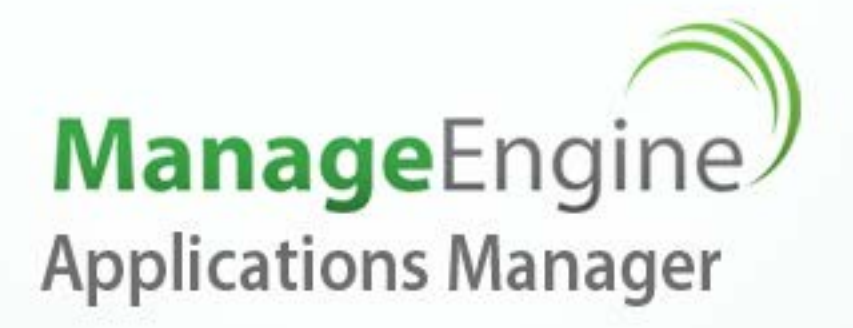

# **User Guide**

# **Technical Support**

appmanager-support@manageengine.com

# Website

http://www.manageengine.com/apm

C 2012 ZOHO Corp. All Rights Reserved

# **Table of Contents**

**COS** 

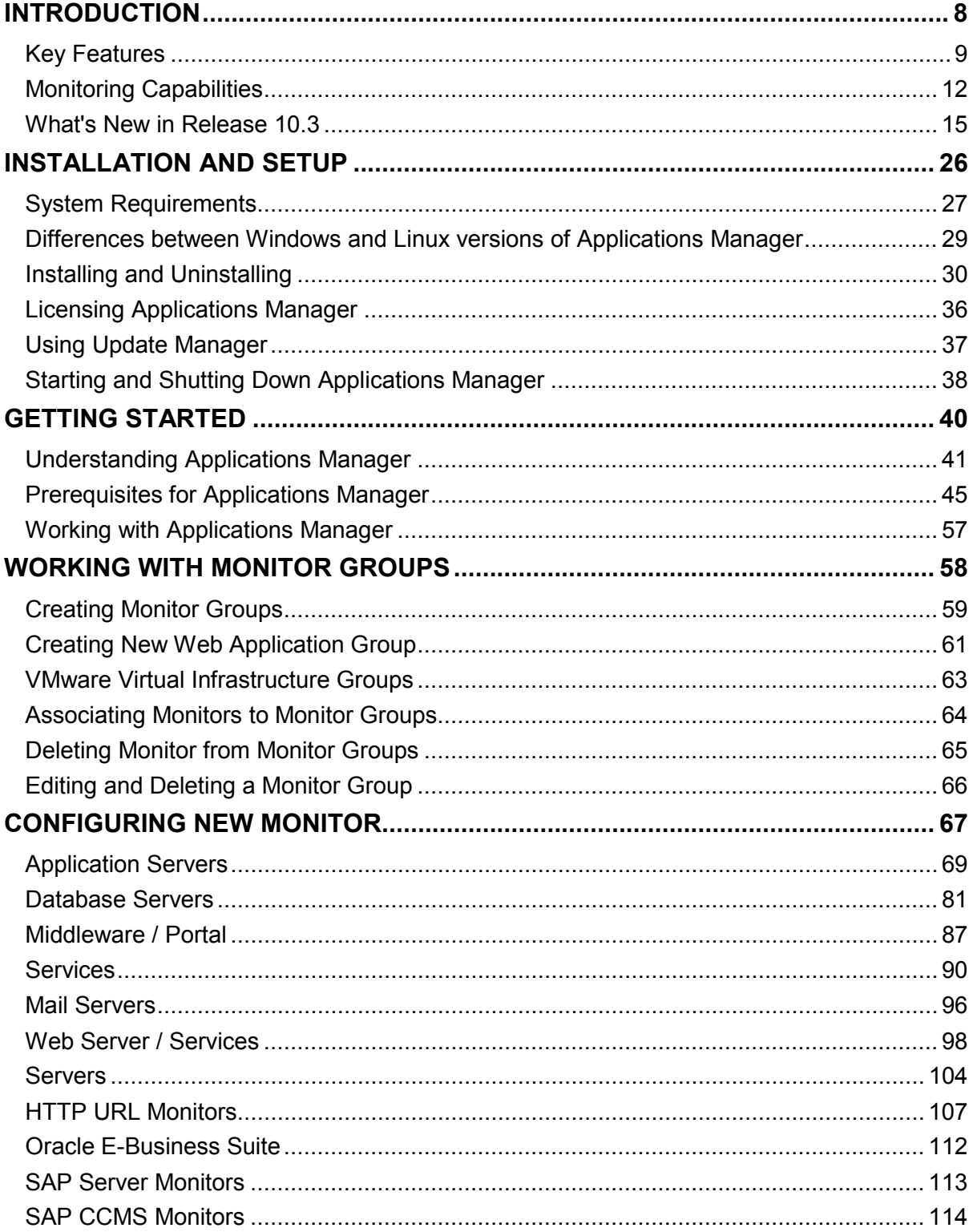

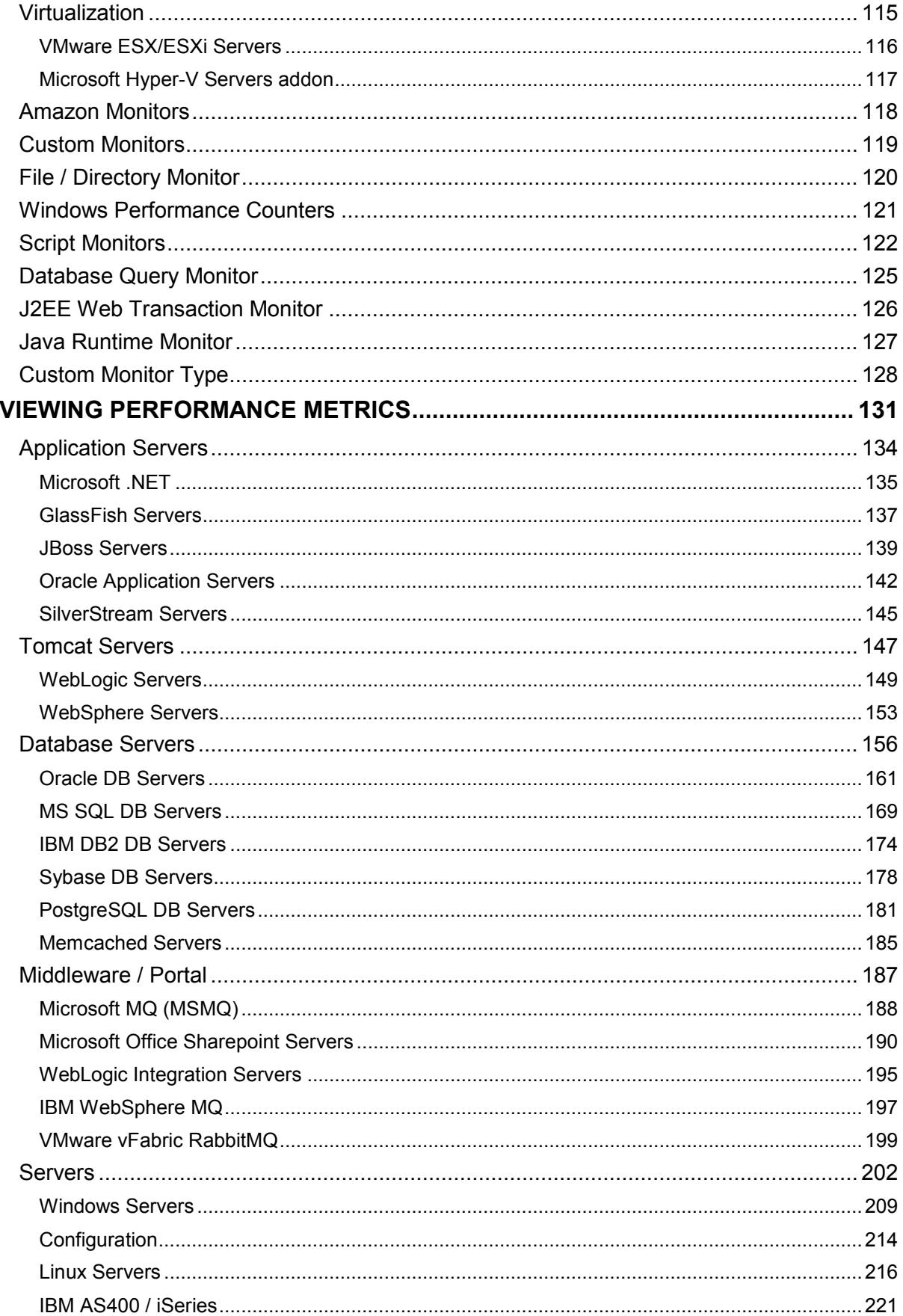

**STORE** 

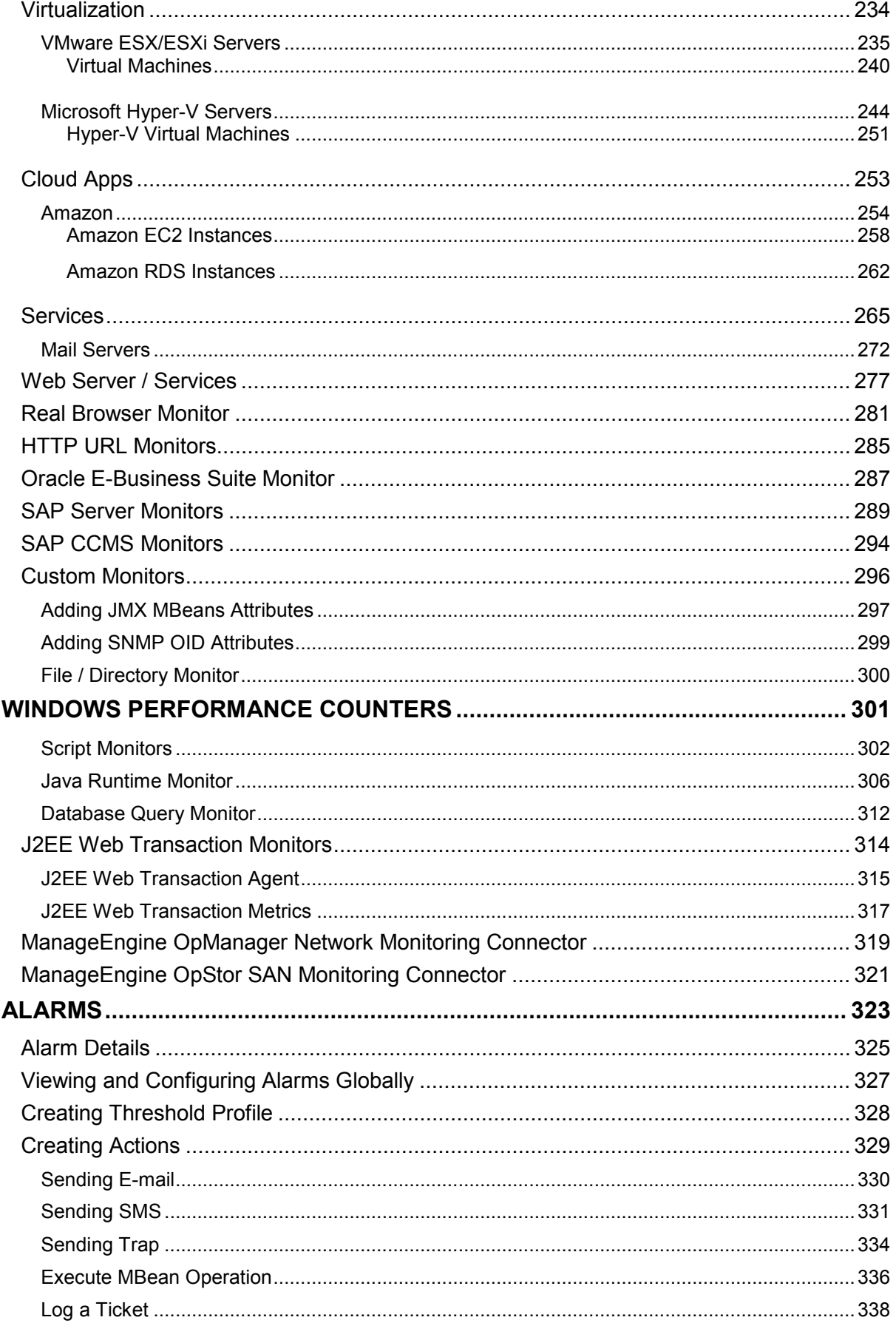

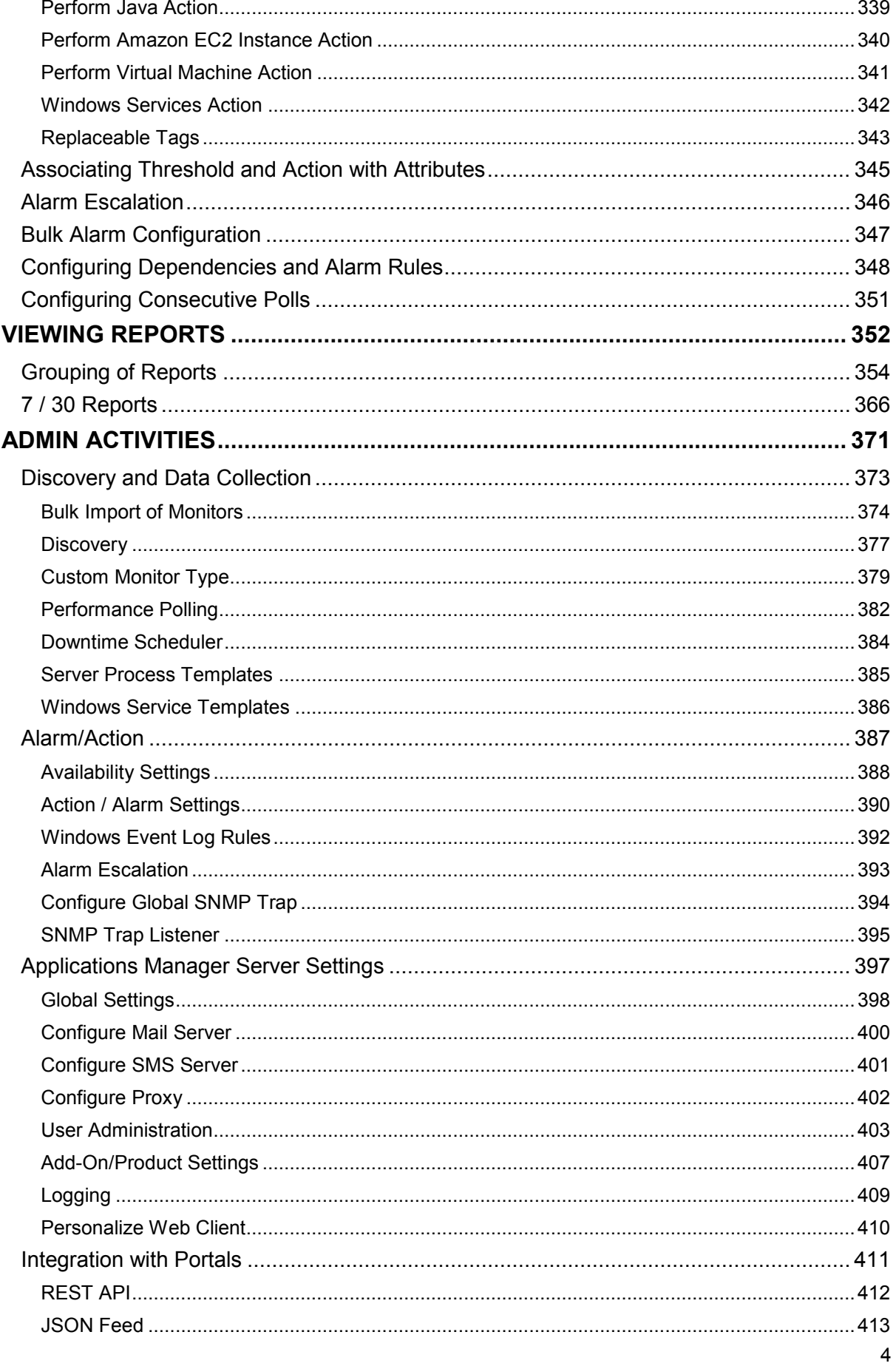

# **Zoho Corporation**

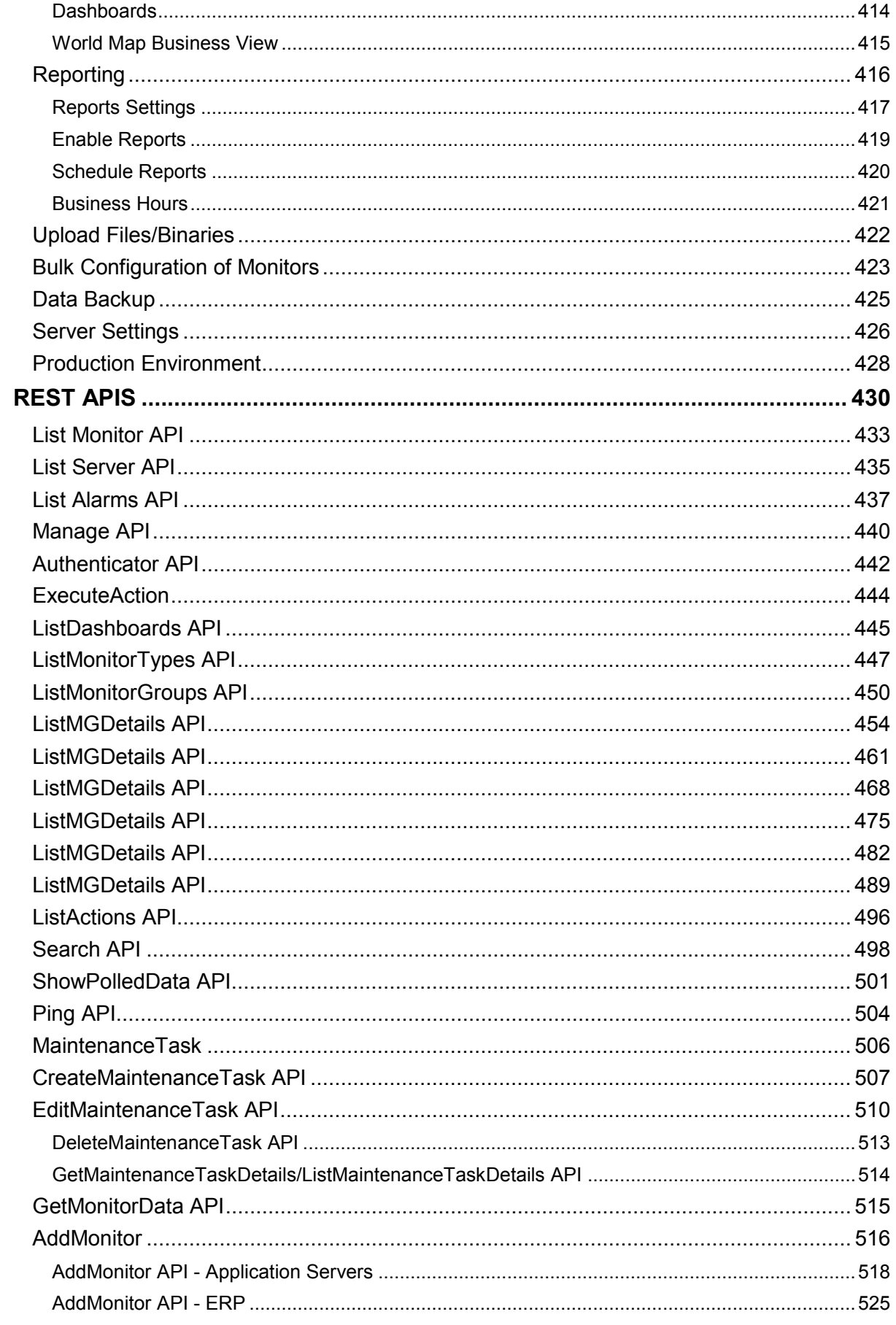

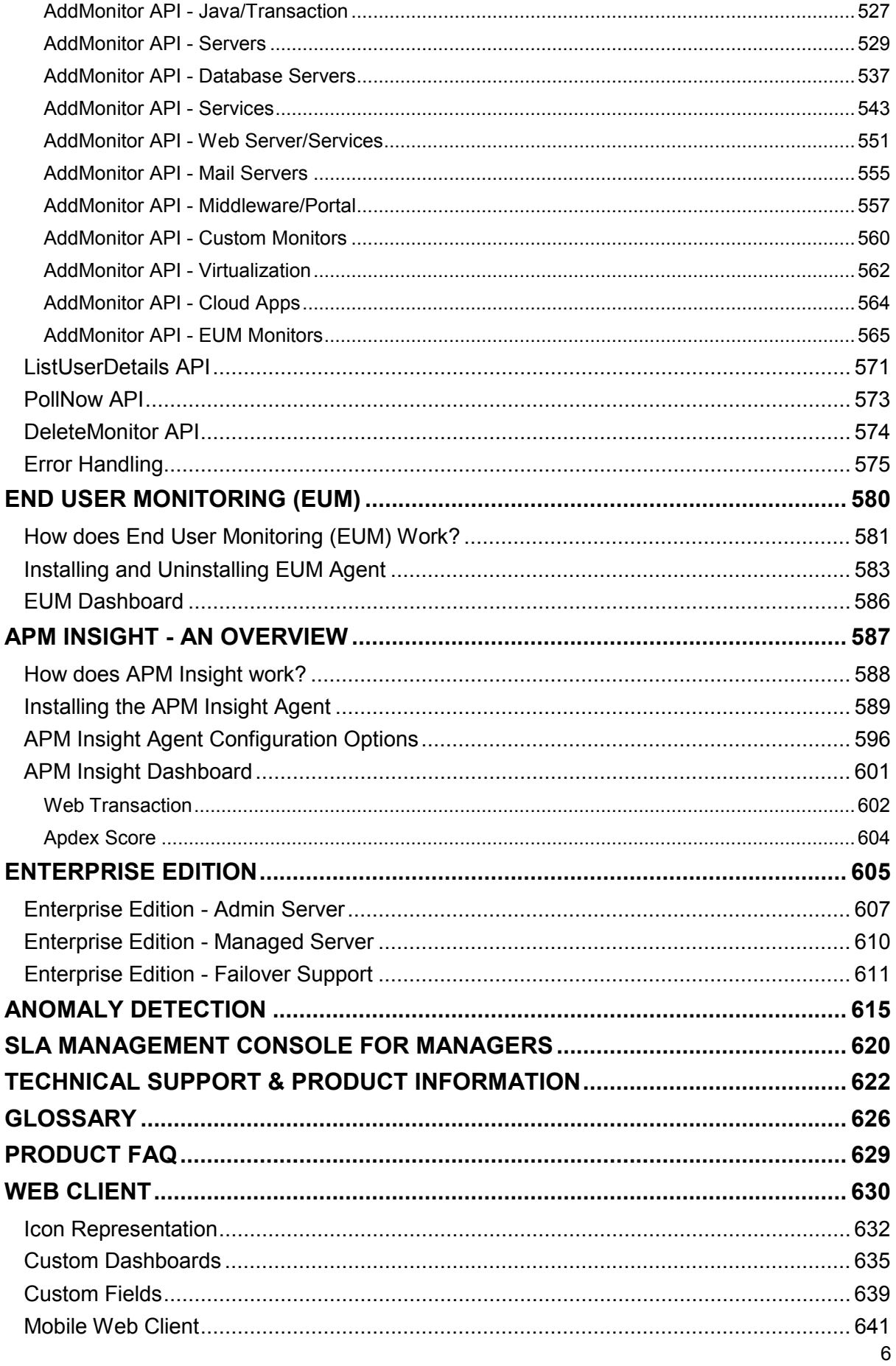

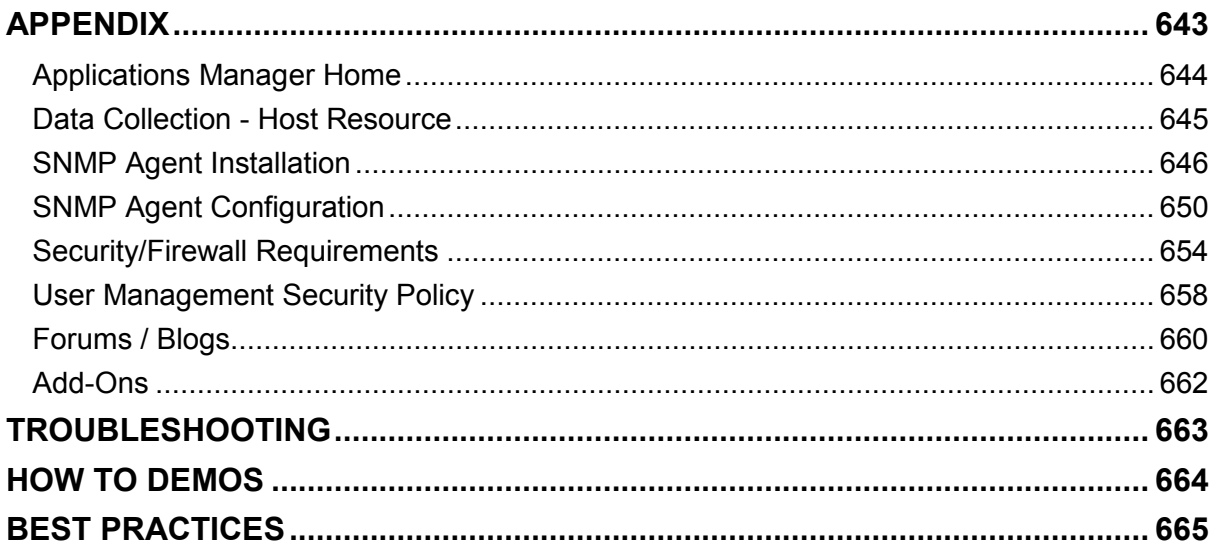

# <span id="page-8-0"></span>**Introduction**

ManageEngine® Applications Manager is a comprehensive application monitoring software used to monitor heterogeneous business applications such as web applications, application servers, web servers, databases, network services, systems, virtual systems, cloud resources, etc. It provides remote business management to the applications or resources in the network. It is a powerful tool for system and network administrators, helping them monitor any number of applications or services running in the network without much manual effort.

Applications Manager offers out-of-the-box discovery, availability, health, performance and fault management, and reporting of multi-vendor applications.

Alarms are generated to notify the faults in the application and are configured to trigger actions, such as notifying the user through e-mail, SMS, trap, executing a command and invoking a MBean operation. Through alarms, you can identify the root cause of any problem in the network with just a few clicks. Additionally, the flexible architecture of the Applications Manager allows you to manage any application (J2EE or J2SE) that exposes management information via JMX or SNMP through custom applications.

**Note:** By clicking on the *Help link* in the Web Client, you can access the **context sensitive help pages**.

# <span id="page-9-0"></span>**Key Features**

The following are some of the key features of Applications Manager.

**Note:** Apart from the below-mentioned applications, you can also monitor your own custom applications via scripts. It will be added as a New Monitor Type.

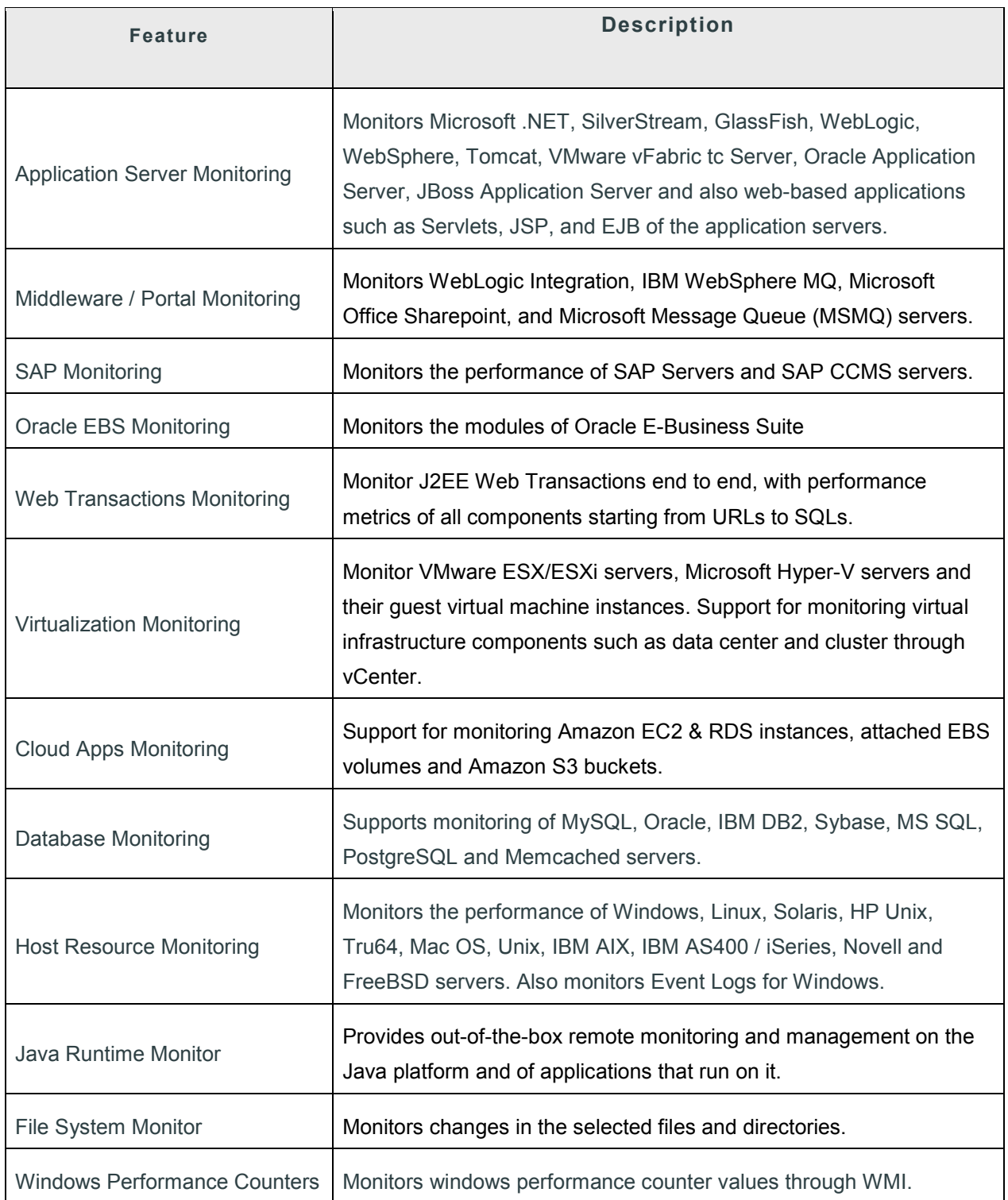

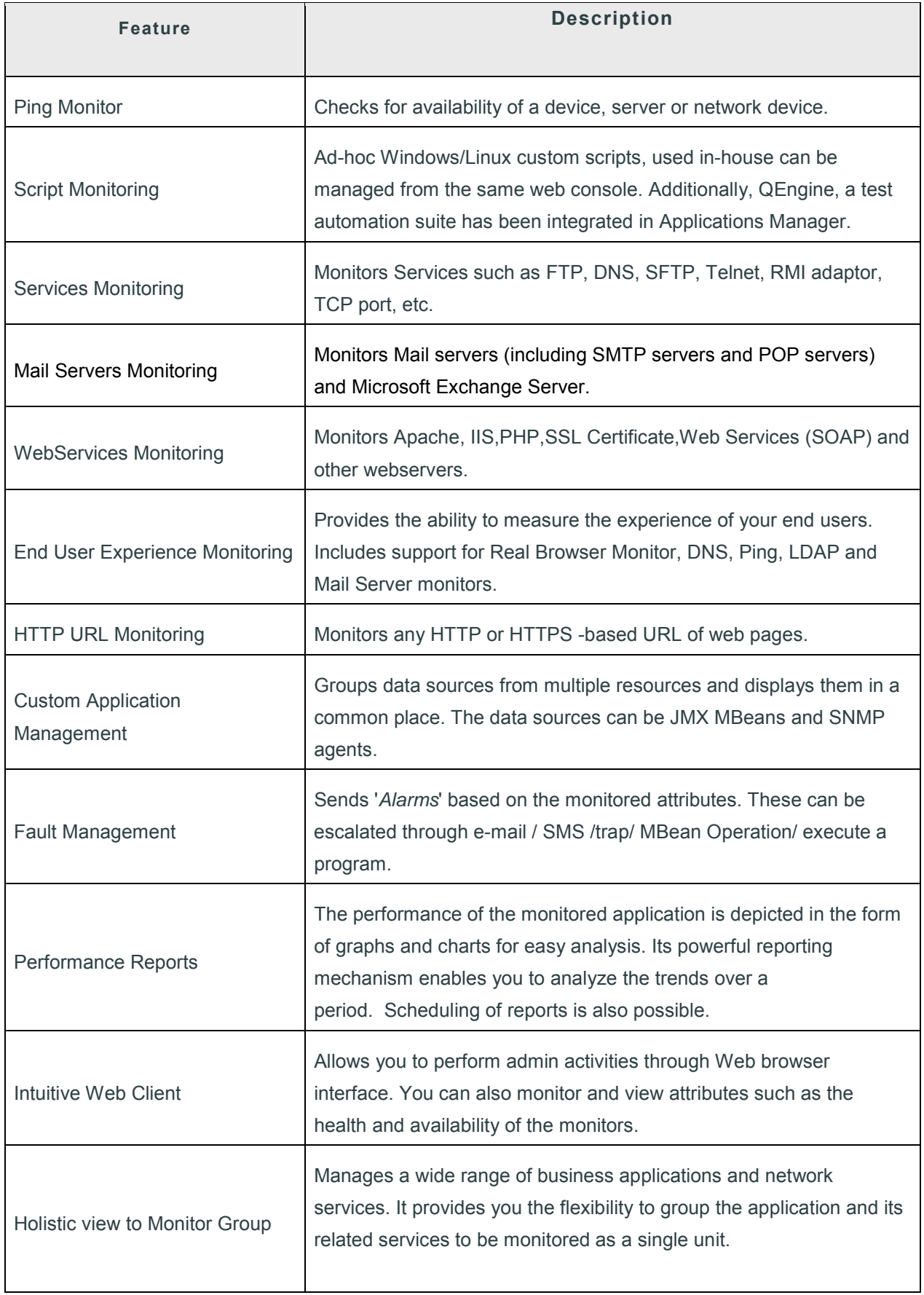

**STORE** 

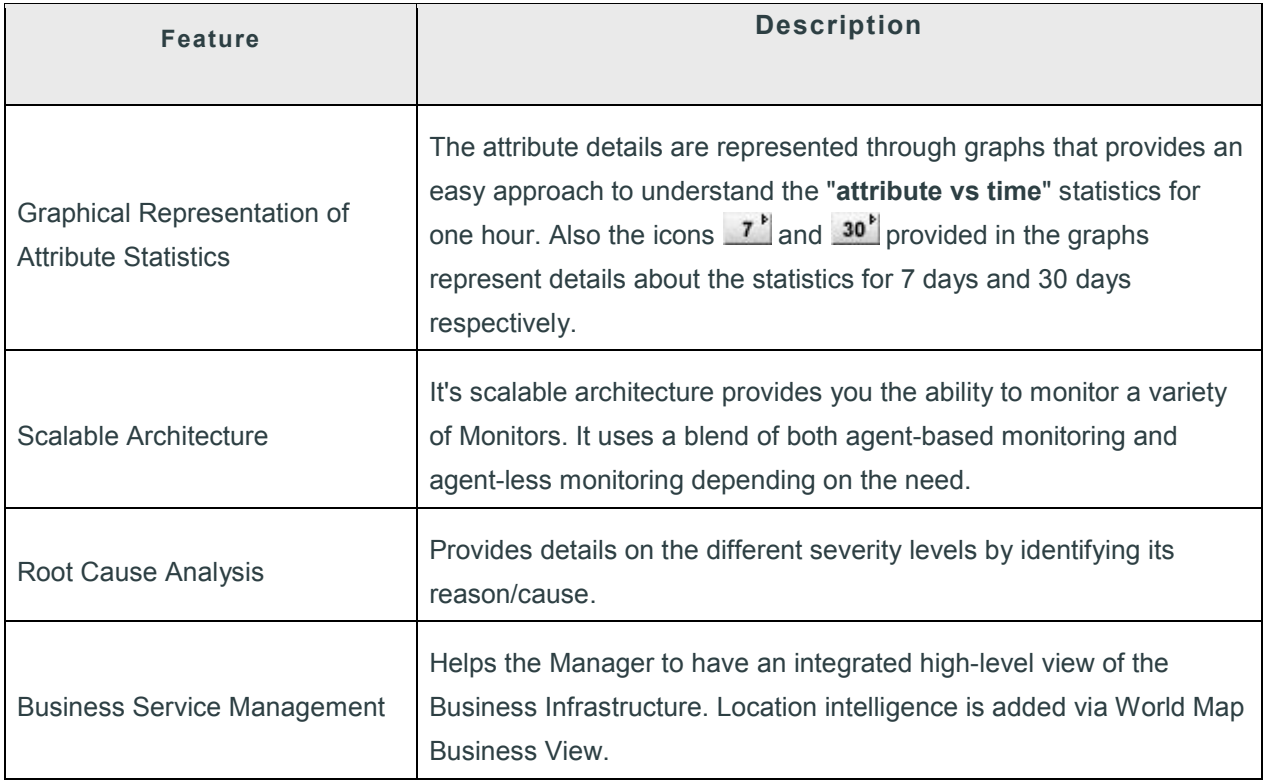

**STORE** 

# <span id="page-12-0"></span>**Monitoring Capabilities**

This section lists the different types that Applications Manager can monitor. The types are divided into categories based on the type of system or component.

**Note:** Apart from the applications mentioned below, you can monitor your own custom applications via scripts. It will be added as a new monitor type.

- 1. Application Servers
	- o GlassFish Servers
	- o JBoss Servers
	- o Microsoft .NET
	- o Oracle Application Servers
	- o SilverStream
	- o Tomcat Servers
	- o VMware vFabric tc Server
	- o WebLogic Servers
	- o WebSphere Servers
- 2. Database Servers
	- o IBM DB2 Database Servers
	- o Memcached Database Servers
	- o MS SQL Database Servers
	- o MySQL Database Servers
	- o Oracle Database Servers
	- o PostgreSQL Database Servers
	- o Sybase Database Servers
- 3. Middleware / Portal
	- o IBM WebSphere MQ
	- o Microsoft Message Queue (MSMQ)
	- o Microsoft Office SharePoint
	- o WebLogic Integration Servers
	- o VMware vFabric RabbitMQ

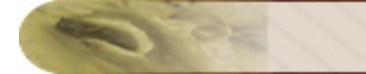

- 4. ERP
	- o Oracle E-Business Suite
	- o SAP CCMS Server
	- o SAP Server
- 5. Virtualization Solutions
	- o Hyper-V servers
	- o Virtual Machines
	- o VMware ESX/ESXi servers
- 6. Cloud Apps
	- o Amazon EC2
	- o Amazon RDS
	- o Amazon S3
- 7. Services
	- o Active Directory
	- o DNS Monitor
	- o FTP / SFTP Monitor
	- o JMX Applications
	- o LDAP Monitor
	- o Ping Monitor
	- o Service Monitoring
	- o SNMP
	- o Telnet
- 8. Mail Servers
	- o Mail Server
	- o Microsoft Exchange Server
- 9. Web Server / Services
	- o Apache Server
	- o HTTP(s) URL Monitors and HTTP(s) URL Sequence (Record & Palyback)
	- o IIS Server
	- o PHP
	- o Real Browser Monitor
	- o SSL Certificate Monitor

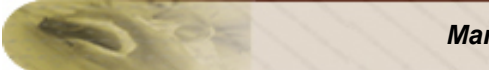

- o Web Server
- o Web Services
- 10. Servers
	- o Free BSD
	- o HP Unix / Tru64 Unix
	- o IBM AIX
	- o IBM AS400 / iSeries
	- o Linux
	- o Mac OS
	- o Novell
	- o Solaris
	- o Windows
- 11. Custom Monitors
	- o Database Query Monitor
	- o File System Monitor
	- o JMX / SNMP Dashboard
	- o Script Monitor
	- o Windows Performance Counters
- 12. Java / Transaction Monitors
	- o J2EE Web Transactions Monitor
	- o Java Runtime

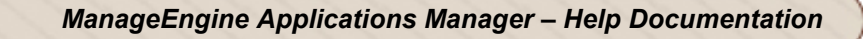

# <span id="page-15-0"></span>**What's New in Release 10.3**

- Out-of-the-box support for monitoring the performance and availability of **VMware vFabric RabbitMQ** messaging systems.
- Web client user authentication using LDAP/AD.
- Web client GUI enhancements.
- Customizing the logo in reports.
- Support for embedding different world map views.
- Support for monitoring SSLv3 enabled websites in URL monitoring.

# **What's New in Release 10.2**

- Support for monitoring Oracle JRockit JVM in Java Runtime Monitor.
- Support for monitoring IBM JVM in Java Runtime Monitor.
- Ability to play sound for critical alarms.
- Performance Metric Widget enhanced to show graphs for additional metrics with scaling option.

# **What's New in Release 10.1**

- Out-of-the-box support for monitoring the availability and performance of **VMware vFabric tc servers** and the Spring Applications deployed on the server.
- We now support monitoring of validity and expiry dates of SSL Certificates.
- Support for Gmail in Mail Server Configuration.
- Ability to add new Event Logs other than the available default ones.
- Support for monitoring SOAP Operations with headers.

# **What's New in Release 10.0**

- End User Experience Monitoring (EUM) add on introduced. The 'Real Browser Monitor' addon has been rechristened as 'End User Monitoring' add-on with enhancements that help it go beyond real browser monitoring. This now includes LDAP, DNS, Ping and Mail Server RTT. Also, the pricing structure of RBM has been modified from an agent-based model to a flat-fee model.
- Custom fields and labels for monitors and groups. You can view this by clicking on the 'Custom Fields' button inside a monitor or monitor group.
- We now show split up of CPU utilization by CPU cores. There is also support for viewing server configuration parameters.
- Improved web client and ability to customize tabs.
- Support for monitoring Virtual Infrastructure through vCenter server.
- Support for Amazon S3 monitoring.
- Ability to specify roles for Exchange server 2007/2010. This helps view more performance metrics.
- A 64-bit binary for Applications Manager.
- IPV6 support for most monitor types.
- Anomaly Detection is no more an add-on feature. It will be part of the basic product.
- SSL support for SMTP and POP in mail server monitor.

# **What's New in Release 9.5**

- Ability to automatically provision virtual resources based on threshold breaches. You can create actions to automatically start, stop and restart VMs of both VMware ESX and Hyper-V servers from Applications Manager.
- Ability to automatically provision cloud resources based on threshold breaches. You can create actions to automatically start, stop and restart Amazon EC2 instances from Applications Manager.
- Out-of-the-box support for monitoring the availability and performance of Microsoft Message Queue (MSMQ)
- Option to associate multiple dependent devices across managed servers.
- Enhancements to fault management module including the option to execute email/SMS actions during selected business hours and the option to execute actions for a specific number of times or repeatedly until it gets acknowledged.

# **What's New in Release 9.4**

- Out-of-the-box support for monitoring the availability and performance of **Microsoft Hyper-V servers** and their guest virtual machines. Applications Manager now supports multiple virtualization vendors such as VMware and Microsoft.
- Introduced server process templates/Windows service templates which are a pre-defined, reusable collection of processes. They provide an easy way to add multiple server processes/templates for monitoring across a group of servers.
- Improved method of managing operations in web services. Includes the ability to specify SOAP Action and Request values corresponding to the operation and also the ability to add custom operations.
- New REST APIs to add different monitor types, delete and list monitors.
- Options to stop, start and reboot Amazon EC2 instances from within Applications Manager.
- Additional performance metrics for MySQL DB servers including information about system variables of the MySQL server.

# **What's New in Release 9.3**

- Out-of-the-box support for monitoring the availability and performance of **Amazon EC2 and RDS instances**. Applications Manager helps you ensure your business-critical cloud-based applications and services are performing well at all times.
- Introduced new report type for monitor groups known as **Availability and Downtime Trend Report**. This report compares the availability of the monitor group against target availability and also shows the downtime count and total downtime for the monitor group.
- Enhancements to SNMP Trap listener feature including the ability to select trap severity based on threshold profiles.
- Support for monitoring Exchange server 2010.
- Option to monitor WebSphere Application Server through secure SSL mode.
- Support for associating dependent devices across managed servers in the Enterprise edition. This will help you better organize your monitors and reduce redundant checks.

#### **What's New in Release 9.2**

- Out-of-the-box support for monitoring the availability and performance of **VMware ESX/ESXi** host servers and their guest virtual machine instances. Applications Manager provides a single console for monitoring both physical and virtual components of a heterogeneous IT environment.
- Comprehensive monitoring of **Memcached servers** to help you detect and diagnose problems with your caching systems faster.
- Support for monitoring **PostgreSQL** database servers.
- Introduced **Web application group** which is a new type of Monitor Group. This will be useful for grouping your web infrastructure into logical components such as servers, databases, web servers, etc and better manage the relationship between components.
- An improved **Real Browser Monitor (RBM) dashboard** that provides an overview of the status of your web transactions from multiple locations.
- New REST APIs to create, edit and delete downtime schedulers, get monitor data, and add monitors.
- Option to send events as SNMP Traps to external SNMP Trap listeners.
- Enhancements to Java Runtime Monitor including the ability to know how garbage collection behaves in the JVM. You can also see the impact of the GC on thread dump with history and view historical JVM configuration parameters.
- Support for monitoring Windows 7 server.
- Support for monitoring WebSphere Application Server version 7.
- Issues fixed include ServiceDesk Plus integration issue when customers enable AD authentication in ServiceDesk Plus. | More

#### *Zoho Corporation*

# **What's New in Release 9.1**

- New monitor type called "Real Browser Monitor" (RBM) introduced. RBM opens up a Microsoft Internet Explorer browser and monitors a web application just like how a real user sees it. It supports playback from different geographical locations.
- Get notified of anomalies in a production application by defining anomaly profiles on performance metrics. Support for anomalies based on fixed baseline, moving baseline and custom expressions. There is also an Anomaly Dashboard introduced to facilitate viewing all the performance metrics.
- REST APIs introduced to make integration of Applications Manager with internal portals and other monitoring tools easier.
- At a glance Report that provide a summary of Top 10 monitors based on various performance metrics and uptime. You can view reports by Monitors, Monitor Types and Monitor Groups.
- Alarm Management : Define dependent device for a Monitor Group or individual monitor to suppress false downtime alarms caused by the dependent device being down.Enhanced alarm configuration rules for health and availability of Monitor Group.
- Monitor Group Template Dashboards have been introduced. This will help configure a custom dashboard and reuse it for multiple Monitor Groups (business applications or customers) based on how you use the product.
- New widgets called "Bookmarks" and "Custom Text and HTML" for Integrating knowledge base articles and other web links added to Custom Dashboards.
- To enhance Web Client security, configurable Account policies has been added to the User Administration Module.

# **What's New in Release 9**

- Microsoft SQL Server database back-end support.
- Support for monitoring Oracle E-Business Suite.
- Ability to create custom dashboards.
- Enhancements in server monitoring.
- Enhancements in WebClient look and feel.
- The MySQL DB Server bundled in the product has been upgraded from version 4.0.13 to version 5.0.52.

# **What's New in Release 8.6**

- Monitor the performance of AS400 / iSeries.
- Support for monitoring SAP CCMS metrics.
- LDAP, DNS and FTP/SFTP Service Monitors are now supported by Applications Manager.
- Additional metrics such as Hour of day, Day of week, Statistical and Heat chart report tabs in 7,30 History data are added.
- Support for Monitor Group/Sub-Group in downtime scheduler.
- Ability to assign Sub-Group for operator role.

#### **Issues Fixed in 8.6**

- Issue in Database Query monitor is fixed. It now retains only new data collected across all rows and columns.
- Memory leak issue in JBoss monitoring is fixed.
- Issue fixed in infinite loop in URL monitors.
- Issue in associating monitors to a monitor group with same name is fixed. | More...

# **What's New in Release 8.5**

- Database Query Monitor is now supported by Applications Manager.
- Applications Manager now supports Active Directory Monitoring.
- A new flash-based graphical view, called Business View, is added to view IT infrastructure.
- Support for database details in MySql monitors that are collected once per day based on configuration is added.

#### **Issues Fixed in 8.5**

- Issue in Configure Alarms for Script and Query monitor when scalar attributes are not available is fixed.
- Issue in collecting Performance metrics for Weblogic 9 and 10 datacollection, when WLS server is restarted without restarting Applications Manager, is fixed.
- Issue fixed in Server Monitors when memory load increases leading to Out Of Memory.
- Issue fixed to have multiple network interface on the same host. | More...

# **What's New in Release 8.4**

- ManageEngine Applications Manager integrates now with a comprehensive Network Monitoring Tool, ManageEngine OpManager.
- In WebServices monitoring, added support for generating alarms based on the output of the service.
- Free Edition of Applications Manager will not support DB2, Sybase in addition to Add-ons.
- J2EE Web Transactions, IBM WebSphere MQ Series and MS Office Sharepoint have been modified as Add-ons.

#### **Issues Fixed in 8.4**

- Issue in synching of data between the Managed Servers and Admin Servers is fixed.
- Issue in showing the status in Icons View and Table view is fixed

#### *Zoho Corporation*

- Fixed issue in enabling and disabling SSL in AMServer.properties is fixed Cleanup entries are added for the Script Table data
- Fixed issue in Archiving for Tomcat Session and Oracle Users. | More...

# **What's New in Release 8.3**

- IBM WebSphere MQ, SilverStream, Microsoft Office Sharepoint Server, GlassFish Server Monitor Support added
- Windows Vista monitoring support added
- Oracle 10.1.3 monitoring support added
- Support for Custom attribute reports added
- Poll Now option added for monitors
- Restricted access of Monitor Groups for Managers.

#### **Issues Fixed in 8.3**

- Fixed issue in Google Map display when the monitor group display name contains single quotes.
- While creating the Monitor Group (MG), the owners select box is shown empty when the latest MySQL Driver is used.
- In MySQL monitoring, when the **'last error'** attribute is having sepcial characters the polling will stop for that monitor.
- The performance issue in deleting the NA rows in script monitor is fixed.| More...

#### **What's New in Release 8.2**

- Availability and Health Reports Critical Snapshot, History reports added
- Availability Trend Report, Outage Comparison Report added
- Ability to configure Business hours for reports added
- Support for bulk import of monitor configurations
- Support for sending SMS alarms via Modem
- Network Interface monitoring in WMI mode added

#### **What's New in Release 8.1**

- Sybase Support added
- Outage Comparison Reports, Availability Trend Reports, Availability and Health Snapshot Reports added
- Support for adding custom monitor types
- MySQL monitoring enhancements added
- Network Interface monitoring added

#### **What's New in Release 8**

- SAP Server Monitoring support added
- Enhancements in Availability and Performance Dashboards
- DB2 Monitoring Enhanced
- Improvement in scalability of reports
- WebClient Enhancements

#### **What's New in Release 7.4**

- Ping Monitor support added
- Support for Secondary Mail Server configuration
- Support for creating a Monitor Group within a Monitor Group (Monitor Sub-Group)
- Support for Monitor Group creation in Admin Server (Enterprise-Edition Setup)
- Ability to treat Monitor Group as a Services Group or as an Application Cluster has been added.

#### **What's New in Release 7.3**

- Localized webclient to support German, Spanish and French languages
- Support for monitoring Windows Performance Counters in Windows 2000
- Availability and Health realtime snapshot report for Monitor Groups added
- Support for JSON Feeds for integrating Applications Manager data in corporate intranet
- \$DATE tag enhancements in actions.
- Alarm Escalation added

#### **What's New in Release 7.2**

- WebLogic Integration Server Monitoring
- Support for Java Runtime Monitor
- File System Monitoring
- Failover support for Enterprise Edition
- IIS Enhancements
- WebSphere Enhancements
- Script Monitoring Enhancements Table support added
- WebClient Enhancements

#### **What's New in Release 7.1**

- Web Services (SOAP) Monitoring
- Windows Performance Counters Monitoring
- Support for monitoring Mac OS
- JBoss 4.0.4 Support
- WebLogic 9.2 Support
- Ability to specify the attribute type for JMX and SNMP Monitors
- Windows Authentication Support for MS SQL Server monitoring
- New Plasma View of monitors added
- Ability to compare reports is added
- Customizable UI for home tab and Plasma View
- Bulk update of Poll intervals added
- More \$Tags support in executing actions (\$OID, \$DATE, \$URL)
- SSH Key based authentication for Remote Script Monitoring and Execute Program Action
- Ability to set auto refresh time interval added.
- New *Simple* web client layout added. Option to choose between Classic and Simple layouts.
- New Maroon color theme added for personalizing the webclient
- While creating new monitors, troubleshooting is made easy via *Diagnose* Link

# **What's New in Release 7**

#### **What's New in Update for 7**

- Remote sessions opened in Server monitoring, issue fixed
- Script Monitoring issues fixed
- Issue in invoking MBean Operation in JMX 1.2 fixed

#### **What's New in Release 7**

- Enterprise Edition Support for large scale monitoring with a distributed setup
- Support for Windows Services monitoring
- Support for Remote Script monitoring
- Server Monitoring Enhancements (HP-UX, IBM AIX, Linux, Solaris)
- Webclient and Server Performance Enhancements
- Webclient HTTPS support
- Improved Fault Management capabilities
- Support for Authenticated JMX Agents
- Improved multi-lingual support
- Other bug fixes and minor enhancements

# **What's New in Release 6.6**

- Support for Oracle Application Server Monitoring
- Support for Tru64 Unix Monitoring
- Support for Windows Event Log monitoring
- Support for LAMP Edition and Database Edition of ManageEngine Applications Manager
- Option to schedule daily, weekly, monthly performance and availability reports
- Option to copy and paste the configuration of one monitor to create new monitors
- Bulk update of usernames and passwords of monitors
- Ability to Manage / Unmanage a monitor
- Option to configure the number of polls for performance data collection
- Bulk alarm configuration for attributes
- More configuration support for Google Maps Business Views

# **What's New in Release 6.0.5**

- Integration of Google Maps Business View
- Support for Weblogic 9.1
- Support for JBoss 4.0.3
- Multilingual support for Simplified Chinese and Japanese languages
- PDF report generation for attributes is provided
- Enhanced Web Client

# **What's New in Release 6.0.4**

- Support for monitoring Microsoft .NET
- Support for monitoring WebLogic 9.
- Support for monitoring Web Transactions.
- Support for monitoring Oracle RAC.
- Integration of ManageEngine ServiceDesk Plus to track the alarms generated as trouble tickets.
- NTLM support is provided in URL monitoring.
- Reporting enhancements like Downtime History report of individual monitors and Summary Report are provided.
- Various usability enhancements like configuring prerequisites for monitoring are provided at the initial stage itself.
- Option to configure database retention parameters.

# **What's New in Release 6.0.3**

- Support for Monitoring Microsoft Exchange Server.
- Support for Monitoring of FreeBSD Operating Systems.
- Support for Monitoring JBoss 4.0.2.
- Support for Telnet Monitoring is provided.
- Integration of AdventNet's QEngine a platform independent Test Automation tool used for Web Functionality, Web Performance, Java Application Functionality, Java API, SOAP, Regression, and Java Application Performance testing.
- Standalone Enhanced URL Recorder is provided.
- SSL support for Apache, IIS and PHP.
- Consoles for Manager provided to maintain SLAs.
- Option to associate multiple users to single Monitor Group is provided.
- Alarm Enhancements like Pick/Unpick alarms, Annotation of alarms have been provided.
- Polls to retry can be configured individually for any attribute of a Monitor.
- Multiple varbind support in alarm messages is provided.
- Option to export reports to CSV and PDF formats.

# **What's New in Release 6.0.2**

- Support for Monitoring IBM AIX servers.
- Support for Monitoring HP Unix Servers.
- Support for Script Monitoring is provided.
- Support for PHP Monitoring is provided.
- WebSphere 6.0 Monitoring support is provided.
- WebSphere Monitoring in Network Deployment mode is supported.
- Maintenance Task Scheduler Provided.
- SNMP Trap Listener provided.
- JMX Notification Listener Provided.
- Introduction of new role "User", in addition to the existing Operator & Administrator roles.
- Replaceable Tags enhancement provided in actions.
- Support for String data type for defining threshold values.
- Option to be execute an action (like email) repeatedly, till a monitor returns to normalcy.
- Alarm Template feature for bulk alarm configuration.
- Support for JBoss SSL .
- Custom Time Period reports provided.
- Option to delete known downtime reports provided.

# **What's New in Release 6.0.1**

- Support for Monitoring Apache WebServers.
- Support for Monitoring IIS WebServers.
- Support for IBM DB2 Database Server Monitoring.
- JMX MBean Operation Support.
- Support for Monitoring JBoss 4.x.
- Support for Tomcat SSL.

# **What's New in Release 6**

- Support for Monitoring WebSphere Application Server 5.x
- Support for Monitoring JBoss Application Server 3.2.x
- Support for Monitoring Tomcat Application Server
- Support for Monitoring WebLogic 8.1 Application Server
- Support for Monitoring MS SQL Database
- Support for Monitoring Oracle 10g Database
- Support for Monitoring MySQL Database
- Support for Monitoring Mail servers (SMTP, POP)
- Support for Monitoring Web servers
- Support for Monitoring Network Services like ftp, telnet, tcp port, etc
- Support for Monitoring Websites (URL, URL sequence, URL content monitors)
- SNMP based custom application monitoring
- JMX based custom application monitoring for MX4J / JDK 1.5, WebLogic JMX, JBossMX, WebSphere JMX
- Intuitive Web client support
- Unified view of monitors using Monitor Group

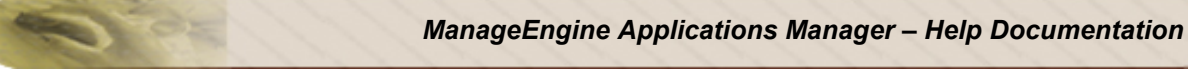

# <span id="page-26-0"></span>**Installation and Setup**

You can install Applications Manager with ease, by going through the following sections:

- System Requirements
- Windows vs Linux Downloads
- Installing and Uninstalling
- Licensing
- Using Update Manager
- Starting and Shutting Down
- Troubleshooting

# <span id="page-27-0"></span>**System Requirements**

This section lists the system requirements for installing and working with Applications Manager.

# **Hardware**

The performance of Applications Manager depends considerably on the CPU and memory of the system. The following table describes the recommended configuration of the system running the product.

# **Up to 250 monitors (with medium load on the monitored servers)**

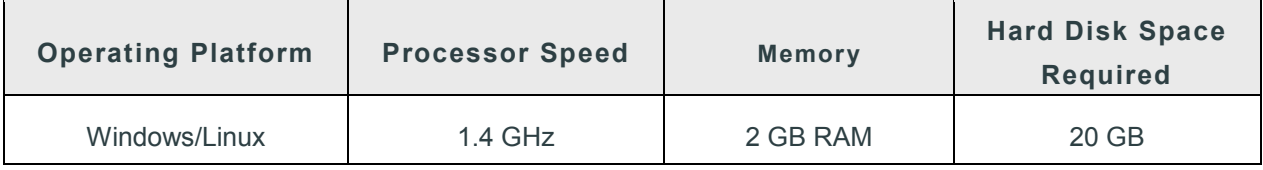

#### **250 - 1000 monitors - Enterprise Edition Setup (One Admin & 2-3 Managed Servers)**

#### **Per Managed Server/Admin Server**

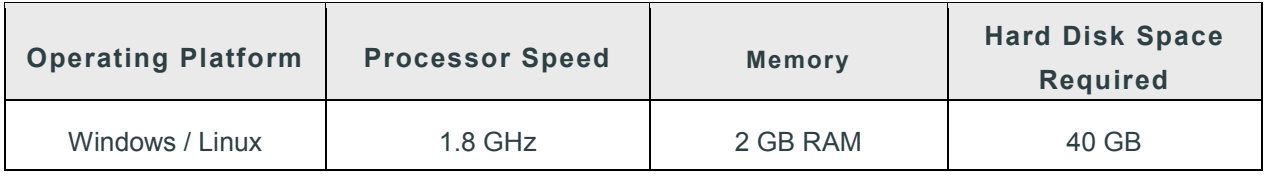

# **1000 monitors and above - Enterprise Edition Setup (One Admin & 4 Managed Servers and above)**

# **Per Managed Server/Admin Server**

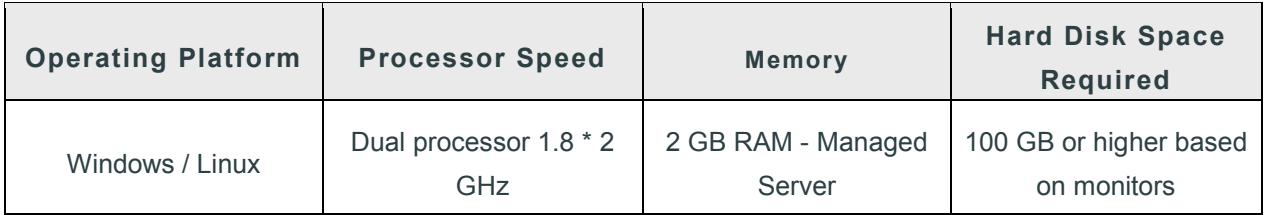

\* If number of Managed Servers are high, 4 GB RAM for the Admin Server is recommended.

**Note:** It is recommended to read the Best Practices Guide before going into production.

# **Real Browser Monitor System requirement (for the machine where RBM Agent is to be deployed):**

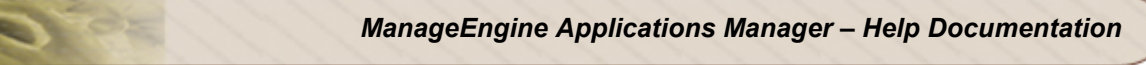

RBM Agents have to be installed on a dedicated Windows Machine - 256 MB RAM, 1 GB HD with Internet Explorer 6 or above. However, Applications Manager can be installed on Windows or Linux. This works with the Professional Edition and Enterprise Edition (with Managed Server). Know more about Real Browser Monitor.

# **Software Requirements**

Applications Manager is optimized for 1024 x 768 resolution and above.

# **Supported Operating Systems**

- Windows Professional / XP / 2000 / 2003 /2008 / Vista / Win 7
- RedHat Linux 8.0 and above
- Enterprise Linux 2.1 and above / Debian / Suse / Ubuntu / Mandriva / CentOS / Fedora Core

**Note:** Do take a look at the **Windows Vs Linux Downloads** page. Compare the capabilities of Windows and linux variations before proceeding to download the product.

#### **Supported Browsers**

- Internet Explorer 6.0 and above
- Firefox 2.x and above

# <span id="page-29-0"></span>**Differences between Windows and Linux versions of Applications Manager**

Although most of the Applications Manager features are supported on both the Windows and Linux versions, there are certain features which are only available in the Windows version.

# **Features supported only in the Windows Version:**

The Microsoft applications/servers listed below can be monitored only using the Windows version of Applications Manager. This is because the data collection happens through WMI (Windows Management Instrumentation):

- Exchange Server
- Active Directory
- Microsoft .Net
- Hyper-V
- MSMQ
- SharePoint
- **IIS Server**
- Windows Performance Counters(any parameter related to Win32 PerfFormattedData)

Apart from these monitors, other features that are supported only in the Windows version are: **Event log rules:** Any event can be monitored and notified when it occurs. This is useful when any application generates a failure event in the Windows Event log viewer. This is helpful in a way that the event log comes before the application actually crashes. This serves as a proactive mode of monitoring your applications and services.

**NTLM authenticated URLs and Recording HTTP(s) Sequence/Real Browser Monitor(RBM)**: You can record the HTTP(s) sequence through Recorder.exe tool which works only from a Windows OS. However, you will be able to save the sequence to Applications Manager on a Linux OS.

**NOTE:** In the Linux Version of Applications Manager, Windows Server Monitoring is possible only in the **SNMP mode**.

# <span id="page-30-0"></span>**Installing and Uninstalling**

The following are the Applications Manager product Installations.

- **Free Edition**
- Professional Edition (Trial/Registered)
- Enterprise Edition (Trial/Registered)

**Free Edition:** This allows you to monitor **Five** monitors (This excludes the Monitors added by default). The Free Edition never expires and you get most of the functionality of Professional Edition. See the difference between Free Edition and Professional Edition.

**Professional / Enterprise Edition (Trial):** You can avail 30 days of evaluation with no restrictions on number of monitors. Professional Edition allows you to monitor up to 250 monitors. Enterprise Edition allows you to monitor more number of servers and applications in a distributed setup. You can configure independent Applications Manager installations to monitor resources and then collectively view the data of all the independent Applications Manager installations ("Managed Server") from a single central installation ("Admin Server").

**Professional / Enterprise Edition (Registered):** This is the registered version of the product. ManageEngine provides the Registered user file after you purchase the product. To get the registered user file, e-mail to sales@manageengine.com.

To know the comprehensive difference between Professional and Enterprise Edition features, visit our website - Feature Comparision.

**Note**: You can upgrade the Professional Edition / Enterprise Edition Trial and Free Edition to **Professional / Enterprise Registered Edition.** This is applicable, if you have purchased ManageEngine Applications Manager and hold the registered license key. To upgrade your license, refer Licensing Applications Manager.

- To install Applications Manager in Windows (.exe)
- To install Applications Manager in Linux (.bin)
- Troubleshooting Installation
- Uninstalling Applications Manager

# **To Install Applications Manager in Windows (.exe)**

- 1. Download and Execute the file. The Installation Wizard is displayed. Click **Next** to continue.
- 2. Read the license agreement and click **Yes**.
- 3. Select the **language** in which you wish to install Applications Manager. The options are English, Simplified Chinese, Japanese, Vietnamese, French, German, European Spanish, Korean, Hungarian and Traditional Chinese.
- 4. The next screen prompts for the product edition (**Free Edition**, **Professional Edition, Enterprise Edition**). Select the preferred edition to install. If **Professional -** is selected, follow the below given steps.
- 5. Provide the location where the Applications Manager should be installed in your machine. Click **Browse** to provide a different location of installation. Click **Next**.
- 6. Specify the name of the Folder to be placed in Program Folder. The default is **ManageEngine Applications Manager 9**. Click **Next**.
- 7. Specify the port at which web server has to be started. By default, it is **9090**. This is the port at which you will connect the web client
- 8. Select the Database back-end support MySQL (Bundled with the product. No Setup required) or Microsoft SQL Server (version 2005 and 2008).
- 9. If you select Microsoft SQL Server, you need to select if it is based on **SQL Authentication** or **Windows Authentication**. If it is based on SQL Authentication, enter the Host Name, Port Number, Database Name, User Name, Password of the SQL Server. If it is based on Windows Authentication, enter the Host Name, Port Number, Database Name of the SQL Server and the User Name , Password of the machine in which SQL Server is running. Also provide minimum privileges required : The user account should be the DB\_Owner of the created Database.
- 10. If you want to install Applications Manager as a service, select the **'Install Applications Manager as Service'** option and click **Next**.

**Note:** For installing as service, you need to have administrative privileges in that system. Incase, you did not select this option while installing the Applications Manager, you can then install Applications Manager as service by invoking the *installService.bat* found under <home>/bin. For invoking installService.bat, you must have started Applications Manager atleast once. [More Information on 'Manually Installing Applications Manager as Service'.].

- 11. Current Settings is displayed in the next screen. If you need to make changes, click **Back**, else click **Next** to continue installation.
- 12. If you had earlier selected **Professional Edition**, now you have to choose whether it is **trial** or **registered**. If registered, the next screen will prompt you to select the registered license file from your system.
- 13. If you had selected **Free License**, follow the steps from 5to 9 .
- 14. If you had selected **Enterprise Edition**, choose if you want install applications manager as **Admin Server** or **Managed Server**.
- 15. If you had selected **Enterprise Edition Admin Server**, next you have to enter the Admin server host name, Port number and SSL Port number. Then, follow the steps from 5 to 9.
- 16. If you had selected **Enterprise Edition Managed Server**, enter the associated admin server Host name and SSL port number. If a proxy server is needed to contact the admin server from the Managed Server machine, Enter the Host name, Port number, username and password of the proxy server. Then follow steps from 5 to 9.
- 17. You have an option to fill up a **registration form** for Technical Support.
- 18. Finally, you would be given two options 1. To view the **ReadMe** file 2. To **launch Applications Manager** immediately.
- 19. Click **Finish** to complete the installation process.

#### **To Install Applications Manager in Linux (.bin)**

- 1. Download the product for Linux.
- 2. Execute the downloaded file. The Installation Wizard is displayed. Click **Next** to continue. Read the license agreement and click **Next**.
- 3. The next screen prompts for the product edition (**Free Edition**, **Professional Edition, Enterprise Edition**). Select the preferred edition to install. If **Professional -** is selected, follow the below given steps.
- 4. Select the **language** in which you wish to install Applications Manager. The options are English, Simplified Chinese, Japanese, Vietnamese, French, German, European Spanish, Korean, Hungarian and Traditional Chinese.
- 5. Choose whether it is **trial** or **registered**. If registered, the next screen will prompt you to select the registered license file from your system.
- 6. Specify the **port** at which web server has to be started. By default, it is 9090. This is the port at which you will connect the web client.
- 7. Select the Database back-end support MySQL (Bundled with the product. No Setup required) or Microsoft SQL Server (version 2005 and 2008).
- 8. If you select Microsoft SQL Server, you need to select if it is based on **SQL Authentication** or **Windows Authentication**. If it is based on SQL Authentication, enter the Host Name, Port Number, Database Name, User Name, Password of the SQL Server. If it is based on Windows Authentication, enter the Host Name, Port Number, Database Name of the SQL Server and the User Name , Password of the machine in which SQL Server is running. Also provide minimum privileges required : The user account should be the DB\_Owner of the created Database.
- 9. Provide the **location** where the Applications Manager should be installed in your machine. Click **Next**.
- 10. Current Settings is displayed in the next screen. If you need to make changes, click **Back**, else click **Next** to continue installation.
- 11. Click **Finish** to complete the installation process.
- 12. If you had selected **Free License**, follow the steps from 4 to 9 .
- 13. If you had selected **Enterprise Edition**, choose if you want install applications manager as **Admin server** or **Managed server**.
- 14. If you had selected **Enterprise Edition Admin Server**, next you have to enter the Admin server host name, Port number and SSL Port number. Then follow the steps from 4 to 9.
- 15. If you had selected **Enterprise Edition Managed Server**, enter the associated Admin server Host name and SSL port number. If a proxy server is needed to contact the admin server from the Managed Server machine, click on the proxy server check box. In the next screen, enter the Host name, Port number, User Name and Password of the proxy server. Then follow steps from 4 to 9.
- 16. You have an option to fill up a **registration form** for Technical Support.
- 17. Finally, select if you want to view the **ReadMe** file or click **Finish** to launch Applications Manager immediately.

**Note**: You can install Applications Manager via **Command Line** also. If the file name is **ManageEngine\_ApplicationsManager\_9\_linux.bin**, then type the following command in the command prompt:

**./ManageEngine\_ApplicationsManager\_9\_linux.bin -console**

Execution of this command would take you through the installation process.

# **Trouble Shooting Installation**

**In case of any errors during installation, follow the steps given below to produce the logs files (applicable only for Linux).**

1. Create a text with the same name as that of the installer and with extension as "**.sp**". i.e, For **<File Name>.bin**, create a text file named **<File Name>.sp**

Example: If the file name is **ManageEngine\_ApplicationsManager\_9\_linux.bin**, create a text file named **ManageEngine\_ApplicationsManager\_9\_linux.sp**

- 2. Open the "**.sp**" text file in an editor, add **is.debug=1** as the content.
- 3. Save the "**.sp**" text file in the same directory where the binary file resides.
- 4. Change to the directory where the binary file is present by executing **cd** command
- 5. Invoke the installer as **./<File Name>.bin -is:javaconsole -is:log log.txt**
- 6. The above command will create the log file named **log.txt**. Mail the log file to appmanagersupport@manageengine.com.

**Note**: If the execution of the installation command throws an error such as *"there may not be enough temporary space available in the temp folder"*, then execute the file with the argument as [for Windows] **- <File Name>.exe -is:tempdir \$DIRNAME** [for Linux] **- ./<File Name>.bin -is:tempdir \$DIRNAME**

where **\$DIRNAME** is the absolute path of any existing directory.

**Troubleshoot**: For more Installation Troubleshooting, refer Troubleshooting page on our website.

# **Uninstalling Applications Manager**

#### **Windows:**

1. Shut Down Applications Manager (Make sure that the ManageEngine ApplicationsManager service is stopped if installed as a Windows service)

2. Open a command prompt, go to Applications Manager Home directory

( by default it is C:\Program Files\ManageEngine\AppManager ) and execute the below commands,

*shutdownApplicationsManager.bat*

 *shutdownApplicationsManager.bat -force*

3. Exit out of the command prompt and close all files, folders opened in the Applications Manager Home directory

4. Click Start > Programs > ManageEngine Applications Manager > Uninstall Applications Manager

5. Also from Control Panel > Add/Remove Programs.

#### **Linux:**

1. From the command line, go to Applications Manager Home directory ( by default it is /opt/ManageEngine/AppManager ) and execute the below commands

 *sh shutdownApplicationsManager.sh*

*sh shutdownApplicationsManager.sh -force*

2. Exit out of the command prompt and close all files, folders opened in the Applications Manager Home directory

3. Execute the command *./uninstaller.bin* from the AppManager/\_uninst directory.

#### **Manually uninstalling Applications Manager**

Refer the steps in the below link,

http://apm.manageengine.com/manually-uninstall-Applications-Manager.html
# **Licensing Applications Manager**

When you have purchased the registered license file from us, you need to apply the license file over the existing version. This section explains the procedure to apply the new license file.

# **Applying the New License File from the Web Client**

A quick way to apply the new license file is from the web client.

- 1. In the web client, click **Licensing** link provided on top.
- 2. A **Register Applications Manager** pop-up is displayed.
- 3. Click **Browse** button and locate the file (License.xml) in your local machine.
- 4. Click **Register**.

Your existing version is now changed to Professional Edition - Registered.

**Note:** For **Enterprise Edition**, it is sufficient that you apply the license in Admin Server alone, the managed servers will be taken care automatically.

**Note:** The *Licensing* link on top would disappear for the users who have applied the registered license. If the registered customers, want to upgrade their license further, they can use the *Product License* link under Applications Manager Server Settings in the Admin tab.

## **Applying the New License File using License Manager**

The license manager comes handy when your license has already expired and you are not able to access the web client.

- 1. Invoke the **updateLicense.bat/.sh** file located in the *<Applications Manager Home>/bin* directory. The License Manager UI is displayed.
- 2. Click **Browse** button and locate the file (License.xml) in your local machine.
- 3. Click **Next**.
- 4. Click **Finish**.
- 5. Re-start the Applications Manager server.

**Note:** To invoke License Manager via **Command Line**, use the following command

#### *<updateLicense.bat/.sh -c>*

Please contact us at appmanager-support@manageengine.com for any technical query.

# **Using Update Manager**

The Update Manager is a tool which is used for installing the service packs (.ppm file) over Applications Manager. The service pack may contain certain bug fixes and new feature additions. This document explains about how to use the Update manager to install service packs over Applications Manager.

**Note**: The Update Manager also has some useful validation incorporated. This validation includes compatibility checks. You cannot use update manager to install an incompatible service pack. For example, you cannot install a service pack of another product in Applications Manager or a service pack of one version of Applications Manager in another version.

# **Installing Service Pack using Update Manager**

- 1. Run **updateManager.bat/sh** file located in the <*Applications Manager Home*>*/bin* directory or invoke **Start > Programs> ManageEngine Applications Manager 9> Update Manager** in Windows. The Update Manager tool is displayed. Click **Update**.
- 2. Provide the service pack (.ppm file) by clicking the **Browse** button. Only compatible service pack file will be opened. Once the file is specified, other buttons such as Readme and Install are enabled.
- 3. Click the **Readme** button and the Readme file related to the service pack is displayed in a separate window.
- 4. Click **Install**. This opens a new panel where the installation process is displayed. On completion, a message "Service Pack installed successfully" is displayed and the service pack is listed in the **Installed Patches** section

To uninstall the service pack, click the **Uninstall** button and to know the service pack details, click the **Details** button in Update Manager.

# **Installing Service Pack using Update Manager (Command Line Option)**

1. Under *<Applications Manager Home>/bin*, execute the following command.

*updateManager.bat -c* in Windows *sh updateManager.sh -c* in Linux

Using this command line option, you can install or uninstall a service pack or view its details. Press 'i' to install and specify the absolute path of the service pack file in your machine.

# **Starting and Shutting Down Applications Manager**

# **Starting Applications Manager**

Once installation is successful, you can start the Applications Manager by following the instructions provided for different operating systems.

# **To start Applications Manager**

## **In Windows**

- o Click **Start > Programs > ManageEngine Applications Manager 10> Applications Manager Start** (or)
- o Invoke the batch file **startApplicationsManager.bat** file located in the *<Applications Manager Home>* directory.

Once the server is initialized, a tray icon is placed in the Windows system tray **.** After the server is started completely the icon changes to  $\omega$  and a message "Server Ready for Monitoring!" is displayed over the icon. Right-click on the Applications Manager tray icon to connect to the web client or stop Applications Manager.

### **Starting Applications Manager as a Windows Service**

In Windows, you can start Applications Manager as a service. With this feature you can start the Applications Manager server automatically when the Windows system starts.

By default, during product installation, you can choose to install it as a service (More on Installation). If you have not enabled it then, use the following option to setup Applications Manager as a service.

- 1. Go to *<Applications Manager Home>/bin* directory, execute the file **installservice.bat**. On executing this file, **'ManageEngine Applications Manager'** service is added in Windows Services and the startup type is set as 'Automatic', by default. (To ensure if it is installed as service, check for the 'Services' under 'Windows Administrative Tools'). **Note:** For installing Applications Manager as service, you need to have administrative privileges in that system.
- 2. Now, when you start Windows system, Applications Manager is automatically started. You can swap between Automatic and Manual modes.

To uninstall this service, go to *<Applications Manager Home>/bin* directory, execute the file **uninstallservice.bat**.

### **In Linux**

Execute the **startApplicationsManager.sh** file in the *<Applications Manager Home>* directory. See this blog to get tips on starting Applications Manager when Linux boots.

မှု

**Troubleshoot**: Having trouble starting Applications Manager? Refer to the online Troubleshooting section.

# **Shutting Down Applications Manager**

## **To shutdown Applications Manager**

## **In Windows**

- o Click **Start > Programs > ManageEngine Applications Manager 10> Applications Manager Shutdown** (or)
- o In Applications Manager's **Admin tab**, under **Tools**, click on **Shut Down Applications Manager** icon (or)
- o Invoke **shutdownApplicationsManager.bat** file located in the *<Applications Manager Home>* directory (or)
- o Right-click on the Applications Manager tray icon and click **Stop Applications Manager** (or)
- o Click **Start > Run> services.msc> opens up Services console > stop ManageEngine Applications Manager**

[If Applications Manager is running as service]

### **In Linux**

Use **shutdownApplicationsManager.sh** script located in the *<Applications Manager Home>* directory to shutdown Applications Manager.

You can also use the **Shut Down Applications Manager** tool under Admin tab in Applications Manager.

# **Getting Started**

When Applications Manager is started in Windows, the default browser as configured in your system is invoked and the login screen is displayed. Login by specifying the authentication details. The default user name and password are "admin" and "admin" respectively. To know more about the different types of user access to the product, refer to the User Administration section of Performing Admin Activities.

In Windows, if you do not want the client to open by default, follow the steps given below to disable it.

- 1. Edit **AMServer.properties** file located in the *<Applications Manager Home>/conf* directory.
- 2. Set the value of **am.browser.startup** as **false** (by default, it is **true**).

After this configuration, when you restart the server the next time, the web client will not be invoked automatically. In Linux, by itself, the client will not open by default..

### **To login to Web Client when it is not opened by default**

1. Connect to the Applications Manager through any browser with the host name and port number, say *http://localhost:9090*, where 9090 is the default port number.

#### **In Windows,**

a. Click **Program Files > ManageEngine Applications Manager > Applications Manager Web Console**.

b. Right-click the Applications Manager tray icon and click **Start Web Client**.

1. Then log in to the Applications Manager by filling in the User Authentication details.

**Note**: You can also use the **startWebConsole.bat or sh** file available at the <*Applications Manager Home>* directory that opens a default browser of the localhost and connect to the Applications Manager at *http://localhost:9090*. Ensure that the Applications Manager is started before executing this file.

Browse through the following topics which would help you understand Applications Manager better and work with it easily.

- Understanding Applications Manager
- Prerequisites for Applications Manager
- Working with Applications Manager

You can also refer our Best Practices Guide for more help on getting started with Applications Manager.

# **Understanding Applications Manager**

Applications Manager is a web-based monitoring tool that manages the performance of applications, servers, databases, systems, services, websites, and JMX/SNMP-based custom applications in a complex IT infrastructure.

You can find seven module tabs at the top which are explained as follows:

 $\blacksquare$ 

T

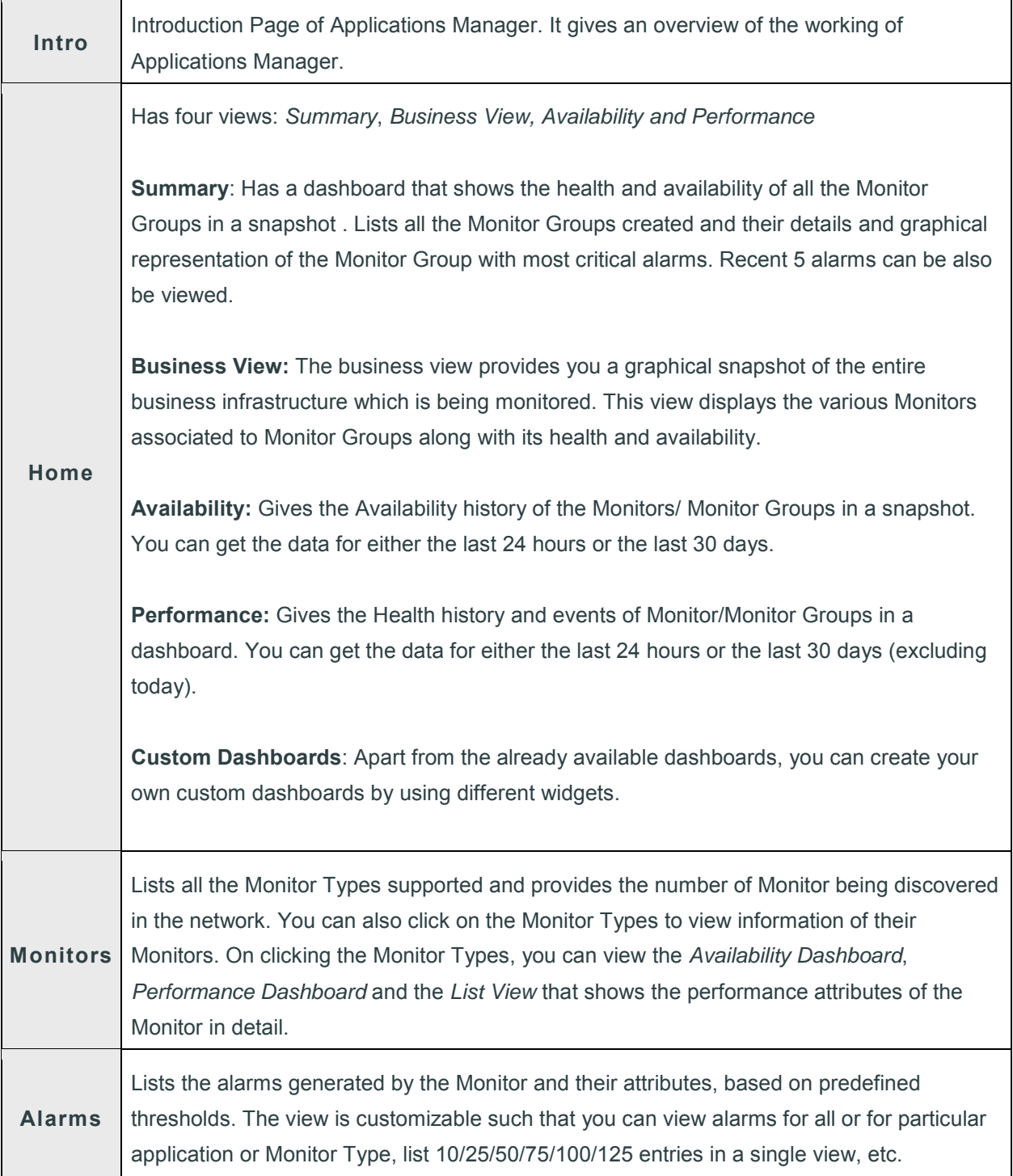

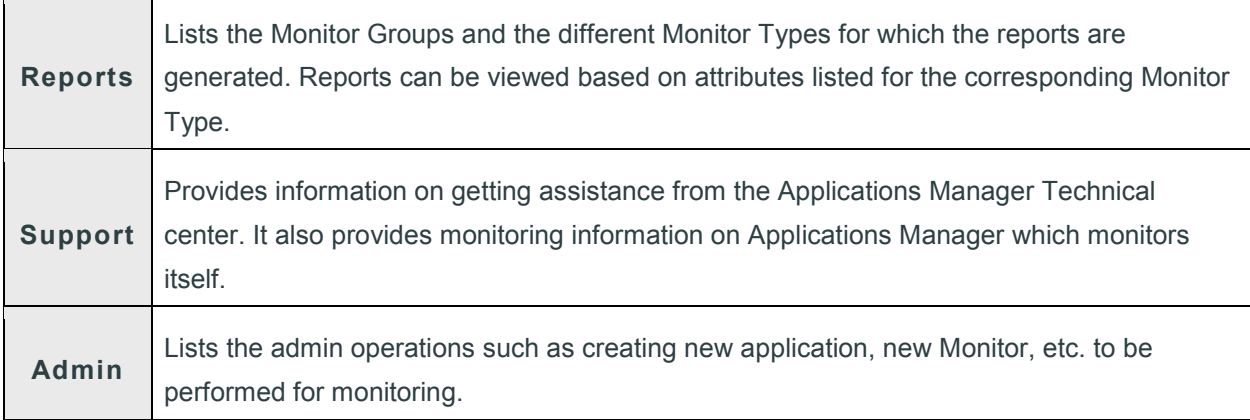

The left frame consists of links for easy navigation and the top frame consists of links such as Talk back, Help, Personalize etc. common in all the screens. To know more details on these links and icon representation, refer to the Web Client section. The various tables in the web client can be dragged and arranged as per your requirement

**Note:** Have a look at Getting Started - How to Demos from Website.

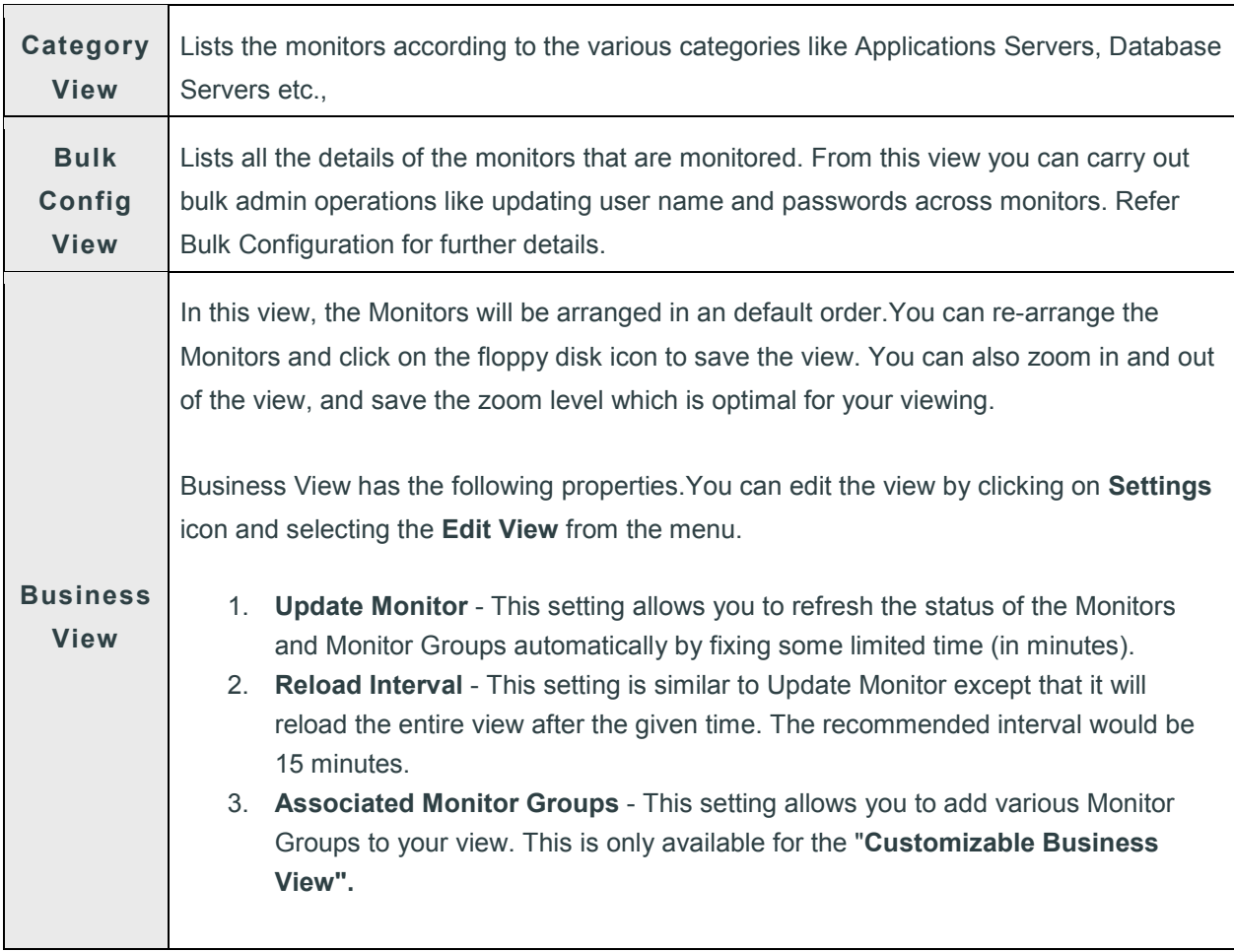

Under Monitor tab, you can see all the monitors listed down. There are six different views

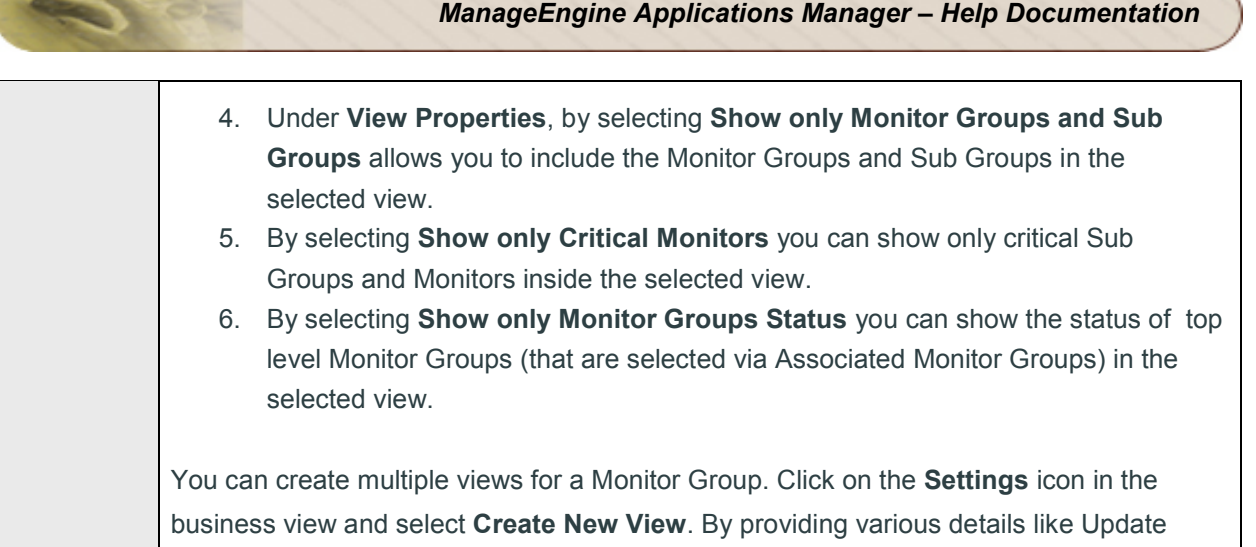

Monitor time interval, Reload interval, opting to select Monitor and Monitor Groups and Sub Groups you can create a custom view.

In addition, you can also edit its apperance of the view . Go to the **Display Properties** tab and provide the following details:

- 1. Background color
- 2. Line Color
- 3. Label Color
- 4. Line Thickness
- 5. Line Transperancy

**Publishing the View:** Applications Manager allows you to embed these Business View in intranet/internet portals by selecting the menu option *'Publish The View'* from **Settings** and copy the *iframe* details and pasting it in the webpages.

**World Map View** Applications Manager, integrated with online map services, provides network traffic information at a geographical dimension. By using online map API features, Applications manager provides different levels of abstraction in the network data visualization.Refer to World Map View for further details.

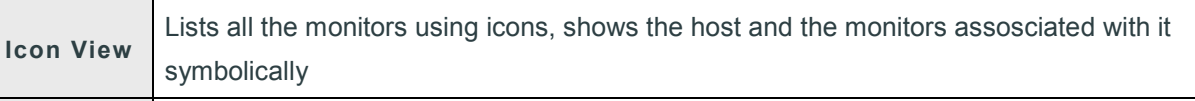

**Table View** Lists the monitors within the host in a tabular format.

**Plasma**  The plasma view enables you to have a snapshot of what is happening with the monitors, at one glance. The view can be put up on a plasma screen, and you can have a look even when you are not in front of the monitor.

**View** The 'Customize View' option available in the top right hand corner, gives you the option to customize the layout. By checking the option "Play sound alarm for critical events", you can get notified/ warned of the critical events by sound alarms.

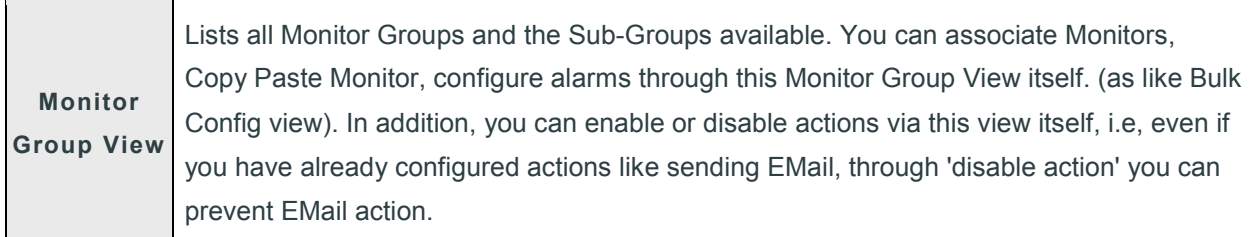

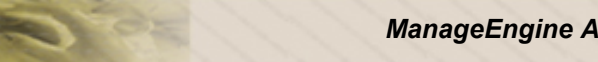

# **Prerequisites for Applications Manager**

Discussed below are the prerequisites for managing the various monitors:

- JBoss
- Tomcat
- WebLogic Integration Server
- **WebLogic**
- WebSphere
- SAP Server, SAP CCMS
- PHP
- Apache
- NTLM Authenticated URLs
- Oracle Application Server
- J2EE Web Transactions Monitor
- Java Runtime Monitor
- IBM WebSphere MQ
- Oracle EBS
- PostgreSQL

## **JBoss**

To monitor JBoss, the **http-invoker.sar** should be deployed in the JBoss Server. The application (http-invoker.sar) is by default deployed in the JBoss server.

If the http port of the JBoss server is changed then the port number in the attribute InvokerURLSuffix should also be modified in jboss-3.2.0/server/default/deploy/http-invoker.sar/META-INF/jbossservice.xml file.

To monitor JBoss 5.0.0 version and above *jbossagent.sar* should be deployed in JBoss server. To deploy, follow the steps below

Copy jbossagent.sar from location *<Applications Manager home>/working/resources* and paste under <**JBOSS\_HOME>/server/default/deploy**. If you are running JBoss in different domain like *all*, then deployment target folder would be *<JBOSS\_HOME>/server/all/deploy*

## **Tomcat**

AdventNet agent has to be deployed in Tomcat Servers 3.x and 4.x. More

In case of Tomcat 5.x, an application named Manager must be running in it for Applications Manager to monitor the Tomcat server. By default, this application will be running in the server. Moreover, the user role to access the server must also be manager. To add a role as "manager" for any of the users such as tomcat, role1, or both, you need to make changes in tomcat-users.xml file located in the /conf directory.

Click the link to view an example tomcat-users.xml, which has user tomcat with role as manager

# **WebLogic Integration Server**

**Note**: WebLogic Integration Server needs some additional configuration and conditions to be followed for monitoring.

- For monitoring **WebLogic Integration Server 8.x**, you should set the **weblogic.disableMBeanAuthorization** and **weblogic.management.anonymousAdminLookup** system variable to **true** for enabling data collection. Follow the steps given below:
	- 1. Edit **startWLS.cmd\sh** present in the *<WLS\_HOME>/server/bin* directory and add the following argument *-Dweblogic.disableMBeanAuthorization=true* and *- Dweblogic.management.anonymousAdminLookupEnabled=true* (click on the link to view the sample **startWLS.cmd\sh file)**
	- 2. Restart the WebLogic Integration Server for the changes to take effect.
	- 3. Copy weblogic.jar from folder */weblogic81/server/lib* in Remote WebLogic server version 8 and place it under <*AppManager Home >\working\classes\weblogic\version8* folder in the machine where Applications Manager is running.

## **WebLogic**

## **To monitor WebLogic 6.1** ,

Follow the steps given below:

1) Provide only Admin user name. 2) Copy **Weblogic.jar** from folder *<Weblogic Home>/weblogic61/server/lib* in Remote WebLogic server version 6. Copy to <*AppManager Home >\working\classes\weblogic\version6* folder in the machine where Applications Manager is running

### **To monitor WebLogic 7.x:**

You should set the *weblogic.disableMBeanAuthorization* and *weblogic.management.anonymousAdminLookupEnabled* variables to true for enabling data collection.

#### Follow the steps given below:

1) Edit *startWLS.cmdsh* present in the *<WLS\_HOME>/server/bin* directory and add the following arguments *-Dweblogic.disableMBeanAuthorization=true -Dweblogic.management.anonymousAdminLookupEnabled=true* Click here for Sample startWLS.cmd/sh 2) Restart the WebLogic Server for the changes to take effect 3) Copy Weblogic.jar from folder *<Weblogic Home>/weblogic70/server/lib* in Remote WebLogic server version 7. Copy to *<AppManager Home>\working\classes\weblogic\version7* folder in the machine where Applications Manager is running

### **To monitor WebLogic 8.x**

You should set the *weblogic.disableMBeanAuthorization* and *weblogic.management.anonymousAdminLookupEnabled* variables to true for enabling data collection.

#### **Follow the steps given below:**

1) Edit *startWLS.cmdsh* present in the *<WLS\_HOME>/server/bin* directory and add the following arguments *-Dweblogic.disableMBeanAuthorization=true -Dweblogic.management.anonymousAdminLookupEnabled=true* Click here for Sample startWLS.cmd/sh 2) Restart the WebLogic Server for the changes to take effect 3) Copy Weblogic.jar from folder *<Weblogic Home>/weblogic81/server/lib* in Remote WebLogic server version 8 Copy to *<AppManager Home>\working\classes\weblogic\version8* folder in the machine where Applications Manager is running.

### **To monitor WebLogic 9.x** ,

Copy Weblogic.jar from folder *<Weblogic Home>/weblogic92/server/lib* in Remote WebLogic server version 9 . Copy to *<AppManager Home>\working\classes\weblogic\version9* folder in the machine where Applications Manager is running.

### **To monitor WebLogic 10.x** ,

Copy *Weblogic.jar, wlclient.jar, wljmsclient.jar* from folder *<Weblogic Home>/wlserver\_10.0/server/lib* in Remote WebLogic server version 10 .Copy to *<AppManager Home>\working\classes\weblogic\version10* folder in machine where Applications Manager is running.

## **WebSphere Application Server**

#### **For base deployment:**

You have to modify the Performance Monitor Interface (PMI) Specification Level from "None" to "Standard". Then deploy the *perfServletApp.ear* file, which uses the PMI infrastructure to retrieve the performance information from WebSphere Application Server, in the WebSphere. Restart WebSphere Application Server.

#### **For Network deployment:**

You have to modify the PMI Sepcifictaion Level from "None"to "Standard" in all the WebSphere Servers in Network Deployment. Then deploy the *perfServletApp.ear* file, which uses the PMI infrastructure to retrieve the performance information from WebSphere Application Server, in any one of the WebSphere Servers in the Network Deployment. Restart WebSphere Application Server.

#### **Note:** Steps to check whether WebSphere monitor has been correctly set.

#### **To modify PMI specification level:**

- Connect to the Admin console *http://<Host>:<Port>/admin/*
- On the left-side tree, expand the Servers node.
- Click on Application Servers link. This will display the list of servers running in the node.
- Click on the server for which data collection has to be enabled.
- In the Additional Properties table, click on Performance Monitoring Service.
- Change the Initial specification level to "Standard" and then apply the changes. Also enable (select) Startup.

#### **To deploy perfServletApp.ear:**

- In the Admin console, on the left-side tree, click Applications node.
- Click on Enterprise Applications.
- The right-side table lists all the installed applications. Check if perfServletApp is already available. If not, click 'Install' to install the perfServletApp.ear file (which is available by default under WebSphere installation directory).
- Restart WebSphere Server.

### **Steps to Check whether Websphere monitor has been correctly set**

### **For Base Deployment**

To ensure whether the **PMI** & **perfServletApp** are configured properly in WebSphere, invoke the below URL & check whether the data is returned in XML format.

*http://WebSphereHost:Port/wasPerfTool/servlet/perfservlet?connector=SOAP&port=SOAP-PORT* where

WebSphere Host -> Host in which WebSphere Application Server is running

WebSphere Port -> HTTP Transport port of the WebSphere Application server [How to locate HTTP Port]

SOAP Port -> SOAP Port of WebSphere [How to locate SOAP Port]

### **For Network Deployment**

To ensure whether the **PMI** & **perfServletApp** are configured properly in WebSphere, invoke the below URL & check whether the data is returned in XML format.

*http://WebSphereHost:Port/wasPerfTool/servlet/perfservlet?connector=SOAP&port=NetworkDeployer SOAP-PORT&HOST=NetworkDeployerHost*

WebSphere Host -> The host of the websphere application server in which the perf servlet application is installed

Websphere Port -> HTTP Transport port of the Websphere server in which the perf servlet application is installed [How to locate HTTP Port]

NetworkDeployer SOAP PORT -> The SOAP port of the domain manager (DMGR) [How to locate SOAP Port]

Network Deployer Host -> The host in which the domain manager is running.

**Note:** Also check whether WebSphere *admin user* is added to the monitor group of the **perfservletApp.**

### **How to locate SOAP Port?**

1. Login to Admin console

2. Expand the *server* link on left side tree. Click on *Application Servers*

3. In *Base mode*, various WebSpheres will be listed down. Click on the WebSphere's name- > Under *Additional Properties***,** click on *End Points* link -> click on *SOAP connector address*. You can get the SOAP port from there.

4. In *Network Deployment mode*, Click DMGR - > Under Additional Properties, click on *End Points* link -> click on *SOAP connector address* - You can get the SOAP port from there.

### **How to find the HTTP Transport port?**

1. Login to Admin console

- 2. Expand the *Server* link on left side tree, Click on *Application Servers*
- 3. Various WebSpheres will be listed down. Click on the WebSphere's name- > Under *Additional*

*Properties***,** click on *Web Container* link -> click on *HTTP Transports* link. You can get the HTTP port from there.

## **SAP Server, SAP CCMS**

SAP Server Monitoring and SAP CCMS Monitoring requires SAP JavaConnector ( JCo) to be present in Applications Manager's classpath.

### **For Windows:**

- 1. Download latest **SAP JavaConnector** [*sapjco-ntintel-2.1.8*] from *http://service.sap.com/connectors*. Unzip the file.
- 2. In the machine, where AppManager is running, Copy *librfc32.dll* to *C:\WINDOWS\system32* directory. Copy *sapjcorfc.dll* and *sapjco.jar* to *AppManager10/working/lib* directory.
- 3. Verify *msvcr71.dll* and *msvcp71.dll* exist in the Windows system directory. The DLL files must be added to the Windows system directory if they do not already exist.
- 4. Restart Applications Manager by running *startApplicationsManager.bat* file.

**Note:** Not able to add SAP Monitor in **Windows Vista**? The reason is that *msvcr71.dll* and *msvcp71.dll* files are not present in the Windows Vista machine. Copy those dlls from any other windows XP machine to vista machine (c:\windows\system32).

Still not able to add? Create Support Information File and send it to appmanager-

support@manageengine.com.

### **For Linux:**

- 1. Download latest **SAP JavaConnector** [*sapjco-linuxintel-2.1.8.tar*] from *http://service.sap.com/connectors*. Unzip *libsapjcorfc.so*, *sapjco.jar* and *librfccm.so* under *AppManager10/working/lib* directory. Verify if *libstdc++-libc6.2-2.so.3* is available under */usr/lib/* directory.
- 2. Restart Applications Manager by running *startApplicationsManager.sh* file
- 3. The user name provided while adding SAP monitor **should have** sufficient privileges to access CCMS metrics. To check this, the user can execute *RZ20 transaction* in the SAP GUI and see if the CCMS monitor sets can be displayed.

## **PHP**

Place the phpstats.php file in the webserver's document root. The phpstats.php can be found in *<Applications Manager Home>/working/resources* directory.

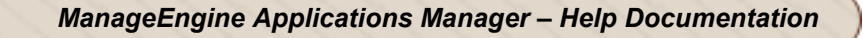

## **Apache**

Enabling the Server status and the Extended-status will give additional information for the Apache server.

To enable the Server Status, follow the steps given below:

- In Apache's httpd.conf file, locate "Location /server-status" tag.
- Remove the comment in the Location/Server-status tag, to Enable SetHandler server-status.
- Change the attribute "deny from all" to "Allow from all".
- Remove the comment in "LoadModule status\_module modules/mod\_status.so".
- Save the conf file and restart the Apache Server.

To enable the Extended-status, follow the steps given below:

- Locate "ExtendedStatus" Attribute in httpd.conf file.
- Remove the comment to enable the status.
- Save the conf file and restart the Apache Server.

## **NTLM Authenticated URLs**

To monitor **NTLM** authenticated URLs,

- Download cryptix-jce-20050328-snap.zip file from http://www.cryptix.org/cryptix-jce-20050328-snap.zip
- Extract the contents of the cryptix-jce-20050328-snap.zip file to any location and copy the *cryptix-jce-provider.jar* file under ..\bin\ folder to *Applications Manager Home\lib\ext*.
- Restart Applications Manager.

## **Oracle Application Server**

Applications Manager uses the **Dynamic Monitoring Service (DMS)** provided by Oracle Application Server to monitor the same. For this reason, the DMS Servlet has to be made accessible to the system where the Applications Manager is running.

To enable the access, please follow the instructions provided below [The instructions are referred from the Oracle website : http://docs.oracle.com/cd/B14099\_16/core.1012/b14001/monitor.htm#sthref86]

By default, the *dms0/AggreSpy* URL is redirected and the redirect location is protected, allowing only the localhost (127.0.0.1) to access the AggreSpy Servlet.

To view metrics from a system other than the localhost you need to change the DMS configuration for the system that is running the Oracle Application Server that you want to monitor by modifying the file *\$ORACLE\_HOME/Apache/Apache/conf/dms.conf* on UNIX, or

*%ORACLE\_HOME%\Apache\Apache\conf\dms.conf* on Windows systems.

The following example shows a sample default configuration from *dms.conf*. This configuration limits *AggreSpy* to access metrics on the localhost (127.0.0.1). The port shown, 7200, may differ on your installation.

**Example**: Sample *dms.conf* File for localhost Access for DMS Metrics

*# proxy to DMS AggreSpy*

*Redirect /dms0/AggreSpy http://localhost:7200/dmsoc4j/AggreSpy*

*#DMS VirtualHost for access and logging control*

*Listen 127.0.0.1:7200*

*OpmnHostPort http://localhost:7200*

*<VirtualHost 127.0.0.1:7200>*

*ServerName 127.0.0.1*

By changing the *dms.conf* configuration to specify the host that provides, or serves DMS metrics, you can allow users on systems other than the localhost to access the DMS metrics from the location *http://host:port/dms0/AggreSpy*.

**Caution:** Modifying *dms.conf* has security implications. Only modify this file if you understand the security implications for your site. By exposing metrics to systems other than the localhost, you allow other sites to potentially view critical Oracle Application Server internal status and runtime information.

To view metrics from a system other than the localhost (127.0.0.1), do the following:

- Modify *dms.conf* by changing the entries with the value for localhost "127.0.0.1" shown in Example to the name of the server providing the metrics (obtain the server name from the *ServerName* directive in the *httpd.conf* file, for example *tv.us.oracle.com*).
- Find below a sample updated *dms.conf* that allows access from a system other than the localhost (127.0.0.1).

Example: Sample *dms.conf* File for Remote Host Access for DMS Metrics

*# proxy to DMS AggreSpy*

*Redirect /dms0/AggreSpy http://tv.us.oracle.com:7200/dmsoc4j/AggreSpy*

*#DMS VirtualHost for access and logging control*

*Listen tv.us.oracle.com:7200*

*OpmnHostPort http://tv.us.oracle.com:7200*

*<VirtualHost tv.us.oracle.com:7200>*

*ServerName tv.us.oracle.com*

• Restart, or stop and start the Oracle HTTP Server using Application Server Control Console or using the Oracle Process Manager and Notification Server *opmnctl* command. For example,

*%opmnctl restartproc process-type=HTTP\_Server*

or

*%opmnctl stopproc process-type=HTTP\_Server %opmnctl startproc process-type=HTTP\_Server*

After performing the above steps, please ensure that you are able to access the url http://<host>:7200/dms0/AggreSpy from the Applications Manager system. To understand how to enable access to the above URL, visit the link given below and navigate to page 15 - PROTECT ADMINISTRATIVE WEB PAGES.

http://erpseminars.com/files/Note189367\_1.pdf

## **J2EE Web Transactions**

J2EE Web Transaction Monitor requires an **agent** to be plugged in the application server (like JBoss) to be monitored. Know more about the J2EE Web Transactions Agent.

## **Java Runtime Monitor**

To monitor a JDK1.5 JVM and above, the following java runtime options needs to be added to your application

-Dcom.sun.management.jmxremote -Dcom.sun.management.jmxremote.port=1099 -

Dcom.sun.management.jmxremote.ssl=false -Dcom.sun.management.jmxremote.authenticate=false

**Note:** Port number '1099' can be replaced with the actual port number of the JMX agent..

## **IBM WebSphere MQ Monitor**

For monitoring IBM Websphere MQ version 5 and version 6, three jar files are required-

**com.ibm.mq.jar**, **com.ibm.mq.pcf-6.x.jar** and **connector.jar**. For monitoring Version 7, three more jar files should be added.

Follow the below steps to get these jar files and copy them to the product.

1) Download the **supportpac MS0B** : WebSphere MQ Java classes for PCF from the following link http://www-1.ibm.com/support/docview.wss?uid=swg24000668 . From this support pac, you can get the **com.ibm.mq.pcf-6.x.jar** file .

2) **com.ibm.mq.jar** and **connector.jar** can be located at *<Websphere MQ Home Directory>\Java\lib* directory.

3) Copy the three jar files to *<ProductHome>\working\jre\lib\ext* directory and restart Applications Manager and try adding the monitor again.

4) For monitoring Version 7, additionally you need to copy the following jar files from <websphere mq series installation>\java\lib directory to <AppManager Installation>\working\jre\lib\ext directory

i)**com.ibm.mq.headers.jar** ii)**com.ibm.mq.commonservices.jar** iii)**com.ibm.mq.jmqi.jar**

## **Oracle EBS**

Applications Manager uses the **Dynamic Monitoring Service (DMS)** provided by Oracle E-Business Suite to monitor the same. For this reason, the DMS Servlet has to be made accessible to the system where the Applications Manager is running.

To enable the access, please follow the instructions provided below: [The instructions are referred from the Oracle website : http://docs.oracle.com/cd/B14099\_16/core.1012/b14001/monitor.htm#sthref86]

By default, the *dms0/AggreSpy* URL is redirected and the redirect location is protected, allowing only the localhost (127.0.0.1) to access the AggreSpy Servlet. To view metrics from a system other than the localhost, you need to change the DMS configuration for the system that is running the Oracle Application Server by modifying the *\$ORACLE\_HOME/Apache/Apache/conf/dms.conf* file in UNIX or *%ORACLE\_HOME%\Apache\Apache\conf\dms.conf* in Windows systems.

The example below shows a sample default configuration from *dms.conf* file. This configuration limits *AggreSpy* to access metrics on the localhost (127.0.0.1). The port shown ( 7200) may differ in your installation.

**Example**: Sample *dms.conf* File for localhost Access for DMS Metrics

*# proxy to DMS AggreSpy*

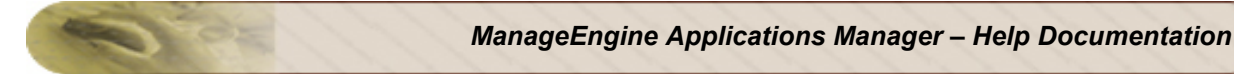

*Redirect /dms0/AggreSpy http://localhost:7200/dmsoc4j/AggreSpy*

*#DMS VirtualHost for access and logging control*

*Listen 127.0.0.1:7200*

*OpmnHostPort http://localhost:7200*

*<VirtualHost 127.0.0.1:7200>*

*ServerName 127.0.0.1*

By changing the *dms.conf* configuration to specify the host that provides, or serves DMS metrics, you can allow users on systems other than the localhost to access the DMS metrics from the location *http://host:port/dms0/AggreSpy*.

**Caution:** Modifying *dms.conf* has security implications. Modify this file only if you understand the security implications for your site. By exposing metrics to systems other than the localhost, you allow other sites to potentially view critical Oracle Application Server internal status and runtime information.

To view metrics from a system other than the localhost (127.0.0.1), do the following:

- 1. Modify *dms.conf* file by changing the entries with the value for localhost "127.0.0.1" shown in Example to the name of the server providing the metrics (obtain the server name from the *ServerName* directive in the *httpd.conf* file, for example *tv.us.oracle.com*).
- 2. Find below a sample updated *dms.conf* that allows access from a system other than the localhost (127.0.0.1).

Example: Sample *dms.conf* File for Remote Host Access for DMS Metrics

*# proxy to DMS AggreSpy*

*Redirect /dms0/AggreSpy http://tv.us.oracle.com:7200/dmsoc4j/AggreSpy*

*#DMS VirtualHost for access and logging control*

*Listen tv.us.oracle.com:7200*

*OpmnHostPort http://tv.us.oracle.com:7200*

*<VirtualHost tv.us.oracle.com:7200>*

*ServerName tv.us.oracle.com*

3. Restart or stop and start the Oracle HTTP server using Application Server Control Console or using the Oracle Process Manager and Notification Server *opmnctl* command. For example,

*%opmnctl restartproc process-type=HTTP\_Server*

or

*%opmnctl stopproc process-type=HTTP\_Server %opmnctl startproc process-type=HTTP\_Server*

After performing the above steps, please ensure that you are able to access the url http://<host>:7200/dms0/AggreSpy from the Applications Manager system. To understand how to enable access to the above URL, visit the link given below and navigate to page 15 - PROTECT ADMINISTRATIVE WEB PAGES.

http://erpseminars.com/files/Note189367\_1.pdf

## **PostgreSQL**

Applications Manager uses PostgreSQL's subsystem statistics collector to monitor PostgreSQL server activity. By default, the statistics collector is accessible.

If you have problems in adding a new PostgreSQL server, follow the steps given below:

- 1. Open postgresgl.conf under <postgres home>/data
- 2. Check value of configuration parameter **listen address** it has to be "\*", if not change it to "\*". Click here for more details on configuring postgresql.conf
- 3. Open pg\_hba.conf under /data
- 4. Add a new line *host all all 0.0.0.0/0 md5* to allow all machines with proper password authentication to access PostgreSQL DB server. Click here for more details on configuring pg\_hba.conf

For any further support please contact appmanager-support@manageengine.com. You can visit Troubleshooting details.

# **Working with Applications Manager**

The following are the steps involved in monitoring:

- 1. Create a new Monitor Group: Create a new Monitor Group by grouping one or more Monitors.
- 2. Create new Monitor: Discover Monitors in the network and start collecting data (performance metrics, availability etc) for the same.
- 3. Create new Monitor Type: Create new monitor type for monitoring custom applications.
- 4. Associate Monitor with Monitor Group: Add the discovered monitors to the Monitor Group.
- 5. Create threshold profile: Create thresholds to identify the status of a specific attribute.
- 6. Create actions: Specify what action needs to be taken in the event of an alarm.
- 7. Associate threshold and action with the attributes: Associate the thresholds and action to generate alarms and perform action based on the threshold definition.
- 8. Configuring dependencies: Dependencies specify the rule based on which the severity of health and availability is determined. For example, Health of a Tomcat Server may depend on the overall response time of the server or on the response time of each of the web applications deployed on the server etc. By configuring dependencies, you can determine the attribute, based on which the severity of health changes.

**Note:** Have a look at Working with Applications Manager - How to Demos from the website.

Please go through Working with Monitor Group and Configuring Alarms for detailed information on the above.

## **See Also**

Best Practices Guide

# **Working with Monitor Groups**

Monitor Groups are a logical group of one or more Monitors that provides a holistic view of your business environment.

For example, the health of an online Web application depends on various factors, such as the health of the application server hosting the Web application, the availability of the Web server for accessing the Web applications, the database server for storing or getting the required information, etc. These web applications and services can be grouped together and monitored as a **single Monitor Group**.

#### **Troubleshoot**: For any monitoring-related troubleshooting, refer to the online Troubleshooting ¥, section.

The following sections are the steps involved to work with a Monitor Group:

- Creating Monitor Groups
- Creating Web Application Groups
- Creating New Monitor
- Associating Monitors to Monitor Groups
- Deleting Monitor from Monitor Groups
- Editing and Deleting a Monitor Group

# **Creating Monitor Groups**

This section explains how you can create a new Monitor Group. A monitor Group is particularly useful for grouping the resources of a location say the resources available in sales office or for grouping the resources used by a business application.

Applications Manager provides two types of monitor groups - Monitor Group and Web Application Group. The steps to create a Monitor group are explained below. To create a web application group, refer this link.

To create a new Monitor Group, follow the steps given below:

- 1. Click **New Monitor Group**.
- 2. Provide a **Name** for the Monitor Group. This is mandatory and only alphanumeric characters, dashes (-), underscores (\_), periods (.), and spaces ( ) are allowed.
- 3. Provide any **Description**, if required.
- 4. Under Advanced Options, Select the **Owner** from the list of users created. Refer User Administration topic for more information on the different roles of users.

#### **Note:**

*Operator* if associated as an owner will have Read Only Access to that particular Monitor Group alone.

*Admin* user is a super user and will be able to see all Monitor Groups.

*Manager* if associated will be able to view this Monitor Group in Manager Console. Using this option, Restricted Monitor Groups alone can be shown in Manager Console. [By default, if the Manager is not explicitly associated to a Monitor Group, the Manager will be able to access all the Monitor Groups in the Manager Console]

- 5. Select the **location** for associating the monitor group to World Map Business View. Else by clicking on 'Add Location', world map opens up. Here you can add and select custom locations.
- 6. Click **Finish** to create the Monitor Group and to add Monitors later.

**How To Demos:** Have a look at our demo on creating Monitor Group in our website.

## **Creating a Sub-Group within a Monitor Group**

By using this option, you can create a Monitor Sub-Group within a Monitor Group (a Monitor Group within a Monitor Group). Sub-Groups help better organization of your resources. With Sub-Groups, you can capture advanced dependencies in your infrastructure. You can group clustered databases or servers and create complex groups. For eg., A huge banking application Monitor Group may contain 100 monitors (application servers, systems, databases, URLs, etc.,). All the database monitors can be grouped under a Sub-Group for effective monitoring.

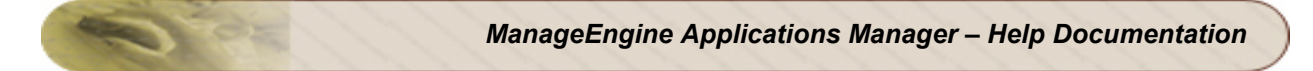

To create a sub group,

- Inside the Monitor Group Details page, click on New Sub-Group link on the left.
- Give the Sub-Group name and the description.
- Click on 'Create Sub-Group'.
- Then you can associate the desired monitors to the Sub-Group.

**Note:** You can create up to six levels of sub-groups in a Monitor Group, by default.

# **Creating New Web Application Group**

A web application group provides a template for grouping web infrastructure into logical components. So, instead of manually grouping your web infrastructure, you can use the web application group to categorize your infrastructure into servers, databases, web servers, etc.

Once you create a web application group, you can view the health of the sub groups and know how each individual sub group is performing. If there is a problem in the web application group, you can drill down and identify which component is having a problem.The details page shows the health of all the tiers as components giving you a better perspective of the Application's Performance and Availability. You can also configure dependencies and powerful alarm rules for intelligent alert correlation.

To create a new web application group, follow the steps given below:

- 1. Click **New Monitor Group** and select **Web Application Group** from the drop-down menu.
- 2. Provide a **Name** for the Monitor Group. This is mandatory and only alphanumeric characters, dashes (-), underscores (\_), periods (.), and spaces ( ) are allowed.
- 3. Provide a **Description**, if required.
- 4. Select the **Owner** from the list of users displayed. Refer User Administration topic for more information on the different roles of users.

### **Note:**

*Operator* if associated as an owner will have Read Only Access to that particular Monitor Group alone.

*Admin* user is a super user and will be able to see all Monitor Groups.

*Manager* if associated will be able to view this Monitor Group in Manager Console. Using this option, Restricted Monitor Groups alone can be shown in Manager Console. [By default, if the Manager is not explicitly associated to a Monitor Group, the Manager will be able to access all the Monitor Groups in the Manager Console]

- 5. Select **Web Application Group** as the group type.
- 6. Select the **Application Components** from the options displayed. The components available are End User Transaction (URL) group, Network devices group, Edge Devices group, Web Server Group, Application Server Group, Database Group and Server Group. The components that you select will be automatically added as sub groups within the web application group.
- 7. Select the **Location** for associating the monitor group to World Map Business View under *Advanced* section. Otherwise, click the 'Add Location' link and select custom locations from the google map that opens up.
- 8. Click **Create Monitor Group** button to create the Web Application Group. You can add monitors any time using the *Associate Monitors* option.

**Note:** You can convert a web application group to a monitor group or vice versa by changing the **Group Type**. Click **Monitor Group Options** link from the web application group page and select the **Edit** option. This will take you to the *Modify Monitor Group* section. You can modify the Group Type values from this screen.

## **Creating a Sub-Group within a Web Application Group**

If you have selected 'Application Components' while creating the web application group, the sub groups will be automatically created based on the options you have selected. You can also add sub groups later on by following the steps given below.

- Click the **Monitor Group Actions->New Sub-Group** option inside the Web Application Group Details page.
- Provide the *Sub-Group Name*, *Description* and select the *Owner* from the list of users.
- Select the *Group Type* from the dropdown box.
- Select the *Location* for associating the sub group to from the drop-down box. You can also use the 'Add Location' option to specify custom locations from google map.
- Click the *Create Sub-Group* button to create the sub group.
- You can then associate the desired monitors to the Sub-Group.

**Note:** You can create up to six levels of sub groups for a web application group, by default.

# **VMware Virtual Infrastructure Groups**

Applications Manager can discover your entire VMware virtual infrastructure through the vCenter server and provide dependency mapping of its components. The 'VMware Virtual Infrastructure Group' allows you to quickly discover all your virtual resources and model them the same way they are configured in the vCenter server. The VMware infrastructure will be automatically categorized into components such as Datacenter, Cluster, ESX/ESXi hosts, VMs, etc. Once you discover the virtual infrastructure, you can easily track the availability, health and performance metrics of its various components.

The VMware virtual infrastructure group is different from monitor groups due to the fact that you have to manually map all the resources to a monitor group. In the VMware virtual infrastructure group, the virtual resources in your network are automatically discovered through the vCenter server and the components mapped accordingly. When combined with the out-of-the-box support for 50+ applications, servers, databases, and transactions spanning physical, virtual and cloud infrastructures along with auto-provisioning of virtual systems, the VMware virtual infrastructure group becomes even more powerful.

## **Creating a New VMware Virtual Infrastructure Group**

Follow the steps given below to create a VMware Virtual Infrastructure group:

- 1. Click **New Monitor Group** and select **VMware Virtual Infrastructure** from the drop-down menu. The 'Discover Virtual Infrastructure through vCenter' screen will be displayed.
- 2. Provide a **Display Name** for the monitor group.
- 3. Specify **vCenter Hostname/IP Address**.
- 4. Specify the **Port** at which vCenter is running.
- 5. Enter the authentication credentials of the vCenter server such as **User Name** and **Password**.
- 6. Specify the **Polling Interval** in minutes.
- 7. Click **Fetch ESX Hosts** button to start the virtual infrastructure discovery.

For more information on the performance metrics provided by the VMware virtual infrastructure group, refer this topic.

# **Associating Monitors to Monitor Groups**

To associate a monitor to a monitor group, follow the given steps below:

- 1. Click on the Monitor Group (from Home tab).
- 2. Under **Monitor Group Information**, click **Associate Monitors** link. Alternatively, select the Monitor Type by moving the mouse over the **Associate Monitor** of Monitor Group Links in the left frame.
- 3. A list of discovered Monitors that are available for associating and those that have already been associated with that Monitor Group is displayed. **Note:** The status of Monitor Group would remain Unknown, until you associate atleast one monitor to it.
- 4. Select the check box of the corresponding Monitor from **Monitors not present in this Monitor Group** list and click **Add**. You can also remove a Monitor which has already been associated with the Monitor Group by selecting the check box of Monitor(s) under **Monitors present in this Monitor Group** and clicking **Remove**.

**Note:** Network Devices can now be monitored out-of-the-box using the ManageEngine OpManager Network Monitoring Connector.

# **Deleting Monitor from Monitor Groups**

To delete a Monitor from a Monitor Group,

- 1. Click the **Home** module tab to display the list of Monitor Groups created.
- 2. Click the Monitor Group from which the Monitor has to be deleted.
- 3. Data of all Monitors in that Monitor Group is displayed graphically. Click **Remove from Group**.

This deletes the Monitor only from the Monitor Group but its monitoring will not stop.

## **Deleting Monitor from Applications Manager**

To delete a Monitor from getting monitored by Applications Manager itself, follow the given steps:

- 1. Click the **Monitor** module tab.
- 2. From **Select View** combo box, select **Monitors View All**. All the Monitor Types are listed.
- 3. Select the check box of the Monitor and click **Delete**.

# **Editing and Deleting a Monitor Group**

To edit a Monitor Group,

- 1. Click the **Home** module tab to display the list of Monitor Groups created.
- 2. Click the Monitor Group to be edited.
- 3. On the Left-side **Monitor Group Links**, click **Edit.** .

By editing the monitor group, you can change the Name, Description, Owners and the Country (location) associated.

To delete a Monitor Group,

- 1. Click the **Home** module tab to display the list of Monitor Groups created.
- 2. Click the Monitor Group to be deleted.
- 3. On the Left-side **Monitor Group Links**, click **Delete**.

**Note:** In simple layout, the left side links will not be persent. In this case, move to *Monitors* tab, from Select View drop down box, select *Monitor Group* view. Select the Monitor Groups you want to delete, then select the *Delete* action from the dropdown.

**Note:** However, the Monitor pertaining to the corresponding Monitor Group will not be deleted. You will still be able to view the details of the Monitor that was associated with the Monitor Group. To delete the Monitor, refer to the Deleting Monitor from Applications Manager section

# **Configuring New Monitor**

# **Creating New Monitor**

Once a new Monitor Group is created, the Monitors such as WebLogic Server, JBoss Server, Tomcat Server, WebSphere Server, MySQL DB Server, Oracle DB Server, Mail Server, etc. must be created. This **discovers** the Monitor from the network and starts **collecting data** for monitoring.

You have to **create a Monitor** to discover it from the network and monitor it. This can be done by following any of the options given below:

- All Monitors in a host.
- A specific Monitor in a host.
- All Monitors in a network

**Note:** If there is a problem while creating new monitors, click on **Diagnose** link to troubleshoot the problem

## **All Monitors in a Host**

To discover all Monitors running on a host, create them using the **All Monitors** option. Follow the given steps for discovering the Monitor:

- 1. Select **New Monitor**.
- 2. Choose **All Services.**
- 3. Provide the hostname, where all the Monitors running on this host will be discovered. You can also discover monitors in multiple hosts by providing the hostname, separated by commas.

**Note**: This will start discovering in the default port of the Monitor.

- 4. Enter the SubNetMask of the network.
- 5. Click **Add Monitor(s).**

## **A Specific Monitor in a host**

**Note:** Adding any service will also automatically add that server and other applications in the default port in that server.

**How To Demos:** Have a look at our demo on creating Monitors in our website.

To discover a specific Monitor in a host, create them by referring to the following sections:

• Application Servers

*ManageEngine Applications Manager – Help Documentation*

- Database Servers
- MiddleWare/Portal
- Services
- Mail Servers
- Web Server/Services
- Servers
- URL Monitoring
- Oracle E-Business Suite
- SAP Server
- SAP CCMS
- Virtualization Monitor
- Amazon Monitor
- Custom Monitor
- File/Directory Monitor
- Windows Performance Counters
- Script Monitor
- Database Query Monitor
- J2EE Web Transactions Monitor
- JMX/SNMP Dashboard
- Network Monitoring Connector

# **Application Servers**

The Application servers are designed to develop Web services and Web applications. Failure in diagnosing any problem in these services/applications results in poor productivity and performance.

Applications Manager monitors these servers and applications to detect such problems affecting the business process management.

The following are the different Application Servers supported by Applications Manager:

- Microsoft .NET
- GlassFish Server
- JBoss Server
- Oracle Application Server
- **SilverStream**
- Tomcat Server
- VMware vFabric tc Server
- WebLogic Server
- WebSphere Server

## **Microsoft .NET**

### **To create Microsoft .NET Monitor**

- 1. Click on **New Monitor** link.
- 2. Select **Microsoft .NET Monitor**.
- 3. Enter the **IP Address** or **hostname** of the host where .NET runs.
- 4. Enter the SubNetMask of the network.
- 5. Set the **Polling Interval**.
- 6. Enter the **User Name / Domain Name** and **Password** of the system.
- 7. Choose the **Monitor Group** from the combo box with which you want to associate .NET Monitor (optional).
- 8. Click **Add Monitor(s)**. This discovers .NET from the network and starts monitoring them.

## **GlassFish Server**

#### **To create GlassFish Application Server Monitor**

- 1. Click on **New Monitor** link.
- 2. Select **GlassFish**.
- 3. Give the **Display name**.
- 4. Enter the **Hostname** of the host where GlassFish runs.
- 5. Enter the **Port**
- 6. Enter the **User Name** and **Password** of GlassFish Server.
- 7. Enter the **JNDI** path.
- 8. Set the **Polling Interval**.
- 9. Choose the **Monitor Group** from the combo box with which you want to associate GlassFish Monitor (optional).
- 10. Click **Add Monitor(s)**. This discovers GlassFish Servers from the network and starts monitoring them.

#### **JBoss Server**

Supported versions of JBoss Server: 3.2.x, 4.x, 4.0.x, 5, 5.1

For Applications Manager to monitor JBoss, it should be able to access the host where JBoss server runs and vice versa. For more information, refer to online Troubleshooting section.

**Prerequisite:** To monitor JBoss, the **http-invoker.sar** should be deployed in the JBoss Server. Know more in the Prerequisite section.

#### **To create a JBoss Server Monitor**

- 1. Click on **New Monitor** link.
- 2. Select **JBoss**.
- 3. Enter the **IP Address** or **hostname** of the host where JBoss runs.
- 4. Enter the SubNetMask of the network.
- 5. Enter the **port number** for eg., 8080.
- 6. Choose **SSL option** , if SSL is enabled in JBoss server.
- 7. Choose the **JBoss version**.
- 8. Set the **Polling Interval**.
- 9. Choose if you want to enable **Web Transactions**.
- 10. Enter the **User Name** and **Password** , if JBoss has authentication information.
- 11. Choose the **Monitor Group** from the combo box with which you want to associate JBoss Server Monitor (optional).
- 12. Click **Add Monitor(s)**. This discovers JBoss server from the network and starts monitoring them.

**Troubleshoot:** Having trouble in monitoring JBoss server? Refer to the online Troubleshooting section.

## **Oracle Application Server**

မှု

Supported version of Oracle Application Server: 10g

Applications Manager uses the **Dynamic Monitoring Service(DMS)** provided by Oracle Application Server to monitor the same. For this reason, the DMS Servlet has to be made accessible to the system where the Applications Manager is running. Refer Prerequisites Section.

### **To create a Oracle Application Server Monitor**

- 1. Click on **New Monitor** link.
- 2. Select **Oracle AS**.
- 3. Enter the **IP Address** or **hostname** of the host where Oracle Application Server runs.
- 4. Enter the SubNetMask of the network.
- 5. Enter the **Port number** for eg., 7200.
- 6. Choose the **Monitor Group** from the combo box with which, you want to associate Oracle Application Server Monitor (optional).
- 7. Click **Add Monitor(s)**. This discovers Oracle Application Server from the network and starts monitoring them.

### **SilverStream**

To create a SilverStream Server Monitor

- 1. Click on **New Monitor** link.
- 2. Select **SilverStream**.
- 3. Give the **Display name**.
- 4. Enter the **Hostname** of the host where SilverStream Server runs.
- 5. Enter the **Port number**.
- 6. Set the **Polling interval**.
- 7. Choose the **Monitor Group** from the combo box with which, you want to associate SilverStream Server Monitor (optional).
- 8. Click **Add Monitor(s)**. This discovers SilverStream Server from the network and starts monitoring them.

# **Tomcat Server**

The supported versions of Tomcat Servers are 3.x, 4.x, 5.x, 6.x. **For Tomcat Server 3.x and 4.x, agent has to be deployed for monitoring.**

**Note:** You can check whether the Agent is deployed, by connecting to the following URL in Tomcat Server.

*http://<Tomcat-Host>:<Tomcat-Port>/adventnet/DataServlet*

### **To deploy the agent for Tomcat Server 3.x**

- 1. Download the **Tomcat3Agent.Zip** from *<Applications Manager Home>/working/classes* directory.
- 2. Unzip it in the <*Tomcat Home*> directory of the host in which the Tomcat server is running.
- 3. Restart the Tomcat Server.

### **To deploy the agent for Tomcat Server 4.x**

- 1. Download the **Tomcat4Agent.Zip** from the <*Applications Manager Home>/working/classes* directory
- 2. Unzip it in the <*Tomcat Home*> directory of the host in which the Tomcat server is running.
- 3. Add the following tag in **server.xml** file located in the *<Tomcat Home>/conf* directory (below the Engine tag).

*className="com.adventnet.appmanager.tomcatagent.ver4.valve.AdventNetHostValve"/>*

[Click the link to view an example server.xml]

4. Restart the Tomcat Server.

### **To deploy the agent for Tomcat Server 4.x and Apache server combined**

- 1. Download the **Tomcat4Agent.Zip** from the <*Applications Manager Home>/working/classes* directory
- 2. Unzip it in the <*Tomcat Home*> directory of the host in which the Tomcat server is running.

*<sup>&</sup>lt;Valve* 

3. Add the following tag in **server.xml** file located in the *<Tomcat Home>/conf* directory (below the Engine tag).

*<Valve* 

*className="com.adventnet.appmanager.tomcatagent.ver4.valve.AdventNetHostValve"/>*

[Click the link to view an example server.xml]

- 4. Restart the Tomcat Server.
- 5. **Apache:**

In *Apache mod\_jk.conf* file of Apache Server , add the following entry

- o *JkMount /adventnet/\* ajp13*, Where *ajp13* is the worker name .It has be the name given in *worker.properties file*.
- 6. Restart Apache server

#### **To create a Tomcat Server Monitor**

- 1. Click on **New Monitor** link.
- 2. Select **Tomcat Server**.
- 3. Enter the **IP Address** or **hostname** of the host. [**Note:** Also refer to Configurations based on Tomcat Deployments section]
- 4. Enter the SubNetMask of the network.
- 5. Enter the **port number** in which the monitor is running. [Default port number is 8080]
- 6. Choose **SSL option** , if SSL is enabled in Tomcat server.
- 7. Enter the polling interval time in minutes.
- 8. Provide the monitor-specific authentication information, such as user name and password.

**Note**: Tomcat 3.x and 4.x needs no user name and password. In case of Tomcat 5.x and above, an application named **Manager** must be running in it for Applications Manager to monitor the Tomcat server. By default, this application will be running in the server. Moreover, the user role to access the server must also be **manager**.

To add a role as "manager" for any of the users such as tomcat, role1, or both, you need make changes in **tomcat-users.xml** file located in the *<TOMCAT-HOME>/conf* directory.

### **Example:**

Default configurations in **tomcat-users.xml** in Tomcat Server.

### *ManageEngine Applications Manager – Help Documentation*

*<tomcat-users> <user name="tomcat" password="tomcat" roles="tomcat" /> <user name="role1" password="tomcat" roles="role1" /> <user name="both" password="tomcat" roles="tomcat,role1" /> </tomcat-users>*

After adding the roles for the "tomcat" user, the modified entries will be as follows:

*<tomcat-users>*

*<user name="tomcat" password="tomcat" roles="tomcat,manager" /> <user name="role1" password="tomcat" roles="role1" /> <user name="both" password="tomcat" roles="tomcat,role1" /> </tomcat-users>*

On making the configuration, restart the Tomcat Server.

Now, when adding a new Tomcat (5.x and above) monitor, specify the username/password as tomcat/tomcat when discovering the Tomcat Server.

[Click the link to view an example tomcat-users.xml]

- 8. Choose the **Monitor Group** from the combo box with which you want to associate Tomcat Server Monitor (optional).
- 9. Click **Add Monitor(s)**. This discovers Tomcat server from the network and starts monitoring them.

**Troubleshoot**: Having trouble in monitoring Tomcat server? Refer to the online Troubleshooting မူ section.

### **Note : Steps to configure Tomcat Monitor for JBoss 3.2.5**

1. Append the following in the web.xml present in <JBOSS\_SERVER\_HOME>\deploy\jbosswebtomcat50.sar\ROOT.war\WEB-INF folder

*" <servlet-mapping> <servlet-name>Status Servlet</servlet-name> <url-pattern>/manager/status</url-pattern> </servlet-mapping>*

*<servlet-mapping>*

*<servlet-name>Status Servlet</servlet-name> <url-pattern>/manager/</url-pattern> </servlet-mapping>*

*<servlet-mapping> <servlet-name>Status Servlet</servlet-name> <url-pattern>/manager/status/</url-pattern> </servlet-mapping> "*

- 2. Restart the JBoss server.
- 3. Configure a tomcat monitor by clicking New Monitor --> Select Tomcat Server in the combo box.
- 4.
- 5. Select the version as 5.x and create the monitor. This will create a monitor for the Tomcat webserver running in JBoss3.2.5.

# **Configurations based on Tomcat Server Deployment**

Monitoring of Tomcat Server depends on its deployment. This section explains the possible deployment scenarios of Tomcat. Your configuration of host name and the port depends on these scenarios.

### **1. Standalone Tomcat Server**

This is a general scenario wherein you have a Tomcat server which has the HTTP (apache) within its deployment. In this case, when configuring a tomcat monitor, specify the host name of the Tomcat server and the port of the HTTP.

### **2. One Tomcat Server (with HTTP) and one external instance of Apache**

There is one Tomcat server with HTTP (apache) instance running in it and another external Apache running outside.

**Example:** Tomcat server name: *Tomcat A*; HTTP (in Tomcat server) port: *8080*; External Apache server port: *80*

In this case, while configuring for a Tomcat monitor, specify the host name as 'Tomcat A' and specify the port of the HTTP that runs with the Tomcat and not the external Apache, i.e., specify the port as 8080 and not 80.

### **3. One Tomcat Server (without HTTP) and one external instance of Apache**

There is one Tomcat server without HTTP in it and another external Apache running.

**Example:** Tomcat server name: *Tomcat A*; HTTP (in Tomcat server) port: *Not available*; External Apache server port: *80*

In this case, while configuring for a Tomcat monitor, specify the host name as 'Tomcat A' and specify the port of the external Apache, i.e., 80.

## **4. Multiple Tomcat Server (with HTTP instances in each of these servers) and one external instance of Apache**

There are multiple Tomcat servers, say 3, with HTTP instances in each of them and another external Apache running.

**Example:** Tomcat Server names: *Tomcat A*, *Tomcat B*, *Tomcat C*; HTTP (in Tomcat servers) port: *8070*, *8080*, *8090* respectively; External Apache server port: *80*

In this case, you need to create tomcat server monitor individually for Tomcat A, Tomcat B, and Tomcat C and specify their ports as 8070, 8080, and 8090 respectively.

# **5. Multiple Tomcat Server (without HTTP instances in these servers) and one external instance of Apache**

There are multiple Tomcat servers, say 3, without HTTP instances in them and another external Apache running.

**Example:** Tomcat Server names: *Tomcat A*, *Tomcat B*, *Tomcat C*; HTTP (in Tomcat servers) port: *Not available*; External Apache server port: *80*

You can monitor only one of the instances in this case. Please contact appmanagersupport@manageengine.com if you would like to have it added.

### **VMware vFabric tc Server**

### **To create VMware vFabric tc Server Monitor**

- 1. Click on **New Monitor** link.
- 2. Select **VMware vFabric tc Server**.
- 3. Provide the **Display name** of the monitor.
- 4. Enter the **Host Name** in which the vFabric tc Server is running.
- 5. Enter the **Port** number in which the JMX Agent is running (6969 by default). The port in which JMX agent is running; is defined in the 'catalina.properties' file.
- 6. Enter the **User Name** and **Password** of the vFabric tc Server.
- 7. Specify the **JNDIPath**. For example, JNDIPath for default installations of vFabric tc Server is /jmxrmi.
- 8. Specify the **Polling Interval** in minutes.
- 9. Choose the **Monitor Group** from the combo box with which you want to associate vFabric tc Server Monitor (optional).
- 10. Click **Add Monitor(s)**. This discovers the vFabric tc Server from the network and starts monitoring it.

**Note:**To enable JMX in the tc Server, you have to define a JMX port in the file '*catalina.properties*' and then give an entry in a *server.xml*

[Click the link to view an example server.xml file and also a snippet of catalina.properties which shows how to set values for the variables used in the server.xml file].

### **WebLogic Server**

The supported versions of WebLogic Servers are 6.1, 7.x, 8.x, 9.x, 10.x.

Know the Prerequisites that are required to monitor WebLogic.

### **To create a WebLogic Server Monitor**

- 1. Click on **New Monitor** link.
- 2. Select **WebLogic Server**.
- 3. Enter the **IP Address/ hostname** of the host.
- 4. Enter the SubNetMask of the network.
- 5. Enter the **port number** in which WebLogic is running.
- 6. Enter the polling interval time in minutes.
- 7. Provide the monitor-specific authentication information, such as **user name and password**.

**Note**: WebLogic Server needs some additional configuration and conditions to be followed for monitoring.

• **To monitor WebLogic 6.1** ,

Follow the steps given below:

1) Provide only Admin user name.

2) Copy **Weblogic.jar** from folder *<Weblogic Home>/weblogic61/server/lib* in

### *Zoho Corporation*

Remote WebLogic server version 6. Copy to <*AppManager Home >\working\classes\weblogic\version6* folder in the machine where Applications Manager is running

#### **To monitor WebLogic 7.x** ,

You should set the *weblogic.disableMBeanAuthorization* and *weblogic.management.anonymousAdminLookupEnabled* variables to true for enabling data collection.

### **Follow the steps given below:**

1) Edit *startWLS.cmdsh* present in the *<WLS\_HOME>/server/bin* directory and add the following arguments

*-Dweblogic.disableMBeanAuthorization=true*

*-Dweblogic.management.anonymousAdminLookupEnabled=true* Click here for Sample startWLS.cmd/sh

2) Restart the WebLogic Server for the changes to take effect

3) Copy Weblogic.jar from folder *<Weblogic Home>/weblogic70/server/lib* in Remote WebLogic server version 7. Copy to *<AppManager Home>\working\classes\weblogic\version7* folder in the machine where

Applications Manager is running

#### **To monitor WebLogic 8.x**

You should set the *weblogic.disableMBeanAuthorization* and *weblogic.management.anonymousAdminLookupEnabled* variables to true for enabling data collection.

#### **Follow the steps given below:**

1) Edit *startWLS.cmdsh* present in the *<WLS\_HOME>/server/bin* directory and add the following arguments *-Dweblogic.disableMBeanAuthorization=true -Dweblogic.management.anonymousAdminLookupEnabled=true* Click here for Sample startWLS.cmd/sh 2) Restart the WebLogic Server for the changes to take effect 3) Copy Weblogic.jar from folder *<Weblogic Home>/weblogic81/server/lib* in Remote WebLogic server version 8 Copy to *<AppManager Home>\working\classes\weblogic\version8* folder in the machine where Applications Manager is running.

### **To monitor WebLogic 9.x** ,

Copy Weblogic.jar from folder *<Weblogic Home>/weblogic92/server/lib* in Remote WebLogic server version 9 . Copy to *<AppManager Home>\working\classes\weblogic\version9* folder in the machine where Applications Manager is running.

#### **To monitor WebLogic 10.x** ,

Copy *Weblogic.jar, wlclient.jar, wljmsclient.jar* from folder *<Weblogic Home>/wlserver\_10.0/server/lib* in Remote WebLogic server version 10 .Copy to *<AppManager Home>\working\classes\weblogic\version10* folder in machine where Applications Manager is running.

- 8. Choose the **Monitor Group** from the combo box with which you want to associate WebLogic Server Monitor (optional).
- 9. Click **Add Monitor(s)**. This discovers WebLogic server from the network and starts monitoring them.

**Troubleshoot**: Having trouble in monitoring WebLogic server? Refer to the online Troubleshooting မှု section.

### **WebSphere Server**

The supported versions of WebSphere Servers are 5.x and 6.x.

**Prerequisites for Websphere Monitoring:** For Applications Manager to collect data from WebSphere Application Server, configurations are required at the Performance Monitoring Infrastructure (PMI) specification level. Refer **Prerequisites Section** for configuration details.

#### **To create a WebSphere Server Monitor**

- 1. Click on **New Monitor** link.
- 2. Select **WebSphere Server**.
- 3. Select the **Deployment Mode** as **Base** or **Network Deployment**.
- 4. For Base Mode, Enter the **Host name/IP Address** of the host in which websphere application server is running.

For Network Deployment, enter the Host name/IP Address of the websphere application server in which the perf servlet is installed. This will automatically discover all the WebSphere servers in Network Deployment.

- 5. Enter the SubNetMask of the network.
- 6. Enter the HTTP Transport Port (9080 by default).
- 7. Enter the polling interval time in minutes.
- 8. Select the version of the WebSphere to be monitored 5.x or 6.x.
- 9. Enter the **port number of the SOAP Connector** (8880 by default).
- 10. If you want to monitor WebSphere through SSL mode, select the **SSL is enabled** checkbox.
- 11. Enter the User Name and Password, if Global Security is enabled.

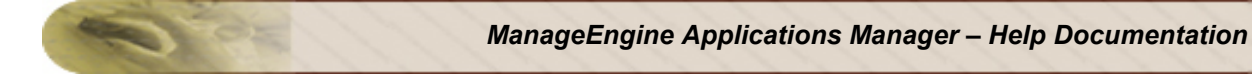

- 12. In Network Deployment Mode, Enter the **Network Deployer's Host and SOAP Port (Default : 8879)**.
- 13. Choose the **Monitor Group** from the combo box with which you want to associate WebSphere Server Monitor (optional).
- 14. Click **Add Monitor(s)**. This discovers WebSphere server from the network and starts monitoring them.

**Note:** Applications Manager has been tested for WebSphere versions of English, German, Japanese and Chinese languages.

**Troubleshoot**: Having trouble in monitoring WebSphere server? Refer to the online မှု Troubleshooting section.

### **See Also**

Monitor Information - Application Servers | Create Other New Monitors

# **Database Servers**

Database servers are robust, enterprise-class database management system. Applications Manager provides Database Server monitoring that monitors database resources. This database server monitoring involves connecting to the database resource, collecting data, and representing its attribute details as graphs.

The following are the different Database servers supported by Applications Manager:

- MySQL
- **Oracle**
- MS SQL
- IBM DB2
- **Sybase**
- PostgreSQL
- Memcached

### **MySQL Database Server**

**Note**: In the MySQL database (that you are trying to monitor), ensure that the user name assigned to Applications Manager has the permission to access the MySQL database from the host where Applications Manager is running. Else, give a relevant user who has the privileges to do the same.

**Minimum User Privileges** : The user should have privileges to execute SELECT, SHOW DATABASES, REPLICATION commands in the MySQL server. Also, Applications Manager machine should be allowed to access the MySQL database server.

For enabling the privileges, execute the below commands in the remote MySQL Server

INSERT INTO user (Host,User) VALUES('<host>','<user>'); GRANT SELECT,SHOW DATABASES,REPLICATION CLIENT ON \*.\* TO '<user>'@'<host>'; FLUSH PRIVILEGES;

(Host -> Applications Manager machine) /

To create a MySQL database server Monitor, follow the given steps:

- 1. Click on **New Monitor** link.
- 2. Select **MySQL DB Server**.
- 3. Enter the **IP Address** or **hostname** of the host.
- 4. Enter the SubNetMask of the network.
- 5. Enter the **port number** in which MySQL is running.
- 6. Enter the polling interval time in minutes.
- 7. Provide the **user name** and **password** of user who has permission to access the MySQL database.
- 8. Specify the **database name**. Please note that the Database name must be valid. Also, the database name is associated with the user name. Hence, provide the database name corresponding to the user name given in the above field.
- 9. Choose the **Monitor Group** from the combo box with which you want to associate MySQL database server Monitor (optional).
- 10. Click **Add Monitor(s)**. This discovers MySQL database server from the network and starts monitoring them.

**Troubleshoot**: Having trouble in monitoring MySQL database server? Refer to the online Troubleshooting section.

### **Oracle Database Server**

မှု

Follow the given steps to create a Oracle database server monitor:

**Note:** For you to create a new Oracle database monitor, you should have admin privileges. Minimum User Privileges -> user with CONNECT and SELECT\_CATALOG\_ROLE roles

- 1. Click on **New Monitor** link.
- 2. Select **Oracle DB Server**.
- 3. Enter the **IP Address** or **hostname** of the host.
- 4. Enter the SubNetMask of the network.
- 5. Enter the **port number** in which the Oracle is running.
- 6. Enter the polling interval time in minutes.
- 7. Provide the **user name** of the admin user ('system' is the default username) and its corresponding password.
- 8. Provide a valid **System Identifier / Host Connection String**.
- 9. Choose the **Monitor Group** from the combo box with which you want to associate Oracle database server Monitor (optional).
- 10. Click **Add Monitor(s)**. This discovers Oracle database server from the network and starts monitoring them.

### **MS SQL Database Server**

To create a MS SQL database server Monitor, follow the given steps:

- 1. Click on **New Monitor** link.
- 2. Select **MS SQL DB Server**.
- 3. Enter the **IP Address** or **Hostname** of the host.
- 4. Enter the SubNetMask of the network.
- 5. Enter the **Port number** in which the MS SQL is running.
- 6. Enter the Polling interval time in minutes.
- 7. Provide the **User Name** and **Password** of user who has permission to access the MS SQL database. The user name specified for collecting the data from MS SQL Server should have either System Administrator role or the user should be the DB owner for master database. Alternatively, you can provide the **Windows Authentication** details (give the User Name like domainname\username) also.
- 8. Choose the **Monitor Group** from the combo box with which you want to associate MS SQL database server Monitor (optional).
- 9. Click **Add Monitor(s)**. This discovers MS SQL database server from the network and starts monitoring them.

#### **Note**:

**Minimum User Privileges**: User should be permitted to access MASTER database & MSDB database. **Roles**: public + db datareader should be selected for both MASTER and MSDB databases. For MS SQL 2005 and 2008 user roles:

**Database Accessed**: Master

**Permit in Database Role**: db\_datareader & Requires **VIEW SERVER STATE** permission on the server.

To grant **VIEW SERVER STATE**, you can use any of the following methods :

1) Execute the following query

### **GRANT VIEW SERVER STATE TO username;**

2) In SQL management studio for user choose Properties -> Securables -> Click **Add** ( under securables ) -> choose "**All objects of the Types...**" -> choose **Servers** -> choose **Grant** for "**View server state**" permission.

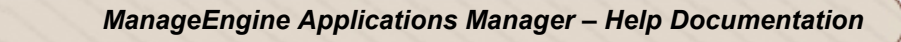

# **IBM DB2 Database Server**

To create a IBM DB2 database server Monitor, follow the given steps:

**Note:** IBM DB2 ver.8 and ver.9 monitoring is supported. And also, you should be able to access the *SYSPROC* procedures.

- 1. Click on **New Monitor** link.
- 2. Select **DB2 DB Server**.
- 3. Enter the **IP Address** or **hostname** of the host.
- 4. Enter the SubNetMask of the network.
- 5. Enter the **port number** in which DB2 is running.
- 6. Enter the polling interval time in minutes.
- 7. Provide the **user name** and **password** of user who has permission to access the DB2 database. The user name specified for collecting the data from DB2 Server should have either System Administrator role or the user should be the DB owner for master database.
- 8. Specify the **Database Name**.
- 9. Choose the **Monitor Group** from the combo box with which you want to associate DB2 database server Monitor (optional).
- 10. Click **Add Monitor(s)**. This discovers DB2 database server from the network and starts monitoring them.

### **Sybase Database Server**

To create a Sybase database server Monitor, follow the given steps:

**Note:** Sybase ASE ver.12.5.3 and above monitoring is only supported.

- 1. Click on **New Monitor** link.
- 2. Select **Sybase**.
- 3. Enter the **IP Address** or **Host Name** of the host.
- 4. Enter the SubNetMask of the network.
- 5. Enter the **port number** in which sybase is running.
- 6. Enter the polling interval time in minutes.
- 7. Provide the **user name** and **password** of user who has permission to access the Sybase database. The user name specified for collecting the data from Sybase should have either System Administrator role or the user should be the DB owner for master database.

### *Zoho Corporation*

- 8. Specify the **Database Name**.
- 9. Choose the **Monitor Group** from the combo box with which you want to associate Sybase database server Monitor (optional).
- 10. Click **Add Monitor(s)**. This discovers Sybase database server from the network and starts monitoring them.

### **PostgreSQL Database Server**

To create a PostgreSQL database server monitor, follow the steps given below:

- 1. Click on **New Monitor** link.
- 2. Select **PostgreSQL**.
- 3. Enter the **Display Name** of the database server.
- 4. Enter the **IP Address** or **Host Name** of the host.
- 5. Enter the **port number** in which PostgreSQL is running.
- 6. Provide the **user name** and **password** of user who has permission to access the PostgreSQL database.
- 7. Specify the **DBName**.
- 8. Enter the polling interval time in minutes.
- 9. Choose the **Monitor Group** with which you want to associate the PostgreSQL database server to, from the combo box (optional).
- 10. Click **Add Monitor(s)**. This discovers PostgreSQL database server from the network and starts monitoring them.

### **Memcached Server**

To create a Memcached database server monitor, follow the steps given below:

- 1. Click on **New Monitor** link.
- 2. Select **Memcached** under Cloud Computing/Virtualization category.
- 3. Specify the **Display Name** of the memcached server
- 4. Enter the **HostName** or **IP Address** of the host where Memcached server runs.
- 5. Enter the **Port** where the server is running.
- 6. If you want to enable Transaction test, select 'Yes' radio button, otherwse select 'No' button.
- 7. Set the **Polling Interval**.
- 8. Choose the **Monitor Group** with which you want to associate the Memcached server to, from the combo box (optional).
- 9. Click **Add Monitor(s)**. This discovers the Memcached server from the network and starts monitoring it.

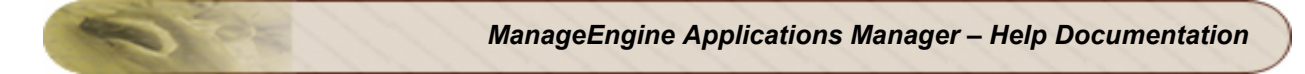

If you have added Monitors and not associated them with a Monitor Group, you can do this manually anytime. For information on associating a Monitor with a Monitor Group, refer to Associating Monitor with Monitor Groups topic.

### **See Also**

Monitor Information - Database Server | Create Other New Monitors

# **Middleware / Portal**

Applications Manager monitors middleware software servers and applications to detect performance problems before they could affect the system..

The following are the different Middleware / Portals supported by Applications Manager:

- Microsoft MQ (MSMQ)
- WebLogic Integration
- IBM WebSphere MQ Add On!
- Microsoft Office SharePoint Server Add On!
- VMware vFabric RabbitMQ

# **Microsoft MQ (MSMQ)**

Follow the steps given below to create a new Microsoft MQ monitor:

- 1. Click on **New Monitor** link.
- 2. Select **Microsoft MQ (MSMQ)** under Middleware/Portal category.
- 3. Enter the **Display Name** of the host.
- 4. Provide the monitor-specific authentication information, such as **User Name and Password**.
- 5. Enter the polling interval time in minutes.
- 6. Choose the **Monitor Group** with which you want to associate the Microsoft MQ server to, from the combo box (optional).
- 7. Click **Add Monitor(s)**. This discovers Microsoft MQ server from the network and starts monitoring it.

### **WebLogic Integration Server**

The supported version of WebLogic Integration Server is 8.x.

**Important:** Know the **Prerequisites** that are required to monitor WebLogic Integration Server.

### **To create a WebLogic Integration Server Monitor**

- 1. Click on **New Monitor** link.
- 2. Select **WebLogic Integration**.
- 3. Enter the **IP Address/ hostname** of the host.
- 4. Enter the SubNetMask of the network.
- 5. Enter the **port number** in which WebLogic Integration Server is running.
- 6. Enter the polling interval time in minutes.
- 7. Provide the monitor-specific authentication information, such as **user name and password**.

**Note**: WebLogic Integration Server needs some additional configuration and conditions to be followed for monitoring.

- For monitoring **WebLogic Integration Server 8.x**, you should set the **weblogic.disableMBeanAuthorization** and **weblogic.management.anonymousAdminLookup** system variable to **true** for enabling data collection. Follow the steps given below:
	- 1. Edit **startWLS.cmd\sh** present in the *<WLS\_HOME>/server/bin* directory and add the following argument *-Dweblogic.disableMBeanAuthorization=true* and *- Dweblogic.management.anonymousAdminLookupEnabled=true* (click on the link to view the sample **startWLS.cmd\sh file)**
	- 2. Restart the WebLogic Integration Server for the changes to take effect.
	- 3. Copy weblogic.jar from folder */weblogic81/server/lib* in Remote WebLogic server version 8 and place it under <*AppManager Home >\working\classes\weblogic\version8* folder in the machine where Applications Manager is running.
- 8. Choose the **Monitor Group** from the combo box with which you want to associate WebLogic Integration Server Monitor (optional).
- 9. Click **Add Monitor(s)**. This discovers WebLogic Integration server from the network and starts monitoring them.

### **IBM WebSphere MQ**

### **To create a IBM WebSphere MQ Monitor**

**Important:** Know the **Prerequisites** that are required to monitor IBM WebSphere MQ.

- 1. Click on **New Monitor** link.
- 2. Select **IBM WebSphere MQ**.
- 3. Give the **Display Name**.
- 4. Enter the **Hostname** of the host where IBM WebSphere MQ runs.
- 5. Enter the **Listener Port**
- 6. Enter the **ServerConnection Channel**
- 7. Set the **Polling Interval**.
- 8. Choose the **Monitor Group** from the combo box with which you want to associate IBM WebSphere MQ Monitor (optional).

9. Click **Add Monitor(s)**. This discovers IBM WebSphere MQ from the network and starts monitoring them.

# **Microsoft Office SharePoint Server**

To create a Office Share Point Server Monitor

- 1. Click on **New Monitor** link.
- 2. Select **MS Office SharePoint**.
- 3. Give the **Display Name**.
- 4. Enter the **Hostname** of the host where Office Share Point Server runs.
- 5. Enter the **Username** and **Password** for the server.
- 6. Set the **Poll** interval.
- 7. Choose the **Monitor Group** from the combo box with which you want to associate MS Office SharePoint server (optional).
- 8. Click **Add Monitor(s)**. This discovers MS Office SharePoint server from the network and starts monitoring them.

# **VMware vFabric RabbitMQ Server**

To create a RabbitMQ Server Monitor:

- 1. Click on **New Monitor** link.
- 2. Select **RabbitMQ** under the **Middleware/Portal** list.
- 3. Enter the **Display Name** and the name of the **host** where the RabbitMQ Server is running.
- 4. Enter the **Port** ID where the management plugin is configured. For default installations of RabbitMQ management plugin, the port number is 55672.
- 5. Enter the correct **User Name** and **Password** of RabbitMQ server.
- 6. Set the **polling interval.**
- 7. Select the **Monitor Group** from the combo box with which you want to associate RabbitMQ server (optional).
- 8. Click **Add Monitor(s**). This identifies RabbitMQ server from the network and starts monitoring.

### **See Also**

Monitor Information - Middleware / Portal | Create Other New Monitors

# **Services**

Applications Manager supports monitoring of the following services to check their status:

- JMX Applications
- Ping Monitor
- Service Monitoring
- **SNMP**
- Telnet
- Active Directory
- DNS Monitor
- FTP/SFTP Monitor
- LDAP Monitor

### **JMX Applications**

To create a MX4J RMI Connector Monitor, follow the given steps:

- 1. Click on **New Monitor** link. Choose **JMX Applications**.
- 2. Enter the **IP Address or hostname** of the host in which the Monitor is running.
- 3. Enter the SubNetMask of the network.
- 4. Provide the **port number** in which RMI Adapter is running. Also, you can provide multiple ports separated by commas.
- 5. Enter the polling interval time in minutes.
- 6. Enter the **JNDI name**. For example, **/jmxconnector**.
- 7. If Authentication is enabled, enter the Username and password.
- 8. Choose the **Monitor Group** from the combo box to which you want to associate the Monitor (optional).
- 9. Click **Add Monitor(s)**. This discovers the **Monitor** from the network and starts monitoring them.

### **Ping Monitor**

To create a Ping monitor, follow the steps given below:

- 1. Click on **New Monitor** link. Choose **Ping Monitor** under 'Services' category.
- 2. Provide **Host Name / IP Address**.
- 3. Enter the **Timeout** value for the monitor in seconds.
- 4. Specify the **Polling Interval** for the monitor in minutes.
- 5. Select the **Monitor Group** with which you want to associate the monitor to, from the combo box (optional).
- 6. Associate the monitor instance to the agent.
	- 1. Enable **Run on Server** option to run the ping monitor in the local instance of Applications Manager.
	- 2. Enable **Run on Agent** option to run the ping monitor from multiple locations. Select the necessary agents from where you want this monitor to be executed. This option will be available only if you enable the EUM add-on.
- 7. Click **Add Monitor(s)**. This adds the ping monitor and the monitoring will be started as per the polling interval configured.

### **Service Monitoring**

To create a Service Monitoring Monitor, follow the steps given below:

- 1. Click on **New Monitor** link. Choose **Service Monitoring**.
- 2. Enter the **IP Address or hostname** in which the Monitor is running.
- 3. Enter the SubNetMask of the network.
- 4. Enter the **port number** in which the service you want to monitor is running.
- 5. Enter the polling interval time in minutes.
- 6. Enter the **command** that will be executed after connecting to the port mentioned above. For example, if the port added is where your web server is running , then you can give the command as GET / HTTP1.0 . This will get the index page of the web server.
- 7. Enter the **string** that has to be searched after executing the command.
- 8. Choose the **Monitor Group** from the combo box with which you want to associate Service Monitoring Monitor (optional).
- 9. Click **Add Monitor(s)**. This discovers the Service and starts monitoring them.

### **SNMP (v1 or v2c)**

To create a SNMP Monitor, follow the steps given below:

- 1. Click on **New Monitor** link. Choose **SNMP (V1 or V2c)**.
- 2. Enter the **IP Address or hostname** of the host in which the Monitor is running.
- 3. Enter the SubNetMask of the network.
- 4. Provide the **port number** in which SNMP is running in the host (default port number is 161).

#### *Zoho Corporation*

- 5. Enter the polling interval time in minutes.
- 6. Enter the **timeout** value in seconds.
- 7. Enter the **Community String** ('public' by default).
- 8. Choose the **Monitor Group** from the combo box with which you want to associate SNMP Monitor (optional).
- 9. Click **Add Monitor(s)**. This discovers SNMP in the host and starts monitoring them.

### **Telnet**

To create a Telnet Monitor, follow the steps given below:

- 1. Click on **New Monitor** link. Choose **Telnet**.
- 2. Enter the **IP Address or hostname** of the host in which the Monitor is running.
- 3. Enter the SubNetMask of the network.
- 4. Provide the **port number** in which the monitor is running.
- 5. Enter the polling interval time in minutes.
- 6. Choose the **Monitor Group** from the combo box with which you want to associate Telnet Monitor (optional).
- 7. Click **Add Monitor(s)**. This discovers the telnet from the network and starts monitoring them.

### **Active Directory**

To create an Active Directory Monitor, follow the given steps:

- 1. Click on **New Monitor** link. Choose **Active Directory** under **Services** .
- 2. Enter the **DisplayName** of the host in which the Monitor is running.
- 3. Enter the **HostName** on which the monitor is running.
- 4. If Authentication is enabled, enter the **Username** and **Password**.
- 5. Provide the **Polling interval** for monitoring the Active Directory montior.
- 6. Choose the **Monitor Group** from the combo box to which you want to associate the Monitor (optional).
- 7. Click **Add Monitor(s)**. This discovers the **Monitor** from the network and starts monitoring them.

**Note:** Kindly ensure that for User accounts, relevant privileges must be provided before creating Active Directory monitor. If you have added Monitors and not associated them with a Monitor Group, you can do this manually anytime. For information on associating a Monitor with a Monitor Group, refer to Associating Monitor with Monitor Groups topic.

### **DNS Monitor**

To create an DNS Monitor, follow the given steps:

- 1. Click on **New Monitor** link. Choose **DNS Monitor** under **Services** category.
- 2. Enter the **DisplayName** of the host in which the monitor is running.
- 3. Enter the **Target Address**.
- 4. Enter the **Lookup Address**.
- 5. Enter **Timeout** value in seconds.
- 6. Select the **Record Type** from the pull down menu.
- 7. Select the **Search Field** from the drop-down box.
- 8. Enter **Search Value**.
- 9. Provide the **Polling interval** for monitoring the DNS montior.
- 10. Choose the **Monitor Group** from the combo box to which you want to associate the Monitor (optional).
- 11. Associate the monitor instance to the agent.
	- 1. Enable **Run on Server** option to run the DNS monitor in the local instance of Applications Manager.
	- 2. Enable **Run on Agent** option to run the DNS monitor from multiple locations. Select the necessary agents from where you want this monitor to be executed. This option will be available only if you enable the EUM add-on.
- 12. Click **Add Monitor(s)**. This discovers the **Monitor** from the network and starts monitoring them.

### **FTP/SFTP Monitor**

To create an FTP/SFTP Monitor, follow the given steps:

- 1. Click on **New Monitor** link. Choose **FTP/SFTP** under **Services** .
- 2. Enter the **Display Name** for the Monitor.
- 3. Enter the **Target Address** to connect FTP/SFTP.
- 4. If Authentication is enabled, enter the **Username** and **Password**.
- 5. Enter **Port No**. (Default port number for FTP is 21 and 22 for SFTP)
- 6. Enter **Time Out** value.
- 7. Select the option **YES** or **NO** to indicate whether FTP is secure or not.
- 8. If you would like to monitor the downloads (mget) through FTP/SFTP while simulateneously downloading the file, select the option **YES** else select **NO**.
- 9. If the above option is **YES**, then enter the **Remote Src. FileName** (Remote Source FileName) located in the target address.
- 10. Enter the **Local Dest. FileName** (Local Desitnation FileName) with full path. The file will download in the given path where the Applications Manager is running.
- 11. If you would like to upload a file to target address, Select **Upload File** option as **YES** else select **NO**.
- 12. If YES, enter the **Local Src. FileName** (Local Source FileName) with full path. The file must be available where the Applications Manager is running.
- 13. Enter the **Remote Dest. FileName** (Remote Destination FileName) with full path where the file will be downloaded in the target address.
- 14. Provide the **Polling interval** for monitoring the FTP/SFTP montior.
- 15. Choose the **Monitor Group** from the combo box to which you want to associate the Monitor (optional).
- 16. Click **Add Monitor(s)**. This discovers the **Monitor** from the network and starts monitoring them.

# **LDAP Monitor**

To create an LDAP Monitor, follow the given steps:

- 1. Click on **New Monitor** link. Choose **LDAP** under **Services** .
- 2. Enter the **Display Name** for the monitor.
- 3. Enter the **LDAP Server** and **LDAP Server Port** of the server wherein the services are running.
- 4. If Authentication is enabled, enter the **Username** and **Password**. If no username and password is provided, then it will connect to LDAP server as anonymous login.
- 5. Enter the **Searchbase** value.
- 6. Enter the **Searchfilter** value.
- 7. Select the **Matching Attribute** from the pull down menu.
- 8. Select the **Filter Condition** from the pull down menu.
- 9. Enter the **Search Result** string value which will match with search results.
- 10. Enter the **Timeout** period which will be used to establish connection with the LDAP server.
- 11. Click **YES** or **NO** option to check if the connection is secured. If **YES** (to enable SSL mode), then import the certificate of LDAP server into Applications Manager. Please follow the steps (given below) provided to import the LDAP certificate into Applications Manager Truststore.truststore. Once the procedure is complete, restart Applications Manager.
- 12. Provide the **Polling interval** for monitoring the LDAP montior.

### *Zoho Corporation*

- 13. Choose the **Monitor Group** from the combo box to which you want to associate the Monitor (optional).
- 14. Click **Add Monitor(s)**. This discovers the **Monitor** from the network and starts monitoring them.

**Note:** To import certificate into Applications Manager, execute the following command:

<Applications\_Manager\_Home>/working/jre/bin/keytool -import -keystore <Applications\_Manager\_Home>/working/conf/Truststore.truststore -storepass **appmanager** trustcacerts -alias <alias\_name> -file <ldap\_certificate\_file\_path>

<Applications\_Manager\_Home> - Applications Manager installed home directory <alias\_name> - Provide an alias name for the LDAP certificate <ldap\_certificate\_file\_path> - Provide absolute path to the LDAP certificate **appmanager** - This is the password for the LDAP certificate. Ensure that you do not change the password.

### **See Also**

Monitor Information - Services | Create Other New Monitors

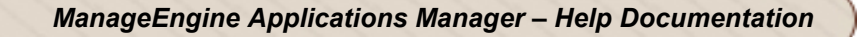

# **Mail Servers**

The following are the different mail servers supported by Applications Manager:

- **Exchange Server**
- **Mail Server**

# **Exchange Server**

To create a Exchange Server Monitor, follow the given steps:

- 1. Click on **New Monitor** link. Choose **Exchange Server**.
- 2. Enter the **IP Address or hostname** of the host in which the Exchange Server is running.
- 3. Enter the SubNetMask of the network.
- 4. Provide the **port number** in which Exchange Server is running. Also, you can provide multiple ports separated by commas.
- 5. Enter the polling interval time in minutes.
- 6. Select Exchange Server **version** Exchange 2003, Exchange 2000, Exchange 2007, Exchange 2010, Exchange 5.5.
- 7. Select the Exchange Server **Services** you want to monitor.
- 8. Provide the authentication details **User Name\ Domain Name** and **Password** for the system in which Exchange server is running.
- 9. Choose the **Monitor Group** from the combo box to which you want to associate the Monitor (optional).
- 10. Click **Add Monitor(s)**. This discovers the **Monitor** from the network and starts monitoring them.

**Note:** Monitoring of Exchange Server is possible only if Applications Manager is running in a Windows System. Also, Exchange Server monitor will work only if WMI is enabled in the remote machine in which Exchange Server is running.

### **Mail Server**

To create a Mail Server Monitor, follow the steps given below:

- 1. Click on **New Monitor** link. Choose **Mail Server**
- 2. Enter the **IP Address or hostname** of the host in which the SMTP server is running.
- 3. Enter the SubNetMask of the network.
- 4. Enter the **SMTP Port** number.
- 5. Enter an Email ID available in that SMTP server.
- 6. If the SMTP server requires authentication, specify the User Name and Password by clicking **SMTP Server requires Authentication** field.
- 7. If the POP/Imap service is in a different host, specify its **POP/Imap Host** (host where POP service runs) and **POP Port**. Also provide the authentication details **User Name** and **Password** for the POP service. If the SMTP and POP/Imap service are running in the same host, then ignore this step.
- 8. Enter the **message** to appear in the subject of the mail.
- 9. Enter the polling interval time in minutes, in **Polling Interval** field.
- 10. Choose the **Monitor Group** from the combo box with which you want to associate Mail Server Monitor (optional).
- 11. Click **Add Monitor(s)**. This discovers the Mail server from the network and starts monitoring them.

If you have added Monitors and not associated them with a Monitor Group, you can do this manually anytime. For information on associating a Monitor with a Monitor Group, refer to Associating Monitor with Monitor Groups topic.

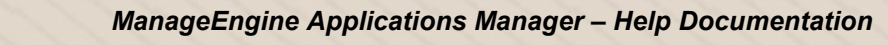

# **Web Server / Services**

Applications Manager supports monitoring of the following Web Services to check their status:

- Apache Server
- IIS Server
- Real Browser Monitor (RBM)
- PHP
- SSL Certificate Monitor
- Web Server
- Web Services
- HTTP URLs and Record & Playback HTTP URL Sequences

### **Apache Server**

To create an Apache Monitor, follow the steps given below: Refer to the Prerequisites that are needed for Apache monitoring.

- 1. Click on **New Monitor** link. Choose **Apache Server**.
- 2. Enter the **IP Address or hostname** of the host in which the Monitor is running.
- 3. Enter the SubNetMask of the network.
- 4. Provide the **port number** in which the monitor is running.
- 5. Choose **SSL** option, if SSL is enabled in Apache Server.
- 6. Enter the polling interval time in minutes.
- 7. Enter the **Apache User Name** and **Password** if the Apache Server is **authenticated**.
- 8. Modify the **Apache Server Status URL** if required. The default Server Status URL through which the data transfer details, access details, etc., are collected is *http://<hostname:portNumber>server-status?auto.* You can now modify the server status URL using this option, if the server status URL is different.
- 9. Choose the **Monitor Group** from the combo box with which you want to associate Apache Monitor (optional).
- 10. Click **Add Monitor(s)**. This discovers the Apache from the network and starts monitoring them.

### **IIS Server**

To create an IIS Monitor, follow the steps given below:

- 1. Click on **New Monitor** link. Choose **IIS Server**.
- 2. Enter the **IP Address or hostname** of the host in which the Monitor is running.
- 3. Enter the SubNetMask of the network.
- 4. Provide the **port number** in which the monitor is running.
- 5. Choose **SSL** option, if SSL is enabled in IIS Server.
- 6. Enter the polling interval time in minutes.
- 7. Choose the **Monitor Group** from the combo box with which you want to associate IIS Monitor (optional).
- 8. Click **Add Monitor(s)**. This discovers the IIS Server from the network and starts monitoring them.

### **Real Browser Monitor**

Real Browser Monitor (RBM) provides live End-User experience measurement. RBM opens up a Microsoft Internet Explorer Browser and monitors a web application just like how a real user sees it. It supports playback from different geographical locations. To know more about RBM and its monitoring capabilities, see Working of Real Browser Monitor.

**Note:** Real Browser Monitor supports IE browser only.

To create an Real Browser Monitor, follow the steps given below:

- 1. Click on **New Monitor** link. Choose **Real Browser Monitor,** under Web Server / Services.
- 2. Enter the **Display Name** of the RBM
- 3. Select the **WebScript**, from the available webscripts. To create new webscripts or to modify webscripts, follow the below steps:
	- 1. Click on *Add/View Webscripts*. It opens up a **Webscript Manager**
	- 2. Click on *New link*
	- 3. Enter New *webscript name*
	- 4. Click on *Record New webscript*
	- 5. This will prompt you to download the **RBM Toolbar**. Once, you have downloaded the toolbar, a new browser will be opened.
	- 6. In the browser, you can give the required application URL and go about doing the end user operations.
	- 7. Click on *stop recording* after the required sequence along with the actions have been recorded.
	- 8. Save the script in Webscript Manager
	- 9. For modifying the scripts, select the webscript, do the required changes and save the script.
- 10. **Note:** Following functions can be added for each URL
	- 1. webCheckText
	- 2. checkElementProperty

#### **webCheckText**

**Syntax :** webCheckText(searchText,prefixText,suffixText)

prefixText and SuffixText are Optional. It checks if the given text is present in the current page. The result of this check will be updated in the details page of the monitor.

#### **Usage :**

# URL : "http://appmanager/home.html" setWindowNM("Welcome to ManageEngine Applications Manager","Welcome to ManageEngine Applications Manager","index",0,1) webCheckText("Application Manager")

#### **checkElementProperty**

#### **Syntax:**

checkElementProperty(tagName,propertyName,propertyValue,index,propertyNeeded ,matchValue)

It checks if a particular element property is present in the current page.

For example in *http://www.appmanager.com* page, I need to check the link Home(<a href="home.html" class="mainstyle" target="index">Home&nbsp:</a>)

then this function is used to check it.

#### **Usage :**

# URL : "http://appmanager/home.html" setWindowNM("Welcome to ManageEngine Applications Manager","Welcome to ManageEngine Applications Manager","index",0,1) checkElementProperty("A","href","home.html",1,"target","index")

Here the function searches for the element with tagname "A" and the property "href=home.html" . And it checks if the property "target" is equal to "index" . The index denotes the number of occurences. If the same element is present more than once then we can indicate which element by using index.

- 4. Select the **Playback Agents**. Multiple selection option is also possible.
	- 1. Download the **RBMAgent.exe** and install it in remote host/localhost.
		- 2. Invoke EUM agent through **Start-> All Programs-> ManageEngine EUM agent - > Start Agent** .
		- 3. While starting EUM agent, configure the Application Manager Host and Port details to add the agent to Application Manager.
- 5. Set the polling interval time in minutes.
- 6. Set the **Timeout** in minutes. Timeout is the maximum waiting time taken for the Webscript to execute. If the playback in the EUM agents got struck or was not played back properly, then EUM agent will wait for timeout and then move to the next polling.
- 7. Click **Add RBM Monitor**.

### **PHP**

To create a PHP Monitor, follow the steps given below:

Initially, you need to place **phpstats.php** , the bundled Applications Manager's PHP file in the webserver's document root.

- 1. Click on **New Monitor** link. Select **PHP Monitoring**.
- 2. Enter the **IP Address or hostname** of the host in which the Monitor is running.
- 3. Enter the SubNetMask of the network.
- 4. Provide the **port number** in which the monitor is running.
- 5. Choose **SSL** option, if SSL is enabled in PHP.
- 6. Enter the **path** to be connected. By default, ' /phpstats.php ' is shown. http://hostname:portNo/"path to be connected" will be used for connection
- 7. Enter the polling interval time in minutes.
- 8. Choose the **Monitor Group** from the combo box with which you want to associate PHP Monitor (optional).
- 9. Click **Add Monitor(s)**. This discovers the PHP Service from the network and starts monitoring them.

### **SSL Certificate Monitor**

To create a SSL Certificate Monitor, follow the steps given below:

- 1. Click on **New Monitor** link. Choose **SSL Certificate Monitor**.
- 2. Provide an appropriate Display Name for the **SSL Certificate monitor**.
- 3. Enter the **Domain** name for which SSL certificate is required to be monitored.
- 4. Provide the **port** in which the server is running [Default port is 443].
- 5. Check the box **Need proxy to connect to the domain** if the server is connected through proxy. In such cases you should also configure proxy server settings through the 'Configure Proxy' option available in the Admin tab.
- 6. Enter the **Timeout** value in seconds.
- 7. Provide the **polling interval** in minutes.
- 8. Choose the **Monitor Group** from the combo box with which you want to associate the SSL Certificate Monitor (optional).
- 9. Click **Add Monitor(s)**. This discovers the SSL Certificate from the server and starts monitoring it.

### **Web Server**

To create a Web Server Monitor, follow the steps given below:

- 1. Click on **New Monitor** link. Choose **Web Server**.
- 2. Enter the **IP Address or hostname** of the host in which the Monitor is running.
- 3. Enter the SubNetMask of the network.
- 4. Provide the **port number** in which the monitor is running.
- 5. Enter the polling interval time in minutes.
- 6. Choose the **Monitor Group** from the combo box with which you want to associate Web Server Monitor (optional).
- 7. Click **Add Monitor(s)**. This discovers the Web server from the network and starts monitoring them.

If you have added Monitors and not associated them with a Monitor Group, you can do this manually anytime. For information on associating a Monitor with a Monitor Group, refer to Associating Monitor with Monitor Groups topic.

### **Web Services**

To create Web Services Monitor, follow the steps given below:

**Note**: If you want to access Web Services through Proxy , Kindly go to Admin > Configure Proxy Settings > Check if Proxy is configured, else configure the same. For hosts that don't require Proxy, add them to the *No Proxy* list.

- 1. Click on **New Monitor** link. Choose **Web Services.**
- 2. Enter the **WSDL URL**.
- 3. Select the checkbox if **proxy** is required for connection to the WSDL URL.
- 4. Enter the polling interval time in minutes.
- 5. Enter the **Timeout**.
- 6. Give the **User Name** and **Password,** if it is required to invoke the webservice operation.
- 7. Choose the **Monitor Group** from the combo box with which you want to associate Web Services Monitor (optional).
- 8. Click **Add Monitor(s)**.

If you have added Monitors and not associated them with a Monitor Group, you can do this manually anytime. For information on associating a Monitor with a Monitor Group, refer to Associating Monitor with Monitor Groups topic.

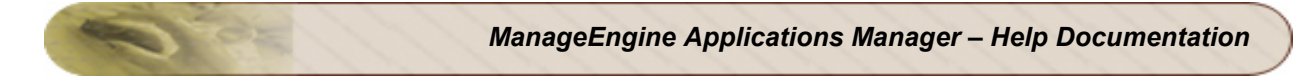

After creation of Web Services monitor, you can proceed to add the required **operations** and configure the thresholds and alarms for the same. Kindly refer Web Services Monitor for more details on operations.

### **See Also**

Monitor Information - Web Server / Services | Create Other New Monitors

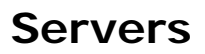

Server level management is a concept which involves lot of manual intervention, human resources, and administrative tasks to be performed. Applications Manager provides a server-level monitoring functionality to achieve such goals and to ease the process of configuration management of hosts.

The different type of servers that are supported by Applications Manager are:

- Windows 2000, 2003, 2008, XP, NT, Vista and 7
- Linux
- Sun OS
- IBM AIX
- IBM AS400 / iSeries
- HP Unix
- Tru64 Unix
- FreeBSD
- Mac OS
- Novell

To create any of the above server monitors, follow the steps given below:

- 1. Click **New Monitor**. Choose **Server**.
- 2. Enter the **IP Address or hostname** of the host.
- 3. Enter the SubNetMask of the network.
- 4. Enter the polling interval time in minutes.
- 5. Provide the monitor specific authentication information: Choose the OS type (FreeBSD, AIX, AS400 / iSeries, Novell, Linux, HP UX, Sun OS, Windows 2000, 2003, 2008, XP, NT). Based on the type of OS, the 'Mode of Monitoring' information changes.

### **Windows 2000/2003/2008/XP/NT/Vista:**

- 1. Select the Mode of Monitoring (**SNMP or WMI**).
- 2. If SNMP, provide the port at which it is running (default is 161) and SNMP Community String (default is 'public'). This requires no user name and password information.
- 3. If WMI, provide user name and password information of the server.

**Note:** You have the option to monitor **Windows Event Logs**. Kindly refer Windows Event Log Rules under Admin Operations section.

# **Linux/Sun OS/IBM AIX/HP Unix/Tru64 Unix/FreeBSD/Mac OS/Novell:**

- 1. Select the Mode of Monitoring (**Telnet, SSH** or **SNMP**). For IBM AIX, HP Unix, Tru64 Unix, only **Telnet** and **SSH** are supported. For Novell, only SNMP is supported.
- 2. If Telnet, provide the port number (default is 23) and user name and password information of the server.
- 3. If SSH, provide the port number (default is 22) and user name and password information of the server. You also have an option to give Public Key Authentication (User name and Public Key).

**Note:** To indentify the Public/Private key, go to command prompt, type **cd.SSH/** then from the list, open the files <*id\_dsa.pub*>/<*id\_rsa.pub*> [Public] or <*id\_dsa*>/<*id\_rsa*>[Private] to get the keys.

4. If SNMP, provide the port at which it is running (default is 161) and SNMP Community String (default is 'public'). This requires no user name and password information.

For Telnet/SSH mode of monitoring, specify the command prompt value, which is the last character in your command prompt. Default value is \$ and possible values are  $>$ , #, etc.

**Note:** In the server which you are trying to monitor through SSH, the **PasswordAuthentication** variable should be set as '**yes**' for the data collection to happen. To ensure this, access the file **/etc/ssh/sshd\_config** and verify the value of PasswordAuthentication variable. If it is set as '**no'**, modify it to **'yes'** and restart the SSH Daemon using the command **/etc/rc.d/sshd restart**.

- 6. Choose the **Monitor Group** from the combo box to which you want to associate the Monitor (optional).
- 7. Click **Add Monitor(s)**. This discovers the host or server from the network and starts monitoring them.

# **IBM AS400 / iSeries:**

- 1. Click on **New Monitor** link.
- 2. Select **AS400/iSeries**.
- 3. Enter the **Host Name / IP Address** of AS400/iSeries server.
- 4. Provide **Subnet Mask** and set **Polling interval** for the monitor.
- 5. Enter **Username** and **Password** for authentication.
- 6. Choose the **Monitor Group** from the combo box with which you want to associate AS400/iSeries Monitor (optional).

### *Zoho Corporation*

7. Click **Add Monitor(s)**. This discovers AS400/iSeries from the network and starts monitoring them.

**See also:** Performance Metrics for AS400 / iSeries

If you have added Monitors and not associated them with a Monitor Group, you can do this manually anytime. For information on associating a Monitor with a Monitor Group, refer to Associating Monitor with Monitor Groups topic.

There are situations where the host gets automatically discovered with the Monitor running in the host. To disable the default option, disable it using Global Settings.

It is important to note that if Applications Manager server is running in Windows machine, then it can monitor any type of host but if the server is running in Linux, then it can monitor Windows only if an SNMP agent is running in it. Also, any type of user can be used to log into Linux, whereas only Admin users can log into Windows.

**Note:** The important configuration details that are required while discovering host resource by Applications Manager are available in Appendix - Data Collection.

# **Mode of Monitoring - SSH/Telnet vs SNMP**

We recommend Telnet or SSH mode of monitoring because the following attributes are not available through SNMP:

- Disk I/O Stats
- Process Monitoring CPU Utilization
- Swap Memory Utilization

Please check this link for more details.

System administrators generally prefer to check system resources with commands and will prefer to compare it with the SSH/telnet mode output, rather than running SNMP walk to compare. Also, having the connection to the Linux boxes over SSH will make it easier for you to configure the same for script monitors or 'execute program' actions if required.

### **See Also**

Monitor Information - Server | Create Other New Monitors

# **HTTP URL Monitors**

In an environment, where downtime of any website applications and services can cause negative impact on the business performance, problems must be accurately identified and solved. Applications Manager acts as a continuous URL monitoring service that keeps a constant watch over the specified URL or website pages. They test the website applications and web services to ensure that they are functioning properly.

URL monitors verify the availability of specified, addressable, standard HTTP and HTTPS URLs. They scan the HTTP and HTTPS pages looking for a predefined keyword to check whether the website is available.

There are two ways of URL monitoring provided by Applications Manager.

- HTTP(s)-URLs
- HTTP(s)-URL Sequence (Record & Playback)

The difference between the two types of monitoring is that **URL Monitoring** monitors single HTTP and HTTPS URL, whereas **URL sequence** monitors a set of HTTP and HTTPS URLs in sequence. Also, any HTTP and HTTPS URL can be monitored using URL Monitoring.

**Note:** Get to know how URL monitors can be used for monitoring Response Time across multiple locations - Blog

Please go through the following sections to know about the configuration details.

### **HTTP-URLs**

To configure for URL monitoring, follow the given steps:

- 1. Select **New Monitor**. Choose **HTTP-URLs**.
- 2. Provide any **display name** for the HTTP-URL monitoring.
- 3. Provide the HTTP/HTTPS **URL address**, you want to monitor.
- 4. Enter any keyword as **match content.** The URL monitoring searches the keyword in the content of the URL page to check the availability of the URL. This is optional. **Note**: The content search is case-sensitive. If you provide 2 words, the content match is performed for the words separately. For example, if you specify the content as **applications manager**, the match is found for **applications** and **manager** separately. If you need the content match to be performed for the complete text, specify the 2 words in quotes, example **"applications manager"**.
- 5. Provide the **polling interval** for which Applications Manager updates the status of the monitor.
- 6. Choose between the **Post and Get**, which are the two types of Form method for any HTTP/HTTPS URL.
- 7. Click **Add URL Monitor** to initiate monitoring of the specified URL.

Apart from the basic URL Monitoring, Applications Manager also provides you with advanced options that furnish effective and more flexible URL Monitoring. This is optional and you need to choose these options only if the HTTP/ HTTPS URL requires **Form-based authentication**.

- 1. Provide the request parameters, if any. The request parameters must be provided as name=value pairs for Post and Get methods. For example, if you want to monitor a URL like, *http://appmanager:9090/showresource.do?haid=1&type=UrlMonitor&method=getMonitorForm* , then provide "**?haid=1&type=UrlMonitor&method=getMonitorForm**" as request parameter.
- 2. Enter a keyword which when matches with the content in the URL must be notified of error in **Error If Match** field. **Note**: The search is case sensitive. Multiple keywords should be put within quotes. Otherwise, it will be treated as 'Any' one of the multiple keywords.
- 3. Enter the **Response Code** details by choosing them from the combo box. By default, it is greater than 200. Hence the error will be notified once the criteria mentioned are met.
- 4. Enter the time, in minutes, for which the URL monitor should wait for a page to complete downloading before timing out in **Time out** field.
- 5. Check **"If monitor detects error, re-try immediately to verify error"**, where the monitoring is automatically performed when it detects an error, i.e. when an error is detected, the monitor will immediately be scheduled to run again once.
- 6. Provide the **User name** and **password**, if the URL requires Form-based authentication.

**Note:** To monitor **NTLM** authenticated URLs, copy the *cryptix-jce-provider.jar* from http://www.cryptix.org/cryptix-jce-20050328-snap.zip to *<AppMgr Home>\lib\ext*. Restart Applications Manager.

### **HTTP-URL Sequence (Record & Playback)**

The purpose of URL Sequence is to monitor multiple web pages of an online application. It checks pages with dynamically generated information enhancing interactive transactions such as logging into a login page, creating an account using a web form, instructing the application to perform some action, etc.

URL Sequencing starts with a specific URL such as the Login page and then followed by additional links/URL in it. The URL Sequence monitoring thus performs end-to-end verification of particular transactions helping you to troubleshoot any problems while monitoring.

**Note**: If you are connecting to an URL using a proxy server, then you must configure proxy to initiate the URL sequence monitoring. Refer to the Configuring Proxy section of Performing Admin Activities, for further details.

There are two methods to configure a URL Sequence,

#### **1. URL Sequence Recorder:**

You can use the **recorder.exe** that is bundled with Applications Manager to automatically configure the URL Sequence. Recorder.exe is found under the /bin directory.

On running the exe, the URL Sequence Recorder console and Control Panel is opened up. Follow the steps given below to configure the URL Sequence:

- Enter the **URL address** that you want to monitor and click on 'Go'.
- Via the UI, Click on the sequences that you want to monitor.
- Click on **Save Sequence** , once you are finished with the sequence. This will save the URL Sequence in Applications Manager.
- Enter the **URL SequenceName**.
- Enter the **Polling Interval**. The default is 5 minutes.
- Enter the **Host** and **Port** number of Applications Manager.
- Enter the **user** and **password** of Applications Manager.
- You can view the newly created URL Sequence in the Applications Manager Web Client.

#### **Control Panel:**

You can edit the URL Sequence with the help of Control Panel. The Control Panel lists down all the recorded URLs in the particular Sequence.

Deletion of recorded URLS is possible using the del key.

#### **Label:**

Select any URL and enter the URL Label with which the URL would be identified, under URL Details.

#### **Alarm Mechanism:**

Alarms would be generated if you select the three options given

• **if the following keywords are found**: Enter the keywords associated with the URL, the presence of those would trigger an alarm. For e.g., ErrorCode

#### *Zoho Corporation*

- **if the following keywords are not found**: Enter the keywords associated with the URL, the absence of those would trigger an alarm
- **if response code is:** Select the response code for which alarm should be generated.

#### **Basic Authentication:**

If the URLs require basic authentication, then enter the Username and Password.

#### **2. Creating a new HTTP-URL Sequence monitor through Applications Manager webclient:**

- 1. Select **New Monitor**. Choose **HTTP-URL Sequence**.
- 2. Provide any **Display Name** for the URL sequence monitoring.
- 3. Enter the **URL Address** of a web page such as the Login page of a website.
- 4. Enter any **html content** that is used to check the availability of the URL. This is optional.

**Note**: The content search is case-sensitive. If you provide 2 words, the content match is performed for the words separately. For example, if you specify the content as **applications manager**, the match is found for **applications** and **manager** separately. If you need the content match to be performed for the complete text, specify the 2 words in quotes, example **"applications manager"**.

- 5. Provide the polling interval time for which Applications Manager updates the status of the monitor.
- 6. Provide the **Form Submission Method**. You can provide Post or Get request parameters for the URL.
- 7. Click **Add URL** to start monitoring the specified URL. This opens a screen listing the previous URL address and you can configure for the next URL. The details are given below:
	- 1. Choose any of the 4 options of Links, Forms, Frames, and Other URLs. The details are given below:

**Link**: This lists all the available links/URLs in the starting or Login page URL in a combo box.

**Form**: This lists all the names of Form type available in the Login page URL in a combo box. The required parameters of the form will be listed for input values in a text box provided below the combo box. Fill the parameters with value.

**Frame:** This lists all the frames of the URL being monitored, in a combo box. Select the URL of the frame.

**Other:** You can enter the URL you want to request along with any name-value pairs needed to get to the next sequence step, even if those values are available through some other page element (such as a form).

2. Click either **Add URL**, if you want to continue the sequence. Click **Add URL and Finish** to add the URL and finish the sequence. Click **Finish** to complete the URL Sequence monitoring without adding the current sequence. The URL Sequence is a repetitive process depending on the number of web pages and actions, and you have to follow the above step 1 and step 2 to complete the sequence.

URL Sequence Monitoring also has advanced options that need to be followed for URLs with Formbased authentication. Refer to the steps (2-6) of URL Monitoring Advanced Options to know details on advanced options.

**Note:** If you would like to set User Agent for monitoring URL sequence, add the following key in *AMServer.Properties* file located in your Applications Manager installation folder.

*am.httpclient.useragent=<Browser User Agent which you would like to set>*

Example: **am.httpclient.useragent=Mozilla/4.0 (compatible; MSIE 6.0; Windows NT 5.1; Q312461; SV1)**

Save the file and restart Applications Manager for the changes to take effect.

# **Oracle E-Business Suite**

**Prerequisites** for monitoring Oracle EBS : Applications Manager uses the **Dynamic Monitoring Service(DMS)** provided by Oracle Application Server to monitor the same. For this reason, the DMS Servlet has to be made accessible to the system where the Applications Manager is running. Refer Prerequisites Section.

Follow the steps given below to create a new Oracle EBS monitor in Applications Manager:

- 1. Click on **New Monitor**. Click on **Oracle EBS.**
- 2. Enter Display Name**.**
- 3. Provide **Host Name & Port**.
- 4. Enter the polling interval time in minutes.
- 5. Choose the **Monitor Group** from the combo box to which you want to associate the Monitor (optional).
- 6. Click **Add Monitor(s)**. Upon adding the Oracle EBS monitor, you can view the details of the newly added Oracle monitor.

Please refer Oracle EBS Parameters to know more about the attributes monitored.

#### **See Also**

Monitors - Oracle EBS Server Monitor | Create Other New Monitors

## **SAP Server Monitors**

#### **Creating SAP Server Monitor**

**Prerequisites** for monitoring SAP Server : *SAP JavaConnector ( JCo)* should be present in Applications Manager's classpath. More

Follow the steps given below to create a SAP server monitor in Applications Manager:

- 1. Click on **New Monitor**. Click on **SAP Server.**
- 2. Provide **Host Name / IP Address**.
- 3. Enter the SubNetMask of the network.
- 4. Enter the SAP Logon client.
- 5. Enter the SAP System number.
- 6. Enter the SAP Logon language like EN for English.
- 7. Enter the polling interval time in minutes.
- 8. Enter the **User Name** & **Password** for SAP.
- 9. Choose the **Monitor Group** from the combo box to which you want to associate the Monitor (optional).
- 10. Click **Add Monitor(s)**. Upon adding the SAP monitor, you can view the details of the newly added SAP monitor.

Kindly refer SAP Parameters to know more about the attributes monitored. Please note that while creating a SAP monitor, you need a SAP user profile with the following authorization objects: S\_RFC, S\_XMI\_LOG and S\_XMI\_PROD which are minimum prerequisities for adding a SAP monitor.

#### **See Also**

Monitors - SAP Server Monitor | Create Other New Monitors

# **SAP CCMS Monitors**

#### **Creating SAP CCMS Monitor**

**Prerequisites** for monitoring SAP CCMS Monitors: *SAP JavaConnector (JCo)* should be present in Applications Manager's classpath. More

Follow the steps given below to add a SAP CCMS monitor in Applications Manager:

- 1. Click on **New Monitor**. Click on **SAP CCMS** monitor.
- 2. Enter **Display Name**.
- 3. Provide **Host Name / IP Address**.
- 4. Enter the SAP Logon client.
- 5. Enter the SAP System number.
- 6. Enter the SAP Logon language like EN for English.
- 7. Enter the polling interval time in minutes.
- 8. Enter the **User Name** & **Password** for SAP server.
- 9. Select CCMS Monitor Sets by clicking on **Click Here** link. It then displays a list of CCMS monitor sets present in SAP server. Select a CCMS monitor set from the list which you would like to monitor.
- 10. Choose the **Monitor Group** from the combo box to which you want to associate the Monitor (optional).
- 11. Click **Add Monitor(s)**. Upon adding the SAP CCMS monitor, you can view the details of the newly added SAP CCMS monitor.

Kindly refer SAP CCMS Parameters to know more about the attributes monitored. Please note that while creating a SAP monitor, you need a SAP user profile with the following authorization objects: S\_RFC, S\_XMI\_LOG and S\_XMI\_PROD which are minimum prerequisities for adding a SAP monitor.

#### **See Also**

Monitors - SAP Server Monitor | Create Other New Monitors

# **Virtualization**

Server virtualization is one of the highest impact trends in the IT industry today with proven cost savings and other benefits. It is basically a method of running multiple independent virtual operating systems on a single physical computer. It is a way of maximizing physical resources to maximize the investment in hardware.

Applications Manager's monitoring capabilities enables you to ensure your virtual infrastructure is performing as expected.

The following server types supported by Applications Manager under the virtualization category:

- VMware ESX/ESXi
- Microsoft Hyper-V

### **See Also** Monitor Information - Virtualization | Create Other New Monitors

View Related Blog

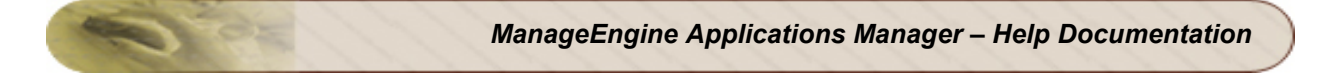

## **VMware ESX/ESXi Servers**

Follow the steps given below to create a new VMware ESX/ESXi server monitor:

- 1. Click on New Monitor link.
- 2. Select VMware ESX/ESXi under Virtualization category.
- 3. Specify the Display Name of the VMware ESX server
- 4. Enter the Host Name or IP Address of the host where the VMware server is running.
- 5. Enter the Port where the server is running.
- 6. Enter User Name and Password for authentication.
- 7. Select the VM Discovery option. The available options are Do not discover, Discover VM but do not monitor metrics, and Discover and Monitor VM metrics.
- 8. Specify the Polling Interval in minutes.
- 9. Choose the Monitor Group with which you want to associate the VMware ESX server to, from the combo box (optional).
- 10. Click Add Monitor(s). This discovers the VMware ESX/ESXi server from the network and starts monitoring it.

### **User Permissions**

In order to add VMWare ESX/ESXi servers for monitoring, we recommend to use the root account. However, in case you are unable to use the root account, you can use a 'view-only' profile to add the servers. This profile has enough rights to be used for monitoring. The user you create must be:

- a member of the group user
- based on the profile 'read only'

# **Microsoft Hyper-V Servers addon**

Follow the steps given below to create a new Microsoft Hyper-V Server monitor:

- 1. Click the New Monitor drop-down link menu.
- 2. Select Hyper-V Server under Virtualization category. This action will load the Add Monitor screen.
- 3. Specify the Display Name of the Hyper-V server.
- 4. Enter the Host Name or IP Address of the host where the Hyper-V server is running.
- 5. Enter User Name and Password for authentication.
- 6. Select the Monitor Performance Metrics of Virtual Machines option if you want Applications Manager to collect performance metrics of VMs of this server.
- 7. Specify the Polling Interval in minutes.
- 8. Select the Monitor Group with which you want to associate the Hyper-V server, from the combo box (optional).
- 9. Click Add Monitor(s). This discovers the Hyper-V server from the network and starts monitoring it.

### **User Permissions**

To monitor a Hyper-V host, the user must have 'Administrator' privileges to the root OS (Windows 2008 R2 and other supported Hyper-V versions).

#### **Firewall Requirements**

If a firewall is present between Applications Manager and the Hyper-V server, open ports 135,443 and 1025 in the firewall to enable access.

# **Amazon Monitors**

To create a new Amazon monitor, follow the steps given below:

- 1. Click on **New Monitor** link.
- 2. Select **Amazon** under Cloud Apps category.
- 3. Specify the **Display Name** of the Amazon server
- 4. Enter the **Access Key Id** of the AWS for accessing the AWS through the API. The access key has 20 alpha-numeric characters.
- 5. Enter the **Secret Access Key** of the AWS. The secret key should be 40 alpha-numeric characters long.
- 6. Specify the **Polling Interval** in minutes.
- 7. Choose the **Monitor Group** with which you want to associate the Amazon monitor to, from the combo box (optional).
- 8. Click **Add Monitor(s)**. This discovers the Amazon server from the network and starts monitoring it.

**Note:** Before creating a new Amazon monitor, you have to configure proxy settings under 'Admin' tab.

#### **See Also**

Monitor Information - Amazon Monitor | Create Other New Monitors

## **Custom Monitors**

Custom Monitors provide a way to monitor

- Java applications or other applications that expose management information through SNMP (Simple Network Management Protocol) and JMX (Java Management Extensions) - **JMX / SNMP DashBoard**
- File and/or Directory Monitoring **File / Directory Monitor**
- Windows Performance Counters through generic WMI monitoring **Windows Performance Counters**
- the output of in-house custom scripts (Windows/Linux) **Script Monitors**
- Database query monitoring with SQL queries **Database Query Monitor**

**Note:** You can also refer to our How-To section on configuring a Custom Monitor.

### **JMX / SNMP Dashboard**

For example, you have a Java application with built-in manageability using JMX and any application that has an SNMP interface, then they are managed by building JMX / SNMP Dash Board.

To create a JMX / SNMP Dash Board, follow the given steps:

- 1. Select **New Monitor**. Choose **JMX / SNMP Dashboard.**
- 2. Provide any **name** for the custom monitor and a **description**.
- 3. Click **Add JMX / SNMP Dashboard** to create the custom monitor. This opens a screen that allows you to add attributes for custom monitors.

The next step is to build the custom monitor to enable monitoring your data sources. Refer to the Custom Monitors section of Monitor Information, for more details on the same.

You need to discover JMX MBeans and SNMP Agent data source to add attributes. The following are the JMX MBean resources whose MBean attributes are monitored by Applications Manager using Custom Monitor:

- AdventNet JMX Agent- RMI Adapter
- JMX [MX4J / JDK 1.5]
- WebLogic Server
- JBoss Server

**Troubleshoot**: Having trouble in monitoring custom applications? Refer the online ပူ Troubleshooting section.

#### **See Also**

Monitors - Custom Monitor | Create Other New Monitors

# **File / Directory Monitor**

To create a file/directory monitor, follow the steps given below:

- 1. Select **New Monitor**. Choose **File / Directory Monitor.**
- 2. Provide **Display Name** for the monitor.
- 3. Select whether it is a **File** monitor or **Directory** monitor.
- 4. Specify whether the File / Directory to be monitored is in the **Local Server** or **Remote Server**.
- 5. If it is in the Local server, give the absolute path of the file / directory. If it is in a Remote server, Select the **Host Name** (remote server) from the combo box or you can create a new host (by giving the new host name / IP address, username and password of the host) and the file / directory's absolute path.
- 6. Enter the string for which you want to check content matching in File. For eg., you can check for exceptions that might occur.
- 7. Enter the **Polling interval** time period.
- 8. Choose the **Monitor Group** from the combo box to which you want to associate the Monitor (optional).
- 9. Click **Add Monitor(s)**. This discovers the file / directory from the network and starts monitoring them.

#### **Important Note:**

- File Name / Directory Name should be specified with Absolute Path. (eg) C:\Desktop\test.txt (or) /home/test/test.txt
- In case of Multiple Checks for Content in File Monitoring specify them as comma separated. (eg) NullPointerException,File System Monitor,testString
- Ensure that the file you are monitoring has Read Permission.
- Content Matching in File Monitoring is not supported in Windows Servers.
- To access a Shared Folder, the file path should be given like: \\<hostname>\C\$\Vim
- To monitor a Directory in a remote windows server, ensure that the directory has share permissions, thereby making it available locally. Continue to configure the directory in the local server setup.

#### **See Also**

Monitors - File / Directory Monitoring | Create Other New Monitors

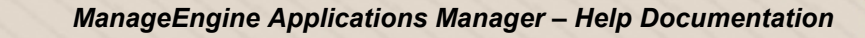

## **Windows Performance Counters**

To create windows performance counters in Applications Manager, follow the steps given below:

- 1. Select **New Monitor**. Choose **Windows Performance Counters.**
- 2. Provide **Name** for Windows Performance Counter.
- 3. Enter the **Description** for the counter.
- 4. Enter the **Polling Interval** for the counter.
- 5. Select the **Host Name** from the combo box or you can create a new host (by giving the new host name / IP address, username and password of the host)

The windows performance counter values can be added and monitored as attribues. Refer Windows Performance Counters Monitoring to know more about Attributes.

**Note:** Windows Performance Counters is currently supported for **Windows XP**, **Windows 2000/2003/2008**.

#### **See Also**

Monitors - Windows Performance Counters Monitoring | Create Other New Monitors

## **Script Monitors**

Custom script monitoring can be a tedious task if the output of the scripts that are run, are to be monitored manually. Applications Manager provides with script monitoring functionality to ease the process by automatically monitoring the output of in-house custom scripts (Windows/Linux) and by creating alarms as per the configuration. Script monitor allows you to monitor the script that is present in the local system or in the remote system, transfers the output to an Output File, parses the output and executes the actions configured.

To add Script Monitor, follow the given steps:

- 1. Click **New Monitor**. Choose **Script Monitor**.
- 2. Enter the **Display Name** of the Monitor.
- 3. Choose whether the script to be monitored is present in the **Local Server** or in a **Remote Server**
- 4. If it is Local Server, Give the absolute path of the **Script to be Monitored** and also the absolute path of the directory from which the script should be executed. The execution directory should in the same hierarchy of the 'script to be monitored' directory structure.
- 5. Under Output Settings, Give the **Output file name** with absolute path.
- 6. Enter the Name of the **String** and **Numeric** attributes.
- 7. Enter the value of **Delimiter** used in the output file. By default, it is "=". If you don't specify a delimiter, then 'space' would be considered as a delimiter.
- 8. If you want to monitor a tabular Output file, enter the details of the tables Name, String and Numeric column attributes, delimiter and also specify which attribute is the Unique Column.

**Note:** Inorder to identify a tabular output file, execute the following commands before and after the actual script.

echo<--table <*table-name*> starts-->

[Script Commands]

echo<--table <*table-name*> ends-->

This would enable Applications Manager to identify the Output File's table.

And also, it is mandatory to have the **file headers** as the first line in the file.

- 9. Specify the **Arguments**. For e.g., hostname 80 http
- 10. Set the **Polling Interval**. By default, it is 5 minutes
- 11. Specify the **Timeout** value in seconds. The value can be the maximum time taken by the script to execute.
- 12. In Linux, Specify the **mode** in which script should be executed. By default, it is "sh".
- 13. If the script is in a remote server, select the Host Name from the list
- 14. If the remote server is a new host, then enter the server's **Host Name / IP Address**. Choose the mode of monitoring - **Telnet or SSH**.
- 15. Enter the **User Name** and **Password** of the server.
- 16. Enter the **Port** number Default Telnet port no: 23, SSH: 22
- 17. Specify the command prompt value, which is the last character in your command prompt. Default value is \$ and possible values are >, #, etc.
- 18. Upon adding the script monitor, you can view the details of the newly added Script Monitor

#### **Example:**

To monitor a script *interfacestatus.bat* that creates a user defined table called *InterfaceStats* and user defined parameters like *DiskStatus*, *DiskErrors* and *No. ofProcess*, in the output file *interfacestatusoutput.txt*

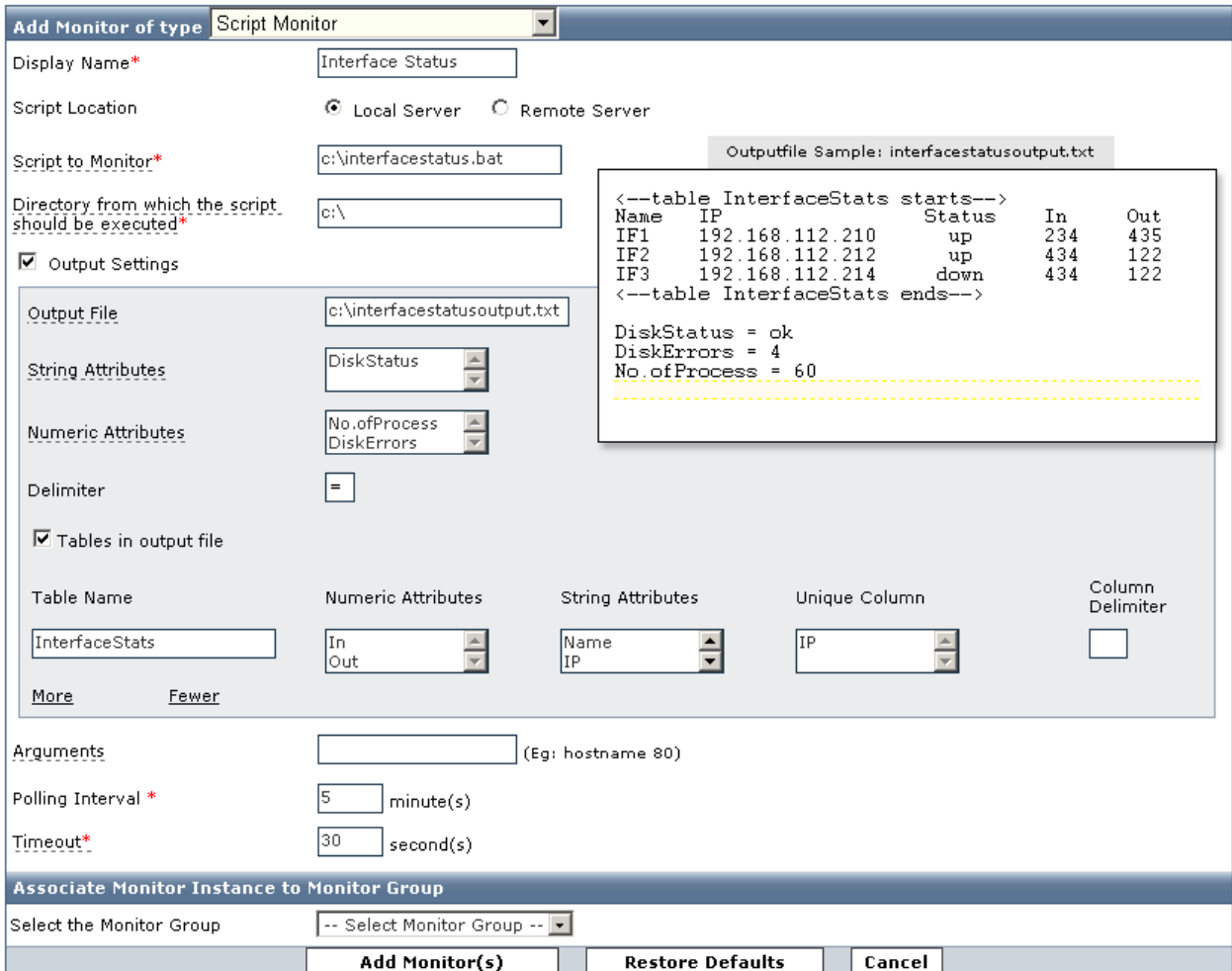

In the Script Monitor creation form, give the **absolute path of the script** : *c:\interfacestatus.bat*

#### **Output settings:**

Give the absolute path of Output file: *c:\interfacestatusoutput.txt*

Give *DiskStatus* as the string attribute, *No.ofProces*s and *DiskErrors* are the numeric attributes with *Delimiter* "="

If you want to monitor statistics in a table format , select Tables in output file.

Here, we have the table *InterfaceStats* with the stats Name, IP, Status, In, Out where Name, IP, Status are string attributes; In & Out are numeric attributes. The *Delimiter* is the separater between the two column names -> space. If tab is the delimiter, then give *\t .* Usually tab will be the delimiter for sql queries results.

**Note:** The starting tag of the table, *InterfaceStats* is "*<--table InterfaceStats starts-->*" and the end tag is "*<--table InterfaceStats ends-->*". Also, the first line of the table should contain the attribute names. The attribute names or the column names should also be separated by the same delimiter used to separate the data rows and that is specified as the column delimiter. In this case, they are Name, IP, Status, In and out. The remaining lines between the start and end tag should comprise of the actual data. Make sure that the delimiter for the table is unique and you should specify that as the column delimiter.

**Unique Column** is the attribute that doesn't repeat itself in the rows and identify the row by that value. Here it is *IP*.

#### **See Also**

Monitor Information - Script Monitors | Create Other New Monitors

## **Database Query Monitor**

Database Query Monitor is used to monitor a single query or a set of queries for any given database. This SQL based query monitor allows user to monitor the status of that particular query.

To add Database Query Monitor, follow the given steps:

- 1. Click **New Monitor**. Choose **Database Query Monitor**.
- 2. Enter the **Display Name** of the Monitor.
- 3. Enter the **Host Name** of the Monitor on which the database is running.
- 4. Enter the **Port number**.
- 5. Select the **DB** type for which the query is being executed.
- 6. Enter the **Username and Password** of the database server.
- 7. Enter the **Database name**.
- 8. Select whether you would prefer **Query Output** by choosing the **Yes** or **No** radio button.
- 9. Enter the **Query**. Please note that the number of queries is limited to five queries. Also, note that the delimiter for a query is new line.
- 10. Enter the **Polling Interval**. By default, it is 5 minutes.
- 11. Choose the **Monitor Group** from the combo box with which you want to associate Database Query monitor.

#### **See Also**

Create Other New Monitors

# **J2EE Web Transaction Monitor**

Using J2EE Web Transaction Monitor, you can monitor web transactions end-to-end, starting from the URL down to the SQL. Further, you would be able to have a drill down view of the WEB components, EJB, Java and SQL statements of the URL. The individual methods of the various J2EE and Java components can be monitored to identify performance bottlenecks.

**Prerequisite**: J2EE Web Transaction Monitor requires an **agent** to be plugged in the application server (like JBoss) to be monitored. Know more about the agent.

Follow the steps given below to create a **J2EE Web Transaction monitor**:

- Click **New Monitor**. Choose **J2EE Web Transaction**.
- Enter the **Host Name** or the **IP Address** of the Host whose web transactions you want to monitor.
- Enter the SubNetMask of the network.
- Provide the **port number** in which the J2EE web transaction agent is running.
- Enter the polling interval time in minutes. Default is 5 minutes.
- Choose the **Monitor Group,** to which you want to associate the Monitor (optional).
- Click **Add Monitor(s)**. This discovers the Monitor from the network and starts monitoring them.

**Note :** The J2EE Web Transaction Monitor supports **JDK1.5** and above.

#### **See Also**

Monitor Information - J2EE Web Transactions Monitor | Create Other New Monitors

# **Java Runtime Monitor**

Java Runtime Monitor provides out-of-the-box remote monitoring and management on the Java platform and of applications that run on it.

The different JVM vendors supported by Applications Manager are Sun JVM, IBM JVM and Oracle JRockit JVM.

**PreRequisite**: To monitor JDK1.5 JVM and above, the following java runtime options need to be added to your application start up file.

-Dcom.sun.management.jmxremote -Dcom.sun.management.jmxremote.port=1099 -

Dcom.sun.management.jmxremote.ssl=false -Dcom.sun.management.jmxremote.authenticate=false

**Note :** Port number "1099" can be replaced with the actual port number of the JMX agent.

Also **Note:** Support is available for JRE1.5 and above

**Example:** To enable Java Runtime Monitor in JBoss do the following

Edit the *run.sh/bat* under JBoss *home/bin*. Append the following command to JAVA\_OPTS

JAVA\_OPTS =-Dcom.sun.management.jmxremote -Dcom.sun.management.jmxremote.port=1099 - Dcom.sun.management.jmxremote.ssl=false -Dcom.sun.management.jmxremote.authenticate=false %JAVA\_OPTS%

To enable Java Runtime Monitor in Tomcat do the following

Edit the *run.sh/bat* under Tomcat *home/bin*. Append the following command to JAVA\_OPTS

JAVA\_OPTS =-Dcom.sun.management.jmxremote -Dcom.sun.management.jmxremote.port=1099 - Dcom.sun.management.jmxremote.ssl=false -Dcom.sun.management.jmxremote.authenticate=false %JAVA\_OPTS%

Follow the steps given below to create a **Java Runtime Monitor**:

- Click **New Monitor**. Choose **Java Runtime.**
- Enter the **IP Address or hostname** of the host in which the Monitor is running.
- Enter the SubNetMask of the network.
- Provide the **port number** in which JDK is running (default: 1099). Also, you can provide multiple ports separated by commas.
- Enter the polling interval time in minutes.
- Enter the **JNDI name**. For example, **/jmxrmi**.
- If Authentication is enabled, enter the Username and password.
- Choose the **Monitor Group,** to which you want to associate the Monitor (optional).
- Click **Add Monitor(s)**. This discovers the Monitors from the network and starts monitoring them.

#### **See Also**

Monitor Information - Java Runtime Monitor | Create Other New Monitors

# **Custom Monitor Type**

By using this option, you can define your **own monitor types** apart from the monitor types that are available by default.

This feature allows to associate a monitor type to the inhouse scripts that might be used for monitoring your own applications. For eg., if you are using various scripts to monitor Siebel CRM, you can now associate these scripts and model Siebel as one of the monitor types. Thereby having robust out of the box support for monitoring Forum Software, build Business Intelligence Dashboards, monitor Custom Application Log Files on multiple servers etc.

Custom Monitor Demo: Have a look at the demo that helps you to add a new Custom Monitor Type

### **WorkFlow**

Step1) The custom monitor type helps you create and define *metrics / attributes* that will be tracked. Step 2) Then specify a script (Linux Shell Script / Windows Batch File) that needs to be executed to get the data and provide it to Applications Manager in the appropriate format.

In these scripts users can use any mechanism to get the data. For example users can :

- Invoke a Java Program, PHP, Python Scripts etc and make database calls to pull data and feed it to Applications Manager
- Can make native calls to other programs and pipe the data to the output file
- Parse Log Files and give a summary of metrics as the input to Applications Manager

### **Creating New Monitor Types:**

You can create new monitor type by clicking on the '*New Monitor Type*' link inside the *New Monitor* link or by clicking on the *Custom Monitor Types icon* under *Admin* tab.

- Enter the *Monitor Type* name
- Select Base type Currently, scripts are the base to build new monitor type.
- Select the Monitor Type *Category* For eg., If you are monitoring postgresql using in-house scripts, you can add postgresql monitor type and you can place it under Database category

#### Define the **attributes** you want to monitor

- Enter the String Attributes that you want to monitor Enter the attributes line by line.
- Enter the Numeric Attributes that you want to monitor Enter the attributes line by line.
- You can monitor the output in a *table format*, enter the Table Name, Numeric attributes, Sting attributes, Unique column and Column delimiter. More help
- Click on *Create Monitor Type* to finish the configuration of new monitor type.

Now, you have defined a custom Monitor type. The next step would be to create instances & associate them to the new monitor type defined.

[**Script Monitor Overview:** Based on the polling interval, Applications Manager executes the script to be monitored. The script will transfer its output to another specific *Output File* configured. The output of the script should be in a Key=Value format where '=' can be any delimiter. Applications Manager parses the Output File and executes the actions configured]

### **Adding Custom Monitors:**

- In the *User Created Monitor Type* screen, the newly created monitor types are listed down. Click on the *Add New* icon to add the monitors
- Add New monitor screen opens up, Select the custom monitor type from Monitor Types drop down box. [ For eg., Siebel]
	- o Enter the Display Name.
	- o Choose the location of script that you want to monitor Local or Remote.
	- o Specify the absolute path of the script.
	- o Specify the absolute path of the execution directory.
	- o Specify the absolute path of the Output File
	- o Enter the arguments that needs to be passed.
	- o Enter the polling interval and timeout.
	- o Click Add Monitor(s)

You have already given the attributes to be monitored as common to all monitors under custom Monitor Type. So there is no need to give input attributes to be monitored again

• Upon adding the custom monitors, you can see the performance attributes in the monitor details page.

### **Usage Scenario 1: Creating New Siebel Monitor Type**

One customer had 6 Siebel applications running in 6 different machines. As, out of the box support for Siebel Application is not available, he uses the Script Monitoring feature of ManageEngine Applications Manager to monitor his applications. He has identical scripts running in the 6 machines and they produce the same output in the output file in the respective machines. Now he configures them as six Script Monitors. This gives him an opportunity to monitor his Siebel applications. Using Script Monitor facility, he monitors the following attributes

- transaction Router
- server request processor
- transaction processor

There are few disadvantages in his usage.

- 1. He has to give the same Output details while specifying the same six applications.
- 2. If he has to edit / add / delete the attributes , then he has to do so in all the 6 Script Monitors.
- 3. Further he would like to see them as 6 Siebel Monitors rather than 6 Script Monitors.

Here comes the usage of New Monitor Type, that would avoid all the above inconveniences.

1. Output Settings can be specified only once. You could specify the Scalar String / Numeric attributes and tabular settings only once while defining the type, say Siebel.

2. You could create any number of monitor instances for that particular type , just like any other inbuilt type say SAP / Weblogic / Oracle monitors in Applications Manager. While doing so, you just need to specify the Hostname and the corresponding Scripts

3. Adding / Deleting / Modifying attributes of some particular monitor type commonly will affect all the monitors of that monitor type.

4. Now you will be seeing 6 Siebel monitors rather than 6 Script Monitors.

5. Reports can be enabled for this type like any other type.

The same concept can be applied to any other application say for monitoring People Soft applications.

### **Usage Scenario 2: Business Intelligence Dashboard**

Users can build custom **Business Intelligence dashboards** and have it reported and alerted on. Some possible metrics could be

- Call Volume in the last one Month
- Time taken to finish a call
- Number of simultaneous Calls

### **Usage Scenario 3: Custom Application Log Files**

Some metrics that you can add with a little bit of coding are :

- Number of security breaches
- Number of Errors During Login etc.

### **Managing Custom Monitor Types:**

You can edit the configuration of the Monitor types by clicking on the **Custom Monitor Type** link under **Admin Ta**b. It opens up to list all the User created Monitor Types. From here you add new monitors to the custom monitor types, edit the configuration and more importantly **enable or disable reports** of these custom monitor types.

## **Viewing Performance Metrics**

Applications Manager is used to monitor different types of applications and services of Monitor running in your system/ network. Monitoring is an activity that checks the performance of your monitors by collecting and analyzing the data at regular intervals. These monitoring capabilities are performed by different types of Monitor Types.

This chapter lists the different types of Monitor Types supported by Applications Manager and the parameters monitored by them.

### **Monitor Types**

Applications Manager supports the following Monitor Types:

- 1. Application Servers
	- o Microsoft .NET
	- o JBoss Servers
	- o GlassFish Servers
	- o Oracle Application Servers
	- o SilverStream
	- o Tomcat Servers
	- o VMware vFabric tc Servers
	- o WebLogic Servers
	- o WebSphere Servers
- 2. Database Servers
	- o MySQL Database Servers
	- o Oracle Database Servers
	- o MS SQL Database Servers
	- o IBM DB2 Database Servers
	- o Sybase Database Servers
	- o PostgreSQL Database Servers
	- o Memcached Database Servers
- 3. Middleware / Portal Monitors
	- o Microsoft Message Queue (MSMQ)
	- o WebLogic Integration Servers

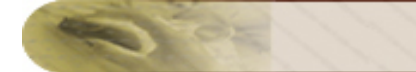

- o Microsoft Office Sharepoint Server
- o IBM WebSphere MQ
- 4. Servers
	- o Windows
	- o Linux
	- o Solaris
	- o IBM AIX
	- o IBM AS400 / iSeries
	- o HP Unix
	- o Tru64 Unix
	- o Free BSD
	- o Mac OS
	- o Novell
- 5. Services
	- o JMX Applications
	- o Ping Monitor
	- o Service Monitoring
	- o AdventNet JMX Agent
	- o SNMP / Network Device
	- o Telnet
	- o Active Directory
	- o DNS Monitor
	- o FTP / SFTP Monitor
	- o LDAP Monitor
- 6. Mail Servers
	- o Exchange Server
	- o Mail Server
- 7. Web Server / Services
	- o Apache Server
	- o IIS Server
	- o Real Browser Monitor
	- o PHP

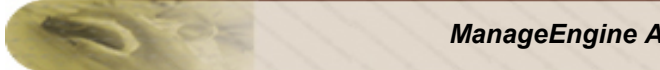

- o Web Services
- o Web Server
- o HTTP(s) URL Monitors and HTTP(s) URL Sequence (Record & Playback)

#### 8. ERP

- o SAP
- o SAP CCMS
- o Oracle E-Business Suite

#### 9. Virtualization

- o VMware ESX/ESXi servers
- o Microsoft Hyper-V Servers
- o Virtual Machines

#### 10. Custom Monitors

- o JMX / SNMP Dashboard
- o File System Monitor
- o Windows Performance Counters
- o Script Monitor
- o Database Query Monitor
- 11. Java / Transaction Monitors
	- o Java Runtime Monitor
	- o J2EE Web Transactions
- 12. Network Monitoring Connector

# **Application Servers**

Application Servers are designed to develop web services and applications, and in real time, the productivity and performance of such servers get affected due to failure of diagnosing any problem in the services/application running in the server.

Applications Manager enables high performance business process management by detecting and diagnosing problems of application servers and their services faster. The following are the application servers supported:

- Microsoft .NET
- GlassFish Servers
- JBoss Servers
- Oracle Application Servers
- SilverStream
- Tomcat Servers
- VMware vFabric tc Server
- WebLogic Servers
- WebSphere Servers

Please browse through the different application servers that provide the server information and their parameters being monitoring.

#### **See Also**

Creating New Monitor - Application Server

# **Microsoft .NET**

### **Monitored Parameters**

Microsoft .NET is monitored based on the attributes such as Heap Size, Threads etc. Data collection happens through WMI. The monitoring details of Microsoft .Net are represented graphically and that helps to understand the parameters with ease. You can also configure thresholds to the attributes monitored by the .Net, based on these details.

*Availability* tab, gives the Availability history for the past 24 hours or 30 days. *Performance* tab gives the Health Status and events for the past 24 hours or 30 days. *List view* enables you to perform bulk admin configurations. Click on the individual monitors listed, to view the following information.

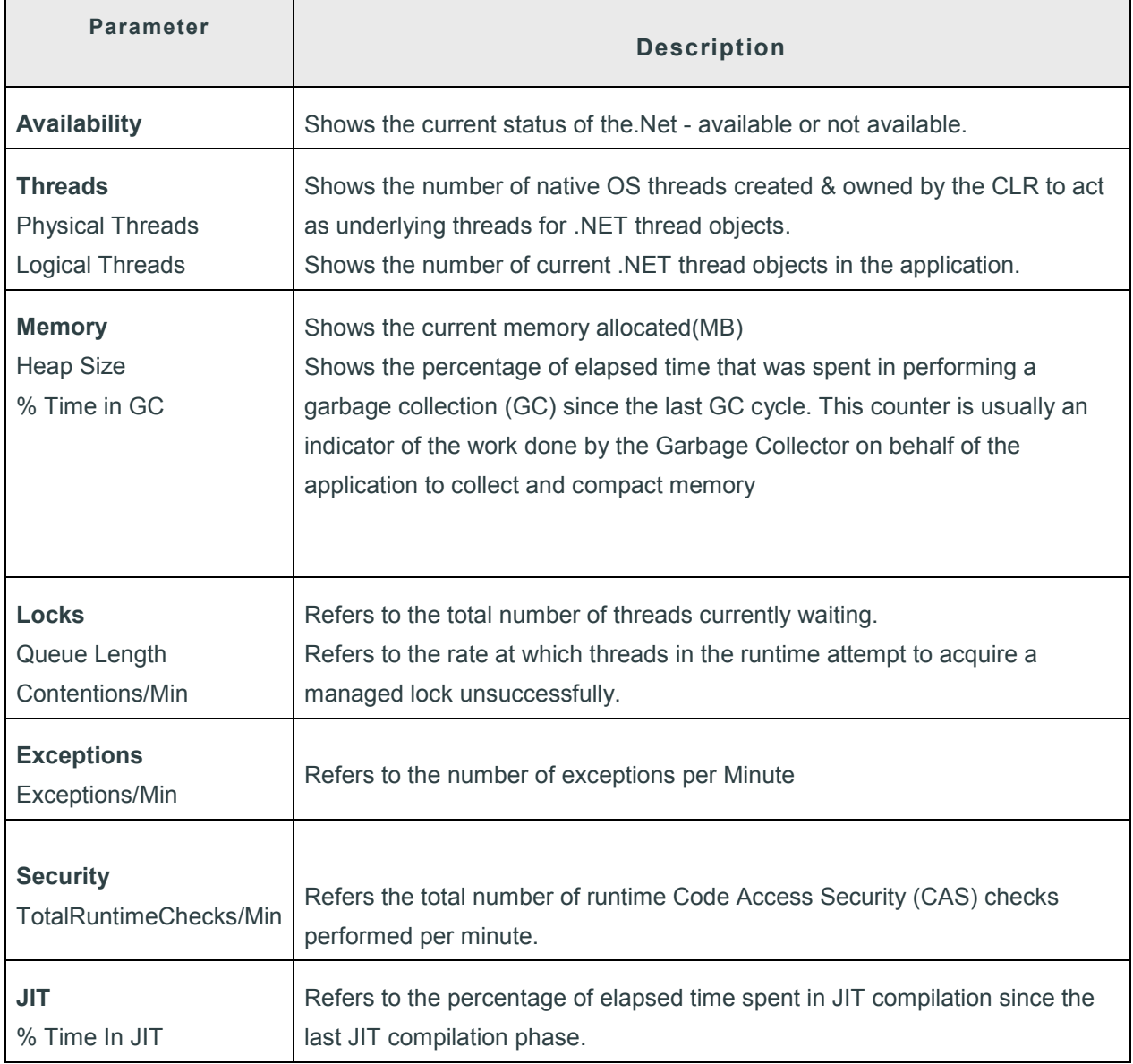

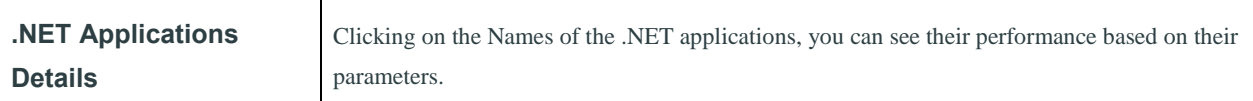

The various .NET application's parameters that are monitored are:

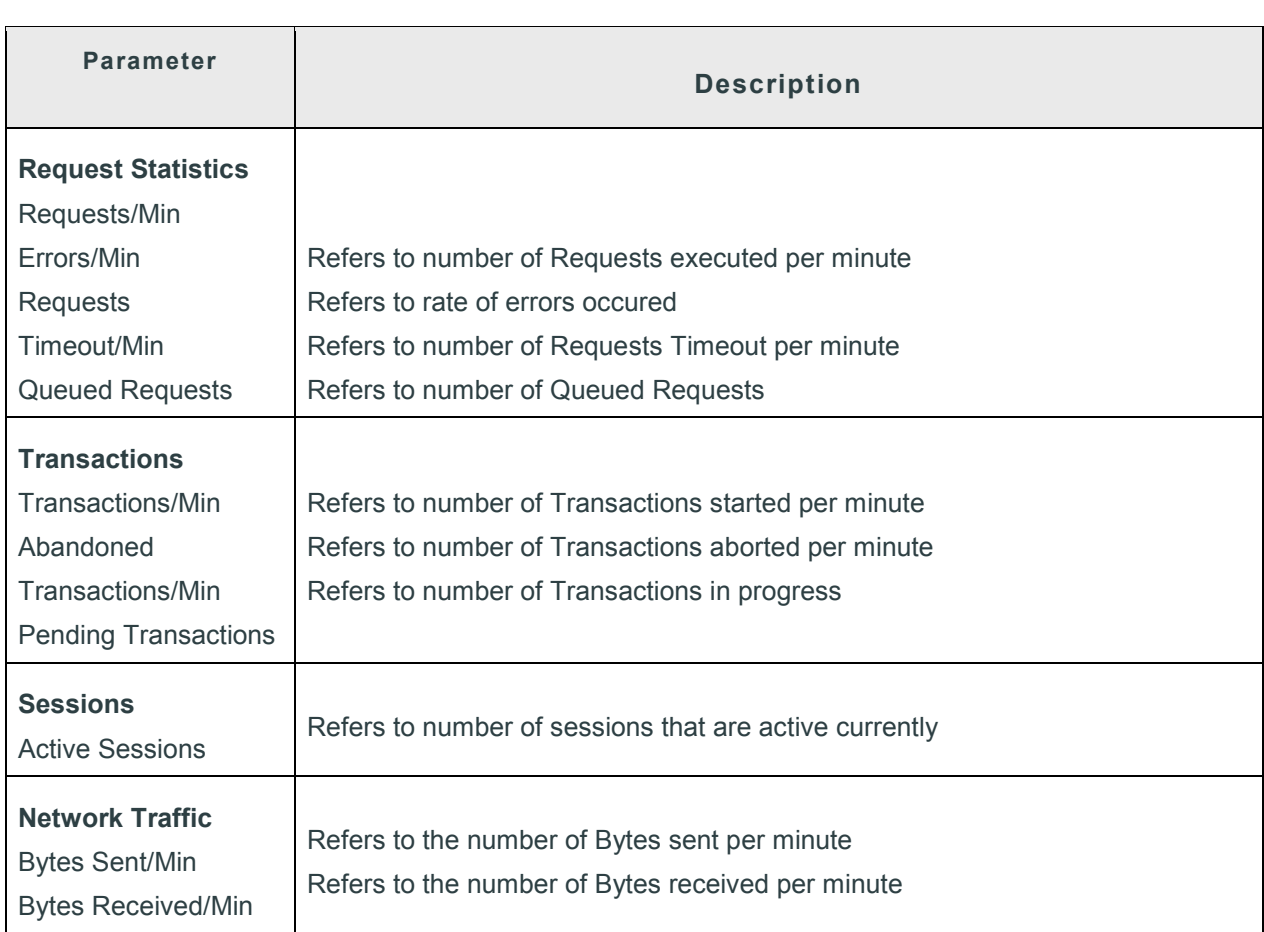

### **See Also**

Creating New Monitor - Microsoft .NET

# **GlassFish Servers**

### **Monitored Parameters**

GlassFish servers are monitored based on the attributes such as memory, thread, etc. The monitoring details of GlassFish server are represented graphically that helps to understand the parameters with ease. You can also configure thresholds to the attributes monitored by the server based on these details.

*Availability* tab, gives the Availability history for the past 24 hours or 30 days. *Performance* tab gives the Health Status and events for the past 24 hours or 30 days. *List view* enables you to perform bulk admin configurations. Click on the individual monitors listed, to view the following information.

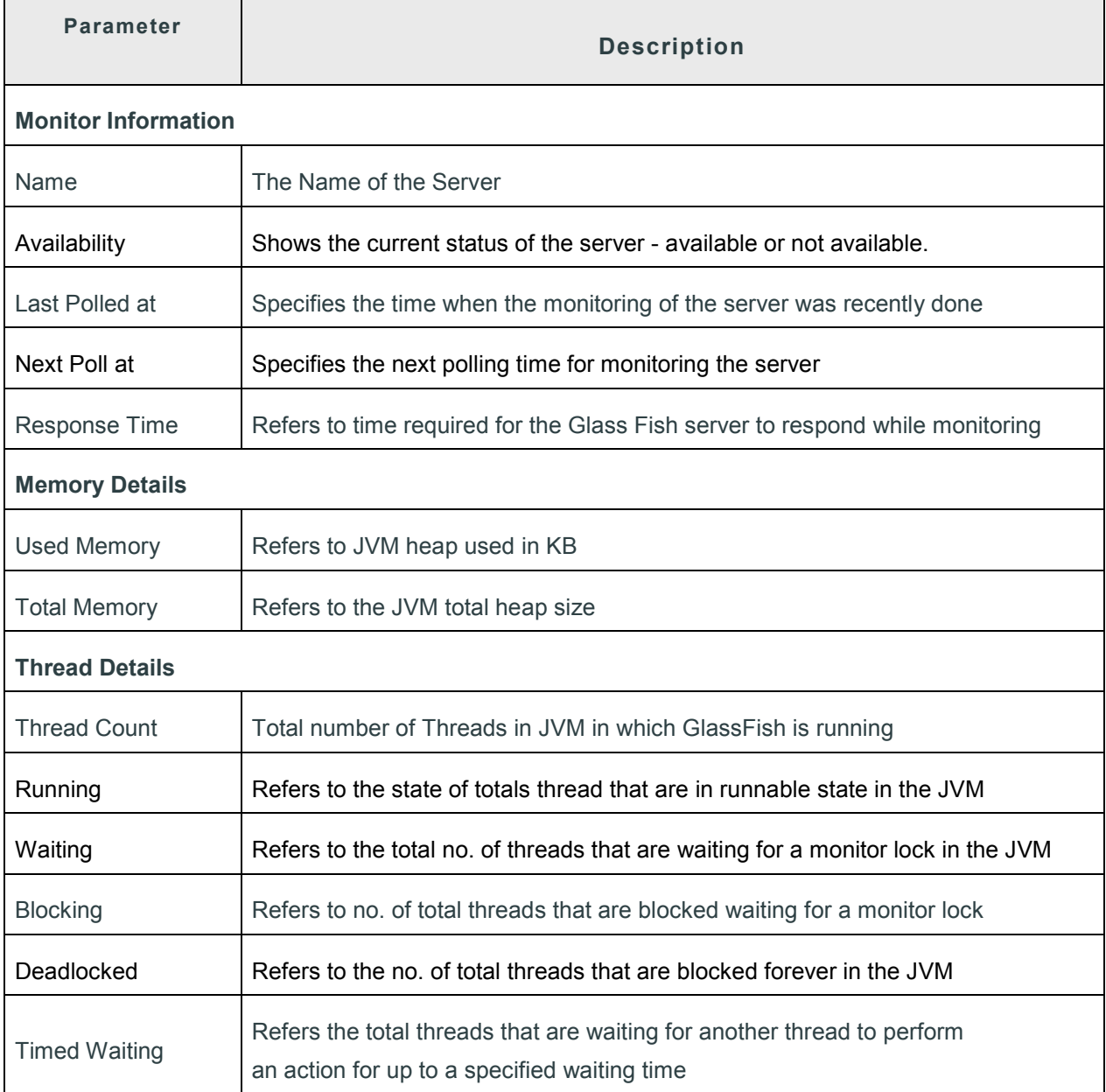

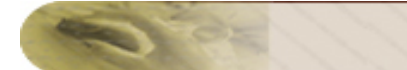

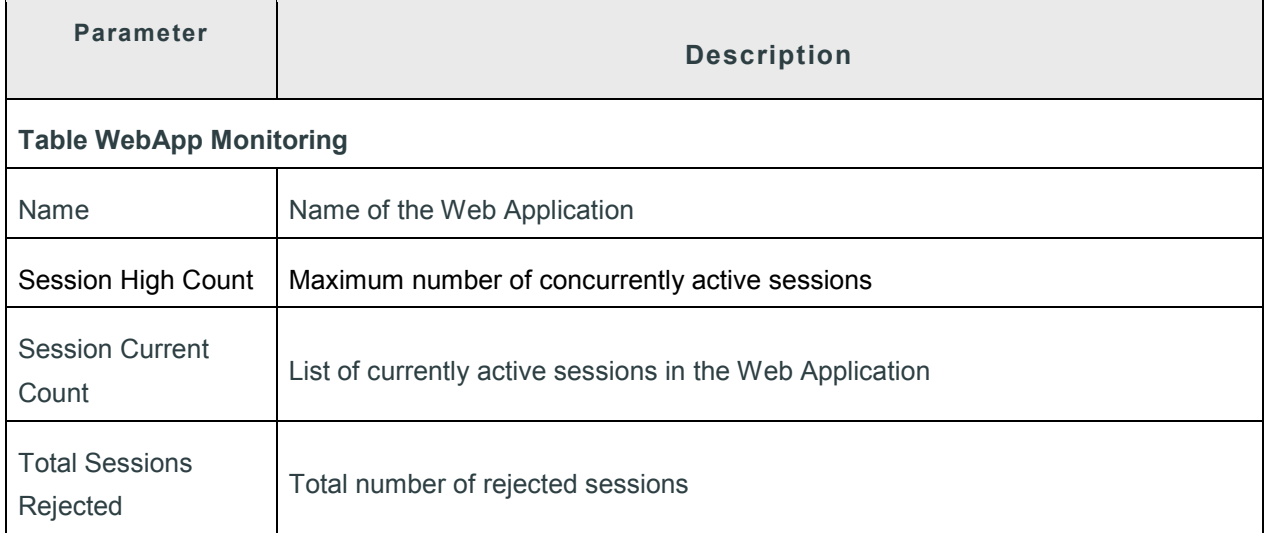

### **See Also**

Creating New Monitor - GlassFish Server

# **JBoss Servers**

### **Supported Versions**

Applications Manager supports monitoring of JBoss Servers of versions 3.2.x, 4.0.x, 4.2.2 GA, 5, 5.1. Performance data is collected by deploying an agent automatically from Applications Manager to the JBoss server that needs to be monitored.

### **Monitored Parameters**

JBoss servers are monitored based on the attributes such as JVM heap Usage, Response time, etc. and the different web applications and EJB deployed in the server. The monitoring details of JBoss server are represented graphically that helps to understand the parameters with ease. You can also configure thresholds to the attributes monitored by the server based on these details.

*Availability* tab, gives the Availability history for the past 24 hours or 30 days. *Performance* tab gives the Health Status and events for the past 24 hours or 30 days. *List view* enables you to perform bulk admin configurations. Click on the individual monitors listed, to view the following information.

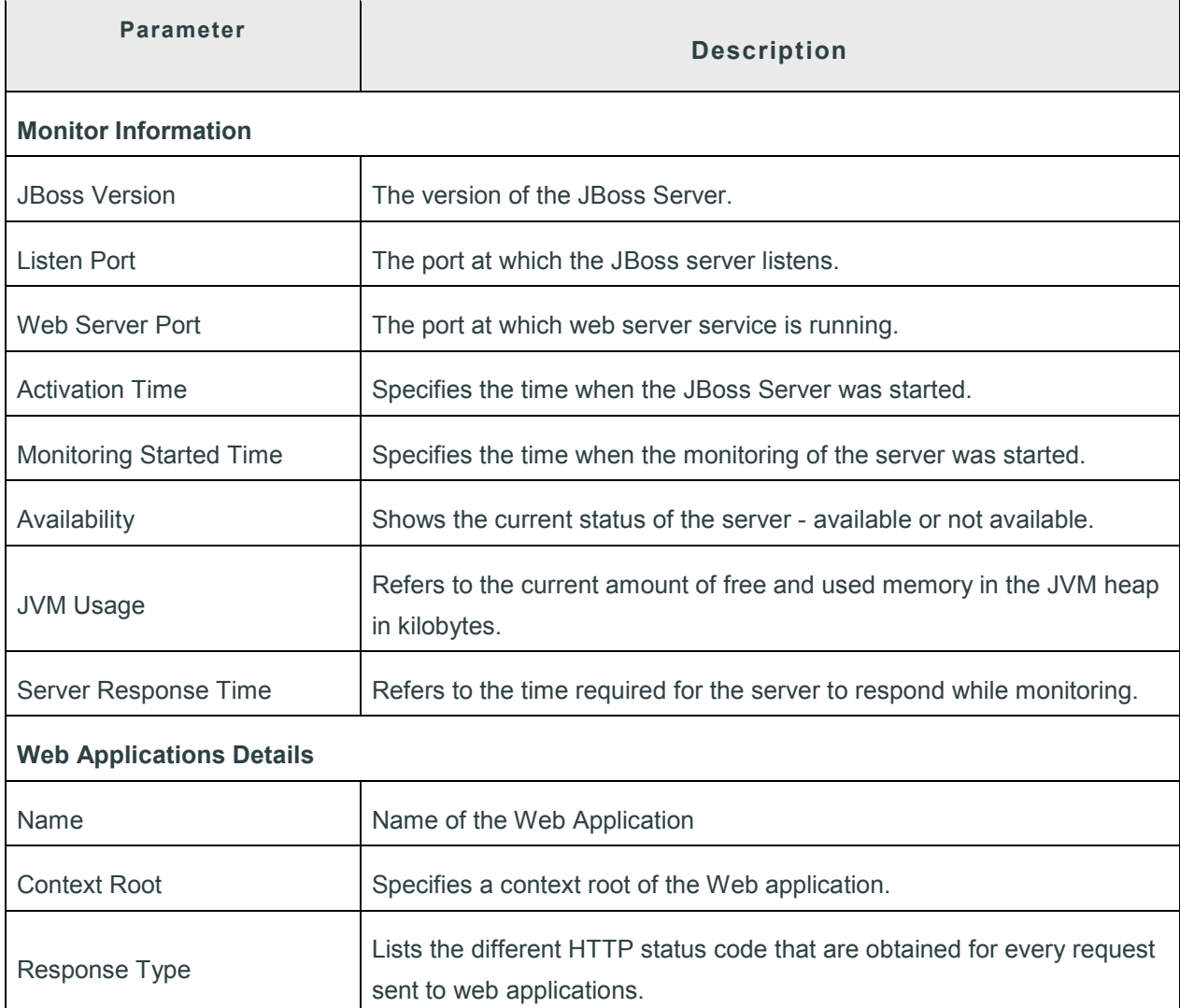

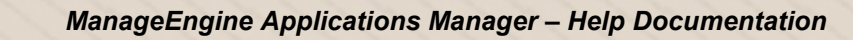

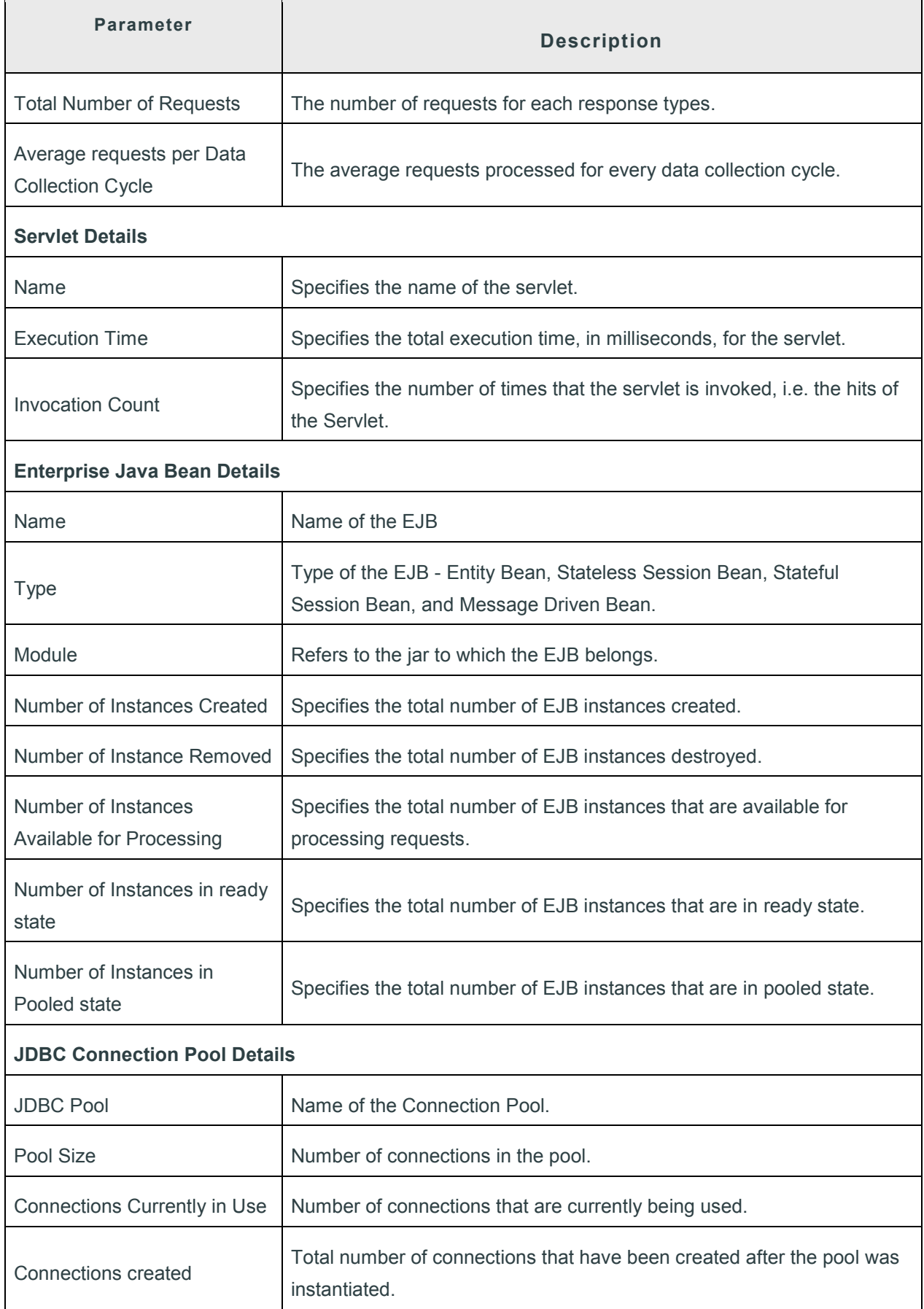

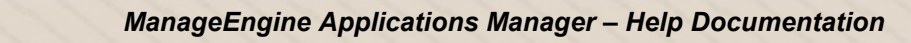

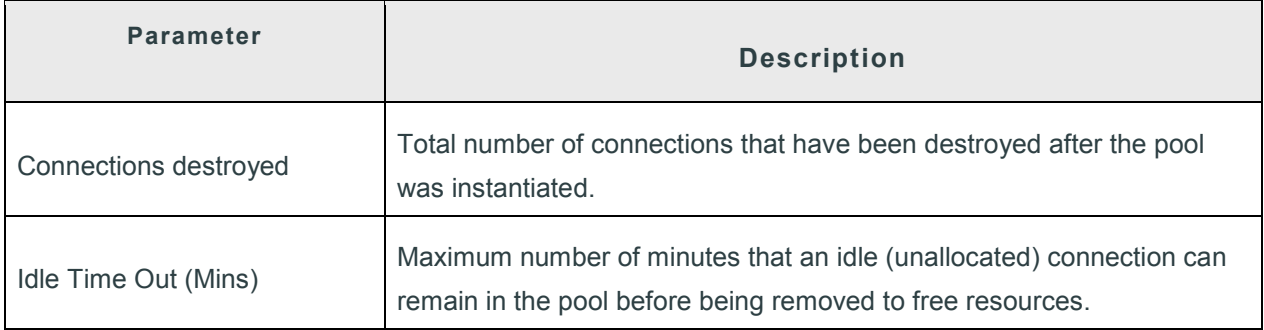

### **Custom Attributes**

You can also view the custom attributes of the JBoss Server in the same page. Click **Add Attributes** to add custom JBoss attributes. For information on adding Custom Monitors, refer to Custom Monitors topic.

#### **See Also**

Creating New Monitor - JBoss Server

# **Oracle Application Servers**

### **Supported Versions**

Applications Manager supports monitoring of Oracle Application Servers 10g.

### **Monitored Parameters**

Oracle Application servers are monitored based on the attributes listed below. The monitoring details of Oracle Application server are represented graphically that helps to understand the parameters with ease. You can also configure thresholds to the attributes monitored by the server based on these details.

*Availability* tab, gives the Availability history for the past 24 hours or 30 days. *Performance* tab gives the Health Status and events for the past 24 hours or 30 days. *List view* enables you to perform bulk admin configurations. Click on the individual monitors listed, to view the following information.

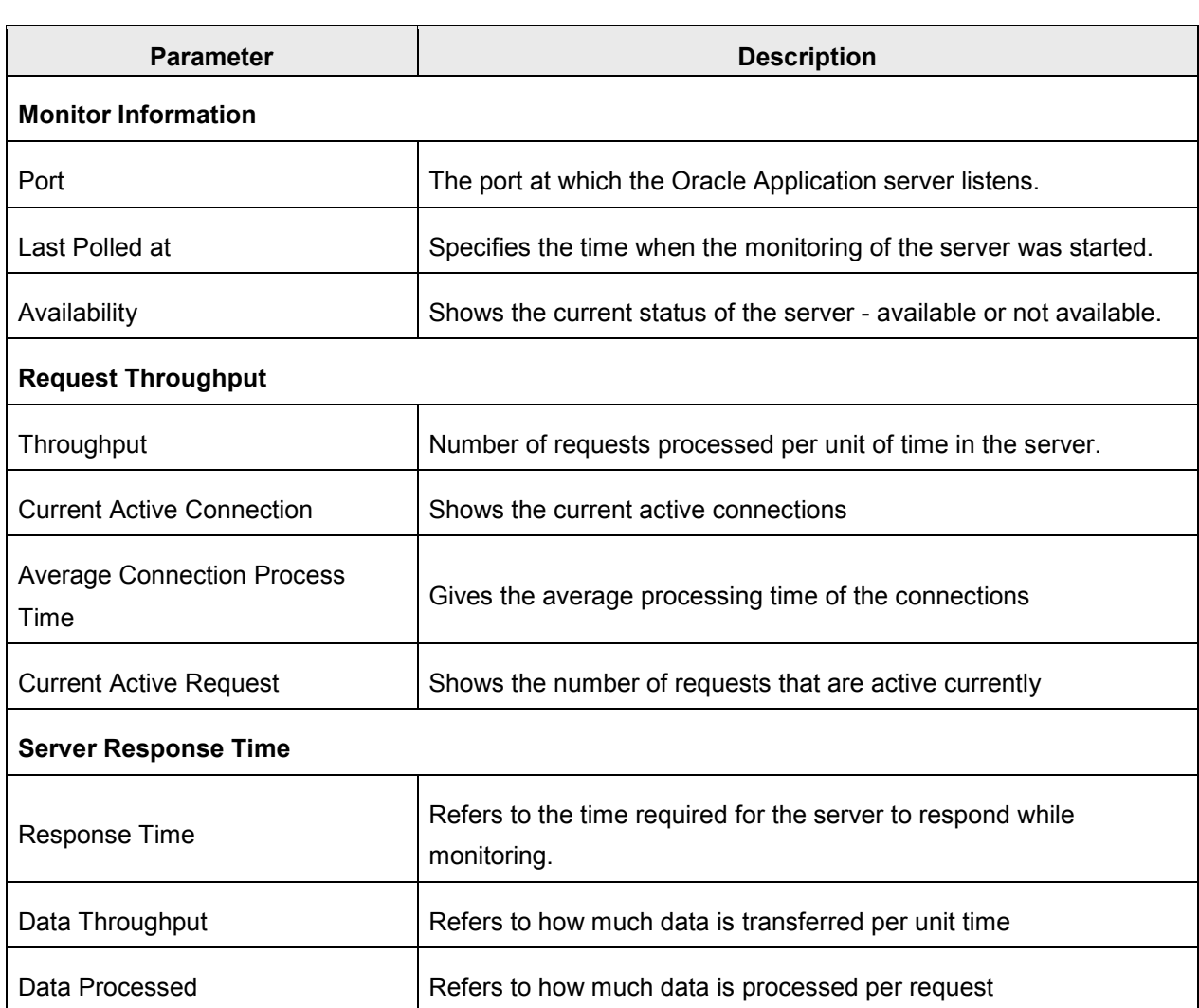

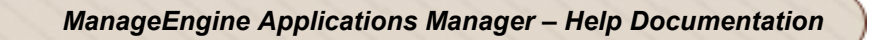

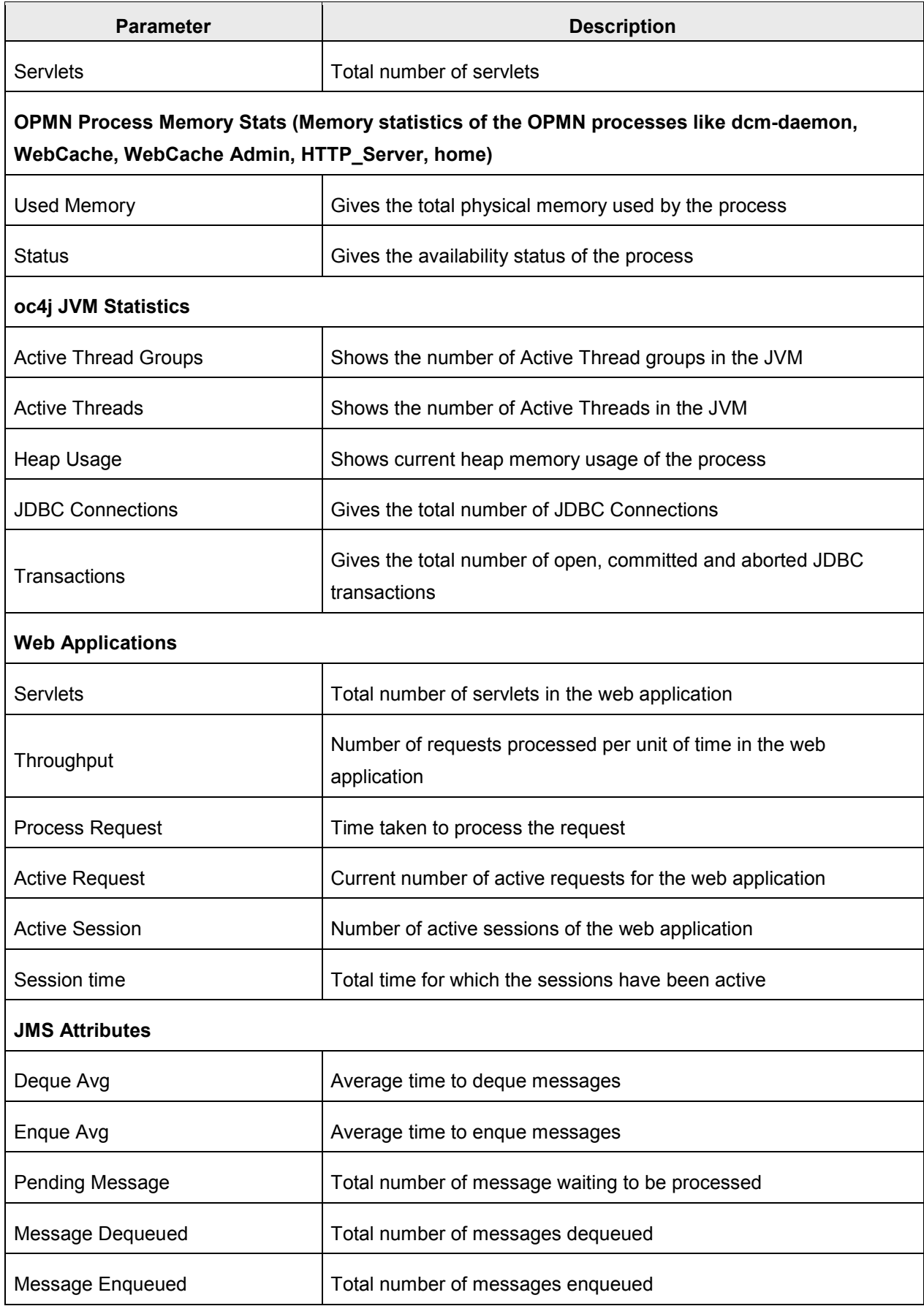

**STORE**
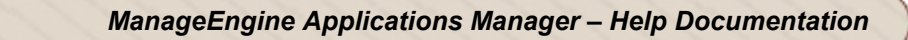

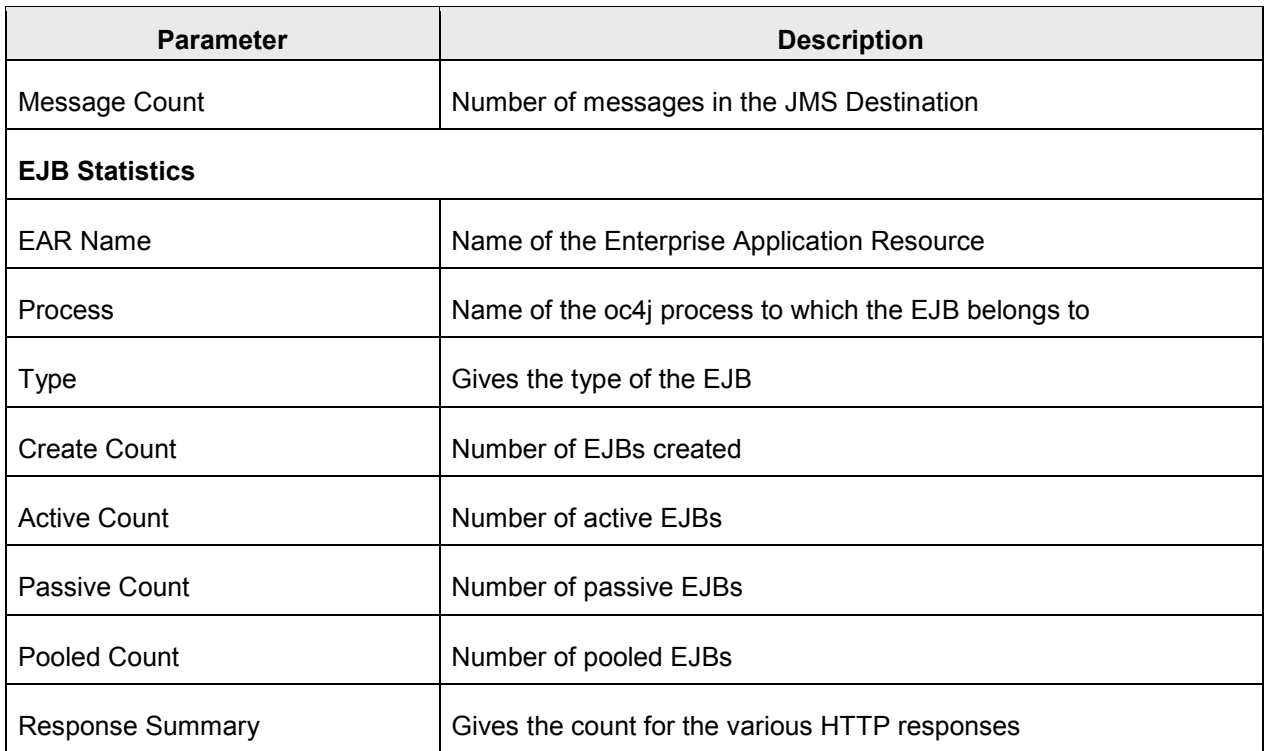

#### **See Also**

**COL** 

Creating New Monitor - Oracle Application Server

# **SilverStream Servers**

### **Monitored Parameters**

SilverStream servers are monitored based on the attributes such as memory, thread, etc. The monitoring details of SilverStream server are represented graphically that helps to understand the parameters with ease. You can also configure thresholds to the attributes monitored by the server based on these details.

*Availability* tab, gives the Availability history for the past 24 hours or 30 days. *Performance* tab gives the Health Status and events for the past 24 hours or 30 days. *List view* enables you to perform bulk admin configurations. Click on the individual monitors listed, to view the following information.

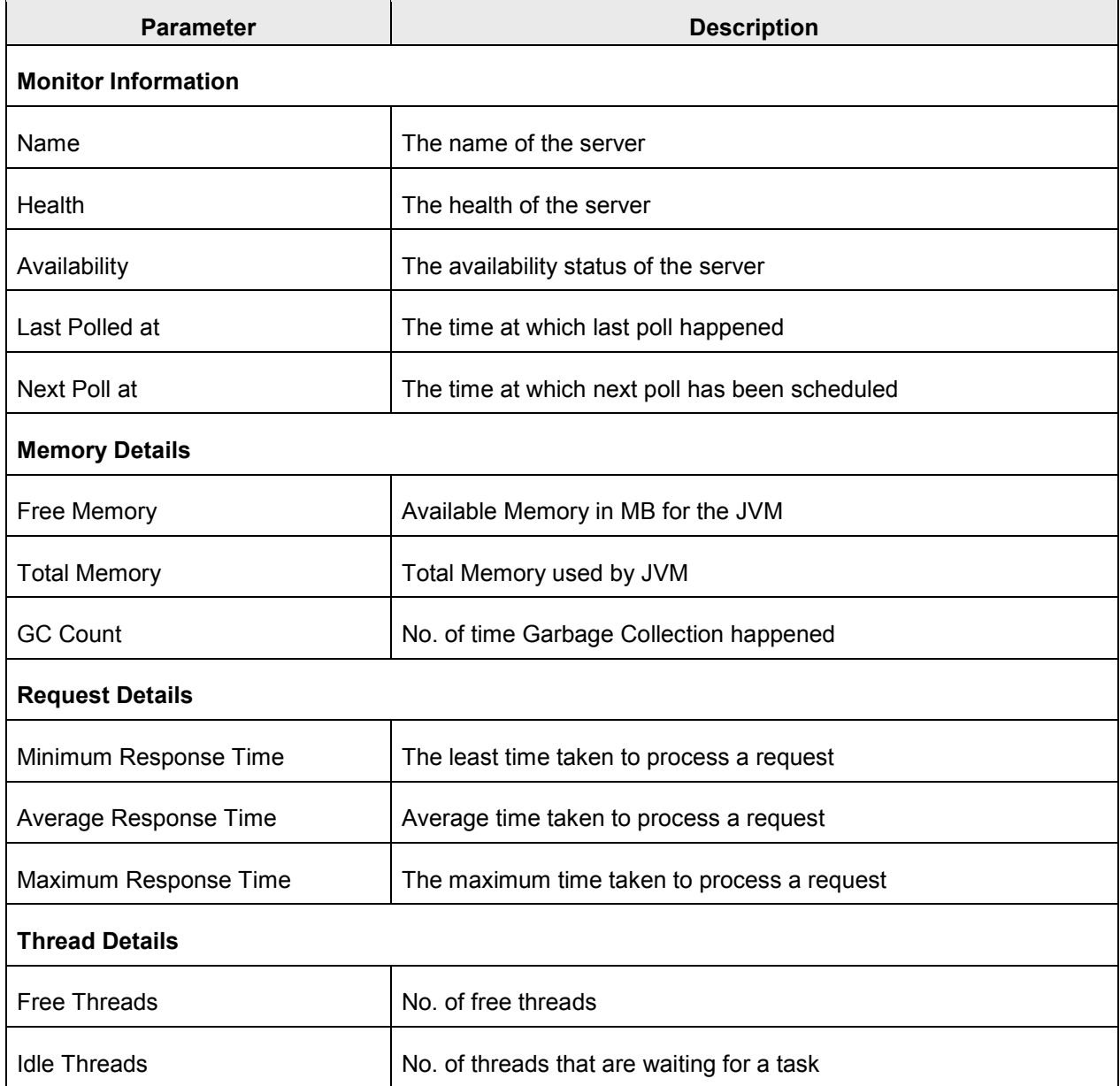

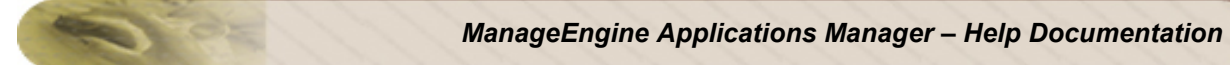

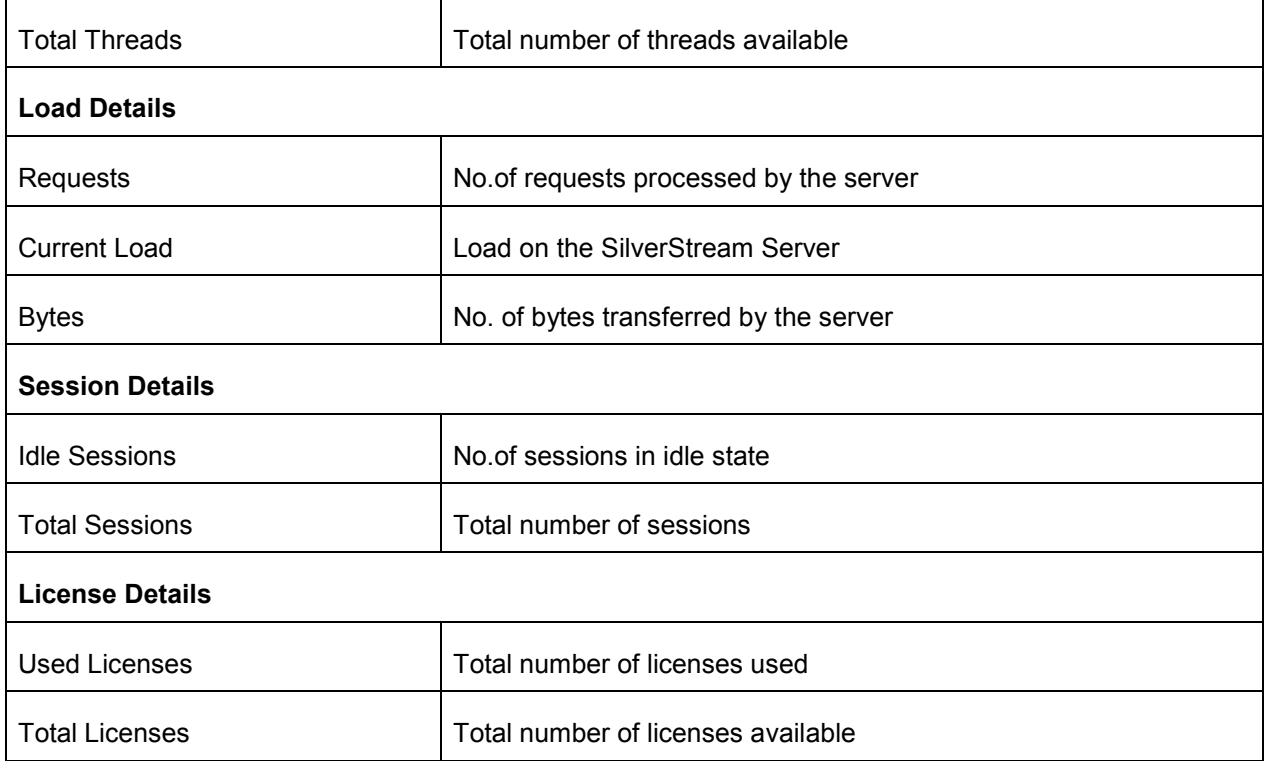

#### **See Also**

Creating New Monitor - SilverStream Server

# **Tomcat Servers**

#### **Supported Versions**

Applications Manager supports monitoring of the following versions of the Tomcat Servers:

- 1. Tomcat 3.x
- 2. Tomcat 4.x
- 3. Tomcat 5.x and above

### **Monitored Parameters**

Tomcat Servers are monitored based on the parameters or the attributes listed below. These attributes provide information about the functioning of the Monitors of Tomcat server. You can also configure thresholds to the numerical attributes monitored by the server based on these details.

*Availability* tab, gives the Availability history for the past 24 hours or 30 days. *Performance* tab gives the Health Status and events for the past 24 hours or 30 days. *List view* enables you to perform bulk admin configurations. Click on the individual monitors listed, to view the following information.

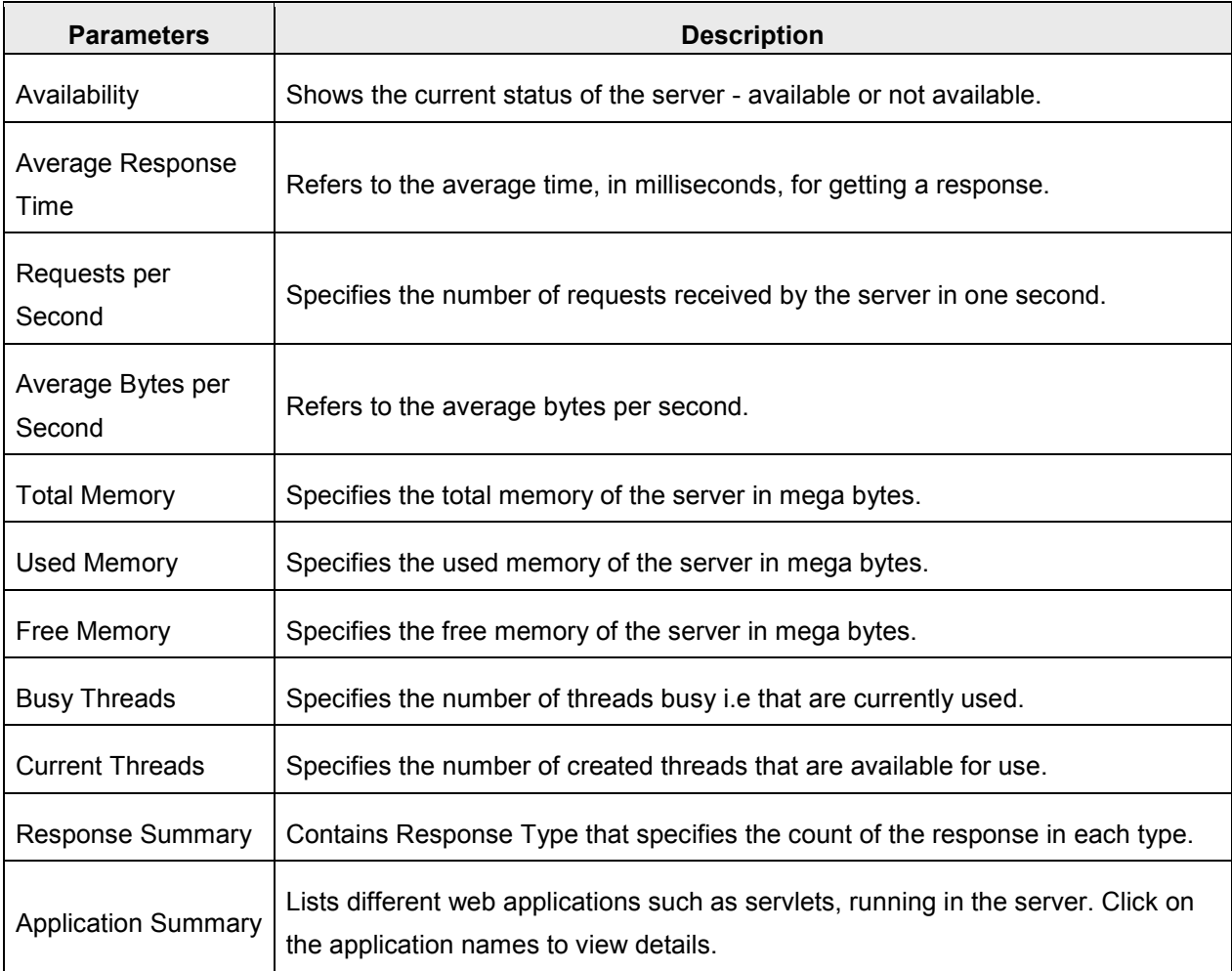

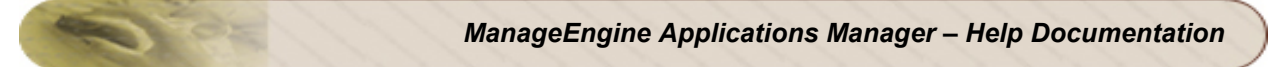

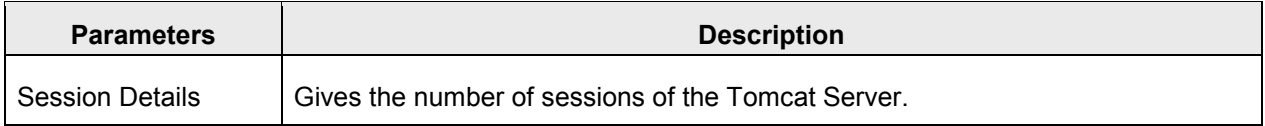

The data displayed differs between each version of the Tomcat Server. For Tomcat Server 3.x and 4.x, agent has to be deployed for monitoring.

#### **Data displayed for Tomcat 3.x**

- 1. Availability
- 2. Memory Usage

#### **Data displayed for Tomcat 4.x**

- 1. Availability
- 2. Response Time Details
- 3. Memory Usage
- 4. Response Summary
- 5. Application Summary and Details

#### **Data displayed for Tomcat 5.x and above**

- 1. Availability
- 2. Response Time Details
- 3. Memory Usage
- 4. Thread Details
- 5. Response Summary
- 6. Application Summary and Details.
- 7. Session Details.

#### **See Also**

Creating New Monitor - Tomcat Server

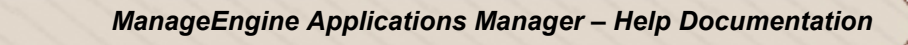

# **WebLogic Servers**

### **Supported Versions**

The following versions of the WebLogic Servers can be monitored by the Applications Manager:

- 1. WebLogic 6.1
- 2. WebLogic 7.x
- 3. WebLogic 8.x
- 4. WebLogic 9.x
- 5. WebLogic 10.x

#### **Monitored Parameters**

WebLogic servers are monitored based on a few parameters or the attributes. These attributes provide information about the functioning of the Monitors of WebLogic server and you can also receive alarms based on the thresholds configured on the numerical attributes of the server.

*Availability* tab, gives the Availability history for the past 24 hours or 30 days. *Performance* tab gives the Health Status and events for the past 24 hours or 30 days. *List view* enables you to perform bulk admin configurations. Click on the individual monitors listed, to view the following information.

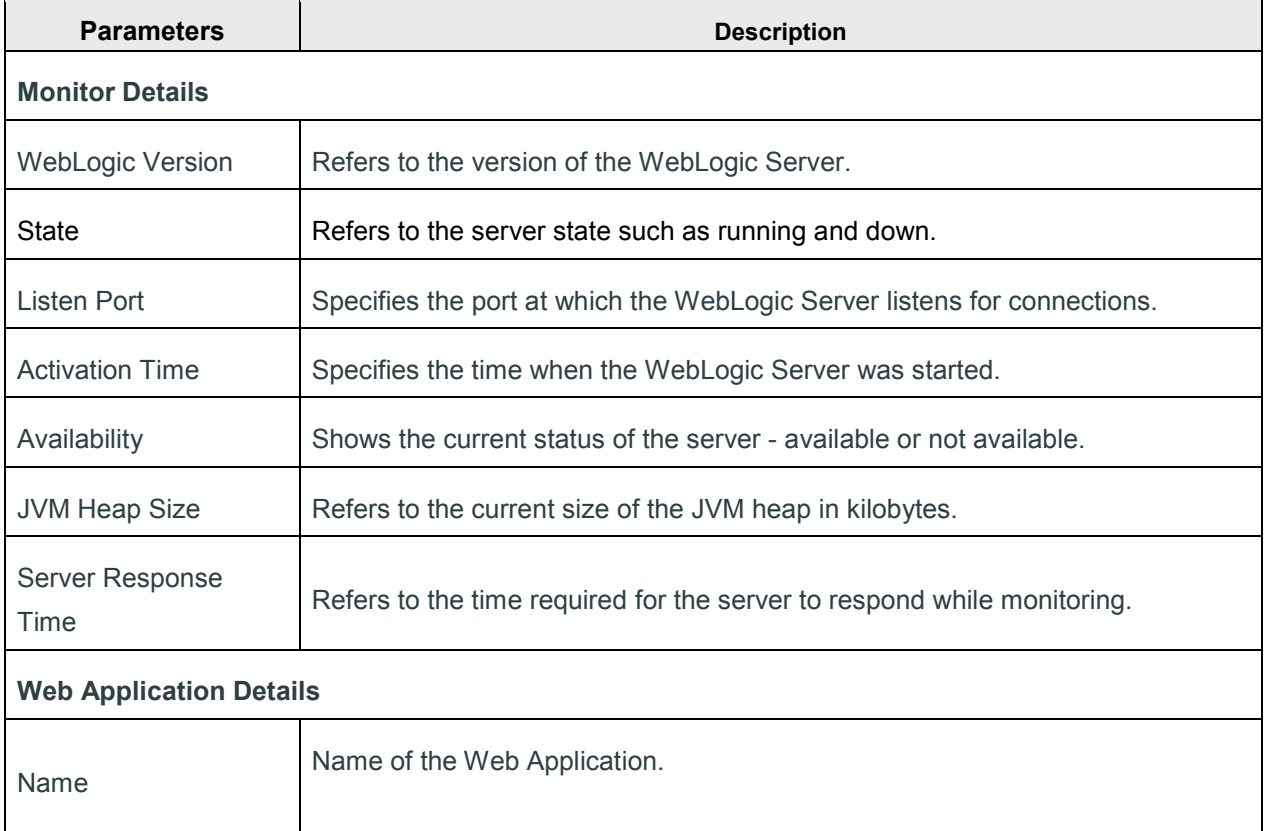

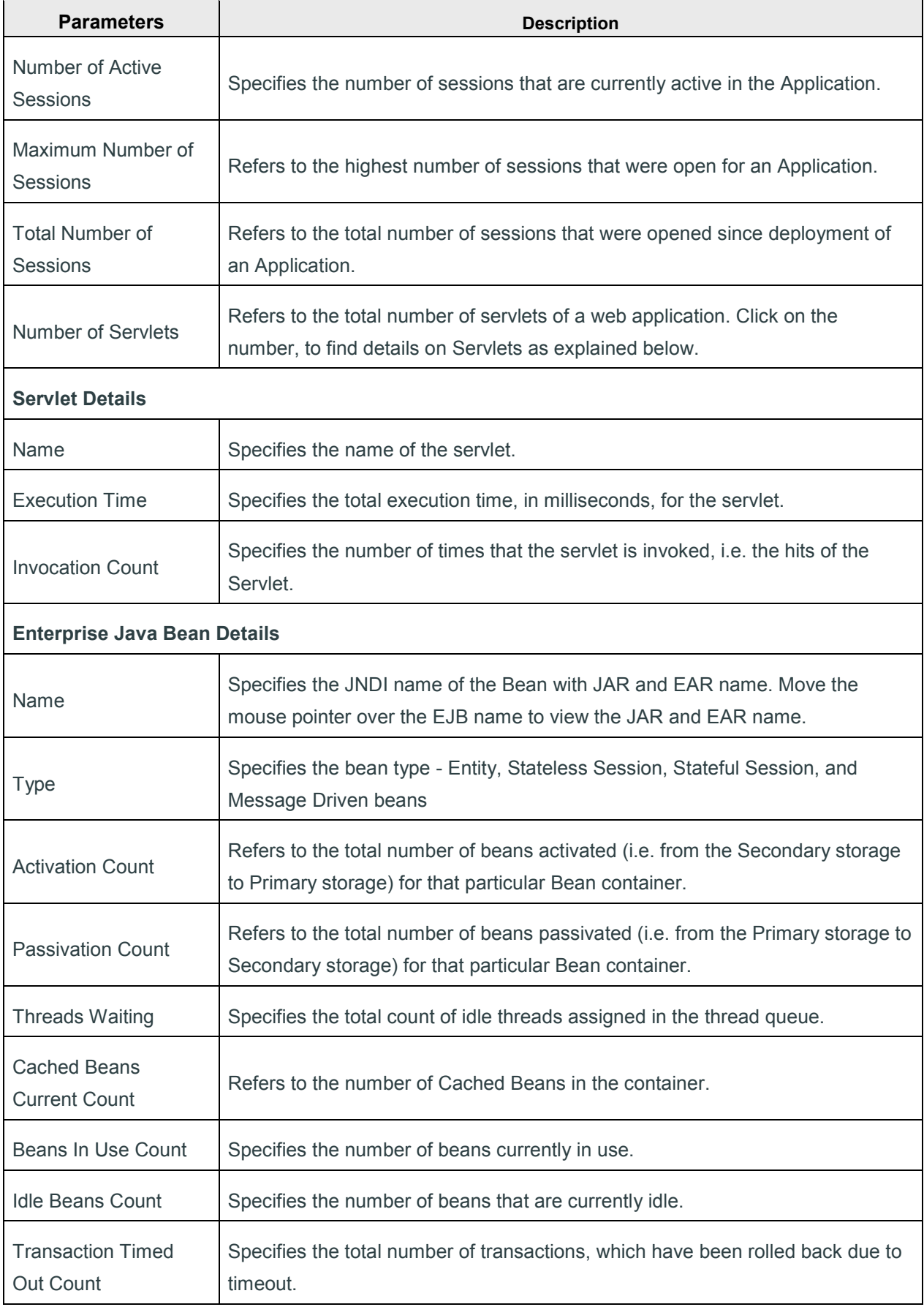

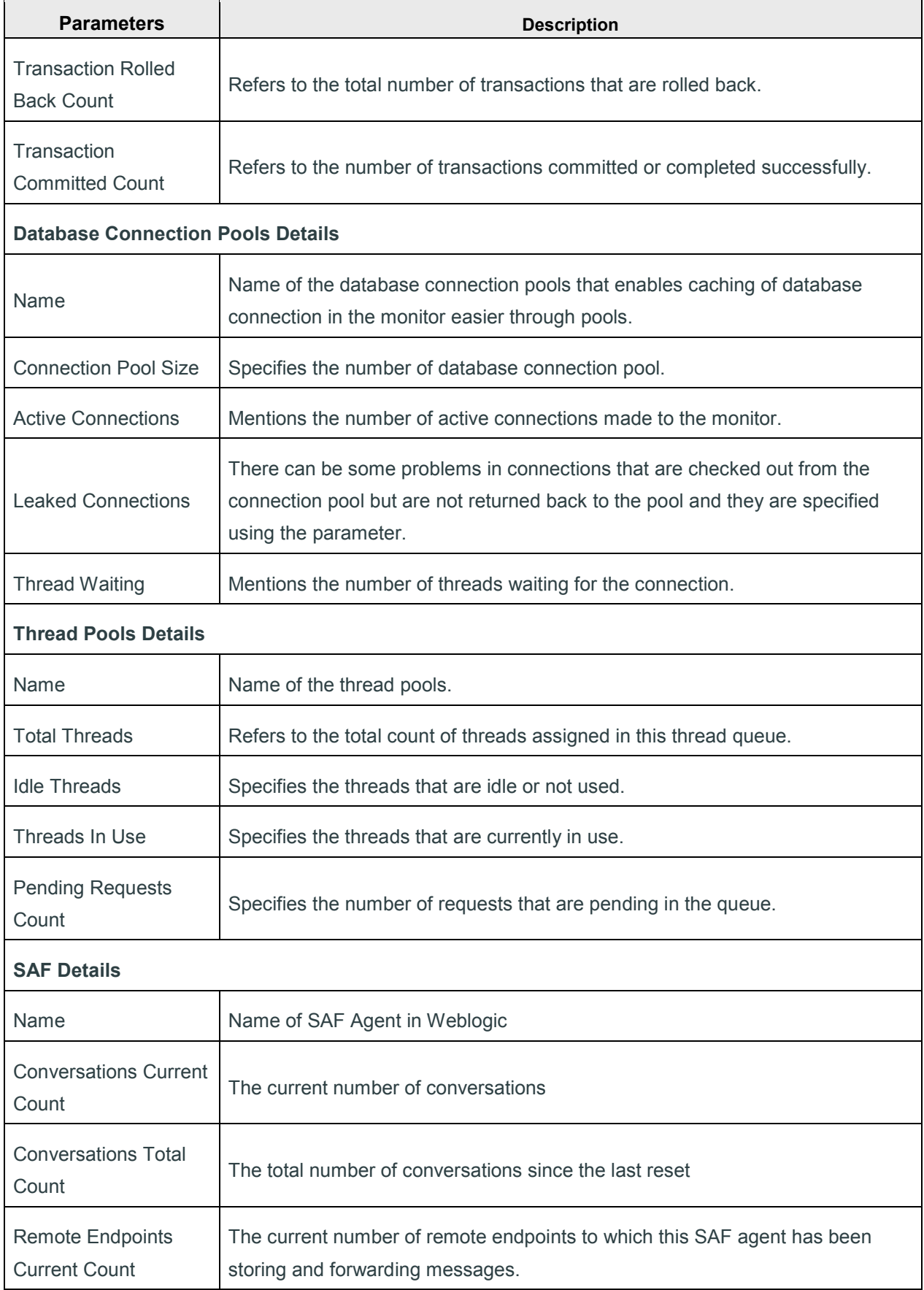

 $\Box$ 

**ACE** 

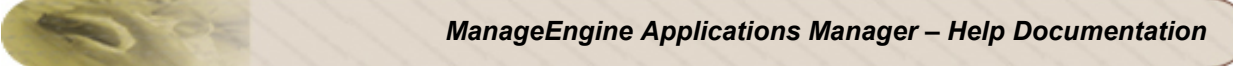

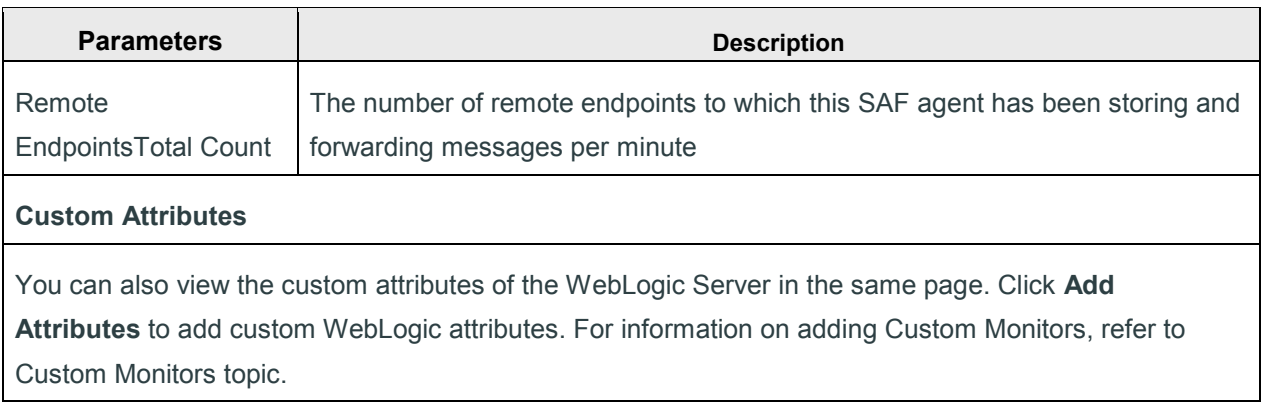

#### **See Also**

Creating New Monitor - WebLogic Server

# **WebSphere Servers**

#### **Supported Versions**

The following versions of the WebSphere Servers can be monitored by Applications Manager:

• WebSphere 5.x, 6.x, 7.x and above

*Availability* tab, gives the Availability history for the past 24 hours or 30 days. *Performance* tab gives the Health Status and events for the past 24 hours or 30 days. List view enables you to perform bulk admin configurations. Click on the individual monitors listed, to view the following information **Monitored Parameters**

WebSphere servers are monitored based on the following parameters or the attributes listed in the table. The monitoring details of the server are represented graphically that helps to understand the parameters with ease. You can also configure thresholds to the attributes monitored by the server based on these details.

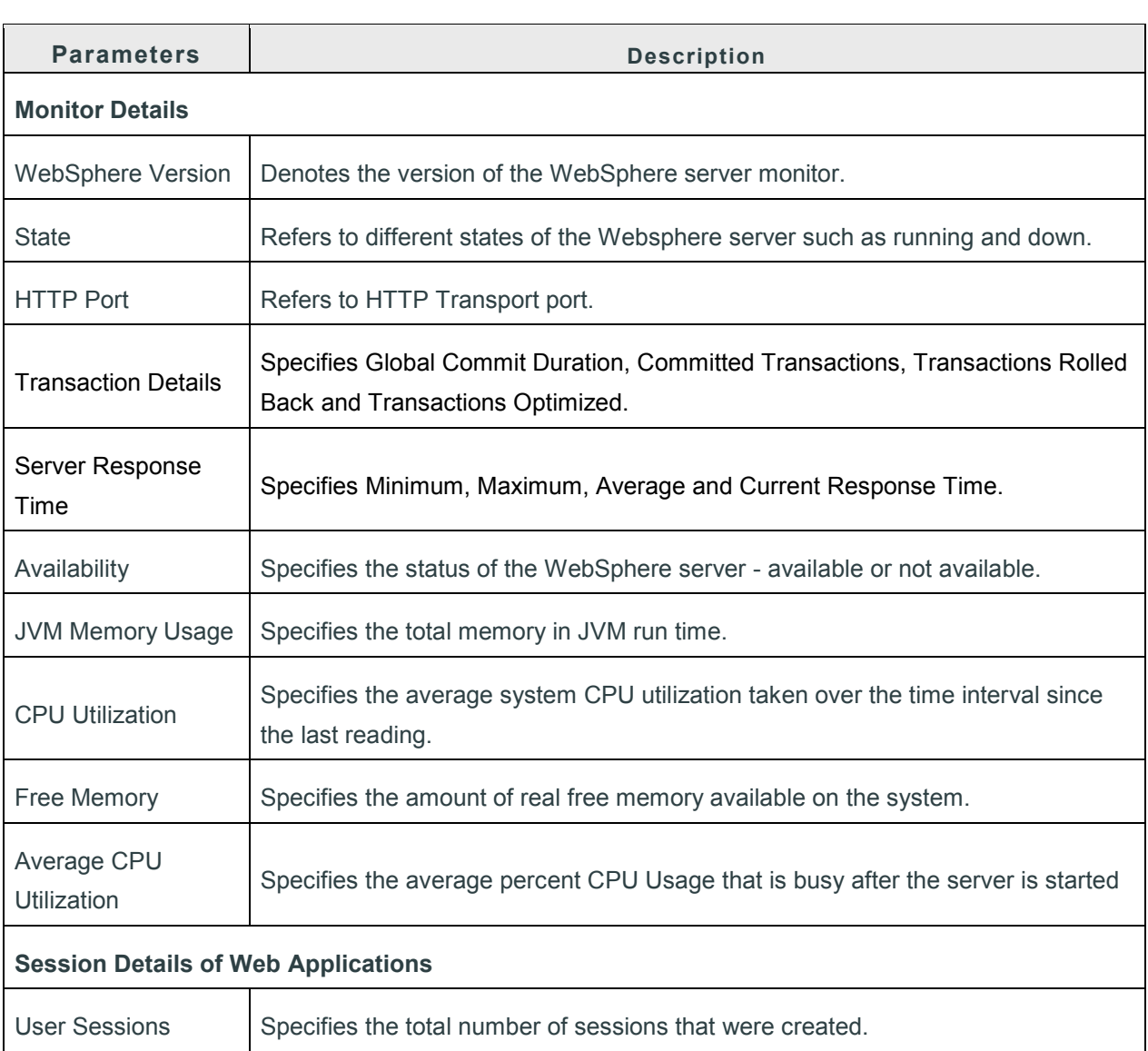

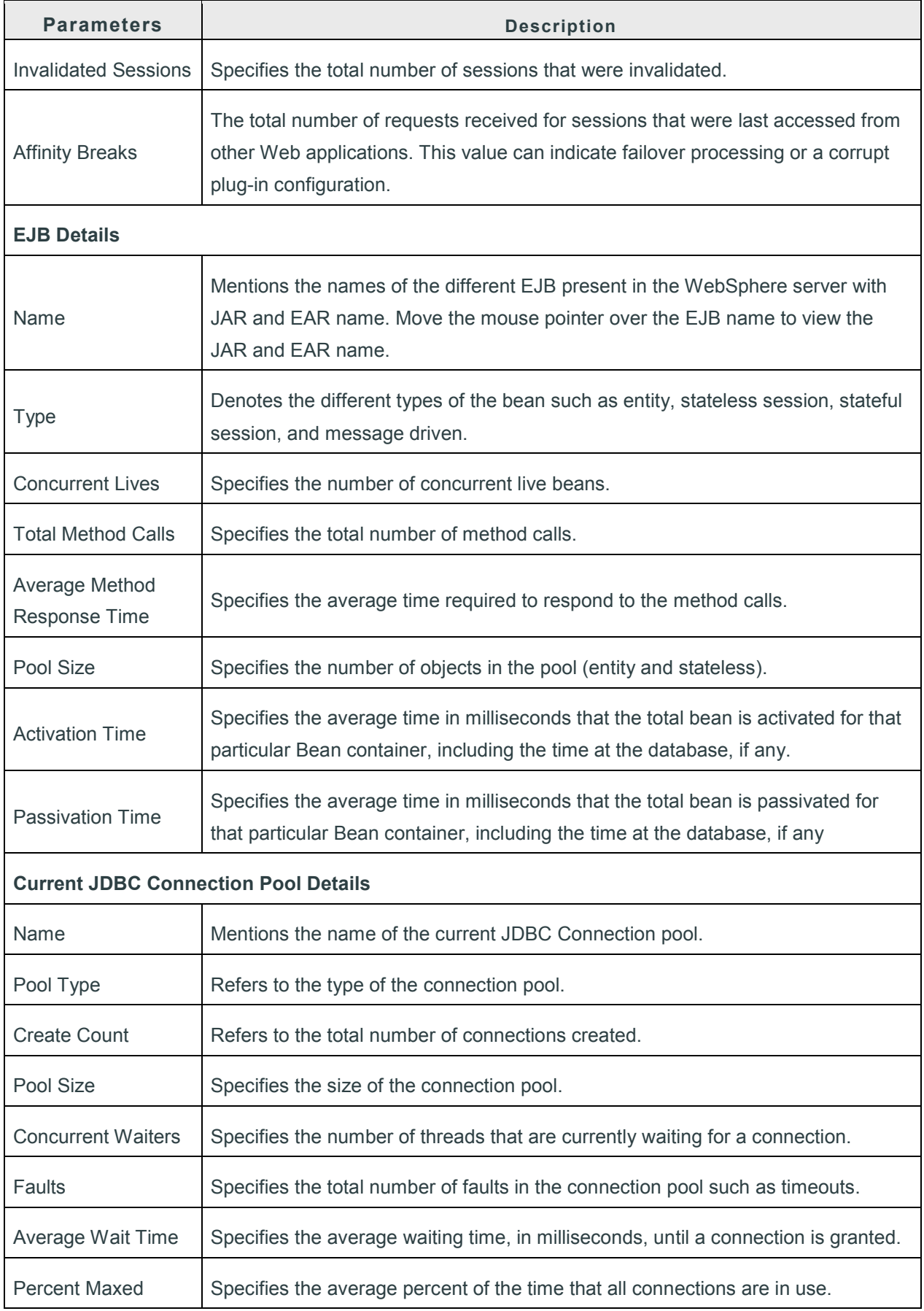

**STORE** 

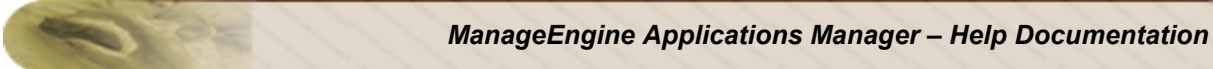

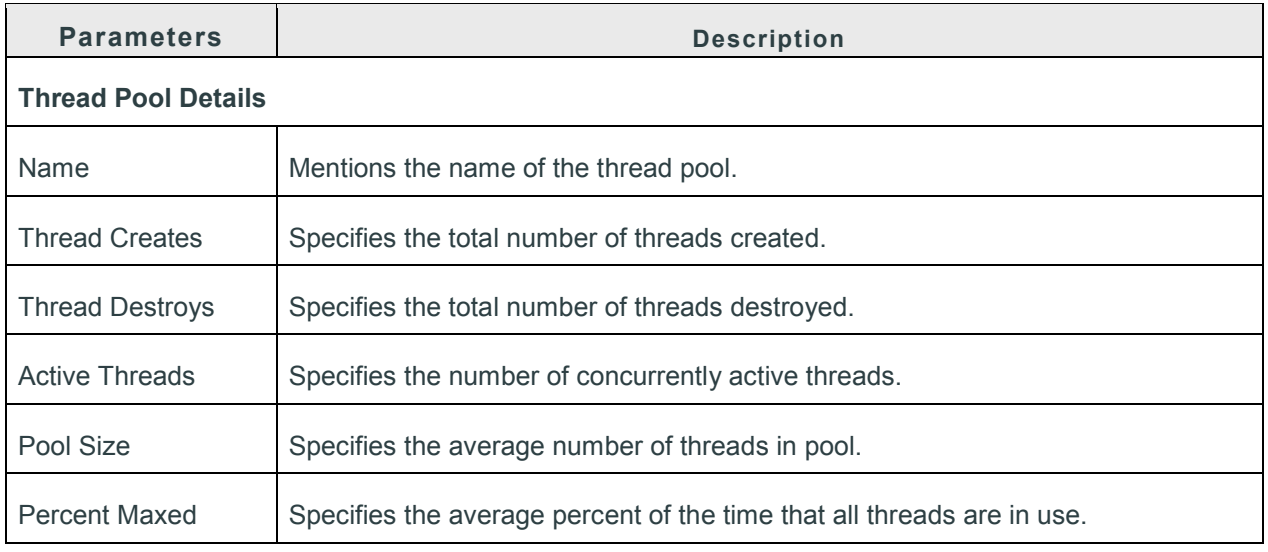

**Note**: In **Network Deployment mode**, Network Deployer will be listed in the WebSphere Monitors list. Clicking on it, will give server information and the custom attributes. Further, the individual WebSpheres within the Network Deployment would also be listed. Clicking on those servers would bring up each of those server's details.

#### **See Also**

Creating New Monitor - WebSphere Server Troubleshooting tips(opens in new window)

# **Database Servers**

Applications Manager provides Database Server monitoring that monitors system resources. It also provides proactive measures by notifying database and system administrators about potential problems that could compromise database performance. This database server monitoring has the ability to connect to the database source, process any query received in the database, monitor various system table column values, collect data, etc. and also notify through alarms, if the database system properties are beyond a given threshold.

The different database servers supported are:

- MySQL Database Servers
- Oracle Database Servers
- MS SQL Database Servers
- IBM DB2 Database Servers
- Sybase Database Servers
- PostgreSQL Database Servers
- Memcached Database Servers

Please browse through the different database servers that provide server information and their parameters being monitored.

For all databases, data collection happens by establishing a JDBC connection and executing queries to collect the data.

#### **See Also**

Creating New Monitor - Database Server

#### **MySQL DB Servers**

#### **Supported Versions**

- MySQL 3.23.x
- MySQL 4.x, 5.x

#### **Monitored Parameters**

The *Availability* tab gives the Availability history for the past 24 hours or 30 days. The *Performance* tab gives the health status and events for the past 24 hours or 30 days. The *List view* enables you to perform bulk admin configurations.

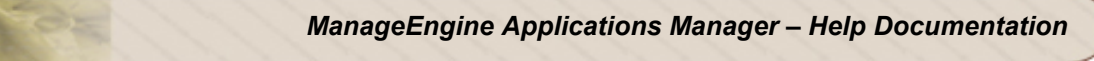

To view detailed performance metrics of a MySQL server, click the corresponding monitor listed in the *Availability* tab. These metrics are categorized into two different tabs for better understanding.

## **Overview**

This tab provides information into the overall performance of the MySQL server.

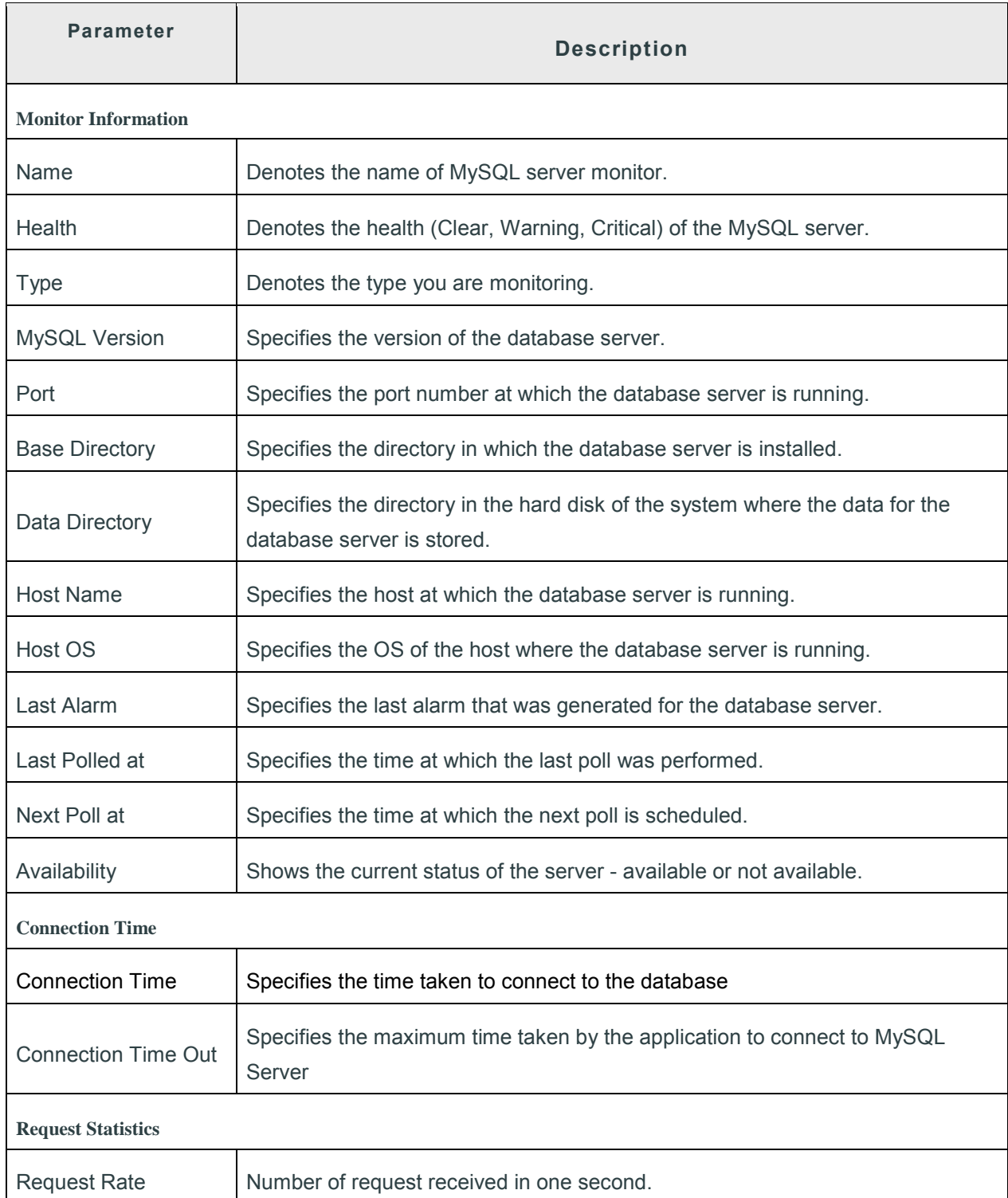

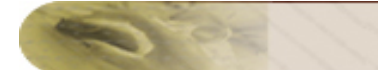

Г

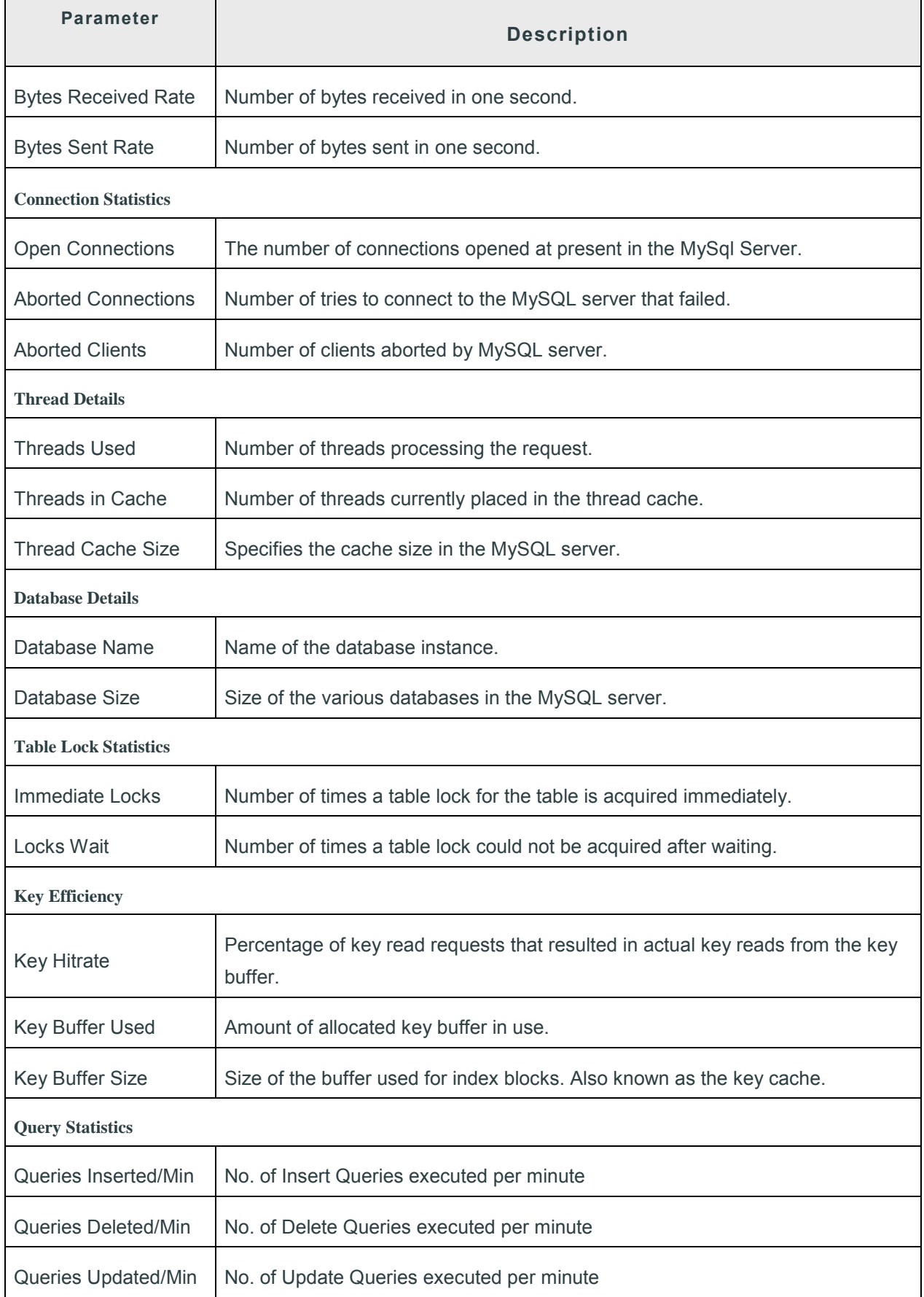

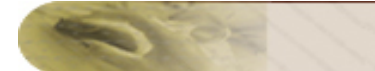

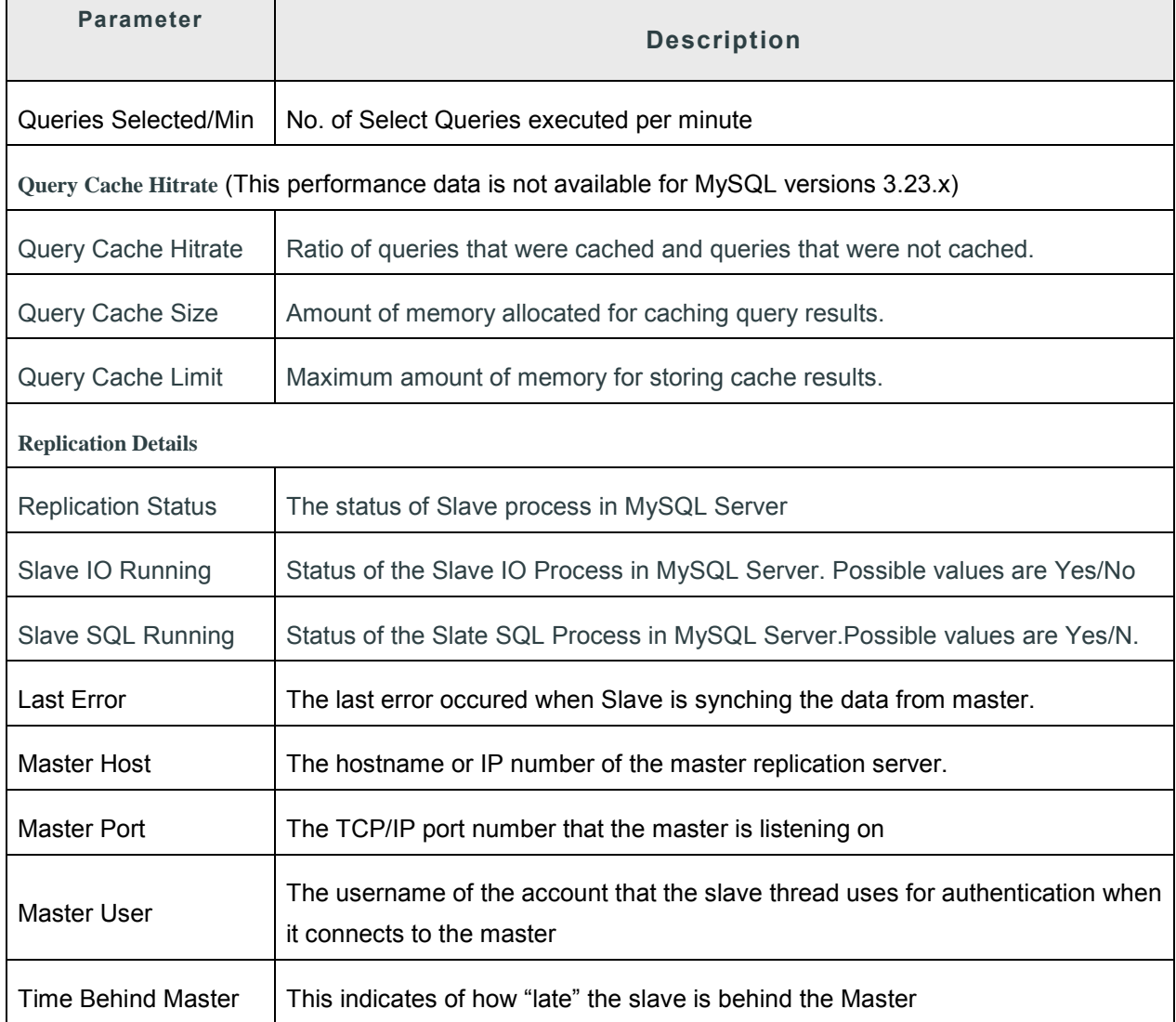

# **Configuration**

This tab provides information about the system variables maintained by the MySQL server. These system variables indicate how the server is configured.

You can also view realtime and historical data of any of the attributes present in the 'Configuration Information' section in the Configuration tab. Click on any attribute under the Configuration tab. This will open up a new window named 'History Data' that provides more information about these attributes.

There are two tabs in the History Data window - History Report and Global View.

**History Report**: This tab provides historical reports of the attribute selected based on the time period chosen. You can also use the *Select Attribute* drop-down box and view reports for other attributes.

**Global View**: This tab displays the current values of the attribute selected, across multiple monitors. To view information about other attributes present in the monitor, use the *Select Attribute* drop-down box and change the attribute.

If you want to view data of multiple attributes, click the *Customize Columns* link present at the top left corner of the window. This will take you to the *Edit Global View* screen. In this screen, you can change the monitor type using the *Filter by Monitor Type* drop-down box, select the metrics to be displayed, and show monitors on a monitor basis or a monitor group basis. After you select your options, click the *Show Report* button to view those information in the Global View tab.

The **View Process List** option present on the right side under the *Show Status* section gives you information on the current threads that are running in the MySQL server.

#### **See Also**

Creating New Monitor - MySQL Database Server

# **Oracle DB Servers**

### **Supported Versions**

Applications Manager supports monitoring of Oracle database servers of versions 8.x, 9*i*, 10g, 10.1.3, 11g, RAC *(Real Application Clusters)*

#### **Monitored Parameters**

*Availability* tab, gives the Availability history for the past 24 hours or 30 days. *Performance* tab gives the Health Status and events for the past 24 hours or 30 days. *List view* enables you to perform bulk admin configurations. Click on the individual monitors listed, to view the following information.

**Note**: For you to create a new Oracle database monitor, you should have admin privileges. Minimum User Privileges -> user with CONNECT and SELECT\_CATALOG\_ROLE roles

# **Monitor Information**

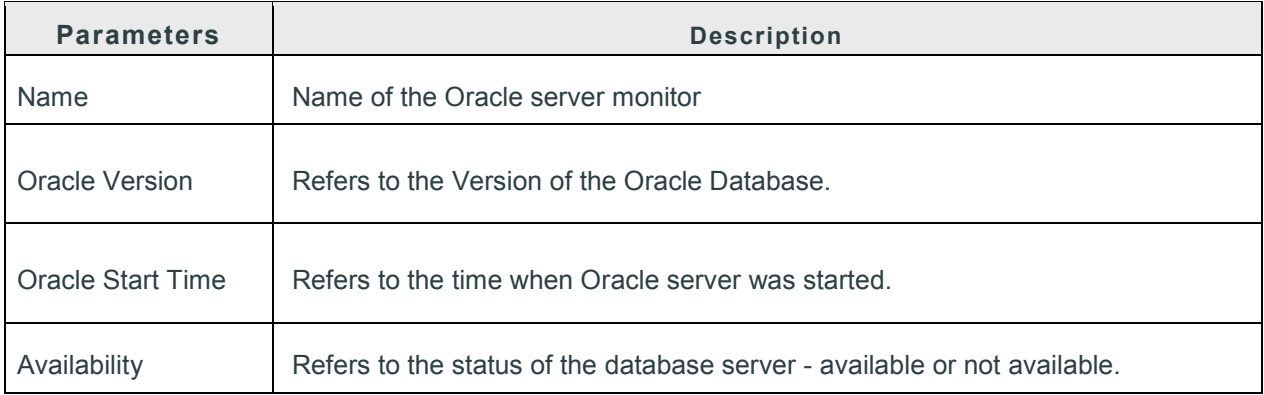

### **Connection Time**

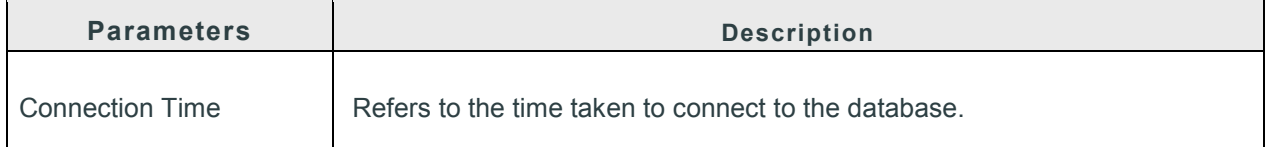

#### **User Activity**

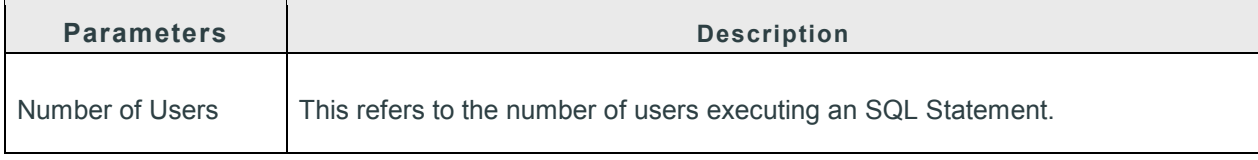

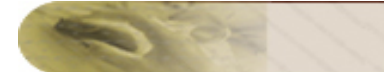

### **Database Details**

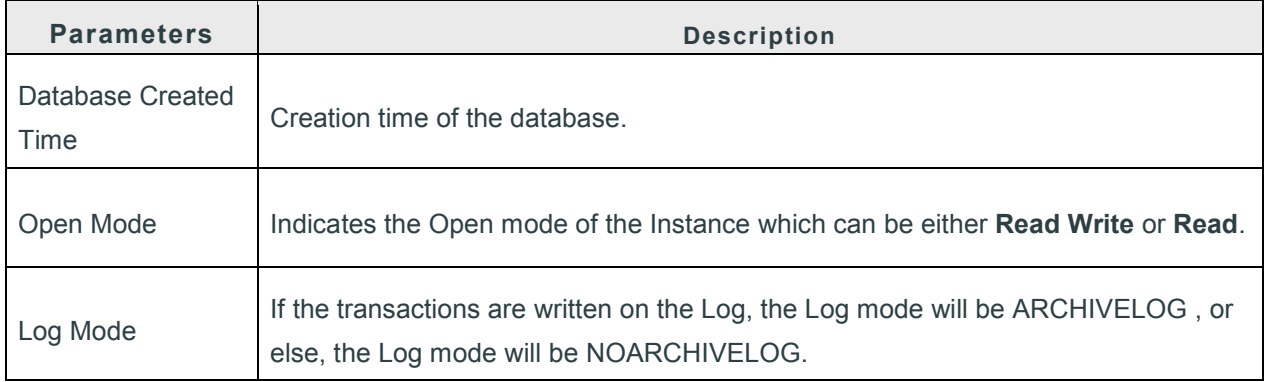

### **Database Status**

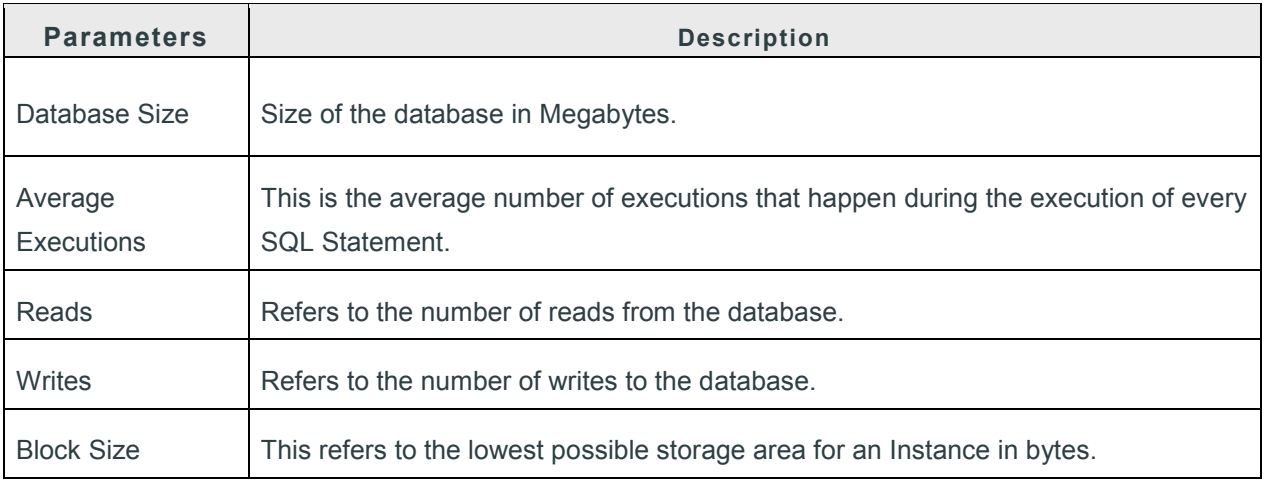

# **Table Space Details**

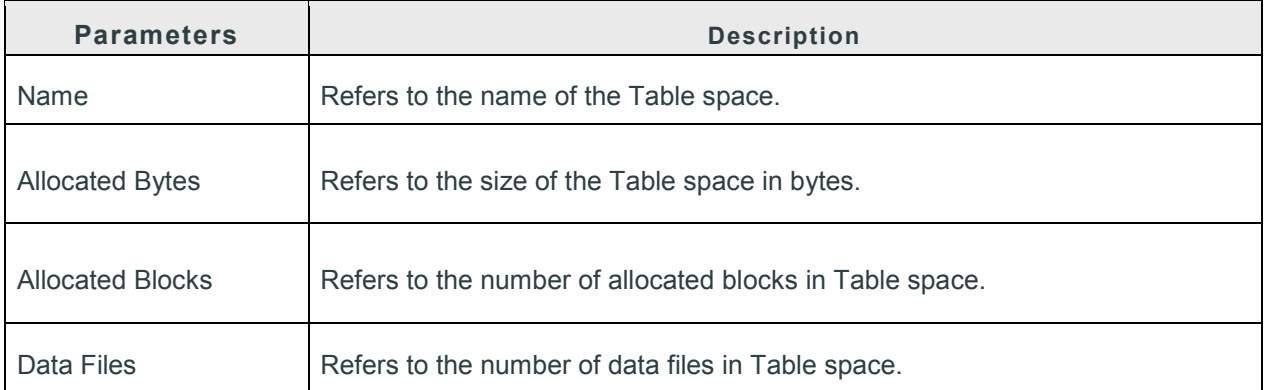

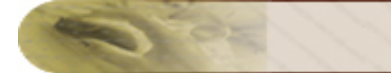

# **Table Space Status**

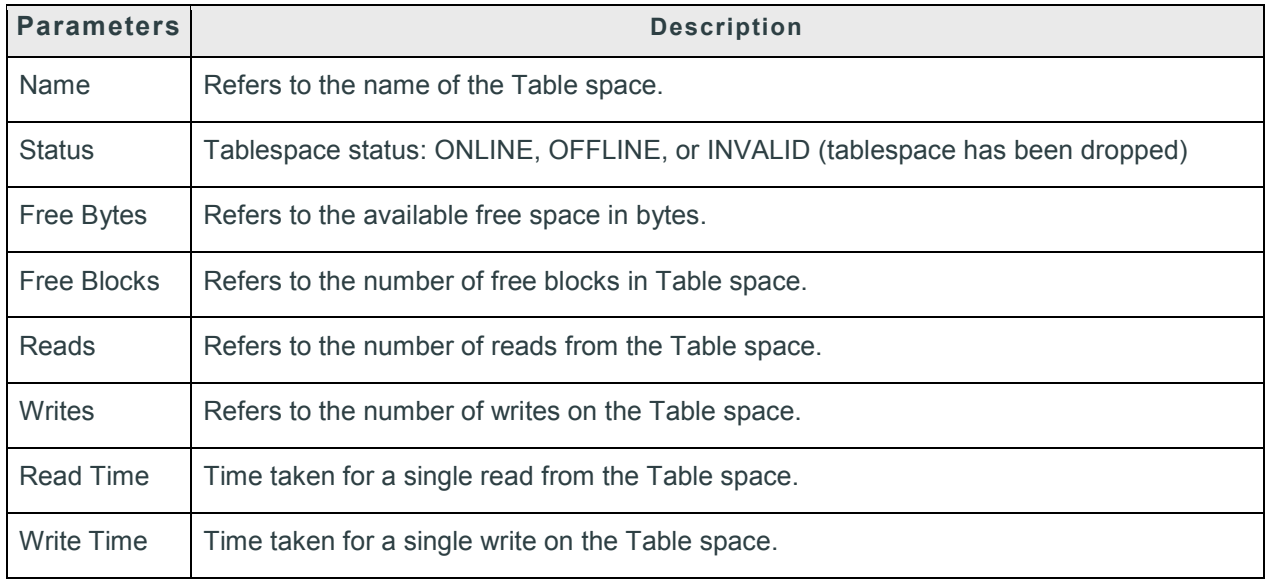

# **SGA Details**

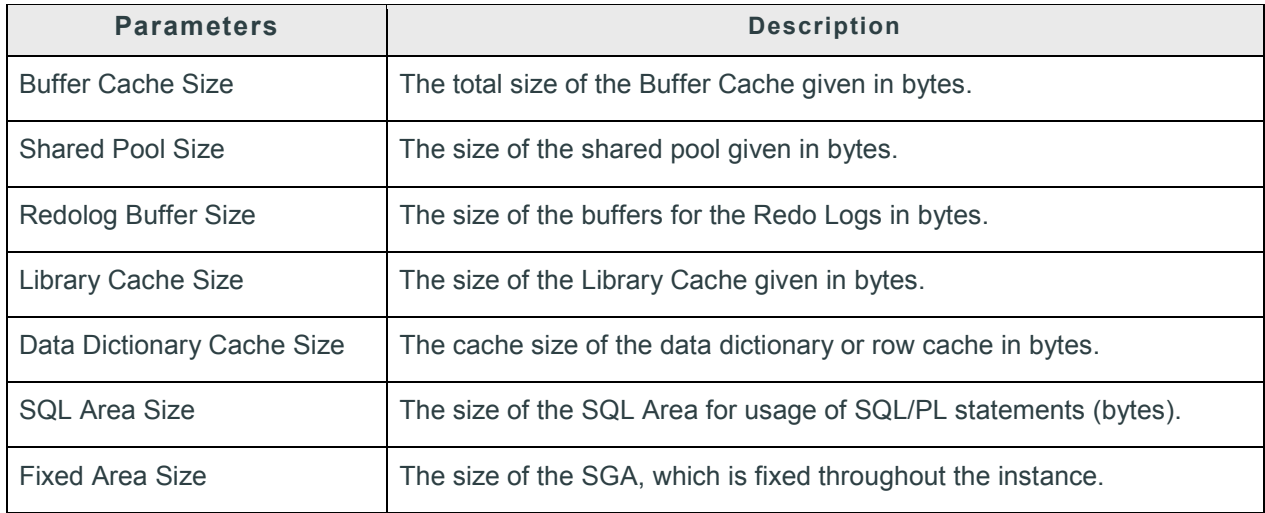

# **SGA Status**

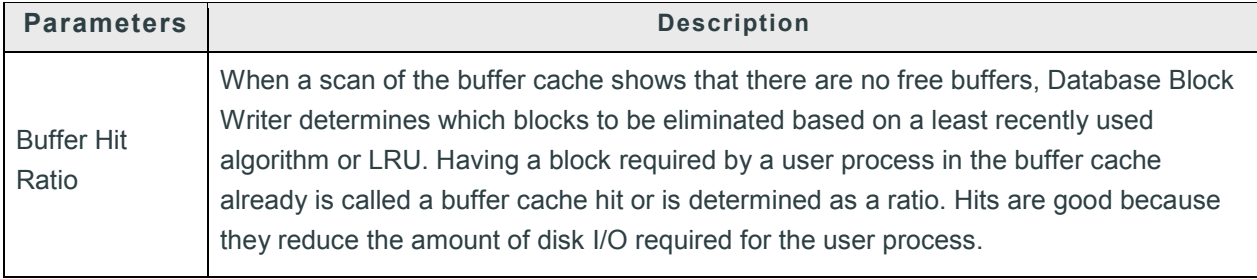

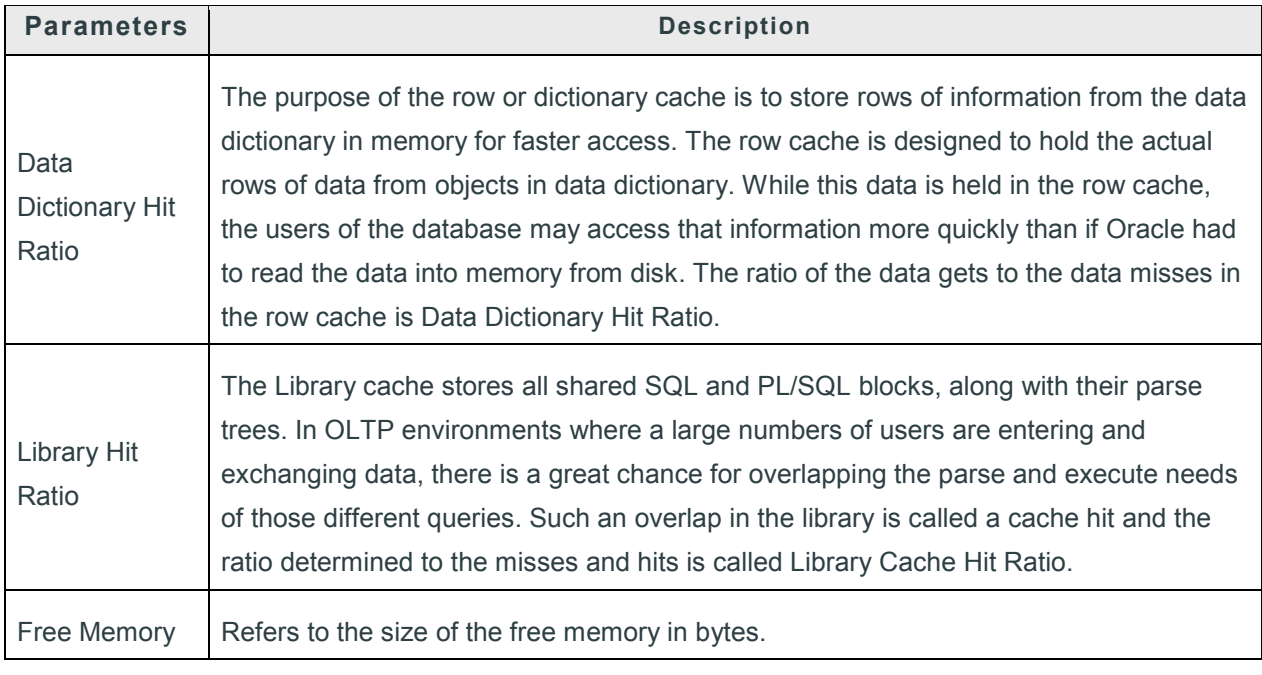

# **Performance of Data Files**

**ACCE** 

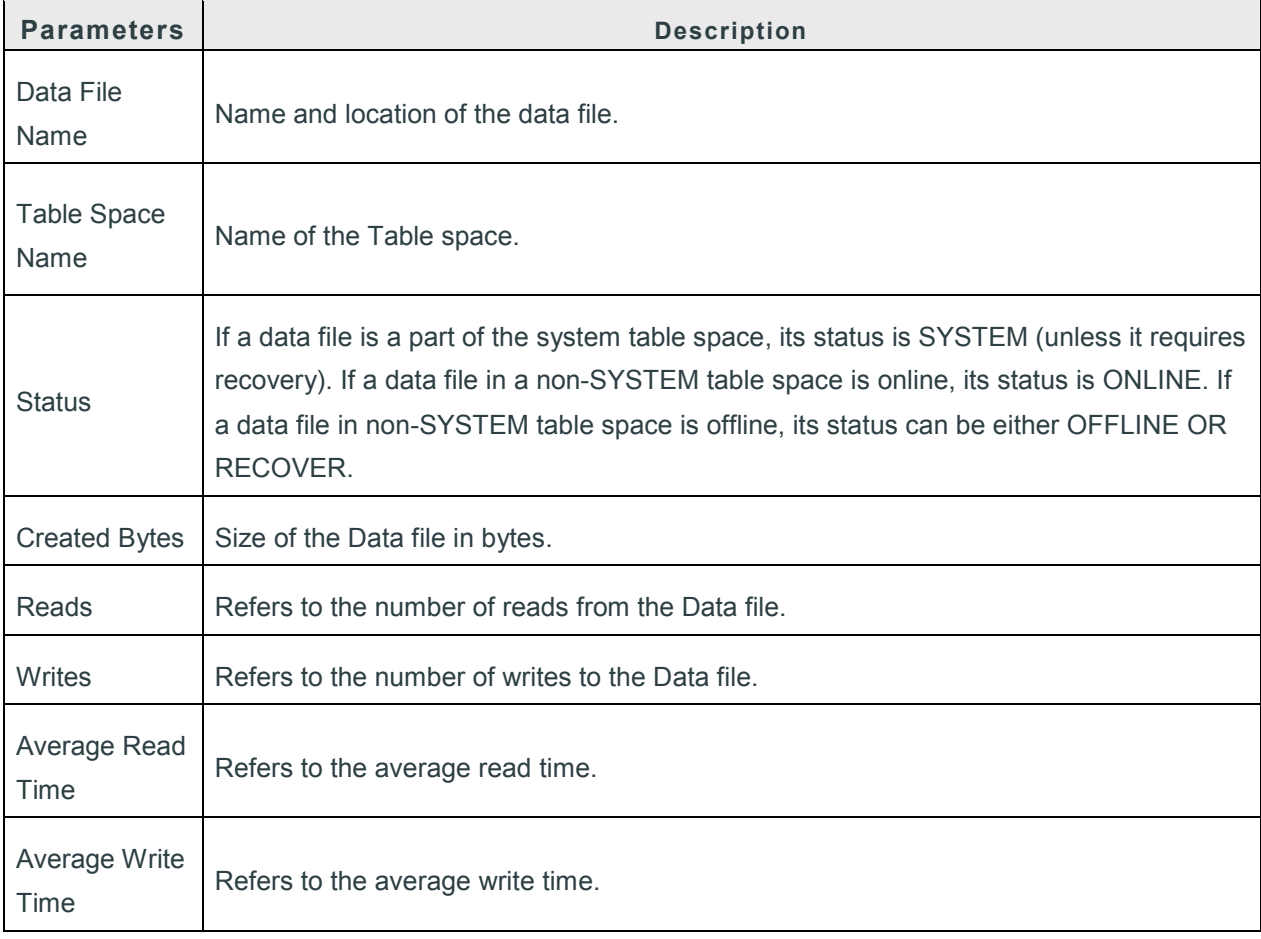

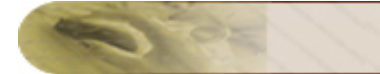

# **Session Details**

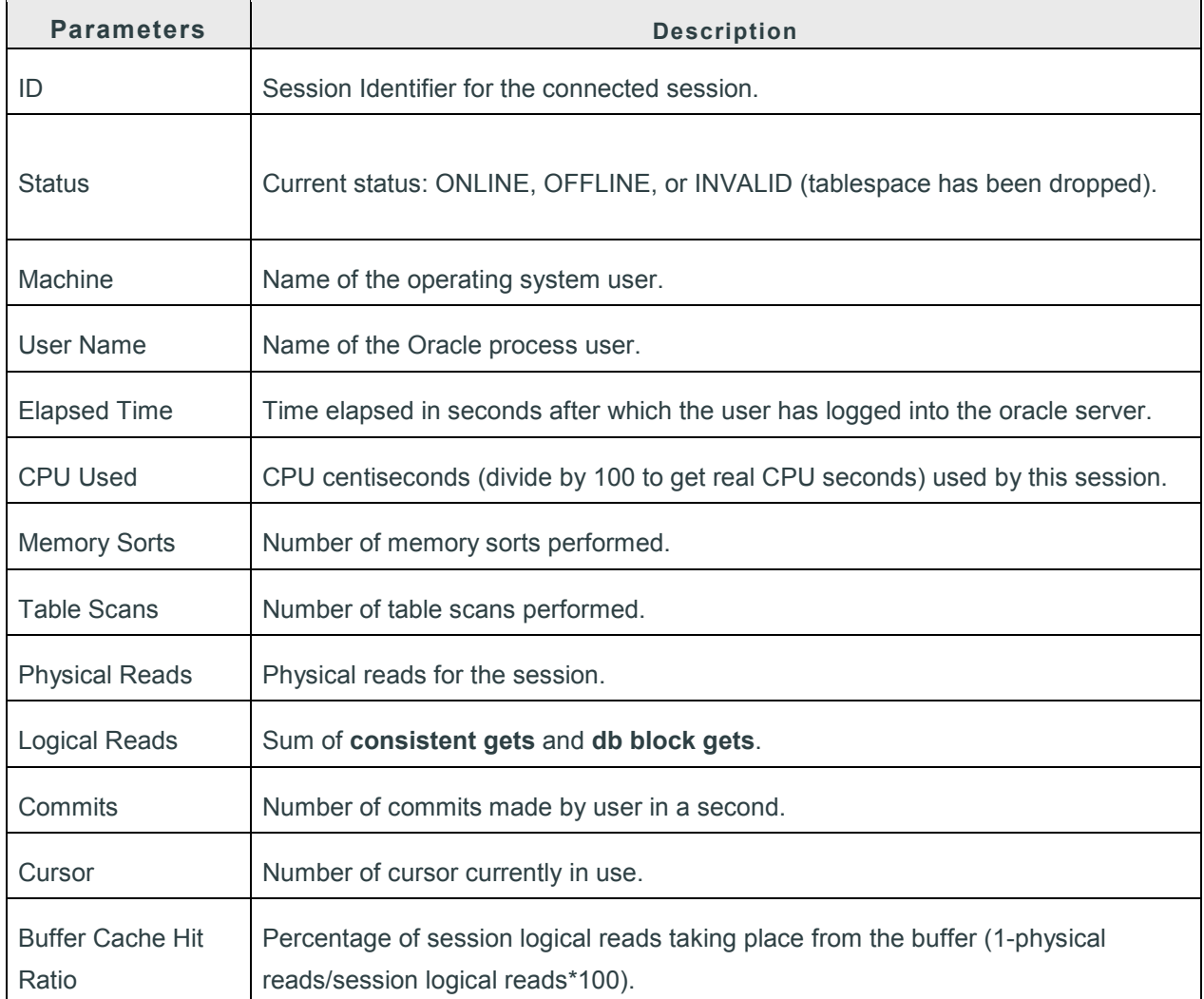

# **Rollback Segment**

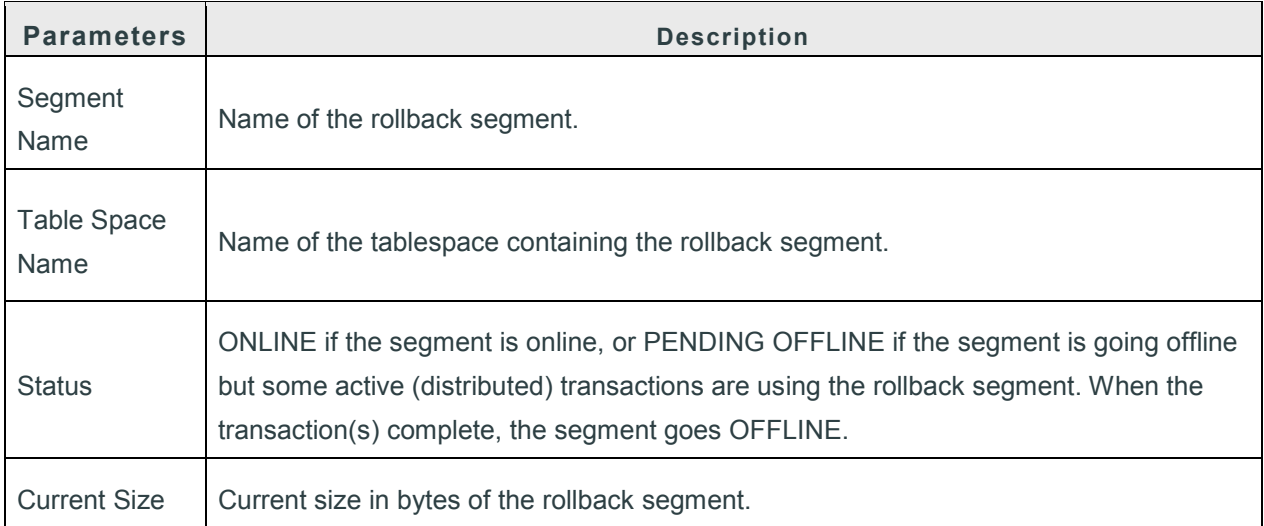

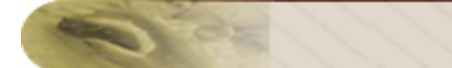

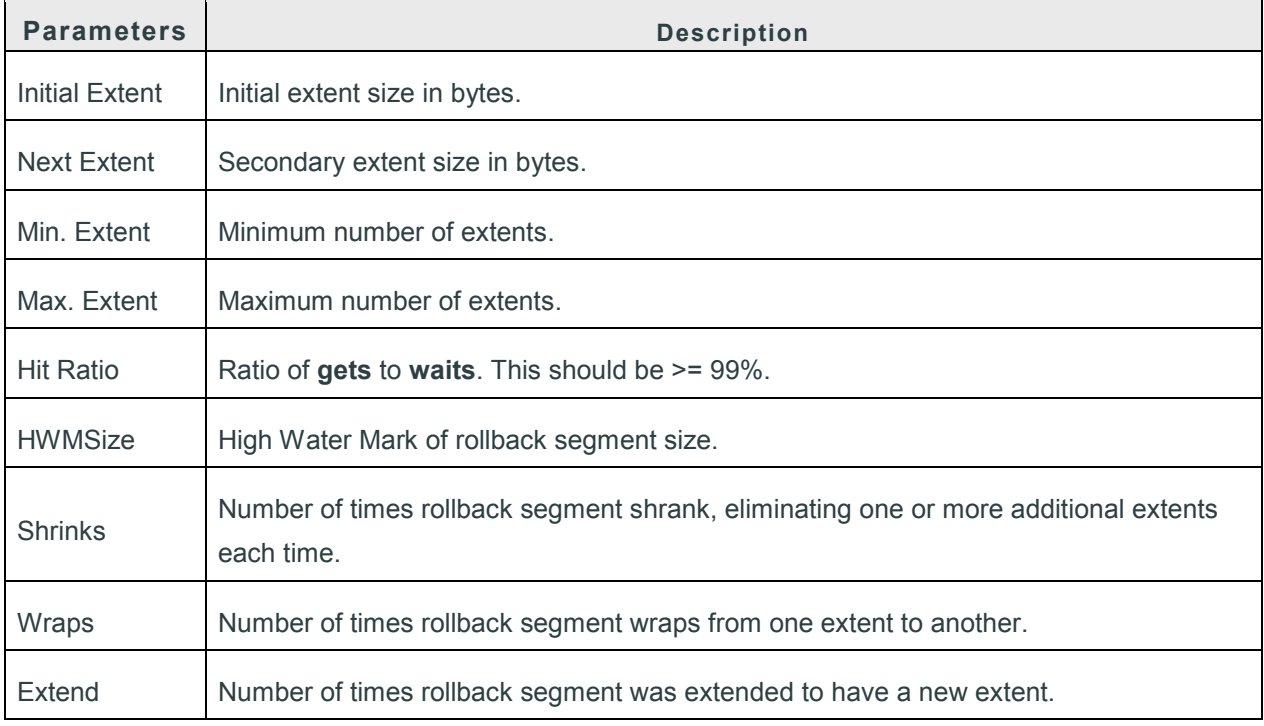

# **Session Waits**

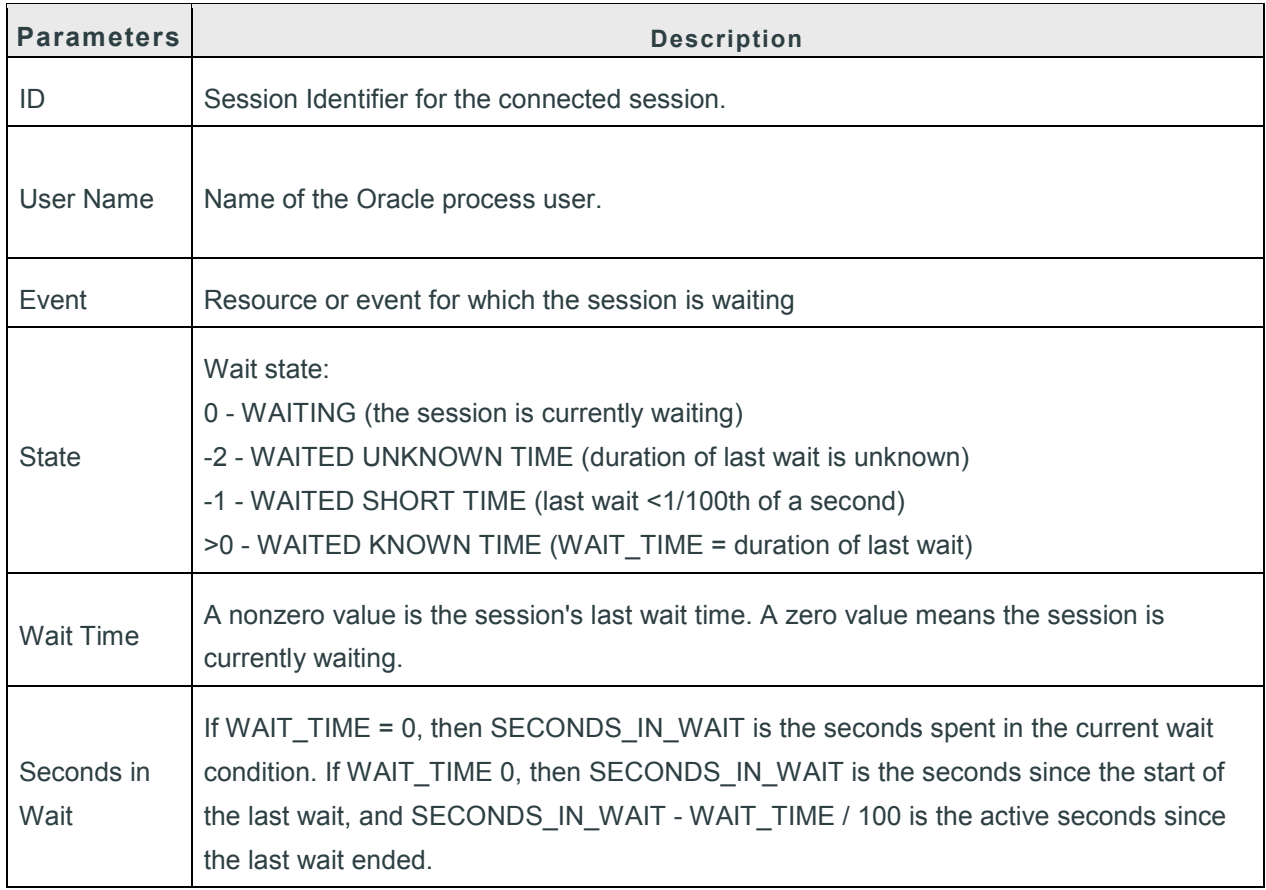

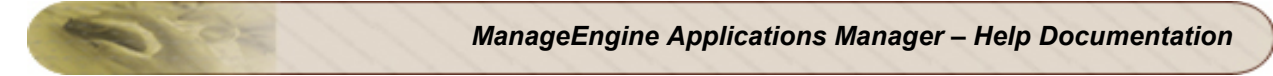

**Note:** By default the below attributes are not monitored, but to monitor these metrics, go to Admin tab -> Performance Datacollection -> Oracle -> Enable **Top 10 Queries by Disk Reads and Buffer Gets**, **Lock and Wait Statistics**

### **Buffer Gets**

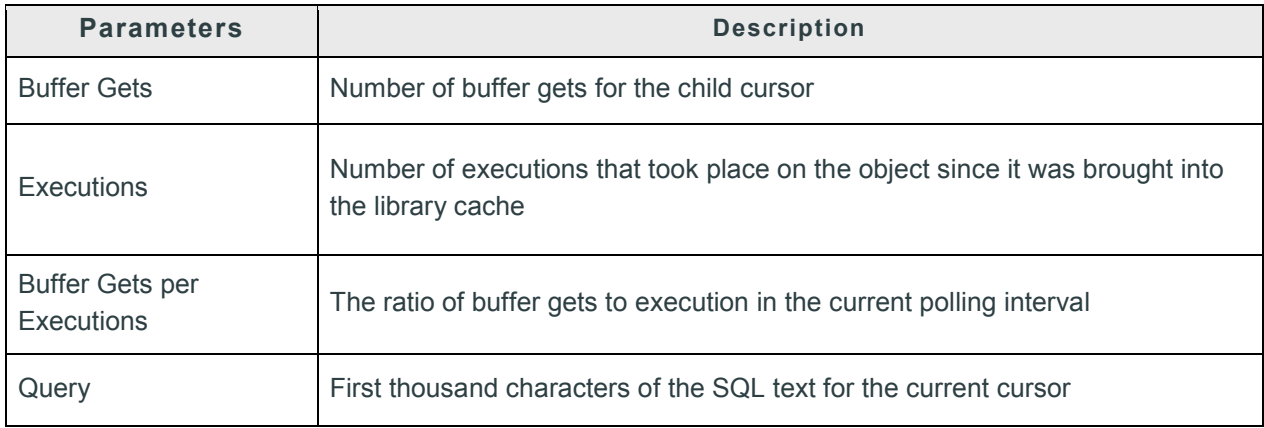

### **Disk Reads**

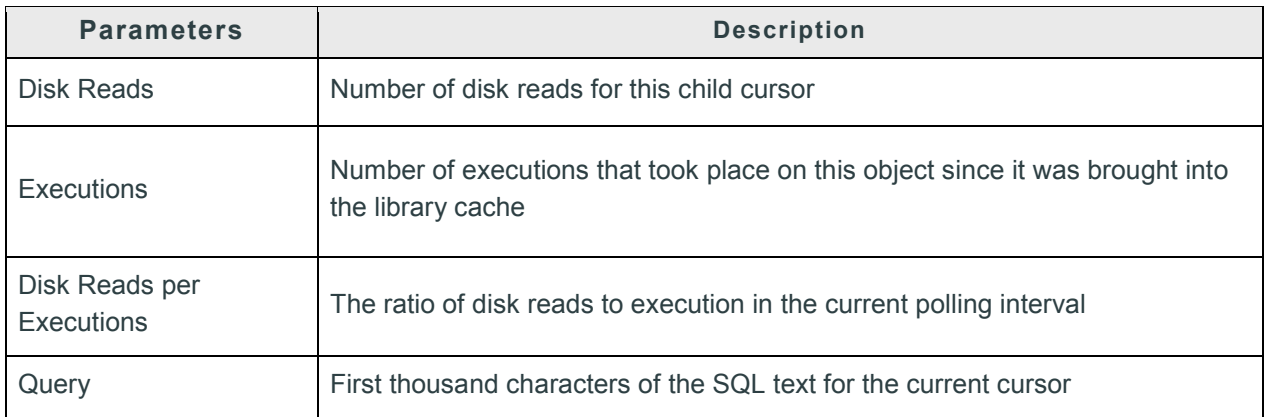

# **DBABLOCKERS**

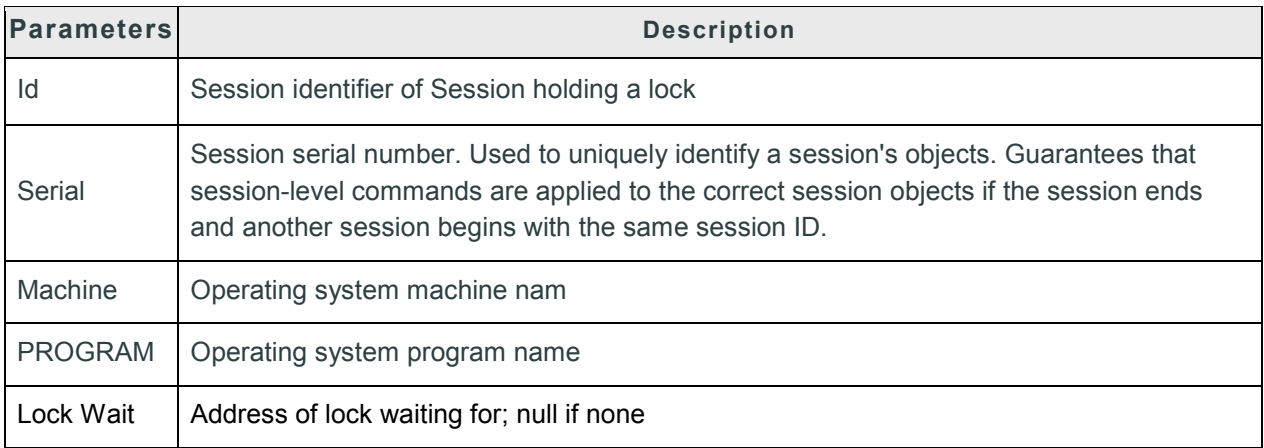

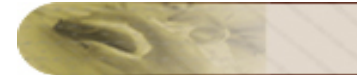

# **DBAWAITERS**

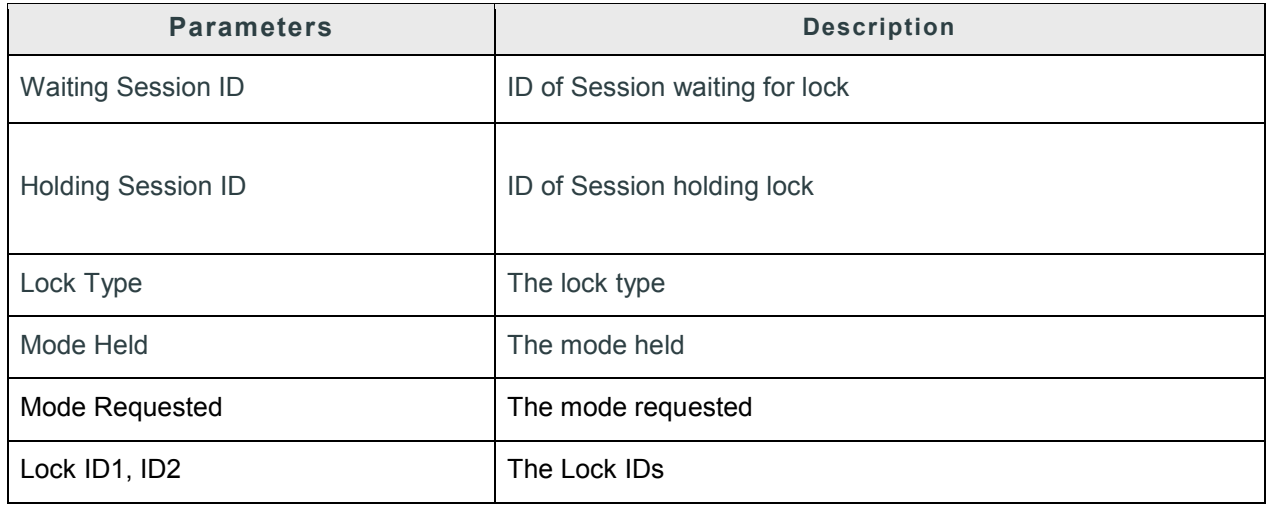

### **Lock Statistics**

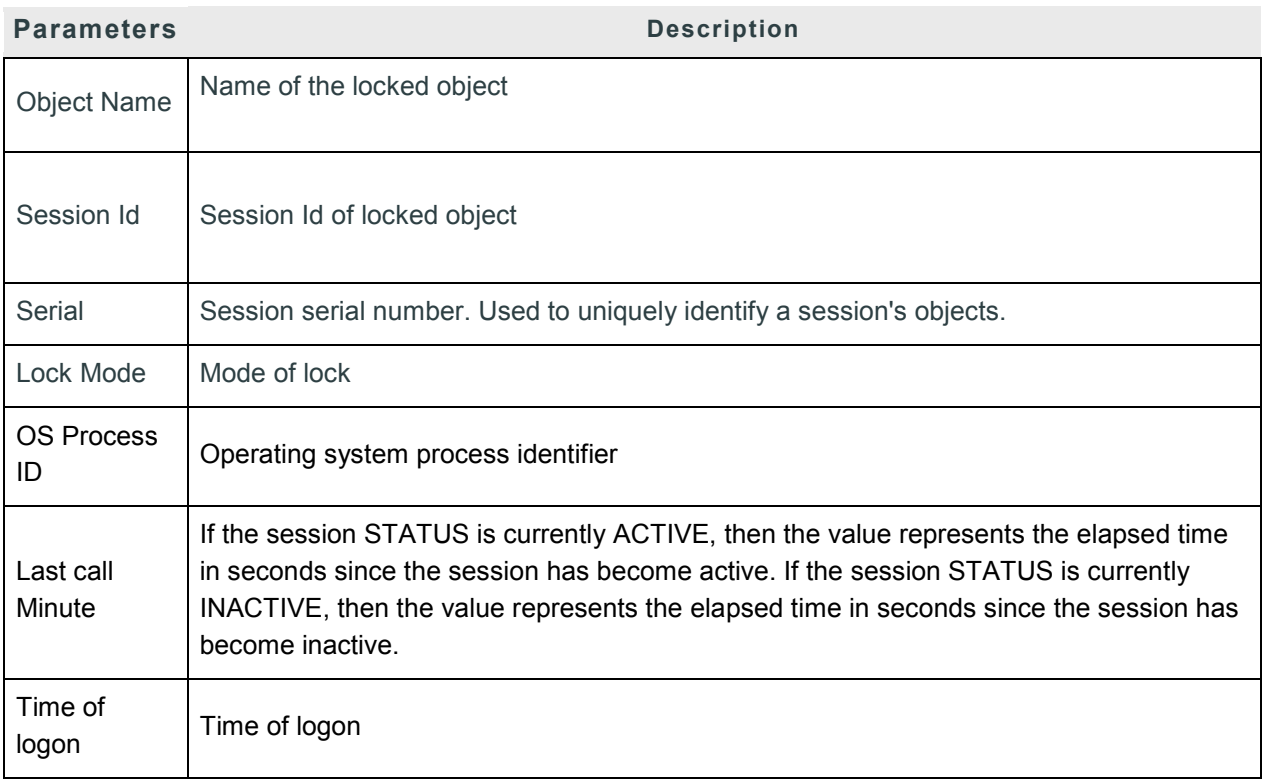

#### **See Also**

Creating New Monitor - Oracle Database Server

# **MS SQL DB Servers**

#### **Supported Versions**

Applications Manager supports monitoring of MS SQL 2000, 2005 and 2008 versions.

#### **Monitored Parameters**

*Availability* tab, gives the Availability history for the past 24 hours or 30 days. *Performance* tab gives the Health Status and events for the past 24 hours or 30 days. *List view* enables you to perform bulk admin configurations. Click on the individual monitors listed, to view the following information.

#### **Note**:

**Minimum User Privileges** : User should be permitted to access MASTER database.

**Roles** : public + db datareader should be selected in MASTER & msdb database

For MS SQL 2005 user role,

**Database Accessed**: Master

**Permit in Database Role** : db\_datareader & Requires VIEW SERVER STATE permission on the server

To grant VIEW SERVER STATE you can use any of the following methods :

1) Execute the following query,

GRANT VIEW SERVER STATE TO username;

2) In SQL management studio for user choose Properties -> Securables -> Click Add ( under securables ) -> choose "All objects of the Types..." -> choose Servers -> choose Grant for "View server state" permission.

#### **Monitor Information**

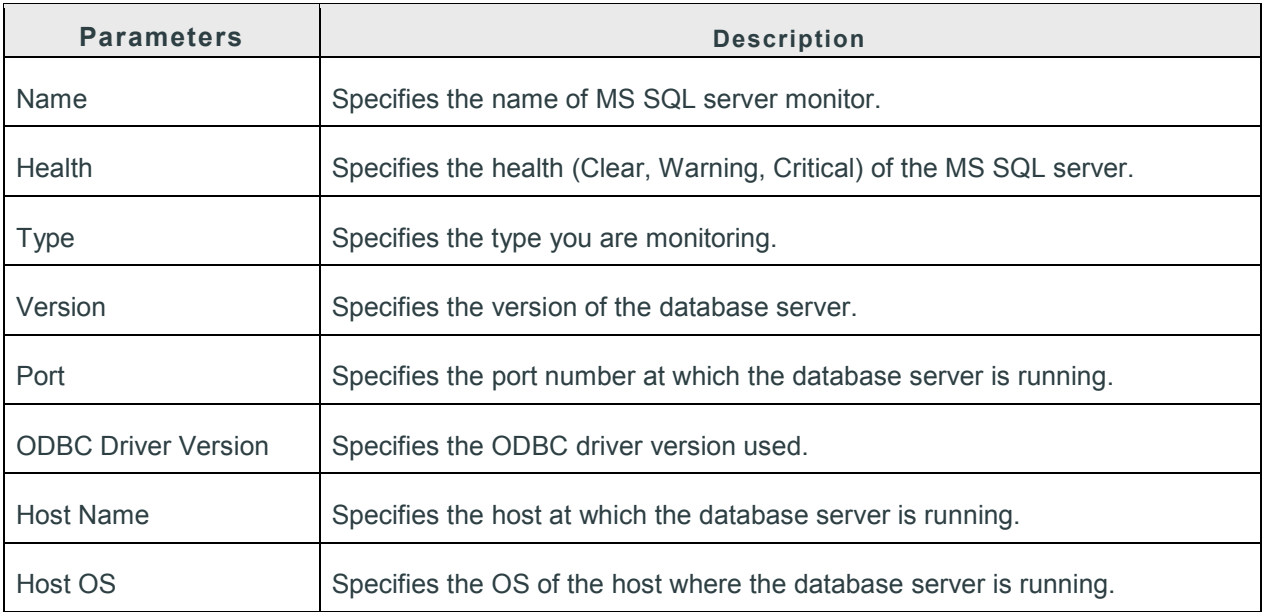

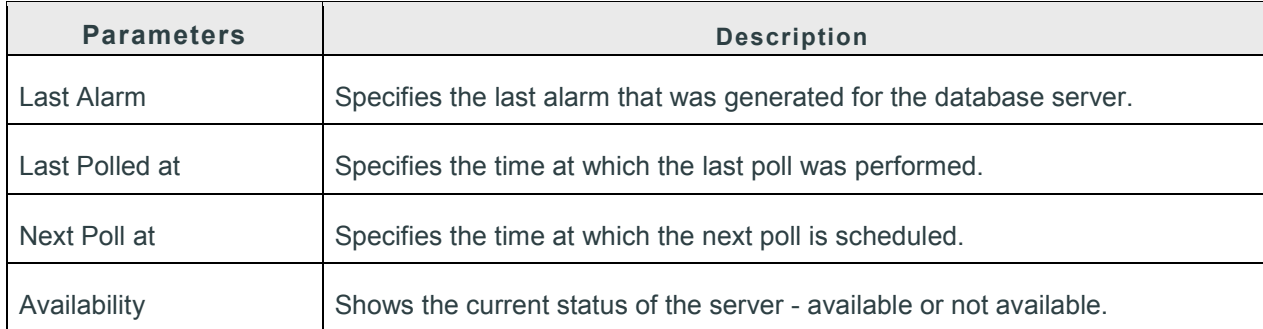

# **Memory Usage**

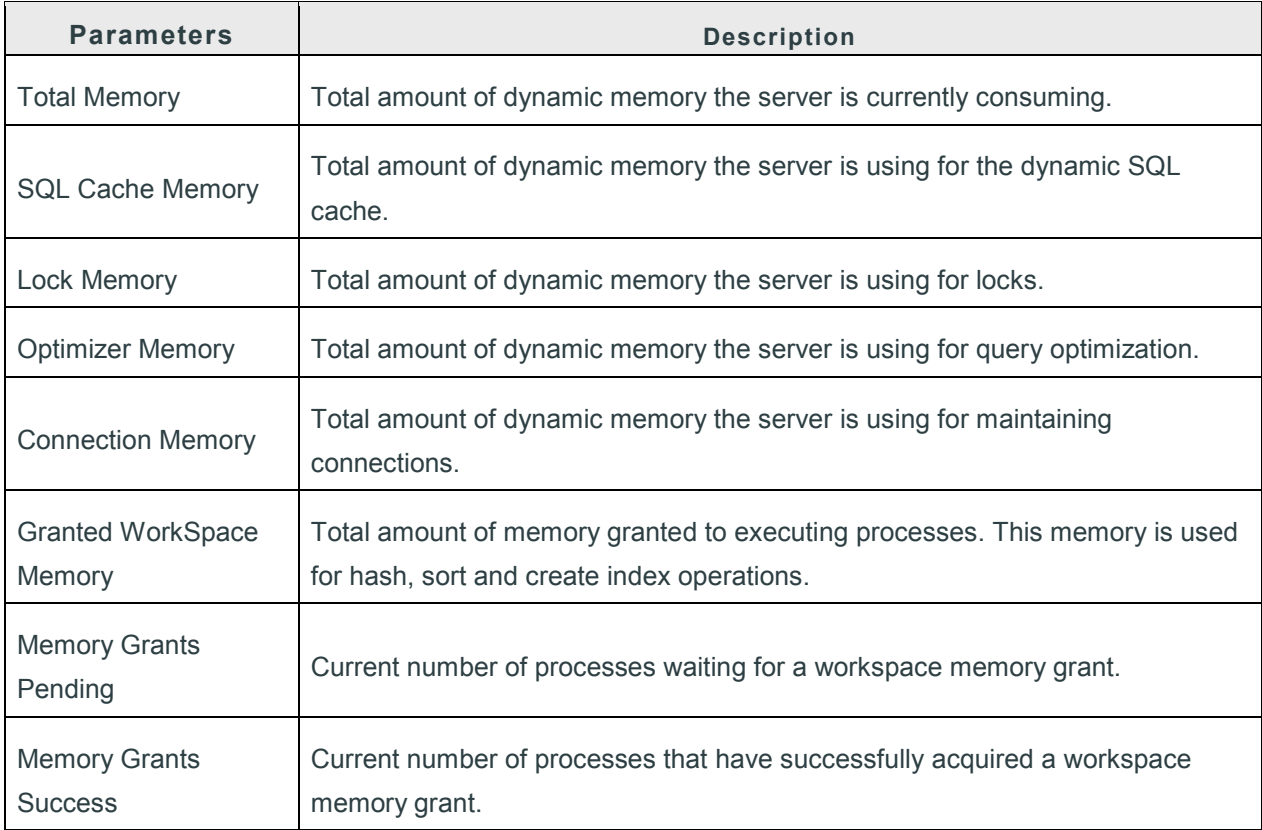

# **Buffer Manager Statistics**

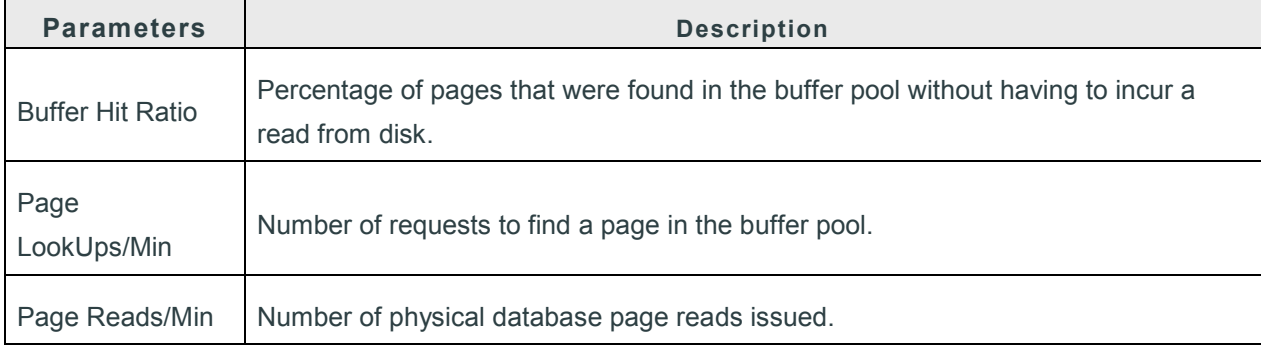

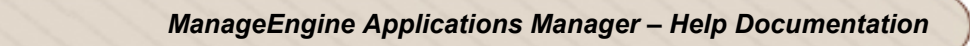

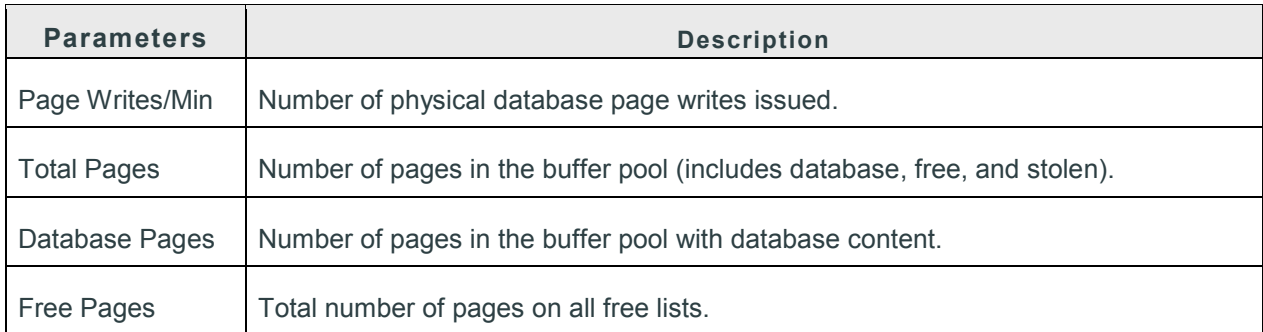

# **Connection Statistics**

**SE** 

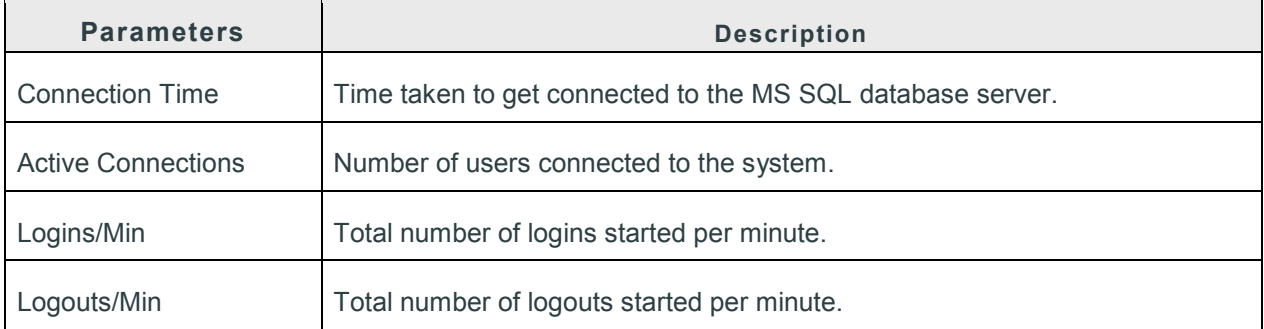

# **Cache Details**

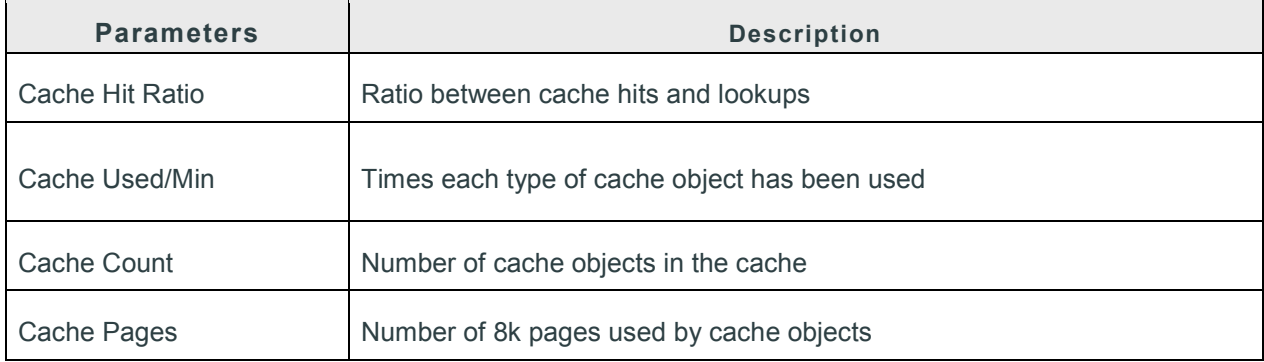

# **Lock Details**

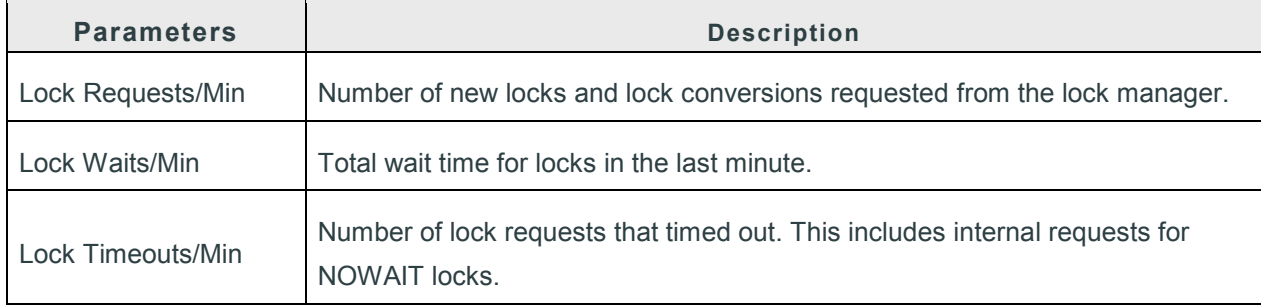

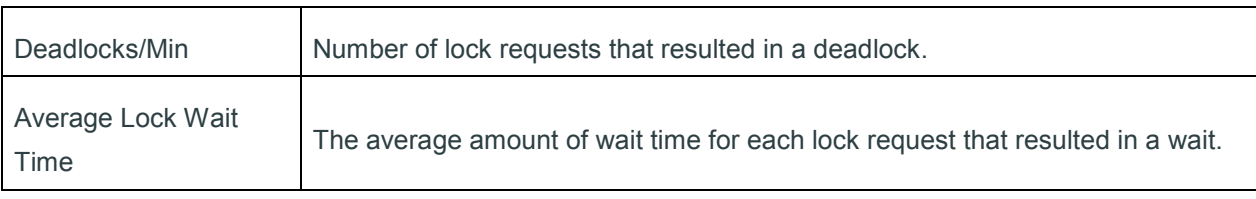

### **SQL Statistics**

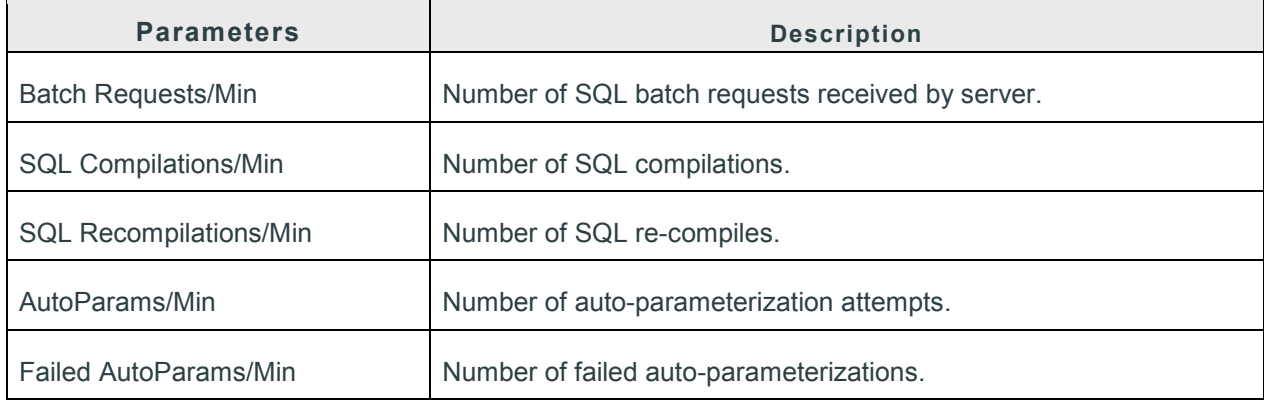

## **Latch Details**

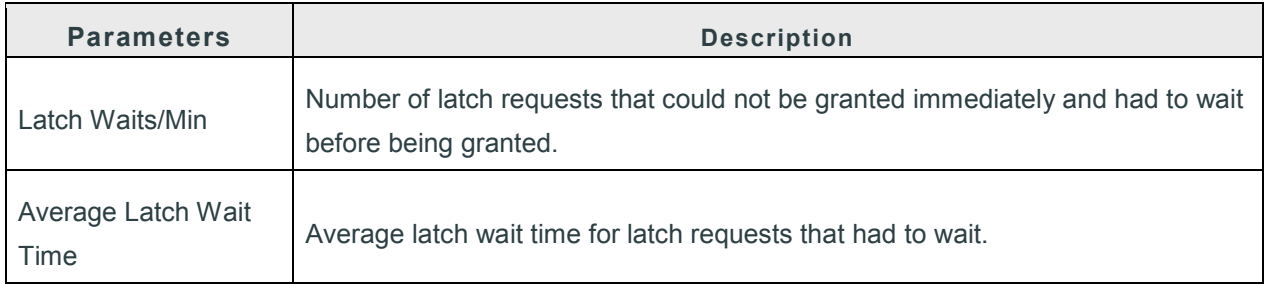

# **Access Method Details**

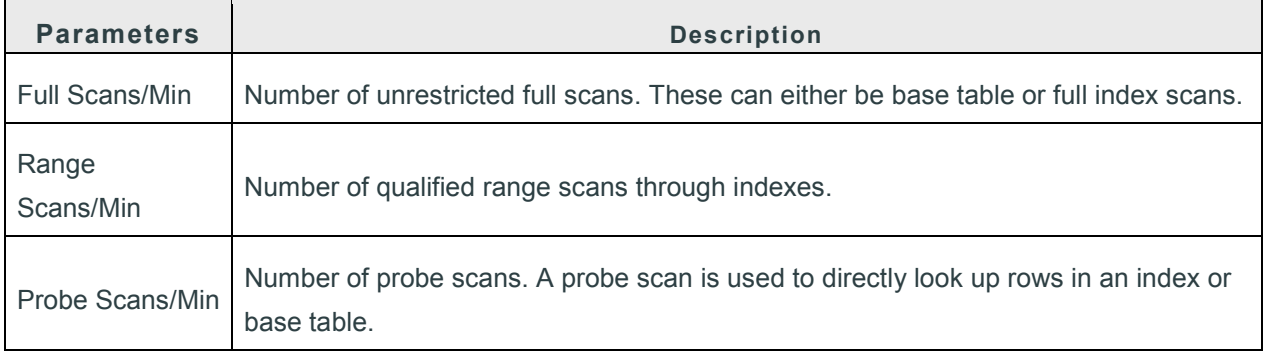

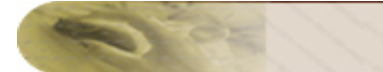

# **Database Details**

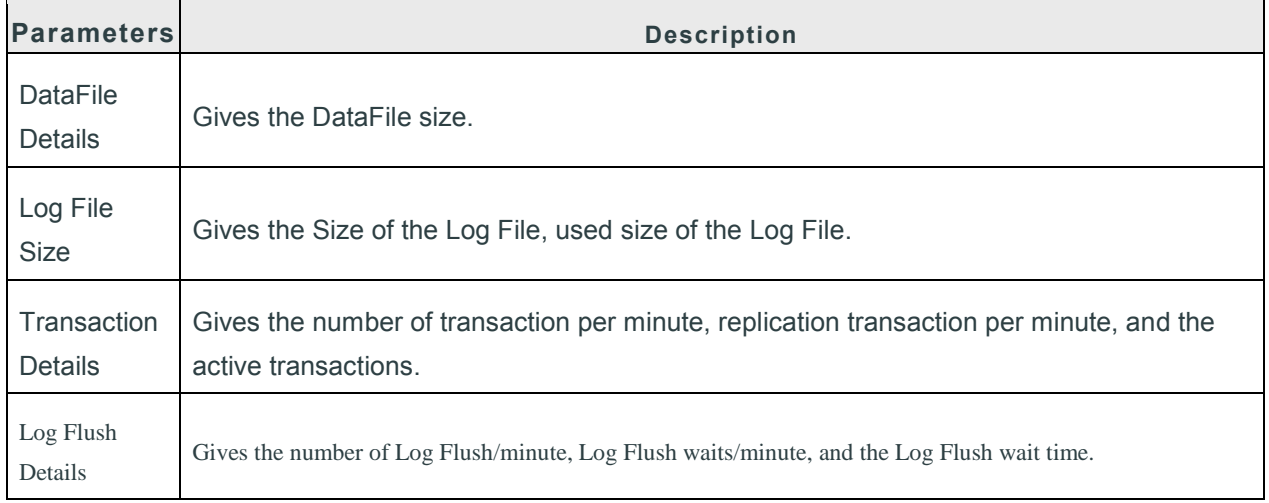

# **Scheduled Jobs**

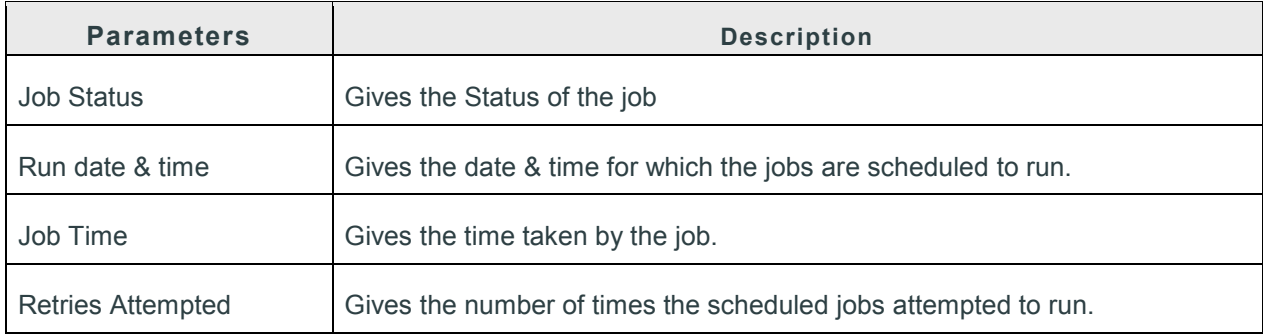

#### **See Also**

Creating New Monitor - MS SQL Database Server

# **IBM DB2 DB Servers**

#### **Supported Versions**

Applications Manager supports monitoring of IBM DB2 8.x, 9 versions.

#### **Monitored Parameters**

*Availability* tab, gives the Availability history for the past 24 hours or 30 days. *Performance* tab gives the Health Status and events for the past 24 hours or 30 days. *List view* enables you to perform bulk admin configurations. Click on the individual monitors listed, to view the following information.

# **Monitor Information**

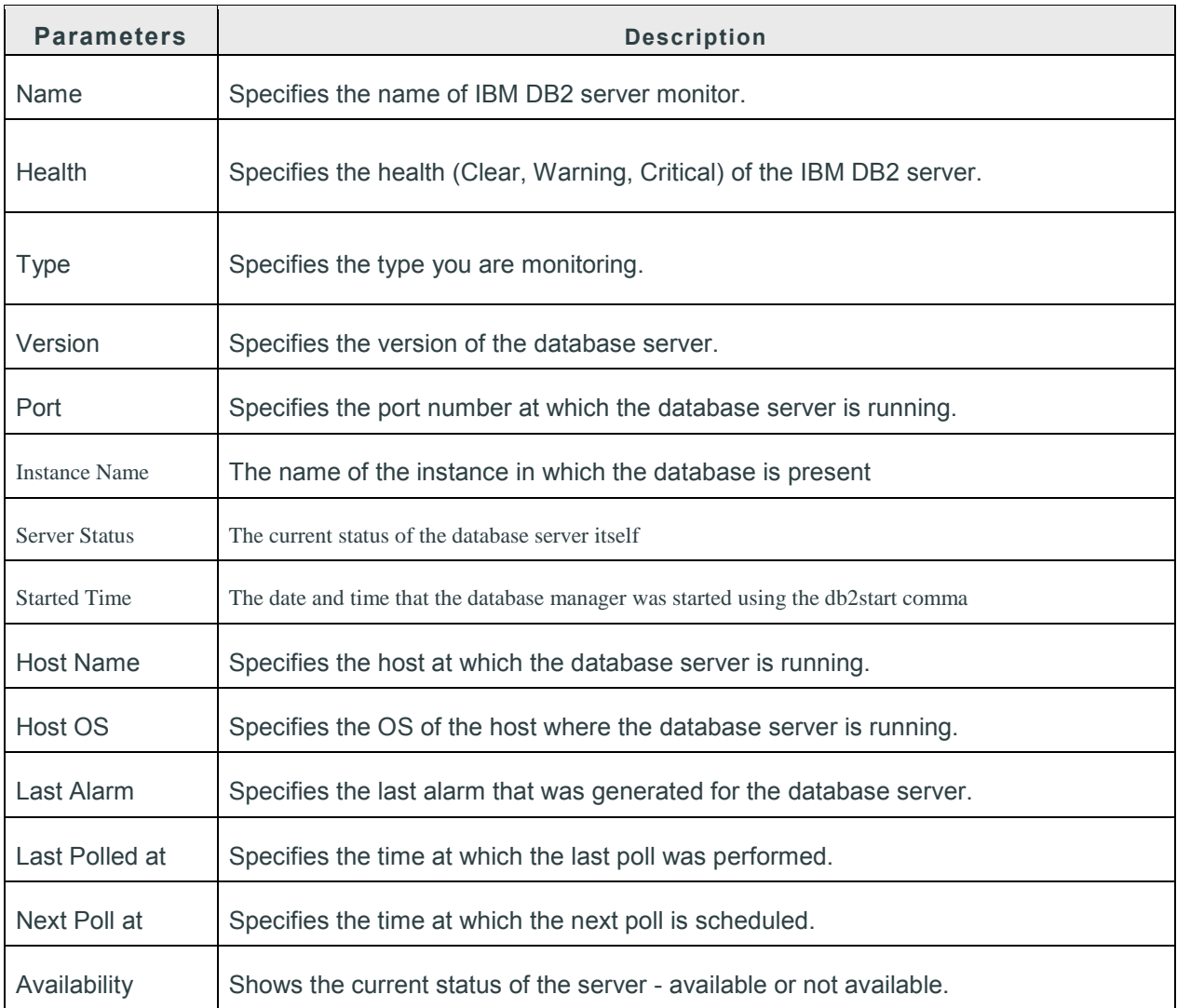

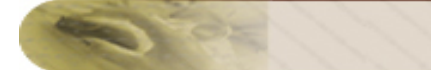

# **Connection Statistics**

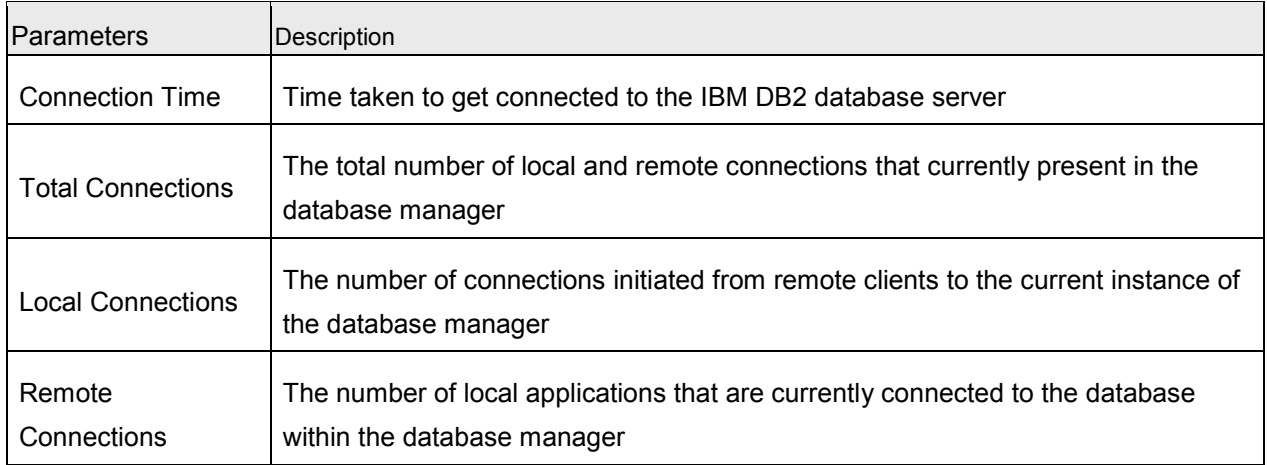

## **Agents Statistics**

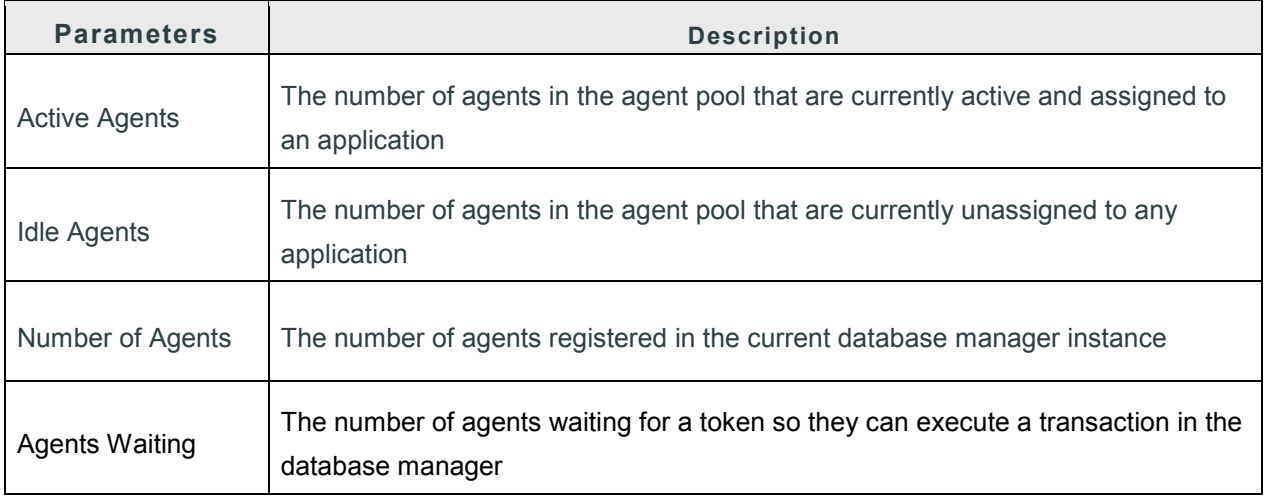

# **Database Information**

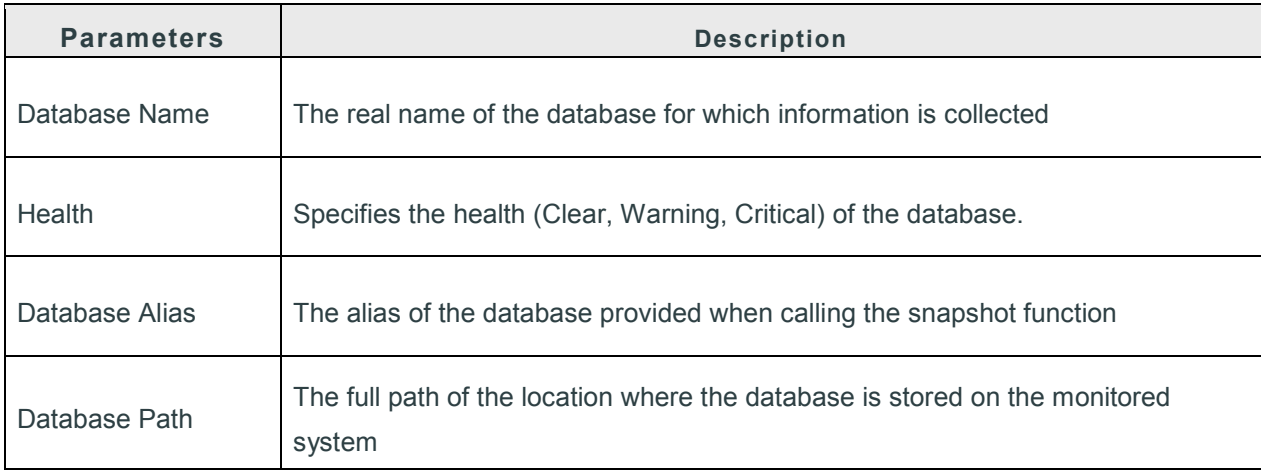

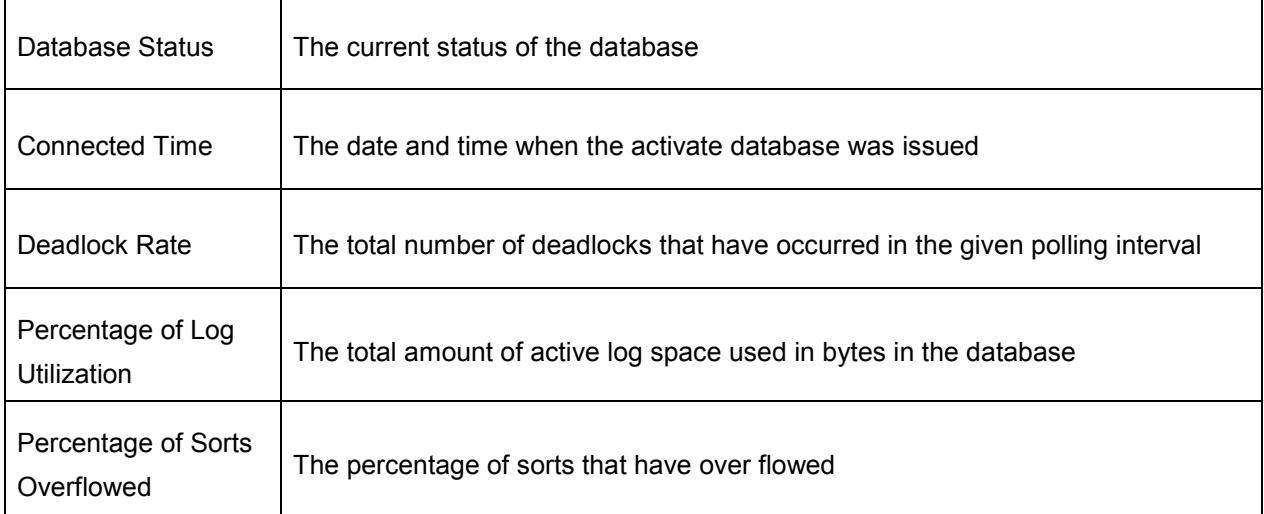

# **Transaction Statistics**

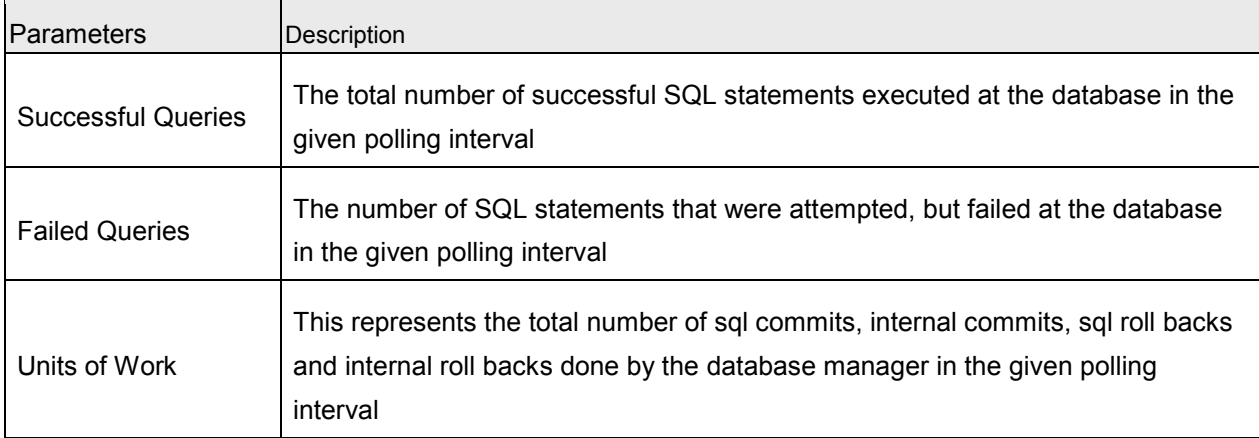

# **Cache Performance**

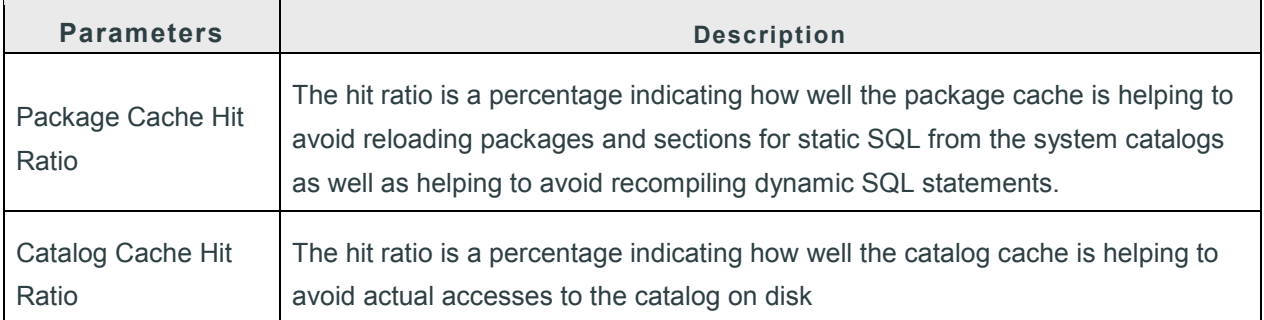

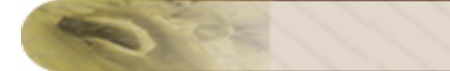

# **Buffer Statistics**

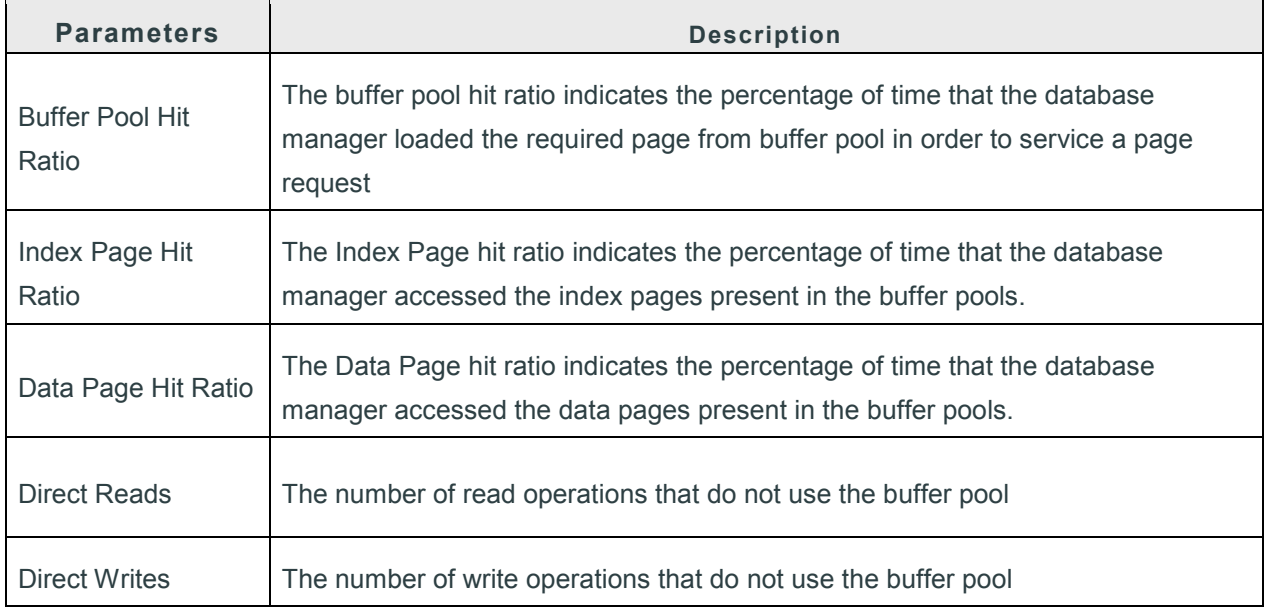

# **TableSpace Status**

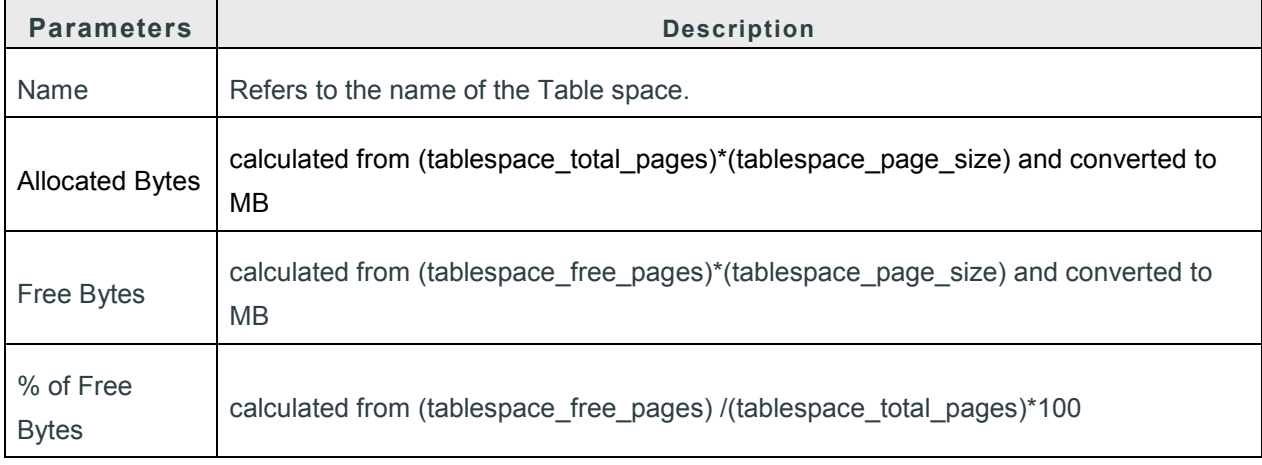

# **See Also**

Creating New Monitor - IBM DB2 Database Server

# **Sybase DB Servers**

### **Supported Versions**

Applications Manager supports monitoring of Sybase ASE 12.5.3 and above.

#### **Monitored Parameters**

*Availability* tab, gives the Availability history for the past 24 hours or 30 days. *Performance* tab gives the Health Status and events for the past 24 hours or 30 days. *List view* enables you to perform bulk admin configurations. Click on the individual monitors listed, to view the following information.

### **Monitor Information**

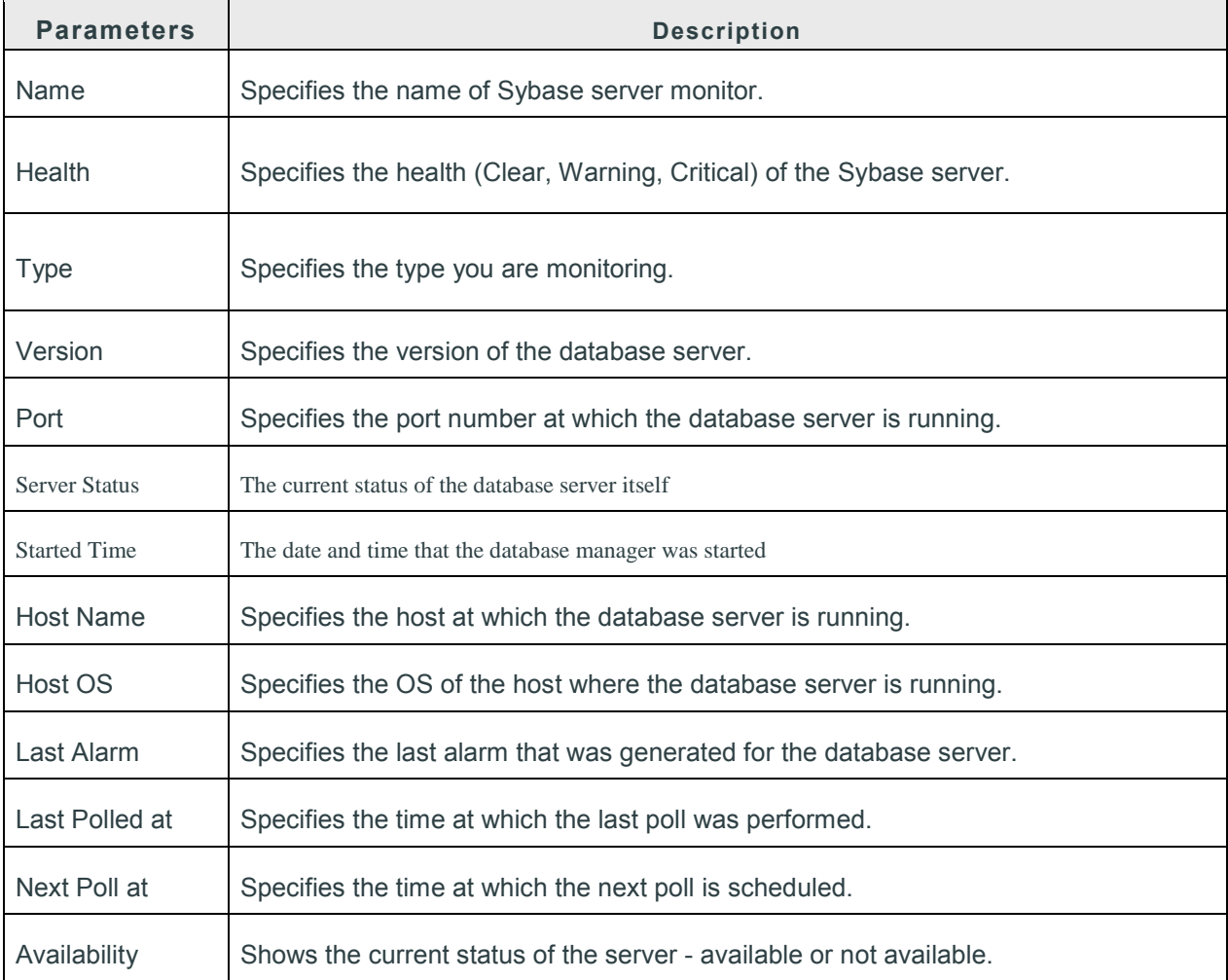

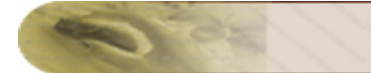

## **Memory Usage**

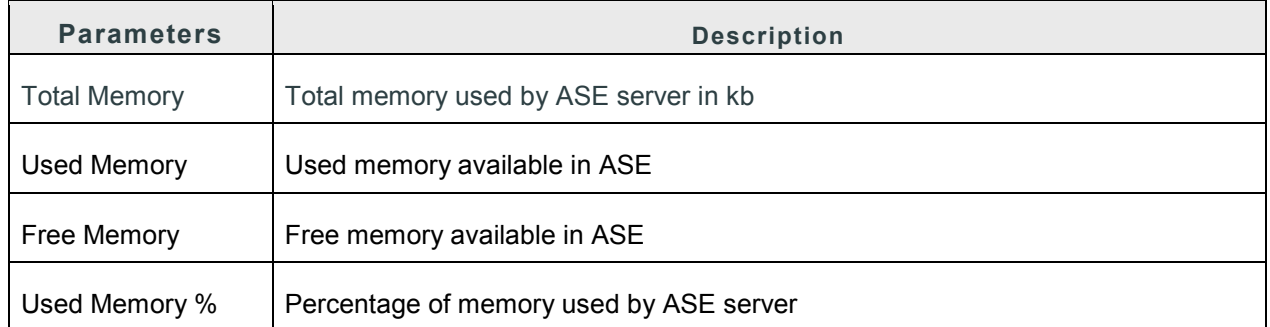

## **Connection Statistics**

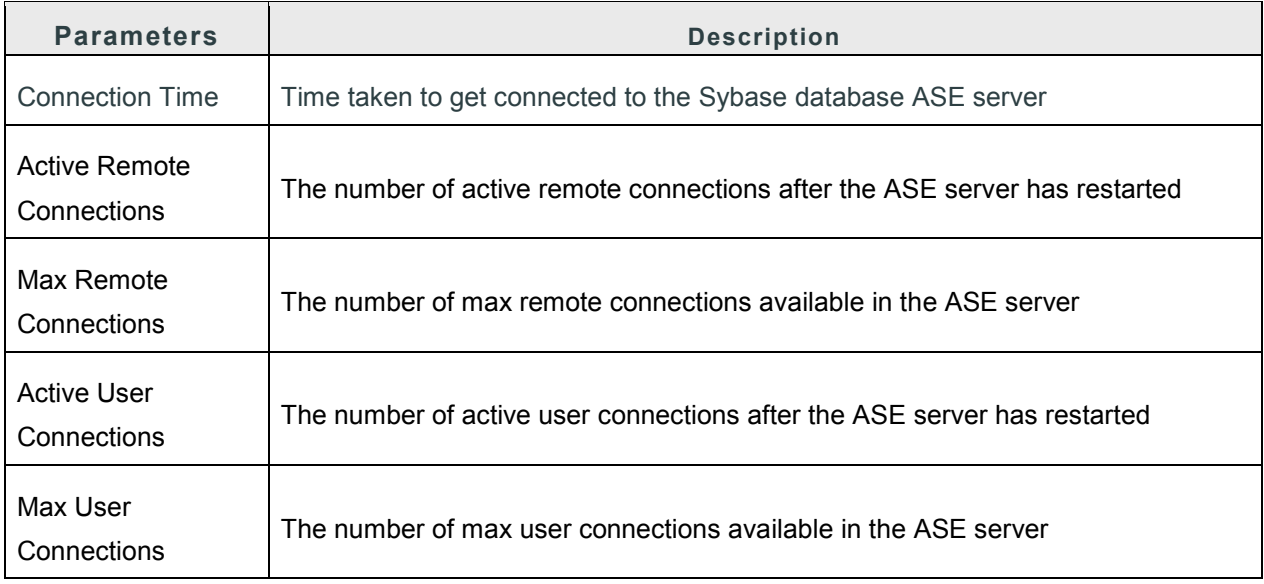

# **Database Details**

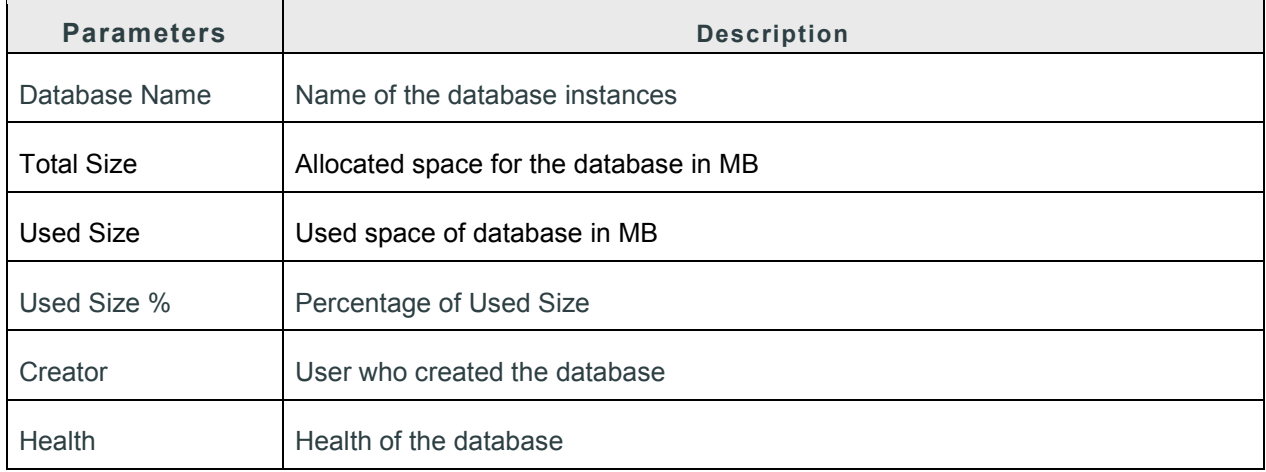
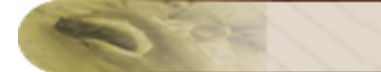

## **Current Process**

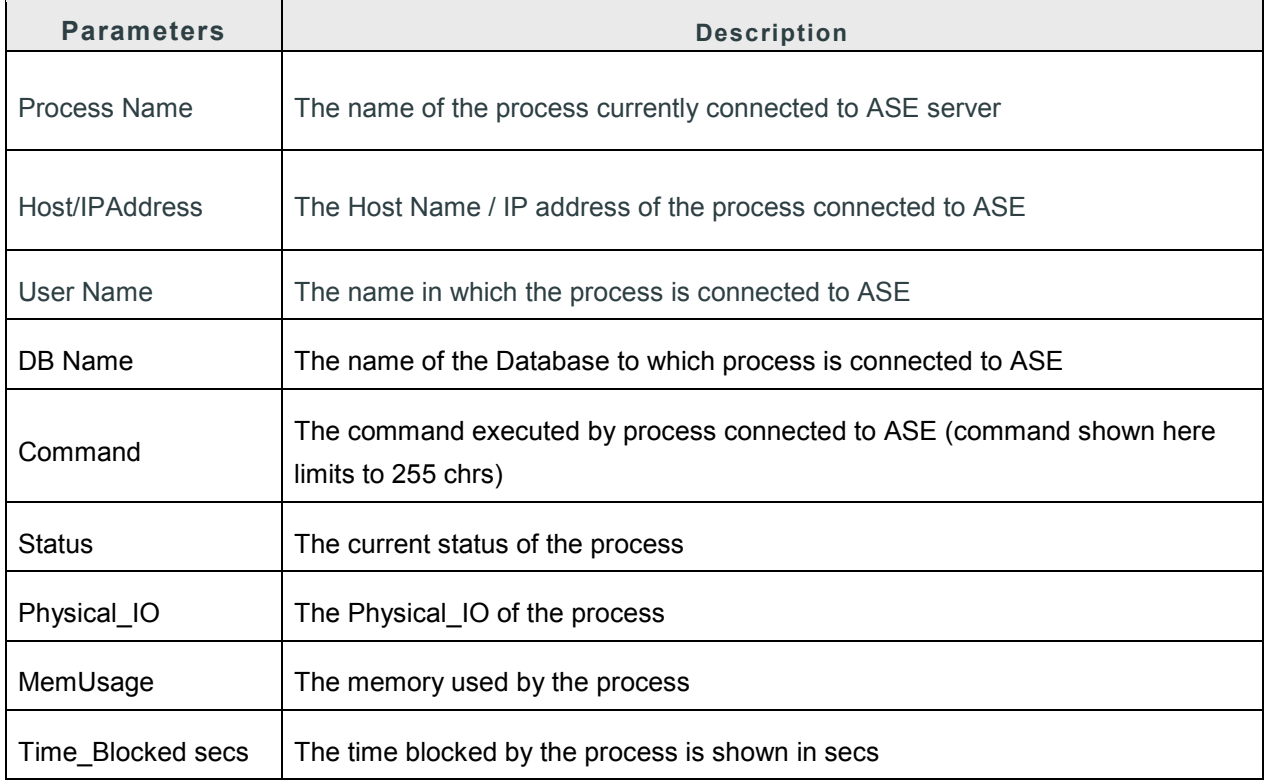

# **Current Transactions**

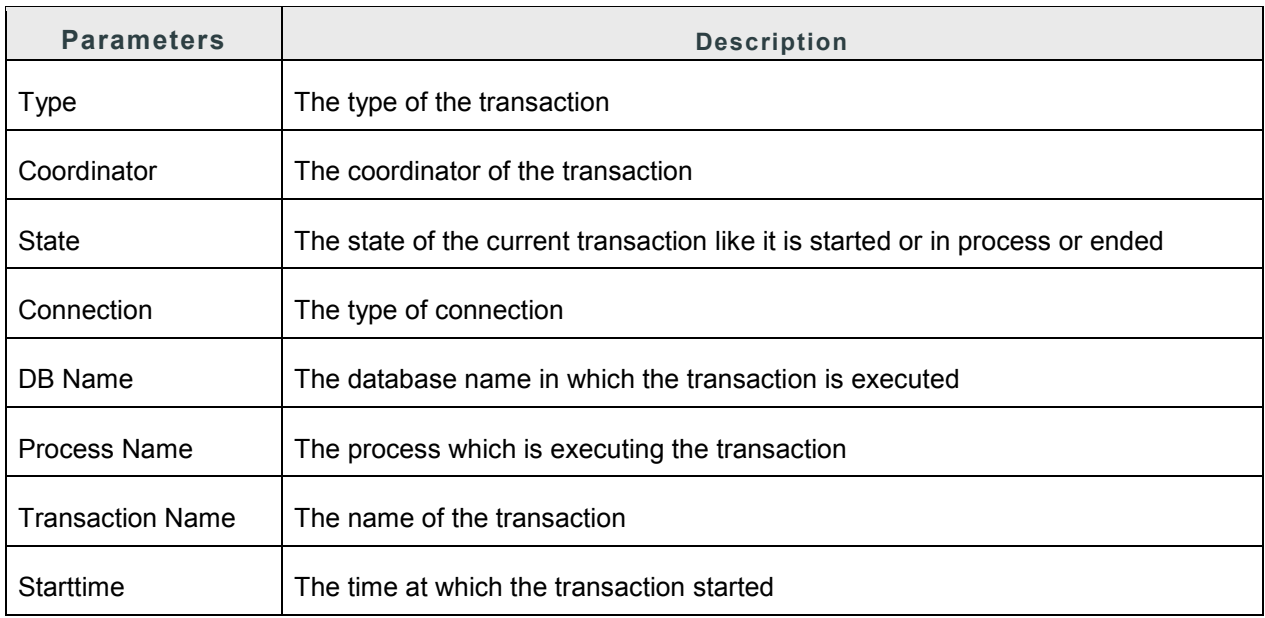

### **See Also**

Creating New Monitor - Sybase Database Server

# **PostgreSQL DB Servers**

#### **Supported Versions:** 8.1 and above

The *Availability* tab displays the availability history of the PostgreSQL database servers in your network for the past 24 hours or 30 days. The *Performance* tab displays the Health Status and events for the past 24 hours or 30 days. The *List view* displays all the PostgreSQL servers that you monitor along with their current availability and health status. You can also perform bulk admin configurations from this view. Click on the individual monitors listed to view the following information:

## **Monitor Information**

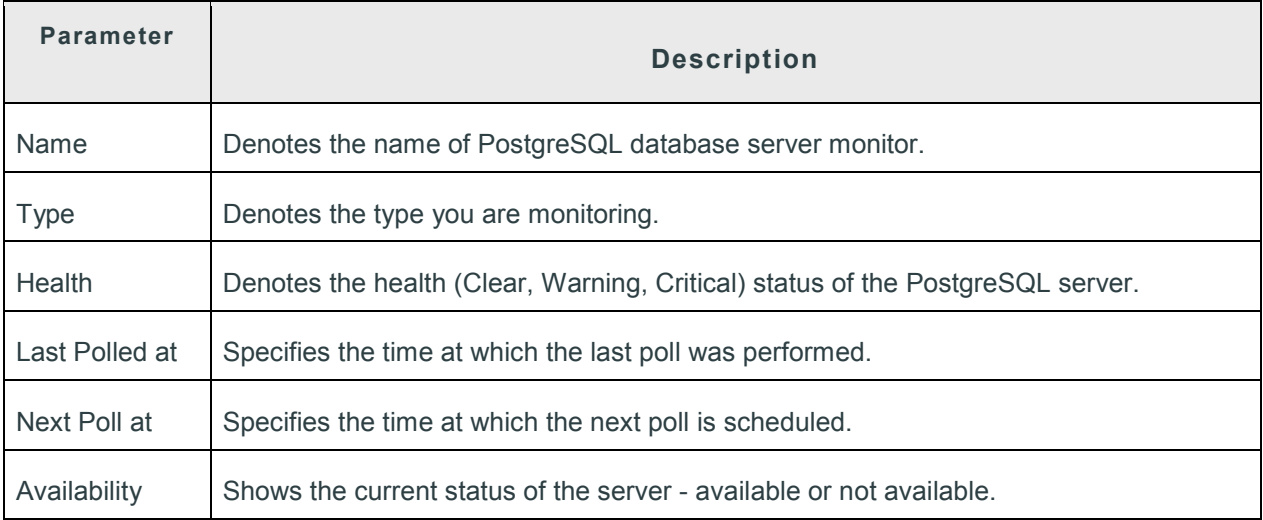

# **Connection Statistics**

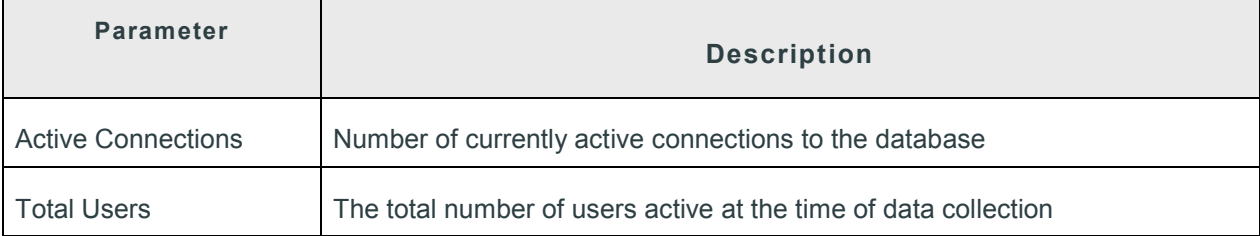

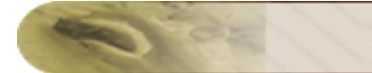

# **Lock Statistics**

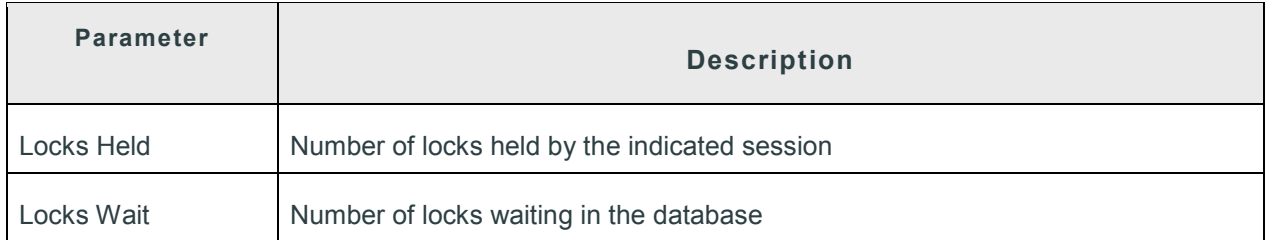

# **Buffer Statistics**

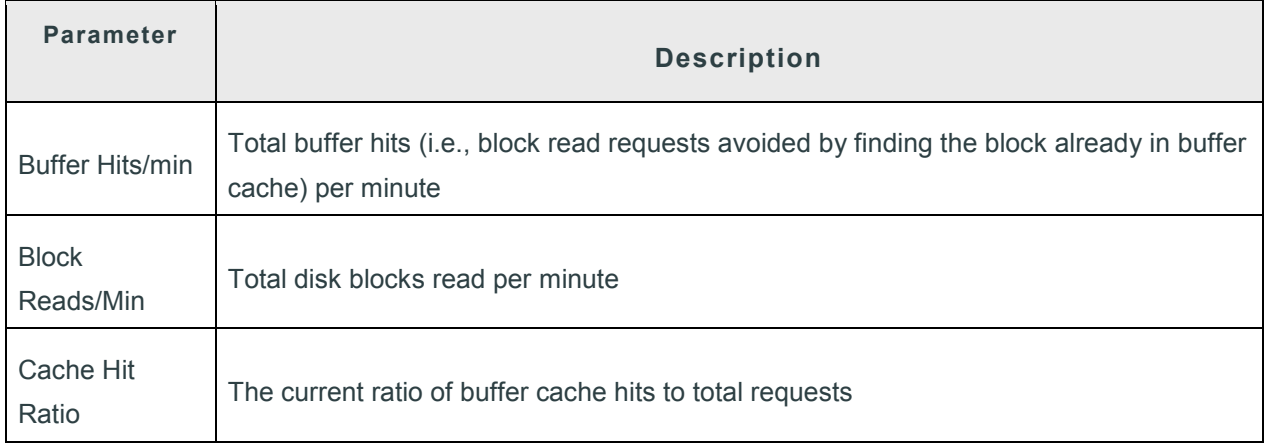

# **Disk Usage Details**

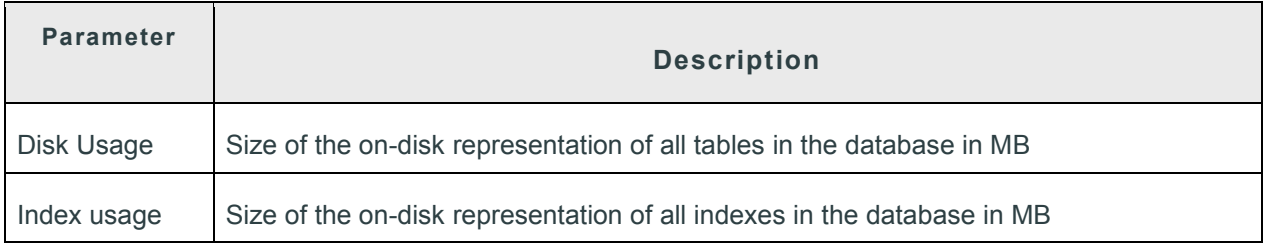

# **Index Scan Details**

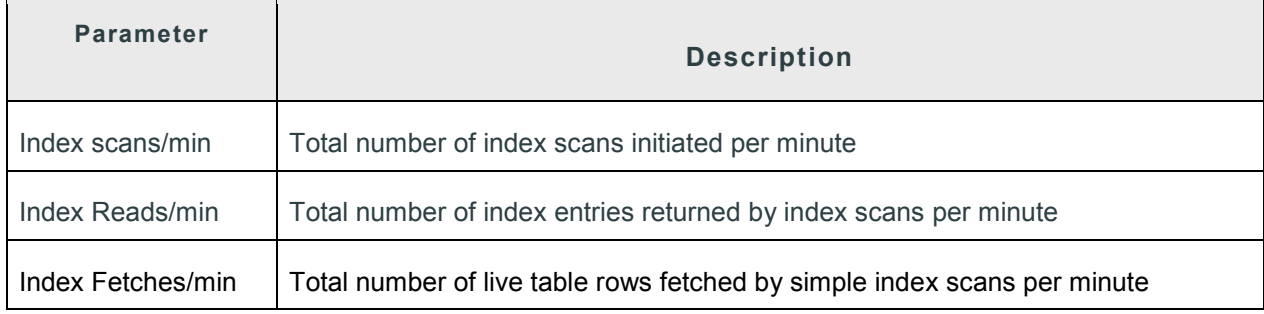

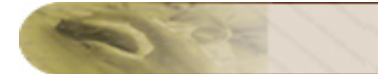

## **Query Statistics**

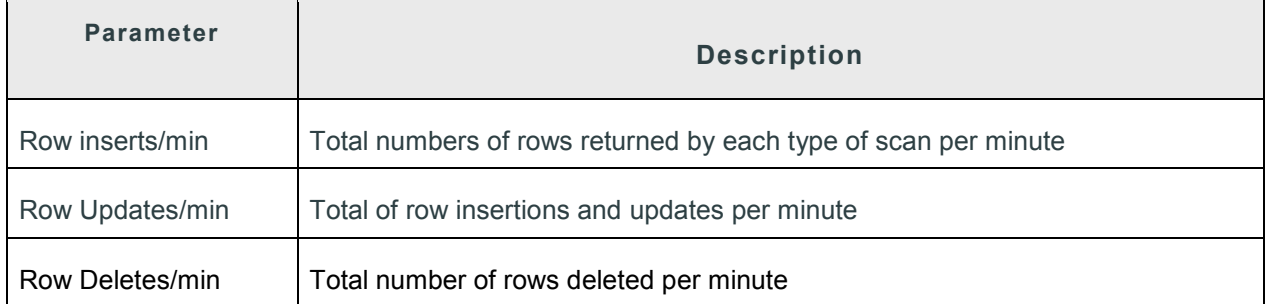

## **Transaction Details**

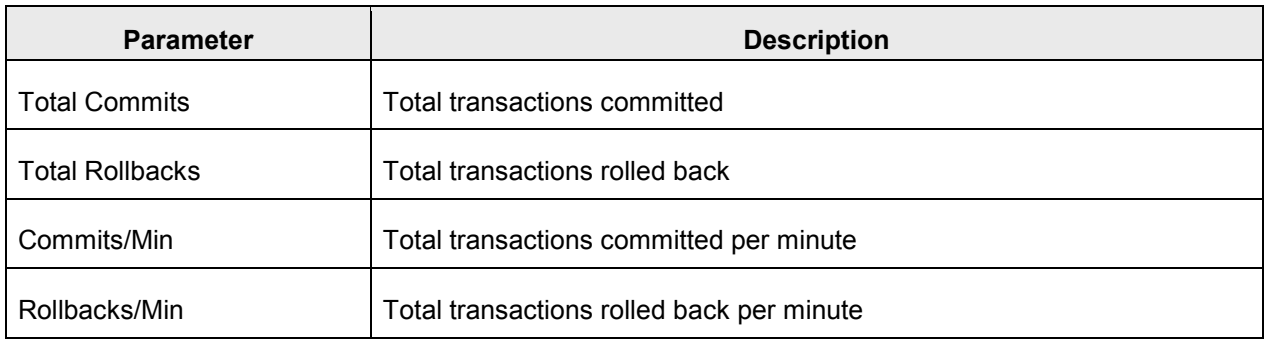

# **Table Level Scan Details**

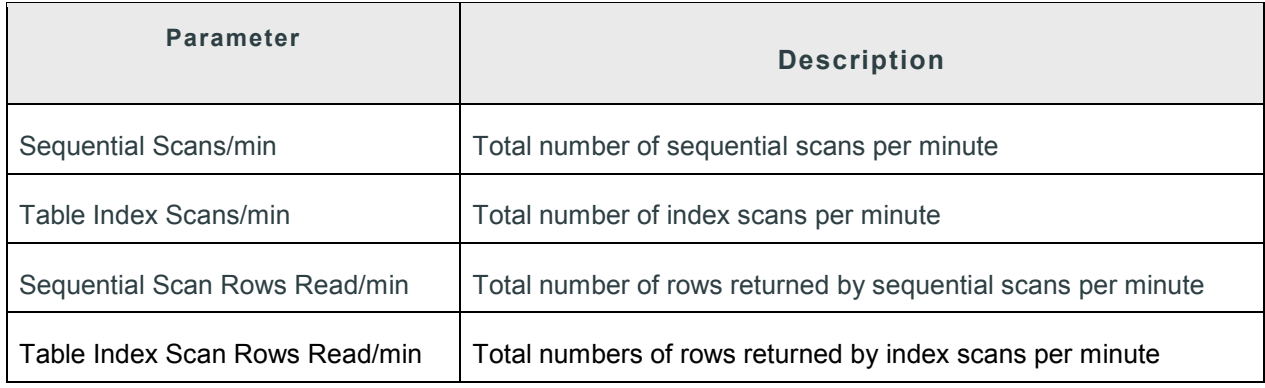

# **Primary Database Object Statistics**

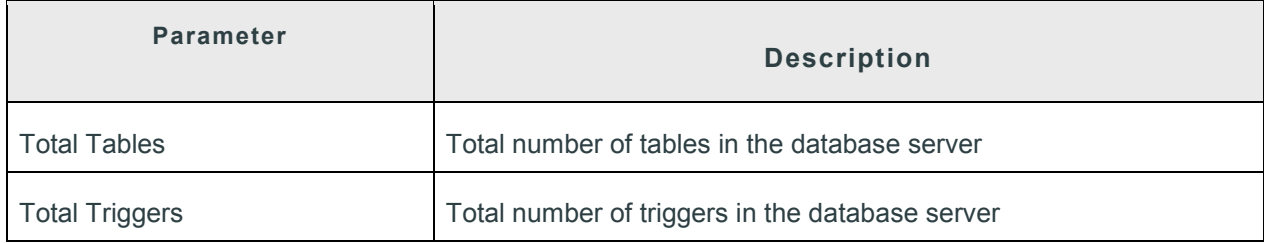

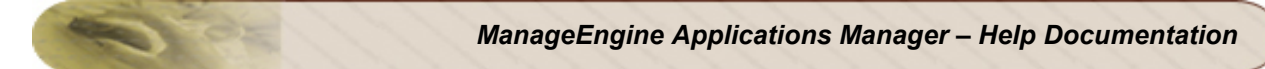

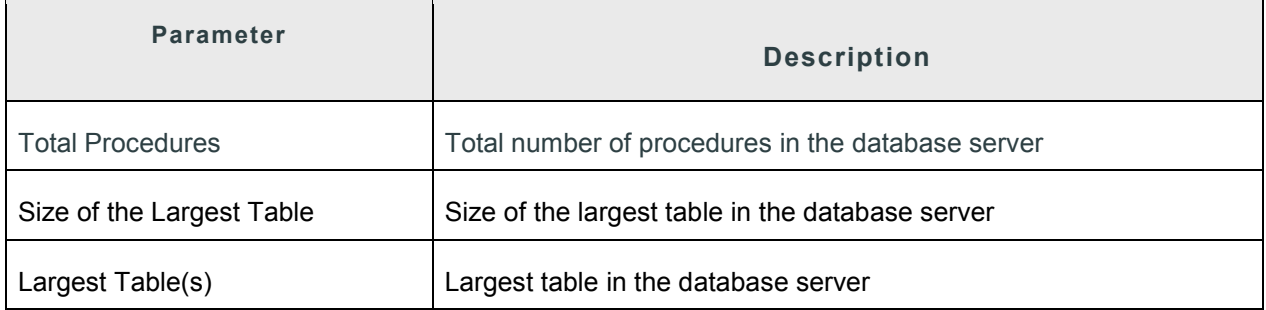

### **See Also**

Creating New Monitor - PostgreSQL Database Server

# **Memcached Servers**

**Supported Versions**: Memcached v*1.2* and above.

### **Monitored Parameters**

Memcached Servers are monitored based on the parameters or the attributes listed below. These attributes provide information about the functioning of the monitors of Memcached server. You can also configure thresholds to the numerical attributes monitored by the server based on these details.

The *Availability* tab shows the Availability history of the Memcached server for the past 24 hours or 30 days. The *Performance* tab shows the Health Status and events for the past 24 hours or 30 days. The *List view* enables you to perform bulk admin configurations. Click on the individual monitors listed to view the following information:

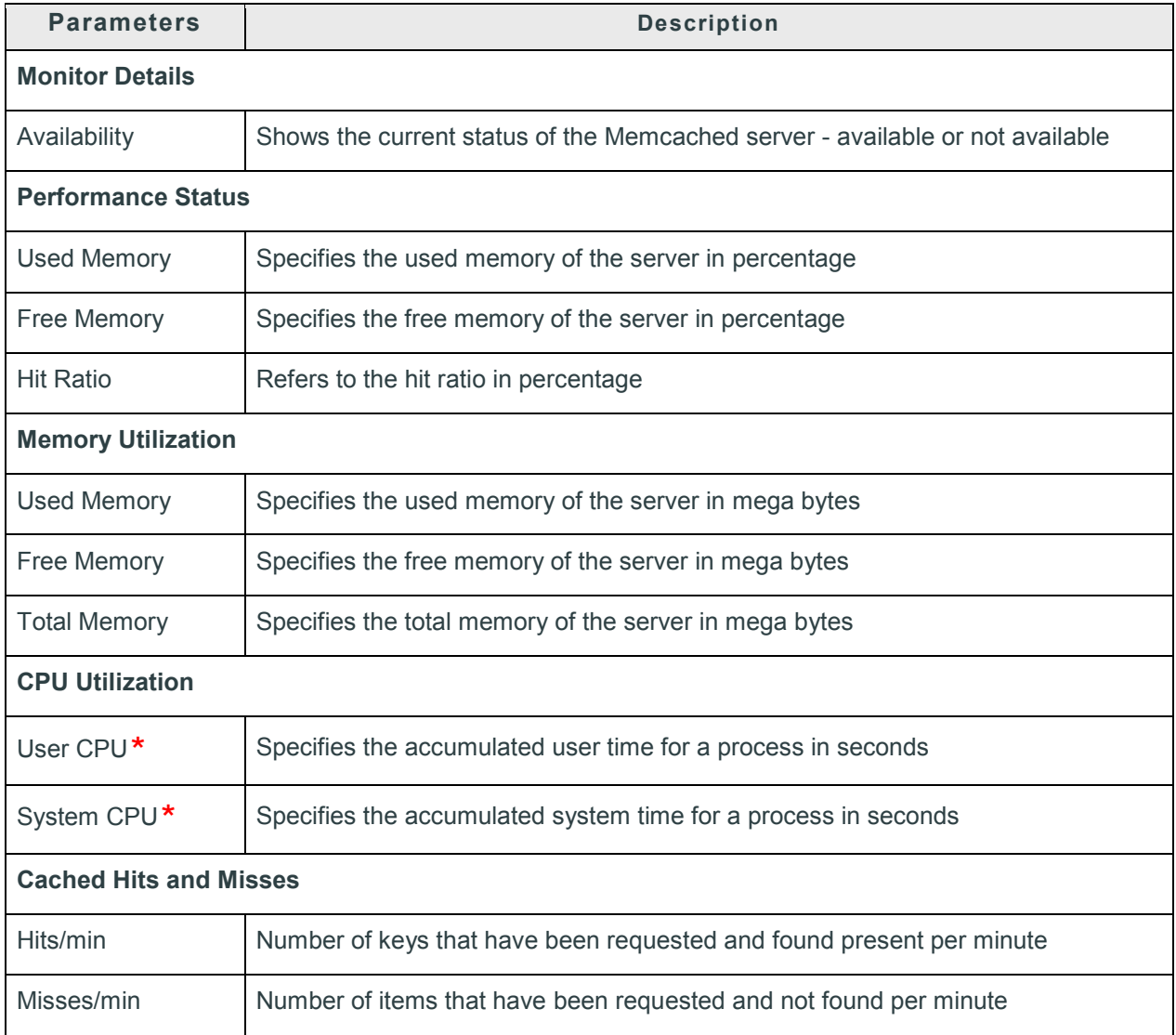

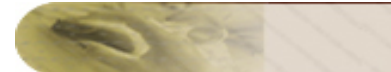

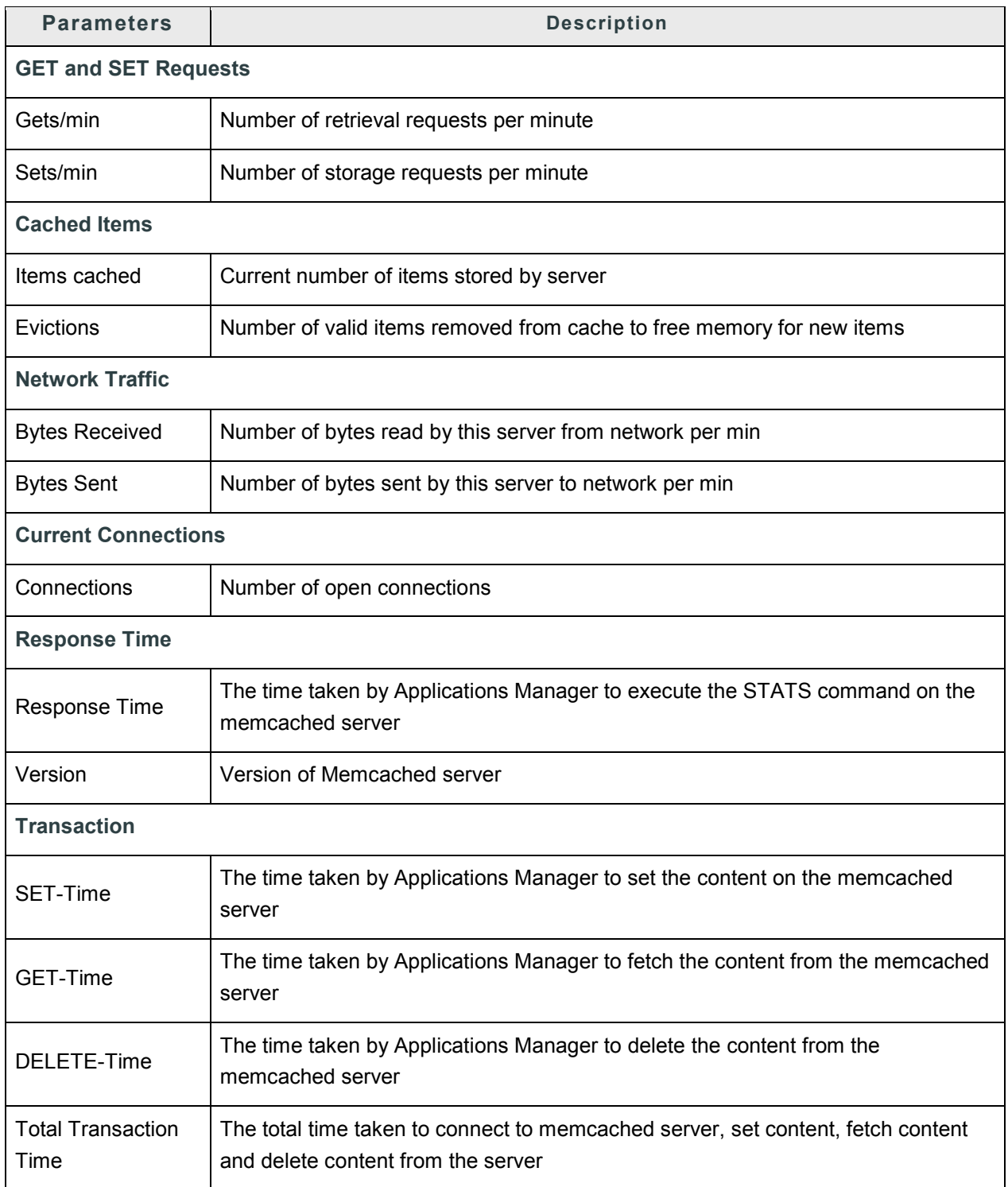

**\*** - not supported in Memcached installed in Windows

#### **See Also**

Creating New Monitor - Memcached Server

# **Middleware / Portal**

Applications Manager provides Middleware / Portal monitoring that monitors system resources. It also provides proactive measures by notifying system operators about potential problems.

The different middleware / portal supported are:

- Microsoft Message Queue (MSMQ)
- Microsoft Office Sharepoint Server Add On!
- WebLogic Integration
- IBM WebSphere MQ Add On!
- VMware vFabric RabbitMQ

Browse through the different servers that provide server information and their parameters being monitored.

#### **See Also**

Creating New Monitor - Middleware / Portal

# **Microsoft MQ (MSMQ)**

### **Monitored Parameters**

Applications Manager monitors the critical components of Microsoft Message Queue (MSMQ) servers to detect any performance problems. These components include message stats, session stats, Microsoft message queue stats, etc.

The *Availability* tab shows the availability history of the MSMQ for the past 24 hours or 30 days. The *Performance* tab shows the response time of the MSMQ as well as the health status and events for the past 24 hours or 30 days.

The *List view* lists all the MSMQ servers monitored by Applications Manager along with their overall availability and health status. You can also perform bulk admin configurations from this view. Click on the individual monitors listed to view detailed performance metrics.

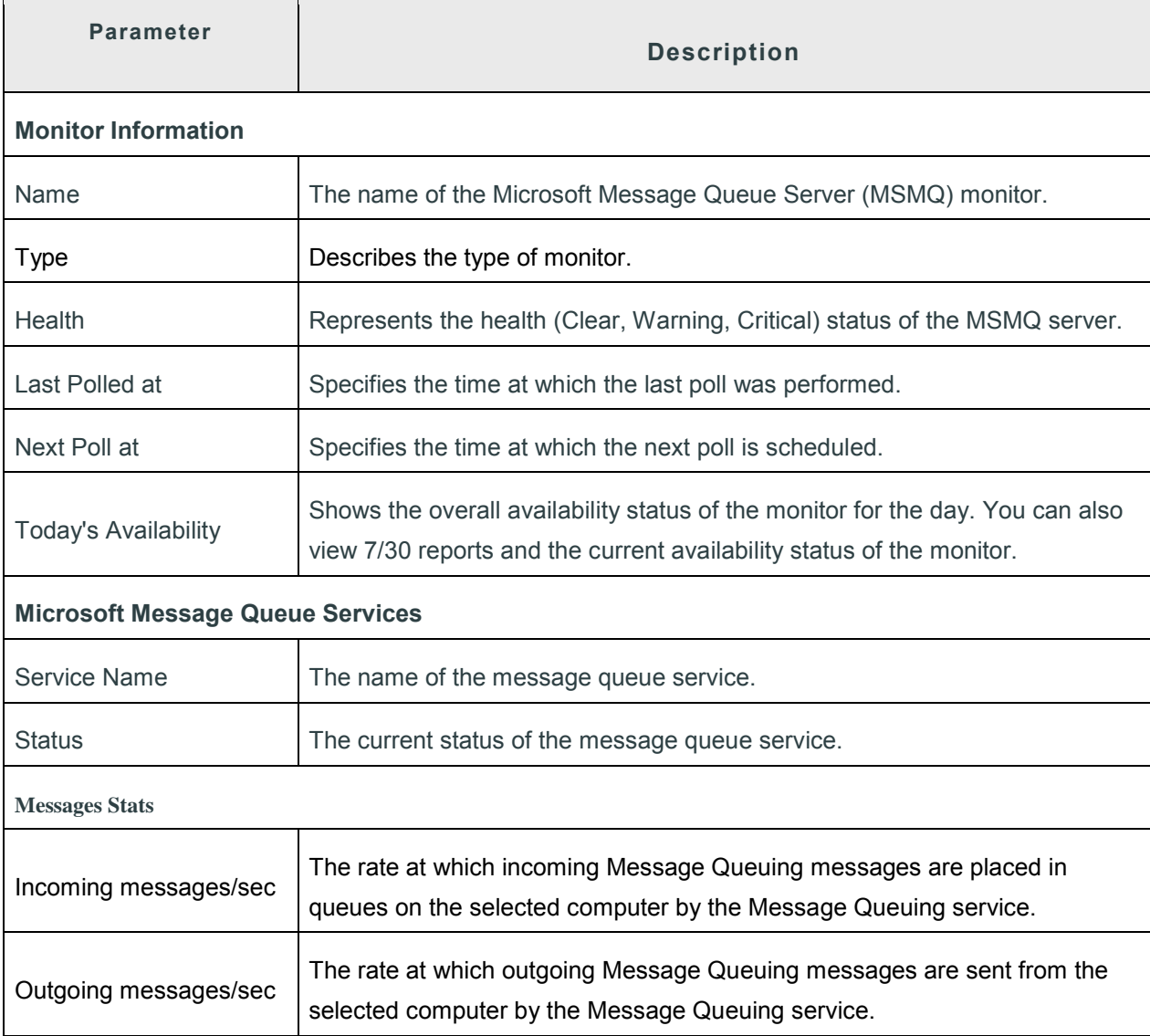

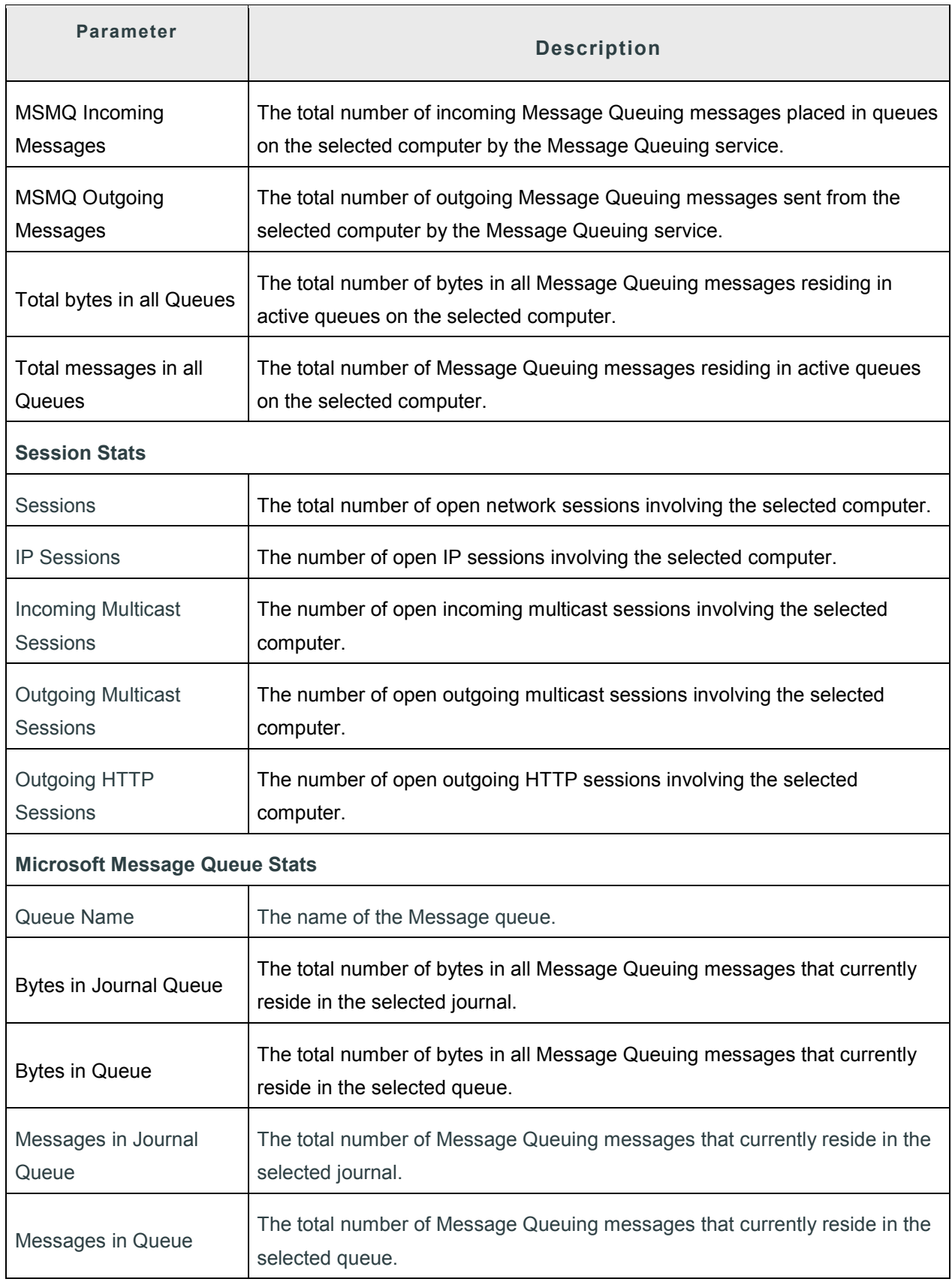

#### **See Also**

Creating New Monitor - Microsoft MQ (MSMQ)

# **Microsoft Office Sharepoint Servers**

## **Monitored Parameters**

Microsoft Office Sharepoint Servers are monitored based on the attributes such as Office Search Gatherer, etc. The monitoring details of Microsoft Office Sharepoint Servers are represented graphically that helps to understand the parameters with ease. You can also configure thresholds to the attributes monitored by the server based on these details.

*Availability* tab, gives the Availability history for the past 24 hours or 30 days. *Performance* tab gives the Health Status and events for the past 24 hours or 30 days. *List view* enables you to perform bulk admin configurations. Click on the individual monitors listed, to view the following information.

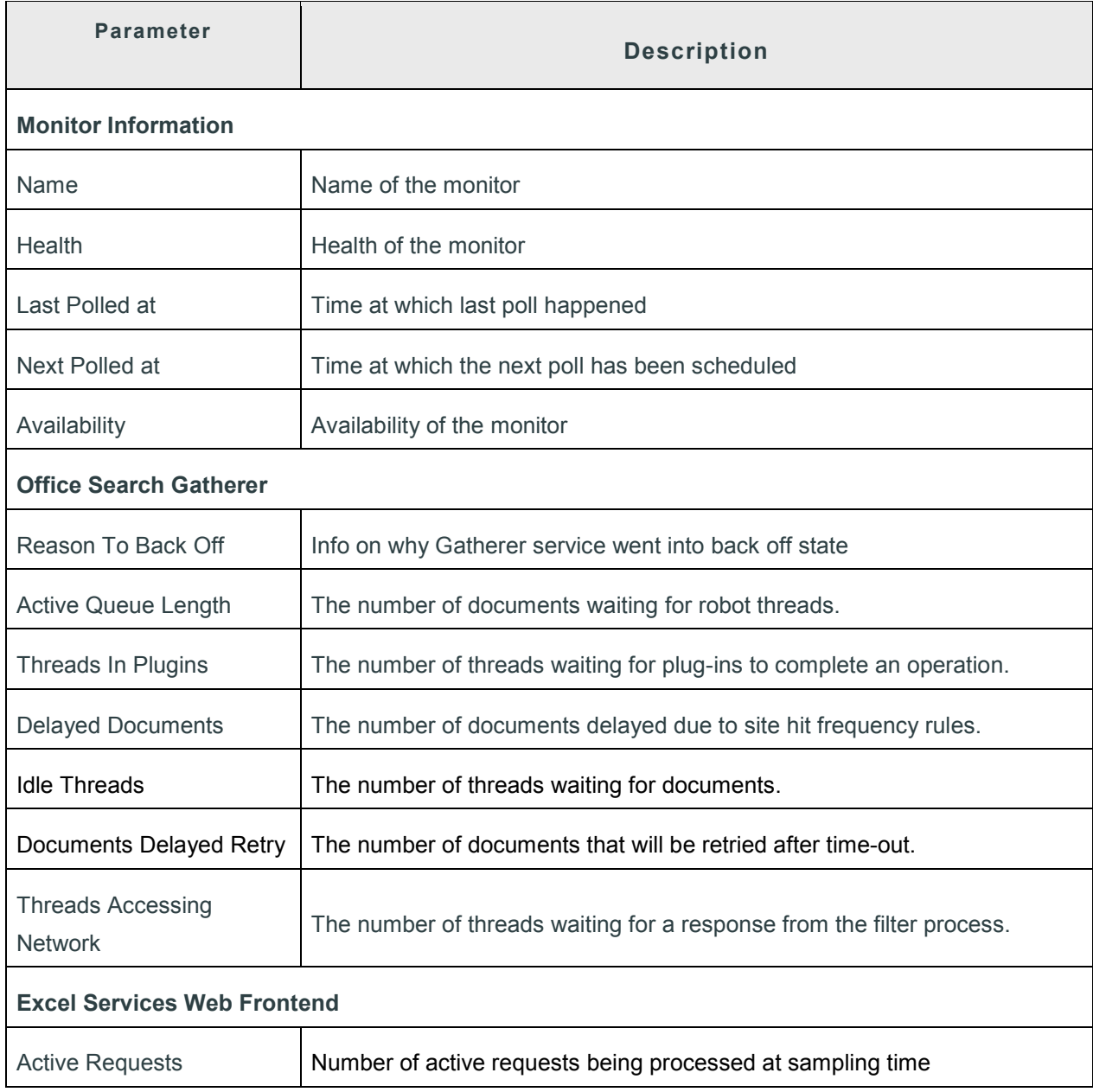

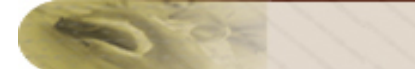

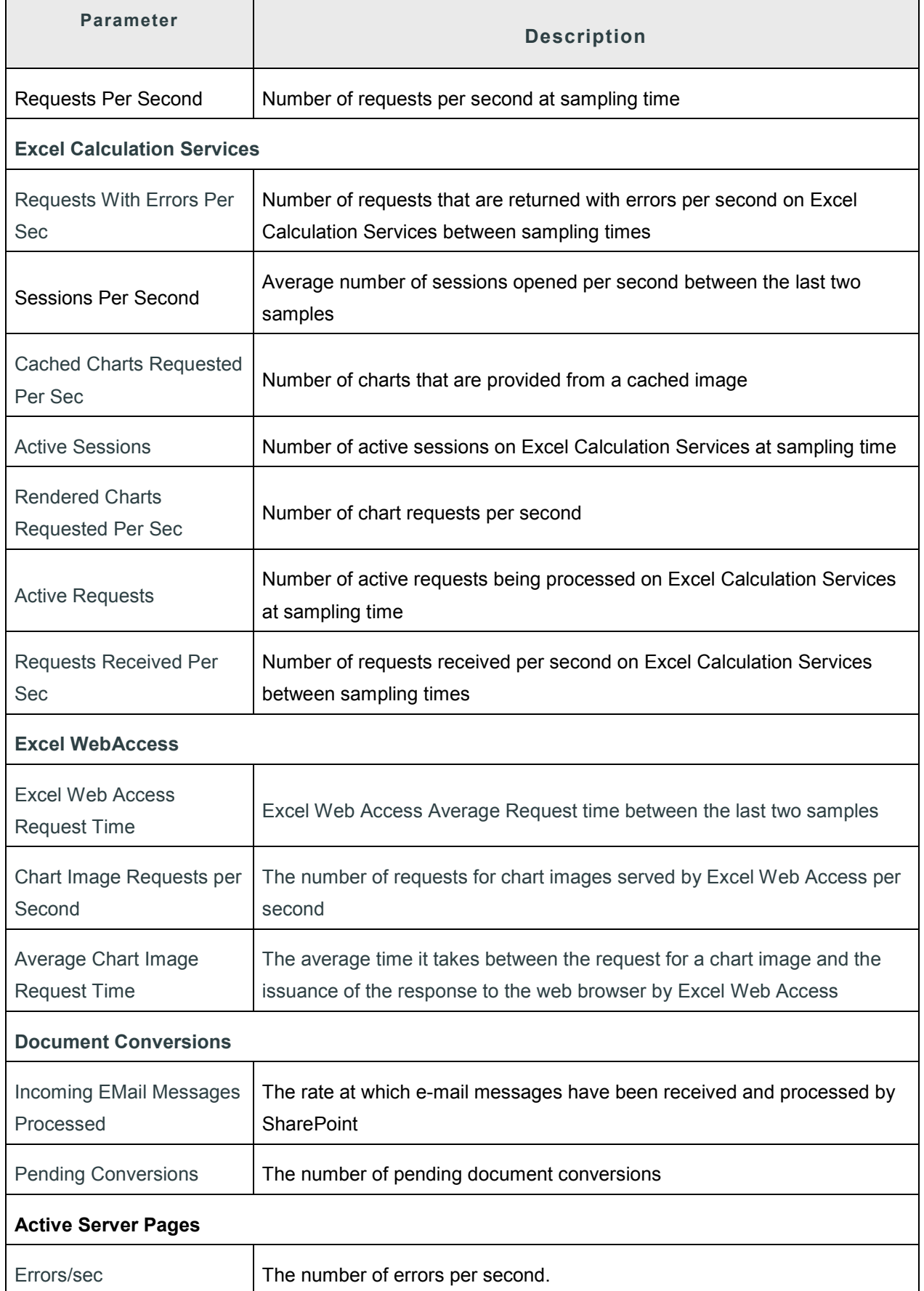

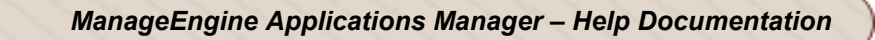

o

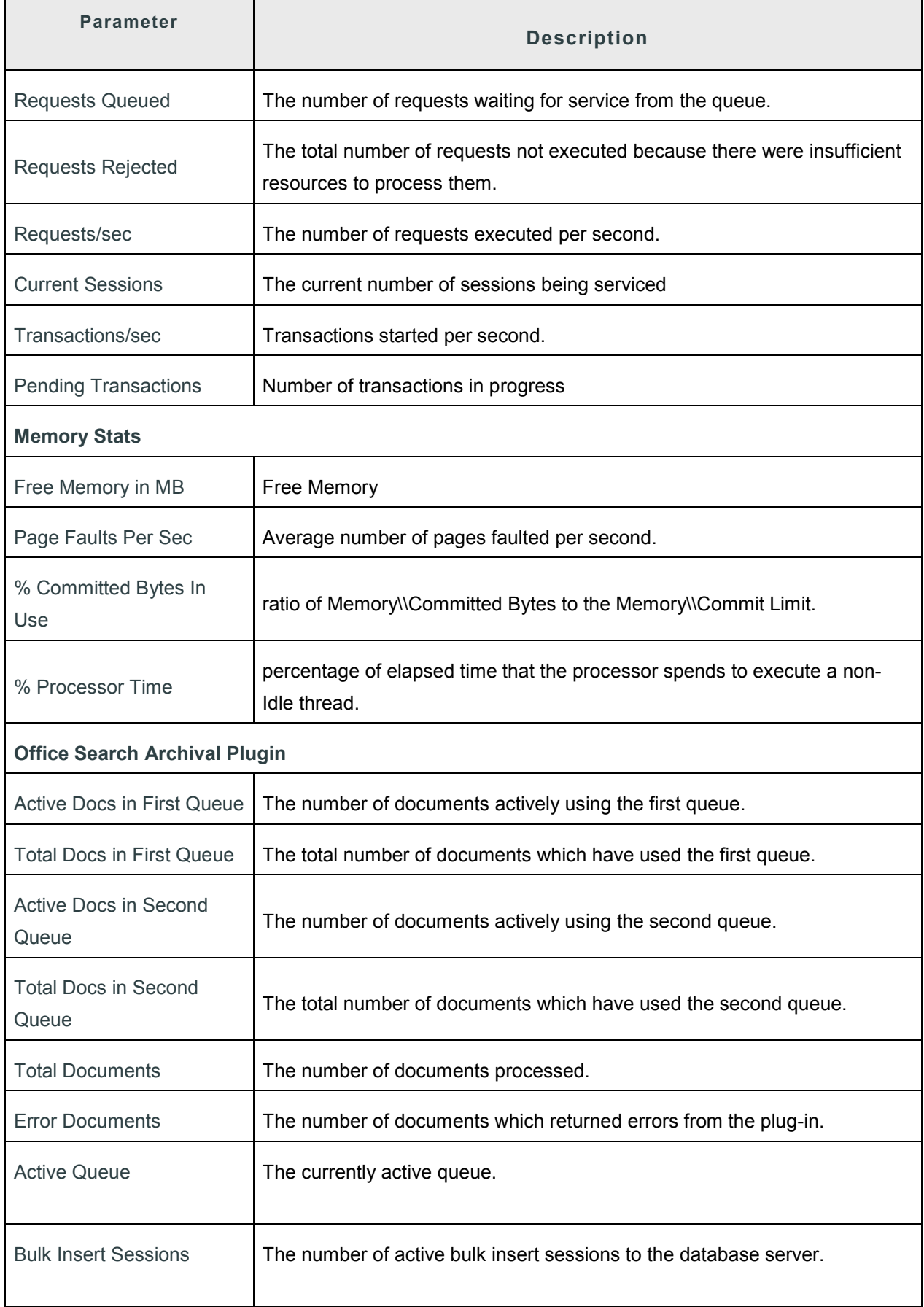

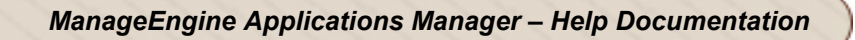

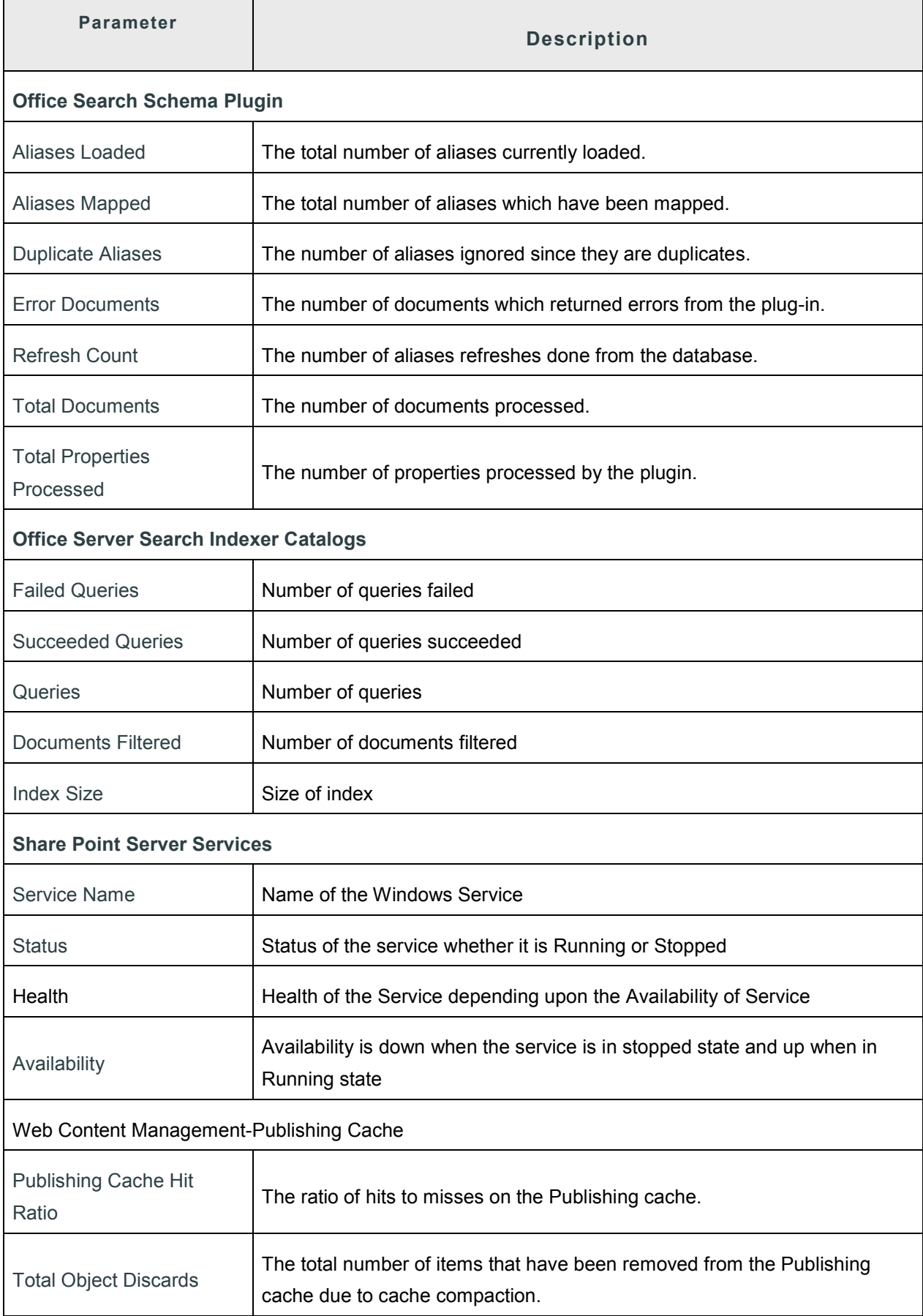

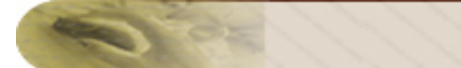

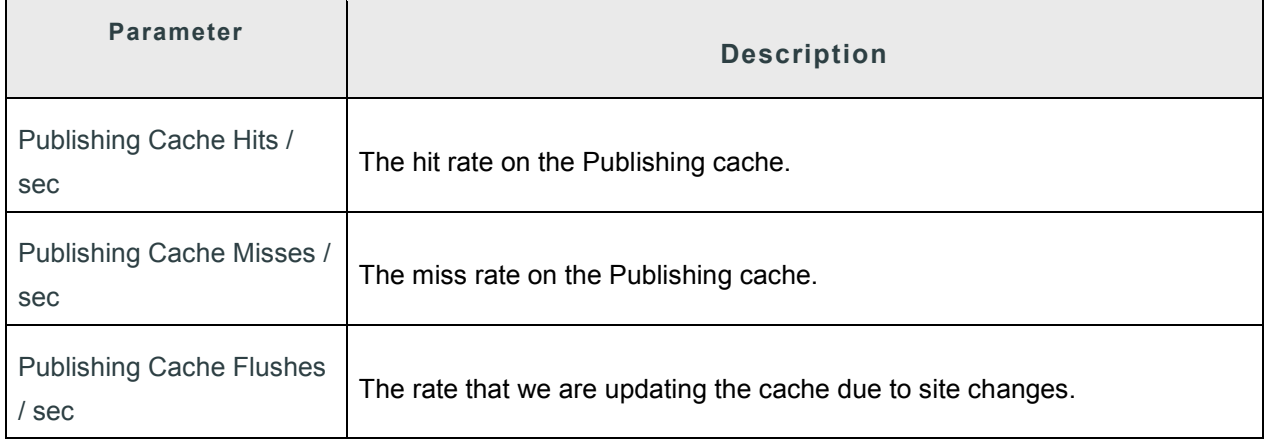

#### **See Also**

Creating New Monitor - Microsoft Office Sharepoint Server

# **WebLogic Integration Servers**

## **Supported Version**

WebLogic Integration Server 8.x

### **Monitored Parameters**

WebLogic Integration servers are monitored based on a parameters/ attributes like Business Process Details, Application Integration details & Message Broker details. These attributes provide information about the functioning of WebLogic Integration server monitor and you can receive alarms based on the thresholds configured on the attributes of the server.

*Availability* tab, gives the Availability history for the past 24 hours or 30 days. *Performance* tab gives the Health Status and events for the past 24 hours or 30 days. *List view* enables you to perform bulk admin configurations. Click on the individual monitors listed, to view the following information. The WebLogic Server parameters are shown along with the Weblogic Integration Server parameters in the monitor details page.

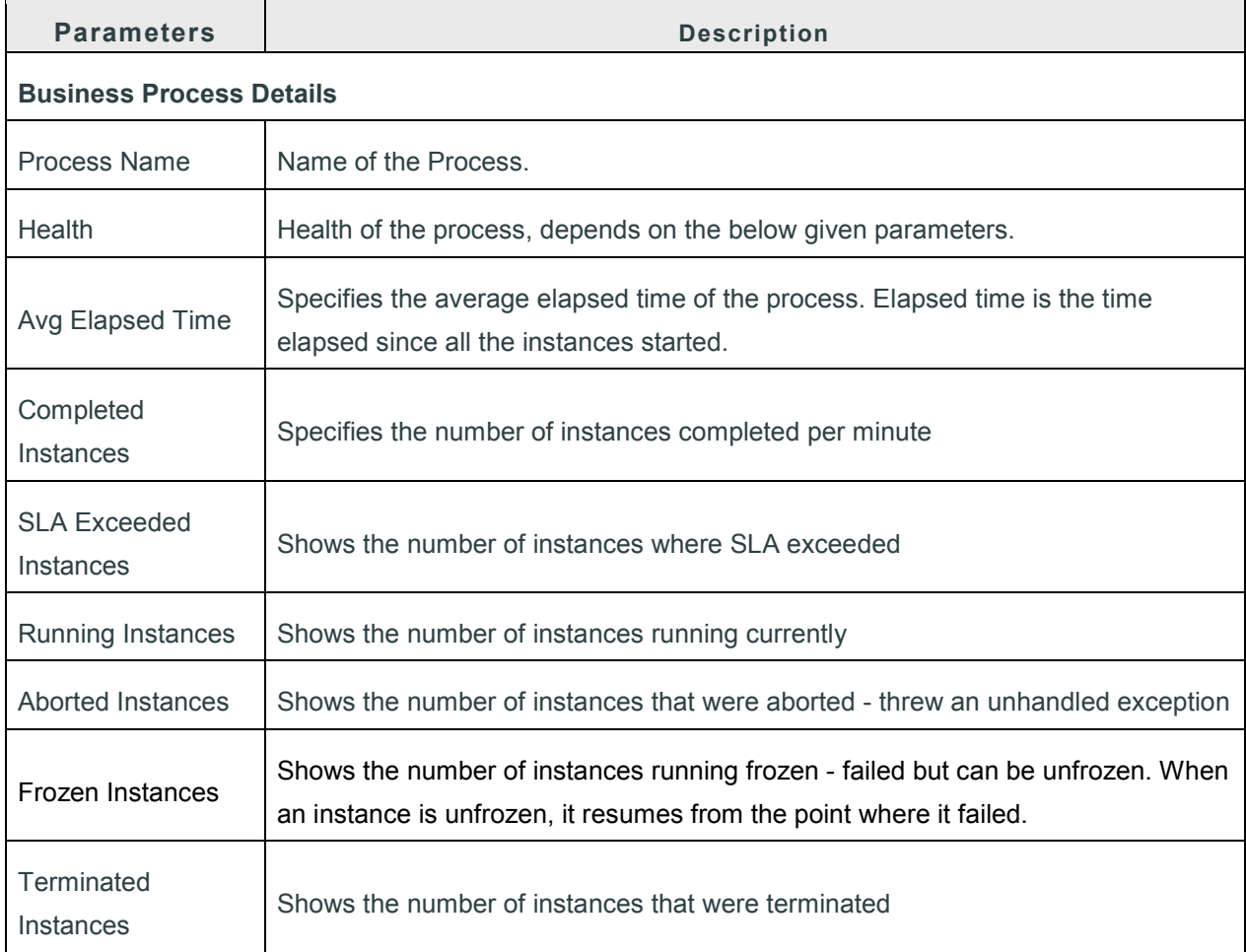

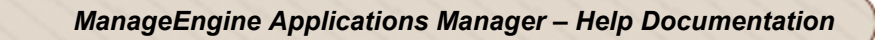

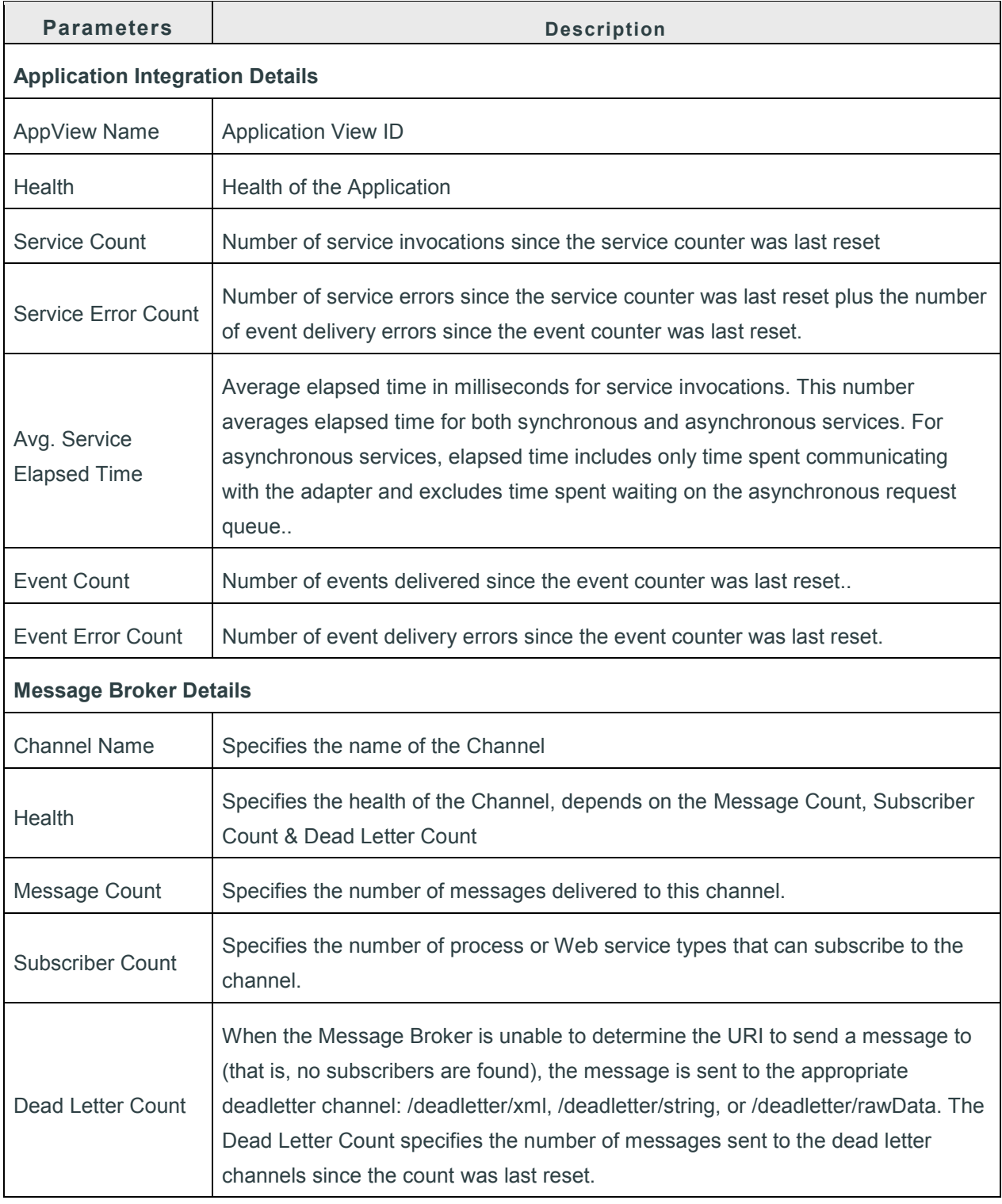

#### **See Also**

**COL** 

Creating New Monitor - WebLogic Integration Server

# **IBM WebSphere MQ**

### **Monitored Parameters**

IBM WebSphere MQ servers are monitored based on the attributes such as listener stats, channel monitoring, etc. and the different web applications and EJB deployed in the server. The monitoring details of IBM WebSphere MQ server are represented graphically that helps to understand the parameters with ease. You can also configure thresholds to the attributes monitored by the server based on these details.

*Availability* tab, gives the Availability history for the past 24 hours or 30 days. *Performance* tab gives the Health Status and events for the past 24 hours or 30 days. *List view* enables you to perform bulk admin configurations. Click on the individual monitors listed, to view the following information.

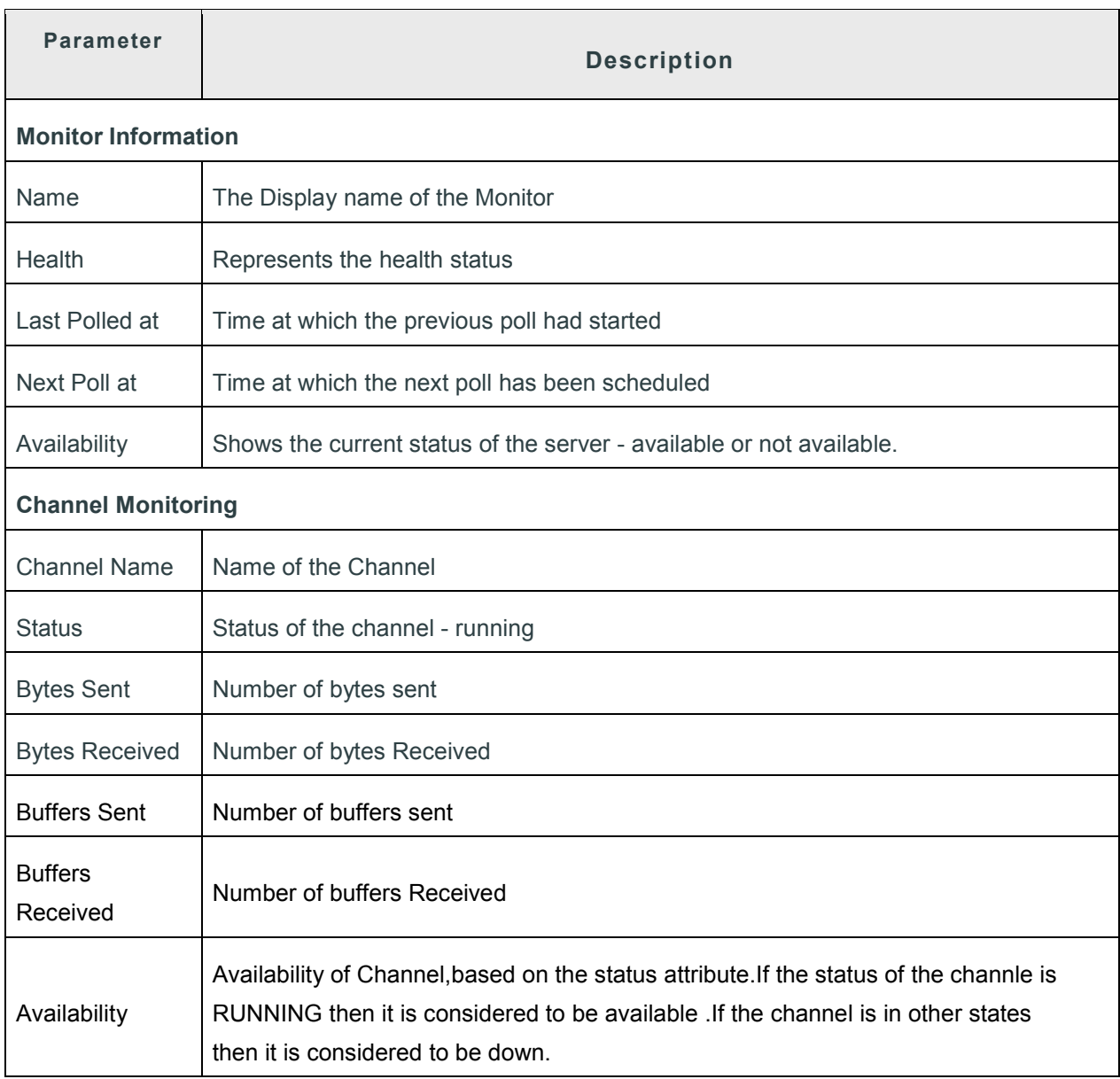

 $\mathsf{r}$ 

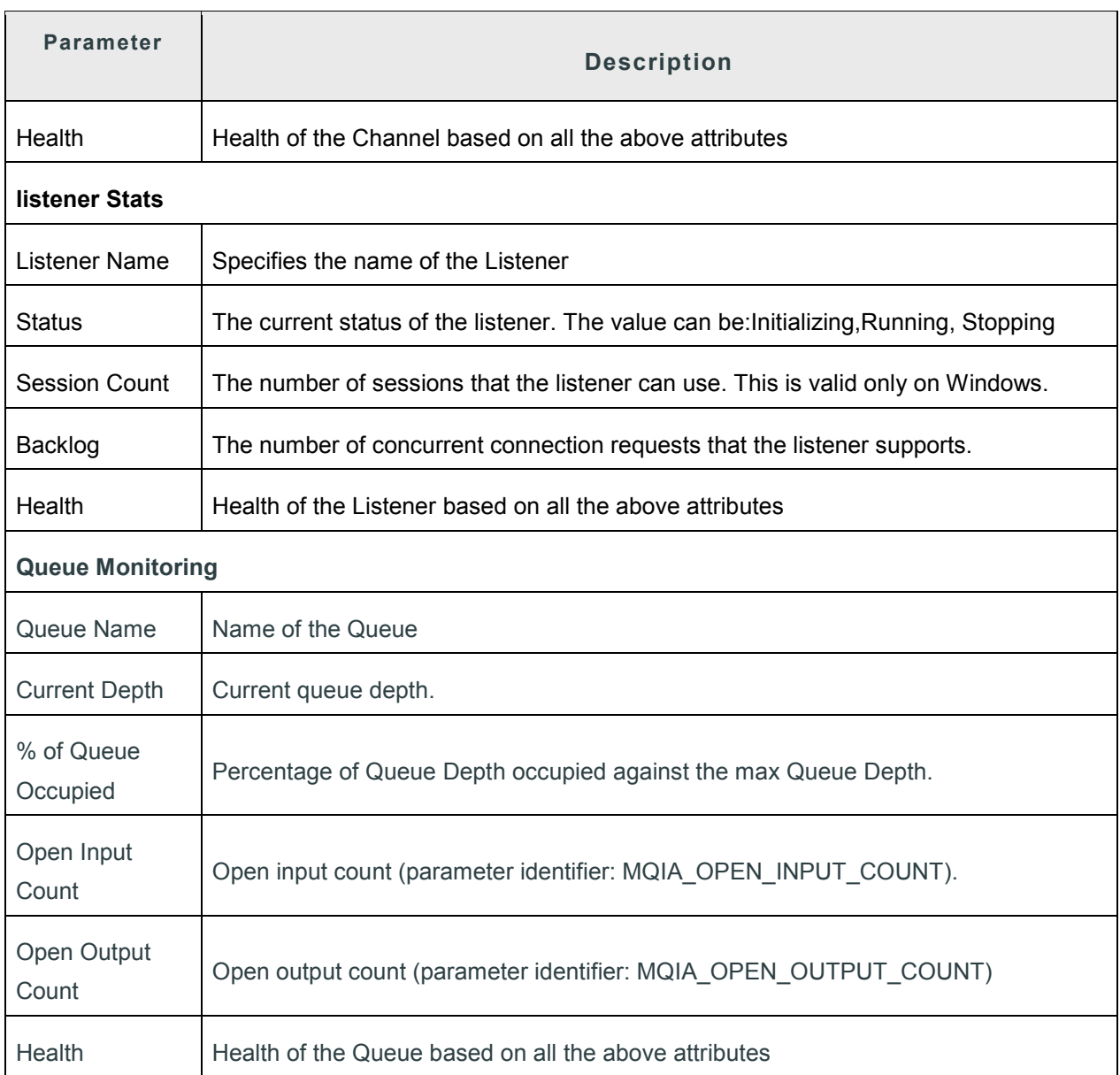

You can also compare the values between the various attributes.

#### **See Also**

Creating New Monitor - IBM WebSphere MQ

# **VMware vFabric RabbitMQ**

Applications Manager monitors the critical components of VMware vFabric RabbitMQ servers to detect individual queues and collect metrics which reflect the queue's performance and throughput.

The critical components of RabbitMQ servers include:

- Queued messages and message rates statistics
- Node details like socket descriptor and Erlang process utilization
- Channel statistics like message publish rates
- Exchange message rates
- In depth connection status

#### **Monitored Parameters:**

RabbitMQ monitoring includes delivering proactive alarm notifications during network congestion, checking if a consumer is processing slowly or has gone down under heavy message traffic, identifying performance bottlenecks due to high socket descriptors utilization and generating historical reports.

The *Availability* view shows an availability history bar graph of the RabbitMQ server. Using the dropdown list at the right-hand corner of the page, you can set the bar chart to show availability history for the past 24 hours or 30 days.

The *Performance* tab gives a graphical representation of the publish, delivery, acknowledged and unacknowledged rates of RabbitMQ server as well as the health history for the past 24 hours or 30 days. The colored icons at the corners of the graphs pop up a 'heat chart' for the respective metric rate.

The *List view* lists all the RabbitMQ servers monitored by Applications Manager along with their overall availability and health status. You can edit the monitor details and configure alarms from the list. You can also perform bulk admin configurations from this view. Click on the individual monitors listed to view detailed performance metrics.

The table below gives a detailed description of the parameters displayed in each of the tabs:

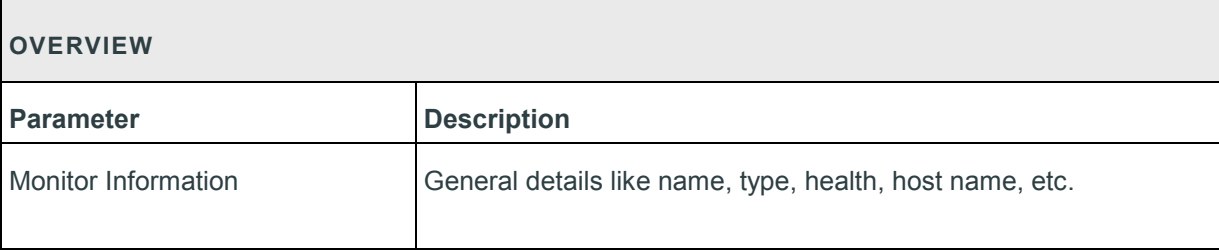

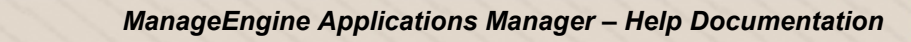

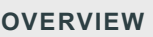

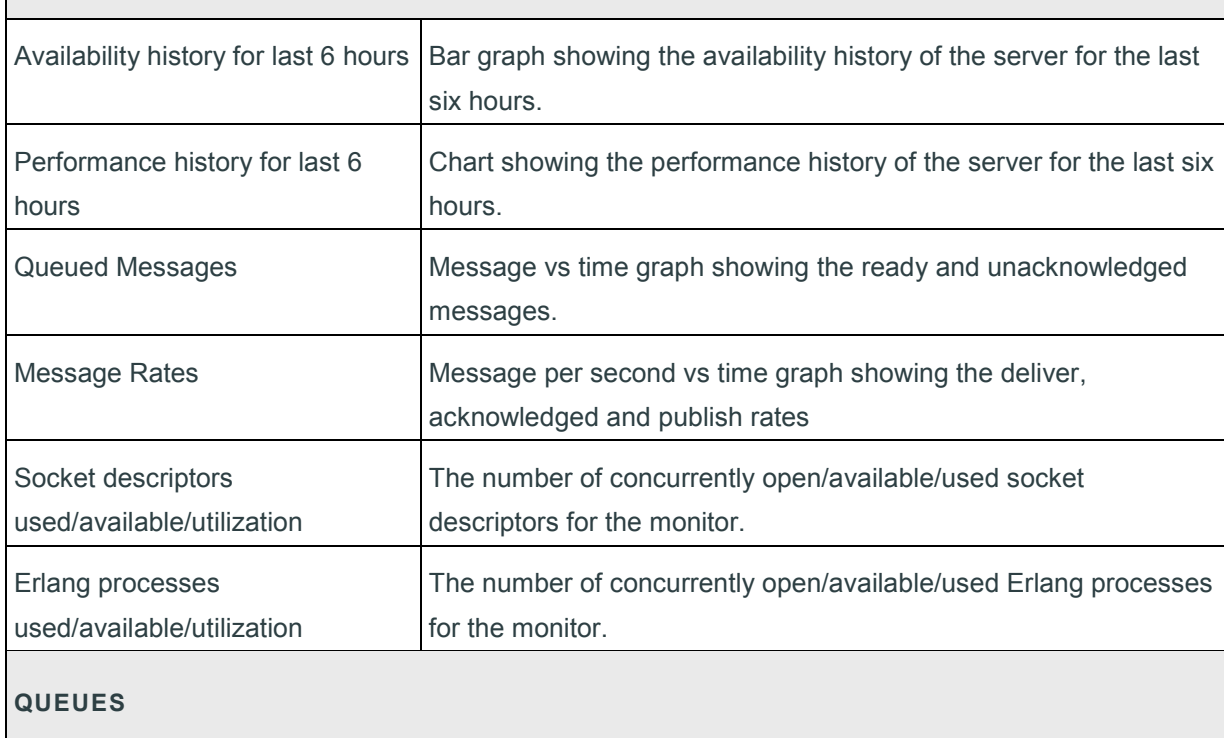

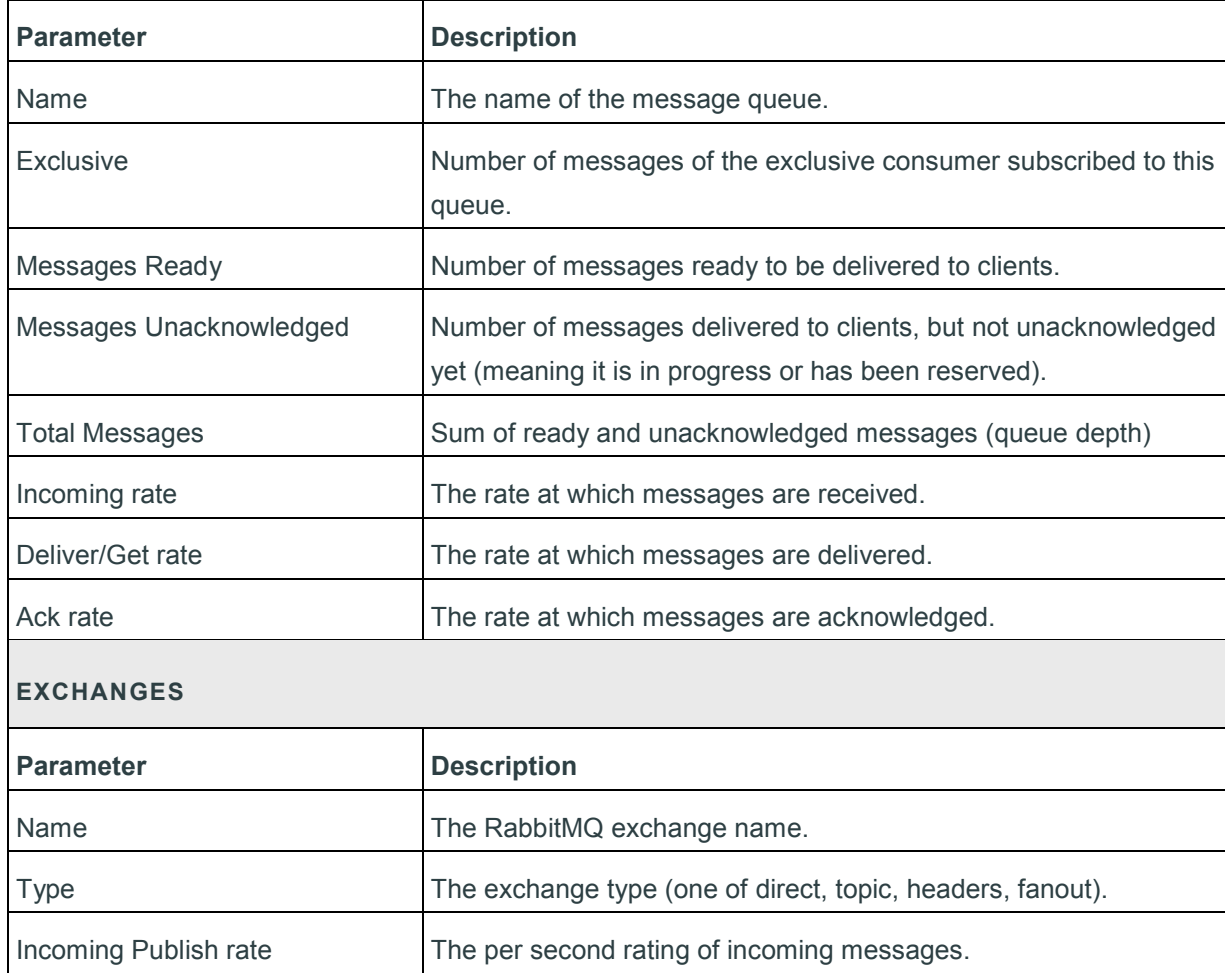

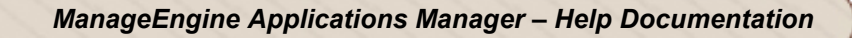

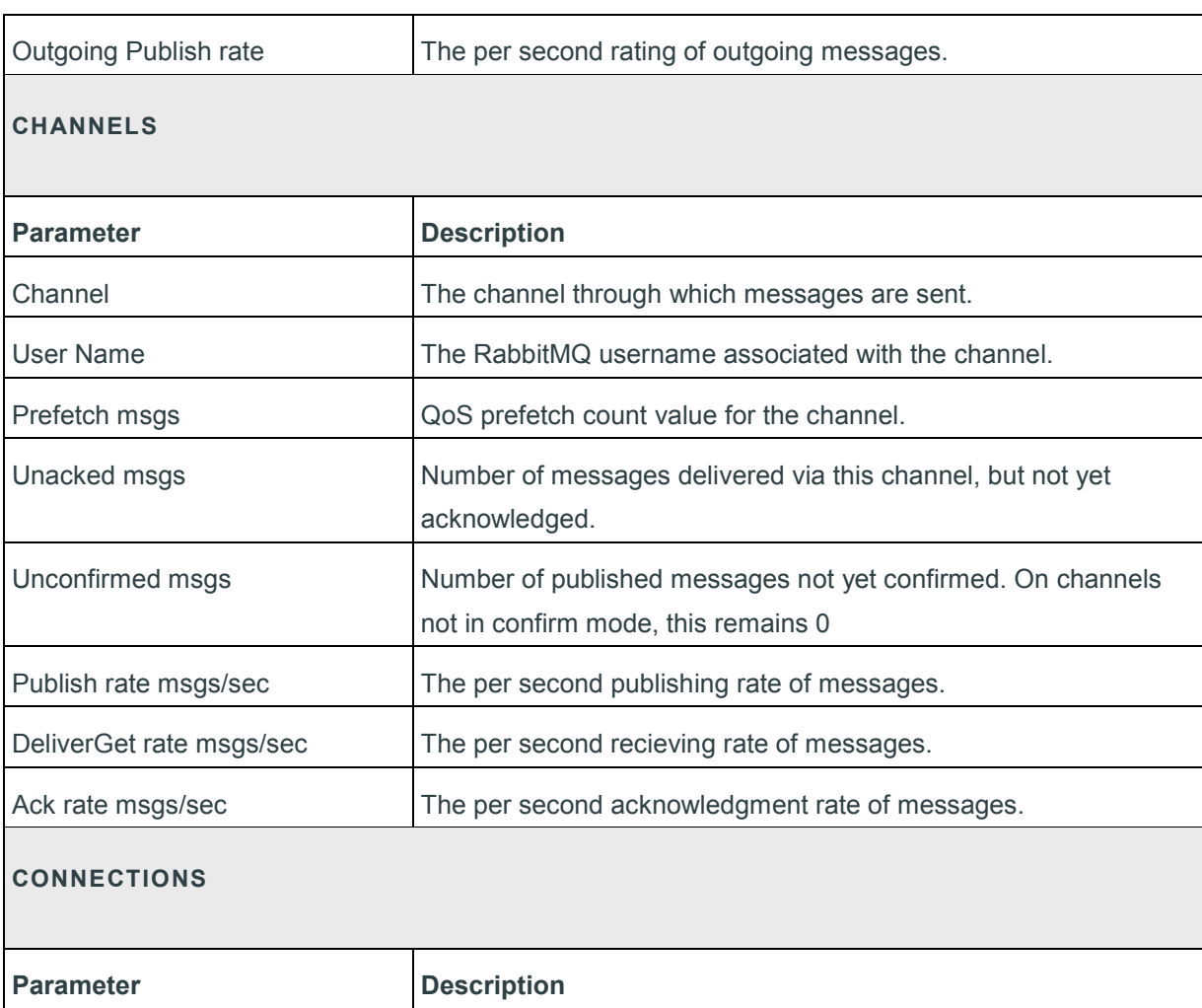

You can enable, disable or delete any of the nodes, queues, exchanges, channels or connections from the drop-down menu at the bottom of the page. You can also compare reports from an adjacent drop-down list.

State State Connection state (one of [starting, tuning, opening, running,

closing, closed])

Peer Address The IP address of the host on the other side of the connection.

Protocol Version of the AMQP protocol in use (currently one of  ${0,9,1}$  or

{0,8,0})

Send rate kbps **Rate at which the message is being sent.** 

Receive rate kbps Rate at which the message is being received.

#### **See Also**

Creating New Monitor - RabbitMQ

# **Servers**

In network-level management, maintaining the status and connectivity of the network, is a picture at a higher level. It is of prime importance to know the status of the machines in the network, how loaded (or overloaded) they are and how efficiently they are utilized (or overused) to enable necessary corrective administrative functions to be performed on the identified overloaded/poorly performing systems.

Server-level management is a down-to-earth concept which involves lot of manual intervention, human resources, and administrative tasks to be performed. Applications Manager provides with a server-level monitoring functionality to achieve such goals and to ease the process of configuration management of hosts.

# **Supported Operating Systems**

- 1. Windows
- 2. Linux
- 3. Sun Solaris
- 4. IBM AIX (Page Space Details)
- 5. IBM AS400/iSeries
- 6. HP Unix
- 7. Tru64 Unix
- 8. FreeBSD
- 9. Mac OS
- 10. Novell

#### **Monitored Parameters**

*Availability* tab, gives the Availability history for the past 24 hours or 30 days. *Performance* tab gives the Health Status and events for the past 24 hours or 30 days. *List view* enables you to perform bulk admin configurations. Click on the individual monitors listed, to view the following information.

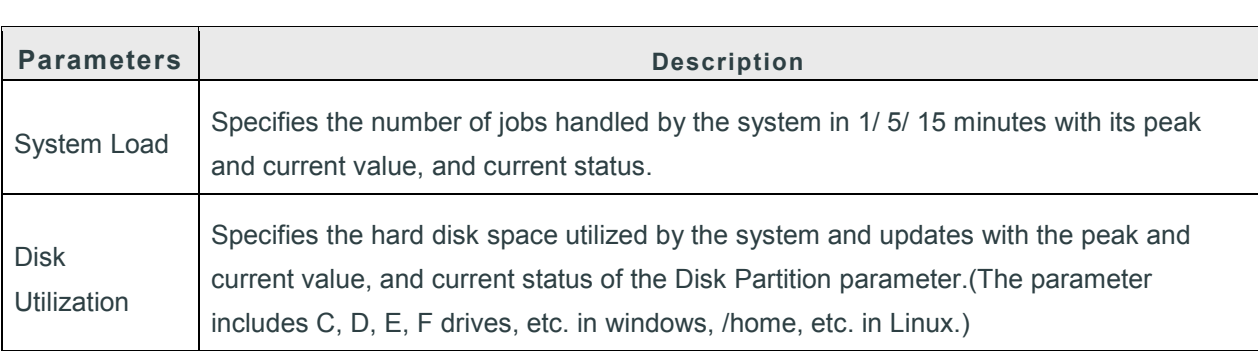

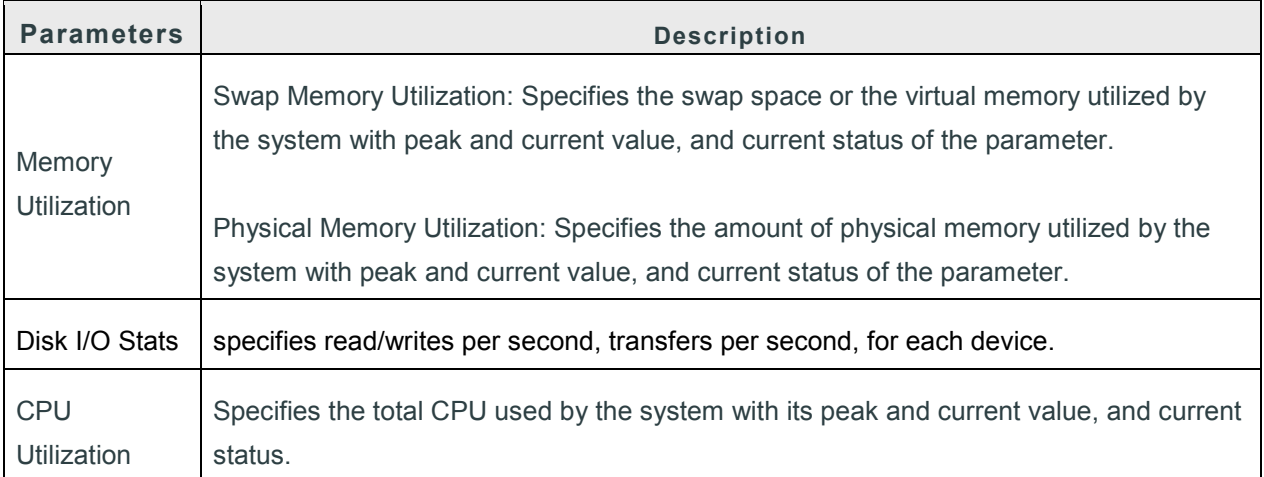

**Note:** Option is provided for **ignoring the monitoring of specific disk** drive in a server. Open *<AMServer.properties>* file in *<AppManager Home/Conf>* and add the drive that you dont want to monitor to *<am.disks.ignore>.* For eg.,

*# The drives begining with the characters given below will not be monitored in server monitor. am.disks.ignore=C:*

Here, monitoring will not happen for C: drive. Likewise, you can add further disks comma separated*(C;D:,/home)*.

The following table briefs the parameters monitored & the mode of monitoring ( $\blacktriangledown$ -yes).

**Note:** If the server monitor is added in Telnet & SSH mode, you have the option to **directly access Telnet client** by clicking on the '*Execute Commands on this server*' link found below Today's Availability pie chart. This option is disabled by default.

To enable it, permissions need to be given to admin or operator to use this telnet client. The permissions can be given from *Admin tab*->*User Administration* --> *Permissions* link.

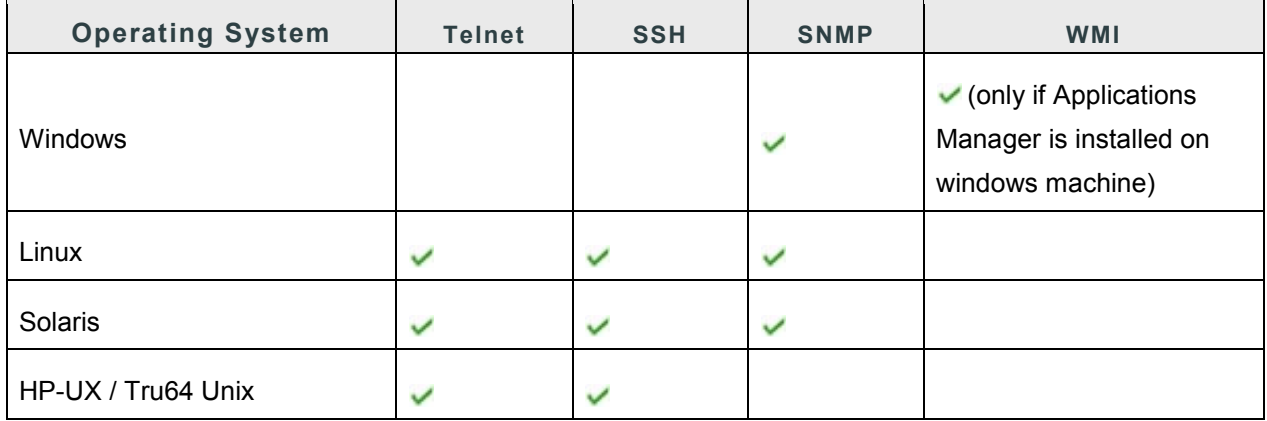

*ManageEngine Applications Manager – Help Documentation*

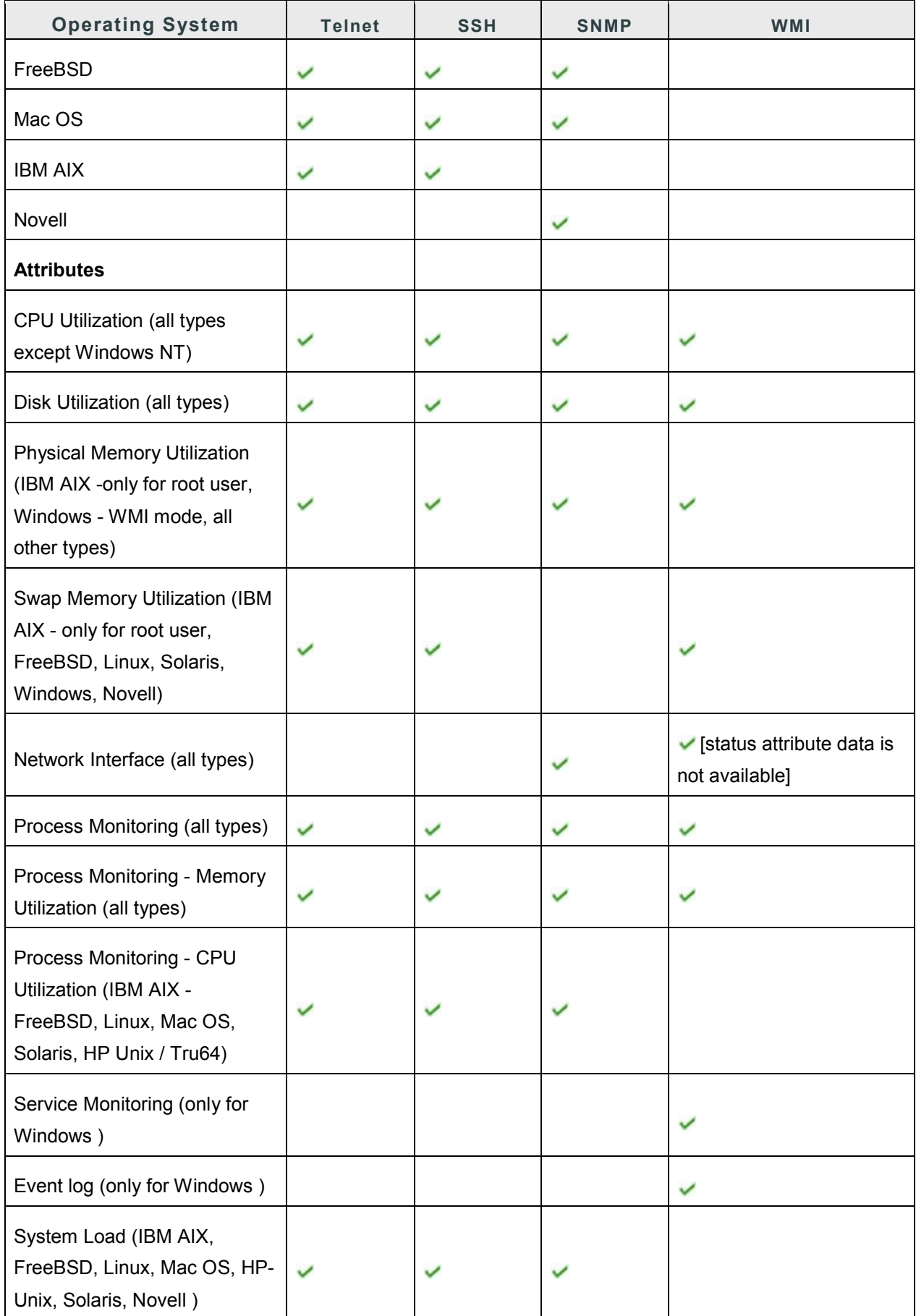

∍

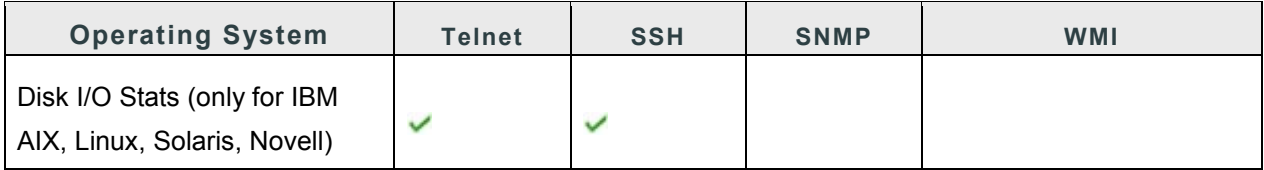

**Note:** To know more about the configuration details required while discovering the host resource, click here.

When it comes to choosing the mode of monitoring for servers, we recommend Telnet/SSH over SNMP.

#### **Page Space in AIX Servers:**

To get in-depth details on **Page Space** in AIX servers, you can use the following command "**lsps -a**".

The command "**lspa -a**" lists the location of the paging space logical volumes as they were, not as they are.

Normally page spaces are used when the process running in the system has used the entire allocated memory and it has run out of memory space. It then uses the page spaces in the system to move the piece of code/data that is not currently referenced by the running process into the page space area so that it could be moved back to the Primary memory when it is been referenced again by the currently running process.

While trying to monitor the AIX server, if you get **"No data Available"** for Page Space, you can troubleshoot it by following the steps given below:

First, you need to establishe connection only through **TELNET** or **SSH** mode. Second, check whether the command lsps -a exists in the system and then execute it.

# **Displaying Paging Space Characteristics**

The "**lsps**" command displays the characteristics of paging spaces, such as the paging space name, physical volume name, volume group name, size, percentage of the paging space used, whether the space is active or inactive, and whether the paging space is set to automatic. The paging space parameter specifies the paging space whose characteristics are to be shown.

The following examples show the use of lsps command with various flags to obtain the paging space information. The "**-c**" flag will display the information in colon format and paging space size in physical partitions.

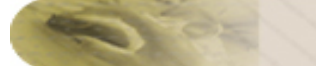

#### *# lsps -a*

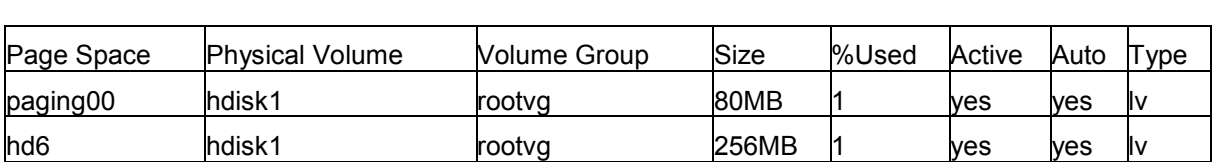

## **Adding and Activating a Paging Space**

To make a paging space available to the operating system, you must add the paging space and then make it available. The total space available to the system for paging is the sum of the sizes of all active paging-space logical volumes.

**Note:** You should not add paging space to volume groups on portable disks because removing a disk with an active paging space will cause the system to crash.

You can get more details about the command here: http://web.utanet.at/mario/exam/5129c72.htm

Apart from the above mentioned parameters, you can also monitor the following

## **Processes Windows Services Network Interface**

#### **To monitor processes in a server**

- 1. In the Server Monitor page under **Process Details**, click **Add New Process**.
- 2. All the processes that are running would be displayed along with CPU and Memory utilization statistics. (Only memory statistics is shown for Windows and SNMP mode of monitoring)
- 3. Select the processes that you want to monitor.

After configuring the processes, they are listed under the **Process Details** section of the Server Monitor page. By clicking on the process, you can view its availability graph. You can also configure alarms for a particular process.

You can edit the Display Name, Process Name, Commands and Arguments of the particular process by clicking on the Edit Process icon.

#### **To monitor windows services**

**Note:** Windows Services monitoring is possible only in **WMI mode** of monitoring

- 1. In the Windows Monitor page, under **Service Details**, click **Add New Service**
- 2. All the services that are running would be displayed along with service name and status.
- 3. Select the services that you want to monitor.

After configuring the services, they are listed under the **Service Details** section of the Windows Monitor page. By clicking on the service, you can view its availability graph. You can also configure alarms for the availability of that particular service.

Apart from monitoring the availability of the service, you can manage the services by using the *start*, *stop*, *restart* options. When the service goes down, you can configure action "Restart the Service " along with other actions.

#### **To monitor Network Interfaces**

**Note:** Network Interface monitoring is possible only in **SNMP** and **WMI mode** of monitoring

In the Server Monitor page, under **Network Interfaces**, all the network interfaces will be listed. The various attributes that can be monitored are:

- Interface Traffic Input traffic (bits received), Output Traffic (bits transmitted). You can set alarm thresholds for these attributes.
- Interface utilization Input Utilization %, Output Utilization %. You can set alarm thresholds for these attributes.
- Packets received Packets received per second
- Packets transmitted Packets transmitted per second
- Error packets No.of packets in error per second after receiving the packets
- Discarded packets No.of packets discarded per second after receiving the packets
- Health the health of the interface based on the attributes
- Status whether the interface is up or down (shown only in SNMP mode of monitoring)

### **Associating Scripts and URLs to the Host Resource:**

By associating a script or a URL to a Host resource, their attributes become one among the other attributes of the Host and their data is also shown under Host Details itself. Health of the Host resource is dependent on the Health of the Scripts and URLs aswell.

For eg., If you wish to monitor RequestExecutionTime, RequestsCurrent, RequestsDisconnected of the ASP.NET application, WMI scripts can be used to get the statistics (this info is not available when Applications Manager is used). You can write your own script that would fetch these details then configure this script to the Applications Manager. After configuring this script to the Applications Manager you can associate this script to the host monitor itself. Then the attributes of the script would behave like the other attributes of the Host monitor. Hence, you can configure in such a way that the Health of the script directly affects the Health of the host.

Likewise, If you want to monitor a website hosted in a system in such a way that, whenever there is a change in the health of the website, the health of the server should reflect the change. In this case

you can configure the url monitor and then associate that url to the host. Hence, if the website is down, the health of the Host resource is affected.

- **Associate/Remove Scripts**: Click on 'Associate/Remove Scripts' link in Host Details. Scripts that are associated and that are not associated with the Host would be listed. Accordingly, you can then select the scripts that you want to associate or remove.
- **Associate/Remove URLs**: Click on 'Associate/Remove URLs' link in Host Details. URLs that are associated and that are not associated with the Host would be listed. Accordingly, you can then select the URLs that you want to associate or remove.

#### **See Also**

Creating New Monitor - Servers

# **Windows Servers**

This section deals with the performance metrics displayed for windows servers. Refer this page for information about other servers supported by Applications Manager.

### **Monitored Parameters**

Applications Manager monitors the critical components of Windows servers to detect any performance problems. These components include CPU, memory, disk, network traffic, etc.

The *Availability* tab shows the availability history of the Windows server for the past 24 hours or 30 days. The *Performance* tab shows some key performance indicators of the Windows server such as physical memory utilization, CPU utilization, response time and swap memory utilization along with heat charts for these attributes. This tab also shows the health status and events for the past 24 hours or 30 days.

The *List view* lists all the Windows servers monitored by Applications Manager along with their overall availability and health status. It enables you to perform bulk admin configurations. Click on the individual monitors listed to view detailed performance metrics. The list view also shows the **virtual machines (Windows guest OS)** configured in your data center along with their availability and health status.

To view detailed performance metrics of a Windows server, click on the monitor name listed in the *Availability* or *List View* tabs. The performance metrics have been categorized into 6 different tabs:

- **Overview**
- CPU
- Disk
- **Network**
- Event Log
- **Configuration**

#### **Overview**

This tab provides a high-level overview of the health and performance of the Windows server along with information pertaining to the processes and services running on the system.

*ManageEngine Applications Manager – Help Documentation*

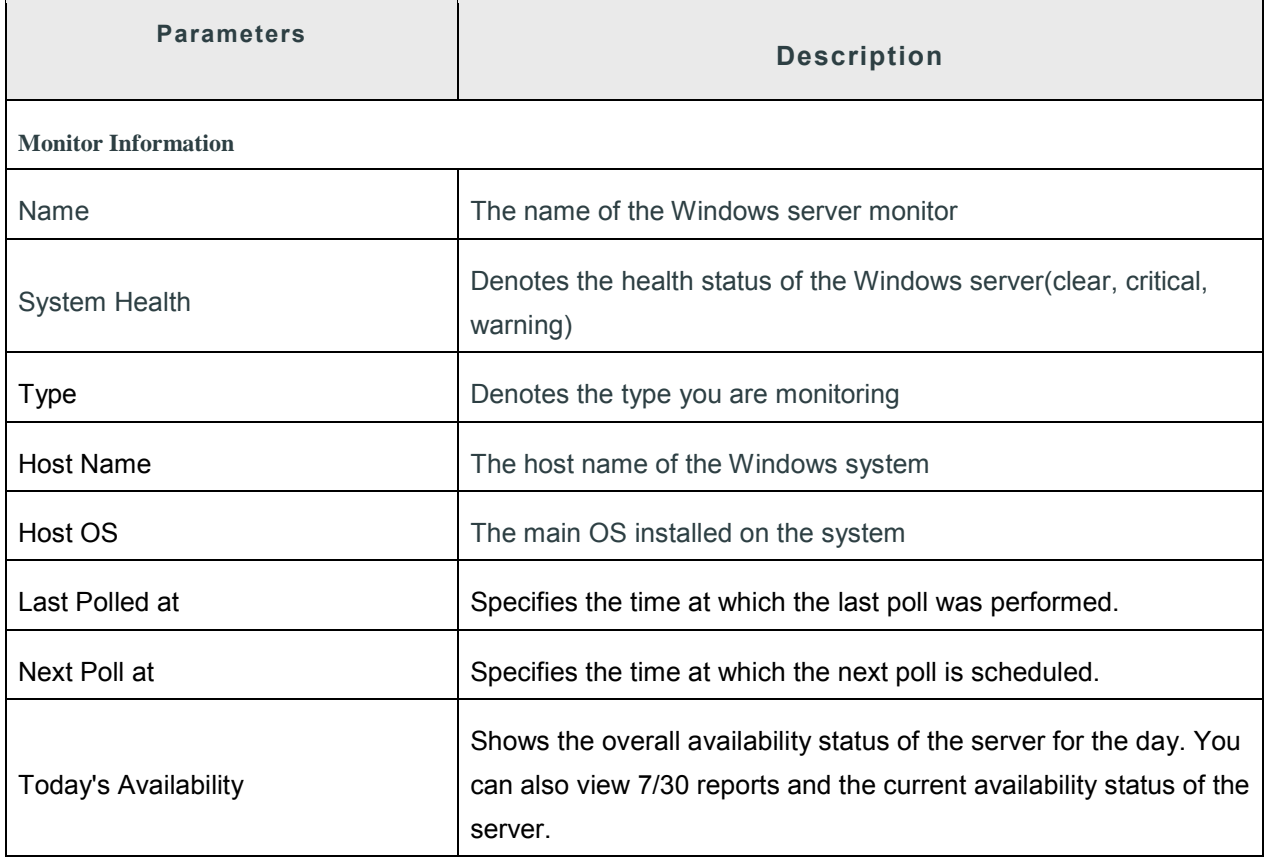

You can use the Custom Fields option in the 'Monitor Information' section to configure additional fields for the monitor.

The overview tab shows dials for CPU, memory and disk utilization. You can click on these dials to view detailed graphs and charts for these attributes. The graphs available are History report, hour of day report, day of week report and heat chart. These graphs can be generated for both real time and historical data.

The **CPU and memory utilization - last six hours** graph shows the memory usage and CPU usage values for the last six hours. The attributes shown here are swap memory utilization, physical memory utilization (in % and MB), free physical memory (MB) and CPU utilization (%).

The **Breakup of CPU Utilization** graph provides a break up of metrics for the entire system processor with attributes such as run queue, user time(%), system time(%), I/O wait(%), idle time(%) and interrupts/sec.

The **Process Details** section shows information about the processes running in the Windows server. You can add processes for monitoring using the *Add New Process* option. You can also delete unwanted processes and enable/disable reports for specific processes. Click on any of the attributes listed to view more details.

The **Service Details** section shows the availability of services running in the Windows server. You can add services for monitoring using the *Add New Service* option. You can also stop, start, restart and delete services from within Applications Manager itself.

The **Monitors in this System** section shows the availability and health of the monitors configured in this server. To add new monitors for monitoring, use the *Add Monitors* option.

## **CPU**

This tab provides the CPU usage statistics of the Windows server. The tab includes two graphs - one that displays the *CPU utilization by CPU Cores* and another that shows the *Breakup of CPU utilization - by CPU cores.* You can view additional reports by clicking the graphs present in the *Breakup of CPU Utilization - by CPU cores* section. These reports include Break up of CPU Utilization (%) Vs Time, User Time (%) Vs Time, System Time (%) Vs Time, I/O Wait Time (%) Vs Time, Idle Time (%) Vs Time, CPU Utilization (%) Vs Time and Interrupts/sec Vs Time for all the CPU cores.

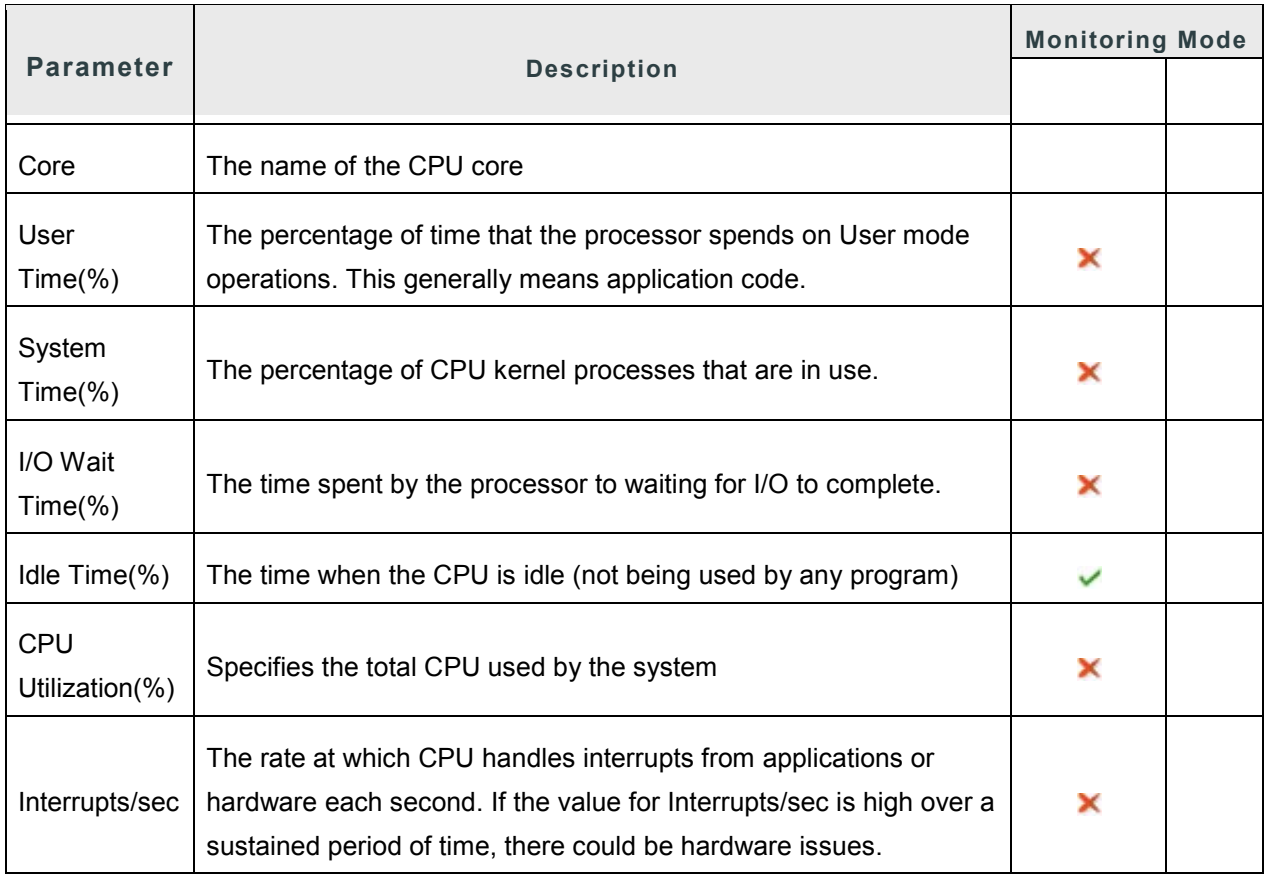

The CPU tab also shows the following performance metrics:

You can also view graphs for these attributes by selecting the necessary CPU core and then choosing the appropriate attribute.

**Disk**

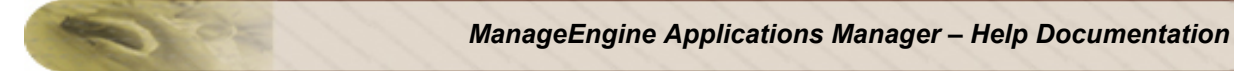

This tab displays disk usage and disk I/O statistics of the Windows server.

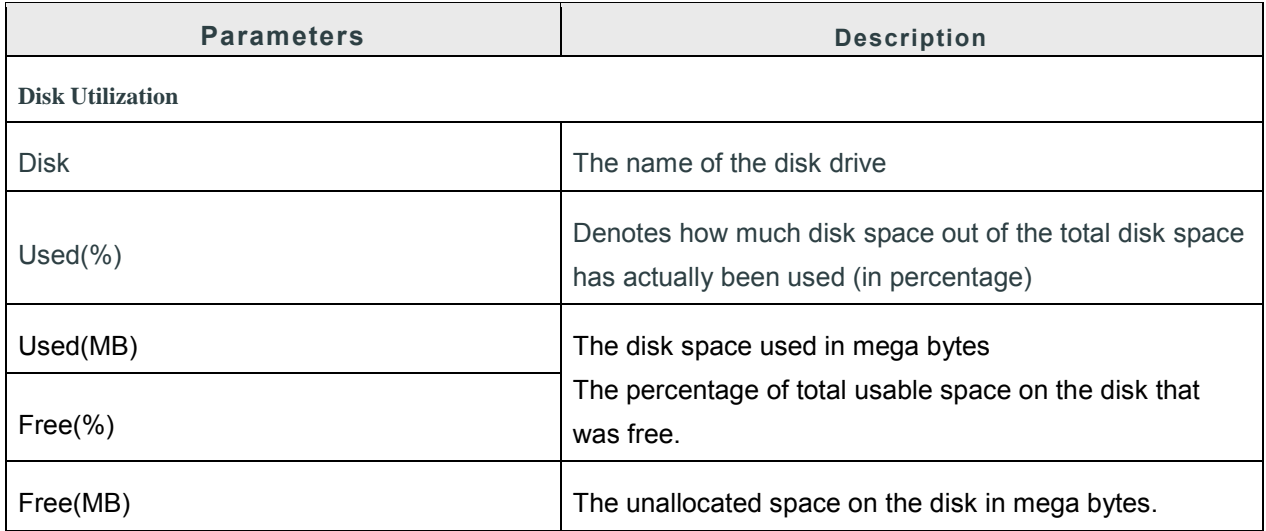

#### **Disk I/O Statistics**:

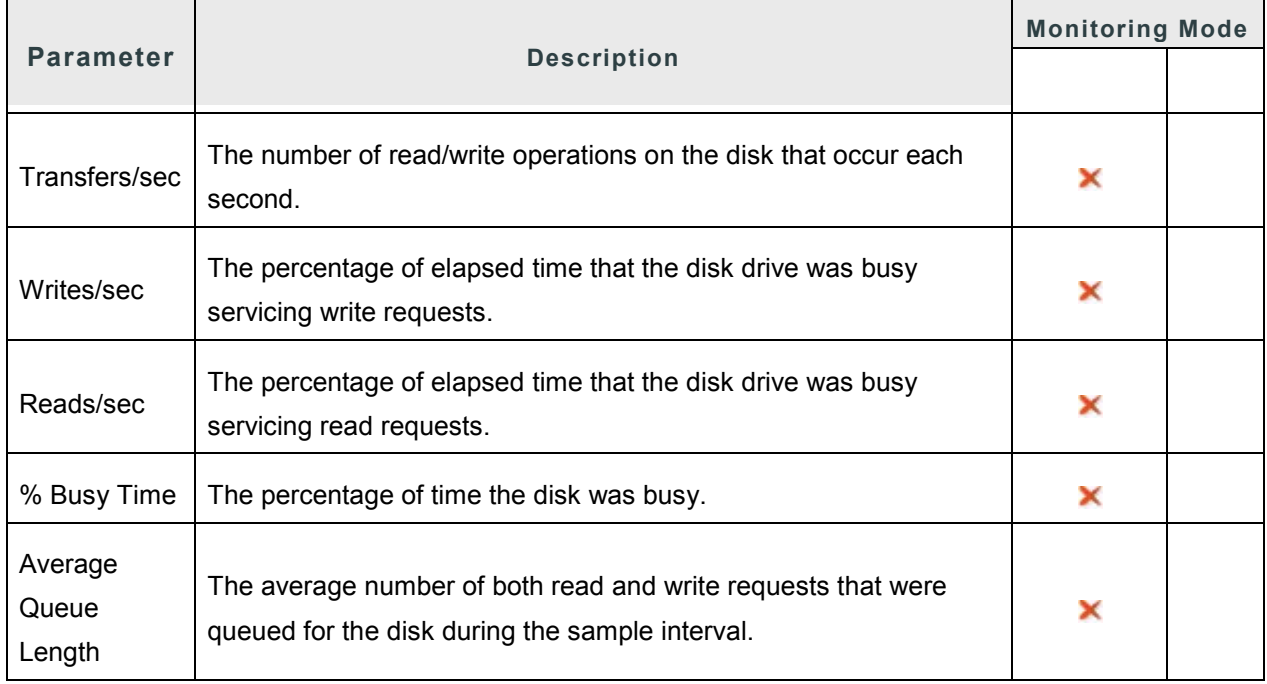

You can also delete disks that have been physically removed using the **Delete Orphaned Disk** option.

#### **Network**

This tab contains metrics related to network interfaces.

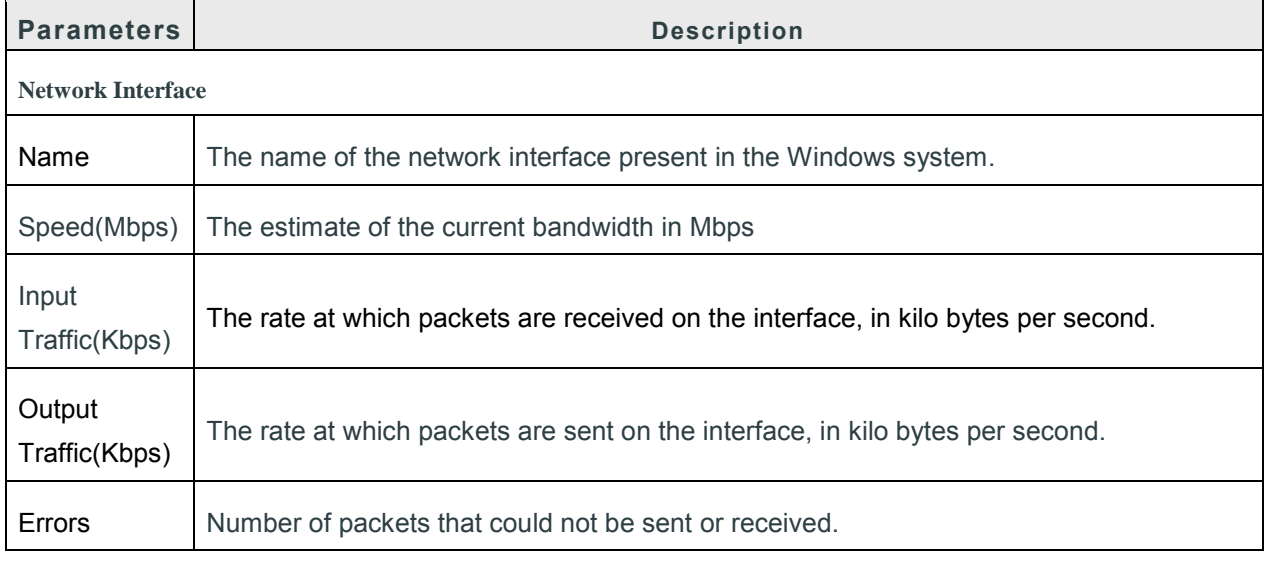

You can also delete interfaces that have been physically removed using the **Delete Orphaned Interface** option.

# **Event Log**

This tab shows information pertaining to the recent Windows events.

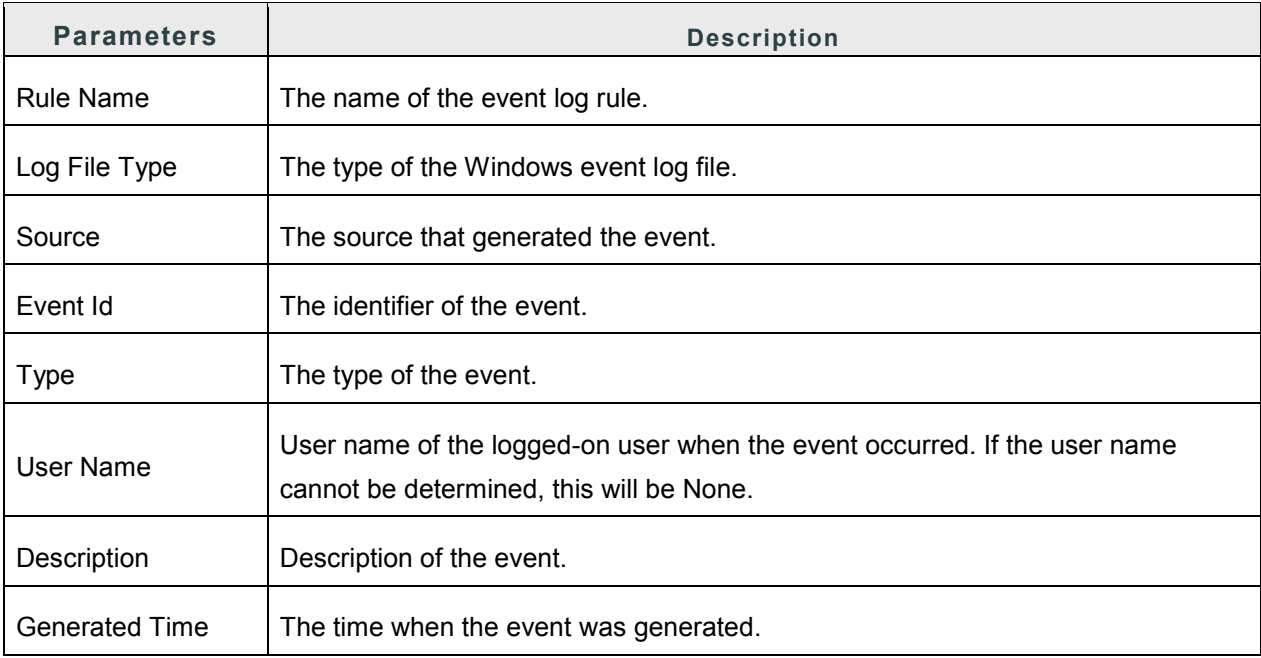

# **Configuration**

This tab contains information about system configuration attributes.

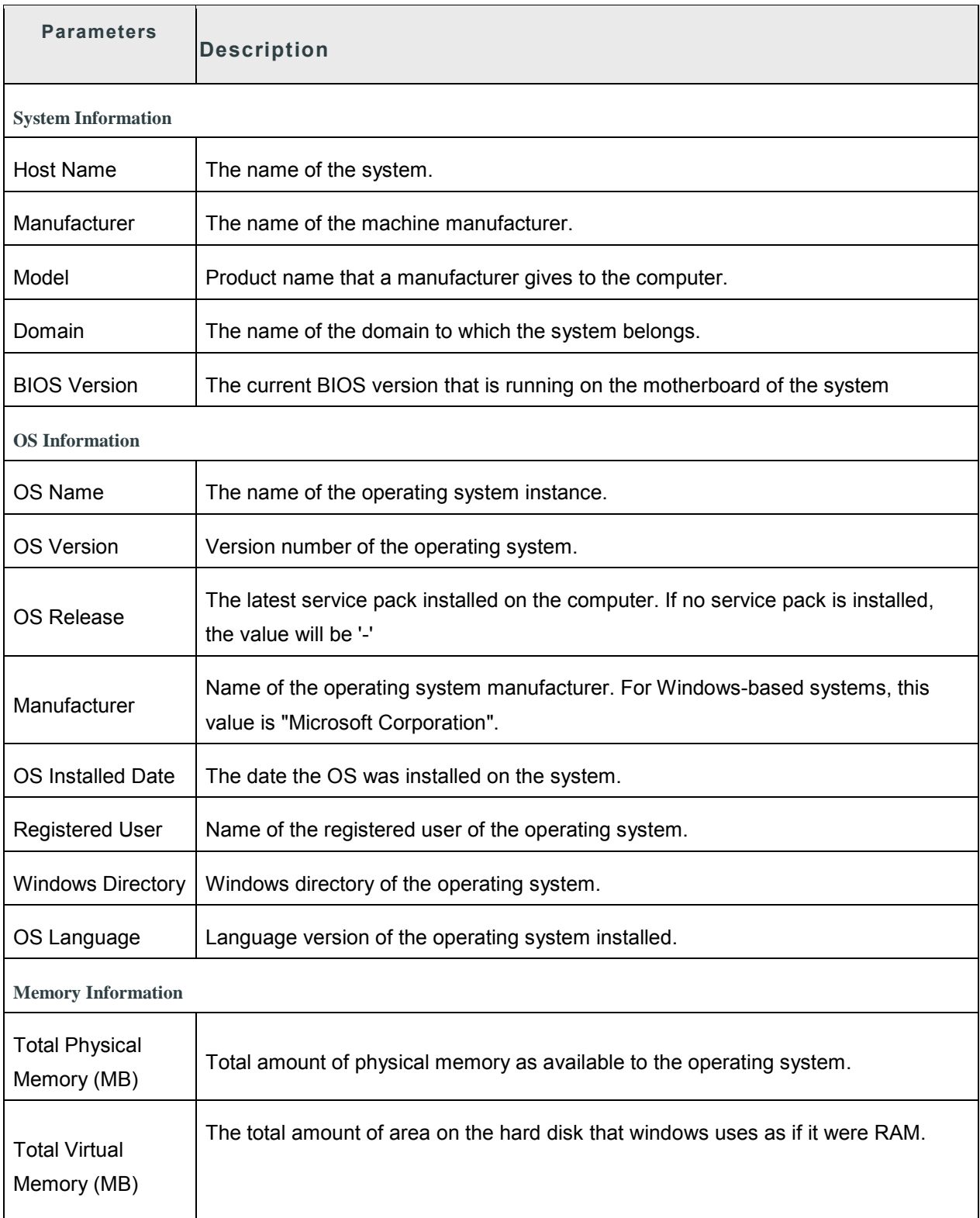

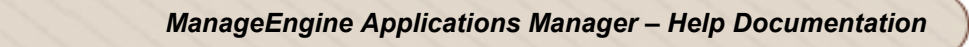

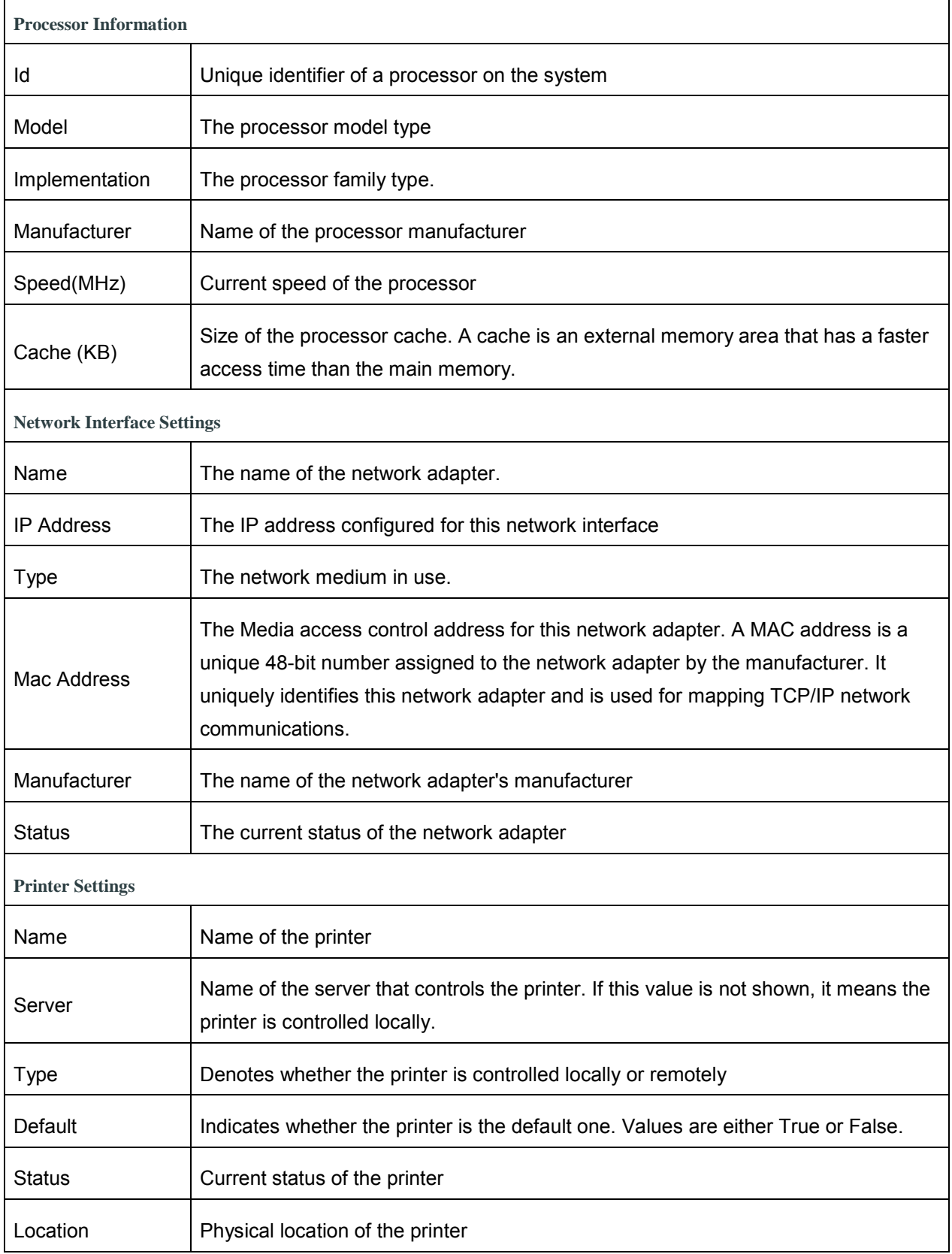

### **See Also**

Creating New Windows Server Monitor
# **Linux Servers**

## **Monitored Parameters**

Applications Manager monitors the key performance indicators of Linux servers to detect any performance problems. These indicators include CPU, memory, disk, etc.

The *Availability* tab shows the availability history of the Linux server for the past 24 hours or 30 days. The *Performance* tab shows some key performance indicators of the Linux server such as physical memory utilization, CPU utilization, response time and swap memory utilization along with heat charts for these attributes. This tab also shows the health status and events for the past 24 hours or 30 days.

The *List view* lists all the Linux servers monitored by Applications Manager along with their overall availability and health status. It enables you to perform bulk admin configurations. Click on the individual monitors listed to view detailed performance metrics.

To view detailed performance metrics of a Linux server, click on the monitor name listed in the *Availability* or *List View* tabs. The performance metrics have been categorized into 4 different tabs:

- **Overview**
- CPU
- Disk
- **Configuration**

### **Overview**

This tab provides a high-level overview of the health and performance of the Linux server along with information pertaining to the processes and services running on the system.

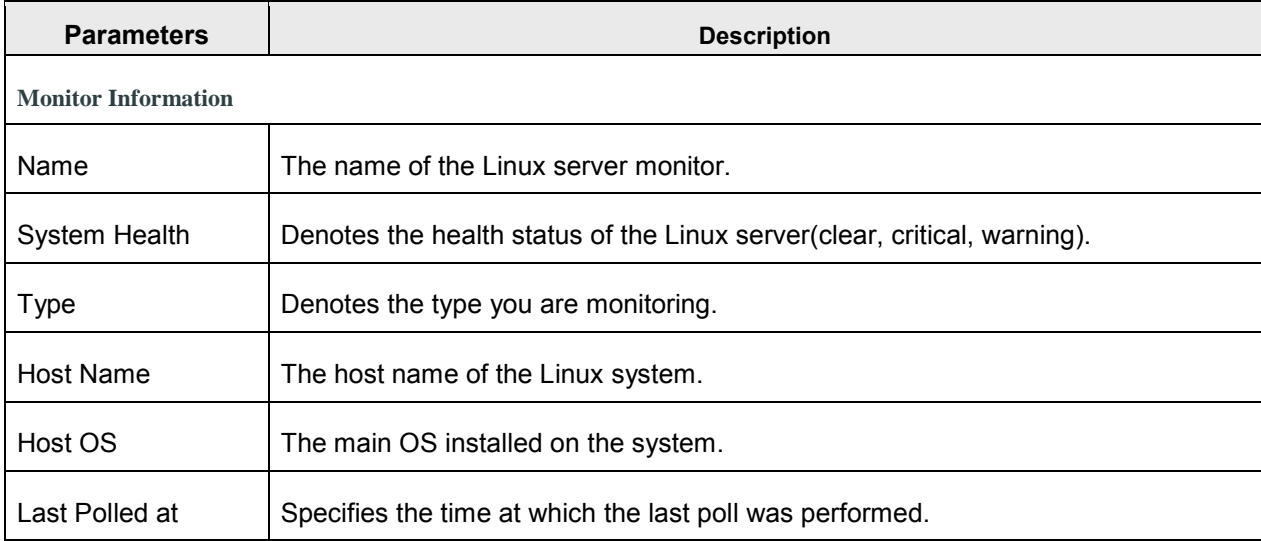

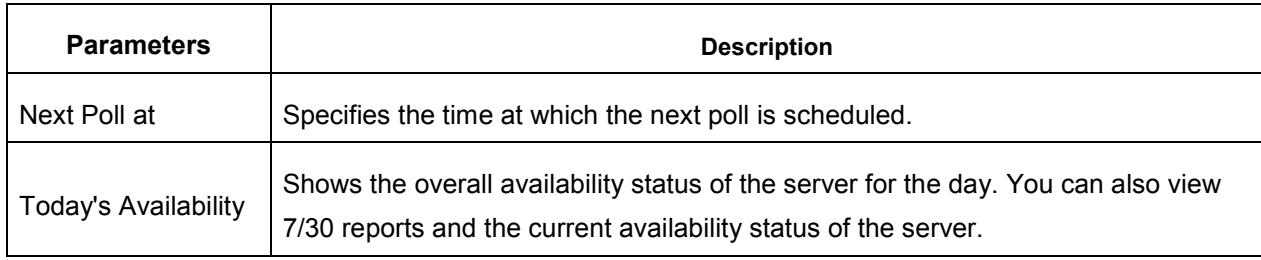

You can use the Custom Fields option in the 'Monitor Information' section to configure additional fields for the monitor.

The overview tab shows dials for CPU, memory and disk utilization. You can click on these dials to view detailed graphs and charts for these attributes. The graphs available are History report, hour of day report, day of week report and heat chart. These graphs can be generated for both real time and historical data.

The **CPU and memory utilization - last six hours** graph shows the memory usage and CPU usage values for the last six hours. The attributes shown here are swap memory utilization, physical memory utilization (in % and MB) and CPU utilization (%).

The **Breakup of CPU Utilization** graph provides a break up of performance metrics for the entire system processor with attributes such as run queue, blocked process, user time(%), system time(%), I/O wait(%), idle time(%) and interrupts/sec.

The **System Load** graph provides you an idea of the amount of work that the system performs. The system load during the last one-, five- and fifteen-minute periods are represented by parameters such as Jobs in Minute, Jobs in 5 minutes and Jobs in 15 minutes.

The **Process Details** section shows information about the processes running on the Linux server. You can add processes for monitoring using the *Add New Process* option. You can also delete unwanted processes and enable/disable reports for specific processes. Click on any of the attributes listed to view more details.

The **Monitors in this System** section shows the availability and health of the monitors configured in this server. To add new monitors for monitoring, use the *Add Monitors* option. **CPU**

This tab provides the CPU usage statistics of the Linux server. The tab includes two graphs - one that displays the *CPU utilization by CPU Cores* and another that shows the *Breakup of CPU utilization - by CPU cores.* You can view additional reports by clicking the graphs present in the *Breakup of CPU Utilization - by CPU cores* section. These reports include Break up of CPU Utilization (%) Vs Time, User Time (%) Vs Time, System Time (%) Vs Time, I/O Wait Time (%) Vs Time, Idle Time (%) Vs Time, CPU Utilization (%) Vs Time and Interrupts/sec Vs Time for all the CPU cores.

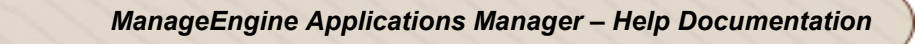

The CPU tab also shows the following performance metrics:

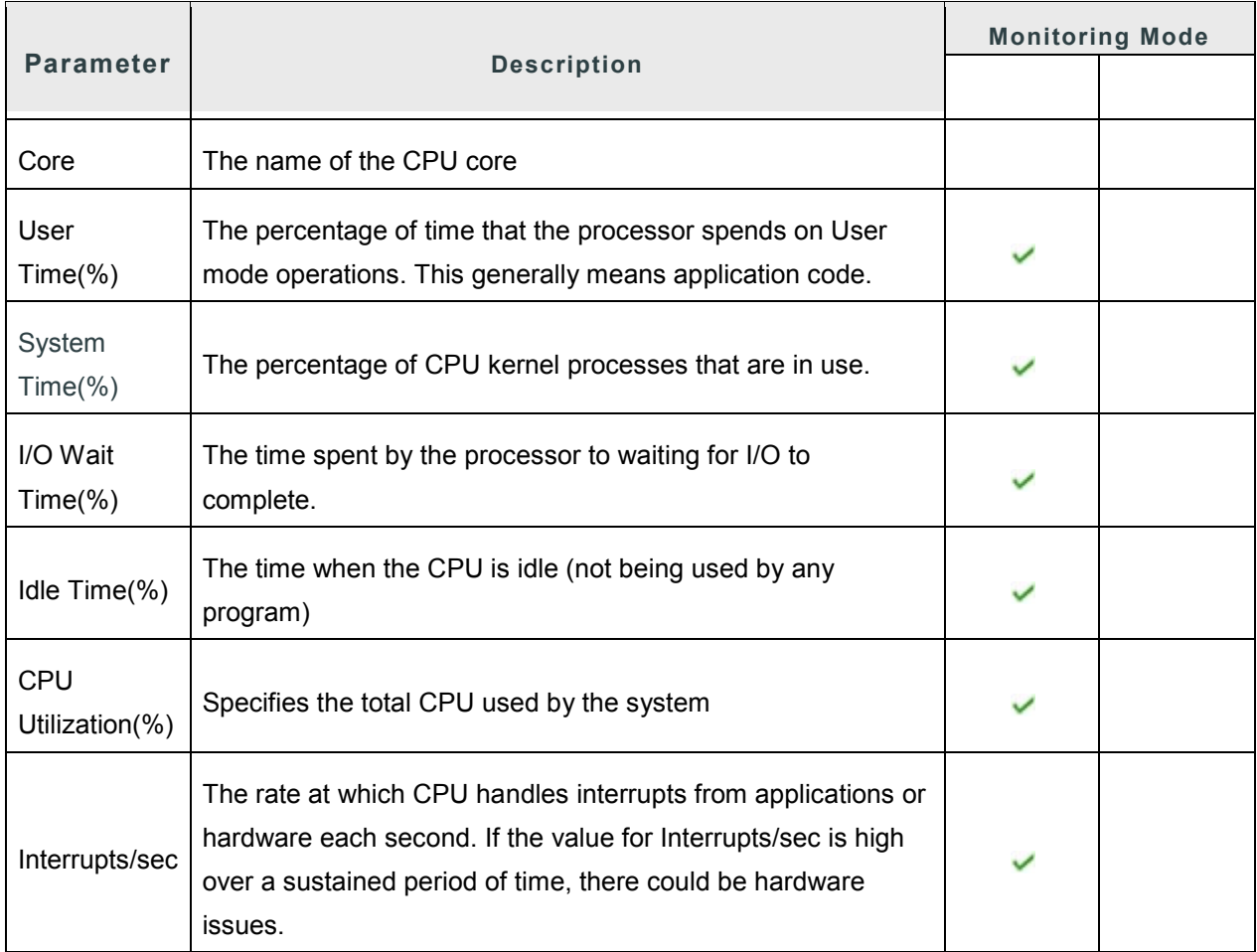

You can also view graphs for these attributes by selecting the necessary CPU core and then choosing the appropriate attribute.

### **Disk**

This tab displays disk usage and disk I/O statistics of the Linux server.

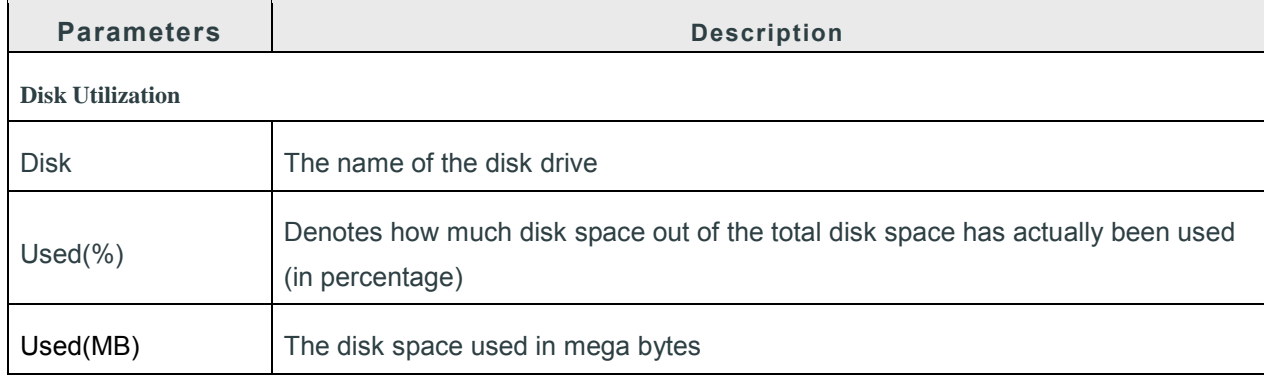

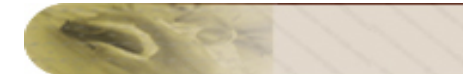

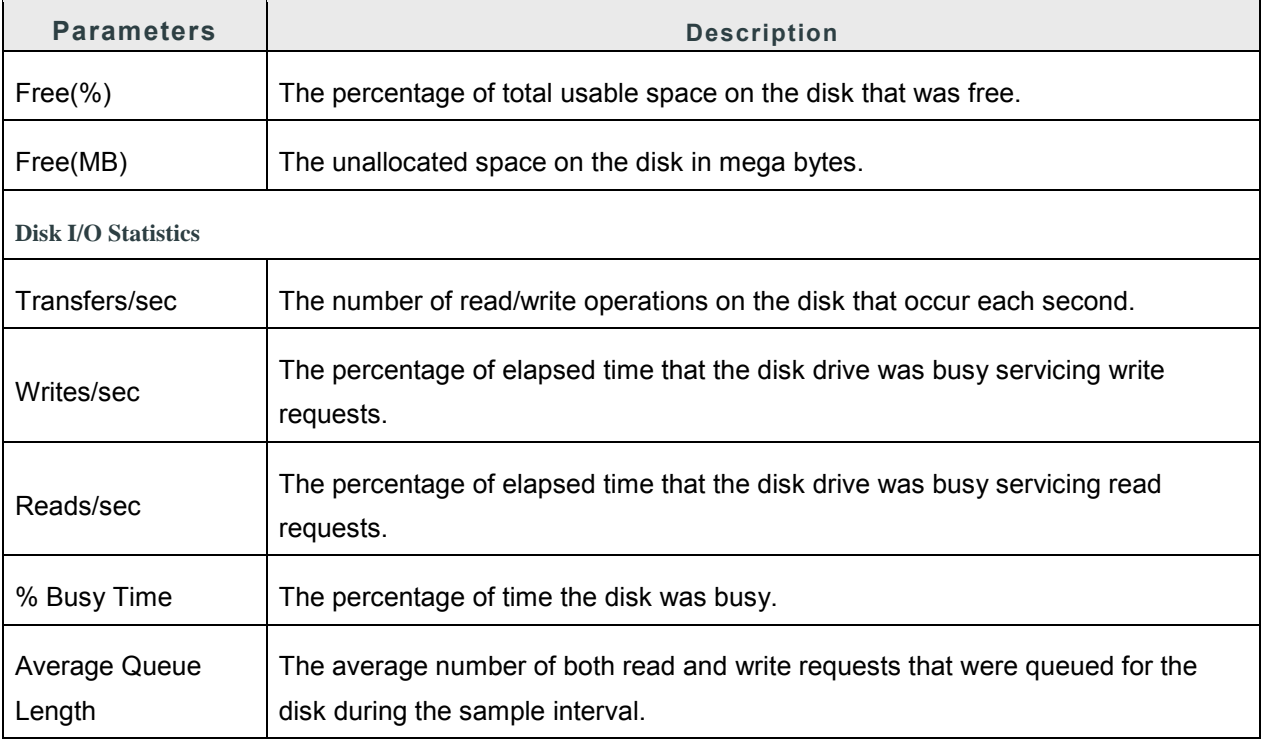

You can also delete disks that have been physically removed using the **Delete Orphaned Disk** option.

# **Configuration**

This tab contains information about system configuration attributes.

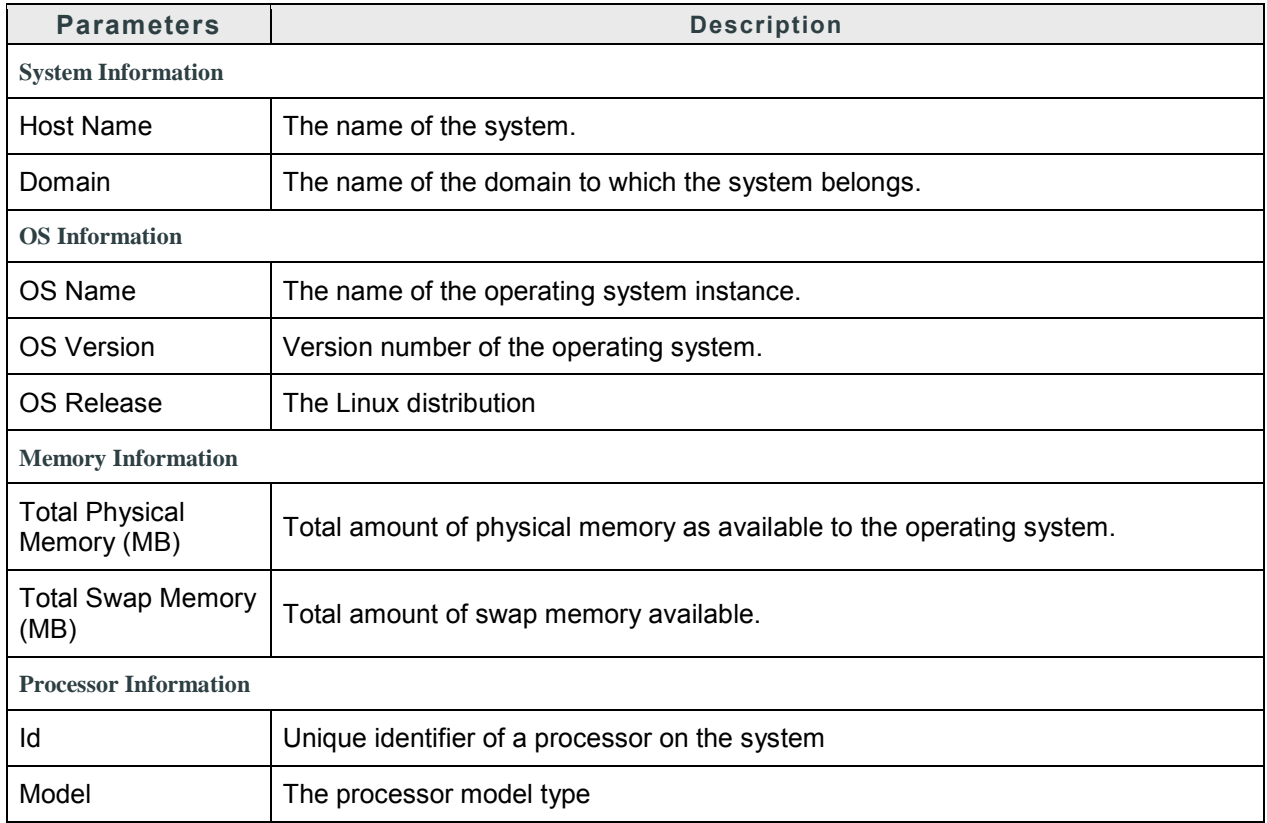

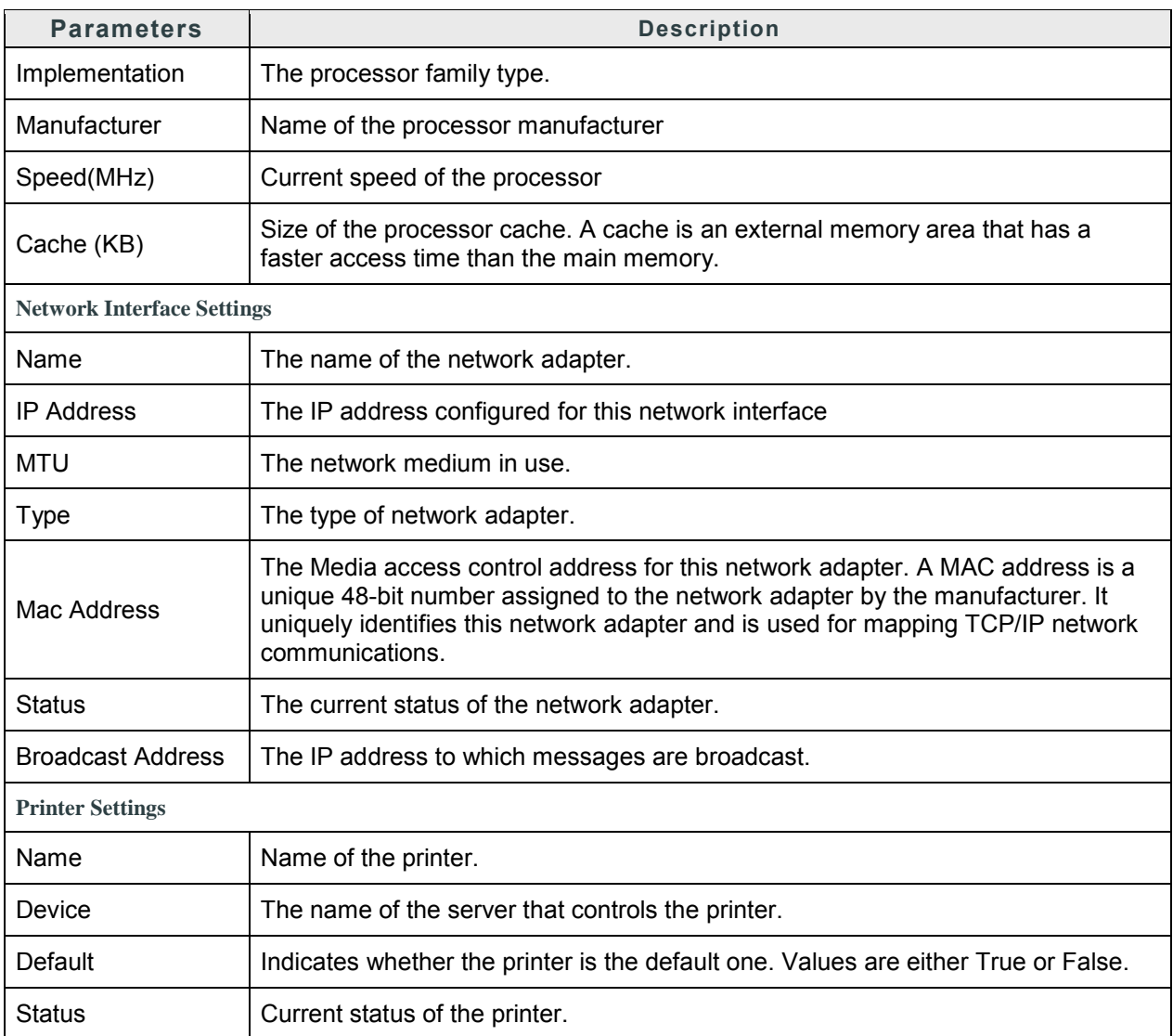

**Note:** The data present in the configuration tab is not updated during every poll. So if you make any changes to the server configuration, you need to restart Applications Manager for those changes to be reflected in the 'Configuration' tab.

### **See Also**

Creating New Linux Server Monitor

# **IBM AS400 / iSeries**

## **Monitored Parameters**

*Availability* tab, gives the Availability history for the past 24 hours or 30 days. *Performance* tab gives the Health Status and events for the past 24 hours or 30 days. In addition, it also provides the auxillary stroage pool percentage, processing unit percentage, number of users signed on and response time of the server*.* Each attribute has heat chart report enabled. *List view* enables you to perform bulk admin configurations. Click on the individual monitors listed, to view the following information.

The attributes for IBM AS400 / iSeries monitored are classified under the following tabs by Applications Manager:

- Overview
- Status
- Pool
- Jobs
- Messages
- Spool
- Printer
- Disk
- Problem
- Subsystem
- Admin

### **Overview**

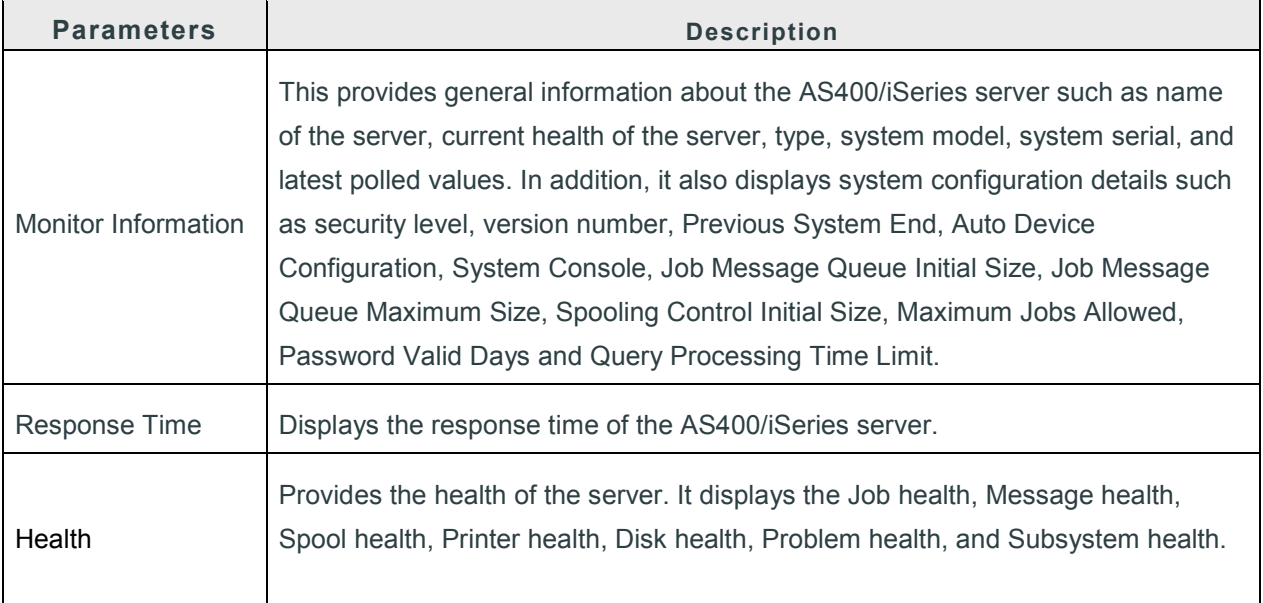

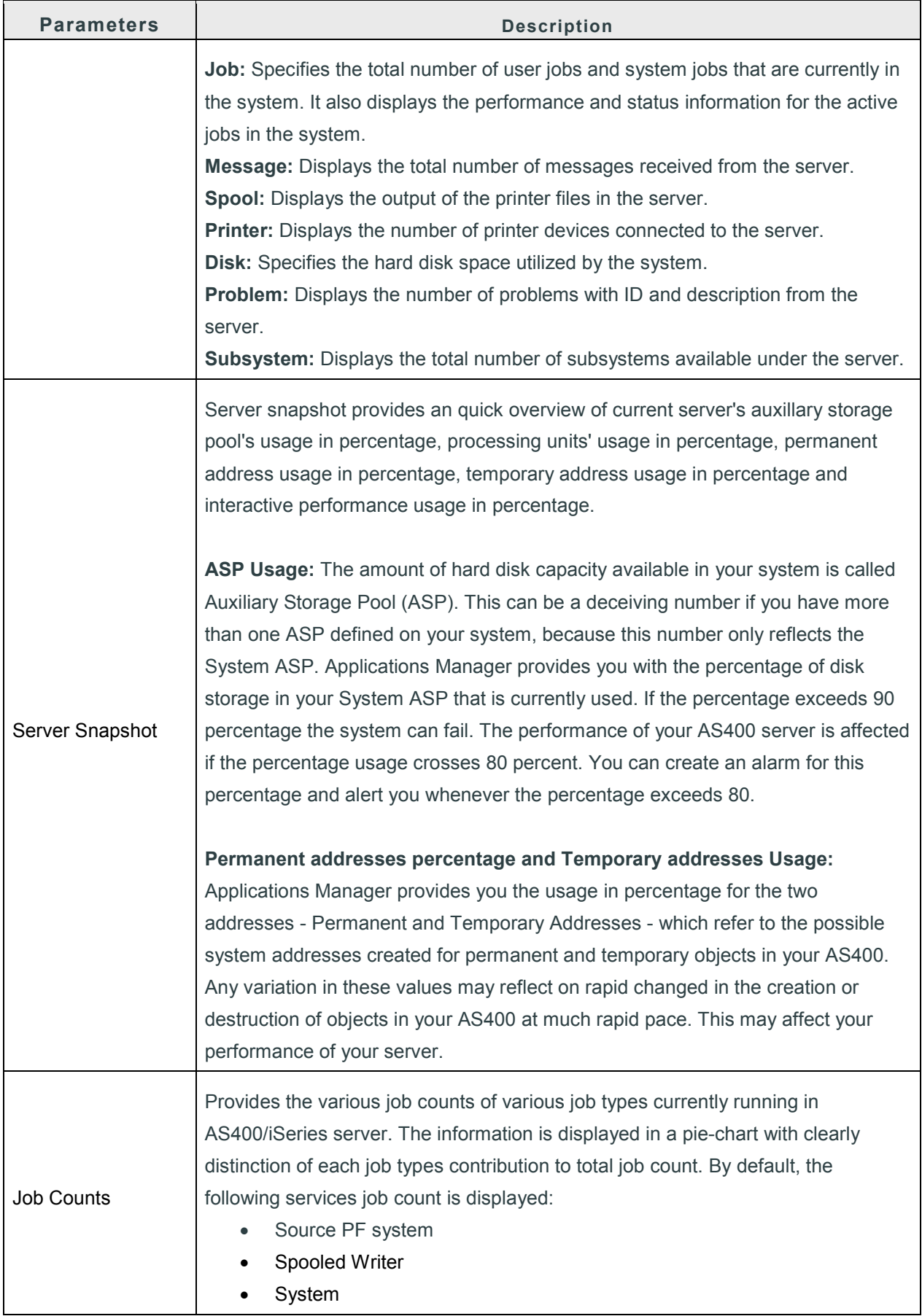

**DESCRIPTION** 

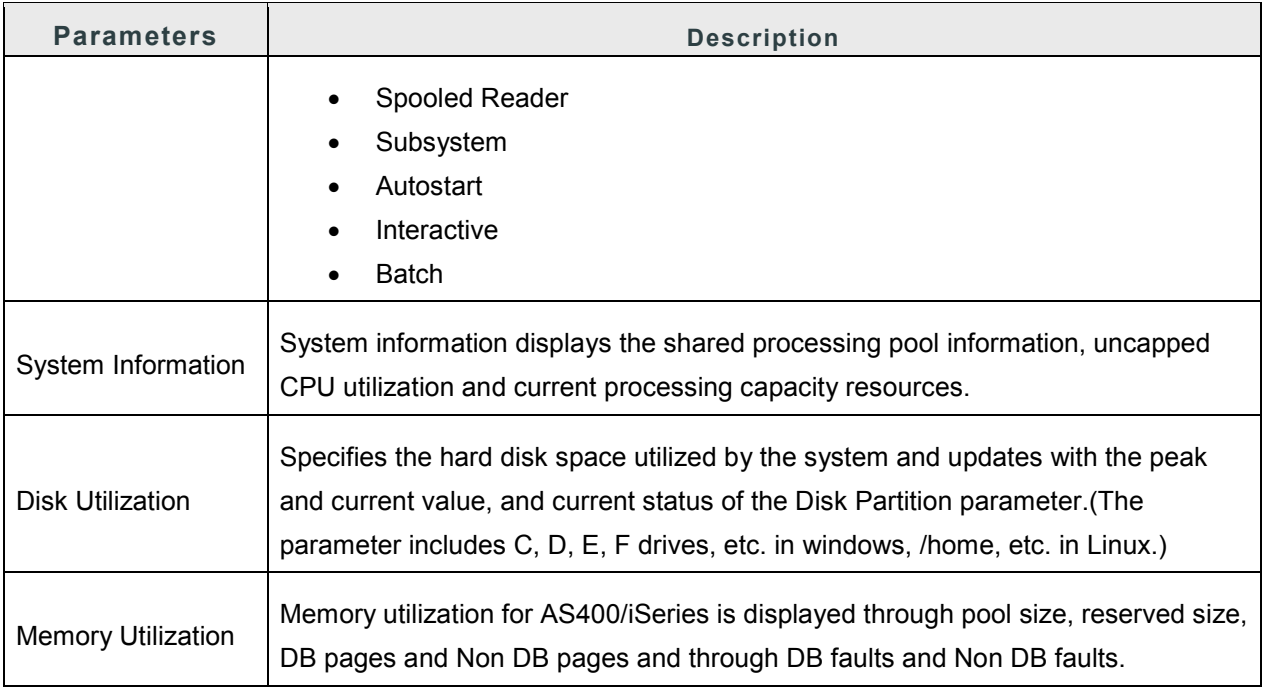

# **Status**

Under **Status** tab, Applications Manager monitors the status of various attributes of AS400 / iSeries server. You can also configure alarms for each of these attributes by clicking on **'Configure Alarms'** link.

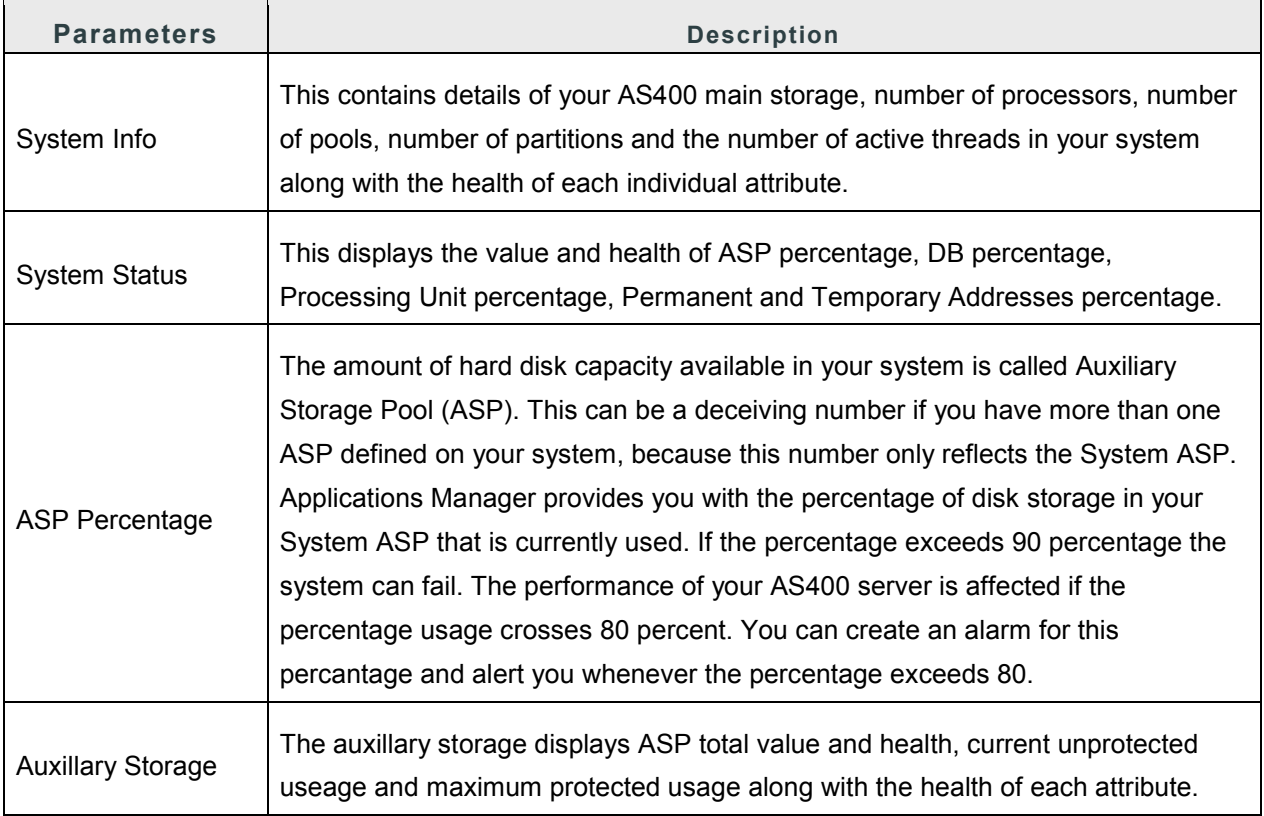

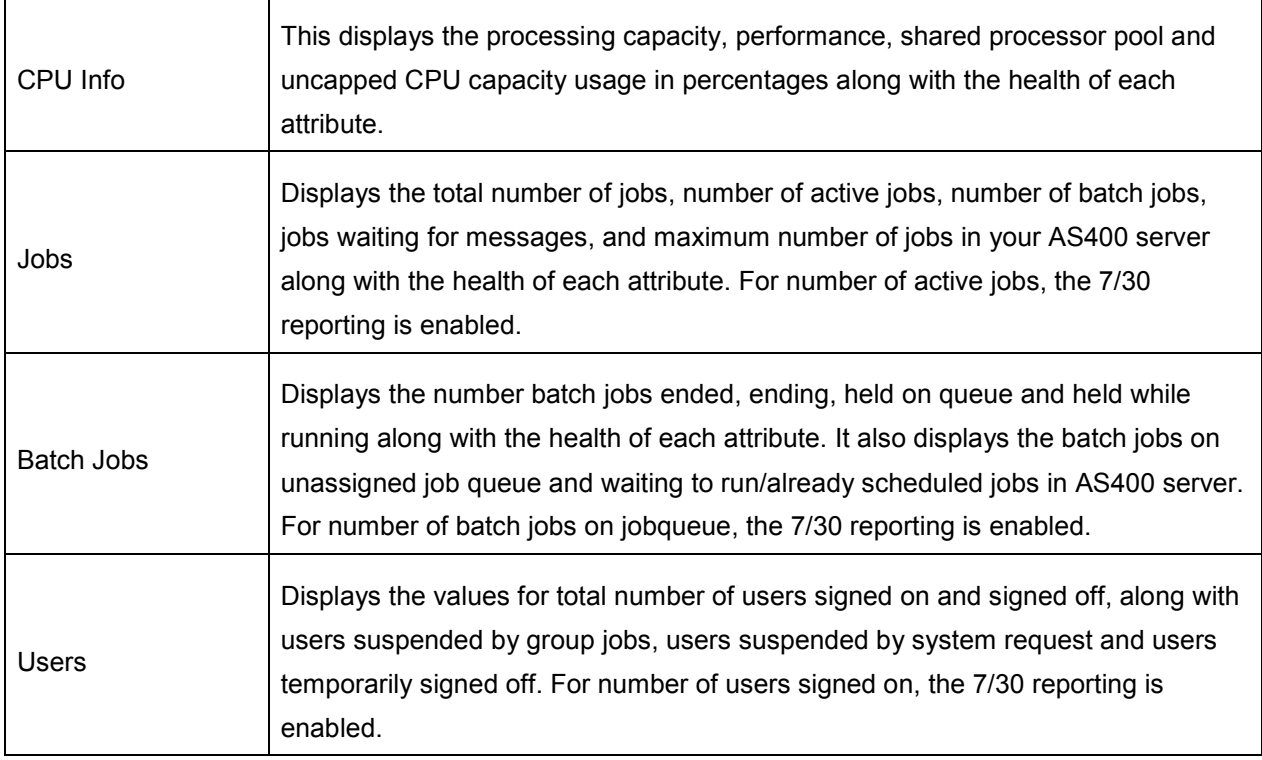

## **Pool**

Under **Pool** tab, Applications Manager displays to pool details for the AS400 / iSeries server. Applications Manager provides you in-depth details for Pool such as Pool Name, Pool Size, DB pages, DB faults, Non DB pages and Non DB faults. The health and alarm configuration for each corresponding attribute is also provided.

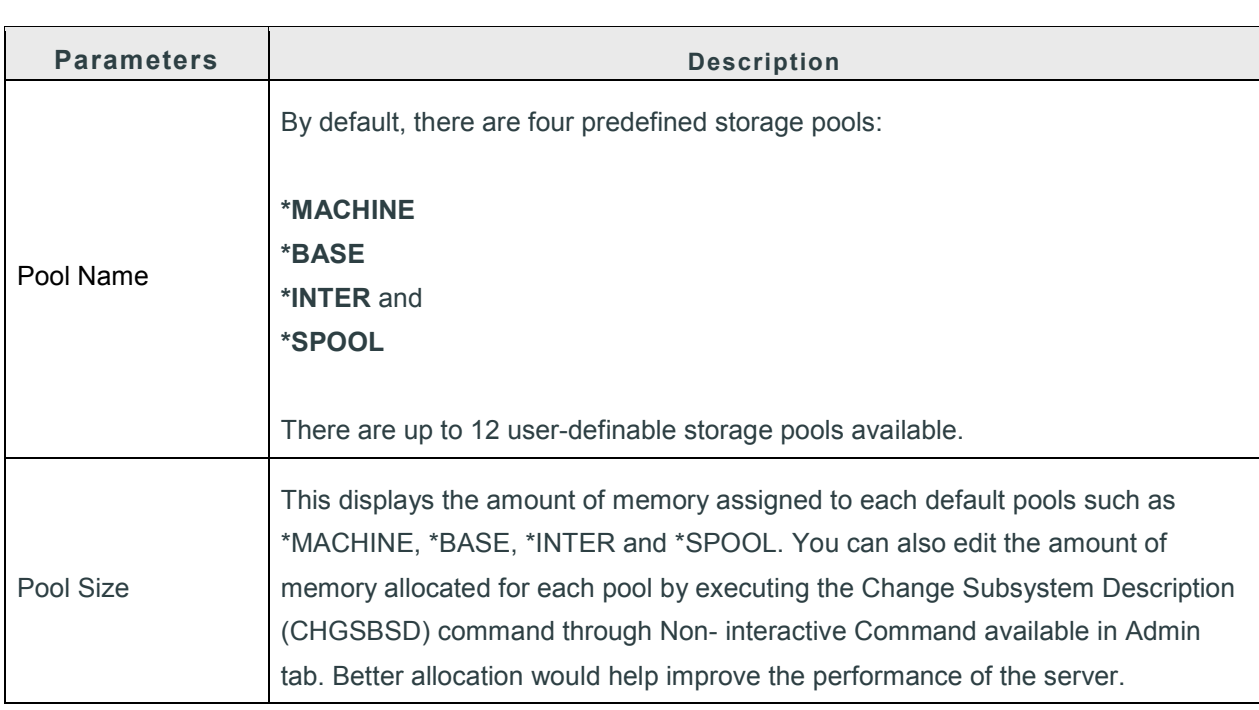

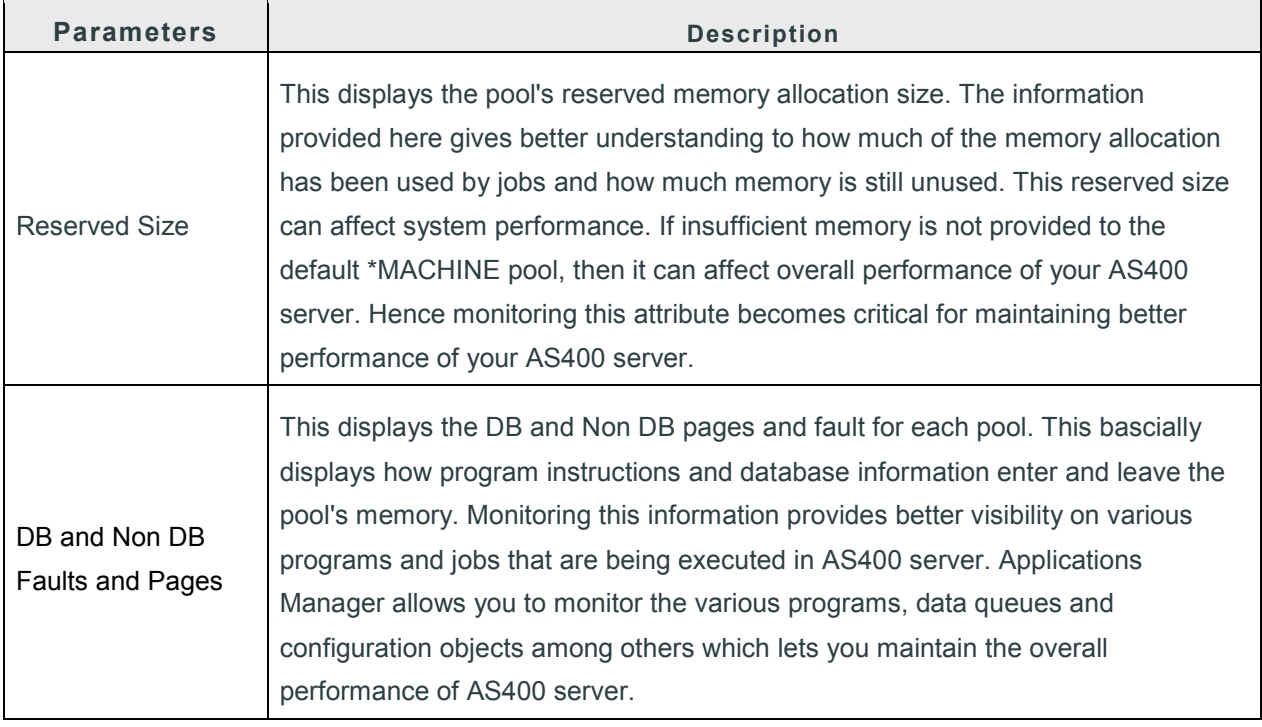

## **Jobs**

Under **Jobs** tab, Applications Manager monitor Jobs status and health in detail. You can easily configure alarms for Job details by clicking on **'Configure Alarms'** link. The table consists of the following colums:

- Job Name
- User
- Number
- Type
- Status
- Pool
- Function
- Priority
- Threads and
- Queue

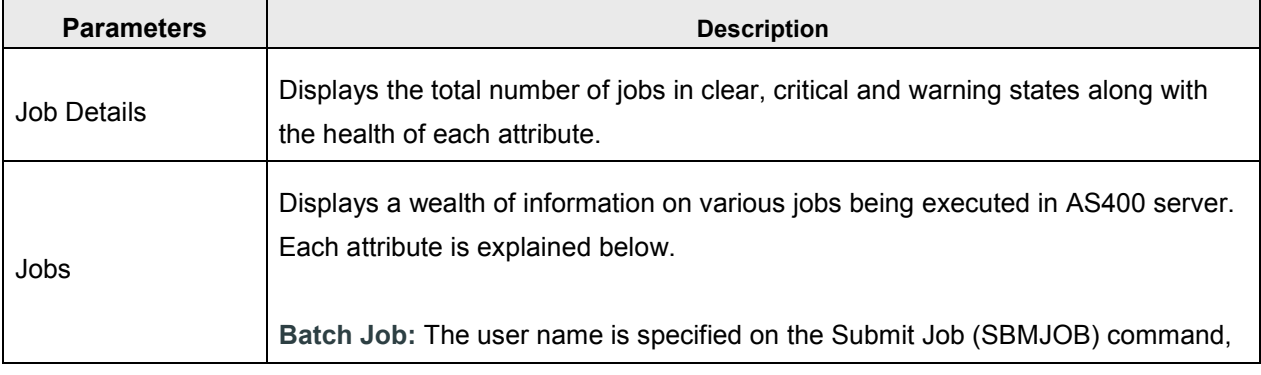

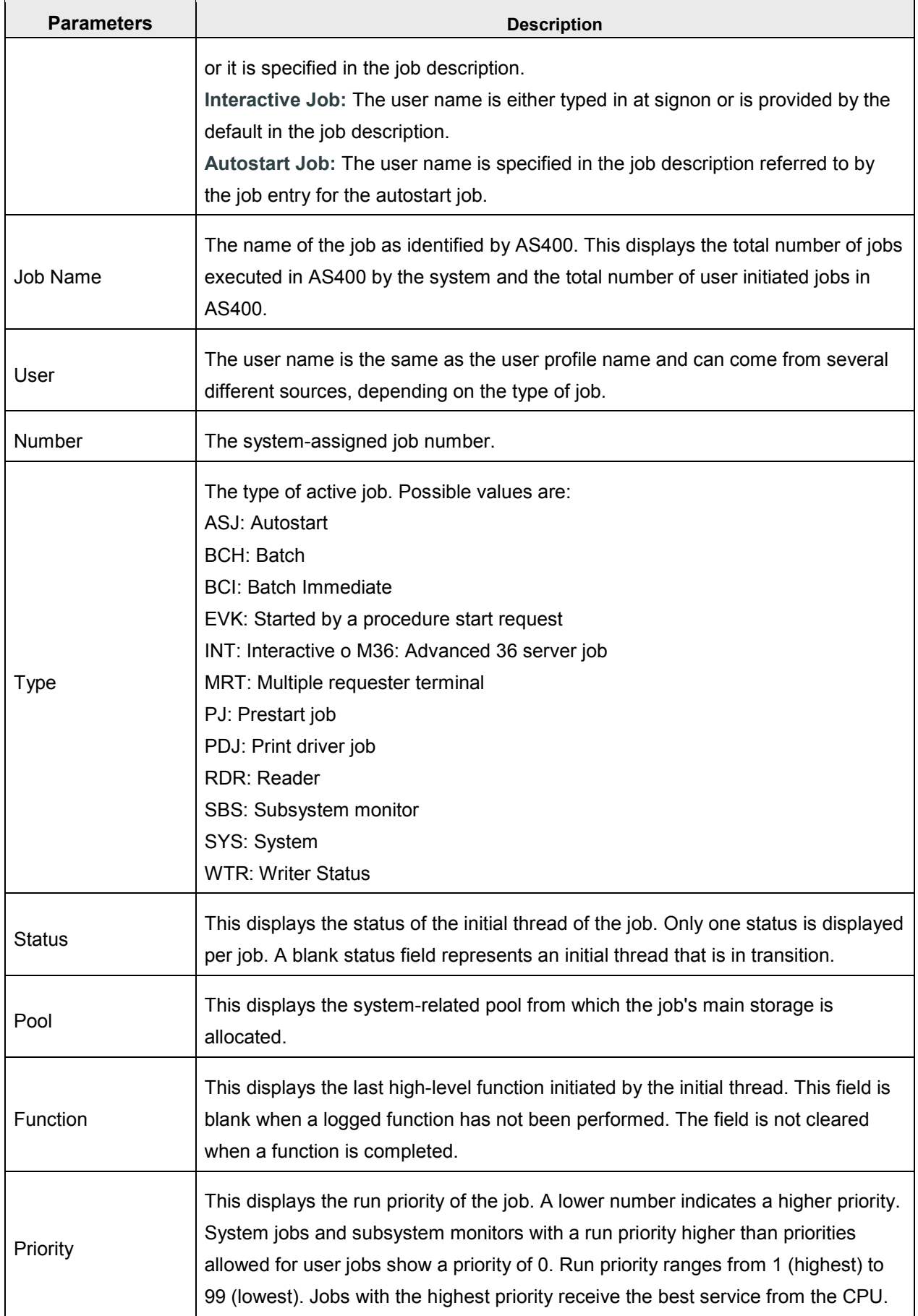

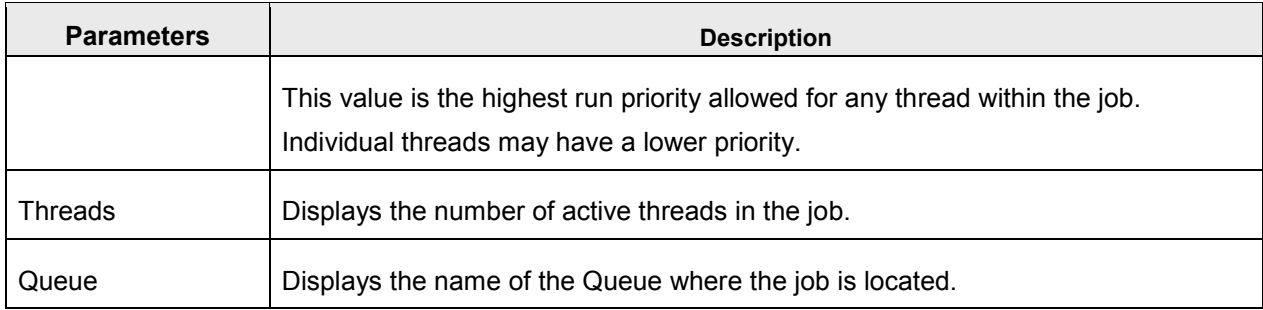

The job status in AS400/iSeries is classified into three types:

- 1. Jobs Clear
- 2. Jobs Warning
- 3. Jobs Critical

If you would like to define a particular job status as critical, edit *AS400server.properties* in AppManager Conf directory and include the particular job status as critical.

Open the conf file in the Applications Manager directory:

**Windows:** C:\Program Files\ManageEngine\<AppManagerHome>\conf **Linux:** \ManageEngine\<AppManagerHome>\Conf

The file consists of jobs in pre-defined classification under clear, warning and critical categories. If you would like to include a particular job status say for example CMNA as critical, add CMNA in the following line as follows

#### *am.as400.critical = MSGW, CMNA*

Save the file and restart Applications Manager. After the next polling interval, you will find that the particular job is now classified as a Critical job status.

#### **Messages**

Message Information display gives you more detailed information about the various message(s) being displayed in your AS400 server. The messages are displayed with in-depth details such as message ID, severity of the message, type of the message, message text with a cause and recovery information if applicable, date and time of the message generated and help information for that particular message. You can view more detailed information of a particular message by clicking on the Help icon -  $?$ 

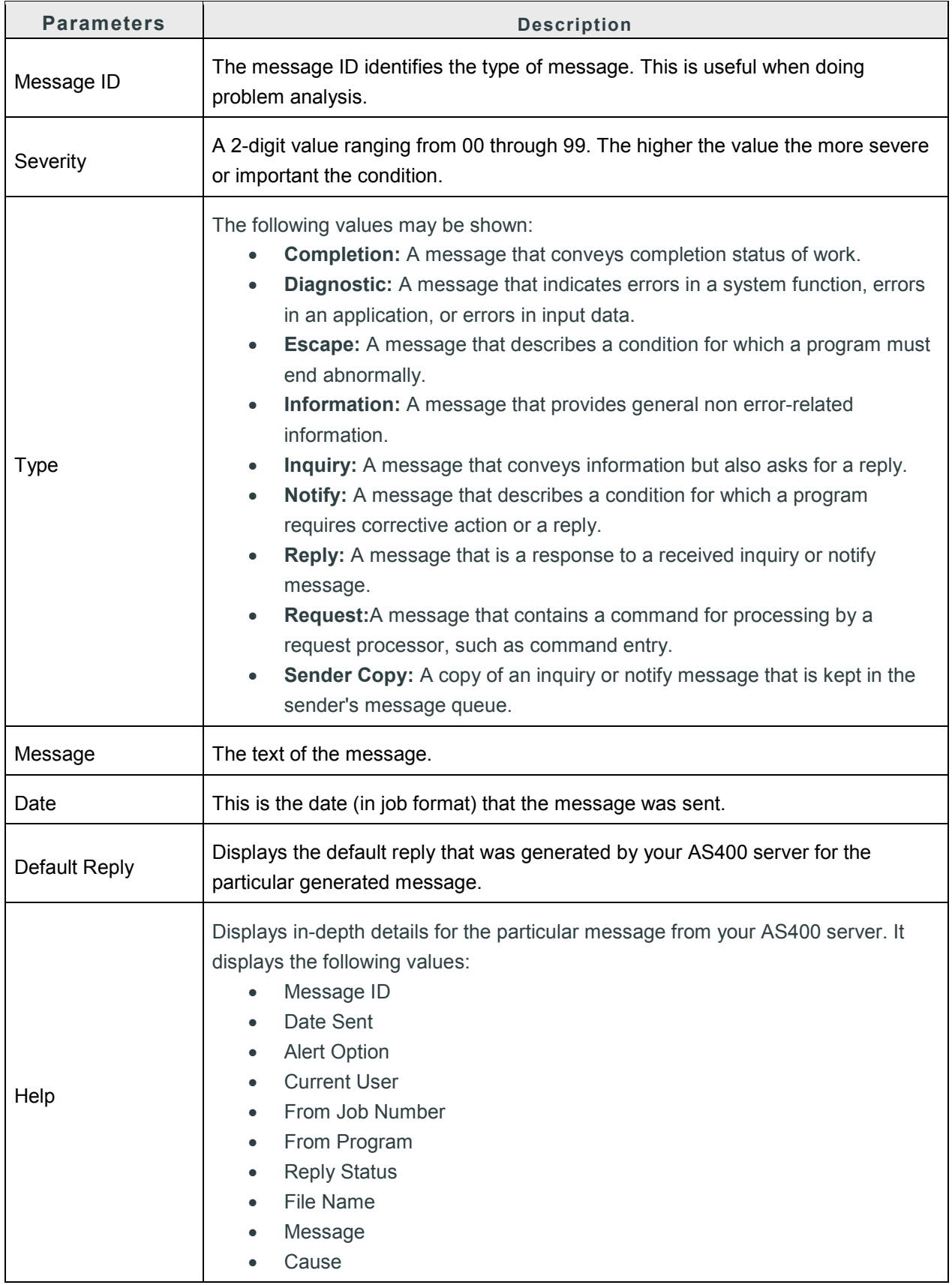

**ANGE** 

 $\blacksquare$ 

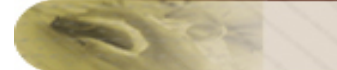

# **Spool**

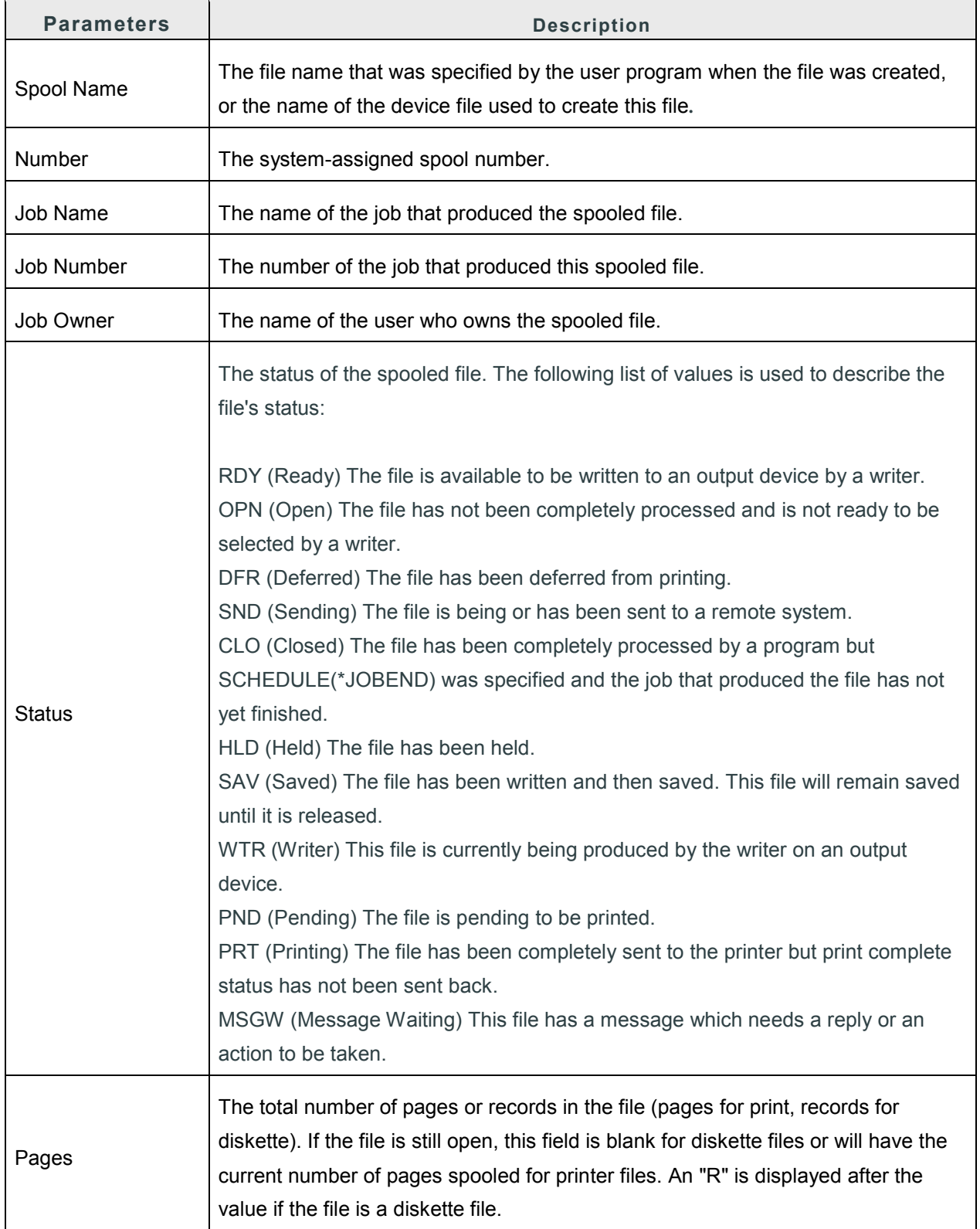

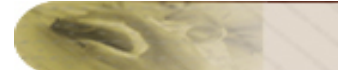

# **Printer**

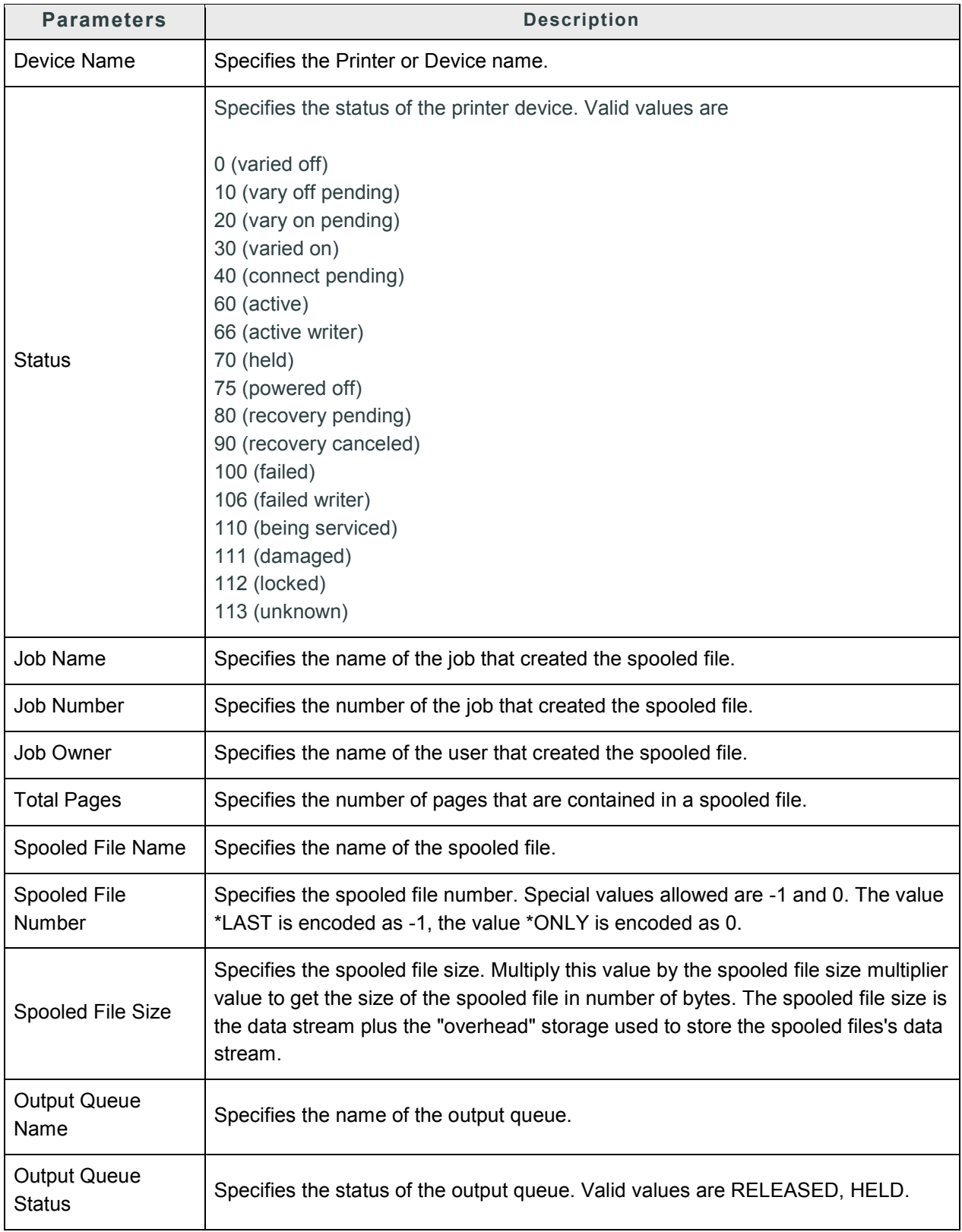

# **Disk**

The Disk Status display shows performance and status information about the disk units on the system. It displays the number of units currently on the system, the type of each disk unit, the size of disk space, whether the disk is currently on the system, the percentage of disk space used, the average amount of data read and written, and the percentage of time the disk is being used.

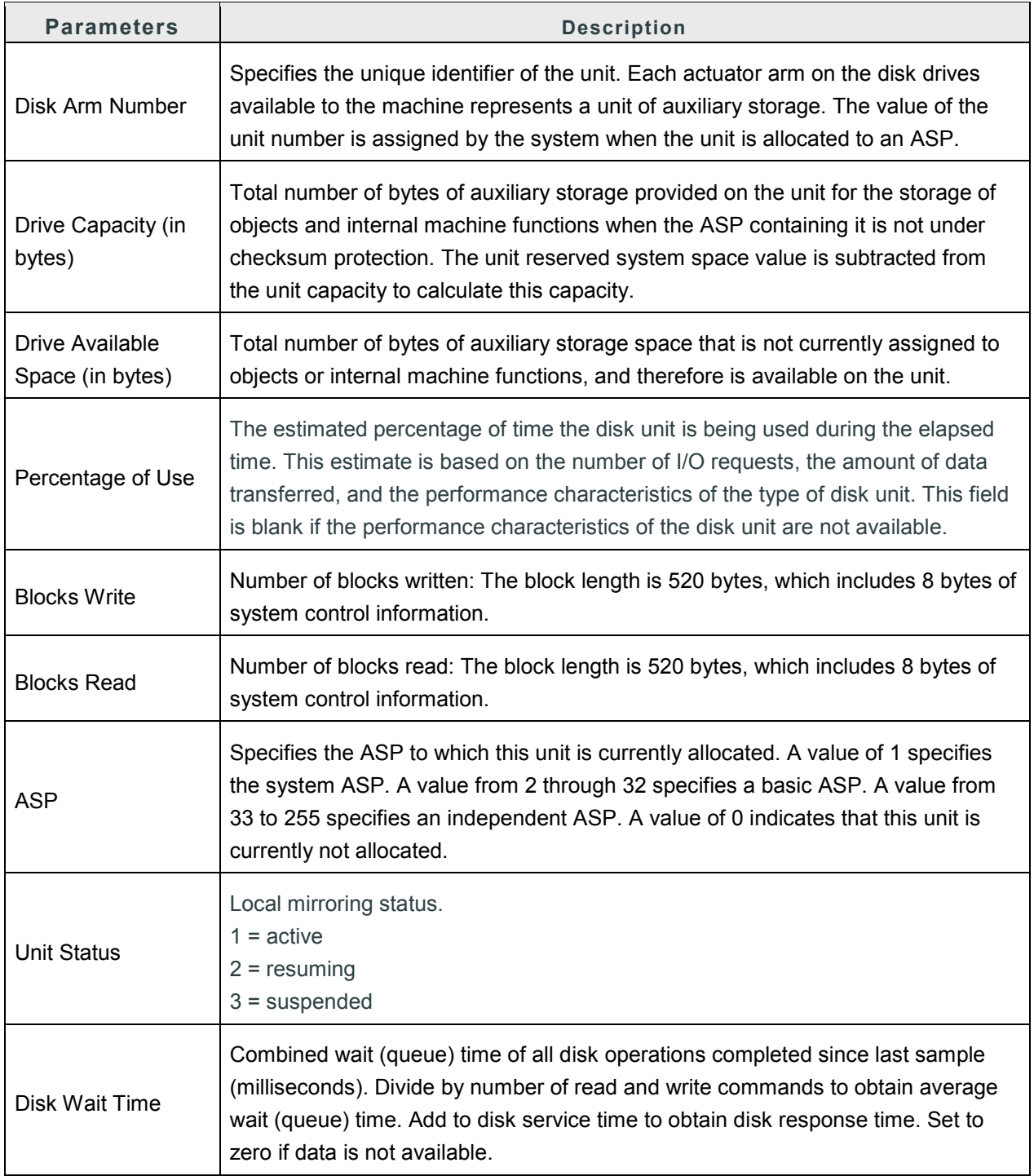

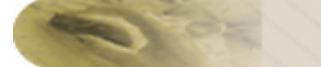

## **Problem**

**Problem ID:** Specifies the problem identifier of the problem being selected. Problems with different system origins can have the same identifier. This parameter can be used with the ORIGIN parameter to select a single problem from a particular system origin.

**Problem Severity:** This specifies the severity level of the problem. Severity levels are assigned by the user when the problem is prepared for reporting. The four severity levels are:

- 1. High
- 2. Medium
- 3. Low
- 4. None

**Problem Type:** Specifies which type of problems to work with. \*ALL All problem log entries are shown, regardless of the problem type.

- 1 Only machine-detected problems are shown.
- 2 Only user-detected problems are shown.
- 3 Only PTF order problems are shown.
- 4 Only application-detected problems are shown.
- 5 Only Client machine-detected problems are shown.
- 6 Only Client user-detected problems are shown.

#### **SubSystem**

**Name:** The name of the subsystem that was specified on the STRSBS (Start Subsystem) command.

**Current Active Jobs:** The number of jobs active in the subsystem. If more than one interactive job is started from the same work station (with system request or Transfer to Group Job), they are counted as only one job on this display.

**Status:** The status of the subsystem, which can be either ACTIVE, END (in the process of ending), or RSTD (the controlling subsystem is in the restricted condition). More information on the restricted condition of the controlling subsystem is in the online help information for the ENDSBS command.

**Library:** The name of the library where the subsystem description is located. Maximum Active Jobs The maximum number of jobs active allowed in the subsystem.

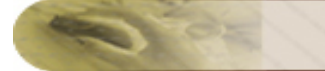

# **Admin**

Some of the key attributes on which certain actions can be performed are as given below.

**Jobs** - The following actions will be enabled for job attributes:

- END
- HOLD
- RELEASE

**Messages** - In messages you will be able to execute actions such as

- Remove
- Remove ALL
- Remove KEEP\_UNANSWERED
- Remove NEW
- Remove OLD

**Spool** - In Spool, you will be able to execute the following actions:

- Delete
- Hold
- Release
- MoveToTop

**Subsystem** - In Subsystem, you will be able to execute the following actions:

- Delete
- End
- **Start**
- Refresh

In addition, you will be able to execute *Non-interactive commands* from Applications Manager and also will be able to edit any of the **System Value list** attributes.

#### **See Also**

Creating New IBM AS400 / iSeries Monitor

# **Virtualization**

Applications Manager enables high performance business process management by detecting and diagnosing problems of virtualization infrastructure faster. Applications Manager supports the following virtual systems:

- VMWare ESX/ESXi Servers
- Hyper-V Servers
- Virtual Machines

### **See Also**

Creating New Monitor - VMware ESX/ESXi Servers

# **VMware ESX/ESXi Servers**

**Supported Versions**: ESX Server 3.5 and 4; ESX Server 3i

## **Monitored Parameters**

VMware ESX servers are monitored based on the parameters or the attributes listed below. These attributes provide information about the functioning of the monitors of VMware ESX server. You can also configure thresholds to the numerical attributes monitored by the server based on these details.

The *Availability* tab shows the Availability history of the ESX server for the past 24 hours or 30 days. The *Performance* tab shows some key performance indicators of the ESX server such as CPU Utilization, Memory Utilization, Disk Usage and Network Usage along with heat charts for these attributes. This tab also shows the health status and events for the past 24 hours or 30 days.

The *List view* displays all the VMware ESX/ESXi servers along with an overall idea of their availability and health status. The list view also enables you to perform bulk admin configurations. Click on the individual servers listed to view detailed performance metrics.

The *Top ESX/ESXi* tab shows graphs for the top CPU consumers, top memory consumers, top disk I/O consumers and top network consumers of the ESX/ESXi server.

The *Infrastructure View* tab displays all the virtual machines discovered under each ESX/ESXi server. This view provides an overall idea of the availability, health, CPU (%), Memory (%), Disk I/O and Network traffic of all the virtual machines. Click on the individual virtual machines listed to view detailed VM metrics.

Click on the monitor listed in the *Availability* tab to view detailed performance metrics of the ESX/ESXi server. These metrics are categorized into 7 different tabs for easy understanding. Below is an explanation of the metrics shown in these tabs:

#### 1) **Overview**

This tab provides a high-level overview of the ESX/ESXi server as well as its resource utilization.

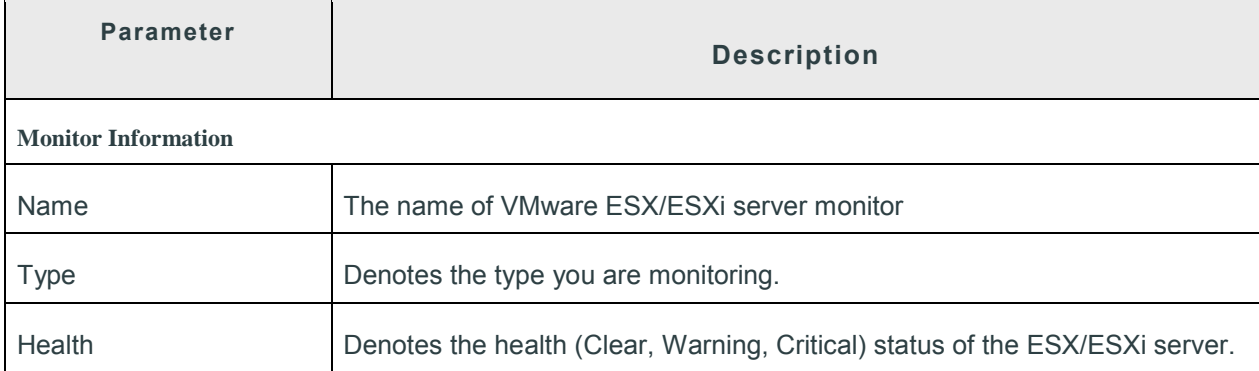

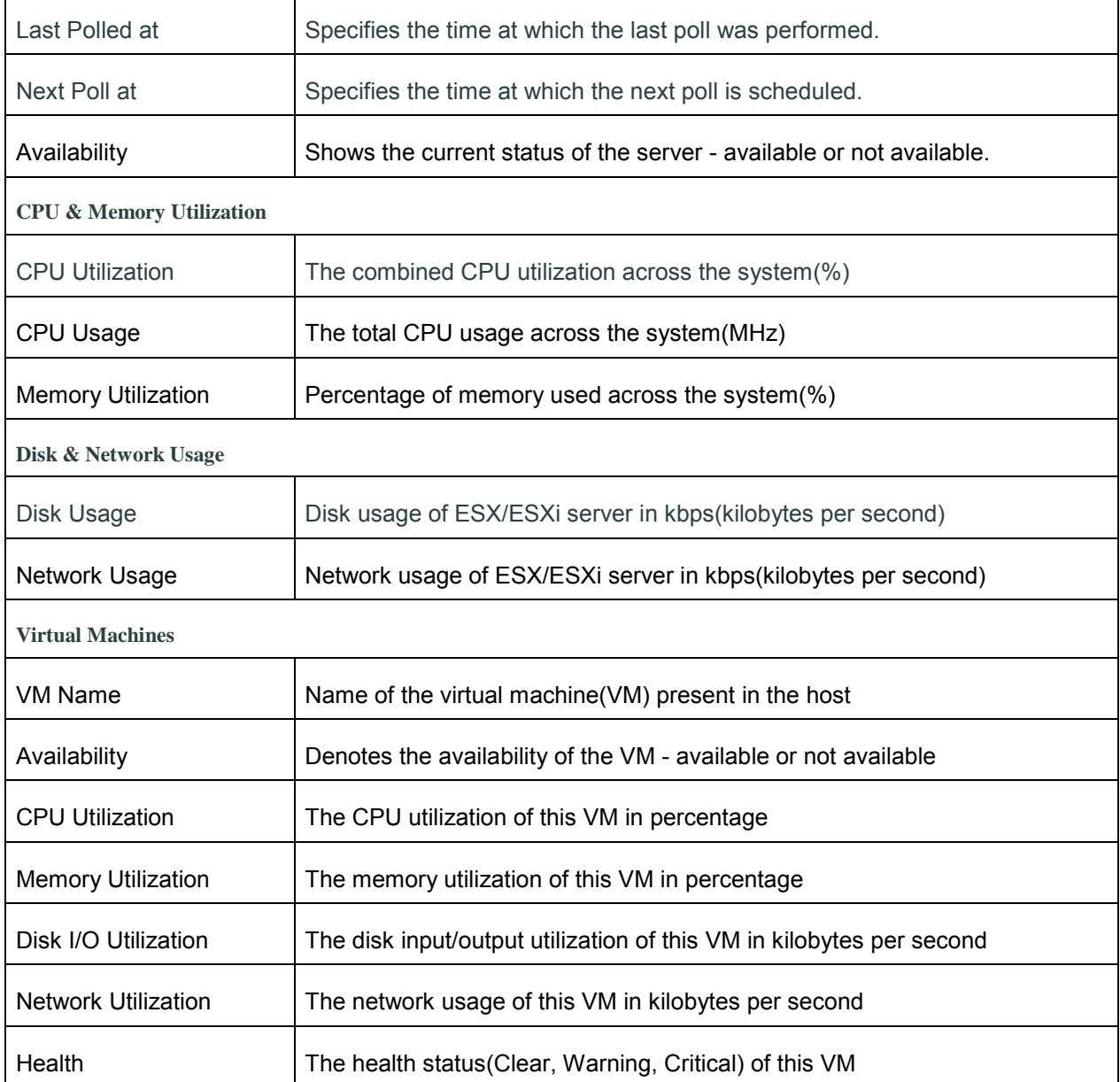

# 2) **CPU**

This tab provides metrics about CPU Utilization details of the cores.

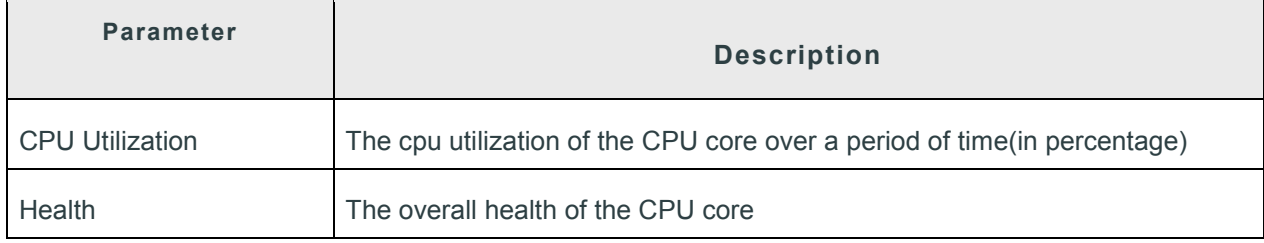

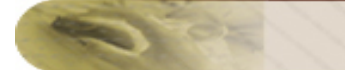

#### 3) **Memory**

This tab provides metrics about memory utilization of the ESX server.

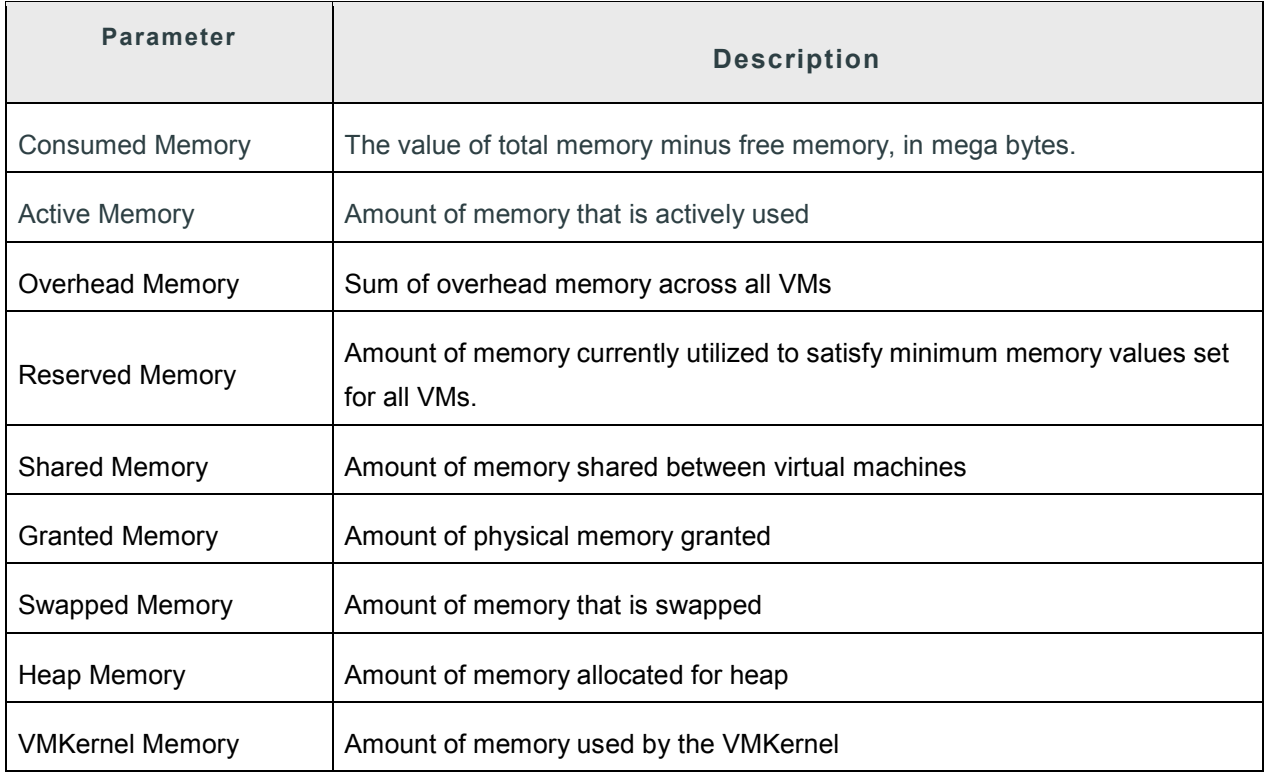

#### 4) **Datastore**

This tab displays metrics pertaining to the data stores of the server.

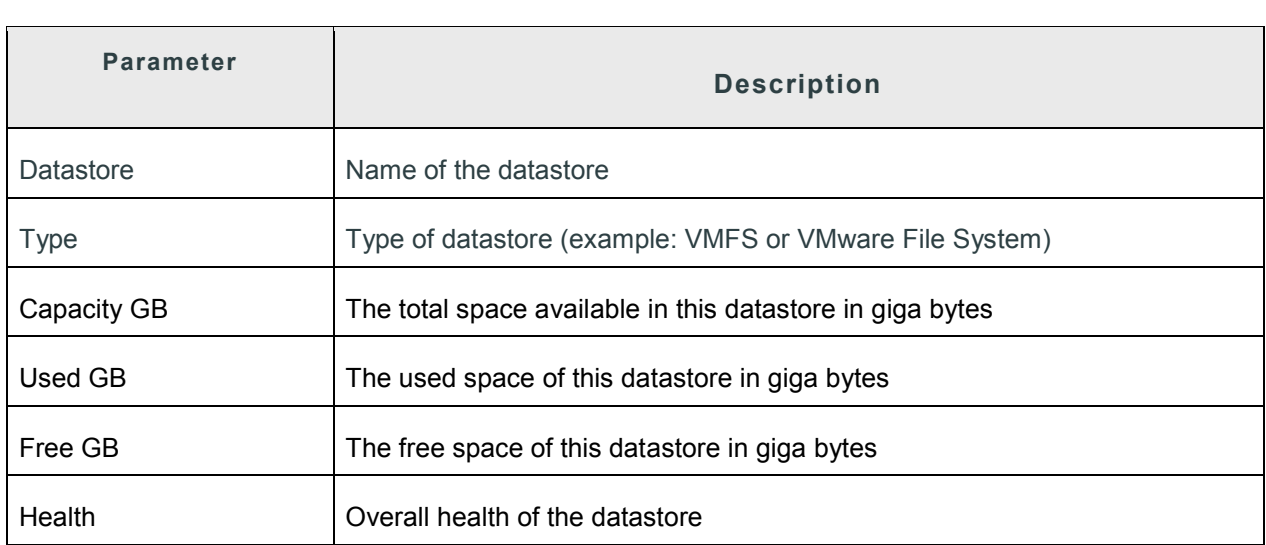

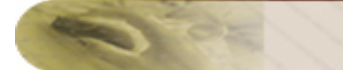

#### 5) **Network**

This tab provides metrics about network utilization

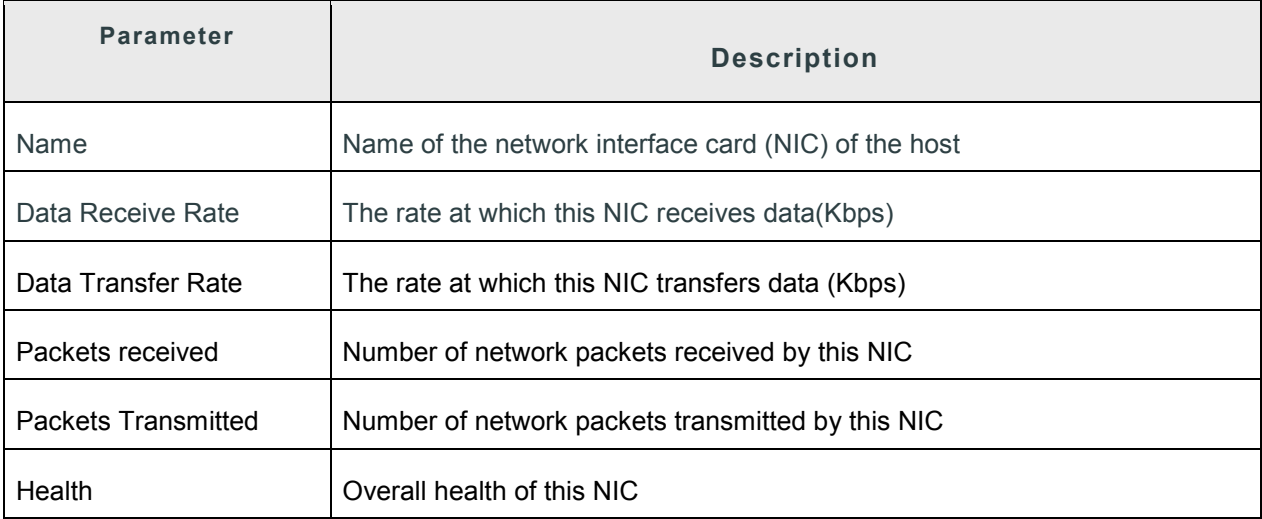

#### 6) **Disk I/O**

This tab shows detailed disk I/O(Input/Output) stats of the ESX/ESXi server

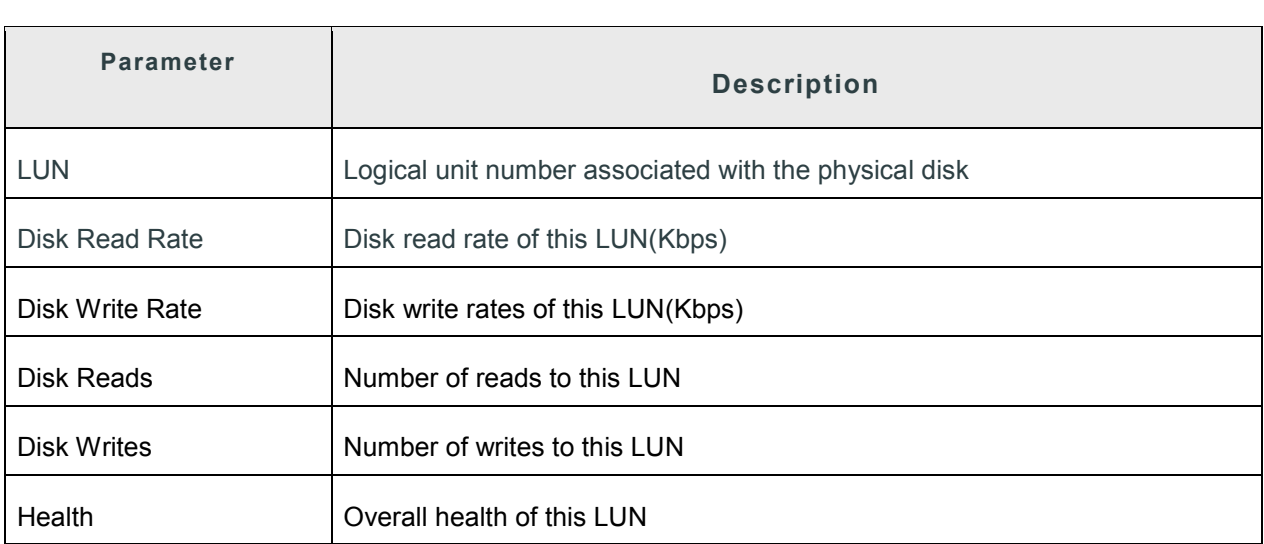

#### 7) **Configuration**

This tab provides info on the ESX/ESXi server's configuration details.

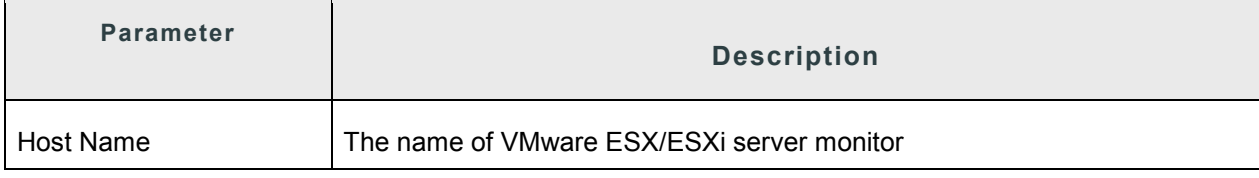

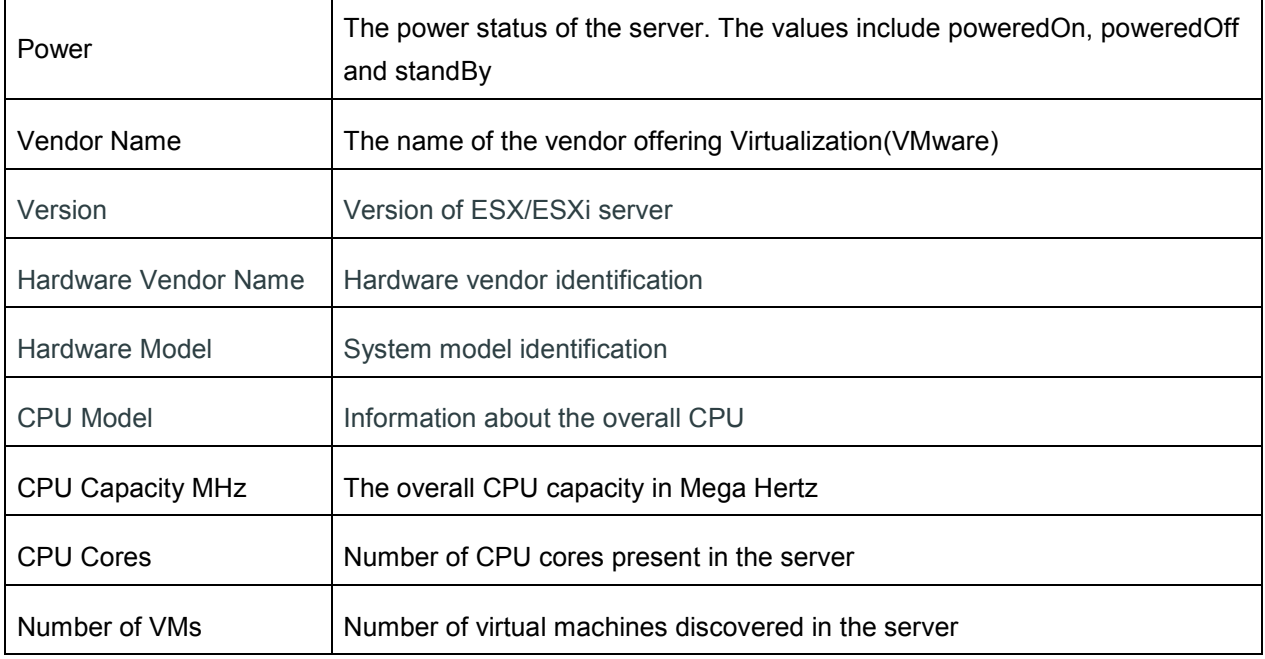

#### **See Also**

Creating New Monitor - VMware ESX/ESXi Server

٦

# **Virtual Machines**

### **Monitored Parameters**

The virtual machines(VMs) present in a VMware ESX/ESXi server are monitored based on the parameters or the attributes listed below. These attributes provide information about the functioning of the VMs. You can also configure thresholds to the numerical attributes of the VMs based on these details.

The Availability tab lists all the virtual machines present in the VSX/VSXi servers and their availability status. You can also view Availability history of the virtual machines for the past 24 hours or 30 days. The Performance tab shows some key performance indicators of the virtual machine including CPU Utilization, Memory Utilization, Disk I/O Utilization and Network Utilization along with heat charts for these attributes. This tab also shows the health status and events for the past 24 hours or 30 days.

The List view displays all the virtual machines discovered under each VSX/VSXi server. This view provides an overall idea of the availability and health of all the virtual machines. The list view also enables you to perform bulk admin configurations. Click on the individual virtual machines listed to view detailed VM metrics.

The Top Virtual Machines tab shows graphs for the top CPU consumers, top memory consumers, top disk I/O consumers, and top network consumers of the VSX/VSXi server. This section enables you to find out which virtual machines are consuming your server resources and take action accordingly.

Click on the individual monitors listed in the Availability tab to view detailed performance metrics of the corresponding virtual machine. These metrics are categorized into 6 separate tabs for easy understanding. Below is an explanation of the metrics shown in these tabs:

# **1) Overview**

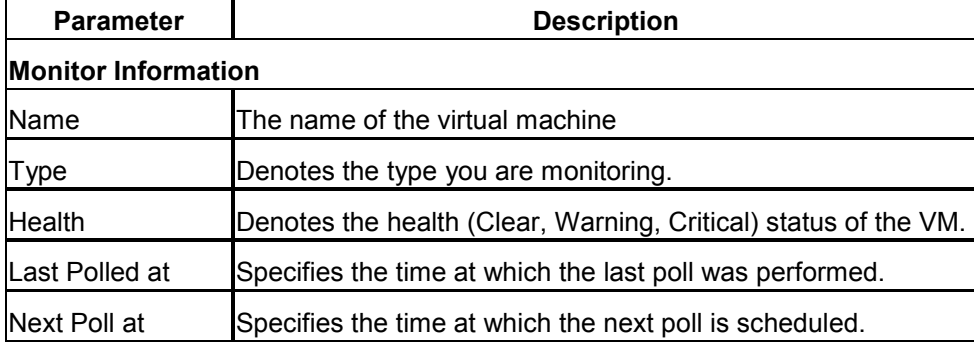

This tab provides a high-level overview of the virtual machine as well as its resource utilization.

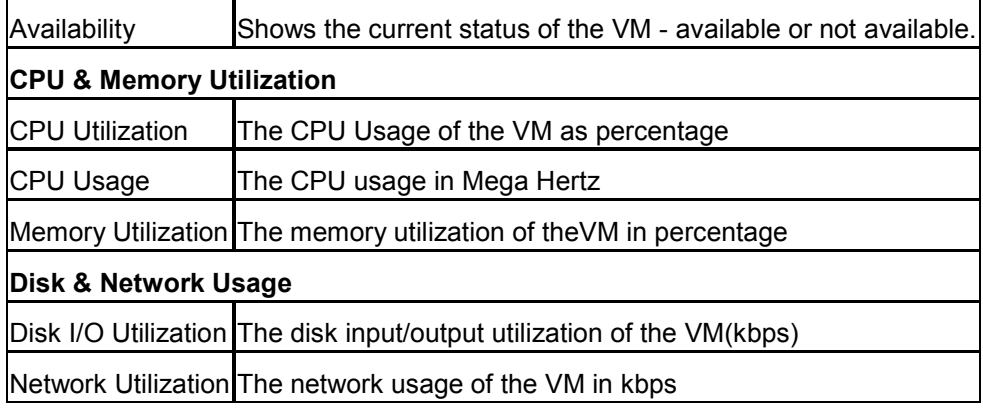

# **2) Memory**

This tab shows metrics about the memory utilization of the virtual machine

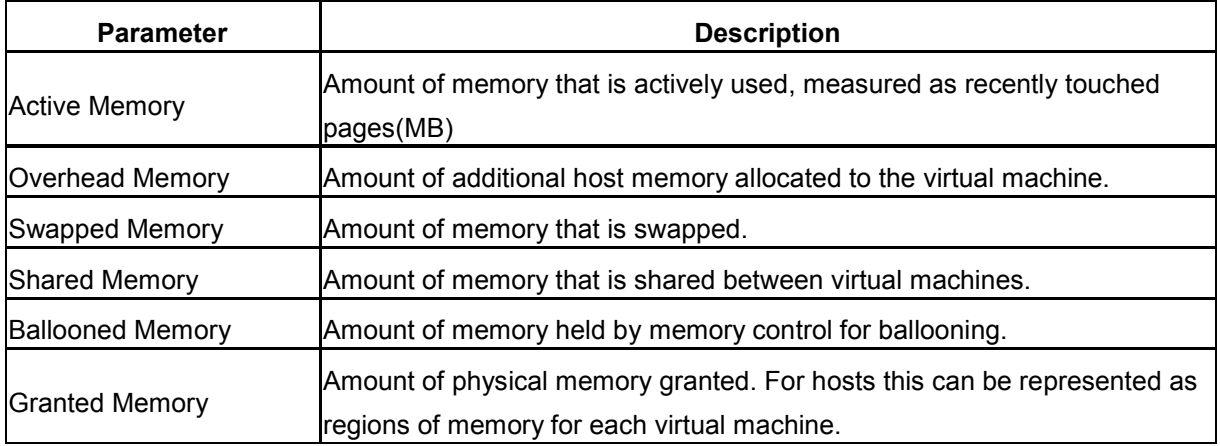

# **3) Datastore**

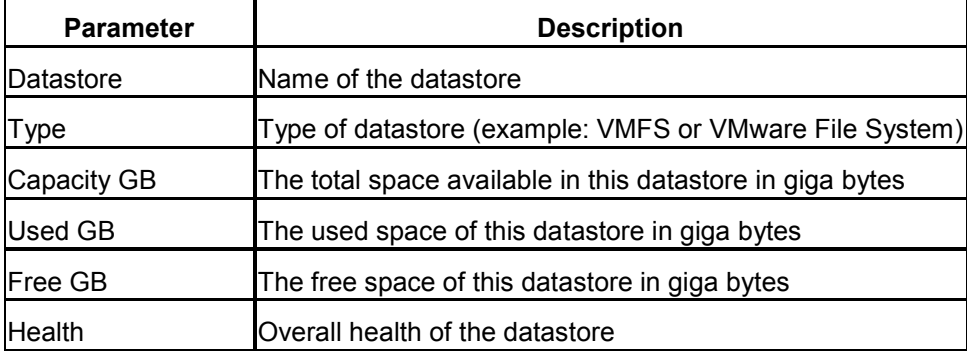

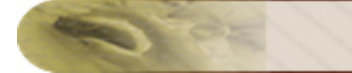

# **4) Network**

The metrics in this category contain the VM network status details.

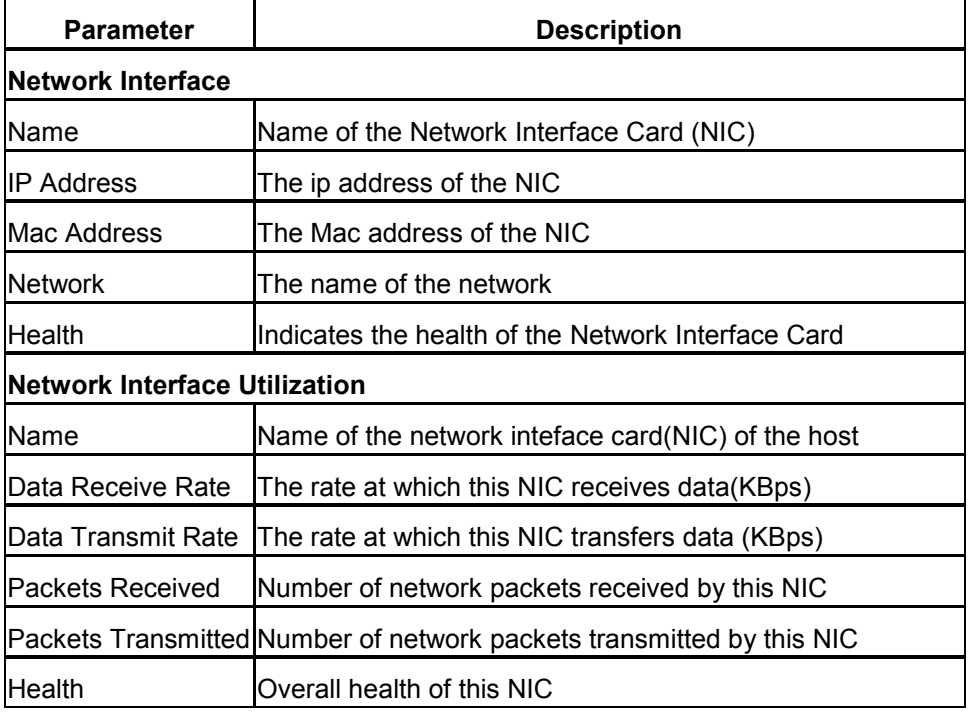

# **5) Disk I/O**

This tab shows detailed disk I/O(Input/Output) stats of the virtual machine

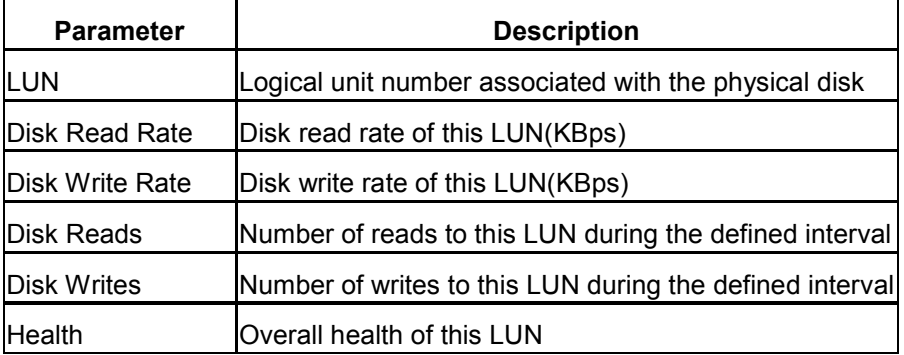

# **6) Configuration**

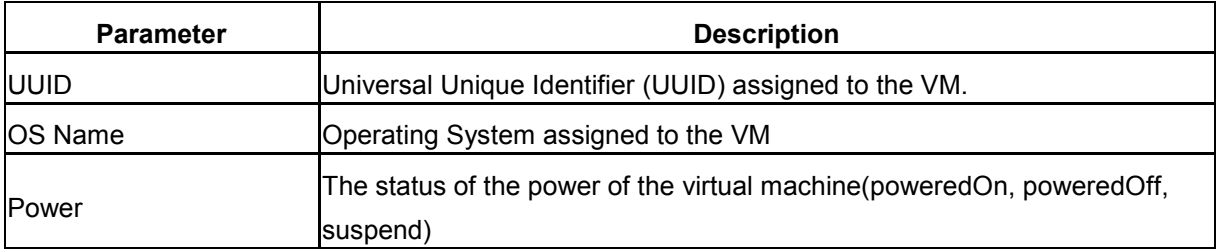

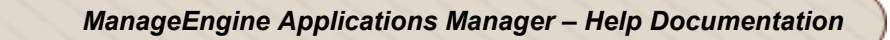

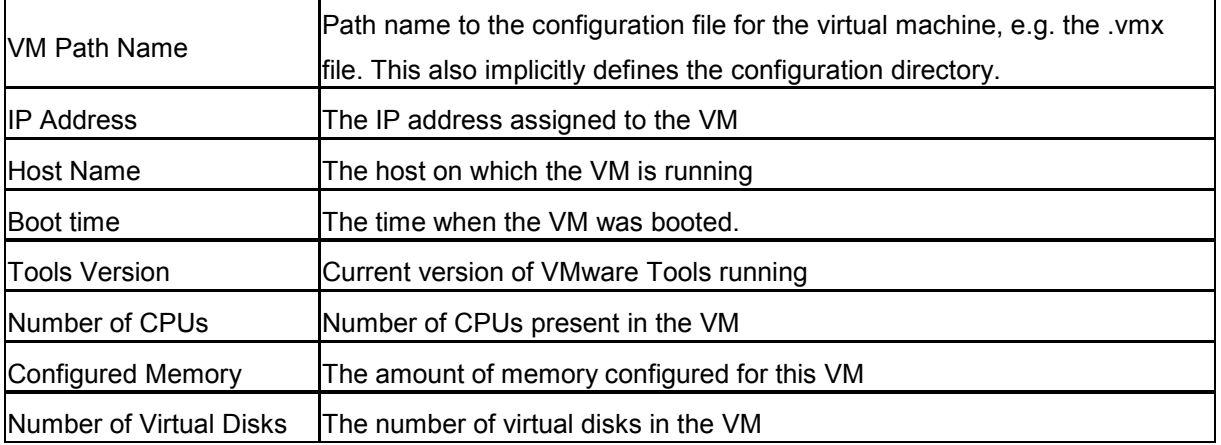

See Also

Creating New Monitor - VMware ESX/ESXi Server

# **Microsoft Hyper-V Servers**

## **Supported Versions**

Hyper-V Server 2008 R2, Windows Server 2008 R2 Standard, Windows Server 2008 R2 Enterprise, Windows Server 2008 R2 Datacenter

## **Monitored Parameters**

Applications Manager monitors the critical components of the Hyper-V server to detect any performance problems.The components includes processor, memory, disk, virtual & physical network, virtual storage, etc.

The *Availability* tab shows the Availability history of the Hyper-V server for the past 24 hours or 30 days. The *Performance* tab shows some key performance indicators of the Hyper-V server such as Total CPU Utilization, Guest CPU Utilization, Hypervisor CPU Utilization and Physical Memory Utilization along with heat charts for these attributes. This tab also shows the health status and events for the past 24 hours or 30 days.

The *List view* lists all the Hyper-V servers monitored by Applications Manager along with their overall availability and health status. You can also perform bulk admin configurations from this view. Click on the individual servers listed to view detailed performance metrics.

The *Top Hyper-V servers* tab shows graphs for the top total CPU utilization consumers, top guest CPU utilization consumers, top memory consumers and top idle CPU utilization consumers.

To view detailed performance metrics of a Hyper-V server, click the corresponding monitor listed in the *Availability* or *List view* tab. These metrics are categorized into six different tabs for easy understanding.

### **Overview**

This tab provides a high-level overview of the availability and performance of the Hyper-V server.

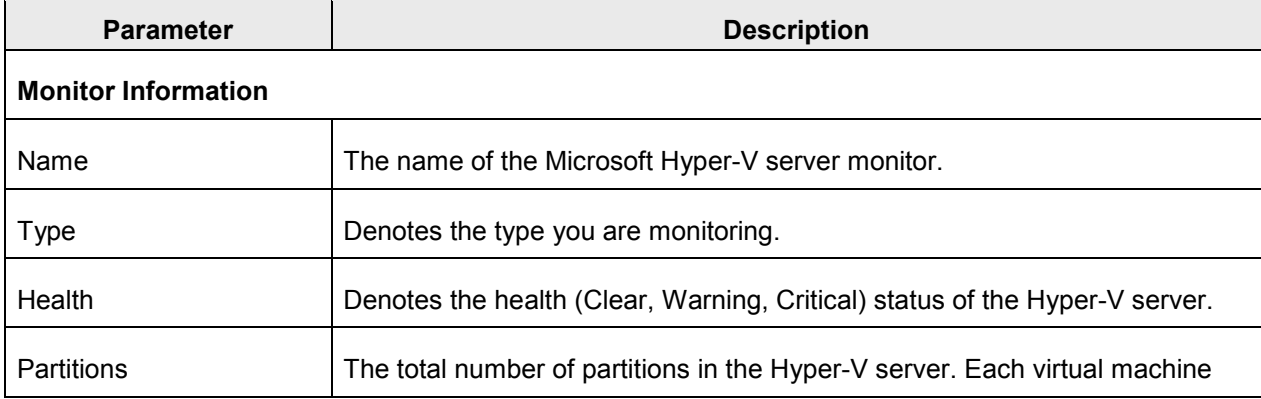

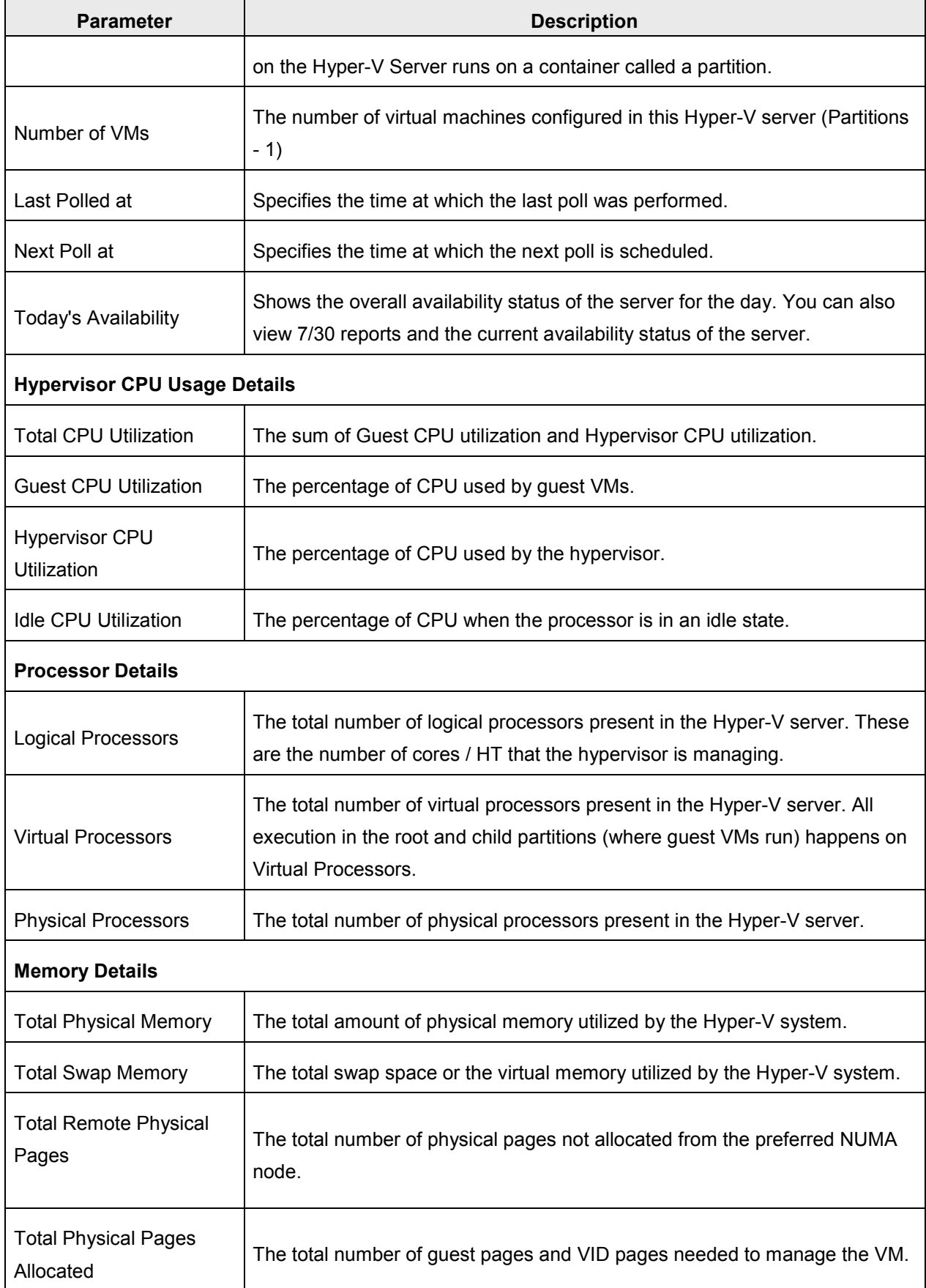

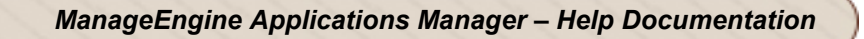

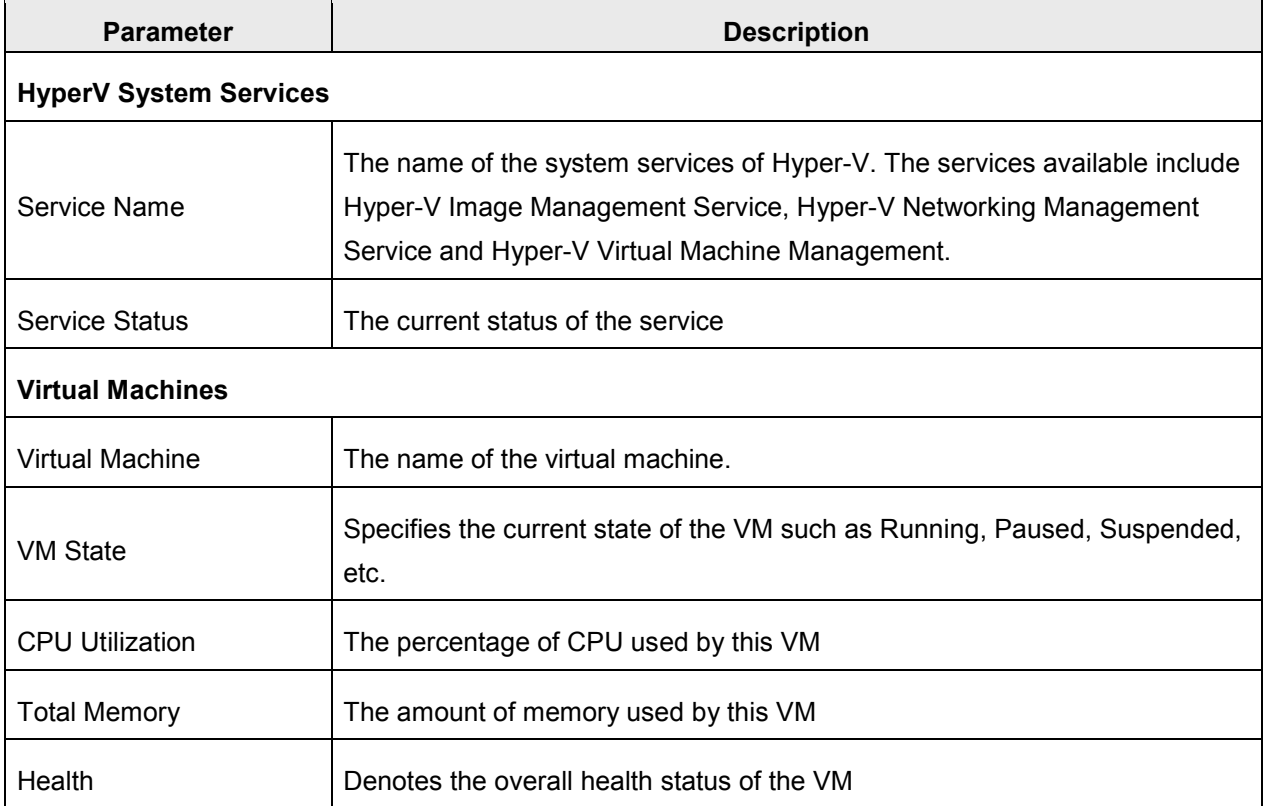

# **Memory**

This tab provides memory usage statistics of the Hyper-V server.

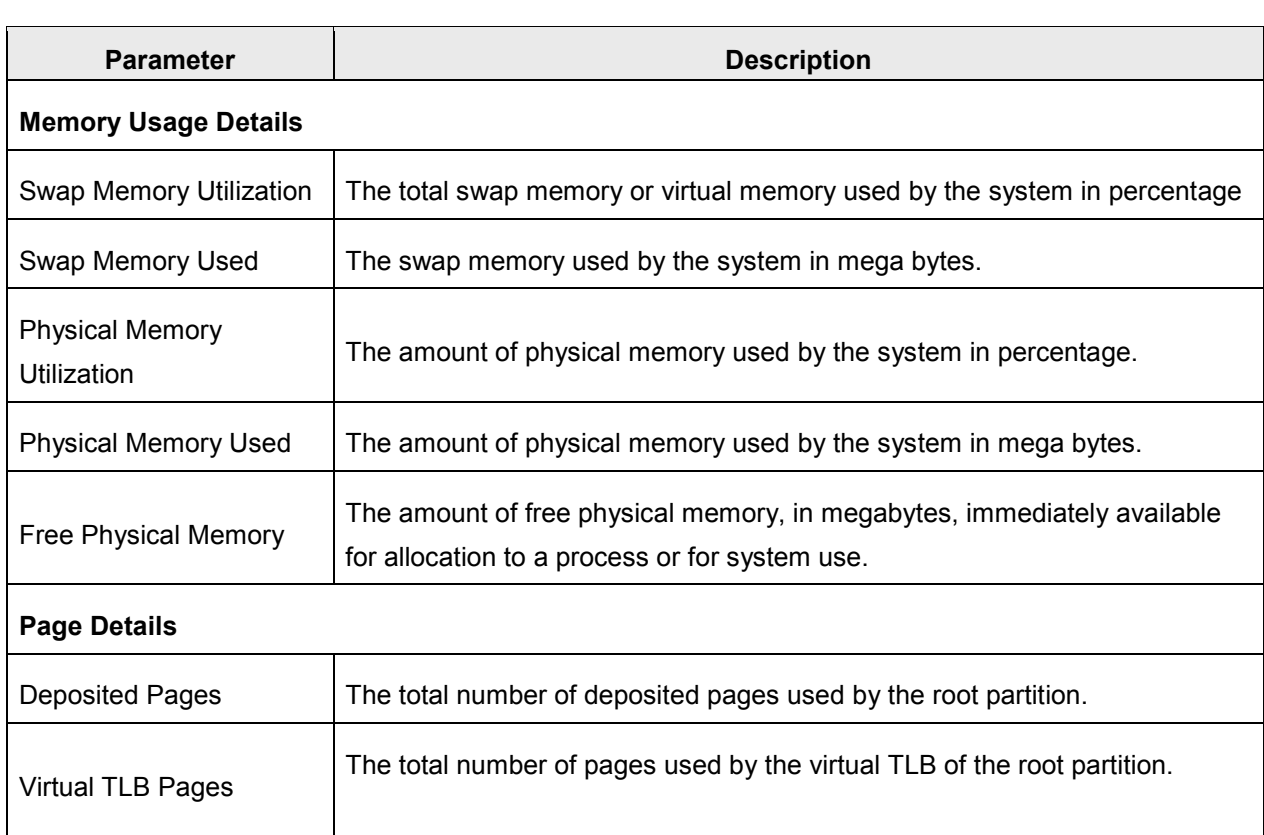

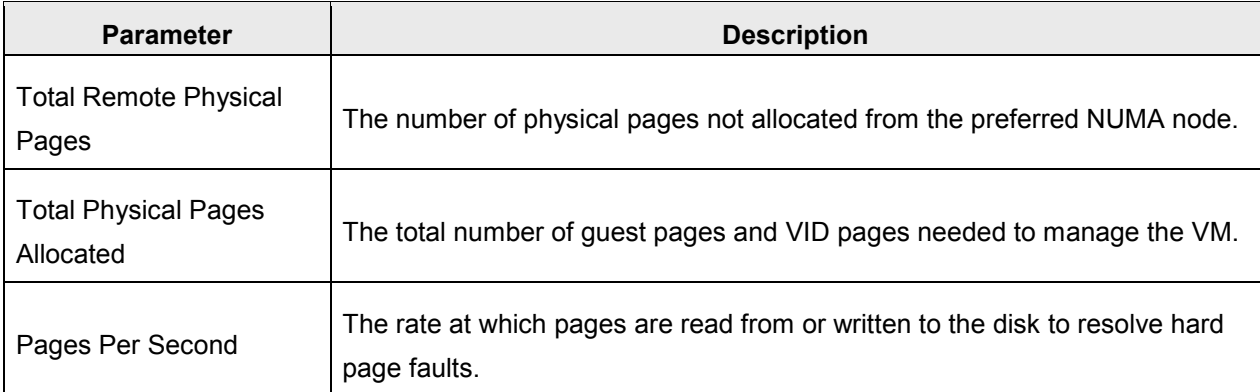

#### **Network**

This tab provides metrics about the overall networking performance of the Hyper-V server.

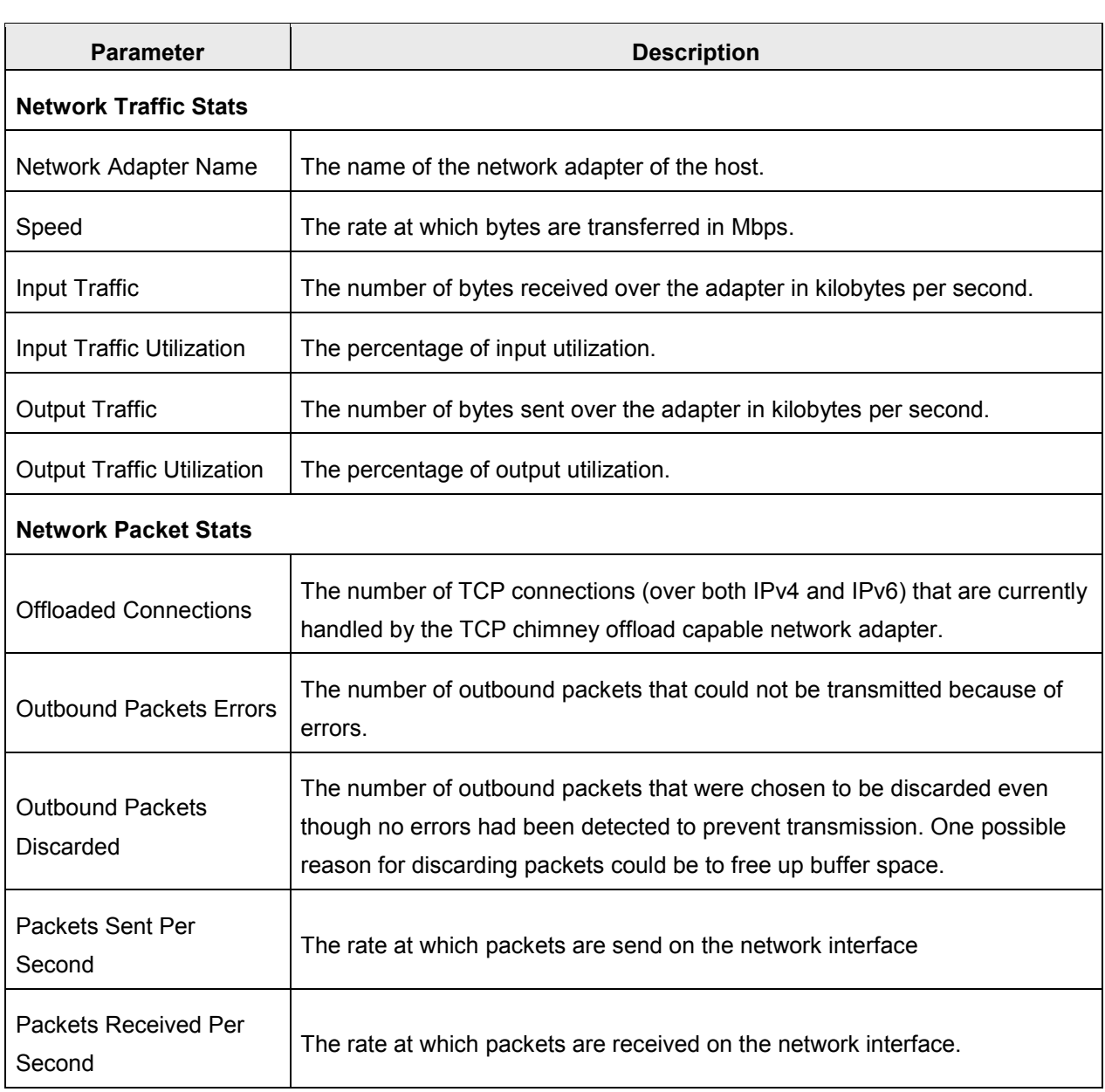

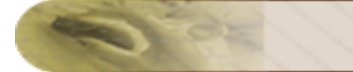

# **Storage**

This tab displays metrics pertaining to the overall disk performance of the Hyper-V system.

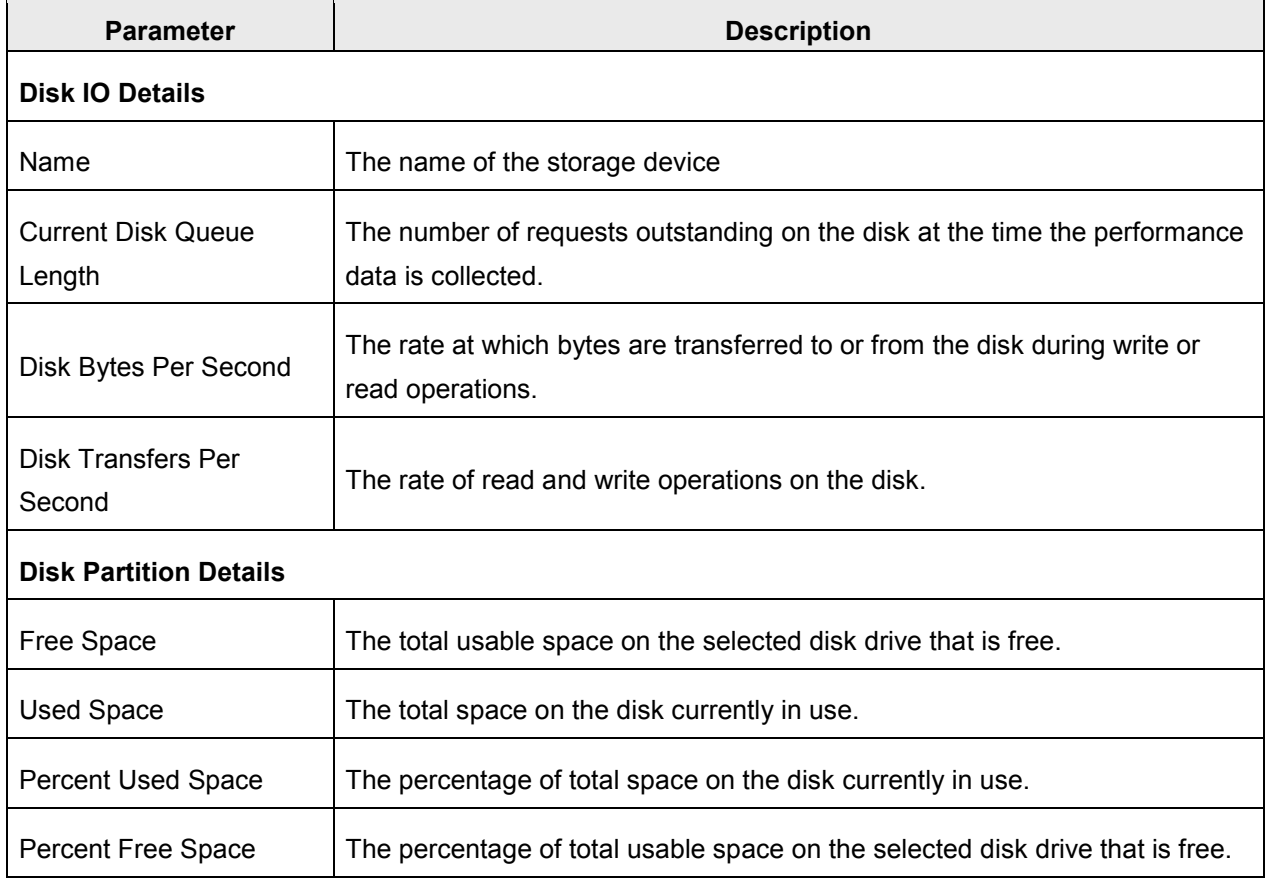

# **Virtual Storage**

This tab provides information about the virtual storage devices of the Hyper-V server.

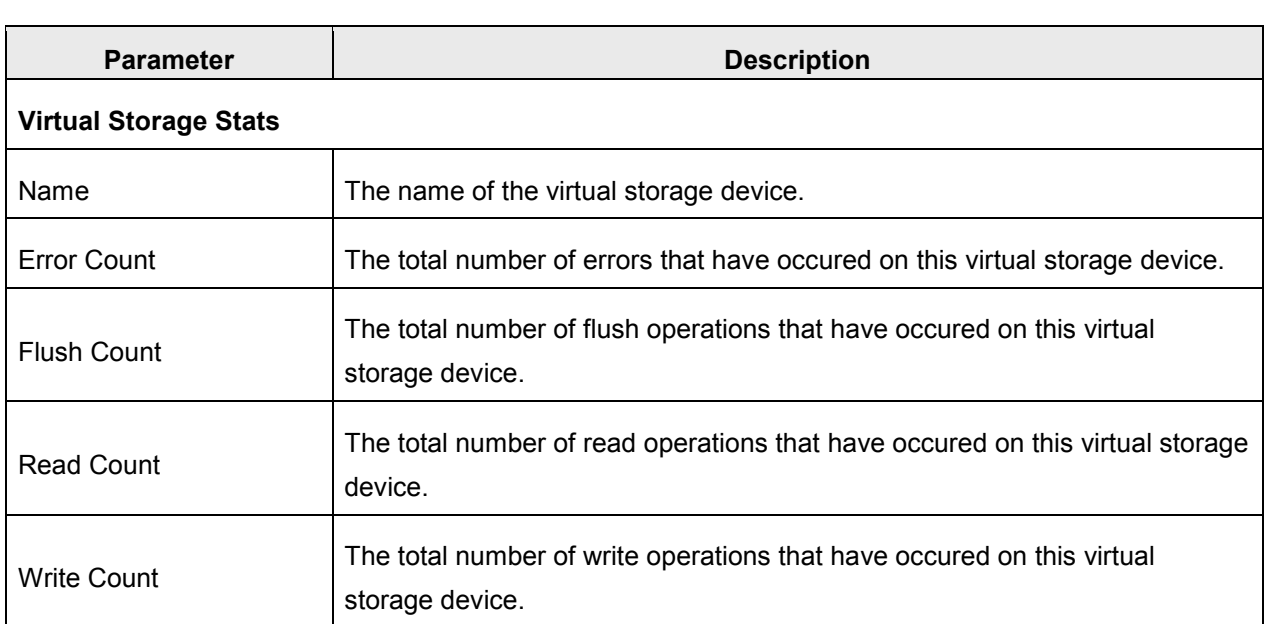

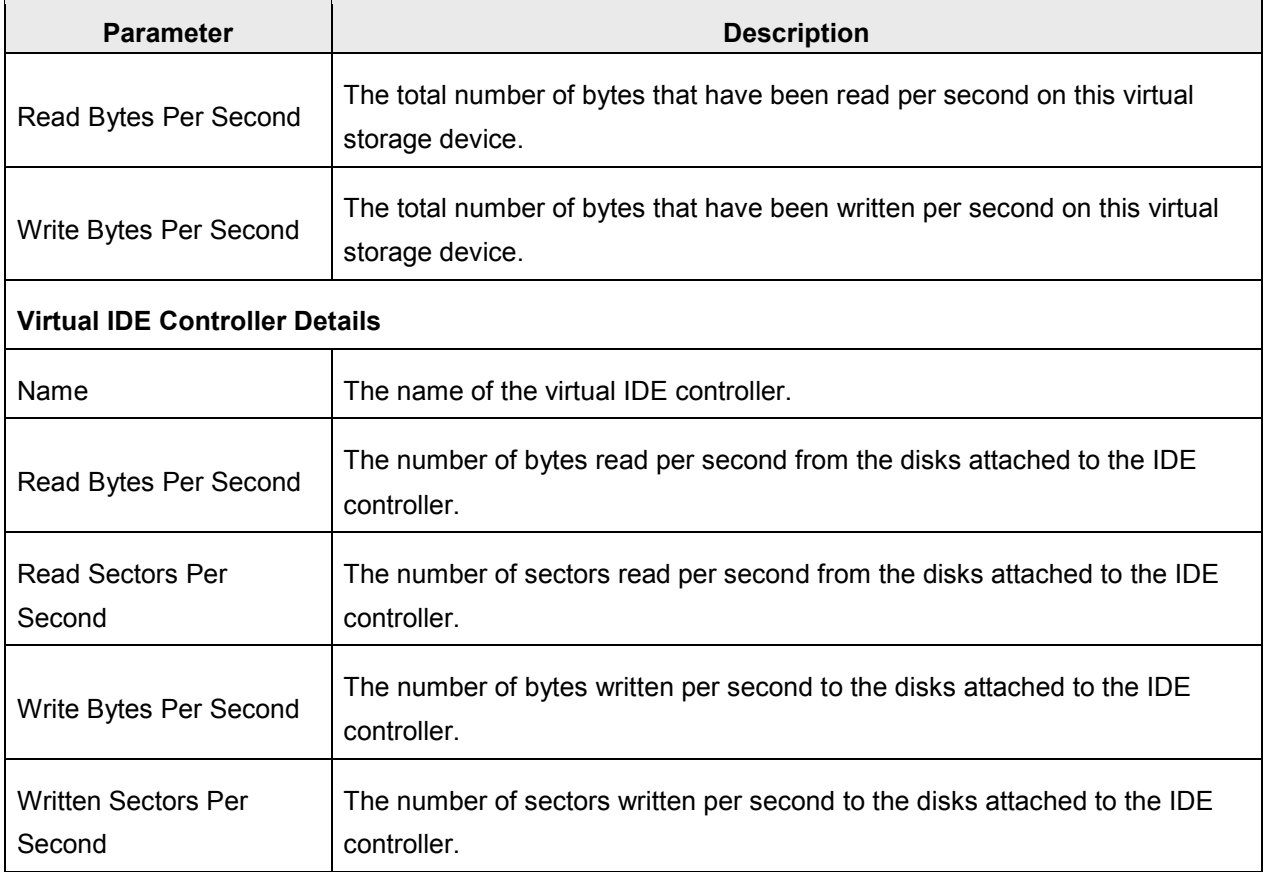

# **Virtual Network**

**ECE** 

This tab shows detailed virtual network stats of the Hyper-V server.

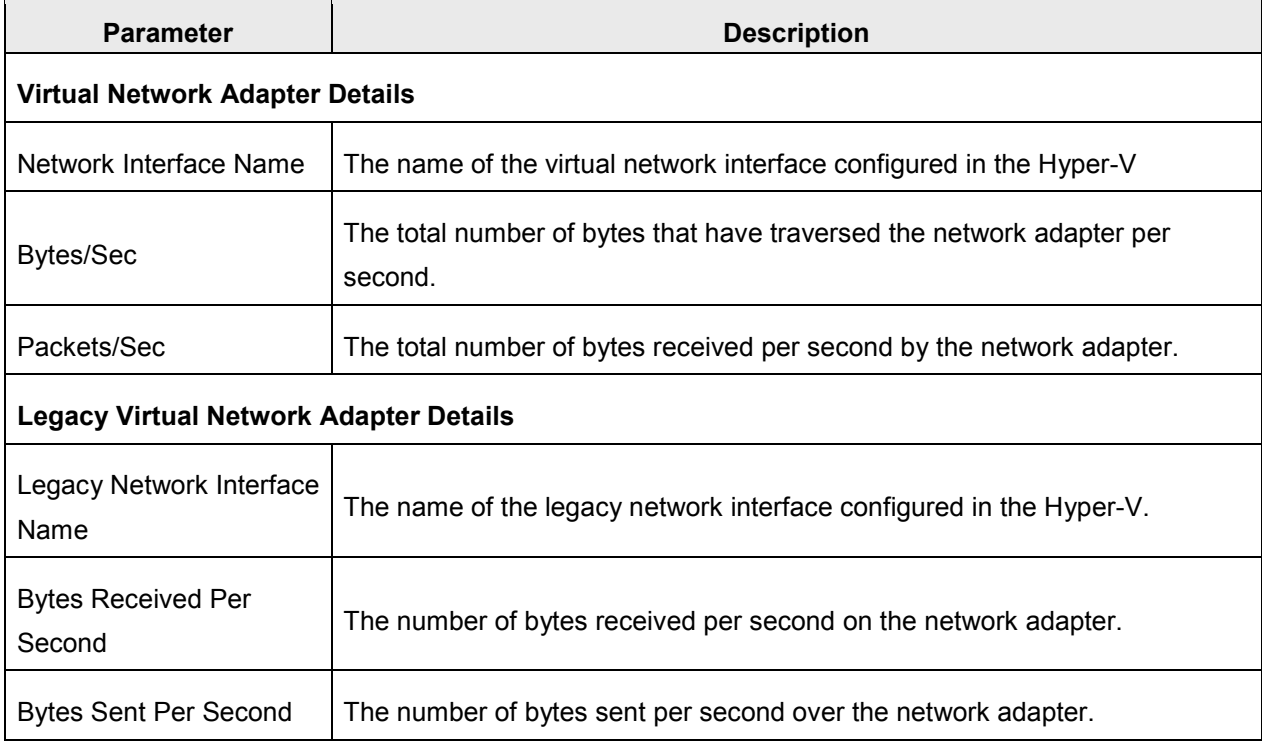

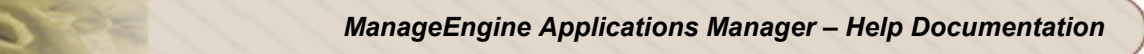

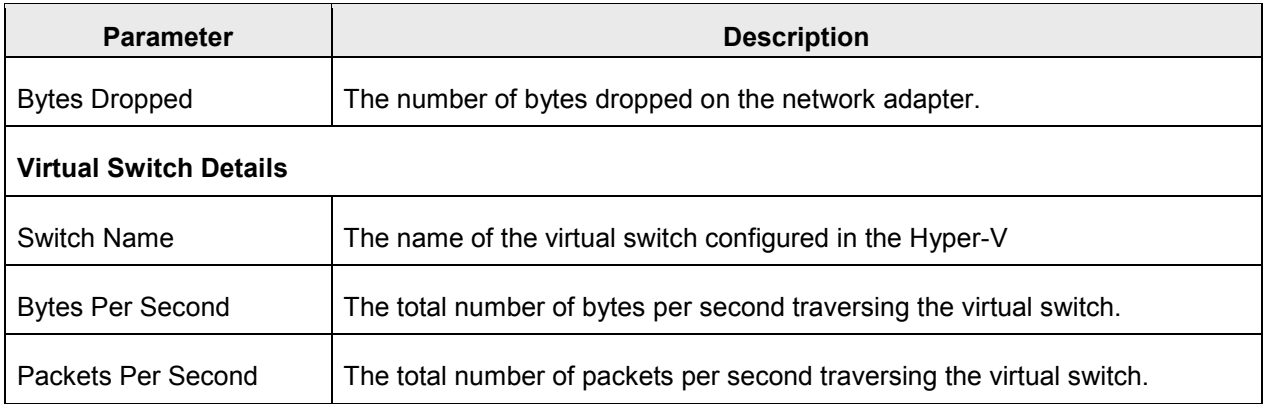

You can enable, disable or delete virtual storage devices/VMs/network adapters/disk from Applications Manager itself. Just select the required item from the corresponding tab, and choose the appropriate action from the *Action* list box. You can also compare reports between any two metrics by using the 'Compare Reports' option.

#### **See Also**

Creating New Monitor - Microsoft Hyper-V Server

# **Hyper-V Virtual Machines**

# **Monitored Parameters**

Applications Manager monitors the virtual machines configured in the Hyper-V server. It gives the ability to manage VMs (Start/Stop/Restart) from the Applications Manager web client in case of any performance problems.

The *Availability* tab lists all the virtual machines present in the Hyper-V servers and their availability status. You can also view Availability history of the virtual machines for the past 24 hours or 30 days. The *Performance* tab shows some key performance indicators of the virtual machine including CPU Utilization, Memory Utilization, Disk I/O Utilization and Network Utilization along with heat charts for these attributes. This tab also shows the health status and events for the past 24 hours or 30 days.

The *List view* displays all the virtual machines discovered under each Hyper-V server. This view provides an overall idea of the availability and health of all the virtual machines. The list view also enables you to perform bulk admin configurations. Click on the individual virtual machines listed to view detailed VM metrics.

The *Top Virtual Machines* tab shows graphs for the top CPU consumers, top memory consumers, top disk I/O consumers, and top network consumers of the Hyper-V server. This section enables you to find out which virtual machines are consuming your server resources and take action accordingly.

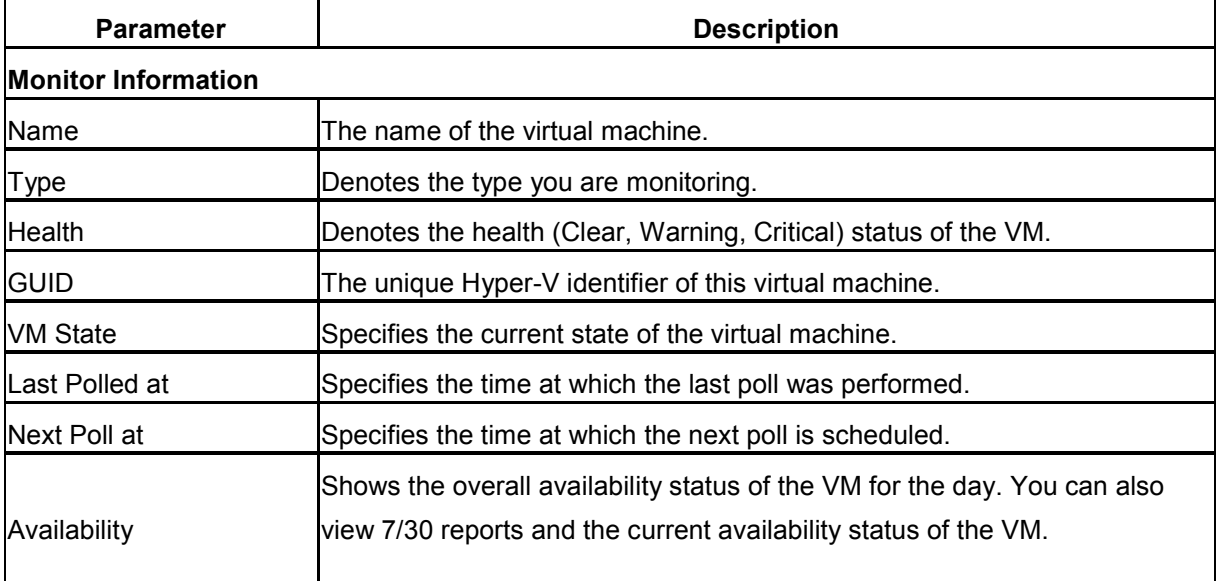

Click on the individual monitors listed in the *Availability* tab to view detailed performance metrics of the corresponding virtual machine. Below is an explanation of the metrics shown in these tabs:
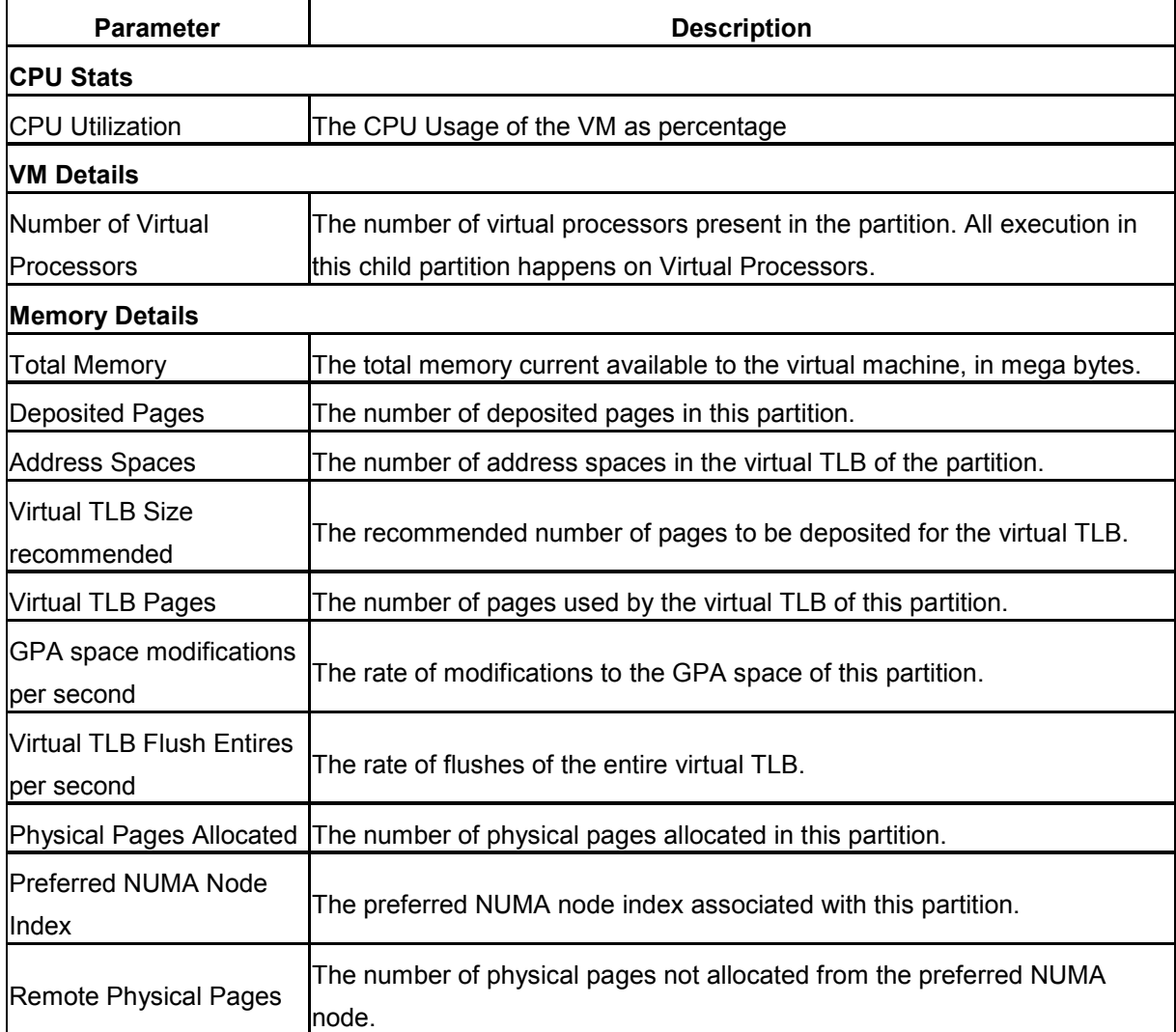

### **See Also**

Creating New Monitor - Microsoft Hyper-V Server

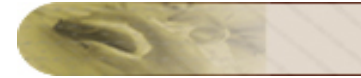

# **Cloud Apps**

## **Cloud Applications**

<space for introduction to cloud applications>

Applications Manager's monitoring capabilities enables you to ensure your cloud computing resources are performing as expected.

The following are the different server types supported by Applications Manager under the cloud apps category:

Amazon EC2

### **Memcached Server**

#### **To create Amazon EC2 server monitor:**

- 1. Click on **New Monitor** link.
- 2. Select **Memcached** under Cloud Computing/Virtualization category.
- 3. Specify the **Display Name** of the memcached server
- 4. Enter the **HostName** or **IP Address** of the host where Memcached server runs.
- 5. Enter the **Port** where the server is running.
- 6. If you want to enable Transaction test, select 'Yes' radio button, otherwse select 'No' button.
- 7. Set the **Polling Interval**.
- 8. Choose the **Monitor Group** with which you want to associate the Memcached server to, from the combo box (optional).
- 9. Click **Add Monitor(s)**. This discovers the Memcached server from the network and starts monitoring it.

#### **See Also**

Monitor Information - Cloud Apps | Create Other New Monitors

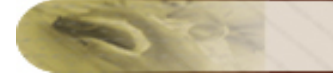

# **Amazon**

## **Amazon Monitors**

Applications Manager automatically discovers all the EC2 and RDS instances, and S3 buckets under your Amazon account. You can then enable monitoring for those instances and buckets as per your requirement.

### **Monitored Parameters**

Amazon accounts are monitored based on the parameters or the attributes listed below. These attributes provide detailed information about the functioning of the Amazon account. You can also configure thresholds to the numerical attributes based on these details and get notified when the thresholds are violated.

The *Availability* tab shows the availability history of the Amazon account for the past 24 hours or 30 days. The *Performance* tab shows some key performance indicators of the Amazon account such as Total EC2 Instances running and Total RDS Instances along with heat charts for these attributes. This tab also shows the health status and events for the past 24 hours or 30 days.

The *List view* displays all the Amazon instances along with an overall idea of their availability and health status. The list view also enables you to perform bulk admin configurations. Click on the individual applications listed to view detailed performance metrics.

Click on the monitor listed in the *Availability* tab to view detailed performance metrics of the Amazon instance. These metrics are categorized into 2 different tabs for easy understanding. Here is an explanation of the metrics shown in these tabs:

#### 1) **Instances**

This tab provides a high-level overview of your Amazon account as well as information about the EC2 instances present in this account.

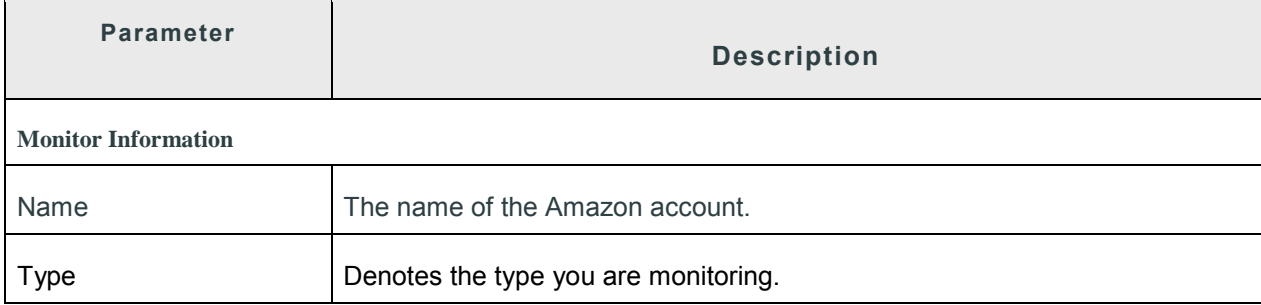

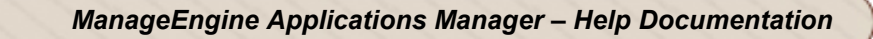

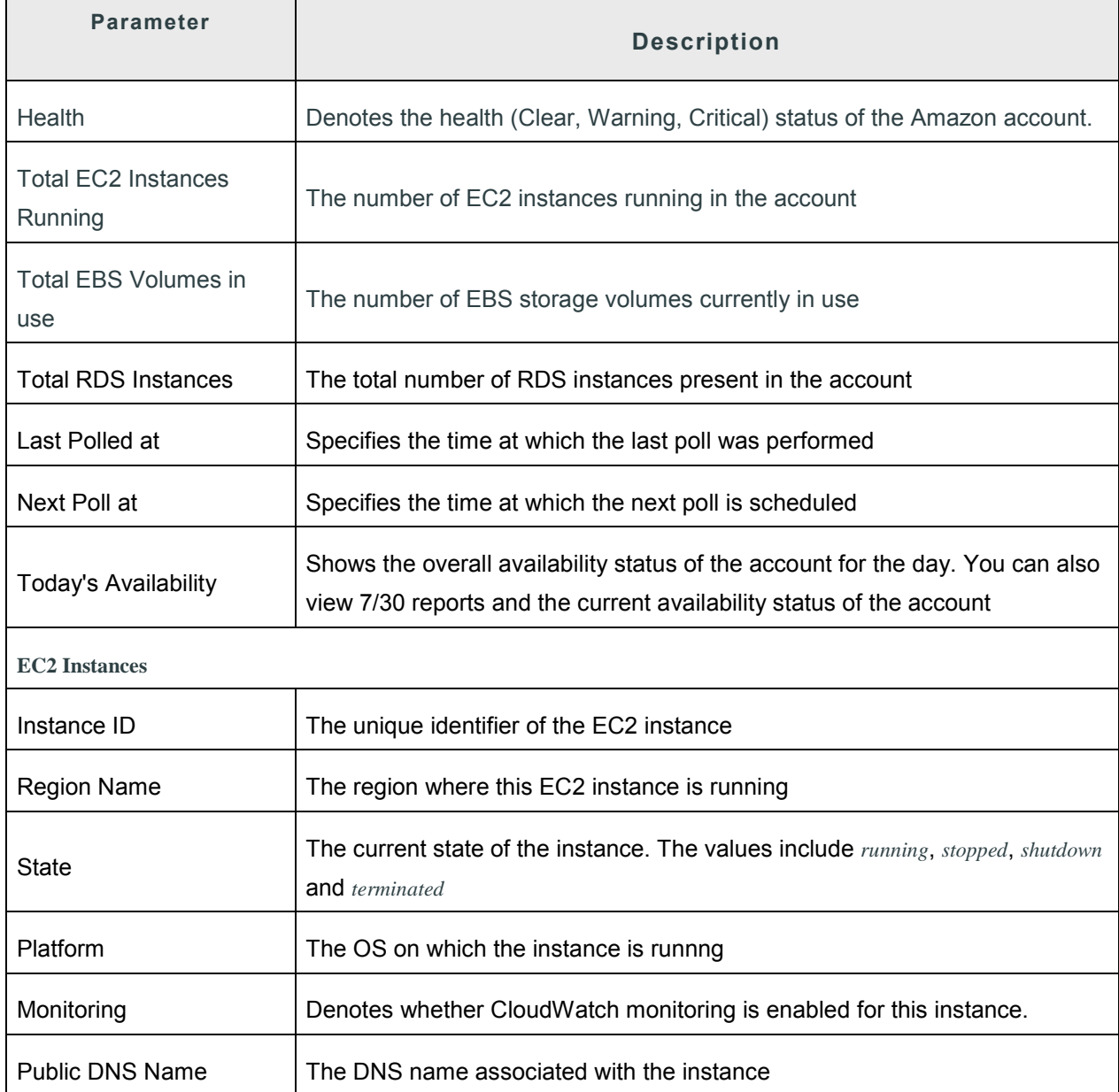

You can perform the following admin actions on the EC2 instances:

**Delete**: Delete the EC2 instance from the account.

**Assign Platform**: Assign platforms such as Windows, Mac OS, etc. to instances

**Enable CloudWatch:** Option to enable CloudWatch monitoring for the instance.

**Disable CloudWatch**: Disable CloudWatch monitoring for the instance.

**Start Instances**: Option to start the EC2 instance from Applications Manager.

**Stop Instances**: Option to stop EC2 instances from Applications Manager

**Reboot Instances**: Option to reboot the EC2 instances from within Applications Manager.

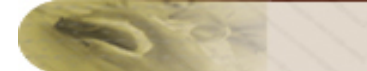

### 2) **RDS Instances**

This tab provides details about the RDS Instances present in the Amazon account.

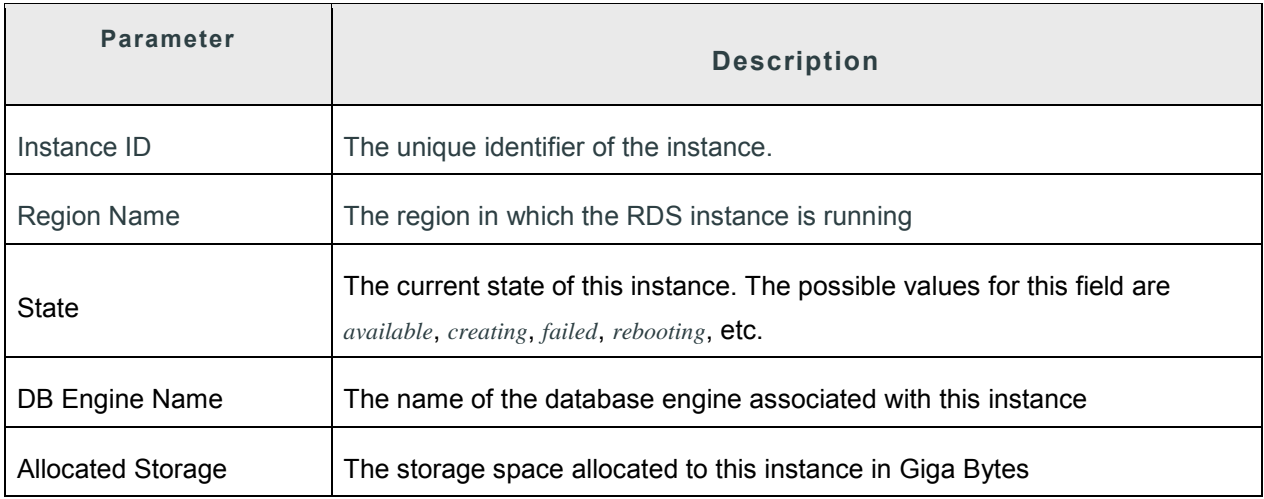

#### 3) **S3 Buckets**

This tab provides details about the S3 buckets present in the Amazon account.

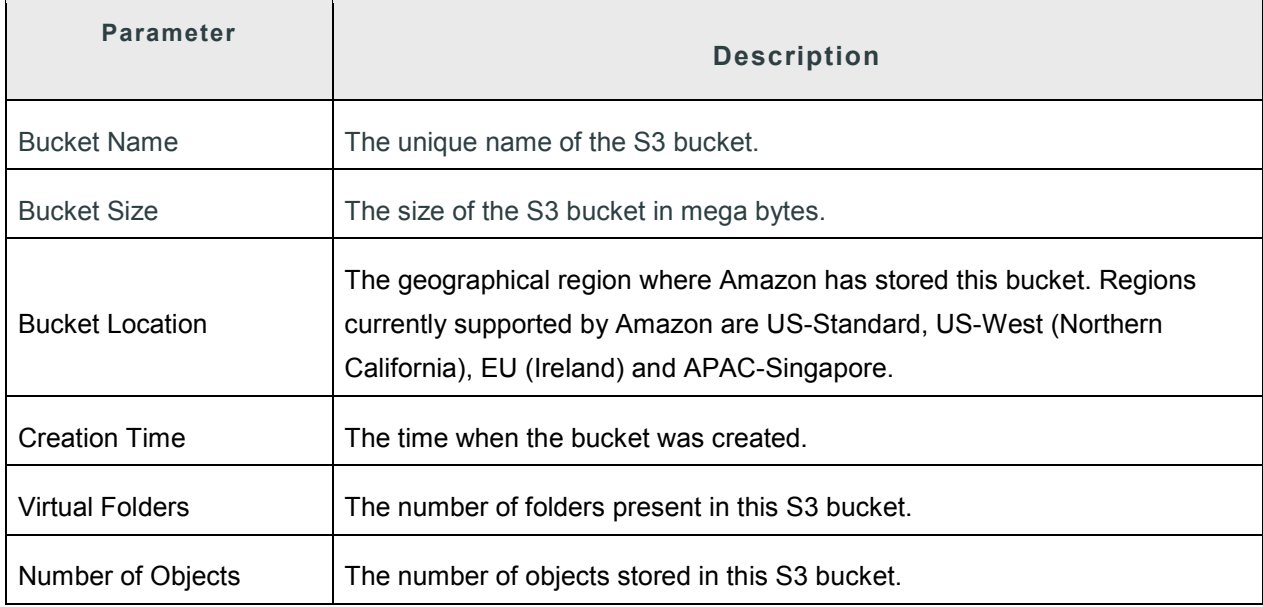

You can perform the following admin actions on the S3 buckets from within Applications Manager.

**Disable**: Disable the monitoring of S3 bucket.

**Enable**: Enable the monitoring of S3 bucket.

**Delete**: Delete the S3 bucket from Applications Manager.Use this option when S3 bucket is deleted from your Amazon account.

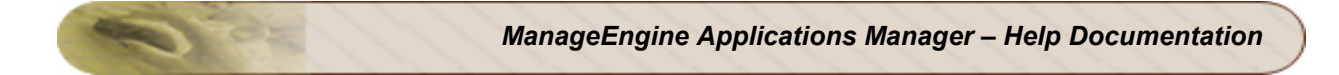

You can also view comparison reports based on attributes such as bucket size, virtual folders and number of objects.

### **See Also**

Creating New Monitor - Amazon

# **Amazon EC2 Instances**

## **Monitored Parameters**

The Amazon EC2 instances are monitored based on the parameters or the attributes listed below. These attributes provide information about the functioning of the EC2 instances. You can also configure thresholds to the numerical attributes based on these details and get notified when the thresholds are violated.

The *Availability* tab shows the Availability history of the EC2 instances for the past 24 hours or 30 days. The *Performance* tab shows some key performance indicators of an EC2 instance such as CPU Utilization, Volume Idle Time, Network In and Network Out along with the heat charts for these attributes. This tab also shows the health status and events for the past 24 hours or 30 days.

The *List view* displays all the EC2 instances present in the Amazon account along with an overall idea of their availability and health status. The list view also enables you to perform bulk admin configurations. Click on the individual instance listed to view detailed performance metrics.

Click on the monitor listed in the *Availability* tab to view detailed performance metrics of the EC2 instance. These metrics are categorized into 3 different tabs for easy understanding. Below is an explanation of the metrics shown in these tabs:

### 1) **Overview**

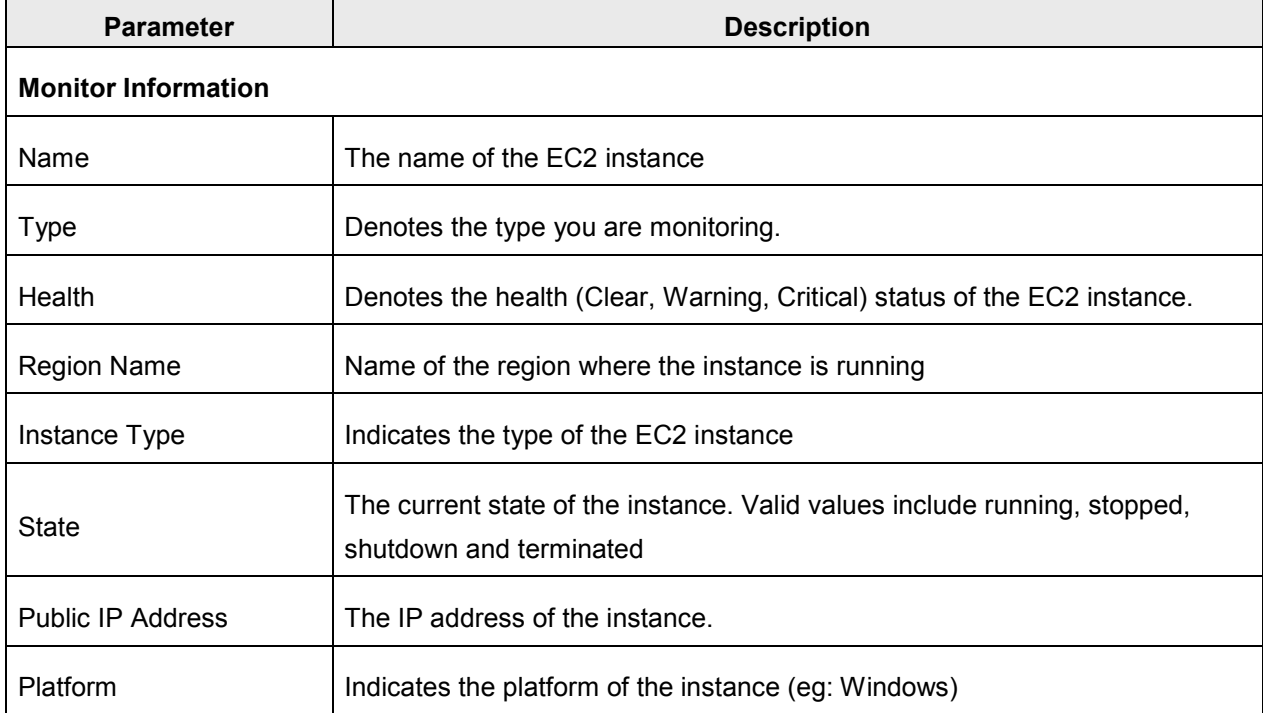

This tab provides a high-level overview of the EC2 instance as well as its performance indicators.

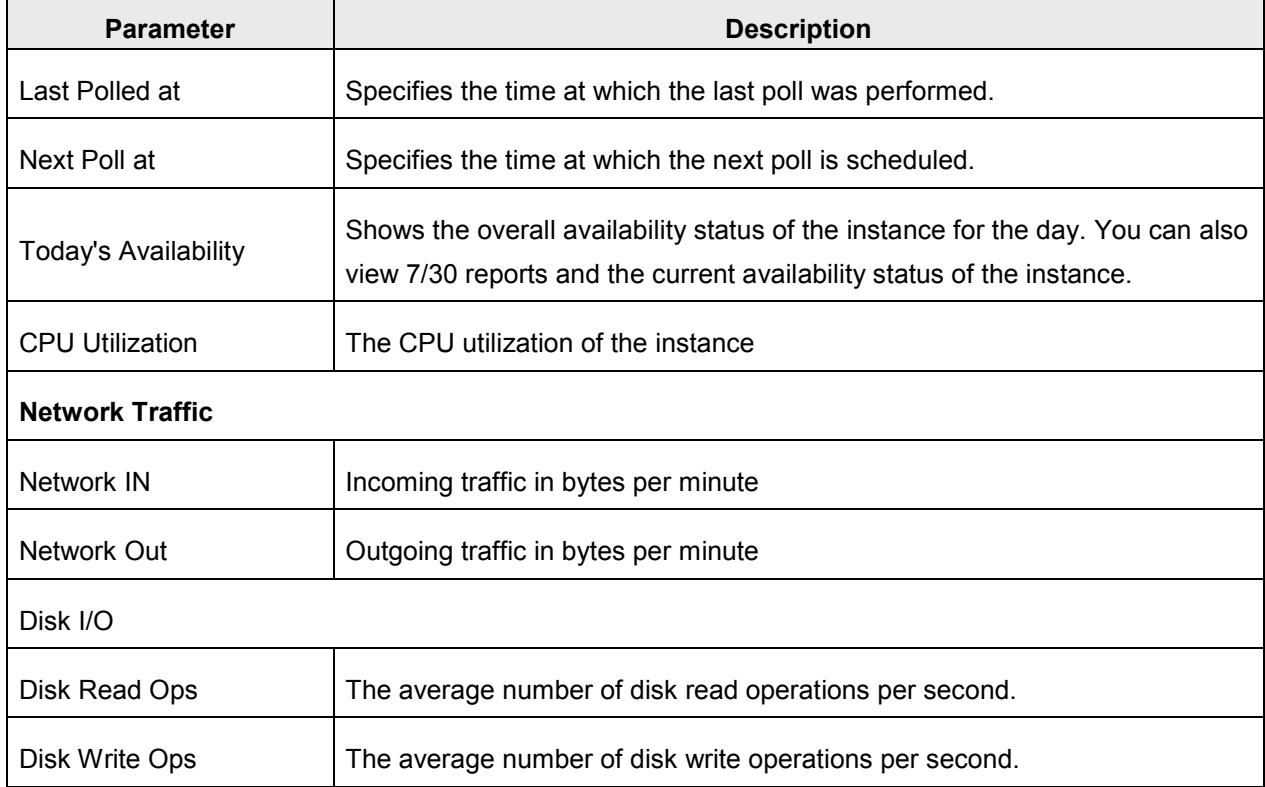

### 2) **Attached Volumes**

This tab provides metrics about the EBS volumes attached to the EC2 instance.

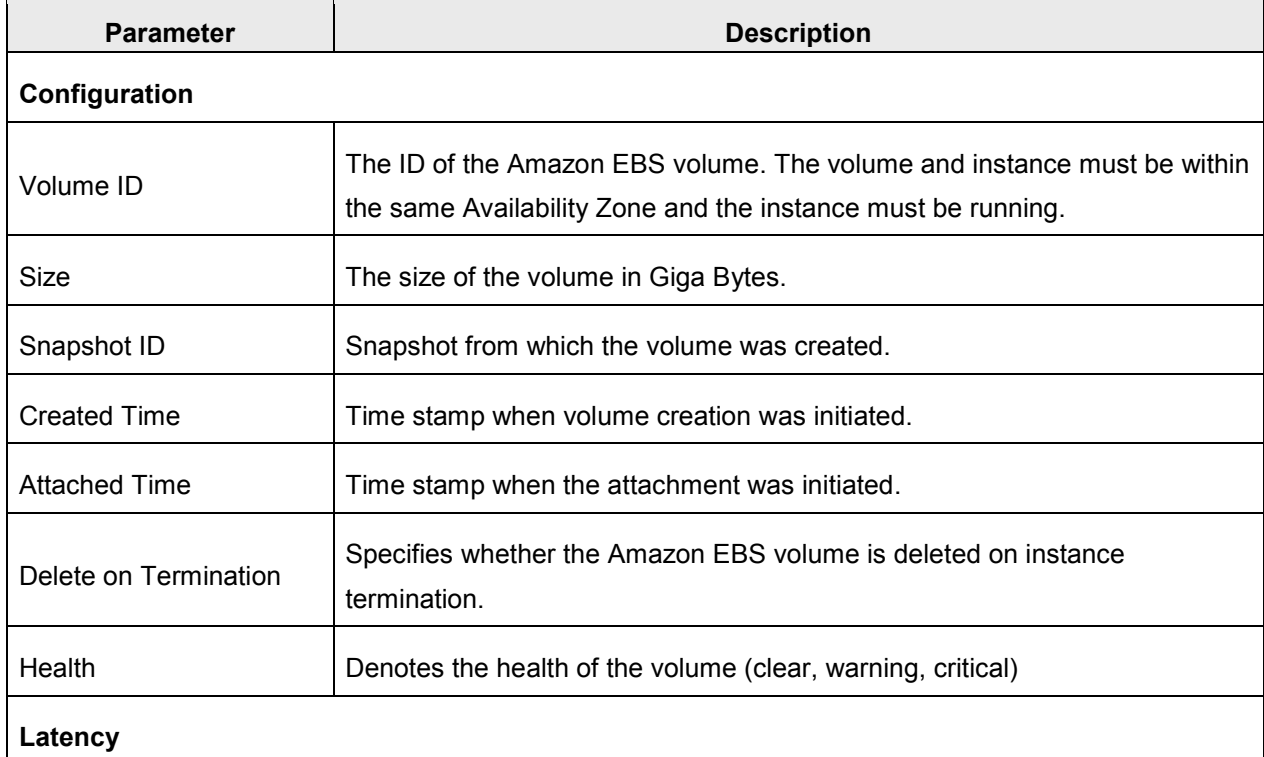

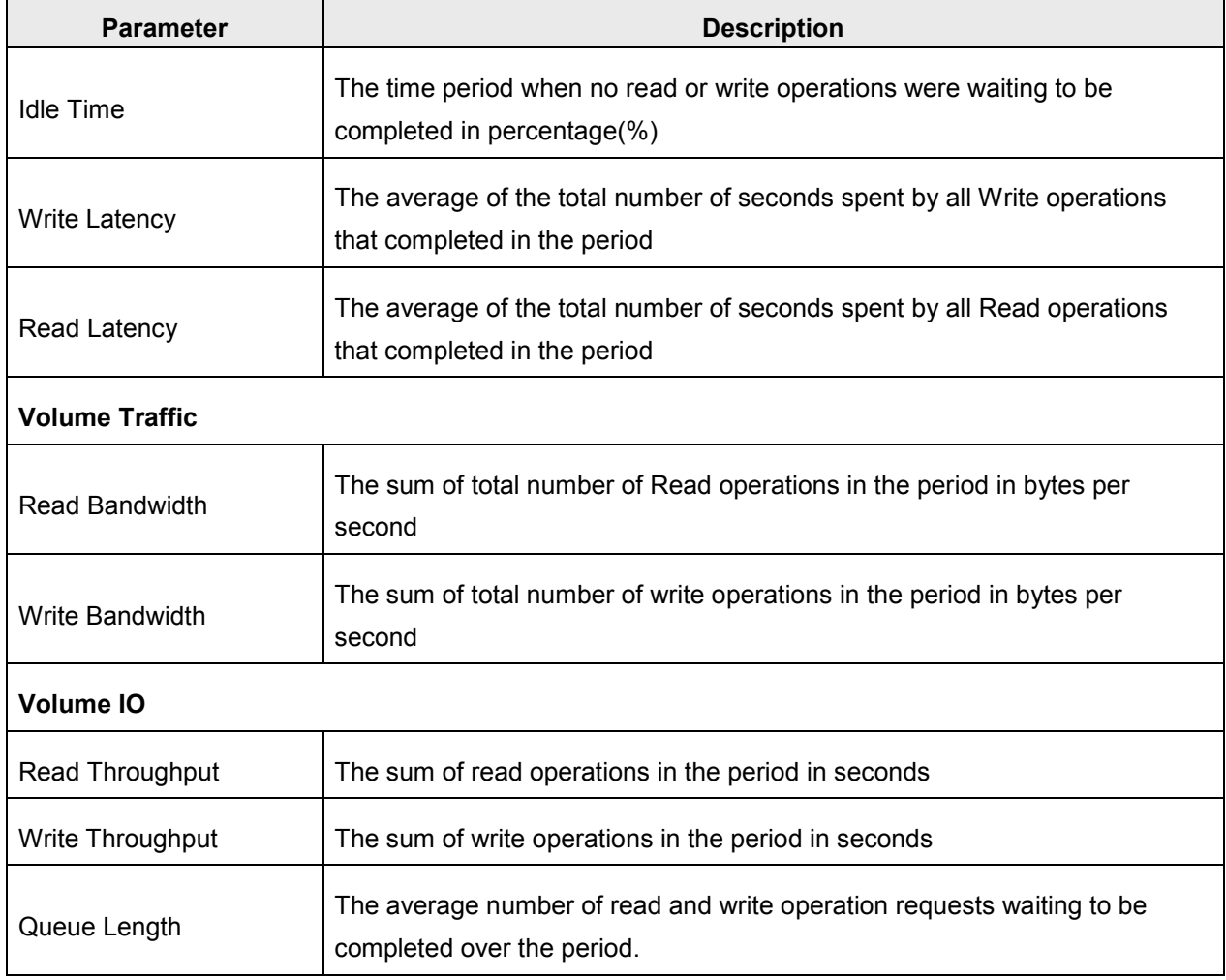

## 3) **Configuration**

This tab provides the configuration details of the EC2 instance.

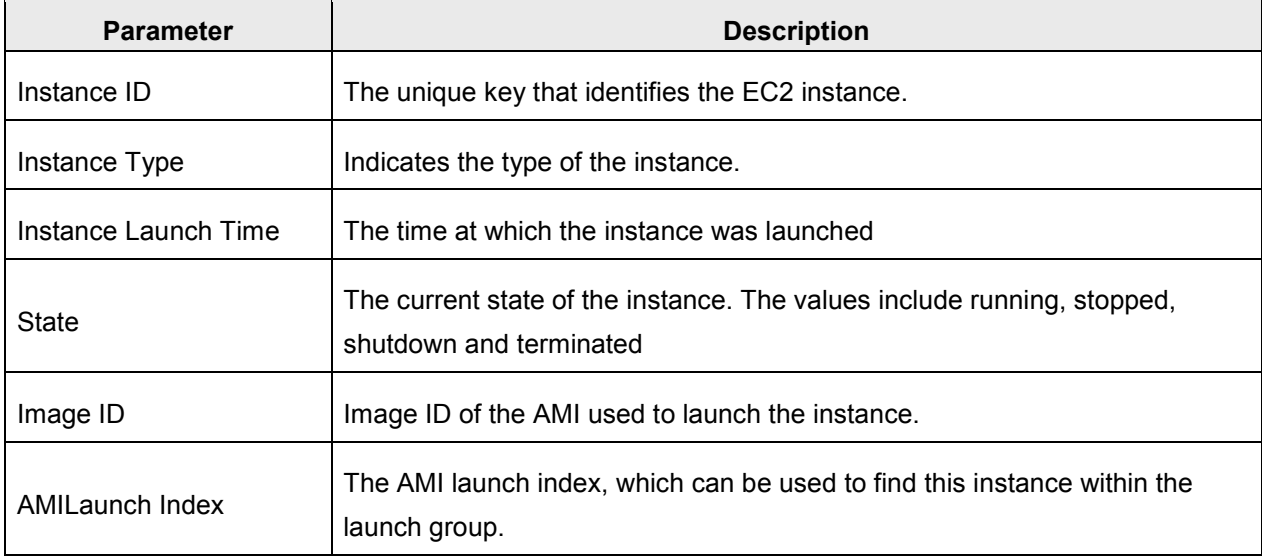

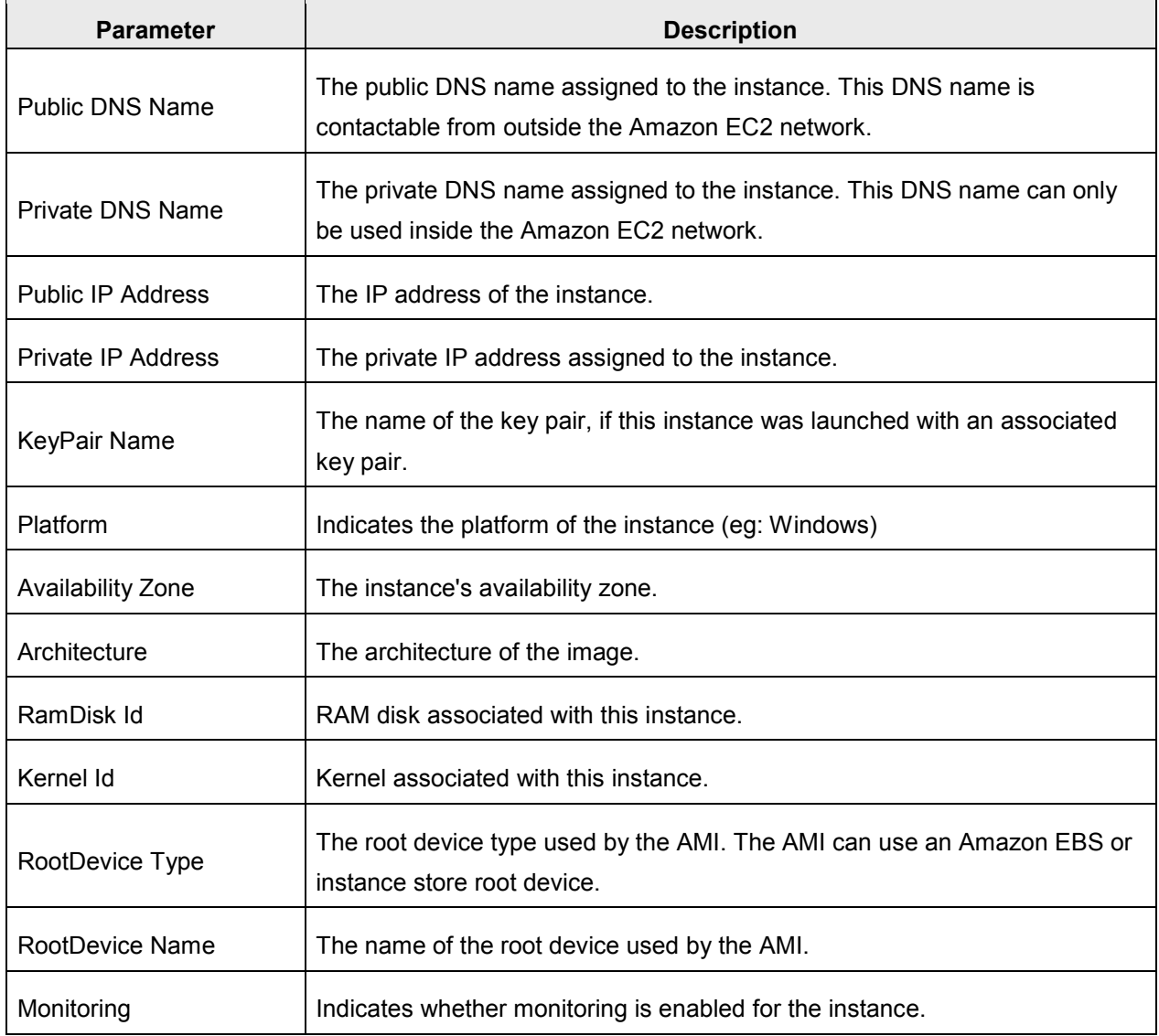

### **See Also**

Creating New Monitor - Amazon

**COS** 

# **Amazon RDS Instances**

## **Monitored Parameters**

Amazon RDS Instances are monitored based on the parameters or the attributes listed below. These attributes provide information about the functioning of the RDS instance. You can also configure thresholds to the numerical attributes based on these details and get notified when the thresholds are violated.

The *Availability* tab shows the Availability history of the RDS instances for the past 24 hours or 30 days. The *Performance* tab shows some key performance indicators of an EC2 instance such as CPU Utilization, Free Storage Space, Database Connections and Write Throughput along with the heat charts for these attributes. This tab also shows the health status and events for the past 24 hours or 30 days.

The *List view* displays all the RDS instances present in the Amazon account along with an overall idea of their availability and health status. The list view also enables you to perform bulk admin configurations. Click on the individual instance listed to view detailed performance metrics.

Click on the monitor listed in the *Availability* tab to view detailed performance metrics of the RDS instance. These metrics are categorized into 2 different tabs for easy understanding. Below is an explanation of the metrics shown in these tabs:

### 1) **Overview**

This tab provides a high-level overview of the RDS Instance as well as its resource utilization.

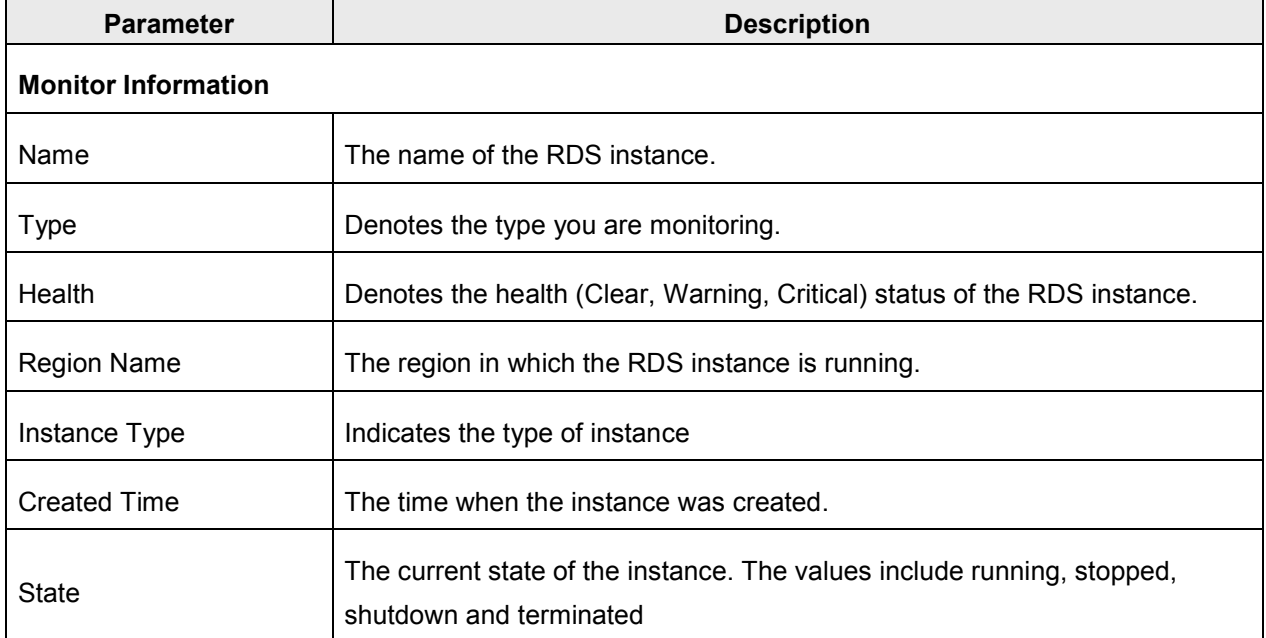

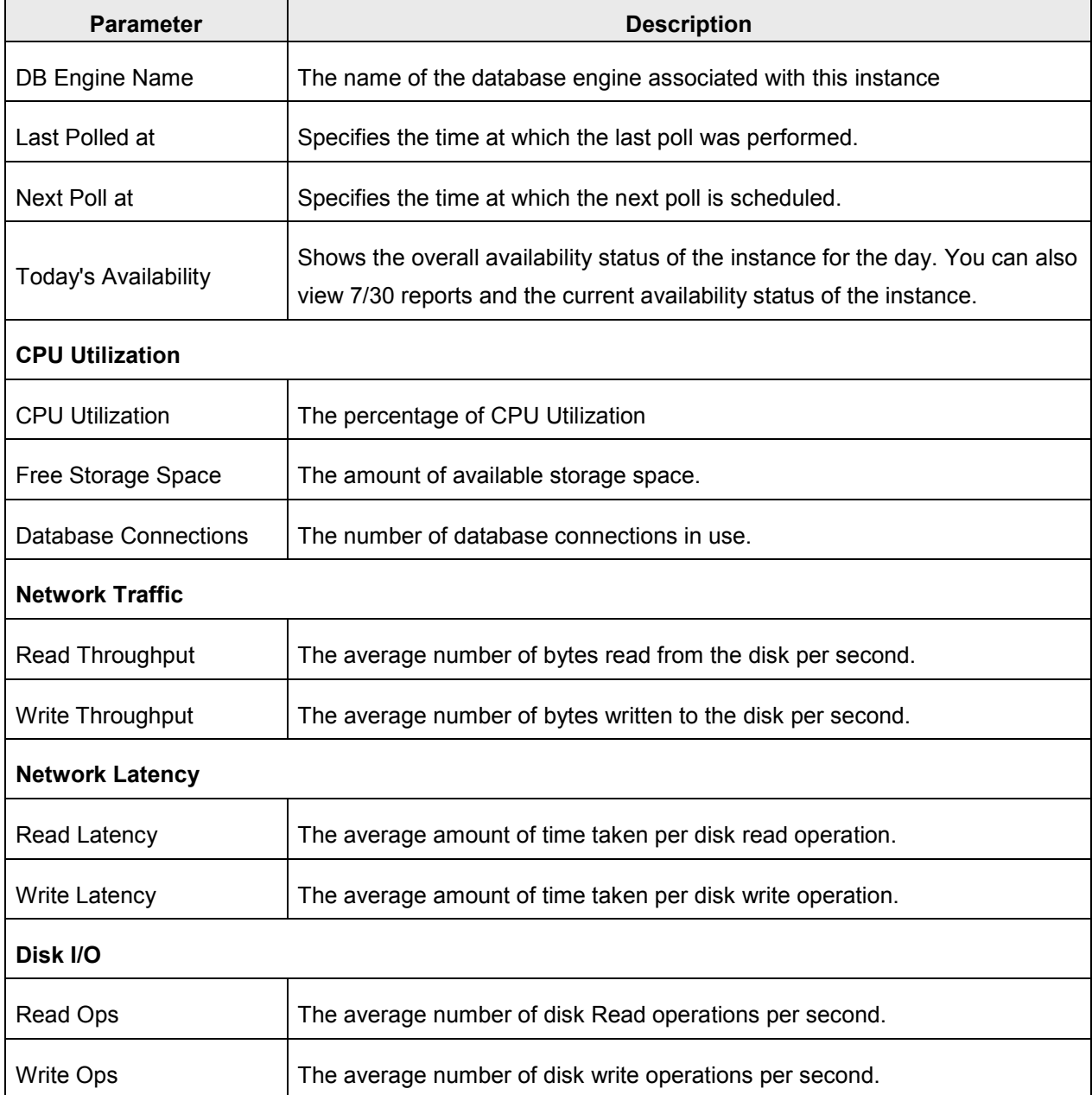

## 2) **Configuration**

This tab provides the configuration details of the RDS instance.

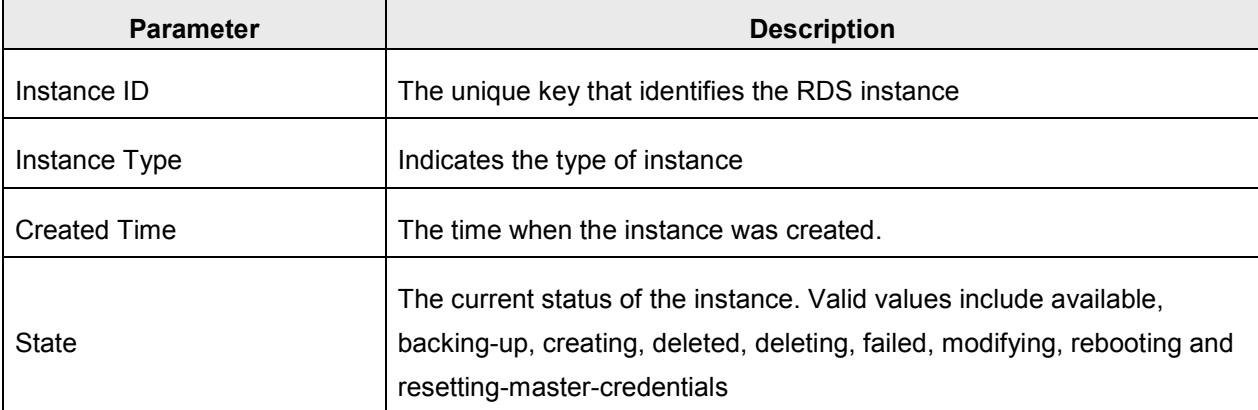

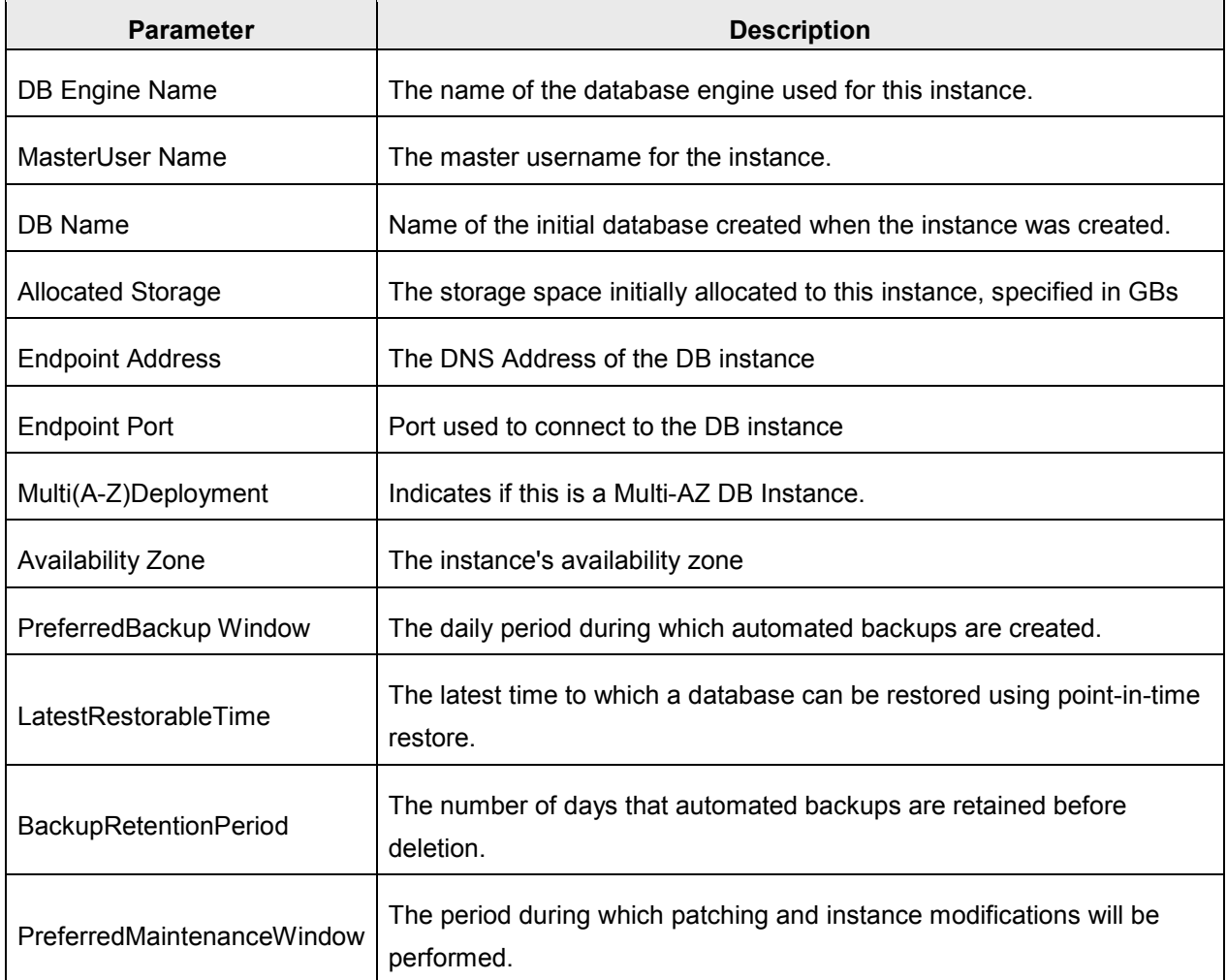

### **See Also**

Creating New Monitor - Amazon

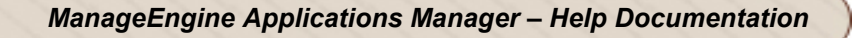

# **Services**

Applications Manager supports monitoring of the following Services to check their status:

- JMX Applications
- Ping Monitor
- Service Monitoring
- SNMP
- Telnet
- Active Directory
- DNS Monitor
- FTP/SFTP Monitor
- LDAP Monitor

It performs the following checks to ensure its availability and represents the information in the form of graphs. *Availability* tab, gives the Availability history for the past 24 hours or 30 days. *Performance* tab gives the Health Status and events for the past 24 hours or 30 days. *List view* enables you to perform bulk admin configurations. Click on the individual monitors listed, to view the following information.

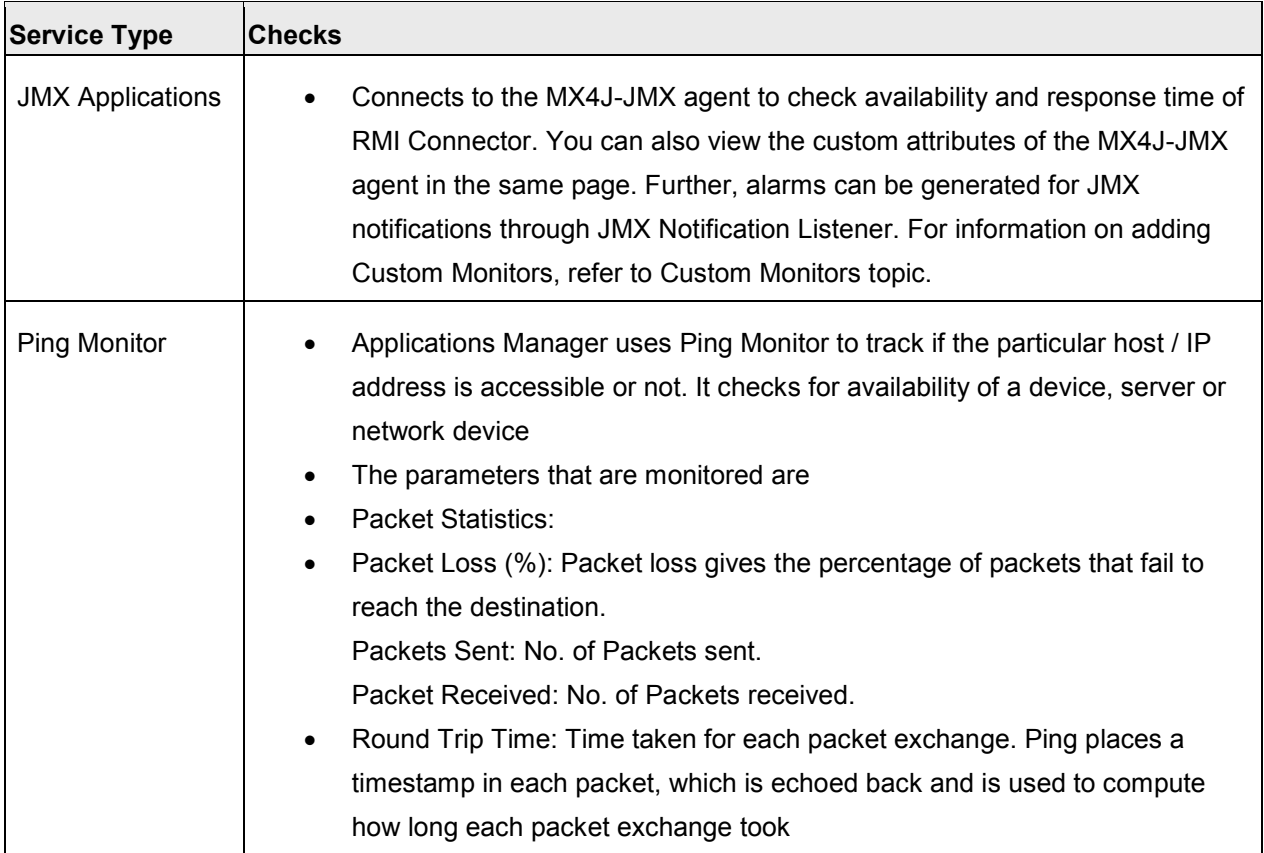

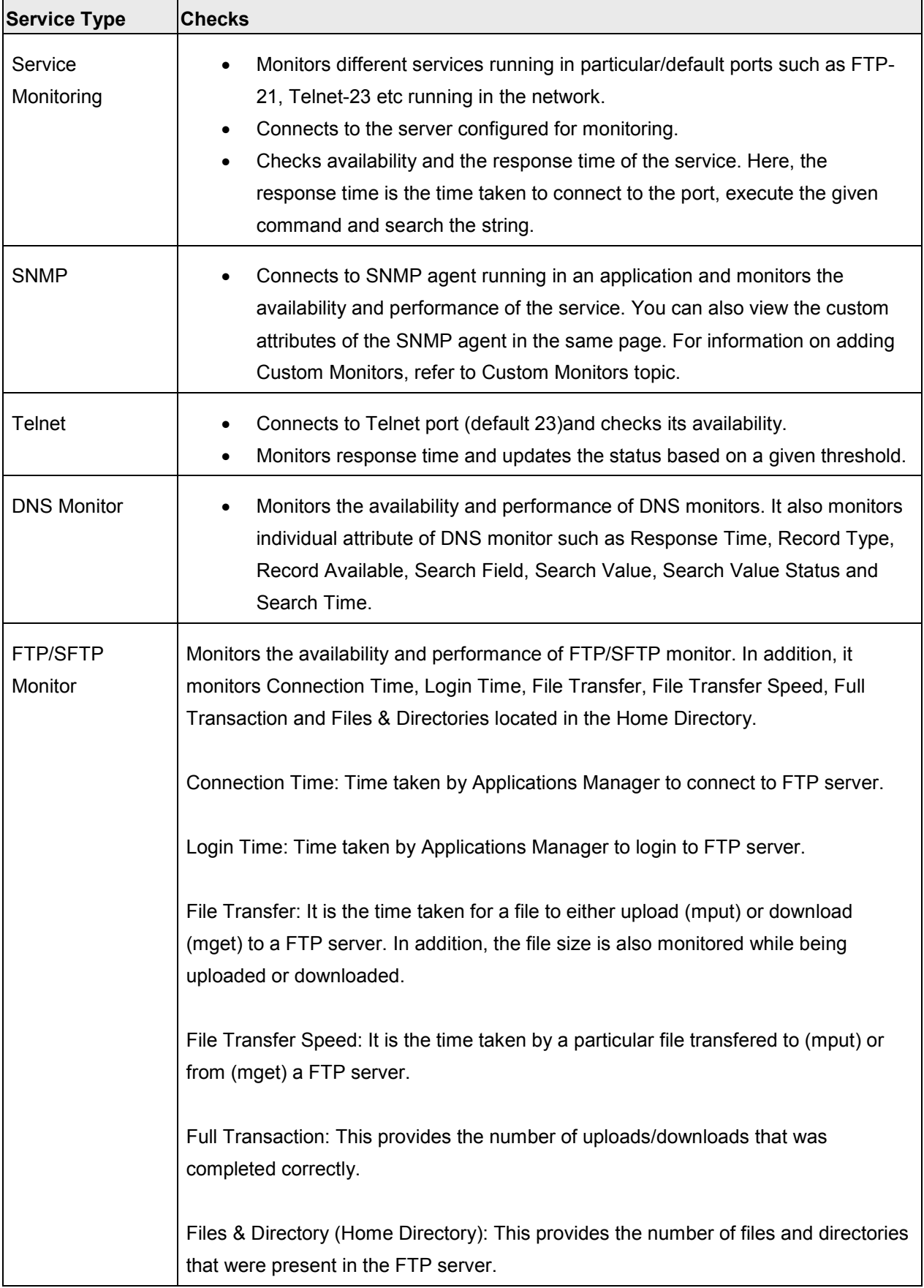

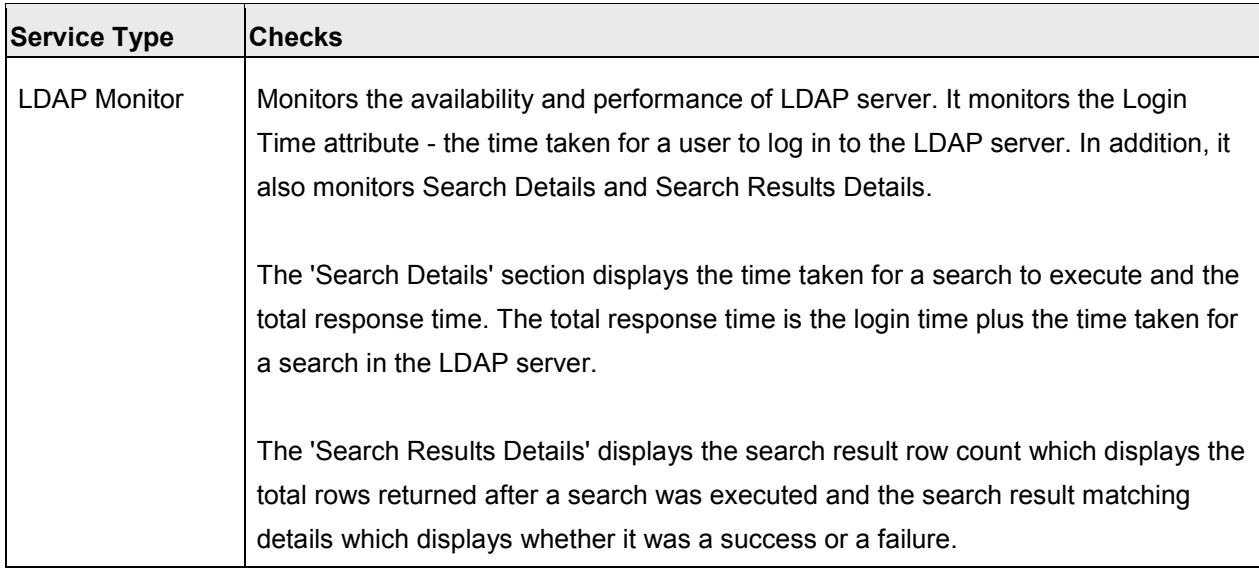

**Active Directory Monitor**: Connects to the Active Directory server and checks its **availability**. Active Directory Counters that are monitored by Applications Manager are given below.

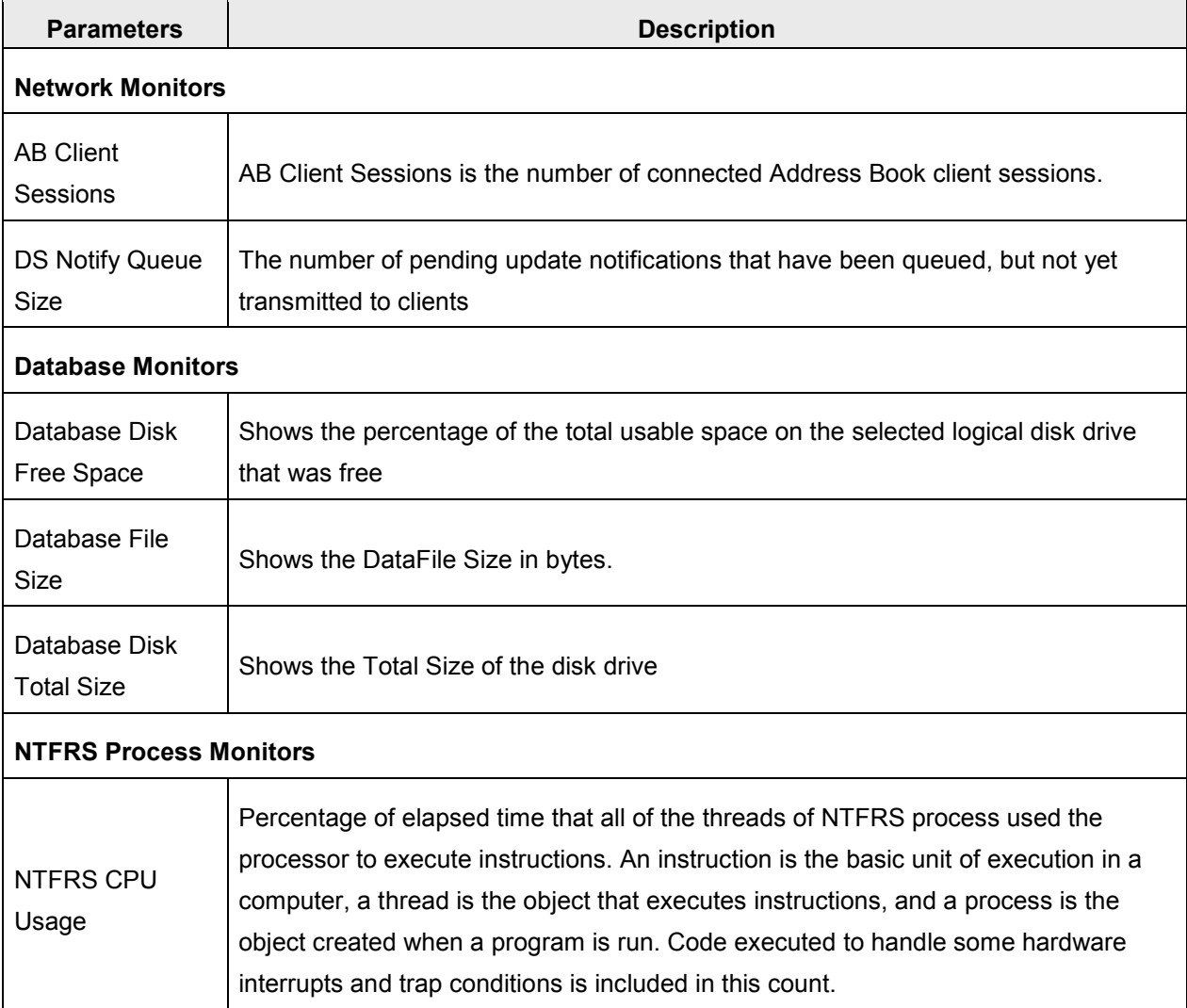

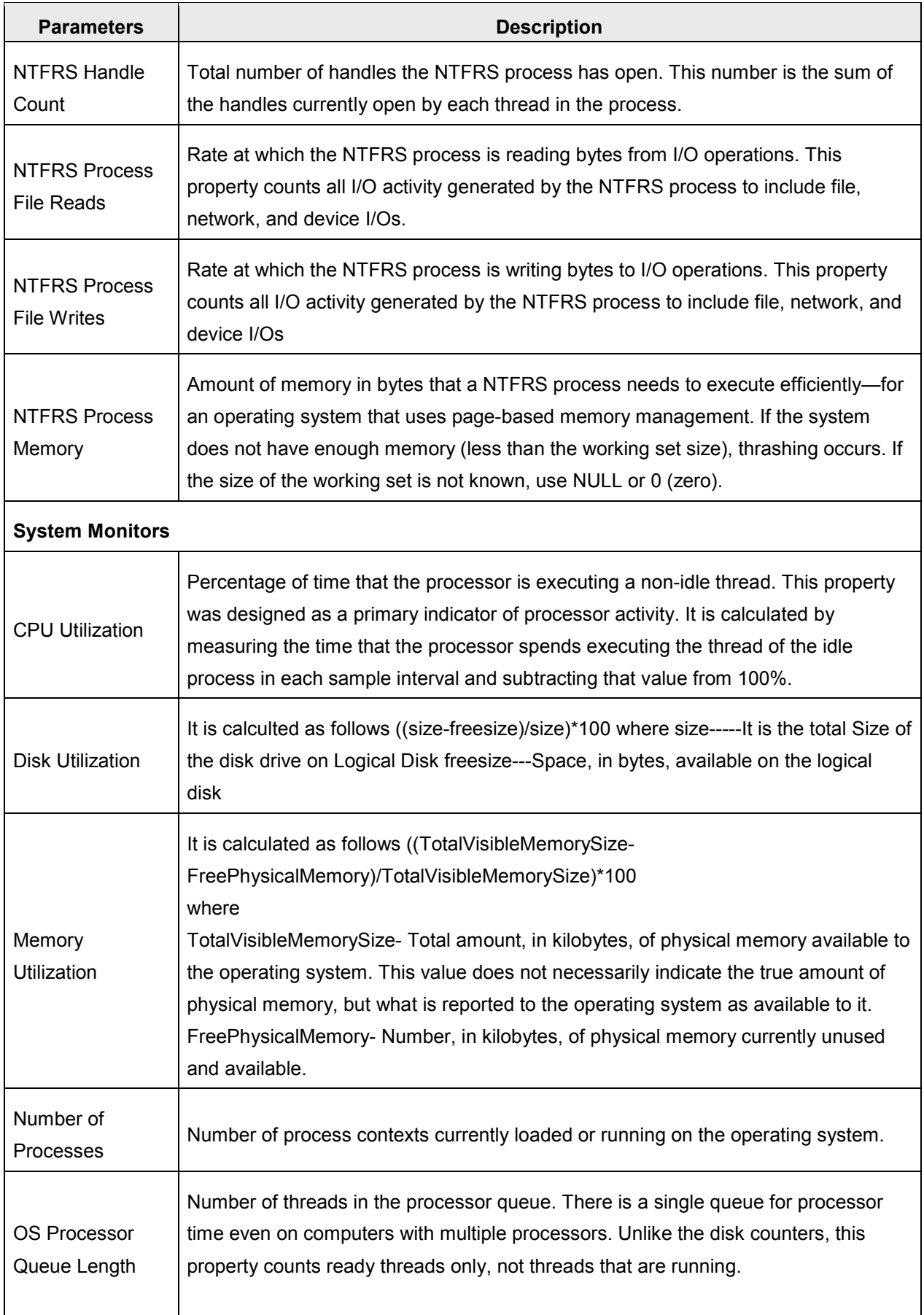

**COL** 

∍

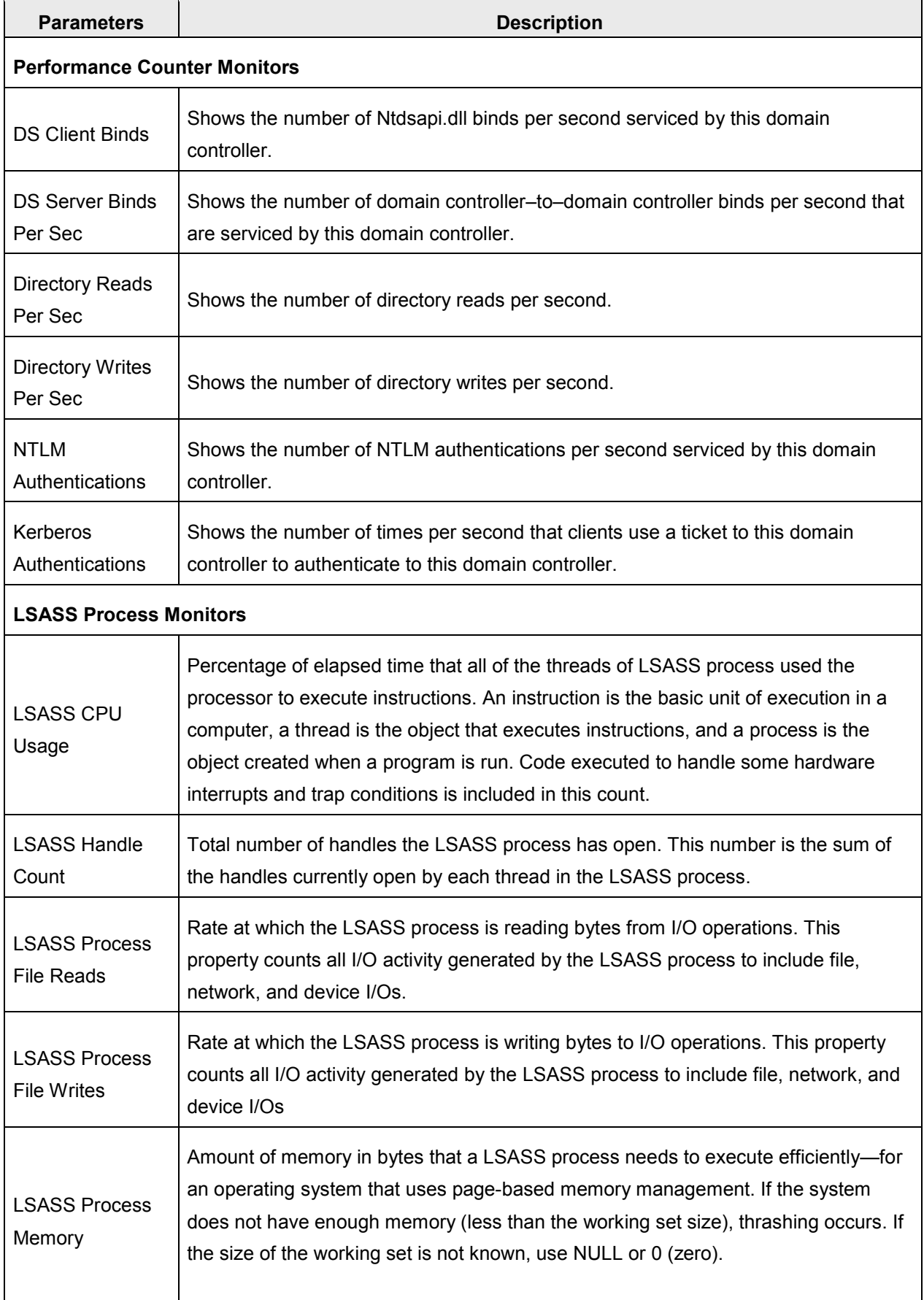

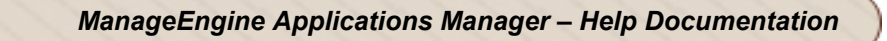

**ALC E** 

っ

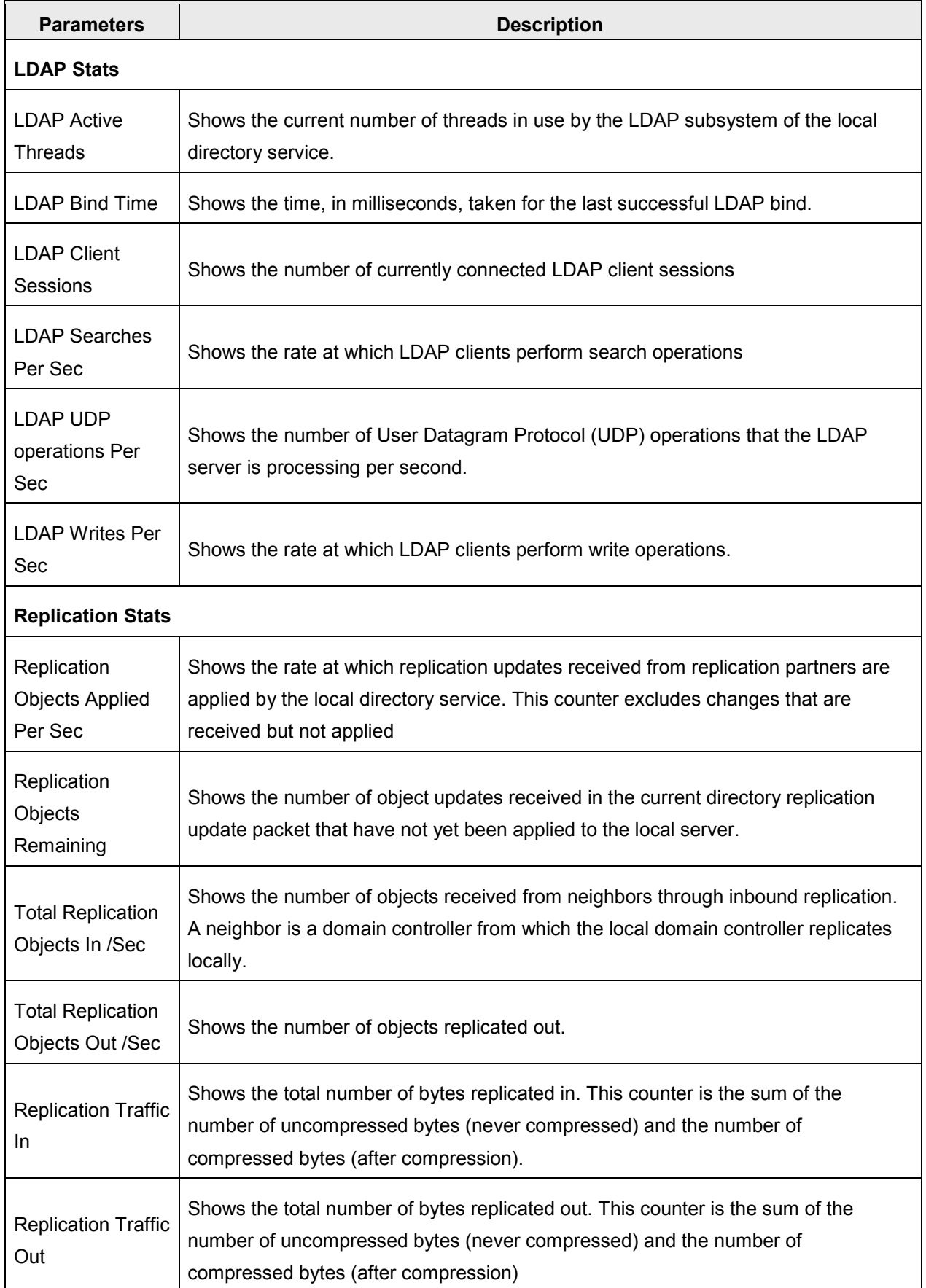

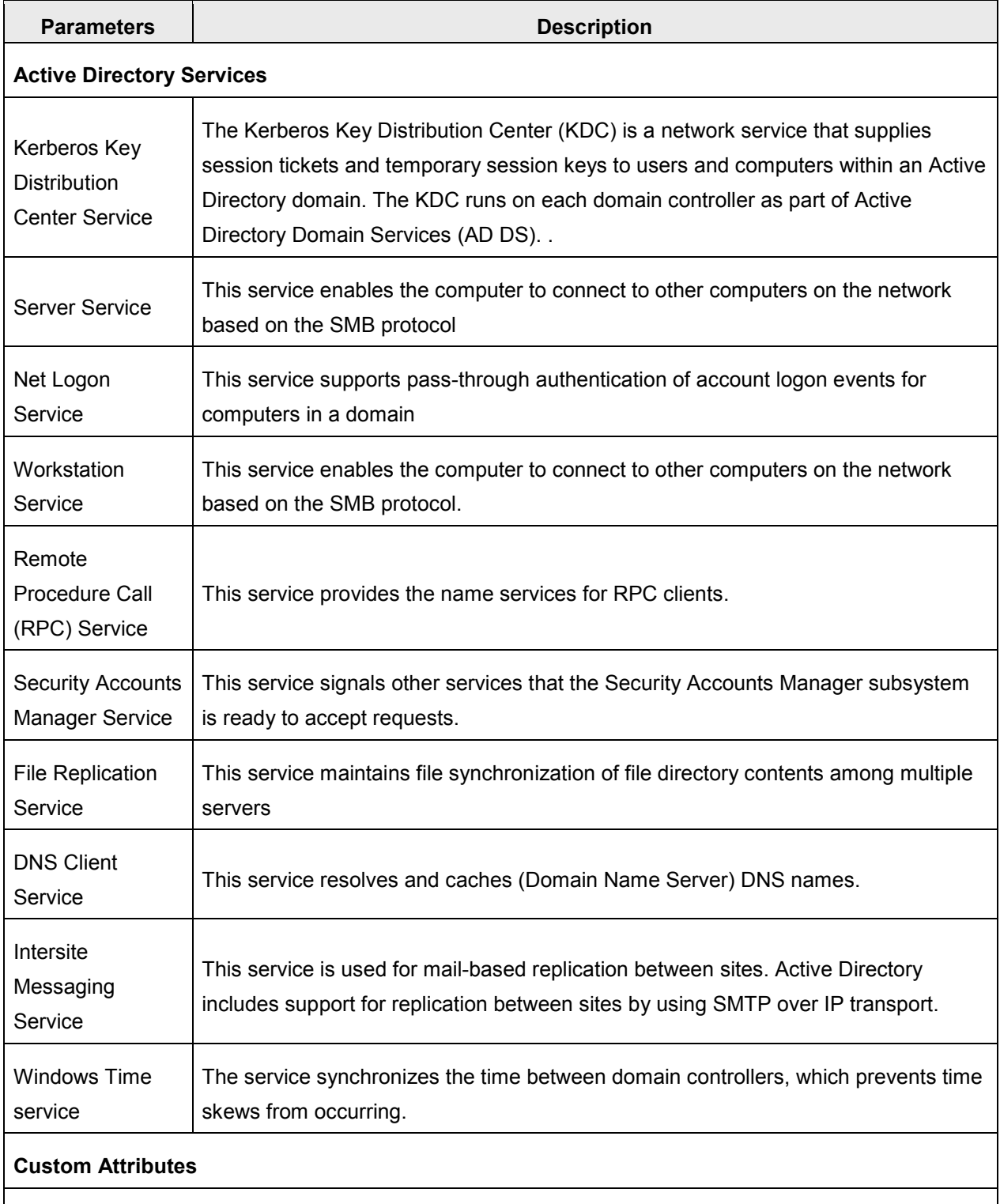

You can also view the custom attributes of the WebLogic Server in the same page. Click Add Attributes to add custom WebLogic attributes. For information on adding Custom Monitors, refer to Custom Monitors topic.

#### **See Also**

Creating New Monitor - Services

# **Mail Servers**

Applications Manager supports monitoring of the following Mail Servers

- Exchange Server [ 2003 | 2007 | 2010 ]
- Mail Server

It performs the following checks to ensure its availability and represents the information in the form of graphs. *Availability* tab, gives the Availability history for the past 24 hours or 30 days. *Performance* tab gives the Health Status and events for the past 24 hours or 30 days. *List view* enables you to perform bulk admin configurations. Click on the individual monitors listed, to view the following information.

#### **Exchange Server 2003**

- Connects to system in which Exchange Server is running, to check **availability** of the Exchange Server. Checks for the availability of the following services:
	- •
	- MS Exchange Information Store
	- MS Exchange Site Replication Store
	- MS Exchange MTA Stacks
	- MS Exchange Management
	- **SMTP**
	- POP3
	- IMAP4
	- MS Exchange System Attendant
	- MS Exchange Routing Engine
	- **MS Exchange Event Service**
- You can view the performance data as attributes of the system via reports and graphs. The following table gives the various data that is being monitored:

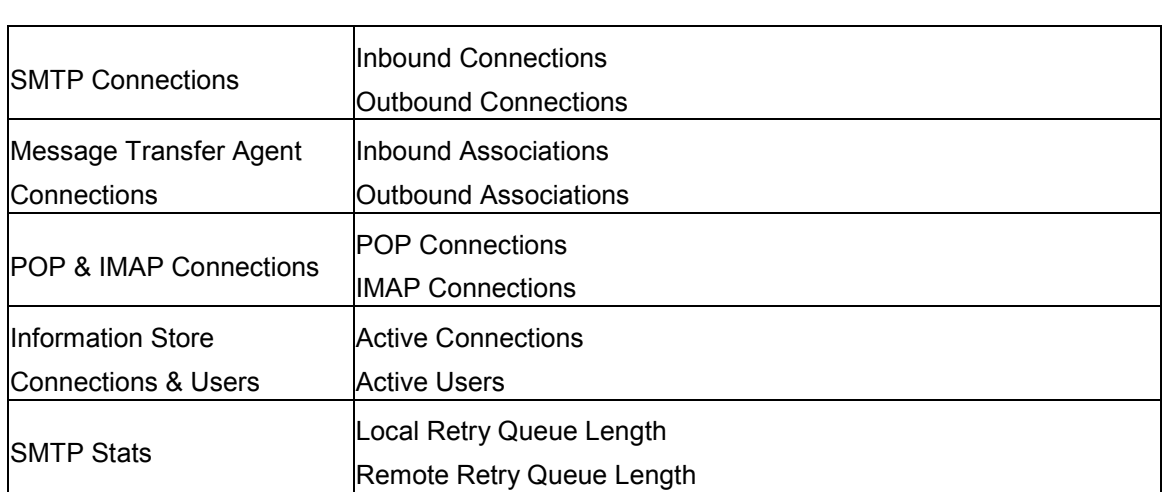

**COX** 

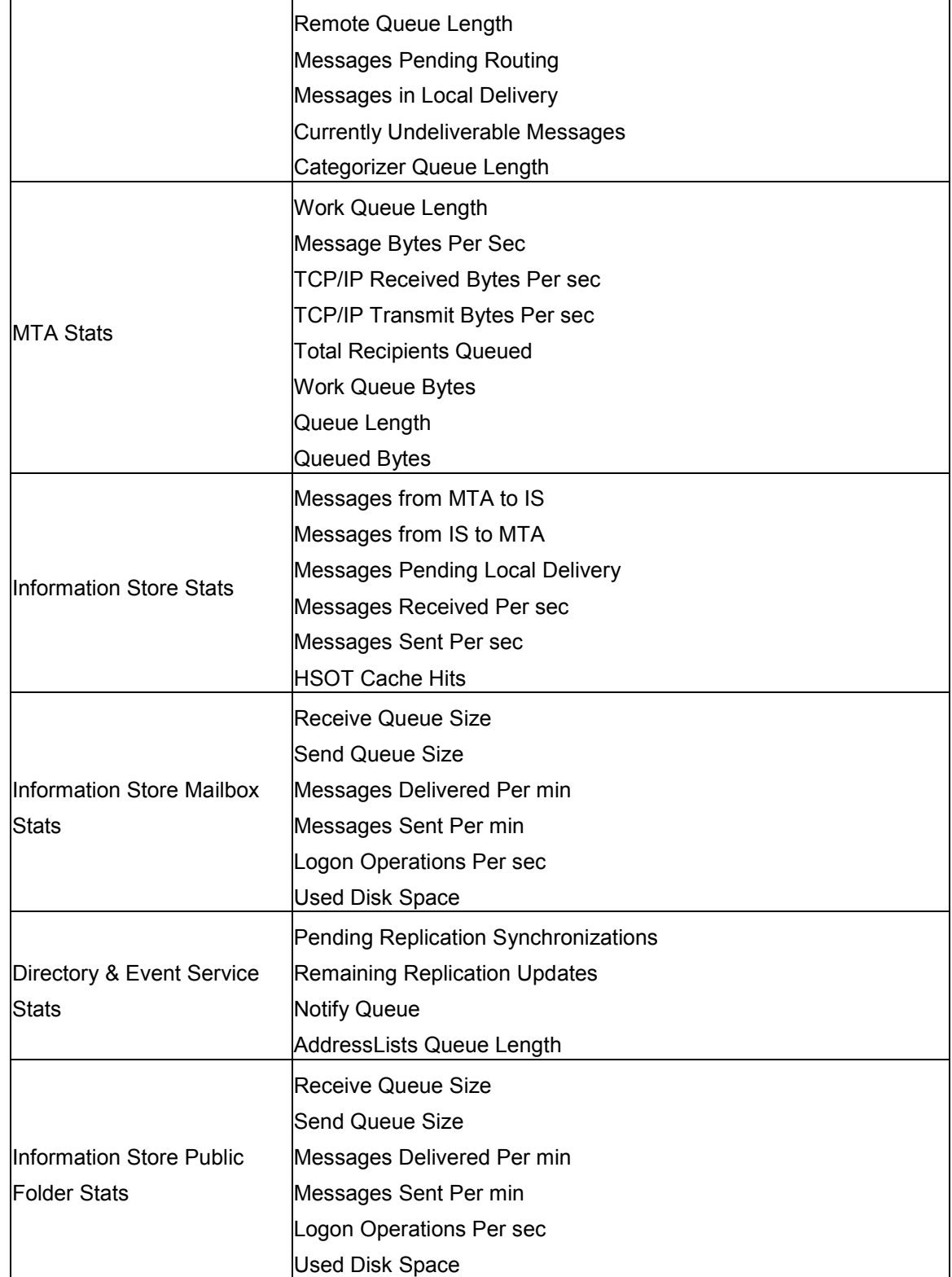

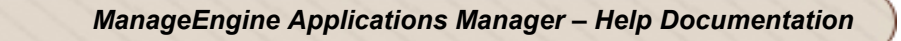

#### **Exchange Server 2007**

- Connects to system in which Exchange Server is running, to check **availability** of the Exchange Server. Checks for the availability of the following services:
	- •
	- MS Exchange Active Directory Topology
	- MS Exchange Anti-spam Update
	- MS Exchange EdgeSync
	- MS Exchange File Distribution
	- MS Exchange Mailbox Assistants
	- POP3
	- IMAP4
	- MS Exchange Information Store
	- MS Exchange Mail Submission
	- MS Exchange Monitoring
	- MS Exchange Replication Service
	- MS Exchange System Attendant
	- MS Exchange Search Indexer
	- MS Exchange Service Host
	- MS Exchange Transport
	- MS Exchange Transport Log Search
	- MS Exchange ADAM
	- MS Exchange Credential Service
	- MS Exchange Speech Engine
	- **MS Exchange Unified**
	- Messaging MS Search (Exchange)
- You can view the performance data as attributes of the system via reports and graphs. The following table gives the various data that is being monitored:

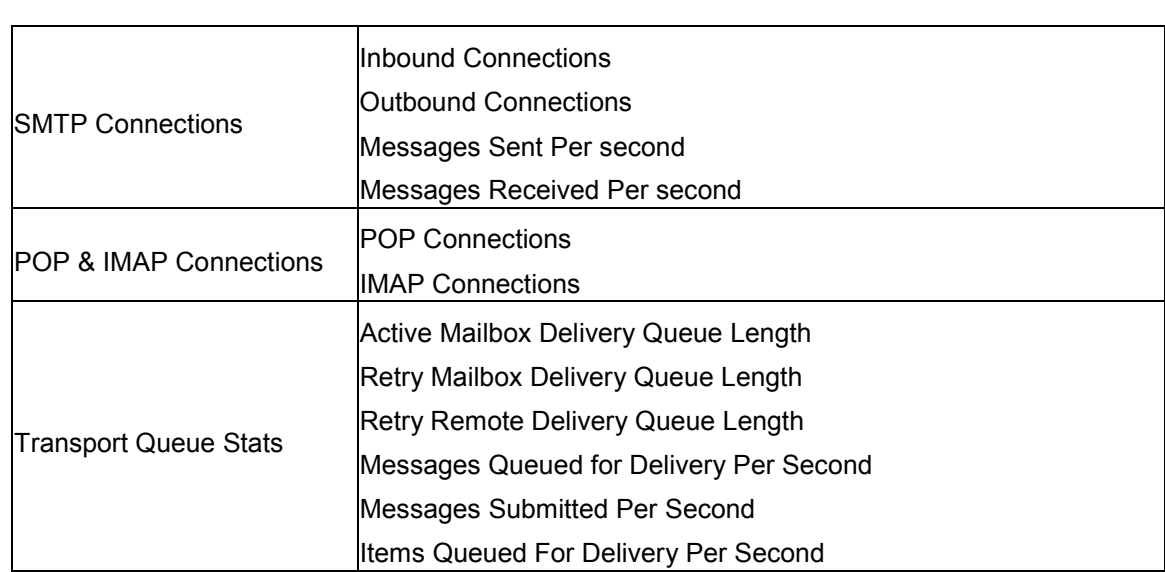

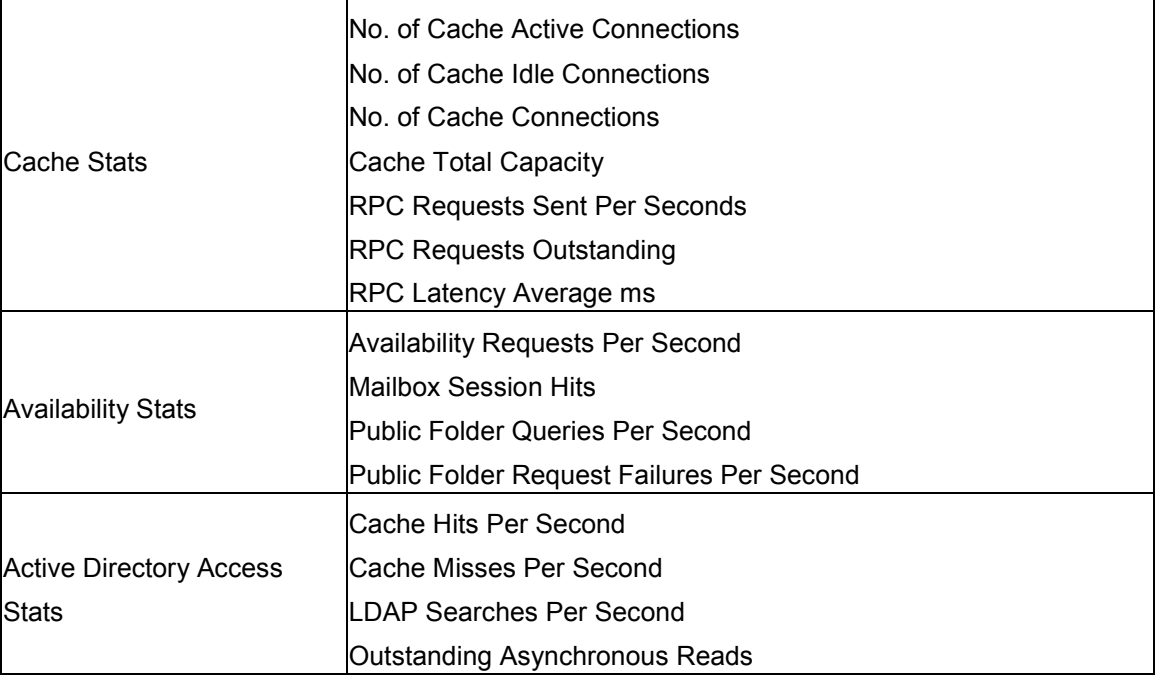

#### **Exchange Server 2010**

- Connects to system in which Exchange Server 2010 is running, to check **availability** of the Exchange Server. Checks for the availability of the following services:
	- •
	- MS Exchange Active Directory Topology
	- MS Exchange Anti-spam Update
	- MS Exchange EdgeSync
	- MS Exchange File Distribution
	- MS Exchange Mailbox Assistants
	- POP3
	- IMAP4
	- MS Exchange Information Store
	- MS Exchange Mail Submission
	- MS Exchange Monitoring
	- MS Exchange Replication Service
	- MS Exchange System Attendant
	- MS Exchange Search Indexer
	- MS Exchange Service Host
	- MS Exchange Transport
	- MS Exchange Transport Log Search
	- MS Exchange ADAM
	- MS Exchange Credential Service
	- MS Exchange Speech Engine
	- **MS Exchange Unified**
	- Messaging MS Search (Exchange)

• You can view the performance data as attributes of the system via reports and graphs. The following table gives the various data that is being monitored:

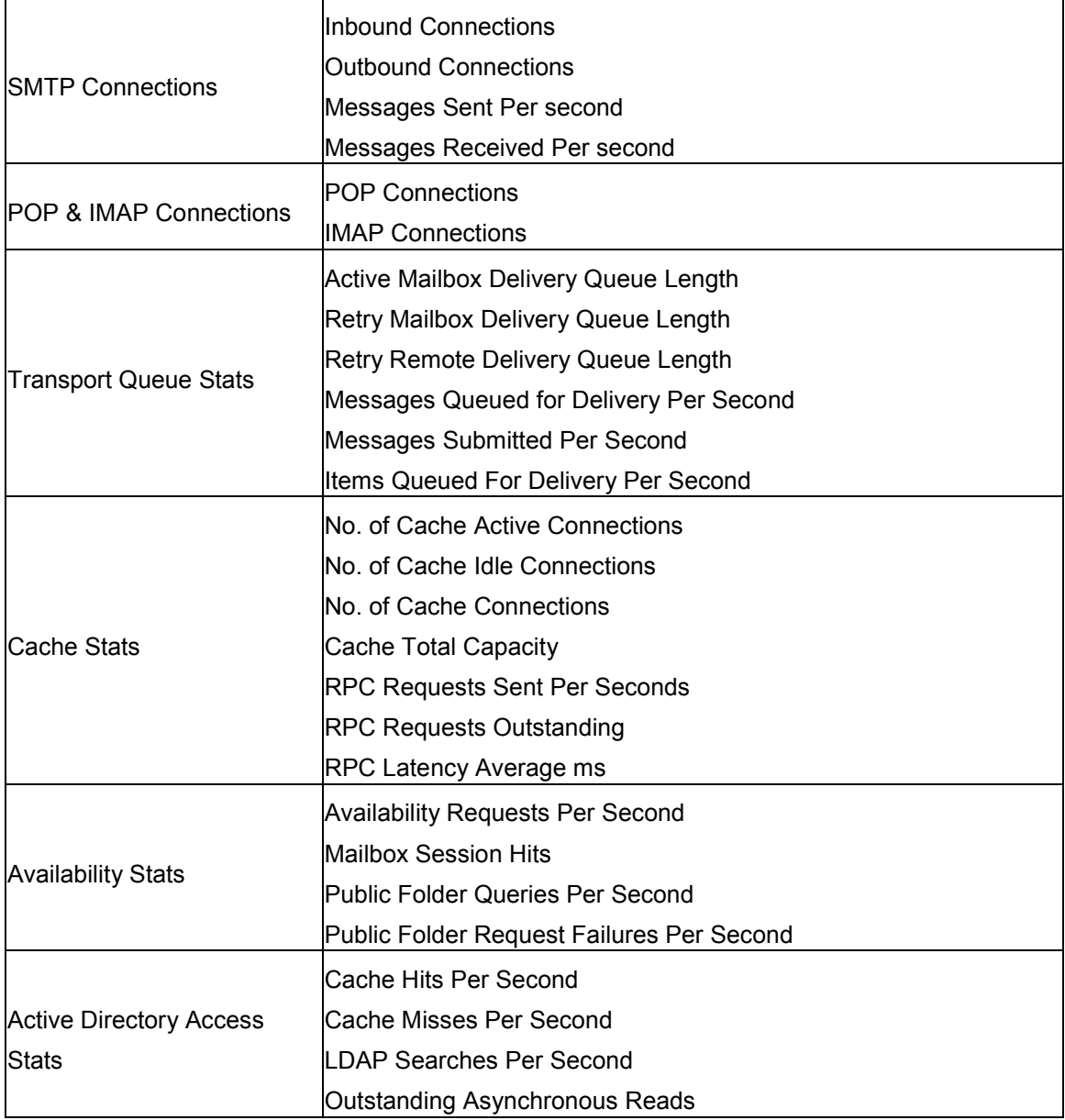

#### **Mail Server**

- Connects to the Mail Server and performs both SMTP and POP operations, by sending and fetching test mails.
- Checks both SMTP and POP servers to ensure **availability**.
- Enables performance management by monitoring the **response time** of the server and updates the status based on a given threshold.

#### **See Also**

Creating New Monitor - Mail Servers

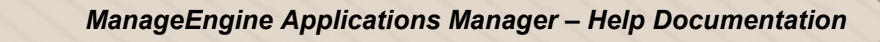

# **Web Server / Services**

Applications Manager supports monitoring of the following Web Services to check their status :

- Apache Server
- IIS Server
- Real Browser Monitor
- PHP
- SSL Certificate Monitor
- Web Server
- Web Services
- HTTP URLs and HTTP URL Sequence (Record and Playback)

It performs the following checks to ensure its availability and represents the information in the form of graphs. *Availability* tab, gives the Availability history for the past 24 hours or 30 days. *Performance* tab gives the Health Status and events for the past 24 hours or 30 days. *List view* enables you to perform bulk admin configurations. Click on the individual monitors listed, to view the following information.

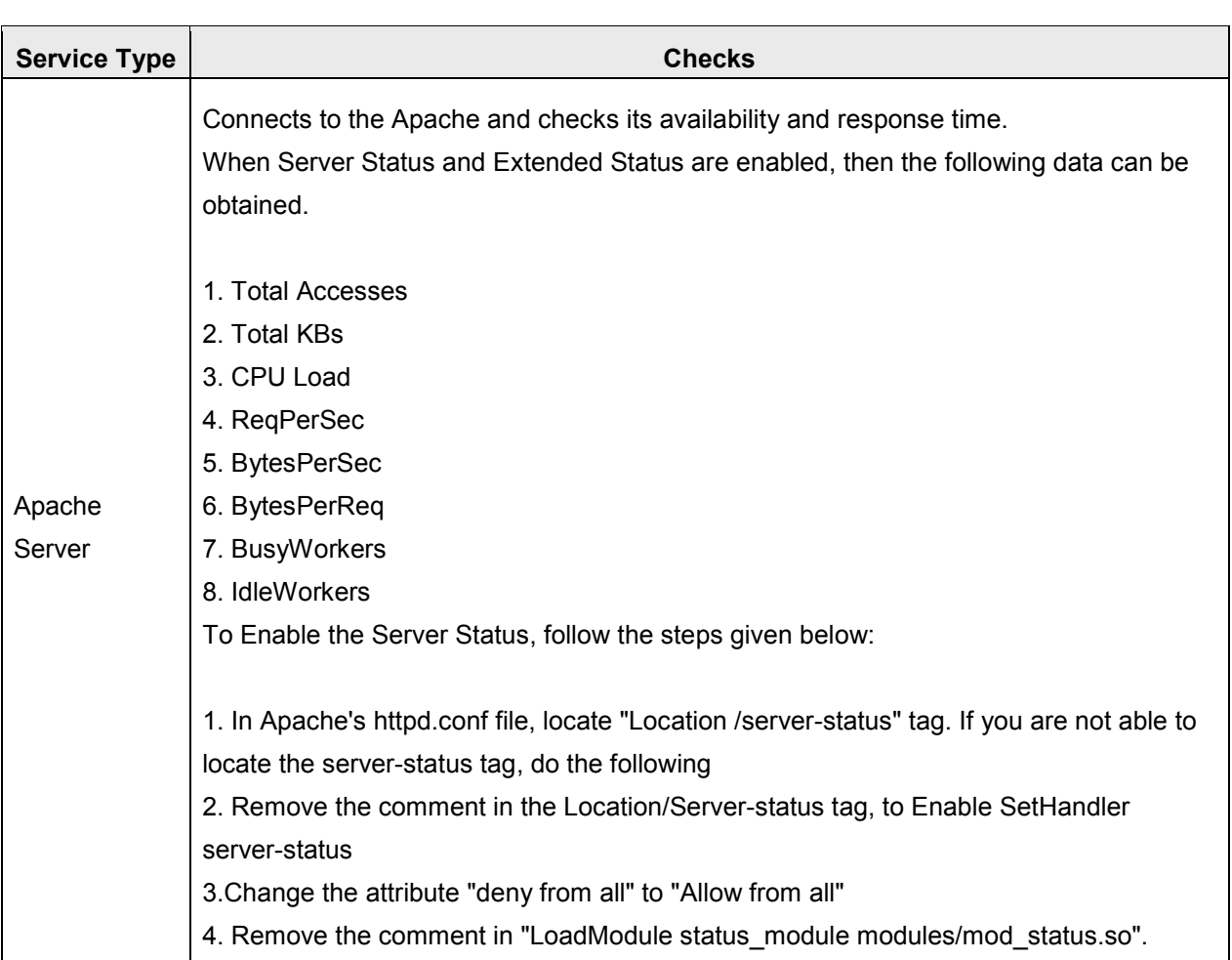

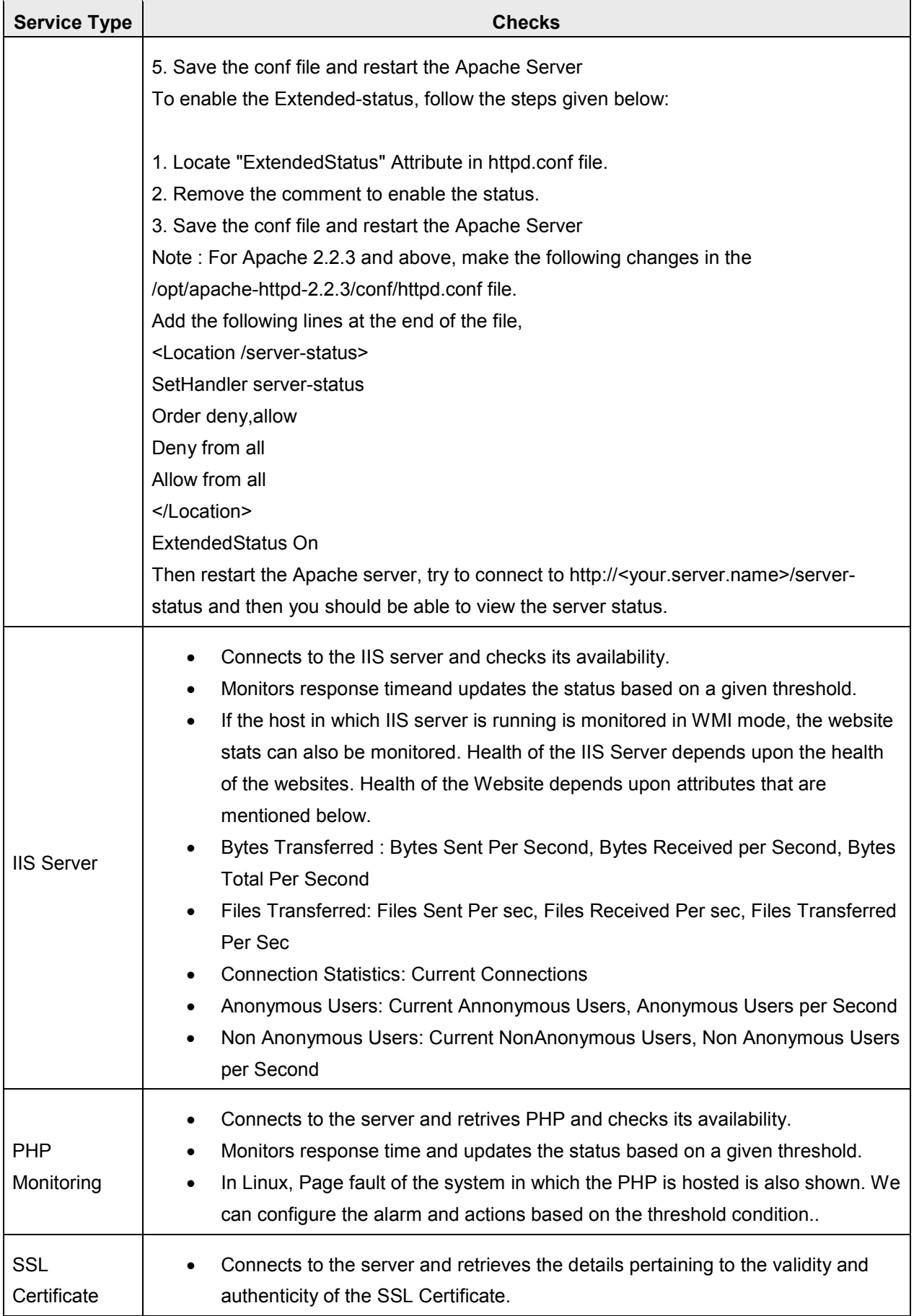

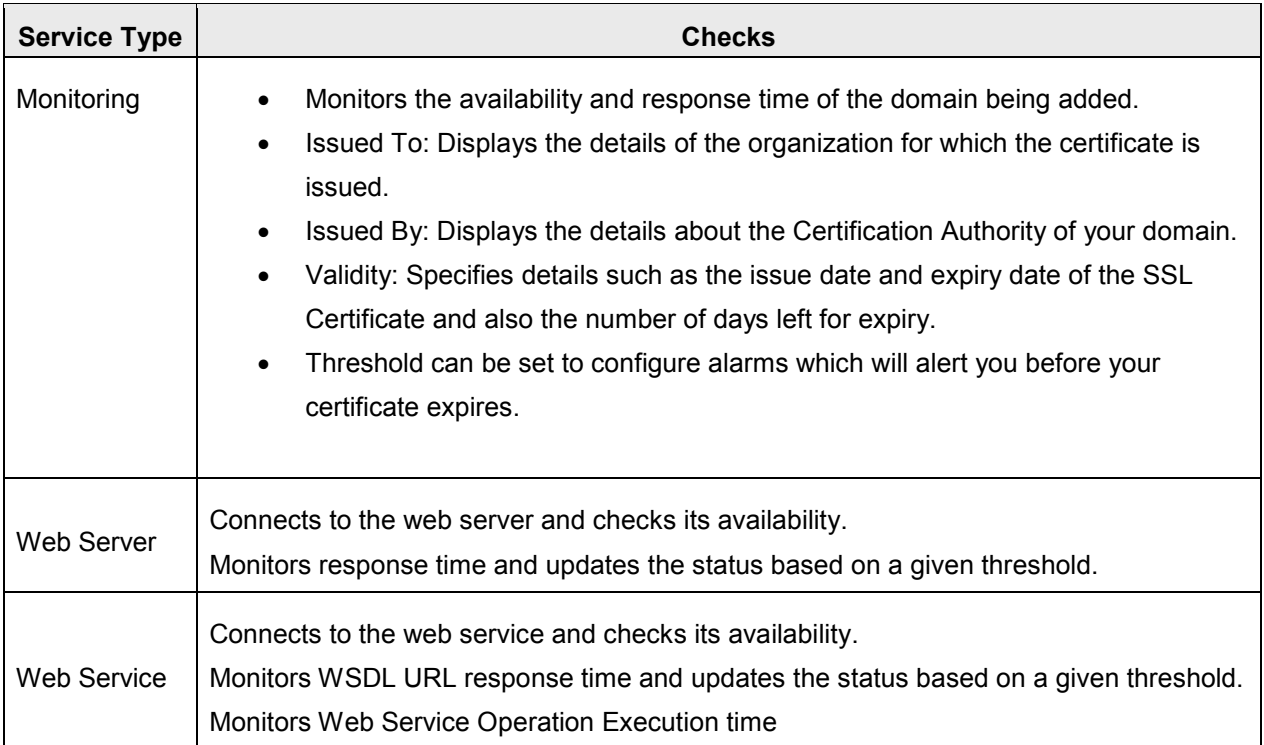

# **Web Service Monitoring**

Web Services is an XML-based technology that allow applications to communicate with each other, regardless of the environment, by exchanging messages in a standardized format (XML) via web interfaces (**SOAP** and **WSDL APIs**).

ManageEngine Applications Manager provides a flexible approach to manage a SOA that uses SOAP Web Services. It helps business managers configure SLAs and track high level availablity of the Web Service. Application admins can monitor the performance of these Web Services by configuring Applications Manager to execute 'Operations' published by the Web Service. By specifying the WSDL, a simple wizard helps you configure operations that need to be invoked and gives the ability to specify arguments to the operation. In addition to this, there is out-of-the-box support for configuring thresholds on individual operation execution times and taking corrective actions.

# **Adding Operations**

You can add Operations to the Web Service for monitoring. Operations are abstract descriptions of actions supported by the service.

Follow the steps given below to add operations:

- 1. Click the **Add Operation** link present on the right-hand side of the web services monitor screen. This displays the Add Operation screen.
- 2. The operations configured in the web service will be listed in the **Select Operation** drop-down list box. You can either choose any of these operations or choose custom operation.
- 3. If you select a pre-configured operation, the **SOAP Action** and **SOAP Request** values for the operation will be automatically displayed. Replace the '?' in the SOAP request with your input value.
- 4. If you choose the custom operation, you have to specify the Operation Name, SOAP Action and SOAP Request values.
- 5. You can use the **Test Operation** option to check the output before adding the operation for monitoring.
- 6. Click **Save** button to add the operation. Click **Save and Configure Another** button to add the operation and configure another operation.

The Operations thus added, will be listed in the details page under the **Operation Statistics** section. In this section, you can view the details of the operation such as Operation Name, SOAP Request, SOAP Response, status and execution time. You can also configure thresholds and alarms for all the operations.

# **Editing Arguments**

Click the **Manage Operation** link under the 'Operation Statistics' section to go to the 'Manage Operation' page. In this page, click the **interest in the Operation Display name** as well as the **Arguments** including SOAP Action and SOAP Request values.

You can also enable/disable reports for the operations from the *Manage Operation* page. If you disable reports, Applications Manager will not update the Operation Execution Time graph for that time period.

### **See Also**

Creating New Monitor - Web Server / Services

# **Real Browser Monitor**

Real Browser Monitor (RBM) provides live End-User experience measurement. RBM opens up a Microsoft Internet Explorer Browser and monitors a web application just like how a real user sees it. It supports playback from different geographical locations.

For eg., if you have different users logging in to your application from UK, US, Germany, Australia, etc. you can monitor their experience from a central Applications Manager Server. You could have the Applications Manager running in a data center in India and have the Real Browser Monitor agents deployed in other geographical locations and have it report Web Application Performance data to the central site. This way you can monitor the availability and performance of the website pages at different locations.

### **Working of Real Browser Monitor**

- Components of RBM **Toolbar** for Browser (Internet Explorer), **EUM agent** to be installed from where the "Internet Explorer" playback has to be performed and **Applications Manager Server**.
- End User Monitoring(EUM) agents (separate .exe downloads) need to be installed in the client locations.
- **System requirement** for the machine where EUM agent is to be deployed : EUM agents have to be installed on a dedicated Windows Machine - 256 MB RAM, 1 GB HD, with Internet Explorer 6 or above. However, Applications Manager can be installed on Windows or Linux. This works with the Professional Edition and Enterprise Edition (with Managed Server).
- EUM agents register to ManageEngine Applications Manager on startup. You need to specify the "host and Web Client Port" of Applications Manager the first time the agent is installed and running. The agents get listed automatically.
- Using the RBM Toolbar you can record the required URL sequences and the actions that a typical end-user would access. The actions will be recorded as webscripts. The webscripts can be viewed in the webscript manager.
- Real Browser monitor is created in Applications Manager server by calling the required webscripts and agents. The EUM agent will periodically check Applications Manager Server if RBM monitor has been configured for this agent. If available, the EUM agent will run the webscript associated, by invoking Internet Explorer. The recorded actions will be replayed in the browser. [**Note:** While playback is happening, do not close the Internet Explorer]. Once the playback is complete, EUM agent will update the results of the playback [response time, response code, etc] in Applications Manager.

Only one Internet Explorer used by EUM agent can run in the background / foreground while playback is in progress. This means only one transaction can be executing at a time. Applications Manager takes care of ensuring this synchronized playback.

• The availability and performance of the websites are monitored in real time by using the Real Browser monitor. If the health of the URLs is critical, then alarms can be generated. Based on the alarms, the admin will fix the issue.

### **Monitoring End-User Experience with RBM Monitor**

The availability and response time of the recorded URLs will be monitored according to the poll interval set. Alarms are configured based on threshold configurations. So, if the health of the URLs is critical, alarms will be generated.

The *Availability* tab gives the Availability history for the past 24 hours or 30 days. The *Performance* tab gives the Health history for the past 24 hours or 30 days and also the Total Response Time of the various monitors. The *List* view enables you to perform bulk admin configurations. Click on the individual monitors listed to view the following information:

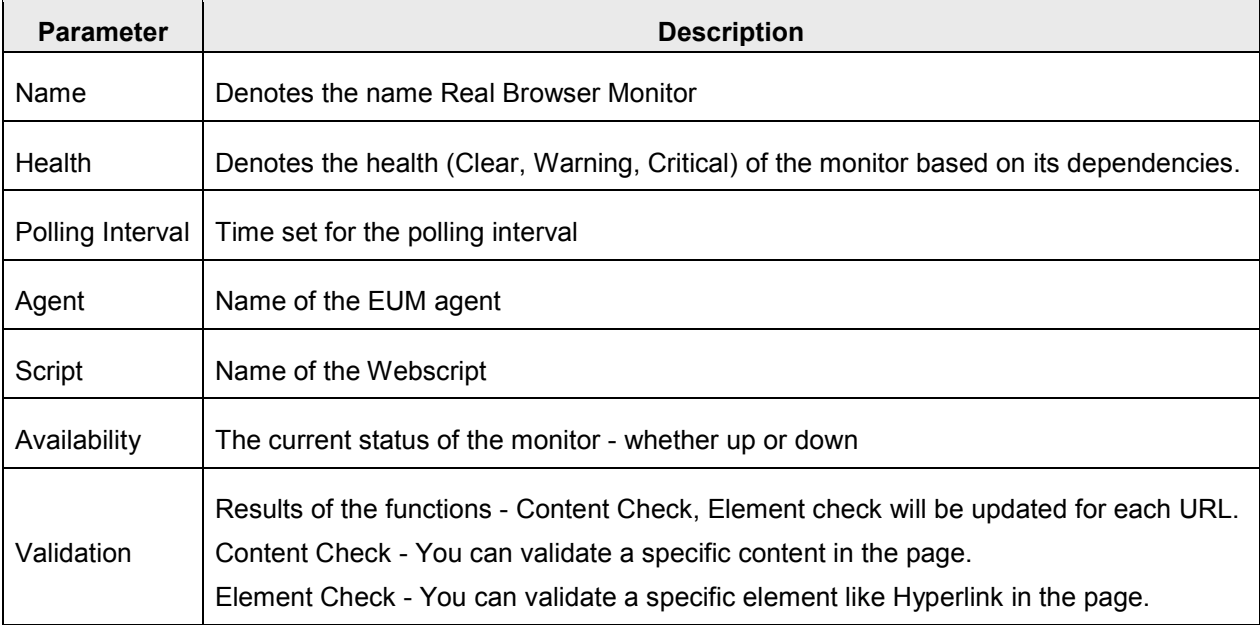

## **Monitor Information**

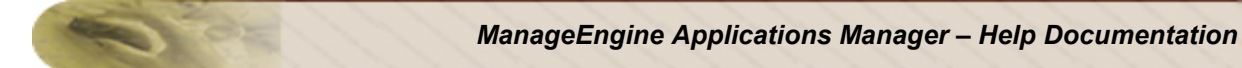

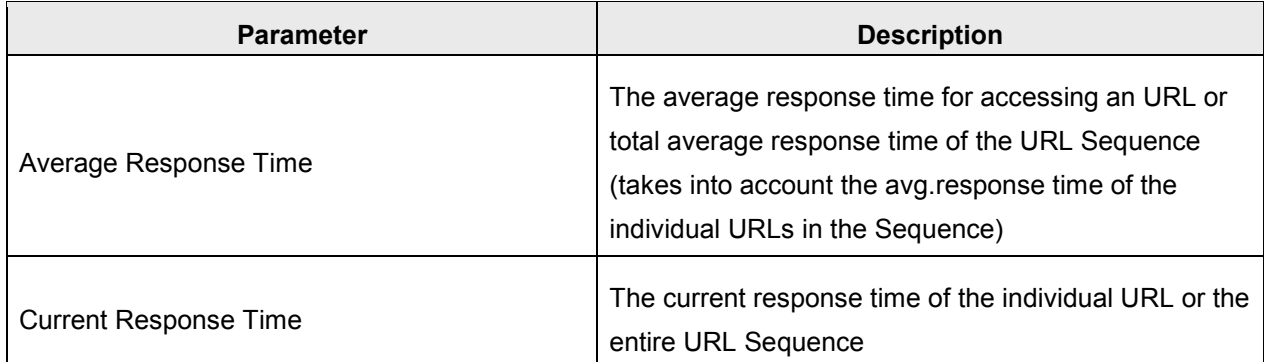

## **Performance - Last One hour**

# **PageSize - Last One Hour**

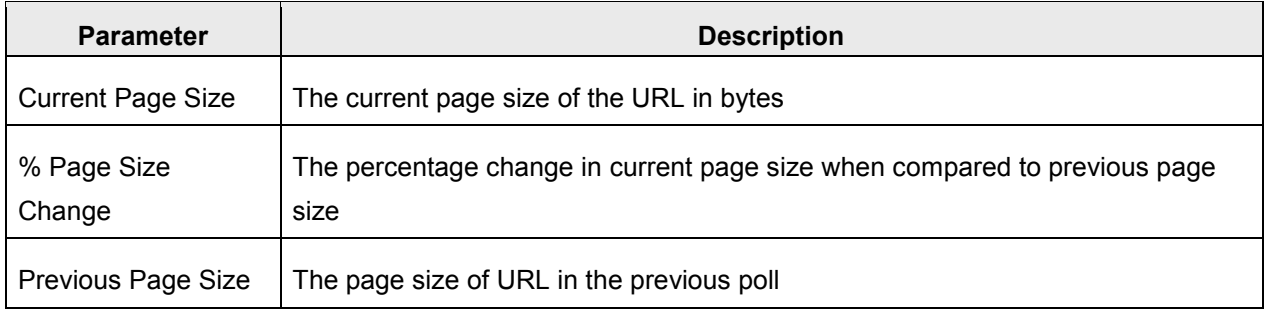

## **RBM Dashboard**

The RBM dashboard provides an overview of the status of your webscripts or transactions from multiple locations. If you click on the individual scripts listed, it will take you to a page which shows the following metrics:

- **Total response time of the transaction across each location(agent)**:
- This section provides a graphical representation of the total response time of the transaction across the different locations where the webscript is running.
- **Current status and response time of the transaction across each location**:
- This section provides a tabular representation of the current status and response time (in milliseconds) of the webscript from the locations where the script is running. The location showing maximum response time will be highlighted on the page. This indicates you the location from where the transaction is responding slow.
- **Total response time of the individual urls in the transaction**:
- This section provides a good indication of how each individual url present within a transaction performs from different geographical locations. This section lists all the urls of the transaction and shows the response time of each url from multiple locations. The location from which the url has the maximum response time value will be highlighted. Click on any of the response time values listed to navigate to the 'Monitor Information' page of that particular url.

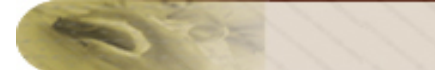

### **FAQ:**

1. How does Real Browser monitor differ from URL Sequence monitor?

The URL sequence monitor supports only the recording of URL sequences and not the actions performed in the URLs. Also, RBM supports playback from different geographical locations unlike a URL sequence monitor.

### **See Also**

Creating New Monitor - Real Browser Monitor

# **HTTP URL Monitors**

Applications Manager acts as a continuous URL monitoring service that keeps a constant watch over the specified URL or web site pages. URL monitors verify the availability of specified, addressable, standard HTTP and HTTPS URLs. They scan the HTTP and HTTPS pages looking for a predefined keyword to check whether the web site is available.

There are two ways of URL monitoring provided by Applications Manager.

- URL Monitoring
- URL Sequence (Record & Playback)

In URL Sequence, click on the individual URL listed, to view its monitored parameters.

Real Browser Monitor: RBM provides live End-User experience measurement. RBM opens up a Microsoft Internet Explorer Browser and monitors a web application just like how a real user sees it. It supports playback from different geographical locations.

## **Monitored Parameters**

*Availability* tab, gives the Availability history for the past 24 hours or 30 days. *Performance* tab gives the Health Status and events for the past 24 hours or 30 days. *List view* enables you to perform bulk admin configurations. Click on the individual monitors listed, to view the following information.

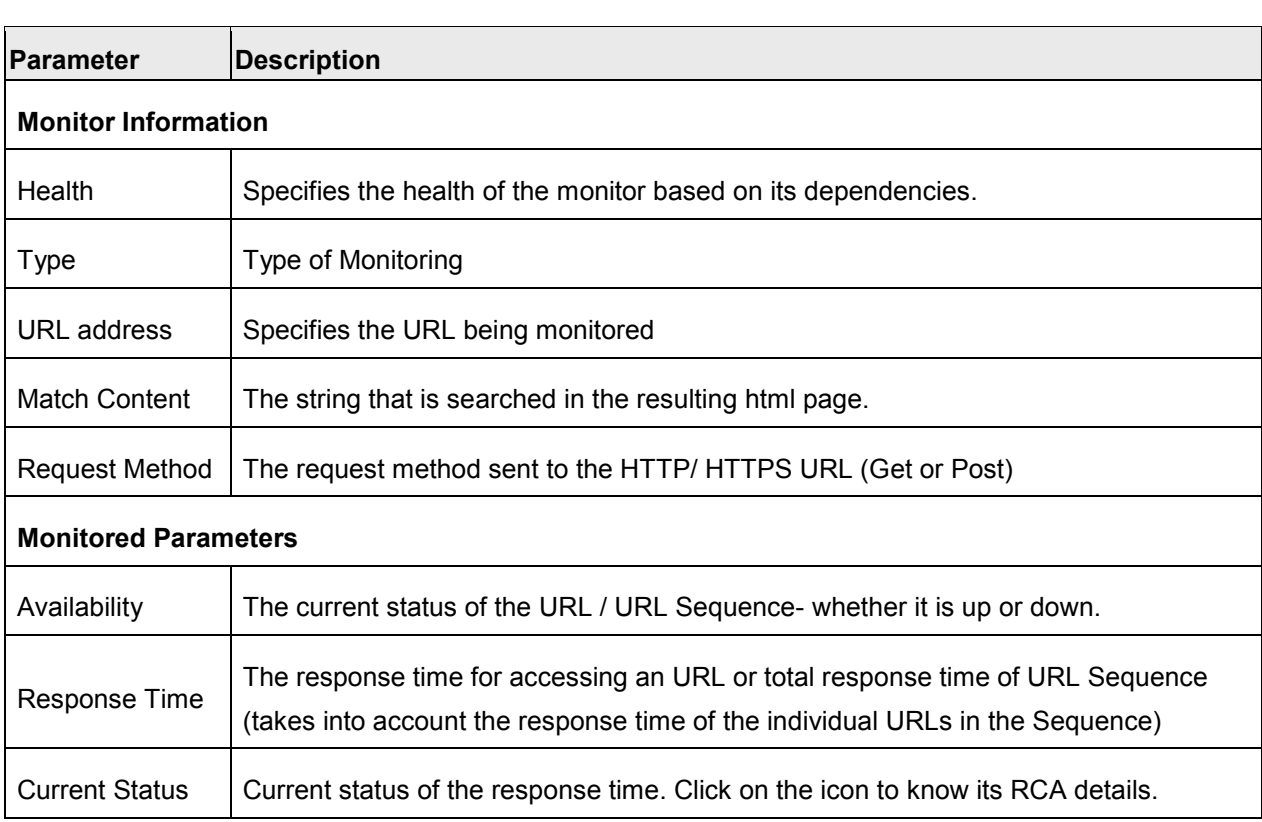

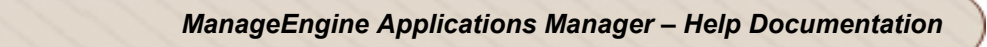

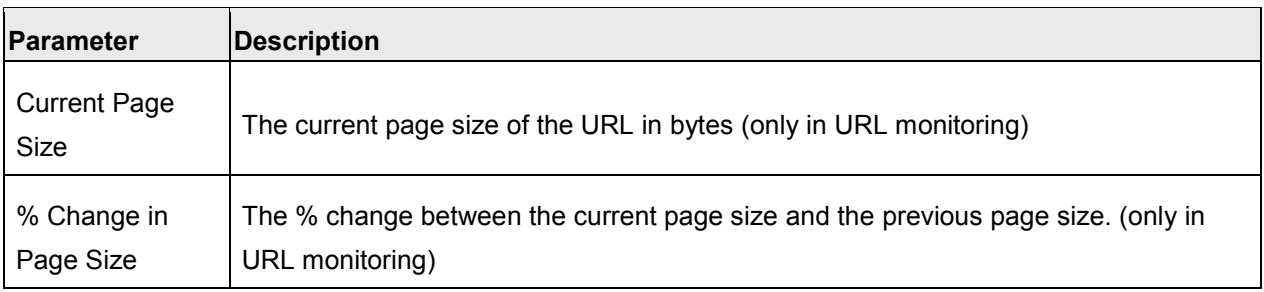

### **See Also**

Creating New Monitor - URL Monitors

**COL** 

# **Oracle E-Business Suite Monitor**

Oracle E-Business Suite (Oracle EBS) monitor allows you to monitor the availability and performance of Oracle EBS from a centralized web console.

*Availability* tab, gives the Availability history for the past 24 hours or 30 days. *Performance* tab gives the Health Status and events for the past 24 hours or 30 days. *List view* enables you to perform bulk admin configurations. Click on the individual monitors listed, to view the following information.

# **Monitor Information**

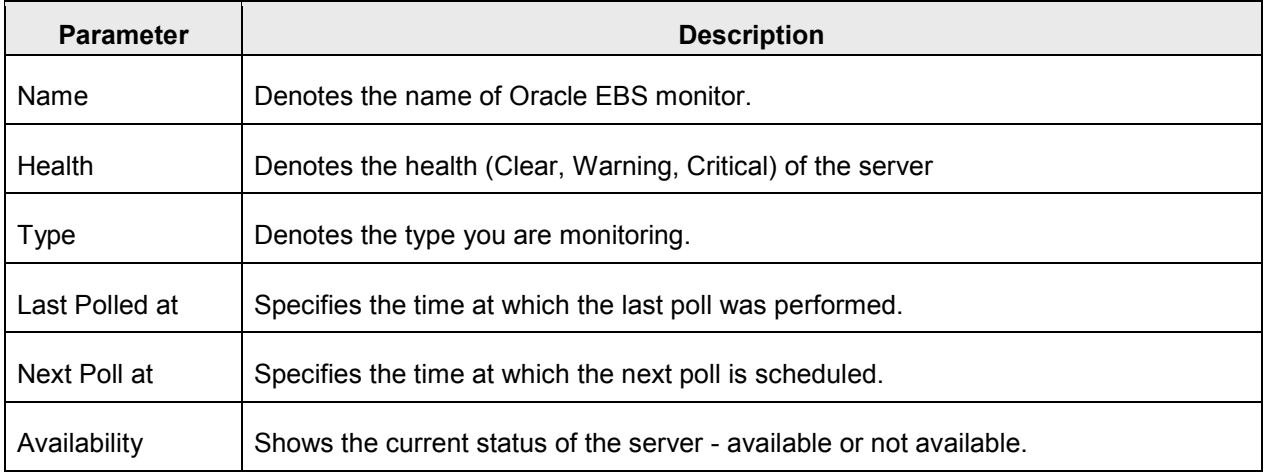

## **Connection Statistics**

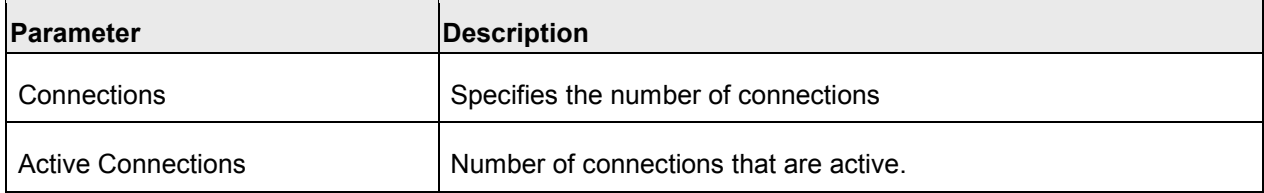

# **Requests Statistics**

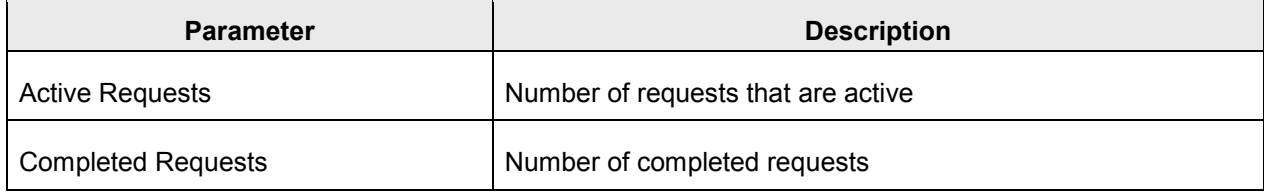
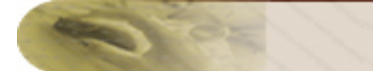

## **Response Time**

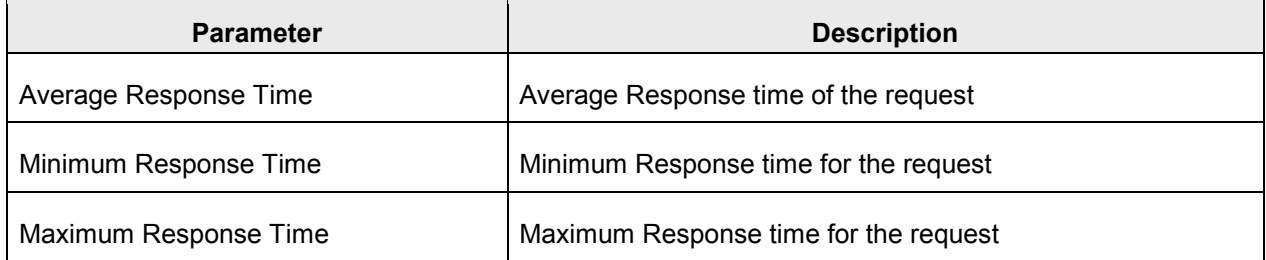

## **Process Stats**

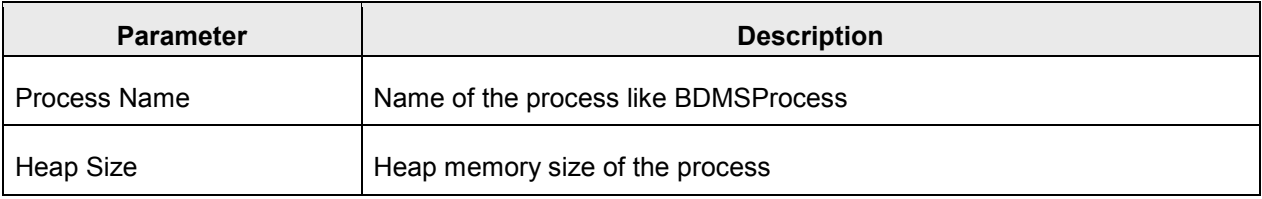

## **See Also**

Creating New Monitor - Oracle EBS Server

## **SAP Server Monitors**

SAP monitor allows you to monitor the availability and performance of SAP environment from a centralized web console. SAP monitor takes advantage of the SAP CCMS (Computer Center Management System) architecture to give insightful information about the SAP system along with fault management and reporting capabilities.

Availability tab, gives the Availability history for the past 24 hours or 30 days. Performance tab gives the Health Status and events for the past 24 hours or 30 days. List view enables you to perform bulk admin configurations.

## **Monitored Parameters**

The following parameters are monitored for SAP. The description for the parameters are from SAP Help - Alert Monitor

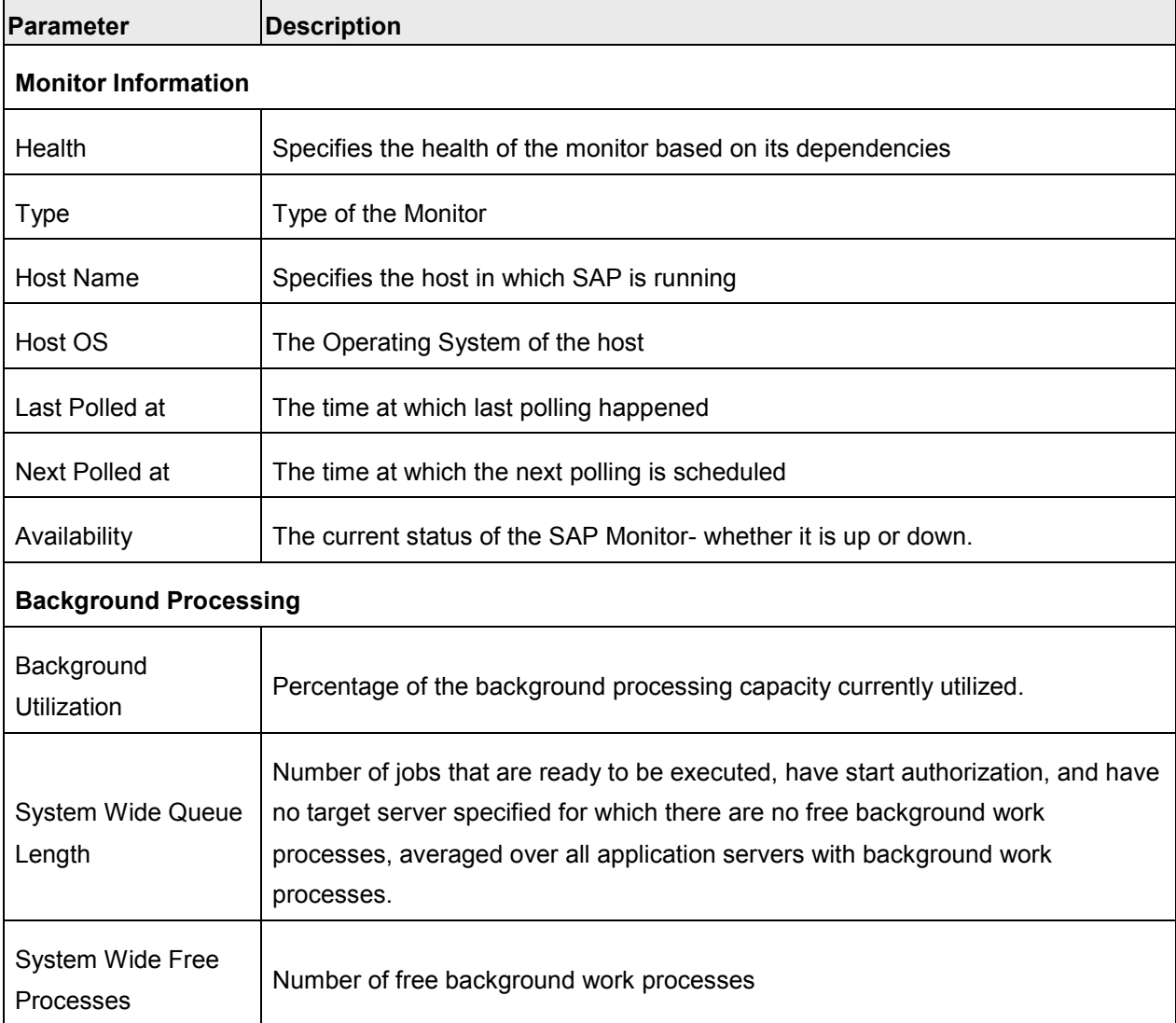

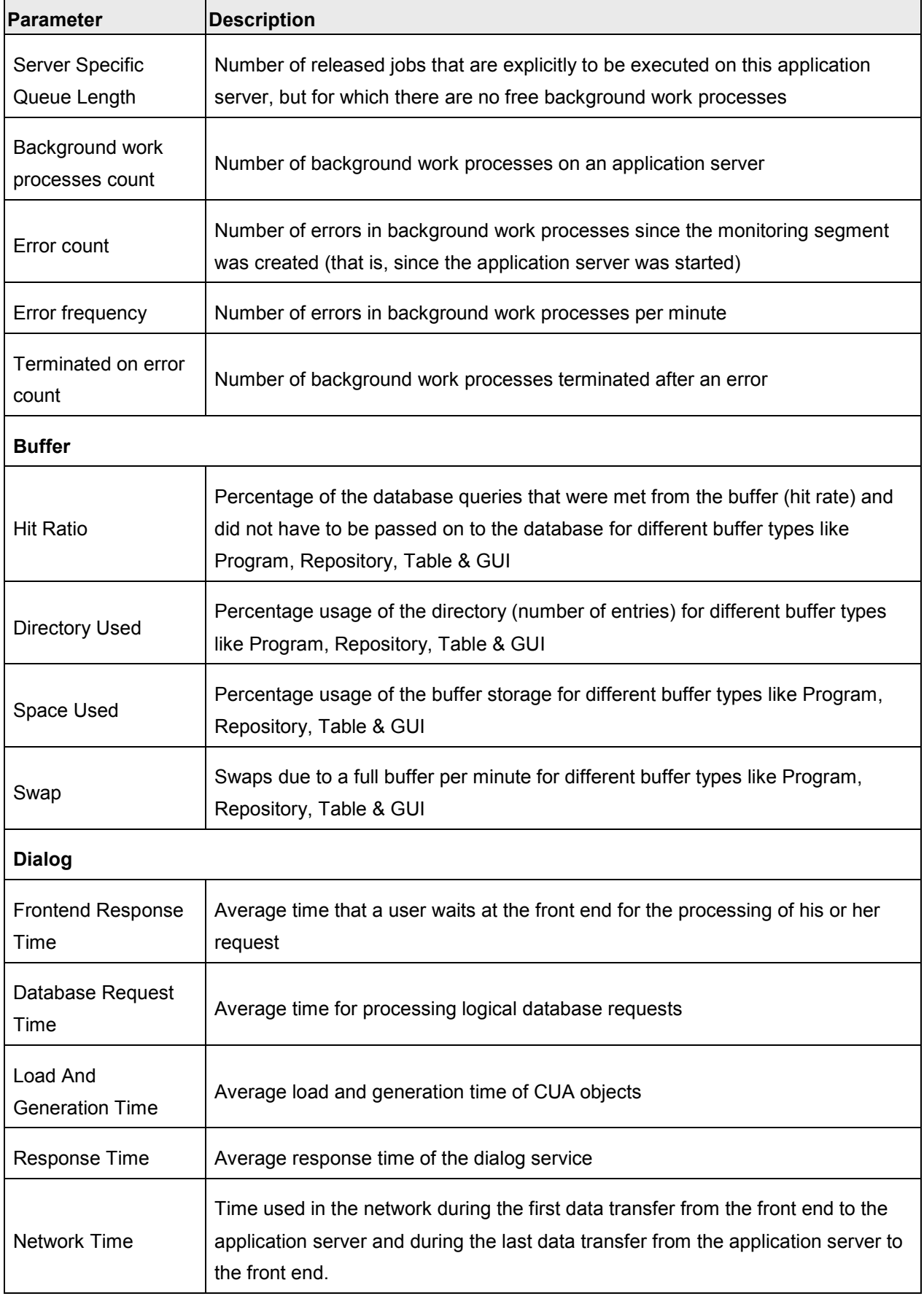

o

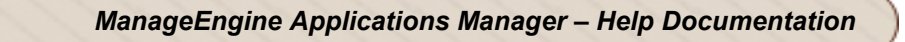

**ACCE** 

っ

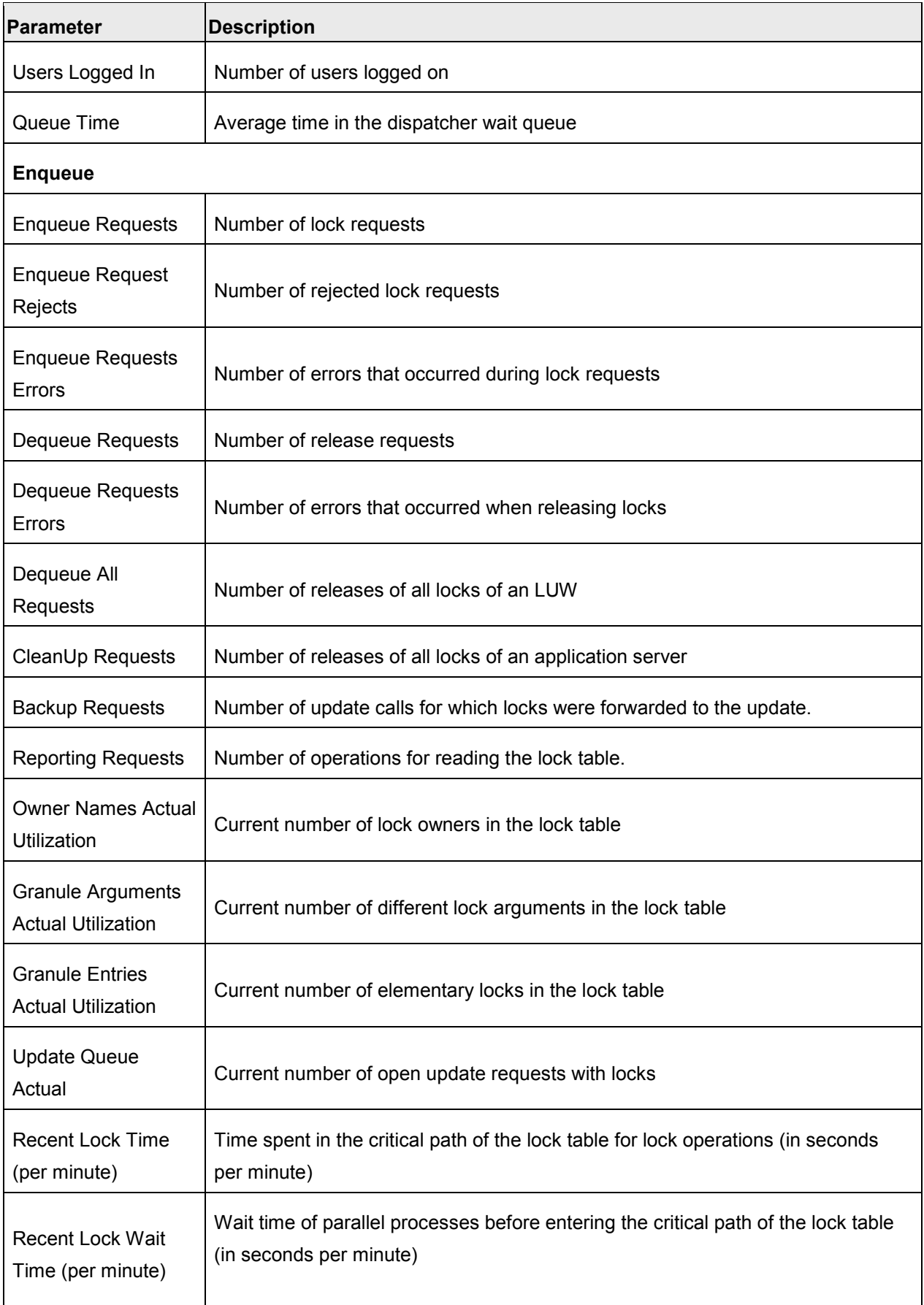

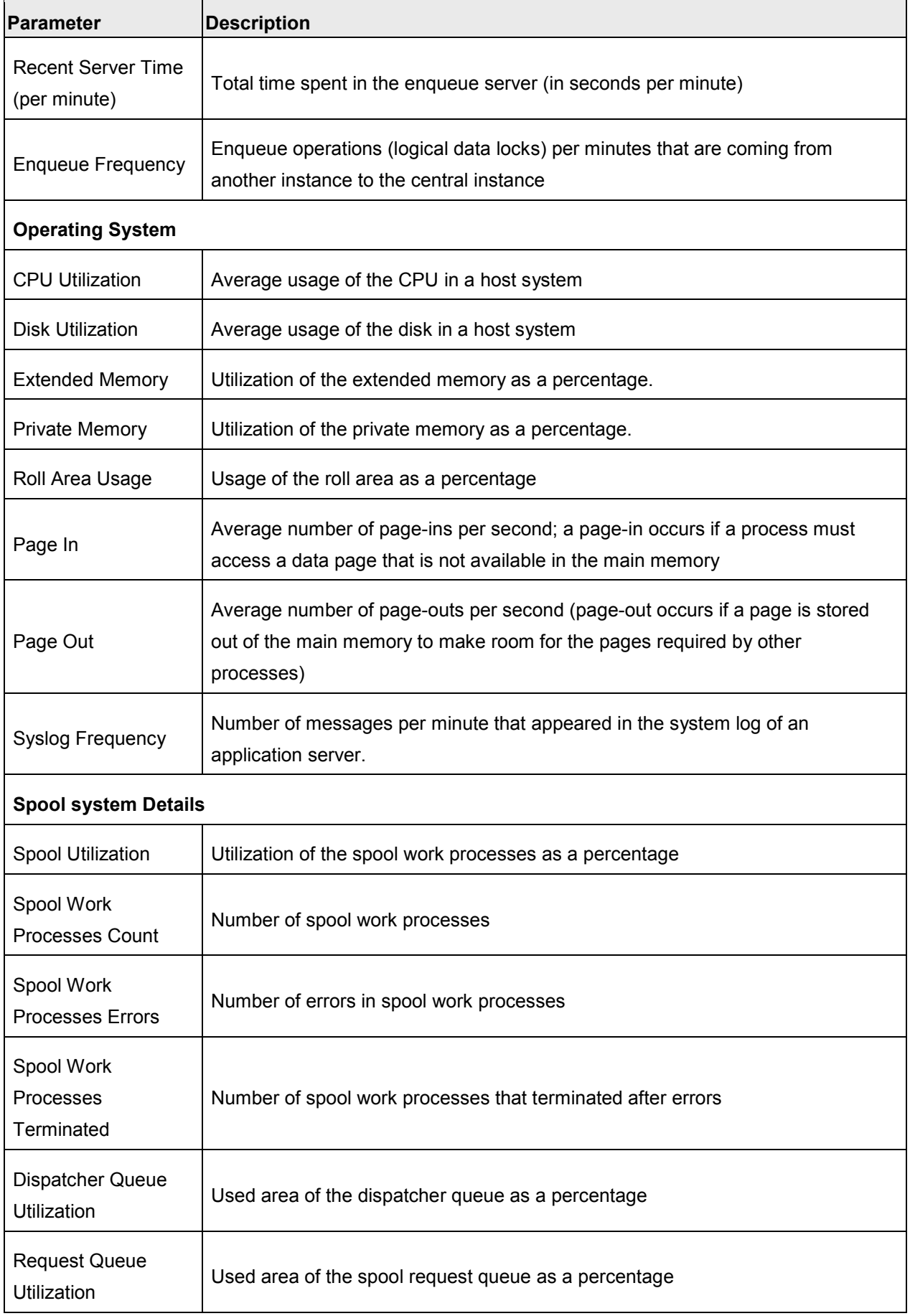

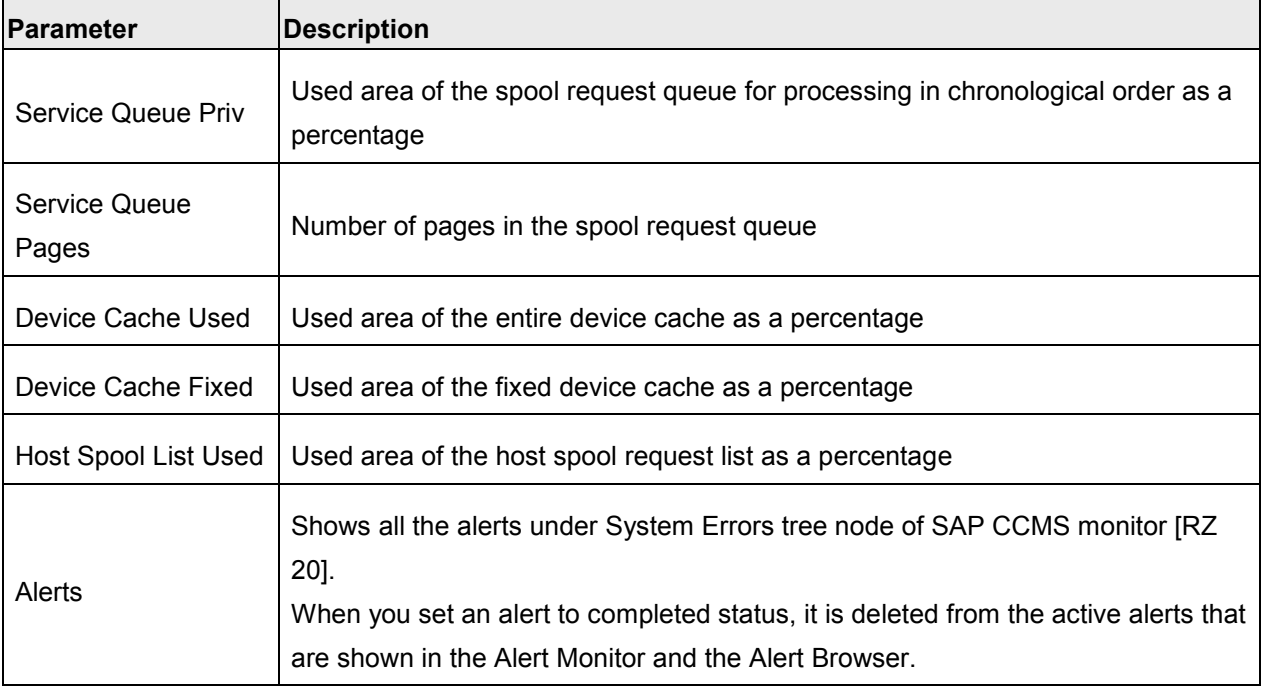

## **See Also**

Creating New Monitor -SAP Monitors

## **SAP CCMS Monitors**

Applications Manager allows you to monitor the availability and connection time of SAP CCMS monitors from a centralized web console. The availability tab, gives the availability history for the past 24 hours or 30 days. The connection time refers to the time taken by Applications Manager to connect to SAP server. You can also add performance / status / log attributes in the same page by clicking on link **'Add Attributes'** or by clicking on **'Add Custom Attributes'** under **Quick Links** section.

## **Monitored Parameters**

The following parameters are monitored for SAP CCMS.

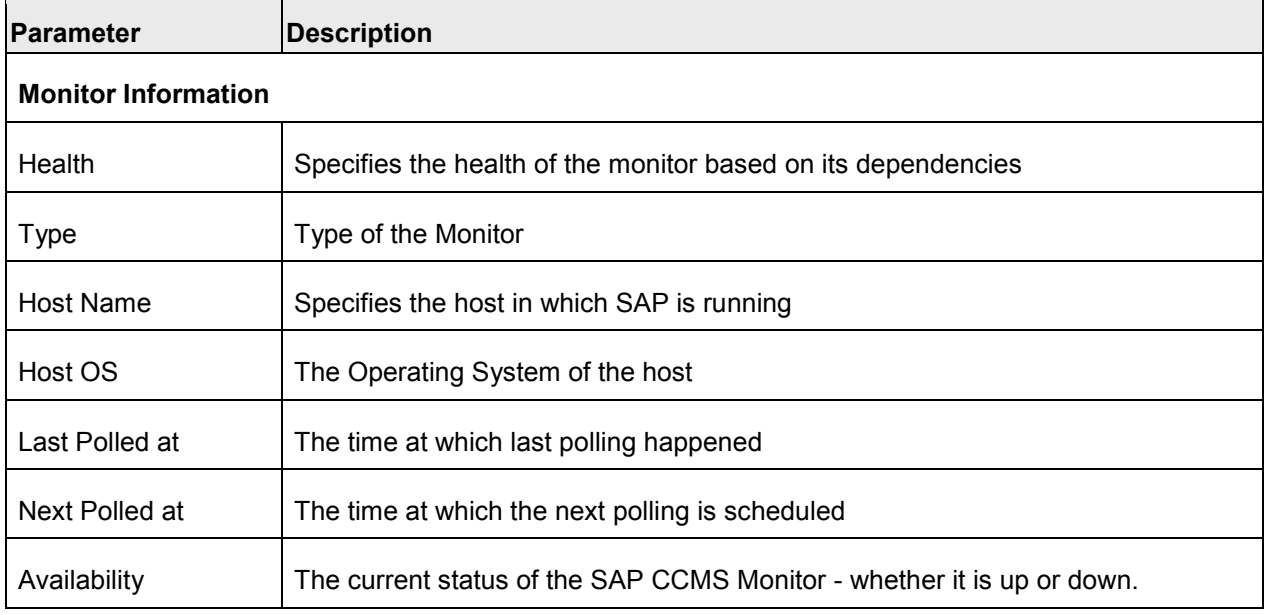

#### **Adding SAP CCMS Attributes**

To add a SAP CCMS monitor set's attributes, follow the steps given below:

1. Click on Add Attributes or Add Custom Attributes link in SAP CCMS monitor page.

2. In the Add Attributes screen, you will find the entire set of CCMS monitoring tree elements (MTE) listed below. Click on MTE which you would like to monitor, and this will expand the entire set of attributes available inside the monitor set.

3. Similarly, you can also select various MTE and its attributes inside available CCMS monitors.

4. If there are no attributes present inside MTE, an error message appears: *"There are no Performance / Status / Log Attributes present in this Node"*

5. Click on Add Attributes button to complete the process.

6. If you would like to delete exisiting attributes, click on Add Custom Attributes link. In SAP Custom Attributes screen, Applications Manager will list the exisiting attributes that are being monitored and provides you the option to delete attributes. You can also enable / disable reports for the attributes in the same screen.

## **See Also**

Creating New Monitor -SAP Monitors

# **Custom Monitors**

The following custom monitors are available in Applications Manager.

- JMX / SNMP Dashboard
- File System Monitor
- Windows Performance Counters
- Script Monitors
- Database Query Monitor

## **JMX / SNMP Dashboard**

These custom monitors provide a real-time, correlated view of the entire application stack improving J2EE/J2SE application performance by monitoring its data sources such as JMX MBean source and SNMP Agents.

JMX / SNMP Dashboard is a logical grouping that consist of data sources such as JMX MBean and SNMP OID. It can have both the JMX and SNMP attributes. *Availability* tab, gives the Availability history for the past 24 hours or 30 days. *Performance* tab gives the Health Status and events for the past 24 hours or 30 days. *List view* enables you to perform bulk admin configurations. Building JMX / SNMP Dashboard involves

- Creating JMX / SNMP Dashboard and adding it to a specific Monitor Group
- Adding Attributes

The advantage of creating the dashboard is to monitor various data source at a common place.

## **Adding Attributes**

Once you add a JMX / SNMP Dashboard, the **Add Attributes** option is available. Click that to add custom attributes to your Custom Monitor. The following are the data source for which custom monitors are built by Applications Manager. Click on the topics to view the steps required to add the respective data sources or attributes to the Custom Monitor.

- Adding JMX MBean Attributes.
- Adding SNMP OID Attributes.

### **See Also**

Creating New Monitor - Custom Monitors

# **Adding JMX MBeans Attributes**

The following are the JMX MBean resources whose MBean attributes are monitored by Applications Manager using Custom Monitor:

- AdventNet JMX Agent- RMI Adapter
- JMX [MX4J / JDK 1.5]
- WebLogic Server
- JBoss Server

To add the attributes, follow these steps:

- 1. In the Add Attributes screen, select the **JMX MBean resource** from the combo box and click **Add.** You can also discover a resource using **Add Monitor** provided alongside the combo box and add them to the list of resources.
- 2. Select the domains and click **Show MBeans** to list all the MBeans of those domains. You can also specify some filter criteria to match the MBean names. Alternatively, you can add the MBean atrributes directly, by choosing the **Add the MBean attributes directly** option. You can enter the MBean ObjectName, Attribute Name and Attribute Type (String / Numeric) and then add that attribute to be monitored. For Numeric attributes, you can edit and set whether you want to view the values as Counters or Non Counters. From the next poll onwards, the latest type would be displayed.
- 3. On clicking Show MBeans button, you get the list of all the MBeans. Select the MBean (all attributes) or only the required attribute(s) by enabling the check box provided alongside. In case of tabular MBeans, select the attribute (all columns) or only the required columns.
- 4. Click **Add Attributes**. All the selected attributes will be listed with their details. **Note**: You have an option to enable / disable reports for **scalar numerical attributes**, which is indicated through the above images in the Reports column. Refer to Viewing Reports for more details on report generation.
- 5. Click the **Back to Details Page** button to view the newly created Custom Monitor. This screen lists all the attributes added.
- 6. If you want to add or delete attributes, click **Add or Delete Custom Attributes**.

**Note:** If the JMX data source is WebLogic Server 6.1 or WebLogic 6.1 sp1, you have to specify the full object name in the filter criteria to get the MBean attributes. This is because of the implementation bug in WebLogic 6.1.

However, versions WebLogic 6.1 SP2 and above do not have this problem.

**Note:** Steps to Create **JMX Notification Listener** (JMX [MX4J / JDK 1.5])

- In the JMX [MX4J / JDK 1.5] Monitor page, click on the 'Create new JMX Notification Listener' link.
- The first step is to choose the Domain of the JMX Agent. After selecting the Domain, Click on 'Show MBeans' to view the MBeans that belong to the selected Domain.
- The second step is to choose the Mbeans from the list that is shown.
- The third step will be to create the new JMX Notification Listener. Enter the Name and select the status of the Listener as enabled or disabled. Set the severity of the Alarm that will be generated once a JMX notification is received, as Critical/Warning/Clear. Associated actions that need to be executed when the notification is received can be chosen from the list of actions configured.
- Clicking on 'Save' will have a JMX Notification Listener configured, which would generate alarms of the configured severity and execute actions.

#### **See Also**

- Create New Monitor AdventNet JMX Agent RMI Adaptor
- Create New Monitor JMX [MX4J / JDK 1.5]
- Create New Monitor WebLogic Server
- Create New Monitor JBoss Server

# **Adding SNMP OID Attributes**

Once the Custom Monitor is created, you have to add the required SNMP attributes added to it. Follow these steps:

- 1. Click on **Add attributes** link.
- 2. It opens up Customize screen Select a **SNMP monitor** from the combo box for adding the attributes. Click add.
- 3. **Mib Browser** opens up select the MIB that contains the attribute to be added to the Custom Monitor.
- 4. Select the **attributes** that you want to monitor. Click **Add** to add the selected attributes.

#### **Note:**

- The MIB, whose attributes are required to be added to the Custom Monitor, must be present in the <Applications Manager Home>*/working/mibs* directory of Applications Manager. To add the MIBs to the directory, use **Add Mib** Form.
- The MIB must be implemented in the SNMP Agent being monitored.

# **File / Directory Monitor**

Applications Manager uses this File / Directory Monitor to monitor the changes in the selected files and directories. *Availability* tab, gives the Availability history for the past 24 hours or 30 days. *Performance* tab gives the Health Status and events for the past 24 hours or 30 days. *List view* enables you to perform bulk admin configurations. Click on the individual monitors listed, to view the following information.

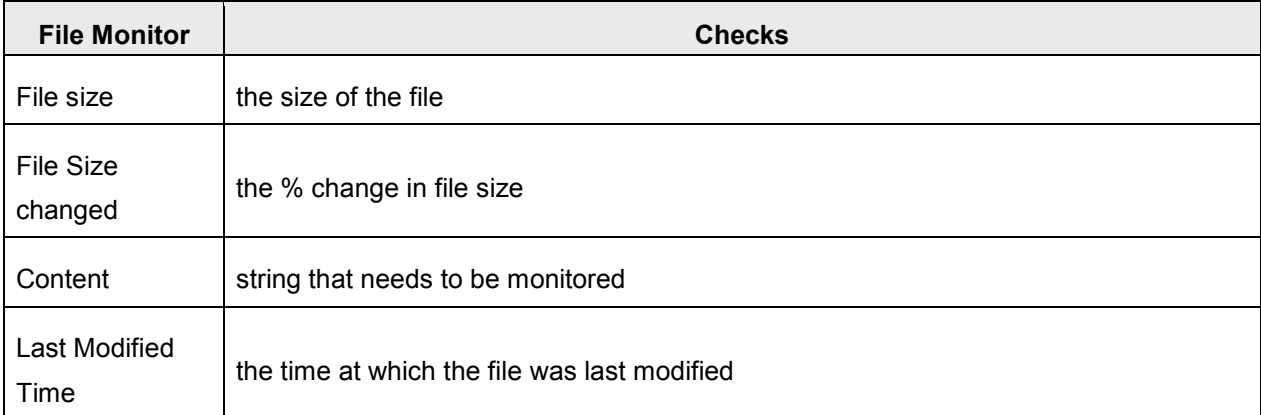

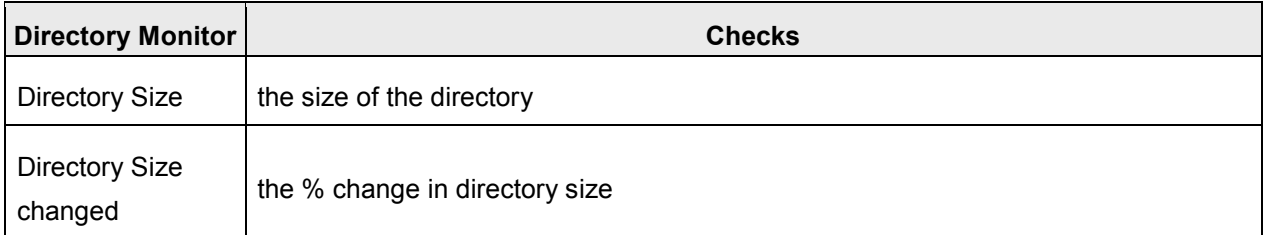

### **Important Note:**

- File Name / Directory Name should be specified with Absolute Path. (eg) C:\Desktop\test.txt (or) /home/test/test.txt
- In case of Multiple Checks for Content in File Monitoring specify them as comma separated. (eg) NullPointerException,File System Monitor,testString
- Ensure that the file you are monitoring has Read Permission.
- If the file is in Windows server, Content Matching is not supported.
- To access a Shared Folder, the file path should be given like: \\<hostname>\C\$\Vim
- To monitor a Directory in a remote windows server, ensure that the directory has share permissions, thereby making it available locally. Continue to configure the directory in the local server setup.

### **See Also**

Creating New Monitor - File / Directory Monitor

# **Windows Performance Counters**

Applications Manager uses **WMI (Windows Management Instrumentation)** for monitoring Windows Performance Counters. WMI gives preinstalled performance counter classes; each class describes an object in performance libraries.

For eg., the object that appears in the **Perfmon System Monitor** named *NetworkInterface* is represented in WMI by the *Win32\_PerfRawData\_Tcpip\_NetworkInterface class* for raw data *Win32\_PerfFormattedData\_Tcpip\_NetworkInterface class* for pre-calculated, or "cooked" data.

Currently Applications Manager supports monitoring the counters of classes derived from *Win32\_PerfFormattedData*

Some of the WMI Performance classes for Performance Objects that are present in Perfmon are **Processor** -Win32\_PerfFormattedData\_PerfOS\_Processor **Browser** -Win32\_PerfFormattedData\_PerfNet\_Browser PagingFile -Win32\_PerfFormattedData\_PerfOS\_PagingFile **Memory** -Win32\_PerfFormattedData\_PerfOS\_Memory **Server** -Win32\_PerfFormattedData\_PerfNet\_Server

Some classes can only have one instance of it, they are called *"Singleton Classes".*

After creating Windows Performance Counters, You will see the *WMI Monitor details page* showing availability and other details.*Availability* tab, gives the Availability history for the past 24 hours or 30 days. *Performance* tab gives the Health Status and events for the past 24 hours or 30 days. *List view* enables you to perform bulk admin configurations. Click on the individual monitors listed, to view the following information. The windows performance counter values can be added and monitored as attribues. The overall ability to configure thresholds on attributes and taking corrective actions are supported out-of-the-box.

### **Adding Attributes**

- Click on *Add Attributes* link.
- This will take you to the list of *WMI Performance Classes*. You can choose the classes whose attributes you want to monitor.
- Click on *Show Attributes;* the list of WMI classes selected along with their attributes and instances are displayed. Select the *attributes* and *instances*. The attributes would then be added for monitoring.
- You can configure thresholds and alarms for the attributes. At a class level, you can configure alarms for Health, which inturn depends on the attributes it comprises of.

**Note:** Windows Performance Counters is currently supported for **Windows XP, Windows 2000/2003/2008**.

### **See Also**

Creating New Monitor -Windows Performance Counters

## **Script Monitors**

Applications Manager provides Script Monitoring functionality to automatically monitor the output of ad-hoc Windows/Linux/Solaris scripts that are used in-house.

- During creation of a new script monitor, you need to give the **location** of the custom script (local / remote), **attributes** (numeric/string) to be monitored, the **Output File** in which the output is going to be redirected and the **polling interval**.
- Based on the polling interval, Applications Manager executes the script.
- The script will transfer its output to the **Output File** configured. The output of the script should be in a Key=Value format where '=' can be any delimiter.
- Applications Manager parses the Output File and executes the actions configured. It enables you to alert an Administrator or automatically take corrective actions by way executing other OS scripts.
- Reports for the attributes configured would be shown as graphs. Option to enable or disable reports is given.

*Availability* tab, gives the Availability history for the past 24 hours or 30 days. *Performance* tab gives the Health Status and events for the past 24 hours or 30 days. *List view* enables you to perform bulk admin configurations.

#### **Overriding Availability and Response Time of the Script:**

This option would be useful, if you want to override the response time measured for custom scripts using a defined value in the output file. Applications Manager looks for few reserved keywords in the output file, if it matches then it will replace the corresponding attribute.

For eg., if the script output is looking like this, script availability=1 (Allowed values are 0 or 1. "0" refers to success. "1" refers to failure.) script\_message=Server is not running. script\_responsetime=10

Then while parsing the output file, script availability value will be taken and based on that the availability is calculated.The same is the case for response time.

#### **Examples:**

#### **Sample Scalar Usecase**

Let's assume you want to monitor a script < *filesystem.sh>* present under */home/test-solaris/* in testsolaris machine. The output from this script is dumped to *output.txt* file present under the same

directory. The format of *output.txt* is as shown below

*SystemTemperature=37 TimeSinceLastReboot=30 TopPaginApp=sendmail IOReads=1050*

#### **Setting up Script Monitor:**

- Login to the Applications Manager Web Client.
- Click **New Monitor**. From the combo box, choose **Script Monitor**.
- For the **Display Name** give some name. For e.g FileSystem
- Choose whether the script to be monitored is present in the **Local Server** or in a **Remote Server**. If the script is in a Remote Server, then make sure you put the script in the Remote Server.
- If it is Local Server/ Remote Server, give the absolute path of the Script to Monitor (*/home/test-solaris/filesystem.sh*) and also the absolute path of the directory from which the script should be executed(*/home/test-solaris/*).
- Under Output Settings, give the **Output file name** (*/home/test-solaris/output.txt*) with absolute path. This is the file where the output from the script is dumped.
- Enter the Name of the **Non Numeric** and **Numeric** attributes. In the Numeric area add <>SystemTemperature

TimeSinceLastReboot IOReads Similarly in the String Attributes Textarea add : TopPaginApp  $\leftrightarrow$ 

- Enter the value of **Delimiter** (=) used in the output file. By default, it is "=". If you don't specify a delimiter, then 'space' would be considered as a delimiter.
- Specify the additional **Arguments** (if required to pass to the script). For e.g., hostname 80 http
- Set the **Polling Interval.** By default, it is 5 minutes
- Specify the **Timeout** value in seconds. The value can be the maximum time taken by the script to execute.
- In Linux, Specify the **mode** in which script should be executed. By default, it is "sh".
- If the script is in a **Remote Server**, select the Host Name from the list
- If the remote server is a new host choose **New Host**, then enter the server's **Host Name / IP Address** (test-solaris). Choose the mode of monitoring - **Telnet** or **SSH.**(Telnet)
- Enter the **User Name**(test) and **Password**(test) of the server.
- Enter the **Port** number Default Telnet port no: 23, SSH: 22
- Specify the command prompt value, which is the last character in your command prompt. Default value is  $\$\$  and possible values are  $\geq$ , #, etc.
- Once all the values are entered select **Add Monitor(s)**.

The success message should be displayed. Click *Monitor Details* > *Script Monitor* and go to the create script, to view the details.

#### **Sample Table Usecase**

Let's assume you want to monitor a script <prustat.sh> present under /home/test-solaris/ in testsolaris machine. The output from this script is dumped to *output.txt* file present under the same directory. The format of *output.txt* is as shown below

"<--table prustat starts-->" PID CPU Mem Disk Net COMM 7176 0.88 0.70 0.00 0.00 dtrace 7141 0.00 0.43 0.00 0.00 sshd 7144 0.11 0.24 0.00 0.00 sshd 3 0.34 0.00 0.00 0.00 fsflush 7153 0.03 0.19 0.00 0.00 bash 99 0.00 0.22 0.00 0.00 nscd 7146 0.00 0.19 0.00 0.00 bash 52 0.00 0.17 0.00 0.00 vxconfigd 7175 0.07 0.09 0.00 0.00 sh 98 0.00 0.16 0.00 0.00 kcfd "<--table prustat ends-->"

Note the table headers <--table prustat starts-->. This is mandatory and should follow the same format as mentioned. Here "prustat" should be replaced by the Table Name explained below

#### **Setting up Script Monitor**

- Follow the same instructions as mentioned for Scalar till point 6
- Select Tables in output file check box
- For the Table Name provide some name(prustat). Note that this same should be present in the table header(<--table prustat starts-->) in the output file.
- For the Numeric Attributes area provide the column names in the script output that are numeric
	- *CPU*
	- *Mem*
	- *Disk*

*Net*

• For the String Attributes provide the column names in the script output that are non numeric *PID*

*COMM*

• For the Unique Column provide the column names that can identify a row data. This can be a single value or multiple value.

*PID*

*COMM*

- For the Column Delimiter provide the column separator. The default value is a space.
- In case you have scripts that output multiple tables then you can select More and configure the values.
- Once all the values are entered select Add Monitor(s).

## **You can use script monitor to monitor the SNMP OIDs**

Please look at the steps below for creating a script monitor,

- Create a script file ( say script.sh ) under the */opt/ManageEngine/AppManager10/* directory
- Edit that file and type in the following content into that file, *snmpwalk -v 1 -c public app-w2k1 CPQHLTH-MIB::cpqHeFltTolPowerSupplyRedundant.0.1| awk '{ y = \$1; x = \$4 ; gsub(/[a-zA-Z()]/, "", x)} {print y " = " x}'>> output.txt snmpwalk -v 1 -c public app-w2k1 CPQHLTH-MIB::cpqHeFltTolPowerSupplyRedundant.0.2 | awk '{ y = \$1; x = \$4 ; gsub(/[a-zA-Z()]/, "", x)} {print y " = " x}' >> output.txt*
- Click on "New Monitor" in applications manager and choose script monitor. Then create a new monitor using the following parameters,

*Script to Monitor* </opt/ManageEngine/AppManager10/script.sh> *Directory from which the script should be executed* </opt/ManageEngine/AppManager10/> *Under Output Settings,Output File* </opt/ManageEngine/AppManager10/output.txt> *Numeric Attributes* <CPQHLTH-MIB::cpqHeFltTolPowerSupplyRedundant.0.1> <CPQHLTH-MIB::cpqHeFltTolPowerSupplyRedundant.0.2>

Then use the default parameters for configuring the remaining attributes.

**Note:** See another simple example of forcing a key value pair into a output file, discussed in our forums.

**See Also**

Creating New Monitor - Script Monitors

# **Java Runtime Monitor**

Java Runtime Monitor provides out-of-the-box remote monitoring and management on the Java platform and of applications that run on it. It monitors performance metrics like Memory (JVM), Garbage Collection (GC) and Thread Statistics. Thresholds can be associated and alarms generated. Further, operations such as Automated Thread dump ,Heap dump and PerformGC for management are also supported.

The different JVM vendors supported by Applications Manager are Sun JVM, IBM JVM and Oracle JRockit JVM.

**Note:** Support is available for JRE1.5 and above for Java Runtime. Support for Heap dump operation is available if HotSpotDiagnostic MBean is present in the JVM.

The *Availability* tab gives the Availability history for the past 24 hours or 30 days. The *Performance* tab gives the Health Status and events for the past 24 hours or 30 days. The *List view* enables you to perform bulk admin configurations. Java Runtime Monitor checks the **availability, response time, connection time** (time taken by the Applications Manager to look up the JMX agent on the remote JVM) of the monitor, along with many other parameters listed below.

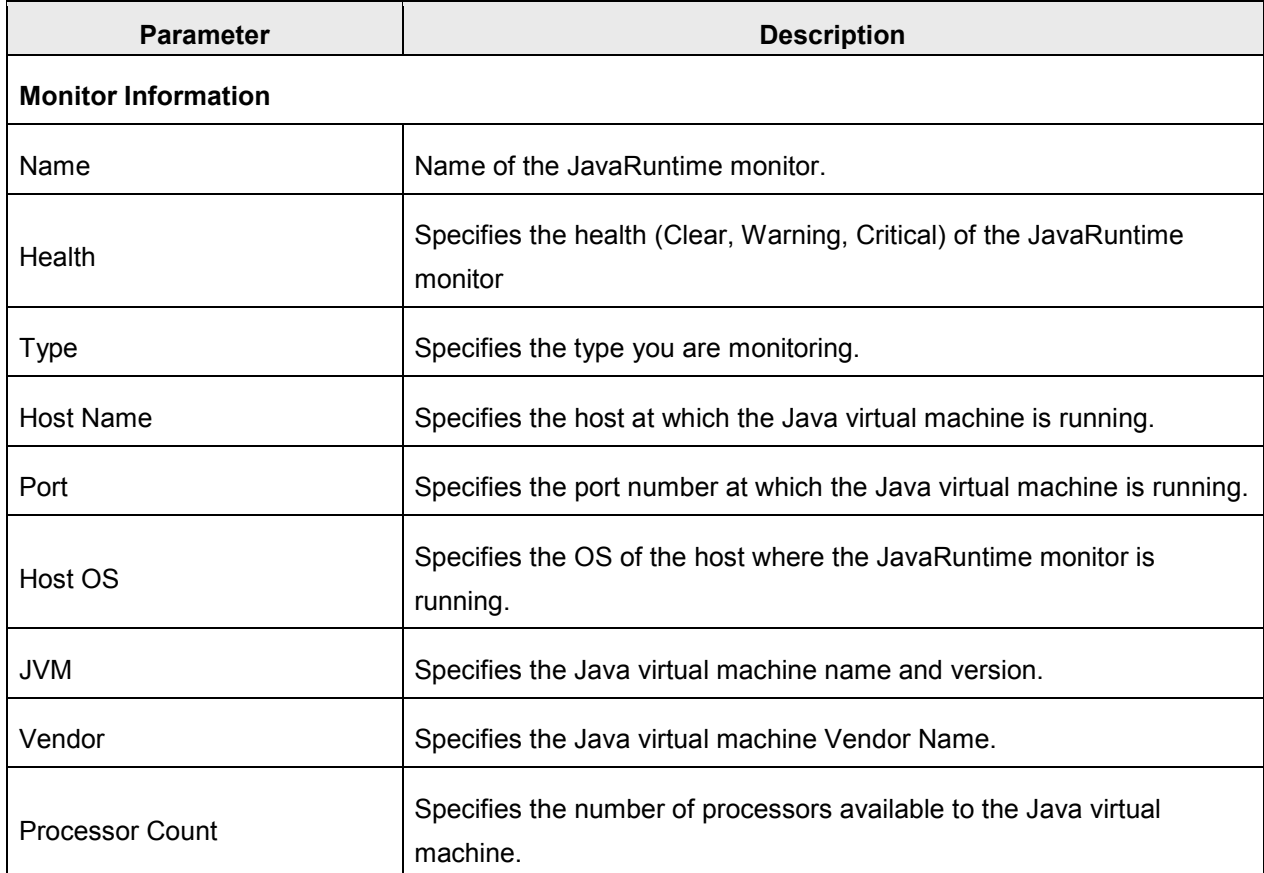

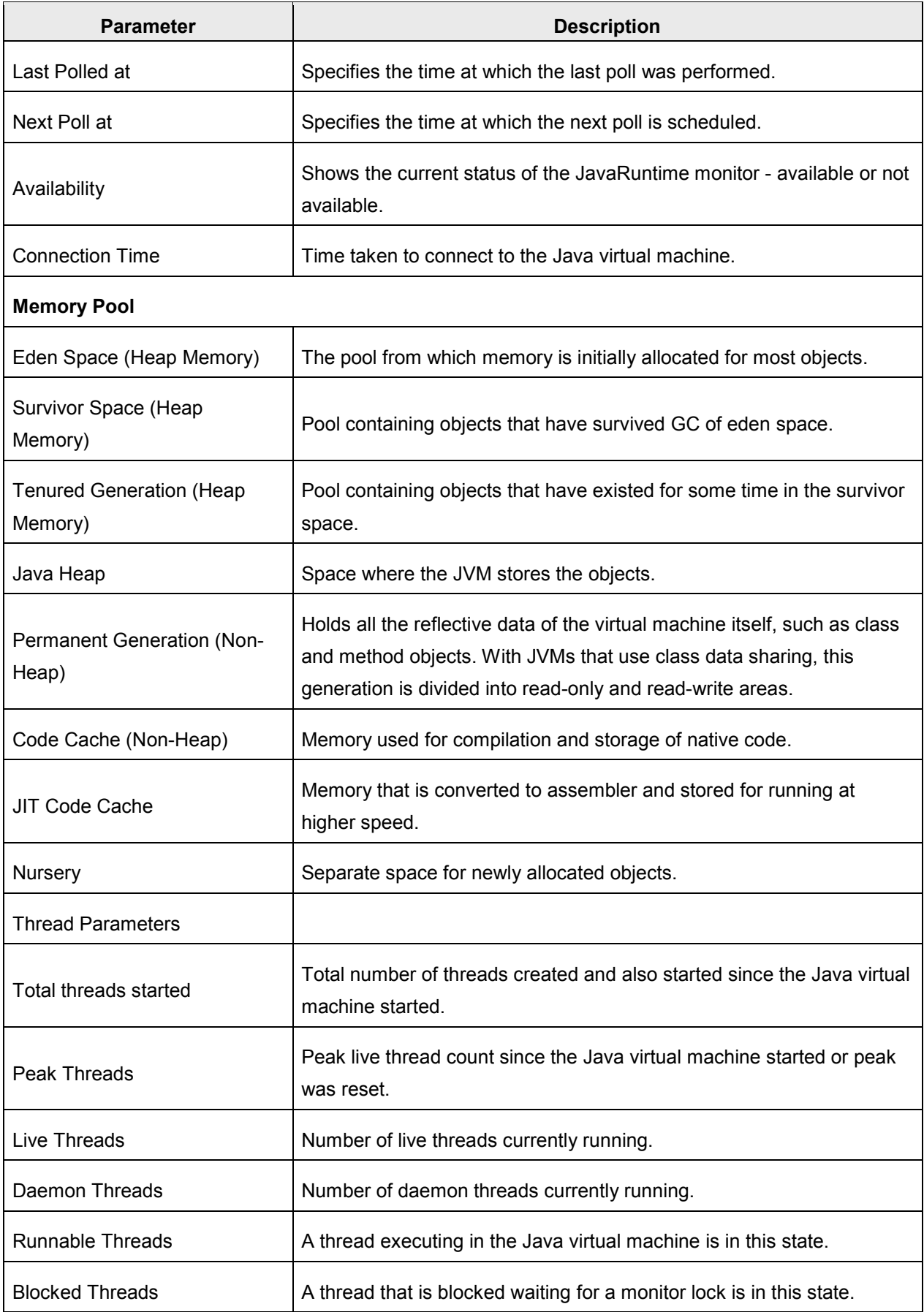

 $\overline{\phantom{a}}$ 

**ACE** 

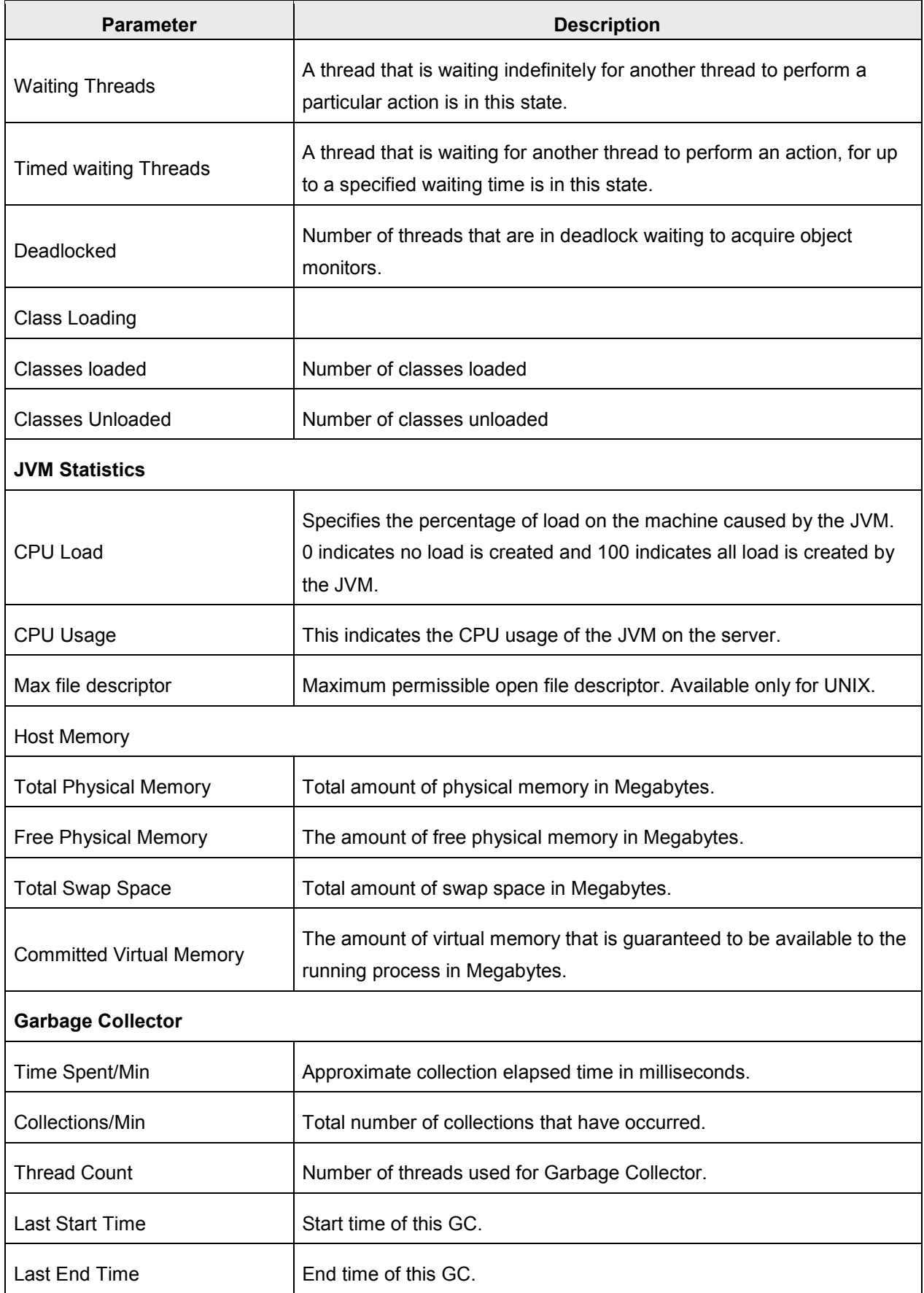

**ALC E** 

∍

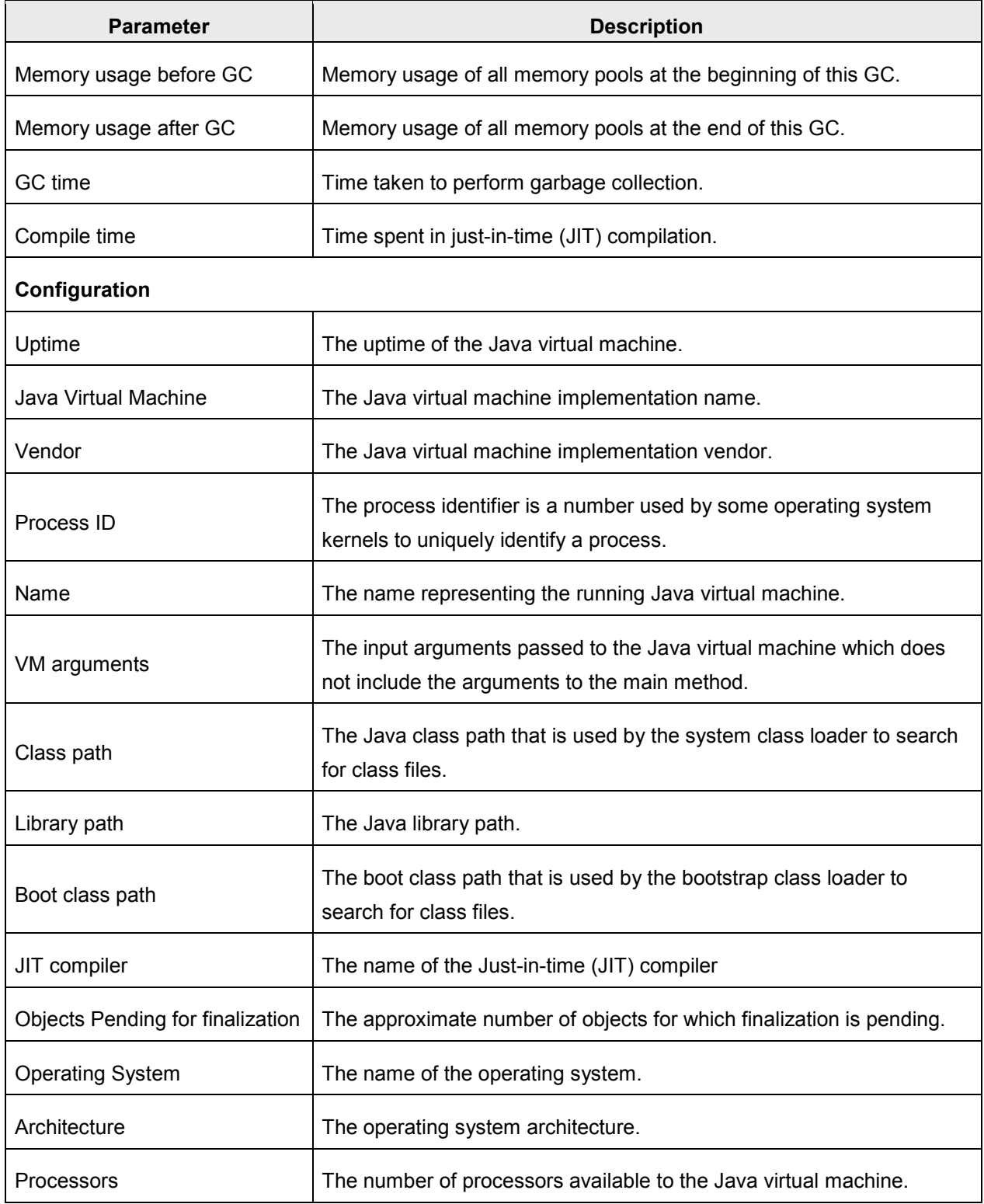

**COS** 

The table below lists the different JVM vendors supported by Applications Manager and the major parameters monitored by them.

## *ManageEngine Applications Manager – Help Documentation*

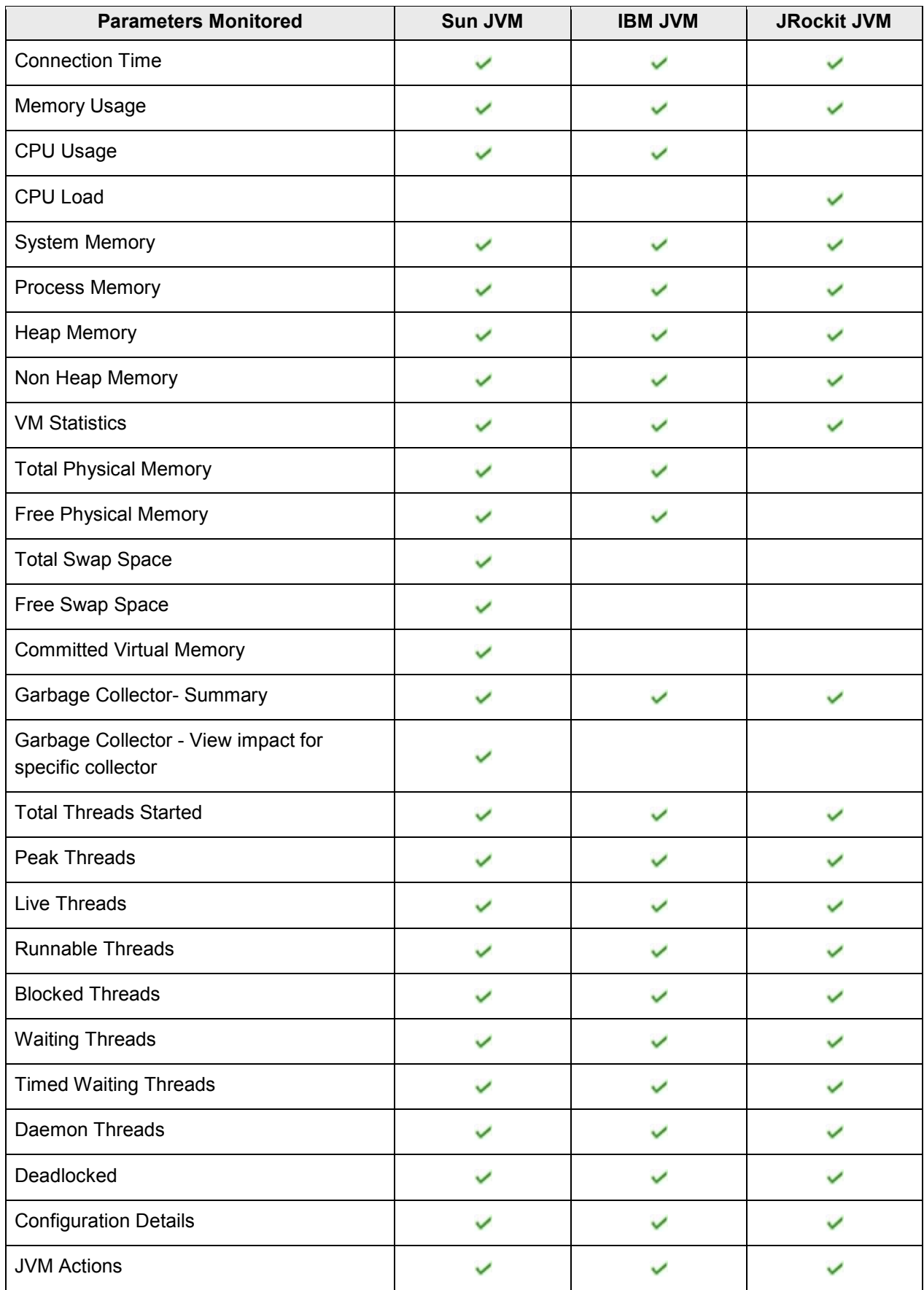

37

#### **View Thread Dump**

There is an option to view the thread dump history under 'Threads' tab. Click the 'View Thread Dump' link in the threads tab. The *Thread Dump* screen will open up in a new window and you will be able to view the current thread dump details. Once you close this window, the thread dump details will be moved under the *Thread History* section. You can view this information any time you want from this section.

#### **Reports**

We provide the option to view both realtime and historical data of any of the attributes present in the 'Configuration Information' section in the *Configuration* tab. Click on any attribute under the Configuration tab. This will open up a new window named 'History Data' that provides more information about these attributes.

There are two tabs in the *History Data* window - History Report and Global View

**History Report**: This tab provides historical reports of the attribute selected based on time period chosen. You can also use the *Select Attribute* drop-down box and view reports for other attributes.

**Global View**: This tab displays the current values of the attribute selected, across multiple monitors. To view information about other attributes present in the monitor, use the *Select Attribute* drop-down box and change the attribute.

If you want to view data of multiple attributes, click the *Customize Columns* link present at the top left corner of the window. This will take you to the *Edit Global View* screen. In this screen, you can change the monitor type using the *Filter by Monitor Type* drop-down box, select the metrics to be displayed, and show monitors on a monitor basis or a monitor group basis. After you select your options, click the *Show Report* button to view those information in the *Global View* tab.

#### **Few Help Links for Reference:**

Tuning Garbage Collection with the JVM FAQ About the Java HotSpot VM FAQ about Garbage Collection in the Hotspot JVM Java Performance Documentation

#### **See Also**

Creating New Monitor - Java Runtime Monitor

# **Database Query Monitor**

Database Query Monitor is used to monitor a single or a specific set of queries for any given database.

- *Availability* tab, gives the Availability history for the past 24 hours or 30 days.
- *Performance* tab gives the Health Status and events for the past 24 hours or 30 days.
- *List view* enables you to perform bulk admin configurations.

Using a single query or a given set of queries, you can monitor the status of any given database using Applications Manager Database Query monitor. Queries are the best way to find out whether your database is up and running 24x7. In business enterprises such as an online store, there are a number of applications and databases used for e-commerce. Any interruption in such an environment could mean only one thing: loss of revenue.

The execution of such a query or a set of queries can be automated by setting the polling interval. By fixing the polling interval, user can automate this process and the results are obtained at the end of the polling. The result includes execution time (time taken by the query to provide results) and also displays any error that may occur during regular polling intervals. These errors help identify any issue that may occur with the database.

Let us consider an example. Many enterprise environment run critical applications which need to be up and running 24x7. Let us assume, the status of such applications are maintained in a "APPLICATION STATUS" table. Using Database Query monitor, the user shall be able to send a select set of queries to that database to find out if they are operational or not.

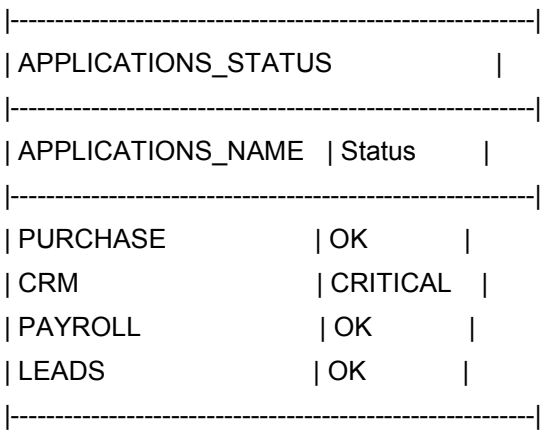

## **SELECT \* APPLICATIONS\_STATUS**

By executing the above command using Database Query monitor, the user will then obtain the list of applications that are running along with its status. The user can then identify the applications whose

status is **'Critical'** and then carry out necessary action by configuring Alarms in Applications Manager. This action could be in the form of creating a ticket, or executing a script to rectify the problem.

Database Query monitor can also be used to identify any bottle necks in the networks which are linked to several databases and help remove them by identifying the correct database which has the issue. This bottle neck issue can arise because there is a problem with the one of applications or with the databases. Using Database Query monitor, user can then execute a given set of queries and analyze the result which provides a clear indication of the error that has caused such an occurance. The result includes the execution time (time taken by the query to generate the result). If the execution time is above a certain pre-assigned threshold, then the issue is with the database or if the result is below the pre-assigned threshold, then the issue is elswhere.

The Database Query monitor currently supports the following set of databases queries:

- MySQL
- MS SQL
- **Sybase**
- DB2
- Oracle and
- Postgres

Applications Manager also provides the ability to compare various column value in the output by attributes types. Option to Enable or Disable Reports is provided.

Note: Please note that the number of queries is limited to five queries. Total number of rows shown in the output is limited to 50 rows.

## **J2EE Web Transaction Monitors**

## **J2EE Web Transaction Monitors**

J2EE Web Transaction Monitor enables you to monitor the entire End - to - End Web Transactions starting from the URLs to SQLs. Performance metrics of WEB components, EJB, Java and SQL statements executed by the URL can be monitored. Further, to identify bottlenecks in performance, individual methods of the various J2EE and Java components can be tracked.

J2EE Web Transaction Monitor requires an **agent** to be plugged in the server to be monitored. Know more about J2EE Web Transaction Agent.

Through the agent, the **performance metrics** data is collected for the URLs invoked by the server and is displayed in the J2EE web transaction monitor. Know more about Performance Metrics

*Availability* tab, gives the Availability history for the past 24 hours or 30 days. *Performance* tab gives the Health Status and events for the past 24 hours or 30 days. *List view* enables you to perform bulk admin configurations.

## **See Also** Creating New Monitor - J2EE Web Transactions Monitor

# **J2EE Web Transaction Agent**

J2EE Web Transaction Monitor requires an **agent** to be plugged in the application server *(like JBoss, Tomcat)* to be monitored. Follow the steps given below to deploy the agent:

- Copy the **WebTransactionAgent.jar** present under *<ApplicationsManagerHome>/working/resources* to a local directory in the Application server *(like JBoss, Tomcat).*
- Edit the startup script of the application server *(like JBoss, Tomcat)* and add the below command line option to the java runtime environment
	- *-javaagent:<Path to the WebTransactionAgent.jar>*
- Restart the Application server *(like JBoss, Tomcat)*.

For e.g., To enable J2EE Web Transaction Monitor in JBoss application Server, do the following :

- Copy the J2EE web transactions agent(*WebTransactionAgent.jar*) under *<ApplicationsManagerHome>/working/resources* to a local directory of the server where JBoss is installed.
- Edit the run.sh/bat under JBoss home/bin. Append the following command to JAVA\_OPTS JAVA\_OPTS =*-javaagent:<Path to the WebTransactionAgent.jar>*
- Restart JBoss.

By default, only the **standard J2EE classes** are instrumented for performance metrics. This includes *Servlet, JSP, EJB and JDBC* classes. In order to collect metrics for the user's Java classes the *<wta.props>* file needs to be configured.

## **J2EE Web Transaction Agent Configuration**

Configuration is driven via the **wta.props** file. Properties in wta.props are

- **port** port in which Agent wil start. The default port of the agent is 55555. You can change the default value to your requirement.
- **package-rule** This can contain a value of "include" or "exclude". If specified as *include* then, only the packages present in the package-list are selected for instrumentation. If specied as *exclude* then all the packages except for the ones mentioned in the package-list are selected for instrumentation.
- **package-list** This is a comma separated list of the packages that have to be selected for instrumentation. (The package names can be truncated, for e.g., *<com.test.server.accounts>* can be specified as *<com.test.server>.*

To configure the wta.props file in your Application Server, add *-Dam.wtaconf.dir* =<directory in which the wta.props file is present> in JAVA\_OPTS . A sample wta.props file is present under <*AppManager10/working/conf*>

To verify if the agent has started, look for the message *'J2EE Web Transaction agent started at port* 

*<55555>'* in the startup logs.

**Note:** This file should be used juditiously because unwanted packages selected for instrumentation will create additional performance overhead on the system.

### **See Also**

Creating New Monitor - J2EE Web Transactions Monitor

# **J2EE Web Transaction Metrics**

The execution time of the URL and status is displayed along with the performance data for the various components like WEB, EJB, Java and SQL. By clicking on a specific URL, the execution details (**Trace**) for that particular URL is displayed as a tree structure. The trace will chart the sequence of the internal invocations (methods) of the URL.

In the trace, details of the Methods, like *Type* of method (Servlet, JSP, JDBC, etc.,) *Status* of the method (GOOD / ERROR), Execution *time* is shown. If an SQL is invoked, the SQL Query that was executed would be displayed under *More Info*. Clicking on *Tree* will give you the entire list. Clicking on the respective components like *WEB* will list the various methods of that component alone.

## **Alarm Configuration:**

By clicking on the **Configure Alarm** icon, you would be able to configure alarms based on the following attributes

- TotalExecution Time
- WebExecution Time
- JavaExecution Time
- JDBCExecution Time
- EJBExecution Time

You can then **associate Thresholds** like *Response Time* and **actions** like *Send Email* for the individual URLS, which will be escalated if response time of that particular URL is critical. Know more on alarm configuration. Action can be configured at the monitor level for the Health and Availability. The alarms for a particular URL will be escalated to the monitor.

**Note :** To update the monitor with current data, click **Refresh Data** link.

### **Edit Monitor:**

By clicking on the **Edit Monitor** icon, you would be able to edit the configuration details of the monitor..

- Enter the **Display Name** of the monitor.
- Enter the desired **Polling Interval**. By default it is 10 minutes.
- Data collection in the Web Transaction Agent can be **turned off** entirely, by deselecting this option.
- Enter the **Sampling Factor**. This attribute controls the data collected in the agent. It is the total execution count of an URL after which the statistics is collected. For eg., if the sampling factor is configured as 100 then data will be collected for one in every 100 execution of an URL.
- To control the web transaction agent memory

*ManageEngine Applications Manager – Help Documentation*

- o You can choose the **maximum number of URLs** whose details are stored in the agent at any given point of time. It would be the set of URLs who have the worst performance i.e., maximum execution time
- o Option is given to **Include or Exclude** specific packages to be monitored. The agent has to be restarted for the changes to take effect.
- o You can choose to **enable or disable** trace. If you disable trace then, only data of the top level transaction is collected.
	- You can choose the **maximum depth of methods** that need to be stored in the Agent.
		- For eg.,
		- **AccountServlet** 
			- AccountEJB
				- . . .
				- Statement.execute
	- You can choose the **maximum number of children** methods that need to be stored in the Agent.
		- For eg.,
		- AccountServlet
		- AccountSQL
		- . .
		- .
		- Account.JSP
	- These parameters are used to control the amount of trace that would be stored and thereby boost the performance of the agent.

### **See Also**

Creating New Monitor - J2EE Web Transactions Monitor

# **ManageEngine OpManager Network Monitoring Connector**

ManageEngine Applications Manager integrates now with a comprehensive Network Monitoring Tool, ManageEngine OpManager. ManageEngine OpManager provides an effective network monitoring software that offers comprehensive fault and performance management across WAN and all other IT infrastructure. Using Network Monitoring Connector, an Applications Manager User can view the status of his Network Devices in addition to Servers, Application Servers, Databases monitored by Applications Manager.

### **Key Benefits:**

- 1. Single console to monitor Network, Server & Applications.
- 2. View SLA and Availability Metrics of your Business Application by taking in to consideration the network, servers and applications.
- 3. Single console to view all Alarms.

## **To Configure OpManager:**

In order to collect data, you need to configure OpManager properly.

- 1. Login into OpManager.
- 2. Proceed to **Admin** tab and click on **User Manager**. Under User Manager, you will find **Add User** option.
- 3. Click on **Add User** with user permission as **Read Only Access**.

### **To Configure Applications Manager:**

Once OpManager is configured correctly, now you need to configure Applications Manager to obtain the data from OpManager.

- 1. Login into Applications Manager.
- 2. Click on the **Admin** tab in Applications Manager.
- 3. Click to **Add-on/Product Settings**.
- 4. Enter the **Server name** and **Port number** of the machine where OpManager is running. Enter the **Username** and **Password** of the Read Only user created in OpManager.
- 5. Click **Save** button to save the settings.

### **Associate network device Monitors into existing Monitor Groups:**

1. In order to associate OpManager monitor against a Monitor Group in Applications Manager, click on the **Home** tab.

- 2. Under **Monitor Group Information**, click **Associate Monitor** of Monitor Group Links in the left frame.
- 3. A list of discovered Monitors (for both Applications Manager and OpManager) that are available for associating and those that have already been associated with that Monitor Group is displayed. You will also see a list of network devices under **Network Devices** being displayed.
- 4. Select the check box of the corresponding Monitor from **Monitors not present in this Monitor Group** list and click **Associate**. You can also remove a Monitor which has already been associated with the Monitor Group by selecting the check box of Monitor(s) under **Monitors present in this Monitor Group** and clicking **Remove**.
- 5. Click on **Monitors** tab to view the list of network devices that are now configured. Clicking on **Network Devices** in category view would provide the availability and performance of all the Monitors associated under it. For example, if you have configured a server to be monitored, the performance metrics that are shown in Applications Manager are: availability, response time, CPU, Memory and Disk utilization and so on.

#### **Associate network device Monitors into a new Monitor Groups:**

- 1. Click on the **New Monitor Group**.
- 2. Provide a Monitor Group name, description of that monitor group and assign the owner for the monitor group.
- 3. Once the Monitor Group is created, click on **Associate Monitors** provided in the **Summary** tab of that Monitor Group.
- 4. A list of discovered Monitors (both Applications Manager and OpManager) that are available for associating is displayed. You will also see a list of network devices under **Network Devices** being displayed.
- 5. Select the check box of the corresponding Monitor from the list and click **Associate**.
- 6. Click on **Back to Monitor Group** to view the list of Monitors that you have associated for that group. View Related Blog

# **ManageEngine OpStor SAN Monitoring Connector**

ManageEngine Applications Manager integrates with the comprehensive Storage Monitoring Tool, ManageEngine OpStor. OpStor is a heterogeneous storage infrastructure monitoring solution that helps enterprises to monitor their storage resources. Using OpStor SAN Monitoring Connector, an Applications Manager User can view the status of his Storage Devices in addition to Servers, Application Servers, Databases monitored by Applications Manager.

### **Key Benefits:**

- 1. Single console to monitor Storage devices, Server & Applications.
- 2. Single console to view all Alarms.

### **To Configure OpStor:**

- 1. Login into OpStor.
- 2. Proceed to **Admin** tab and click on **User Manager**. Under User Manager, you will find **Add User** option.
- 3. Click on **Add User** with user permission as **Read Only Access**.

### **To Configure Applications Manager:**

Once OpStor is configured correctly, you need to configure Applications Manager to obtain the data from OpStor

- 1. Login into Applications Manager.
- 2. Click on the **Admin** tab in Applications Manager.
- 3. Click to **Add-on/Product Settings**.
- 4. Click on **OpStor- Add** link. Enter the **Server name** and **Port number** of the machine where OpStor is running. Enter the **Username** and **Password** of the Read Only user created in **OpStor**
- 5. Click **Save** button to save the settings.

#### **Associate network device Monitors into exsiting Monitor Groups:**

- 1. In order to associate OpStor monitor against a Monitor Group in Applications Manager, click on the **Home** tab.
- 2. Under **Monitor Group Information**, click **Associate Monitor** of Monitor Group Links in the left frame.
- 3. A list of discovered Monitors (for both Applications Manager and OpStor) that are available for associating and those that have already been associated with that Monitor Group is displayed. You will also see a list of network devices under **Network Devices** being displayed.
- 4. Select the check box of the corresponding Monitor from **Monitors not present in this Monitor Group** list and click **Associate**. You can also remove a Monitor which has already been associated with the Monitor Group by selecting the check box of Monitor(s) under **Monitors present in this Monitor Group** and clicking **Remove**.
- 5. Click on **Monitors** tab to view the list of network devices that are now configured. Clicking on **Network Devices** in category view would provide the availability and performance of all the Monitors associated under it. For example, if you have configured a server to be monitored, the performance metrics that are shown in Applications Manager are: availability, response time, CPU, Memory and Disk utilization and so on.

#### **Associate network device Monitors into a new Monitor Groups:**

- 1. Click on the **New Monitor Group**.
- 2. Provide a Monitor Group name, description of that monitor group and assign the owner for the monitor group.
- 3. Once the Monitor Group is created, click on **Associate Monitors** provided in the **Summary** tab of that Monitor Group.
- 4. A list of discovered Monitors (both Applications Manager and OpStor) that are available for associating is displayed. You will also see a list of network devices under **Network Devices** being displayed.
- 5. Select the check box of the corresponding Monitor from the list and click **Associate**.
- 6. Click on **Back to Monitor Group** to view the list of Monitors that you have associated for that group.

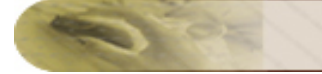

# **Alarms**

## **What is an Alarm?**

Alarms are notifications generated based on some condition or criteria, helping to detect problems when any of the servers running in the network is experiencing it. This improves the fault management ensuring productive application monitoring

There are three severity levels for the Alarms and they are

- Critical •
- Warning  $\rightarrow$  and
- Clear »

Alarms are generated for the following type of attributes:

- 1. **Availability** of a Monitor. When the availability of the Monitor is down, the severity is represented as  $\sim$  and when it is up, the severity is represented as  $\sim$
- 2. **Health** of a Monitor.
- 3. **Attributes** of a Monitor. Alarms will be generated, if the threshold profile condition set for these attributes is met.

#### **Note**:

- The availability of a Monitor requires no configurations from your side.
- Alarms are also generated based on dependencies configured to the attributes. Refer to Configuring Dependencies section for more details.

The Alarms screen provides the following:

- **Alarms Graph:** This graphically represents the number of alarms based on its severity.
- **Alarm Views:** This is an option to view the alarms based on a particular Monitor Group or Monitor Type by selecting them from the respective combo box.
- **Alarms list**: This lists all the alarms with details such as Monitor name, Status, Alarm Message, Date/Time, and Technician who attended on the Alarm. You have an option to display 25/50/75/100/125 Alarms per page. Alarms can be acknowledged by the Technicians (Users) by picking up alarms, likewise unpicking of alarms is also possible. Options to add, delete and edit **annotations** is available. By Clicking on 'Set as Clear' link, you can change the state of the selected alarms from Critical/Warning to Clear state. By clicking on the 'Alarm Message' link, you can view the Alarm Details. Also, you can view the history of the alarm by clicking on the **History Report** PDF.
- **Alarms for traps:** Traps received via SNMP Trap Listener can be seen here. Also, the other unsolicitated traps can be viewed here.
- **JMX Notifications:** You can view the JMX Notifications received.
- **Quick Links:** Refer to the Alarm Details section.

The following steps will generate alarms and perform actions based on your configuration. Go through the following sections to know about the configurations.

- 1. Creating Threshold Profile
- 2. Creating Actions
- 3. Associating Threshold and Action with Attributes
- 4. Configuring Dependencies
- 5. Configuring Consecutive Polls

**Note:** Bulk Alarms Configuration is also possible. Refer Bulk Alarm Configuration

## **Alarm Details**

Under Alarms tab, By clicking on the 'Alarm Message' for individual alarms, the alarm details for each alarm is displayed.

#### **Alarm Details Page:**

Under the Alarm Details page, you can view the time at which the alarm was created, Severity, Previous Severity of the alarm and Root Cause Analysis. Further, annotations can be made to explain the details of the alarm. Then, you have the **Alarm History** displayed. Alarm history gives you the history of the changes in the status of alarm over a period of one week.

### **Root Cause Analysis (RCA)**

Based on the threshold and dependencies associated with the attributes of Monitor, the severity of the Monitor and Monitor Group is determined. You can view the Root Cause Analysis report by clicking the status icon of the attributes (Refer to the Icon Representation section of Appendix, to know the different status icons). Expand the nodes to view the actual cause of the problem.

The following are the quick links that can be viewed in Alarms page.

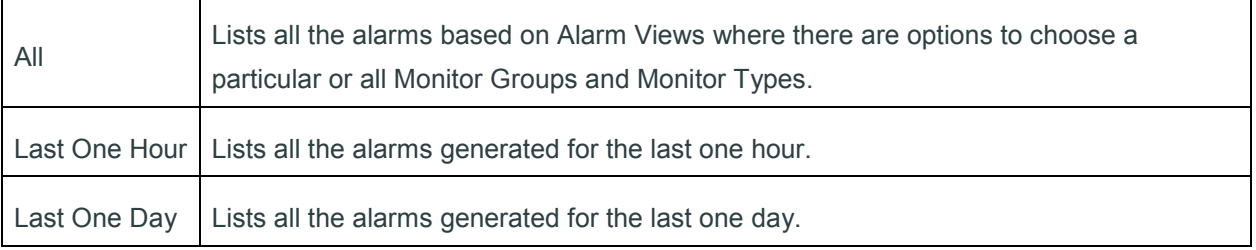

### **Recent 5 Alarms**

Under Home tab, the recent 5 alarms generated (critical and warning) is listed with the following details:

- Status: Indicates the severity of the Monitor based on its pre-defined threshold.
- Monitor Name: Name of the Monitor that created the alarm.
- Message: Refers to the problem that caused the alarm. Click on the message to know more about the alarm details. Also view the Alarm History that gives you a detailed idea on generation of the alarm and its status.
- Time: Time at which the alarm is generated.

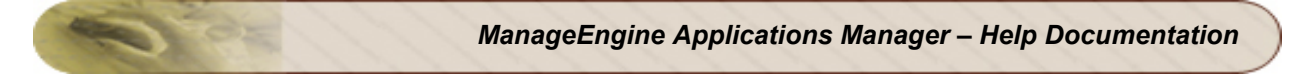

### **Alarms Summary**

Lists the recent critical alarms of Applications Manager. You can view the alarm summary by clicking in the graph icon near the printer friendly icon.

**Note:** Also, check out the blog post about RCA Messages.

## **Viewing and Configuring Alarms Globally**

Configuring Alarms is the final step in monitoring your applications or services.

Once the Monitor is associated with the Monitor Group, alarms can be configured through the **Configure Alarm** screen. This provides an overview of all the attributes of the Monitor in a Monitor Group, and the thresholds and actions associated with the attribute.

**How to Demos:** Have a look at our demo on configuring Alarms in our website.

The purpose of Global Alarm Configuration is that you can associate thresholds and actions directly rather than from the individual Monitor screen. Additionally, you can view all the thresholds and actions associated with the attributes of a Monitor Group / Monitor in a **single** screen.

You can perform the following functions in the screen:

• You can create and associate a threshold for an attribute by clicking 'associate' link. It opens the 'configure alarms' page, herein you can create a new threshold or apply an existing threshold for the attribute.

**Note:** By selecting 'Apply to selected monitors', the threshold for this attribute is applied to selected / all monitors of the same type. For eg., say you are associating a threshold for Response time of a particular Linux server. By selecting 'Apply to selected monitors', the threshold for response time can be applied to all Linux servers or to a select number of Linux servers.

For more information, refer to the Associating Threshold and Action with Attributes section.

• You can edit already existing thresholds by clicking on the threshold name.

**Note:** You can also view the Global Alarm Configuration screen by clicking 'Configure Alarms' under admin tab.

## **Creating Threshold Profile**

Thresholds let you define the status of an attribute based on specific conditions. For example, you can define a threshold to show the status of the web server as critical, if the *response time* exceeds *100 seconds*. Likewise, you can define a threshold to show the status as clear, if the MBean's attribute - *Active* is equal to *true*.

To define a threshold, follow the steps given below:

- 1. Click **New Threshold**. This opens the **Create New Threshold Profile** screen.
- 2. Create New Threshold Profile for **Numeric Values** or for **String Values**
- 3. Specify the **Threshold Name**.
- 4. Specify the conditions for the different severity of the alarms. You can also specify a message that has to be appended to the alarm. By default, you can configure Critical severity, By clicking on advanced, you can configure Warning and Clear severity.
- 5. Specify the **number of polls** that can be scheduled before reporting an error. By default, it takes the value from Global Settings. Refer Configuring Consecutive Polls for setting configurations for individual monitors.
- 6. Click **Create Threshold Profile** to add the threshold after defining all the conditions.
- 7. Choose the **View Threshold** option available in the top menu to view the threshold. The Threshold Profile screen lists all the default thresholds and newly created thresholds. **Note:** You can also edit the threshold created using the edit  $\blacksquare$  icon.

The thresholds thus defined can be associated with the attributes for determining the status of the attributes of the Monitor Group. You can also associate thresholds and actions directly through Global Alarm Configuration instead of the individual Monitor screen.

Refer to Associating Threshold and Action with Attributes for more details. Wiew Related Blog

# **Creating Actions**

Applications Manager provides the flexibility in fault management by triggering actions, such as sending e-mail, SMS, trap, and executing a command, to notify you of the alarms generated while monitoring the applications. These corrective actions make fault detection easier and faster enhancing Monitor Group management.

To trigger such corrective actions, you should have defined the action, which can then be associated with an attribute. Applications manager supports the following actions:

**Note:** Have a look at Creating actions - How to Demos in website.

- Sending E-mail
- Sending SMS
- Executing Program
- Sending Trap
- Execute MBean Operation
- Log a Ticket
- Perform Java Action
- Amazon EC2 Instance Action
- Virtual Machine Action
- Replaceable Tags

## **Sending E-mail**

This action will send e-mail to the specified persons in the event of an alarm. To create an e-mail action, follow the steps given below:

- 1. Click the **New Action** link at the top menu. It opens **Send Email** screen, by default. **Note:** If the mail server is not configured already, you will see the *Configure Mail Server* screen initially. Specify mail server details and continue to configure Send E-mail action.
- 2. Specify the following details:
	- 1. Any **display name** for the action.
	- 2. The **from** and **to** e-mail addresses.
	- 3. The **subject** and **message** of the e-mail.
	- 4. Choose the format of the message: **HTML**, **Plain Text** or **Both**.
	- 5. Choose whether to append the alarm information generated by Applications Manager to the Email.
	- 6. If you want to execute the action during specific time periods, enable the **Execute Action during Selected Hours** option and select the Business Hour during which the action has to be executed.
- 3. Click **Create Action** to finish. This will list the e-mail action name and its details along with the other actions configured.
- 4. Click **Add New** for creating more e-mail actions or **Delete** (on selecting the respective action's check box) to delete the action.

After creating an e-mail action, you can edit or execute that action. These two tasks can be performed from the "View Actions" page.

- **To edit the action, click the Edit icon ...**
- You can also have a trial execution of the action. To do so, click the **Execute** icon **b** of that action.

**Note:** The Subject and Message of the e-mail action can be further enhanced by using Replaceable Tags. Further, you can edit the EMail template by changing <*mail.html*> file present in the *<AppManager10>/working/conf* directory. Restart Applications Manager on changing <*mail.html*>.

# **Sending SMS**

This action can be used to send SMS (Short Message Service) to specific users in the event of the alarm. To create an SMS action, follow the steps given below:

- 1. Select the **New Action** link from the top menu.
- 2. Click **Send SMS** from the **Actions** menu in the left frame and specify the following details:
	- 1. Any display name for the action.
	- 2. Choose the mode of SMS Either through EMail or through Modem.
	- 3. In case of EMail, enter the **from** and **to** addresses.
	- 4. In case of Modem [ Available in Windows only], enter the **mobile number** to which the message has to be sent. You should have configured the SMS Server beforehand to use this facility. To know more about sending SMS through modem, refer Admin - Configure SMS Server.
	- 5. The message for the SMS.
- 3. Click **Create Action** to finish. This will list the SMS action name and its details along with the other actions configured.
- 4. Click **Add New** for creating more SMS actions or **Delete** (on selecting the respective action's check box) to delete the action.

Also refer "Add complete Information to SMS" section under Admin > Action-Alarm-Settings.

After creating an SMS action, you can edit or execute that action. These two tasks can be performed from the "View Actions" page.

- To edit the action, click the **Edit** icon **a**.
- You can also have a trial execution of the action. To do so, click the **Execute** icon **b** of that action.

**Note:** The Message of the SMS action can be further enhanced by using Replaceable Tags.

# **Executing Program**

On the occurrence of an alarm, a specific program can be executed. To execute a program, follow these steps:

**Note:** Windows Server is not supported

- 1. Select the **New Action** link from the top menu.
- 2. Click **Execute Program** from the **Actions** in the left frame and specify the following details:
	- 1. Enter the display name for the action.
	- 2. Choose whether the program to be executed is from the local server or from a remote server.
	- 3. If the program is in a remote server, choose the Host Name from the list of existing servers or else you can add a new host.
	- 4. For configuring a new host, enter the following details Host Name / IP Address, Mode of monitoring (Telnet/SSH), User Name and Password of the host, port number (Default Telnet port no: 23, SSH port no: 22) and then specify the command prompt value, which is the last character in your command prompt. Default value is \$ and possible values are >, #, etc
	- 5. Enter the Program to be executed. Use the Upload Files/Binaries option to upload the script file .
	- 6. Enter the directory path from which the script should be executed.
	- 7. The **Abort after** field is used to specify the timeout value for the program. Specify the time after which the program should be terminated.

**Note**: It is important to provide the required time for aborting the command execution since the alarm processing is held up by the program execution. That is, while executing the program, the command runs synchronously in the mail alarm processing thread. This will delay all the alarms, following the alarms being processed, until the program execution is completed or terminated

- 3. Click **Create Action** to finish. This will list the Execute Program action name and its details along with the other actions configured.
- 4. Click **Add New** for creating more actions or **Delete** (on selecting the respective action's check box) to delete the action.

After creating an execute program action, you can edit or execute that action. These two tasks can be performed from the "View Actions" page.

- To edit the action, click the **Edit** icon **...**
- You can also have a trial execution of the action. To do so, click the **Execute** icon **D** of that action.

**Note:** Passing arguments to custom scripts can be further enhanced by using Replaceable Tags.

**Usages :** Pointers to where you can use Execute Progam action

- Integrate a .vbs script to be executed by writing a simple .bat file. With this you can restart a remote service, reboot a machine etc.
- Execute custom actions like calling a python script or Java class etc.
- Invoke a .wav file to make some alarm noise on the server
- Execute a script on a remote server
- Trigger actions like cleaning up a harddisk when the usage exceeds some threshold limit

## **Sending Trap**

There are some circumstances where some Manager Applications also need to be intimated about occurrence of fault in the servers or applications being monitored. In such case, the alarms can be sent as traps to the manager applications and they can be viewed by any standard SNMP Manager such as Trap Viewer, HP Openview, IBM Tivoli etc. The supported versions of SNMP Trap are SNMPv1 and SNMPv2c.

To configure an alarm as a trap and send it as an action, follow these steps:

- 1. Select the **New Action** link from the top menu.
- 2. Click **Send Trap** under the **Actions** menu in the left frame. This opens the **Create Send Trap action** screen.
- 3. Select the SNMP trap version (**v1/ v2c**) from the combo box.
- 4. Specify the following details:
	- 1. Any display name for the action.
	- 2. The destination or the manager application **host name** to which the trap has to be sent.
	- 3. The **port number,** where the manager host is running.

The following are the details required to be filled for a trap PDU:

- 4. The **OID (Object Identifier)** of the management object of a MIB.
- 5. The **community** for the trap.
- 6. The message, which will be sent as trap **varbinds**. The message can be enhanced by using Replaceable Tags.

**Note : Multiple Varbinds** can be specified by having multiple ObjectIDs and their values as comma separated in "ObjectID" and " Message (Varbinds) " field respectively. For e.g., you can give ObjID1, ObjID2, ObjID3 in the ObjectID field to represent 3 Object IDs and correspondingly give ObjValue1, \$RCAMESSAGE (the root cause message will be passed through the replaceable tag - \$RCAMESSAGE), ObjValue3 etc., in the varbinds field to specify the values. ObjID1 and ObjValue1 will be passed as varbinds, same is the case with the other varbinds.

7. Select the **Generic type** of trap PDU from the combo box. Specify the **Enterprise OID** for the trap You can also use the MIB Browser to provide the OID. In case, you want to upload a new MIB, then use the Upload Files/Binaries option. In case of SNMPv2c trap, mention the **SNMP Trap OID**.

- 5. Click **Create Action** to complete the configurations. This will list the trap action name and its details along with the other actions configured.
- 6. Click **Add New** for creating more trap actions or **Delete** (on selecting the respective action's check box) to delete the action.

After creating an send trap action, you can edit or execute that action. These two tasks can be performed from the "View Actions" page.

- To edit the action, click the **Edit** icon **a**.
- You can also have a trial execution of the action. To do so, click the **Execute** icon **ID** of that action.

**Note:** You can configure alarm actions (for eg., EMails to be sent) for unsolicited traps. Refer FAQ.

## **Execute MBean Operation**

Actions of type Execute MBean Operation can be created to invoke operations on MBeans of JMX Compliant Resources. The JMX compliant resources that are supported by Applications Manager are : WebLogic, WebSphere, JBoss, AdventNet RMI Adapter and JMX agents (JDK1.5 / MX4J). Creating a MBean Operation would be helpful if you want to monitor the value of any custom attribute and do any action based on its value.

For Eg, When you want to shut down your JBoss server when the number of threads running in it goes above a specified value, you can add the necessary code to shutdown the server on the JBoss Montor side as a MBean operation and invoke this as a MBean Operation action from the Applications Manager.

To configure an Execute MBean , follow these steps:

- 1. Select the **New Action** link from the top menu.
- 2. Click **Execute MBean** under the **Actions** menu in the left frame. This opens the **Create New MBean Operation Action** screen.
- 3. By following a simple set of 4 steps you can create a MBean Operation. First Step : If you have a JMX compliant monitor already configured, it will be listed in the Combo box. Provide a name for the action and select any one of the resources for which you create a MBean Operation. If you donot have any monitor configured, use the link given the page to discover a new monitor. Click on the **Show Domains** Button to go to the next step.
- 4. Secondly, The list of domains present in the agent you have selected are displayed. Select any of the Domains and click on the button **Show MBeans.**
- 5. In the third Step, Select any one of the MBeans for which you want to create the action and click **Show Operations.**
- 6. All the MBean Operations are listed in this screen with varying return types and arguments. Click **Create Action** button for the operation for which you want to create this action. A success message that you have created this action would be displayed and the newly created action will be listed under the head **Execute MBean Operations Action(s)**

**Note**: You can give multiple values to the operation arguments as comma separated values. For an operation with multiple arguments, the combinations of the values supplied, can also be executed. This is done in order to ensure that we need not create separate actions to represent different combinations of argument values.

For Example, if you want to create actions for the logging level of a product, the operation change logginLevel may take two arguments as, "User" and "Level". You can supply, admin and operator as values for User and debug and info for Level respectively. You can execute the operation manually by choosing any of the combinations using the "Manual Execution" option. By default the first values given will be taken to execute the action, as Admin and debug in the above example. Passing multiple values can be further enhanced by using Replaceable Tags.

After creating an MBean Operation action, you can test the execution of that action in two ways:

- You can have a trial execution of the action. To do so, click the **Execute** icon **I** of that action.
- You can also manually execute the action, click on  $\frac{6}{10}$ . This opens a popup with the operation details. Select the options from the list and click **Execute Action** button. The action would be called with the given values and return value will be given in the UI.

**Note**: There is a link **Fetch data now** in the corresponding monitor details page, which will fetch the data from the server, after you have executed the action. This will help you to see the value of the custom attribute without waiting for the next polling interval.

# **Log a Ticket**

ServiceDesk Plus is a web-based Help Desk and Asset Management software, offered by AdventNet.

This action will send a Trouble Ticket to ServiceDesk Plus, in the event of an alarm. To create a Ticket action, follow the steps given below:

- 1. Select the **New Action** link from the top menu.
- 2. Click **Log a Ticket** under the **Actions** menu in the left frame. This opens the **Configure Ticket Details** screen.
- 3. Enter the name of the Ticket.
- 4. Choose the **Category, Priority and Technician** to whom the ticket should be assigned, these ticket details will be tagged with the generated tickets.
- 5. Enter the title of the ticket, the title supports the usage of replaceable tags. You can add alarm variables to the title, by selecting those from the combo box.
- 6. Give the **description** of the mail content. The description also supports passing alarm variables as replaceable tags
- 7. Choose the format of the message: **HTML**, **Plain Text** or **Both**.
- 8. You can choose whether to append the alarm message that was generated, to the trouble ticket.

**Note**: More information on how to integrate ServiceDesk Plus with Applications Manager is available here

## **Perform Java Action**

This action will perform Java actions such as generating thread dump, heap dump or garbage collection in the event of an alarm. To create a Java action, follow the steps given below:

- 1. Select the **Java Heap Dump/Thread Dump/GC** option from the **Actions** menu.
- 2. Enter the **Display Name** of the action.
- 3. Choose the **Action Type** to be performed in the event of an alarm. You can choose either 'Thread Dump', 'Heap Dump' or 'Perform GC' option.
	- 1. If you choose the 'Thread Dump' option, specify the **Number of thread dumps** to be performed and the **Delay between thread dumps** in seconds.
	- 2. If you choose the 'Heap Dump' option, specify the **Number of heap dumps** to be performed and the **Delay between heap dumps** in seconds.
	- 3. If you choose the 'Perform GC' option, specify the **Number of GCs** to be performed and the **Delay between GCs** in seconds.
- 4. Select the email action to be associated with this Java action using **Associate Email Action**. You can either select an existing email action from the drop-down box or create a new email action by clicking the 'New Action' link.
- 5. **Select Target JRE** for this action from the drop-down box. The available options include Auto-select JRE, All JREs in the selected monitor group, Specific host and Specific JRE.
	- 1. If you select **Auto-select JRE**, Applications Manager will automatically detect and trigger Java actions based on the associated monitor. For example, if the action is associated with a host, this will trigger thread dump for the JREs available in the host. Or if the action is associated with a Tomcat/JRE monitor, this will trigger thread dump for the JREs present in the host of Tomcat server or JRE.
	- 2. If you select **All JREs in the selected monitor group,** this will trigger java actions for all the JREs present in that monitor group.
	- 3. If you select **Specific host** option, this will trigger java actions for all the JREs present in the selected host.
	- 4. Selecting a **Specific JRE** will trigger java actions for that JRE.
- 6. Click the **Create Action** button to finish creating the Java action.

After creating the Java action, you can test its execution by clicking the **Execute** icon **D** of that action.

# **Perform Amazon EC2 Instance Action**

This action can be used to start/stop/restart Amazon EC2 instances in the event of an alarm.

To create an Amazon EC2 instance action, follow the steps given below:

- 1. Select the **Amazon EC2 Instance Action** option from the **Actions** menu.
- 2. Enter the **Display Name** of the action.
- 3. Choose the **Action Type** to be performed in the event of an alarm. You can choose either *Start Instances*, *Stop Instances* or *Restart Instances* option.
- 4. Use the **Select Target EC2 Instance** option to associate the action to EC2 instance(s). There are two ways of selecting the target instance(s).
	- 1. *All EC2 Instances in the selected monitor group:* This triggers the action for all the instances present in the selected monitor group.
	- 2. *Specific EC2 Instance*: This triggers the action for the selected EC2 instance alone.
- 5. You can use the **Notify after action executes** option to receive an email notification once the action is successfully executed. You can either select an existing email address or define new email addresses using the *New Action* option.
- 6. Click the **Create Action** button to finish creating the Amazon EC2 Instance action.

After creating the Amazon EC2 Instance action, you can test its execution by clicking the **Execute**  $\mathsf{icon} \, | \, \blacktriangleright$  of that action.

# **Perform Virtual Machine Action**

This action can be used to start/stop/restart virtual machines of VMware ESX and/or Hyper-V servers in the event of an alarm.

To create a virtual machine action, follow the steps given below:

- 1. Select the **Virtual Machine Action** option from the **Actions** menu.
- 2. Enter the **Display Name** of the action.
- 3. Choose the **Host Type** on which the action has to be performed in the event of an alarm. You can choose either *VMware* or *Hyper-V*.
- 4. Choose the **Action Type** to be performed in the event of an alarm. You can choose either *Start VM*, *Stop VM* or *Restart VM* options.
- 5. Use the **Select Target Virtual Machine** option to associate the action to a virtual machine. There are three ways of selecting the target virtual machine(s).
	- 1. *All VMs in the selected monitor group:* This triggers the action for all the virtual machines present in the selected monitor group.
	- 2. *All VMs in the selected ESX/Hyper-V host*: This triggers the action for all the virtual machines present in the selected ESX/Hyper-V host.
	- 3. *Specific Virtual Machine*: This triggers the action for the selected virtual machine alone.
- 6. Specify the **Maximum time for action execution** in seconds. This is the time limit within which the action has to be executed or else the action will be cancelled.
- 7. You can use the **Notify after action executes** option to receive an email notification once the action is successfully executed. You can either select an existing email address or define new email addresses using the *New Action* option.
- 8. Click the **Create Action** button to finish creating the Virtual Machine action.

After creating the Virtual Machine action, you can test its execution by clicking the **Execute** icon **D** of that action.

## **Windows Services Action**

This action can be used to start/stop/restart Windows services in the event of an alarm.

To create a Windows Services action, follow the steps given below:

- 1. Select the **Windows Services Action** option from the **Actions** menu.
- 2. Enter the **Display Name** of the action.
- 3. Choose the **Action Type** to be performed in the event of an alarm. You can choose either *Start Services*, *Stop Services* or *Restart Services* options.
- 4. Use the **Select Windows Services** option to add windows services. Click the *Add Services* link. The *Add Windows Services* window will pop up. From this window, you can select Windows services using any of the methods described below:
	- 1. *Select from Windows Servers:* The Windows servers configured in your Applications Manager will be listed in the screen. Select the monitor type and the monitor from the respective drop-down boxes, and click Show Service link. This will list all the Windows services along with their current statuses. You can choose the services you want to add from this list.
	- 2. *Select from Windows Services Template*: If you select this option, the services associated with the Windows services templates configured in Applications Manager will be displayed on screen. Select the necessary services from this list and click the *Add Services* button to add the services.
- 5. Specify the **Target Servers** on which these actions are to be executed. There are three options available here:
	- 1. *Auto-select Servers:* This option will automatically detect and trigger Windows Services action based on the associated monitor. For example, if the action is associated with a host, the action will be triggered for that particular host. If the action is associated with a Tomcat monitor, this action will be triggered for the host of the Tomcat server.
	- 2. *Selected Servers*: This option lets you specify the exact servers on which the action will be triggered. You can select the servers from the ones listed.
	- 3. *All Servers in the Selected Monitor Group*: This option lets you specify the exact servers on which the action will be triggered. You can select the servers from the ones listed.
- 6. You can use the **Notify after action executes** option to receive an email notification once the action is successfully executed. You can either select an existing email address or define new email addresses using the *New Action* option.
- 7. Click the **Create Action** button to finish creating the Windows Services action.

After creating the Virtual Machine action, you can test its execution by clicking the **Execute** icon that action.

## **Replaceable Tags**

Alarm Configuration can be further enhanced by 'Replaceable Tags'. An email action is configured, if, for e.g., Tomcat Server goes down. While creating the E-Mail action, you can specify the "Message" as "This resource is running \$HOSTNAME at port \$PORT". If the Tomcat Server goes down, then email action is triggered with a message that contains the actual name of the Host and Port Number. Hereby the Dollar Tags are replaced with the host in which the tomcat server is running and the exact port of the tomcat server.

Further, if you want Applications Manager to pass arguments to Custom Scripts, which would be invoked as part of 'Execute Program Action', you can make use of Replaceable Tags.

For e.g., in 'Execute Program Action' , you can give the value for 'Program To Execute' to be *<run.bat \$HOSTIP \$MONITORNAME \$PORT*>

If the action is invoked then the \$tags would be replaced with the then actual values say *<run.bat 191.167.111.27 MyServer 9090>*

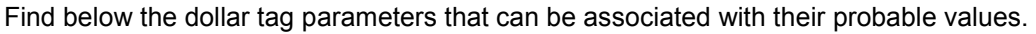

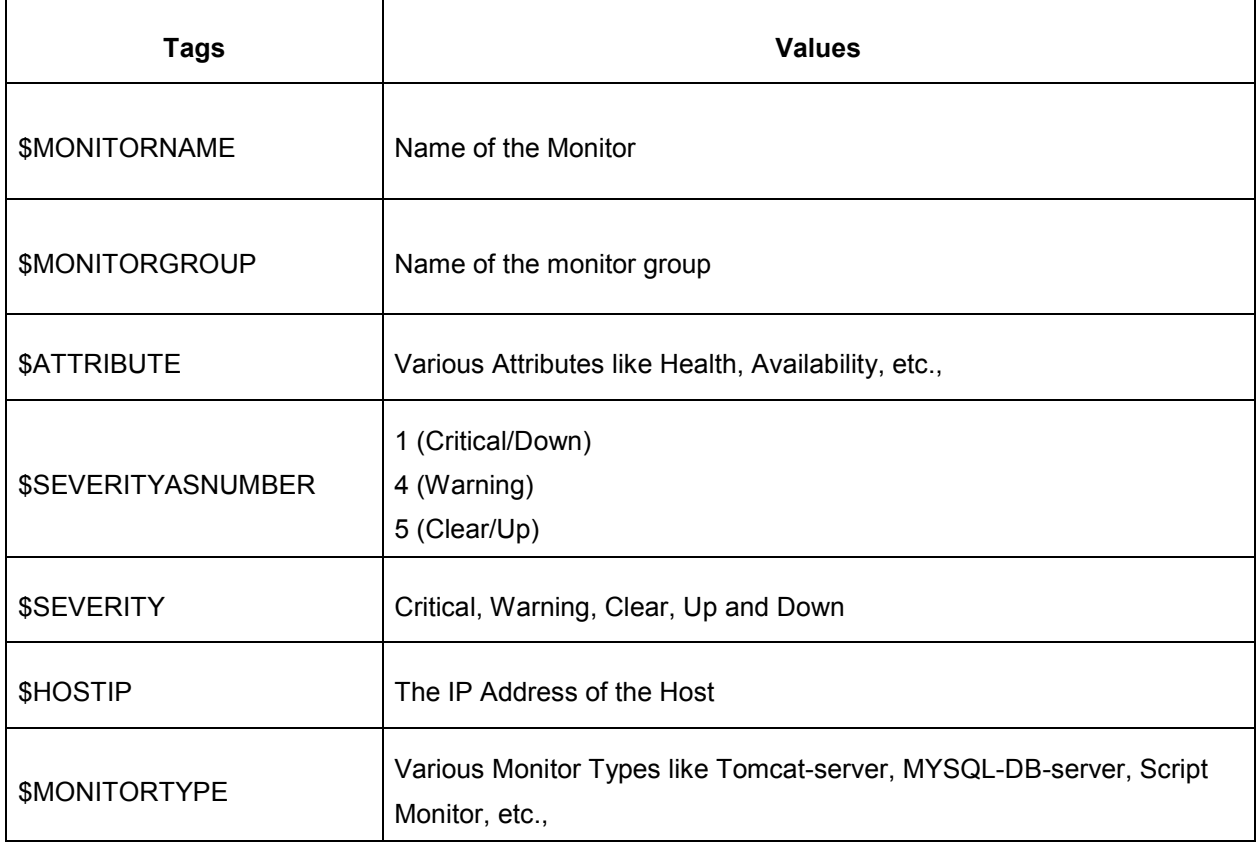

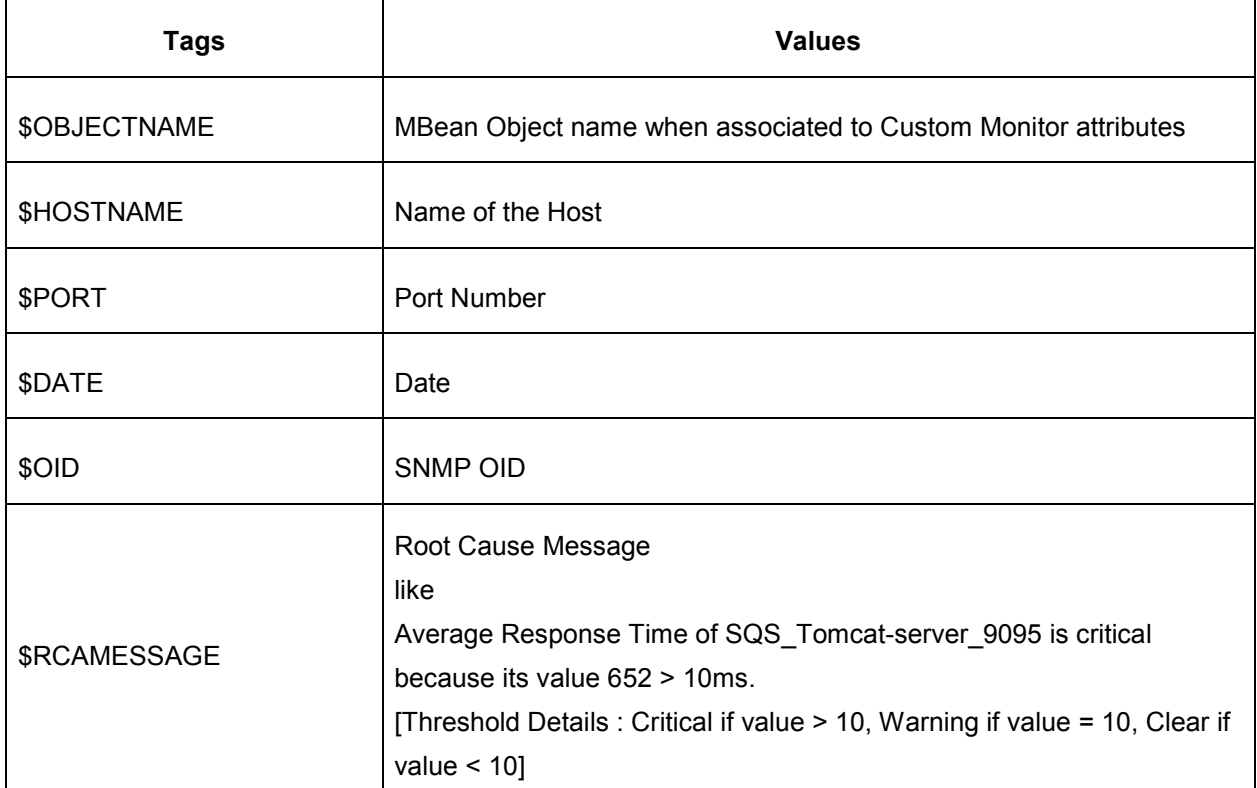

### **Limitation of Dollar tags**

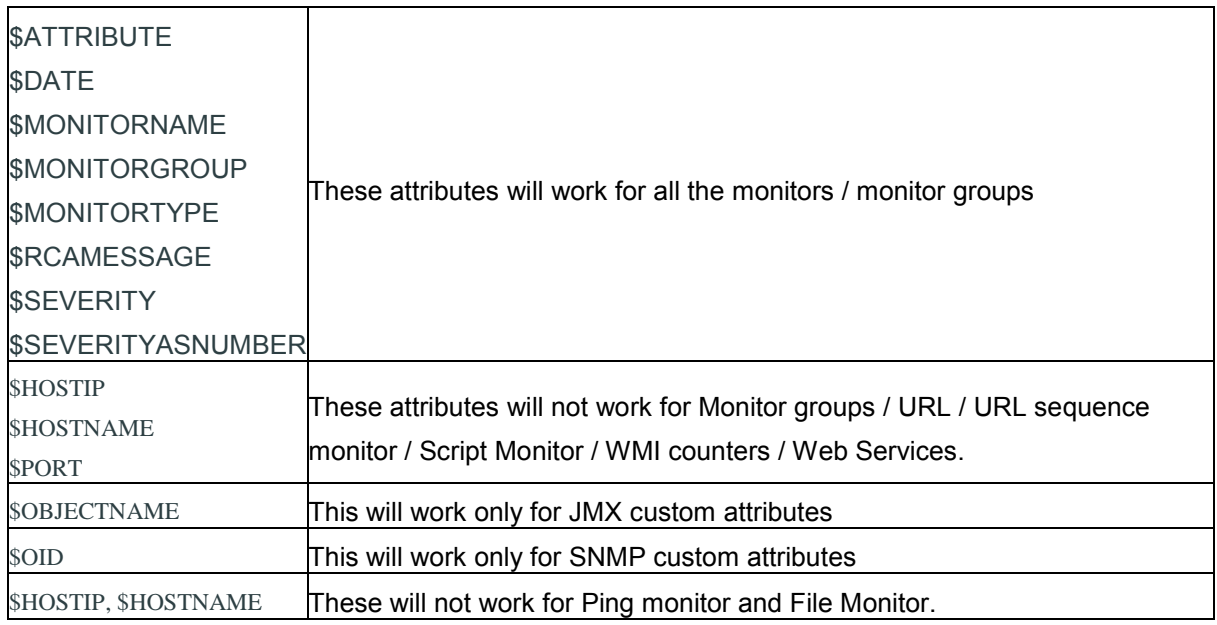

**Note:** The \$ tags will not be replaced when you execute the actions manually.

## **Associating Threshold and Action with Attributes**

The next step after creating the thresholds and actions is to associate them with the appropriate attributes of Monitor for generation of alarms. Follow the steps given below to associate a threshold and actions with an attribute:

**Note:** Have a look at Associating Threshold & Action with attributes - How to Demos in website.

- 1. Select the **Home** tab from the client.
- 2. Click the Monitor Group. This lists the Monitors in it.
- 3. Click the Monitor to whose attributes, threshold and actions must be associated.
- 4. Click **Configure Alarm** from the respective attributes. The attribute name is listed in the combo box. You can either associate threshold or action or both.
- 5. To associate threshold, select the threshold from the **Associate Threshold** combo box. Click **View Thresholds** to view details about the selected Threshold. If no threshold is configured, select **New Threshold**.

**Note:** By selecting 'Apply to selected monitors' , the threshold for this attribute is applied to the selected monitors.

- 6. To associate action, select the action you want to perform from the Available actions and move it to the Associated Actions list box for each severity. Click **View Actions** to view details about the selected action. If no action is configured, click **New Action**.
- 7. Click **Save All** to save the configurations.

You can also associate threshold and actions from Global Alarm Configuration screen.

The threshold and/ or actions are now associated with the attribute. Based on this, alarms will be generated and action will be performed for that attribute.

**Note**: Thresholds are configured and associated to attributes. You cannot associate threshold with attributes such as **Availability** and **Health.** Also in case of health, you must configure dependencies to generate alarms.

### **Remove Configurations**

You also have an option to delete/ remove the above configurations using the **Remove Configurations** option. This will remove all the configurations and alarms.

**See Also** Anomaly Profiles

## **Alarm Escalation**

Using this option, you can escalate if any alarm has not been attended to for a given time period. You can configure rules to send Escalation EMails about unattended alarms to the Admin or to the superior.

#### **Alarm Escalation Configuration:**

- Under the Admin Tab, Click on Alarm Escalation icon.
- Set the rule. For eg., Send Escalation EMail if the critical alarms of all monitors are not cleared within 2 hours. You can set rules for alarms in individual monitor groups too.
- Give the EMail ID to which Escalation EMail should be sent.
- Set the time period for which the rule should be executed repeatedly.
- By choosing not to receive duplicate escalation EMails for the same alarm, you opt for optimizing the number of escalation EMails sent. For eg., If there are five critical alarms that were escalated in the first execution run (say 10 minutes), only if there is an addition of new alarm or deletion of alarm, the next set of alarms will be escalated in the second run. If there is no change in the environment in the next 10 minutes, ie., if the five critical alarms still remain the same, escalation EMail will not be sent.

## **Bulk Alarm Configuration**

After configuring alarm for a particular monitor, if the same configuration holds good for all other monitors of the same type, then by using **Alarm Template** functionality you can do Bulk Alarm Configuration. Currently, Threshold and Action configurations are supported. It is very useful in cases where you want to configure identical Thresholds/Actions for a huge number of similar monitors.

For e.g., If there are ten Tomcat servers and you want to configure an email action, if the response time for Tomcat exceeds 100 seconds. The alarm (Threshold and Action) is configured for one Tomcat server and by using Alarm Template this configuration can be applied to all the other Tomcat servers.

Usage of Alarm Template is illustrated below:

- 1. Click on the **Alarm Template** link under 'Snapshot' of the particular monitor.
- 2. A popup opens up with two choices: **Overwrite existing Threshold Configuration** and **Overwrite existing Action Configuration**
- 3. If you choose to overwrite the existing Threshold Configuration, then Thresholds already associated would be overwritten with the new configuration, otherwise the old setting is retained.
- 4. If you choose to Overwrite existing Action Configuration, then actions already associated, are removed and the new configuration added. Otherwise new configuration is appended to the existing configuration.
- 5. Under the Advanced option, you can choose the monitors to which alarm template can be applied.
- 6. On clicking on **Apply**, the alarm configuration is applied across all monitors of the same Monitor Type.

# **Configuring Dependencies and Alarm Rules**

**Dependencies:** They determine the **health**/**availability** of a Monitors. They consist of the dependent parameters of the Monitor based on which the severity of the health and availability are determined. More

**Alarm Rules:** They determine the **health**/**availability** of a Monitors Groups. More

**Dependent Devices:** You can configure a dependent device in such a manner that if the availability of the dependent device is down, all the Monitors/Monitor Group's availability under the dependent device will be down. Also, you have the option of supressing all the alarms caused by the dependent device.

#### **Configuring Dependencies for Monitors:**

By configuring dependencies, you can specify whether the health or availability depends on all or few dependencies. The severity is also determined by order of severity which is given below:

- 1. Critical
- 2. Warning
- 3. Clear

For example, If there are 9 dependencies in a Monitor Group where three are critical, three are warning, and three are clear and the severity of **Health** of Monitor Group is based on any three selected dependencies, then the severity will be **Critical** as per the order of severity.

### **To configure dependencies for the Monitor, do the following steps:**

- 1. Select the **Home** tab that lists all the Monitor Groups.
- 2. Click on the **Monitor Group** that lists the Monitor.
- 3. Click on the **Configure Alarm** icon **8** of the respective Monitor. This opens the Configure Alarm screen.
- 4. Choose **Health** or **Availability** from the combo box. The dependent attributes will be shown in the list box under dependencies.
- 5. Select and move the required attributes from the left box to the right box using >> button. By default, all the dependencies for the attributes of the monitors are added in the right box. You can also remove the default settings using the Action / Alarm Settings option.
- 6. Specify whether the rule for determining the severity for health or availability.

**Depends on all selected parameters**: The severity of health depends on the severity of all the selected parameters.

**Depends on any "n" selected parameters**: The severity of health depends on only 'n' selected parameters. The number of parameter, **n** has to be selected from the combo box.

7. Click **Save All** to complete configuring dependencies.

#### **Configuring Alarm Rules for Monitor Groups:**

By configuring Alarm Rules, you can specify how the health or availability depends on the constituent Monitors in that Monitor Group. For eg., using Alarm Rules, you can say Health of the Monitor Group is Critical if the health of any two monitors in the monitor group is critical or Availability of the Monitor Group is Critical if health of any one of the monitors is critical.

To configure alarm rules for the Monitor Group, do the following steps:

- 1. Select the **Home** tab that lists all the Monitor Groups.
- 2. Click on the **Monitor Group** you want to configure alarm rules.
- 3. Click on the **Configure Alarm** icon **8** of the Monitor Group [under Today's Availability]. This opens the Configure Alarm screen.
- 4. Select the status you wish to alarm on. Choose **Health** or **Availability** from the combo box.
- 5. For Availability Alarm Rule, set the rule as Monitor Group is down if any/all/selected Monitor's availability is down or

Monitor Group is down if Monitor's health is critical/warning

- 6. For Health Alarm Rule, set the rule as Monitor Group is Critical if any/all/selected Monitor's availability is down or if Monitor's health is critical/warning Monitor Group is Warning if any/all/selected Monitor's availability is down or if Monitor's health is critical/warning
- 7. You have the option of setting any number of rules. For eg., it can be Monitor Group's Availability is down if any one of the monitor's availability is down or if the health of any one of the monitor is critical. Likewise, you can have your customized set of Alarm Rules.

#### **Note:** In Alarm Rules

1. Rule processing order will be Down,Critical and Warning i.e., Applications Manager will first process Down rules followed by Critical and Warning.

2. Processing rules will be stopped at any condition if rules is matched, further it won't proceed to process rules.

3. In 'Selected' rule type, Monitor Group status will depend on all the selected monitors severity.

#### **Configuring Dependent Device**

To configure dependent device for the Monitor Group, do the following steps:

- 1. Select the **Alarms** tab. It opens up the Alarm dashboard.
- 2. Click on the **Configure Alarms** link, found under the list of monitors with critical alerts. It opens up the Global alarm configuration page.
- 3. Select the **monitor or monitor group** for which you want to configure dependent device
- 4. Under Availability, click on **Configure Availability**. Then select **Dependent Device** tab. It opens up the Configure Dependent Device screen.
- 5. From the list of monitors, select the monitor you wish to assign as Dependent Device.
- 6. You also have the option of supressing the alarms generated from the Dependent Device.

#### **Note:**

1. Sub Group will override MG Group Dependent Device Configuration

2. Monitor level configuration will override all the Dependent Group(Monitor Group and Sub Group) level Dependency configuration

3. Configuring Dependent device at monitor group level is like configuring dependent device for each device under monitor group.

# **Configuring Consecutive Polls**

If you do not want Applications Manager to generate alarm for the first time the threshold condition is crossed, then you can use this option to specify the number of consecutive polls before generating an alarm. For e.g., If you want an email alarm to be generated only if the CPU Disk utilization is above 100%, consecutively for more than two polls, then you can configure the number of consecutive polls before reporting an error as two. In Action / Alarm Settings , you can have a common setting for all the monitors.

If you want to overwrite the common settings, you can also configure the polls before reporting an error on availability and threshold of individual monitors.

To Configure Polls on **Availability** for Individual monitors

- 1. Click on Configure Alarm lcon, in the 'Today's availability' graph of the selected monitor.
- 2. You can configure the number of times consecutive polling should take place before reporting that the monitor is up or down.
- 3. You can also click on the Configure Alarm Link in the Snapshot view of the monitor, and by clicking on the Configure Alarm icon, for availability attribute, you can configure the consecutive polls.
- 4. You can enter the number of times consecutive polling needs be done before reporting that the availability is up or down. You can leave the 'Polls before reporting an error' field empty to have the action / alarm settings for consecutive polls take effect.

To Configure Polls on **Threshold** for Individual monitors

- 1. Click **New Threshold Profile**. This opens the **Create new Threshold Profile** screen.
- 2. Create New Threshold Profile, as per details found in Creating Threshold Profile.
- 3. **Note:** Specify the **number of polls** that can be scheduled before reporting an error. By default, it takes the value from action / alarm settings. For e.g., if you have created a threshold for web server to be critical if the response time crosses 100 seconds. And you wish to receive an email alarm only if the web server becomes critical after two polls and not at the first poll itself. Then configure the number of polls before reporting an error as two. You can leave the 'Polls before reporting an error' field empty to have the action / alarm settings for consecutive polls to take effect.

## **Viewing Reports**

An important aspect of all management tasks is that you can analyze the trend over time and evaluate the performance. The analysis is also useful in making calculated predictions and taking corrective actions as necessary. These calculated predictions allows you to plan for any future impact on performance for various services. To view these reports, you can follow either of the given steps:

- Click the **Reports** module tab. This opens the index page that lists all the reports generated dynamically by Applications Manager (or)
- Click on the Monitor Group and select **Application Report** Link in the left frame. By default, it takes you to the **Availability** report of the Monitor Group. By default, the graph for the attribute reports will be depicted for top 10 monitors.

The reports generated by Applications Manager depicts the availability, health, response time and alarms of the application over a specified period of time. The reporting function enables you to analyze your servers / applications / databases/ web servers / web applications / services even across months and all this even without having to make any additional configuration changes. The reports are generated dynamically, which means that you only see reports for monitors that you have created in Applications Manager. Before proceeding, please ensure that you have enabled reports for all the monitors. The generated reports has 7 / 30 report details which enables you to understand the behaviour of your applications under various business hours or during a particular period of the week/month. This feature allows you to make predictive calculations on future impact.

Some of the common functionalities of reports are as follows:

• Options to view 10/20/50/All reports by choosing them from the **Top N Reports** field. They are enabled by default for all availability and health reports.

**Note:** This is not applicable to reports generated for Monitor Groups.

- Options to schedule reports or enable reports can be done quickly by clicking on **'Schedule Reports | Enable Reports'** link.
- Option to view **Custom Time Period** reports for Availability and Attributes, i.e, the time period for which the reports are needed can be selected. Additionally, you have the option to set the **Business Hours** during which you want the reports.
- Option to view **Custom Attribute Reports** and **Downtime Summary Report** configuration. Click here for detailed information.
- Option to save the reports in CSV format by clicking on **the studies PDF** format by clicking **on <sup>12</sup>** icon and also save in Excel format (available only for Monitor Group - Availability & Health Snapshot - Current Snapshot, Critical Snapshot, History report, Outage Comparison Report, Availability Trend Report) for each individual report under reports tab. And also, you can mail these particular report to yourself by clicking on  $\blacksquare$  icon, fill out the email address and click **Send**.
- Option to **delete known Down Time reports**. You can delete known downtime reports from the database by clicking the **ight**icon in the Availability Report. For eg, go to Application Server and select *Weblogic* from the pull down menu in the top. Now click on *Availability of Application Servers.* Now click on the monitor's *Total Downtime.* Select the known downtime from the **Monitor Downtime detail\*.** This will delete this known downtime report from the database.
- **Downtime History:** Gives the downtime/uptime chart for 'today''s period and also the downtime history for that particular monitor across all time periods. You can also assign Groups as well as Sub-Groups to downtime scheduler and generate reports. In Downtime history report, you can view the summary details of Scheduled Downtimes and Unmanaged time. This will give you more clarity in knowing the monitor's exact downtime. You can also add notes on why the monitor was down for that particular time period.
- **Summary Report of Monitor**: Gives the summary of all the reports for that particular monitor.
- **Comparison Reports**: You can compare the attribute reports of various monitors within a particular monitor group. For eg., to compare the response time between monitors, click on *Response Time Reports* attribute link; from the list, select the monitors for which you need comparison. You can either select the time period for which the comparision is required or select the particular **Business Hours** for which the comparison is required. Currently, availability and health comparison reports are not supported.
- **At a Glance Reports**: The performance of top 10 monitors within the monitor group can be compared in a single view. For eg, in server monitor group, you can compare the performance of top 10 servers within the group. By clicking on the bars in the report, you can see all the attributes of the monitor in a single view. Further, you can drill down to see the individual attribute reports.

**Note:** Scheduling of reports is possible by using '**Schedule Reports**' under Admin tab.

## **Grouping of Reports**

The **Reports** page contains a list of reports, generated using Applications Manager, by grouping them with respect to Monitor Groups and Monitor Type. The reports are grouped for easier report analysis and for providing more flexibility in report generation. They are grouped as follows:

- Monitor Group
- Custom Monitor Reports
- Trend Analysis Reports
- Server Reports
- Application Servers
- Database Servers
- Web Services Reports
- Web Servers Reports
- URLs/Web Apps Reports
- Middleware/Portal Reports
- Services Reports
- Mail Server Reports
- Java / Transactions Reports
- ERP Reports
- Custom Types

**Note**: The details available for each attribute of the Monitor Type (except Monitor Groups) are shown in descending order. For example, in Availability report of a Monitor Type, the Monitor with the poorest availability is displayed first.

### **Monitor Group Reports**

This generates reports for all the Monitor Groups created using Applications Manager. Choose the Monitor Group from the **Select Application** combo box. The following are the different Report types that are generated for the Monitor Group.

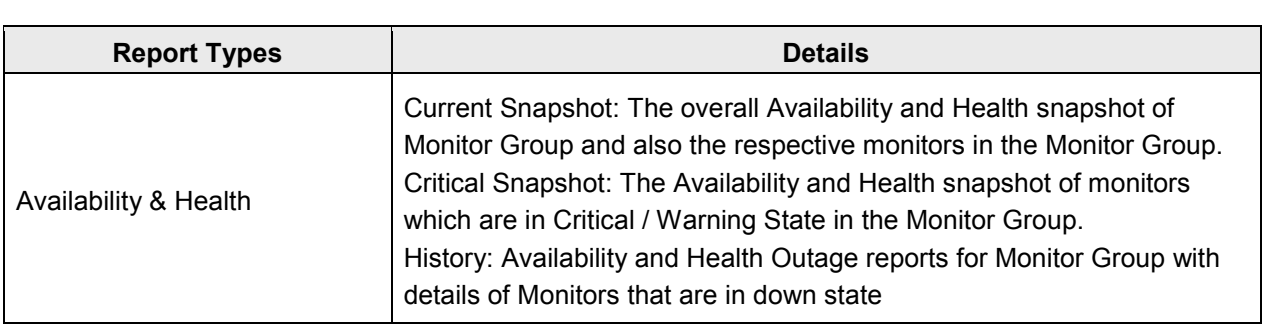

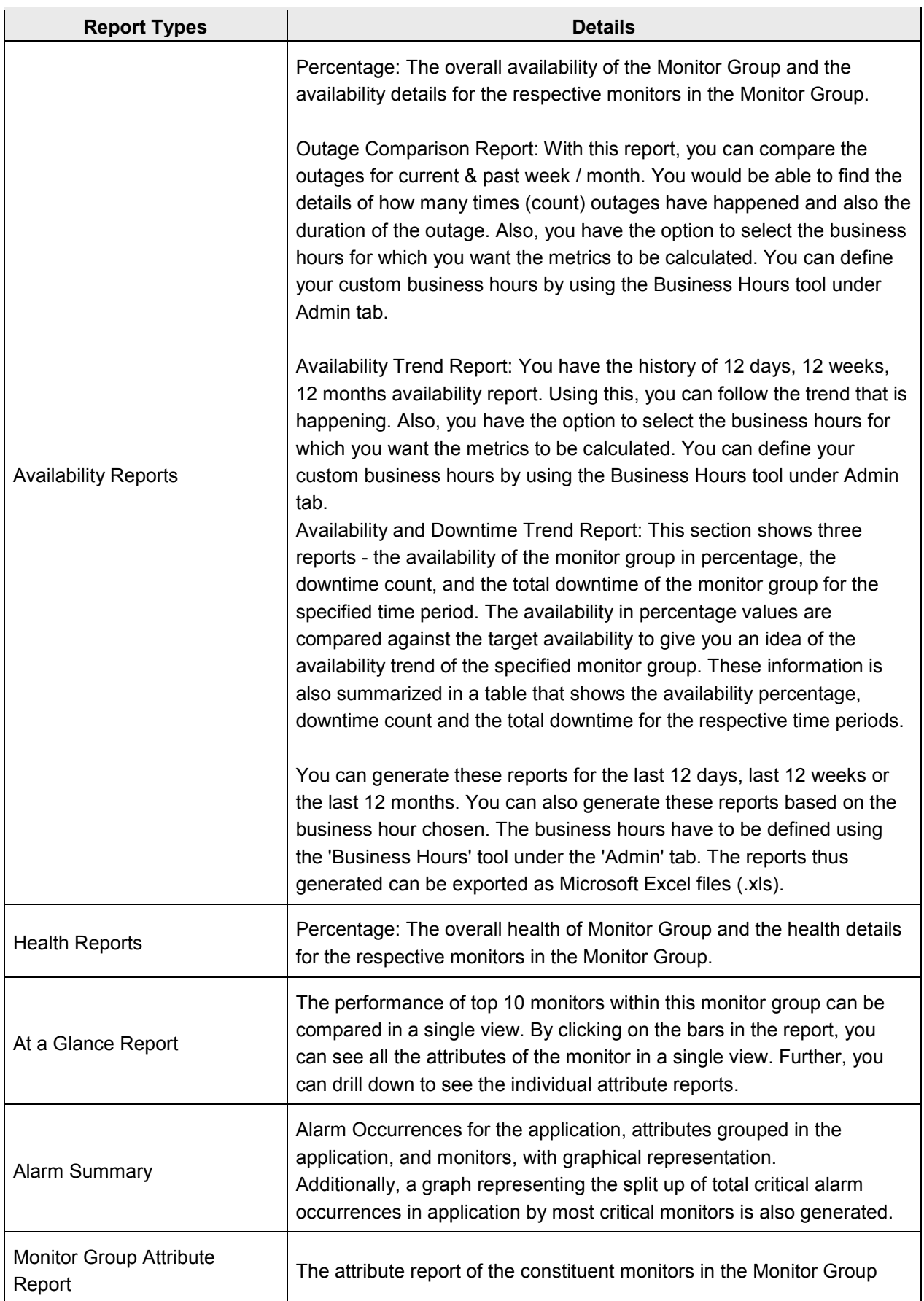

∍

**NOE** 

### **Custom Monitor Reports**

This generates report for all the numerical attributes of the Custom Monitors created using Applications Manager. The list of all the **scalar numerical attributes** available in the Custom Monitor will be listed with the reports and the **agent name**.

The following are the parameters in the report details of any attribute for which the report generation is enabled.

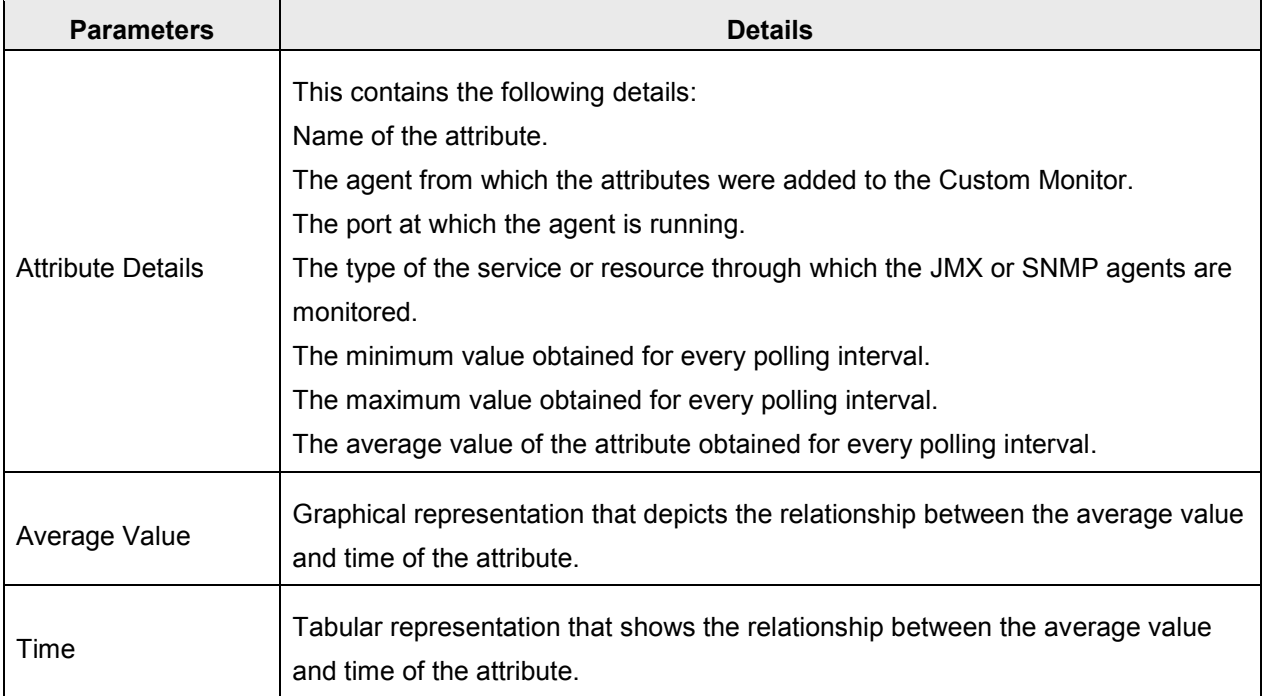

If the custom monitor is created and the attributes are not listed, then you can click on the link provided in the Custom Monitor Reports to **enable** or **disable** the same.

### **Trend Analysis Reports**

This generates reports for the individual monitors. The following are the different Report types that are generated.

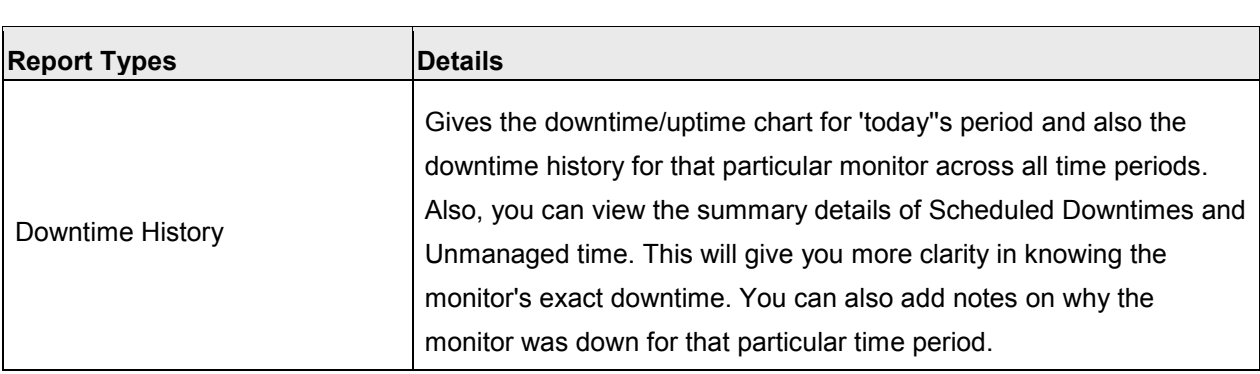

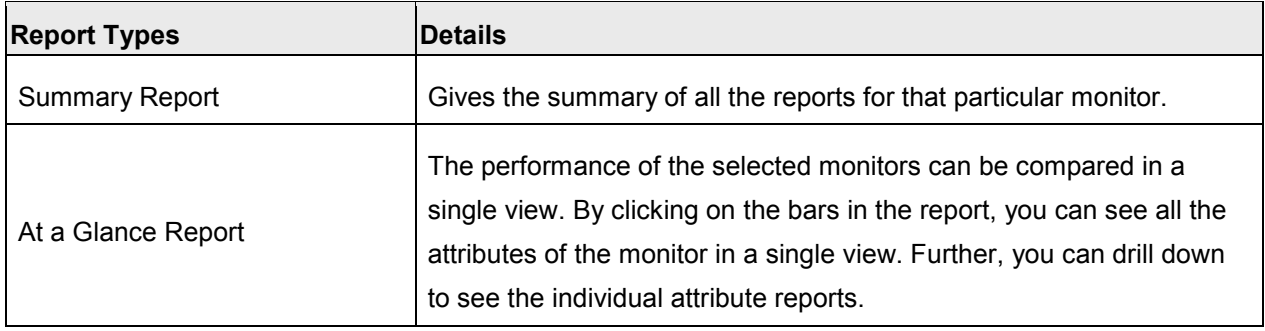

### **Application Servers Reports**

This generates reports for the Application Server Monitor Type created using Applications Manager. The reports can be generated either for all the Monitor Types (by choosing **ALL** from the combo box) or for any specific Monitor Type (by choosing the respective type of Application Server Monitor Type from the combo box). The following are the different Report types that are generated for the Application Server.

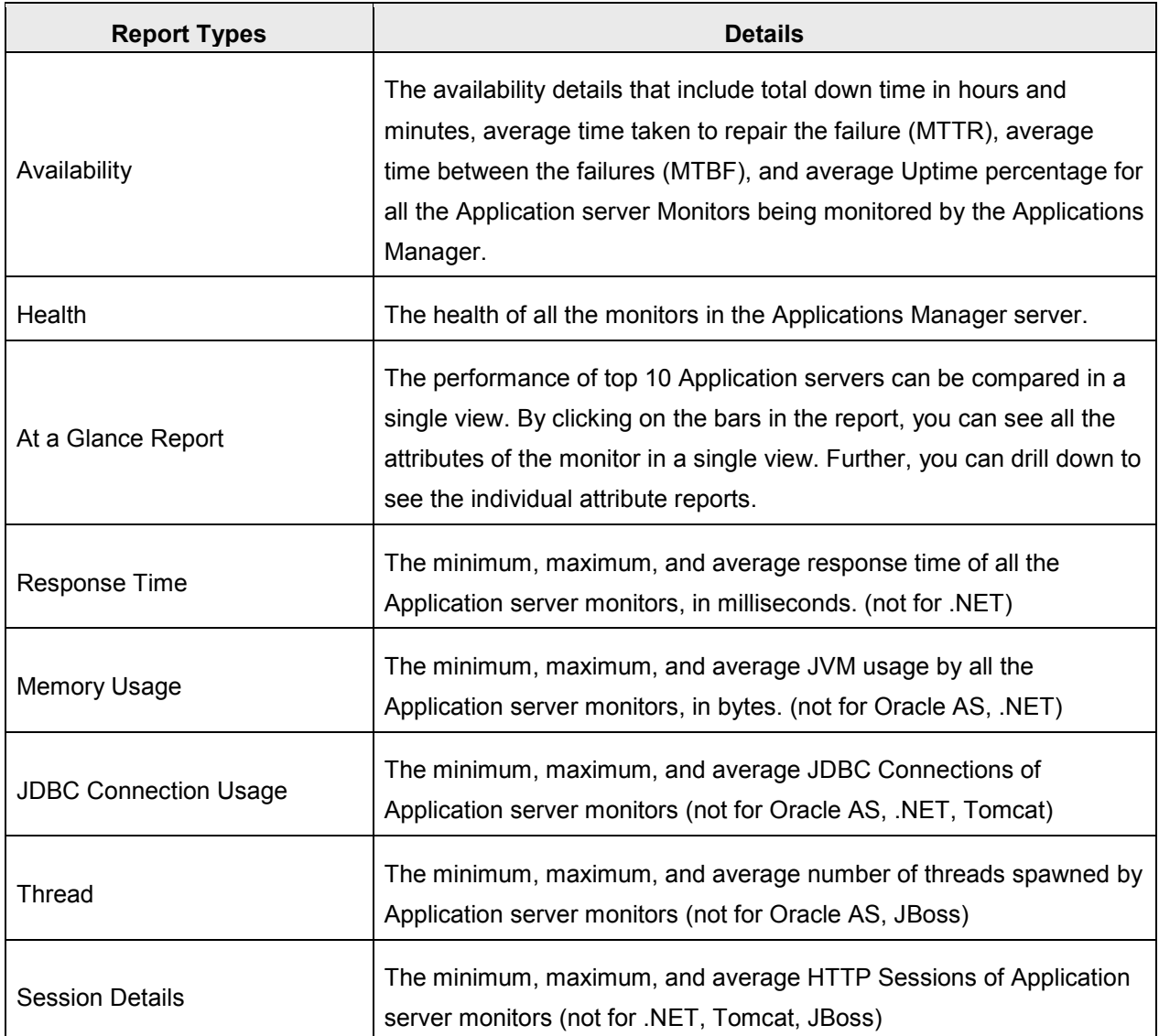

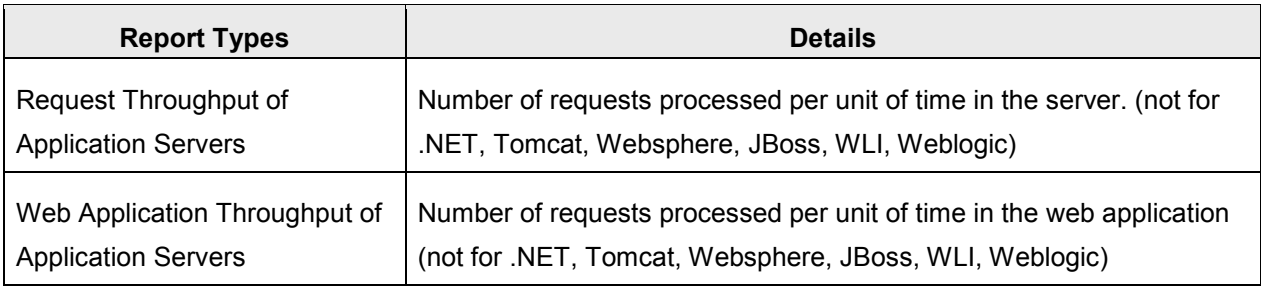

### **Database Reports**

This generates reports for the Database Monitor Type created using Applications Manager. The reports can be generated either for all the Monitor Types (by choosing **ALL** from the combo box) or for any specific Monitor Type (by choosing the respective type of Database Monitor Type from the combo box). The following are the different Report types that are generated for the Database monitor.

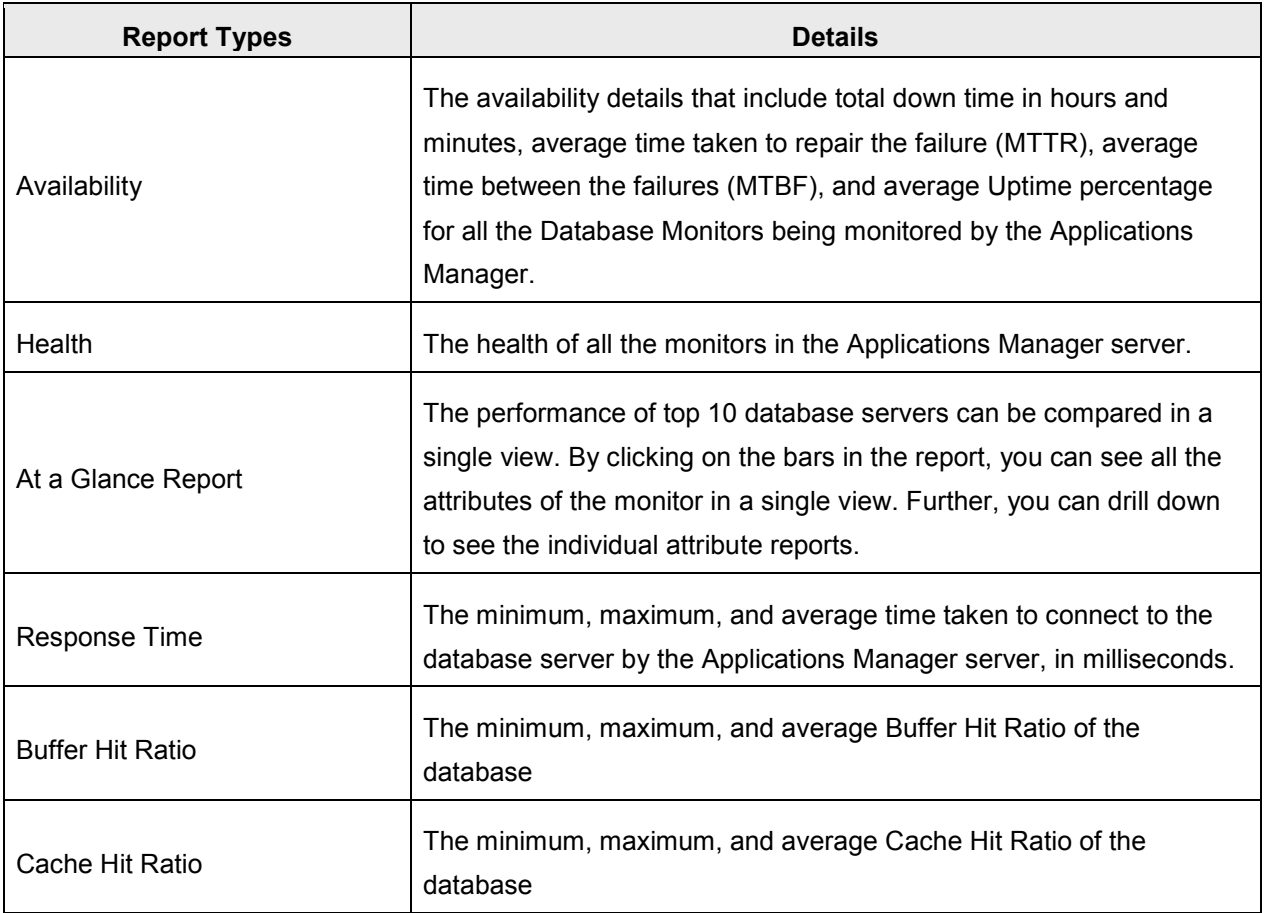

### **Service Reports**

This generates reports for the Service Monitor Type created using Applications Manager. The reports can be generated either for all the Monitor Types (by choosing **ALL** from the combo box) or for any specific Monitor Type (by choosing the respective type of Service Monitor Type from the combo box). The following are the different Report types that are generated for the Service Monitor Type.

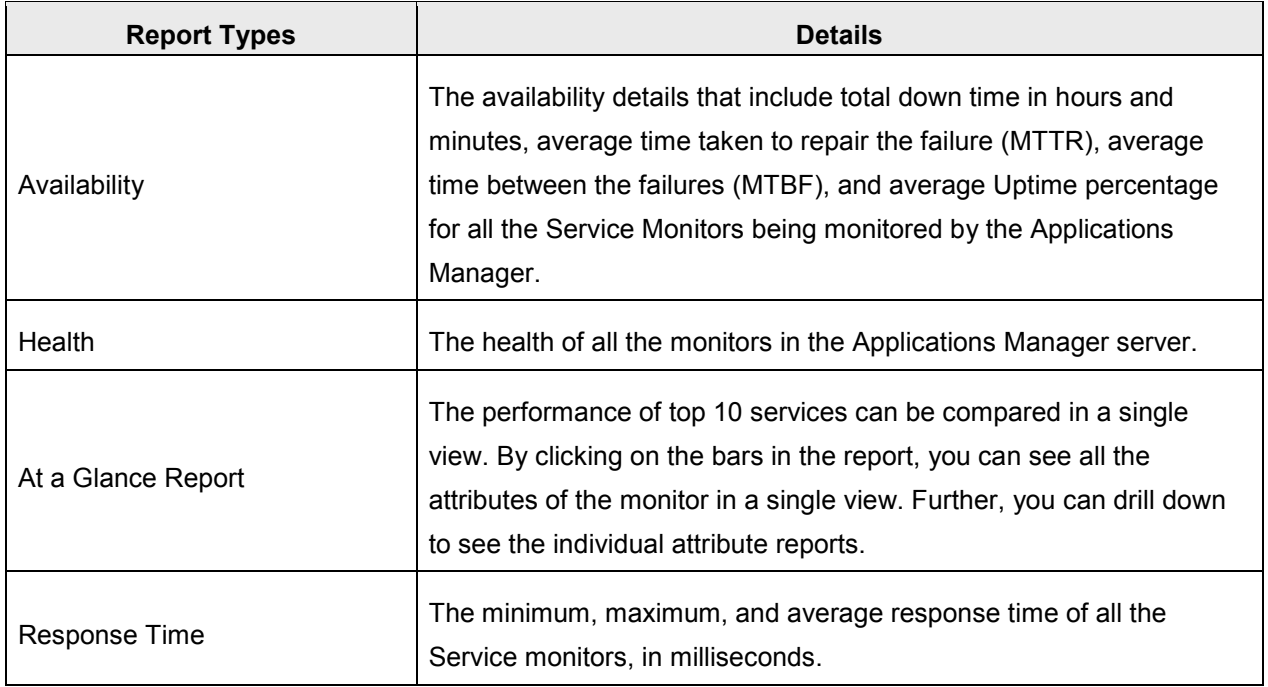

### **Mail Server Reports**

This generates reports for the Mail Server monitor type created using Applications Manager. The reports can be generated either for all the Monitor Types (by choosing **ALL** from the combo box) or for any specific Monitor Type (by choosing the respective type of Mail Server Monitor Type from the combo box). The following are the different Report types that are generated for the Mail Server Monitor Type.

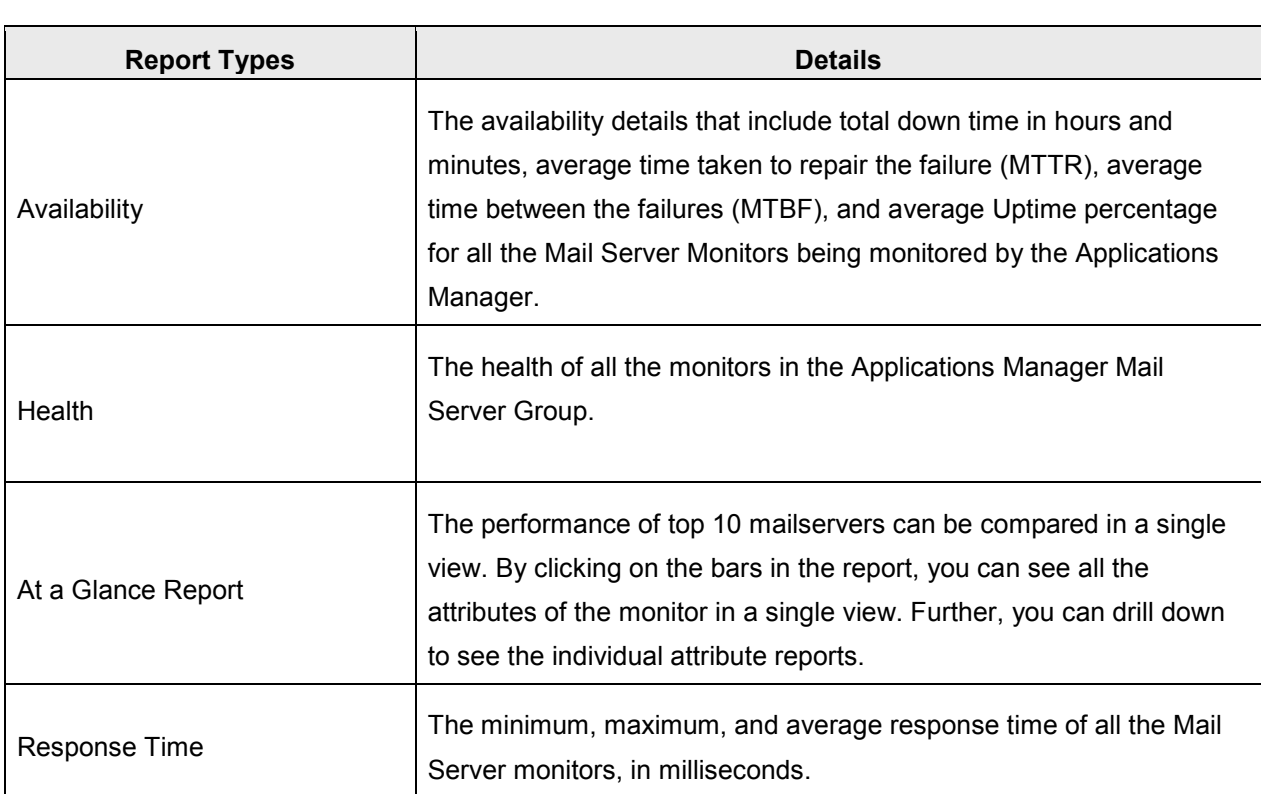
## **Server Reports**

This generates reports for the Server Monitor Type created using Applications Manager. The reports can be generated either for all the Monitor Types (by choosing **ALL** from the combo box) or for any specific Monitor Type (by choosing the respective type of Server Monitor Type from the combo box). The following are the different Report types that are generated for the Server Monitor Type.

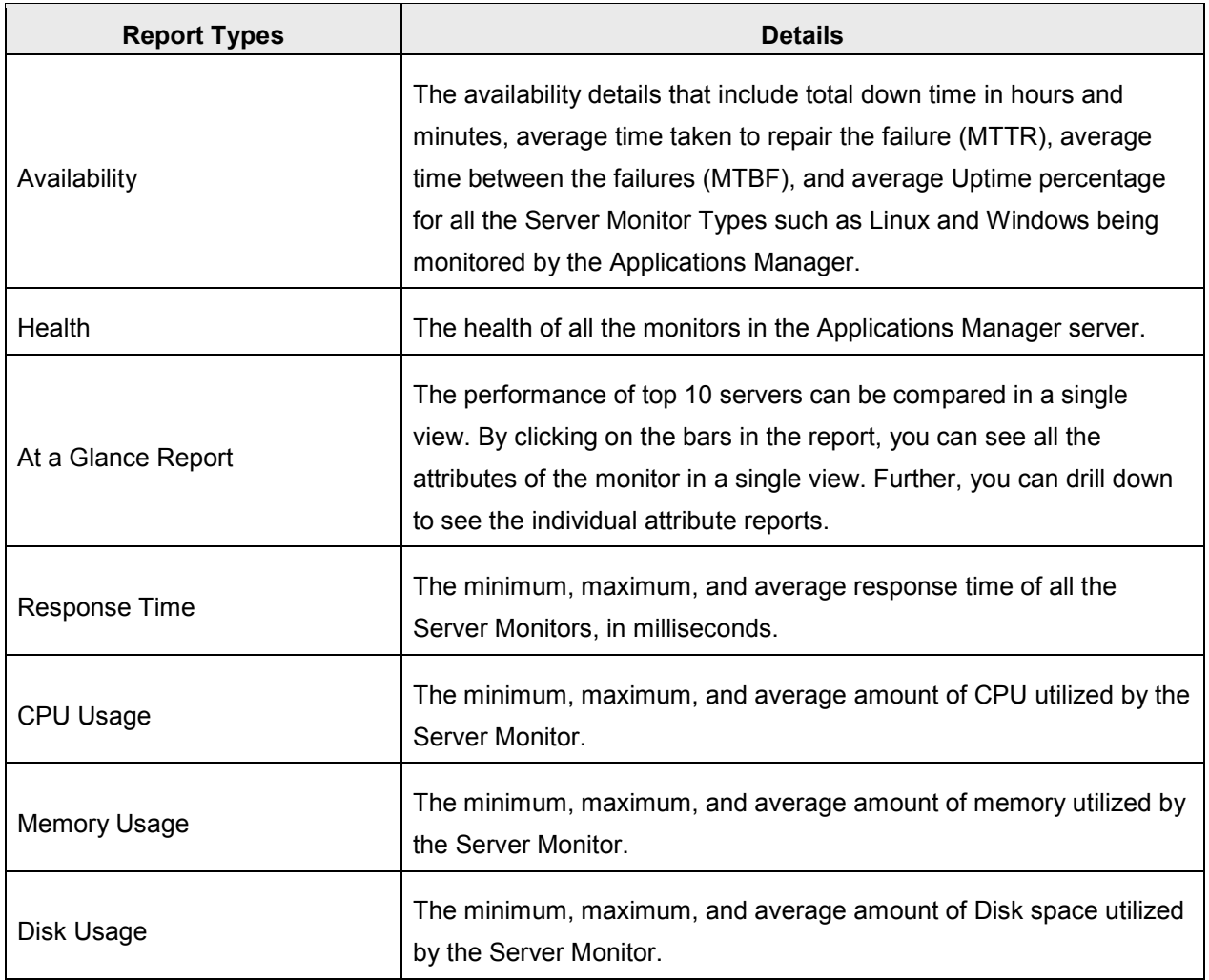

## **Web Service Reports**

This generates reports for the Web Service Monitor Type created using Applications Manager. The reports can be generated either for all the Monitor Types (by choosing **ALL** from the combo box) or for any specific Monitor Type (by choosing the respective type of Web Service Monitor Type from the combo box). The following are the different Report types that are generated for the Web Service Monitor Type.

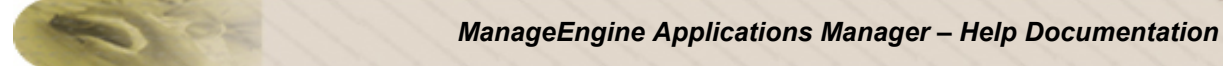

#### **Health**

The health of all the monitors in the Applications Manager server.

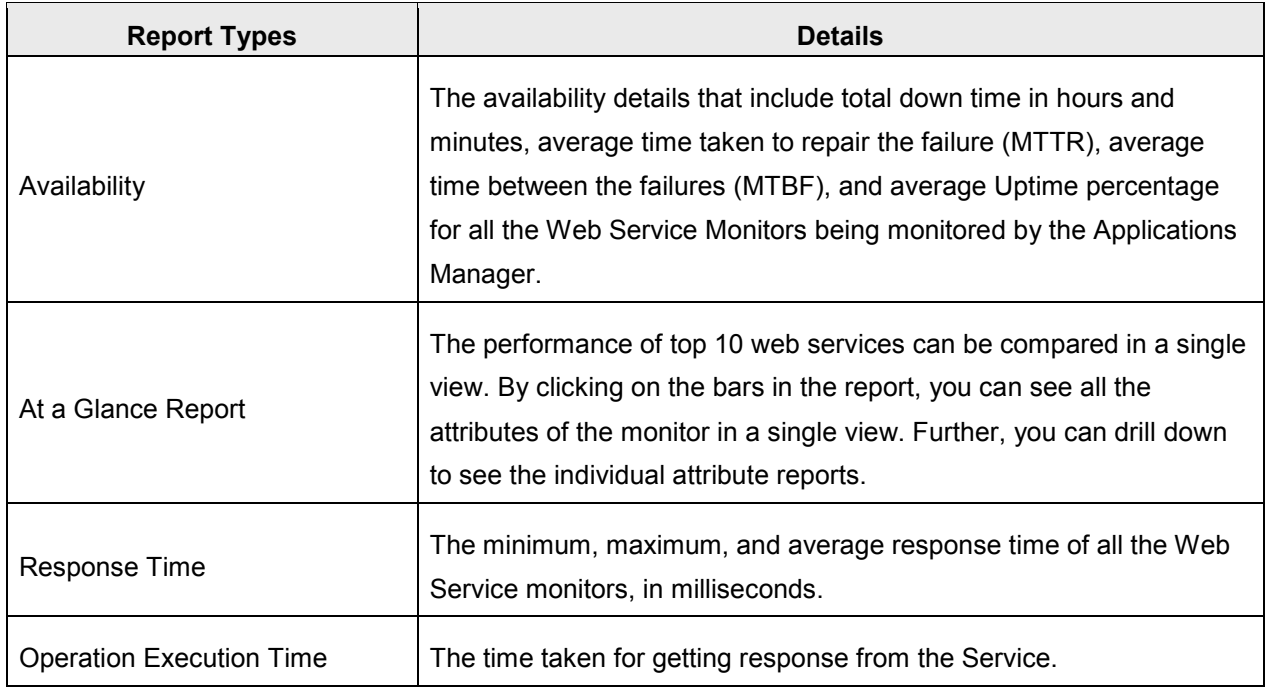

### **Web Server Reports**

This generates reports for the Web Server Monitor Type created using Applications Manager. The reports can be generated either for all the Monitor Types (by choosing **ALL** from the combo box) or for any specific Monitor Type (by choosing the respective type of Web Server Monitor Type from the combo box). The following are the different Report types that are generated for the Web Server Monitor Type.

#### **Health**

The health of all the monitors in the Applications Manager server.

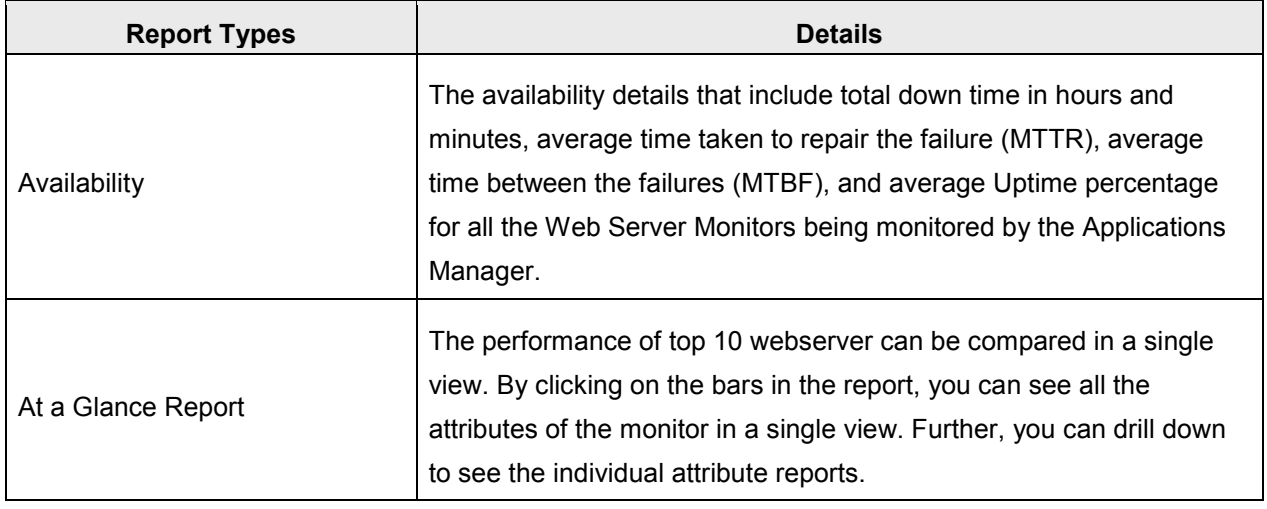

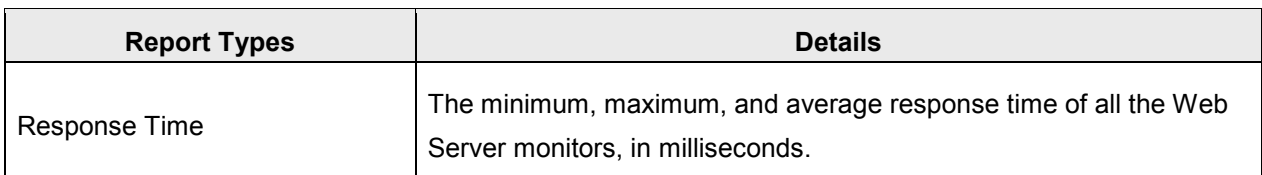

## **URLs/ Web Apps Reports**

This generates reports for the URLs/ Web Apps Monitor Type created using Applications Manager. The reports can be generated either for all the Monitor Types (by choosing **ALL** from the combo box) or for any specific Monitor Type (by choosing the respective type of URLs/ Web Apps Monitor Type from the combo box). The following are the different Report types that are generated for the URLs/ Web Apps Monitor Type.

#### **Health**

The health of all the monitors in the Applications Manager server.

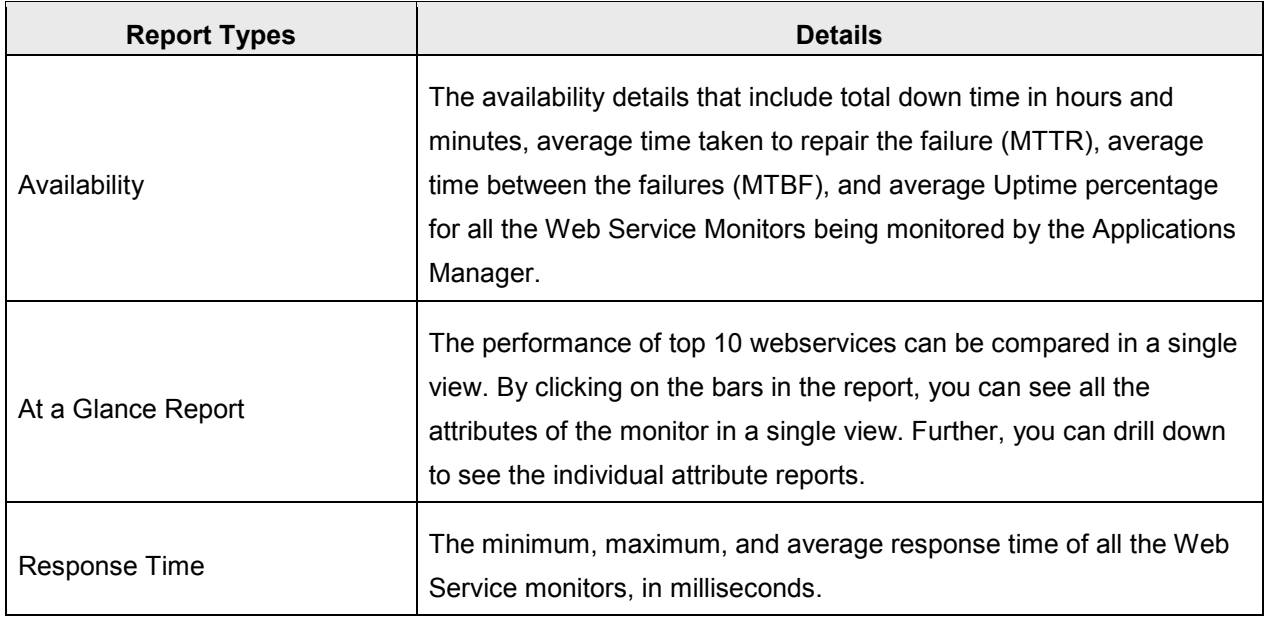

## **Middleware/Portal Reports**

This generates reports for the Middleware/Portal Monitor Type created using Applications Manager. The reports can be generated either for all the Monitor Types (by choosing **ALL** from the combo box) or for any specific Monitor Type (by choosing the respective type of Middleware/Portal Monitor Type from the combo box). The following are the different Report types that are generated for the Middleware/Portal Monitor Type.

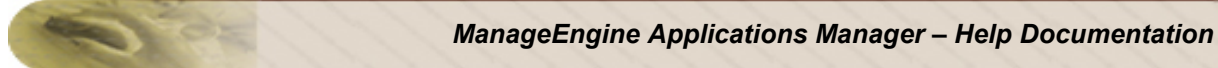

#### **Health**

The health of all the monitors in the Applications Manager server.

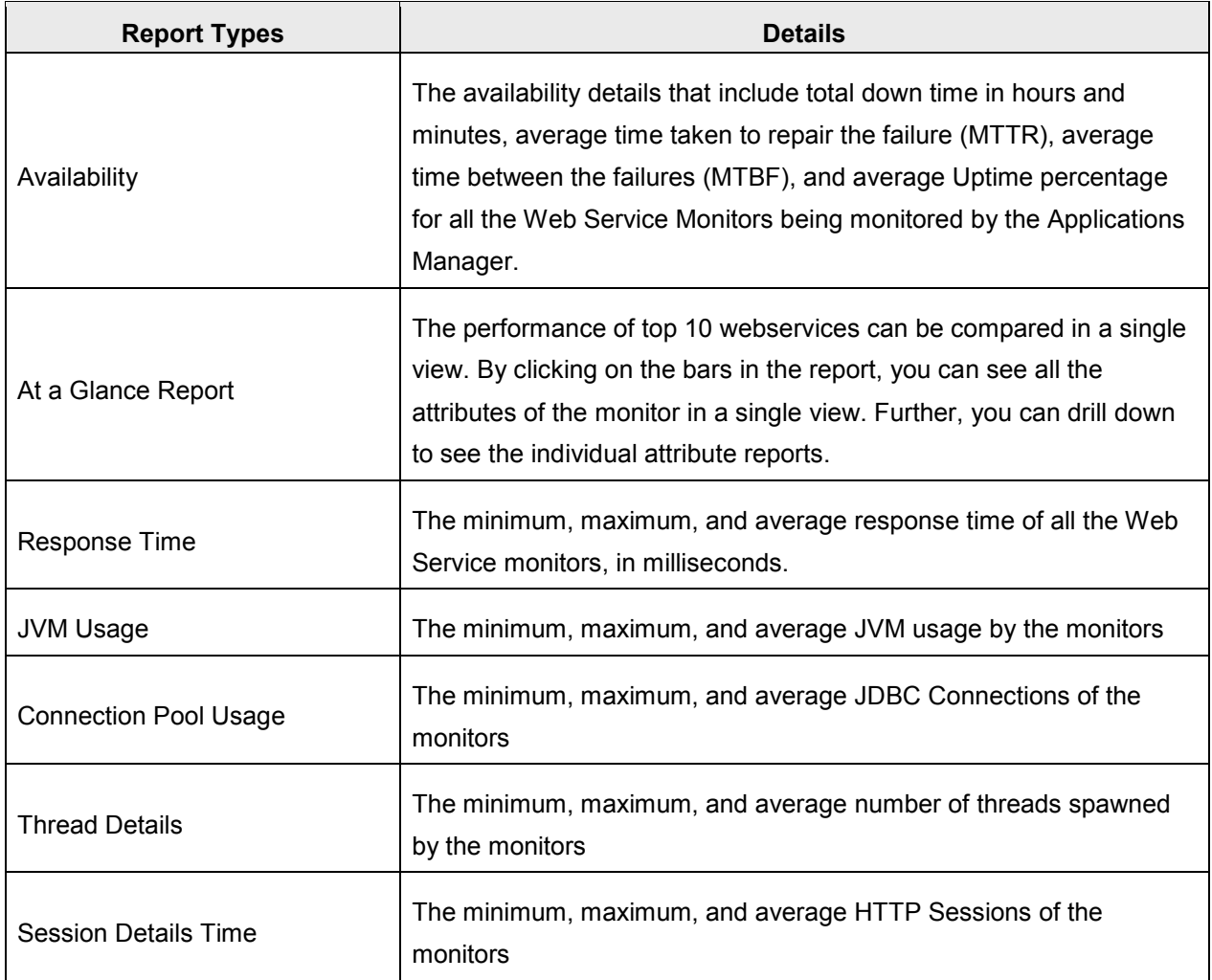

## **Java / Transactions Reports**

This generates reports for the Java Runtime Monitor created using Applications Manager. The following are the different Report types that are generated:

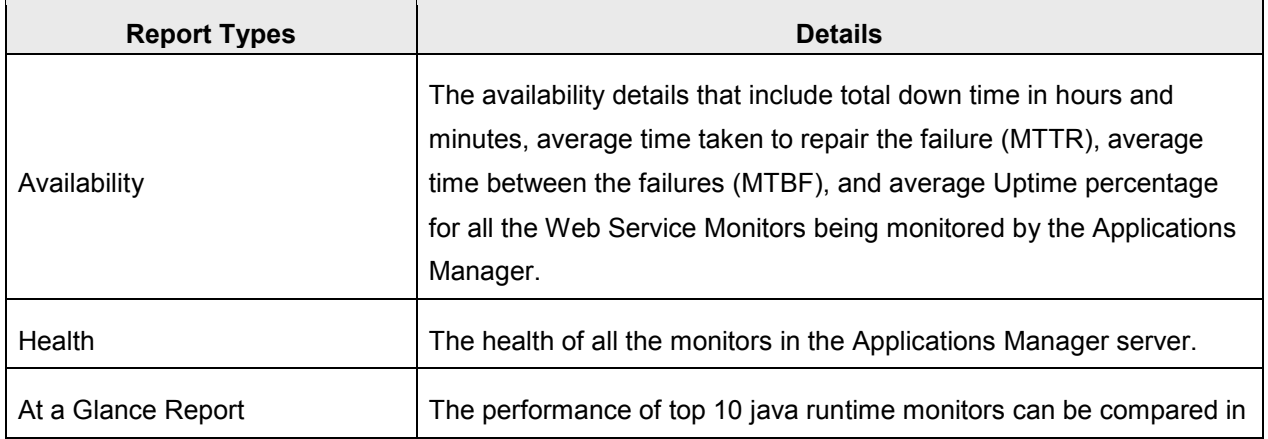

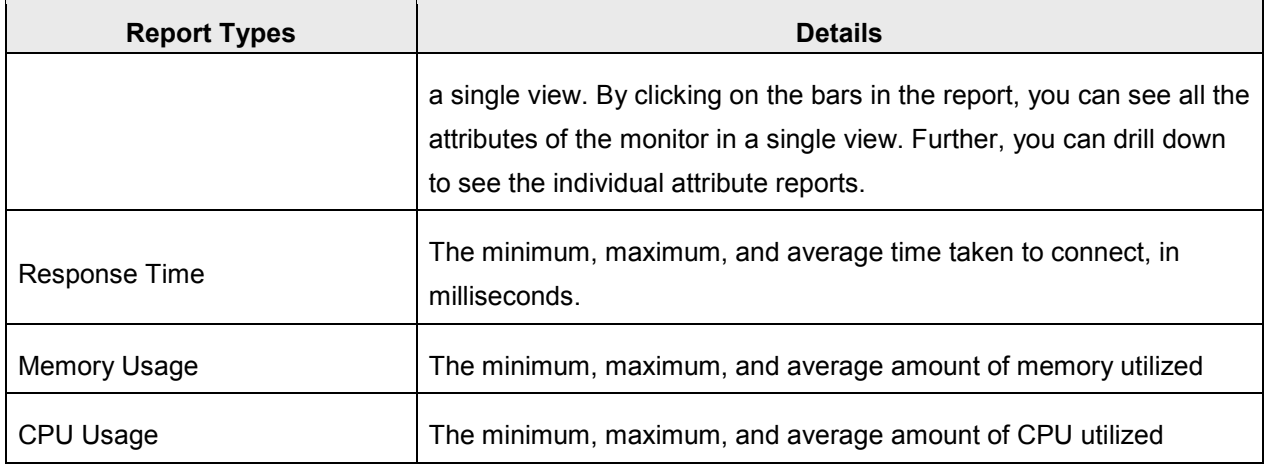

## **ERP Reports**

This generates reports for the SAP Monitor created using Applications Manager. The following are the different Report types that are generated:

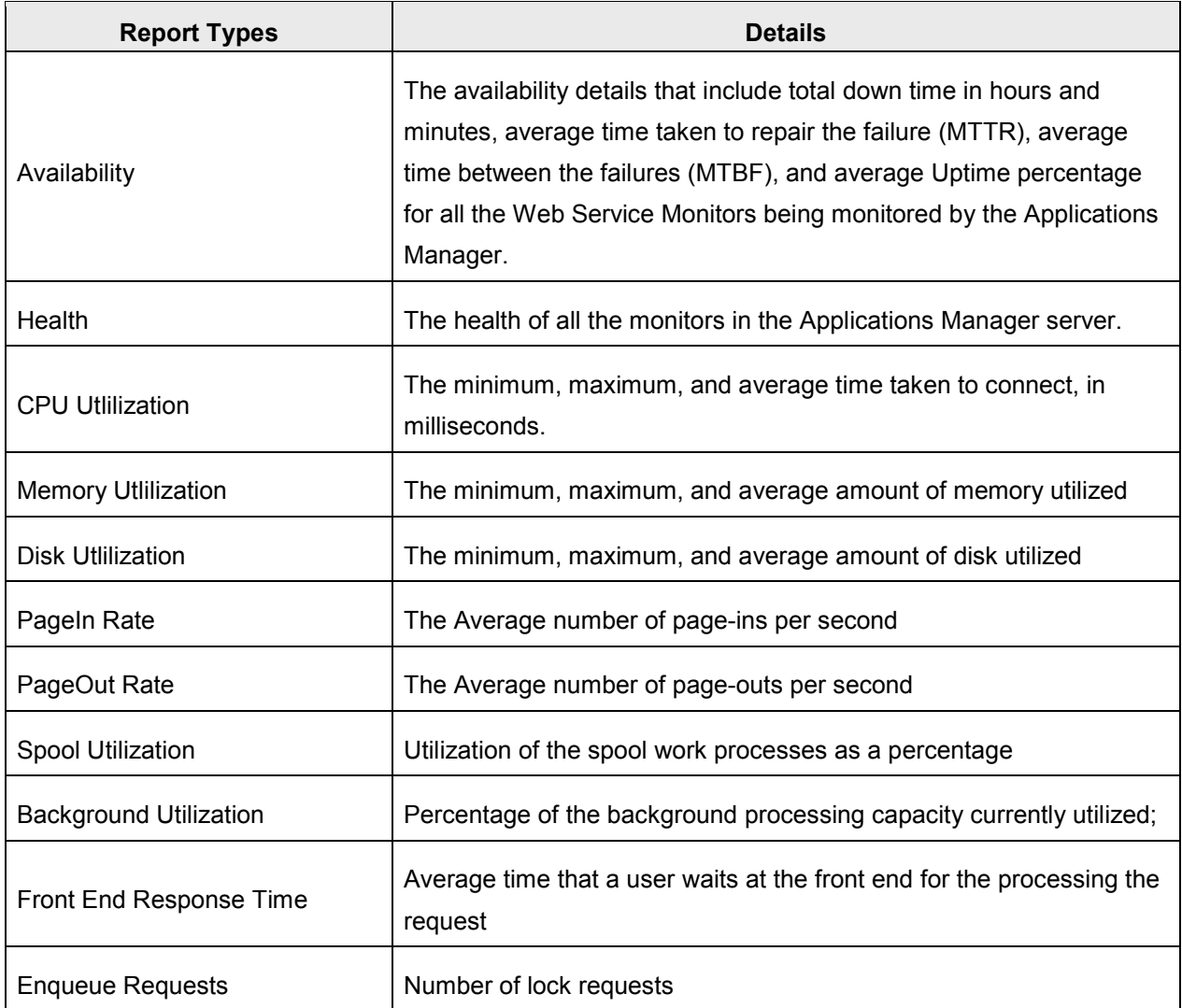

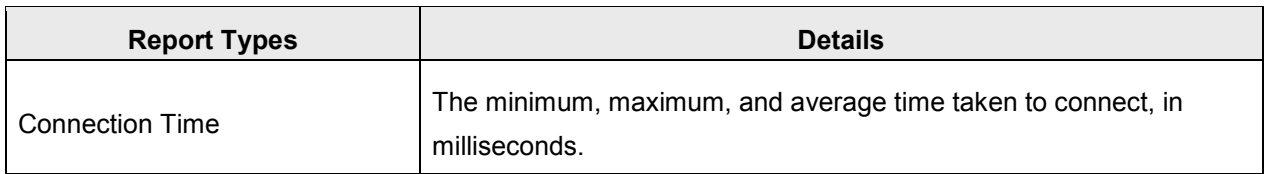

## **Custom Types**

This generates reports for the Custom Monitors types created using Applications Manager. The following are the different Report types that are generated:

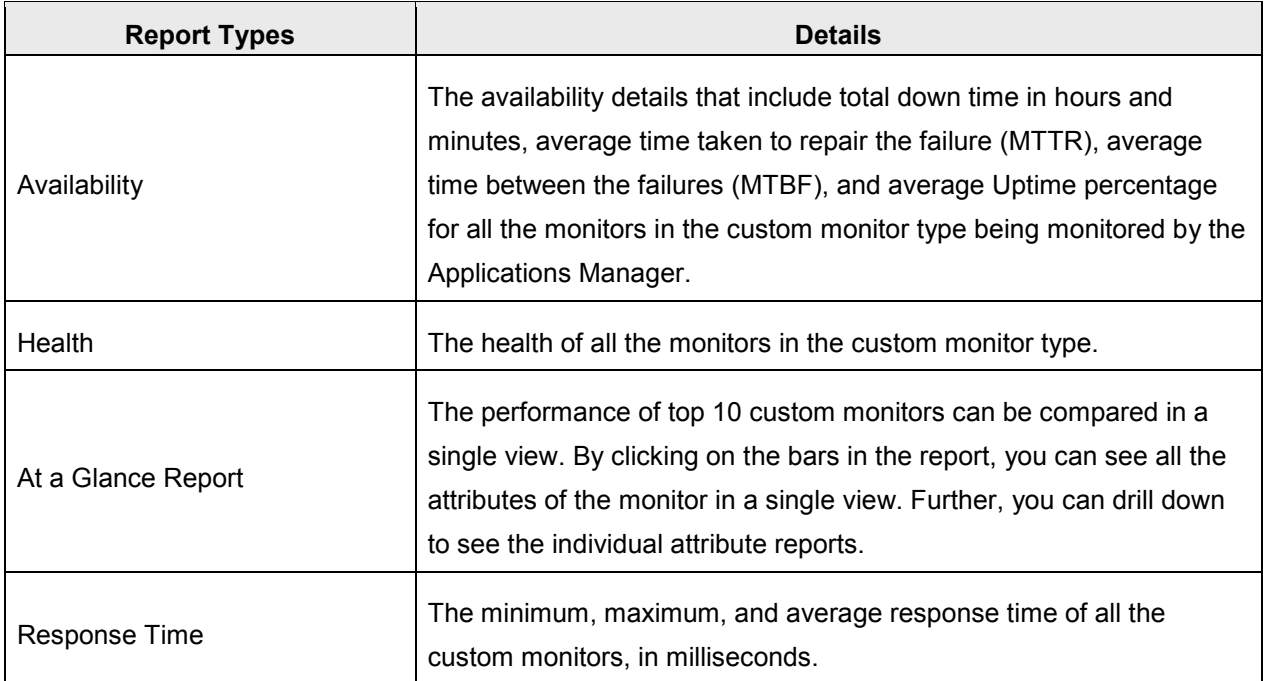

# **7 / 30 Reports**

The **7/30 Reports** is available for various attributes/resource of a particular monitor. The 7/30 reports, apart from displaying availability for the past 7 days or 30 days, they also display the following reports for each attribute/resource. These reports can be exported into PDF formats.

- History Report
- Hour of Day Report
- Day of Week Report
- Statistical Report
- **Heat Chart**

### **History Report**

History Report in Applications Manager provides detailed history of the particular attribute of a monitor. You can also generate history trend across business hours for a particular attribute. This provides you with an understanding to the amount of resources that has been utilized by the particular attribute over a period of time (week/month/year).

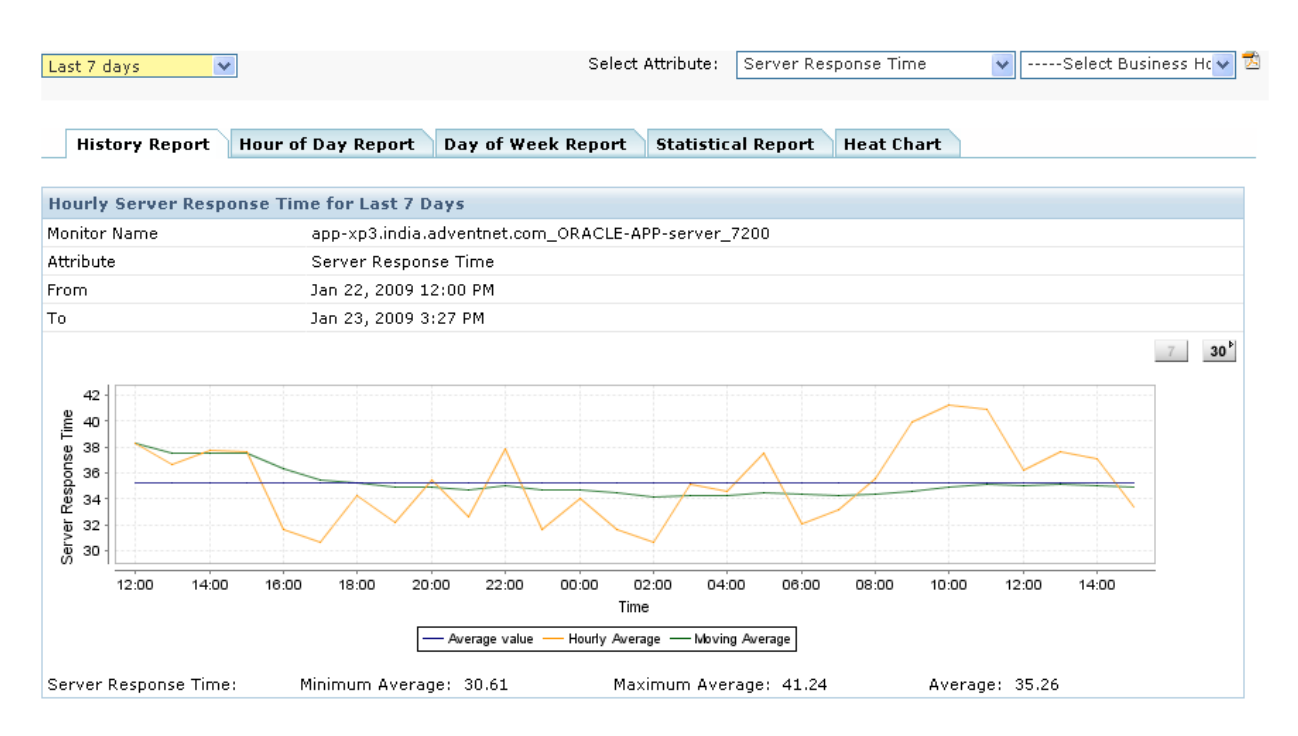

**Archiving:** All the data are archived and stored every one hour. Eg. Data from 10 AM to 11 AM are archived and marked as 11 AM when stored. If the monitor instance is completely down during the archiving interval of one hour, archiving will not take place for that hour.

**Minimum value:** It represents the lowest value from the collected values in an hour. Eg. 6 on *Sep 01, 2008 - 14:00* hours represents the lowest value '6' collected on *Sep 01, 2008 between 13:00 and 14:00 hours*.

**Maximum value:** It represents the highest value from the collected values in an hour. Eg. 12 on *Sep 01, 2008 - 14:00* hours represents the highest value '12' collected on *Sep 01, 2008 between 13:00 and 14:00 hours*.

**Hourly Average:** It represents the average value from the collected values in an hour. Eg. 9 on *Sep 01, 2008 - 14:00* hours represents the average value '9' collected on *Sep 01, 2008 between 13:00 and 14:00 hours*.

#### **Hour of Day Report**

A sample Hour of Day Report is shown below. This report generates hour's average for a particular time period (week/month/year) for the particular attribute. For example, if you have selected last 7 days data, the report generates hour's minimum, maximum and hourly average. This report helps you visualize the various bottlenecks that appear for this attribute / resource during a particular time period. This allows you to plan future impact of bottleneck on this attribute / resource.

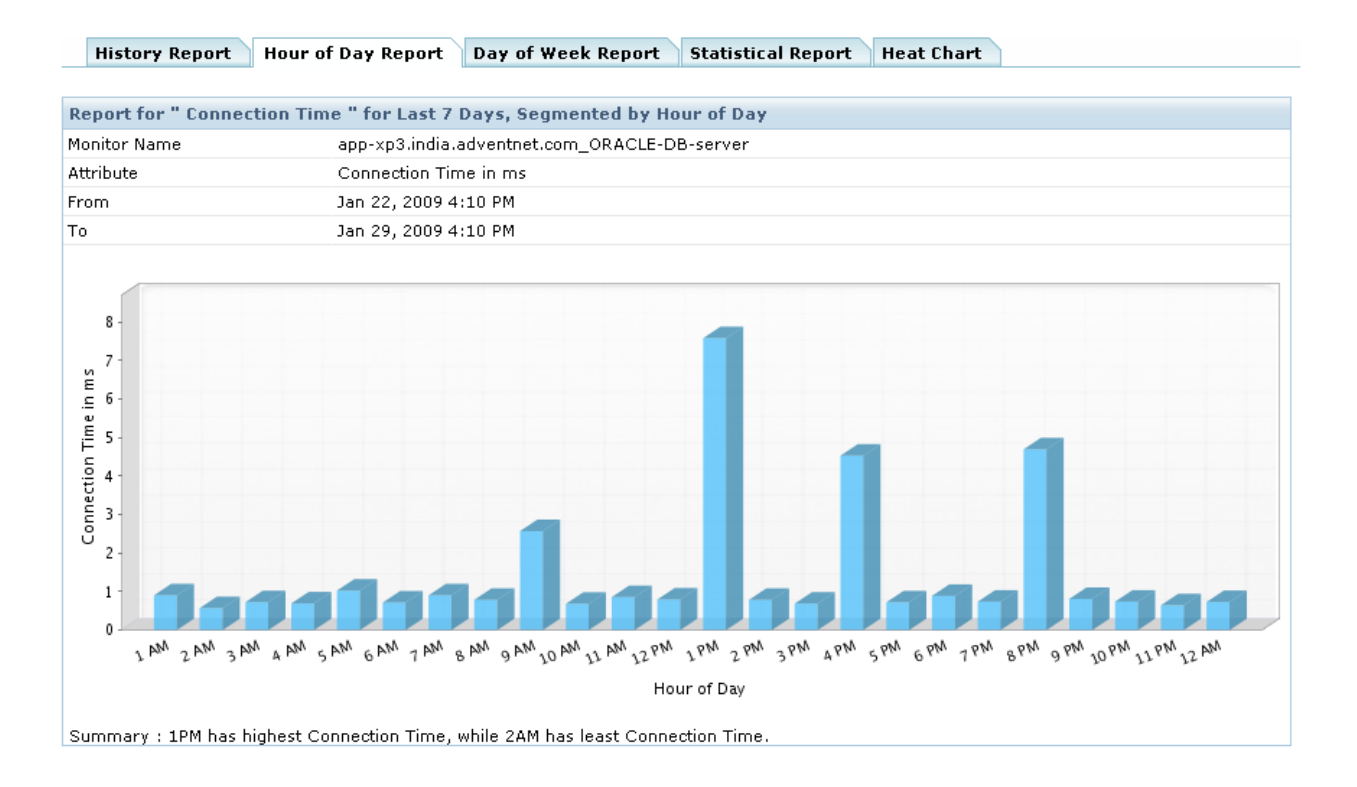

**Minimum value:** It represents the lowest value among the collected values in a particular hour of the day over a period of time. Eg. The lowest value '41' represents the data collected between 13:00 - 14:00 hours from *Dec 4, 2008 3:55 PM* to *Dec 11, 2008 3:55 PM*.

**Maximum value:** It represents the highest value among the collected values in a particular hour of the day over a period of time. Eg. The highest value '81' represents the data collected between 13:00 - 14:00 hours from *Dec 4, 2008 3:55 PM* to *Dec 11, 2008 3:55 PM*.

**Hourly Average:** It represents the average value of the collected values in a particular hour of the day over a period of time. Eg. The average value '62' represents the data collected between 13:00 - 14:00 hours from *Dec 4, 2008 3:55 PM* to *Dec 11, 2008 3:55 PM*.

### **Day of Week Report**

A sample of Day of Week Report is shown below. This report generates average of a day for a particular time period (week/month/year) for the particular attribute. For example, if you have selected last 7 days data, the report generates everyday's minimum, maximum and hourly average and is shown below in this report. As shown in the graph below, the connection time for Oracle DB server has been highest for Wednesday and lowest for Monday. This implies that the traffic on Wednesday has been high when compared to rest of the days during the week. This would allow you to ensure that the connection time of Oracle DB server remains low for that particular day and help you troubleshoot performance issue quickly.

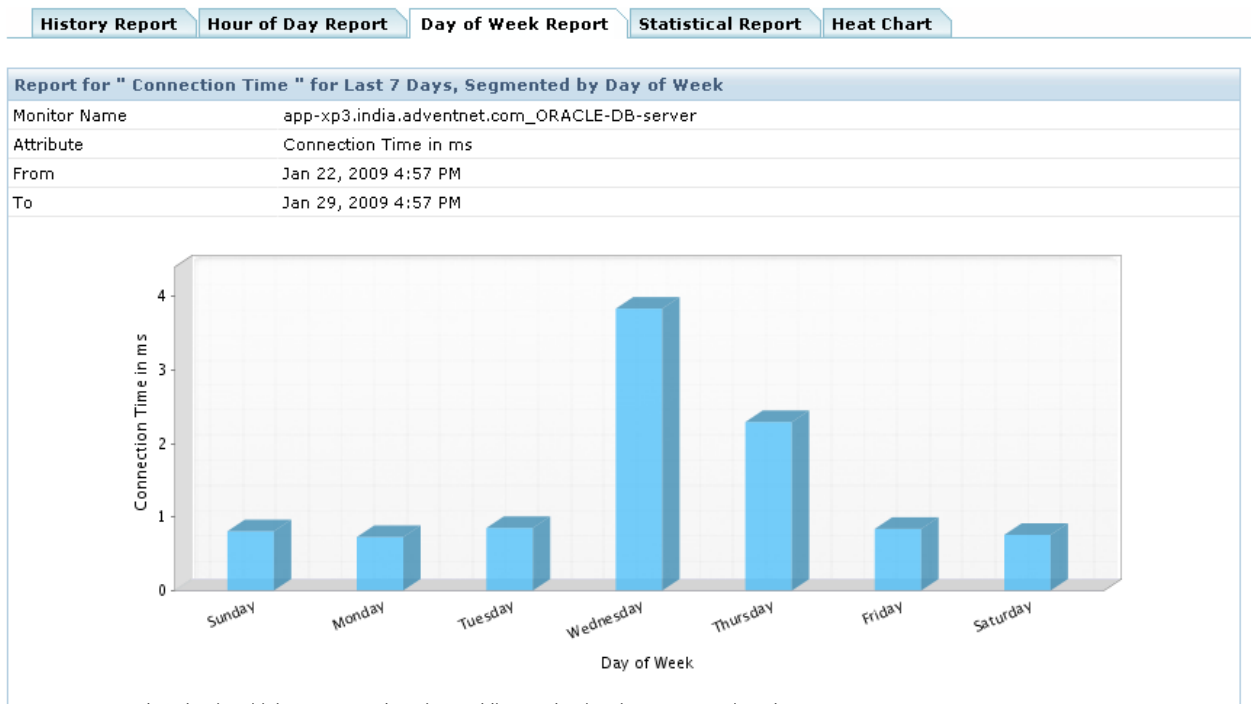

Summary: Wednesday has highest Connection Time, while Monday has least Connection Time.

**Minimum value:** It represents the lowest value among the collected values in a particular day of the week over a period of time. Eg. The lowest value '41' represents the data collected on Wednesdays from *Nov 11, 2008 3:55 PM* to *Dec 11, 2008 3:55 PM*.

**Maximum value:** It represents the highest value among the collected values in a particular day of the week over a period of time. Eg. The highest value '81' represents the data collected on Wednesdays from *Nov 11, 2008 3:55 PM* to *Dec 11, 2008 3:55 PM*.

**Hourly Average:** It represents the average value of the collected values in a particular day of the week over a period of time. Eg. The average value '62' represents the data collected on Wednesdays from *Nov 11, 2008 3:55 PM* to *Dec 11, 2008 3:55 PM*.

## **Statistical Report**

A sample Statistical Report is shown below. This report represents the standard deviation of this attribute over a period of time. For eg. lets consider CPU utilization attribute over a period of time. Xaxis represents CPU Utilization range in percentage and Y-axis represents Count in percentage. Lets consider peak value of Count percentage to be 55% and is within the range of 70% - 80%. This means that for 55% of the polled value is within the range of 70% and 80%. This data can be used to re-allocate or organize resources for the server accordingly.

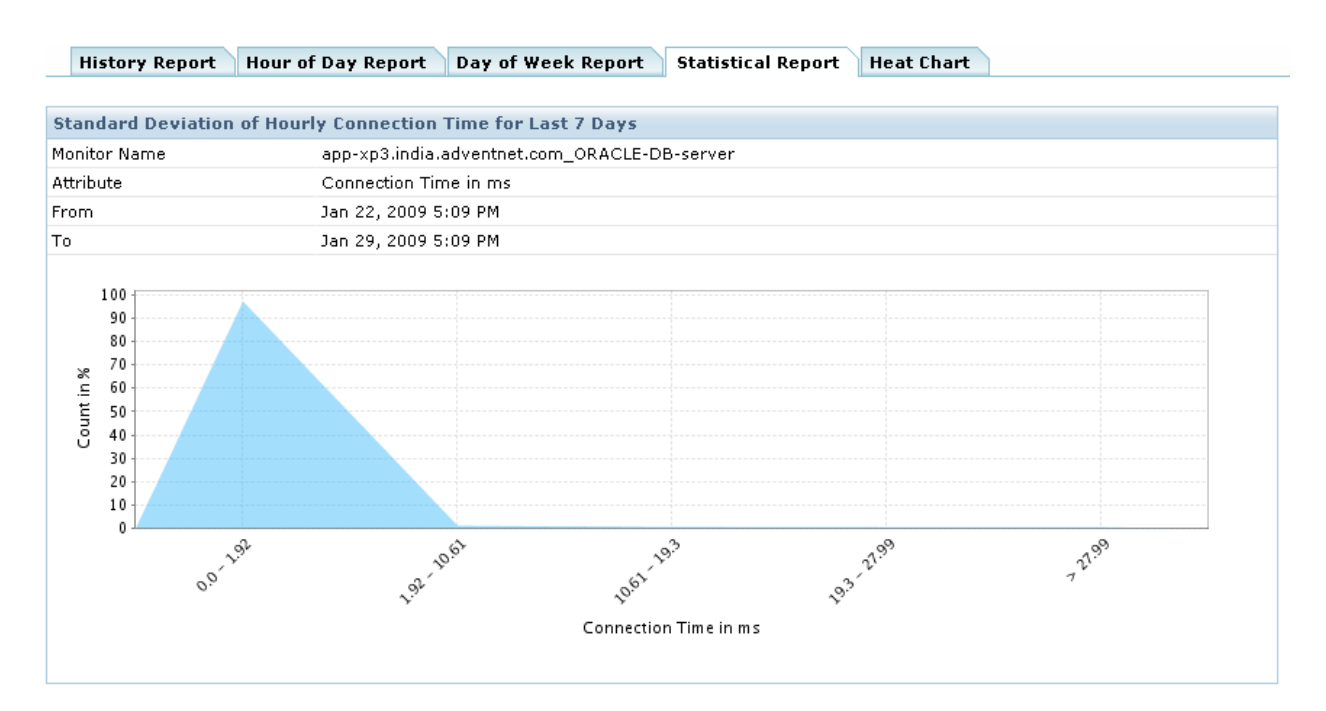

### **Heat Report**

A sample Heat Report is shown below. This report is largely useful to compare the similar types of monitors and to check their performance of each monitor with other monitors. These heat charts are plotted based on how the attribute of the particular monitor type performs according to the threshold configured for that particular monitor. If a threshold is configured for the attribute of a particular monitor, then the threshold is taken and heat chart is plotted. There are three colors by which heat chart is plotted.

Red color indicates critical breach in threshold, Orange color indicates warning, and Green color is clear.

If the threshold is breached, then the color of the heat chart changes accordingly. This implies drop in performance, thus providing clear understanding of various monitors performance of the same type. If the threshold value for each attribute for that particular monitor is not set, then the common threshold value is automatically assumed and this heat chart is generated.

The **'Edit**' option provided in this chart will facilitate the user to view the heat chart in any other threshold definition on the fly. Please note that by editing threshold the view won't affect the original threshold configured for the attribute.

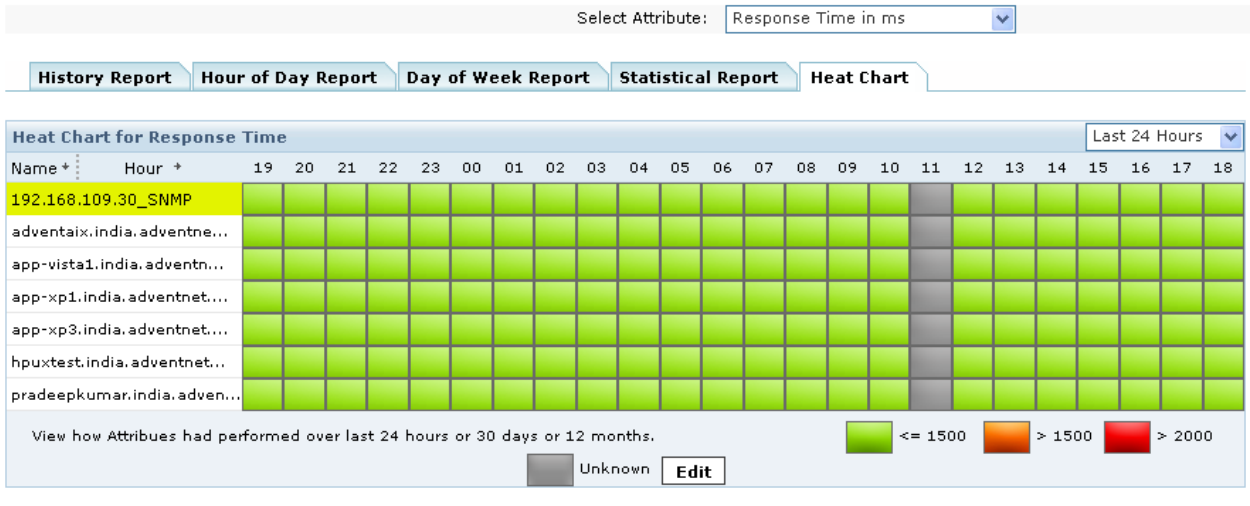

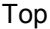

# **Admin Activities**

### **Performing Admin Activities**

Applications Manager enhances effective business management allowing system operators and administrators to configure any activity with ease.

The **Admin** module tab in the client lists all the administrative functions that can be performed with the product. The following are the group of activities performed by the system administrators to monitor their system/ service/ application running in the network through Applications Manager. Click on the respective topics to know the details.

#### **Monitors**

- New Monitor Group
- New Monitor
- Thresholds
- Actions
- Configure Alarms
- Bulk Configuration of Monitors

#### **Discovery and Data Collection:**

- Bulk adding of Monitors
- Network Discovery
- Custom Monitor Types
- Performance Polling
- Downtime Scheduler
- Server Process Templates
- Windows Service Templates

#### **Alarm/Action:**

- Availability Settings
- Action / Alarm Settings
- Event Log Rules
- Alarm Escalation
- Global Trap Action
- SNMP Trap Listener

#### **Applications Manager Server Settings:**

- Global Settings
- Configure Mail Server
- Configure SMS Server
- Configure Proxy
- User Administration
- Add-On/Product Settings
- Product License
- Upload Files/Binaries
- Business Hours
- World Map
- Reports Settings
- Personalize Web Client
- Enable Reports
- REST API

#### **Tools:**

• Schedule Reports

#### **Admin Activities:**

- Data Backup
- Server Settings
- Production Environment

# **Discovery and Data Collection**

The discovery and data collection module contains settings related to application and server discovery as well as data collection from monitors.

The topics covered in this section are:

- Bulk Import of Monitors
- Network Discovery
- Custom Monitor Types
- Performance Polling
- Downtime Scheduler
- Server Process Templates
- Windows Service Templates

# **Bulk Import of Monitors**

Selecting this option, you would be able to add monitors of the same type in bulk. By giving all the configuration details in a **.csv file**, bulk import of monitors is made possible.

#### **Bulk Import of Monitors:**

Click on **New Monitor link**, select the monitor type you want to add. In the New Monitor screen, you will find the link to **Bulk Import Monitor**.Clicking on that link will take you to Bulk Import Monitor screen. Here, you can **upload the .csv file** that has all the configuration details. The file would be uploaded to the Applications Manager Machine in the location *<Product-Home>\working\bulkadd\<particular.csv>*. This file will be deleted once the discovery for monitors is scheduled, for security reasons. The list of all monitors to be added is listed down. On clicking '**Start Discovery**', all the monitors would be added to Applications Manager.

#### **Format for Bulk Import .csv file**

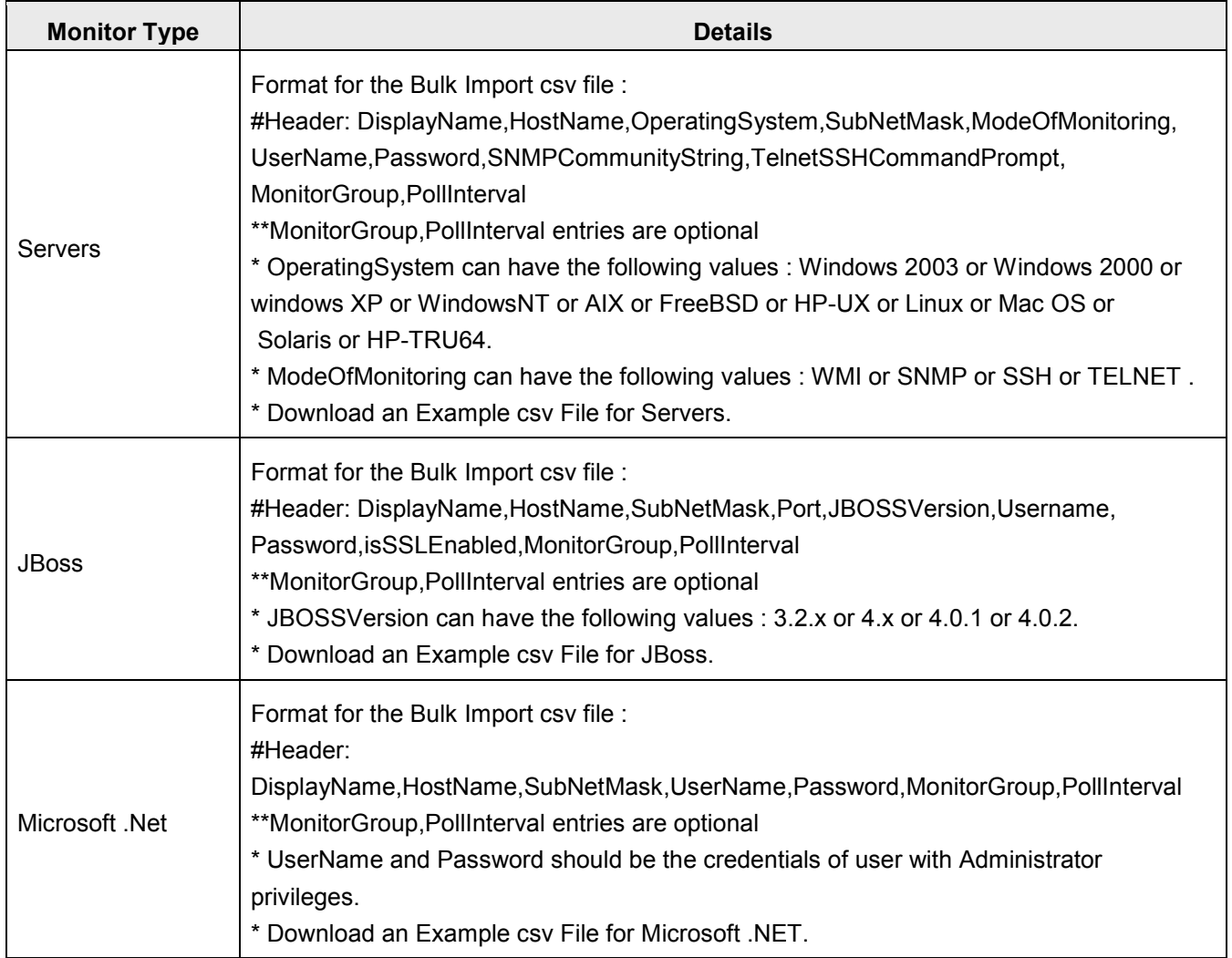

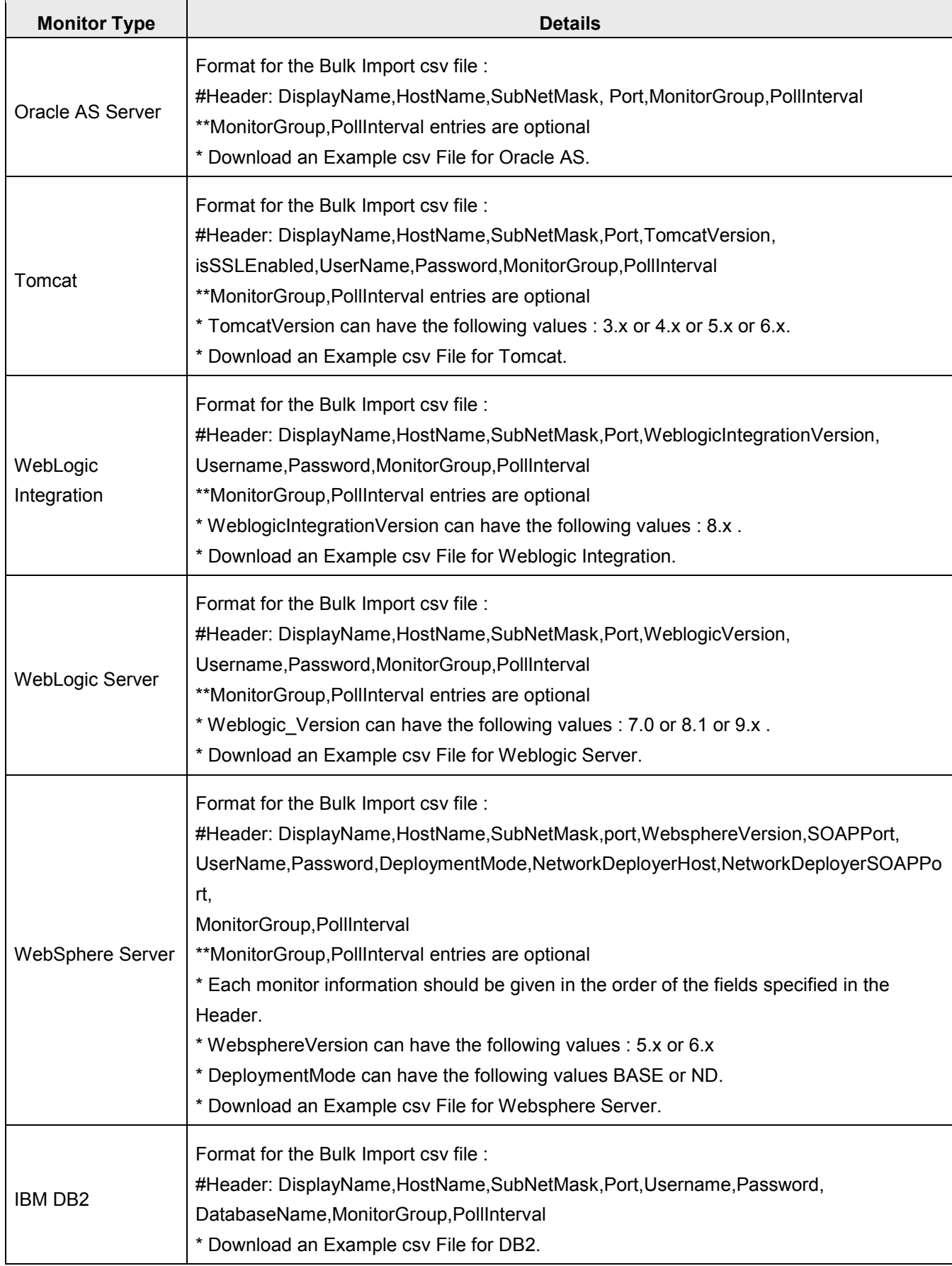

**ACE** 

∍

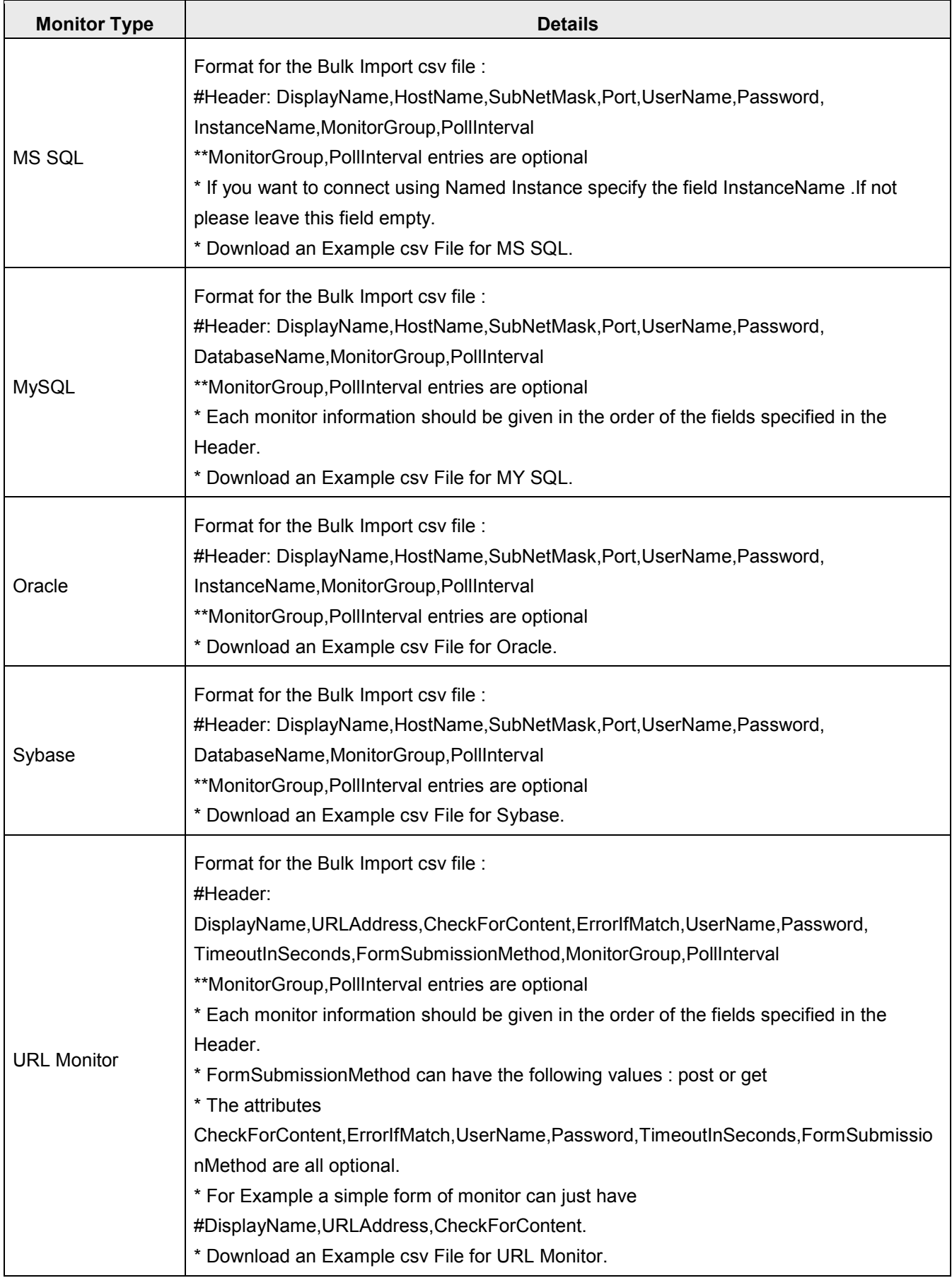

# **Discovery**

Network Discovery Services

**Network Discovery** is the process of discovering all Monitors in a specified network. It discovers Monitors running in the default port only.

To discover all the Monitors in a network:

- 1. Click the **Admin** module tab.
- 2. Click **Discover a Network** under **Discovery** from the Admin Activities. This opens the **Configure Network Discovery** screen.
- 3. Enter the **Network IP Address**.
- 4. Enter the SubNetMask of the network.
- 5. Click **Start Discovery** to start discovering Monitors within the mentioned network.

**Note**: To view the Monitors discovered in the network, click the **Configured Networks** link available in the left frame under **Discovery Links** or in the **Admin** module tab, under **Network Discovery**, click **View**.

#### Some **FAQs** regarding Network Discovery

### *1.How does "Network Discovery" function work? How to discover the network? Eg.Through what mode?*

Initially Applications Manager get all the Ip addresses in the given domain and then Applications Manager discovers them by using ping test. If the ping test succeeds and if SNMP agent is running on that machine, Applications Manager will try to add it to the appropriate category ( i.e., windows / linux / solaris ) and collect data, otherwise Applications Manager will add that server to unknown category.

*2. If I add a new "Network Discovery", does it only discover once or discover at regular intervals? Because there are only "Add New" and "Disable Network Discovery" buttons, I don't know when it will start to discover and when it will finsh discovery.*

When you add Network Discovery, it will rediscover the network every time you restart Applications Manager and also it will do rediscovery once in every 24 hours. Once you start network discovery, it will start discovering the servers in the network. It will wait for 20 seconds interval between discovering servers.

*3. I find "Network Discovery" can find a small part of the monitors in the network only, there are lots of monitors that can't be found.*

In the professional trial version of Applications Manager, only 50 servers are discovered using Network Discovery.

*4. I don't want to monitor a certain monitor, I delete it manually; but I don't disable network discovery, will it be discovered and monitored again?*

Yes, it will discover that monitor again in the next rediscovery which takes place after 24 hours.

View Related Blog

#### **Services**

Using this option, you can choose which of the services needs to monitored by default. The services are listed down along with their default ports. For eg., if you had already added a Windows Server monitor, by using this option, you can choose the services (that are running in that windows server) to be monitored. You choose to monitor all the tomcats & IIS servers that are running in the windows server. Data Collection does not happen for services that are not enabled, thereby increasing the efficiency of monitoring in general.

By using the edit option, you can edit the port number. If there are multiple ports, enter the ports as comma separated.

#### **See Also**

**New Monitor** 

# **Custom Monitor Type**

By using this option, you can define your **own monitor types** apart from the monitor types that are available by default.

This feature allows to associate a monitor type to the inhouse scripts that might be used for monitoring your own applications. For eg., if you are using various scripts to monitor Siebel CRM, you can now associate these scripts and model Siebel as one of the monitor types. Thereby having robust out of the box support for monitoring Forum Software, build Business Intelligence Dashboards, monitor Custom Application Log Files on multiple servers etc.

**Custom Monitor Demo**: Have a look at the demo that helps you to add a new Custom Monitor Type

### **WorkFlow**

Step1) The custom monitor type helps you create and define *metrics / attributes* that will be tracked.

Step 2) Then specify a script (Linux Shell Script / Windows Batch File) that needs to be executed to get the data and provide it to Applications Manager in the appropriate format.

In these scripts users can use any mechanism to get the data. For example users can :

- Invoke a Java Program, PHP, Python Scripts etc and make database calls to pull data and feed it to Applications Manager
- Can make native calls to other programs and pipe the data to the output file
- Parse Log Files and give a summary of metrics as the input to Applications Manager

## **Creating New Monitor Types:**

You can create new monitor type by clicking on the '*New Monitor Type*' link inside the *New Monitor* link or by clicking on the *Custom Monitor Types icon* under *Admin* tab.

- Enter the *Monitor Type* name
- Select Base type Currently, scripts are the base to build new monitor type.
- Select the Monitor Type *Category* For eg., If you are monitoring postgresql using in-house

scripts, you can add postgresql monitor type and you can place it under Database category Define the **attributes** you want to monitor

- Enter the String Attributes that you want to monitor Enter the attributes line by line.
- Enter the Numeric Attributes that you want to monitor Enter the attributes line by line.
- You can monitor the output in a *table format*, enter the Table Name, Numeric attributes, Sting attributes, Unique column and Column delimiter. More help
- Click on *Create Monitor Type* to finish the configuration of new monitor type.

Now, you have defined a custom Monitor type. The next step would be to create instances & associate them to the new monitor type defined.

[**Script Monitor Overview:** Based on the polling interval, Applications Manager executes the script to be monitored. The script will transfer its output to another specific *Output File* configured. The output of the script should be in a Key=Value format where '=' can be any delimiter. Applications Manager parses the Output File and executes the actions configured]

## **Adding Custom Monitors:**

- In the *User Created Monitor Type* screen, the newly created monitor types are listed down. Click on the *Add New* icon to add the monitors
- Add New monitor screen opens up, Select the custom monitor type from Monitor Types drop down box. [ For eg., Siebel]
	- o Enter the Display Name.
	- o Choose the location of script that you want to monitor Local or Remote.
	- o Specify the absolute path of the script.
	- o Specify the absolute path of the execution directory.
	- o Specify the absolute path of the Output File
	- o Enter the arguments that needs to be passed.
	- o Enter the polling interval and timeout.
	- o Click Add Monitor(s)

You have already given the attributes to be monitored as common to all monitors under custom Monitor Type. So there is no need to give input attributes to be monitored again

• Upon adding the custom monitors, you can see the performance attributes in the monitor details page.

## **Usage Scenario 1: Creating New Siebel Monitor Type**

One customer had 6 Siebel applications running in 6 different machines. As, out of the box support for Siebel Application is not available, he uses the Script Monitoring feature of ManageEngine Applications Manager to monitor his applications. He has identical scripts running in the 6 machines and they produce the same output in the output file in the respective machines. Now he configures them as six Script Monitors. This gives him an opportunity to monitor his Siebel applications. Using Script Monitor facility, he monitors the following attributes

- transaction Router
- server request processor
- transaction processor

There are few disadvantages in his usage.

- 1. He has to give the same Output details while specifying the same six applications.
- 2. If he has to edit / add / delete the attributes , then he has to do so in all the 6 Script Monitors.
- 3. Further he would like to see them as 6 Siebel Monitors rather than 6 Script Monitors.

Here comes the usage of New Monitor Type, that would avoid all the above inconveniences.

1. Output Settings can be specified only once. You could specify the Scalar String / Numeric attributes and tabular settings only once while defining the type, say Siebel.

2. You could create any number of monitor instances for that particular type , just like any other inbuilt type say SAP / Weblogic / Oracle monitors in Applications Manager. While doing so, you just need to specify the Hostname and the corresponding Scripts

3. Adding / Deleting / Modifying attributes of some particular monitor type commonly will affect all the monitors of that monitor type.

4. Now you will be seeing 6 Siebel monitors rather than 6 Script Monitors.

5. Reports can be enabled for this type like any other type.

The same concept can be applied to any other application say for monitoring People Soft applications.

## **Usage Scenario 2: Business Intelligence Dashboard**

Users can build custom **Business Intelligence dashboards** and have it reported and alerted on. Some possible metrics could be

- Call Volume in the last one Month
- Time taken to finish a call
- Number of simultaneous Calls

## **Usage Scenario 3: Custom Application Log Files**

Some metrics that you can add with a little bit of coding are :

- Number of security breaches
- Number of Errors During Login etc.

## **Managing Custom Monitor Types:**

You can edit the configuration of the Monitor types by clicking on the **Custom Monitor Type** link under **Admin Ta**b. It opens up to list all the User created Monitor Types. From here you add new monitors to the custom monitor types, edit the configuration and more importantly **enable or disable reports** of these custom monitor types.

# **Performance Polling**

### **Data Collection**

Using this option, Performance Data collection can be scheduled for the given number of polls. Except for Availability check and health, other performance parameters like memory usage data can be collected at the scheduled number of polls. This would be helpful in decreasing the load on the system of the users who want to monitor availability and health alone.

For eg., If the polling interval of a particular server monitor is one minute and the performance data is scheduled to be collected once in five pollings. In this case, the availability of the server is checked every minute whereas the performance data like CPU Memory is collected every five minutes.

#### **Servers**

Using this option, Disk IO Stats can be Enabled or Disabled for the servers. On enabling the option, Data Collection will happen for Disk IO stats and you can see the details of Disk IO Stats in the Server details page. If it is not enabled, Data Collection will be stopped for Disk IO Stats. This option is available for IBM AIX, Linux and Solaris servers.

### **Oracle**

Using this option, You can Enable or Disable Data Collection for Disk Reads, Buffer Gets and Lock and Wait Statistics for Oracle servers.

On enabling the option, Data Collection will happen for Disk Reads, Buffer Gets and Lock and Wait Statistics and you can see the details of Disk IO Stats in the Oracle details page. If it is not enabled, Data Collection will be stopped for Disk Reads, Buffer Gets and Lock and Wait Statistics.

### **WebLogic**

Using this option, You can Enable or Disable Data Collection for Wep Applications, EJBs and Servlet Statistics for Weblogic servers. The list of Weblogic servers are displayed by selecting the checkbox. Data Collection will happen for the Weblogic components that are displayed under the corresponding Enable listbox.

By default, EJB and Servlet Data Collection are disabled.You can enable Data Collection for EJB and Servlet by selecting the Weblogic server from Disable list box and move it to the Enable listbox and save the configuration.

#### **MS SQL**

Using this option, You can Enable or Disable data collection for Scheduled jobs and Database backup.

By default, they are disabled.

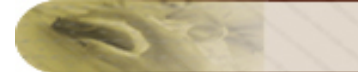

#### **My SQL :**

Using this option, You can Enable or Disable Data Collection for Database Tables, to takes place Once in a Day.

By default, The Datacollection takes place for every polling.

You can Enable/Disable datacollection for Database Tables by selecting the *"Collect Database tables information once in Day"* checkbox and save the configuration.

# **Downtime Scheduler**

This provides you an option to schedule a time period for which monitoring is not needed. You can choose the time period recurrence as follows

- Daily
- **Weekly**
- Once

You can add a new Schedule and view it from the Admin Module Tab. Follow the given steps to add a schedule.

- 1. Click **Add**. It takes you to 'New Schedule' page.
- 2. Enter the **Task Name**.
- 3. Enter the **Description** of the Task
- 4. By default the **Status** would be 'Enable'
- 5. Under **Recurrence Details**, Choose the time period for which monitoring is not needed. The Schedule can be **Daily**, **Weekly** or **Once**.
- 6. Select the Monitors for which monitoring is not needed from **Monitors Details**. On saving, the chosen Monitors would have their Maintenance Tasks scheduled.

Click on Downtime Scheduler **View** under Admin Module Tab. It takes you to 'Downtime Schedules' page. It displays information about the Monitors for which Maintenance Tasks have been scheduled. **Edit** Option is available to modify the schedule.

## **Server Process Templates**

A server process template is a pre-defined reusable collection of processes. It provides an easy way to add multiple processes for monitoring across a group of servers. For example, if you want to monitor the 'init' process in all your Linux servers, you can configure a server process template for this process and apply the template across all your Linux servers. This is better than manually adding the 'init' process in your Linux servers one by one.

## **Steps to Add a New Server Process Template:**

- 1. Click **Server Process Templates** link under Admin tab.
- 2. Specify **Template Name** and **Description**.
- 3. Click **Add Process** link to add processes for monitoring. You can either *Manually Enter the*

*Process Details* or *Choose Process Details from Available Servers*.

- 1. If you opt for the first option, specify the Process Name and Arguments.
- 2. If you opt for the second option, select the appropriate monitor type and the monitor(s), and click the *Show Process* link. All the processes running in the servers will be listed. Select the necessary process from the list and click OK
- 4. If you want to receive notifications when the threshold values of the process attributes are violated, you have to **Configure Alarms for Attributes**. The attributes of the process will be listed on the left-hand side. Click the *Associate* link corresponding to the attribute to open the *Configure Alarms* screen.
	- 1. Select the necessary threshold from the *Associate Threshold* list box.
	- 2. You can also *Associate Actions* for the thresholds if necessary. Choose the necessary action from the Available Actions list and add them to the Associated Actions list. By default, you can associate action for critical severity. If you want to associate actions for warning and clear severities, click the *Show Advanced Options* checkbox, and select the appropriate actions from the list.
	- 3. Click Add to Template button once you have configured the thresholds and actions.
- 5. You can apply your process and threshold configuration under the **Associate Configuration to Monitors** section. You can either apply the configuration to monitor types or choose from a list of monitors or apply to specific monitor groups.
	- 1. To apply the configuration to specific monitor types, choose the *Apply to Monitor Types* option. The server types available in your Applications Manager installation will be listed below. Choose the required server type to apply the template to all servers of that type.
	- 2. To apply the template to individual monitors, choose the *Apply to Monitors* option and choose the necessary monitor(s) from the list.
	- 3. To apply the template to monitor groups, choose the *Apply to Monitor Groups* option and select from the monitor groups listed.
- 6. Click **Save Template** to complete your server process template configuration.

## **Windows Service Templates**

A Windows service template is a pre-defined reusable collection of Windows services. It provides an easy way to add multiple services for monitoring across a group of Windows servers. For example, if you want to monitor the 'EventLog' service in all your Windows XP servers, you can configure a Windows service template for this service and apply the template across all your XP servers at once. This is better than manually adding the 'EventLog' service in your Windows XP servers one by one.

### **Steps to Add a New Windows Service Template:**

- 1. Click **Windows Services Templates** link under Admin tab.
- 2. Specify **Template Name** and **Description**.
- 3. Click **Add Service** link to add services for monitoring. You can either *Manually Enter the*

*Service Details* or *Choose Service Details from Available Servers*.

- 1. If you opt for the first option, specify the Service Display Name and Service Name.
- 2. If you opt for the second option, select the appropriate monitor type and the monitor(s), and click the *Show Service* link. All the services running in the servers will be listed. Select the necessary service from the list and click OK.
- 4. If you want to receive notifications when the threshold values of the service attributes are violated, you have to **Configure Alarms for Attributes**. The attributes of the service will be listed on the left-hand side. Click the *Associate* link corresponding to the attribute to open the *Configure Alarms* screen.
	- 1. Select the necessary threshold from the *Associate Threshold* list box.
	- 2. You can also *Associate Actions* for the thresholds if necessary. Choose the necessary action from the Available Actions list and add them to the Associated Actions list. By default, you can associate action for critical severity. If you want to associate actions for warning and clear severities, click the *Show Advanced Options* checkbox, and select the appropriate actions from the list.
	- 3. Click Add to Template button once you have configured the thresholds and actions.
- 5. You can apply your service and threshold configuration under the **Associate Configuration**

**to Monitors** section. You can either apply the configuration to monitor types or choose from a list of monitors or apply to specific monitor groups.

- 1. To apply the configuration to specific monitor types, choose the *Apply to Monitor Types* option. The server types available in your Applications Manager installation will be listed below. Choose the required server type to apply the template to all servers of that type.
- 2. To apply the template to individual monitors, choose the *Apply to Monitors* option and choose the necessary monitor(s) from the list.
- 3. To apply the template to monitor groups, choose the *Apply to Monitor Groups* option and select from the monitor groups listed.
- 6. Click **Save Template** to complete your Windows service template configuration.

# **Alarm/Action**

This module contains settings related to availability of monitors as well as settings related to fault management options.

The topics covered in this section are:

- Availability Settings
- Action/Alarm Settings
- Event Log Rules
- Alarm Escalation
- Global Trap Action
- SNMP Trap Listener

# **Availability Settings**

This section explains the availability settings that can be made in Applications Manager. To access availability Settings, click the **Admin** tab and click **Availability Settings**.

### **Show Monitor Status as Up during Maintenance**

Using Downtime Scheduler, you have the option to schedule a time period for which monitoring is not needed. If you want to show the availabilty of monitors under maintenance as Up, irrespective of their previous state, select this option.

## **Clear Health Alert during Maintenance Period**

When you schedule a downtime or unmanage a monitor, it will show the last health status. If the monitor is down before a downtime or maintenance, it will be displayed as 'Down'.

If you choose this option, then Applications Manager will clear the last health status of the monitor.

## **Check for Network Availability**

When Applications Manager is out of the network or is not connected to the network, the status of all the Monitors that are currently been monitored will be shown as 'Down'. You can avoid this by enabling the '**Check for Network Availability**' option.

When this option is enabled, Applications Manager will generate alarms for the unavailability of resources only if the specified host is reachable in the network. For example, let us assume that the system/host which runs the Applications Manager has been isolated from the network. Enable this option and specify a hostname in the network (preferably not the hostname where Applications Manager runs). Now, Applications Manager tries to ping that machine for its availability in the network. If not available, alarms are not generated and resources are not shown as down.

You can also specify the IP of your routers, gateways, etc., to check the system/host which runs the Applications Manager is present in the network.

## **Check for URL Availability**

When the Applications Manager is out of the network or if external proxy settings are not configured, the status of all the URLs that are currently been monitored will be shown as 'Down'. You can avoid this (and false alarms) by enabling the '**Check URL Availability**' option.

When this option is enabled, Applications Manager will generate alarms for the unavailability of URL only if the other specified URL - reference URL is not down. For eg, let us assume that the system/host which runs the Applications Manager has been isolated from the network. Enable this option and specify another URL say for eg., google.com which is expected to be up always. Now,

Applications Manager tries to monitor URL for its availability. If not available, it checks reference URL, if the reference URL is available the alarms are generated. If the reference URL itself is not available (meaning the machine is out of network or any such case) false alarms are not generated and URL is not shown as down. Further a mail is sent to the configured mail address intimating the same. View Related Blog

## **Availability Timeout Check**

Using this option, you can set timeout for checking availability globally.

# **Action / Alarm Settings**

This section explains the Action / Alarm Settings that can be made in Applications Manager. To access Action / Alarm Settings, click the **Admin** tab and click **Action / Alarm Settings**.

### **General:**

#### **Enable Actions**

When alarms are generated, actions are triggered for those alarms (if you have configured any). If you do not want the actions to be executed in spite of the alarms, deselect this option.

## **Execute Actions Repeatedly**

If you want the actions to be trigged continuously during every poll, till alarms change from Critical/Warning to Clear, you can use this functionality. The three types of recursive actions that are involved are

- If a Monitor is down, you can execute actions repeatedly till the Monitor is up.
- If Health is critical/warning, you can execute actions repeatedly till the Health is clear.
- If the attribute status is critical/warning, you can execute actions repeatedly till the attribute status is clear.

### **EMail**

By selecting this option, you can add the server snapshot - Dial view as an inline attachment in the alarm EMail. This option is available only if the Health becomes critical.

### **Monitor Error Mail**

By selecting this option, you can send emails in case of any fatal monitor error like data collection not happening, etc. This mail will be sent to the email address specified in the 'admin' user account. If no email address is specified, the mail will be sent to the email address specified in the 'Mail Server' settings, hence ensure that you specify a valid email address.

Furthermore, you can specify the number of times the error has to occur before email is triggered in the *Check for consecutive polls before sending error* box.

## **Date Format**

Using this option, you can set the required date format in the Email alarms. It can either be

Day Mon dd HH:mm:ss IST yyyy (Default) - Thu Feb 22 12:02:40 IST 2007

or

MM/dd//yyyy HH:mm:ss - 02/22//2007 12:02:40. See Replaceable tags for usage of **\$Date**.

#### **SMS:**

By default , the complete information that you configure while adding SMS Action is sent through the SMS. Some SMS service providers restrict the length of characters sent through the SMS. This could result in truncated message delivery. If you would want to send only information on the Monitor, Attribute, and its Severity, deselect this option. For E.g., *"Health of JBoss Server is critical"* will be the SMS format that is received.

This is in addition to the message provided when creating the SMS action.

### **Dependency:**

By default, all the attributes of a monitor are added as dependencies to the health attribute of the monitor. If you do not require the attributes to be added, deselect this option. You can also manually add/remove dependencies later at any point of time.

## **Consecutive Polls before Reporting an Error:**

The Critical, Warning, and Clear alarms are generated based on attributes that you have configured. You have control over the alarms that are being generated. Simply specify the number times after which the alarm should actually be generated. It would eradicate false alarms.

If you want to poll '3' times before reporting that a system (or any Monitor) is down or an attribute is critical, specify the value as '3' in the first text box. Similarly, you can change the remaining two text boxes (warning, Clear) also. If you have set the poll as '2' times before reporting a service is up, for the first time of polling, the service will be shown as Unknown. Only on the second poll, if the service is running, the status would be shown as 'Up'. Changes made will be reflected across all the monitors.

Apart from Action / Alarm settings, Polls before reporting an error, can be configured for threshold and availability of individual monitors. Refer Configuring Consecutive Polls.

# **Windows Event Log Rules**

By using this option, you can monitor various windows events. The events received will be displayed in the Windows Monitor details page. Also, you can generate alarms in Applications Manager based on the configured rule. For eg., When an event of type Error occurs in System Log, you can generate a critical alarm which inturn will affect the Health of the Windows Monitor.

**Note:** Event Log Monitoring is available in Windows Installations and also in WMI mode of monitoring only.

For receiving windows events, you have to configure Event Log Rules. You can get notified by the events from the following Log Files

- Application (By default Event Log rule is configured for any Application Error)
- System
- Security (By default Event Log rule is configured for any Security Failure)
- File Replication Service
- DNS Server
- Directory Service

To add new event log other than what are available by default, click the option "*Add New Event Log"* in the right hand bottom corner of the web client.

Follow the steps given below, to add a new Event Log rule:

- Under Admin tab, click on **Event Log Rules**
- Click on 'Add New Rule'
- Enter the **Rule Name** of your choice
- Enter the **Event ID** associated with the Event Log File (not mandatory)
- Choose the **Event Type** Error, warning, Information. In case of Security Events, the types would vary between Success Audit and Failure Audit
- At the outset, you can enable or disable the Rule Status
- By clicking on **Advanced Options**, you can formulate the rule more specifically by associating the source, category, username, and description content of the incoming event to the alarm severity.

For Eg., select Log File as [System] and Event Type as [Error] , to get all events of type Error from System Log File.

# **Alarm Escalation**

Applications Manager provides an option to configure rules which ensure that any alarm that lies unattended for a while is brought to the notice of the IT administrator. This ensures that all critical alarms are taken care of before it gets late.

For more information on alarm escalation, refer this section.

# **Configure Global SNMP Trap**

You can configure Global SNMP Trap action in Applications Manager to send alerts to SNMP trap listeners. The alerts generated can be viewed from SNMP trap listeners at the corresponding destination address and port.

Follow the steps given below to create a global SNMP Trap action:

- 1. Click '**Global Trap Action**' under Admin tab. It takes you to '**Create Global Trap Action**' page.
- 2. Select the **SNMP Trap Version** from the drop-down box. You can select either v1 or v2c.
- 3. Enable or disable the action by choosing the appropriate radio button under **Status.** By default, the 'disable' button is selected.
- 4. Specify the hostname where the SNMP Trap listener is running under **Destination Address**
- 5. Specify the port at which traps are received in the **Destination Port** field.
- 6. Enter the **Community String** of the trap. The default value is 'public'.
- 7. Click **Create Action** button to complete the configuration.

# **SNMP Trap Listener**

SNMP Trap Listener can be configured in such a way that, if a particular trap is received, actions can be configured and alarms will be generated accordingly. For e.g., you can configure a trap listener for system shutdown, you can assign the severity as critical and also associate an email action through SNMP Trap Listener. If the trap is received, then the severity becomes critical and an email alarm is generated.

The default port through which the traps are received is **1620**. The default port can be changed by modifying <am.traplistener.port> property in <AMServer.properties> under AppManager Home/Conf directory. Restart the server for the changes to take effect.

Follow the steps given below to add a SNMP Trap Listener.

- 1. Click the **Add New** option in SNMP Trap Listener under the Admin Tab. This will take you to the **Add SNMP Trap Listeners** page.
- 2. Enter the **Trap Listener Name**.
- 3. Choose the **Status** of the trap. The Status is 'enable' by default.
- 4. Select the **SNMP Trap version**, either v1 or v2c.
	- 1. If you select **v1**, select the **Generic Type**. The various generic types are coldStart, warmStart, linkDown, linkUp, authenticationFailure, egpNeighborLoss, and enterpriseSpecific. If you select enterpriseSpecific type, you can also provide wildcard symbol ' \* ' or numeric value for **Specific Type** field.
	- 2. Enter the **Enterprise OID**. You can use the MibBrowser to get the Object ID. If you select a Parent OID from the MibBrowser, all child OIDs will also be automatically listened.
	- 3. If the version is **v2c**, then enter the **Trap OID**.You can use the MibBrowser to get the Object ID.
- 5. Select the **Severity**. It can be Clear, Warning, Critical or New Threshold Profile. If you select the 'New Threshold Profile' option, you have to specify the threshold name and the conditions for the different severities of alarms. By default, you can configure the condition for *Critical* severity. Select the 'Show Advanced Options' checkbox to configure *Warning* and *Clear* alarm severities.
- 6. Trap can be received from any Host or you can specify the Host from which the trap can be received.
- 7. **Associate Actions** that need to be executed when the trap is received. The actions can be chosen from the list of actions configured. If you have selected the 'New Threshold Profile' option under Severity, you have to associate the actions for the severities defined in the threshold profile.
- 8. **Save** the Trap Listener.
You can view the Traps by clicking on 'View' from the Admin Tab. It opens up to 'View SNMP Trap Listeners' page, in which details about the trap listeners are given. **Edit** option is available to modify the traps listeners. Also, the alarms configured for the traps received can be viewed from the Alarms Tab.

Note: Dell OpenManage can be integrated with ManageEngine Applications Manager via the SNMP Trap Listener. More in Application Manager's blog.

# **Applications Manager Server Settings**

The topics covered in this section are:

- Global Settings
- Configure Mail Server
- Configure SMS Server
- Configure Proxy
- User Administration
- Add-On/Product Settings
- Logging
- Personalize Web Client

# **Global Settings**

This section explains the global settings that can be made in Applications Manager. To access Global Settings, click the **Admin** tab and click **Global Settings**. On performing any of the configurations, click **Update Global Settings** button provided at the bottom of the page.

## **General**

### **Show Intro Tab**

When you login into the Web Client, an Introduction page is diaplayed to helps novice users to get started and to understand the terms used in the product. If you want the Introduction page to be displayed every time you login, select this option.

### **Do not hide Advanced configuration in Alarm Configuration**

By selecting this option, you can always have all the advanced options expanded by default in the "Configure Alarms" and "New Threshold" screens.

By default, while configuring actions at attribute level, only the 'Critical Severity' actions can be associated with the Health of the attribute. Associations of Warning and Clear severity actions are hidden.

Likewise, by default, while creating new Thresholds, only the critical threshold is set. Warning and clear thresholds are hidden. This is to aid customers who require only the critical configurations and they may not be interested in fine grained configuration of thresholds & alarms.

## **Add Host as a Monitor when you associate a service running in it to the monitor group**

By default, when you associate a Monitor (service or server running in particular host) with a Monitor Group, the host (in which the Monitor runs) is also associated with the Monitor Group. If you do not require the host to be associated with the Monitor Group, deselect this option.

For example, if you are add and associate a monitor (say WebSphere) with a Monitor Group, Applications Manager will add and associate the host (say Windows) also in which the WebSphere runs with that Monitor Group.

*Note: This host will be monitored only if you have provided the required configuration information.*

#### **Add Host also when you add a new service**

While adding a service as Monitor, by selecting this option, the host on which the service runs will also be added.

#### **Restart the product in case of serious server error**

By selecting this option, you can restart Applications Manager automatically, incase any serious server error like out of memory error occurs. *Note: This host will be monitored only if you have provided the required configuration information.*

#### **Show inline feedback form**

By selecting this option, you allow the inline feedback form in all pages.

### **Enterprise Edition Settings**

You can convert the standalone professional server to Managed Server by giving the Admin Server Host name and SSL port. Note: This option is available only if you have installed the full build and does not work for upgrades through PPM.

### **Collect Usage Statistics**

Applications Manager collects statistical data associated with quality, stability, and usability of the product.

By checking the *Enabled* option you grant permission to collect this data. The data collected will remain confidential and be used during analysis.

# **Configure Mail Server**

Mail servers are configured to send EMails to desired destinations. For instance, when you perform an action to send EMail for some alarms, you need to configure mail server through which mails are sent. Follow the given steps to configure mail server.

- 1. In the Admin page, click **Configure Mail Server**.
- 2. Provide the **SMTP server name** and the **port number**.
- 3. Provide the **user name** and **password**, if the SMTP server requires authentication details.
- 4. For TLS Support in the mail server configuration, select **TLS Authentication Enabled** option.
- 5. Click **Save** to save the configurations.

The SMTP server is configured and all the e-mails will be sent through this server.

**Note**: To verify, SMTP access for Gmail from your Applications Manager installed system, you will need to run a telnet test, which will check that your computer can contact gmail SMTP servers. Enter *telnet smtp.gmail.com 465* (or 587) and check for any response.In case you fail to receive a response, we recommend contacting your system administrator to get the access.

If the chosen mail server is down for some reasons, you have an option to configure a **Secondary Mail Server** that functions as a back up mail server. Provide the SMTP server name & the Port number. Provide the user name and password, if the SMTP server requires authentication.

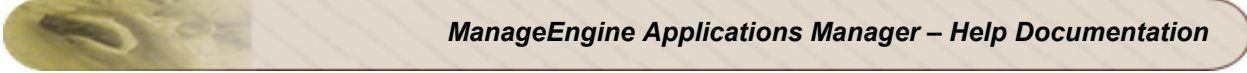

# **Configure SMS Server**

SMS Server should be configured for sending SMS alarms via Modem. Available in Windows only.

### **SMS Servers Settings:**

**Prerequisites:**

- Connect your GSM Modem to the **Serial Communication Port**.
- Know the Modems that are supported Link
- Only a **serial cable** must be used for connectivity

Enter the **Port Number** to which Modem is connected: For eg. COM3 . To find the Port Number - Click on *My Computer*->right click *Properties*->*Hardware*->*Device Manager-*>*Ports (COM & LPT)* under ->*Prolific USB-to-Serial Comm Port* (COM3). The Modem Status details that would be displayed are

### **Details:**

- Modem Manufacturer
- Modem Model
- Battery Status
- Signal Status
- Status

# **Configure Proxy**

In situations where any URL to be monitored is available in the Internet, then the requests have to be routed through a HTTP proxy server. Such URL monitoring can be performed by setting the proxy configuration. For eg., to access websites from your browser, you should configure an HTTP Proxy (In Internet Explorer, Click on Tools >Internet Options > Connections > LAN Settings). Follow the steps given below to configure a proxy server:

- 1. Open Web Client, click on Admin tab, then click **Configure Proxy**.
- 2. Select **Automatically detect settings**, if the proxy is to be detected automatically.
- 3. To specify the proxy settings manually, select **Use a proxy server** and specify the following details:
	- 1. Host and port number of the proxy server.
	- 2. User Name and password of the user to access the Internet.
	- 3. Specifies whether you want to use the proxy server for all local (intranet) addresses. Because a proxy server acts as a security barrier between your internal network (intranet) and the Internet, you could need extra permissions from your system administrator to gain access to Web pages through a proxy server. You might be able to gain access to local addresses easier and faster if you do not use the proxy server.
	- 4. Specify Internet addresses you want to connect to without using a proxy server. For example, you might not want to use the proxy server to contact other computers on your local network. Use semicolon (;) to specify multiple IPs.

The entries may be any of the following: a complete host name (e.g. "www.zohocorp.com") a domain name; domain names must begin with a dot (e.g. ".zohocorp.com") an IP-address (e.g. "12.34.56.78") an IP-subnet, specified as an IP-address and a netmask separated by a "/" (e.g. "34.56.78/255.255.255.192"); a 0 bit in the netmask means that that bit won't be used in the comparison (i.e. the addresses are AND'ed with the netmask before comparison).

4. Click **Save**.

All request to the Internet will then be routed through the proxy server.

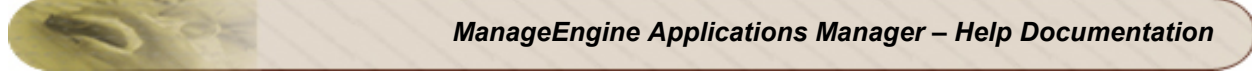

# **User Administration**

Applications Manager permits four types of user access to work with the product. The different roles are:

- User
- **Operator**
- Administrator
- Manager

### **User**

The system users have read only access to all components of the product. You will not have the privilege to access, configure or edit the different components of the product. To delete a user, you should have logged in as default Administrator.

## **Operator**

The system operators have read only access to those components of the product that the administrator assigns to the operator. You will not have the privilege to access, configure or edit the different components of the product. If operator is part of a Monitor Group, then the restrictions will take effect only for the operator and not others.

### **Note**:

### **Permissions:**

Using the Permissions options, you can allow Operators to manage / unmanage monitors, reset the status of monitors, edit display names and also to execute actions. Otherwise, the admin user has permission to perform these activities. Also, permission can be given to Admin or operator to use the Telnet client of the server monitor, if the server was added in Telnet & SSH mode. AS400 Permissions allow you to permit Operators to execute AS400 Admin activities.

### **View:**

This is for Operator only. Using View option, you can define how to represent your subgroup in the webclient.You can either show the associated subgroups directly in the home tab itself or from the corresponding top level Monitor Group.

### **Account Policy:**

To enhance Web Client security, Account Policies can be configured. You can define the number of continuous failed login attempts to lock user account and Idle session timeout. You can enforce single user session and strong password rules.

#### **Strong password rules**

**Note :**

- Password cannot be same/part of your Login name
- Password length should not be less than 8 character
- Password length should not be greater than 255 character
- Password should contain atleast 1 numeric character
- Password should contain atleast 1 special character
- Password should contain both uppercase and lowercase character
- Password should not be same as your last 4 password(s)

### **Administrator**

The system administrators are allowed to perform all admin activities as explained in Performing Admin Activities. You also have the privilege to configure user administration as explained below.

Applications Manager allows the system administrators to configure any activity with ease. To create a new user access, follow the given steps:

- 1. In **Admin** page, click **User Administration** under Global Configurations. This lists the User Profile(s) that consists of the User name and the role.
- 2. To add a new user, click **Add new**. This opens the 'Configure User' screen.
- 3. Specify a unique **User name** and **password**. The description and e-mail info are optional.
- 4. Choose the **role** (User/Operator/Administrator).
- 5. Click **Create User** to complete the task.

**Note**: The default user access of Applications Manager is **admin** (Administrator). All users log into Applications Manager as Admin users and are given all the administrative privileges to work with the tool.

### **Manager**

The Manager has an integrated high-level view of the Business Infrastructure. Service Level Agreements (SLAs) can be created and associated with various business applications and servers. More information on Manager role can be viewed here.

**Note**: You can assign the owners for the Monitor Groups while creating the Monitor Groups or while editing the existing Monitor Groups

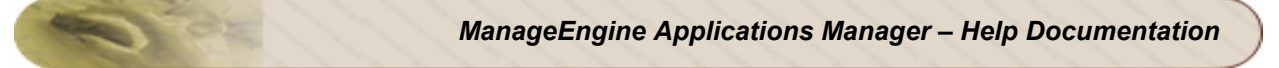

### **To delete a user**

- 1. In **Admin** page, click **User Administration** under Global Configurations.
- 2. Select the user(s) to be deleted.
- 3. Click **Delete**.

## **AD Authentication and Capability to import users from Active Directory**

Setting up of user accounts, passwords, and assigning privileges to different roles manually, while assuring security is a time-consuming task. We require a more convenient method to add a large number of users to Applications Manager.

Active Directory Authentication Module is implemented in order to ease the user administration in Applications Manager. Using Active Directory(AD) authentication module you can import users from Active Directory to Applications Manager. Active Directory authentication enables users to log in to Applications Manager if they have an account in an Active Directory domain.

Users imported from the Active Directory can login into Applications Manager using their Active Directory credentials. This removes the users' burden of remembering yet another username & password for Applications Manager alone.

Since Active Directory authentication is done in the Domain Controller all the account policy regulations of the company/domain is automatically inherited to Applications Manager credentials also.

## **How to Import Users from Active Directory**

To import users from Active Directory, use the following steps:

- 1. Click on the *Admin* tab.
- 2. Under the *Applications Manager Server Settings* click *User Administration* to see a list of User Profiles.
- 3. Click the *Add New* link under the list of user profiles to come to the *New User* page.
- 4. Click on the new tab called *Import Users from Active Directory*.
- 5. Select a domain name from the drop-down list.

You can select an already added domain from the drop-down list or add a new domain. You can also edit the existing Domain controller settings in the same manner.

## **Adding a New Domain**

- 1. Select the *Add New Domain* option from the *Domain Name* drop-down list.
- 2. Enter the following details:

*Domain Name:* Name of the domain from where the users need to be imported.

*Domain Controller:* The hostname or the IP address of the DNS server for the domain.

*Username:* Active directory username of the domain user in *DOMAIN\username* format

*Password:* Active directory password of the domain user.

**Search Filter**: To filter out search result you can use characters followed by \* as well as the role criterion in LDAP search filter format. These search filters use one of the following formats <filter>=(<attribute><operator><value>) or (<operator><filter1><filter2>).

For example: "(&(objectCategory=person)(objectClass=user)(!cn=andy))"- All user objects but "andy".

- 3. Click on *the Fetch Users from AD* button to import users from the active directory.
- 4. When the list of existing users is displayed select the user(s) to be added, assign roles and click on *Add Users* to add the users.
- 5. In the new *Import User*s tab from Active Directory pop-up window select the users that you wish to add from the drop-down list.
- 6. Assign a role Operator,User,Administrator or Manager to each of the users.
- 7. Click on the *Add User* button to import the user to Applications Manager or click on *Add Users And Configure Another* to add more users.

You can edit User Profiles from the list of users.

# **Add-On/Product Settings**

- **ManageEngine ServiceDesk Plus**
- **ManageEngine OpManager**
- **ManageEngine OpStor**

### **ManageEngine ServiceDesk Plus**

ManageEngine ServiceDesk Plus is a web-based Help Desk and Asset Management software, offered by AdventNet.

If ServiceDesk Plus is installed in your network, you can automatically log trouble tickets for specific alarms, from Applications Manager . So, besides the provision to email, sms, and notification of alarms in other forms, the alarms can also be tracked by logging trouble tickets to ServiceDesk Plus. This helps in issue tracking.

This section describes the method in which ServiceDesk Plus Settings are to be c onfigured in Applications Manager.

- Under Admin Tab, click on ServiceDesk Settings
- Enter the **ServiceDesk Plus Server Details**
	- o Enter the Name of the server where ServiceDesk Plus is running.
	- o Enter the Port Number of that server.
- Enter the **Authentication Details** of the ServiceDesk Plus Server Login and Password.
- Enter the **Email Address** configured in ServiceDesk Plus. All the trouble tickets generated would be sent to that Email ID.
- Enter the Email Address from which the trouble tickets should be sent.
- Test if the connection is working and save the settings.

For logging the trouble ticket to ServiceDesk Plus correctly, the following needs to be ensured:

- Incoming Mail Settings should be configured properly in ServiceDesk Plus
- ServiceDesk Plus Settings should be configured in Applications Manager.
- Mail Settings of Applications Manager must be configured.
- Log a Ticket Action should be configured
- An alarm should be associated to the Ticket Action, to log a trouble ticket to ServiceDesk Plus

### **ManageEngine OpManager Network Monitoring Connector**

ManageEngine Applications Manager integrates with a comprehensive Network Monitoring Tool, ManageEngine OpManager. To know more about how to configure ManageEngine OpManager Network Monitoring Connector Click here.

### **ManageEngine OpStor SAN Monitoring Connector**

ManageEngine Applications Manager integrates with Storage Device Monitoring Tool, ManageEngine OpStor. To know more about how to configure ManageEngine OpStor SAN Monitoring Connector Click here.

**Note**: By clicking on the Jump To link in the Web Client, You can shift to ManageEngine ServiceDesk Plus /ManageEngine OpManager Network Monitoring Connector / ManageEngine OpStor SAN Monitoring Connector

# **Logging**

By default, the debug prints are added to log files and are placed under *<Applications Manager Home>/logs* directory. You can configure the logging mechanism using the following **Logging Settings**.

- **Stop logging:** If this option is selected, debug prints are not added to the log files.
- **Print Fatal errors only:** If this option is selected, the debug prints are added to the log files only when there are fatal or critical errors in the functioning of Applications Manager.
- **Print Warning errors only:** If this option is selected, only the warning level debug prints are added to the log files.
- **Print all logs:** This is the default setting. All debug prints are added to the logs generated by Applications Manager.

## **Personalize Web Client**

You can personalize the Applications Manager web client to suit your tastes. There are options to change the web client skin and layout, set the auto-refresh time for web client and customize the tabs.

Select the **Personalize Web Client** option from the 'Admin' tab. A pop-up window with 3 tabs named **Skin**, **Web Client** and **Customize Tabs** will be displayed.

## **To Change Web Client Skin and Layout**

- 1. From the **Skin** tab, select the color of your choice. The colors available are blue, green, brown and orange.
- 2. Select the layout of your choice. The options available are **Classic** and **Simple**. The Simple layout will be similar to the Classic layout, except for the absence of links on the left hand side and the top band. The monitoring data gets more prominence in the Simple layout.
- 3. Click the **Apply** button. This changes the color and layout of the client's look and feel.

## **Auto-Refresh Web Client**

Using this option, you can set the time interval for auto refreshing the web client. This option is available under the **Web Client** tab.

### **Customize Tabs**

The default order of tabs in the Applications Manager web client is Home, Monitors, EUM, Alarms, Reports, Support and Admin. You can re-arrange the order in which the tabs are displayed as well as select new tabs for displaying. Just select the necessary tab options from the respective drop-down boxes and click the 'Save' button.

If you want to remove a tab, choose the 'Not Selected' option from the drop-down box against the necessary tab order. This option is available from the fourth tab onwards.

# **Integration with Portals**

Applications Manager provides various options through which its monitoring data can be integrated into web portals or third-party sites. These options include:

- REST API
- JSON Feed
- Dashboards
- Google Map

# **REST API**

Applications Manager provides REST-style APIs for fetching data from Applications Manager and integrating them into an internal portal or a third-party system management software. These data can be inserted to your own database or put in any format that you need. To start using our APIs, you need a valid Applications Manager user account and an API key.

For complete information on how to use our REST APIs, please refer this section.

# **JSON Feed**

JSON feeds are used as an alternative for using XML for asynchronously transmitting structured information between client and server. It is a lightweight text-based open standard designed for human-readable data interchange.

Applications Manager provides the status of monitors and monitor groups in the form of JSON feeds. Using these feeds, you can integrate Applications Manager's data into your intranet web portal.

To view the status of monitors/monitor groups, access this URL:

*<http://<Applications Manager Hostname>:<port>/jsonfeed.do?method=createMonitorGroupFeed>*

We bundle a sample file (jsonsample.html) under *<AppManager\_Home>/working/html* directory to parse the JSON data.

The following changes should be done in the jsonsample.html file:

• Change the hostname and port in the URL in first line in the sample file to suit your environment.

<script src="http://<appmanagerhostname>:<port>/jsonfeed.do?method=createMonitorGroupFeed">

Example: *<script src="http://<appmanager>:<9090>/jsonfeed.do?method=createMonitorGroupFeed">*

• If you want to view the monitor group status coming through JSON feed, you can invoke the URL below:

http://<appmanagerhost>:<port>/html/jsonsample.html

# **Dashboards**

Applications Manager monitors over 50 applications and servers out-of-the-box and tracks a variety of performance indicators for each application or server monitored. In a typical IT environment however, there are certain servers and metrics that are more business critical than others. Therefore, you might want to provide more importance to those servers and their metrics. Dashboards are an easy way to put together such business-critical applications and view their performance and alerts at one place.

Applications Manager provides 4 dashboards by default - default dashboard, business view, Availability and Qos Worldwide. In addition, you can create custom dashboards such as ones that capture the status of all web applications deployed in a Tomcat server or status view of all databases and so on.

For more information on dashboards, refer this section.

## **World Map Business View**

World Map Business View in Applications Manager enables network administrators to get a comprehensive understanding of how distributed their network really is.

You can represent a monitor group in the World Map. Monitor Groups are a logical group of one or more monitors that provides a holistic view of your business environment. You can visually represent the status of all your monitor groups across the globe. The root cause analysis (RCA) data is available in the map.

To represent **Monitor Groups** in World Map, follow the given steps.

- While creating a new monitor group, you can associate the monitor group to the location chosen from the list.
- Else, click on **Advanced** and then **Add Location**, it opens up a world map. From the map, you can select and add custom locations.

You can also save the zoom level, as per your need, by clicking on the option, "*Save current zoom level*" present in the right top corner of the web client.

### **World Map Settings**

- 1. You can add or delete location from the 'Manage Location' drop down box.
- 2. You can click Add Location, it opens up a world map.
- 3. To navigate to a location, use the controls on the top left of the map.
- 4. Select a location in the Map by clicking it with the mouse. You will see an image indicating your selection.
- 5. Add a name for the location in the 'Location Name' field and click 'Add Selected Location'.
- 6. You can also customize the Height and Width of the World Map.

**Note**: To know, how to integrate Google Map in Applications Manager, click here

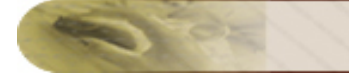

# **Reporting**

The topics covered in this section are:

- Reports Settings
- Enable Reports
- Schedule Reports
- Business Hours

# **Reports Settings**

This section explains the report settings that can be configured in Applications Manager as well as data retention settings. To access this section, click the **Report Settings** link under **Admin** tab. The section consists of the following two inner tabs:

- Reports Settings
- Data Retention
- Logo Settings

## **Reports Settings**

### **Availability Reporting:**

**Treat Monitor Groups as Application Cluster** (Availability based on default calculation) : By default, the Monitor Group availability will be shown as down (0%) if any one of the monitors in the Monitor Group is down.

**Treat Monitor Groups as Services Group**: By selecting this option, you can calculate Monitor Group availability based on the services availability. For eg., if there are 5 monitors in a Monitor Group and one monitor is down, Monitor Group availability is calculated as 80% available (one monitor - 20%).

**Do not include Scheduled Maintenance and Unmanaged state in availability reporting**: If you select this option, you can exclude scheduled maintenance and unmanaged state data from availability reports.

### **Attributes Reporting**:

**Plot attributes report with Bar chart**: If you select this option, you can view the attributes report in the form of bar charts.

**Plot attributes report with Line Graph**: If you select this option, you can view the attributes report in the form of line graphs.

**Show Plot shape in graph**: By selecting this option, you can see the dots / blobs in the line graphs.

**Moving Average**: A simple moving average is the unweighted mean of the previous n data points. For example, a 10-day simple moving average of attribute value like CPU utilization is the mean of the previous 10 days' CPU Utilization value. By selecting this option, you can add moving average graph in the 7, 30 graphs of the various monitors.

## **Data Retention**

To plot graphs and generate reports, Applications Manager collects data from the monitors at regular intervals. By default, Applications Manager aggregates the performance data into hourly data at the end of each hour. The hourly data thus calculated will be aggregated into daily data at the end of each day. The aggregated data will be used in graphs and reports.

Applications Manager allows you to maintain the database with the required data. By default, the detailed data will be maintained for six hours max, the hourly data for 90 days and the daily data for 365 days. After the specified period, the database will be cleaned up automatically.

To configure your *own settings for database retention*, follow the steps given below:

- Click on the **Admin** tab
- Under 'Reports Settings' section, click **Data Retention** tab.
- Enter the number of days for which **hourly statistics** should be maintained.
- Enter the number of days for which **daily statistics** should be maintained.
- Enter the number of recent **alarms** that should be maintained in the alarm database.
- **Save** the changes.

## **Logo Settings**

Click on the Logo Settings Tab to configure the report logo settings.By default, presentation reports display the ManageEngine Applications Manager 10 Logo in the upper left corner.

- Click on **Change** to change the logo.
- •
- Click on the **Browse** button and select an Image.
- •
- Click on **Save** to set the logo.

The user can change Logo in pdf and Excel Report. The ideal image size should be about 262\*54 Dimensions and not more than 100KB. You can upload any file in format /gif/jpg/png

# **Enable Reports**

Using this option, you can generate reports with additional performance metrics for selected resource(s)/monitor(s) apart from already available performance metrics.

### **To Enable Reports**

- 1. Click on the **Admin** tab
- 2. Under **Applications Manager Server Setting**, click on **Enable Reports**.

Now you can configure **Custom Monitors** and **Downtime Summary Report** by following the steps given below.

## **Custom Monitors**

- 1. Under **Custom Reports** tab, you will be able to select the required resource and associated performance metrics.
- 2. Select the tick box besides the performance metric that needs to be included in the reports.
- 3. Click **Save** button below and the selected performance metric will be added automatically in your reports and in your scheduled reports.

### **Downtime Summary Report**

- 1. The **Downtime Summary Report** is enabled by default.
- 2. This option sends out a downtime summary for all resources that are monitored. The email will be sent in html format to the specified email id.
- 3. To configure new email action, click **New Action** and provide the email address and click **Save** .
- 4. This report will provide you the **top 20** downtime summary of all individual monitors.

### Another method to **Enable Reports**:

- 1. Click on **Reports** tab
- 2. You can enable reports by clicking on **Enable Reports** link above the **Monitor Group**.
- 3. Follow the steps prescribed above to select the required attributes.
- 4. If email actions are already configured, select the email to which the reports need to be sent else you can configure new email action.
- 5. Click **Save** to create the reports schedule.

# **Schedule Reports**

Applications Manager generates many reports that help you to analyze the performance over a period of time. Using this option, you can schedule the time at which the reports need to be generated.

### **To create New schedule of reports**

- 1. Click on the **Admin** tab
- 2. Under Tools, click on **Schedule Reports**.
- 3. If reports have been already scheduled, the schedule details would be listed. Else, it would prompt you to create new schedule.
- 4. Give a **name** for the schedule
- 5. Enter the **description** of the schedule
- 6. By default, the schedule for the report is enabled.
- 7. Choose the **Report Type** like Availability report, Downtime history report.
- 8. Select the Report period.
- 9. Choose whether you want report for monitor types, monitor groups or for individual monitors. Accordingly, the resources will be listed down. Select the resource for which the report is expected.
- 10. Set the **time** for the reports to be delivered. For eg., If you want the Health report of database servers to be delivered everyday at 10.00 a.m, choose *'Daily'* option and set the *time* as 10.00 If you want the report to be delivered every monday at 10.00 a.m, choose *'Weekly'* option, set *time* as 10.00 and choose '*Monday'* option. If you want the report to be delivered every month on 15th day at 10.00 a.m, choose *'Monthly'* option, set *time* as 10.00, choose 15 from the *day* list and select *all* for the report to be delivered every month. (you can select individual months also) 11. Select whether you want to receive the report as **PDF** files or as **URL** links. 12. If email actions are already configured, select the email to which the reports need to be sent else you can configure new email action.
- 13. Click 'save' to create the reports schedule.

**Note:** *Reportadmin* user is used to generate EmailPDF and Schedule Reports Feature. The password is generated dynamically for each and every user, hence no one can access the webclient using this username and password as this is secured.

# **Business Hours**

Business hours is a pre-determined set of hours which helps you to view reports for the particular hours during the day. Instead of viewing data for the entire 24 hour period, you can now view reports for the particular business hour you have set. It helps you identify the critical issue which may have arised during business hour for a particular application or resource.

To create a business hour, follow the instructions given below:

- 1. Click on **Admin** tab. Under **Applications Manager Server Settings** click on Business Hours icon.
- 2. Click on **New Business Hour** link.
- 3. Provide **Name** for the business hour (Eg. Office Hours). Provide **Description** for that business hour.
- 4. Now select which day(s) do you want to view reports for. Then select the time period for which you would like to view the reports for. Refer to the screenshot for reference:

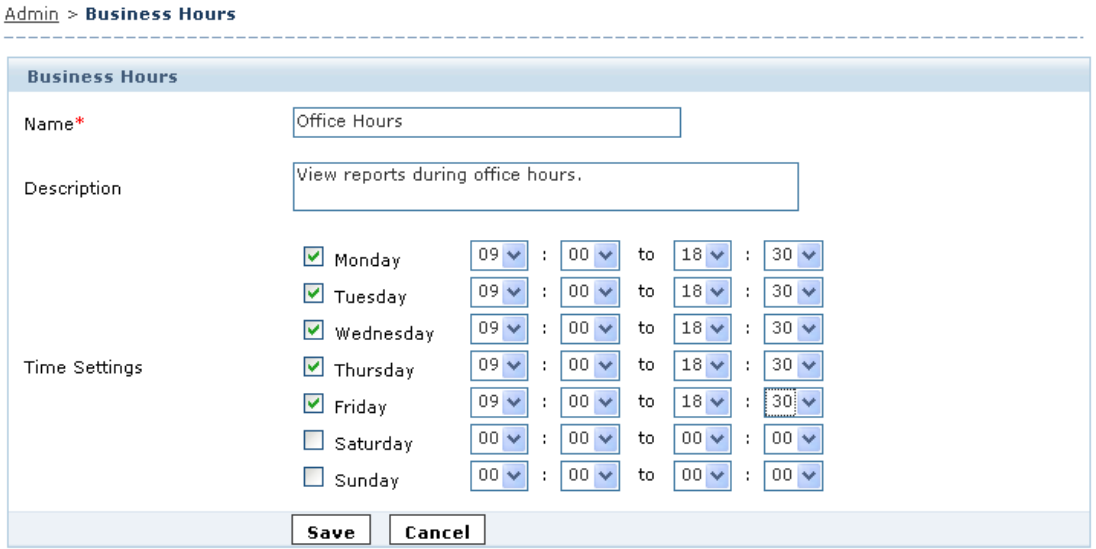

### 5. Click **Save**.

Once the business hour is created, you can now generate various reports for the particular business hours you have created.

# **Upload Files/Binaries**

This is an option to upload the required files such as jars, zip, MIB, and scripts (batch and shell) into Applications Manager directory, without much of manual effort. You just have to provide the file by browsing it from your local machine and it gets automatically uploaded to the required directory of Applications Manager. Follow the given steps to upload a file.

**Note:** By default, the Upload Files/Binaries page is enabled in the Web Client. As an administrator, if you want to disable this option, follow the steps given below.

- 1. Edit the file **AMServer.properties** located in the *<Applications Manager Home>/conf* directory.
- 2. Set the value of **am.upload.enabled** as **false**.
- 3. Restart the Applications Manager server.

To enable this page, set the value of **am.upload.enabled** as **true**.

- 1. In Admin page, select **Upload Files/Binaries** .
- 2. Click **Browse** to locate the file to be uploaded in your local machine. **Note**: The file to be uploaded must be present in your local machine.
- 3. Choose the type of Upload such as JAR/ MIB/ Script. The purpose of choosing the type is to upload the files in the directories mentioned for each type of upload.
- 4. Click **Upload** to upload the files to the desired directory of Application Manager Home. You can also see the Application Manager Home directory below the File Upload table.

The uploaded files will be available under the specified directory of Application Manager and can be used for other operations.

The following files can be uploaded to the Applications Manager using the **Upload Files/Binaries** option.

- MIB file for Sending Trap Action
- Script file for Executing Program Action
- MIB file for adding SNMP OID attributes in Custom Monitors

The user can alternatively

- Put the MIBs in mibs folder eg : <AppManager-home>\working\mibs.
- Scripts for execution in the <AppManager-home>\working\ or <AppManagerhome>\resources folder and then give the path appropriately with respect to the <AppManager-home>\working folder.

# **Bulk Configuration of Monitors**

Selecting this option, would enable you to perform bulk administrative operations on Monitors. Clicking on this link, will take you to the Monitors bulk config View - where all monitors are listed.

You can perform the following Monitor Admin Operations:

### **Manage/Unmanage Monitors:**

This option enables you to choose the monitors that you want to monitor or not. Under Monitors tab, select 'Bulk Config' view, here all the monitors discovered are listed. Select the monitors for which data collection needs to be done and then click on **Manage** link, likewise select the monitors for which you do not want data collection to happen and then click on **Unmanage** link. For license information, the count of the 'number of monitors' would be based on the number of Managed Monitors.

### **Update Username/Password:**

This option enables you to bulk update usernames and passwords across monitor types.

For eg., if you have five tomcat servers running, you can select all the five tomcat servers from the list. Click on Update Username/Password. Your selection would be listed and you can enter the username and password that is common across all the five tomcat servers.

### **Edit Display Names:**

This option enables you to bulk edit the Display Names of the Monitors.

### **Update Polling Interval:**

This option enables you to bulk update poll intervals across monitor types.

For eg., if you have five apache servers running, you can select all the five apache servers from the list. Click on Update Polling Interval link. Your selection would be listed and you can enter the desired poll interval.

### **Copy and Paste Monitors:**

This option enables you to copy and paste the configuration of one monitor to create new monitors of the same type.

For eg., if you want to monitor the apaches running in 10 different servers, then you can configure the monitoring parameters of one apache in Host1 and copy those configurations to the other apaches in Host2 , Host3 ..to..Host10

On clicking copy and paste icon, you need to enter the host names of the servers to which the configurations have to be pasted (the host names can be given comma separated). Enter the SubNet mask too.

**Note:** If you want to copy and paste the configurations of server monitor, then you can choose to copy the configuration of the services running inside the server or only the server configuration.

Currently we do not support the copy and paste function for the following monitors.

- Custom Monitors
- Java Runtime
- php
- http URLs
- http URL Sequence
- Web Services
- Web Server
- JMX Application
- Ping Monitor
- **Glassfish**
- Silverstream
- MQ Series
- Office Sharepoint

# **Data Backup**

By executing the scripts **BackupMysqlDB.bat/.sh** and **RestoreMysqlDB.bat/.sh**, you can take a backup of the data and restore it when needed.

- You will find the BackupMysqlDB.bat/.sh under <*Applications Manager Home/bin*>
- To back up data, execute the following command in command prompt **BackupMysqlDB.bat/.sh** the output (back up data) would be put under *<working/backup/backupzip\_date\_time>* for eg., /*<working/backup/backupzip\_Jan\_3\_2008\_14\_51\_15/backupzip\_Jan\_3\_2008\_14\_51\_15. zip>/*
- To restore the backup data, Execute the following command in command prompt **RestoreMysqlDB.bat/.sh <***Absolute path of the zip file that was backed up on executing BackupDB script* **>** For eg., RestoreDB.bat

*"C:\AppManager10\working\backup\backupzip\_Jan\_3\_2008\_14\_51\_15\backupzip\_Jan\_3\_20 08\_14\_51\_15.zip"*

**Important:** While restoring backup, Applications Manager and Applications Manager's MySQL DB should not be running.

**Note:** In order to backup **Web Service monitors**, after executing the BackupMysqlDB.bat/.sh take a back up of the *<AppManagerHome>/working/users/WSM* directory. To restore the same, after executing RestoreMysqlDB.bat/.sh, copy the backed up WSM directory to *<AppManagerHome>/working/users* directory

# **Server Settings**

By editing **AMServer Properties file** & **AvailabilityTests.conf file** (AppManager Home/Conf/), you can change the default server settings used in ManageEngine Applications Manager.

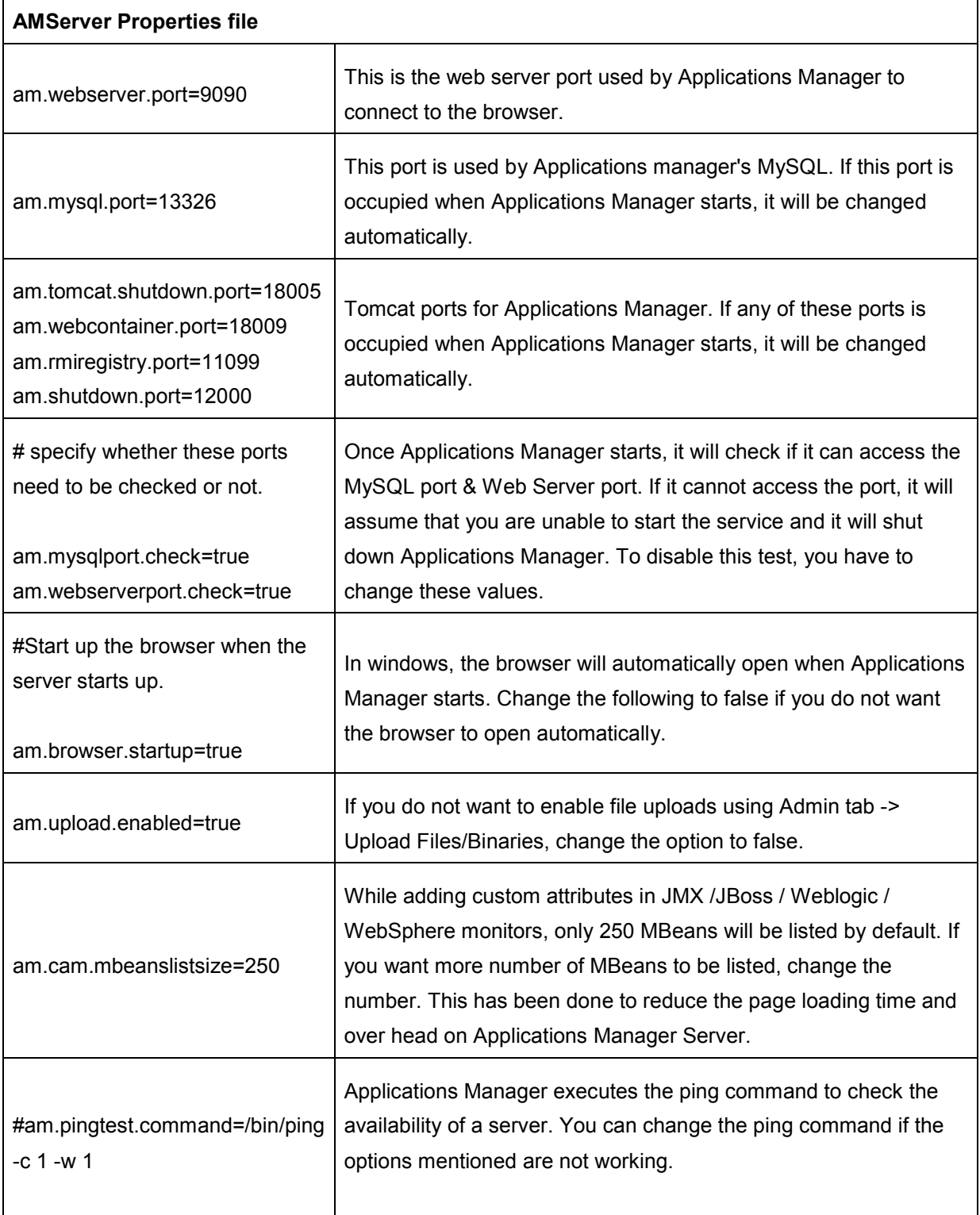

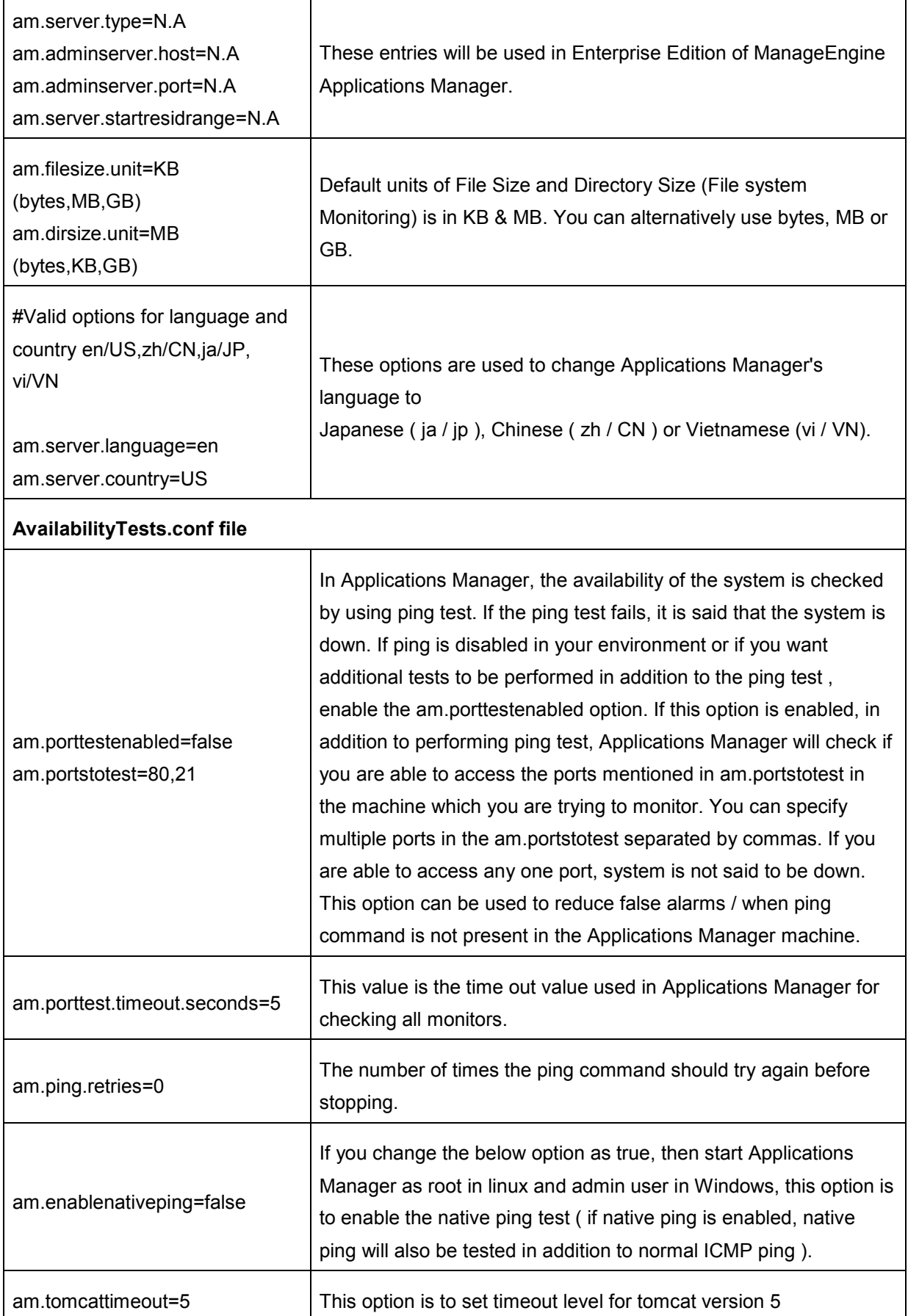

٦

# **Production Environment**

This document covers configuration details that you need to take care of when moving Applications Manager into Production:

### **User Accounts (OS User / Applications Manager Web Client User)**

**Note:** OS User will be referred to as *OS User*. A user login account to the Applications Manager Web Client will be referred to as *Web Client User*. Refer User Administration document for more information on users.

- Make sure you change the password for the default "admin" Web Client User within Applications Manager.
- Have a dedicated OS User (System) account for installing Applications Manager. This OS user account needs full permissions on all folders and sub-folders in the installation root of Applications Manager only. Also make sure this OS User account is fully secure. It is NOT necessary to install Applications Manager in a root (in Linux) or administrator (windows) OS User account. But make sure the whole installation is done using the same OS user account. Do not install using root and try to run using an OS user account. That will fail.
- If you want to give full "Read-Only" priviledges to certain Web Client Users in your organisation, then make sure you create a client login with "USER" role.
- If you want to give restricted "Read-Only" privileges to certain Web Client Users in your organisation, then make sure you create a client login with "Operator" role. "Operator" can view only servers that they own.
- **Note:** Access to the default MySQL database is restricted to the installation host alone by default. It is recommended to change the default password.

To change MySQL Database password, follow the below given steps: 1. Connect to Applications Manager's MySQL. Go to <*AppManager10/working/MySQL*>, execute the following command *./bin/mysql -u root -h localhost --port=13326 -D AMDB -pappmanager*

2. Execute the following queries in the database *USE mysql update user set password=password ('New Password') where user = 'root' FLUSH PRIVILEGES;*

3. Then stop Applications Manager.

4. Go to <*AppManager10/working/conf*> folder, edit <*databaseparams.conf*> and change the password to the 'New' password. Restart Applications Manager.

### **Other General Guidelines**

- Refer the Security/Firewall Requirements document to understand what changes are required in the firewall.
- You can install Applications Manager as a Windows Service or configure a cron job on Linux to start on server start up.
- If you are planning to use the Enterprise Edition, fully understand the EE architecture.
- By default, uploading binaries, MIBs, scripts are allowed in Applications Manager. This may be required in the intial stages while using Applications Manager for uploading MIBs, action scripts etc. However while going in to production, it is strongly recommended to disable this
- Are you getting false alarms for server availabilty? This could be because, your production servers are taking too long to respond. You can set higher timeouts.
- To change the default HTTP port used by Applications Manager, refer the Server Settings document . You can refer to this document on other settings that you can modify. For eg., whenever Applications Manager starts, if you do not want the browser to open automatically, you need to modify the entry <*am.browser.startup=false*>
- Backup the Applications Manager configuration and data.

From a **security point of view**, the following are done :

- All passwords are encrypted
- The encryption keys are uniquely generated for each customer environment.

**Note:** Kindly inform appmanager-support@manageengine.com, if you feel that some more information can be added.

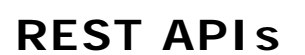

## **Applications Manager REST APIs**

ManageEngine Applications Manager provides REST APIs for fetching data from Applications Manager. Using these APIs, Applications Manager's data can be integrated with any internal portal or 3rd party System Management software. The data can be represented in a single dashboard itself.

By using any XML parser in a scripting language, Java, C, Perl or Python, etc. you can make HTTPs requests in the format recommended in the API. This data can then be inserted into your own database or put in any format that you need.

### **Prerequisites**

### **Applications Manager User Account**

Each Applications Manager User should have a valid UserName to use the API.

Take an intranet portal for example. When each user logs in, the assigned monitors and alarms will be shown. So, it is imperative that each user should have separate API keys. When GetAlarms API is invoked with the key generated for that particular operator, it will list the alarms that are assigned to that person alone.

### **How do APIs work?**

In order to use the API, each user should obtain an API key - which is a long text and is unique to their Applications Manager Account. The API key has to be passed as parameter in every API request made.

### **Generate API Key**

The User can register for the API key from within Applications Manager product using the "REST API" option in the Admin tab.

Note: Generating the API key is a one-time process.

### **Steps for using REST API**

- Click on the **Admin** tab
- Under Applications Manager Server Settings, click on **REST API**.
- The API key is generated eg.*7b5fde68148fa2419bc2f1a1ab87e757*
- Open the browser, the URL would be http://<my*appmanagerserver*>:9090/AppManager/xml/ListServer?apikey=7b5fde68148fa2419bc2f1a1ab87e757&typ e=all
- By changing <type> to the required monitor, data pertaining to that monitor can be retrieved. Check if the following URL works fine http://<my*appmanagerserver*>:9090/AppManager/xml/ListServer?apikey=7b5fde68148fa2419bc2f1a1ab87e757&typ e=server

will give data of all the server monitors. 'all' will give the entire Applications Manager's data.

• By using any xml parser in a scripting language, Java, C, Perl or Python etc, you can make HTTPs requests in the format recommended in the API. This data can then be inserted into your own database or put in any format that you need.

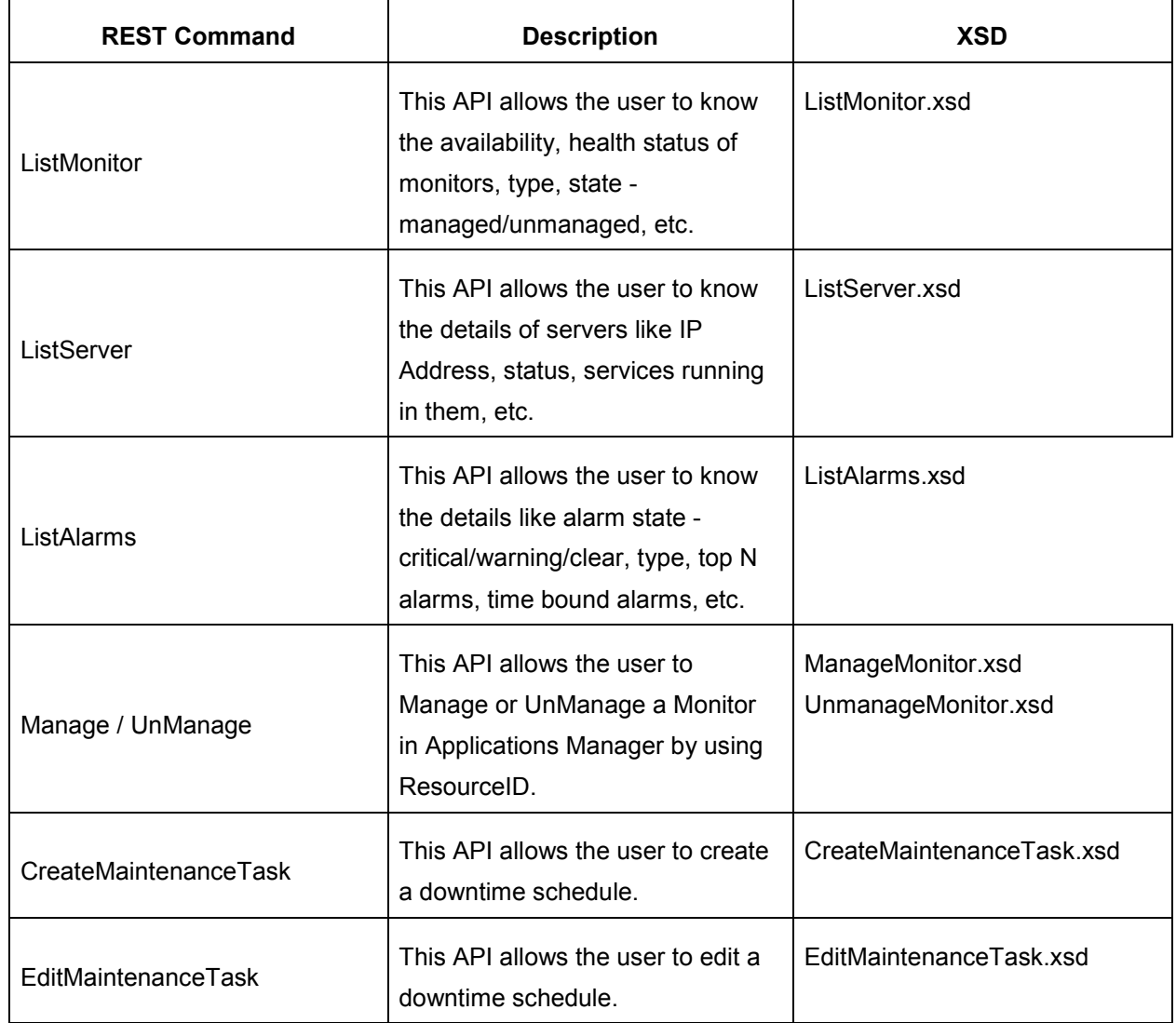

## **API Description**
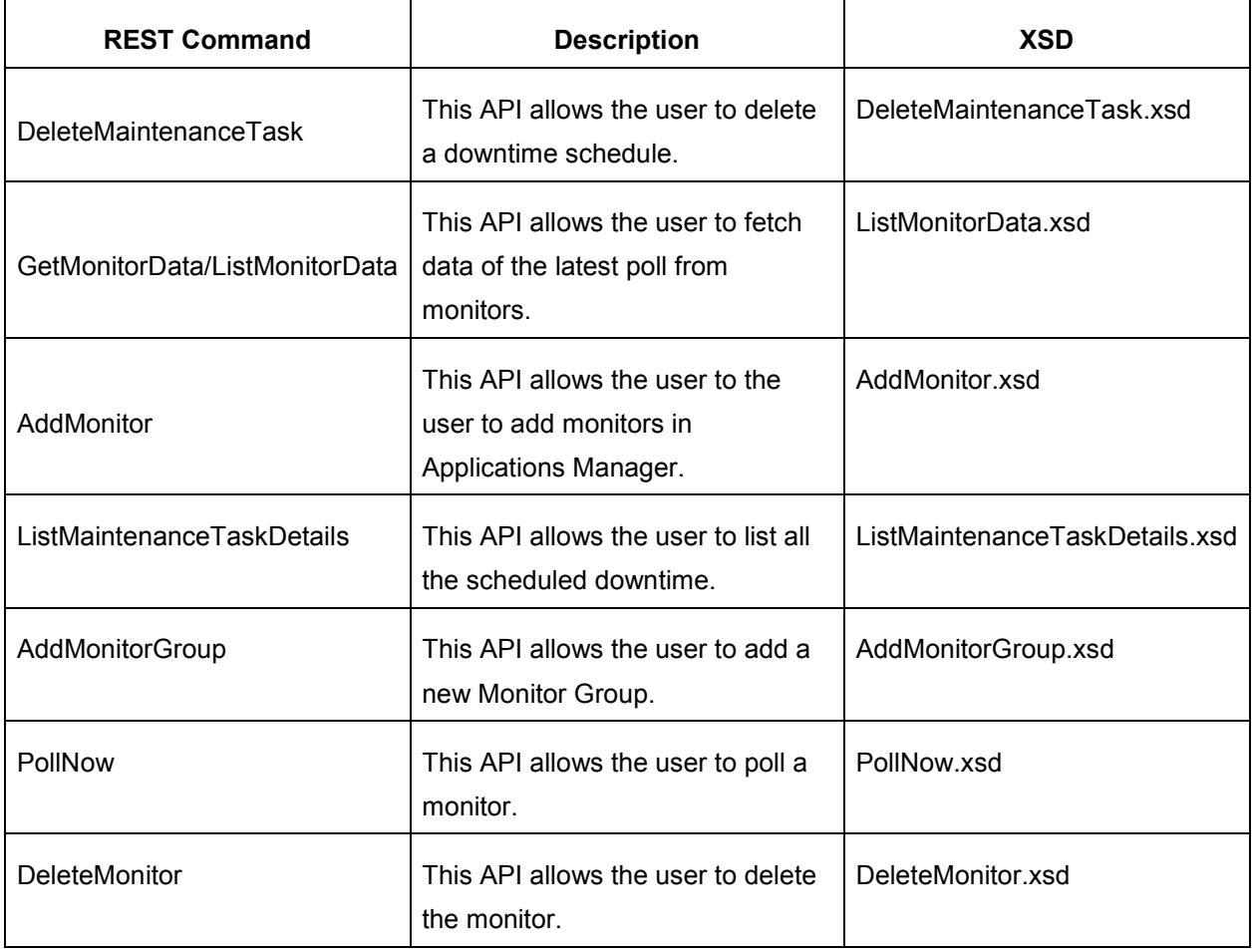

**Note:** You can obtain the resourceid of a monitor by executing the ListMonitor API request. The output of this request contains resourceid of the monitor, among other values.

REST API xsd files are available in AppManager10/help/RESTAPI/xsd folder.

## **List Monitor API**

ManageEngine Applications Manager provides List Monitor API that allows the user to list details of monitor by the following categories.

- By monitor Type
- By monitor ResourceID
- Listing all the added monitors

## **APIs for ListMonitor**

#### 1. By monitor Type

 *http://[ Host ]:[ Port ]/AppManager/xml/ListMonitor?apikey=[ API key ]&type=[ TYPE in AM\_ManagedObject table ]*

## 2. By particular monitor name

 *http://[ Host ]:[ Port ]/AppManager/xml/ListMonitor?apikey=[ API key ]&resourceid=[ Resourceid ]*

3. Listing all the added monitors

http://[ Host ]:[ Port ]/AppManager/xml/ListMonitor?apikey=[ API key ]&type=all

## **Request Parameters**

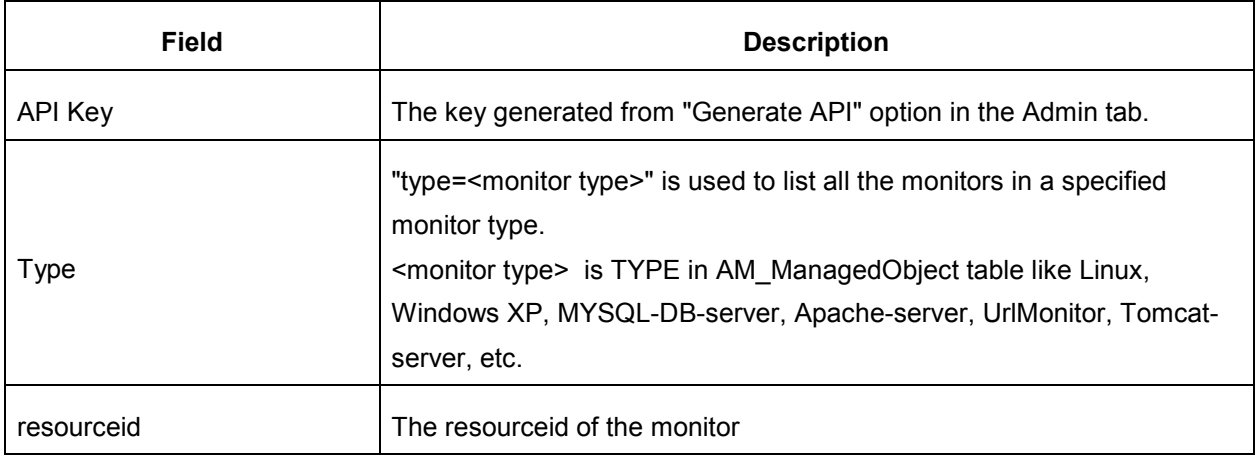

Example API that is used to get XML of monitors by monitor type.

*http://app-windows:9090/AppManager/xml/ListMonitor?apikey=[ Api Key ]&type=[ Type ]*

Example API that is used to get XML of all monitors. *http://app-windows:9090/AppManager/xml/ListMonitor?apikey=65d0fa3e1f6c6bdcce1c3969f24c39a8*

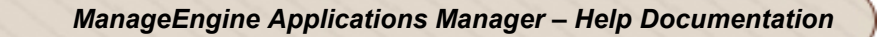

Example API that is used to get XML of a particular monitors. *http://appwindows:9090/AppManager/xml/ListMonitor?apikey=65d0fa3e1f6c6bdcce1c3969f24c39a8&resourceI D=10000047*

## **Example output: Monitor Details**:

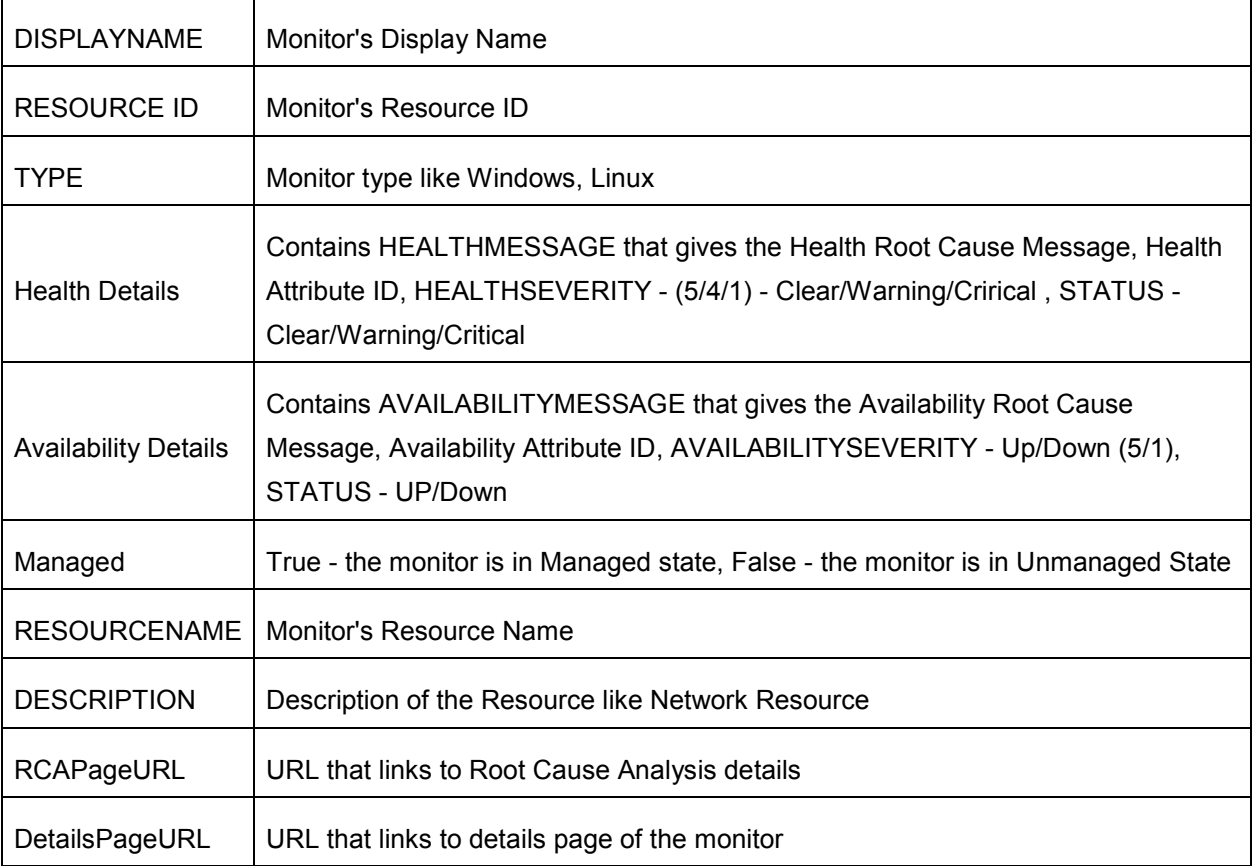

<AppManager-response uri="/AppManager/xml/ListMonitor">

<result>

<response response-code="4000">

 <Monitor DISPLAYNAME="myes" RESOURCEID="10000025" TYPE="Windows XP" RESOURCENAME="myes" DESCRIPTION="Network Resource" Managed="true"

DetailsPageURL="showresource.do?resourceid=10000025&method=showResourceForResourceID&PRINTER\_FRIENDLY=true" RCAPageURL="jsp/RCA.jsp?resourceid=10000025&attributeid=1651" HEALTHATTRIBUTEID="1651"

HEALTHMESSAGE="Health of myes is clear. <br>Root Cause : <br>1. myes is up<br>" HEALTHSEVERITY="5"

HEALTHSTATUS="clear" AVAILABILITYATTRIBUTEID="1650" AVAILABILITYMESSAGE="Resource up. <br>The

resource myesuraj.zohocorpin.com is available." AVAILABILITYSEVERITY="5" AVAILABILITYSTATUS="up"/> </response>

 $\langle$ result $\rangle$ 

## **List Server API**

ManageEngine Applications Manager provides List Server API that allows the user to list information about the server by the following categories.

- Listing all the server details.
- By particular server name.
- By IP Address of server.

## **APIs for ListServer:**

1. Listing all the added servers

*http://[ Host ]:[ Port ]/AppManager/xml/ListServer?apikey=[ API key ]*&type=all

## 2. By server name

*http://[ Host ]:[ Port ]/AppManager/xml/ListServer?apikey=[ API key ]&type=[ Server display name ]*

## 3. By IP Address

*http://[ Host ]:[ Port ]/AppManager/xml/ListServer?apikey=[ API key ]&ipaddress=[ IP Address of server ]*

## **Request Parameters**

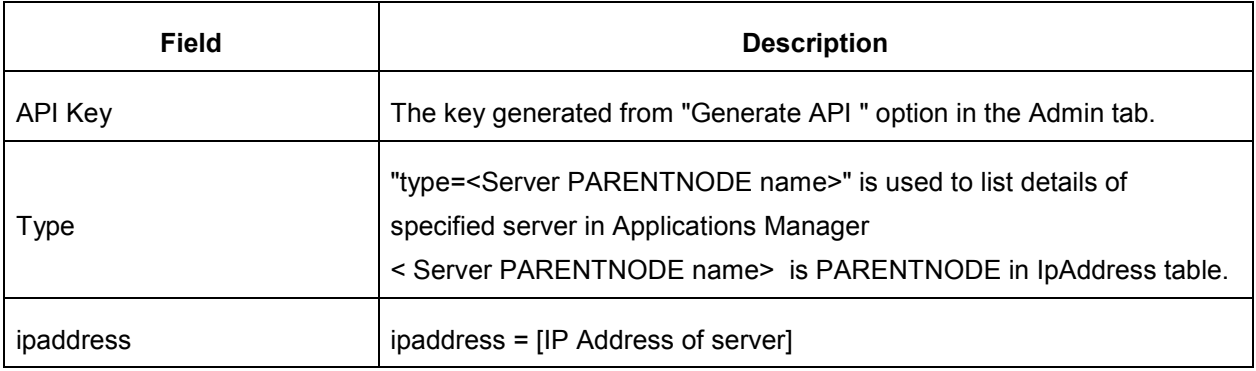

Example API that is used to get the XMLof all servers and their services details

## *http://app-*

*windows:9090/AppManager/xml/ListServer?apikey=65d0fa3e1f6c6bdcce1c3969f24c39a8&type=all*

Example API that is used to get XML of a particular server and it's services details.

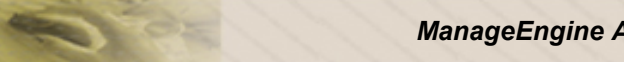

#### *http://app-*

*windows:9090/AppManager/xml/ListServer?apikey=65d0fa3e1f6c6bdcce1c3969f24c39a8&type=appwindows*

## **Example output:**

**Server Details**:

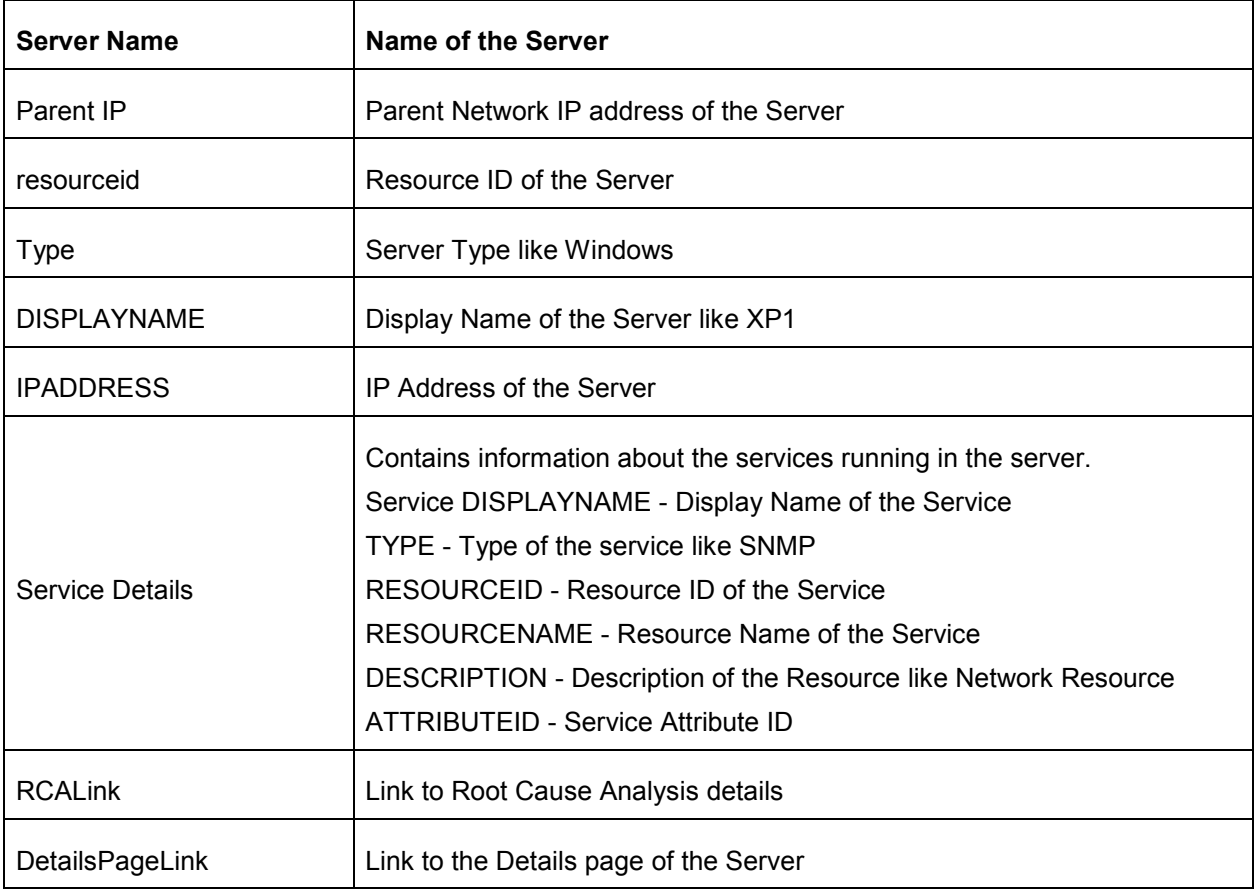

<AppManager-response uri="/AppManager/xml/ListServer">

 $<$ result $>$ 

<response response-code="4000">

<Server Name="app-xp1.zohocorpin.com" PARENTIP="192.168.110.0" RESOURCEID="10000070"

TYPE="Windows XP" DISPLAYNAME="XP1" IPADDRESS="192.168.110.234">

<Service DISPLAYNAME="app-xp1.zohocorpin.com\_SNMP\_161" TYPE="SNMP" RESOURCEID="10000322"

RESOURCENAME="IF-app-xp1.zohocorpin.com\_SNMP\_161" DESCRIPTION="Network Resource"

ATTRIBUTEID="1750" DetailsPageLink="/showresource.do?resourceid=10000322&method=showResourceForResourceID" RCALink="/jsp/RCA.jsp?resourceid=10000322&attributeid=1750"/>

</Server>

</response>

 $\langle$ result $\rangle$ 

## **List Alarms API**

ManageEngine Applications Manager provides List Alarms API that allows the user to list the information regarding recent alarms in an XML format. The alarm APIs are listed as follows.

- Listing all recent alarms
- Listing all critical recent alarms
- Listing all warning recent alarms
- Listing all clear recent alarms
- Listing recent alarms by time filter
- Listing alarms by monitor type
- Listing alarms by monitor resourceid
- Listing alarms by top N

## **APIs for ListAlarms.**

• Listing all the alarms.

*http://[ Host ]:[ Port ]/AppManager/xml/ListAlarms?apikey=[ API key ]*

• Listing all critical recent alarms

*http://[ Host ]:[ Port ]/AppManager/xml/ListAlarms?apikey=[ API key ]&type=critical*

• Listing all warning recent alarms

*http://[ Host ]:[ Port ]/AppManager/xml/ListAlarms?apikey=[ API key ]&type=warning*

• Listing all clear recent alarms

*http://[ Host ]:[ Port ]/AppManager/xml/ListAlarms?apikey=[ API key ]&type=clear*

• Listing recent alarms after specified time.

*http://[ Host ]:[ Port ]/AppManager/xml/ListAlarms?apikey=[ API key ]&time=[ Time ]*

• Listing alarms by monitor name

*http://[ Host ]:[ Port ]/AppManager/xml/ListAlarms?apikey=[ API key ]&resourceid=[ resourceid ]*

• Listing alarms by monitor type

*http://[ Host ]:[ Port ]/AppManager/xml/ListAlarms?apikey=[ API key ]&type=[ TYPE ]*

• Listing alarms by top N

*http://[ Host ]:[ Port ]/AppManager/xml/ListAlarms?apikey=[ API key ]&topN=[ N ]*

## **Request Parameters**

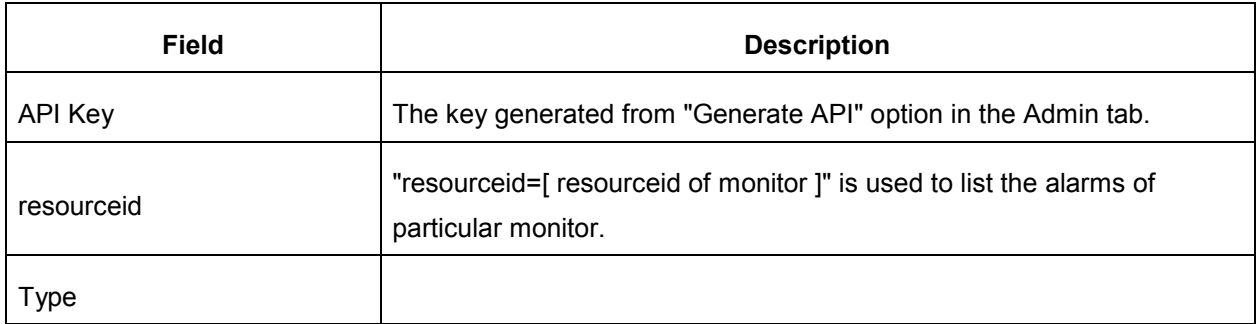

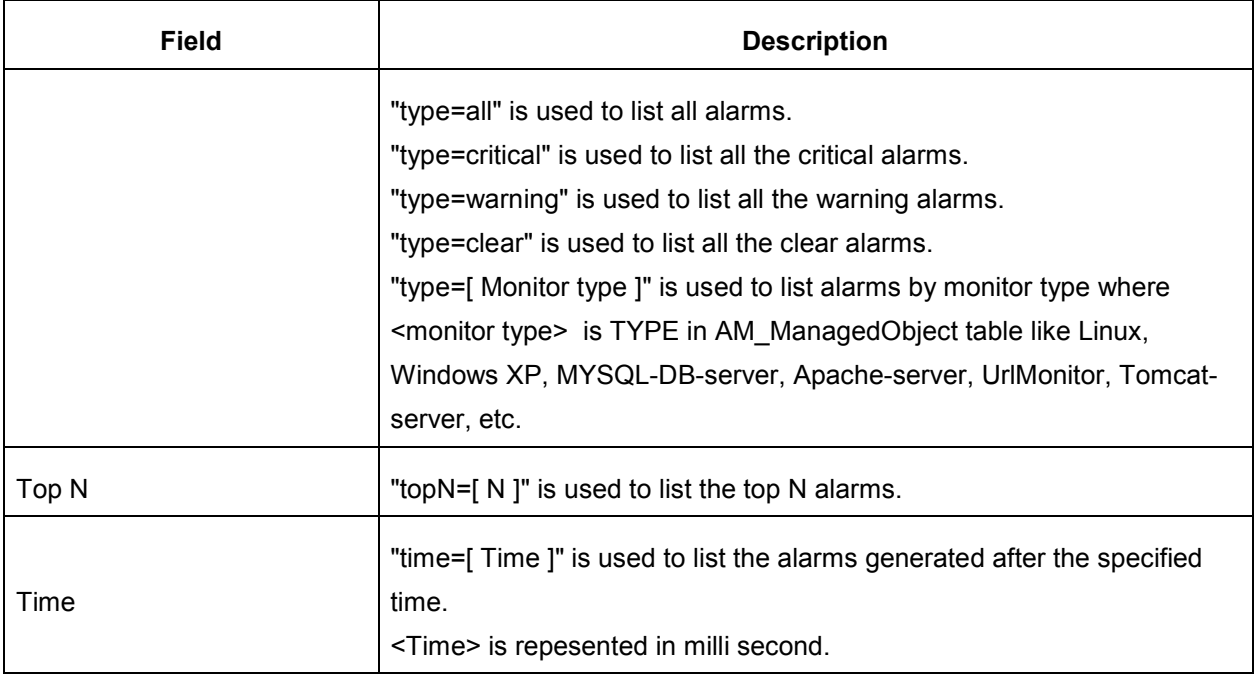

Example API that is used to get XML of all recent alarms details.

*http://app-windows:9090/AppManager/xml/ListAlarms?apikey=65d0fa3e1f6c6bdcce1c3969f24c39a*

## **Example output:**

#### **Alarm Details**

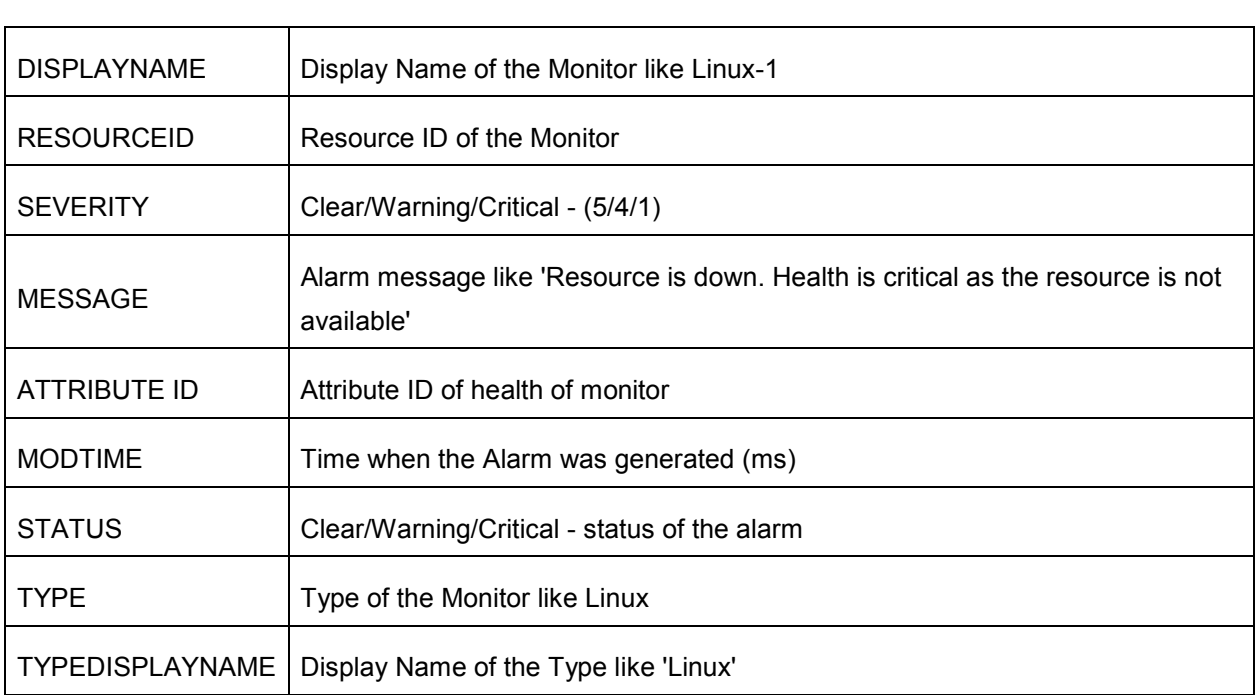

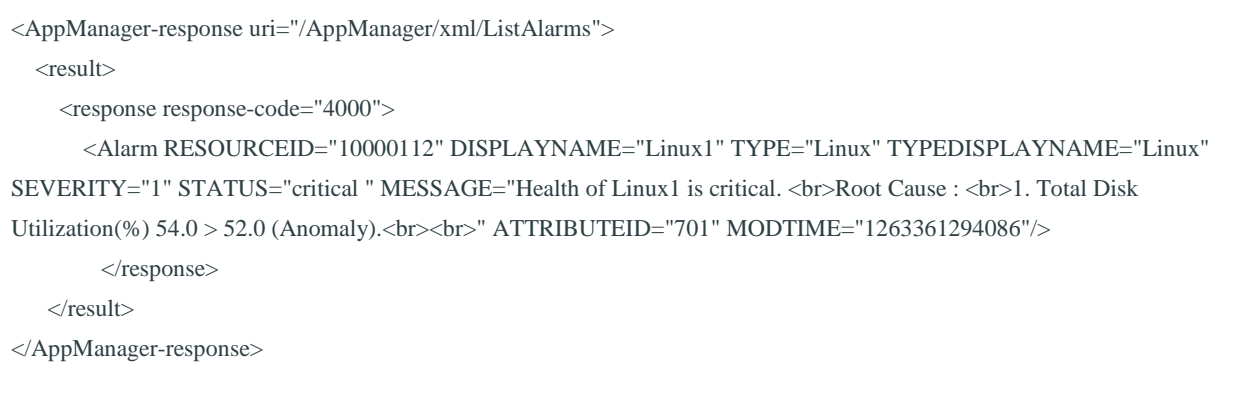

Example API that is used to get XML of all recent alarms details which are generated after a particular time.

*http://app-*

*windows:9090/AppManager/xml/ListAlarms?apikey=65d0fa3e1f6c6bdcce1c3969f24c39a8&time=124 8868798412*

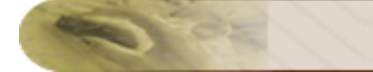

## **Manage API**

ManageEngine Applications Manager provides Manage API that allows the user to manage a monitor. More..

## **UnManage API**

ManageEngine Applications Manager provides UnManage API that allows the user to unmanage a monitor. More..

#### **API to Manage a Monitor**

*http://[ Host ]:[ Port ]/AppManager/xml/ManageMonitor?apikey=[ API key ]&resourceid=[ RESOURCEID ]*

**Note:** This API is not supported for Admin Server.

#### **Request Parameters**

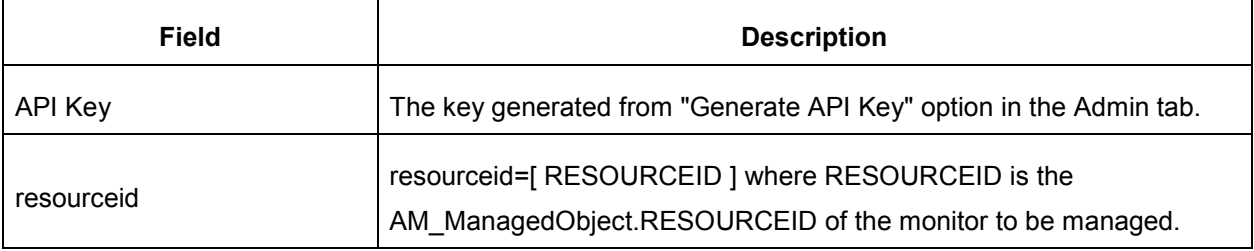

The following is an example for ManageMonitor

#### *http://app-*

*windows:9090/AppManager/xml/ManageMonitor?apikey=65d0fa3e1f6c6bdcce1c3969f24c39a8&reso urceid=10000031*

#### **Example output:**

```
<AppManager-response uri="/AppManager/xml/ManageMonitor">
  <result>
     <response response-code="4000">
       <message>Monitor with resourceID 10000031 managed successfully</message>
     </response>
  \langleresult\rangle</AppManager-response>
```
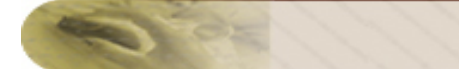

### **API to UnManage a Monitor**

 *http://[ Host ]:[ Port ]/AppManager/xml/UnmanageMonitor?apikey=[ API key ]&resourceid=[ RESOURCEID ]*

## **Request Parameters**

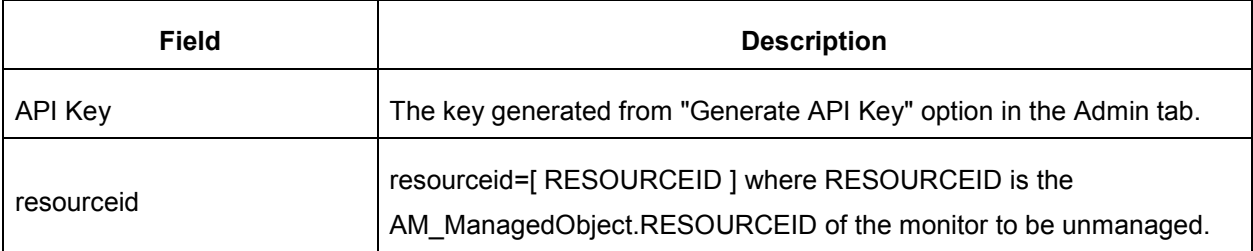

The following is an example for UnManageMonitor

*http://app-*

*windows:9090/AppManager/xml/UnmanageMonitor?apikey=65d0fa3e1f6c6bdcce1c3969f24c39a8&re sourceid=10*

#### **Example output:**

```
<AppManager-response uri="/AppManager/xml/UnmanageMonitor">
   <result>
     <response response-code="4000">
        <message>Monitor with resourceID 10 unmanaged successfully</message>
     </response>
  \langleresult\rangle</AppManager-response>
```
# **Authenticator API**

For mobile applications, new users may need to reuse the API Key provided to successfully authenticated users, so that they can use it for remaining operations. Authenticator API allows users to fetch details like the their API Keys, Roles, image and any other information associated to the user for successful authentication.

## NOTE:

We hope to make it available only in HTTPS (SSL) Mode & POST Method.

API for XML Response : *http://[ APM Host ]:[ APM Port ]/AppManager/xml/Authenticator* API for JSON Response : *http://[ APM Host ]:[ APM Port ]/AppManager/json/Authenticator*

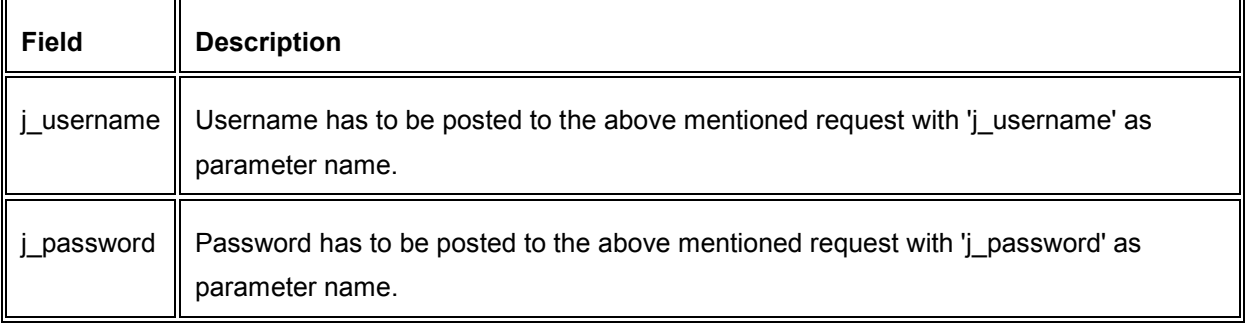

## **Request Parameters:**

## **Request Parameters:**

**a) j\_username:** Username has to be posted to the above mentioned request with 'j\_username' as parameter name.

**b) j\_password:** Password has to be posted to the above mentioned request with 'j\_password' as parameter name.

## **Response Details:**

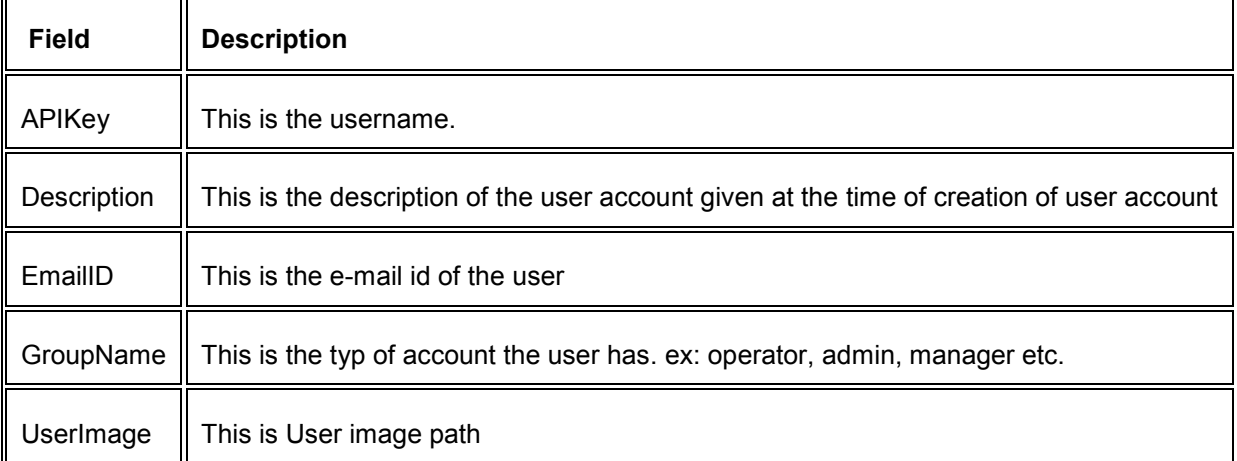

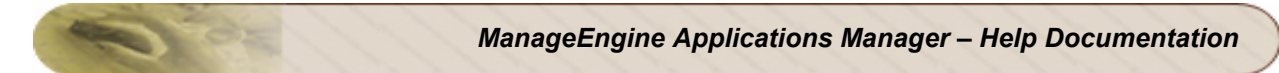

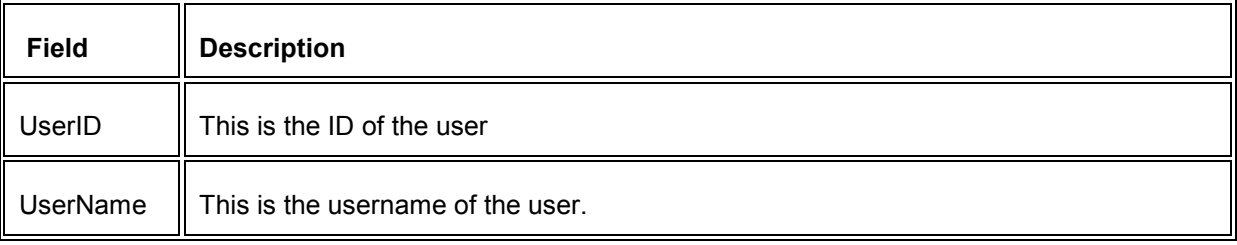

<AppManager-response uri="/AppManager/xml/Authenticator">

<result>

<response response-code="4000">

<UserDetails EmailID="NA" UserID="1" Description="NA" UserName="admin"

APIKey="8c8ec3f2cd30722d3a6f980df12c1e5f" UserImage="/images/icon\_user.gif"

GroupName="ADMIN"/>

</response>

</result>

## **ExecuteAction**

This API will be used to execute the actions that are configured in Applications Manager. An Operator can only execute an action that is associated to him.

API for XML Response:

*http://[ APM Host ]:[ APM Port ]*/*AppManager/xml/ExecuteAction?apikey=[ API Key ]&ActionId=10000056*

API for JSON Response:

*http://[ APM Host ]:[ APM Port ]*/*AppManager/json/ExecuteAction?apikey=[ API Key ]&ActionId=10000056*

## **Request Parameters:**

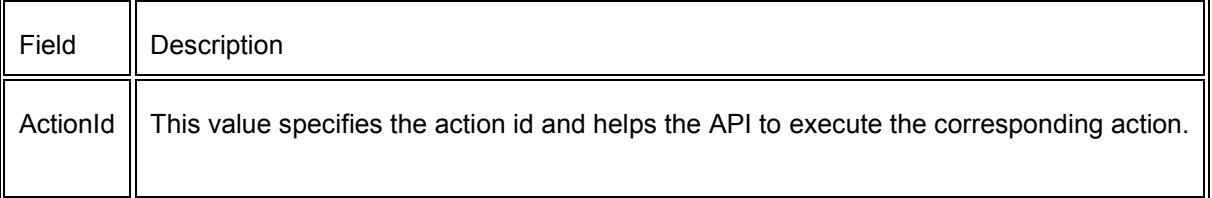

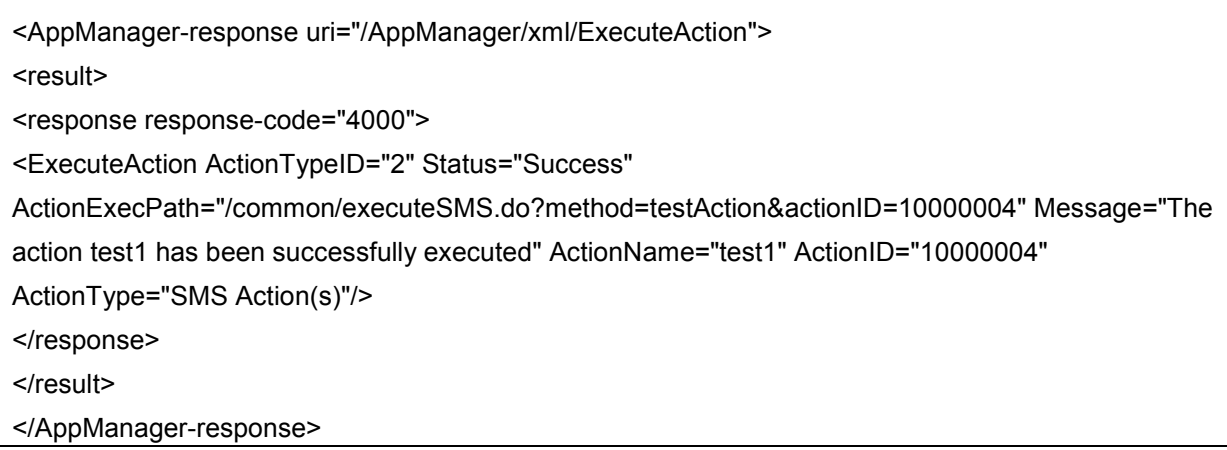

**NOTE:** For the Actions like Ec2Instance / VMActions / Service actions (Start/ Stop/ Restart) will execute the action directly. where as in UI we are asking the user to send a test mail or to execute the action.

## **ListDashboards API**

This API fetches the List of Dashboards created in the Server which includes all the widgets configured in the Dashboards as there is no concept of assigning the dashboards/widgets to operators. But the data which is to be populated will be based on the monitors assigned for the user.

## API for XML Response:

*http://[ APM Host ]:[ APM Port ]/AppManager/xml/ListDashboards?apikey=[ Api Key ]*

## API for JSON Response:

*http://[ APM Host ]:[ APM Port ]/AppManager/json/ListDashboards?apikey=[ API Key ]*

## **Response Details:**

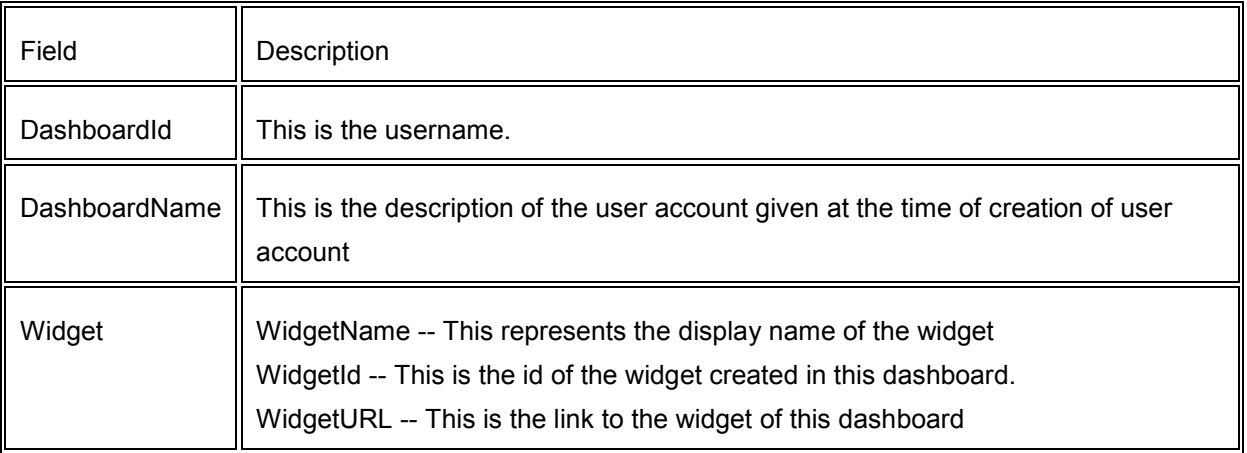

<AppManager-response uri="/AppManager/xml/ListDashboards">

<result>

<response response-code="4000">

<Dashboard DashboardId="10000001" DashboardName="Default Dashboard">

<Widget WidgetName="Top N Monitors" WidgetId="10000040"

WidgetURL="/MyPage.do?method=getWidget&pageid=10000001&widgetid=10000040"/>

<Widget WidgetName="Current Availability " WidgetId="10000044"

WidgetURL="/MyPage.do?method=getWidget&pageid=10000001&widgetid=10000044"/> <Widget WidgetName="Last 24 Hours / 30 Days Availability History" WidgetId="10000046" WidgetURL="/MyPage.do?method=getWidget&pageid=10000001&widgetid=10000046"/> <Widget WidgetName="Last 24 Hours / 30 Days Health History" WidgetId="10000047" WidgetURL="/MyPage.do?method=getWidget&pageid=10000001&widgetid=10000047"/>

<Widget WidgetName="Availability,Health and Alarm Summary" WidgetId="10000048"

WidgetURL="/MyPage.do?method=getWidget&pageid=10000001&widgetid=10000048"/> <Widget WidgetName="Monitor Groups" WidgetId="10000057"

WidgetURL="/MyPage.do?method=getWidget&pageid=10000001&widgetid=10000057"/> <Widget WidgetName="Infrastructure Snapshot" WidgetId="10000078" WidgetURL="/MyPage.do?method=getWidget&pageid=10000001&widgetid=10000078"/> <Widget WidgetName="Recent 10 Alarms" WidgetId="10000079" WidgetURL="/MyPage.do?method=getWidget&pageid=10000001&widgetid=10000079"/> <Widget WidgetName="Performance Metric Widget" WidgetId="10000088" WidgetURL="/MyPage.do?method=getWidget&pageid=10000001&widgetid=10000088"/> </Dashboard> <Dashboard DashboardId="10000005" DashboardName="pavan dashboard"> <Widget WidgetName="Top N Monitors" WidgetId="10000007" WidgetURL="/MyPage.do?method=getWidget&pageid=10000005&widgetid=10000007"/> <Widget WidgetName="Tabular Data" WidgetId="10000008" WidgetURL="/MyPage.do?method=getWidget&pageid=10000005&widgetid=10000008"/> <Widget WidgetName="Recent 10 Alarms" WidgetId="10000009" WidgetURL="/MyPage.do?method=getWidget&pageid=10000005&widgetid=10000009"/> </Dashboard> </response> </result> </AppManager-response>

# **ListMonitorTypes API**

This API will list all the monitor types configured in the Applications Manager for the user corresponding to the API Key. The details include the Health and Availability of the monitor types, type image, Health outages, Critical/Warning/Clear/UP/Down count for each and every monitor type.

## API for XML Response:

*http://[ APM Host ]:[ APM Port ]/AppManager/xml/ListMonitorTypes?apikey=[ API Key ]&type=all* 

## API for JSON Response:

*http://[ APM Host ]:[ APM Port ]/AppManager/json/ListMonitorTypes?apikey=[ API Key ]&type=all*

## **NOTE:**

We hope to support the others in future, depending on popular customer demand.

## **Response Details:**

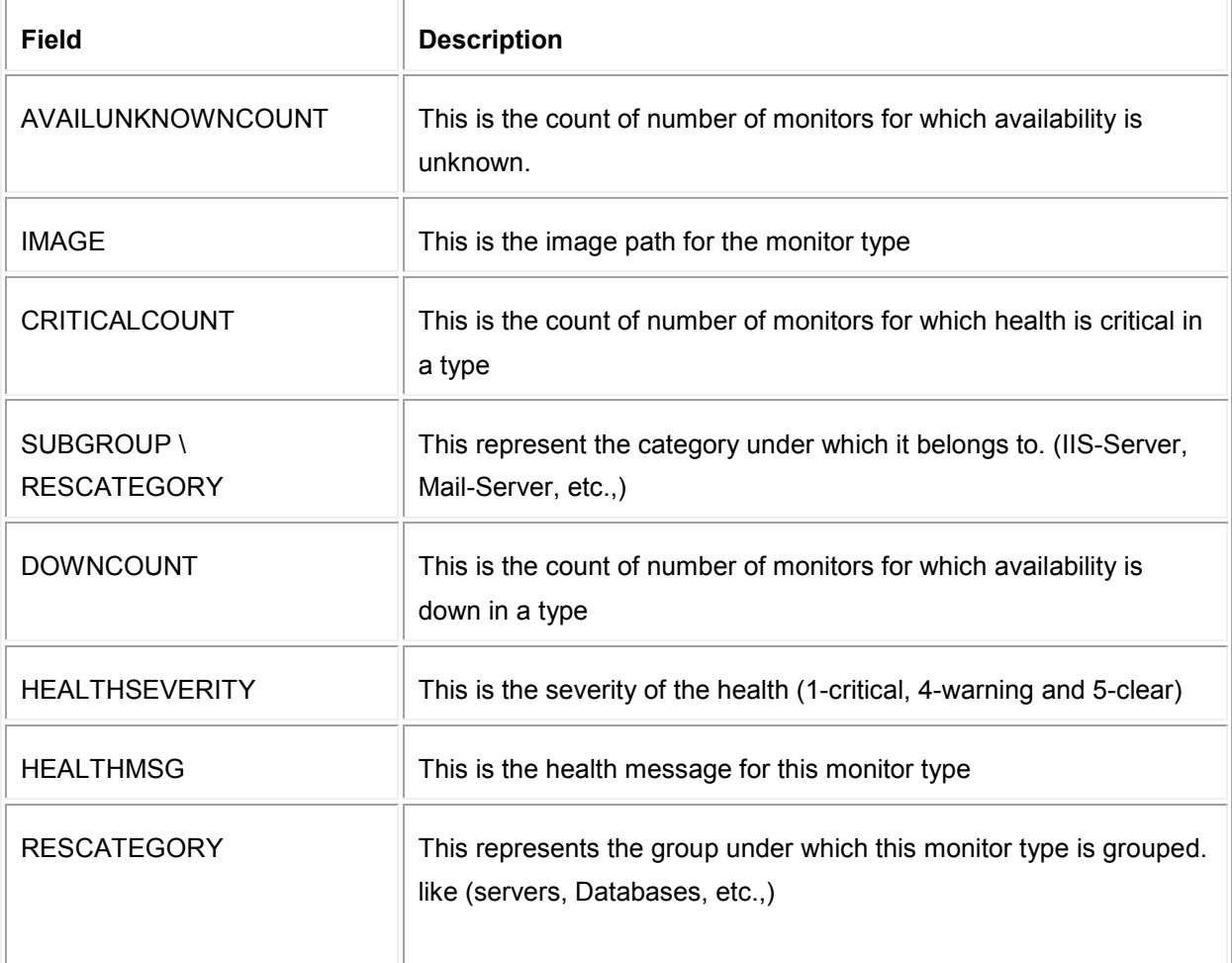

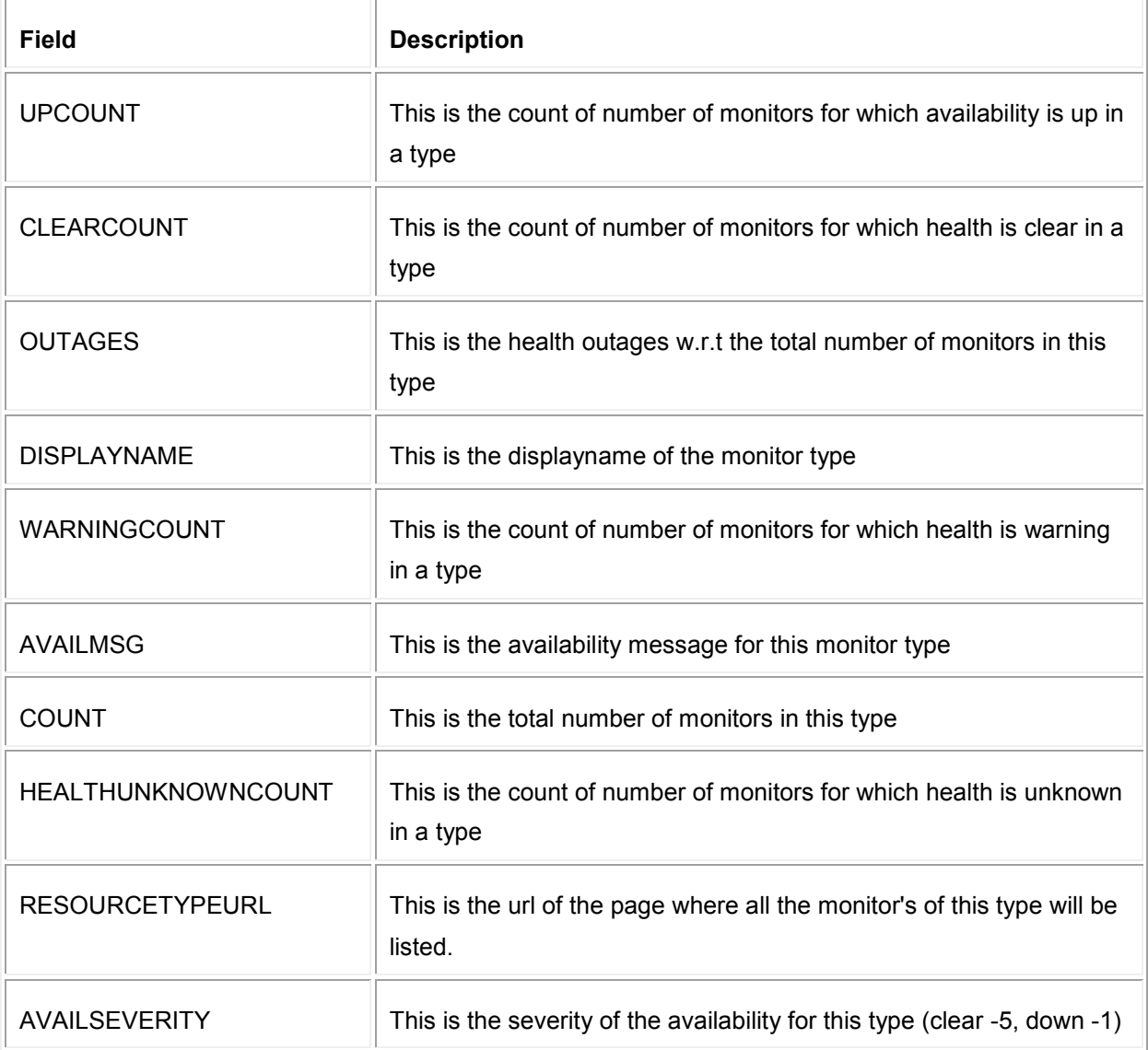

<AppManager-response uri="/AppManager/json/ListMonitorTypes">

<result>

<response response-code="4000">

<MonitorType AVAILUNKNOWNCOUNT="0" IMAGE="/images/icon\_monitors\_solaris.gif" CRITICALCOUNT="0" SUBGROUP="Sun Solaris" DOWNCOUNT="0" HEALTHSEVERITY="5" HEALTHMSG="Health is clear.<br>>>htermionity clearship of Sunsolaris is clear<br/> <br/>>htermionity clear <br/>> RESCATEGORY="SYS" UPCOUNT="1" CLEARCOUNT="1" OUTAGES="0/1" DISPLAYNAME="Sun Solaris" WARNINGCOUNT="0" AVAILMSG="Resource is up.<br/>>br>Root Cause:<br>>Str>1. Sunsolaris is up <br>>
<br>
"
COUNT="1" HEALTHUNKNOWNCOUNT="0"

RESOURCETYPEURL="/showresource.do?method=showResourceTypes&direct=true&network=Sun Solaris&detailspage=true&PRINTER\_FRIENDLY=true" AVAILSEVERITY="5"/>

<MonitorType AVAILUNKNOWNCOUNT="0" IMAGE="/images/icon\_monitor\_vmware.gif"

CRITICALCOUNT="7" SUBGROUP="VirtualMachine" DOWNCOUNT="8" HEALTHSEVERITY="1"

HEALTHMSG="Health is critical.<br>>>br>Root Cause:<br>><br/>62. Health of amp-vm-centos64 is critical <br/>>br>2.

Health of opman-xp32-2-test is critical <br>> $\leq$  -bealth of opman-ubuntu10-1-ttt11 is critical <br />br>4. Health of tes-111-5689-linux-2 is critical <br >>br>5. Health of opman-ubuntu10-6-test2 is critical <br ><br >6. Health of Jim Linux Box is critical <br>7. Health of ICONVM is critical <br>" RESCATEGORY="VIR" UPCOUNT="8" CLEARCOUNT="8" OUTAGES="7/16" DISPLAYNAME="Virtual Machine" WARNINGCOUNT="0" AVAILMSG="Resource is down.<br>Root Cause:<br>1. amp-vm-centos64 is down <br> <br>2. null is down <br> <br>3. opman-xp32-2-test is down <br> <br>4. opman-ubuntu10- 1-ttt11 is down <br> <br>5. tes-111-5689-linux-2 is down <br> <br>6. opman-ubuntu10-6-test2 is down <br> <br>7. Jim Linux Box is down <br> <br>8. ICONVM is down <br> <br>" COUNT="16" HEALTHUNKNOWNCOUNT="1" RESOURCETYPEURL="/showresource.do?method=showResourceTypes&direct=true&network=Virt ualMachine&detailspage=true&PRINTER\_FRIENDLY=true" AVAILSEVERITY="1"/> <MonitorType AVAILUNKNOWNCOUNT="0" IMAGE="/images/icon\_monitor\_SSL.gif" CRITICALCOUNT="0" SUBGROUP="SSLCertificateMonitor" DOWNCOUNT="0" HEALTHSEVERITY="5" HEALTHMSG="Health is clear.<br>Root Cause:<br>1. Health of ZOHO is clear <br>" RESCATEGORY="URL" UPCOUNT="1" CLEARCOUNT="1" OUTAGES="0/1" DISPLAYNAME="SSL Certificate Monitor" WARNINGCOUNT="0" AVAILMSG="Resource is up.<br>Root Cause:<br>1. ZOHO is up <br> <br>" COUNT="1" HEALTHUNKNOWNCOUNT="0" RESOURCETYPEURL="/showresource.do?method=showResourceTypes&direct=true&network=SSL CertificateMonitor&detailspage=true&PRINTER\_FRIENDLY=true" AVAILSEVERITY="5"/> </response> </result> </AppManager-response>

# **ListMonitorGroups API**

This API will fetch all the List of Monitor Groups created in the Server which includes all the subgroups and associated monitors configured of the Monitor group. This will also list the monitor groups associated to the user. This will have information about monitor groups today's availability, monitor health outages among subgroups and associated monitors.

### API for XML Response:

http://[ APM Host ]:[ APM Port ]/AppManager/xml/ListMonitorGroups?apikey=[ API Key ]&type=all

#### API for JSON Response:

http://[ APM Host ]:[ APM Port ]/AppManager/json/ListMonitorGroups?apikey=[ API Key ]&groupId=10000035

## **Request Parameters:**

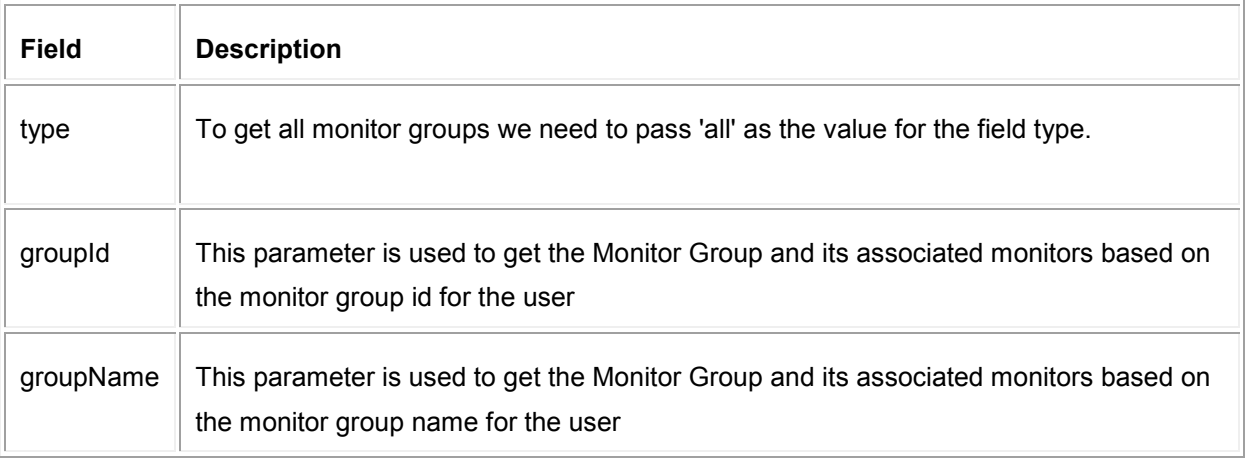

## **Response Details:**

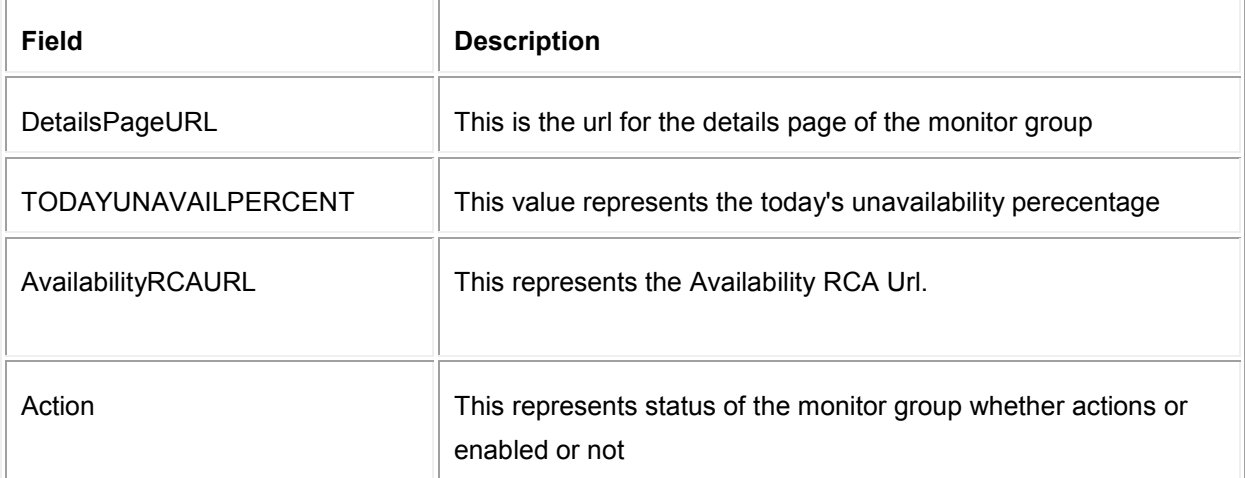

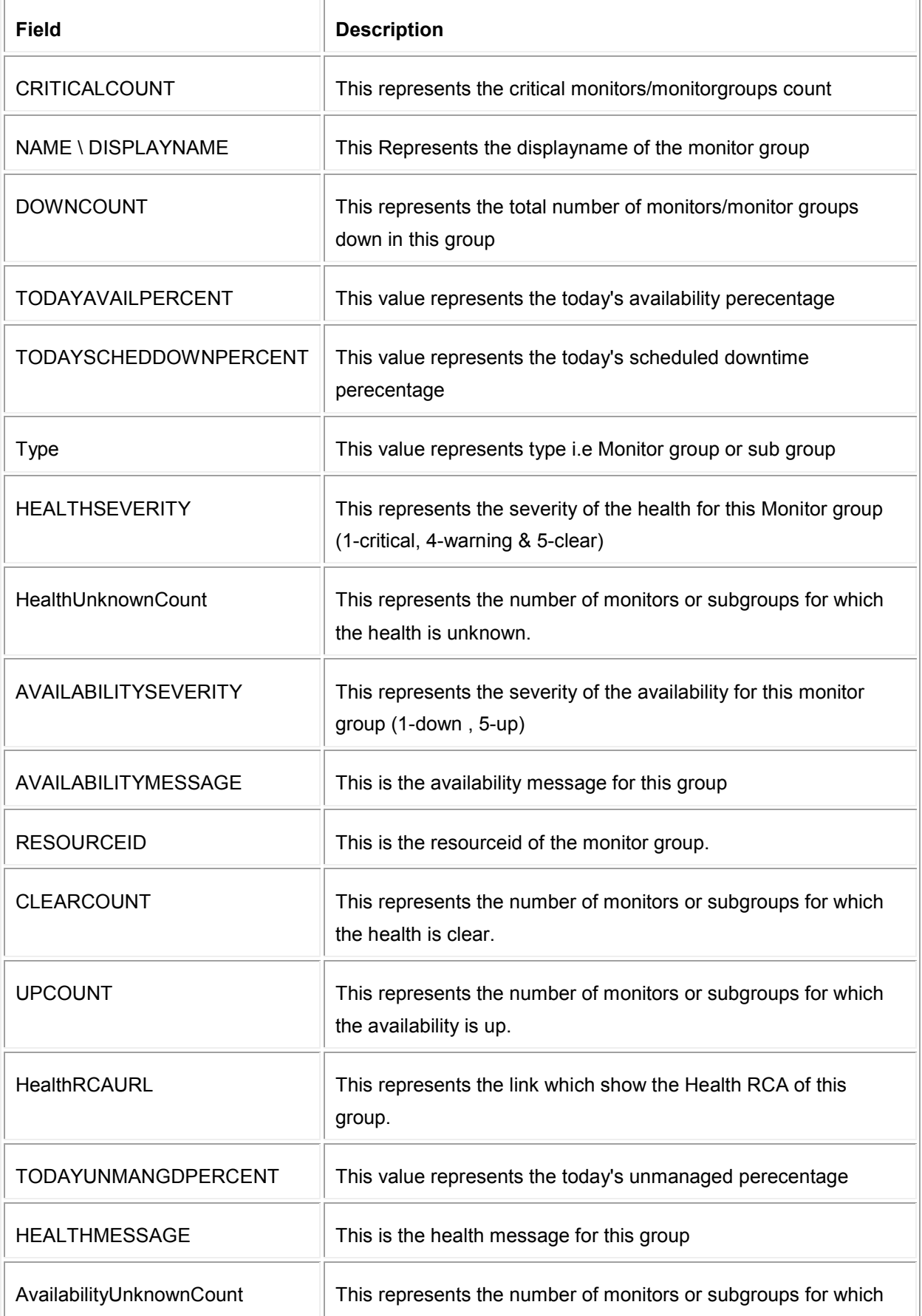

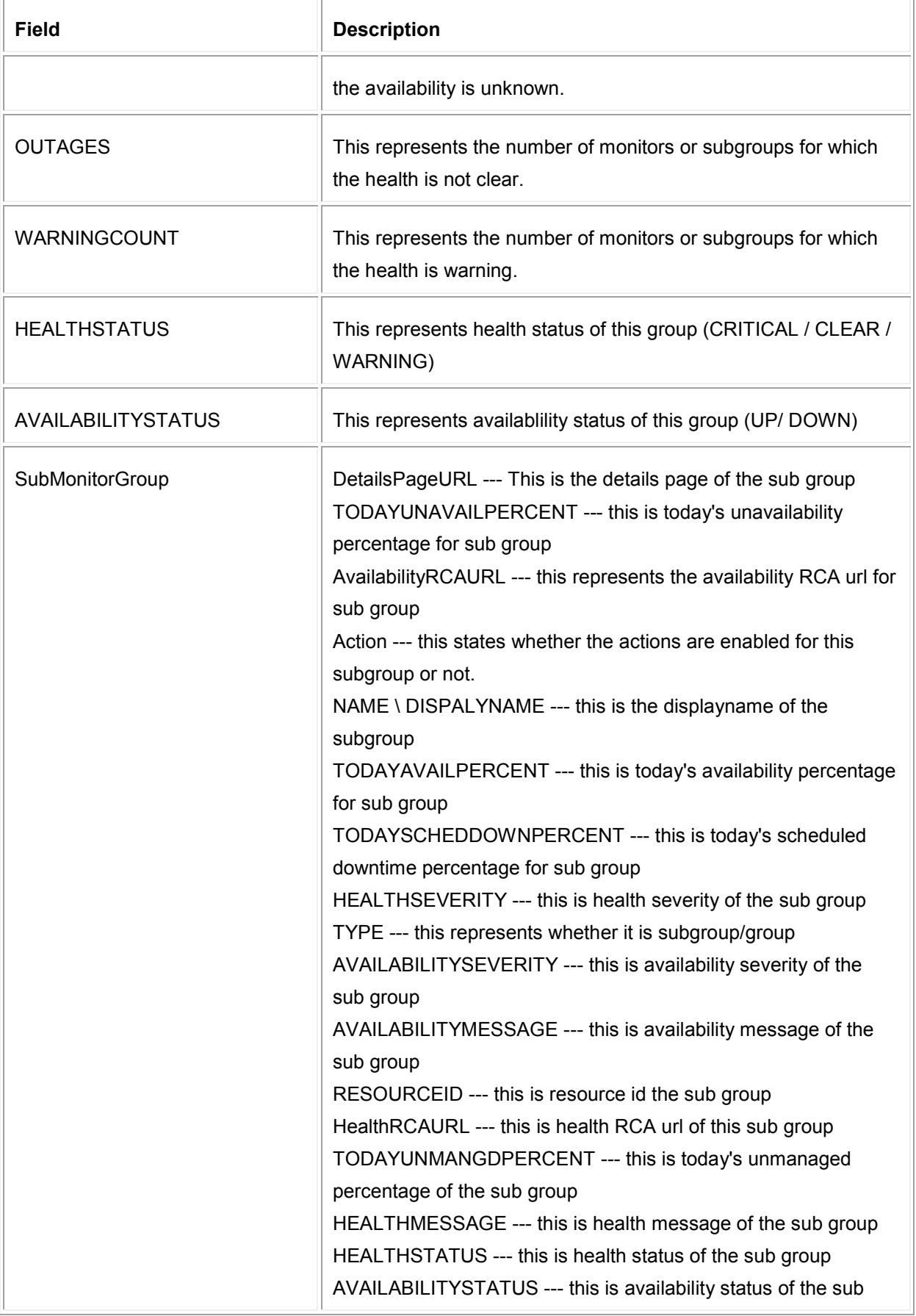

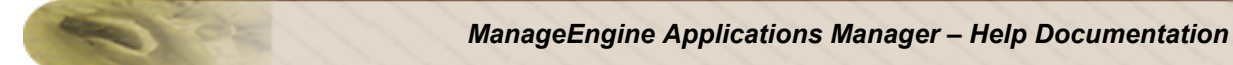

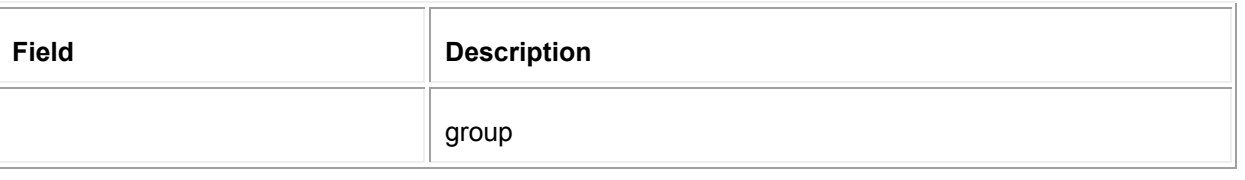

<AppManager-response uri="/AppManager/xml/ListMonitorGroups">

<result>

<response response-code="4000">

<MonitorGroups>

<MonitorGroup

DetailsPageURL="/showresource.do?method=showResourceForResourceID&resourceid=10000036& method=showApplication"

TODAYUNAVAILPERCENT="0.0"

AvailabilityRCAURL="/jsp/RCA.jsp?resourceid=10000036&attributeid=17" Action="enabled"

CRITICALCOUNT="0" NAME="Applications Manager"

DOWNCOUNT="0" TODAYAVAILPERCENT="100.0" TODAYSCHEDDOWNPERCENT="0.0"

Type="Monitor Group" HEALTHSEVERITY="5" HealthUnknownCount="0"

AVAILABILITYSEVERITY="5" AVAILABILITYMESSAGE="Resource Applications Manager is up.

<br>Root Cause : <br>Resource is Up" RESOURCEID="10000036" CLEARCOUNT="5" UPCOUNT="5"

HealthRCAURL="/jsp/RCA.jsp?resourceid=10000036&attributeid=18"

TODAYUNMANGDPERCENT="0.0" HEALTHMESSAGE="Health of Applications Manager is clear.

<br>Root Cause : <br><br/>Health is Clear"

AvailabilityUnknownCount="0" OUTAGES="0/5" DISPLAYNAME="Applications Manager\_karthi-0031"

WARNINGCOUNT="0" HEALTHSTATUS="clear" AVAILABILITYSTATUS="up" />

</MonitorGroups>

</response>

</result>

# **ListMGDetails API**

This API will fetch the Monitor Group Details of the given monitor group id which includes all the subgroups and associated monitors configured of the Monitor group. This will also list the monitor groups associated to the user. This will have information about monitor groups today's availability, monitor health outages among subgroups and associated monitors.

## API for XML Response:

*http://[ APM Host ]:[ APM Port ]*/*AppManager/xml/ListMGDetails?apikey=[ API Key ]&groupId=10000048*

## API for JSON Response:

*http://[ APM Host ]:[ APM Port ]*/*AppManager/json/ListMGDetails?apikey=[ API Key ]&groupName=''Test Group'*

## **Request Parameters:**

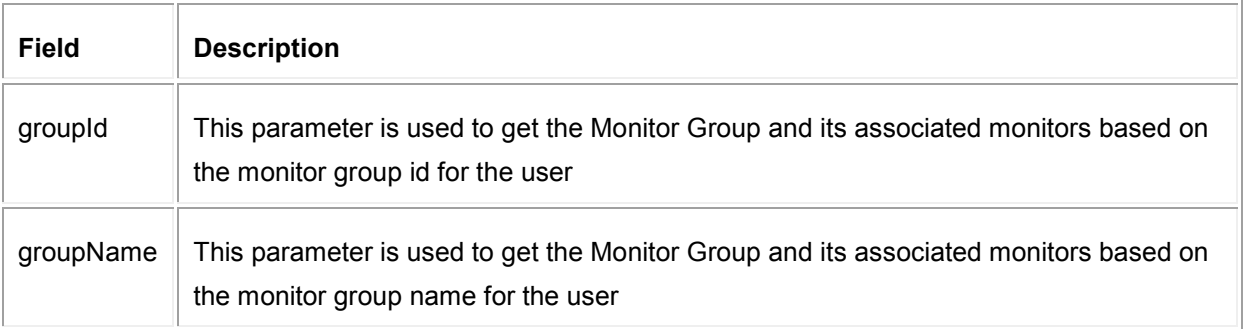

## **Response Details:**

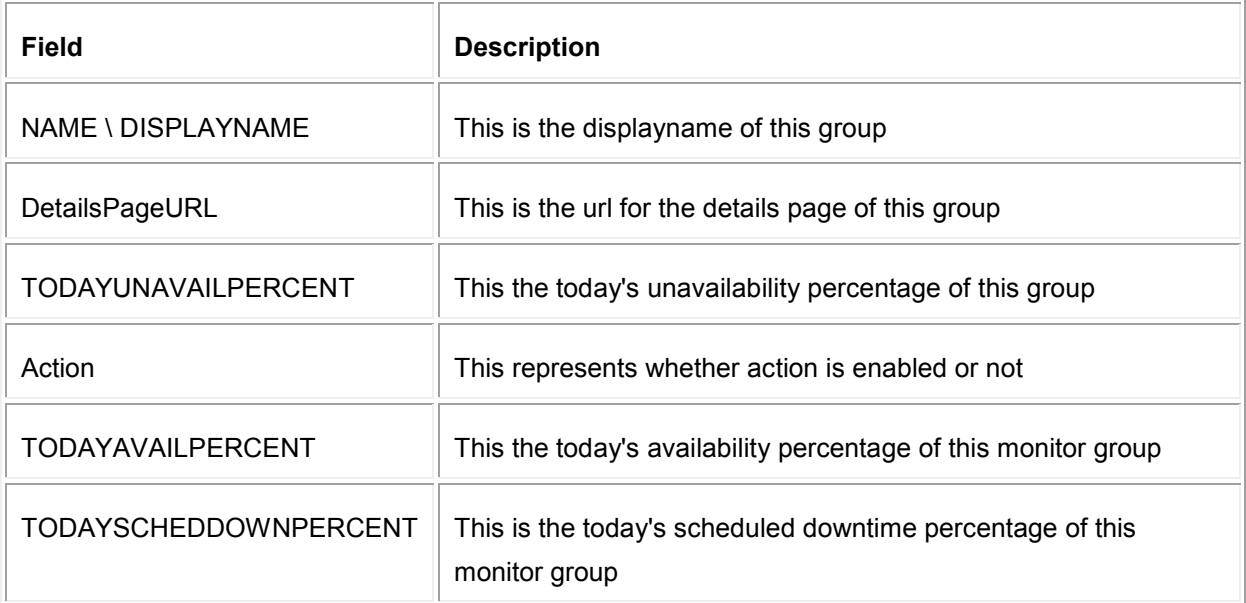

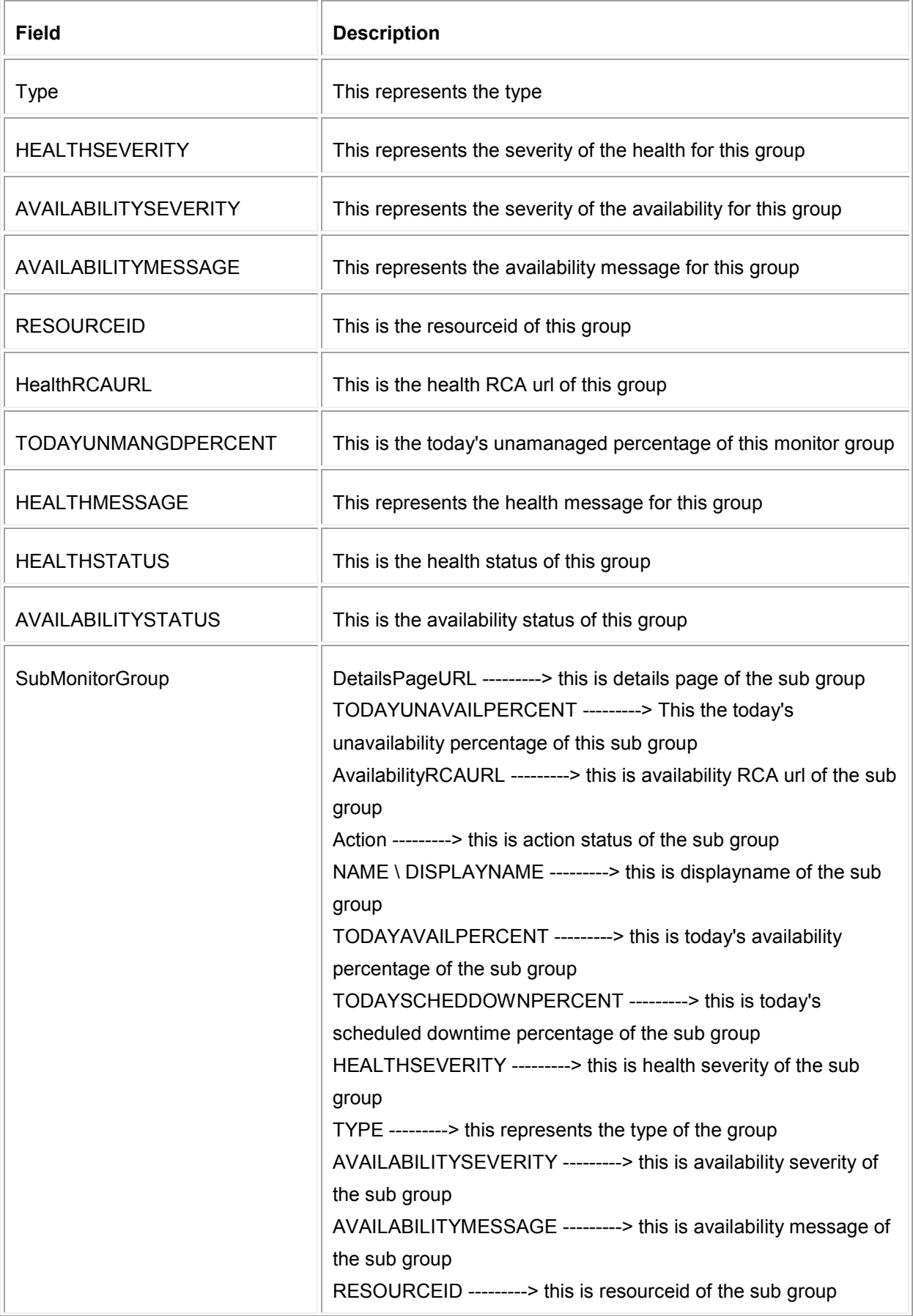

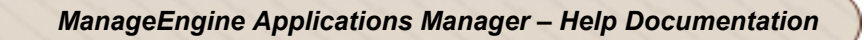

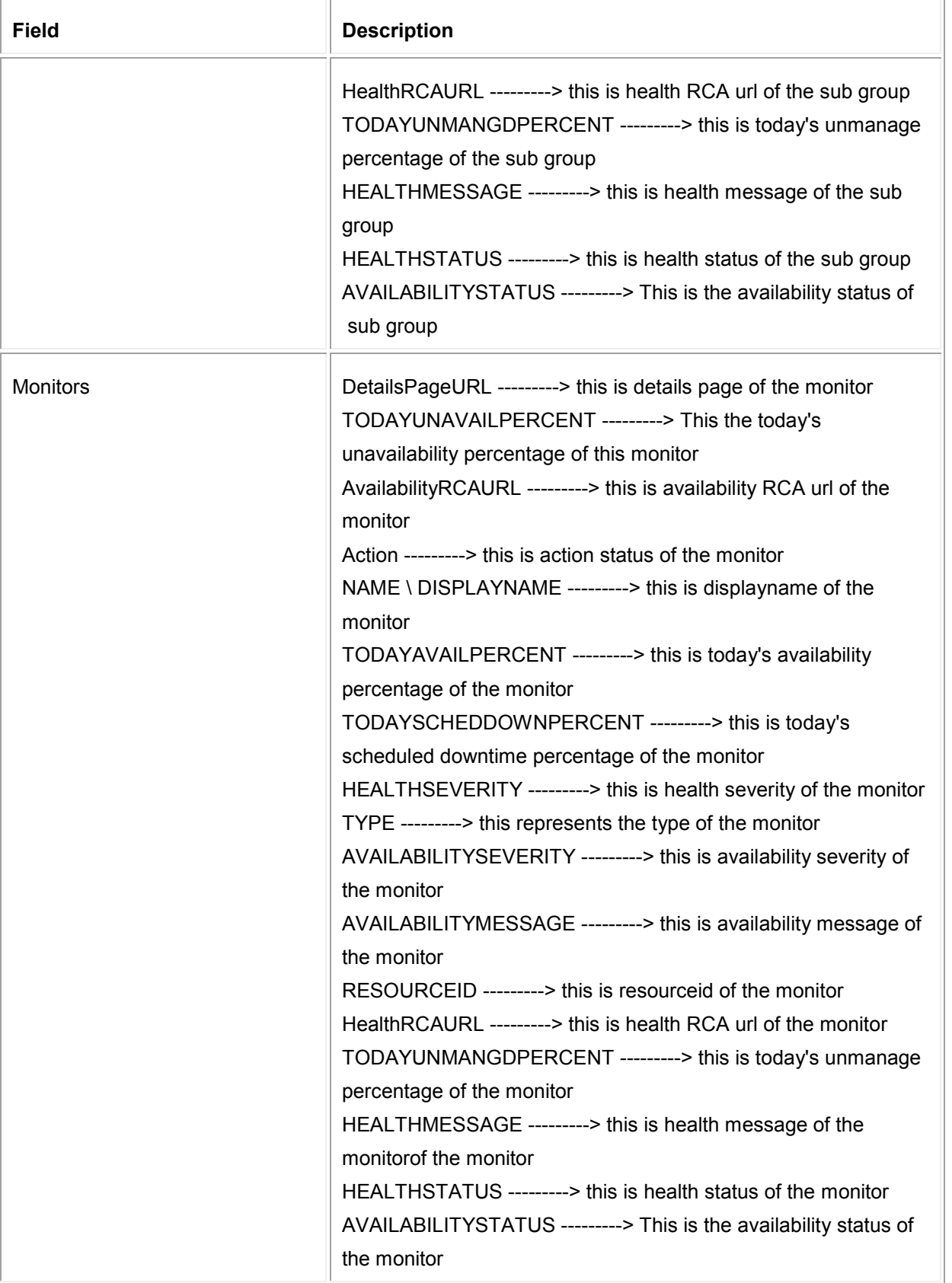

<AppManager-response uri="/AppManager/xml/ListMGDetails"> <result> <response response-code="4000"> <MonitorGroups> <MonitorGroup DetailsPageURL="/showresource.do?method=showResourceForResourceID&resourceid=10000035& method=showApplication" TODAYUNAVAILPERCENT="0.0" AvailabilityRCAURL="/jsp/RCA.jsp?resourceid=10000035&attributeid=17" Action="enabled" NAME="Applications Manager" TODAYAVAILPERCENT="100.0" TODAYSCHEDDOWNPERCENT="0.0" Type="Monitor Group" HEALTHSEVERITY="1" AVAILABILITYSEVERITY="5" AVAILABILITYMESSAGE="Resource Applications Manager is up. <br>Root Cause : <br><br>>Resource is Up" RESOURCEID="10000035" HealthRCAURL="/jsp/RCA.jsp?resourceid=10000035&attributeid=18" TODAYUNMANGDPERCENT="0.0" HEALTHMESSAGE="Health of Applications Manager is critical.  $\frac{1}{2}$  - Root Cause : <br><br/>br>>>> <br>Shealth of pavankumar-0549 is critical. <br><br/>br>> <br>Note : <br><br/> <br>> <br> Application Layer Gateway Service is down<br>2. Application Identity is down<br>3. Application Information is down<br />  $\frac{1}{2}$  />  $\frac{1}{2}$  />  $\frac{1}{2}$  /  $\frac{1}{2}$  and the appman sub1 is critical. <br />  $\frac{1}{2}$  />
Root Cause : <br><ol><li>Health of pavankumar-0549 is critical. <br>Root Cause : <br>1. Application Layer Gateway Service is down<br>2. Application Identity is down<br >>
2. Application Information is down<br></li></ol></li><li>Health of pavankumar-0549\_Tomcat Server\_9090 is critical. <br>Root Cause : <br>>>br>1. Average Response Time 2694 > 2000 ms (threshold).<br></li></ol>" DISPLAYNAME="Applications Manager" HEALTHSTATUS="critical" AVAILABILITYSTATUS="up"> <Monitors DetailsPageURL="/showresource.do?method=showResourceForResourceID&resourceid=10000042& method=showApplication" TODAYUNAVAILPERCENT="0" AvailabilityRCAURL="/jsp/RCA.jsp?resourceid=10000042&attributeid=17" Action="enabled" NAME="127.0.0.1\_MS SQL\_pavansqlexpress" TODAYAVAILPERCENT="100" TODAYSCHEDDOWNPERCENT="0" HEALTHSEVERITY="5" TYPE="MSSQL-DB-server" AVAILABILITYSEVERITY="5" AVAILABILITYMESSAGE="Resource up. <br>The resource 127.0.0.1\_MS SQL\_pavansqlexpress is available." RESOURCEID="10000042" HealthRCAURL="/jsp/RCA.jsp?resourceid=10000042&attributeid=18" TODAYUNMANGDPERCENT="0" HEALTHMESSAGE="Health of 127.0.0.1\_MS SQL\_pavansqlexpress is clear. <br>>br>Root Cause : <br />br>1. 127.0.0.1 MS SQL\_pavansqlexpress is up<br>2. Buffer Hit Ratio 100 > 90 % (threshold).<br>3. is clear.<br>4. master is ONLINE <br>5. model is ONLINE <br>6. msdb is ONLINE <br>>br>7. tempdb is ONLINE <br/>>br>8. AMDB\_10100 is ONLINE <br>9. AMDB\_10030 is ONLINE <br>10. AMDB\_test is ONLINE <br>11. syspolicy\_purge\_history --> Scheduled Job syspolicy purge history. is clear.  $\text{Br} > 12$ . AMDB app xp4 admin is ONLINE <br/>br>13. AMDB app\_xp4\_admin1 is ONLINE <br>>br>14. AMDB\_pavan\_admin is ONLINE <br>>br>15. AMDB\_pavan\_MANAGED is ONLINE <br>16. AMDB\_imac is ONLINE <br>17. AMDB\_ADMIN is ONLINE <br>>>>>>18. AMD\_10100 is ONLINE <br>>>br>". AMDB\_sahad is ONLINE <br>> HEALTHSTATUS="clear" DISPALYNAME="127.0.0.1\_MS SQL\_pavansqlexpress"

AVAILABILITYSTATUS="up"/> <Monitors DetailsPageURL="/showresource.do?method=showResourceForResourceID&resourceid=10000045& method=showApplication" TODAYUNAVAILPERCENT="0" AvailabilityRCAURL="/jsp/RCA.jsp?resourceid=10000045&attributeid=17" Action="enabled" NAME="AppManager Home Page" TODAYAVAILPERCENT="100" TODAYSCHEDDOWNPERCENT="0" HEALTHSEVERITY="5" TYPE="UrlMonitor" AVAILABILITYSEVERITY="5" AVAILABILITYMESSAGE="Resource up. <br>The resource AppManager Home Page is available.ResponseCode - 200" RESOURCEID="10000045" HealthRCAURL="/jsp/RCA.jsp?resourceid=10000045&attributeid=18" TODAYUNMANGDPERCENT="0" HEALTHMESSAGE="Health of AppManager Home Page is clear. <br>Root Cause : <br>1. AppManager Home Page is up<br>2. Response Time 33 <= 1500 ms (threshold).<br>" HEALTHSTATUS="clear" DISPALYNAME="AppManager Home Page" AVAILABILITYSTATUS="up"/> <Monitors DetailsPageURL="/showresource.do?method=showResourceForResourceID&resourceid=10000038& method=showApplication" TODAYUNAVAILPERCENT="0" AvailabilityRCAURL="/jsp/RCA.jsp?resourceid=10000038&attributeid=17" Action="enabled" NAME="pavankumar-0549" TODAYAVAILPERCENT="100" TODAYSCHEDDOWNPERCENT="0" HEALTHSEVERITY="1" TYPE="Windows 7" AVAILABILITYSEVERITY="5" AVAILABILITYMESSAGE="Resource up. <br>The resource pavankumar-0549 is available." RESOURCEID="10000038" HealthRCAURL="/jsp/RCA.jsp?resourceid=10000038&attributeid=18" TODAYUNMANGDPERCENT="0" HEALTHMESSAGE="Health of pavankumar-0549 is critical. <br>Root Cause : <br>1. Application Layer Gateway Service is down<br>2. Application Identity is down<br>3. Application Information is down<br>" HEALTHSTATUS="critical" DISPALYNAME="pavankumar-0549" AVAILABILITYSTATUS="up"/> <Monitors DetailsPageURL="/showresource.do?method=showResourceForResourceID&resourceid=10000044& method=showApplication" TODAYUNAVAILPERCENT="0" AvailabilityRCAURL="/jsp/RCA.jsp?resourceid=10000044&attributeid=17" Action="enabled" NAME="pavankumar-0549-9090" TODAYAVAILPERCENT="100" TODAYSCHEDDOWNPERCENT="0" HEALTHSEVERITY="5" TYPE="Port-Test" AVAILABILITYSEVERITY="5" AVAILABILITYMESSAGE="Resource up. <br>The resource pavankumar-0549-9090 is available." RESOURCEID="10000044" HealthRCAURL="/jsp/RCA.jsp?resourceid=10000044&attributeid=18" TODAYUNMANGDPERCENT="0" HEALTHMESSAGE="Health of pavankumar-0549-9090 is clear. <br>Root Cause : <br>1. Response Time 24 <= 1500 ms (threshold).<br>2. pavankumar-0549-9090 is up<br>" HEALTHSTATUS="clear" DISPALYNAME="pavankumar-0549-9090"

AVAILABILITYSTATUS="up"/>

<Monitors

DetailsPageURL="/showresource.do?method=showResourceForResourceID&resourceid=10000043&

*ManageEngine Applications Manager – Help Documentation*

method=showApplication" TODAYUNAVAILPERCENT="0" AvailabilityRCAURL="/jsp/RCA.jsp?resourceid=10000043&attributeid=17" Action="enabled" NAME="pavankumar-0549\_Apache Server\_9090" TODAYAVAILPERCENT="100" TODAYSCHEDDOWNPERCENT="0" HEALTHSEVERITY="5" TYPE="Apache-server" AVAILABILITYSEVERITY="5" AVAILABILITYMESSAGE="Resource up. <br>The resource pavankumar-0549\_Apache Server\_9090 is available." RESOURCEID="10000043" HealthRCAURL="/jsp/RCA.jsp?resourceid=10000043&attributeid=18" TODAYUNMANGDPERCENT="0" HEALTHMESSAGE="Health of pavankumar-0549\_Apache Server\_9090 is clear. <br>>>pr>>Poot Cause : <br/> <br/><br/>caust Cause nagache Server\_9090 is up<br/>>br>2. Response Time 6 <= 1500 ms (threshold).<br>" HEALTHSTATUS="clear" DISPALYNAME="pavankumar-0549\_Apache Server\_9090" AVAILABILITYSTATUS="up"/> <Monitors DetailsPageURL="/showresource.do?method=showResourceForResourceID&resourceid=10000055& method=showApplication" TODAYUNAVAILPERCENT="0" AvailabilityRCAURL="/jsp/RCA.jsp?resourceid=10000055&attributeid=17" Action="enabled" NAME="pavankumar-0549\_Tomcat Server\_9090" TODAYAVAILPERCENT="100" TODAYSCHEDDOWNPERCENT="0" HEALTHSEVERITY="1" TYPE="Tomcat-server" AVAILABILITYSEVERITY="5" AVAILABILITYMESSAGE="Resource up. <br>The resource pavankumar-0549\_Tomcat Server\_9090 is available." RESOURCEID="10000055" HealthRCAURL="/jsp/RCA.jsp?resourceid=10000055&attributeid=18" TODAYUNMANGDPERCENT="0" HEALTHMESSAGE="Health of pavankumar-0549\_Tomcat Server\_9090 is critical. <br>>>  $\sigma$  />Root Cause : <br/>  $\sigma$  />Average Response Time 2694 > 2000 ms (threshold).<br>" HEALTHSTATUS="critical" DISPALYNAME="pavankumar-0549\_Tomcat Server\_9090" AVAILABILITYSTATUS="up"/> <SubMonitorGroup DetailsPageURL="/showresource.do?method=showResourceForResourceID&resourceid=10000267& method=showApplication" TODAYUNAVAILPERCENT="0.0" AvailabilityRCAURL="/jsp/RCA.jsp?resourceid=10000267&attributeid=17" Action="enabled" NAME="appman sub1" TODAYAVAILPERCENT="100.0" TODAYSCHEDDOWNPERCENT="0.0" HEALTHSEVERITY="1" TYPE="Sub Group" AVAILABILITYSEVERITY="5" AVAILABILITYMESSAGE="Resource appman sub1 is up. <br>Root Cause : <br>Resource is Up" RESOURCEID="10000267" HealthRCAURL="/jsp/RCA.jsp?resourceid=10000267&attributeid=18" TODAYUNMANGDPERCENT="0.0" HEALTHMESSAGE="Health of appman sub1 is critical.  $\frac{1}{2}$  - Xbr>Root Cause : <br>Apple - <br>Alterli the pavankumar-0549 is critical. <br>Apple 2.1. Application Layer Gateway Service is down<br>2. Application Identity is down<br>3. Application Information is down<br>></li></ol>" HEALTHSTATUS="critical" DISPALYNAME="appman sub1" AVAILABILITYSTATUS="up"/> <SubMonitorGroup DetailsPageURL="/showresource.do?method=showResourceForResourceID&resourceid=10001149& method=showApplication" TODAYUNAVAILPERCENT="0.0"

AvailabilityRCAURL="/jsp/RCA.jsp?resourceid=10001149&attributeid=17" Action="enabled"

NAME="Opman" TODAYAVAILPERCENT="100.0" TODAYSCHEDDOWNPERCENT="0.0"

HEALTHSEVERITY="-" TYPE="Sub Group" AVAILABILITYSEVERITY="-"

AVAILABILITYMESSAGE="-" RESOURCEID="10001149"

HealthRCAURL="/jsp/RCA.jsp?resourceid=10001149&attributeid=18"

TODAYUNMANGDPERCENT="0.0" HEALTHMESSAGE="-" HEALTHSTATUS="UnKnown"

DISPALYNAME="Opman" AVAILABILITYSTATUS="UnKnown">

<SubMonitorGroup

DetailsPageURL="/showresource.do?method=showResourceForResourceID&resourceid=10001151& method=showApplication" TODAYUNAVAILPERCENT="0"

AvailabilityRCAURL="/jsp/RCA.jsp?resourceid=10001151&attributeid=17" Action="enabled"

NAME="123" TODAYAVAILPERCENT="100" TODAYSCHEDDOWNPERCENT="0"

HEALTHSEVERITY="-" TYPE="Sub Group" AVAILABILITYSEVERITY="-"

AVAILABILITYMESSAGE="-" RESOURCEID="10001151"

HealthRCAURL="/jsp/RCA.jsp?resourceid=10001151&attributeid=18"

TODAYUNMANGDPERCENT="0" HEALTHMESSAGE="-" HEALTHSTATUS="UnKnown"

DISPALYNAME="123" AVAILABILITYSTATUS="UnKnown"/>

</MonitorGroup>

</MonitorGroups>

</response>

</result>

# **ListMGDetails API**

This API will fetch the Monitor Group Details of the given monitor group id which includes all the subgroups and associated monitors configured of the Monitor group. This will also list the monitor groups associated to the user. This will have information about monitor groups today's availability, monitor health outages among subgroups and associated monitors.

## API for XML Response:

*http://[ APM Host ]:[ APM Port ]*/*AppManager/xml/ListMGDetails?apikey=[ API Key ]&groupId=10000048*

## API for JSON Response:

*http://[ APM Host ]:[ APM Port ]*/*AppManager/json/ListMGDetails?apikey=[ API Key ]&groupName=''Test Group'*

## **Request Parameters:**

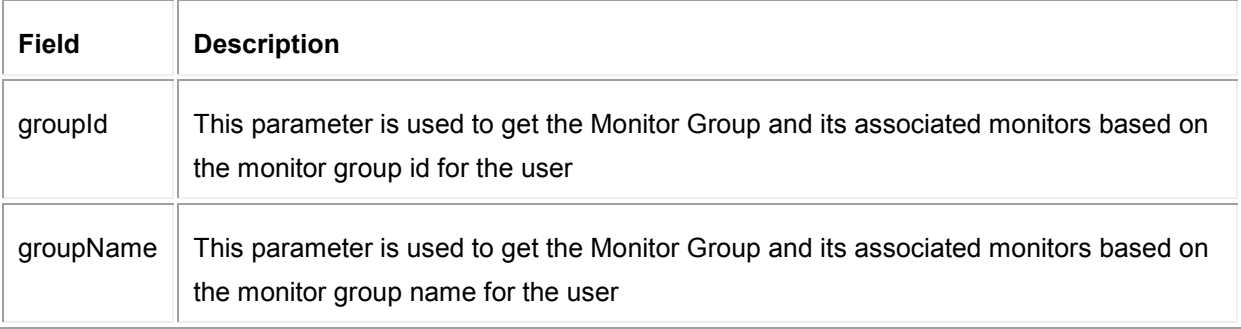

## **Response Details:**

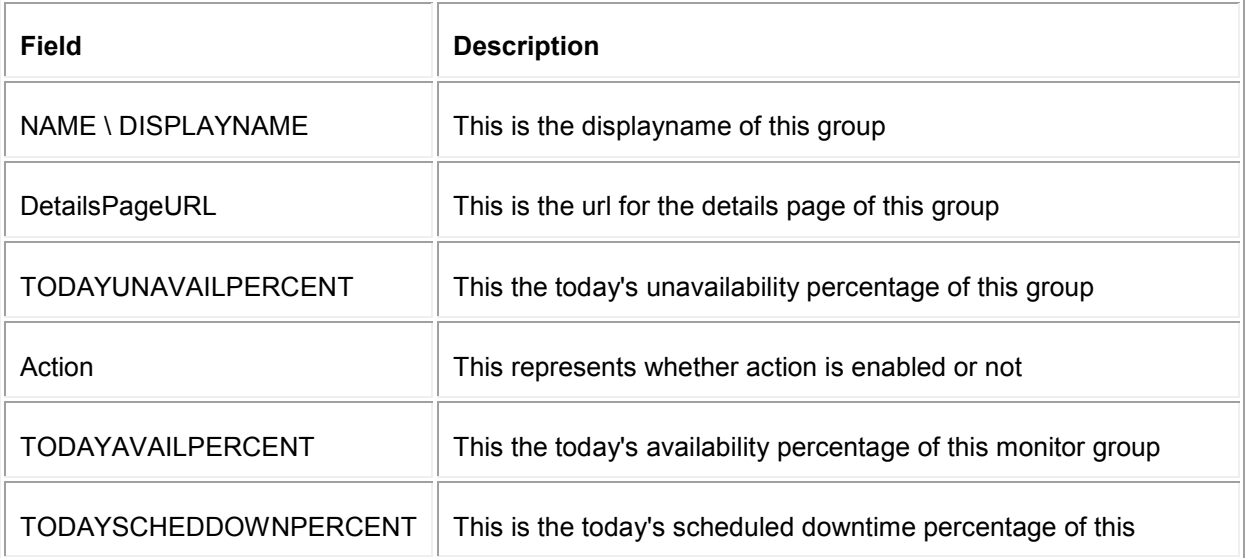

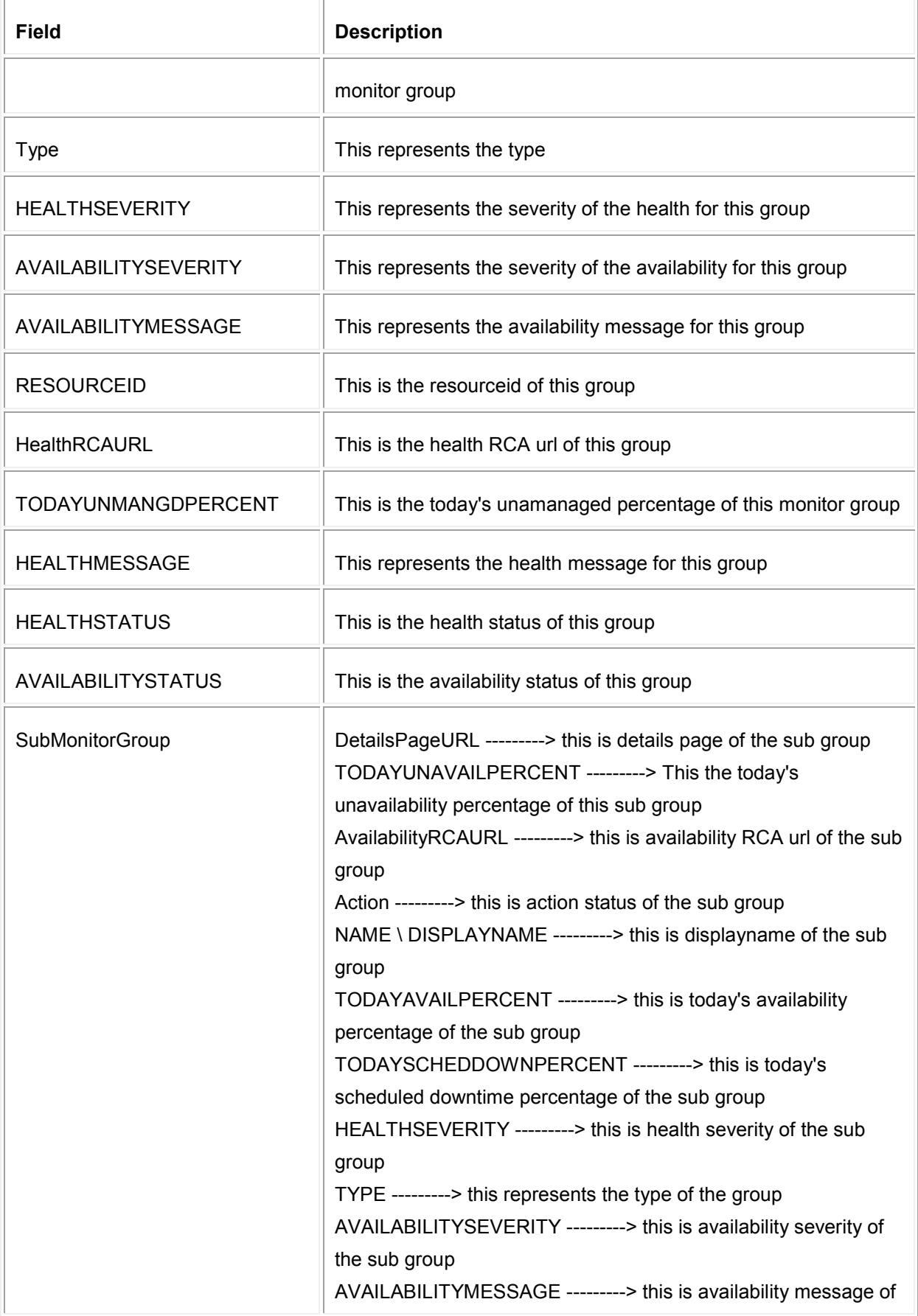

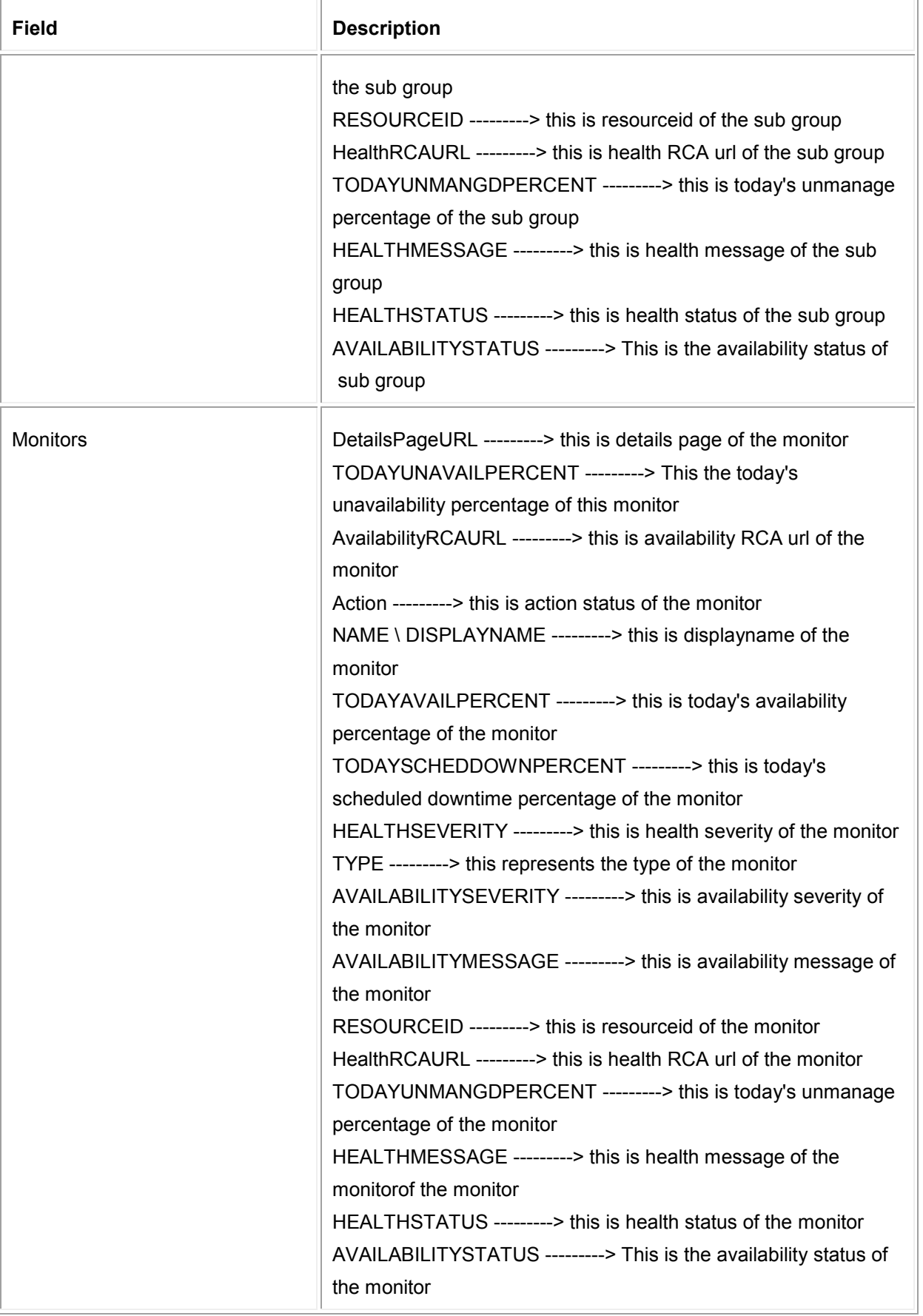

<AppManager-response uri="/AppManager/xml/ListMGDetails"> <result> <response response-code="4000"> <MonitorGroups> <MonitorGroup DetailsPageURL="/showresource.do?method=showResourceForResourceID&resourceid=10000035& method=showApplication" TODAYUNAVAILPERCENT="0.0" AvailabilityRCAURL="/jsp/RCA.jsp?resourceid=10000035&attributeid=17" Action="enabled" NAME="Applications Manager" TODAYAVAILPERCENT="100.0" TODAYSCHEDDOWNPERCENT="0.0" Type="Monitor Group" HEALTHSEVERITY="1" AVAILABILITYSEVERITY="5" AVAILABILITYMESSAGE="Resource Applications Manager is up. <br>Root Cause : <br><br/>Resource is Up" RESOURCEID="10000035" HealthRCAURL="/jsp/RCA.jsp?resourceid=10000035&attributeid=18" TODAYUNMANGDPERCENT="0.0" HEALTHMESSAGE="Health of Applications Manager is critical.  $\epsilon$  - Xoot Cause : <br><br/>br>>>> <br>Sub-leadth of pavankumar-0549 is critical. <br><br/>br>> <br>Note : <br><br/> <br>> <br> Application Layer Gateway Service is down<br>2. Application Identity is down<br>3. Application Information is down<br  $\langle$  -  $\rangle$  -  $\langle$  i>  $\rangle$  -  $\langle$  and the appman sub1 is critical. <br  $\langle$  -  $\rangle$  -  $\langle$  -  $\rangle$  -  $\langle$  -  $\rangle$  -  $\langle$  -  $\rangle$  -  $\langle$  -  $\rangle$  -  $\langle$  -  $\rangle$  -  $\langle$  -  $\rangle$  -  $\langle$  -  $\rangle$  -  $\langle$  -  $\rangle$  -  $\$ <br><ol><li>Health of pavankumar-0549 is critical. <br>Root Cause : <br>1. Application Layer Gateway Service is down<br>2. Application Identity is down<br >>br>3. Application Information is down<br>>>>>></li></li></li></li>Health of pavankumar-0549\_Tomcat Server\_9090 is critical. <br/><br>
</br>
</a>Coot Cause : <br>>>br>1. Average Response Time 2694 > 2000 ms (threshold).<br></li></ol>" DISPLAYNAME="Applications Manager" HEALTHSTATUS="critical" AVAILABILITYSTATUS="up"> <Monitors DetailsPageURL="/showresource.do?method=showResourceForResourceID&resourceid=10000042& method=showApplication" TODAYUNAVAILPERCENT="0" AvailabilityRCAURL="/jsp/RCA.jsp?resourceid=10000042&attributeid=17" Action="enabled" NAME="127.0.0.1\_MS SQL\_pavansqlexpress" TODAYAVAILPERCENT="100" TODAYSCHEDDOWNPERCENT="0" HEALTHSEVERITY="5" TYPE="MSSQL-DB-server" AVAILABILITYSEVERITY="5" AVAILABILITYMESSAGE="Resource up. <br>The resource 127.0.0.1\_MS SQL\_pavansqlexpress is available." RESOURCEID="10000042" HealthRCAURL="/jsp/RCA.jsp?resourceid=10000042&attributeid=18" TODAYUNMANGDPERCENT="0" HEALTHMESSAGE="Health of 127.0.0.1\_MS SQL\_pavansqlexpress is clear. <br>>br>Root Cause : <br />br>1. 127.0.0.1 MS SQL\_pavansqlexpress is up<br>2. Buffer Hit Ratio 100 > 90 % (threshold).<br>3. is clear.<br>4. master is ONLINE <br>5. model is ONLINE <br>6. msdb is ONLINE <br>>br>7. tempdb is ONLINE <br/>>br>8. AMDB\_10100 is ONLINE <br>9. AMDB\_10030 is ONLINE <br>10. AMDB\_test is ONLINE <br>11. syspolicy\_purge\_history --> Scheduled Job syspolicy purge history. is clear.  $\text{Br} > 12$ . AMDB app xp4 admin is ONLINE <br/>br>13. AMDB app\_xp4\_admin1 is ONLINE <br>>br>14. AMDB\_pavan\_admin is ONLINE <br>>br>15. AMDB\_pavan\_MANAGED is ONLINE <br>>br>>16. AMDB\_imac is ONLINE <br/>br>17. AMDB\_ADMIN is ONLINE <br>>618. AMD\_10100 is ONLINE <br>6219. AMDB\_sahad is ONLINE <br> HEALTHSTATUS="clear" DISPALYNAME="127.0.0.1\_MS SQL\_pavansqlexpress"

AVAILABILITYSTATUS="up"/>

<Monitors

DetailsPageURL="/showresource.do?method=showResourceForResourceID&resourceid=10000045& method=showApplication" TODAYUNAVAILPERCENT="0"

AvailabilityRCAURL="/jsp/RCA.jsp?resourceid=10000045&attributeid=17" Action="enabled"

NAME="AppManager Home Page" TODAYAVAILPERCENT="100"

TODAYSCHEDDOWNPERCENT="0" HEALTHSEVERITY="5" TYPE="UrlMonitor"

AVAILABILITYSEVERITY="5" AVAILABILITYMESSAGE="Resource up. <br>The resource

AppManager Home Page is available.ResponseCode - 200" RESOURCEID="10000045"

HealthRCAURL="/jsp/RCA.jsp?resourceid=10000045&attributeid=18"

TODAYUNMANGDPERCENT="0" HEALTHMESSAGE="Health of AppManager Home Page is clear.

<br>Root Cause : <br>1. AppManager Home Page is up<br>2. Response Time 33 <= 1500 ms

(threshold).<br>" HEALTHSTATUS="clear" DISPALYNAME="AppManager Home Page"

AVAILABILITYSTATUS="up"/>

<Monitors

DetailsPageURL="/showresource.do?method=showResourceForResourceID&resourceid=10000038& method=showApplication" TODAYUNAVAILPERCENT="0"

AvailabilityRCAURL="/jsp/RCA.jsp?resourceid=10000038&attributeid=17" Action="enabled"

NAME="pavankumar-0549" TODAYAVAILPERCENT="100" TODAYSCHEDDOWNPERCENT="0" HEALTHSEVERITY="1" TYPE="Windows 7" AVAILABILITYSEVERITY="5"

AVAILABILITYMESSAGE="Resource up. <br>The resource pavankumar-0549 is available."

RESOURCEID="10000038" HealthRCAURL="/jsp/RCA.jsp?resourceid=10000038&attributeid=18"

TODAYUNMANGDPERCENT="0" HEALTHMESSAGE="Health of pavankumar-0549 is critical.

<br>Root Cause : <br>1. Application Layer Gateway Service is down<br>2. Application Identity is down<br>3. Application Information is down<br>" HEALTHSTATUS="critical"

DISPALYNAME="pavankumar-0549" AVAILABILITYSTATUS="up"/>

<Monitors

DetailsPageURL="/showresource.do?method=showResourceForResourceID&resourceid=10000044& method=showApplication" TODAYUNAVAILPERCENT="0"

AvailabilityRCAURL="/jsp/RCA.jsp?resourceid=10000044&attributeid=17" Action="enabled"

NAME="pavankumar-0549-9090" TODAYAVAILPERCENT="100"

TODAYSCHEDDOWNPERCENT="0" HEALTHSEVERITY="5" TYPE="Port-Test"

AVAILABILITYSEVERITY="5" AVAILABILITYMESSAGE="Resource up. <br>The resource

pavankumar-0549-9090 is available." RESOURCEID="10000044"

HealthRCAURL="/jsp/RCA.jsp?resourceid=10000044&attributeid=18"

TODAYUNMANGDPERCENT="0" HEALTHMESSAGE="Health of pavankumar-0549-9090 is clear.

<br>Root Cause : <br>1. Response Time 24 <= 1500 ms (threshold).<br>2. pavankumar-0549-9090 is up<br>" HEALTHSTATUS="clear" DISPALYNAME="pavankumar-0549-9090"

AVAILABILITYSTATUS="up"/>

<Monitors

DetailsPageURL="/showresource.do?method=showResourceForResourceID&resourceid=10000043&

*ManageEngine Applications Manager – Help Documentation*

method=showApplication" TODAYUNAVAILPERCENT="0" AvailabilityRCAURL="/jsp/RCA.jsp?resourceid=10000043&attributeid=17" Action="enabled" NAME="pavankumar-0549\_Apache Server\_9090" TODAYAVAILPERCENT="100" TODAYSCHEDDOWNPERCENT="0" HEALTHSEVERITY="5" TYPE="Apache-server" AVAILABILITYSEVERITY="5" AVAILABILITYMESSAGE="Resource up. <br>The resource pavankumar-0549\_Apache Server\_9090 is available." RESOURCEID="10000043" HealthRCAURL="/jsp/RCA.jsp?resourceid=10000043&attributeid=18" TODAYUNMANGDPERCENT="0" HEALTHMESSAGE="Health of pavankumar-0549\_Apache Server\_9090 is clear. <br>>>pr>>Poot Cause : <br/> <br/><br/>caust Cause nagache Server\_9090 is up<br/>>br>2. Response Time 6 <= 1500 ms (threshold).<br>" HEALTHSTATUS="clear" DISPALYNAME="pavankumar-0549\_Apache Server\_9090" AVAILABILITYSTATUS="up"/> <Monitors DetailsPageURL="/showresource.do?method=showResourceForResourceID&resourceid=10000055& method=showApplication" TODAYUNAVAILPERCENT="0" AvailabilityRCAURL="/jsp/RCA.jsp?resourceid=10000055&attributeid=17" Action="enabled" NAME="pavankumar-0549\_Tomcat Server\_9090" TODAYAVAILPERCENT="100" TODAYSCHEDDOWNPERCENT="0" HEALTHSEVERITY="1" TYPE="Tomcat-server" AVAILABILITYSEVERITY="5" AVAILABILITYMESSAGE="Resource up. <br>The resource pavankumar-0549\_Tomcat Server\_9090 is available." RESOURCEID="10000055" HealthRCAURL="/jsp/RCA.jsp?resourceid=10000055&attributeid=18" TODAYUNMANGDPERCENT="0" HEALTHMESSAGE="Health of pavankumar-0549\_Tomcat Server\_9090 is critical. <br>>>  $\sigma$  />Root Cause : <br/>  $\sigma$  />Average Response Time 2694 > 2000 ms (threshold).<br>" HEALTHSTATUS="critical" DISPALYNAME="pavankumar-0549\_Tomcat Server\_9090" AVAILABILITYSTATUS="up"/> <SubMonitorGroup DetailsPageURL="/showresource.do?method=showResourceForResourceID&resourceid=10000267& method=showApplication" TODAYUNAVAILPERCENT="0.0" AvailabilityRCAURL="/jsp/RCA.jsp?resourceid=10000267&attributeid=17" Action="enabled" NAME="appman sub1" TODAYAVAILPERCENT="100.0" TODAYSCHEDDOWNPERCENT="0.0" HEALTHSEVERITY="1" TYPE="Sub Group" AVAILABILITYSEVERITY="5" AVAILABILITYMESSAGE="Resource appman sub1 is up. <br>Root Cause : <br>Resource is Up" RESOURCEID="10000267" HealthRCAURL="/jsp/RCA.jsp?resourceid=10000267&attributeid=18" TODAYUNMANGDPERCENT="0.0" HEALTHMESSAGE="Health of appman sub1 is critical.  $\frac{1}{2}$  - Xbr>Root Cause : <br>Apple - <br>Alterli the pavankumar-0549 is critical. <br>Apple 2.1. Application Layer Gateway Service is down<br>2. Application Identity is down<br>3. Application Information is down<br>></li></ol>" HEALTHSTATUS="critical" DISPALYNAME="appman sub1" AVAILABILITYSTATUS="up"/> <SubMonitorGroup DetailsPageURL="/showresource.do?method=showResourceForResourceID&resourceid=10001149& method=showApplication" TODAYUNAVAILPERCENT="0.0"

AvailabilityRCAURL="/jsp/RCA.jsp?resourceid=10001149&attributeid=17" Action="enabled"

NAME="Opman" TODAYAVAILPERCENT="100.0" TODAYSCHEDDOWNPERCENT="0.0"

HEALTHSEVERITY="-" TYPE="Sub Group" AVAILABILITYSEVERITY="-"

AVAILABILITYMESSAGE="-" RESOURCEID="10001149"

HealthRCAURL="/jsp/RCA.jsp?resourceid=10001149&attributeid=18"

TODAYUNMANGDPERCENT="0.0" HEALTHMESSAGE="-" HEALTHSTATUS="UnKnown"

DISPALYNAME="Opman" AVAILABILITYSTATUS="UnKnown">

<SubMonitorGroup

DetailsPageURL="/showresource.do?method=showResourceForResourceID&resourceid=10001151& method=showApplication" TODAYUNAVAILPERCENT="0"

AvailabilityRCAURL="/jsp/RCA.jsp?resourceid=10001151&attributeid=17" Action="enabled"

NAME="123" TODAYAVAILPERCENT="100" TODAYSCHEDDOWNPERCENT="0"

HEALTHSEVERITY="-" TYPE="Sub Group" AVAILABILITYSEVERITY="-"

AVAILABILITYMESSAGE="-" RESOURCEID="10001151"

HealthRCAURL="/jsp/RCA.jsp?resourceid=10001151&attributeid=18"

TODAYUNMANGDPERCENT="0" HEALTHMESSAGE="-" HEALTHSTATUS="UnKnown"

DISPALYNAME="123" AVAILABILITYSTATUS="UnKnown"/>

</MonitorGroup>

</MonitorGroups>

</response>

</result>
# **ListMGDetails API**

This API will fetch the Monitor Group Details of the given monitor group id which includes all the subgroups and associated monitors configured of the Monitor group. This will also list the monitor groups associated to the user. This will have information about monitor groups today's availability, monitor health outages among subgroups and associated monitors.

### API for XML Response:

*http://[ APM Host ]:[ APM Port ]*/*AppManager/xml/ListMGDetails?apikey=[ API Key ]&groupId=10000048*

#### API for JSON Response:

*http://[ APM Host ]:[ APM Port ]*/*AppManager/json/ListMGDetails?apikey=[ API Key ]&groupName=''Test Group'*

## **Request Parameters:**

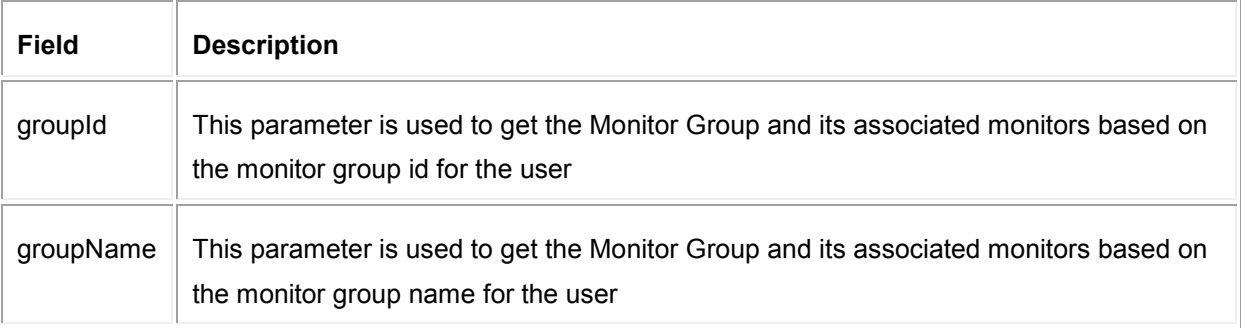

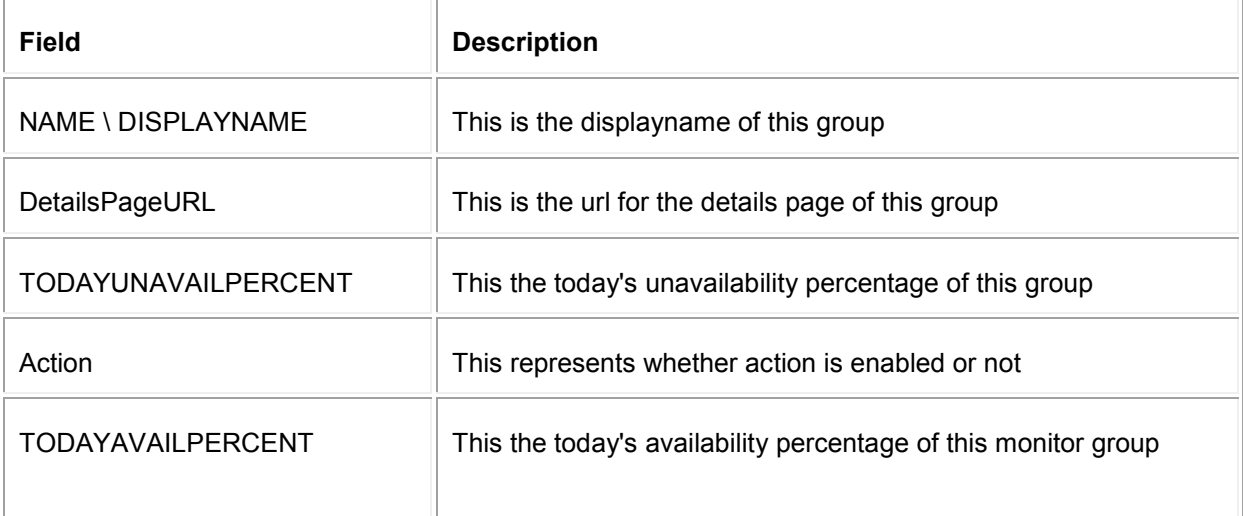

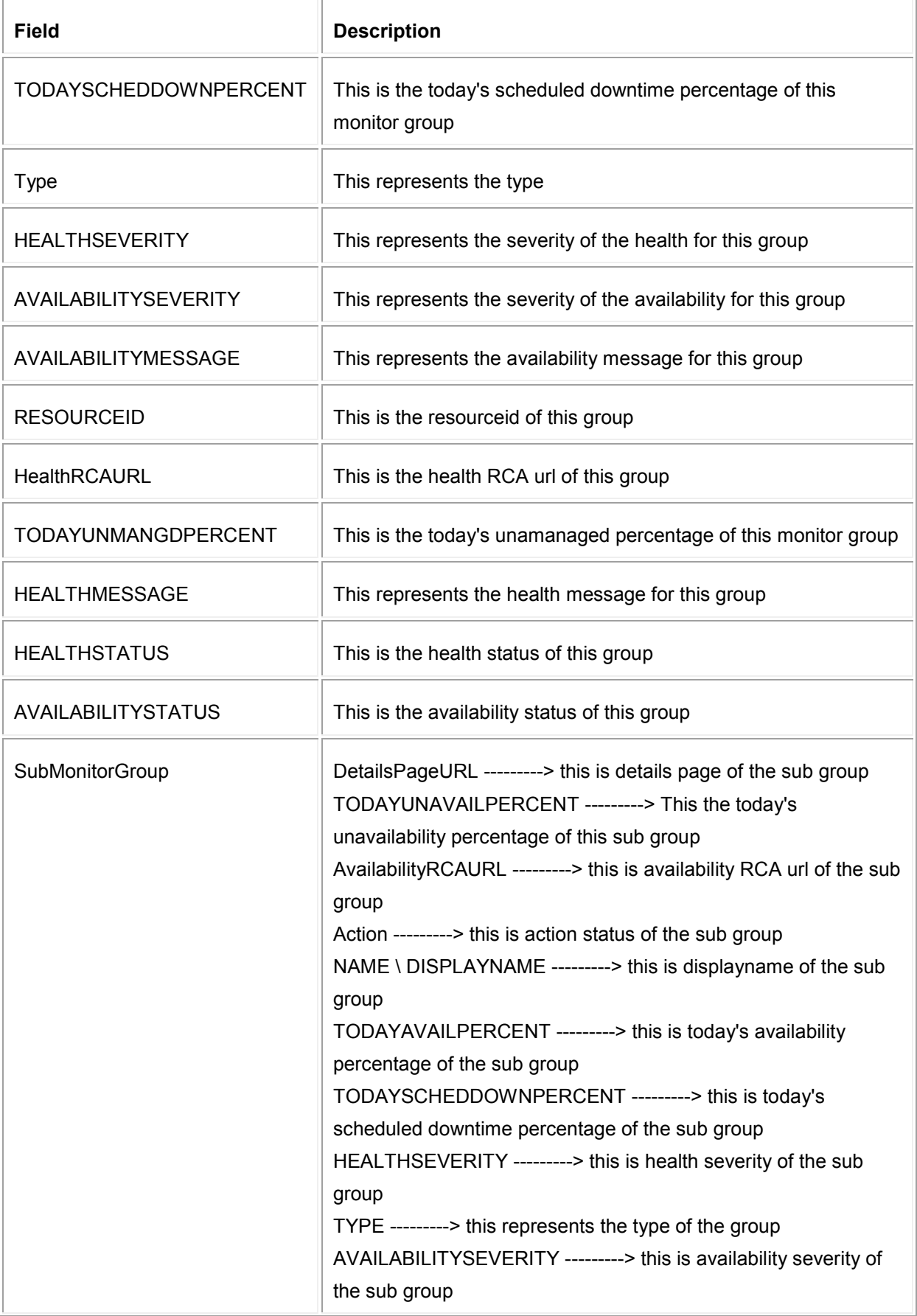

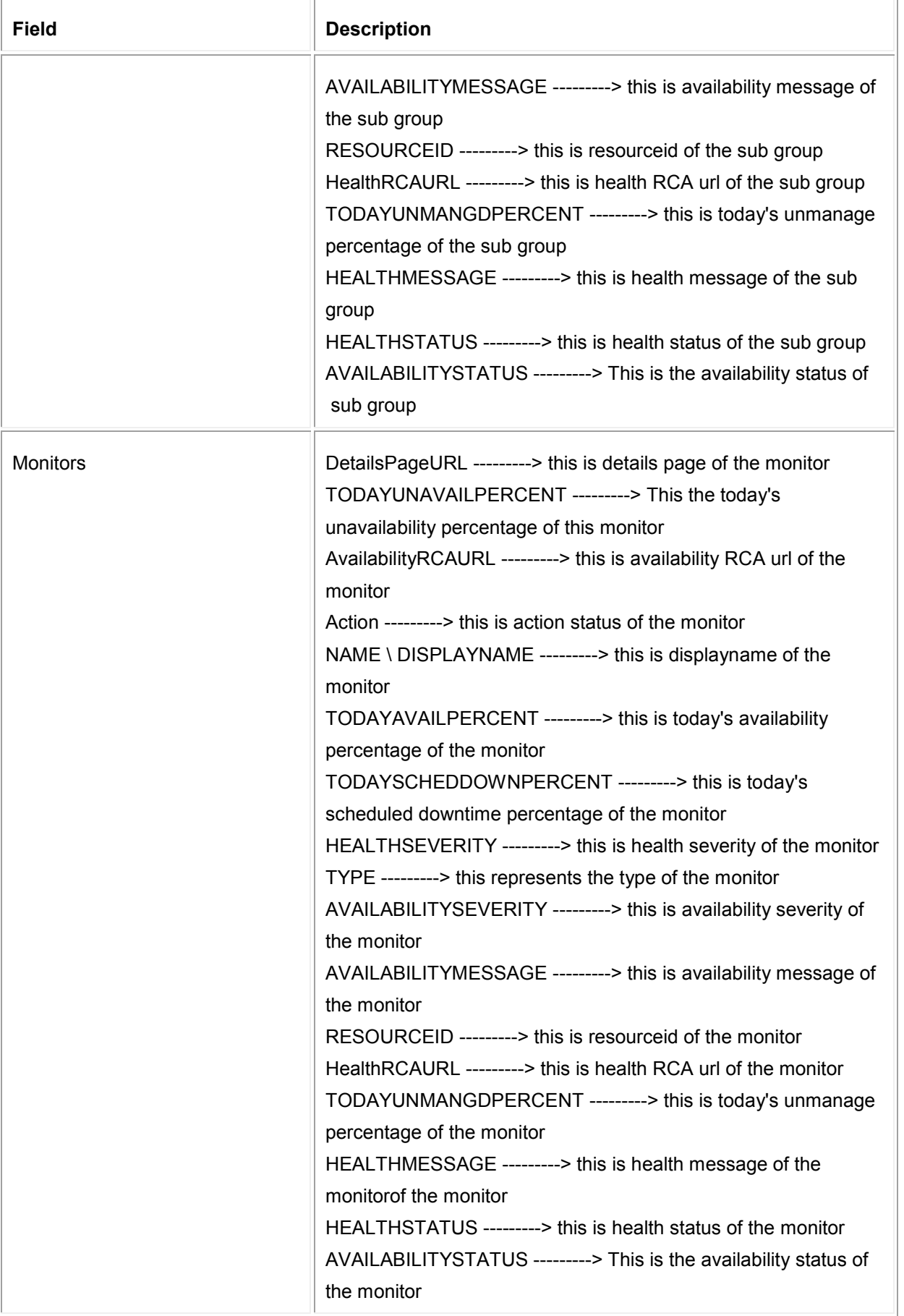

<AppManager-response uri="/AppManager/xml/ListMGDetails"> <result> <response response-code="4000"> <MonitorGroups> <MonitorGroup DetailsPageURL="/showresource.do?method=showResourceForResourceID&resourceid=10000035& method=showApplication" TODAYUNAVAILPERCENT="0.0" AvailabilityRCAURL="/jsp/RCA.jsp?resourceid=10000035&attributeid=17" Action="enabled" NAME="Applications Manager" TODAYAVAILPERCENT="100.0" TODAYSCHEDDOWNPERCENT="0.0" Type="Monitor Group" HEALTHSEVERITY="1" AVAILABILITYSEVERITY="5" AVAILABILITYMESSAGE="Resource Applications Manager is up. <br>Root Cause : <br><br>>Resource is Up" RESOURCEID="10000035" HealthRCAURL="/jsp/RCA.jsp?resourceid=10000035&attributeid=18" TODAYUNMANGDPERCENT="0.0" HEALTHMESSAGE="Health of Applications Manager is critical.  $\frac{1}{2}$  - Root Cause : <br><br/>br>>>> <br>Shealth of pavankumar-0549 is critical. <br><br/>br>> <br>Note : <br><br/> <br>> <br> Application Layer Gateway Service is down<br>2. Application Identity is down<br>3. Application Information is down<br />  $\frac{1}{2}$  />  $\frac{1}{2}$  />  $\frac{1}{2}$  />  $\frac{1}{2}$  and  $\frac{1}{2}$  is critical. <br />  $\frac{1}{2}$  />
Root Cause : <br><ol><li>Health of pavankumar-0549 is critical. <br>Root Cause : <br>1. Application Layer Gateway Service is down<br>2. Application Identity is down<br >>
2. Application Information is down<br>>>>></li></li></li><li>Health of pavankumar-0549\_Tomcat Server\_9090 is critical. <br/>
</r/>
</r/>
</r/>
</r/>
</r/>
down<br/>
</r/>
the above that the parameter of payankumar-0549\_Tomcat Server\_9090 is critical. < Cause : <br>>>br>1. Average Response Time 2694 > 2000 ms (threshold).<br></li></ol>" DISPLAYNAME="Applications Manager" HEALTHSTATUS="critical" AVAILABILITYSTATUS="up"> <Monitors DetailsPageURL="/showresource.do?method=showResourceForResourceID&resourceid=10000042& method=showApplication" TODAYUNAVAILPERCENT="0" AvailabilityRCAURL="/jsp/RCA.jsp?resourceid=10000042&attributeid=17" Action="enabled" NAME="127.0.0.1\_MS SQL\_pavansqlexpress" TODAYAVAILPERCENT="100" TODAYSCHEDDOWNPERCENT="0" HEALTHSEVERITY="5" TYPE="MSSQL-DB-server" AVAILABILITYSEVERITY="5" AVAILABILITYMESSAGE="Resource up. <br>The resource 127.0.0.1\_MS SQL\_pavansqlexpress is available." RESOURCEID="10000042" HealthRCAURL="/jsp/RCA.jsp?resourceid=10000042&attributeid=18" TODAYUNMANGDPERCENT="0" HEALTHMESSAGE="Health of 127.0.0.1\_MS SQL\_pavansqlexpress is clear. <br>>br>Root Cause : <br />br>1. 127.0.0.1 MS SQL\_pavansqlexpress is up<br>2. Buffer Hit Ratio 100 > 90 % (threshold).<br>3. is clear.<br>4. master is ONLINE <br>5. model is ONLINE <br>6. msdb is ONLINE <br>>br>7. tempdb is ONLINE <br/>>br>8. AMDB\_10100 is ONLINE <br>9. AMDB\_10030 is ONLINE <br>10. AMDB\_test is ONLINE <br>11. syspolicy\_purge\_history --> Scheduled Job syspolicy purge history. is clear.  $\text{Br} > 12$ . AMDB app xp4 admin is ONLINE <br/>br>13. AMDB app\_xp4\_admin1 is ONLINE <br>>br>14. AMDB\_pavan\_admin is ONLINE <br>>br>15. AMDB\_pavan\_MANAGED is ONLINE <br>16. AMDB\_imac is ONLINE <br>17. AMDB\_ADMIN is ONLINE <br>>>>>>18. AMD\_10100 is ONLINE <br>>>br>". AMDB\_sahad is ONLINE <br>" HEALTHSTATUS="clear" DISPALYNAME="127.0.0.1\_MS SQL\_pavansqlexpress"

AVAILABILITYSTATUS="up"/>

<Monitors

DetailsPageURL="/showresource.do?method=showResourceForResourceID&resourceid=10000045& method=showApplication" TODAYUNAVAILPERCENT="0"

AvailabilityRCAURL="/jsp/RCA.jsp?resourceid=10000045&attributeid=17" Action="enabled"

NAME="AppManager Home Page" TODAYAVAILPERCENT="100"

TODAYSCHEDDOWNPERCENT="0" HEALTHSEVERITY="5" TYPE="UrlMonitor"

AVAILABILITYSEVERITY="5" AVAILABILITYMESSAGE="Resource up. <br>The resource

AppManager Home Page is available.ResponseCode - 200" RESOURCEID="10000045"

HealthRCAURL="/jsp/RCA.jsp?resourceid=10000045&attributeid=18"

TODAYUNMANGDPERCENT="0" HEALTHMESSAGE="Health of AppManager Home Page is clear.

<br>Root Cause : <br>1. AppManager Home Page is up<br>2. Response Time 33 <= 1500 ms

(threshold).<br>" HEALTHSTATUS="clear" DISPALYNAME="AppManager Home Page"

AVAILABILITYSTATUS="up"/>

<Monitors

DetailsPageURL="/showresource.do?method=showResourceForResourceID&resourceid=10000038& method=showApplication" TODAYUNAVAILPERCENT="0"

AvailabilityRCAURL="/jsp/RCA.jsp?resourceid=10000038&attributeid=17" Action="enabled"

NAME="pavankumar-0549" TODAYAVAILPERCENT="100" TODAYSCHEDDOWNPERCENT="0" HEALTHSEVERITY="1" TYPE="Windows 7" AVAILABILITYSEVERITY="5"

AVAILABILITYMESSAGE="Resource up. <br>The resource pavankumar-0549 is available."

RESOURCEID="10000038" HealthRCAURL="/jsp/RCA.jsp?resourceid=10000038&attributeid=18"

TODAYUNMANGDPERCENT="0" HEALTHMESSAGE="Health of pavankumar-0549 is critical.

<br>Root Cause : <br>1. Application Layer Gateway Service is down<br>2. Application Identity is down<br>3. Application Information is down<br>" HEALTHSTATUS="critical"

DISPALYNAME="pavankumar-0549" AVAILABILITYSTATUS="up"/>

<Monitors

DetailsPageURL="/showresource.do?method=showResourceForResourceID&resourceid=10000044& method=showApplication" TODAYUNAVAILPERCENT="0"

AvailabilityRCAURL="/jsp/RCA.jsp?resourceid=10000044&attributeid=17" Action="enabled"

NAME="pavankumar-0549-9090" TODAYAVAILPERCENT="100"

TODAYSCHEDDOWNPERCENT="0" HEALTHSEVERITY="5" TYPE="Port-Test"

AVAILABILITYSEVERITY="5" AVAILABILITYMESSAGE="Resource up. <br>The resource

pavankumar-0549-9090 is available." RESOURCEID="10000044"

HealthRCAURL="/jsp/RCA.jsp?resourceid=10000044&attributeid=18"

TODAYUNMANGDPERCENT="0" HEALTHMESSAGE="Health of pavankumar-0549-9090 is clear.

<br>Root Cause : <br>1. Response Time 24 <= 1500 ms (threshold).<br>2. pavankumar-0549-9090 is up<br>" HEALTHSTATUS="clear" DISPALYNAME="pavankumar-0549-9090"

AVAILABILITYSTATUS="up"/>

<Monitors

DetailsPageURL="/showresource.do?method=showResourceForResourceID&resourceid=10000043&

*ManageEngine Applications Manager – Help Documentation*

method=showApplication" TODAYUNAVAILPERCENT="0" AvailabilityRCAURL="/jsp/RCA.jsp?resourceid=10000043&attributeid=17" Action="enabled" NAME="pavankumar-0549\_Apache Server\_9090" TODAYAVAILPERCENT="100" TODAYSCHEDDOWNPERCENT="0" HEALTHSEVERITY="5" TYPE="Apache-server" AVAILABILITYSEVERITY="5" AVAILABILITYMESSAGE="Resource up. <br>The resource pavankumar-0549\_Apache Server\_9090 is available." RESOURCEID="10000043" HealthRCAURL="/jsp/RCA.jsp?resourceid=10000043&attributeid=18" TODAYUNMANGDPERCENT="0" HEALTHMESSAGE="Health of pavankumar-0549\_Apache Server\_9090 is clear. <br>>>pr>>Poot Cause : <br/> <br/><br/>caust Cause nagache Server\_9090 is up<br/>>br>2. Response Time 6 <= 1500 ms (threshold).<br>" HEALTHSTATUS="clear" DISPALYNAME="pavankumar-0549\_Apache Server\_9090" AVAILABILITYSTATUS="up"/> <Monitors DetailsPageURL="/showresource.do?method=showResourceForResourceID&resourceid=10000055& method=showApplication" TODAYUNAVAILPERCENT="0" AvailabilityRCAURL="/jsp/RCA.jsp?resourceid=10000055&attributeid=17" Action="enabled" NAME="pavankumar-0549\_Tomcat Server\_9090" TODAYAVAILPERCENT="100" TODAYSCHEDDOWNPERCENT="0" HEALTHSEVERITY="1" TYPE="Tomcat-server" AVAILABILITYSEVERITY="5" AVAILABILITYMESSAGE="Resource up. <br>The resource pavankumar-0549\_Tomcat Server\_9090 is available." RESOURCEID="10000055" HealthRCAURL="/jsp/RCA.jsp?resourceid=10000055&attributeid=18" TODAYUNMANGDPERCENT="0" HEALTHMESSAGE="Health of pavankumar-0549\_Tomcat Server\_9090 is critical. <br>Root Cause : <br>1. Average Response Time 2694 > 2000 ms (threshold).<br>" HEALTHSTATUS="critical" DISPALYNAME="pavankumar-0549\_Tomcat Server\_9090" AVAILABILITYSTATUS="up"/> <SubMonitorGroup DetailsPageURL="/showresource.do?method=showResourceForResourceID&resourceid=10000267& method=showApplication" TODAYUNAVAILPERCENT="0.0" AvailabilityRCAURL="/jsp/RCA.jsp?resourceid=10000267&attributeid=17" Action="enabled" NAME="appman sub1" TODAYAVAILPERCENT="100.0" TODAYSCHEDDOWNPERCENT="0.0" HEALTHSEVERITY="1" TYPE="Sub Group" AVAILABILITYSEVERITY="5" AVAILABILITYMESSAGE="Resource appman sub1 is up. <br>Root Cause : <br>Resource is Up" RESOURCEID="10000267" HealthRCAURL="/jsp/RCA.jsp?resourceid=10000267&attributeid=18" TODAYUNMANGDPERCENT="0.0" HEALTHMESSAGE="Health of appman sub1 is critical. <br>Root Cause : <br><ol><li>Health of pavankumar-0549 is critical. <br>Root Cause : <br>1. Application Layer Gateway Service is down<br>2. Application Identity is down<br>3. Application Information is down<br>>>>></li></ol>"</a>HEALTHSTATUS="critical" DISPALYNAME="appman sub1" AVAILABILITYSTATUS="up"/> <SubMonitorGroup DetailsPageURL="/showresource.do?method=showResourceForResourceID&resourceid=10001149& method=showApplication" TODAYUNAVAILPERCENT="0.0"

AvailabilityRCAURL="/jsp/RCA.jsp?resourceid=10001149&attributeid=17" Action="enabled"

NAME="Opman" TODAYAVAILPERCENT="100.0" TODAYSCHEDDOWNPERCENT="0.0"

HEALTHSEVERITY="-" TYPE="Sub Group" AVAILABILITYSEVERITY="-"

AVAILABILITYMESSAGE="-" RESOURCEID="10001149"

HealthRCAURL="/jsp/RCA.jsp?resourceid=10001149&attributeid=18"

TODAYUNMANGDPERCENT="0.0" HEALTHMESSAGE="-" HEALTHSTATUS="UnKnown"

DISPALYNAME="Opman" AVAILABILITYSTATUS="UnKnown">

<SubMonitorGroup

DetailsPageURL="/showresource.do?method=showResourceForResourceID&resourceid=10001151& method=showApplication" TODAYUNAVAILPERCENT="0"

AvailabilityRCAURL="/jsp/RCA.jsp?resourceid=10001151&attributeid=17" Action="enabled"

NAME="123" TODAYAVAILPERCENT="100" TODAYSCHEDDOWNPERCENT="0"

HEALTHSEVERITY="-" TYPE="Sub Group" AVAILABILITYSEVERITY="-"

AVAILABILITYMESSAGE="-" RESOURCEID="10001151"

HealthRCAURL="/jsp/RCA.jsp?resourceid=10001151&attributeid=18"

TODAYUNMANGDPERCENT="0" HEALTHMESSAGE="-" HEALTHSTATUS="UnKnown"

DISPALYNAME="123" AVAILABILITYSTATUS="UnKnown"/>

</MonitorGroup>

</MonitorGroups>

</response>

</result>

</AppManager-response>

# **ListMGDetails API**

This API will fetch the Monitor Group Details of the given monitor group id which includes all the subgroups and associated monitors configured of the Monitor group. This will also list the monitor groups associated to the user. This will have information about monitor groups today's availability, monitor health outages among subgroups and associated monitors.

#### API for XML Response:

*http://[ APM Host ]:[ APM Port ]*/*AppManager/xml/ListMGDetails?apikey=[ API Key ]&groupId=10000048*

#### API for JSON Response:

*http://[ APM Host ]:[ APM Port ]*/*AppManager/json/ListMGDetails?apikey=[ API Key ]&groupName=''Test Group'*

## **Request Parameters:**

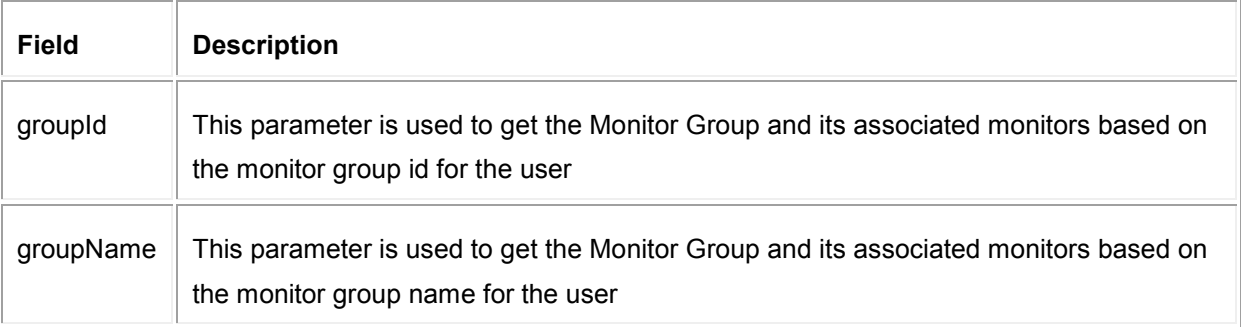

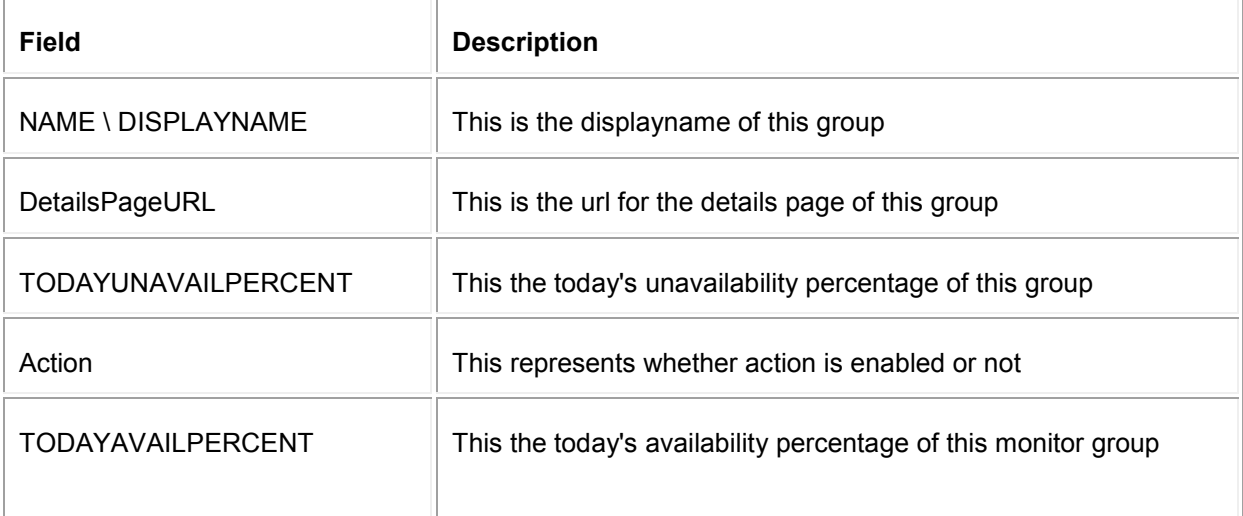

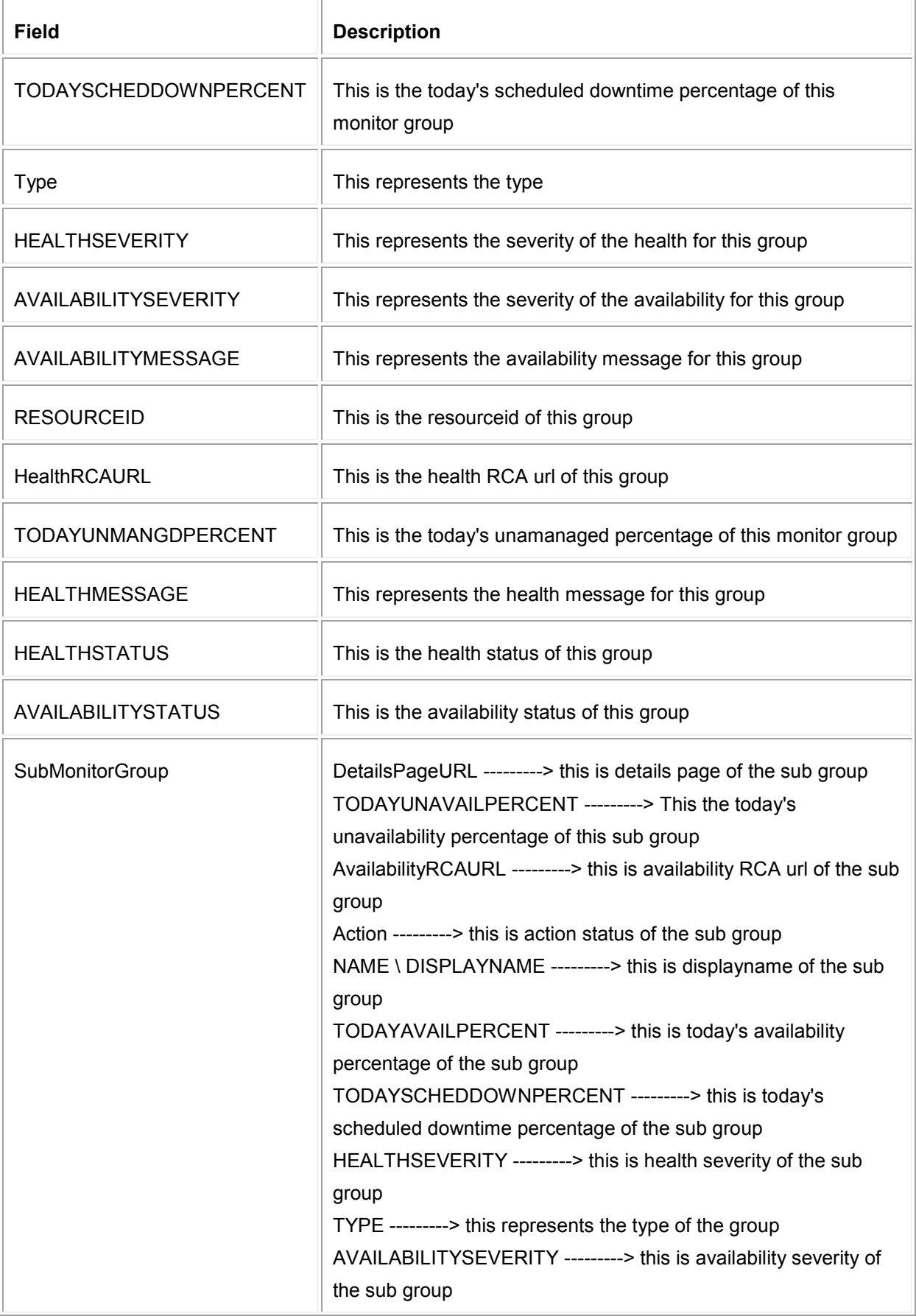

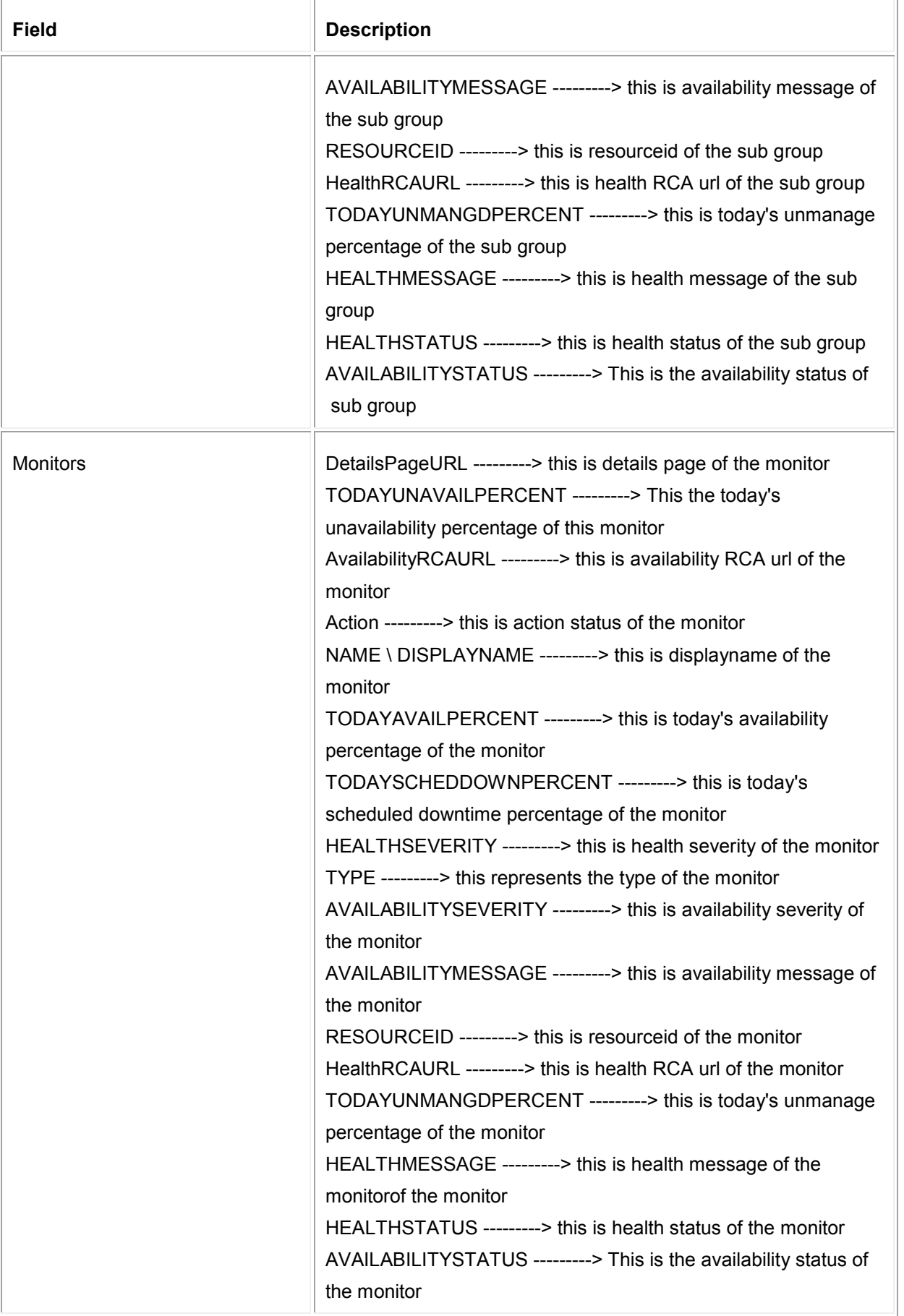

<AppManager-response uri="/AppManager/xml/ListMGDetails"> <result> <response response-code="4000"> <MonitorGroups> <MonitorGroup DetailsPageURL="/showresource.do?method=showResourceForResourceID&resourceid=10000035& method=showApplication" TODAYUNAVAILPERCENT="0.0" AvailabilityRCAURL="/jsp/RCA.jsp?resourceid=10000035&attributeid=17" Action="enabled" NAME="Applications Manager" TODAYAVAILPERCENT="100.0" TODAYSCHEDDOWNPERCENT="0.0" Type="Monitor Group" HEALTHSEVERITY="1" AVAILABILITYSEVERITY="5" AVAILABILITYMESSAGE="Resource Applications Manager is up. <br>Root Cause : <br><br>>Resource is Up" RESOURCEID="10000035" HealthRCAURL="/jsp/RCA.jsp?resourceid=10000035&attributeid=18" TODAYUNMANGDPERCENT="0.0" HEALTHMESSAGE="Health of Applications Manager is critical.  $\frac{1}{2}$  - Root Cause : <br><br/>br>>>> <br>Shealth of pavankumar-0549 is critical. <br><br/>br>> <br>Note : <br><br/> <br>> <br> Application Layer Gateway Service is down<br>2. Application Identity is down<br>3. Application Information is down<br />  $\frac{1}{2}$  />  $\frac{1}{2}$  />  $\frac{1}{2}$  /  $\frac{1}{2}$  and  $\frac{1}{2}$  is critical. <br />  $\frac{1}{2}$  />
Root Cause : <br><ol><li>Health of pavankumar-0549 is critical. <br>Root Cause : <br>1. Application Layer Gateway Service is down<br>2. Application Identity is down<br >>
2. Application Information is down<br></li></ol></li><li>Health of pavankumar-0549\_Tomcat Server\_9090 is critical. <br>Root Cause : <br>>>br>1. Average Response Time 2694 > 2000 ms (threshold).<br></li></ol>" DISPLAYNAME="Applications Manager" HEALTHSTATUS="critical" AVAILABILITYSTATUS="up"> <Monitors DetailsPageURL="/showresource.do?method=showResourceForResourceID&resourceid=10000042& method=showApplication" TODAYUNAVAILPERCENT="0" AvailabilityRCAURL="/jsp/RCA.jsp?resourceid=10000042&attributeid=17" Action="enabled" NAME="127.0.0.1\_MS SQL\_pavansqlexpress" TODAYAVAILPERCENT="100" TODAYSCHEDDOWNPERCENT="0" HEALTHSEVERITY="5" TYPE="MSSQL-DB-server" AVAILABILITYSEVERITY="5" AVAILABILITYMESSAGE="Resource up. <br>The resource 127.0.0.1\_MS SQL\_pavansqlexpress is available." RESOURCEID="10000042" HealthRCAURL="/jsp/RCA.jsp?resourceid=10000042&attributeid=18" TODAYUNMANGDPERCENT="0" HEALTHMESSAGE="Health of 127.0.0.1\_MS SQL\_pavansqlexpress is clear. <br>>br>Root Cause : <br />br>1. 127.0.0.1 MS SQL\_pavansqlexpress is up<br>2. Buffer Hit Ratio 100 > 90 % (threshold).<br>3. is clear.<br>4. master is ONLINE <br>5. model is ONLINE <br>6. msdb is ONLINE <br>>br>7. tempdb is ONLINE <br/>>br>8. AMDB\_10100 is ONLINE <br>9. AMDB\_10030 is ONLINE <br>10. AMDB\_test is ONLINE <br>11. syspolicy\_purge\_history --> Scheduled Job syspolicy purge history. is clear.  $\text{Br} > 12$ . AMDB app xp4 admin is ONLINE <br/>br>13. AMDB app\_xp4\_admin1 is ONLINE <br>>br>14. AMDB\_pavan\_admin is ONLINE <br>>br>15. AMDB\_pavan\_MANAGED is ONLINE <br>16. AMDB\_imac is ONLINE <br>17. AMDB\_ADMIN is ONLINE <br>>>>>>18. AMD\_10100 is ONLINE <br>>>br>". AMDB\_sahad is ONLINE <br>> HEALTHSTATUS="clear" DISPALYNAME="127.0.0.1\_MS SQL\_pavansqlexpress"

AVAILABILITYSTATUS="up"/>

<Monitors

DetailsPageURL="/showresource.do?method=showResourceForResourceID&resourceid=10000045& method=showApplication" TODAYUNAVAILPERCENT="0"

AvailabilityRCAURL="/jsp/RCA.jsp?resourceid=10000045&attributeid=17" Action="enabled"

NAME="AppManager Home Page" TODAYAVAILPERCENT="100"

TODAYSCHEDDOWNPERCENT="0" HEALTHSEVERITY="5" TYPE="UrlMonitor"

AVAILABILITYSEVERITY="5" AVAILABILITYMESSAGE="Resource up. <br>The resource

AppManager Home Page is available.ResponseCode - 200" RESOURCEID="10000045"

HealthRCAURL="/jsp/RCA.jsp?resourceid=10000045&attributeid=18"

TODAYUNMANGDPERCENT="0" HEALTHMESSAGE="Health of AppManager Home Page is clear.

<br>Root Cause : <br>1. AppManager Home Page is up<br>2. Response Time 33 <= 1500 ms

(threshold).<br>" HEALTHSTATUS="clear" DISPALYNAME="AppManager Home Page"

AVAILABILITYSTATUS="up"/>

<Monitors

DetailsPageURL="/showresource.do?method=showResourceForResourceID&resourceid=10000038& method=showApplication" TODAYUNAVAILPERCENT="0"

AvailabilityRCAURL="/jsp/RCA.jsp?resourceid=10000038&attributeid=17" Action="enabled"

NAME="pavankumar-0549" TODAYAVAILPERCENT="100" TODAYSCHEDDOWNPERCENT="0" HEALTHSEVERITY="1" TYPE="Windows 7" AVAILABILITYSEVERITY="5"

AVAILABILITYMESSAGE="Resource up. <br>The resource pavankumar-0549 is available."

RESOURCEID="10000038" HealthRCAURL="/jsp/RCA.jsp?resourceid=10000038&attributeid=18"

TODAYUNMANGDPERCENT="0" HEALTHMESSAGE="Health of pavankumar-0549 is critical.

<br>Root Cause : <br>1. Application Layer Gateway Service is down<br>2. Application Identity is down<br>3. Application Information is down<br>" HEALTHSTATUS="critical"

DISPALYNAME="pavankumar-0549" AVAILABILITYSTATUS="up"/>

<Monitors

DetailsPageURL="/showresource.do?method=showResourceForResourceID&resourceid=10000044& method=showApplication" TODAYUNAVAILPERCENT="0"

AvailabilityRCAURL="/jsp/RCA.jsp?resourceid=10000044&attributeid=17" Action="enabled"

NAME="pavankumar-0549-9090" TODAYAVAILPERCENT="100"

TODAYSCHEDDOWNPERCENT="0" HEALTHSEVERITY="5" TYPE="Port-Test"

AVAILABILITYSEVERITY="5" AVAILABILITYMESSAGE="Resource up. <br>The resource

pavankumar-0549-9090 is available." RESOURCEID="10000044"

HealthRCAURL="/jsp/RCA.jsp?resourceid=10000044&attributeid=18"

TODAYUNMANGDPERCENT="0" HEALTHMESSAGE="Health of pavankumar-0549-9090 is clear.

<br>Root Cause : <br>1. Response Time 24 <= 1500 ms (threshold).<br>2. pavankumar-0549-9090 is up<br>" HEALTHSTATUS="clear" DISPALYNAME="pavankumar-0549-9090"

AVAILABILITYSTATUS="up"/>

<Monitors

DetailsPageURL="/showresource.do?method=showResourceForResourceID&resourceid=10000043&

*ManageEngine Applications Manager – Help Documentation*

method=showApplication" TODAYUNAVAILPERCENT="0" AvailabilityRCAURL="/jsp/RCA.jsp?resourceid=10000043&attributeid=17" Action="enabled" NAME="pavankumar-0549\_Apache Server\_9090" TODAYAVAILPERCENT="100" TODAYSCHEDDOWNPERCENT="0" HEALTHSEVERITY="5" TYPE="Apache-server" AVAILABILITYSEVERITY="5" AVAILABILITYMESSAGE="Resource up. <br>The resource pavankumar-0549\_Apache Server\_9090 is available." RESOURCEID="10000043" HealthRCAURL="/jsp/RCA.jsp?resourceid=10000043&attributeid=18" TODAYUNMANGDPERCENT="0" HEALTHMESSAGE="Health of pavankumar-0549\_Apache Server\_9090 is clear. <br>>>pr>>Poot Cause : <br/> <br/><br/>caust Cause nagache Server\_9090 is up<br/>>br>2. Response Time 6 <= 1500 ms (threshold).<br>" HEALTHSTATUS="clear" DISPALYNAME="pavankumar-0549\_Apache Server\_9090" AVAILABILITYSTATUS="up"/> <Monitors DetailsPageURL="/showresource.do?method=showResourceForResourceID&resourceid=10000055& method=showApplication" TODAYUNAVAILPERCENT="0" AvailabilityRCAURL="/jsp/RCA.jsp?resourceid=10000055&attributeid=17" Action="enabled" NAME="pavankumar-0549\_Tomcat Server\_9090" TODAYAVAILPERCENT="100" TODAYSCHEDDOWNPERCENT="0" HEALTHSEVERITY="1" TYPE="Tomcat-server" AVAILABILITYSEVERITY="5" AVAILABILITYMESSAGE="Resource up. <br>The resource pavankumar-0549\_Tomcat Server\_9090 is available." RESOURCEID="10000055" HealthRCAURL="/jsp/RCA.jsp?resourceid=10000055&attributeid=18" TODAYUNMANGDPERCENT="0" HEALTHMESSAGE="Health of pavankumar-0549\_Tomcat Server\_9090 is critical. <br>Root Cause : <br>1. Average Response Time 2694 > 2000 ms (threshold).<br>" HEALTHSTATUS="critical" DISPALYNAME="pavankumar-0549\_Tomcat Server\_9090" AVAILABILITYSTATUS="up"/> <SubMonitorGroup DetailsPageURL="/showresource.do?method=showResourceForResourceID&resourceid=10000267& method=showApplication" TODAYUNAVAILPERCENT="0.0" AvailabilityRCAURL="/jsp/RCA.jsp?resourceid=10000267&attributeid=17" Action="enabled" NAME="appman sub1" TODAYAVAILPERCENT="100.0" TODAYSCHEDDOWNPERCENT="0.0" HEALTHSEVERITY="1" TYPE="Sub Group" AVAILABILITYSEVERITY="5" AVAILABILITYMESSAGE="Resource appman sub1 is up. <br>Root Cause : <br>Resource is Up" RESOURCEID="10000267" HealthRCAURL="/jsp/RCA.jsp?resourceid=10000267&attributeid=18" TODAYUNMANGDPERCENT="0.0" HEALTHMESSAGE="Health of appman sub1 is critical. <br>Root Cause : <br><ol><li>Health of pavankumar-0549 is critical. <br>Root Cause : <br>1. Application Layer Gateway Service is down<br>2. Application Identity is down<br>3. Application Information is down<br>>>>></li></ol>"</a>HEALTHSTATUS="critical" DISPALYNAME="appman sub1" AVAILABILITYSTATUS="up"/> <SubMonitorGroup DetailsPageURL="/showresource.do?method=showResourceForResourceID&resourceid=10001149& method=showApplication" TODAYUNAVAILPERCENT="0.0"

AvailabilityRCAURL="/jsp/RCA.jsp?resourceid=10001149&attributeid=17" Action="enabled"

NAME="Opman" TODAYAVAILPERCENT="100.0" TODAYSCHEDDOWNPERCENT="0.0" HEALTHSEVERITY="-" TYPE="Sub Group" AVAILABILITYSEVERITY="-" AVAILABILITYMESSAGE="-" RESOURCEID="10001149" HealthRCAURL="/jsp/RCA.jsp?resourceid=10001149&attributeid=18" TODAYUNMANGDPERCENT="0.0" HEALTHMESSAGE="-" HEALTHSTATUS="UnKnown" DISPALYNAME="Opman" AVAILABILITYSTATUS="UnKnown"> <SubMonitorGroup DetailsPageURL="/showresource.do?method=showResourceForResourceID&resourceid=10001151& method=showApplication" TODAYUNAVAILPERCENT="0" AvailabilityRCAURL="/jsp/RCA.jsp?resourceid=10001151&attributeid=17" Action="enabled" NAME="123" TODAYAVAILPERCENT="100" TODAYSCHEDDOWNPERCENT="0" HEALTHSEVERITY="-" TYPE="Sub Group" AVAILABILITYSEVERITY="-" AVAILABILITYMESSAGE="-" RESOURCEID="10001151" HealthRCAURL="/jsp/RCA.jsp?resourceid=10001151&attributeid=18" TODAYUNMANGDPERCENT="0" HEALTHMESSAGE="-" HEALTHSTATUS="UnKnown" DISPALYNAME="123" AVAILABILITYSTATUS="UnKnown"/> </MonitorGroup> </MonitorGroups> </response> </result> </AppManager-response>

# **ListMGDetails API**

This API will fetch the Monitor Group Details of the given monitor group id which includes all the subgroups and associated monitors configured of the Monitor group. This will also list the monitor groups associated to the user. This will have information about monitor groups today's availability, monitor health outages among subgroups and associated monitors.

#### API for XML Response:

*http://[ APM Host ]:[ APM Port ]*/*AppManager/xml/ListMGDetails?apikey=[ API Key ]&groupId=10000048*

#### API for JSON Response:

*http://[ APM Host ]:[ APM Port ]*/*AppManager/json/ListMGDetails?apikey=[ API Key ]&groupName=''Test Group'*

## **Request Parameters:**

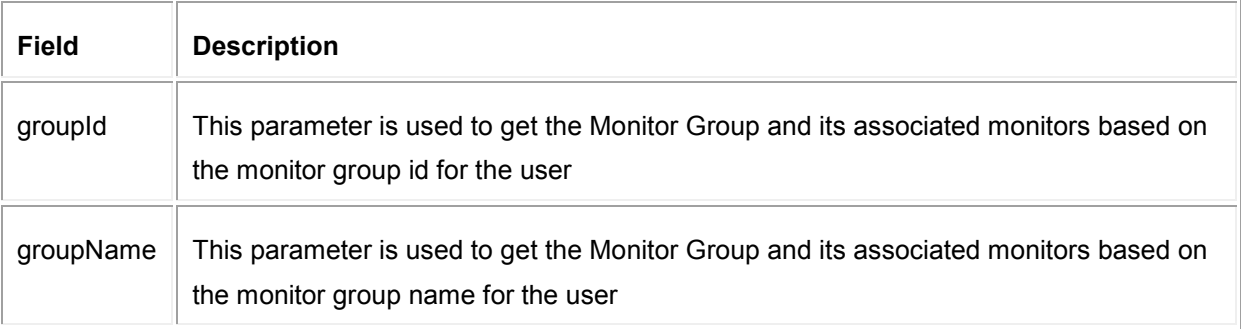

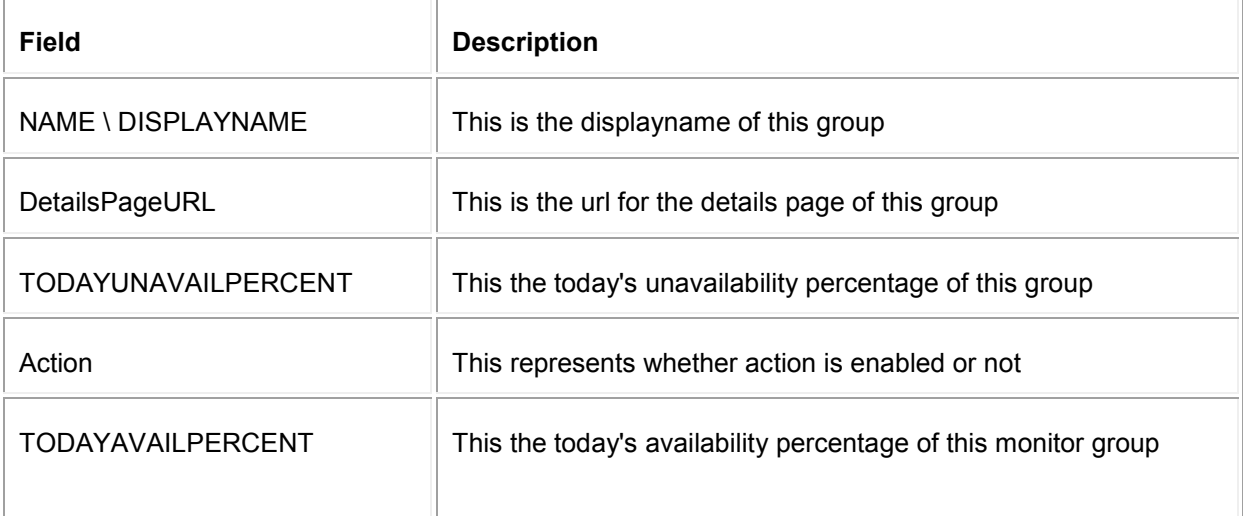

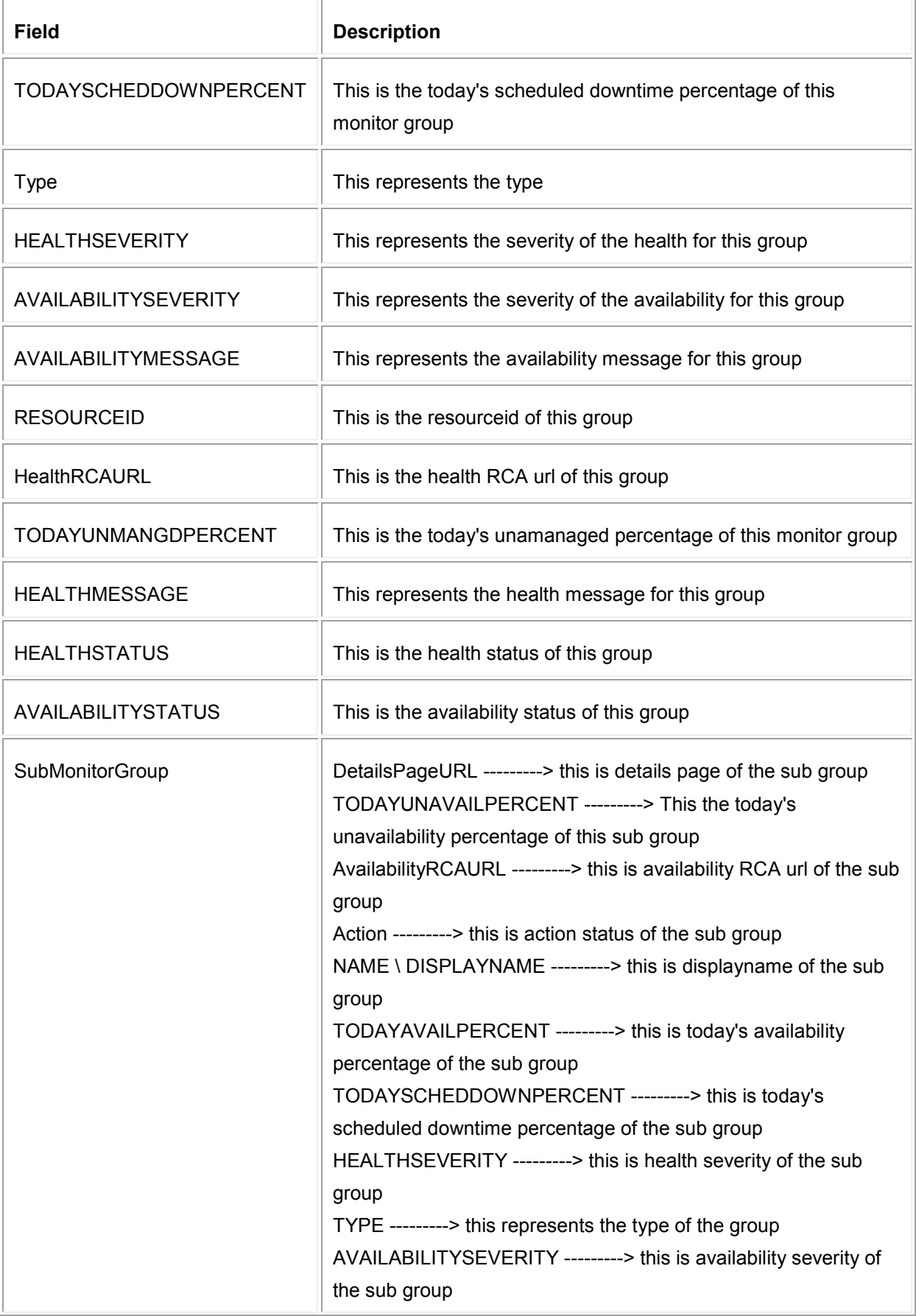

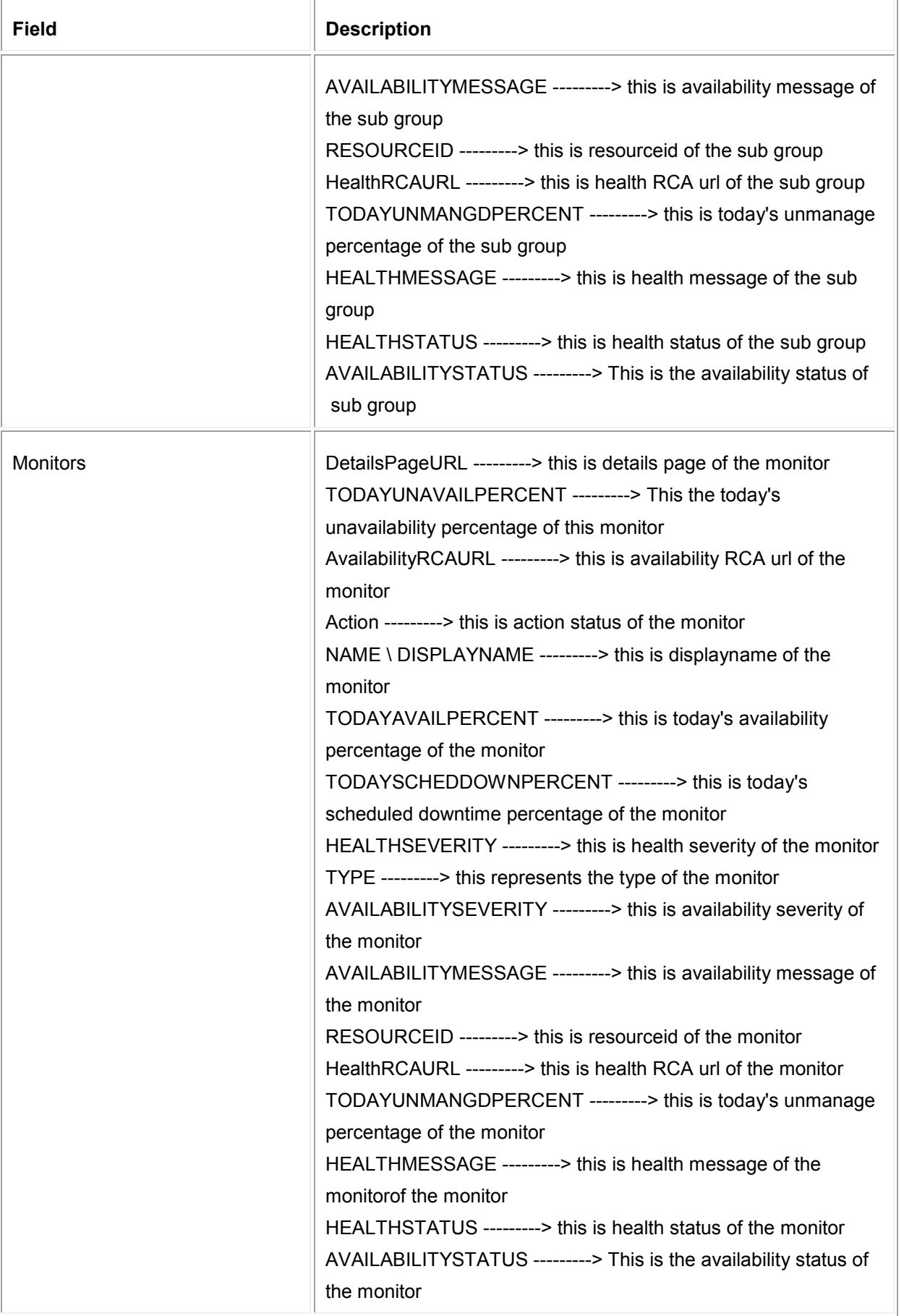

<AppManager-response uri="/AppManager/xml/ListMGDetails"> <result> <response response-code="4000"> <MonitorGroups> <MonitorGroup DetailsPageURL="/showresource.do?method=showResourceForResourceID&resourceid=10000035& method=showApplication" TODAYUNAVAILPERCENT="0.0" AvailabilityRCAURL="/jsp/RCA.jsp?resourceid=10000035&attributeid=17" Action="enabled" NAME="Applications Manager" TODAYAVAILPERCENT="100.0" TODAYSCHEDDOWNPERCENT="0.0" Type="Monitor Group" HEALTHSEVERITY="1" AVAILABILITYSEVERITY="5" AVAILABILITYMESSAGE="Resource Applications Manager is up. <br>Root Cause : <br><br/>Resource is Up" RESOURCEID="10000035" HealthRCAURL="/jsp/RCA.jsp?resourceid=10000035&attributeid=18" TODAYUNMANGDPERCENT="0.0" HEALTHMESSAGE="Health of Applications Manager is critical.  $\epsilon$  - Xoot Cause : <br><br/>br>>>> <br>Sub-leadth of pavankumar-0549 is critical. <br><br/>br>> <br>Note : <br><br/> <br>> <br> Application Layer Gateway Service is down<br>2. Application Identity is down<br>3. Application Information is down<br  $\langle$  -  $\rangle$  -  $\langle$  i> Health of appman sub1 is critical. <br >>  $\langle$  ->
Root Cause : <br><ol><li>Health of pavankumar-0549 is critical. <br>Root Cause : <br>1. Application Layer Gateway Service is down<br>2. Application Identity is down<br >>br>3. Application Information is down<br>>>>>></li></li></li><li>Health of pavankumar-0549\_Tomcat Server\_9090 is critical. <br/><br>
</a>br>>>>>>Coot Cause : <br>>>br>1. Average Response Time 2694 > 2000 ms (threshold).<br></li></ol>" DISPLAYNAME="Applications Manager" HEALTHSTATUS="critical" AVAILABILITYSTATUS="up"> <Monitors DetailsPageURL="/showresource.do?method=showResourceForResourceID&resourceid=10000042& method=showApplication" TODAYUNAVAILPERCENT="0" AvailabilityRCAURL="/jsp/RCA.jsp?resourceid=10000042&attributeid=17" Action="enabled" NAME="127.0.0.1\_MS SQL\_pavansqlexpress" TODAYAVAILPERCENT="100" TODAYSCHEDDOWNPERCENT="0" HEALTHSEVERITY="5" TYPE="MSSQL-DB-server" AVAILABILITYSEVERITY="5" AVAILABILITYMESSAGE="Resource up. <br>The resource 127.0.0.1\_MS SQL\_pavansqlexpress is available." RESOURCEID="10000042" HealthRCAURL="/jsp/RCA.jsp?resourceid=10000042&attributeid=18" TODAYUNMANGDPERCENT="0" HEALTHMESSAGE="Health of 127.0.0.1\_MS SQL\_pavansqlexpress is clear. <br>>br>Root Cause : <br />br>1. 127.0.0.1 MS SQL\_pavansqlexpress is up<br>2. Buffer Hit Ratio 100 > 90 % (threshold).<br>3. is clear.<br>4. master is ONLINE <br>5. model is ONLINE <br>6. msdb is ONLINE <br>>br>7. tempdb is ONLINE <br/>>br>8. AMDB\_10100 is ONLINE <br>9. AMDB\_10030 is ONLINE <br>10. AMDB\_test is ONLINE <br>11. syspolicy\_purge\_history --> Scheduled Job syspolicy purge history. is clear.  $\text{Br} > 12$ . AMDB app xp4 admin is ONLINE  $\text{Br} > 13$ . AMDB app\_xp4\_admin1 is ONLINE <br>>br>14. AMDB\_pavan\_admin is ONLINE <br>>br>15. AMDB\_pavan\_MANAGED is ONLINE <br>16. AMDB\_imac is ONLINE <br>17. AMDB\_ADMIN is ONLINE <br>>>>>>18. AMD\_10100 is ONLINE <br>>>br>". AMDB\_sahad is ONLINE <br>> HEALTHSTATUS="clear" DISPALYNAME="127.0.0.1\_MS SQL\_pavansqlexpress"

AVAILABILITYSTATUS="up"/> <Monitors DetailsPageURL="/showresource.do?method=showResourceForResourceID&resourceid=10000045& method=showApplication" TODAYUNAVAILPERCENT="0" AvailabilityRCAURL="/jsp/RCA.jsp?resourceid=10000045&attributeid=17" Action="enabled" NAME="AppManager Home Page" TODAYAVAILPERCENT="100" TODAYSCHEDDOWNPERCENT="0" HEALTHSEVERITY="5" TYPE="UrlMonitor" AVAILABILITYSEVERITY="5" AVAILABILITYMESSAGE="Resource up. <br>The resource AppManager Home Page is available.ResponseCode - 200" RESOURCEID="10000045" HealthRCAURL="/jsp/RCA.jsp?resourceid=10000045&attributeid=18" TODAYUNMANGDPERCENT="0" HEALTHMESSAGE="Health of AppManager Home Page is clear. <br>Root Cause : <br>1. AppManager Home Page is up<br>2. Response Time 33 <= 1500 ms (threshold).<br>" HEALTHSTATUS="clear" DISPALYNAME="AppManager Home Page" AVAILABILITYSTATUS="up"/> <Monitors DetailsPageURL="/showresource.do?method=showResourceForResourceID&resourceid=10000038& method=showApplication" TODAYUNAVAILPERCENT="0" AvailabilityRCAURL="/jsp/RCA.jsp?resourceid=10000038&attributeid=17" Action="enabled" NAME="pavankumar-0549" TODAYAVAILPERCENT="100" TODAYSCHEDDOWNPERCENT="0" HEALTHSEVERITY="1" TYPE="Windows 7" AVAILABILITYSEVERITY="5" AVAILABILITYMESSAGE="Resource up. <br>The resource pavankumar-0549 is available." RESOURCEID="10000038" HealthRCAURL="/jsp/RCA.jsp?resourceid=10000038&attributeid=18" TODAYUNMANGDPERCENT="0" HEALTHMESSAGE="Health of pavankumar-0549 is critical. <br>Root Cause : <br>1. Application Layer Gateway Service is down<br>2. Application Identity is down<br>3. Application Information is down<br>" HEALTHSTATUS="critical" DISPALYNAME="pavankumar-0549" AVAILABILITYSTATUS="up"/> <Monitors DetailsPageURL="/showresource.do?method=showResourceForResourceID&resourceid=10000044& method=showApplication" TODAYUNAVAILPERCENT="0" AvailabilityRCAURL="/jsp/RCA.jsp?resourceid=10000044&attributeid=17" Action="enabled" NAME="pavankumar-0549-9090" TODAYAVAILPERCENT="100" TODAYSCHEDDOWNPERCENT="0" HEALTHSEVERITY="5" TYPE="Port-Test" AVAILABILITYSEVERITY="5" AVAILABILITYMESSAGE="Resource up. <br>The resource pavankumar-0549-9090 is available." RESOURCEID="10000044" HealthRCAURL="/jsp/RCA.jsp?resourceid=10000044&attributeid=18" TODAYUNMANGDPERCENT="0" HEALTHMESSAGE="Health of pavankumar-0549-9090 is clear.

<br>Root Cause : <br>1. Response Time 24 <= 1500 ms (threshold).<br>2. pavankumar-0549-9090

is up<br>" HEALTHSTATUS="clear" DISPALYNAME="pavankumar-0549-9090"

AVAILABILITYSTATUS="up"/>

<Monitors

DetailsPageURL="/showresource.do?method=showResourceForResourceID&resourceid=10000043&

*ManageEngine Applications Manager – Help Documentation*

method=showApplication" TODAYUNAVAILPERCENT="0" AvailabilityRCAURL="/jsp/RCA.jsp?resourceid=10000043&attributeid=17" Action="enabled" NAME="pavankumar-0549\_Apache Server\_9090" TODAYAVAILPERCENT="100" TODAYSCHEDDOWNPERCENT="0" HEALTHSEVERITY="5" TYPE="Apache-server" AVAILABILITYSEVERITY="5" AVAILABILITYMESSAGE="Resource up. <br>The resource pavankumar-0549\_Apache Server\_9090 is available." RESOURCEID="10000043" HealthRCAURL="/jsp/RCA.jsp?resourceid=10000043&attributeid=18" TODAYUNMANGDPERCENT="0" HEALTHMESSAGE="Health of pavankumar-0549\_Apache Server\_9090 is clear. <br>>>pr>>Poot Cause : <br/> <br/><br/>caust Cause nagache Server\_9090 is up<br/>>br>2. Response Time 6 <= 1500 ms (threshold).<br>" HEALTHSTATUS="clear" DISPALYNAME="pavankumar-0549\_Apache Server\_9090" AVAILABILITYSTATUS="up"/> <Monitors DetailsPageURL="/showresource.do?method=showResourceForResourceID&resourceid=10000055& method=showApplication" TODAYUNAVAILPERCENT="0" AvailabilityRCAURL="/jsp/RCA.jsp?resourceid=10000055&attributeid=17" Action="enabled" NAME="pavankumar-0549\_Tomcat Server\_9090" TODAYAVAILPERCENT="100" TODAYSCHEDDOWNPERCENT="0" HEALTHSEVERITY="1" TYPE="Tomcat-server" AVAILABILITYSEVERITY="5" AVAILABILITYMESSAGE="Resource up. <br>The resource pavankumar-0549\_Tomcat Server\_9090 is available." RESOURCEID="10000055" HealthRCAURL="/jsp/RCA.jsp?resourceid=10000055&attributeid=18" TODAYUNMANGDPERCENT="0" HEALTHMESSAGE="Health of pavankumar-0549\_Tomcat Server\_9090 is critical. <br>>>  $\sigma$  />Root Cause : <br/>  $\sigma$  />Average Response Time 2694 > 2000 ms (threshold).<br>" HEALTHSTATUS="critical" DISPALYNAME="pavankumar-0549\_Tomcat Server\_9090" AVAILABILITYSTATUS="up"/> <SubMonitorGroup DetailsPageURL="/showresource.do?method=showResourceForResourceID&resourceid=10000267& method=showApplication" TODAYUNAVAILPERCENT="0.0" AvailabilityRCAURL="/jsp/RCA.jsp?resourceid=10000267&attributeid=17" Action="enabled" NAME="appman sub1" TODAYAVAILPERCENT="100.0" TODAYSCHEDDOWNPERCENT="0.0" HEALTHSEVERITY="1" TYPE="Sub Group" AVAILABILITYSEVERITY="5" AVAILABILITYMESSAGE="Resource appman sub1 is up. <br>Root Cause : <br>Resource is Up" RESOURCEID="10000267" HealthRCAURL="/jsp/RCA.jsp?resourceid=10000267&attributeid=18" TODAYUNMANGDPERCENT="0.0" HEALTHMESSAGE="Health of appman sub1 is critical.  $\frac{1}{2}$  - Xbr>Root Cause : <br>Apple - <br>Alterli the pavankumar-0549 is critical. <br>Apple 2.1. Application Layer Gateway Service is down<br>2. Application Identity is down<br>3. Application Information is down<br>></li></ol>" HEALTHSTATUS="critical" DISPALYNAME="appman sub1" AVAILABILITYSTATUS="up"/> <SubMonitorGroup DetailsPageURL="/showresource.do?method=showResourceForResourceID&resourceid=10001149& method=showApplication" TODAYUNAVAILPERCENT="0.0"

AvailabilityRCAURL="/jsp/RCA.jsp?resourceid=10001149&attributeid=17" Action="enabled"

NAME="Opman" TODAYAVAILPERCENT="100.0" TODAYSCHEDDOWNPERCENT="0.0"

HEALTHSEVERITY="-" TYPE="Sub Group" AVAILABILITYSEVERITY="-"

AVAILABILITYMESSAGE="-" RESOURCEID="10001149"

HealthRCAURL="/jsp/RCA.jsp?resourceid=10001149&attributeid=18"

TODAYUNMANGDPERCENT="0.0" HEALTHMESSAGE="-" HEALTHSTATUS="UnKnown"

DISPALYNAME="Opman" AVAILABILITYSTATUS="UnKnown">

<SubMonitorGroup

DetailsPageURL="/showresource.do?method=showResourceForResourceID&resourceid=10001151& method=showApplication" TODAYUNAVAILPERCENT="0"

AvailabilityRCAURL="/jsp/RCA.jsp?resourceid=10001151&attributeid=17" Action="enabled"

NAME="123" TODAYAVAILPERCENT="100" TODAYSCHEDDOWNPERCENT="0"

HEALTHSEVERITY="-" TYPE="Sub Group" AVAILABILITYSEVERITY="-"

AVAILABILITYMESSAGE="-" RESOURCEID="10001151"

HealthRCAURL="/jsp/RCA.jsp?resourceid=10001151&attributeid=18"

TODAYUNMANGDPERCENT="0" HEALTHMESSAGE="-" HEALTHSTATUS="UnKnown"

DISPALYNAME="123" AVAILABILITYSTATUS="UnKnown"/>

</MonitorGroup>

</MonitorGroups>

</response>

</result>

</AppManager-response>

# **ListMGDetails API**

This API will fetch the Monitor Group Details of the given monitor group id which includes all the subgroups and associated monitors configured of the Monitor group. This will also list the monitor groups associated to the user. This will have information about monitor groups today's availability, monitor health outages among subgroups and associated monitors.

### API for XML Response:

*http://[ APM Host ]:[ APM Port ]*/*AppManager/xml/ListMGDetails?apikey=[ API Key ]&groupId=10000048*

#### API for JSON Response:

*http://[ APM Host ]:[ APM Port ]*/*AppManager/json/ListMGDetails?apikey=[ API Key ]&groupName=''Test Group'*

## **Request Parameters:**

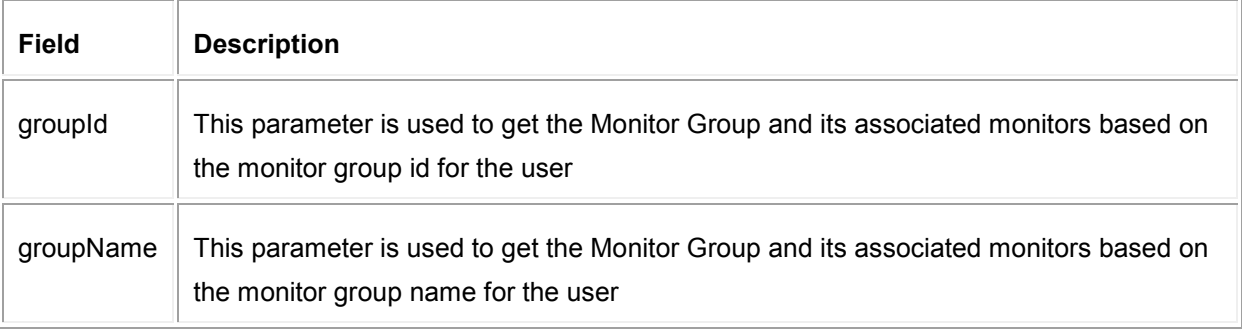

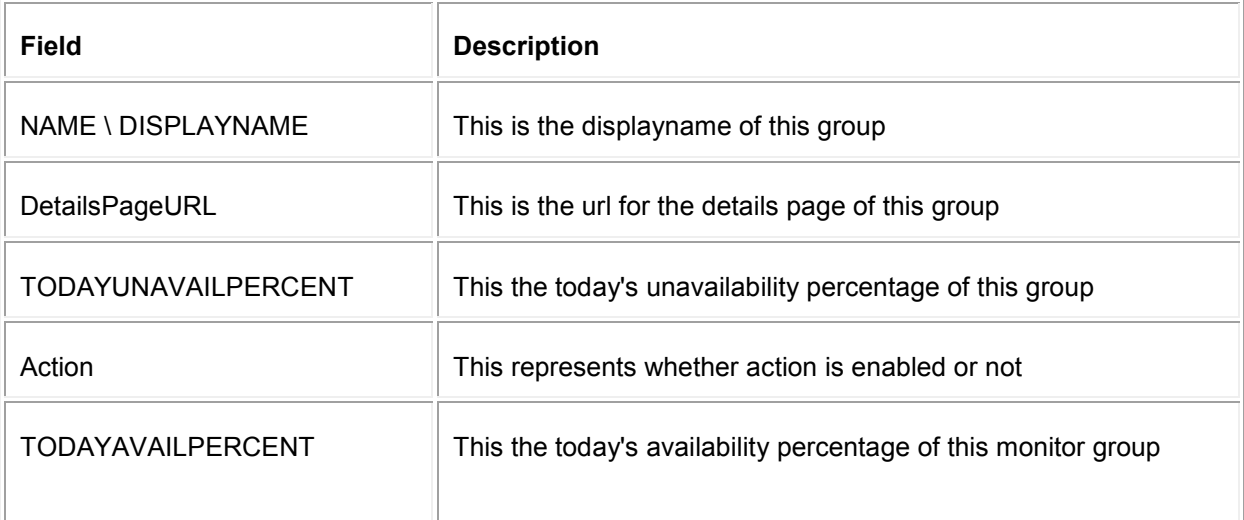

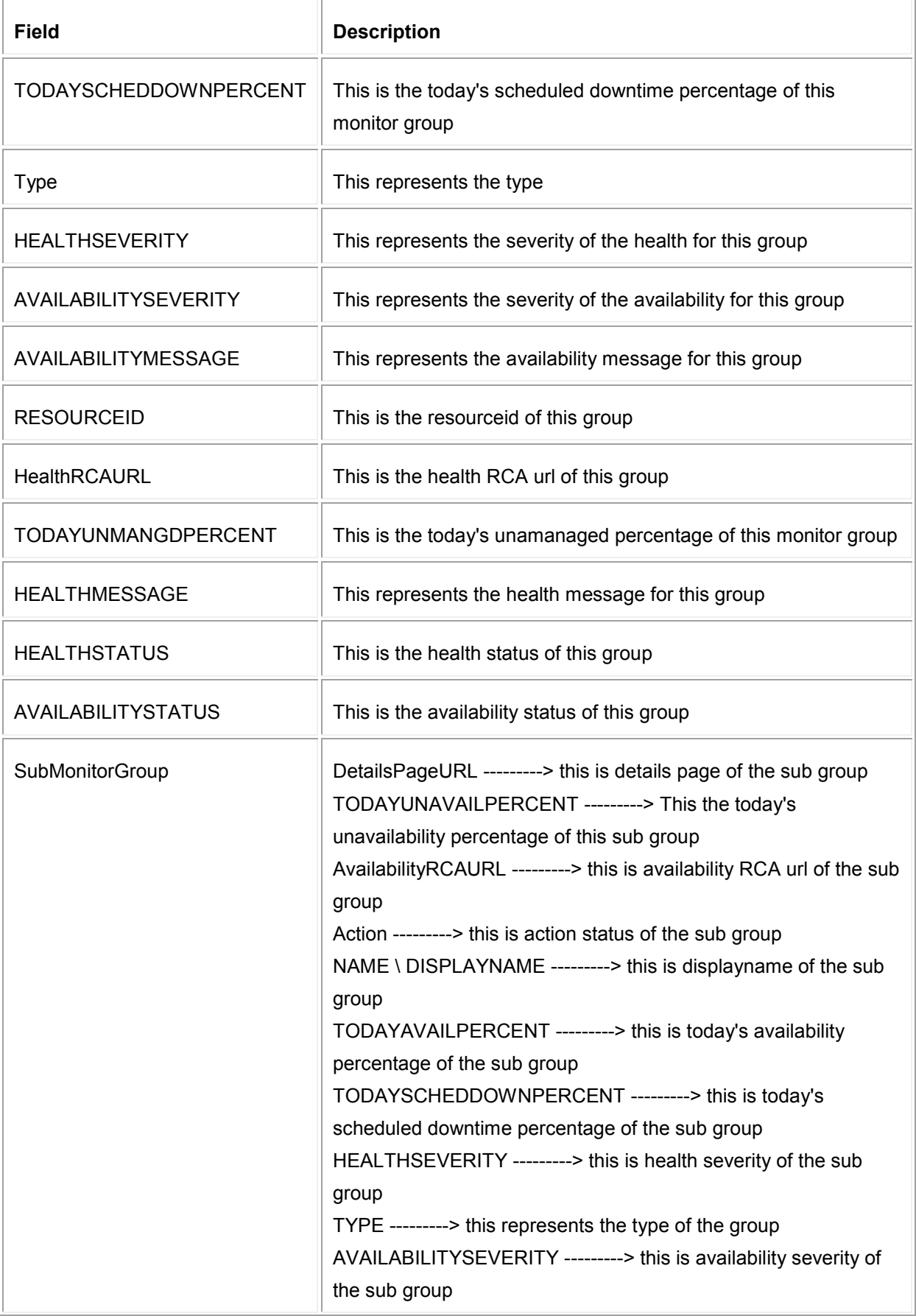

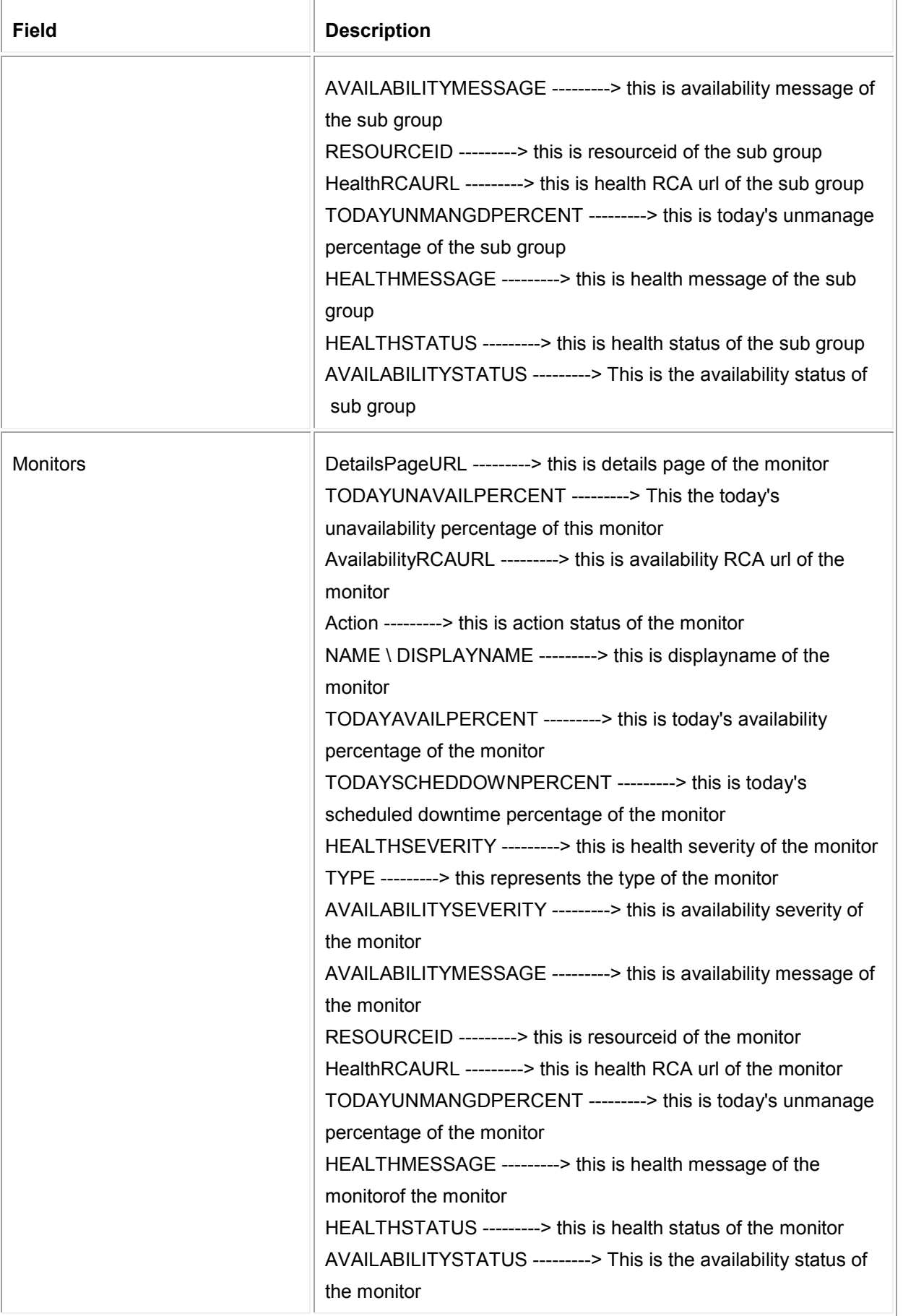

<AppManager-response uri="/AppManager/xml/ListMGDetails"> <result> <response response-code="4000"> <MonitorGroups> <MonitorGroup DetailsPageURL="/showresource.do?method=showResourceForResourceID&resourceid=10000035& method=showApplication" TODAYUNAVAILPERCENT="0.0" AvailabilityRCAURL="/jsp/RCA.jsp?resourceid=10000035&attributeid=17" Action="enabled" NAME="Applications Manager" TODAYAVAILPERCENT="100.0" TODAYSCHEDDOWNPERCENT="0.0" Type="Monitor Group" HEALTHSEVERITY="1" AVAILABILITYSEVERITY="5" AVAILABILITYMESSAGE="Resource Applications Manager is up. <br>Root Cause : <br><br/>Resource is Up" RESOURCEID="10000035" HealthRCAURL="/jsp/RCA.jsp?resourceid=10000035&attributeid=18" TODAYUNMANGDPERCENT="0.0" HEALTHMESSAGE="Health of Applications Manager is critical.  $\epsilon$  - Xoot Cause : <br><br/>br>>>> <br>Sub-leadth of pavankumar-0549 is critical. <br><br/>br>> <br>Note : <br><br/> <br>> <br> Application Layer Gateway Service is down<br>2. Application Identity is down<br>3. Application Information is down<br  $\langle$  -  $\rangle$  -  $\langle$  i>  $\rangle$  -  $\langle$  and the appman sub1 is critical. <br  $\langle$  -  $\rangle$  -  $\langle$  -  $\rangle$  -  $\langle$  -  $\rangle$  -  $\langle$  -  $\rangle$  -  $\langle$  -  $\rangle$  -  $\langle$  -  $\rangle$  -  $\langle$  -  $\rangle$  -  $\langle$  -  $\rangle$  -  $\langle$  -  $\rangle$  -  $\$ <br><ol><li>Health of pavankumar-0549 is critical. <br>Root Cause : <br>1. Application Layer Gateway Service is down<br>2. Application Identity is down<br >>br>3. Application Information is down<br ></li></ol></li><li>Health of pavankumar-0549\_Tomcat Server\_9090 is critical. <br ></a></a>Coot Cause : <br>>>br>1. Average Response Time 2694 > 2000 ms (threshold).<br></li></ol>" DISPLAYNAME="Applications Manager" HEALTHSTATUS="critical" AVAILABILITYSTATUS="up"> <Monitors DetailsPageURL="/showresource.do?method=showResourceForResourceID&resourceid=10000042& method=showApplication" TODAYUNAVAILPERCENT="0" AvailabilityRCAURL="/jsp/RCA.jsp?resourceid=10000042&attributeid=17" Action="enabled" NAME="127.0.0.1\_MS SQL\_pavansqlexpress" TODAYAVAILPERCENT="100" TODAYSCHEDDOWNPERCENT="0" HEALTHSEVERITY="5" TYPE="MSSQL-DB-server" AVAILABILITYSEVERITY="5" AVAILABILITYMESSAGE="Resource up. <br>The resource 127.0.0.1\_MS SQL\_pavansqlexpress is available." RESOURCEID="10000042" HealthRCAURL="/jsp/RCA.jsp?resourceid=10000042&attributeid=18" TODAYUNMANGDPERCENT="0" HEALTHMESSAGE="Health of 127.0.0.1\_MS SQL\_pavansqlexpress is clear. <br>>  $\sigma$ k>Root Cause : <br ><br />  $\sigma$  1. 127.0.0.1 MS SQL\_pavansqlexpress is up<br>2. Buffer Hit Ratio 100 > 90 % (threshold).<br>3. is clear.<br>4. master is ONLINE <br>5. model is ONLINE <br>6. msdb is ONLINE <br>>br>7. tempdb is ONLINE <br/>>br>8. AMDB\_10100 is ONLINE <br>9. AMDB\_10030 is ONLINE <br>10. AMDB\_test is ONLINE <br>11. syspolicy\_purge\_history --> Scheduled Job syspolicy purge history. is clear.  $\text{Br} > 12$ . AMDB app xp4 admin is ONLINE  $\text{Br} > 13$ . AMDB app\_xp4\_admin1 is ONLINE <br>>br>14. AMDB\_pavan\_admin is ONLINE <br>>br>15. AMDB\_pavan\_MANAGED is ONLINE <br>>br>16. AMDB\_imac is ONLINE <br/>br>17. AMDB\_ADMIN is ONLINE <br>>618. AMD\_10100 is ONLINE <br>6219. AMDB\_sahad is ONLINE <br> HEALTHSTATUS="clear" DISPALYNAME="127.0.0.1\_MS SQL\_pavansqlexpress"

AVAILABILITYSTATUS="up"/>

<Monitors

DetailsPageURL="/showresource.do?method=showResourceForResourceID&resourceid=10000045& method=showApplication" TODAYUNAVAILPERCENT="0"

AvailabilityRCAURL="/jsp/RCA.jsp?resourceid=10000045&attributeid=17" Action="enabled"

NAME="AppManager Home Page" TODAYAVAILPERCENT="100"

TODAYSCHEDDOWNPERCENT="0" HEALTHSEVERITY="5" TYPE="UrlMonitor"

AVAILABILITYSEVERITY="5" AVAILABILITYMESSAGE="Resource up. <br>The resource

AppManager Home Page is available.ResponseCode - 200" RESOURCEID="10000045"

HealthRCAURL="/jsp/RCA.jsp?resourceid=10000045&attributeid=18"

TODAYUNMANGDPERCENT="0" HEALTHMESSAGE="Health of AppManager Home Page is clear.

<br>Root Cause : <br>1. AppManager Home Page is up<br>2. Response Time 33 <= 1500 ms

(threshold).<br>" HEALTHSTATUS="clear" DISPALYNAME="AppManager Home Page"

AVAILABILITYSTATUS="up"/>

<Monitors

DetailsPageURL="/showresource.do?method=showResourceForResourceID&resourceid=10000038& method=showApplication" TODAYUNAVAILPERCENT="0"

AvailabilityRCAURL="/jsp/RCA.jsp?resourceid=10000038&attributeid=17" Action="enabled"

NAME="pavankumar-0549" TODAYAVAILPERCENT="100" TODAYSCHEDDOWNPERCENT="0" HEALTHSEVERITY="1" TYPE="Windows 7" AVAILABILITYSEVERITY="5"

AVAILABILITYMESSAGE="Resource up. <br>The resource pavankumar-0549 is available."

RESOURCEID="10000038" HealthRCAURL="/jsp/RCA.jsp?resourceid=10000038&attributeid=18"

TODAYUNMANGDPERCENT="0" HEALTHMESSAGE="Health of pavankumar-0549 is critical.

<br>Root Cause : <br>1. Application Layer Gateway Service is down<br>2. Application Identity is down<br>3. Application Information is down<br>" HEALTHSTATUS="critical"

DISPALYNAME="pavankumar-0549" AVAILABILITYSTATUS="up"/>

<Monitors

DetailsPageURL="/showresource.do?method=showResourceForResourceID&resourceid=10000044& method=showApplication" TODAYUNAVAILPERCENT="0"

AvailabilityRCAURL="/jsp/RCA.jsp?resourceid=10000044&attributeid=17" Action="enabled"

NAME="pavankumar-0549-9090" TODAYAVAILPERCENT="100"

TODAYSCHEDDOWNPERCENT="0" HEALTHSEVERITY="5" TYPE="Port-Test"

AVAILABILITYSEVERITY="5" AVAILABILITYMESSAGE="Resource up. <br>The resource

pavankumar-0549-9090 is available." RESOURCEID="10000044"

HealthRCAURL="/jsp/RCA.jsp?resourceid=10000044&attributeid=18"

TODAYUNMANGDPERCENT="0" HEALTHMESSAGE="Health of pavankumar-0549-9090 is clear.

<br>Root Cause : <br>1. Response Time 24 <= 1500 ms (threshold).<br>2. pavankumar-0549-9090

is up<br>" HEALTHSTATUS="clear" DISPALYNAME="pavankumar-0549-9090"

AVAILABILITYSTATUS="up"/>

<Monitors

DetailsPageURL="/showresource.do?method=showResourceForResourceID&resourceid=10000043&

*ManageEngine Applications Manager – Help Documentation*

method=showApplication" TODAYUNAVAILPERCENT="0" AvailabilityRCAURL="/jsp/RCA.jsp?resourceid=10000043&attributeid=17" Action="enabled" NAME="pavankumar-0549\_Apache Server\_9090" TODAYAVAILPERCENT="100" TODAYSCHEDDOWNPERCENT="0" HEALTHSEVERITY="5" TYPE="Apache-server" AVAILABILITYSEVERITY="5" AVAILABILITYMESSAGE="Resource up. <br>The resource pavankumar-0549\_Apache Server\_9090 is available." RESOURCEID="10000043" HealthRCAURL="/jsp/RCA.jsp?resourceid=10000043&attributeid=18" TODAYUNMANGDPERCENT="0" HEALTHMESSAGE="Health of pavankumar-0549\_Apache Server\_9090 is clear. <br>>>pr>>Poot Cause : <br/> <br/><br/>caust Cause nagache Server\_9090 is up<br/>>br>2. Response Time 6 <= 1500 ms (threshold).<br>" HEALTHSTATUS="clear" DISPALYNAME="pavankumar-0549\_Apache Server\_9090" AVAILABILITYSTATUS="up"/> <Monitors DetailsPageURL="/showresource.do?method=showResourceForResourceID&resourceid=10000055& method=showApplication" TODAYUNAVAILPERCENT="0" AvailabilityRCAURL="/jsp/RCA.jsp?resourceid=10000055&attributeid=17" Action="enabled" NAME="pavankumar-0549\_Tomcat Server\_9090" TODAYAVAILPERCENT="100" TODAYSCHEDDOWNPERCENT="0" HEALTHSEVERITY="1" TYPE="Tomcat-server" AVAILABILITYSEVERITY="5" AVAILABILITYMESSAGE="Resource up. <br>The resource pavankumar-0549\_Tomcat Server\_9090 is available." RESOURCEID="10000055" HealthRCAURL="/jsp/RCA.jsp?resourceid=10000055&attributeid=18" TODAYUNMANGDPERCENT="0" HEALTHMESSAGE="Health of pavankumar-0549\_Tomcat Server\_9090 is critical. <br>Root Cause : <br>1. Average Response Time 2694 > 2000 ms (threshold).<br>" HEALTHSTATUS="critical" DISPALYNAME="pavankumar-0549\_Tomcat Server\_9090" AVAILABILITYSTATUS="up"/> <SubMonitorGroup DetailsPageURL="/showresource.do?method=showResourceForResourceID&resourceid=10000267& method=showApplication" TODAYUNAVAILPERCENT="0.0" AvailabilityRCAURL="/jsp/RCA.jsp?resourceid=10000267&attributeid=17" Action="enabled" NAME="appman sub1" TODAYAVAILPERCENT="100.0" TODAYSCHEDDOWNPERCENT="0.0" HEALTHSEVERITY="1" TYPE="Sub Group" AVAILABILITYSEVERITY="5" AVAILABILITYMESSAGE="Resource appman sub1 is up. <br>Root Cause : <br>Resource is Up" RESOURCEID="10000267" HealthRCAURL="/jsp/RCA.jsp?resourceid=10000267&attributeid=18" TODAYUNMANGDPERCENT="0.0" HEALTHMESSAGE="Health of appman sub1 is critical. <br>Root Cause : <br><ol><li>Health of pavankumar-0549 is critical. <br>Root Cause : <br>1. Application Layer Gateway Service is down<br>2. Application Identity is down<br>3. Application Information is down<br>>>>></li></ol>"</a>HEALTHSTATUS="critical" DISPALYNAME="appman sub1" AVAILABILITYSTATUS="up"/> <SubMonitorGroup DetailsPageURL="/showresource.do?method=showResourceForResourceID&resourceid=10001149& method=showApplication" TODAYUNAVAILPERCENT="0.0"

AvailabilityRCAURL="/jsp/RCA.jsp?resourceid=10001149&attributeid=17" Action="enabled"

NAME="Opman" TODAYAVAILPERCENT="100.0" TODAYSCHEDDOWNPERCENT="0.0"

HEALTHSEVERITY="-" TYPE="Sub Group" AVAILABILITYSEVERITY="-"

AVAILABILITYMESSAGE="-" RESOURCEID="10001149"

HealthRCAURL="/jsp/RCA.jsp?resourceid=10001149&attributeid=18"

TODAYUNMANGDPERCENT="0.0" HEALTHMESSAGE="-" HEALTHSTATUS="UnKnown"

DISPALYNAME="Opman" AVAILABILITYSTATUS="UnKnown">

<SubMonitorGroup

DetailsPageURL="/showresource.do?method=showResourceForResourceID&resourceid=10001151& method=showApplication" TODAYUNAVAILPERCENT="0"

AvailabilityRCAURL="/jsp/RCA.jsp?resourceid=10001151&attributeid=17" Action="enabled"

NAME="123" TODAYAVAILPERCENT="100" TODAYSCHEDDOWNPERCENT="0"

HEALTHSEVERITY="-" TYPE="Sub Group" AVAILABILITYSEVERITY="-"

AVAILABILITYMESSAGE="-" RESOURCEID="10001151"

HealthRCAURL="/jsp/RCA.jsp?resourceid=10001151&attributeid=18"

TODAYUNMANGDPERCENT="0" HEALTHMESSAGE="-" HEALTHSTATUS="UnKnown"

DISPALYNAME="123" AVAILABILITYSTATUS="UnKnown"/>

</MonitorGroup>

</MonitorGroups>

</response>

</result>

</AppManager-response>

## **ListActions API**

This API lists all the actions configured for the monitors associated to the users. The details of each action is grouped according to the action type.

#### API for XML Response:

*http://[ APM Host ]:[ APM Port ]*/*AppManager/xml/ListActions?apikey=[ API Key ]&type=all*

#### API for JSON Response:

*http://[ APM Host ]:[ APM Port ]*/*AppManager/json/ListActions?apikey=[ API Key ]&type='all'*

*In future versions the following features will be included: i) Listing Actions will be supported in Admin server. ii) Listing Actions based on the type.* 

## **Request Parameters:**

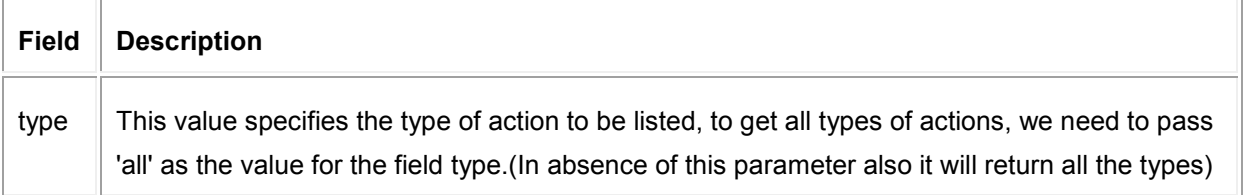

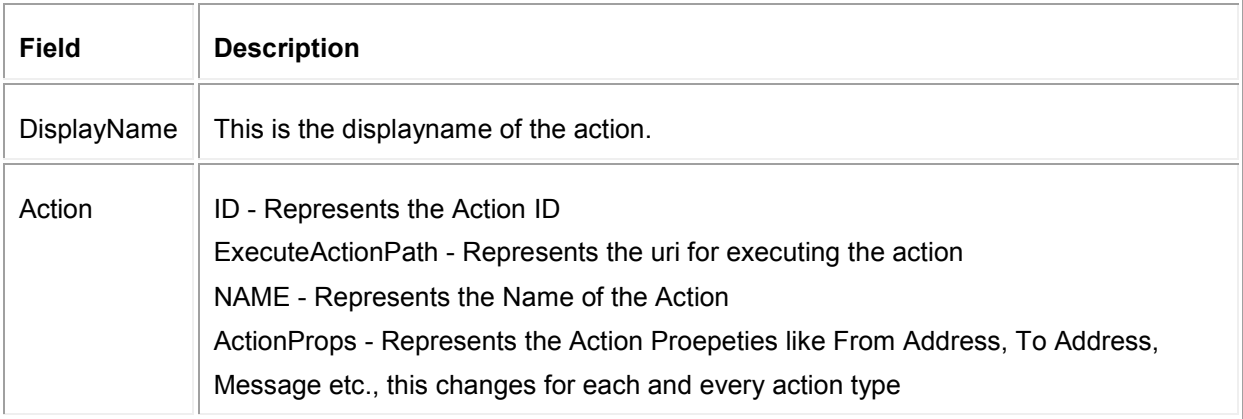

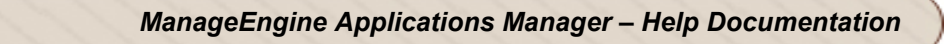

<AppManager-response uri="/AppManager/xml/ListActions"> <result> <response response-code="4000"> <Actions DisplayName="SMS Action(s)"> <Action ID="10000003" ExecuteActionPath="/common/executeSMS.do?method=testAction&remote=true&actionID=10000003" NAME="SMS"> <ActionProps MESSAGE="This information has been generated by the Applications Manager" FROMADDRESS="karthi@zohomail.com" TOADDRESS="karthi@zohomail.com" /> </Action> </Actions> </response> </result> </AppManager-response>

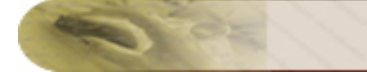

## **Search API**

This API will fetch the List of Monitors / Monitor Groups that matches the query string. Also the search will be with in the list of monitors assigned to the user.

#### API for XML Response:

*http://[ APM Host ]:[ APM Port ]*/*AppManager/xml/Search?apikey=[ API Key ]&query='pavan'*

#### API for JSON Response:

*http://[ APM Host ]:[ APM Port ]*/*AppManager/json/Search?apikey=[ API Key ]&query='pavan'*

## **Request Parameters:**

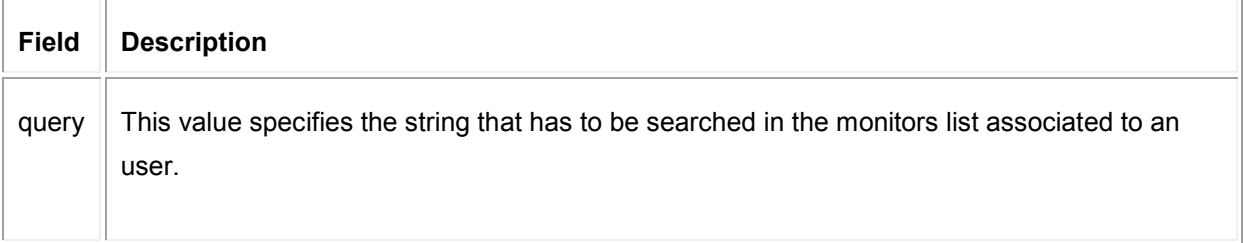

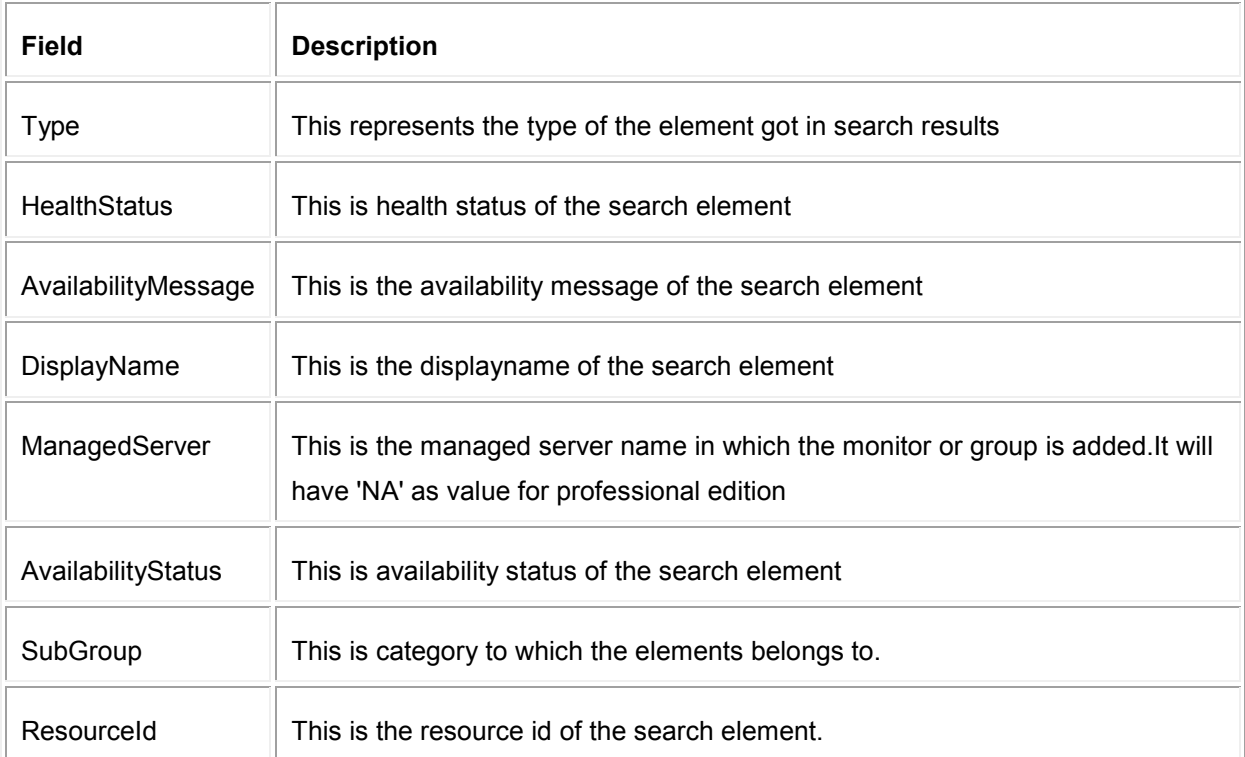

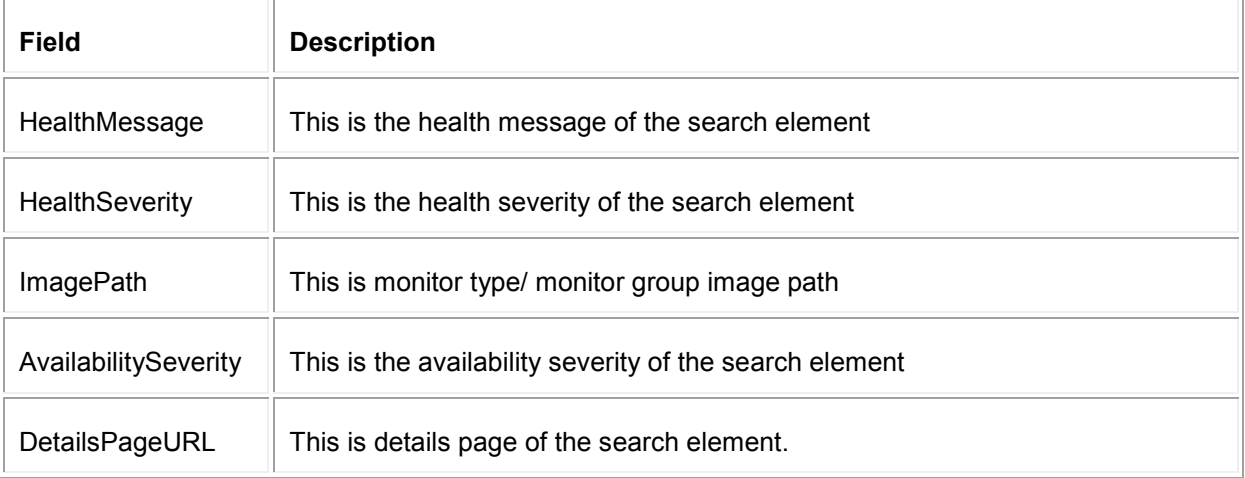

<AppManager-response uri="/AppManager/xml/Search">

<result>

<response response-code="4000">

<Monitor Type="EC2Instance" HealthStatus="clear" AvailabilityMessage="Resource down. <br>The resource APM\_10 is not available." DisplayName="APM\_10" ManagedServer="Admin Server" AvailabilityStatus="down" SubGroup="EC2Instance" ResourceId="10000406"

HealthMessage="Cleared by User" HealthSeverity="5"

ImagePath="/images/icon\_monitor\_ec2\_ins.gif" AvailabilitySeverity="1"

DetailsPageURL="/showresource.do?resourceid=10000406&method=showResourceForResourceID& PRINTER\_FRIENDLY=true"/>

<Monitor Type="EC2Instance" HealthStatus="clear" AvailabilityMessage="Resource up. <br>The resource Apm-Insight Beta version is available." DisplayName="Apm-Insight Beta version" ManagedServer="Admin Server" AvailabilityStatus="up" SubGroup="EC2Instance"

ResourceId="10000407" HealthMessage="Health of Apm-Insight Beta version is clear. <br>>br>Root Cause : <br>1. Apm-Insight Beta version is up<br>2. vol-68491f01 --> <br>" HealthSeverity="5" ImagePath="/images/icon\_monitor\_ec2\_ins.gif" AvailabilitySeverity="5"

DetailsPageURL="/showresource.do?resourceid=10000407&method=showResourceForResourceID& PRINTER\_FRIENDLY=true"/>

<Monitor Type="APM-Insight-Instance" HealthStatus="critical" AvailabilityMessage="Resource down. <br>The resource hemachand-0591:8080 is not available." DisplayName="hemachand-0591:8080" ManagedServer="Admin Server" AvailabilityStatus="down" SubGroup="APM-Insight-Instance" ResourceId="10007308" HealthMessage="Resource hemachand-0591:8080 is down. <br>Health is critical as the resource is not available" HealthSeverity="1"

ImagePath="/apminsight/images/apminsight-icon.gif" AvailabilitySeverity="1"

DetailsPageURL="/showresource.do?resourceid=10007308&method=showResourceForResourceID& PRINTER\_FRIENDLY=true"/>

<Monitor Type="Windows XP" HealthStatus="clear" AvailabilityMessage="Resource up. <br>The resource APM-Windows is available." DisplayName="APM-Windows" ManagedServer="Admin Server" AvailabilityStatus="up" SubGroup="Windows" ResourceId="10001267"

#### *Zoho Corporation*

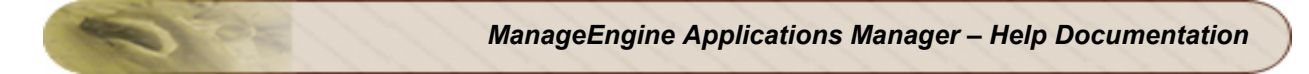

HealthMessage="Health of APM-Windows is clear. <br>>br>Root Cause : <br><br/>1. Data Collection Successful<br>2. APM-Windows is up<br>" HealthSeverity="5" ImagePath="/images/icon\_monitors\_windows.gif" AvailabilitySeverity="5" DetailsPageURL="/showresource.do?resourceid=10001267&method=showResourceForResourceID& PRINTER\_FRIENDLY=true"/> </response> </result> </AppManager-response>

## **ShowPolledData API**

This API will fetch the List of Dashboards created in the Server which includes all the widgets configured in the Dashboards as there is no concept of assigning the dashboards/widgets to operators. But the data which is gonna be populated will be based on the monitors assigned for the user.

#### API for XML Response:

*http://[ APM Host ]:[ APM Port ]*/*AppManager/xml/ShowPolledData?apikey=[ API Key ]*

#### API for JSON Response:

*http://[ APM Host ]:[ APM Port ]*/*AppManager/json/ShowPolledData?apikey=[ API Key ]*

### **Request Parameters:**

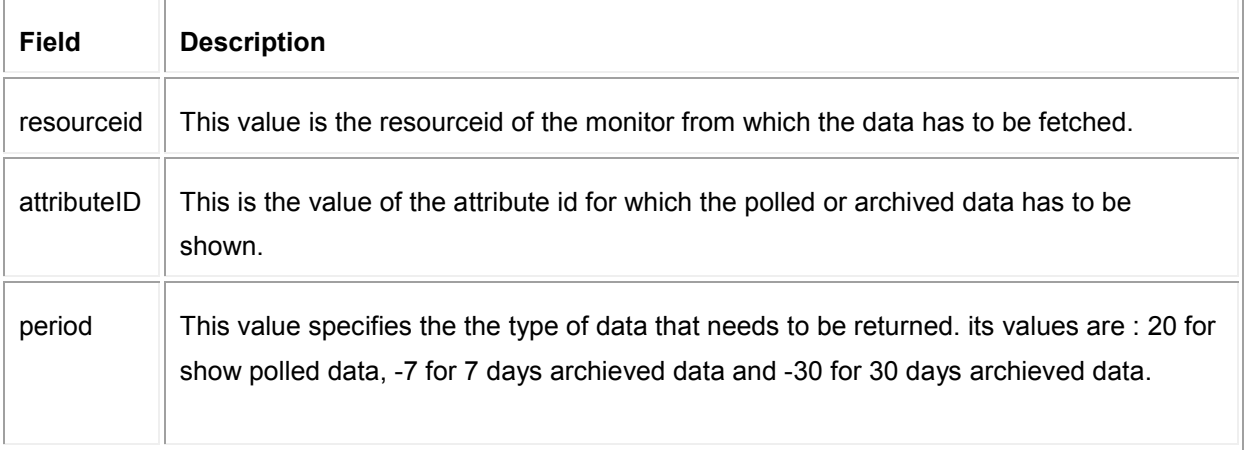

Example urls:

Polled Data:

API for XML Response: *http://[ APM Host ]:[ APM Port ]/AppManager/xml/showPolledData?apikey=8c8ec3f2cd30722d3a6f980df12c1e5f&resourceid=10000 042&period=20&attributeID=310*

API for JSON Response: *http://[ APM Host ]:[ APM Port ]/AppManager/json/showPolledData?apikey=8c8ec3f2cd30722d3a6f980df12c1e5f&resourceid=10000 042&period=20&attributeID=3102*

Last 7 days Data*:*

API for XML Response: *http://[ APM Host ]:[ APM Port ]/AppManager/xml/showPolledData?apikey=8c8ec3f2cd30722d3a6f980df12c1e5f&resourceid=10000 042&period=-7&attributeID=3102*

API for JSON Response: *http://[ APM Host ]:[ APM Port ]/AppManager/json/showPolledData?apikey=8c8ec3f2cd30722d3a6f980df12c1e5f&resourceid=10000 042&period=-7&attributeID=3102*

Last 30 days Data*:*

API for XML Response: *http://[ APM Host ]:[ APM Port ]/AppManager/xml/showPolledData?apikey=8c8ec3f2cd30722d3a6f980df12c1e5f&resourceid=10000 042&period=-30&attributeID=3102*

API for JSON Response: *http://[ APM Host ]:[ APM Port ]/AppManager/json/showPolledData?apikey=8c8ec3f2cd30722d3a6f980df12c1e5f&resourceid=10000 042&period=-30&attributeID=3102*

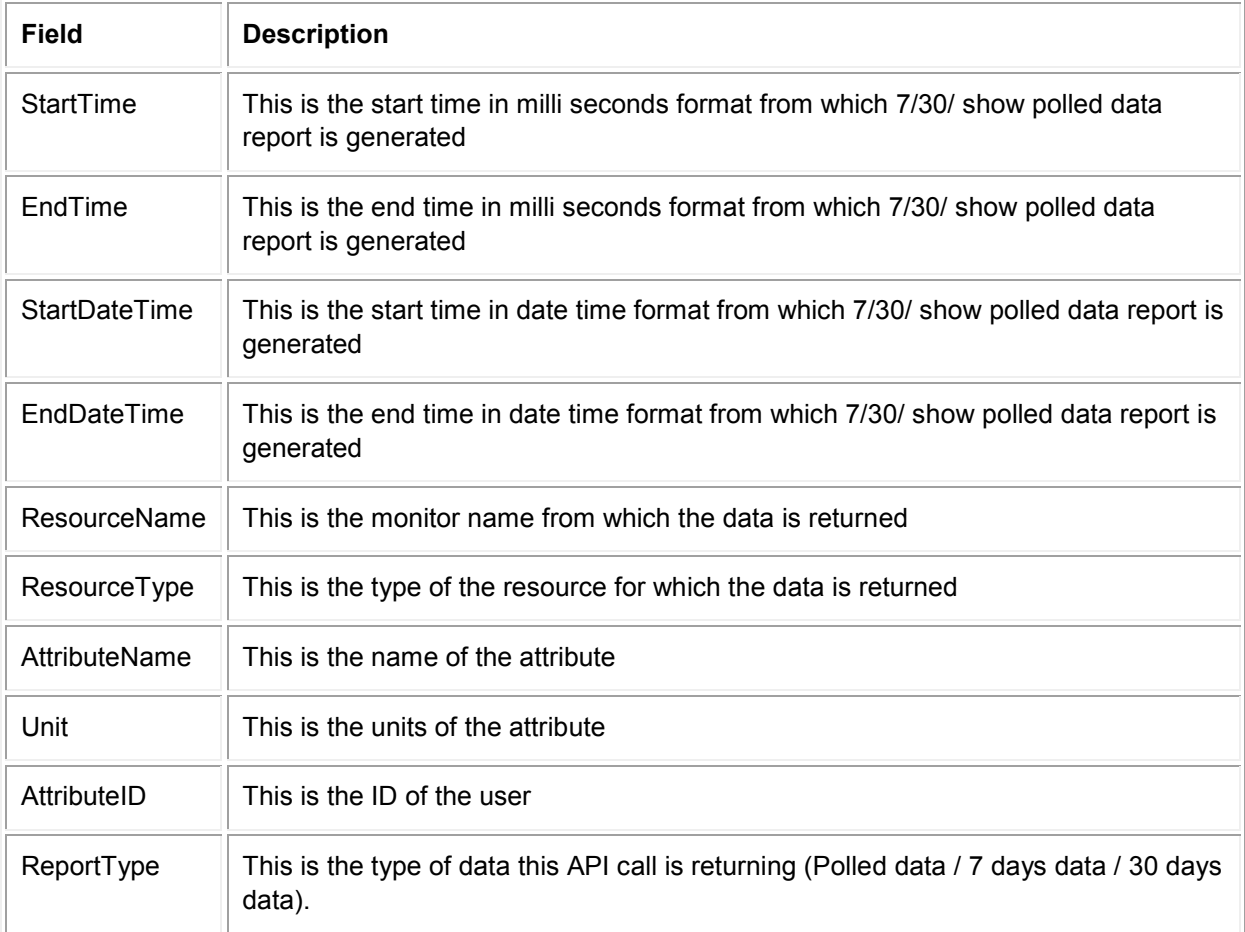

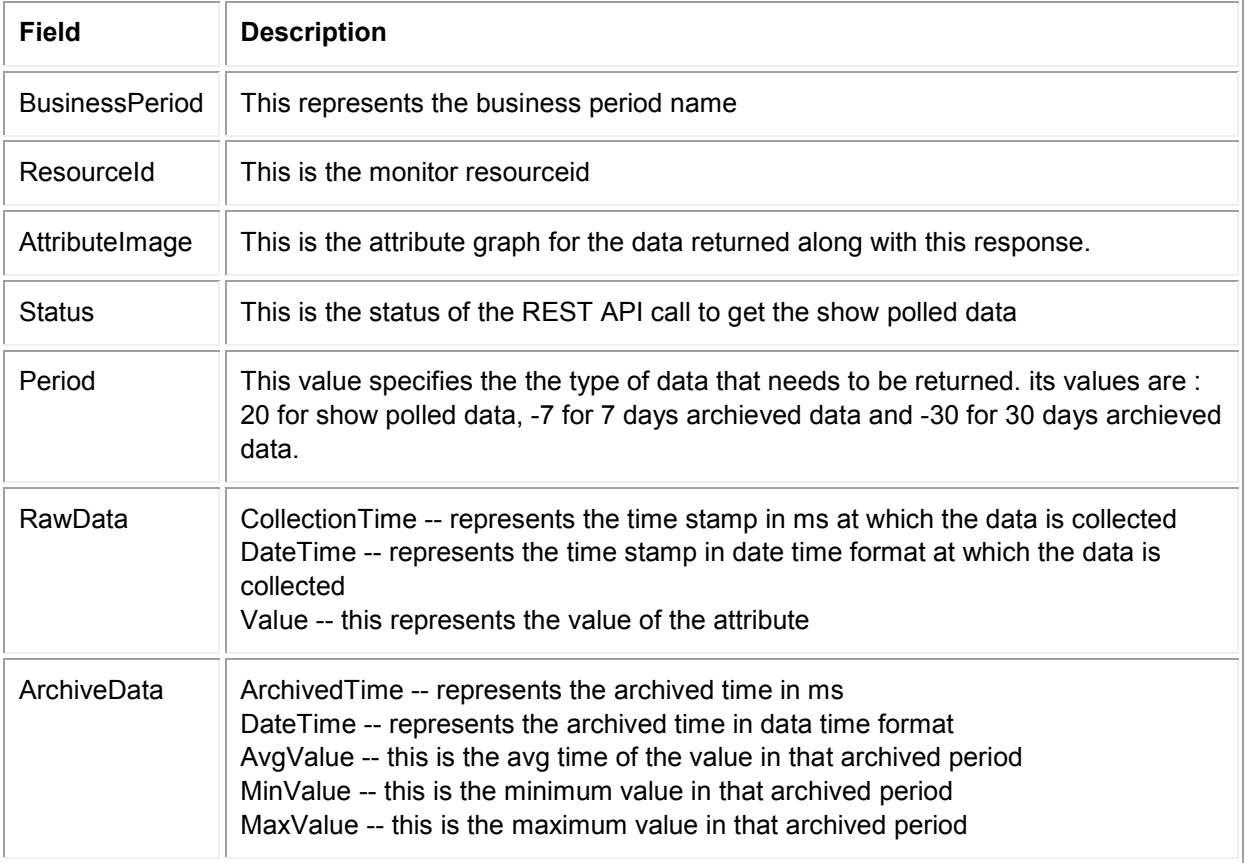

<AppManager-response uri="/AppManager/xml/ShowPolledData">

<result>

<response response-code="4000">

<Monitorinfo StartTime="1328775260450" EndDateTime="Mar 29, 2012 3:00 PM" ResourceName="APM-Windows" Unit="ms" EndTime="1333013434474" BusinessPeriod="NA" MonitorType="Response Time" ReportType="Polled data" ResourceId="10001267" AttributeID="4602" AttributeImage="/webclient/temp/images/RSVmYs.jpg" ServerType="GlassFish" Status="SUCCESS" StartDateTime="Feb 9, 2012 1:44 PM" Period="20"> <RawData CollectionTime="1333013434474" Value="1" DateTime="Mar 29, 2012 3:00 PM"/> <RawData CollectionTime="1333013134022" Value="1" DateTime="Mar 29, 2012 2:55 PM"/> <RawData CollectionTime="1333012833497" Value="1" DateTime="Mar 29, 2012 2:50 PM"/> <RawData CollectionTime="1333012532708" Value="1" DateTime="Mar 29, 2012 2:45 PM"/> <RawData CollectionTime="1333012227193" Value="1" DateTime="Mar 29, 2012 2:40 PM"/> <RawData CollectionTime="1328775260450" Value="1" DateTime="Feb 9, 2012 1:44 PM"/> </Monitorinfo> </response> </result> </AppManager-response>
# **Ping API**

This API will be used to ping the given server or the server corresponding to the given monitor's resourceid. The ping command will be executed and the result will be passed as response of the request.

## API for XML Response:

*http://[ APM Host ]:[ APM Port ]*/*AppManager/xml/Ping?apikey=[ API Key ]&resourceid='10000157'*

## API for JSON Response:

*http://[ APM Host ]:[ APM Port ]*/*AppManager/json/Ping?apikey=[ API Key ]&host='hemachand-0591'*

# **Request Parameters:**

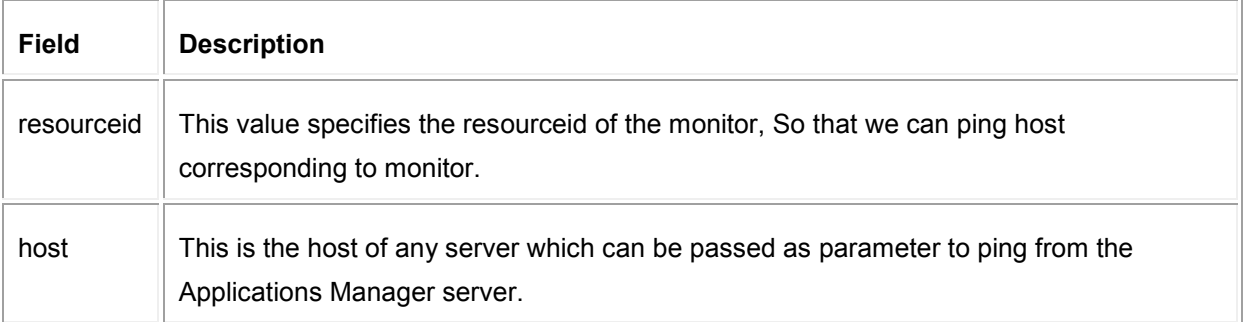

# **Response Details:**

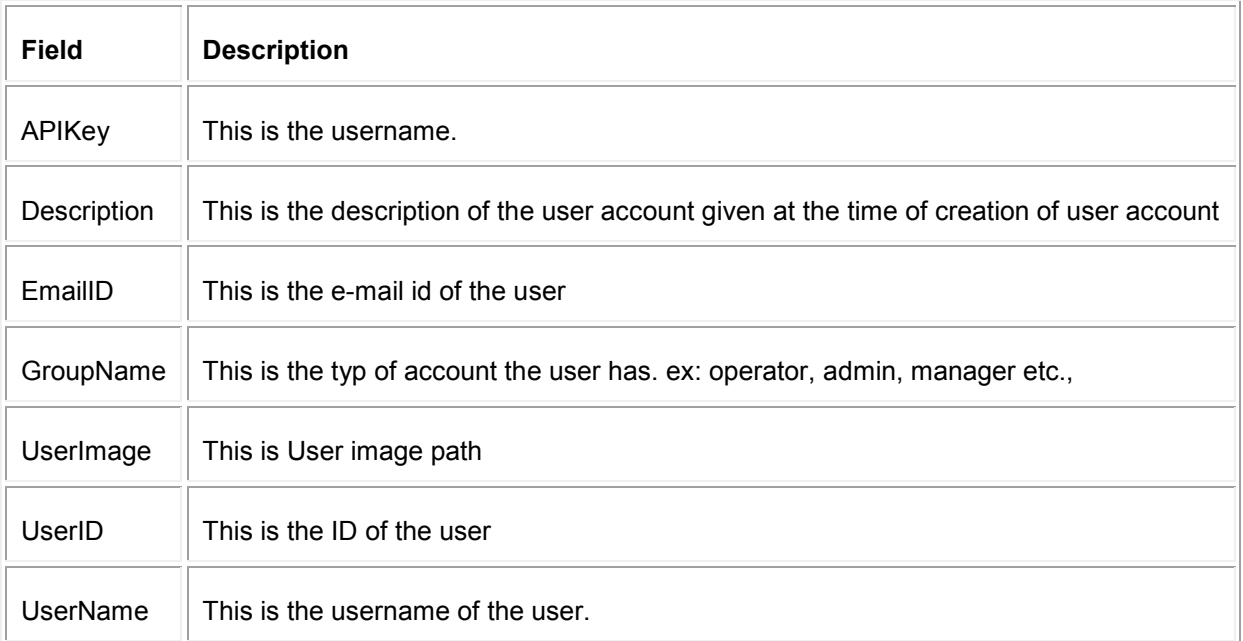

<AppManager-response uri="/AppManager/xml/Ping"> <result> <response response-code="4000"> <PingResult Output="Pinging 127.0.0.1 with 32 bytes of data:<br>Reply from 127.0.0.1: bytes=32 time<1ms TTL=128<br><br>Ping statistics for 127.0.0.1:<br> Packets: Sent = 1, Received = 1, Lost = 0 (0% loss),<br>Approximate round trip times in milli-seconds:<br> Minimum = 0ms, Maximum = 0ms, Average = 0ms<br>" Host="127.0.0.1" IPAddress="127.0.0.1"/> </response> </result> </AppManager-response>

# **MaintenanceTask**

## **MaintenanceTask API**

The APIs given below allow you to work with downtime schedules in Applications Manager:

- CreateMaintenanceTask
- EditMaintenanceTask
- DeleteMaintenanceTask
- GetMaintenanceTaskDetails

## **Request Parameters**

The common parameters involved in these API requests are described below:

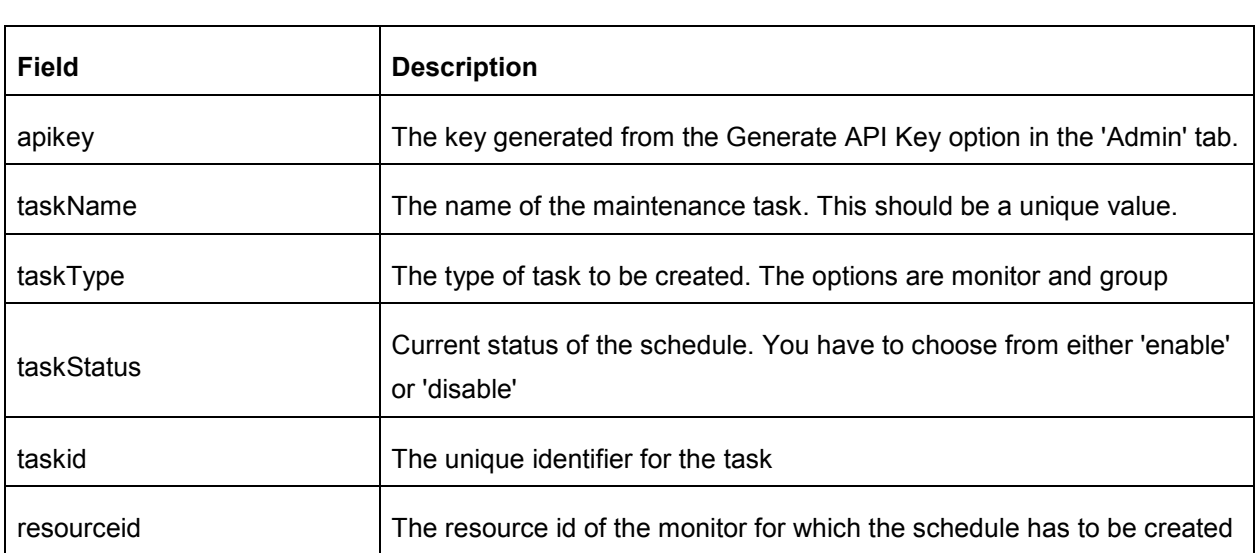

## **Sample Request**:

This example helps you to create a downtime schedule in Applications Manager:

*http://app-*

*windows:9090/AppManager/xml/CreateMaintenanceTask?apikey=bdd4d0643c6f591e123b7ba6fb69d9dd&taskM ethod=daily*

*&taskStartTime=20:00&taskEndTime=21:00&taskStatus=disable&taskEffectFrom=2010-05- 24%2016:48&taskName=dr1&taskType=monitor&resourceid=10000055*

If the API is not executed correctly, the request will fail and errors will be thrown. Refer this page for a list of common error conditions.

# **CreateMaintenanceTask API**

This API allows the user to create downtime schedules in Applications Manager. The schedules can be created with any of the following recurrence types:

- Daily
- Weekly
- Once

# **Downtime Schedule with Recurring type Daily**

## **Sample Request**:

*http://[Host]:[Port]/AppManager/xml/CreateMaintenanceTask?apikey=[APIKEY]&taskMethod=daily&taskStartTim e=[STARTTIME]& taskEndTime=[ENDTIME]&taskStatus=disable&taskEffectFrom=[DATE]&taskName=[NAME]&taskType=monitor &resourceid=[RESOURCEID]*

## **Request Parameters**

The parameters involved in this API request are described below. Also, refer the list of common Request Parameters involved in executing the CreateMaintenanceTask API requests.

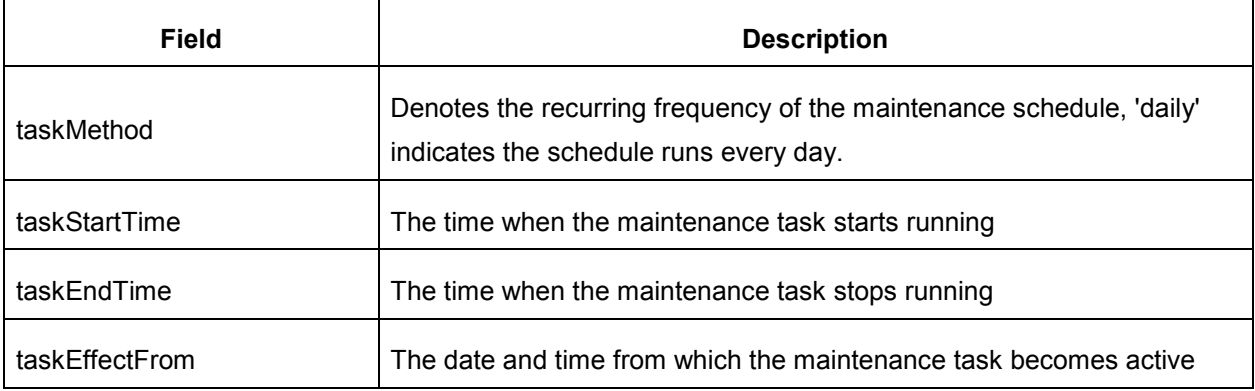

## **Example**:

*http://app-*

*windows:9090/AppManager/xml/CreateMaintenanceTask?apikey=bdd4d0643c6f591e123b7ba6fb69d9dd&taskM ethod=daily*

*&taskStartTime=20:00&taskEndTime=21:00&taskStatus=disable&taskEffectFrom=2010-05-*

*24%2016:48&taskName=dr1*

*&taskType=monitor&resourceid=10000055*

## **Output for the above example:**

<AppManager-response uri="/AppManager/xml/CreateMaintenanceTask"> <result> <response response-code="4000"> <message>Maintenance Task successfully created.</message> </response>  $\langle$ result $\rangle$ </AppManager-response>

# **Downtime Schedule with Recurring type Weekly**

## **Sample Request**:

*http://[Host]:[Port]/AppManager/xml/CreateMaintenanceTask?apikey=[APIKEY]&taskType=[TASKTYPE]&resourc eid=[RESOURCEID] &totalNumber=[TOTALNUMBER]&taskMethod=[TASKMETHOD]&taskDescription=[TASKDESCRIPTION]&taskS tatus=[TASKSTATUS] &taskEffectFrom=[DATETIME]&startDay1=[STARTDAY1]&startTime1=[STARTTIME1]&endDay1=[ENDDAY1]&e ndTime1=[ENDTIME1] &taskName=[TASKNAME]*

## **Request Parameters**

The parameters involved in the API request are described below:

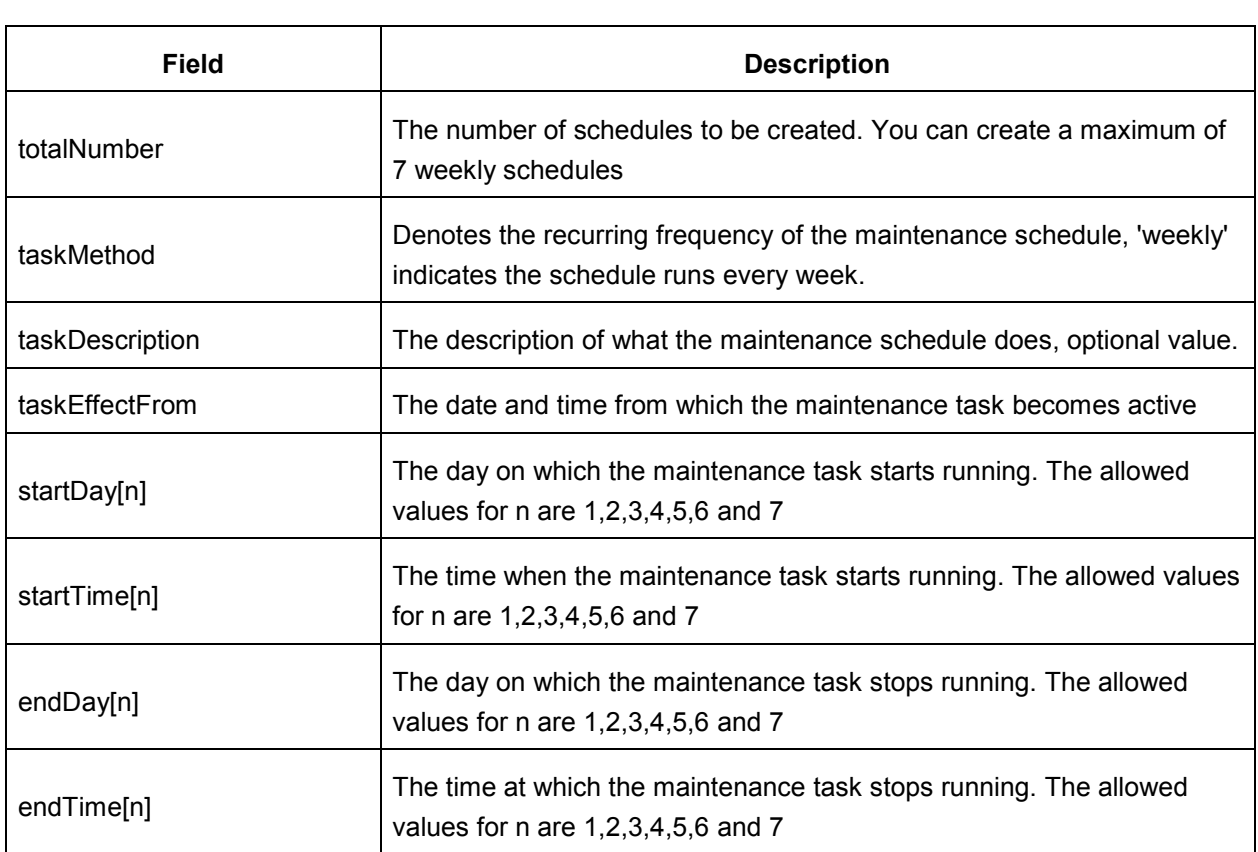

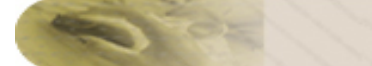

## **Example**:

*http://appwindows:9090/AppManager/xml/CreateMaintenanceTask?apikey=983a7d7ed56c5753f4977df5883e2b2d&taskT ype=monitor &resourceid=10000028&totalNumber=1&taskMethod=weekly&taskDescription=&taskStatus=disable&taskEffectF rom=2010-06-01%2011:25 &startDay1=tuesday&startTime1=10:00&endDay1=friday&endTime1=12:00&taskName=week*

You can create up to 7 weekly schedules at one go.

# **Downtime Schedule with Recurring type Once**

### **Sample Request:**

*http://[Host]:[Port]/AppManager/xml/CreateMaintenanceTask?apikey=[APIKEY]&taskMethod=[TASKMETHOD]&c ustomTaskStartTime=[CUSTOMTASKSTARTTIME] &customTaskEndTime=[CUSTOMTASKENDTIME]&taskStatus=[TASKSTATUS]&taskName=[TASKNAME]&task Type=[TASKTYPE] &taskDescription=[TASKDESCRIPTION]&resourceid=[RESOURCEID]*

## **Request Parameters**

The parameters involved in this API request are described below. Also, refer the list of common Request Parameters involved in executing the API requests.

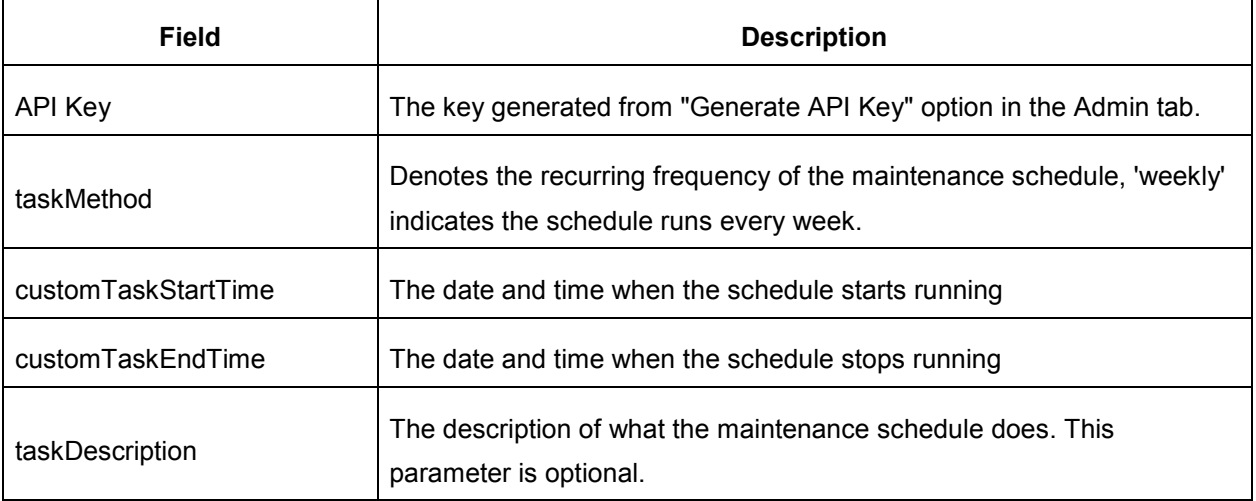

#### **Example**:

*http://app-*

*windows:9090/AppManager/xml/CreateMaintenanceTask?apikey=095cb3835ff015b01a3b3a6c4ab2c38a&taskM ethod=once*

*&customTaskStartTime=2010-06-03%2012:46&customTaskEndTime=2010-06-*

*05%2012:46&taskStatus=disable&taskName=once*

*&taskType=monitor&taskDescription=&resourceid=10000322*

# **EditMaintenanceTask API**

This API allows the user to edit downtime schedules in Applications Manager. Users can edit schedules with the following recurring types:

- Daily
- **Weekly**
- Once

# **Editing Downtime Schedule with Recurring type Daily**

## **Sample Request**:

*http://[Host]:[Port]/AppManager/xml/EditMaintenanceTask?apikey=[APIKEY]&taskMethod=[TASKMETHOD]&task StartTime=[TASKSTARTTIME] &taskEndTime=[TASKENDTIME]&taskStatus=[TASKSTATUS]&taskEffectFrom=[TASKEFFECTFROM]&taskNa me=[TASKNAME]&taskType=[TASKTYPE] &resourceid=[RESOURCEID]&taskid=[TASKID]*

## **Request Parameters**

The parameters involved in the API request are described below. Also, refer the list of common

Request Parameters involved in executing the EditMaintenanceTask API requests.

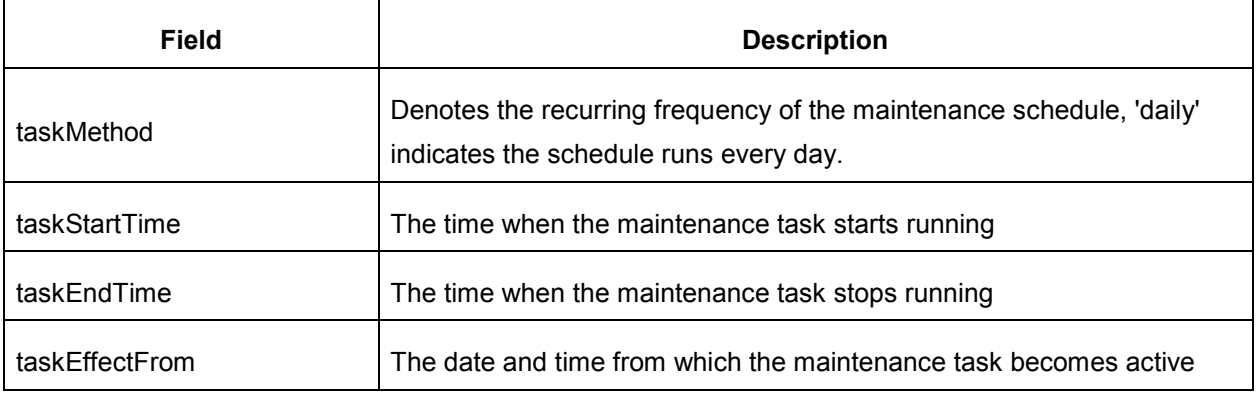

#### **Example**:

*http://app-*

*windows:9090/AppManager/xml/EditMaintenanceTask?apikey=095cb3835ff015b01a3b3a6c4ab2c38a&taskMeth od=daily*

*&taskStartTime=20:00&taskEndTime=21:00&taskStatus=enable&taskEffectFrom=2010-06-*

*05%2016:48&taskName=june4a*

*&taskType=monitor&resourceid=10000059&taskid=10000003*

#### **Example output:**

<AppManager-response uri="/AppManager/xml/EditMaintenanceTask">

<result>

<response response-code="4000">

<message>Maintenance Task successfully edited.</message>

*ManageEngine Applications Manager – Help Documentation*

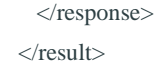

</AppManager-response>

# **Editing Downtime Schedule with Recurring type Weekly**

## **Sample Request**:

*http://[Host]:[Port]/AppManager/xml/EditMaintenanceTask?apikey=[APIKEY]&taskType=[TASKTYPE]&resourceid =[RESOURCEID]&totalNumber=[TOTALNUMBER] &taskMethod=[TASKMETHOD]&taskDescription=[TASKDESCRIPTION]&taskStatus=[TASKSTATUS]&taskEffect From=[DATETIME]&startDay1=[STARTDAY1] &startTime1=[STARTTIME1]&endDay1=[ENDDAY1]&endTime1=[ENDTIME1]&taskName=[TASKNAME]&taskid =[TASKID]*

## **Request Parameters**

The parameters involved in the API request are described below. Also, refer the list of common Request Parameters involved in executing the EditMaintenanceTask API requests.

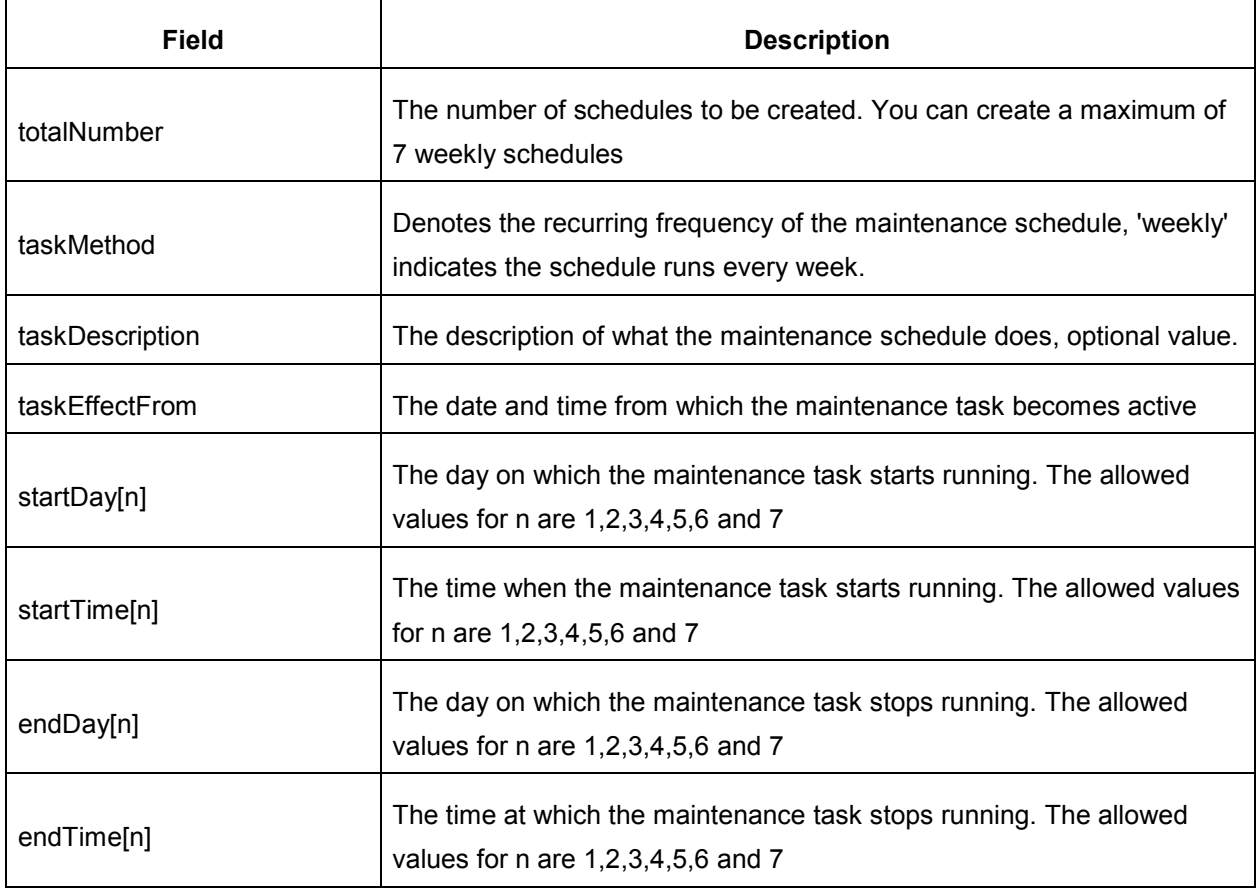

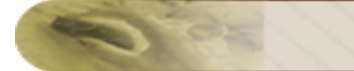

### **Example**:

*http://app-*

*windows:9090/AppManager/xml/EditMaintenanceTask?apikey=095cb3835ff015b01a3b3a6c4ab2c38a&taskType =monitor*

*&resourceid=10000028&totalNumber=1&taskMethod=weekly&taskDescription=&taskStatus=enable&taskEffectFr om=2010-06-01%2011:25*

*&startDay1=tuesday&startTime1=10:00&endDay1=friday&endTime1=12:00&taskName=week1&taskid=1000000 4*

## **Downtime Schedule with Recurring type Once**

#### **Sample Request:**

*http://[Host]:[Port]/AppManager/xml/EditMaintenanceTask?apikey=[APIKEY]&taskMethod=[TASKMETHOD]&cust omTaskStartTime=[CUSTOMTASKSTARTTIME]* 

*&customTaskEndTime=[CUSTOMTASKENDTIME]&taskStatus=[TASKSTATUS]&taskName=[TASKNAME]&task Type=[TASKTYPE]* 

*&taskDescription=[TASKDESCRIPTION]&resourceid=[RESOURCEID]&taskid=[TASKID]*

#### **Request Parameters**

The parameters involved in the API request are described below:

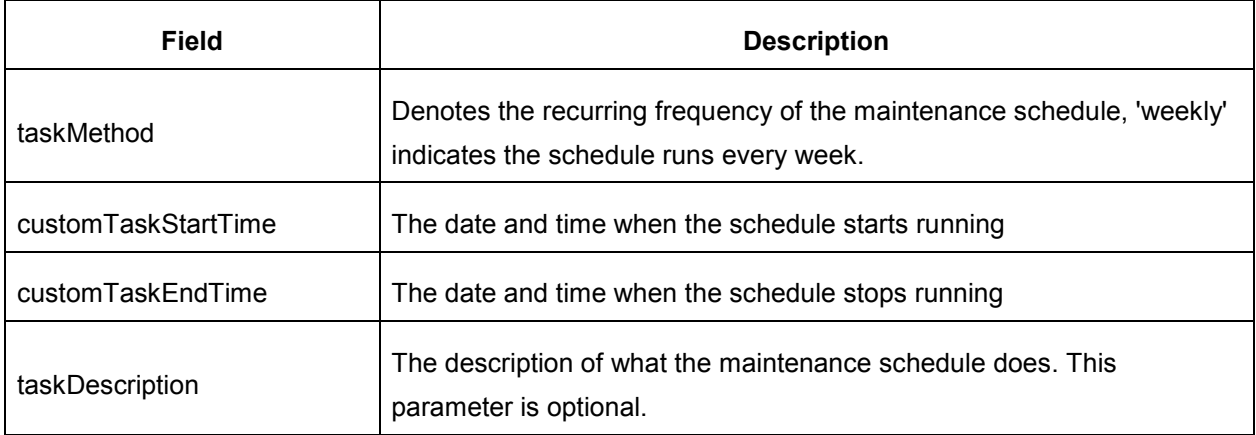

#### **Example**:

*http://app-*

*windows:9090/AppManager/xml/EditMaintenanceTask?apikey=095cb3835ff015b01a3b3a6c4ab2c38a&taskMeth od=once*

*&customTaskStartTime=2010-06-03%2012:46&customTaskEndTime=2010-06-*

*05%2012:46&taskStatus=enable&taskName=once1*

*&taskType=monitor&taskDescription=&resourceid=10000322&taskid=10000005*

# **DeleteMaintenanceTask API**

This API allows the user to delete a downtime schedule in Applications Manager.

## **Sample Request**

*http://[ Host ]:[ Port ]/AppManager/xml/DeleteMaintenanceTask?apikey=[APIKEY ]&taskid=[ TASKID]* **Request Parameters**

The parameters involved in the API request are described below:

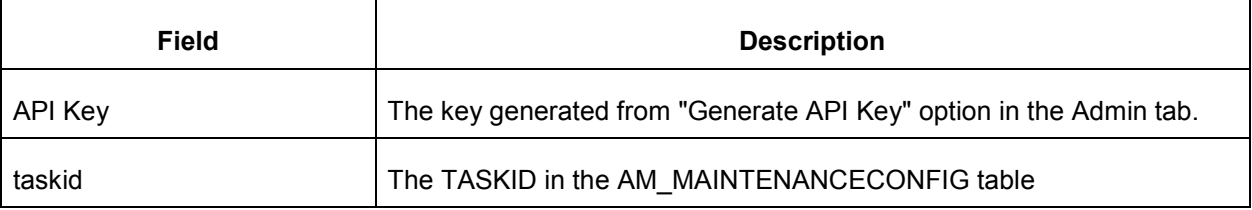

### **Example**:

*http://appwindows:9090/AppManager/xml/DeleteMaintenanceTask?apikey=5bc6a8e9a30d5bf894586d4db90282f5&taskid =10000001*

## **Output for the above example:**

```
<AppManager-response uri="/AppManager/xml/DeleteMaintenanceTask">
 <result>
    <response response-code="4000">
      <message>Maintenance Task successfully deleted.</message>
   \langleresponse>\langleresult></AppManager-response>
```
# **GetMaintenanceTaskDetails/ListMaintenanceTask Details API**

This API allows the user to view the details of downtime schedules configured in Applications Manager.

## **Sample Request**

*http://[ Host ]:[ Port ]/AppManager/xml/ListMaintenanceTaskDetails?apikey=[APIKEY ]* **Request Parameters**

The parameters involved in the API request are described below:

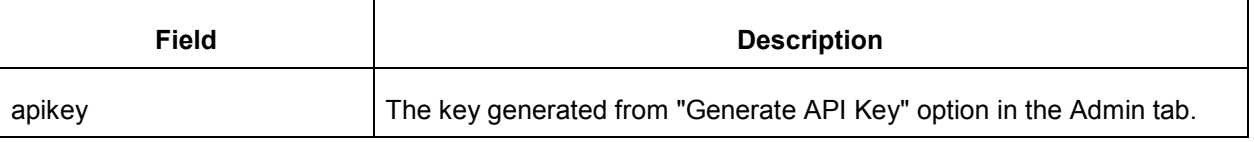

## **Example**:

*http://appwindows:9090/AppManager/xml/ListMaintenanceTaskDetails?apikey=93c6eb60184e41f10fba2f365060b8e3*

### **Output for the above example:**

```
<AppManager-response uri="/AppManager/xml/ListMaintenanceTaskDetails">
 <result>
    <response response-code="4000">
      <Schedules>
        <Schedule TASKNAME="Test_Weekly" TASKID="10000001" STATUS="RUNNING" OCCURENCE="Weekly">
          <ScheduledTime STARTTIME="Monday 20:00" ENDTIME="Wednesday 20:00" />
          <ScheduledTime STARTTIME="Tuesday 14:00" ENDTIME="Wednesday 15:00" />
       </Schedule>
     </Schedules>
    </response>
   \langleresult\rangle</AppManager-response>
```
# **GetMonitorData API**

This API allows the user to fetch the data for the latest poll from monitors. At the moment, we support fetching of first-level attributes of a monitor, i.e. the current data for the important attributes of a monitor such as response time, collection time, etc.

## **Sample Request**:

http://[Host]:[Port]/AppManager/xml/GetMonitorData?apikey=[APIKEY]&resourceid=[RESOURCEID]

## **Request Parameters**

The parameters involved in the API request are described below:

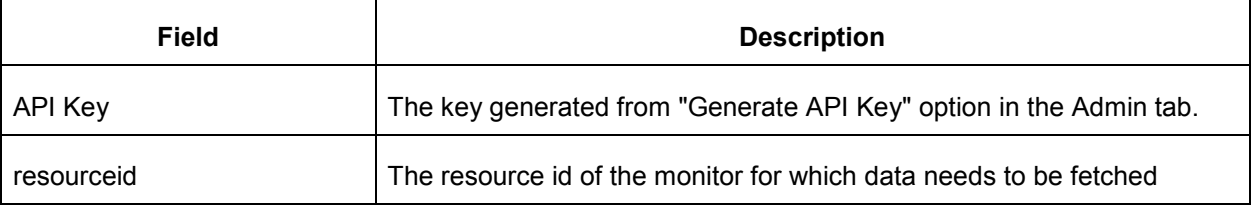

## **Example**:

*http://app-*

*windows:9090/AppManager/xml/GetMonitorData?apikey=095cb3835ff015b01a3b3a6c4ab2c38a&res ourceid=10000293*

The above example fetches the current data of a Sybase monitor.

## **Output for the above example:**

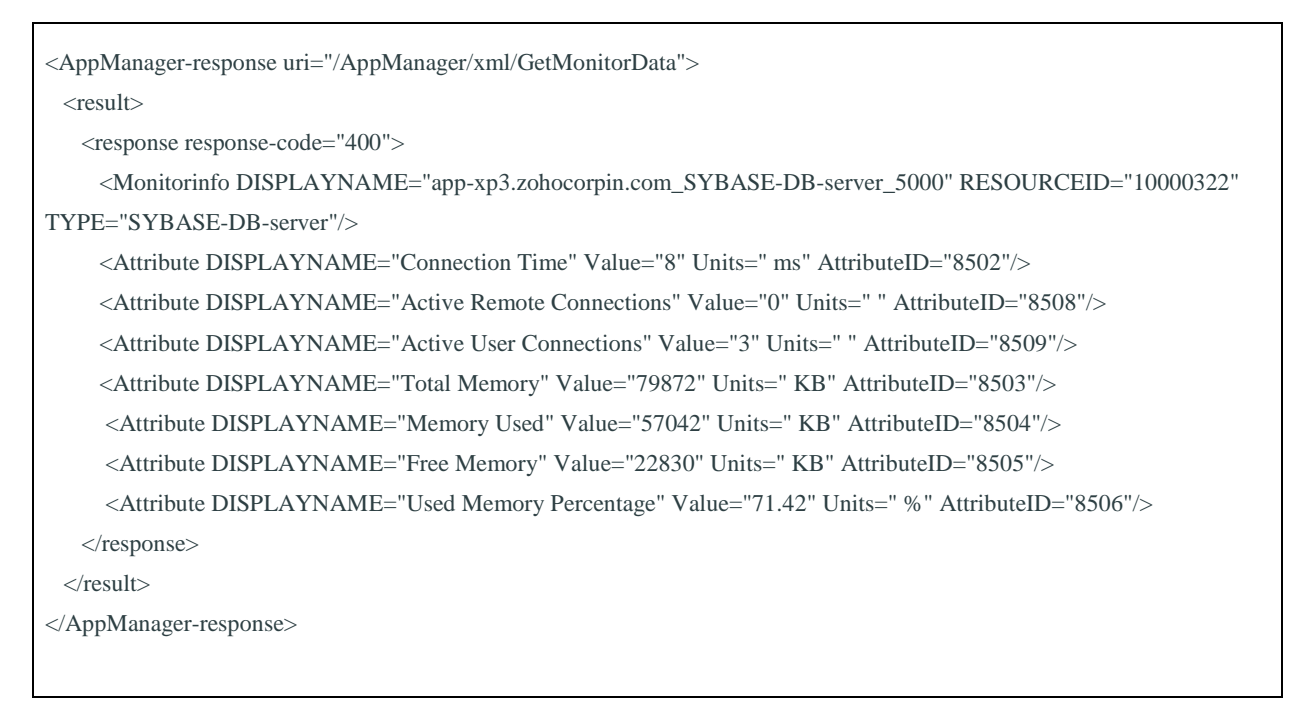

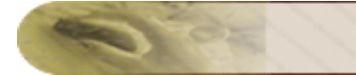

# **AddMonitor**

# **AddMonitor API**

This API allows the user to configure monitors in Applications Manager.

## **Request Parameters**

The common parameters involved in the API request are described below:

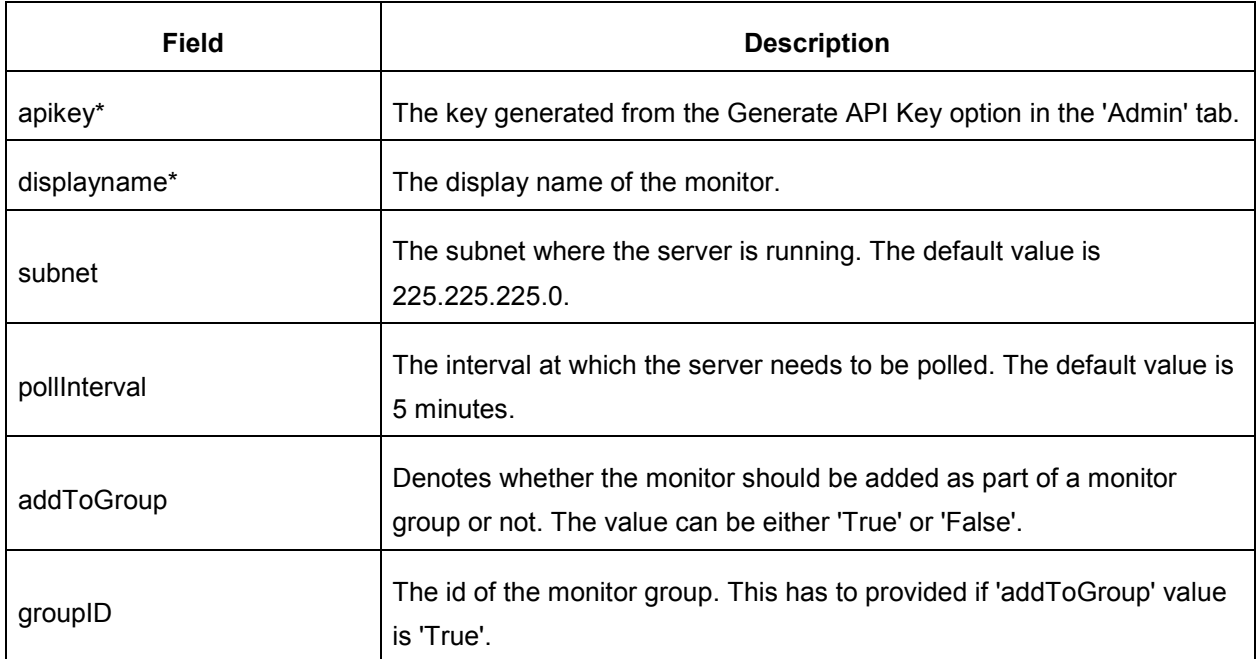

**\*** - mandatory

# **Sample Request**

This example helps you add a Windows server to Applications Manager:

http://app-

windows:9090/AppManager/xml/AddMonitor?apikey=0b0fd47feeff9050d6a45dd7b5bb5791&type=ser vers&displayname=APM-Windows&host=app-

xp4&snmptelnetport=161&os=WindowsXP&mode=SNMP&username=administrator&password=vemb u

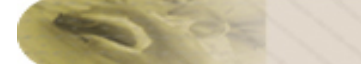

## **Example output:**

```
<AppManager-response uri="/AppManager/xml/AddMonitor">
  <result>
    <response response-code="4000">
      <message>Monitor added successfully.</message>
    </response>
 \langleresult></AppManager-response>
```
# **Sample Error**

If the API is not executed correctly, the request will fail and errors will be thrown as shown below.

```
<Apm-response uri="/AppManager/xml/AddMonitor">
 <result>
    <response response-code="4225">
      <message>The Transaction mentioned in the request URL should be yes or no.</message>
    </response> 
   </result>
</Apm-response>
```
Refer this page for a list of common error conditions.

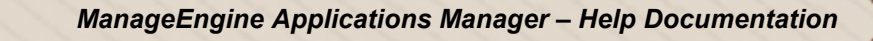

# **AddMonitor API - Application Servers**

This section explains how to use the AddMonitor API to add monitors of the 'Application Servers'

category. The following application servers are supported:

- Microsoft .NET
- GlassFish
- JBoss Server
- Oracle Application Server
- SilverStream
- Tomcat Server
- WebLogic Server
- WebSphere Server

## **Microsoft .NET**

## **Syntax:**

```
http://[Host]:[Port]/AppManager/xml/AddMonitor?apikey=[APIKEY]&type=[TYPE]&
displayname=[DISPLAYNAME]&host=[HOST]
&username=[USERNAME]&password=[PASSWORD]
```
## **Request Parameters:**

The parameters involved in the API request are described below. Also, refer the list of common Request Parameters.

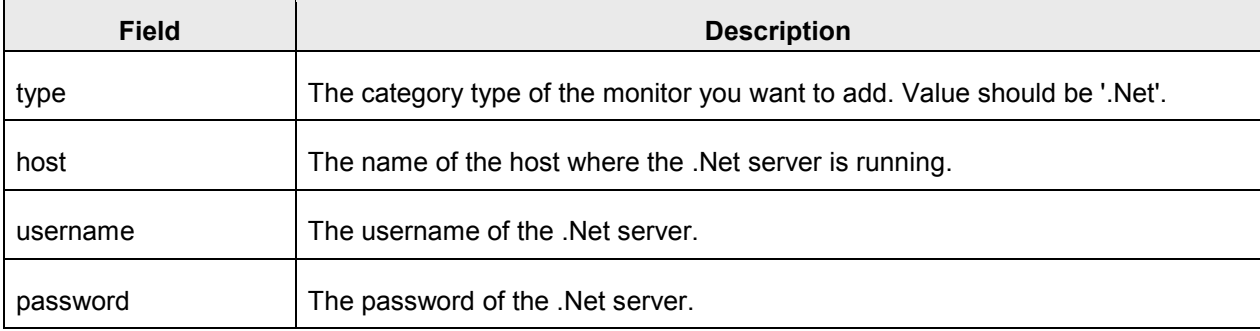

#### **Sample Request:**

http://prodserver5:9090/AppManager/xml/AddMonitor?apikey=4df5040d6db873dcdaf4359b259fd 494 &type=.net&displayname=AppmanagerDotNet&host=appxp3&username=administrator&password=vembu

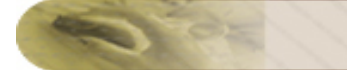

# **GlassFish**

## **Syntax:**

```
http://[Host]:[Port]/AppManager/xml/AddMonitor?apikey=[APIKEY]&type=[TYPE]&
host=[HOST]
&port=[PORT]&username=[USERNAME]&password=[PASSWORD]&displayname=[DISPLAYNA
ME]&JNDIPath=[JNDIPATH]
```
## **Request Parameters:**

The parameters involved in the API request are described below. Also, refer the list of common Request Parameters.

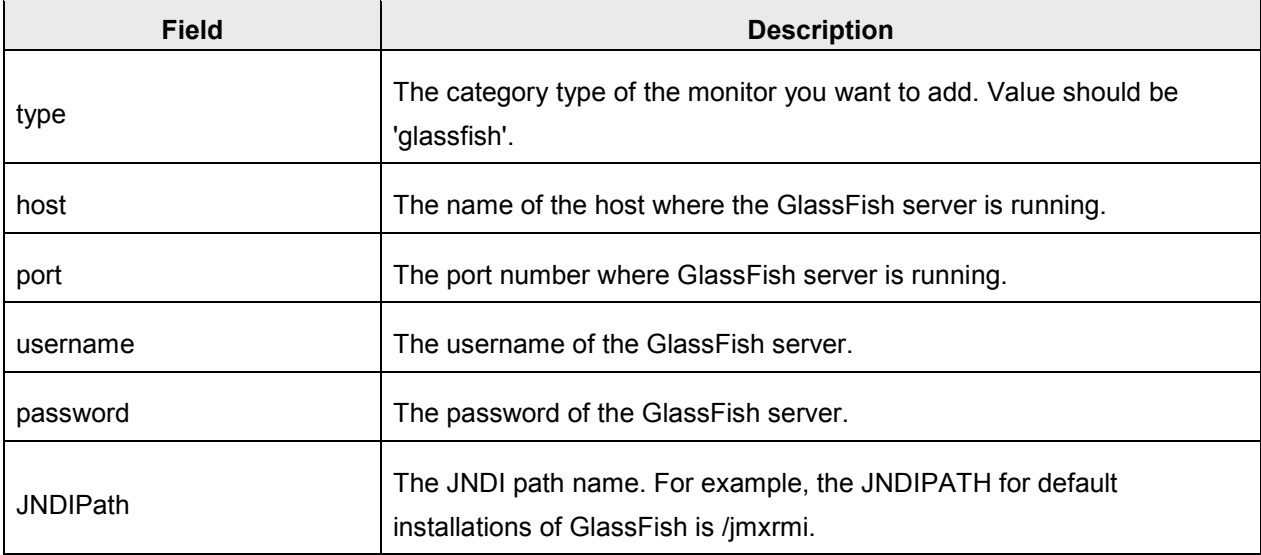

## **Sample Request:**

http://prodserver1:9090/AppManager/xml/AddMonitor?apikey=136edbeb3ccb83c6cc71df03ef273 313 &type=glassfish&host=app-xp2&port=8686&username=admin&password=adminadmin &displayname=glfish&JNDIPath=/jmxrmi

## **JBoss Server**

## **Syntax:**

```
http://[Host]:[Port]/AppManager/xml/AddMonitor?apikey=[APIKEY]&type=[TYPE]&
displayname=[DISPLAYNAME]&host=[HOST]&port=[PORT]
&version=[VERSION]&authEnabled=[AUTHENABLED]&username=[USERNAME]&password=[
PASSWORD]
```
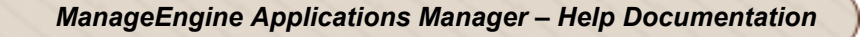

## **Request Parameters:**

The parameters involved in the API request are described below. Also, refer the list of common Request Parameters.

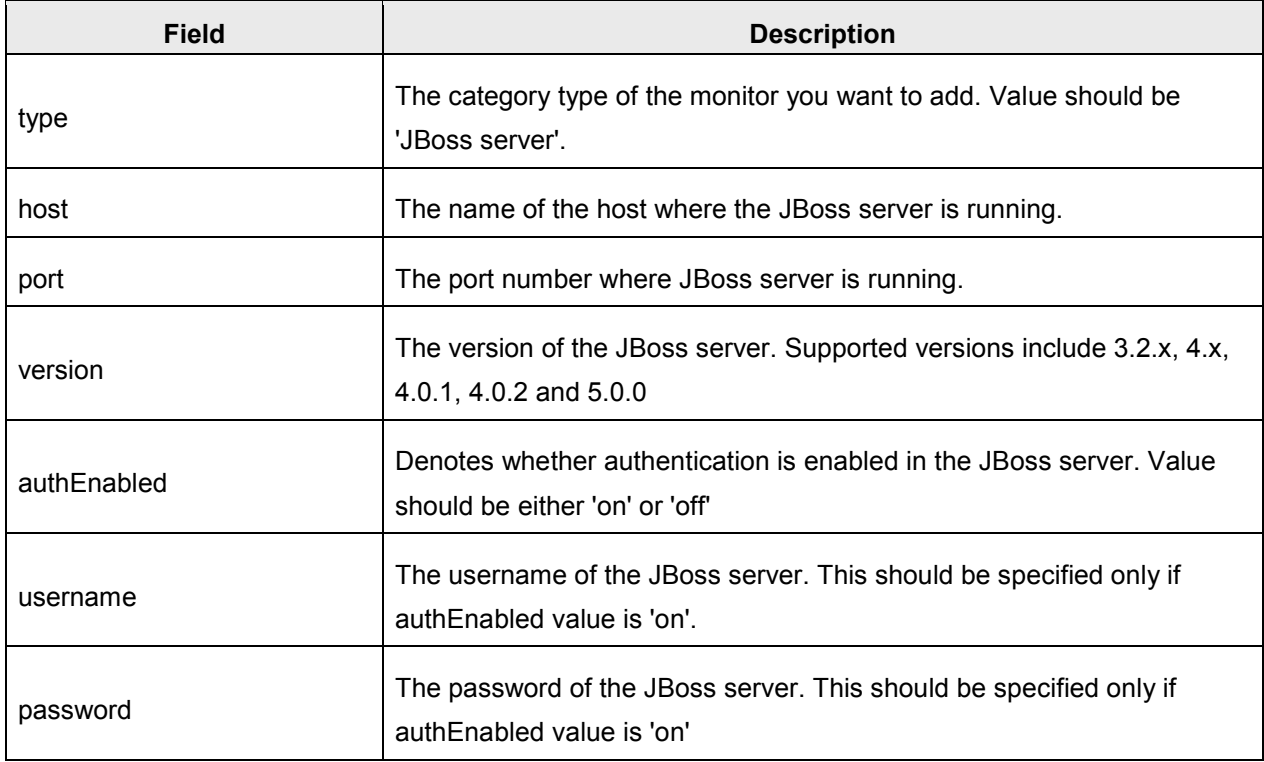

## **Sample Request:**

```
http://prod-
server2:9090/AppManager/xml/AddMonitor?apikey=136edbeb3ccb83c6cc71df03ef273
313
&type=JBoss server&displayname=AppmanagerJBoss&host=app-
xp2&port=8080&version=4.0.2&authEnabled=on&username=guest&password=guest
```
# **Oracle Application Server**

## **Syntax:**

```
http://[Host]:[Port]/AppManager/xml/AddMonitor?apikey=[APIKEY]&type=[TYPE]&
displayname=[DISPLAYNAME]
&host=[HOST]&port=[PORT]&version=[VERSION]
```
## **Request Parameters:**

The parameters involved in the API request are described below. Also, refer the list of common Request Parameters.

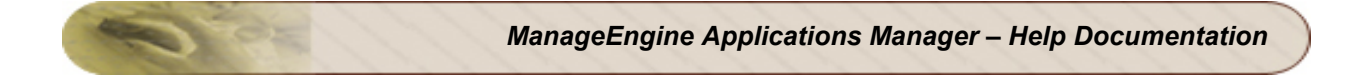

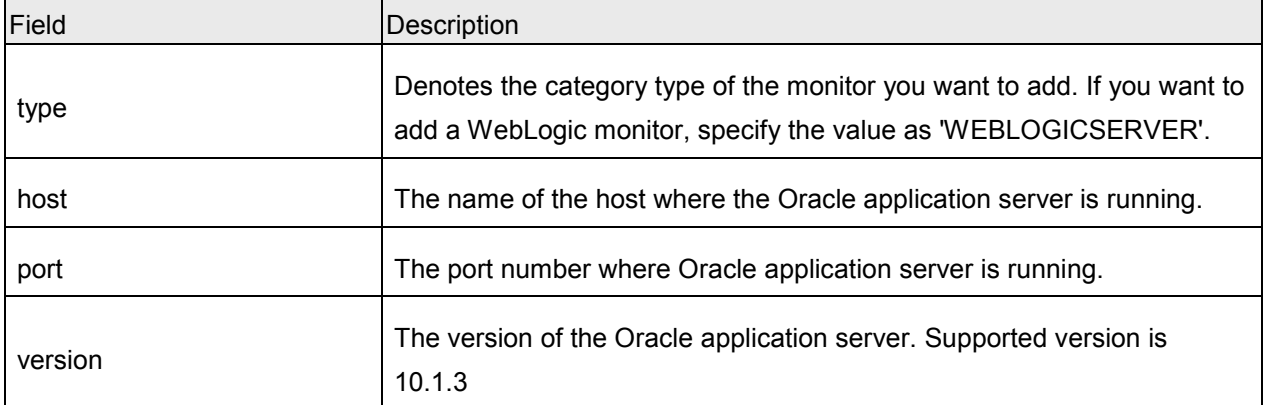

## **Sample Request:**

```
http://prod-
server5:9090/AppManager/xml/AddMonitor?apikey=136edbeb3ccb83c6cc71df03ef273
313
&type=oracle application server&displayname=appmanageroracle&host=app-
xp5&port=7200&version=10.1.3
```
## **SilverStream Server**

#### **Syntax:**

```
http://[Host]:[Port]/AppManager/xml/AddMonitor?apikey=[APIKEY]&type=[TYPE]&
displayname=[DISPLAYNAME]
&host=[HOST] &port=[PORT]
```
#### **Request Parameters:**

The parameters involved in the API request are described below. Also, refer the list of common Request Parameters.

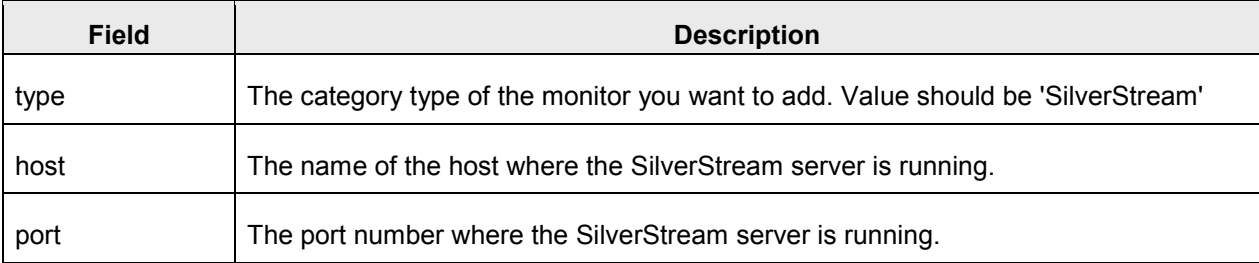

## **Sample Request:**

```
http://prod-
server6:8090/AppManager/xml/AddMonitor?apikey=136edbeb3ccb83c6cc71df03ef273
313
&type=SilverStream&displayname=sl&host=myesuraj&port=8080
```
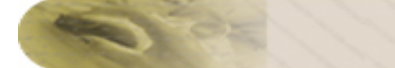

## **Tomcat Server**

### **Syntax:**

```
http://[Host]:[Port]/AppManager/xml/AddMonitor?apikey=[APIKEY]&type=[TYPE]&
displayname=[DISPLAYNAME]&host=[HOST]
&port=[PORT]&username=[USERNAME]&password=[PASSWORD]&version=[VERSION]
```
## **Request Parameters:**

The parameters involved in the API request are described below. Also, refer the list of common Request Parameters.

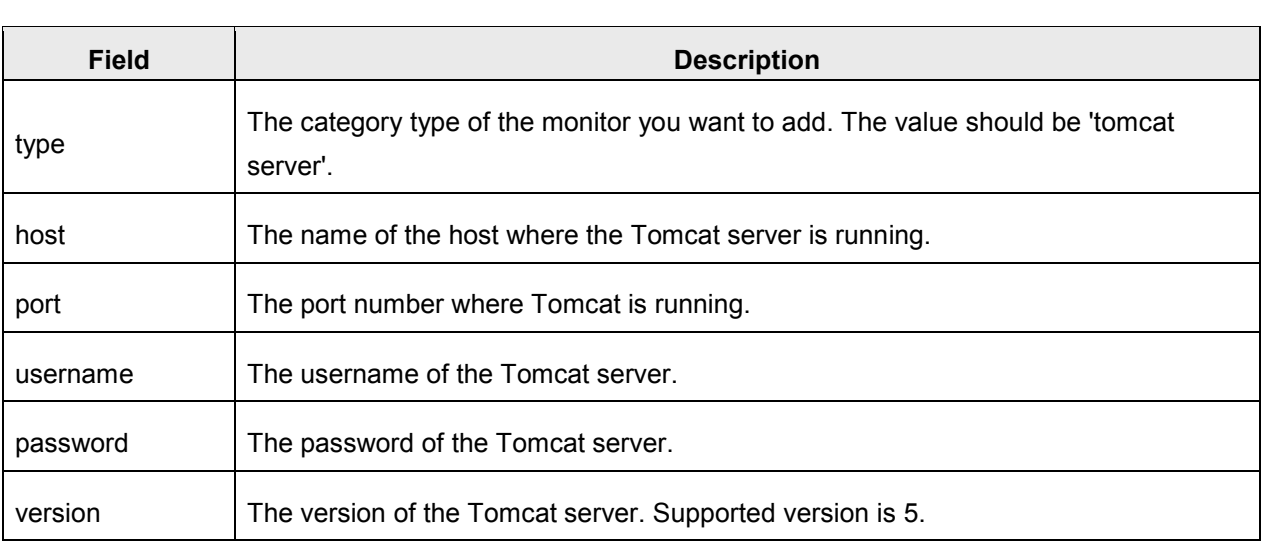

## **Sample Request:**

http://appxp5:9090/AppManager/xml/AddMonitor?apikey=136edbeb3ccb83c6cc71df03ef273313 &type=tomcat server&displayname=appmanagertomcat&host=shakthiprian&port=8080&username=ad min&password=admin&version=5

## **WebLogic Server**

#### **Syntax:**

```
http://[Host]:[Port]/AppManager/xml/AddMonitor?apikey=[APIKEY]&type=[TYPE]&
displayname=[DISPLAYNAME]&host=[HOST]
&port=[PORT]&username=[USERNAME]&password=[PASSWORD]&version=[VERSION]
```
## **Request Parameters:**

The parameters involved in the API request are described below. Also, refer the list of common Request Parameters.

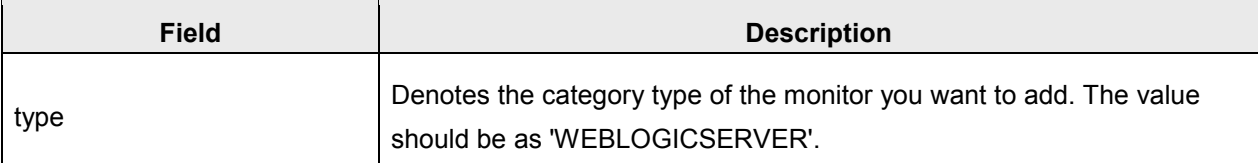

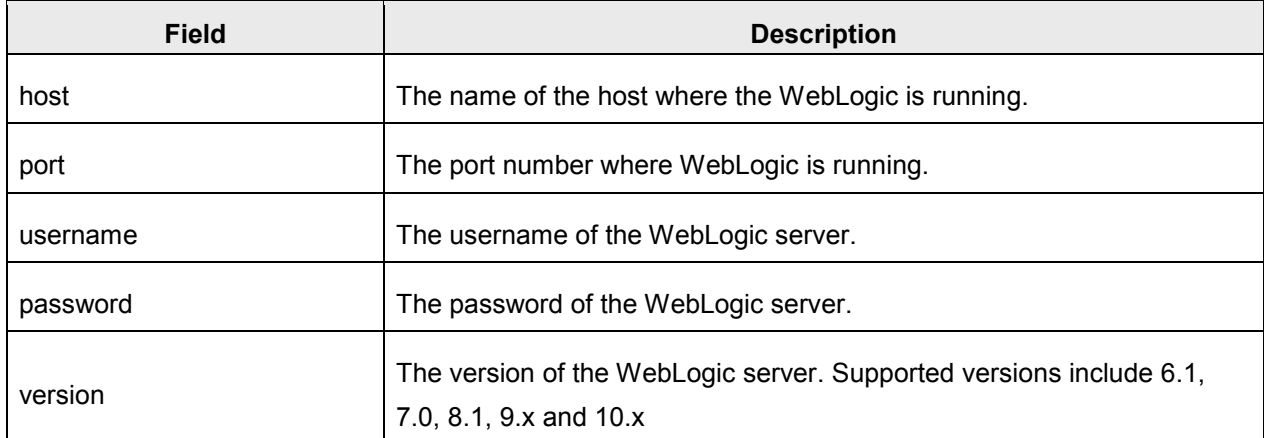

## **Sample Request**

http://app-

```
windows:9090/AppManager/xml/AddMonitor?apikey=136edbeb3ccb83c6cc71df03ef273
313
&type=WEBLOGIC SERVER&displayname=Appmanagerweblogic&host=app-
linux1&port=7001&username=weblogic
&password=weblogic&version=8.1
```
# **WebSphere Server**

## **Syntax:**

```
http://[Host]:[Port]/AppManager/xml/AddMonitor?apikey=[APIKEY]&type=[TYPE]&
displayname=[DISPLAYNAME]&host=[HOST]
&port=[PORT]&version=[VERSION]&mode=[MODE]&soapport=[SOAPPORT]
```
## **Request Parameters:**

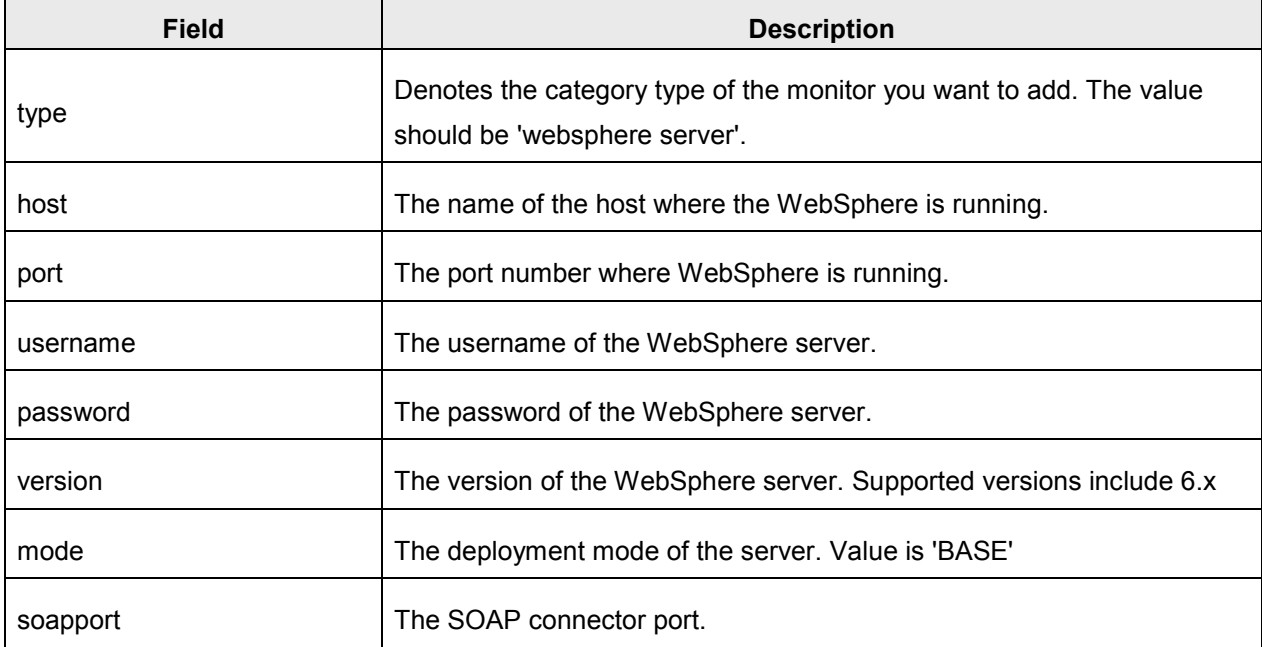

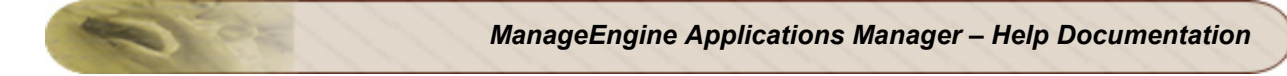

## **Sample Request:**

http://prodserver4:9090/AppManager/xml/AddMonitor?apikey=136edbeb3ccb83c6cc71df03ef273 313 &type=websphere server&displayname=Appmanagerwebsphere&host=appxp4&port=9080&version=6.x&mode=base&soapport=888

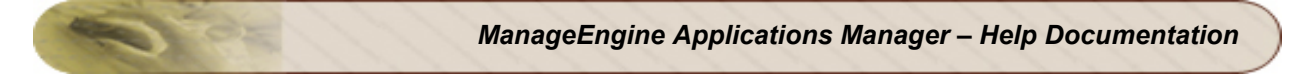

# **AddMonitor API - ERP**

This section explains how to use the AddMonitor API to add monitors of the 'ERP' category type. The following monitors are supported:

- Oracle EBS
- SAP Server

# **Oracle EBS**

## **Syntax:**

```
http://[Host]:[Port]/AppManager/xml/AddMonitor?apikey=[APIKEY]&type=[TYPE]
&displayname=[DISPLAYNAME]&host=[HOST]&port=[PORT]&SSL=[SSL]
```
## **Request Parameters:**

The parameters involved in the API request are described below. Also, refer the list of common Request Parameters.

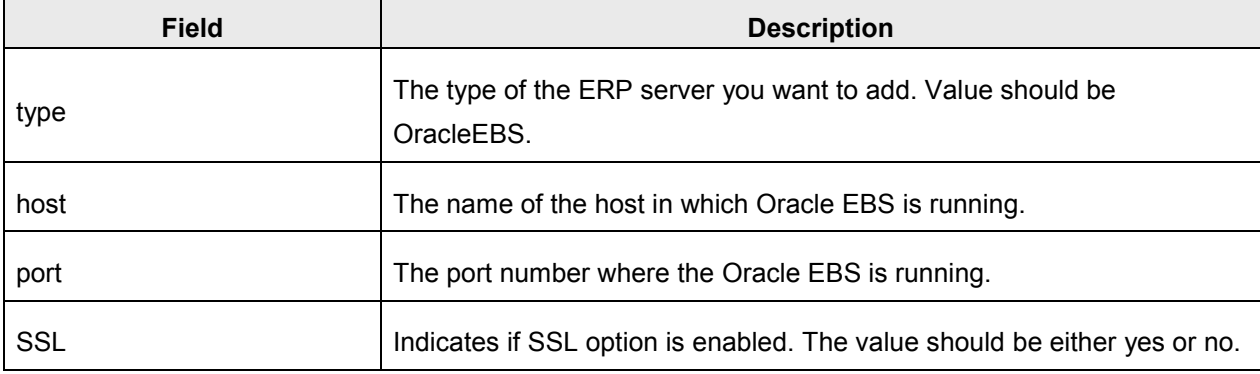

## **Sample Request:**

```
http://prod-
server5:9090/AppManager/xml/AddMonitor?apikey=4df5040d6db873dcdaf4359b259fd
494
&type=OracleEBS&displayname=oebs&host=app-xp2&port=80&SSL=no
```
## **SAP Server**

## **Syntax:**

```
http://[Host]:[Port]/AppManager/xml/AddMonitor?apikey=[APIKEY]&type=[TYPE]&
displayname=[DISPLAYNAME]
&host=[HOST]&username=[USERNAME]&password=[PASSWORD]&systemnumber=[SYSTEMNU
MBER]&logonClient=[LOGONCLIENT]&language=[LANGUAGE]
```
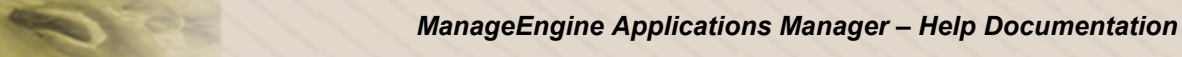

## **Request Parameters:**

The parameters involved in the API request are described below. Also, refer the list of common Request Parameters.

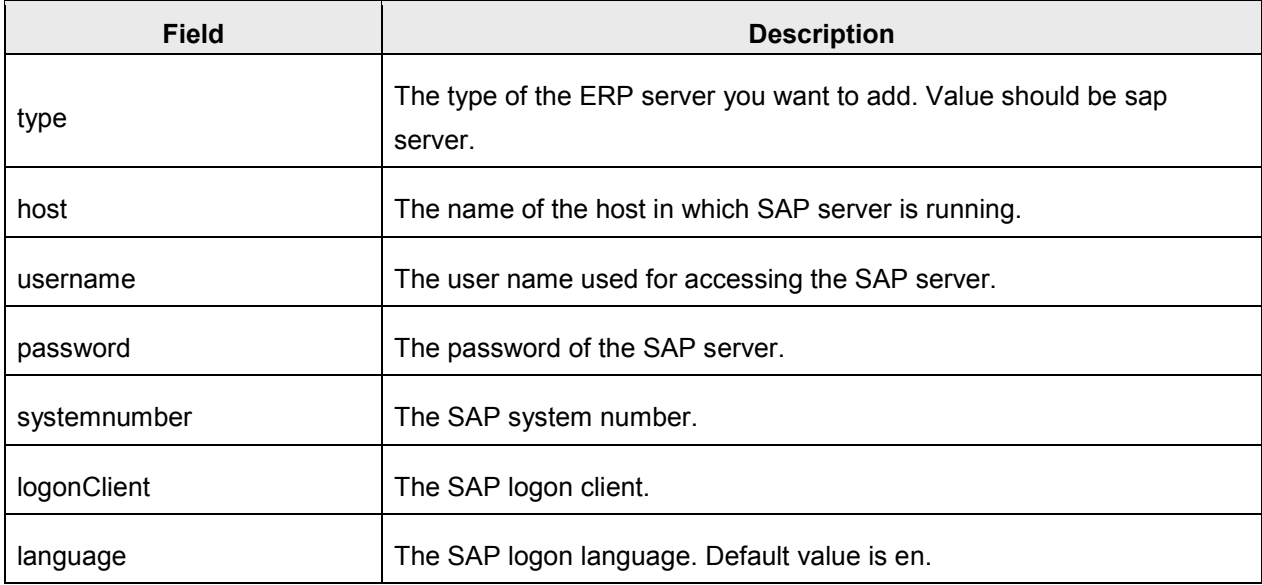

## **Sample Request:**

http://prod-

server1:9090/AppManager/xml/AddMonitor?apikey=136edbeb3ccb83c6cc71df03ef273 313

&type=sap server&displayname=appmanagersap&host=app-

xp1&username=BCUSER&password=minisap&systemnumber=00&logonClient=000&langua ge=en

# **AddMonitor API - Java/Transaction**

This section explains how to use the AddMonitor API to add monitors of the category type 'Java/Transaction'. The following monitors are supported:

- Java Runtime
- J2EE Web Transactions

## **Java Runtime**

## **Syntax:**

```
http://[Host]:[Port]/AppManager/xml/AddMonitor?apikey=[APIKEY]&type=[TYPE]&
displayname=[DISPLAYNAME]
&host=[HOST]&port=[PORT]&jndiurl=[JNDIURL]
```
## **Request Parameters:**

The parameters involved in the API request are described below. Also, refer the list of common Request Parameters.

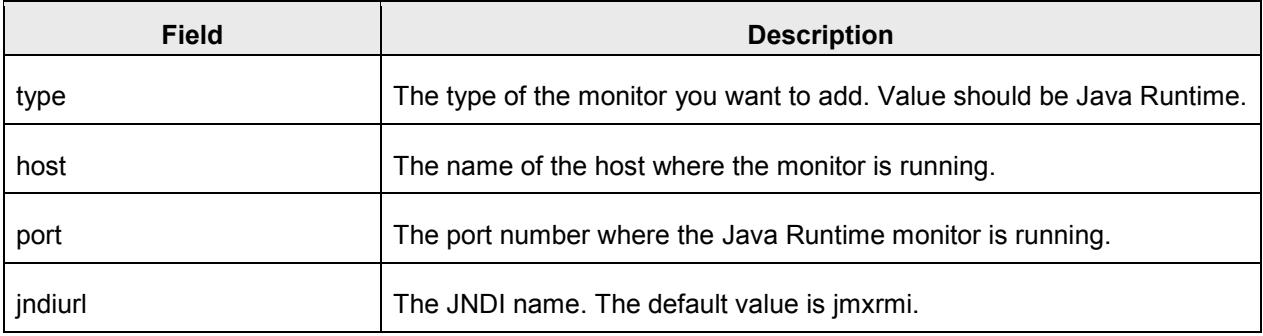

## **Sample Request:**

```
http://op-
server5:9090/AppManager/xml/AddMonitor?apikey=4df5040d6db873dcdaf4359b259fd
494
&type=Java 
Runtime&displayname=apmjava&host=myesuraj&port=1099&jndiurl=/jmxrmi
```
# **J2EE Web Transactions**

## **Syntax:**

```
http://[Host]:[Port]/AppManager/xml/AddMonitor?apikey=[APIKEY]&type=[TYPE]&
displayname=[DISPLAYNAME]
&host=[HOST]&port=[PORT]&jndiurl=[JNDIURL]
```
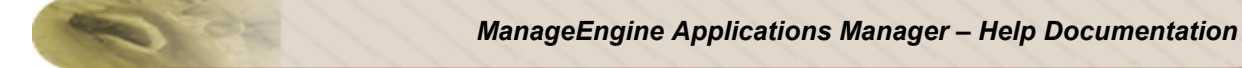

## **Request Parameters:**

The parameters involved in the API request are described below. Also, refer the list of common Request Parameters.

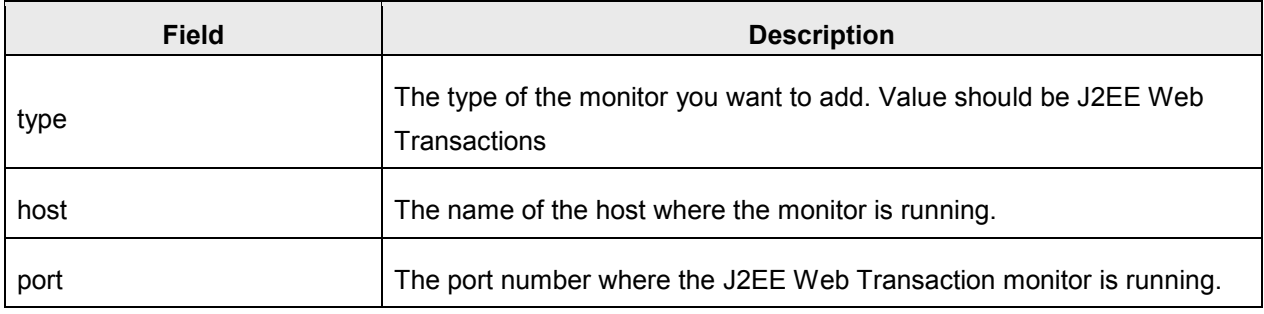

## **Sample Request:**

```
http://prod-
server4:9090/AppManager/xml/AddMonitor?apikey=90c166a4646e29315a57eca1d6b88
858
&type=J2EE Web Transactions&displayname=apmjavaee&host=app-xp2&port=55555
```
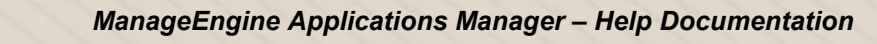

# **AddMonitor API - Servers**

This section explains how to use the AddMonitor API to add monitors of the category type 'Servers'. The following servers are supported:

- AIX
- AS400
- FreeBSD/OpenBSD
- HP-UX/Tru64
- Linux
- Mac OS
- Novell
- Sun Solaris
- Windows

# **AIX**

## **Syntax:**

```
http://[Host]:[Port]/AppManager/xml/AddMonitor?apikey=[APIKEY]&type=[TYPE]&
displayname=[DISPLAYNAME]&host=[HOST]
&os=[OS]&username=[USERNAME]&mode=[MODE]&snmptelnetport=[SNMPTELNETPORT]&pa
ssword=[PASSWORD]&prompt=[PROMPT]
```
## **Request Parameters:**

The parameters involved in the API request are described below. Also, refer the list of common Request Parameters.

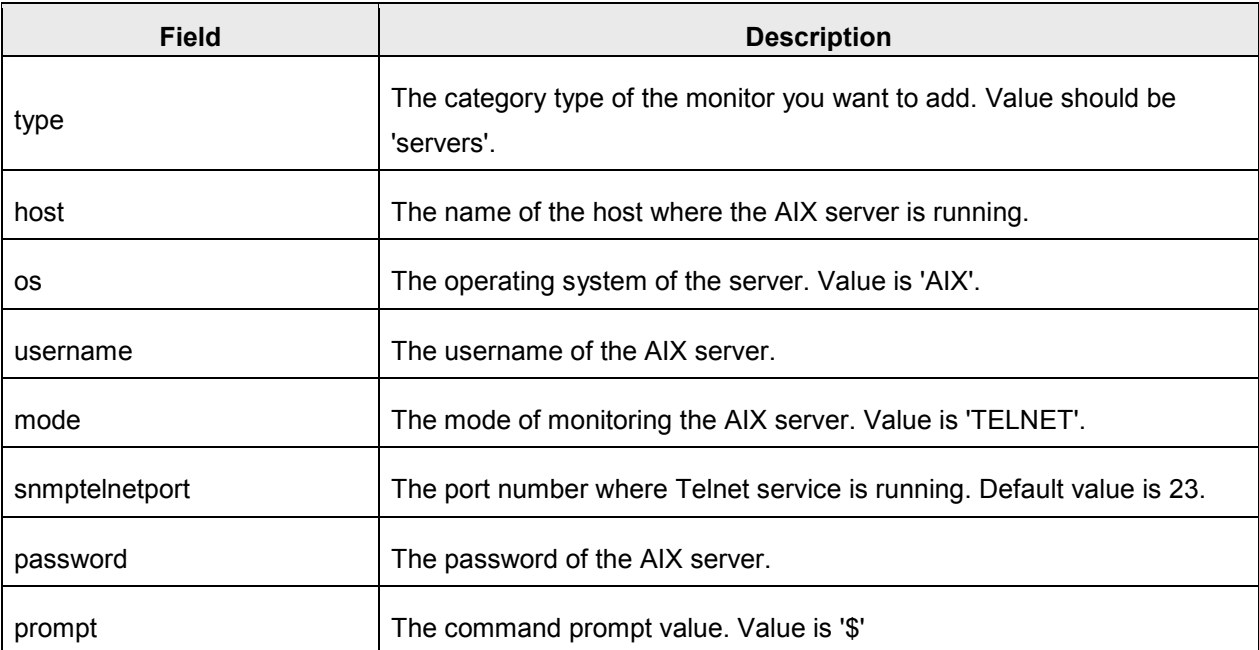

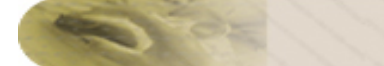

## **Sample Request:**

```
http://prod-
server1:9098/AppManager/xml/AddMonitor?apikey=624436f73f9fda2109cc916c8c8be
5c1&type=servers
&displayname=apmaix&host=adventaix&os=AIX&username=root&mode=TELNET&snmptel
netport=23&password=sankho&prompt=#
```
## **AS400**

### **Syntax:**

```
http://[Host]:[Port]/AppManager/xml/AddMonitor?apikey=[APIKEY]&type=[TYPE]&
displayname=[DISPLAYNAME]&host=[HOST]
&subnet=[SUBNET]&pollInterval=[POLLINTERVAL]&os=[OS]&username=[USERNAME]&pa
ssword=[PASSWORD]
```
### **Request Parameters:**

The parameters involved in the API request are described below. Also, refer the list of common Request Parameters.

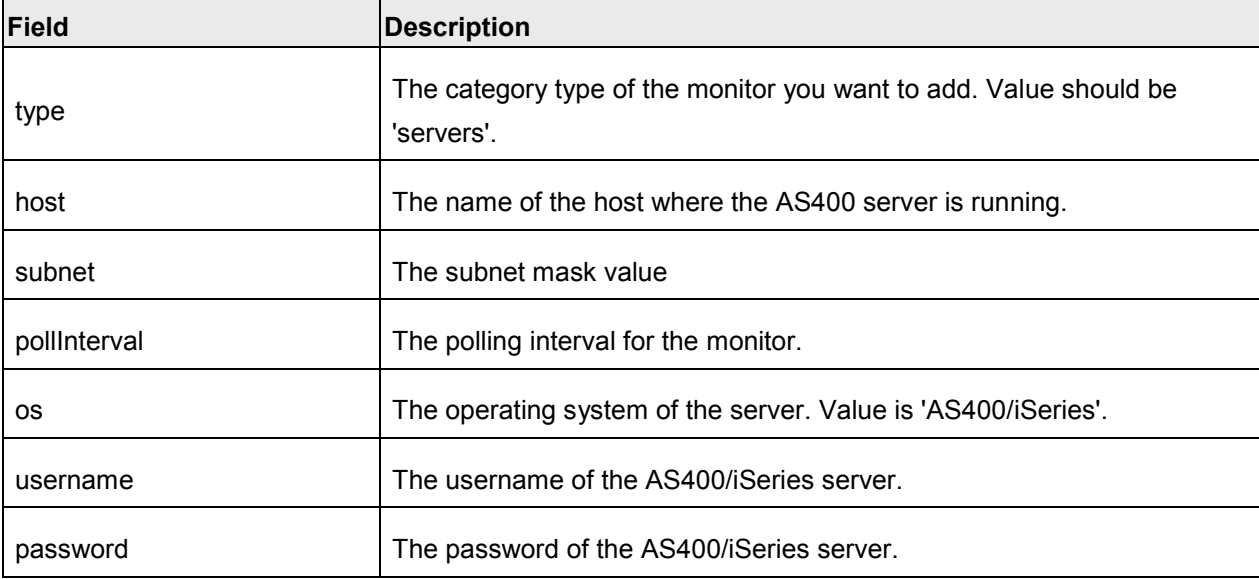

## **Sample Request:**

http://prod-

server2:9090/AppManager/xml/AddMonitor?apikey=5bc6a8e9a30d5bf894586d4db9028 2f5&type=servers

```
&displayname=apmas400&host=pub1.rzkh.de&subnet=255.255.255.0&pollInterval=5
&os=AS400/iSeries&username=nimda&password=admin
```
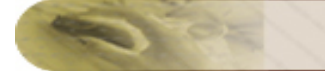

# **FreeBSD**

## **Syntax:**

```
http://[Host]:[Port]/AppManager/xml/AddMonitor?apikey=[APIKEY]&type=[TYPE]&
displayname=[DISPLAYNAME]&host=[HOST]
&subnet=[SUBNET]&pollInterval=[POLLINTERVAL]&os=[OS]&username=[USERNAME]&pa
ssword=[PASSWORD]
&mode=[MODE]&snmptelnetport=[SNMPTELNETPORT]&prompt=[PROMPT]
```
## **Request Parameters:**

The parameters involved in the API request are described below. Also, refer the list of common Request Parameters.

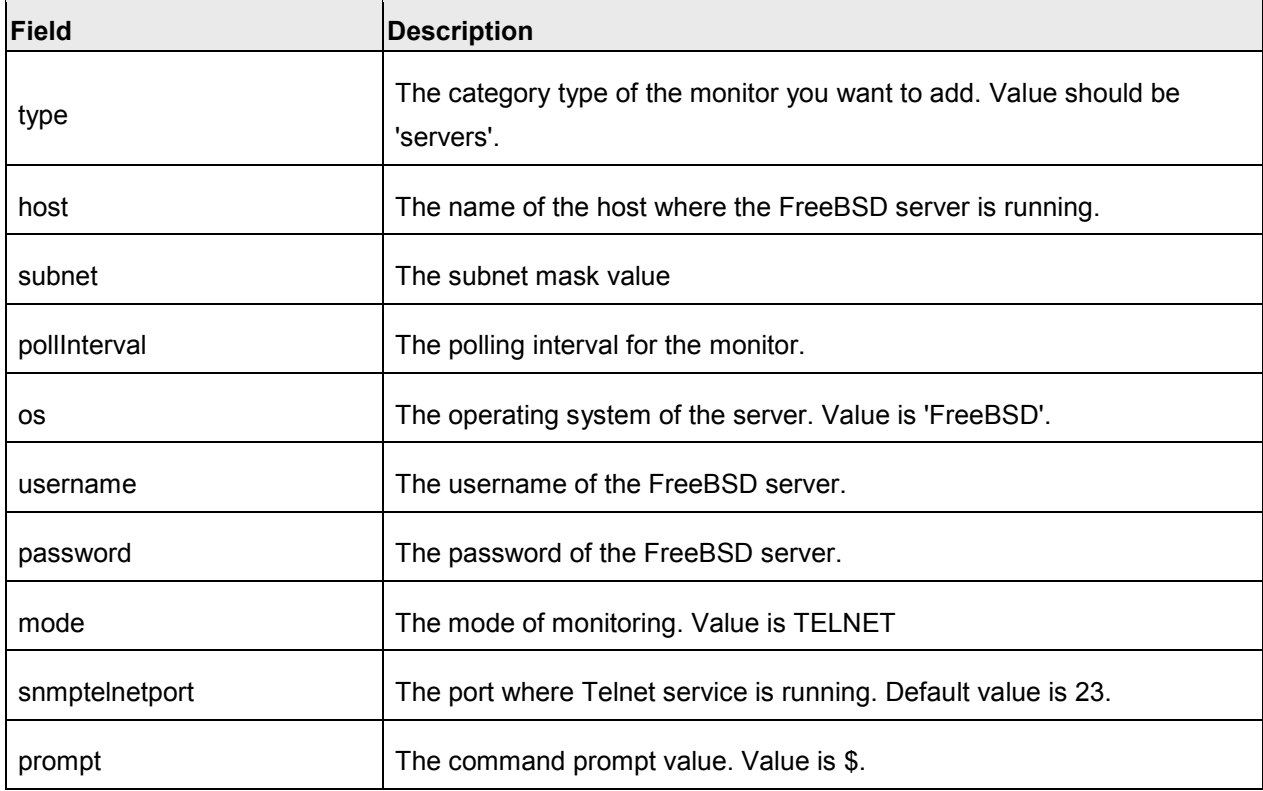

## **Sample Request:**

http://prodserver4:9090/AppManager/xml/AddMonitor?apikey=5bc6a8e9a30d5bf894586d4db9028  $2f5$ &type=servers&displayname=apmfreebsd&host=cmbsd&subnet=255.255.255.0&pollInterval=5&os=FreeBSD&username=test&password=t est &mode=TELNET&snmptelnetport=23&prompt=\$

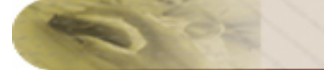

## HP-UX

## **Syntax:**

```
http://[Host]:[Port]/AppManager/xml/AddMonitor?apikey=[APIKEY]&type=[TYPE]&
displayname=[DISPLAYNAME]
&username=[USERNAME]&password=[PASSWORD]&os=[OS]
&mode=[MODE]&snmptelnetport=[SNMPTELNETPORT]&host=[HOST]
```
## **Request Parameters:**

The parameters involved in the API request are described below. Also, refer the list of common Request Parameters.

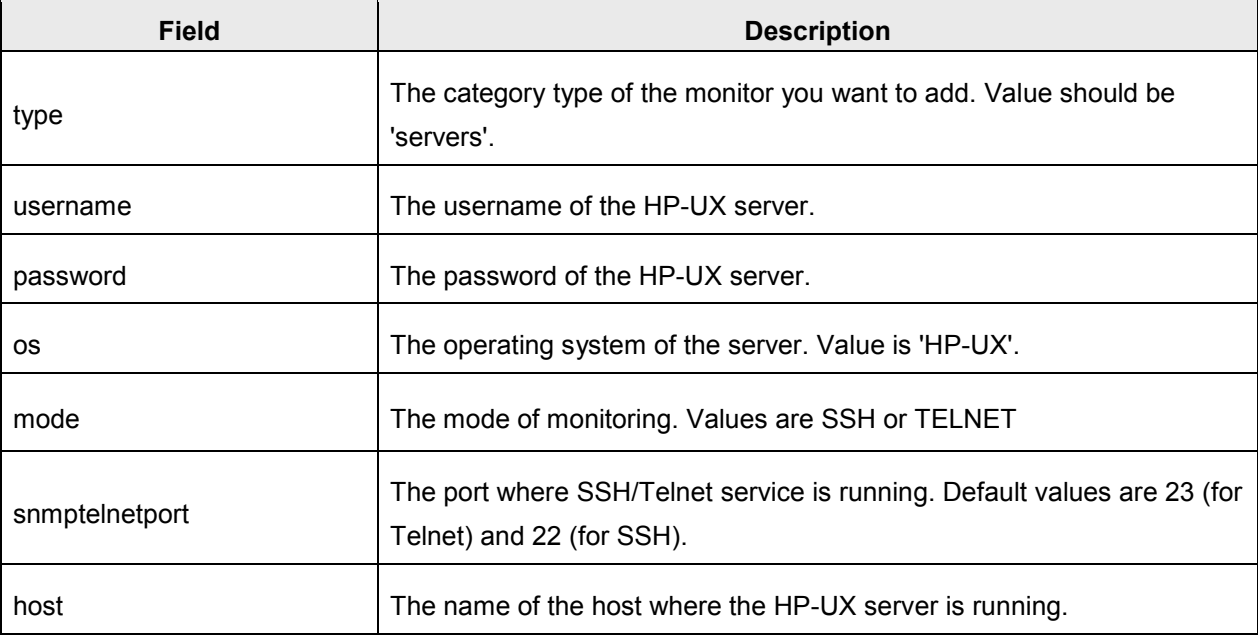

## **Sample Request:**

```
http://prod-
server5:9090/AppManager/xml/AddMonitor?apikey=5bc6a8e9a30d5bf894586d4db9028
2f5&type=servers
&displayname=apmhpux&username=test&password=test&os=HP-
UX&mode=SSH&snmptelnetport=22&host=hpuxtests
```
# **Linux**

## **Syntax:**

```
http://[Host]:[Port]/AppManager/xml/AddMonitor?apikey=[APIKEY]&type=[TYPE]&
displayname=[DISPLAYNAME]
&host=[HOST]&snmptelnetport=[SNMPTELNETPORT]&os=[OS]&mode=[MODE]
```
## **Request Parameters:**

The parameters involved in the API request are described below. Also, refer the list of common Request Parameters.

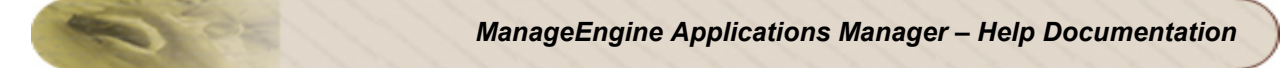

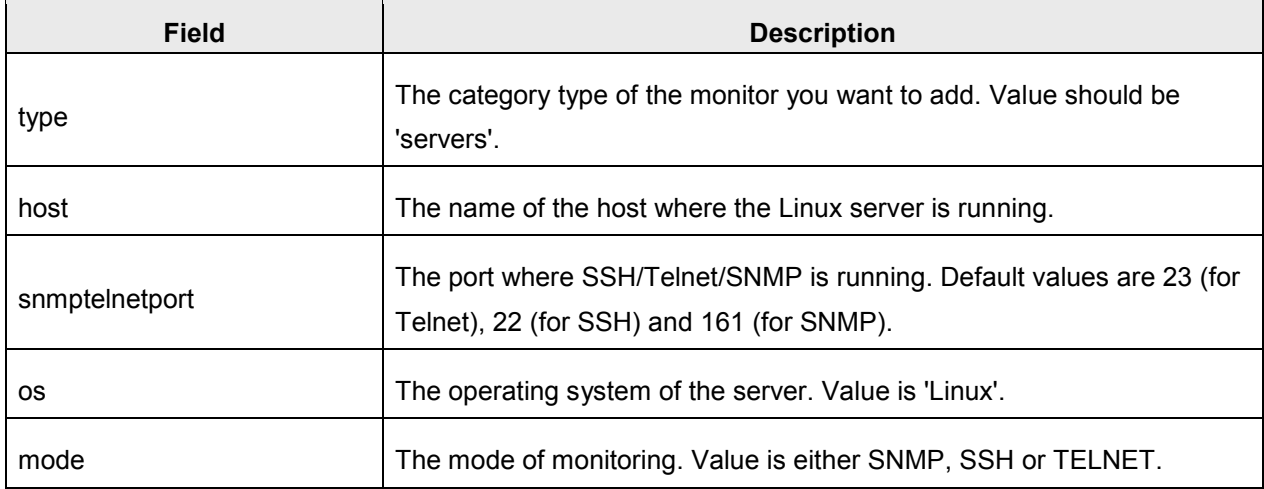

## **Sample Request:**

```
http://prod-
server5:9090/AppManager/xml/AddMonitor?apikey=5bc6a8e9a30d5bf894586d4db9028
2f5&type=servers
&displayname=apmlinux&host=shakthiprian&snmptelnetport=161&os=Linux&mode=SN
MP
```
# **Mac OS**

## **Syntax:**

```
http://[Host]:[Port]/AppManager/xml/AddMonitor?apikey=[APIKEY]&type=[TYPE]&
displayname=[DISPLAYNAME]
&host=[HOST]&snmptelnetport=[SNMPTELNETPORT]&os=[OS]&mode=[MODE]&username=[
USERNAME]&password=[PASSWORD]
```
## **Request Parameters:**

The parameters involved in the API request are described below. Also, refer the list of common Request Parameters.

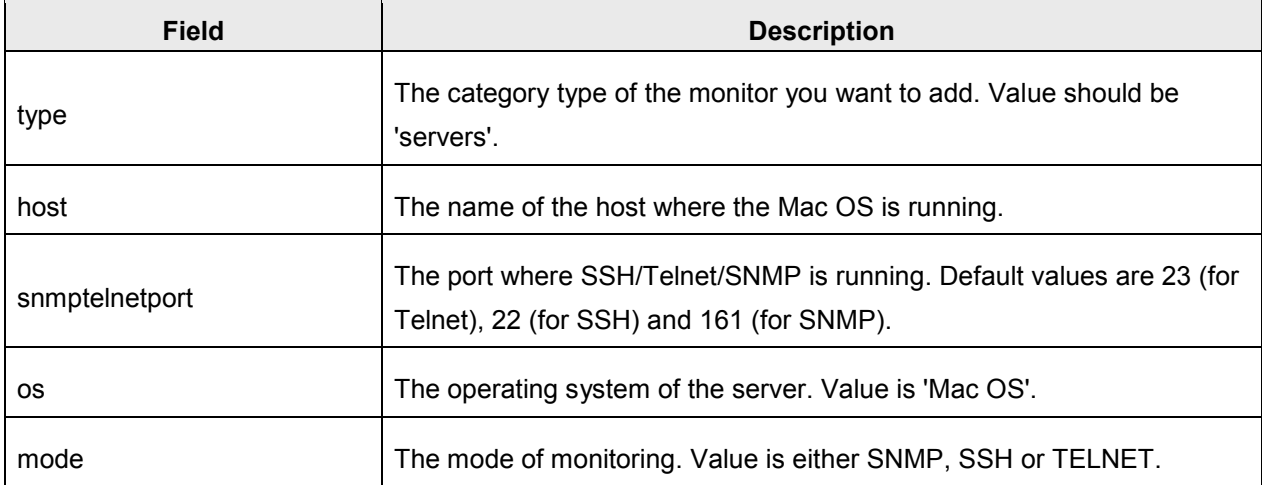

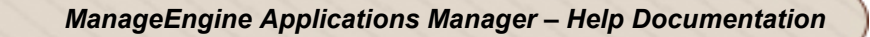

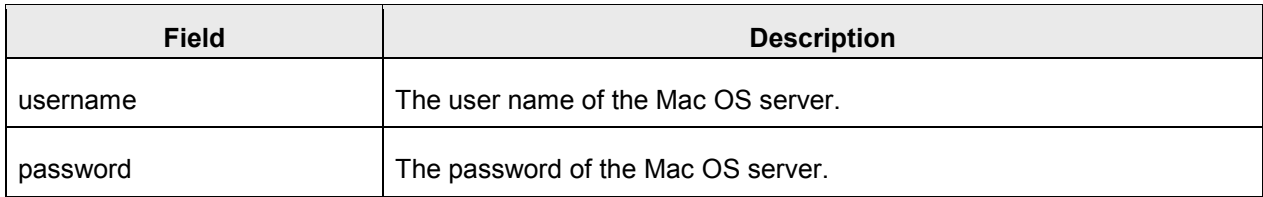

### **Sample Request:**

```
http://prod-
server3:9090/AppManager/xml/AddMonitor?apikey=5bc6a8e9a30d5bf894586d4db9028
2f5
&type=servers&displayname=apmmac&host=apptest-mac&snmptelnetport=23&os=Mac 
OS&mode=TELNET
&username=administrator&password=vembu
```
# **Novell**

### **Syntax:**

```
http://[Host]:[Port]/AppManager/xml/AddMonitor?apikey=[APIKEY]&type=[TYPE]&
displayname=[DISPLAYNAME]
&host=[HOST]&snmptelnetport=[SNMPTELNETPORT]&os=[OS]&mode=[MODE]
```
## **Request Parameters:**

The parameters involved in the API request are described below. Also, refer the list of common Request Parameters.

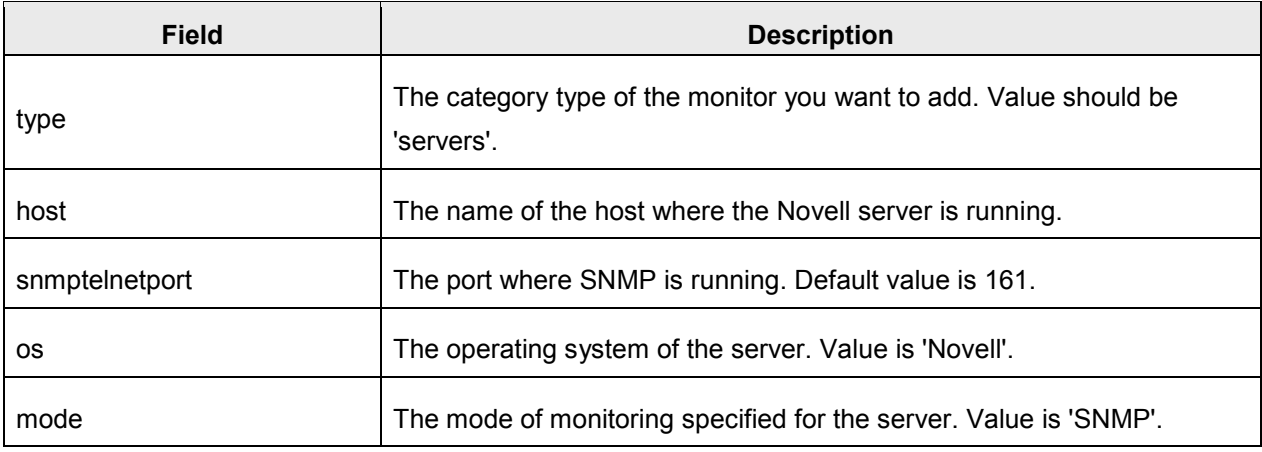

## **Sample Request:**

http://production-

server2:9090/AppManager/xml/AddMonitor?apikey=5bc6a8e9a30d5bf894586d4db9028 2f5

&type=servers&displayname=apmnovell&host=smrithil&snmptelnetport=161&os=Nov ell&mode=SNMP

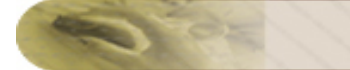

## **Sun Solaris**

## **Syntax:**

```
http://[Host]:[Port]/AppManager/xml/AddMonitor?apikey=[APIKEY]&type=[TYPE]&
displayname=[DISPLAYNAME]
&host=[HOST]&snmptelnetport=[SNMPTELNETPORT]&os=[OS]&mode=[MODE]&username=[
USERNAME]&password=[PASSWORD]
```
## **Request Parameters:**

The parameters involved in the API request are described below. Also, refer the list of common Request Parameters.

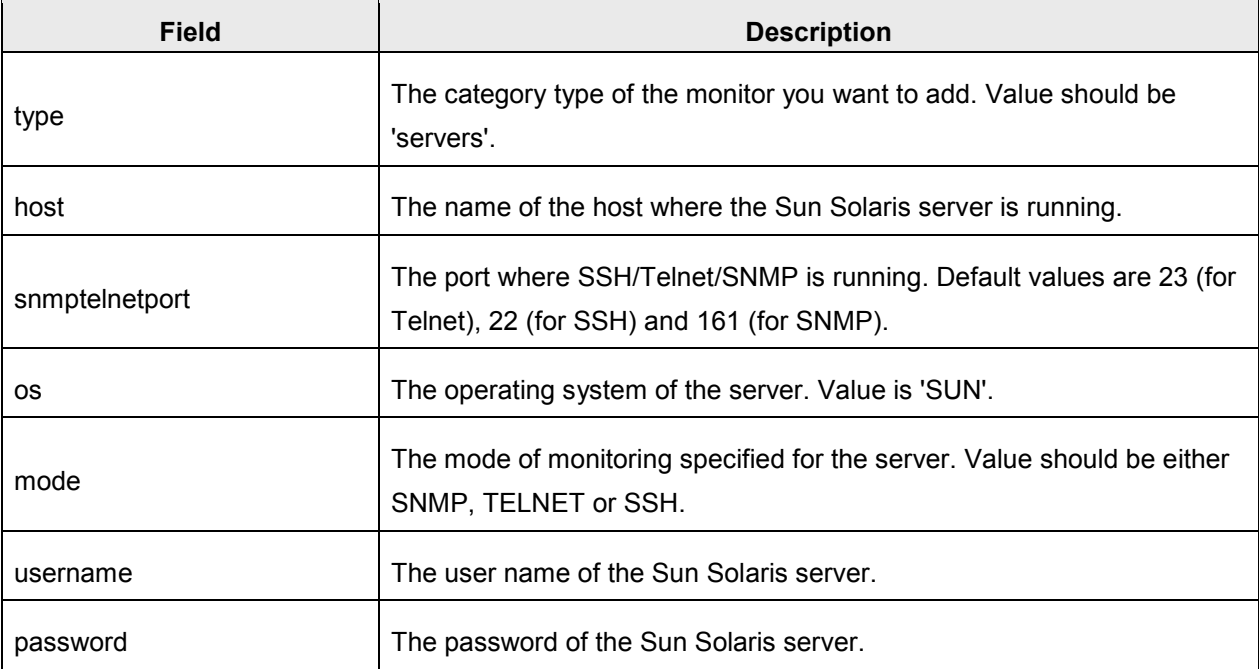

## **Sample Request:**

```
http://prod-
server7:9090/AppManager/xml/AddMonitor?apikey=5bc6a8e9a30d5bf894586d4db9028
2f5
&type=servers&displayname=apmsolaris&host=cagent-
solaris2&snmptelnetport=23&os=SUN&mode=TELNET&username=guest&password=guest
```
## **Windows**

## **Syntax:**

```
http://[Host]:[Port]/AppManager/xml/AddMonitor?apikey=[APIKEY]&type=[TYPE]&
displayname=[DISPLAYNAME]
&host=[HOST]&snmptelnetport=[SNMPTELNETPORT]&os=[OS]&mode=[MODE]&username=[
USERNAME]&password=[PASSWORD]
```
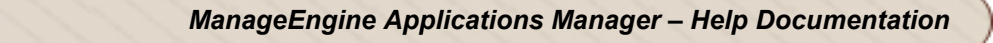

## **Request Parameters:**

The parameters involved in the API request are described below. Also, refer the list of common Request Parameters.

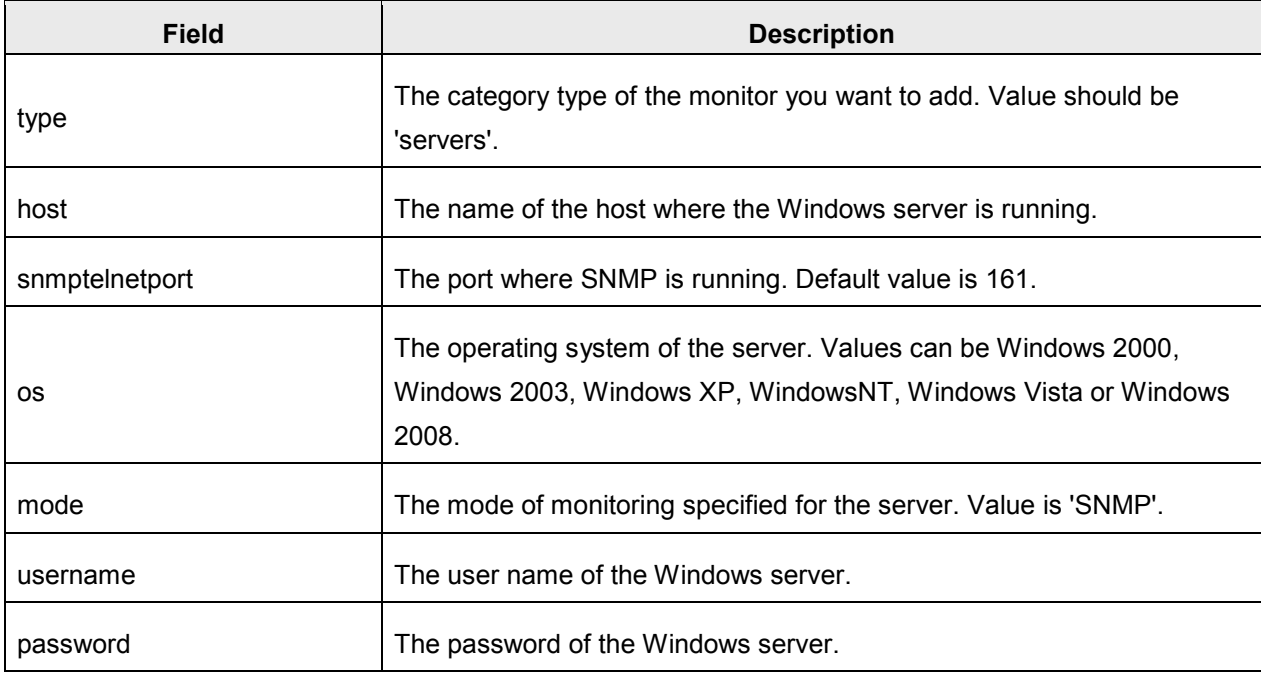

## **Sample Request:**

## **To add Windows server in SNMP mode:**

```
http://prod-
server6:8080/AppManager/xml/AddMonitor?apikey=5bc6a8e9a30d5bf894586d4db9028
2f5
&type=servers&displayname=apmwindows&host=app-xp5&os=Windows 
XP&mode=SNMP&snmptelnetport=161&snmpCommunityString=public
```
## **To add Windows server in WMI mode**:

```
http://prod-
server6:8080/AppManager/xml/AddMonitor?apikey=5bc6a8e9a30d5bf894586d4db9028
2f5
&type=servers&displayname=apmwindows&host=app-
xp5&snmptelnetport=161&os=Windows 
XP&mode=SNMP&username=administrator&password=vembu
```
# **AddMonitor API - Database Servers**

This section explains how to use the AddMonitor API to add monitors of the category type 'Database Servers''. The following databases are supported:

- IBM DB2
- Memcached
- MS SQL
- MySQL
- Oracle
- PostgreSQL
- Sybase

## **IBM DB2**

## **Syntax:**

```
http://[Host]:[Port]/AppManager/xml/AddMonitor?apikey=[APIKEY]&type=[TYPE]&
displayname=[DISPLAYNAME]
&username=[USERNAME]&host=[HOST]&password=[PASSWORD]&port=[PORT]&instance=[
INSTANCE]
```
## **Request Parameters:**

The parameters involved in the API request are described below. Also, refer the list of common Request Parameters.

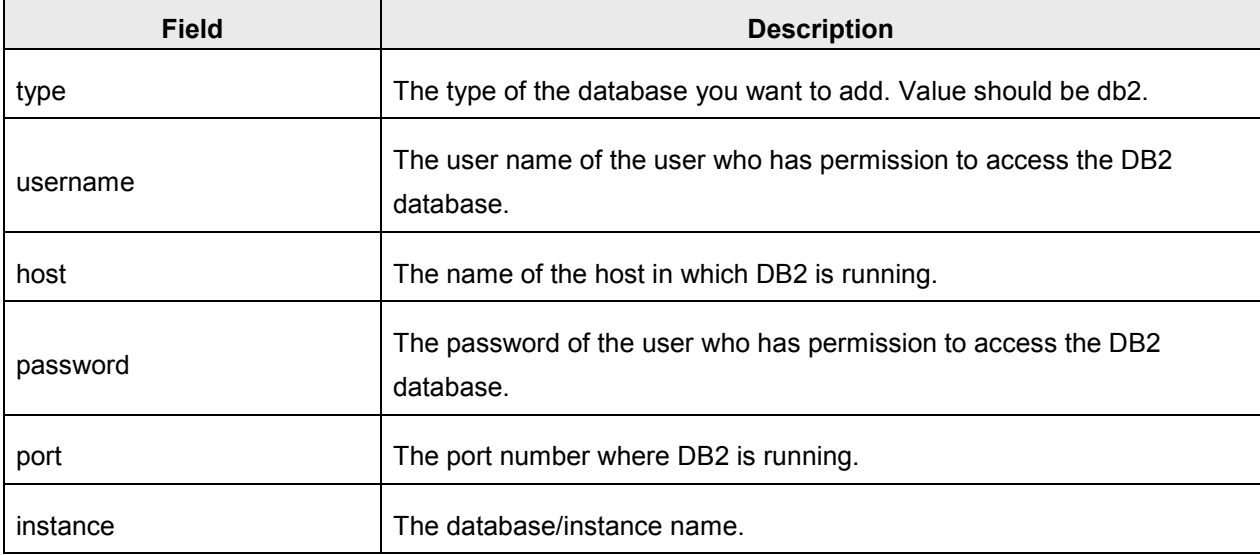

## **Sample Request:**

```
http://prod-
server1:9090/AppManager/xml/AddMonitor?apikey=5bc6a8e9a30d5bf894586d4db9028
```
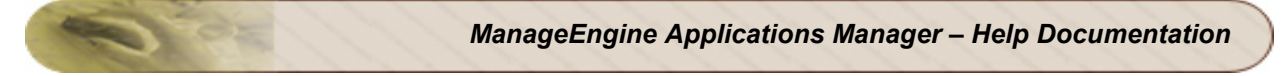

### $2f5$

&type=db2&displayname=appmanagerdb2&username=db2admin&host=appxp4&password=admin&port=50000&instance=SAMPLEDB

## **Memcached**

### **Syntax:**

```
http://[Host]:[Port]/AppManager/xml/AddMonitor?apikey=[APIKEY]&type=[TYPE]
&displayname=[DISPLAYNAME]&host=[HOST]&port=[PORT]&Transaction=[TRANSACTION
]
```
### **Request Parameters:**

The parameters involved in the API request are described below. Also, refer the list of common Request Parameters.

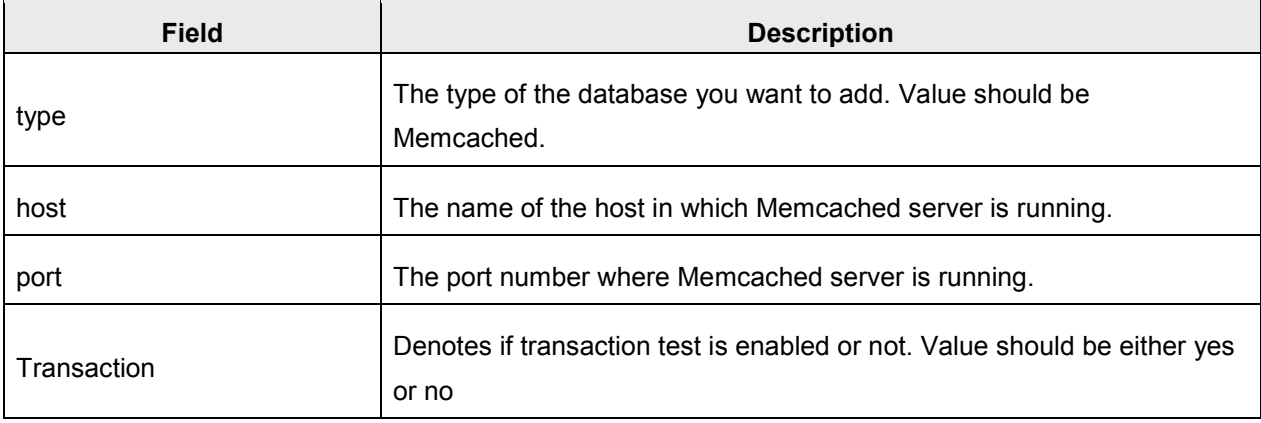

#### **Sample Request:**

```
http://prod-
server4:9090/AppManager/xml/AddMonitor?apikey=40648ef160f4786b20ed89ea51aa3
f98
&type=Memcached&displayname=mem_test&host=app-
linux2&port=11211&Transaction=yes
```
## **MS SQL**

## **Syntax:**

```
http://[Host]:[Port]/AppManager/xml/AddMonitor?apikey=[APIKEY]&type=[TYPE]&
displayname=[DISPLAYNAME]
&username=[USERNAME]&host=[HOST]&password=[PASSWORD]&port=[PORT]&instance=[
INSTANCE]&authentication=[AUTHENTICATION]
```
## **Request Parameters:**

The parameters involved in the API request are described below. Also, refer the list of common Request Parameters.

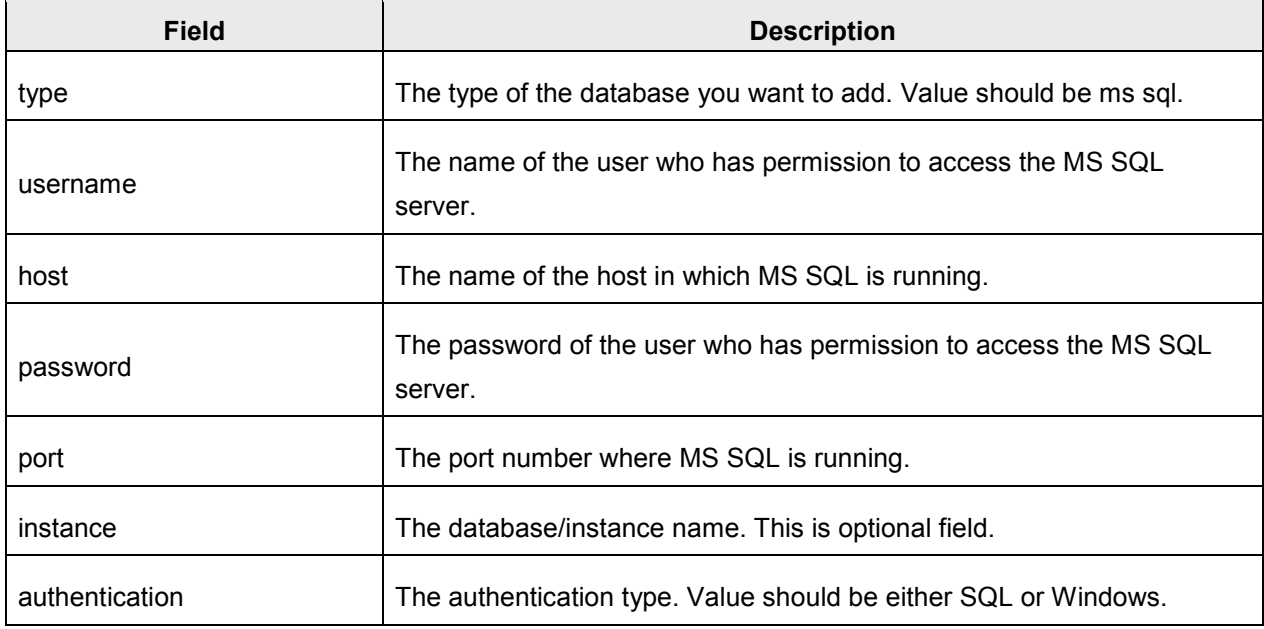

## **Sample Request:**

```
http://prod-
```

```
server7:9090/AppManager/xml/AddMonitor?apikey=5bc6a8e9a30d5bf894586d4db9028
2f5
```

```
&type=ms sql&displayname=appmanagermssql&username=sa&host=app-
xp2&password=Advent1&port=1433&instance=&authentication=SQL
```
# **MySQL**

## **Syntax:**

```
http://[Host]:[Port]/AppManager/xml/AddMonitor?apikey=[APIKEY]&type=[TYPE]&
displayname=[DISPLAYNAME]
&username=[USERNAME]&host=[HOST]&password=[PASSWORD]&port=[PORT]&instance=[
INSTANCE]&authentication=[AUTHENTICATION]
```
## **Request Parameters:**

The parameters involved in the API request are described below. Also, refer the list of common Request Parameters.

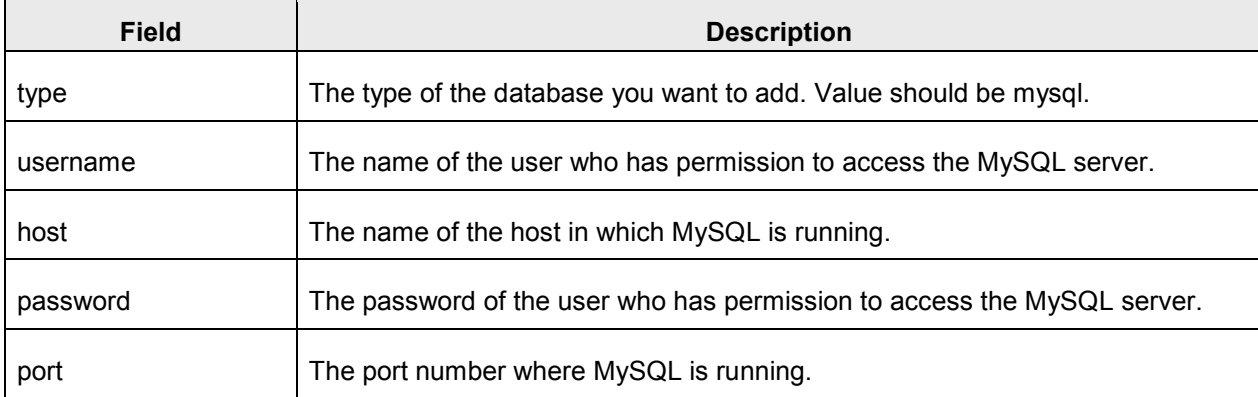
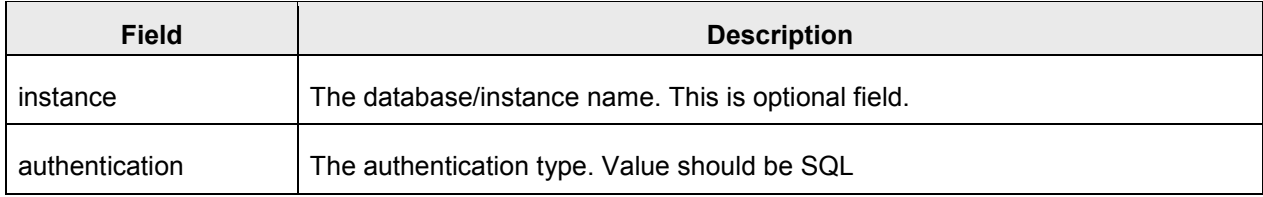

```
http://prod-
server3:9090/AppManager/xml/AddMonitor?apikey=5bc6a8e9a30d5bf894586d4db9028
2f5
&type=mysql&displayname=appmanagermysql&username=root&host=shakthiprian&pas
sword=appmanager&port=13329&instance=mysql&authentication=SQL
```
# **Oracle**

#### **Syntax:**

```
http://[Host]:[Port]/AppManager/xml/AddMonitor?apikey=[APIKEY]&type=[TYPE]&
displayname=[DISPLAYNAME]
&username=[USERNAME]&host=[HOST]&password=[PASSWORD]&port=[PORT]&instance=[
INSTANCE]
```
#### **Request Parameters:**

The parameters involved in the API request are described below. Also, refer the list of common Request Parameters.

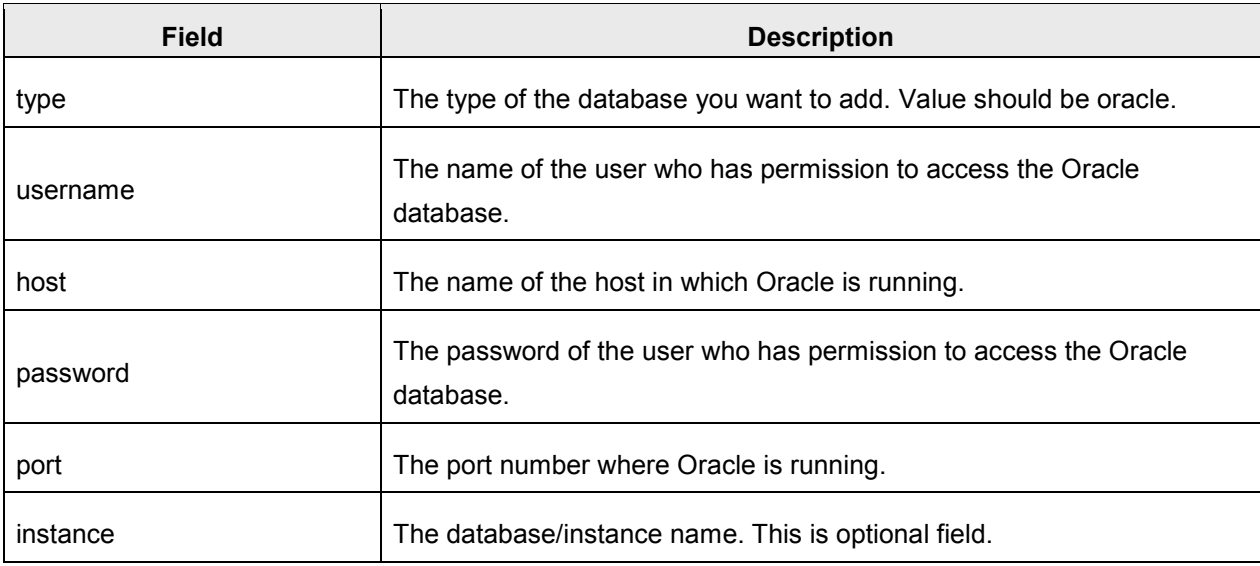

```
http://prod-
server7:9090/AppManager/xml/AddMonitor?apikey=5bc6a8e9a30d5bf894586d4db9028
2f5
&type=oracle&displayname=appmanageroracle&username=rajesh&host=swissql-
xp1&password=rajesh&port=1521&instance=orcl
```
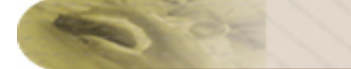

# **PostgreSQL**

#### **Syntax:**

```
http://[Host]:[Port]/AppManager/xml/AddMonitor?apikey=[APIKEY]&type=[TYPE]
&displayname=[DISPLAYNAME]&host=[HOST]&port=[PORT]&username=[USERNAME]&pass
word=[PASSWORD]&instance=[INSTANCE]
```
#### **Request Parameters:**

The parameters involved in the API request are described below. Also, refer the list of common Request Parameters.

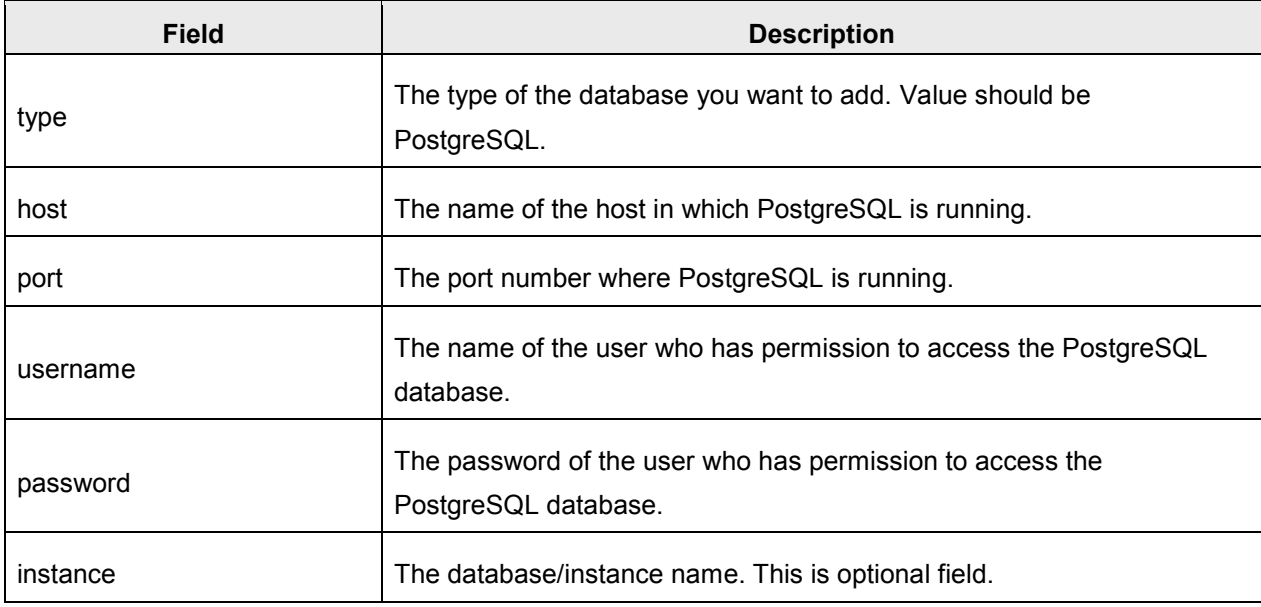

#### **Sample Request:**

```
http://prod-
server8:9090/AppManager/xml/AddMonitor?apikey=40648ef160f4786b20ed89ea51aa3
f98
&type=PostgreSQL&displayname=postSQL&host=app-
xp2&port=5432&username=postgres&password=postgres&instance=postgres
```
# **Sybase**

# **Syntax:**

```
http://[Host]:[Port]/AppManager/xml/AddMonitor?apikey=[APIKEY]&type=[TYPE]&
displayname=[DISPLAYNAME]
&username=[USERNAME]&host=[HOST]&password=[PASSWORD]&port=[PORT]&instance=[
INSTANCE]
```
#### **Request Parameters:**

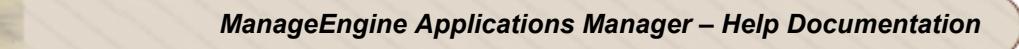

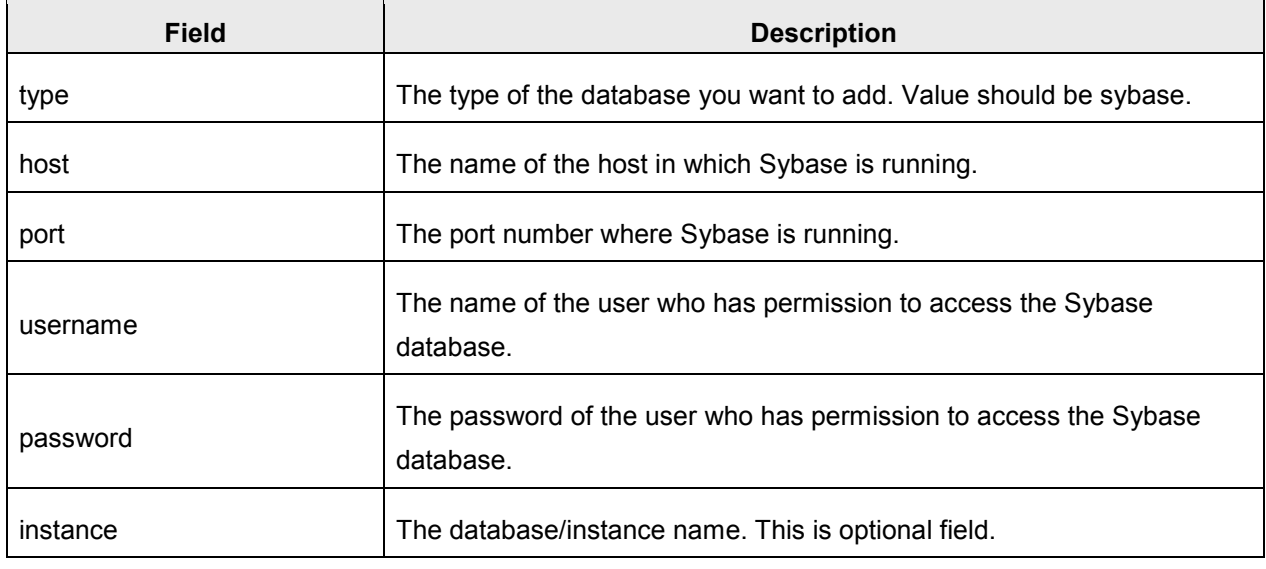

http://prod-

server3:9090/AppManager/xml/AddMonitor?apikey=5bc6a8e9a30d5bf894586d4db9028 2f5

&type=sybase&displayname=appmanagersybase&username=sa&host=appxp3&password=&port=5000&instance=master

# **AddMonitor API - Services**

This section explains how to use the AddMonitor API to add monitors of the category type 'Services'. The following services are supported:

- Active Directory
- DNS Monitor
- FTP/SFTP Monitor
- JMX Applications
- LDAP Server
- Ping Monitor
- Service Monitoring
- SNMP/Network Device
- Telnet

# **Active Directory**

#### **Syntax:**

```
http://[Host]:[Port]/AppManager/xml/AddMonitor?apikey=[APIKEY]&type=[TYPE]
&displayname=[DISPLAYNAME]&host=[HOST]&username=[USERNAME]&password=[PASSWO
RD]
```
#### **Request Parameters:**

The parameters involved in the API request are described below. Also, refer the list of common Request Parameters.

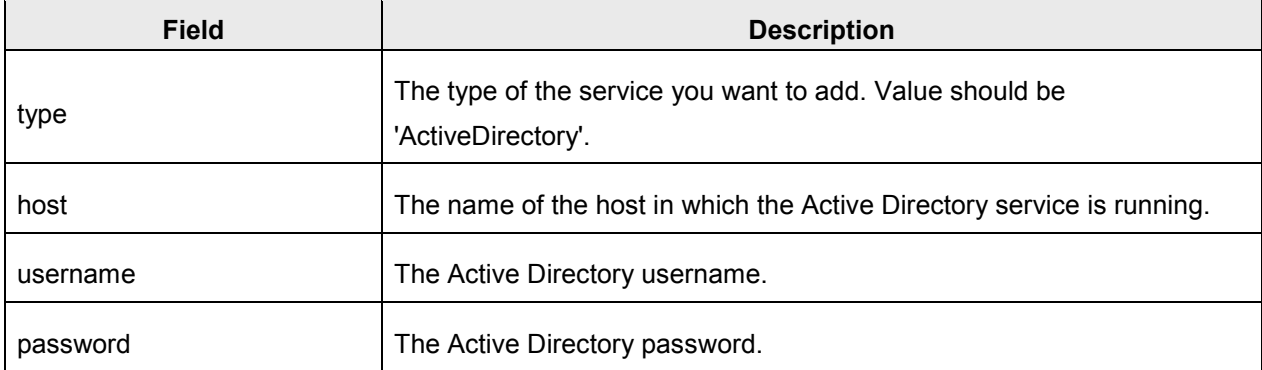

#### **Sample Request:**

http://operation-

server3:9099/AppManager/xml/AddMonitor?apikey=123b7328e4b41d1efe64aa7980d83 d77

&type=ActiveDirectory&displayname=active\_mon&host=app-

xp4&username=administrator&password=vembu

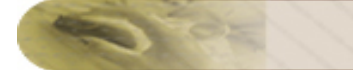

### **DNS Monitor**

#### **Syntax:**

```
http://[Host]:[Port]/AppManager/xml/AddMonitor?apikey=[APIKEY]&type=[TYPE]
&displayname=[DISPLAYNAME]&timeout=[TIMEOUT]&SearchField=[SEARCHFIELD]
&TargetAddress=[TARGETADDRESS]&LookupAddress=[LOOKUPADDRESS]&RecordType=[RE
CORDTYPE]
```
#### **Request Parameters:**

The parameters involved in the API request are described below. Also, refer the list of common Request Parameters.

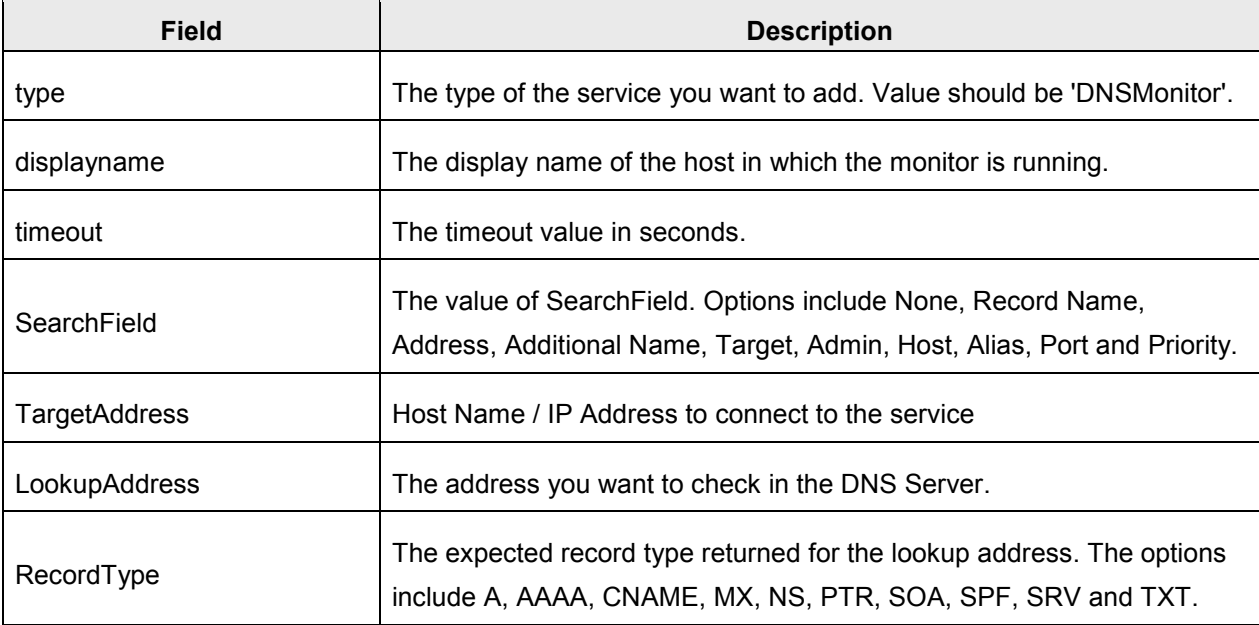

#### **Sample Request:**

http://prod-

server8:9090/AppManager/xml/AddMonitor?apikey=40648ef160f4786b20ed89ea51aa3 f98

&type=DNSMonitor&displayname=dnstttttt&timeout=15&SearchField=Record Name &TargetAddress=192.168.4.121&LookupAddress=appmanager.com&RecordType=A

# **FTP/SFTP Monitor**

#### **Syntax:**

```
http://[Host]:[Port]/AppManager/xml/AddMonitor?apikey=[APIKEY]&type=[TYPE]
&displayname=[DISPLAYNAME]&port=[PORT]&username=[USERNAME]&password=[PASSWO
RD]
&TargetAddress=[TARGETADDRESS]&DownloadFile=[DOWNLOADFILE]
&IsSecured=[ISSECURED]&UploadFile=[UPLOADFILE]&RemoteSourceFileName=[REMOTE
SOURCEFILENAME]
&RemoteDestinationFileName=[REMOTEDESTINATIONFILENAME]&LocalSourceFileName=
[LOCALSOURCEFILENAME]
```
&LocalDestinationFileName=[LOCALDESTINATIONFILENAME]&timeout=[TIMEOUT]

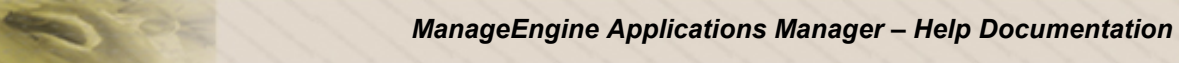

#### **Request Parameters:**

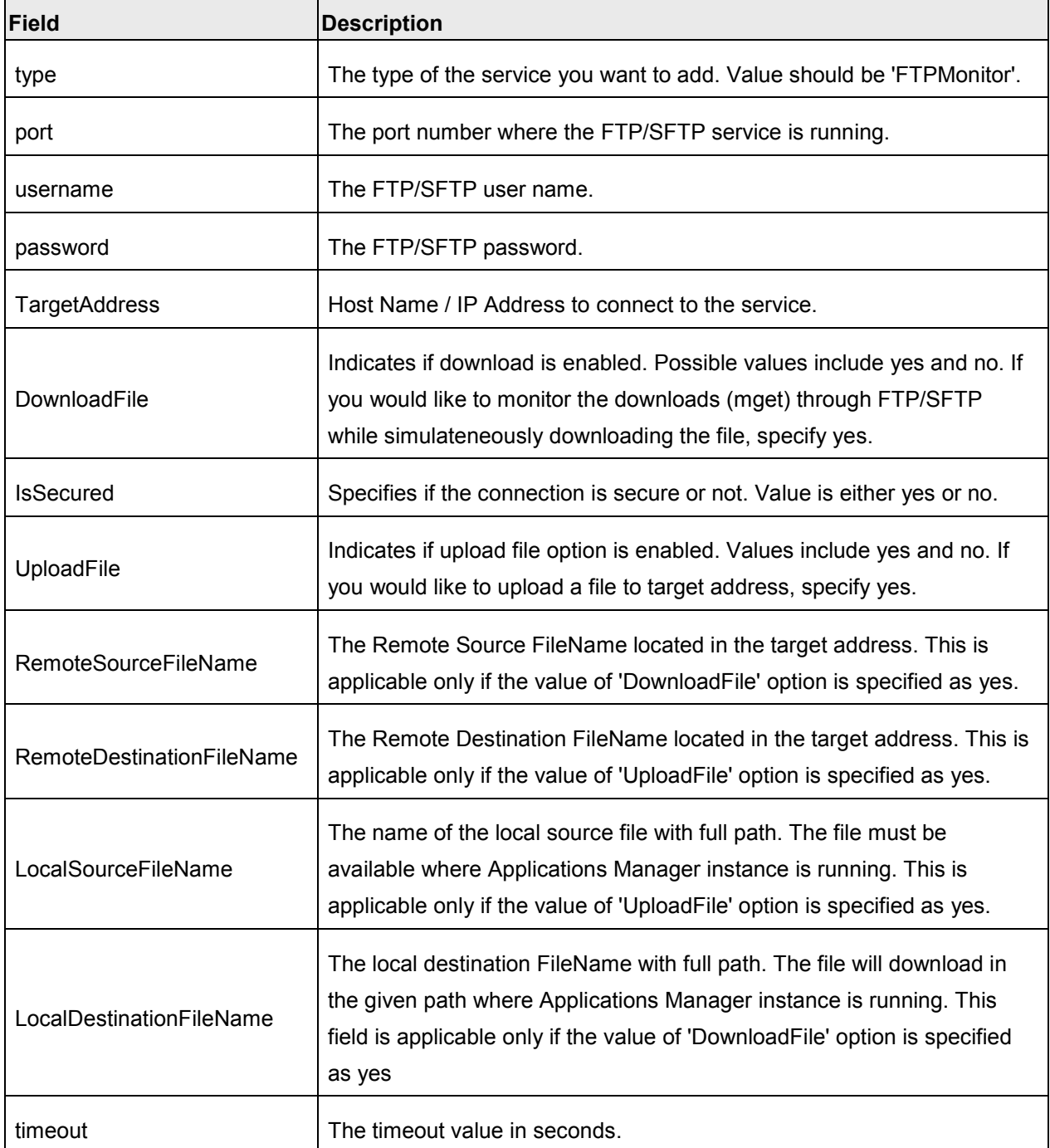

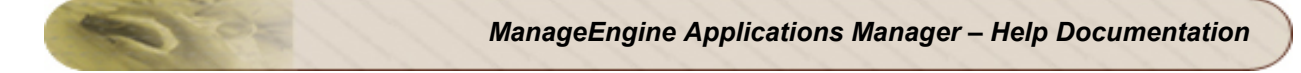

```
http://prod-
server8:9090/AppManager/xml/AddMonitor?apikey=40648ef160f4786b20ed89ea51aa3
f98
&type=FTPMonitor&displayname=ladpapitestooooo&port=22&username=sprasadh&pas
sword=sprasadh
&TargetAddress=sprasadh&DownloadFile=no&IsSecured=yes&UploadFile=no
&RemoteSourceFileName=&RemoteDestinationFileName=&LocalSourceFileName=&Loca
lDestinationFileName=&timeout=15
```
# **JMX Applications**

#### **Syntax:**

```
http://[Host]:[Port]/AppManager/xml/AddMonitor?apikey=[APIKEY]&type=[TYPE]&
displayname=[DISPLAYNAME]
&host=[HOST]&port=[PORT]&jndiurl=[JNDIURL]
```
#### **Request Parameters:**

The parameters involved in the API request are described below. Also, refer the list of common Request Parameters.

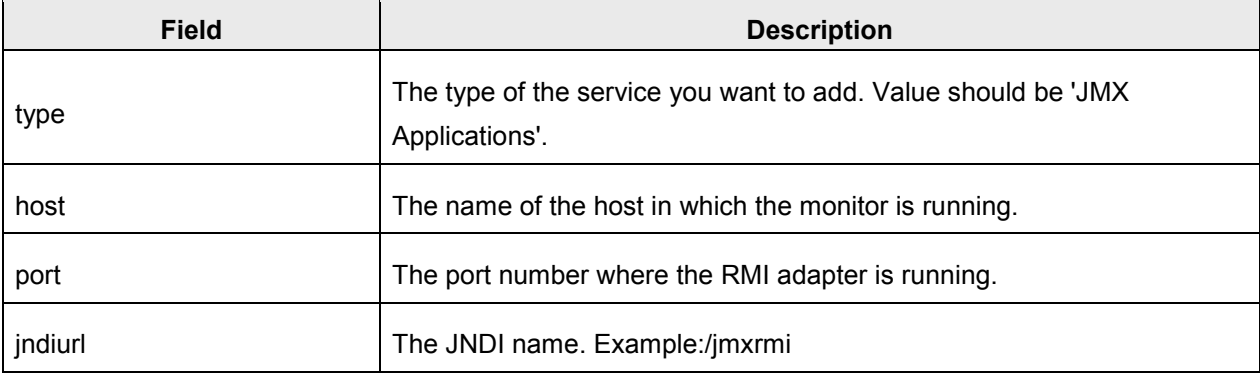

#### **Sample Request:**

```
http://prod-
server1:9090/AppManager/xml/AddMonitor?apikey=40648ef160f4786b20ed89ea51aa3
f98
&type=JMX Applications&displayname=apmjmxapp&host=app-
xp2&port=1099&jndiurl=/jmxrmi
```
# **LDAP Server**

#### **Syntax:**

```
http://[Host]:[Port]/AppManager/xml/AddMonitor?apikey=[APIKEY]&type=[TYPE]
&displayname=[DISPLAYNAME]&username=[USERNAME]&timeout=[TIMEOUT]&LDAPServer
=[LDAPSERVER]
&LDAPServerPort=[LDAPSERVERPORT]&MatchingAttribute=[MATCHINGATTRIBUTE]&Filt
erCondition=[FILTERCONDITION]
```
&IsSecured=[ISSECURED]&SearchFilter=[SEARCHFILTER]&SearchResult=[SEARCHRESU LT]&SearchBase=[SEARCHBASE]&password=[PASSWORD]

#### **Request Parameters:**

The parameters involved in the API request are described below. Also, refer the list of common Request Parameters.

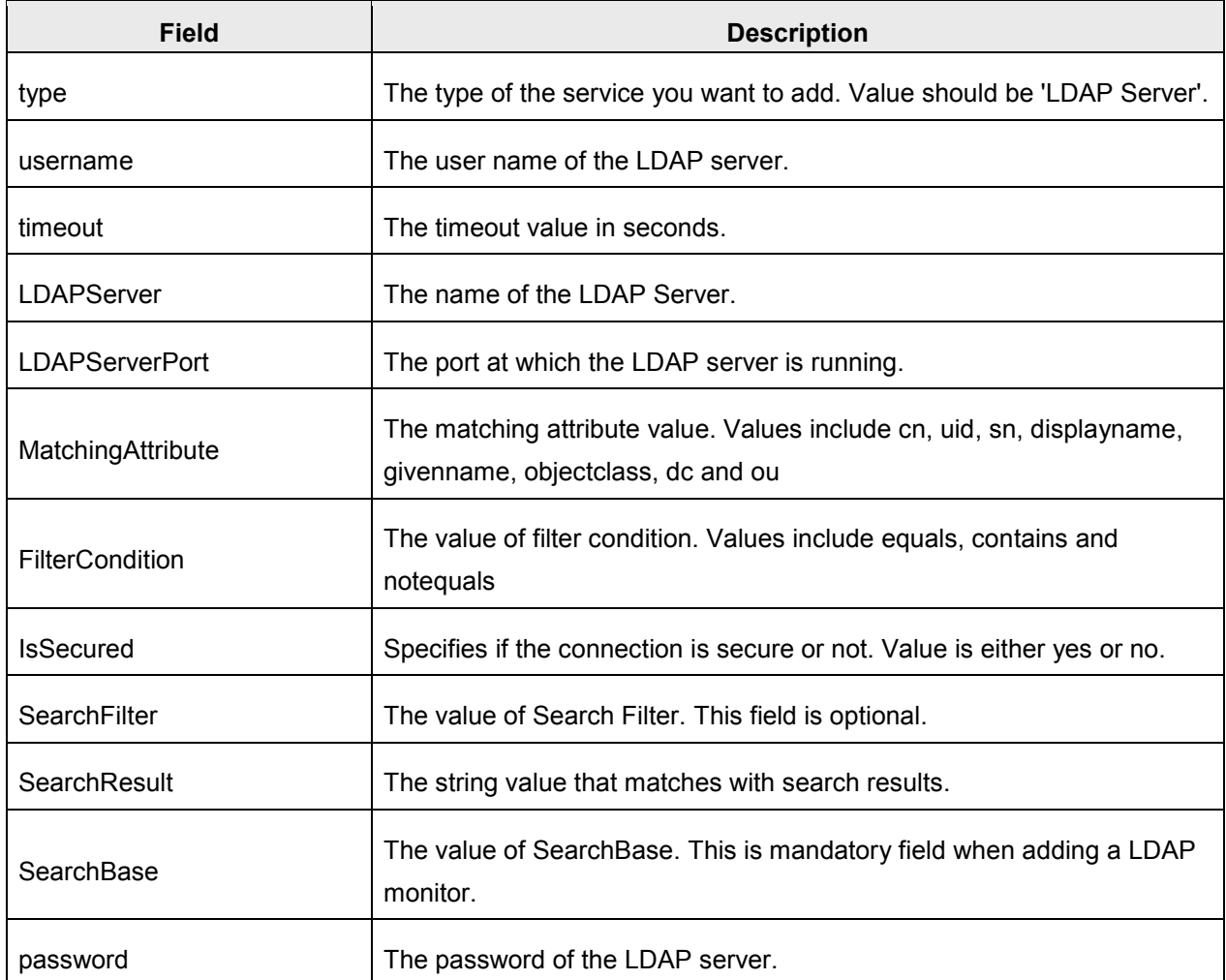

#### **Sample Request:**

http://operationsserver9:9090/AppManager/xml/AddMonitor?apikey=40648ef160f4786b20ed89ea51aa3 f98 &type=LDAP Server&displayname=ldap\_serverqqqq&username=cn=administrator,cn=users,dc=pm p,dc=com &timeout=10&LDAPServer=pmp-2k8s&LDAPServerPort=389&MatchingAttribute=cn&FilterCondition=equals&IsSecur ed=no &SearchFilter=&SearchResult=&SearchBase=&Password=Vembu123

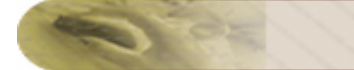

# **Ping Monitor**

#### **Syntax:**

```
http://[Host]:[Port]/AppManager/xml/AddMonitor?apikey=[APIKEY]&type=[TYPE]&
displayname=[DISPLAYNAME]
&host=[HOST]&timeout=[TIMEOUT]
```
#### **Request Parameters:**

The parameters involved in the API request are described below. Also, refer the list of common Request Parameters.

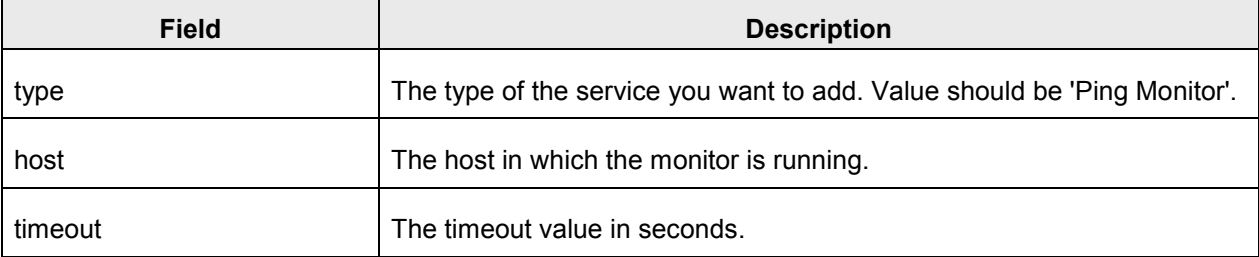

#### **Sample Request:**

```
http://prod-
server5:9090/AppManager/xml/AddMonitor?apikey=40648ef160f4786b20ed89ea51aa3
f98
&type=Ping Monitor&displayname=apmping&host=smrithil&timeout=5
```
# **Service Monitoring**

#### **Syntax:**

```
http://[Host]:[Port]/AppManager/xml/AddMonitor?apikey=[APIKEY]&type=[TYPE]&
displayname=[DISPLAYNAME]
&host=[HOST]&port=[PORT]
```
#### **Request Parameters:**

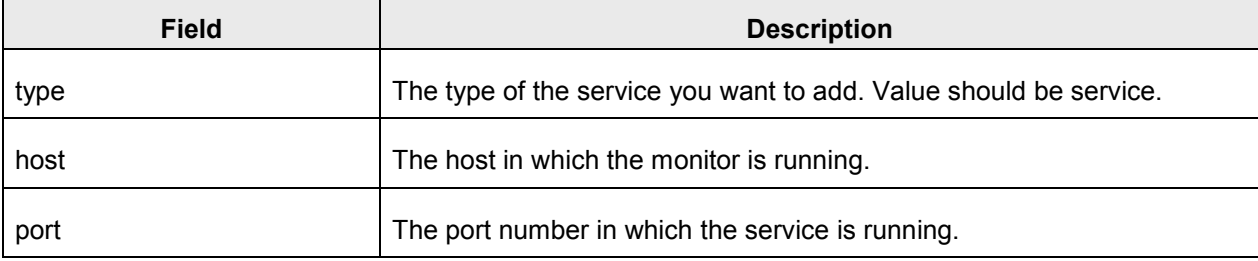

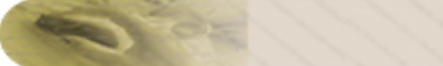

```
http://prod-
server3:9090/AppManager/xml/AddMonitor?apikey=40648ef160f4786b20ed89ea51aa3
f98
&type=service&displayname=apmservice&host=smrithil&port=9090
```
# **SNMP/Network Device**

#### **Syntax:**

```
http://[Host]:[Port]/AppManager/xml/AddMonitor?apikey=[APIKEY]&type=[TYPE]&
displayname=[DISPLAYNAME]
&host=[HOST]&port=[PORT]&snmpCommunityString=[SNMPCOMMUNITYSTRING]&timeout=
[TIMEOUT]
```
#### **Request Parameters:**

The parameters involved in the API request are described below. Also, refer the list of common Request Parameters.

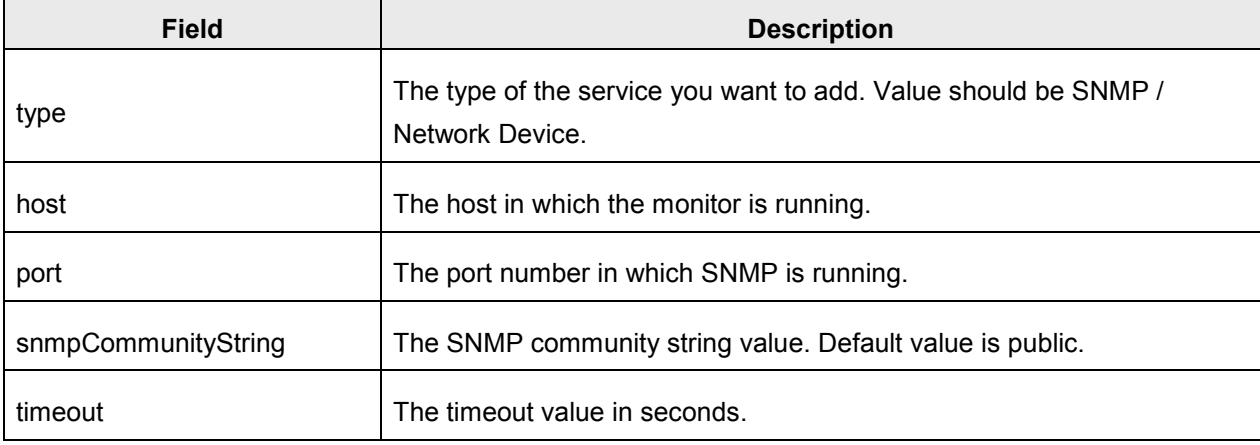

#### **Sample Request:**

```
http://prod-
server4:9099/AppManager/xml/AddMonitor?apikey=c9684ec1361be61f48cd1bd2221ac
3fc
&type=SNMP/Network 
Device&displayname=apmsnmp&host=sprasadh&port=161&snmpCommunityString=publi
c&timeout=5
```
# **Telnet**

#### **Syntax:**

```
http://[Host]:[Port]/AppManager/xml/AddMonitor?apikey=[APIKEY]&type=[TYPE]&
displayname=[DISPLAYNAME]
&host=[HOST]&port=[PORT]
```
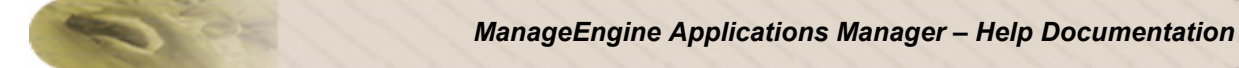

### **Request Parameters:**

The parameters involved in the API request are described below. Also, refer the list of common Request Parameters.

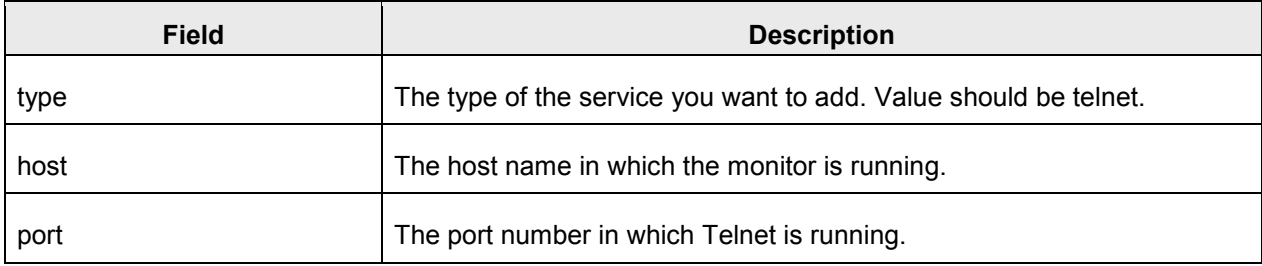

#### **Sample Request:**

http://operation-

server2:9090/AppManager/xml/AddMonitor?apikey=40648ef160f4786b20ed89ea51aa3 f98

&type=telnet&displayname=apmtelnet&host=smrithil&port=23

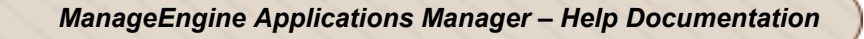

# **AddMonitor API - Web Server/Services**

This section explains how to use the AddMonitor API to add monitors of the category type 'Web Server/Services'. The following monitors are supported:

- Apache Server
- IIS Server
- PHP
- Real Browser Monitor (RBM)
- Web Server

# **Apache Server**

#### **Syntax:**

```
http://[Host]:[Port]/AppManager/xml/AddMonitor?apikey=[APIKEY]&type=[TYPE]&
displayname=[DISPLAYNAME]
&host=[HOST]&port=[PORT]&serverstatusurl=[SERVERSTATUSURL]&apacheurl=[APACH
EURL]
```
#### **Request Parameters:**

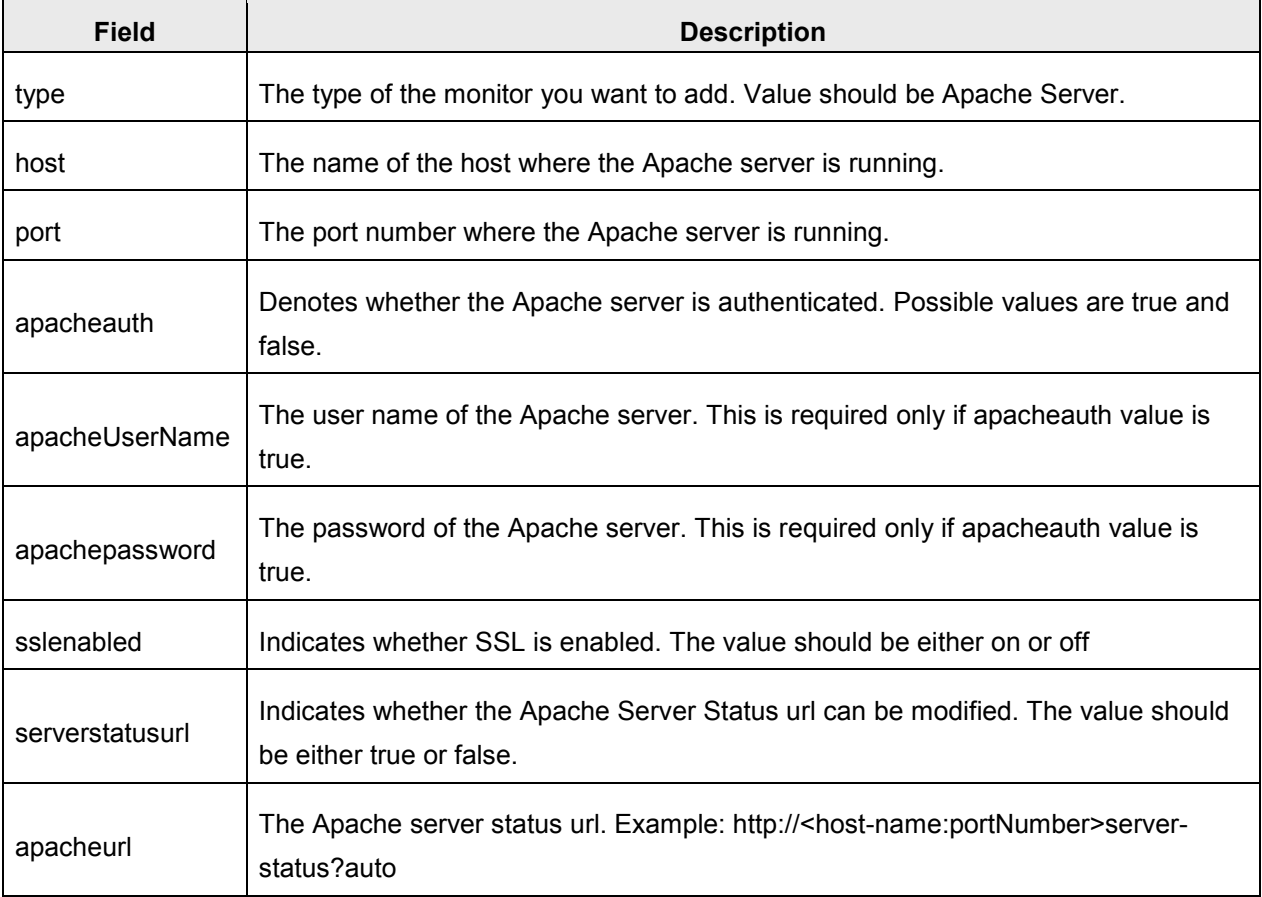

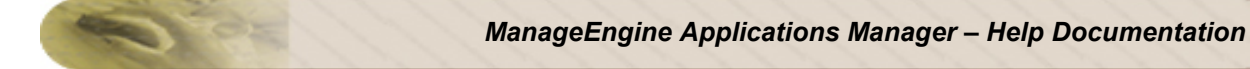

```
http://prod-
server5:9090/AppManager/xml/AddMonitor?apikey=256d041620d0aee9901558b44706d
c84
&type=Apache 
Server&displayname=apmapache&host=shakthiprian&port=8080&serverstatusurl=tr
ue&apacheurl=ddss
```
# **IIS Server**

#### **Syntax:**

```
http://[Host]:[Port]/AppManager/xml/AddMonitor?apikey=[APIKEY]&type=[TYPE]&
displayname=[DISPLAYNAME]
&host=[HOST]&port=[PORT]
```
#### **Request Parameters:**

The parameters involved in the API request are described below. Also, refer the list of common Request Parameters.

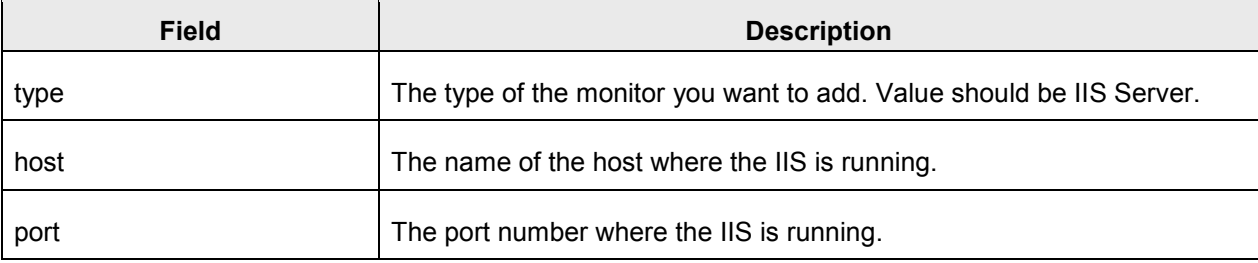

#### **Sample Request:**

```
http://prod-
server8:9091/AppManager/xml/AddMonitor?apikey=90c166a4646e29315a57eca1d6b88
858
&type=IIS Server&displayname=apmiis&host=app-xp2&port=80
```
# **PHP**

#### **Syntax:**

```
http://[Host]:[Port]/AppManager/xml/AddMonitor?apikey=[APIKEY]&type=[TYPE]&
displayname=[DISPLAYNAME]
&host=[HOST]&port=[PORT]&serverpath=[SERVERPATH]
```
#### **Request Parameters:**

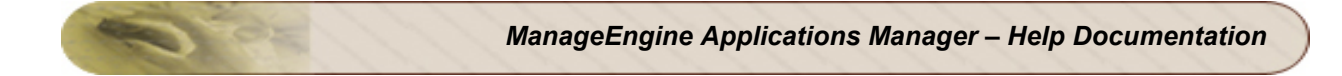

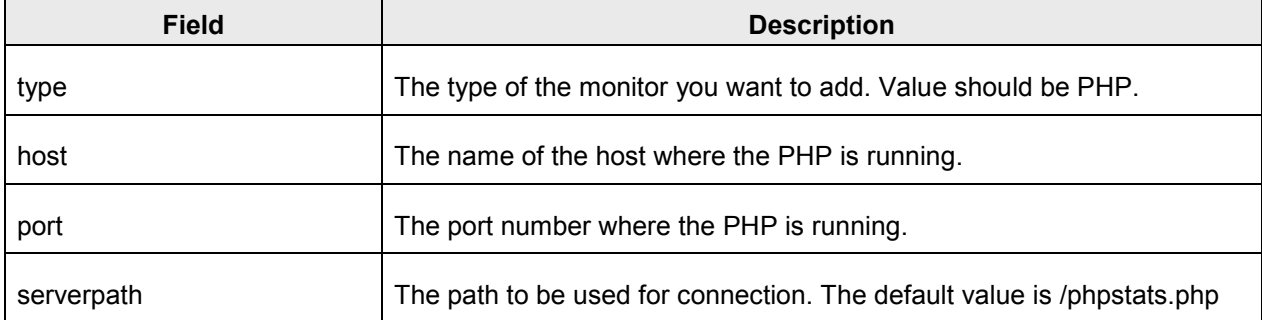

```
http://operation-
server9:9091/AppManager/xml/AddMonitor?apikey=90c166a4646e29315a57eca1d6b88
858
&type=PHP&displayname=apmiis&host=myesuraj&port=80&serverpath=/phpstats.php
```
# **Real Browser Monitor (RBM)**

#### **Syntax:**

```
http://[Host]:[Port]/AppManager/xml/AddMonitor?apikey=[APIKEY]&type=[TYPE]
&displayname=[DISPLAYNAME]&rbmagentID=[RBMAGENTID]&timeout=[TIMEOUT]&script
name=[SCRIPTNAME]
```
#### **Request Parameters:**

The parameters involved in the API request are described below. Also, refer the list of common Request Parameters.

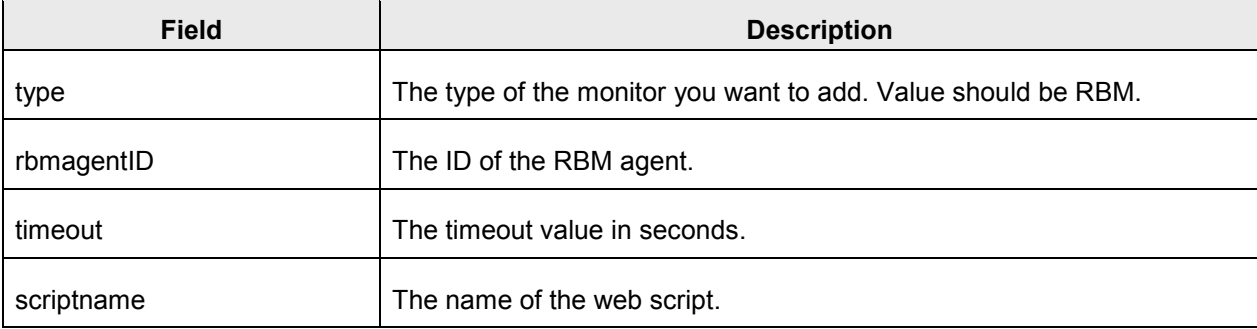

```
http://prod-
server8:9091/AppManager/xml/AddMonitor?apikey=90c166a4646e29315a57eca1d6b88
858
&type=RBM&displayname=RBM_test&rbmagentID=10000000&timeout=15&scriptname=ne
wS
```
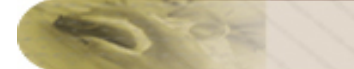

### **Web Server**

#### **Syntax:**

```
http://[Host]:[Port]/AppManager/xml/AddMonitor?apikey=[APIKEY]&type=[TYPE]&
displayname=[DISPLAYNAME]
&host=[HOST]&port=[PORT]
```
#### **Request Parameters:**

The parameters involved in the API request are described below. Also, refer the list of common Request Parameters.

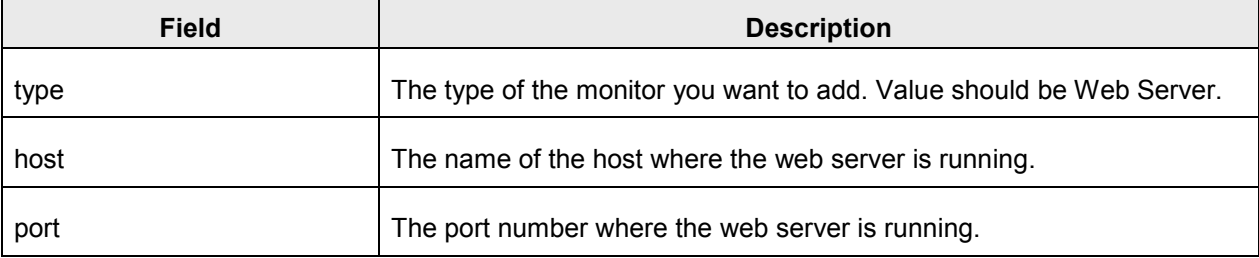

```
http://prod-
server8:9091/AppManager/xml/AddMonitor?apikey=90c166a4646e29315a57eca1d6b88
858
&type=Web Server&displayname=apmweb&host=app-xp2&port=80
```
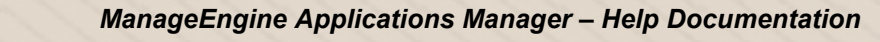

# **AddMonitor API - Mail Servers**

This section explains how to use the AddMonitor API to add monitors of the category type 'Mail

Server'. The following monitors are supported:

- Exchange Server
- Mail Server

# **Exchange Server**

#### **Syntax:**

```
http://[Host]:[Port]/AppManager/xml/AddMonitor?apikey=[APIKEY]&type=[TYPE]&
displayname=[DISPLAYNAME]
&host=[HOST]&port=[PORT]&username=[USERNAME]&password=[PASSWORD]&version=[V
ERSION]
```
#### **Request Parameters:**

The parameters involved in the API request are described below. Also, refer the list of common Request Parameters.

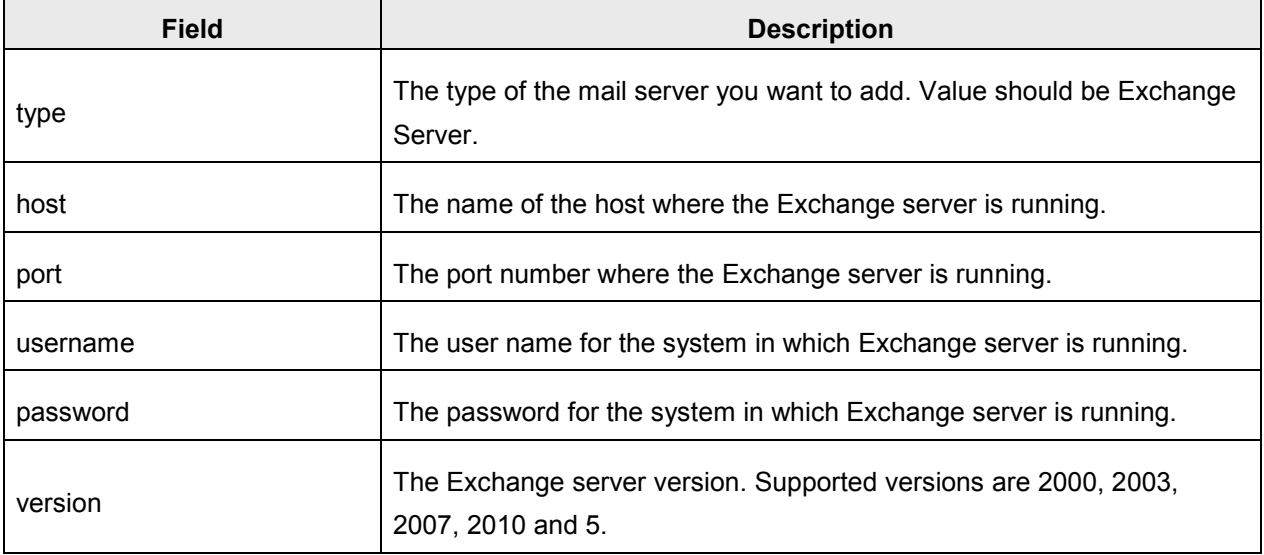

#### **Sample Request:**

http://prod-

server6:9090/AppManager/xml/AddMonitor?apikey=2712f158d675135e9b3d81d9efd53  $3c0$ 

&type=Exchange Server&displayname=apmexchange&host=emp-

ex03&port=25&username=exchange\administrator&password=vembu&version=2003

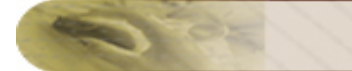

### **Mail Server**

#### **Syntax:**

```
http://[Host]:[Port]/AppManager/xml/AddMonitor?apikey=[APIKEY]&type=[TYPE]&
displayname=[DISPLAYNAME]
&host=[HOST]&port=[PORT]&username=[USERNAME]&password=[PASSWORD]&version=[V
ERSION]
```
#### **Request Parameters:**

The parameters involved in the API request are described below. Also, refer the list of common Request Parameters.

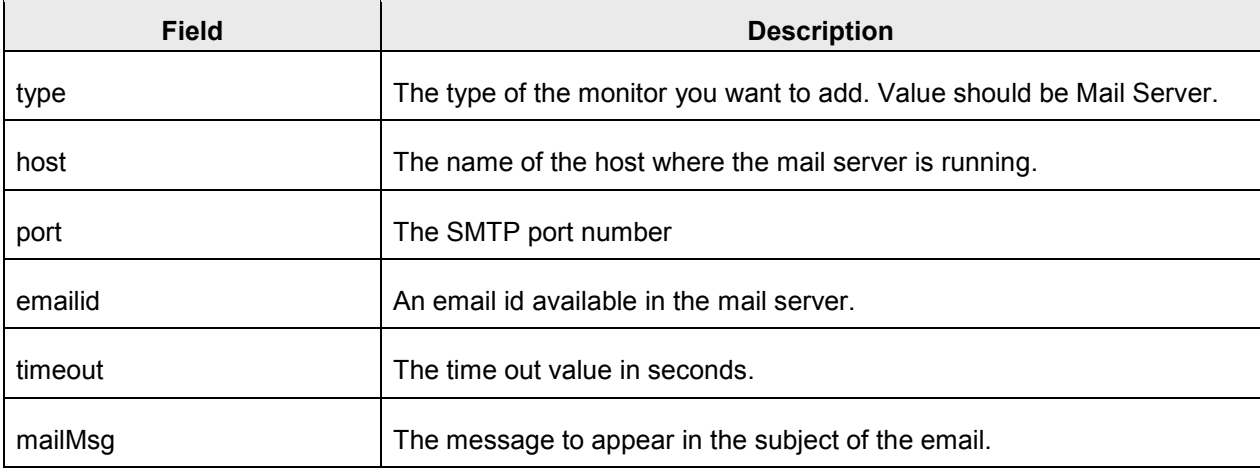

```
http://prod-
server5:9098/AppManager/xml/AddMonitor?apikey=4c362569ccc528be78fafdcc2317b
c5c
&type=Mail 
Server&host=smtp&displayname=apmmail&port=25&emailid=myesura@zohocorp.com&t
imeout=15&mailMsg=Testing mail server.
```
# **AddMonitor API - Middleware/Portal**

This section explains how to use the AddMonitor API to add monitors of the category type 'Middleware/Portal'. The following monitors are supported:

- MS Office SharePoint
- WebLogic Integration
- IBM WebSphere MQ
- Microsoft Message Queue (MSMQ)

# **MS Office SharePoint**

#### **Syntax:**

```
http://[Host]:[Port]/AppManager/xml/AddMonitor?apikey=[APIKEY]&type=[TYPE]
&displayname=[DISPLAYNAME]&host=[HOST]&username=[USERNAME]&password=[PASSWO
RD]
```
#### **Request Parameters:**

The parameters involved in the API request are described below. Also, refer the list of common Request Parameters.

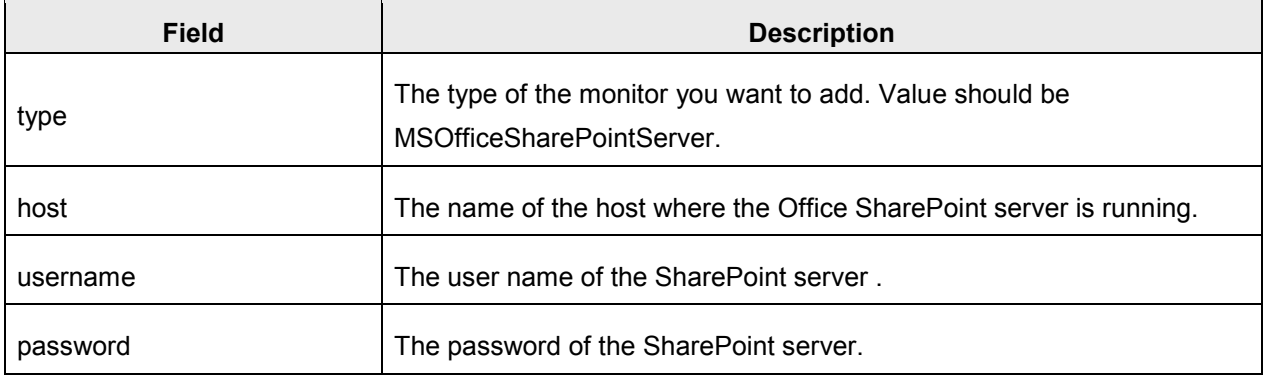

#### **Sample Request:**

```
http://prod-
server5:9090/AppManager/xml/AddMonitor?apikey=4df5040d6db873dcdaf4359b259fd
494
&type=MSOfficeSharePointServer&displayname=ms&host=app-
xp3&username=administrator&password=vembu
```
# **WebLogic Integration**

#### **Syntax:**

```
http://[Host]:[Port]/AppManager/xml/AddMonitor?apikey=[APIKEY]&type=[TYPE]&
displayname=[DISPLAYNAME]
&host=[HOST]&port=[PORT]&username=[USERNAME]&password=[PASSWORD]&version=[V
ERSION]
```
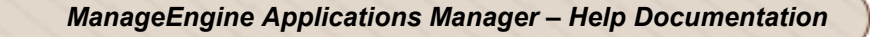

#### **Request Parameters:**

The parameters involved in the API request are described below. Also, refer the list of common Request Parameters.

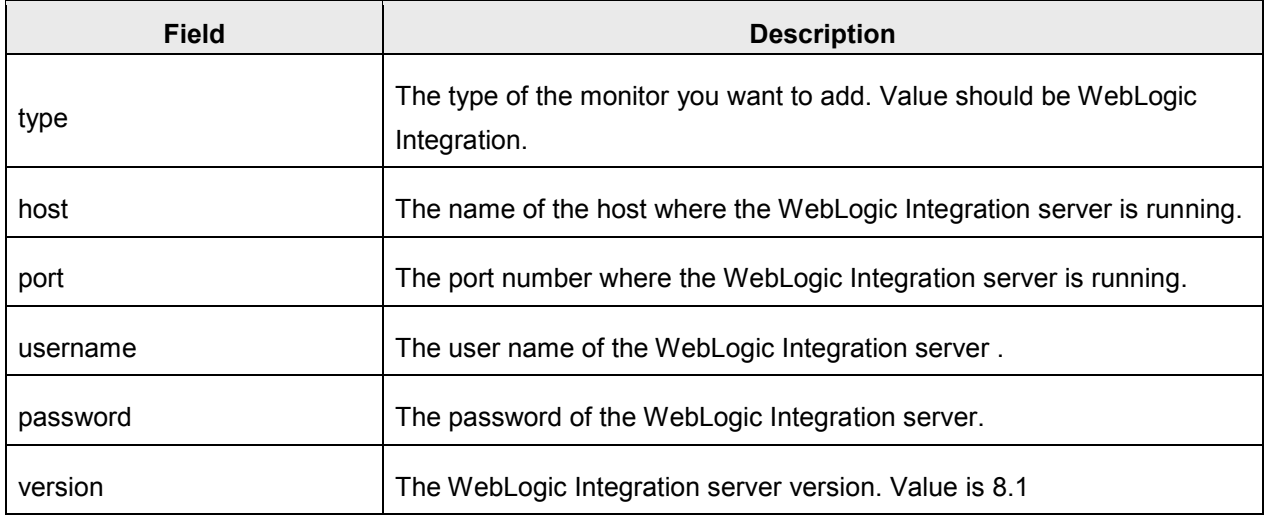

#### **Sample Request:**

```
http://prod-
server3:9090/AppManager/xml/AddMonitor?apikey=136edbeb3ccb83c6cc71df03ef273
313
&type=WebLogic Integration&displayname=apm&host=app-
linux1&port=7001&username=weblogics&password=weblogic&version=8.1
```
# **IBM WebSphere MQ**

#### **Syntax:**

```
http://[Host]:[Port]/AppManager/xml/AddMonitor?apikey=[APIKEY]&type=[TYPE]&
displayname=[DISPLAYNAME]
&host=[HOST]&listenerport=[PORT]&displayname=[USERNAME]&serverconnectioncha
nnel=[SERVERCONNECTIONCHANNEL]
```
#### **Request Parameters:**

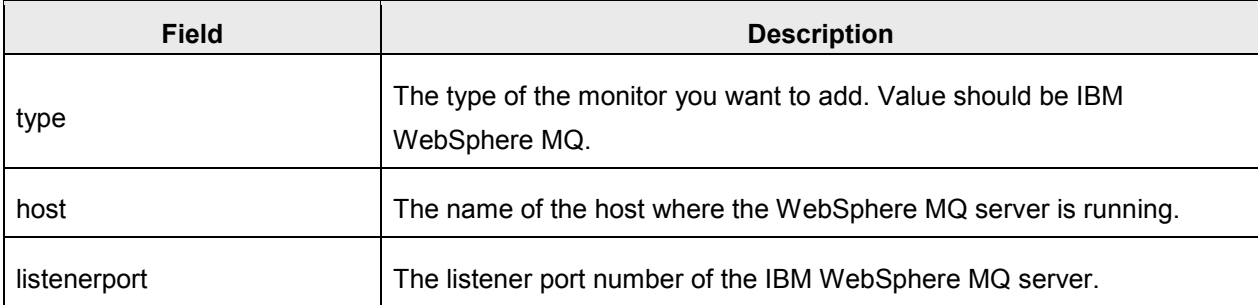

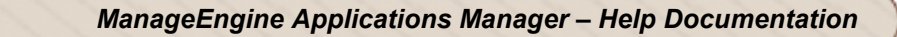

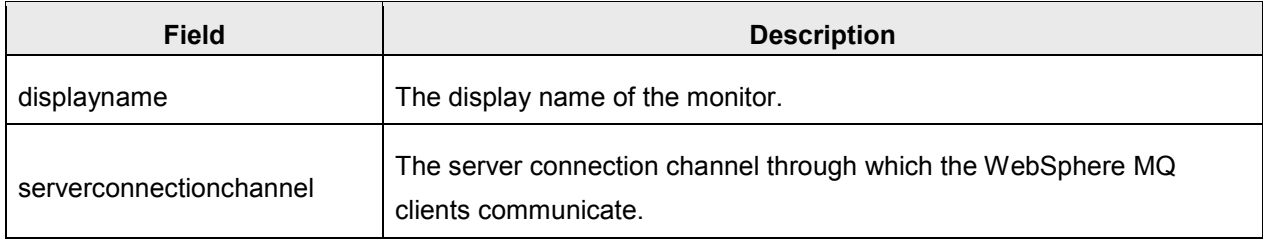

```
http://prod-
server8:9090/AppManager/xml/AddMonitor?apikey=256d041620d0aee9901558b44706d
c84
&type=IBM Websphere MQ&host=app-
xp4&listenerport=1414&displayname=mqws&serverconnectionchannel=c1
```
# **Microsoft Message Queue (MSMQ)**

#### **Syntax:**

```
http://[Host]:[Port]/AppManager/xml/AddMonitor?apikey=[APIKEY]&type=[TYPE]&
displayname=[DISPLAYNAME]
&host=[HOST]&username=[USERNAME]&password=[PASSWORD]
```
#### **Request Parameters:**

The parameters involved in the API request are described below. Also, refer the list of common Request Parameters.

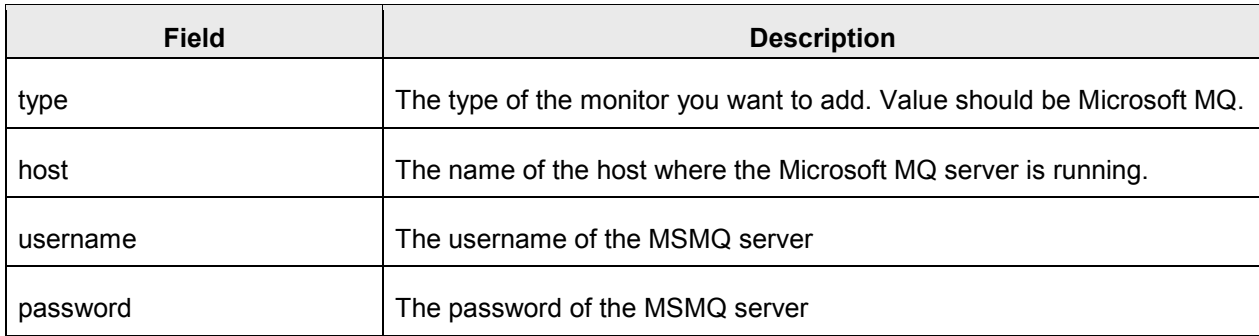

```
http://prod-
server8:9090/AppManager/xml/AddMonitor?apikey=256d041620d0aee9901558b44706d
c84
&type=Microsoft MQ&displayname=msmq&host=app-
server&username=administrator&password=password
```
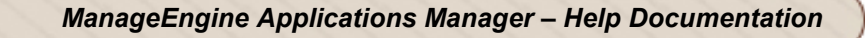

# **AddMonitor API - Custom Monitors**

This section explains how to use the AddMonitor API to add monitors of the category type 'Custom Monitors'. The following monitors are supported:

- Windows Performance Counters
- Database Query Monitor

# **Windows Performance Counters**

#### **Syntax:**

```
http://[Host]:[Port]/AppManager/xml/AddMonitor?apikey=[APIKEY]&type=[TYPE]
&displayname=[DISPLAYNAME]&host=[HOST]&username=[USERNAME]&password=[PASSWO
RD]
```
#### **Request Parameters:**

The parameters involved in the API request are described below. Also, refer the list of common Request Parameters.

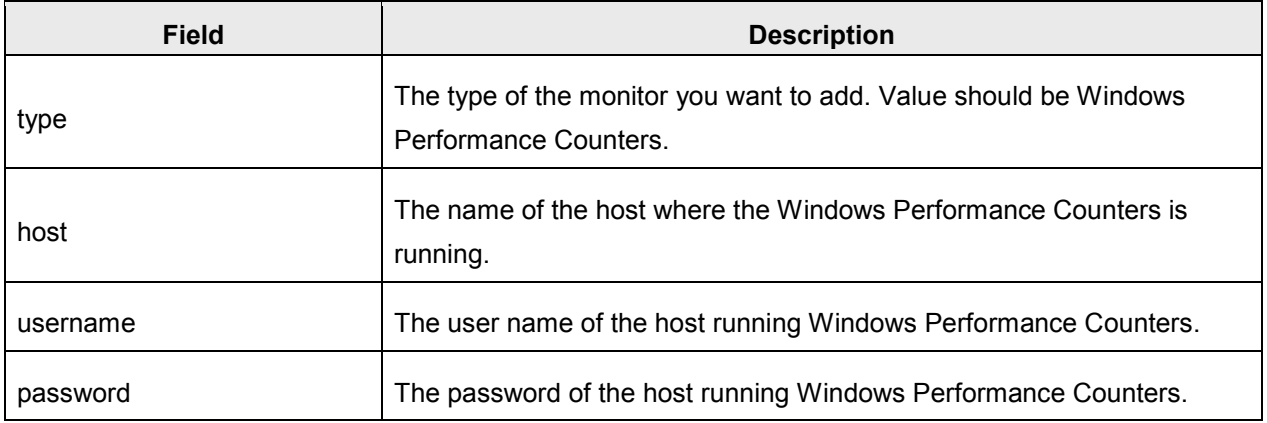

#### **Sample Request:**

http://appxp4:9090/AppManager/xml/AddMonitor?apiey=ee8d8e237bd5e1a0d8aed16a381c3b73 &type=Windows Performance Counters&host=appxpmll&displayname=hhhh&username=asasaa&password=vembu

# **Database Query Monitor**

#### **Syntax:**

```
http://[Host]:[Port]/AppManager/xml/AddMonitor?apikey=[APIKEY]&type=[TYPE]
&displayname=[DISPLAYNAME]&host=[HOST]&port=[PORT]&username=[USERNAME]&pass
word=[PASSWORD]
&databasetype=[DATABASETYPE]&databasename=[DATABASENAME]&showqueryoutput=[S
```
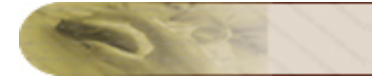

HOWQUERYOUTPUT] &queries=[QUERIES]

#### **Request Parameters:**

The parameters involved in the API request are described below. Also, refer the list of common Request Parameters.

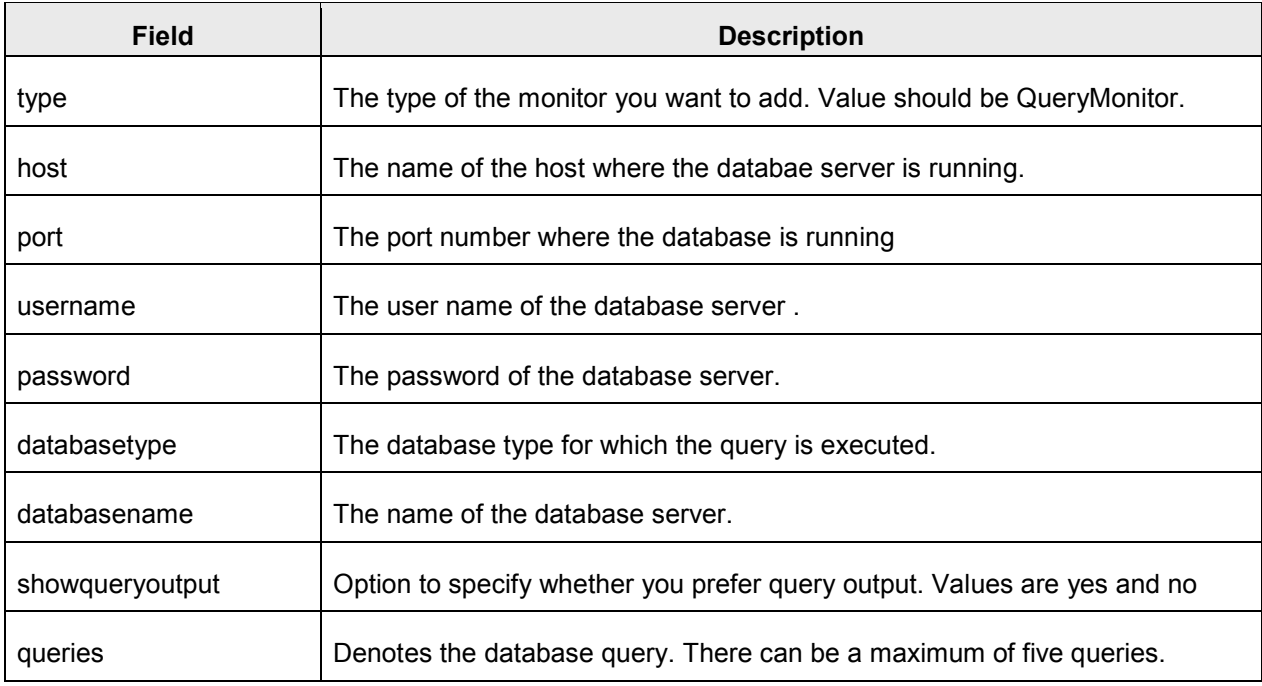

#### **Sample Request:**

http://prod-

server8:9090/AppManager/xml/AddMonitor?apikey=bbab7f01458e96595b06d5c27efcc 3af

&type=QueryMonitor&displayname=qury&host=app-

xp2&port=1433&username=sa&password=Advent1&databasetype=MsSQL&databasename= AMDB&showqueryoutput=yes&queries=select \* from user

# **AddMonitor API - Virtualization**

This section explains how to use the AddMonitor API to add monitors of the category type 'Virtualization'. The following monitors are supported:

- VMware ESX/ESXi Server
- Microsoft Hyper-V Server

# **VMware ESX/ESXi Server**

#### **Syntax:**

```
http://[Host]:[Port]/AppManager/xml/AddMonitor?apikey=[APIKEY]&type=[TYPE]
&displayname=[DISPLAYNAME]&host=[HOST]&port=[PORT]&username=[USERNAME]&pass
word=[PASSWORD]
&addtoGroup=[ADDTOGROUP]&groupID=[GROUPID]&monitorvms=[MONITORVMS]
```
#### **Request Parameters:**

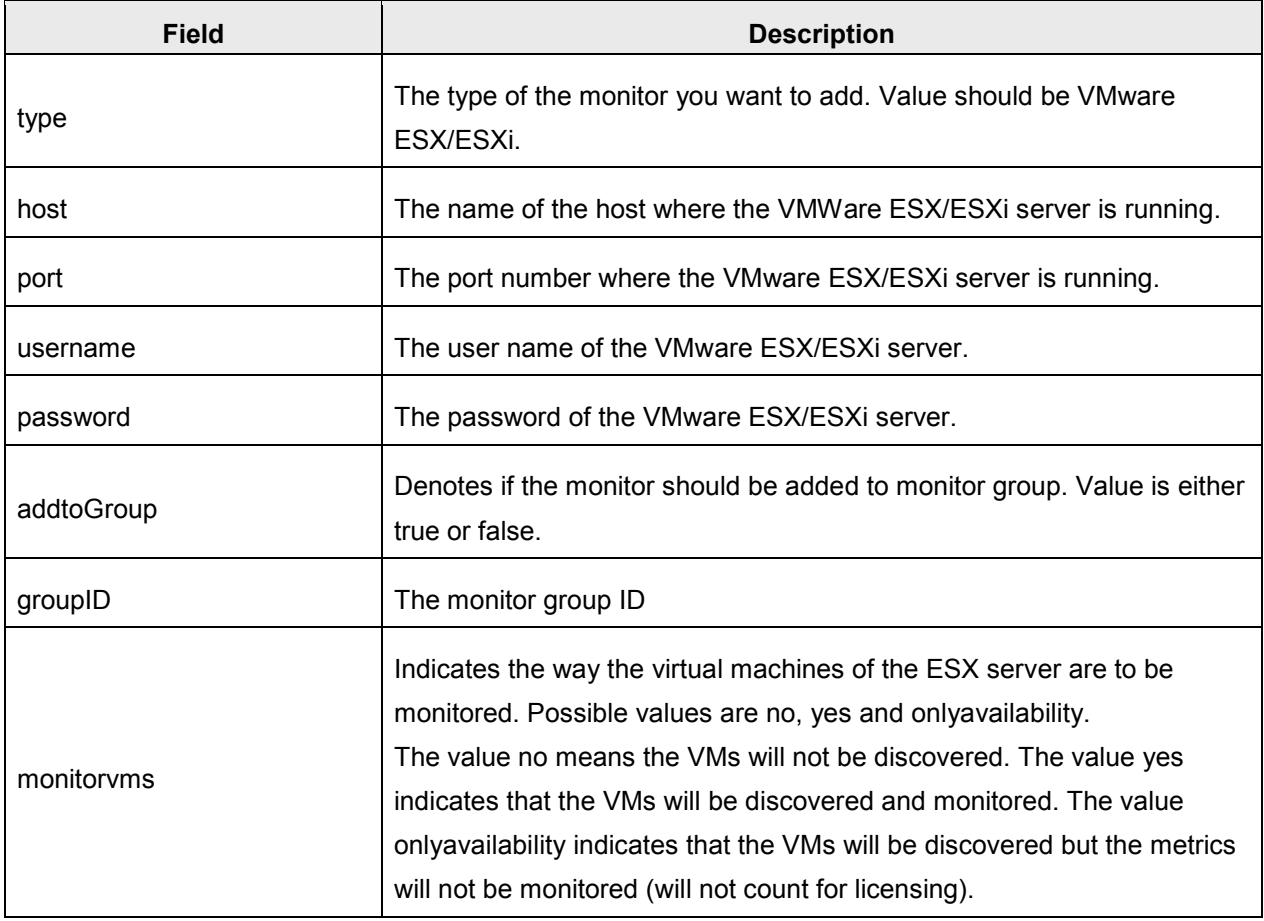

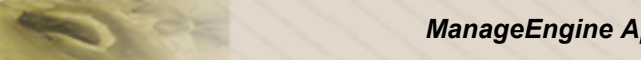

```
http://prod-
server5:9098/AppManager/xml/AddMonitor?apikey=e249ce592ad1052c4ea605bcf3125
ad9
&type=VMWare ESX/ESXi&displayname=vnwgroup&host=esx-
2&port=443&username=root&password=password&addToGroup=true
&groupID=10000024&monitorvms=onlyavailability
```
# **Microsoft Hyper-V Server**

#### **Syntax:**

```
http://[Host]:[Port]/AppManager/xml/AddMonitor?apikey=[APIKEY]&type=[TYPE]
&host=[HOST]&port=[PORT]&displayname=[DISPLAYNAME]&password=[PASSWORD]
&addvms=[ADDVMS]&username=[USERNAME]
```
#### **Request Parameters:**

The parameters involved in the API request are described below. Also, refer the list of common Request Parameters.

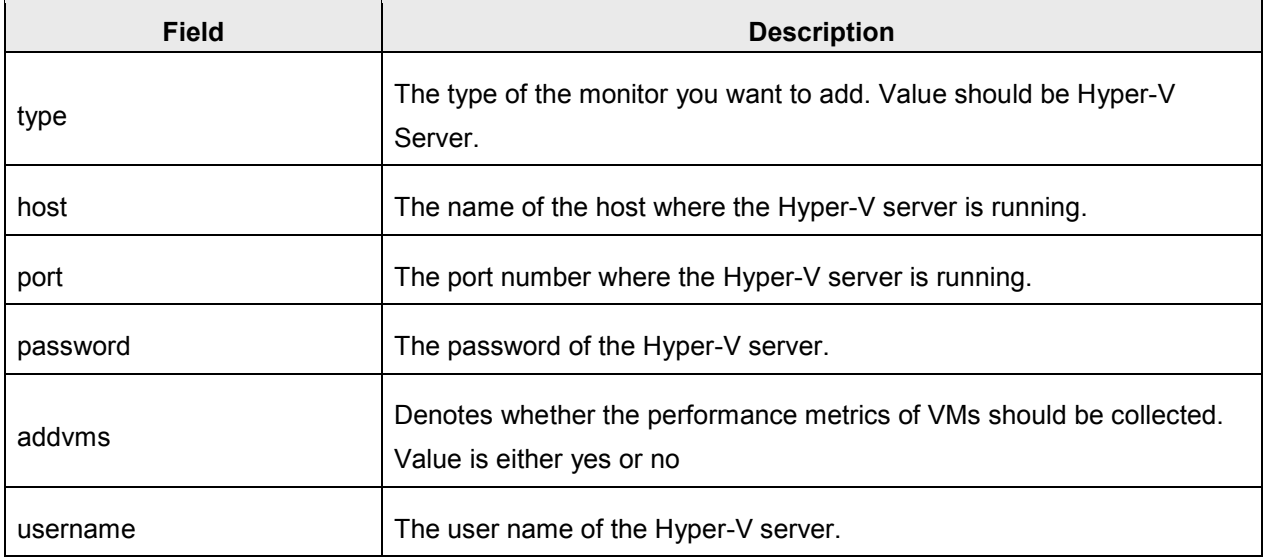

```
http://prod-
server6:9090/AppManager/xml/AddMonitor?apikey=256d041620d0aee9901558b44706d
c84
&type=Hyper-V Server&host=amp-w2k8-
64&port=8080&displayname=apmhyperv&password=Vembu123app2
&addvms=yes&username=administrator
```
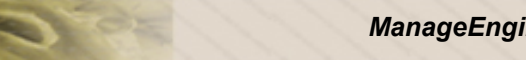

# **AddMonitor API - Cloud Apps**

This section explains how to use the AddMonitor API to add monitors of the category type

'Virtualization'. The following monitors are supported:

• Amazon

# **Amazon**

#### **Syntax:**

```
http://[Host]:[Port]/AppManager/xml/AddMonitor?apikey=[APIKEY]&type=[TYPE]
&accessKey=[ACCESSKEY]&SecretAccessKey=[SECRETACCESSKEY]&displayname=[DISPL
AYNAME]
```
#### **Request Parameters:**

The parameters involved in the API request are described below. Also, refer the list of common Request Parameters.

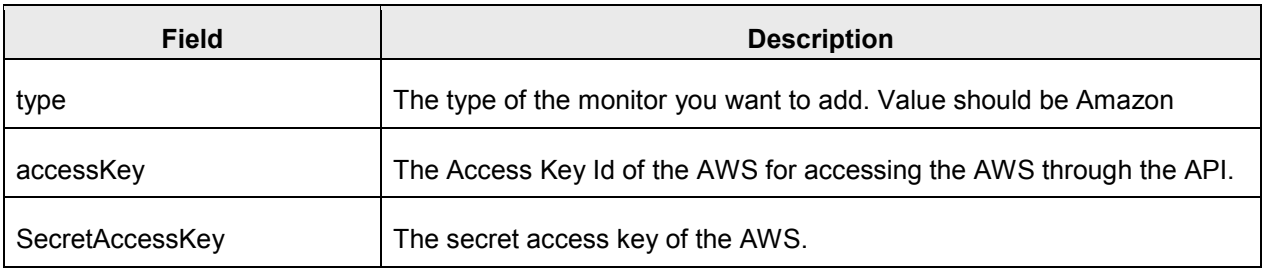

#### **Sample Request:**

http://prod-

server2:9098/AppManager/xml/AddMonitor?apikey=4c362569ccc528be78fafdcc2317b c5c

```
&type=Amazon&accessKey=19879sd&SecretAccessKey=2dhsoid&displayname=amazon 
monitor
```
# **AddMonitor API - EUM Monitors**

This section explains how to use the AddMonitor API to add monitors of the category type End User Monitoring (EUM). The following monitors are supported:

- Ping
- DNS
- LDAP Server
- Mail Server
- Real Browser Monitor

The following parameters are common in API requests for EUM monitors:

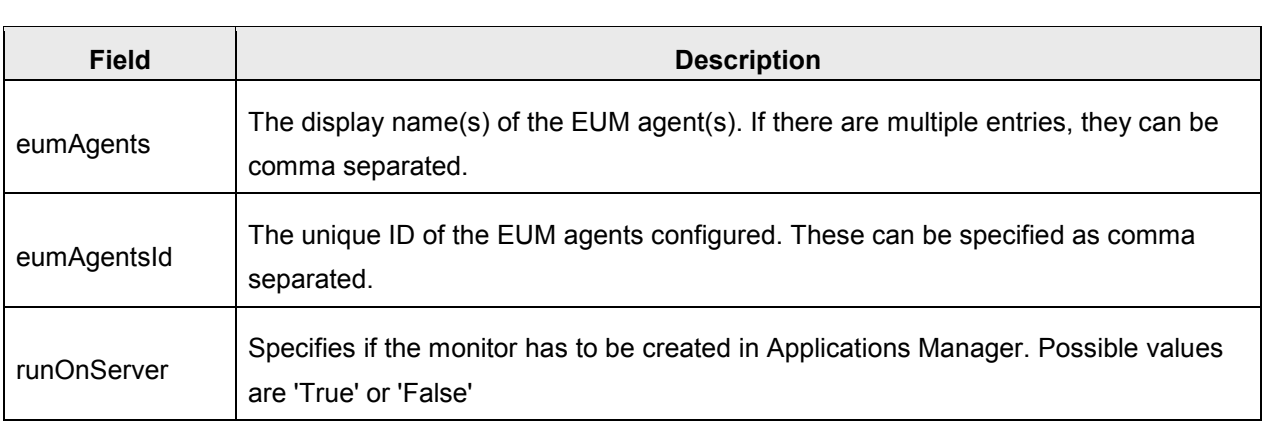

#### **Note**:

1) It is not mandatory to use both 'eumAgents' and 'eumAgentsId' parameters in the same API request. You can use either one of these.

2) The runOnServer parameter is not applicable for Real Browser Monitor (RBM)

# **Ping**

#### **Syntax:**

```
http://[Host]:[Port]/AppManager/xml/AddMonitor?apikey=[APIKEY]&type=[TYPE]&
displayname=[DISPLAYNAME]
&host=[HOST]&timeout=[TIMEOUT]&eumAgents=[EUMAGENTS]&eumAgentsId=[EUMAGENTI
```

```
D]&runOnServer=[RUNONSERVER]
```
#### **Request Parameters:**

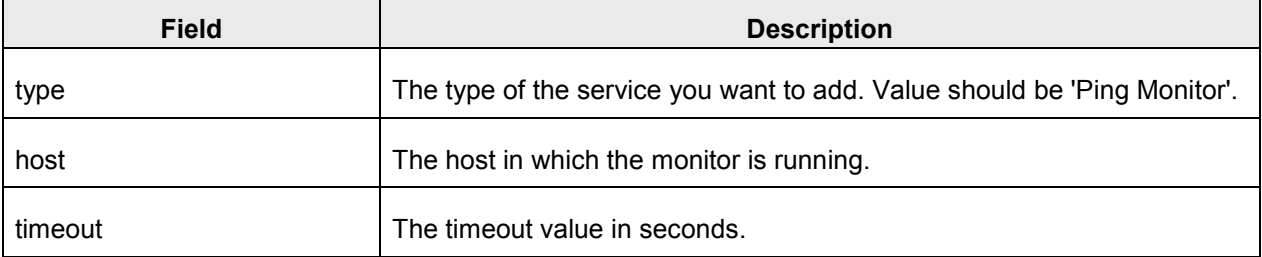

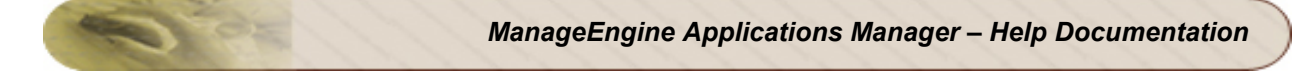

```
http://prod-
server5:9090/AppManager/xml/AddMonitor?apikey=40648ef160f4786b20ed89ea51aa3
f98
&type=Ping 
Monitor&displayname=apmping&host=smrithil&timeout=5&eumAgents=eumflorida&
runOnServer=True
```
# **DNS**

#### **Syntax:**

```
http://[Host]:[Port]/AppManager/xml/AddMonitor?apikey=[APIKEY]&type=[TYPE]
&displayname=[DISPLAYNAME]&timeout=[TIMEOUT]&SearchField=[SEARCHFIELD]
&TargetAddress=[TARGETADDRESS]&LookupAddress=[LOOKUPADDRESS]&RecordType=[RE
CORDTYPE]
&eumAgents=[EUMAGENTS]&eumAgentsId=[EUMAGENTID]&runOnServer=[RUNONSERVER]
```
#### **Request Parameters:**

The parameters involved in the API request are described below. Also, refer the list of common Request Parameters.

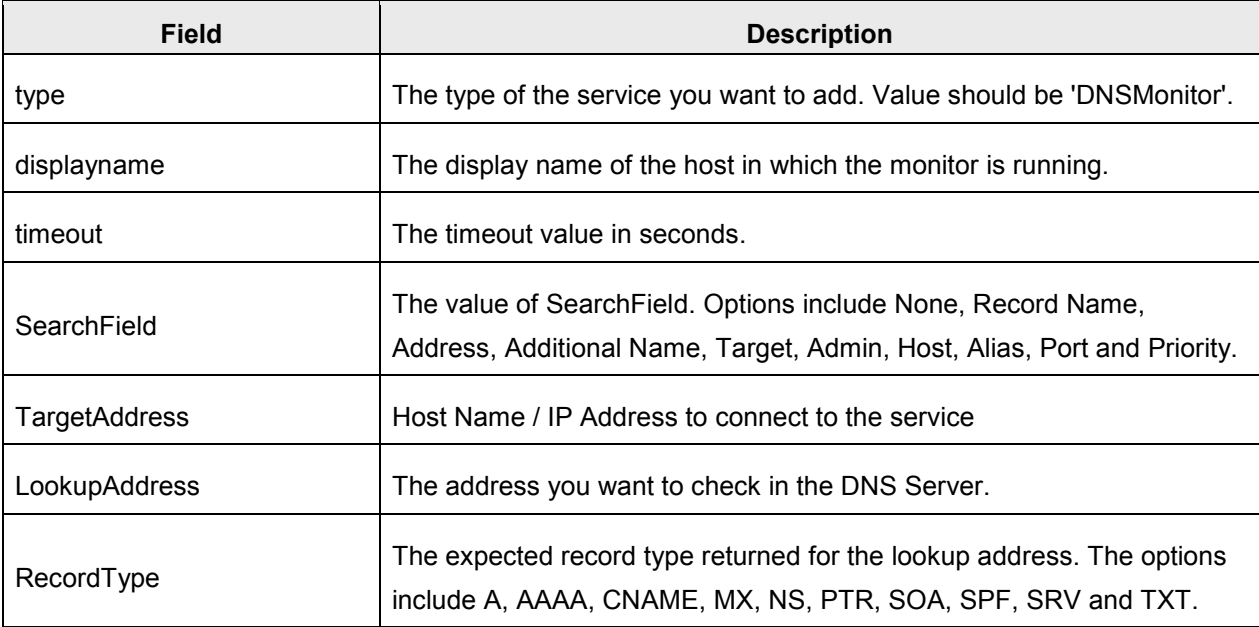

```
http://prod-
server8:9090/AppManager/xml/AddMonitor?apikey=40648ef160f4786b20ed89ea51aa3
f98
&type=DNSMonitor&displayname=dnstttttt&timeout=15&SearchField=Record Name
&TargetAddress=192.168.4.121&LookupAddress=appmanager.com&RecordType=A&eumA
gents=eumbe1
&runOnServer=True
```
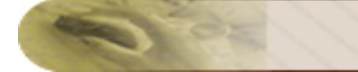

# **LDAP Server**

#### **Syntax:**

```
http://[Host]:[Port]/AppManager/xml/AddMonitor?apikey=[APIKEY]&type=[TYPE]
&displayname=[DISPLAYNAME]&username=[USERNAME]&timeout=[TIMEOUT]&LDAPServer
=[LDAPSERVER]
&LDAPServerPort=[LDAPSERVERPORT]&MatchingAttribute=[MATCHINGATTRIBUTE]&Filt
erCondition=[FILTERCONDITION]
&IsSecured=[ISSECURED]&SearchFilter=[SEARCHFILTER]&SearchResult=[SEARCHRESU
LT]&SearchBase=[SEARCHBASE]&password=[PASSWORD]
&eumAgents=[EUMAGENTS]&eumAgentsId=[EUMAGENTID]&runOnServer=[RUNONSERVER]
```
#### **Request Parameters:**

The parameters involved in the API request are described below. Also, refer the list of common Request Parameters.

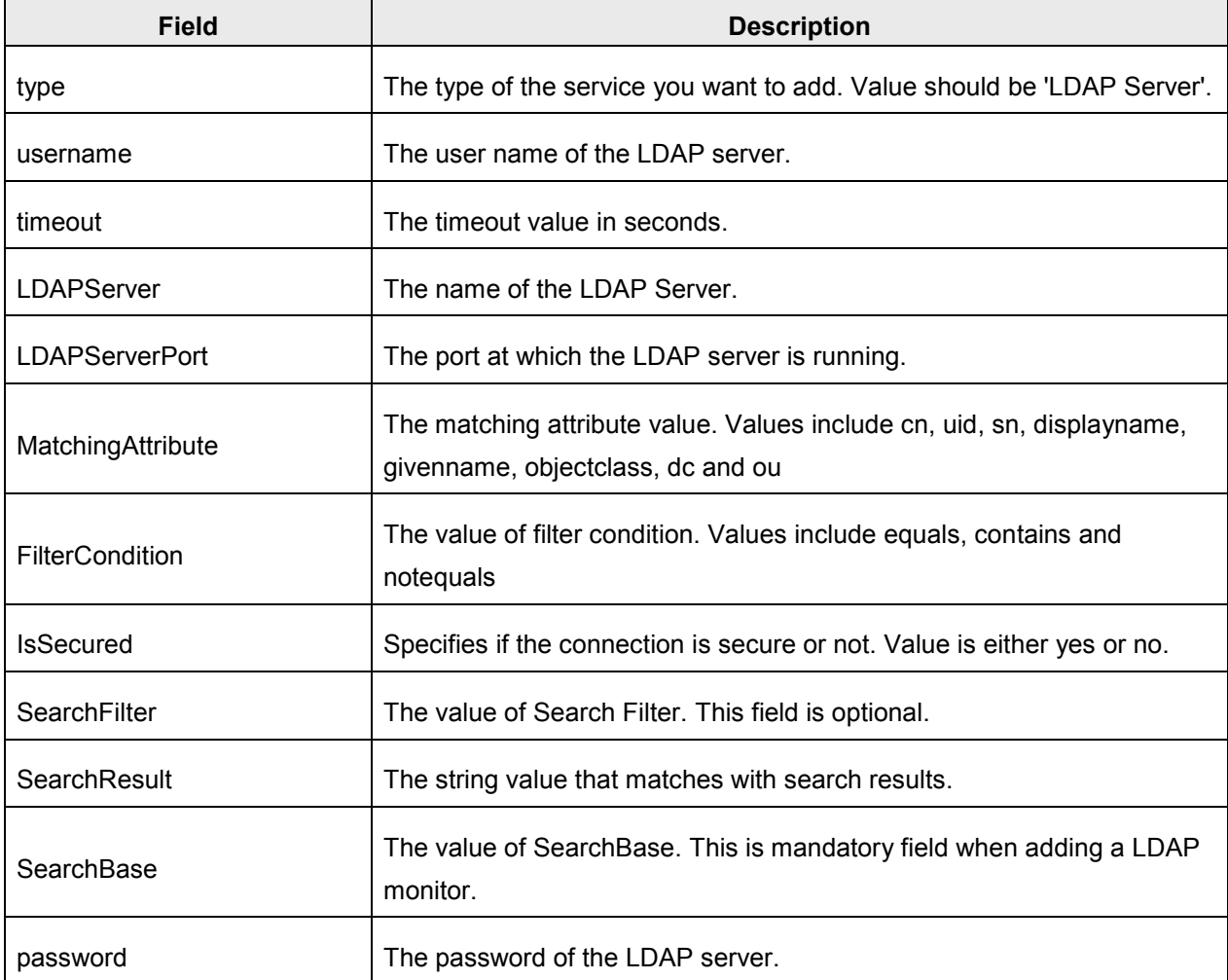

```
http://operations-
server9:9090/AppManager/xml/AddMonitor?apikey=40648ef160f4786b20ed89ea51aa3
f98
```
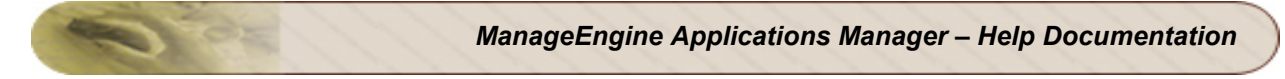

```
&type=LDAP 
Server&displayname=ldap_serverqqqq&username=cn=administrator,cn=users,dc=pm
p,dc=com
&timeout=10&LDAPServer=pmp-
2k8s&LDAPServerPort=389&MatchingAttribute=cn&FilterCondition=equals&IsSecur
ed=no
&SearchFilter=&SearchResult=&SearchBase=&Password=Vembu123&eumAgents=eumbe1
&runOnServer=True
```
# **Mail Server**

#### **Syntax:**

```
http://[Host]:[Port]/AppManager/xml/AddMonitor?apikey=[APIKEY]&type=[TYPE]&
host=[HOST]&port=[PORT]
&displayname=[DISPLAYNAME]&emailid=[EMAILID]&timeout=[TIMEOUT]&authRequired
=[AUTHREQUIRED]
&sslEnabled=[SSLENABLED]&username=[USERNAME]&password=[PASSWORD]&tlsEnabled
=[TLSENABLED]
&pollinterval=[POLLINTERVAL]&mailsubject=[MAILSUBJECT]&fetchEnabled=[FETCHE
NABLED]&fetchType=[FETCHTYPE]
&fsHost=[FSHOST]&fsport=[FSPORT]&fsSSLEnabled=[FSSSLENABLED]&fsTLSEnabled=[
FSTLSENABLED]
&fsUserName=[FSUSERNAME]&fsPassword=[FSPASSWORD]&eumAgents=[EUMAGENTS]&eumA
gentsId=[EUMAGENTID]&runOnServer=[RUNONSERVER]
```
#### **Request Parameters:**

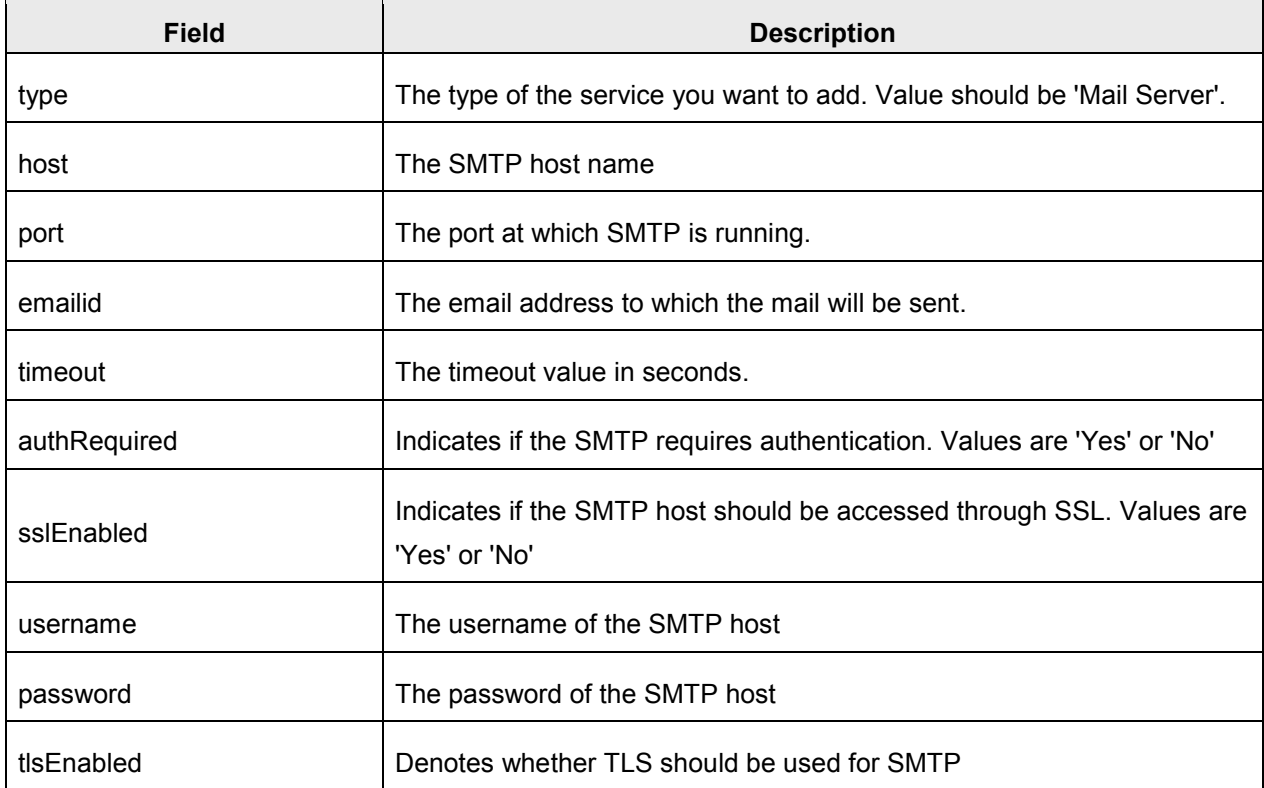

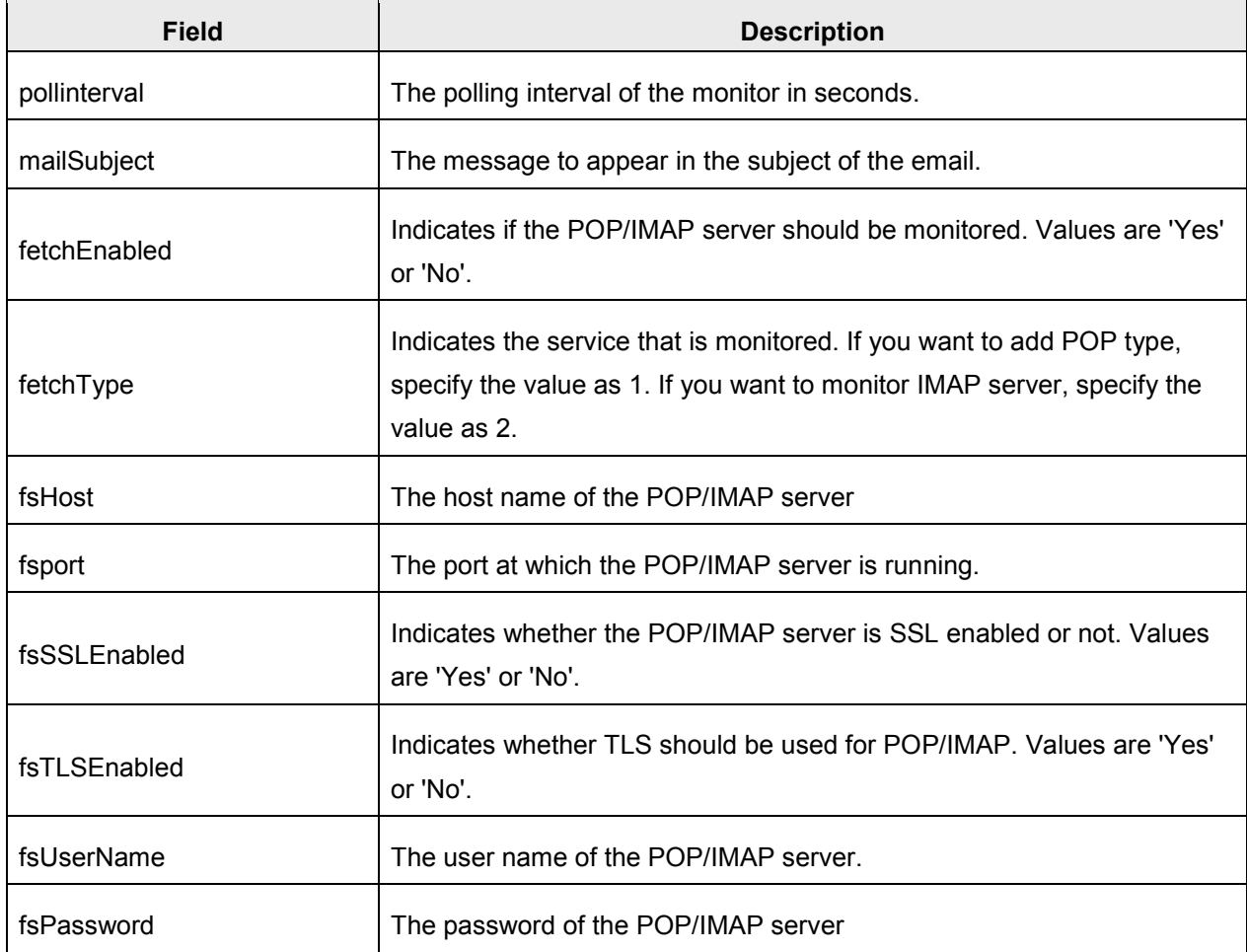

```
http://operations-
server9:9090/AppManager/xml/AddMonitor?apikey=40648ef160f4786b20ed89ea51aa3
f98
&type=Mail 
Server&host=smtp1&port=23&displayname=apmsmtp&emailid=admin@yourdomain.com&
timeout=5&authRequired=Yes
&sslEnabled=Yes&username=guest&password=guest&tlsEnabled=Yes&pollinterval=6
0&mailsubject=Testing Mail Server
&fetchEnabled=Yes&fetchType=1&fsHost=POP1&fsport=110&fsSSLEnabled=Yes&fsTLS
Enabled=Yes&fsUserName=admin&fsPassword=Vembu123
&eumAgents=eum1&runOnServer=True
```
# **Real Browser Monitor**

#### **Syntax:**

```
http://[Host]:[Port]/AppManager/xml/AddMonitor?apikey=[APIKEY]&type=[TYPE]
&displayname=[DISPLAYNAME]&scriptname=[SCRIPTNAME]&pollinterval=[POLLINTERV
AL]&timeout=[TIMEOUT]
&eumAgents=[EUMAGENTS]&eumAgentsId=[EUMAGENTID]
```
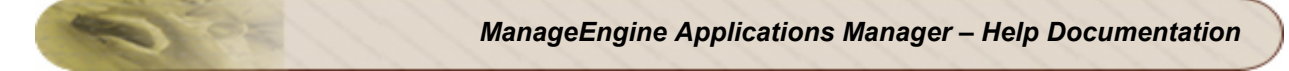

#### **Request Parameters:**

The parameters involved in the API request are described below. Also, refer the list of common Request Parameters.

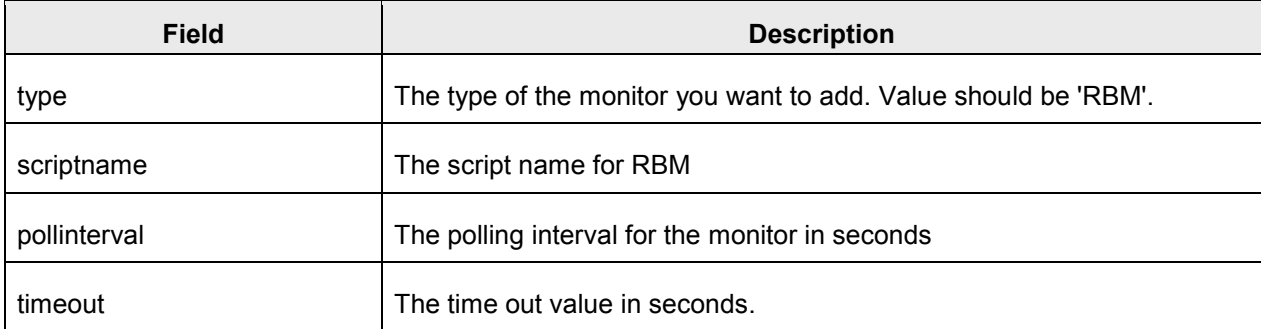

```
http://operations-
server9:9090/AppManager/xml/AddMonitor?apikey=40648ef160f4786b20ed89ea51aa3
f98
&type=RBM&displayname=rbm1&scriptname=script1&pollinterval=60&timeout=30&eu
mAgents=eum1
```
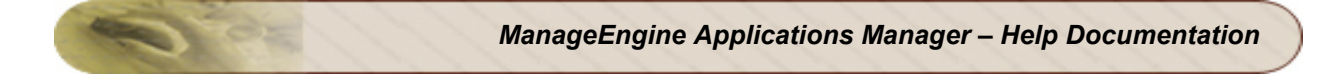

# **ListUserDetails API**

This API is used to get user details such as the role of the user and username of the user.

# **Sample Request**

*http://[Host]:[Port]/AppManager/xml/ListUserDetails?apikey=[APIKEY]*

# **Request Parameters**

The parameters involved in executing this API request are:

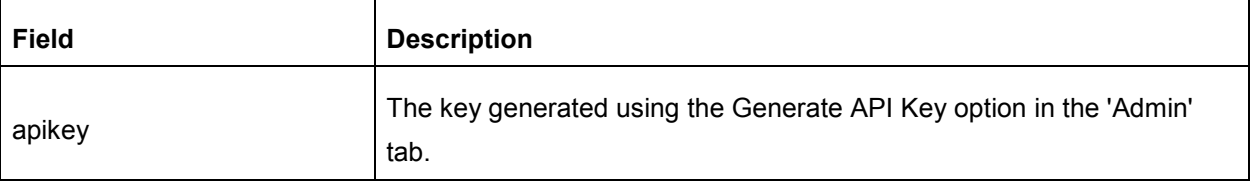

# **Example**

*http://app-windows:59090/AppManager/xml/ListUserDetails?apikey=93c6eb60184e41f10fba2f365060b8e3*

#### **Example Output**:

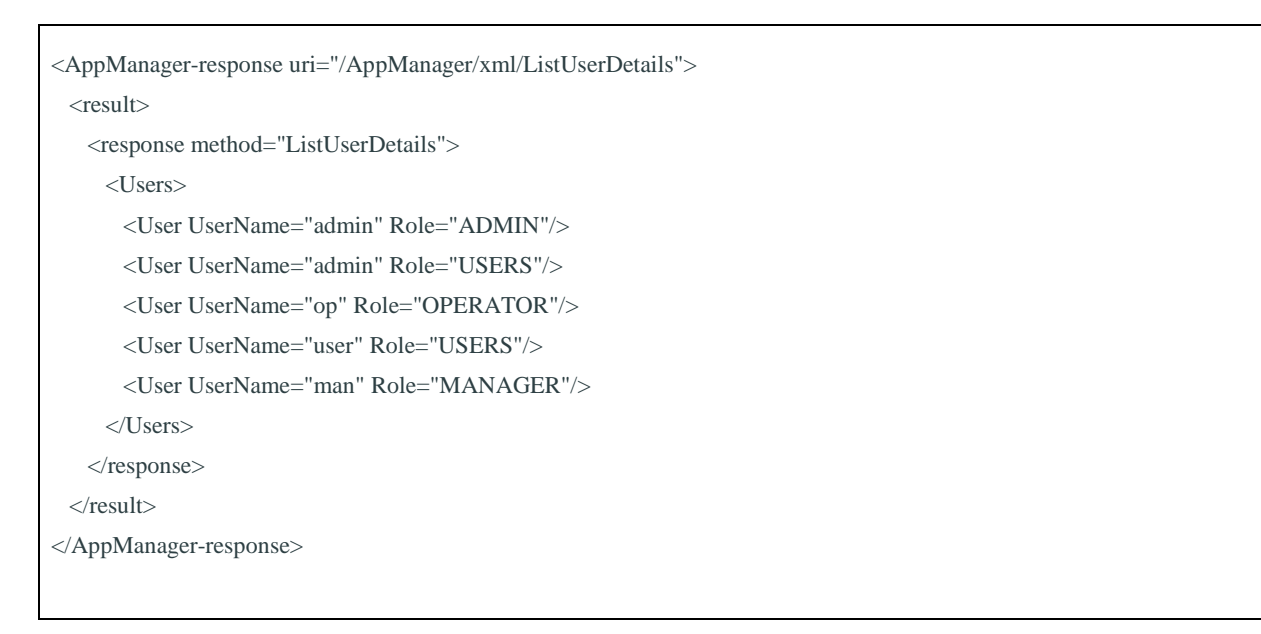

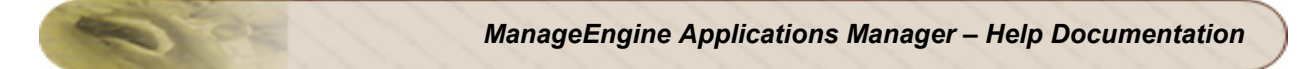

If the API is not executed correctly, the request will fail and errors will be shown as given below:

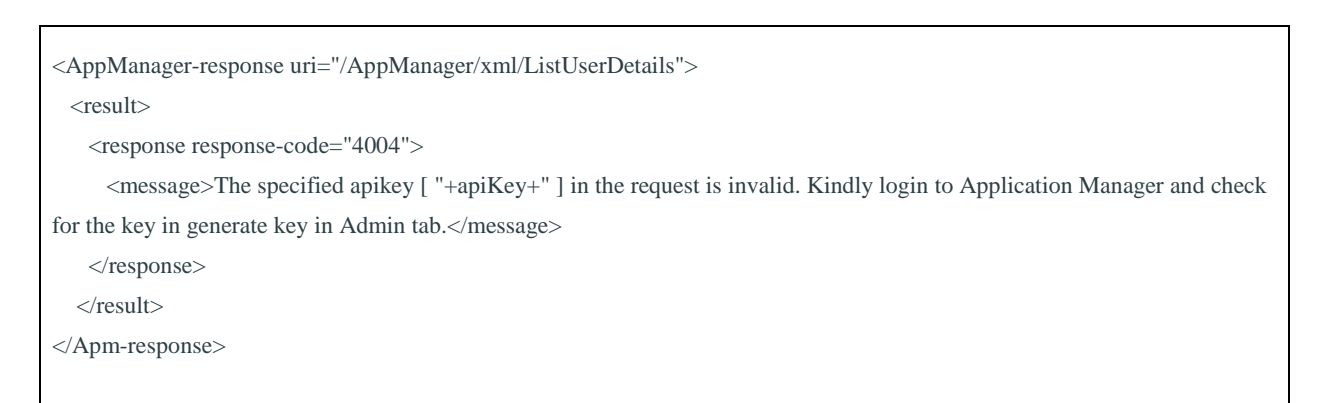

Refer this page for a list of common error conditions.

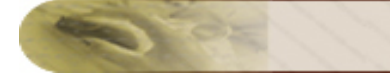

# **PollNow API**

This API allows you to poll a particular monitor.

# **Sample Request**

*http://[Host]:[Port]/AppManager/xml/PollNow?apikey=[APIKEY]&resourceid=[RESOURCEID]*

### **Request Parameters**

The parameters involved in executing this API request are:

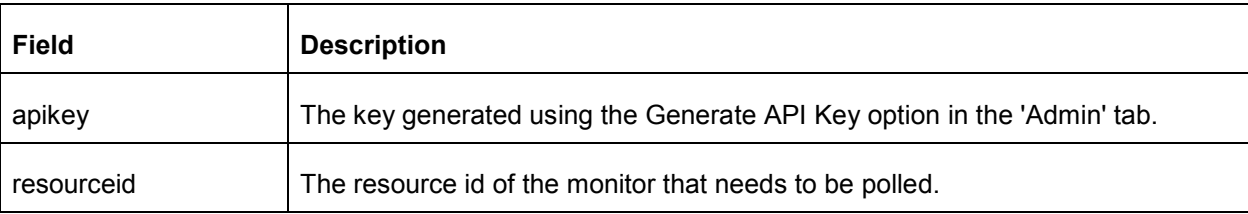

### **Example**

*http://app-*

*xp5:9099/AppManager/xml/PollNow?apikey=123b7328e4b41d1efe64aa7980d83d77&resourceid=10000293* **Example Output**:

```
<AppManager-response uri="/AppManager/xml/PollNow">
```
<result>

<response method="PollNow">

<message>The monitor polled successfully.</message>

</response>

 $\langle$ result $>$ 

</AppManager-response>

If the API is not executed correctly, the request will fail and errors will be shown as given below:

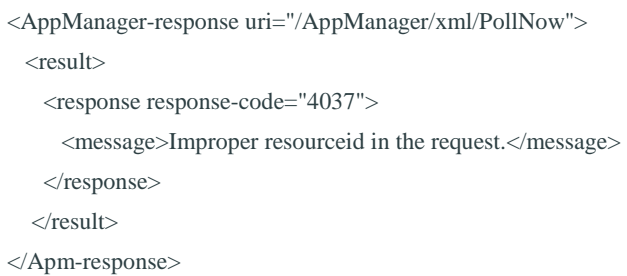

Refer this page for a list of common error conditions.

# **DeleteMonitor API**

This API is used to delete a monitor.

#### **Sample Request**

*http://[Host]:[Port]/AppManager/xml/DeleteMonitor?apikey=[APIKEY]*&*resourceid=[RESOURCEID]*

#### **Request Parameters**

The parameters involved in executing this API request are:

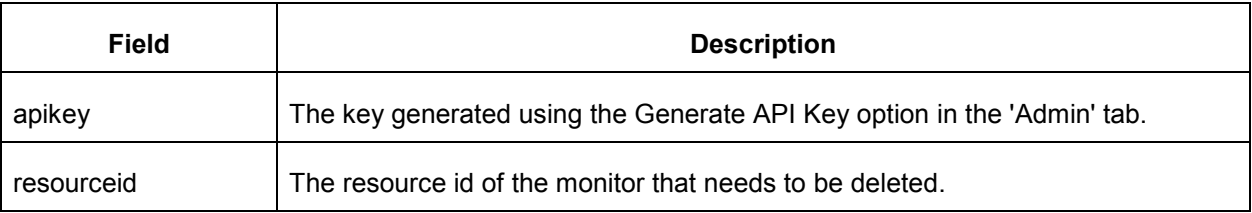

#### **Example**

*http://app-*

*windows:59090/AppManager/xml/DeleteMonitor?apikey=93c6eb60184e41f10fba2f365060b8e3&resourceid=100 00032*

#### **Example Output**:

<AppManager-response uri="/AppManager/xml/DeleteMonitor"> <result> <response method="DeleteMonitor"> <message>The monitor deleted successfully.</message> </response>  $\langle$ result $\rangle$ </AppManager-response>

If the API is not executed correctly, the request will fail and errors will be shown as given below:

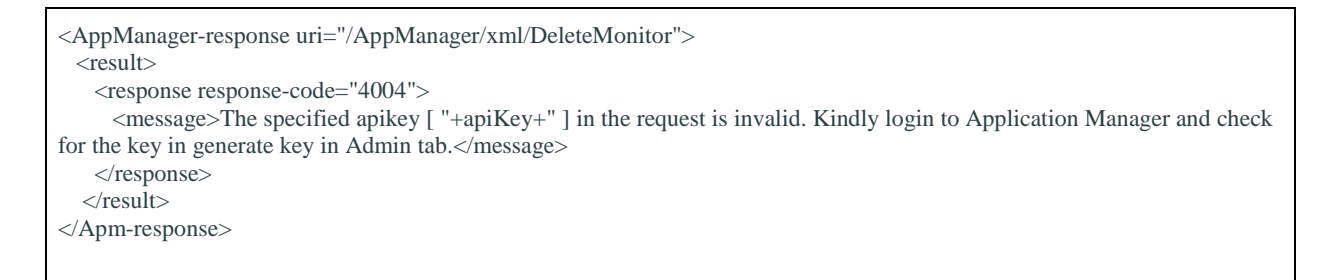

Refer this page for a list of common error conditions.

# **Error Handling**

API execution could result in error conditions. In case of an error, the error information would be sent in the response body. The response body will have <error> as the child node along with the appropriate error code.

### **Error Codes**

The list of HTTP error codes are tabulated below:

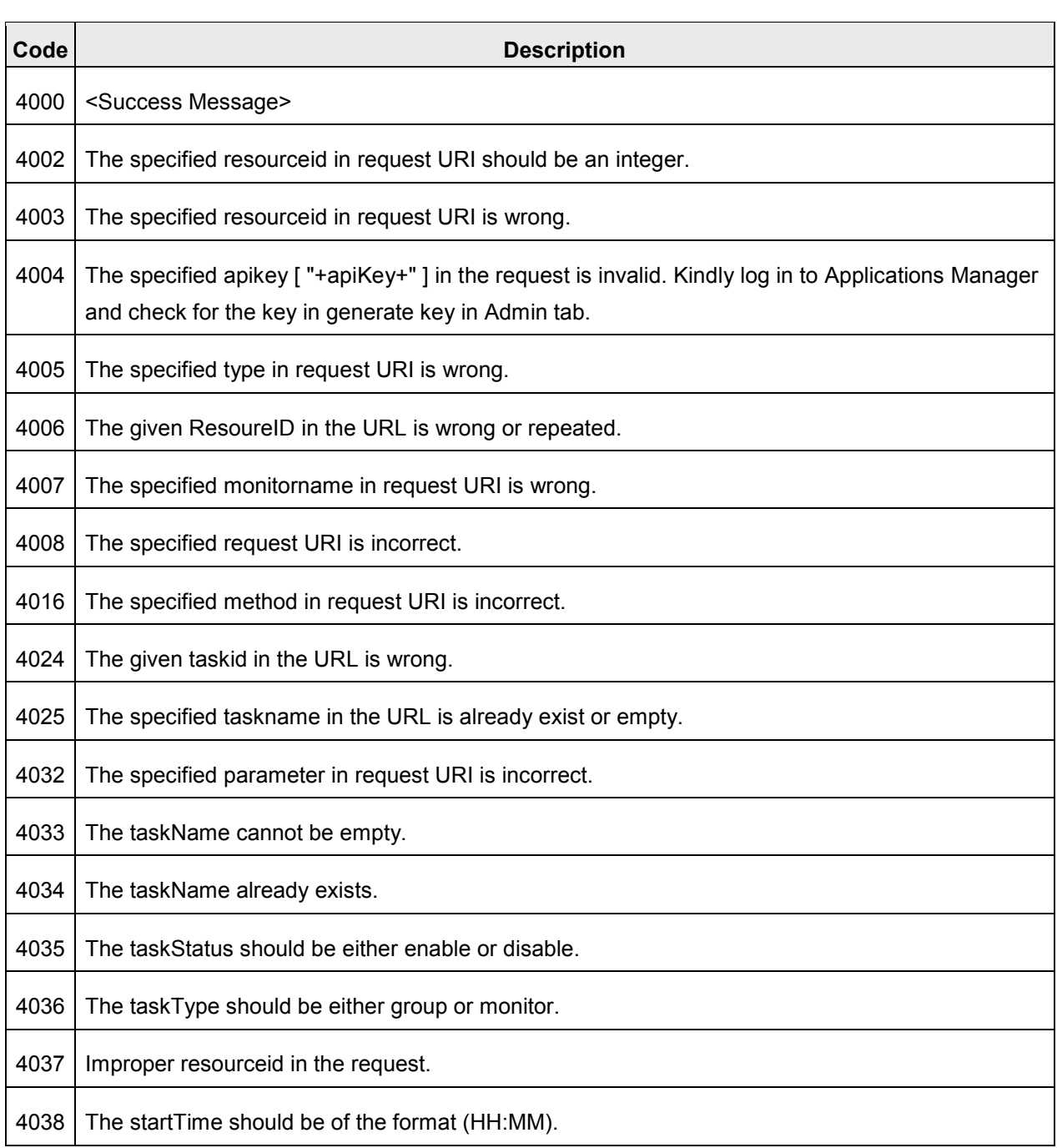
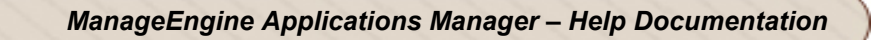

⊃

**ACE** 

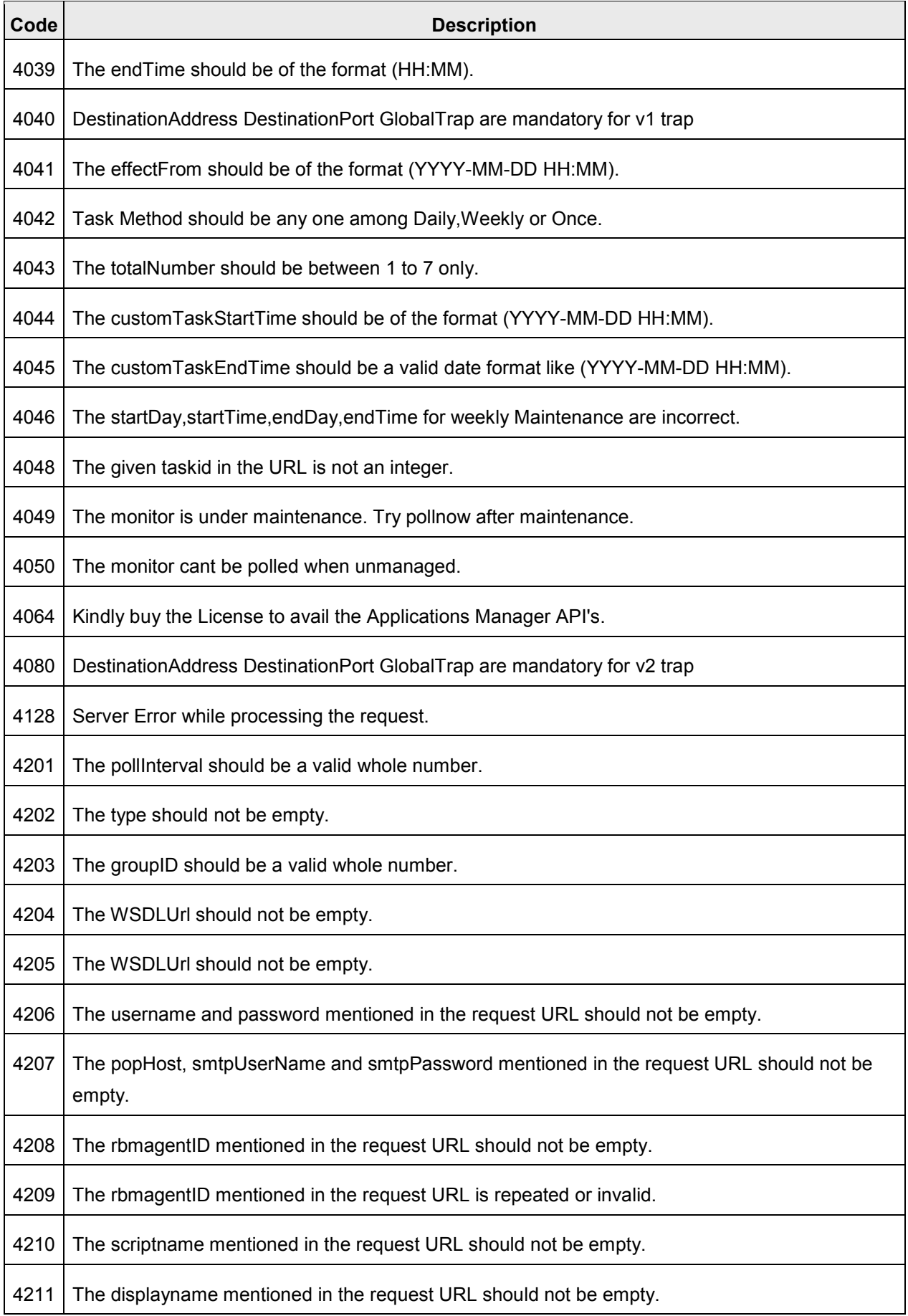

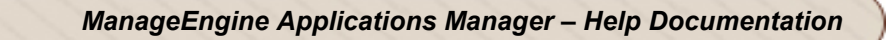

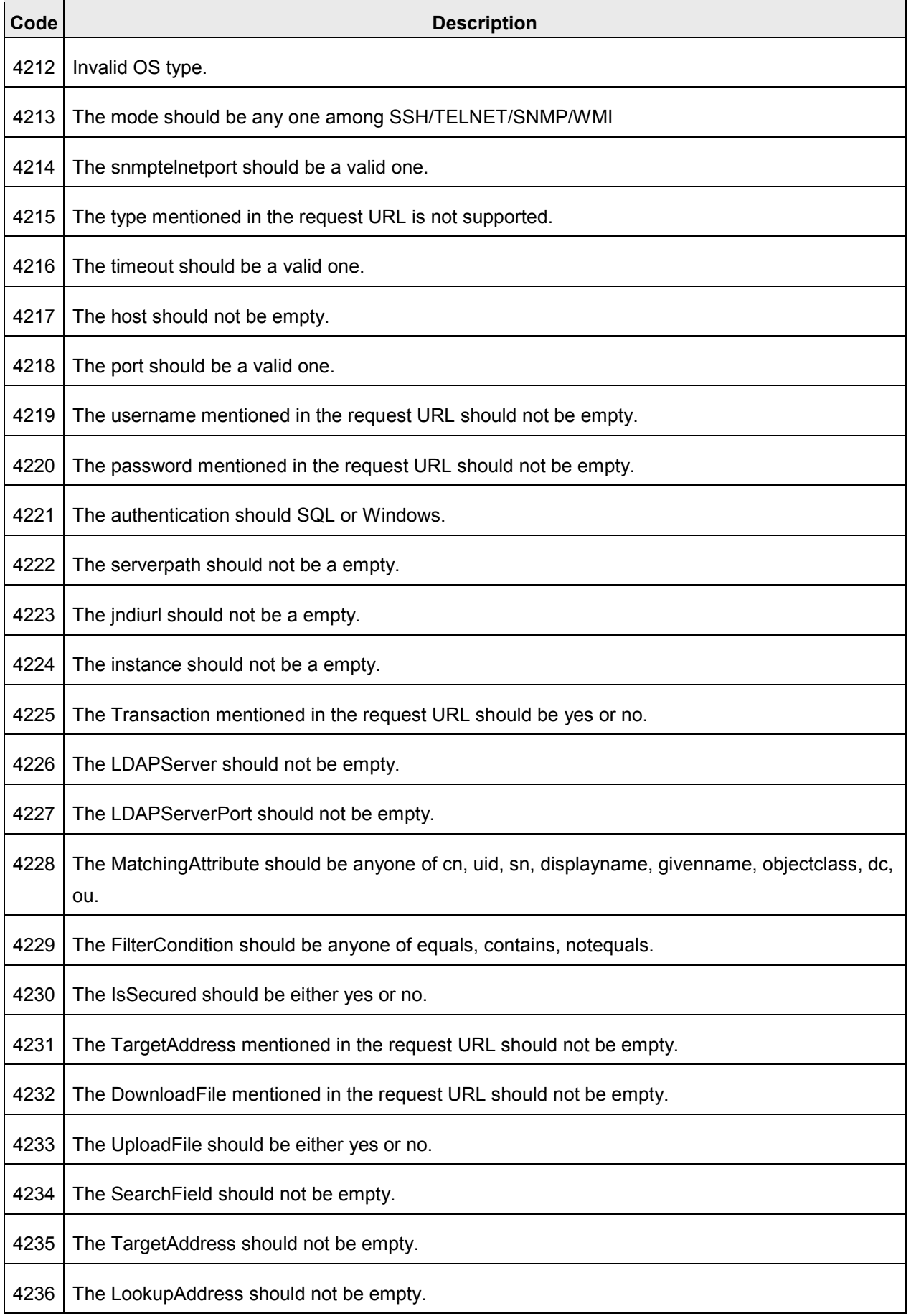

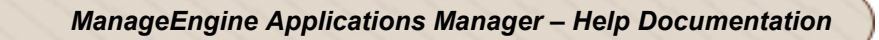

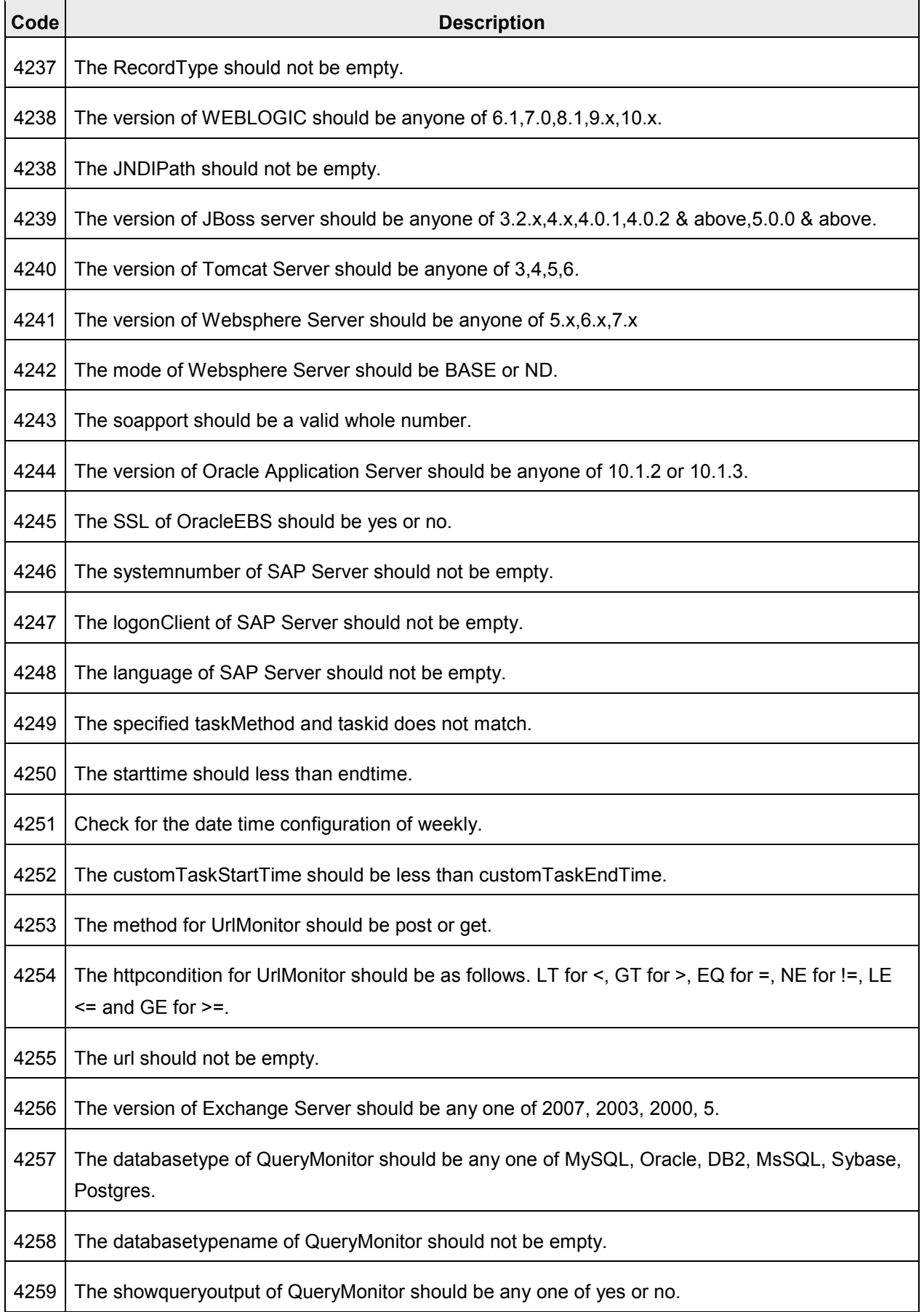

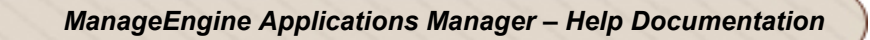

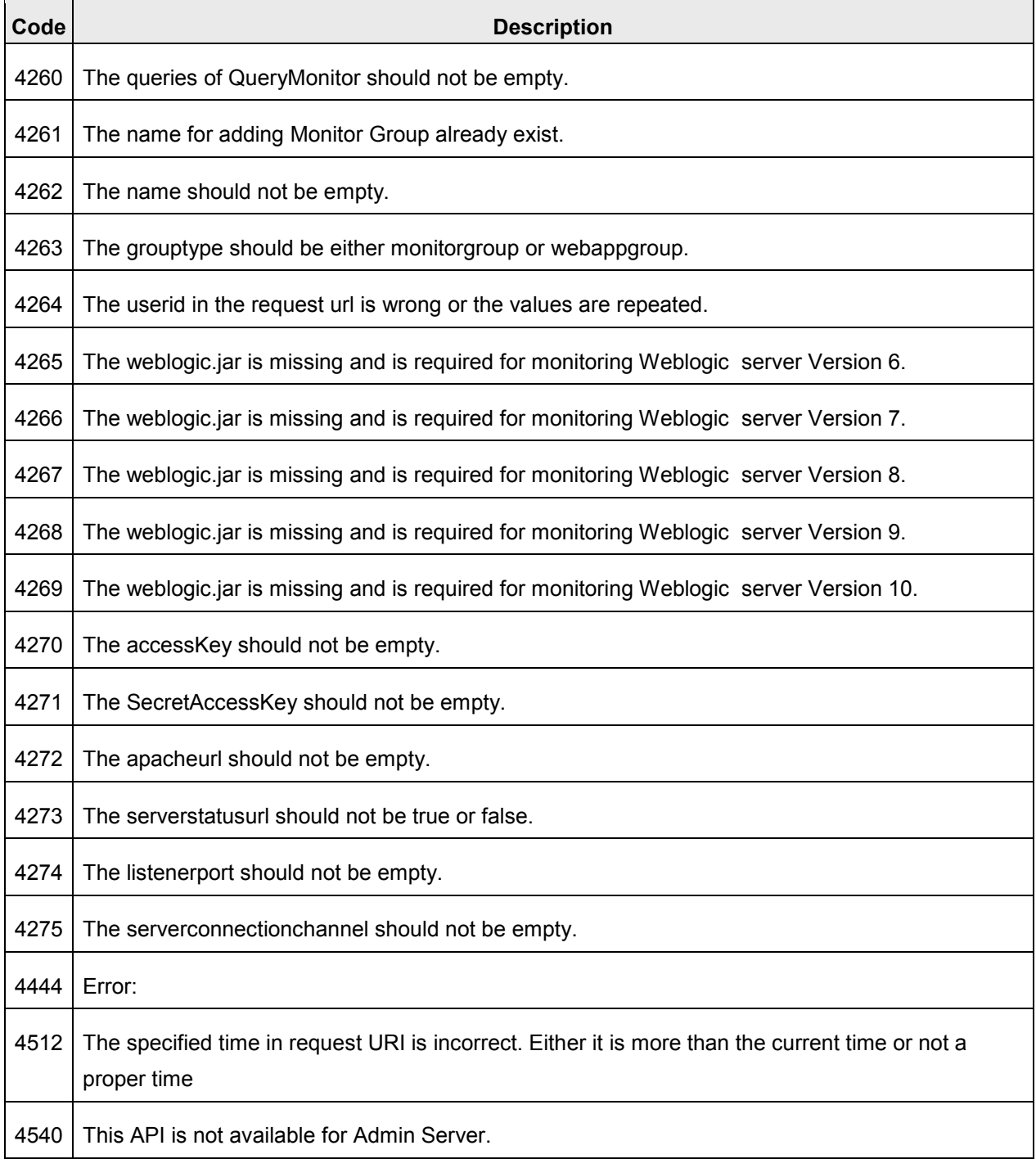

**ACE** 

∍

# **End User Monitoring (EUM)**

End User Monitoring (EUM) provides the ability to monitor the health and performance of services from multiple locations outside your corporate firewall. This capability provides you greater visibility into the user experience and behaviors of these services and helps in detecting potential performance problems before end users are affected. It also enables you take steps to improve the user experience of business-critical services.

End user monitoring can be enabled by installing agents in client locations and configuring your monitors to make use of these agents for monitoring. The monitors currently supported by the EUM agent include Ping, DNS, Mail Server, LDAP server and Real Browser Monitor (RBM).

Browse through the following topics to understand EUM better:

- How does End User Monitoring work?
- Installing EUM agent
- EUM Dashboard

# **How does End User Monitoring (EUM) Work?**

End user monitoring enables IT operations ensure that the real end users of an application or service are experiencing good performance. Since the EUM agents take care of collecting and reporting data, the IT administrator is able to accurately keep track of the performance of services without needing to take any additional steps.

To configure EUM monitors, you have to download EUM agents, install them in your branch offices or customer locations, and install Applications Manager server in your head office. Once these agents are enabled, they will collect data about the service performance from these locations and pass it on to the central Applications Manager server. This data will then be processed by Applications Manager and used for measuring the end user experience.

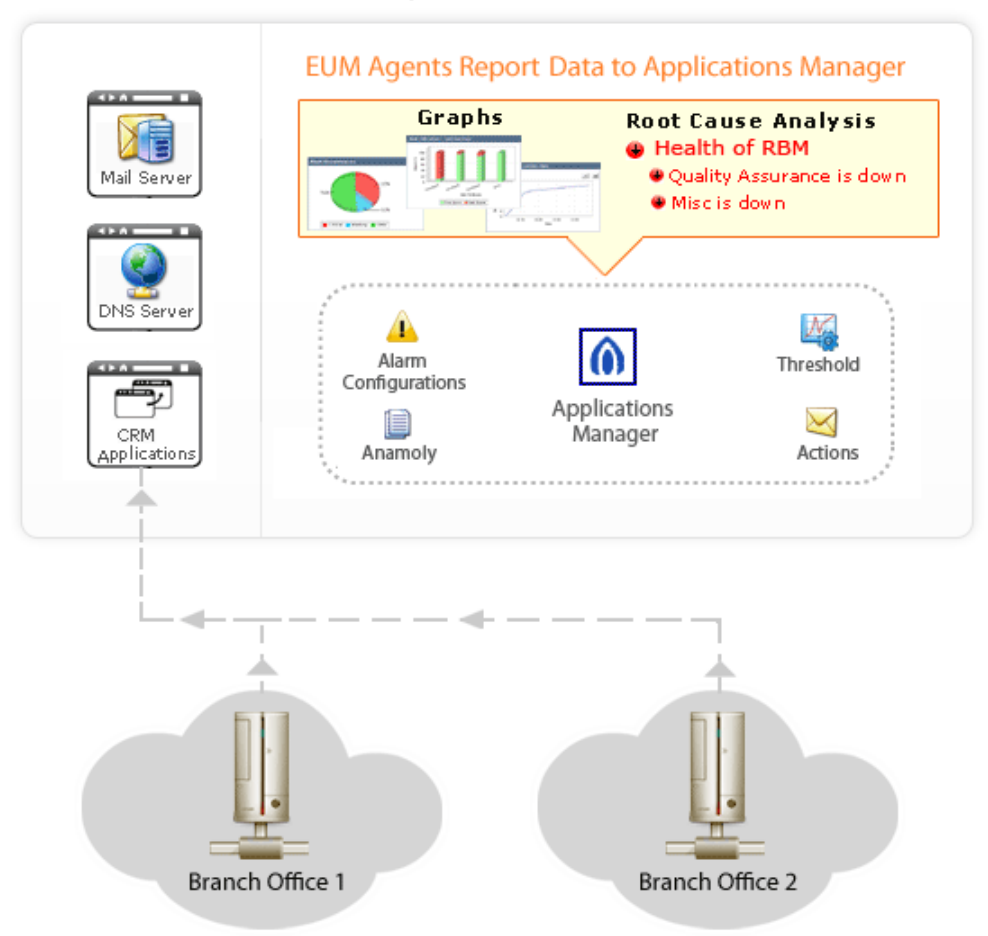

# **Enterprise Data Center**

**Monitor Applications From Branch Offices** 

The EUM agents can be installed in multiple branch offices in different cities or in the systems of your end users. All you need is a secure https connection between the agent and the Applications Manager server.

The EUM agent pings the Applications Manager server at specific time intervals and gathers information such as the service configuration details. The service will then be executed from the remote location and the results passed on to the central Applications Manager server. Based on the metrics received from the agent, the Applications Manager server measures the performance of these services and generates performance charts. Some of the performance metrics displayed in the monitor details page include response time from different locations, outage report based on locations, etc.

Based on the information shown in the EUM monitor, the IT team can determine how the service is performing from different locations. If there is a performance issue in a particular agent, they can troubleshoot initiate root cause analysis, isolate the real performance issue and resolve them before end users are affected.

# **Installing and Uninstalling EUM Agent**

This section covers the following topics:

- Installing EUM Agent
	- **Windows**
	- Linux
- Uninstalling EUM Agent
	- Windows
	- Linux
- End User Monitoring Agent Settings

# **Installing EUM Agent**

To start end user monitoring from multiple locations, you have to install the EUM agents in the respective locations. The agents can be installed in both Windows and Linux systems. Please note that the EUM agents will work only if the central Applications Manager server is running.

### **Windows**

Follow the steps given below to install the EUM agent in Windows systems.

- 1. Download and execute the *EUM\_Agent.exe* file. The installshield wizard will open up.
- 2. Read the license agreement and click the **Yes** button.
- 3. Specify the details of your Applications Manager installation such as host, port, username and password. Click Next to proceed.
- 4. Provide the location where the EUM agent should be installed in your machine. Click **Browse** to provide a different location of installation. Click **Next**.
- 5. Specify the name of the folder to be placed in Program Folder. The default is **ManageEngine End User Monitoring Agent**. Click **Next**.
- 6. If you want to install EUM as a service, select the **'Install End User Monitoring Agent as Service'** option and click Next. Please note that you need to have administrative privileges to install the EUM agent as a service.
- 7. The current settings will be displayed in the next screen. If you need to make any changes, click Back, or else click Next to continue with the installation. Once you click Next, the setup will start copying the jar files necessary for the EUM agent.
- 8. You have an option to fill up a registration form for technical support.

9. In the final step of the installation wizard, there are options available to *View the Readme file* and to *Launch the End User Monitoring Agent Now*. Select these options if required. Click **Finish** to complete the installation process.

### **Linux**

Follow the steps given below to install the EUM agent in Linux systems.

- 1. Download the *EUM\_Agent.bin* file for Linux.
- 2. Execute the downloaded file. The Installation Wizard is displayed. Click **Next** to continue. Read the license agreement and click the **Next** button.
- 3. Provide the **location** where the EUM agent should be installed in your machine. Click **Next**.
- 4. Current Settings will be displayed in the next screen. If you need to make changes, click **Back**, else click **Next** to continue the installation.
- 5. Click **Finish** to complete the installation process.
- 6. You have an option to fill up a **registration form** for Technical support.
- 7. Finally, select if you want to view the **ReadMe** file or click **Finish** to launch the EUM agent immediately.

#### **Note**:

1) You can also install the EUM agent via **command line**. Just type in the following command in the command prompt:

#### **./EUM\_Agent.bin -console**

Execution of this command will take you through the installation process.

2) The Real Browser Monitor (RBM) will not work if you install the EUM agent in Linux systems. This is because the RBM requires Internet Explorer browser for playback.

## **Uninstalling EUM Agent**

#### **In Windows:**

- 1. If the EUM agent is running, you should stop the agent before uninstalling it. You can stop the agent using any of these options:
	- 1. Use the *Start menu->All Programs->ManageEngine EndUser Monitoring Agent->Stop Server* option.
	- 2. From the command prompt, execute the *StopServer.bat* file present under the <ManageEngine/EUMAgent> folder.
- 2. Use the *Start menu->All Programs->ManageEngine EndUser Monitoring Agent->Uninstall* option. The installshield wizard will be displayed. Follow the instructions shown on screen to uninstall the agent.
- 3. Remove the agent completely using the *Control Panel->Add/Remove Programs* option.

#### **In Linux:**

1. From the command line, go to the Applications Manager Home directory and execute the below commands:

*sh shutdownApplicationsManager.sh sh shutdownApplicationsManager.sh -force*

- 2. Exit out of the command prompt and close all the files and folders opened in the Applications Manager Home directory.
- 3. Execute the command *./uninstaller.bin* from the <AppManager/\_uninst> directory.

# **End User Monitoring Agent Settings**

When you start the End User Monitoring agent, the EUM web client will be automatically launched. The web client can be accessed at http://localhost:<PORT> url where localhost is the system where the EUM agent is installed and PORT is the port number where the EUM agent is running.

You can modify the EUM agent settings from the EUM agent web client by clicking the *Edit* button and updating the settings. These changes will take effect only when you restart the agent.

# **EUM Dashboard**

The performance metrics of all the end user monitoring (EUM) monitors configured in Applications Manager will be displayed in the **End User Monitoring Overview** dashboard under the 'EUM' tab. This dashboard provides you an overview of the performance of your monitors tracked using EUM agents along with their health status from different locations. The metrics shown include the total number of EUM monitors and their current status (Clear, Critical or Warning), the category to which the monitor belongs to, and their health status from the locations configured.

A green dot indicates health status is 'clear' from that specific location, a red dot indicates 'critical' status while an orange dot indicates 'warning' health status. Click the dot icon to drill down into the monitor performance from that specific location. Click the reports icon in the EUM dashboard to view the 'At a Glance' report for the monitor. The 'At a Glance' report includes charts for availability, response time and outage report of the monitor from different locations.

You can also view performance details based on the monitor type. For example, to view information about DNS monitors, click the DNS Monitor icon.

## **EUM Agent Details**

Click the 'Locations' link present in the right top corner of the 'End User Monitoring Overview' dashboard to view details about the EUM agents being used to collect performance data. This screen shows the following agent configuration details:

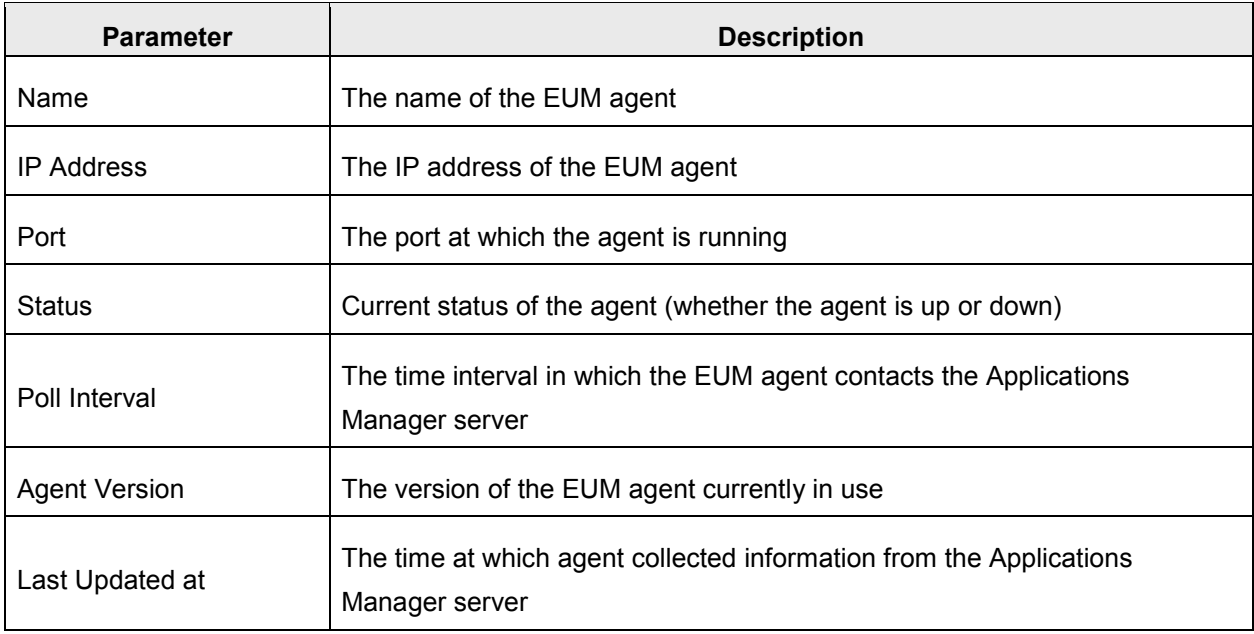

# **APM Insight - An Overview**

APM Insight (previously J2EE Transaction Monitoring) gives you visibility into the way your applications behave for your end users. You get comprehensive end-to-end transaction awareness across your entire infrastructure, enabling you to isolate performance issues and resolve them quickly. Drill-down to the root cause of problems quickly and perform first-level troubleshooting.

With so many different metrics being produced by the wide range of business applications, how can one normalize performance and assemble information into something meaningful to the end users? APM Insight offers visual representations of performance metrics of all components starting from URLs to SQL queries, Apdex scores to measure user satisfaction and transaction tracing.

You can view the trace history of transactions to help identify and resolve performance degradation no matter where they originate. Further, to identify bottlenecks in performance, a trail of the Java method invocations can be viewed to identify the offending code.

Browse through the following topics to understand the working of APM Insight:

- How Does APM Insight Work?
- Installing APM Insight Agent
- APM Insight Configuration Options
- APM Insight Dashboard
	- o Web Transaction, Database Operations and Transaction Traces
	- o Apdex Score

# **How does APM Insight work?**

APM Insight includes a remote monitoring agent to be deployed in your Application Server. This agent performs the tasks of data collection; acquisition and transmission.

To configure APM Insight you must first download the APM Insight agent and deploy it in your Application Server. Once the agent is deployed, the agent residing in the Application Server uses byte code instrumentation to collect application performance metrics and sends it to the central Applications Manager server at fixed intervals.

APM Insight gives you the following metrics for the applications that it is set to monitor:

- APDEX Scores
- Response Time
- **Throughput**

Based on the metrics received from the agent, the APM Insight server measures the performance of the application and generates performance charts. This information is assembled and presented in detail in the APM Insight dashboard.

# **How to install APM Insight?**

- Download and install
- Configure agent

When the Application Server starts up, APM Insight Monitor will be added automatically in the Applications Manager.

# **Installing the APM Insight Agent**

APM Insight relies on the agent-based instrumentation technology for data aquisition and transmission.

- Web Components supported: JSP, Servlets, EJB
- Web Frameworks supported: Struts
- ORM Frameworks supported: Hibernate, Spring, iBATIS

This section covers the following topics on installing the APM Insight Java Agent:

- Deploying APM Insight Java Agent in Apache Tomcat
	- o Installing within a Service in a Windows Platform.
	- o Using catalina.bat to start the Server in Windows Platform.
	- o Using catalina.sh to start the Server in linux Platform.
- Deploying APM Insight Java Agent in WebSphere
- Deploying APM Insight Java Agent in JBoss
- Deploying APM Insight Java Agent in WebLogic
- Deploying APM Insight Java Agent in other servers

# **Installing APM Insight Java Agent in Apache Tomcat:**

APM Insight can be installed in Apache Tomcat server using the following methods:

#### **Installing within a Service in a Windows Platform:**

You can deploy APM Insight within Apache Tomcat which is installed as a service in a Windows platform.

- Download apminsight-javaagent.zip
- Extract the zip to find apminsight-javaagent.jar and it's configuration file apminsight.conf
- Move the two files to a new directory, say apminsight created inside tomcat home
- tomcat home is the location where the Apache Tomcat Server is installed eg: c:/softwares/apache-tomcat/apminsight
- Navigate to Configure Tomcat --> JAVA tab and add JavaAgent entry javaagent:D:\apminsight\apminsight-javaagent.jar in Java Options box as shown below.
- The Apache Tomcat Properties Window can also be accessed by right clicking Tomcat Icon in system tray and selecting the Configure option.

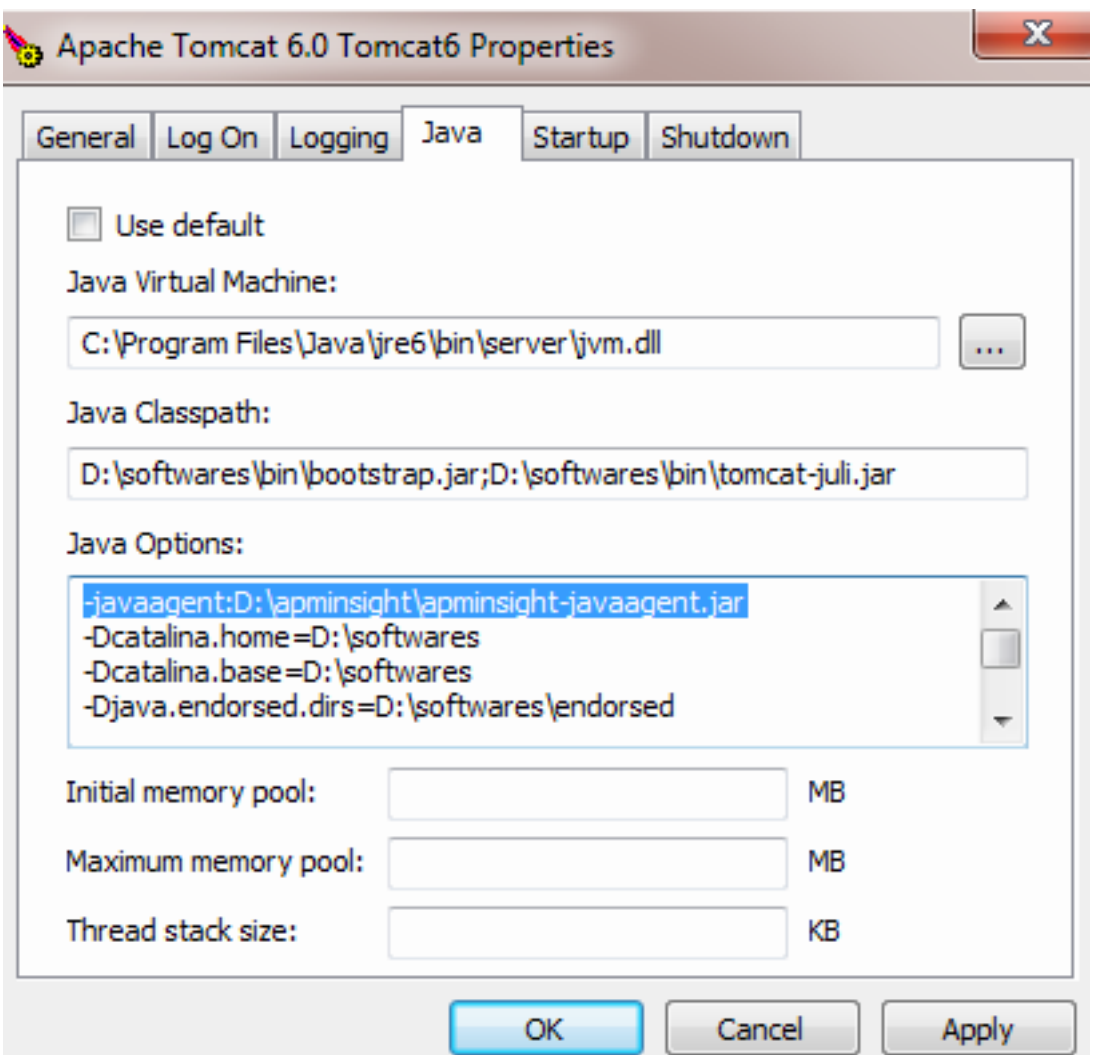

- After adding the Java Agent entry, click on Apply. Then click OK.
- Navigate to <tomcat\_home>/apminsight directory to find apminsight.conf
- Open the file with a text editor and enter a suitable Application Name for the key application.name eg: application.name=JpetStore.
- Make APM Insight Java Agent to communicate with Applications Manager by entering valid Applications Manger host address & Port in apminsight.conf for the keys apm.host & apm.port respectively. eg: apm.host=myapmmachine .mydomain.com. apm.port=9090

#### **More configurable options of APM Insight Java Agent can be found here**

#### **Using catalina.bat to start the Server in Windows Platform:**

You can install APM Insight using catalina.bat batch file to start the server in Windows Platform.

- Download apminsight-javaagent.zip
- Extract the zip to find apminsight-javaagent.jar and it's configuration file apminsight.conf
- Move the two files to a new directory say, apminsight created inside tomcat home
- tomcat home is the location where the Apache Tomcat Server is installed eg: c:/softwares/apache-tomcat/apminsight
- Open catalina.bat in <tomcat home>/bin folder using a text editor
- Add the following entry at the top of the file- SET JAVA\_OPTS=%JAVA\_OPTS% javaagent:<path-to- apminsight>/apminsight-javaagent.jar eg: SET JAVA\_OPTS=%JAVA\_OPTS% -javaagent:c:/softwares/apachetomcat/apminsight/apminsight-javaagent.jar
- Navigate to <tomcat\_home>/apminsight directory to find apminsight.conf
- Open the file with a text editor and enter a suitable Application Name for the key application.name eg: application.name=JpetStore
- Make APM Insight Java Agent to communicate with Applications Manager by entering valid Applications Manger host address & port in apminsight.conf for the keys apm.host & apm.port respectively. eg: apm.host=myapmmachine .mydomain.com apm.port=9090

More configurable options of APM Insight Java Agent can be found here

#### **Using catalina.sh to start the Server in Linux Platform:**

You can also install APM Insight using catalina.bat shell script file to start the server in Linux Platform.

- Download apminsight-javaagent.zip
- Extract the zip to find apminsight-javaagent.jar and it's configuration file apminsight.conf
- Move the two files to a new directory say, apminsight created inside tomcat home
- tomcat\_home is the location where the Apache Tomcat Server is installed eg: /home/local/softwares/apache-tomcat/apminsight
- Open catalina.sh in <tomcat\_home>/bin folder using a text editor
- Add the following entry in top of the file.
- SET JAVA\_OPTS=%JAVA\_OPTS% -javaagent:<path-to- apminsight>/apminsightjavaagent.jar eg: SET JAVA\_OPTS=%JAVA\_OPTS% javaagent:/home/local/softwares/apache-tomcat/apminsight/apminsight- javaagent.jar
- Navigate to <tomcat\_home>/apminsight directory to find apminsight.conf
- Open the file with a text editor and enter a suitable Application Name for the key application.name. eg: application.name=JpetStore
- Make APM Insight Java Agent to communicate with Applications Manager by entering valid Applications Manger host address & Port in apminsight.conf for the keys apm.host & apm.port respectively. eg: apm.host=myapmmachine .mydomain.com apm.port=9090

More configurable options of APM Insight Java Agent can be found here

# **Deploying APM Insight Java Agent in WebSphere**

APM Insight Java Agent can be deployed in Websphere through Admin Console as follows:

- Download apminsight-javaagent.zip
- Alternatively you can also find apminsight.zip in <applications\_manager\_home\_directory>/working/resources
- Extract the zip to find apminsight-javaagent.jar and it's configuration file apminsight.conf
- Move the two files to a new directory say, apminsight created inside websphere\_home
- websphere home is the location where the WebSphere Application Server is installed eg: c:/softwares/IBM/WebSphere/AppServer/apminsight
- Login as admin in console
- Expand Servers tree option in the left and click on Application Servers
- Select the Server in which you are going to install the java agent
- Under Server Infrastructure, expand JAVA and Process Management and click on Process Definition.

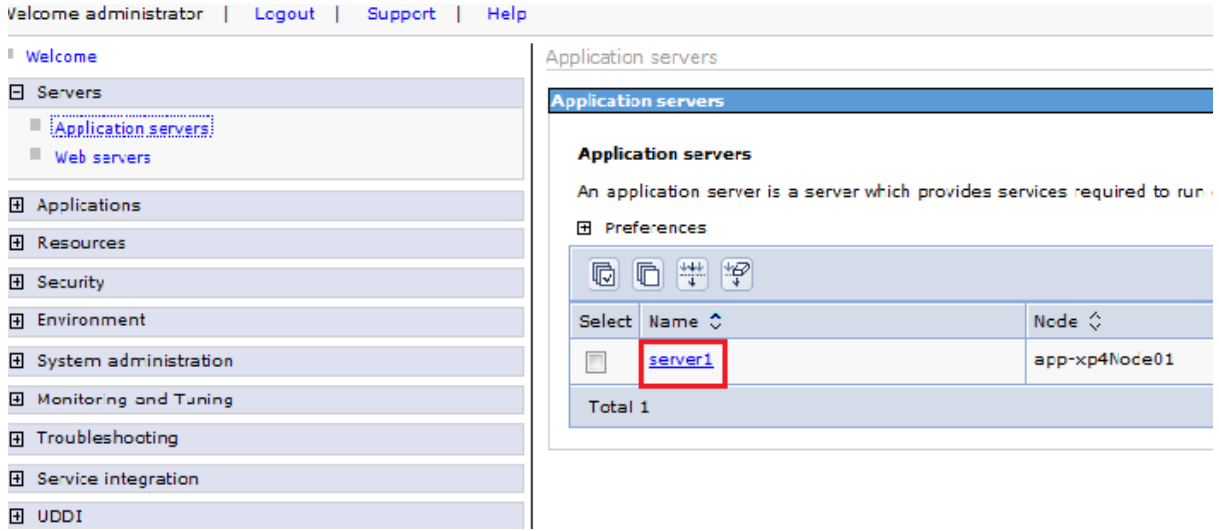

- Under Additional Properties, Click on Java Virtual Machine
- In Generic JVM arguments box add the following line, -javaagent:<path-to-websphere\_home>/apminsight-javaagent.jar eg: -javaagent:c:/softwares/IBM/WebSphere/AppServer/apminsight/apminsight-javaagent.jar Note: The agent path is actually the Application Server's machine path.
- If more statements are found in the box, use blank space as separator.
- Click on Apply and then Save.

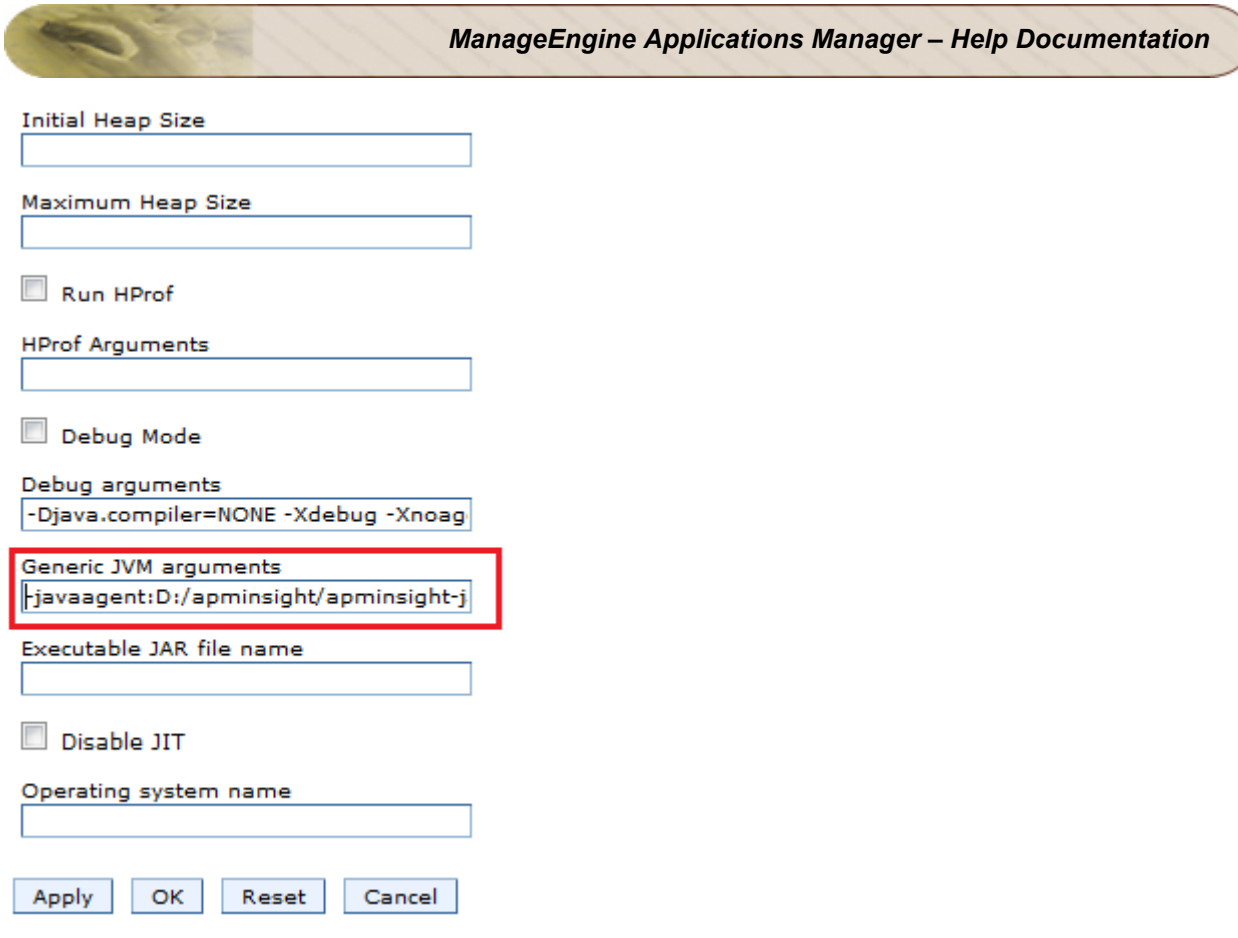

- Navigate to <websphere\_home>/apminsight directory to find apminsight.conf
- Open the file with a text editor and enter a suitable Application Name for the key application.name eg: application.name=JpetStore
- Make APM Insight Java Agent to communicate with Applications Manager by entering valid Applications Manger host address & Port in apminsight.conf for the keys apm.host & apm.port respectively. eg: apm.host=myapmmachine .mydomain.com apm.port=9090

More configurable options of APM Insight Java Agent can be found here

## **Deploying APM Insight Java Agent in JBoss**

- Download apminsight-javaagent.zip
- Extract the zip file to find apminsight-javaagent.jar and it's configuration file apminsight.conf
- Move the two files to a new directory say, apminsight created inside jboss home
- jboss\_home is the location where the JBoss Application Server is installed eg: c:/softwares/jboss/apminsight
- Open the run.bat in <jboss\_home>/bin folder using a text editor
- Add the following entry in top of the file,
- SET JAVA\_OPTS=%JAVA\_OPTS% -javaagent:<path-to-jboss\_home>/apminsightjavaagent.jar
- Navigate to <iboss\_home>/apminsight directory to find apminsight.conf
- Open the file with a text editor and enter a suitable Application Name for the key application.name eg: application.name=JpetStore
- Make APM Insight Java Agent to communicate with Applications Manager by entering valid Applications Manger host address & Port in apminsight.conf for the keys apm.host & apm.port respectively. eg: apm.host=myapmmachine .mydomain.com apm.port=9090.

More configurable options of APM Insight Java Agent can be found here

### Deploying APM Insight Java Agent in WebLogic

- Download apminsight-javaagent.zip
- Extract the zip to find apminsight-javaagent.jar and it's configuration file apminsight.conf
- Move the two files to a new directory say, apminsight created inside weblogic home ; weblogic home being the location where the WebLogic Application Server is installed eg: c:/softwares/bea/weblogic/server/apminsight
- Open the startWLS.bat in <weblogic-home>/bin folder
- Add the following entry in top of the file, SET JAVA\_OPTIONS=%JAVA\_OPTIONS% -javaagent:<path-toweblogic\_home>/apminsight/apminsight-javaagent.jar
- Navigate to <weblogic\_home>/apminsight directory to find apminsight.conf
- Open the file with a text editor and enter a suitable Application Name for the key application.name eg: application.name=JpetStore
- Make APM Insight Java Agent to communicate with Applications Manager by entering valid Applications Manger host address & Port in apminsight.conf for the keys apm.host & apm.port respectively. eg: apm.host=myapmmachine .mydomain.com apm.port=9090

More configurable options of APM Insight Java Agent can be found here.

## **Deploying APM Insight Java Agent in Other Servers**

- Download apminsight-javaagent.zip
- Extract the zip to find apminsight-javaagent.jar and it's configuration file apminsight.conf
- Move the two files to a new directory say, apminsight created inside Application\_Server\_Home ; Application\_Server\_Home being the location where your Application Server is installed.
- Find your Application Server startup script and open it in a Text Editor.
- Add the following entry in top of the file, SET JAVA\_OPTS=%JAVA\_OPTS% -javaagent:<path-toapplication\_server\_home>/apminsight/apminsight-javaagent.jar
- Navigate to <application\_server\_home>/apminsight directory to find apminsight.conf
- Open the file with a text editor and enter a suitable Application Name for the key application.name eg: application.name=JpetStore
- Make APM Insight Java Agent to communicate with Applications Manager by entering valid Applications Manger host address & Port in apminsight.conf for the keys apm.host & apm.port respectively. eg:apm.host=myapmmachine .mydomain.com apm.port=9090

More configurable options of APM Insight Java Agent can be found here.

# **APM Insight Agent Configuration Options**

APM Insight Agent works based on the values configured in apminsight.conf file. Make sure that this file is present in the folder where you have deployed the apminsight-javaagent.jar.

The following table explains all the configurations:

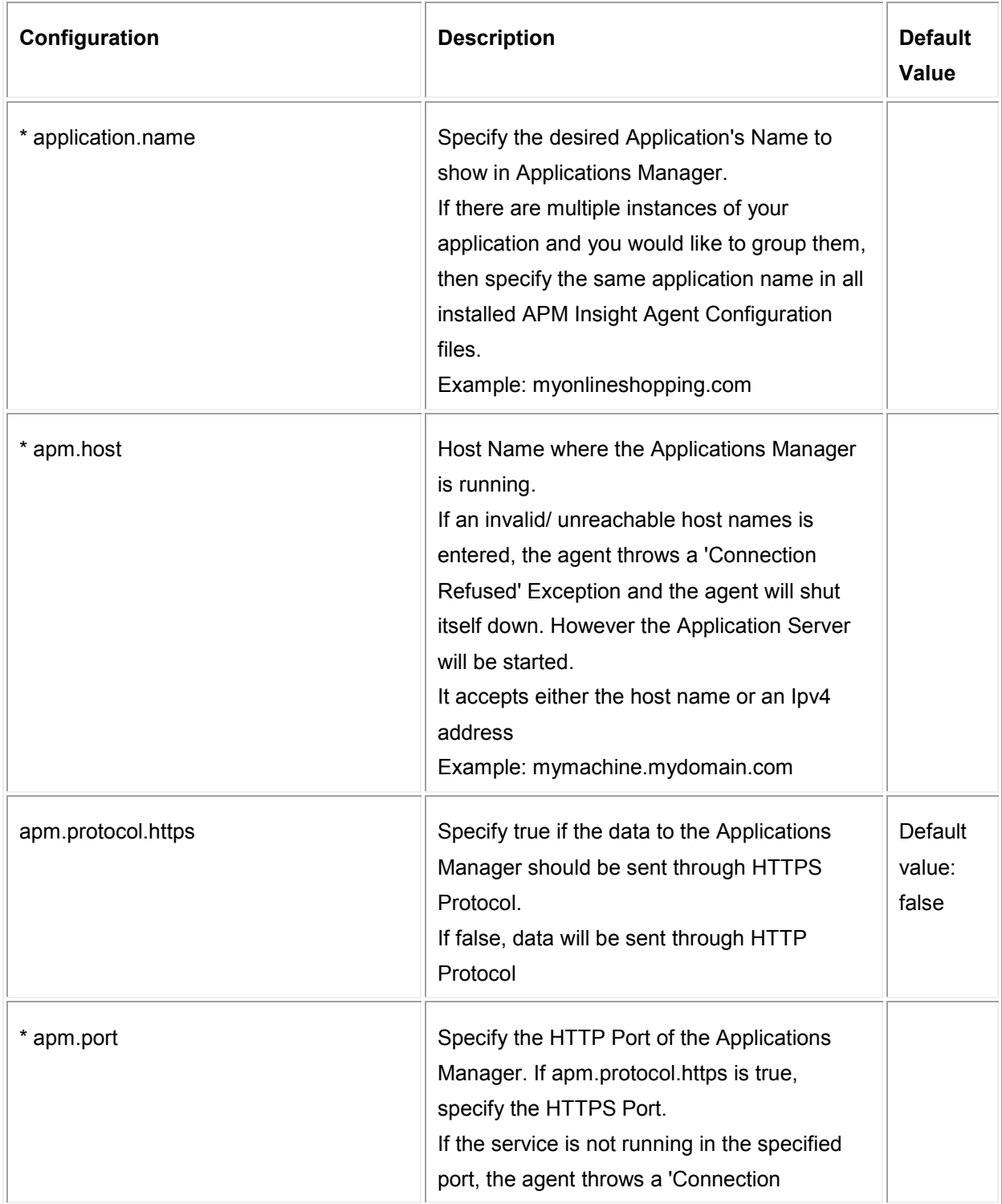

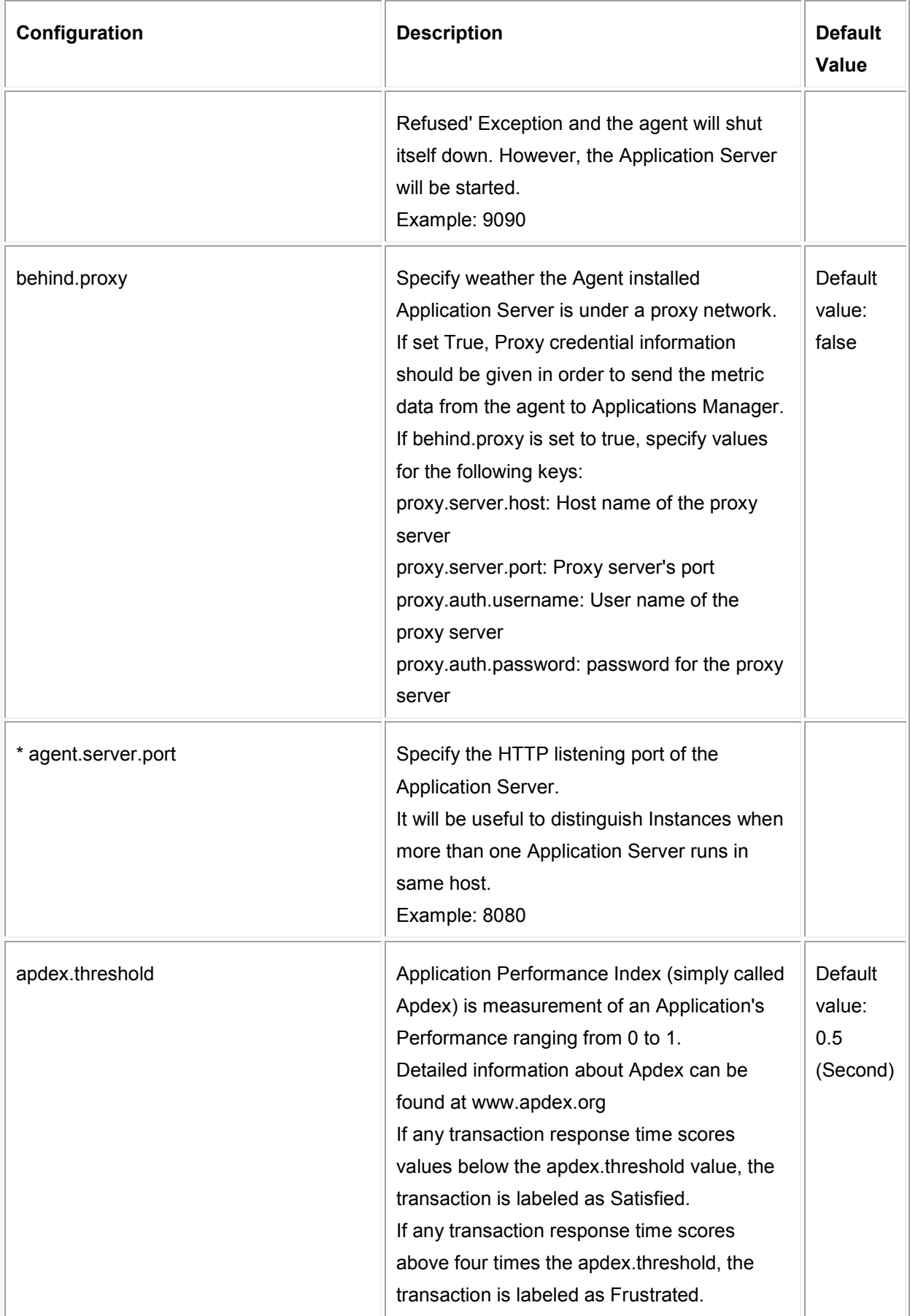

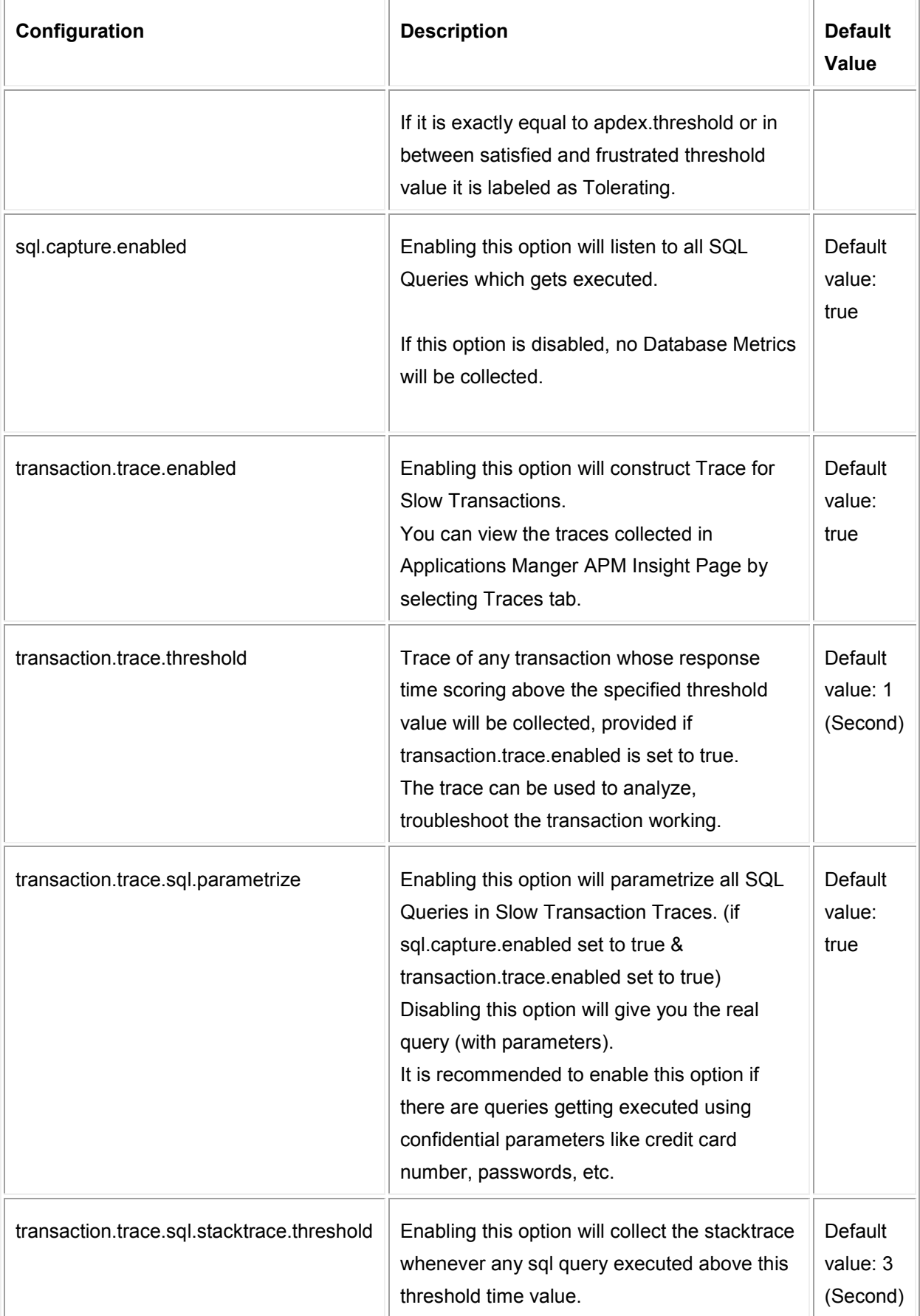

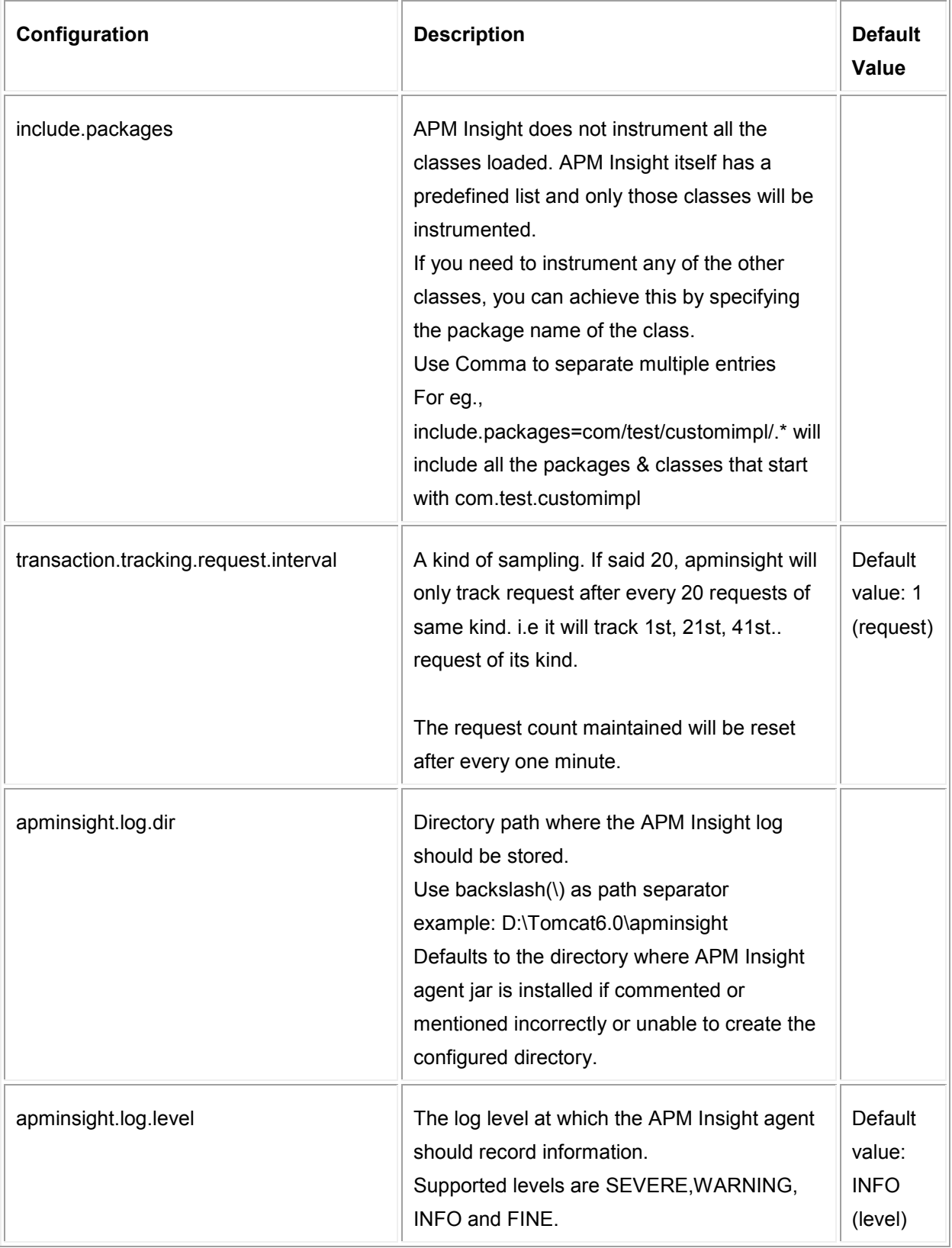

APM Insight will use its default factory value if any invalid value specified for an option. Other than options listed below, all the other options can be changed at run time.

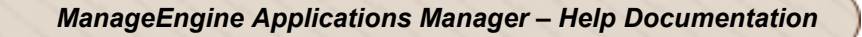

- application.name
- apm.host
- agent.server.port
- apminsight.log.dir
- apminsight.log.level

#### **Note:**

Options marked with a **\*** are mandatory. If any of the mandatory files are not provided, the Agent cannot be initialized / started. However the Application Server (where the Agent is deployed) will start normally.

For more detailed information about APDEX threshold go to : www.apdex.org

# **APM Insight Dashboard**

The performance of complex, distributed applications can be efficiently monitored only when data is presented in a simple and impactful manner. APM Insight's customized dashboards help you understand your applications at a single glance!

The performance metrics of the applications being monitored in APM Insight is displayed under the 'APM Insight' tab. These metrics include mainly:

- Application Performance Index (APDEX)
- Response Time, and
- Throughput

The `Show By' option in the dashboard on the APM Insight page gives you two different views to summarize these metrics:

- Application Level view
- Instance Level view

The Application Level view displays combined results of all the instances running in a particular application.

The drop down list in the top right-hand corner of the page gives you the option to view the details from the Last 1 Hour to the Last 1 Day.

To view detailed performance metrics, click the corresponding listed Instance. The metrics are categorized into three different tabs for better understanding:

- Web Transaction & Apdex scores.
- Database Operations
- Transaction Traces

To view Reports on the metrics for the APM Insight monitor click on Reports from the main tab and then select Trend Analysis Report from the list at the left.

The following report types are displayed:

- At a glance Report
- Downtime History
- Summary Report of Monitor

# **Web Transaction**

The Web Transaction page will give you details pertaining to the action that consumes longer time, frequently accessed actions, tier-wise breakdown of transaction response time (Example: JVM, Database, and much more) from the application level down to the individual transaction level.

The transactions can be sorted out on the basis of Most Time Consuming , Throughput, Lowest Apdex and Slowest Average Response.

## **Transaction Trace**

The Transaction tracing feature will provide you with insight into individual transactions*.* Transaction Traces are snapshots of transactions to help you identify performance bottlenecks by drilling down the transactions to pinpoint the cause of trouble.

Based on your configuration in apminsight.conf, the SQL Statements executed within the transaction and its stack trace are collected and displayed in tree view.

In the trace page transactions are assembled with various parameters like:

- Transaction Start Time
- Transaction Response Time
- Transaction Average Response Time

### **Database operations**

With APM Insight you can get detailed performance metrics to identify the slow database calls, database usage and overall performance of the database furnished with detailed graphical and tabular representations.

By clicking on individual database operation, you get a list of web transactions that were performed by this particular table, thereby helping you to narrow down and isolate the root cause of performance slowdown.

In the **Database** page you can view all the database operations and represent them as charts based on:

- Overall Database Response Time and Throughput
- Database Response Time by Operation
- Database Throughput by Operation

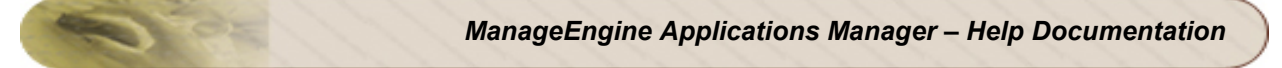

Database operations can be sorted on the basis of:

- Slowest average response time.
- Throughput
- Most time-comsuming

#### *Note:*

You can switch between the graphical or tabular representation of the webtransaction and database operations page using the Graph View and Table View buttons at the right-hand corner of the page.

# **Apdex Score**

Apdex (Application Performance Index) is an open standard to measure the user satisfaction regarding a web application. It is a metric that provides a single score ranging between 0-1 (0 = no users satisfied, 1 = all users satisfied), giving business application owners an insight into the measure of their customer happiness and satisfaction levels.

Easy to calculate and interpret, the data collected over a period of time are converted into a simple index based on the application responsiveness. Application responsiveness is categorized into three zone based on the Apdex score:

- 1. **Satisfied**: This represents the time value (T seconds) below which users are not impeded by application response time. Depicts the user is fully productive.
- 2. **Tolerating**: This represents response time greater than T (precisely, T to 4T), where the user notices performance lagging but continues the process, which depicts the response is tolerated by the user.
- 3. **Frustrated**: This represents response time F, greater than 4T which is unacceptable, and users may abandon the process, which depicts the user is frustrated.

The value T can be defined by the application owners

The Apdex Score is calculated using the following formula:

 **Satisfied Count + Tolerating Count**  $A$ **pdex** =  **Total Samples**

The score of 1 show all the users are satisfied with the application performance, whereas a score of 0 show no users are satisfied. Score of 0.5 shows all the users are tolerating the application performance. As the application responsiveness vary, the score ranges from 0-1.

Apdex Score, as a whole, is critical to measure the service levels and customer satisfaction which in turn measures the business growth. Moreover, these values are easy to decipher; unlike the traditional values of average response time and throughput, that does not accurately interpret a particular transaction that is performing slow and affect user satisfaction.

# **Enterprise Edition**

*ManageEngine Applications Manager Enterprise Edition* allows you to monitor more number of servers and applications in a **distributed setup**. You can configure independent Applications Manager installations to monitor resources and then collectively view the data from all these independent Applications Manager installations ("**Managed Server**") from a single installation ("**Admin Server**").

### **Installation & Setup**

- During installation, you will be provided with options of selecting the type of installation as *Free/Professional/Enterprise* Edition
- On choosing Enterprise Edition, you would be asked to choose whether you want the installation to be that of Admin Server or Managed Server
- In Enterprise Setup, you must first configure the Admin Server and then configure the Managed Server
- **Admin Server**: Enter the WebServer and SSL port and continue with installation.
- **Managed Server**: Enter the Admin server Host Name, SSL Port (8443 bydefault) and WebServer port. Select the Proxy Settings needed to contact the Admin Server if needed (This is a separate step in Linux but not so in Windows Installation)

Applications Manager Enterprise Edition - Architecture

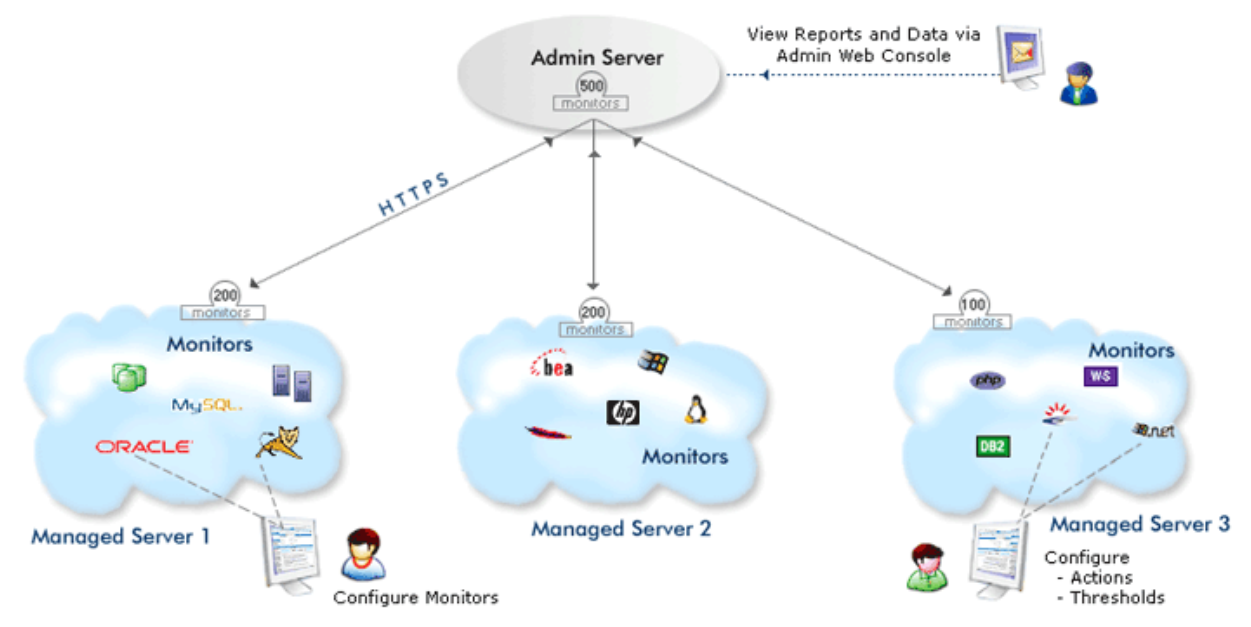

#### **Enterprise Edition Overview**

As a first step, Admin Server has to be started. When a Managed Server starts, it contacts the Admin Server for registering itself (based on the Admin Host/ SSL Port provided during installation). The Admin Server assigns a unique ID to this Managed Server called the "Server ID". Each managed

#### *Zoho Corporation*

Server is identified by its Server ID. Every 5 minutes, the Admin Server contacts the Managed Servers that are registered to it and fetches the required data from each of the Managed Servers. You can view all the data from the Managed Servers in the Admin Server console itself.

#### **Converting the Professional Edition to Enterprise Edition**

If you are using Applications Manager as a standalone server (Professional) and want to convert it into a distributed setup (Enterprise Edition) without losing the Configuration Information, you will have to do the following steps :

- Do a fresh installation of **Admin** server of Applications Manager and start the same.
- Now, in the existing standalone Application Manager 's, Click on link **Convert standalone server into Managed Server** under the 'Admin tab - Global Settings''. (You can convert only one standalone server to Managed server. You can add more Managed Servers through fresh installations.)
- You will have a popup requesting details of the Admin Server Host and Admin Server SSL port. Provide the details to complete the conversion from Standalone server to Managed Server.
- You can verify from the Support Tab if the type of Server is Managed Server.

**Note:** It is possible to convert a Standalone installation to a Managed Server only if there are no other Managed Servers already added to the Admin server i.e., only if you are just installing a new Admin Server. If you already have a Enterprise Setup (Admin Server/Managed Server), you cannot convert a Standalone Server to be a part of the setup. It is not possible to change from Admin server type to a Standalone setup or vice versa without reinstalling the product.

**Warnings:** It is not possible to revert from Managed server back to Standalone setup although it will still be functioning without any problems

Know more about the functioning of Admin Servers and Managed Servers.

**Note:** Visit Enterprise Edition FAQ for details on when to, how to set up Enterprise Edition

# **Enterprise Edition - Admin Server**

Enterprise Edition Admin Server is the master server through which you will be able to view consolidated data of all the Managed Servers.

## **Installation**

During installation, you need to select the Edition option as 'Enterprise Edition'. Next select the installation type as 'Admin Server'. Then, you need to enter the *HostName, WebServer port*, *SSL port* of the *Admin Server.* Kindly carry on with the rest of the installation process.

## **Managed Server Configuration**

The Managed Server automatically gets registered with the Admin Server when it starts up. In case you want to edit the configuration, go to Admin tab. Click on Managed Servers link. This will take you to the Managed Server page from where you can configure the Managed Servers. Alternatively, this can be done by clicking on the Managed Servers link just below the main tabs.

# **Steps to Add a Managed Server**

- Click on the **Add New** link, it opens up the **Add New Managed Server** form
- Enter the **Host Name** of the Managed Server
- Enter the **Web Server Port** number, the port at which the web client is to be connected
- Enter the **SSL port** number, the port at which secure communication is to be made between the Admin and Managed Server.
- Enter the **Server ID**, the ID present under *Installation Information* table under *Support Tab* of the Managed Server
- Enter the **Admin Password** for the Managed Server.(**Note:** This password should be same as that of Admin role password of that managed server. If user changes that password in the Managed server, then the user has to manually update the same in admin server)
- Click on **Add Managed Server** and the Managed Server gets added. It is displayed under Managed Servers link along with the details of the number of monitors, status, load factor, etc.,

**Note:** In order to find if a particular Applications Manager installation is heavily loaded you can use the **Load Factor**, which is provided in the 'Support' tab under the 'Applications Manager Installation Information' category. The **load factor** follows the format x.y, where 'x' represents load on Applications Manager Server, while 'y' represents the load on the Database used by Applications Manager. A value of zero represents least loaded, while a value of nine represents most loaded. Hence Load Factor can take values from 0.0 to 9.9 (heavily loaded). The Load Factor of each of the Managed Servers is also displayed in the Admin server under the "Managed Servers" option and you can use the same to distribute load evenly among the Managed Servers.

### **Creating Monitor Groups in Admin Server**

Various monitors in Managed Servers can be grouped and a consolidated view can be obtained in Admin Server. For eg., consider a set up that has three Managed Servers and one Admin Server. Each Managed Server has 200 monitors which includes 10 windows servers. If you want to monitor the windows servers in all the three managed servers as a group, then you can create a new Monitor Group in the admin server.

You can create Monitor Groups by following the steps in Create Monitor Group help document. Once you have created the Monitor Group, the next step would be to associate the required monitors from Managed Servers to the Monitor Group in the Admin Server. After the setup is done, you can configure the alarms for the Monitor Group. Currently, only EMail and SMS alarm actions are supported.

#### **Actions**

**Fetch Data:** There is an option to fetch the data from the managed servers at the given instant, instead of waiting for the poll to happen.

**Edit:** You can edit the managed server details using this option.

**Enable/Disable:** You can enable/disable data collection in the Managed Server. Note that when you disable, data collection will still take place, you only stop syncing with the managed server.

**Admin Email Settings:** An EMail can be configured to be sent once a Managed Server goes down and also once every 24 hrs till the Managed Server is up again. The EMail setting is available in the Admin EMail Settings" option under the "Admin" tab. The option to enable/disable this EMail, is available in the "Edit" option of the respective Managed Server.

**Proxy Managed Server request through Admin Server:** When you login to the Admin console, Graphs and images displayed for a monitor are retrieved directly from the corresponding Managed Server itself and are displayed in the Admin console. These graphs/images cannot be retrieved, if the Admin Server is accessible from a particular machine/over the Internet and the Managed Server is not accessible.

In this case, select the *"Proxy Managed Server request through Admin Server"* request option. This will result in the images/graphs being fetched to the Admin Server from the Managed Server first and then the image from the Admin Server is viewable in the Web Browser.

E.g., Admin Server is running as part of IDC and accessible via the Internet (From a machine say "ClientMachine") but the Managed Servers are not accessible (from "ClientMachine") this option should be enabled.

**User Administration:** In the Enterprise setup, the User Administration module functions independently in the Admin Server and Managed Server. Hence, a user-based view assigned in the Managed Server will not reflect in the Admin Server and vice-versa. Since, you will be viewing the data collectively from the Admin Server, you need to assign owners to the various Monitor Groups of the Managed Server in the Admin Server. Of course, if it is assigned in the Managed Server it will function independently. Also, in the Manager Console (SLA Management console), you can assign SLAs and associate actions to be invoked for SLA violation to the Monitor Groups in the Admin Server.

#### **Managed Server Access**

Click on the **Jump To** link in the Admin Server just above the toolbar, which brings down a list of the Managed Servers. Clicking on any of the Managed Server names in the list will take you to the web console of the respective Managed Server in a separate browser Window.

**Note**: ENTERPRISEADMIN role is used for logging into the Managed Server from Admin Server for data synchronising. The username for this role is systemadmin\_enterprise and the password is the regular ADMIN role password. This role is not exposed in the UI, it will be used internally.

**Important:** Visit Enterprise Edition FAQ for details on when and how to set up the Enterprise Edition.

# **Enterprise Edition - Managed Server**

Enterprise Edition allows you to configure independent Applications Manager installations to monitor various resources and then collectively view the data from all these independent Applications Manager installations known as **Managed Servers**, from a single master server known as **Admin Server**.

During installation, you need to select 'Enterprise Edition'. Next select the installation type as 'Managed Server'. Consequently, you need to enter the *HostName, SSL & webserver port* of the *Admin Server*, to which the Managed Server is going to be connected. Managed Server's function is similar to that of a standalone Applications Manager, with the user configuring the various monitors, thresholds and alarms. HTTPS mode of communication is used for the communication with the Admin Server.

Using the *Jump To* link in the Admin Server (just above the toolbar) you can view the Managed Server web console.

To **change a Professional Edition to Managed Serve**r, go to *Global Settings*, select '**Convert standalone server into Managed Server**'.

**Note:** This option is available only if you have installed the full build and not for upgrades through PPM.

**Note:** Visit Enterprise Edition FAQ for details on when to, how to set up Enterprise Edition.

# **Enterprise Edition - Failover Support**

There are two methods of implementing failover support in ManageEngine Applications Manager:

- 1. Single Database Dual AppServer Architecture
- 2. Dual Database Dual AppServer Architecture

## **Single Database - Dual AppServer Architecture**

This setup involves a primary Applications Manager, a secondary Applications Manager and a common database. The primary and secondary Applications Manager refer to the common database only. While the primary Applications Manager talks with the database, the secondary Applications Manager simply listens to the database. If the primary server goes down, the secondary server takes over. Afterwards, the initial primary server is restarted and it starts functioning as a secondary server.

# **Failover Setup Details**

Let us assume we are going to set up three nodes - node1, node2 and node3. Applications Manager: node1, node2 MySQL Database: node3

#### **Configuring the MySQL Server in node 3:**

- Install **MySQL database Server version 4.0.13** in node3 and start the MySQL Server.
- Otherwise, take the MySQL bundled in Applications Manager itself. For this,
	- o Go to *C:\Program Files\ManageEngine\AppManager10\working* directory. Take the zip of the contents in mysql folder. *zip -r mysql.zip mysql\\**
	- o Go to *C:\Program Files\ManageEngine\AppManager10\working\bin* folder and add the *startMySQL.bat* and *stopMySQL.bat* in the mysql.zip. *zip startMySQL.bat stopMySQL.bat mysql.zip*
	- o Take this zip and extract the contents in a folder in node3.
	- o Execute the *startMySQL.bat* file

This will start the MySQL Database Server.

By default, this MySQL is configured in such a way that it accepts connections for the machine in which the Applications Manager is installed. Hence, you need to add entries for the hosts node1 and node2 to access this database.

Please refer the below link for configuring permissions.

http://manageengine.com/products/applications\_manager/troubleshoot.html#m20

For **stopping** the MySQL database, you can use the *stopMySQL.bat*.

[Open this file and change the line *"set MYSQL\_HOME=..\mysql"* to *"set MYSQL\_HOME=.\mysql"*]
#### **Installing Applications Manager in node1 and node 2**

After installing Applications Manager in node1 and node2, do the following configurations

#### **For Windows**:

By default AppManager10 - C:\Program Files\*ManageEngine\AppManager10*\

- AppManager10\conf\AMServer.properties Change *am.mysql.port* to the MySQL port number ( eg: am.mysql.port=3306 )
- AppManager10\conf\AMServer.properties Change a*m.mysqlport.check* to false ( eg: am.mysqlport.check=false )
- AppManager10\working\conf\database\_params.conf Change *jdbc:mysql://localhost:13326/AMDB* to *jdbc:mysql://node3:mysqlport/databasename* (eg: jdbc:mysql://localhost:3306/MADB )
- AppManager10\working\conf\database\_params.conf Change username & password fields as required
- AppManager10\working\bin\startMySQL.bat Comment the line starting with *mysqld-nt* ( eg: rem mysqld-nt .. )
- AppManager10\working\bin\stopMySQL.bat Comment the line starting with *mysqladmin* ( eg: rem mysqladmin .. )

#### **For Linux:**

By default AppManager10 - /opt/*ManageEngine/AppManager10*

- AppManager10/conf/AMServer.properties Change *am.mysql.port* to the MySQL port number ( eg: am.mysql.port=3306 )
- AppManager10/conf/AMServer.properties Change *am.mysqlport.check* to false ( eg: am.mysqlport.check=false )
- AppManager10/working/conf/database\_params.conf Change *jdbc:mysql://localhost:13326/AMDB* to *jdbc:mysql://node:mysqlport/databasename* (eg: jdbc:mysql://localhost:3306/MADB )
- AppManager10/working/conf/database\_params.conf Change username & password fields as required
- AppManager10/startApplicationsManager.sh Comment the 3 lines *if [ \$? != 51 ]; then , . \$NMS\_HOME/bin/stopMySQL.sh* and *fi* using *#* in that file.

#### **Sample Files:**

AMServer.properties am.mysql.port=**3306** am.mysqlport.check=**false** database\_params.conf

url jdbc:mysql://**appmanager:3306/APPMANAGERDB** AppModules TopoDB-MapDB-EventDB-AlertDB-PollDB-PolicyDB-USERSTORAGEDB-ApplnDB

username *admin* AppModules TopoDB-MapDB-EventDB-AlertDB-PollDB-PolicyDB-USERSTORAGEDB-ApplnDB

**#** password **appmanager** AppModules TopoDB-MapDB-EventDB-AlertDB-PollDB-PolicyDB-USERSTORAGEDB-ApplnDB

**Note:** If your MySQL does not require a password to connect, the password line in <*database\_params.conf* > should be commented as shown in the above example using the #. Otherwise instead of commenting the password line in the <*database\_params.conf*> file, just replace the string appmanager with the password of the your mysql.

```
startMySQL.bat ( for windows )
```

```
rem mysqld-nt --defaults-file=%MYSQL_HOME%\my.ini -u root -b .. --standalone --
port=13326
```
stopMySQL.bat ( for windows )

**rem** mysqladmin -pappmanager -u root --port=13326 shutdown startApplicationsManager.sh ( for Linux )

**#** if [ \$? != 51 ]; then

**#** . \$NMS\_HOME/bin/stopMySQL.sh

**#** fi

#### **Starting the Failover Setup**

- Make sure MySQL Server is started in node3 and check whether the *mysql.port* given in the *AMServer.properties* in Applications Manager match.
- First start Applications Manager in node 1. This will get started and you can login to the console.
- Next start the Applications Manager in node2. This will not get started completely, unless the Applications Manager in node1 goes down. When node1Applications Manager goes down, node 2 Applications Manager will get started along with polling, reporting etc.

## **Managed Server Failover Setup**

The general setup of *Admin Server* will work in the above flow. With regards to Managed Server, you need to configure the multiple managed servers as against the single Admin Server.

#### **Steps**

- Need to start Primary Managed Server. This will register with Admin Server.
- Before starting the Secondary Managed Server, go to Admin Server and click Edit Managed Server (for which you are going to add failover support) and click failover details link. Here you need to give Secondary Managed Server details like (Host Name, Web Server port, SSL Port).
- Now you can start Secondary Managed Server.

### **Dual Database - Dual AppServer Architecture**

For setting up failover support using replication, please refer this link.

## **Anomaly Detection**

Anomaly detection helps you know if there is gradual performance degradation by defining Anomaly Profiles on performance metrics. By creating Anomaly profiles, you can define rules wherein the current data is compared with previously reported best data.

For eg., if the load on the server increases over a period of time, response time will gradually be affected. By using Anomaly detection, you would be able to detect this performance problem.

### **How does Anomaly Detection Work?**

Anomaly profiles can be created based on:

- **Baseline Values**
- Custom Expressions

Anomaly Dashboard: This dashboard facilitates viewing through all the performance metrics and helps in easy troubleshooting.

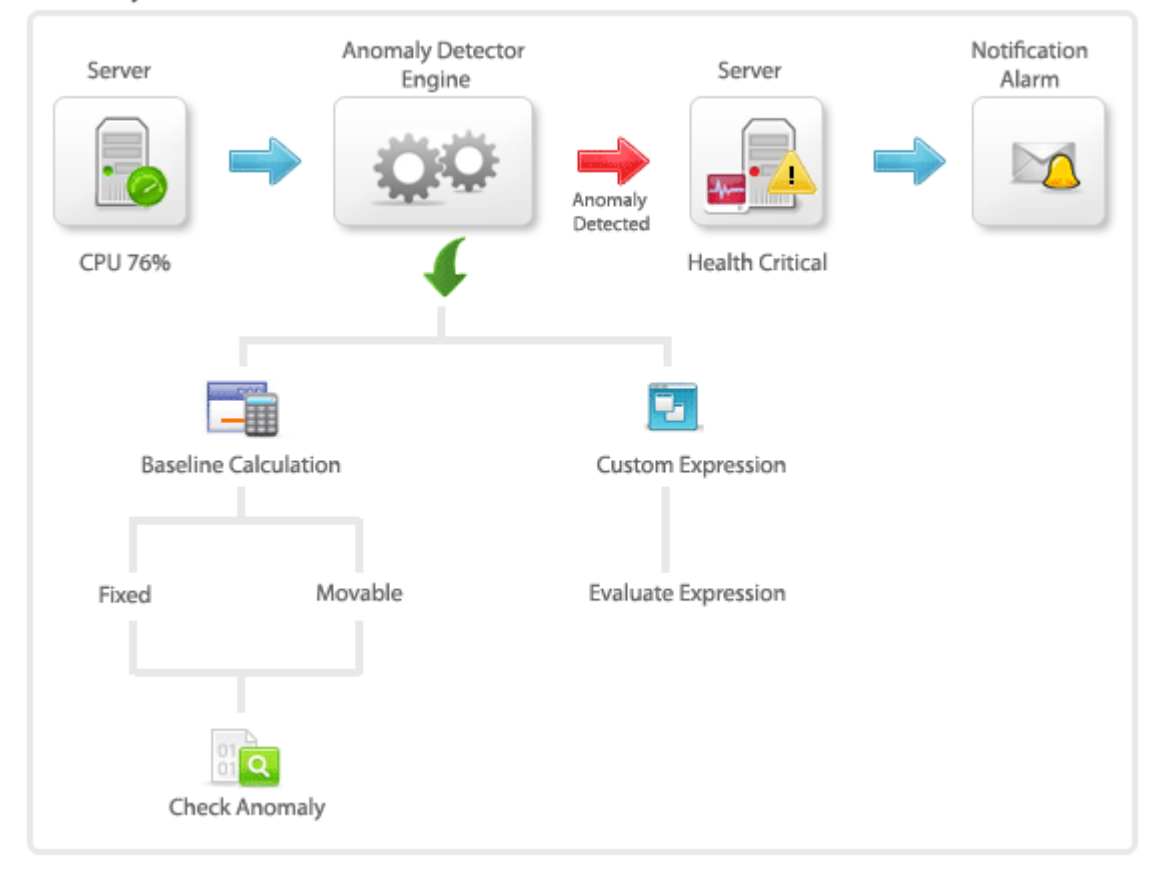

**Anomaly Detector Flow** 

#### **Baseline Values:**

Anomaly happens when the current set of values don't conform to the baseline range values. Current Attribute values are compared against the reported data in a particular week [baseline week].

- Define baseline Baseline week can be calculated based on
	- Fixed Value: The week where the system has performed very well [there has been less number of alarms] will be chosen as reference/ baseline data range. After choosing the week for baseline comparison, then each day's value will be compared with the corresponding day of the baseline week. For eg. If you choose week 1 of August as baseline week, then every Monday's data will be compared with August week1's Monday values. Another usecase can be for festive time load. Anomaly profiles can be created for Christmas Holiday weekend and the performance metrics can be compared to know how effectively the system has performed.
	- Moving Value: Instead of fixing a baseline week, Previous week's reported data can be selected for comparison. Here, the baseline value will be changing according to the previous week's data.
- Specify the anomaly criteria Set the upper limit and lower limit range to compare the current data with the baseline values.

Baseline data range will be formed based on the upper limit and lower limit values .These values can be used as % or as hard coded values. Eg, if the baseline value is 70 and if you had provided 10% as criteria for both upper and lower limits then the base line range will be between 64 to 77. Likewise if you had provided the criteria as 10 then the range will be between 60 to 80.

- Working After comparing with the baseline data, if the current hour value does not come between the upper limit and lower limit configured, then alarms will be generated.
	- o Lets set Aug 1st week of 2009 as the baseline data range.
	- o Anomaly range is defined as 10% upper limit and 10% lower limit.
	- o The deviation is calculated based on hourly values. So at 11 A.M, Tuesday of the Second Week, the Memory Utilization value will be compared with the values present at 11 AM, Tuesday of the Ist week. If the value deviates from the upper limit or lower limit, then an alarm will be generated.
	- o After creating Anomaly profile, you have to associate the anomaly profile to the concerned attributes.

#### **To create Anomaly Profile based on baseline values:**

- Click on Anomaly Profile link. Click on New Profile
- In the Anomaly profile page, Give the Name for the new Anomaly profile you want to create.
- For baseline calculation, select the Baseline data range: You can choose between fixed baseline value [the appropriate week] or moving baseline value which is based on previous week's data.
- Define the allowed deviation from baseline. Alarms can be generated either based on percentage of upper limit, lower limit value or straightaway on hard coded comparison values. The generated Alarm will be cleared if the value falls in the baseline range [that is checked every hour]. Alarm can be critical or warning.
- Select the comparison method.
	- o The recommended method would be to Compare last hour value directly with baseline value. Here, While comparing, hourly value will be taken into consideration and compared with the baseline value directly.For eg: Say if current time is 10:00 AM , Monday and if baseline date range is week 2. Then week 2 , Monday 10:00 AM value will be taken for comparison and upper and lower limits will be applied as per the user configuration.
	- o The other method would be to Compare values based on the corresponding difference with the previous hour. While comparing, the corresponding difference in hourly values would be taken into consideration. For eg: If current time is 10:00 AM, we will take the difference between the values at 10:00 AM and 9:00 AM for comparison. A similar approach will be used for getting the
- baseline values. • Finally click 'Create Anomaly profile'.

#### **Custom Expressions**

Anomaly is detected when current data doesn't conform to the user defined rules [based on system variables]. For eg., you can create a rule like Anomaly is to be detected when the current Last Hour Average Value is greater than twice the Six Hours Moving Average Value. Critical and Warning alarms can be set accordingly.

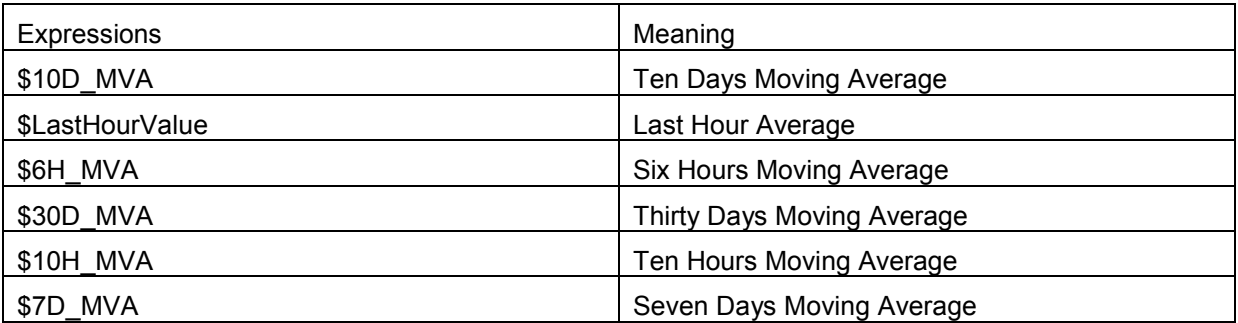

The system variables that can be used for forming custom expressions are

#### **To Create Anomaly Profile based on Custom Expressions:**

- After choosing to create anomaly profile based on Custom Expressions, enter the profile name for the new anomaly profile.
- Critical Alarm : Create an expression like \$LastHourValue > 10\*\$7D MVA+(5+\$30D MVA). Then select the critical alarm from dropdown
- Warning Alarm : Create an expression like \$LastHourValue <= 25\*\$6H\_MVA+(5+\$10D\_MVA). Then select the warning alarm from dropdown
- Save the Anomaly Profile.

#### **To Associate Anomaly Profile:**

- Go to the respective monitor details page. Choose the attributes for which you want to configure alarms. Click on Configure Alarms link.
- Threshold Details and Anomaly Details will be listed. Click on Anomaly Details tab.
- From the drop down box, Choose the appropriate attributes and associate them to the corresponding anomaly profiles.
- Save the alarm configuration

**Note**: A particular monitor's health will be made critical and EMail notification will be sent only if the user had associated EMail action to the health of the dependant attribute

### **Anomaly Dashboard**

This dashboard facilitates viewing through all the performance metrics. It helps the user to intuitively scan through the hundreds of performance metrics with ease.

- If the health of any attribute / Monitor Group / Monitor has turned critical or if the availability is down, click on the icon for seeing the root cause analysis.
- Click on Use Anomaly Dashboard for troubleshooting to access the Anomaly Dashboard. You can access Anomaly Dashboard from Alarms tab too. In Alarms tab, all alarms whose health have turned critical are listed. Click on alarm message, it goes to Alarm Details page. In Alarm history table, you can find the Anomaly Dashboard icon
- In Anomaly Dashboard, You can choose to list only critical monitors or all monitors. Note: Critical state is based on the Anomaly profile associated to the attribute of the monitor.
- Base Metrics shows response time details and all other metrics by using current time but you can customize it using the change link. You can change the attribute and time. Note: The chosen time is used in all other calculation such as last hour value, 12 hour average etc.\
- Graphs: Last polled is last hour value. 12 hour is last 12 hour average values in graphical format [ SparkSeries]. 7day segmented hour is shown as bar graph [Sparkline]. You can click through the columns to view the detailed reports.

#### *Zoho Corporation*

• After associating anomaly profile to an attribute of a monitor, if the profile rule is violated, the monitor becomes critical and background of 12 hour graph will be red in color. By clicking on the column, you can see the detailed report like when anomaly value was reached, etc.

See Also

Associating Threshold and Action with Attributes

## **SLA Management Console For Managers**

SLA Management Console would essentially help the Manager to have an integrated high-level view of the Business Infrastructure. Here, monitor groups form Business Application units. The manager can create service level agreements (SLAs), the violation of which can be escalated by Email. By default, if the Manager is not explicitly associated to a Monitor Group, the Manager will be able to access all the Monitor Groups in the Manager Console. If the Manager is associated to a certain Monitor Groups, only those Monitor Groups will be shown in Manager Console - More

SLA Management Console gives the overall status of the various Business Applications that are associated with the system. You can view the availability statistics graph of the Business Applications for various time periods like 'Today', 'Yesterday', 'Last Week', 'This month', etc.,

The **Service Level Agreement (SLA)** statistics table lists all the Business Applications & their SLAs and indicates whether the SLAs have been met or not. You can view the **Availability %** (clicking on the availability value will help you view the overall availability report of the Monitor Group and also the availability reports of the individual Monitors in the Monitor Group), **Mean Time To Repair (MTTR)**, **MTBF (Mean Time Between Failures)**.

#### *Mean Time To Repair (MTTR)***:**

The average time to repair a device or a system back to acceptable operating conditions. The term can also mean, the time spent to restore a machine to operating condition after failure. This must be as low as possible.

#### *Mean Time Between Failures (MTBF):*

The average time that a device or a system worked without failure. The term can also mean the length of time a user may reasonably expect a device or system to work before an incapacitating fault occurs. This must be as high as possible.

#### **Server SLA:**

Upon clicking the Server SLA tab, you can view the SLA details for all the servers associated. Server Availability statistics is shown as a pie chart. By default, the least availability statistics for 'Today' is shown. A maximum of availability details of 12 servers would be shown as pie chart. You have an option to view the availability statistics for other time periods like 'Yesterday', 'Last Week', 'Last month', etc.,

The server availability statistics - uptime % table, clearly lists down all the Servers associated with the different types of SLAs and it indicates whether the Servers have met the SLAs or not. If there is a SLA violation, the corresponding statistics is highlighted in red.

The other details that can be viewed are Total Downtime, Availability %, MTBR, MTBF along with the trouble tickets associated with it. You can view the Server availability report for the past seven days by clicking on the 7 Icon.

#### **Events:**

Upon clicking the Events tab, you can view the SLA details for all the Events associated. Events Volume statistics is shown as a bar graph. By default, the volume statistics for 'Today' is shown. A maximum of Events volume details of 12 business applications would be shown as bar graph. You have an option to view the Events volume statistics for other time periods like 'Yesterday', 'Last Week', 'Last month', etc.,

The Events Volume table, clearly lists down all the Business Applications associated with the different types of SLAs and it indicates whether events volume has met the SLAs or not. If there is a SLA violation, the corresponding statistics is highlighted in red.

Across the various time periods, you can compare the trends in the volume of Events

#### **Creation of New Service Level Agreements:**

- Click on the **New SLA** link
- Enter the **SLA Name**
- Enter the **SLA Description**
- Choose whether to use the SLA for **Business Application** or for **Server**
- Then you go on to define the SLA Rules
- The Service Level Objectives provided are **Availability** and **Events**
- To meet the SLA, Availability can be set as equal to, greater than, or greater than equal to a percentage value. By default it is 99.9 %
- To meet the SLA, the Events Volume can be set as less than, equal to or less than equal to a particular number of Events per month.
- The next step is to **associate the SLA to the Business Applications or the servers** as per the initial choice. From the available list, Select the Business Applications / Servers that you want to monitor using the SLAs.
- You have an option to escalate **SLA violation through Email**. Enter the From address, to address, subject, and message of the escalation Email. The mail will be sent to the recipient(s) with the root cause message of the SLA violation.
- Click on 'save' to create a new SLA.

## **Technical [Support & Product Infor](http://www.manageengine.com/products/applications_manager/help/application-monitoring-support.html)mation**

Clicking 'Support' tab in the web client provides you the following information.

- Applications Manager Support
- User Forum Discussions
- Applications Manager Team Blog
- Testimonials
- Product Information
- Applications Manager Installation Information
- JVM Memory Information
- Database Connection Time
- Database Request Statistics
- System CPU Utilization
- System Response Time

### **Applications Manager Support**

#### **Request Technical Support**

Clicking this link takes you to an online support form. Describe the problem, specify your name, e-mail ID, telephone number, and additional information if any and click **Submit**.

Alternatively, you can simply send an e-mail to appmanager-support@manageengine.com.

### **Support Information File**

For the Applications Manager Technical Center to resolve problems quickly, you need to send the log files that are being generated. To do so, click **Support Information File** link. The log files are zipped in a file and placed under *<Applications Manager Home>/support* directory. File creation takes some time based on the log file size.

To create Support Information File via command prompt, execute the following command:

*<C:\ProgramFiles\ManageEngine\AppManager10\bin>createSupportFile*

After generating the support information file, e-mail it to [appmanager-support@manageengine.com](mailto:appmanager-support@manageengine.com)

If the support information file is large in size and our mail server blocks the same, then you can upload the file in our FTP site.

You will be provided details of the FTP service usage when you connect to our FTP server using "ftp ftp.zohocorp.com"

Server Name = ftp.zohocorp.com user account = anonymous password = "your email address"

Mail us the location of the file and the folder in which it is placed in case you are using ftp to upload the file.

## **Troubleshooting Tips**

Clicking this link takes you to the online Troubleshooting page which is a quick stop to get your problems resolved by yourself. This page quotes the common problems faced by users and provides a quick solution.

### **Toll Free Number**

You can call the Toll Free Number +1-925-924-9500 and ask for assistance from the Applications Manager Technical Center.

### **Need Features?**

If you would like to see more new features in Applications Manager, click the Need Features link. This takes you to an online form where you can specify the feature and its description.

#### **User Forums**

Clicking this link will take you to the Online user forums where you can discuss about Applications Manager with other users. Five latest discussion topics will be displayed

### **Applications Manager Team Blog**

Clicking this link will take you to the Online Applications Manager Team Blog where you can view interesting information about the team, tips on handling Applications Manager and many more. Five latest blogs will be displayed

#### **Testimonials**

Clicking this link will take you to the online Testimonial form, wherein you can leave your feedback about Applications Manager

## **Product Information**

This sections provides the following information.

- **Product:** Name of the product.
- **Build Number:** Build number of the product currently installed in your machine.
- **Service Pack:** The service pack that has been currently installed over the product.
- **License Type:** Type of license that you are currently using (Free, Evaluation, Paid) and the number of days remaining if it is an evaluation edition.
- **Buy/Evaluate: 'Buy'** option is available if you are using an Evaluation edition. Click **'Buy'** to go to the online store and purchase Applications Manager product license. **'Evaluate'** option is available if you are using a Free Edition. Click **'Evaluate'** to switch from Free edition to Evaluation edition (30 days).

## **Applications Manager Installation Information**

This section provides information about the system where you have installed the product.

- **Host Name:** Host name where the server is running.
- **OS Type & Version :** Type and version of operating system of the host.
- **Working Directory:** Your working directory or Applications Manager Home (where the product is installed).
- **Start Time:** Time the server was started.
- **Server port: Port in which Applications Manager is running**
- **Number of Monitors:** Current number of monitors configured
- **Named Users:** Current number of users configured
- **Installation Type:** Type can be Standalone, Managed Server or Admin Server
- **Load Factor:** The load factor follows the format 'x.y', where 'x' represents load on Applications Manager Server, while 'y' represents the load on the Database used by Applications Manager. A value of zero represents least loaded, while a value of nine represents most loaded.

#### **JVM Memory Information**

This section provides information on the JVM Memory usage.

- **Total JVM Heap Size:** Total heap size occupied by JVM.
- **Used JVM Heap Size:** Heap size used by JVM.
- **Free JVM Heap Size:** Heap size that is free without JVM usage.
- **View Thread Dump Information:** Thread status in the JVM can be viewed here.
- **View Monitor Errors:** Error messages of monitors can be viewed here. You can see, if data collection has happened successfully or not at one go.

### **Database Connection Time**

This graph provides information on the Applications Manager database connection time for the last one hour.

### **Database Request Statistics**

This graph provides information on the Applications Manager database request statistics for the last one hour.

### **System CPU Utilization**

This graph provides information on the system's (where Applications Manager is installed) CPU Utilization pattern for the last one hour.

### **System Response Time**

This graph provides information on the system's (where Applications Manager is installed) Response Time pattern for the last one hour.

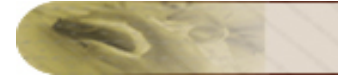

# **Glossary**

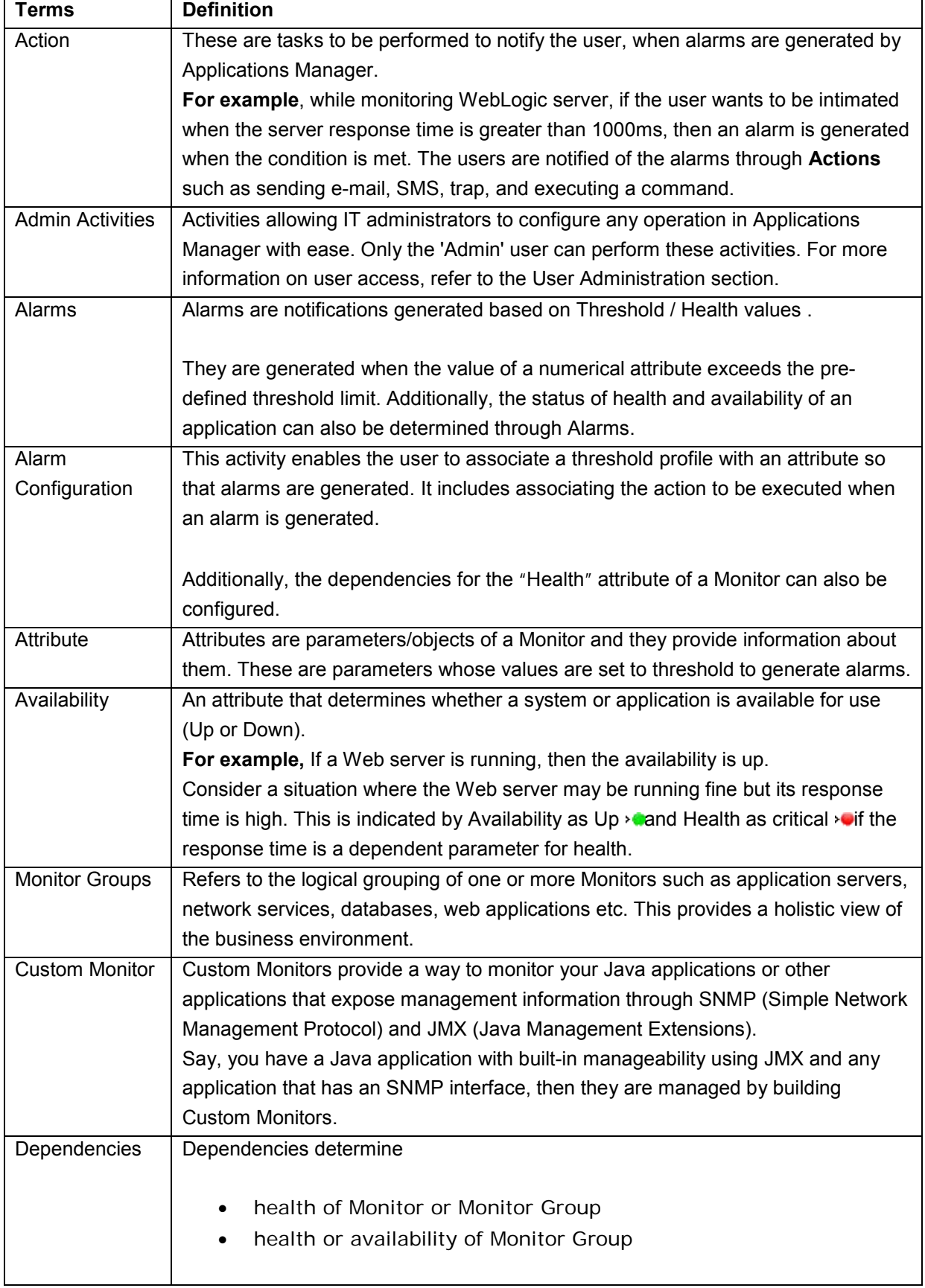

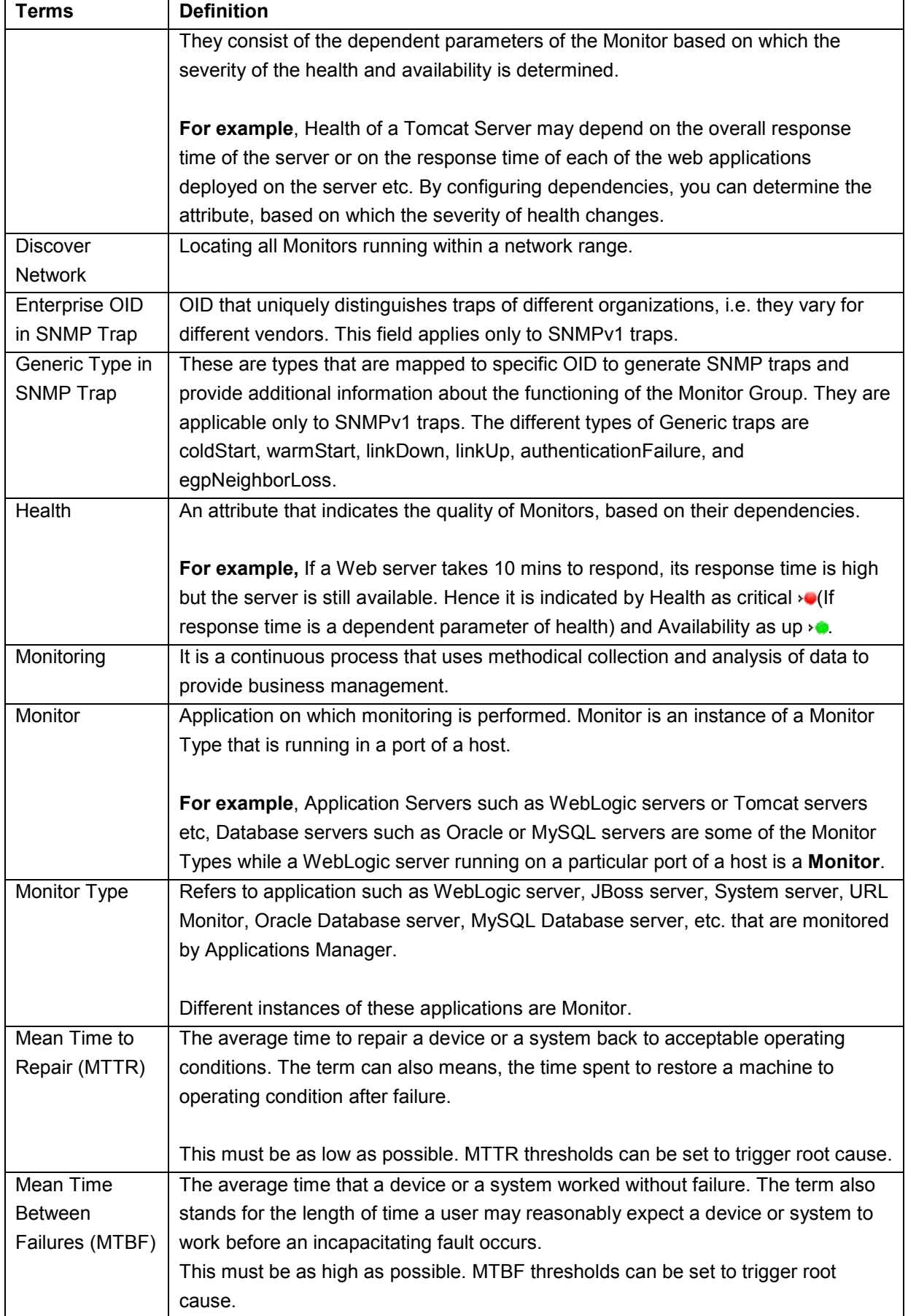

⊃

**NOTE** 

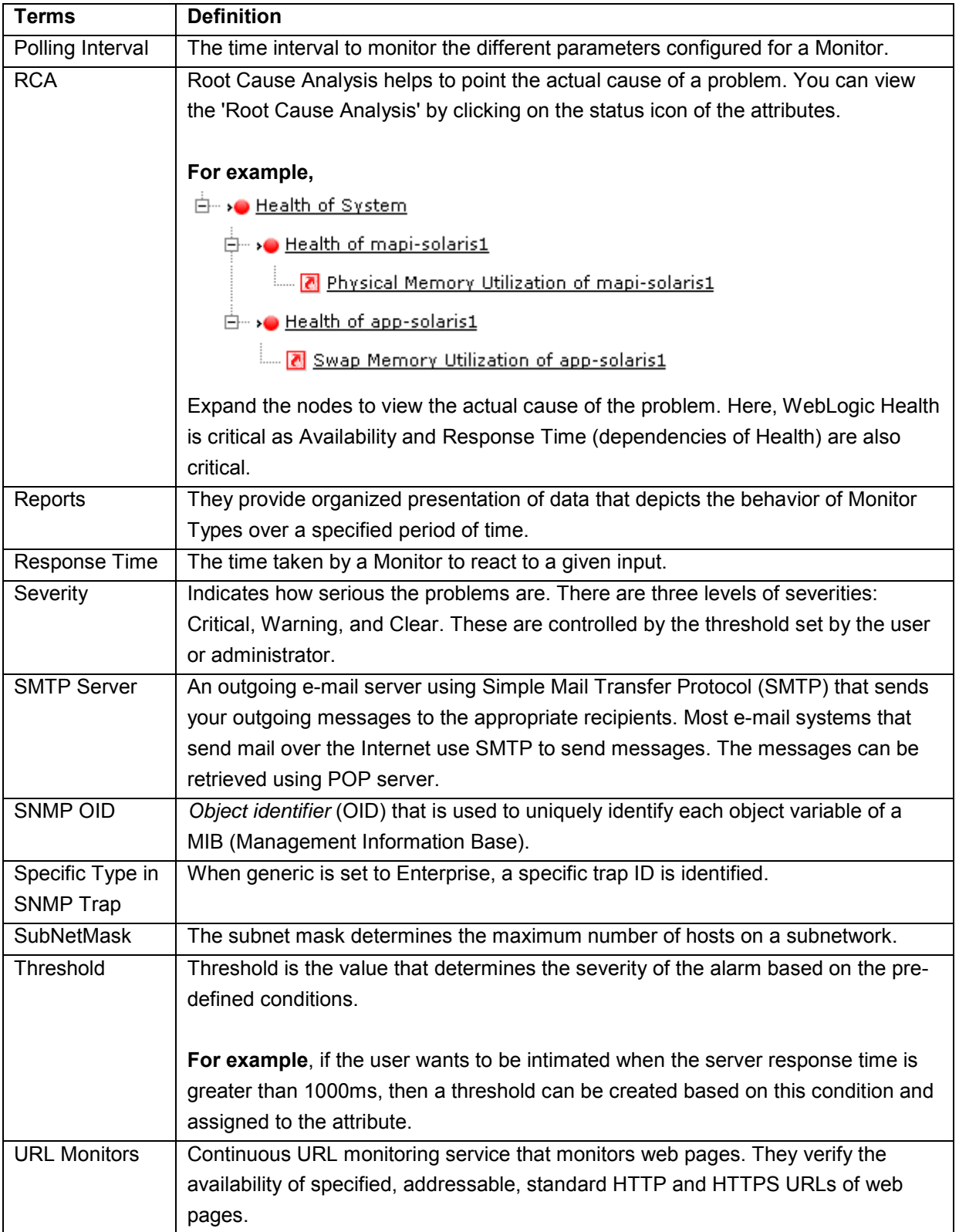

**STORE** 

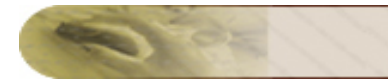

*ManageEngine Applications Manager – Help Documentation*

## **Product FAQ**

http://apm.manageengine.com/Product-FAQ.html

## **Web Client**

## **Web Client Details**

You can access Applications Manager Webclient via

a. Programs Menu -> ManageEngine Applications Manager -> Applications Manager Start

(Applications Manager starts and the webclient opens up)

b. If you have already started Applications Manager, you can find a small icon on the Taskbar - Right click on the Applications Manager tray icon to access the webclient

c. If Applications Manager is running in host - [*Appln-Server*] -port - 9090, you can directly access the webclient through the browser URL -

*http://Appln-Server:9090*. You can view the monitors from an internet site or from any remote machine via this URL.

The following are the links that are common throughout all the screens in the Applications Manager:

- **Quick Note**: Provides a brief description about the functioning of the different parameters on which you are currently working.
- **Talk Back**: You can send your technical feedback about Applications Manager by filling up the form.
- **About**: You can see the details of Applications Manager like Build No, SP version, type of license etc., and also the credits roll of the contributors to the product.
- **Personalize**: Provides an option to view the Applications Manager with a different look and feel, as you prefer. For more details, refer to the Personalize section of Performing Admin Activities.
- **Licensing**: You can apply the registered License file that you have purchased, by clicking on this link.
- **Help**: Provides detailed information about working with the product. Note that the help is **context sensitive** and you can click on the **Home** link to view the main page of Applications Manager Help Docs.
- **Get Quote**: You can send a sales quote to Applications Manager Sales team based on your monitoring requirement..
- **Logout:** To log out and return to login page.
- **Search**: The **Search Field** is placed on the left side and in all pages of the web client. It provides an option for searching relevant links for some keywords in the product. The keyword-specific links are categorized as Monitors, Help Documents, Bookmarks (predefined), and Reports that list the links under their respective category based on the keyword. For example, searching for keywords such as **Monitors** provide the relevant links under Help

Documents and Bookmarks and for **WebLogic**, the links are categorized under Help Documents, Bookmarks, and Reports.

**Drag and Drop:** The various tables in the webclient can be dragged and arranged as per your requirement.

- **Alarm Summary** : Lists the recent critical alarms of Applications Manager. You can also click on the shades (representing the different severity) in the graph that will display the alarms based on the severity.
- **Printer Friendly** : This option is available in all the pages of the web client. Clicking this link provides you a printer friendly view of the current page. This comes handy for printing Alarms and Reports.

**Note**: By clicking on **Jump to** link, you can choose to log into ManageEngine ServiceDesk Plus / ManageEngine OpManager / ManageEngine OpStor from Applications Manager console itself. And also, in Enterprise Setup, you can choose to jump to the Managed Servers from Admin Server.

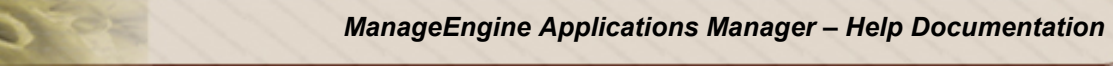

## **Icon Representation**

The following are the icons used in Applications Manager and their significance:

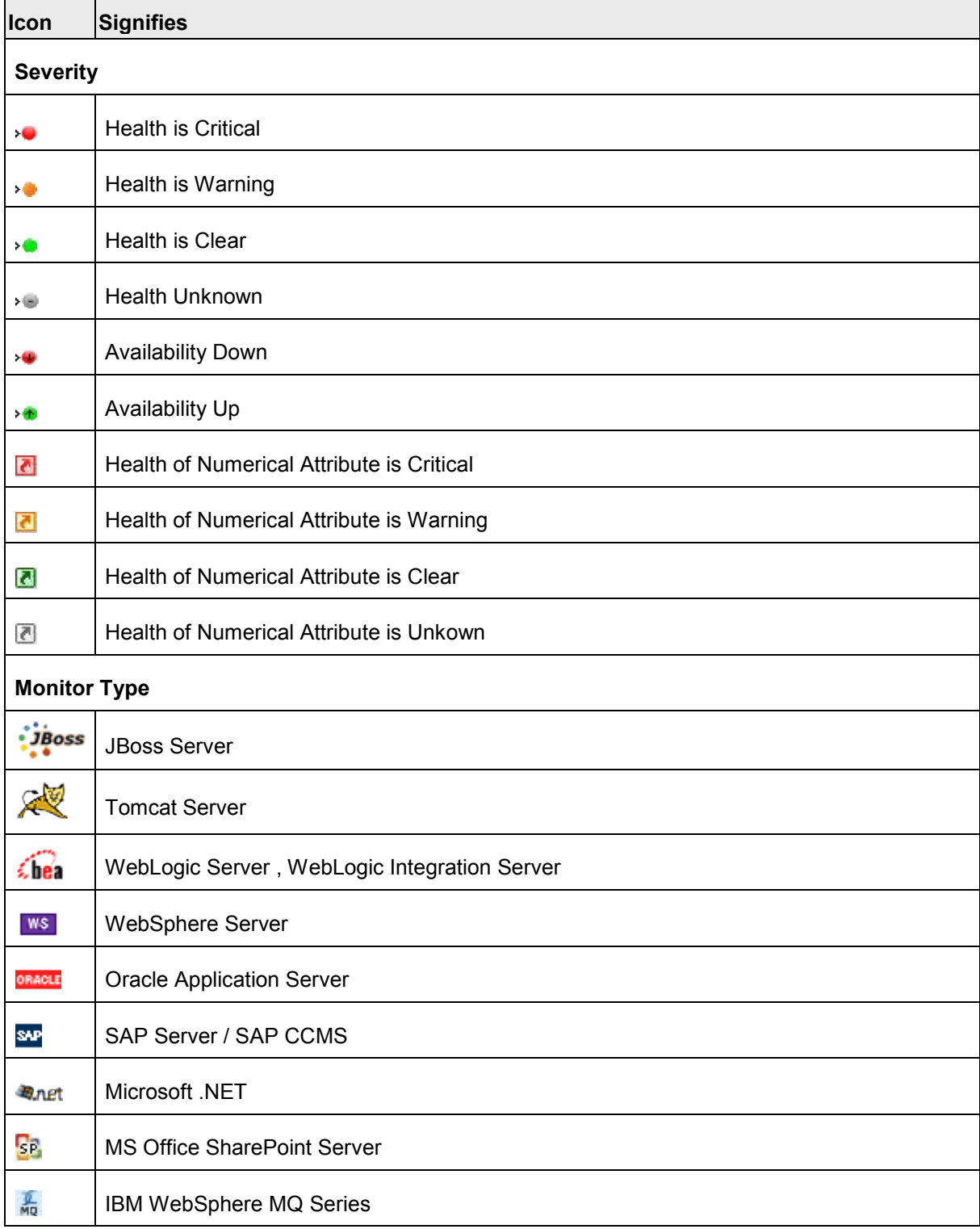

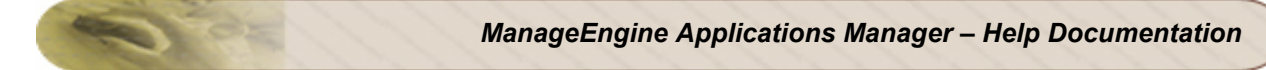

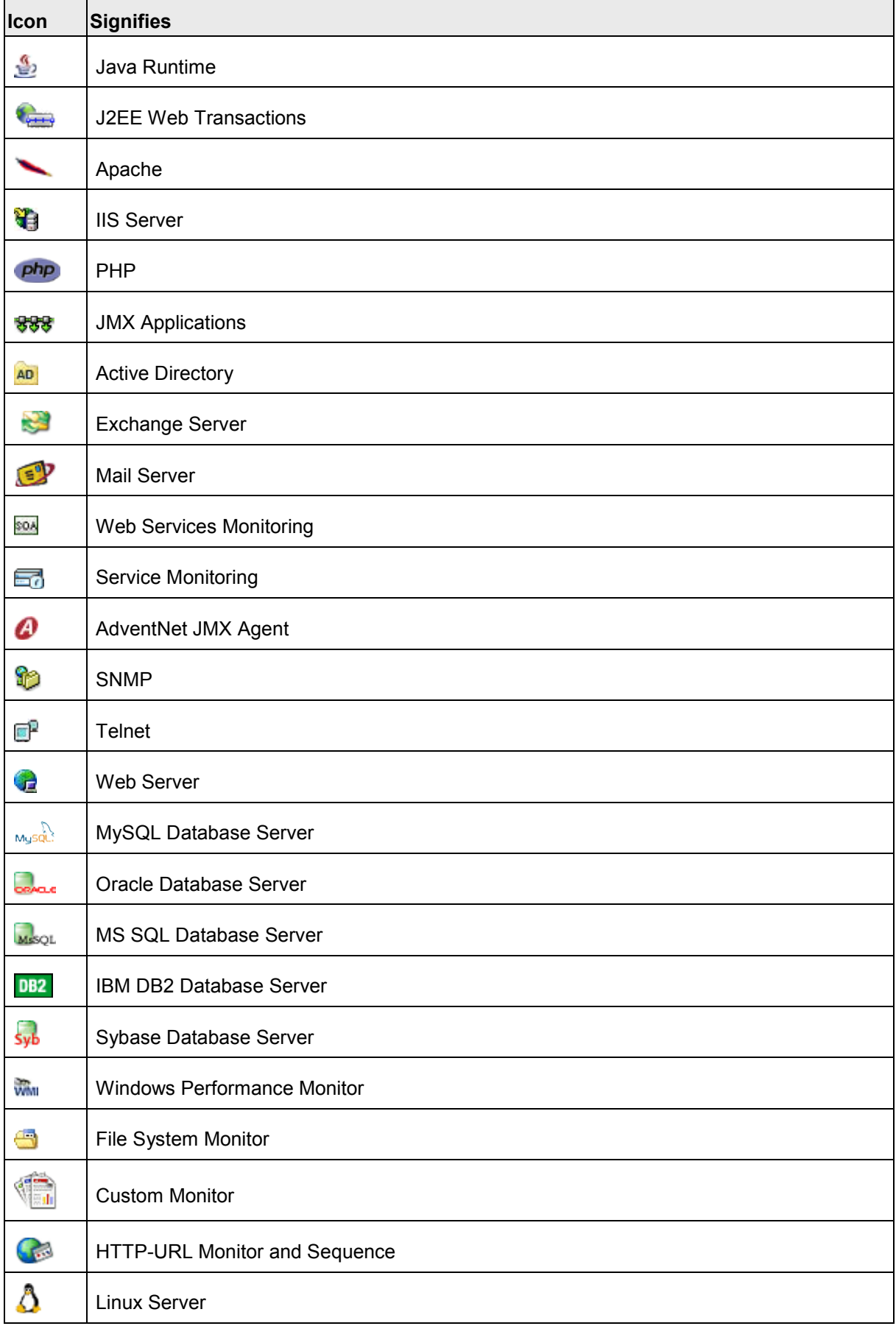

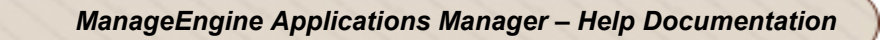

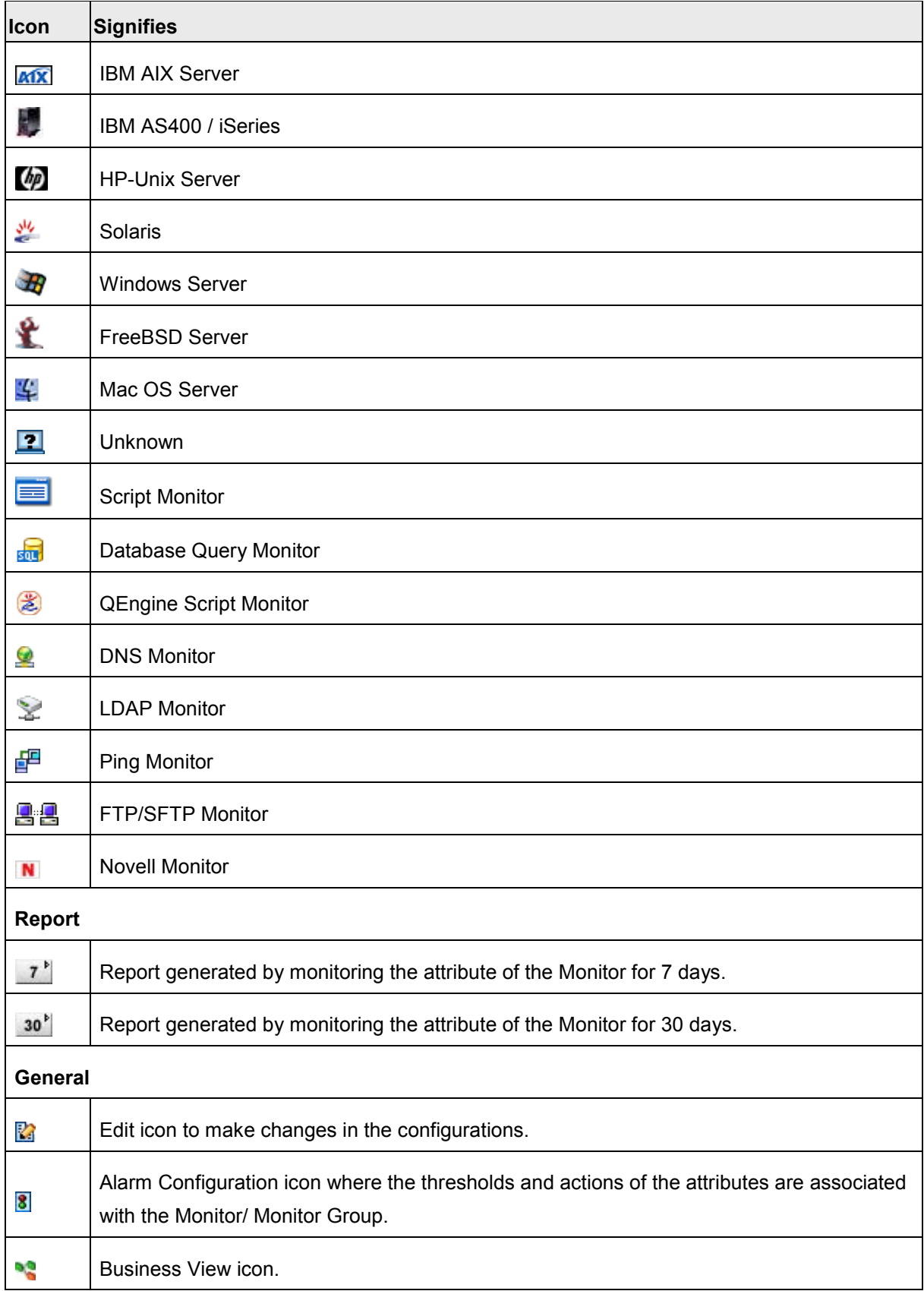

**STORE** 

## **Custom Dashboards**

By using Custom Dashboards feature, you can create Dashboards of your choice - like Status View of all the Databases, Status view of all Web Applications deployed in Tomcat Server. By adding the different widgets given, custom dashboards can be created.

This is in addition to the already created four Dashboards - Default Dashboard, Business View, Availability and QoS Worldwide (Quality Of Service Worldwide).

**QoS Worldwide:** This is done using 'embed webpage' widget . This dashboard helps you monitor your websites from outside your data center. Site24x7 is a website monitoring service that helps manage end user experience from a global point of presence. It helps monitor application and web service performance from a location closer to where your actual customers are.

#### **Business Dashboards:**

You can quickly configure your business metrics like customer wins, revenue, etc. It helps the Manager to allign IT with business needs.

#### **Monitor Group Template Dashboards:**

After configuring a dashboard, you can save the settings as monitor group template. This monitor group template can then be applied for other monitor groups, thereby it becomes easier to create dashboards for monitor groups.

#### **Create Dashboard**

- Under home tab, click on **New Dashboard** link. It opens up the Create New Dashboard page.
- Enter the Dashboard **Name** and **Description**
- You can then configure the **layout** of the dashboard by selecting the number of columns and their size.
- You can save the dashboard settings as template and apply it to monitor groups. You have the option of applying the template to specific monitor groups or apply it across all the monitor groups.
- Then from the **Widget list,** you can choose the widgets you want to add.
- Click on **Create**. The new dashboard would be created with your choice of widgets.

• When you add a widget to the Dashboard, an empty widget will be added with an option to edit it. Click on edit widget icon and change the filter criteria for the widget until you get the desired data for the widget.

#### **Widgets**

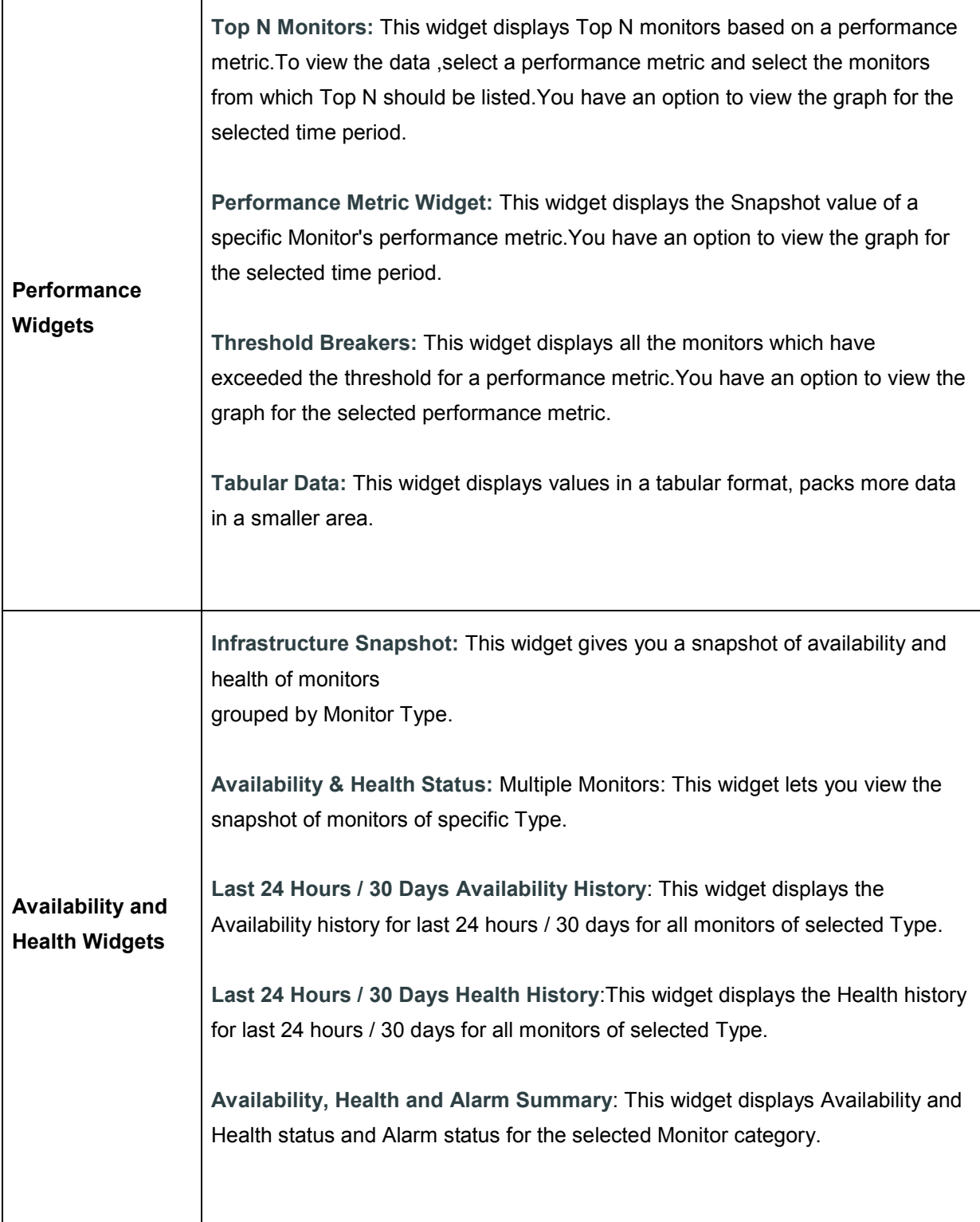

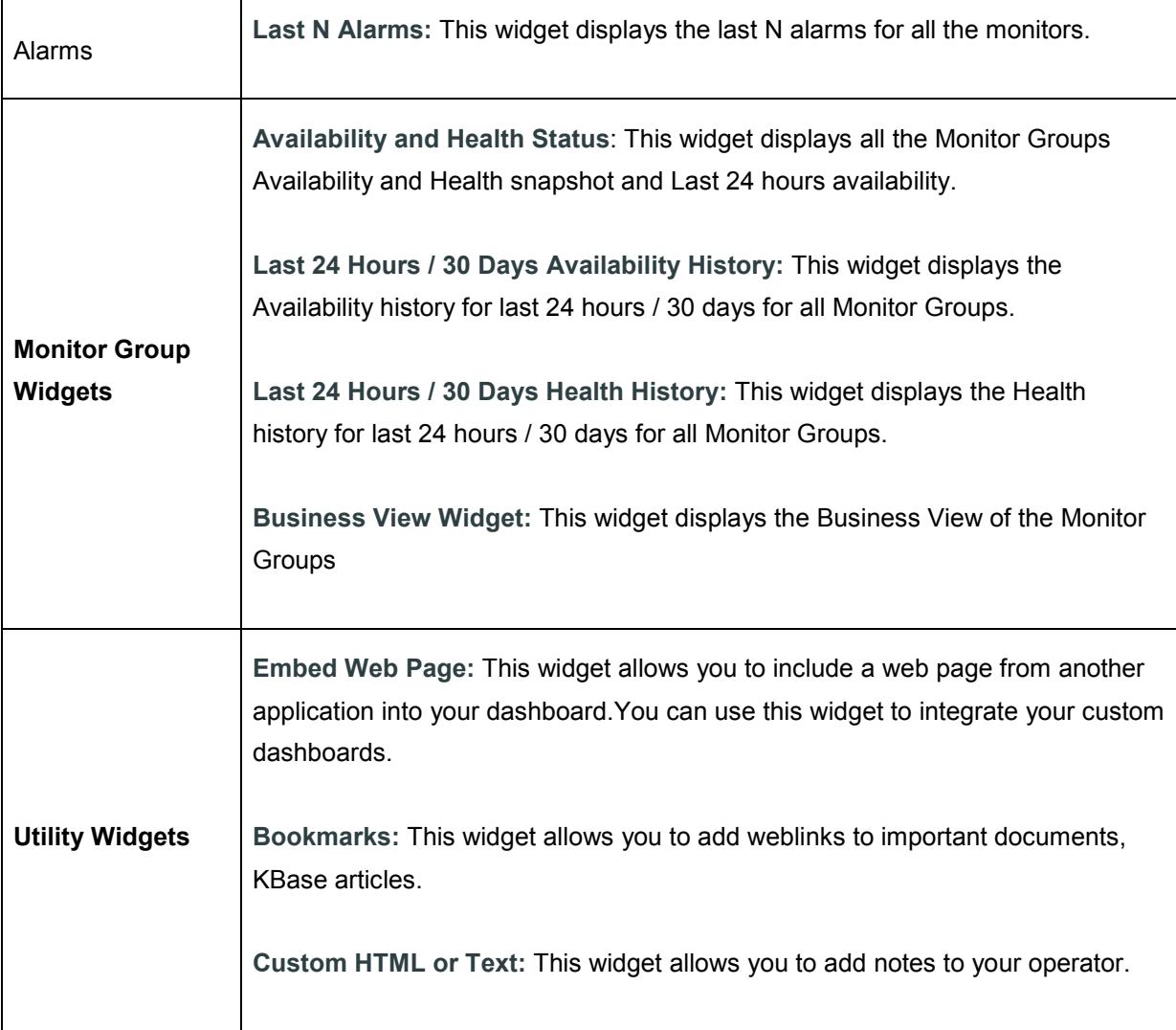

#### **Actions**

Click on **Actions tab** to perform administrative operations for dashboards.

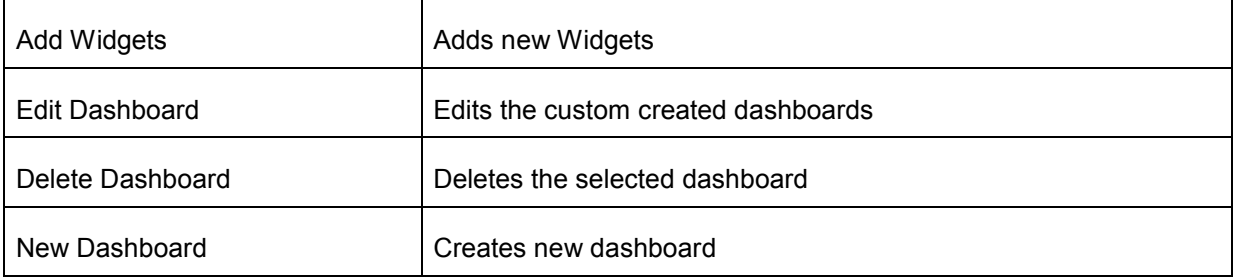

**Publish Dashboard:** The selected dashboard can be integrated with your Web Portal by using the Javascript Code Snippet given. So, those who can access your webportal can see the dashboard also.

**Set as Default:** The selected dashboard is set as the default dashboard. So, whenever you access the home tab, this dashboard would be displayed by default.

**Note**: By clicking on **Tabs Edit** icon you can choose the order in which the dashboard will be listed under the home tab

## **Custom Fields**

As you monitor your applications and servers using Applications Manager, you may come across situations where certain important server-related data is not captured by the default fields present in Applications Manager. In such situations, you may want to add extra field types to capture that information. The 'Custom Fields' option allows you to configure these extra field types as per your business requirements.

## **Configuring Custom Fields**

Click the *Custom Fields* button in the *Monitor Information* section of the monitor details page. This will open the *Custom Fields* section immediately below, where you can modify existing fields or add new fields.

There are 3 different tabs in the 'Custom Fields' section.

- 1. **Custom Fields**: In this tab, there are some preset fields such as Label, Impact, etc. You can edit the fields and specify their values as necessary. Apart from the default fields, you can add custom fields of your own if required. Just click the  $\Box$  icon in the right-hand corner of the 'Custom Fields' tab. This will open the 'Add/Remove Custom Fields' popup window where you can add new fields, edit current fields or remove unwanted fields.
- 2. **User/Owner**: This tab allows you to associate users to the particular monitor or monitor group. All types of user roles such as user, operator, administrator, and manager are supported.
- 3. **Location**: In this tab, you can specify information pertaining to the physical location of the server. The available fields include Location Name, Floor, building, city, state, country, postal code and zip code.

**Note:** The default values for custom fields of a monitor are inherited from the parent monitor group.

### **Custom Fields in Enterprise Edition**

Although the custom fields option is available in both Professional and Enterprise editions of Applications Manager, there are a few minor differences in the way they can be configured in the Enterprise edition.

- From the admin server, you can add new fields, enable/disable fields, values, etc. for the monitors of the admin server. You will have full control over the monitors of the admin server.
- You cannot create or edit new fields in a managed server. You can only assign values to existing fields.

#### **Note**:

- 1. Custom fields cannot be configured for external device monitors (i.e. monitors from ManageEngine OpManager such as routers and switches). However, they can be assigned to a monitor group.
- 2. You can assign multiple values for certain fields such as label and user.

## **Mobile Web Client**

ManageEngine Applications Manager mobile web client helps you perform comprehensive application monitoring on the go. Optimized for all types of smart phones available in the market, Applications Manager Mobile Client provides a convenient method to track critical applications, perform actions, recieve alerts and identify issues quickly and easily from any location. The Mobile Web Client can be accessed using popular Mobile Web browsers.

The mobile client is adapted for efficiency on smartphones, and switching between customized views is just a few clicks away. There are Seven Monitor views in Mobile Client. The user can configure these views such that all relevant diagnostic and resolution information is available and easy to use.

- Infrastructure View
- **Monitor Group View**
- Dashboards
- Alarms
- Down Monitors
- **Actions**
- Search

### **Infrastructure View**

Infrastructure view displays a list overview of all the monitors associated with a user classified into various categories, say Applications Servers, Database Servers etc. This view enlists the overall availability and health status and their health outages (the number of monitors in error by the total number of monitors). For usability reasons, the monitor types with critical health status are shown at top of the page. You can view the list of monitors of a particular type by clicking on any catagory under the list. By clicking on the monitor name will display a monitor details page where we can poll, manage/unmanage and ping the monitor.

#### **Monitor Group View**

Monitor group view lists all the configured top level monitor groups. This gives a clear view of the day's availability and health status of a monitor group or subgroup and the outages. This makes it easier to track if one of the monitors have failed. As in the Infrastructure View, you can click on a monitor group to see details like the total number of monitors associated to the group.

## **Dashboards**

The dashboards view is for users who want a bird's eye view summarizing the dashboards alone. By clicking on any of the dashboards, you can list the widgets configured. Further, you can click on the widget names to know the widget details.

## **Alarms**

By default, this view lists all the critical and warning alarms. You also have the option to list the clear alarms. The alarms are sorted based on the time of creation. By clicking on the health icons, you can get a summary of the alarm details. Clicking on an alarm opens the alarm details page where you can manage/unmanage alarm or clear the alarms. From an alarm details page you can also go the monitor or group details page by clicking on its name. Down Monitors

This view lists all the 'down' or unavailable monitors associated to the user. From this view you also get a summary of the down monitor details like how long the monitor has been down. Clicking on the monitor name, displays a page where you can poll, manage/unmanage and ping the monitor.

### **Actions**

This view will list all the action types associated with each of the monitors. Clicking on the action type lists the actions. You can view action details by clicking on the action name. From this view, you can execute the action. This is useful for executing actions like Windows service actions, Amazon EC2 actions and VM actions.

### **Search**

You can display the Search page from the drop-down menu at the top of the page or from the tab at the bottom. You can use the search bar to search for any keyword. The Search result will have the list of monitors or monitor groups related to the keyword along with their availability and health status. You can go to the monitor/group details page by clicking on the monitor/group name.

The seven monitoring views in the Mobile Client of Applications Manager are tailored to meet the end user's needs and provides you with effective portable monitoring of your environment.

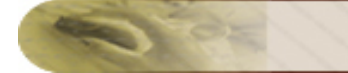

## **Appendix**

- Applications Manager Home
- Data Collection Host Resource
- SNMP Agent Installation
- SNMP Agent Configuration
- Security/Firewall Requirements
- Blog / Forum Articles
- Add-On Pricing
- Best Practices Guide

## **Applications Manager Home**

*<Applications Manager Home>* refers to the directory in which you have installed the Applications Manager product. This directory location is specified by you when you install the product.

For example, let us assume that you have installed Applications Manager under the default <**Program Files**> directory of **C** drive in your system. In this case, *<Applications Manager Home>* denotes *C:\Program Files\ManageEngine\AppManager10.* In Linux, if Applications Manager is installed under home directory, then *<Applications Manager Home>* denotes *~/ManageEngine/AppManager1*

## **Data Collection - Host Resource**

The important configuration details that are required while discovering host resource by Applications Manager are as follows:

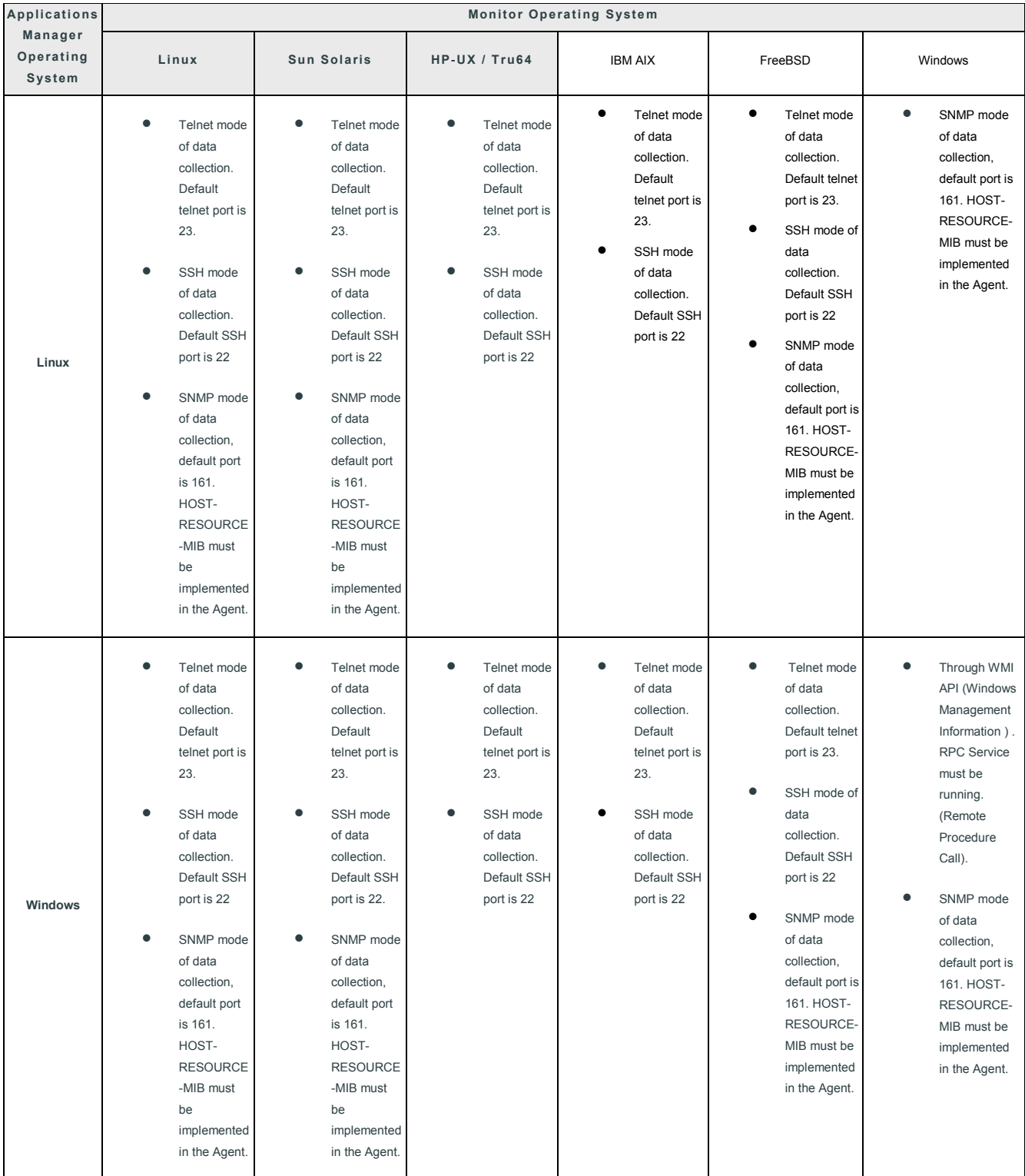

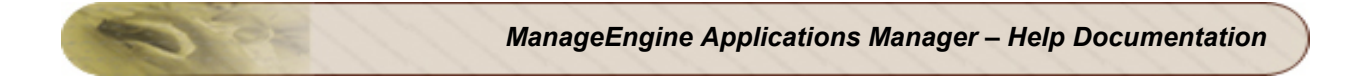

## **SNMP Agent Installation**

(Adapted from Windows help)

- Installing SNMP Agent on Windows XP/2000/2003
- Installing SNMP Agent on Windows NT
- Installing SNMP Agent on Linux
- Installing SNMP Agent on Solaris

You need to know the following information before you install the Simple Network Management Protocol (SNMP) service on your computer:

- Community names in your network.
- Trap destinations for each community.
- IP addresses and computer names for SNMP management hosts.

#### **Installing SNMP Agent on Windows XP, 2000 and 2003**

To install SNMP on Windows XP, 2000 and 2003, follow the steps given below:

You must be logged on as an administrator or a member of the Administrators group to complete this procedure. If your computer is connected to a network, network policy settings may also prevent you from completing this procedure.

- 1. Click **Start**, point to **Settings**, click **Control Panel**, double-click **Add or Remove Programs**, and then click **Add/Remove Windows Components**.
- 2. In Components, click **Management and Monitoring Tools** (but do not select or clear its check box), and then click **Details**.
- 3. Select the **Simple Network Management Protocol** check box, and click **OK**.
- 4. Click **Next**.
- 5. Insert the respective CD or specify the complete path of the location at which the files are stored.
- 6. SNMP starts automatically after installation.

This completes the installation process. To configure SNMP agents respond to SNMP requests, refer to Configuring SNMP agents.

#### **Installing SNMP Agent on Windows NT**

To install SNMP in Windows NT, follow the steps given below:

- 1. Right-click the Network Neighborhood icon on the Desktop.
- 2. Click Properties.
- 3. Click Services.
- 4. Click Add. The Select Network Service dialog box appears.
- 5. In the Network Service list, click SNMP Service, and then click OK.
- 6. Insert the respective CD or specify the complete path of the location at which the files are stored and click Continue.
- 7. After the necessary files are copied to your computer, the Microsoft SNMP Properties dialog box appears.

This completes the installation process. To configure SNMP agents respond to SNMP requests, refer to Configuring SNMP agents.

### **Installing SNMP Agent on Linux systems**

The installation of new version of SNMP is required only for versions prior to 8.

Download the latest rpm version of SNMP using the following URL:

http://prdownloads.sourceforge.net/net-snmp/net-snmp-5.1.1-1.rh9.i686.rpm?download

Download the zip version of SNMP using the following URL:

http://heanet.dl.sourceforge.net/sourceforge/net-snmp/ucd-snmp-4.2.6.tar.gz

To **install using the rpm**, follow the steps given below:

- 1. Login as "root" user.
- 2. Before installing the new version of net-snmp, you need to remove the earlier versions of netsnmp in your machine. To list the versions of net-snmp installed in your machine, execute the following command:

rpm -qa | grep "net-snmp"

3. If there are already installed version in your machine, remove them using the command:

rpm -e <version of net-snmp listed as the output for previous command> --nodeps

4. If there are no previously installed versions in your machine, then execute the following command to install the new version:

rpm -i <new downloaded version of SNMP agent> --nodeps

To **install using the zip**, follow the steps given below:

Extract the file using following command:

tar -zxvf ucd-snmp-4.2.6.tar.gz
To install SNMP, follow the steps given below:

- 1. Login as *root* user.
- 2. Execute the command to set the path of the C compiler: *export PATH=<gcc path>:\$PATH*
- 3. Execute the following four commands from the directory where you have extracted the ucdsnmp:
	- 1. *./configure --prefix=<directory\_name> --with-mib-modules="host"*

**directory\_name** is the directory to install SNMP agent. Preferably choose a directory under /root. The directories /usr and /local might contain the files of an older version of SNMP and so do not choose these directories to ensure proper installation.

- 2. make
- 3. umask 022
- 4. make install

This completes the installation process. To configure SNMP agents respond to SNMP requests, refer to Configuring SNMP agents.

#### **Installing SNMP Agent on Solaris Systems**

Download the latest version of SNMP using the following URL:

http://heanet.dl.sourceforge.net/sourceforge/net-snmp/ucd-snmp-4.2.6.tar.gz

Extract the file using following command:

tar -zxvf ucd-snmp-4.2.6.tar.gz

To install SNMP, follow the steps given below:

- 1. Login as *root* user.
- 2. Execute the command to set the path of the C compiler: *export PATH=<gcc path>:\$PATH*
- 3. Execute the following four commands from the directory where you have extracted the ucdsnmp:
	- 1. *./configure --prefix=<directory\_name> --with-mib-modules="host"*

**directory\_name** is the directory to install SNMP agent. Preferably choose a directory under /root. The directories /usr and /local might contain the files of an older version of SNMP and so do not choose these directories to ensure proper installation.

2. make

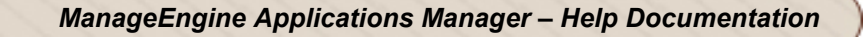

- 3. umask 022
- 4. make install

**Note**: To Install in **Solaris 8**, Follow the given steps:

- 5. netsnmp-5.1.1 package is available in the following url ftp://ftp.sunfreeware.com/pub/freeware/sparc/8/netsnmp-5.1.1-sol8-sparc-local.gz. This package is for solaris8 on sparc.
- 6. gunzip netsnmp-5.1.1-sol8-sparc-local.gz.
- 7. pkgadd -d netsnmp-5.1.1-sol8-sparc-local.

The package would be installed. The package is configured with the compile option of " ./configure --with-mib-modules=host ". The agent would have support for hostresource-mib.

- 8. To start netsnmp agent: Execute # /usr/local/sbin/snmpd.
- 9. To stop this daemon: Execute # pkill -9 -x -u 0 snmpd.

This completes the installation process. For configuring SNMP agents to respond to SNMP requests, refer to Configuring SNMP agents.

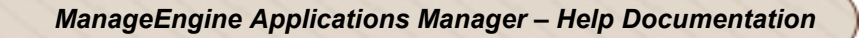

## **SNMP Agent Configuration**

- Configuring SNMP agent in Windows XP/2000/2003
- Configuring SNMP agent in Windows NT
- Configuring the SNMP Agent in Linux versions prior to 8
- Configuring the SNMP Agent in Linux versions 8 and above
- Configuring the SNMP Agent in Solaris Systems

### **Configuring SNMP Agent in Windows XP, 2000 and 2003 Systems**

For details about installing SNMP agents in Windows systems, refer to Installing SNMP Agent on Windows Systems.

To configure SNMP agent in Windows XP, 2000 and 2003 systems, follow the steps given below:

- 1. Click **Start**, point to **Settings**, and then click **Control Panel**. Double-click **Administrative Tools** and then double-click **Computer Management**.
- 2. In the console tree, click **Services and Applications** and then click **Services**.
- 3. In the details pane, scroll down and click **SNMP Service**.
- 4. On the **Action** menu, click **Properties**.
- 5. On the **Security** tab, select **Send authentication trap** if you want a trap message to be sent whenever authentication fails.
- 6. Under Accepted community names, click **Add**.
- 7. Under **Community Rights**, select a permission level for this host to process SNMP requests from the selected community.
- 8. In **Community Name**, type a case-sensitive community name, and then click **Add**.
- 9. Specify whether or not to accept SNMP packets from a host:
	- $\circ$  To accept SNMP requests from any host on the network, regardless of identity, click **Accept SNMP packets from any host.**
	- o To limit acceptance of SNMP packets, click **Accept SNMP packets from these hosts**, click **Add**, type the appropriate host name and IP or IPX address, and then click **Add** again.
- 10. Click **Apply** to apply the changes.

### **Configuring SNMP Agent in Windows NT Systems**

For details about installing SNMP agents in Windows systems, refer to Installing SNMP Agent on Windows Systems.

To configure SNMP agent in Windows NT systems, follow the steps given below:

- 1. Click **Start**, point to **Settings**, and then click **Control Panel**. Double-click **Administrative Tools**, and then double-click **Services**.
- 2. In the details pane, click **SNMP Service** and then click **Properties**.
- 3. Click the **Security** tab.
- 4. If you want to send a trap for failed authentications, select the **Send Authentication Trap** check box.
- 5. Under Accepted Community Names, click **Add**.
- 6. In the **Community Names** box, type a community name from which you will accept requests.
- 7. To move the name to the Accepted Community Names list, click **Add**.
- 8. Repeat step 7 for any additional community name.
- 9. To specify whether to accept SNMP packets from any host or from only specified hosts, click one of two options:
	- o **Accept SNMP Packets From Any Host**, if no SNMP packets are to be rejected on the basis of source computer ID.
	- o Only **Accept SNMP Packets From These Hosts**, if SNMP packets are to be accepted only from the computers listed. To designate specific hosts, click **Add**, type the names or addresses of the hosts from which you will accept requests in the IP Host or IPX Address box, and then click **Add** to move the name to the Only Accept SNMP Packets From These Hosts list.
- 10. Repeat step 9 for any additional hosts.
- 11. On the Agent tab, specify the appropriate information (such as comments about the user, location, and services).
- 12. Click **OK** to apply the changes.

#### **Configuring the SNMP Agent in Linux versions prior to 8**

For details about installing SNMP agents in Linux systems, refer to Installing SNMP Agent on Linux Systems.

- 1. Stop the agent if it is running already, using the command: /*etc/rc.d/init.d/snmpd stop*
- 2. Make the following changes in **/etc/rc.d/init.d/snmpd** file
	- o Replace the line *daemon /usr/sbin/snmpd \$OPTIONS* with *daemon /root/ucd\_agent/sbin/snmpd \$OPTIONS*

o Replace the line *killproc /usr/sbin/snmpd* with *killproc /root/ucd\_agent/sbin/snmpd*

This is to choose the current installed version while starting and stopping the SNMP agent.

3. Start the agent using the command */etc/rc.d/init.d/snmpd start*.

### **Configuring the SNMP Agent in Linux versions 8 and above**

On Linux versions 8 and above, the latest version of SNMP will already be available. You need to just make the following changes in **snmpd.conf file**:

1. Insert the line

*view allview included .1.3.6* next to the line *# name incl/excl subtree mask(optional)*

2. Change the line

*access notConfigGroup "" any noauth exact systemview none none* next to the line

*# group context sec.modelsec.level prefix read write notif*

as

*access notConfigGroup "" any noauth exact allview none none*

3. Then restart the snmp agent using the following command:

*/etc/rc.d/init.d/snmpd restart*

### **Configuring the SNMP Agent in Solaris Systems**

For details about installing SNMP agents in Solaris systems, refer to Installing SNMP Agent on Solaris Systems.

1. Stop the agent if it is running already using the following command:

*/etc/init.d/init.snmpdx stop*

- 2. Make the following changes in **/etc/init.d/init.snmpdx** file
	- o Replace the lines

*if [ -f /etc/snmp/conf/snmpdx.rsrc -a -x /usr/lib/snmp/snmpdx ]; then /usr/lib/snmp/snmpdx -y -c /etc/snmp/conf -d 3 -f 0 fi*

with

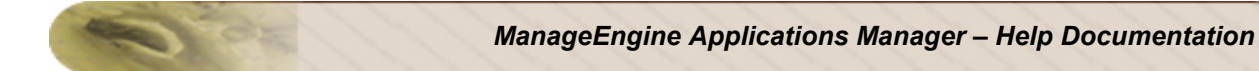

*<Installation Directory>/sbin/snmpd*

o Replace the line

*/usr/bin/pkill -9 -x -u 0 '(snmpdx|snmpv2d|mibiisa)'*

with

*/usr/bin/pkill -9 -x -u 0 '(snmpd)'*

3. Restart the agent using the following command:

*/etc/init.d/init.snmpdx start*.

## **Security/Firewall Requirements**

This section explains how the Applications Manager can be accessed behind a firewall. Fire walls act as barriers preventing unauthorized access to a network. They act as entrance through which authorized people may pass and others not.

You need to configure the firewall so that the host on which Applications Manager runs, can access the monitor at the relevant port.

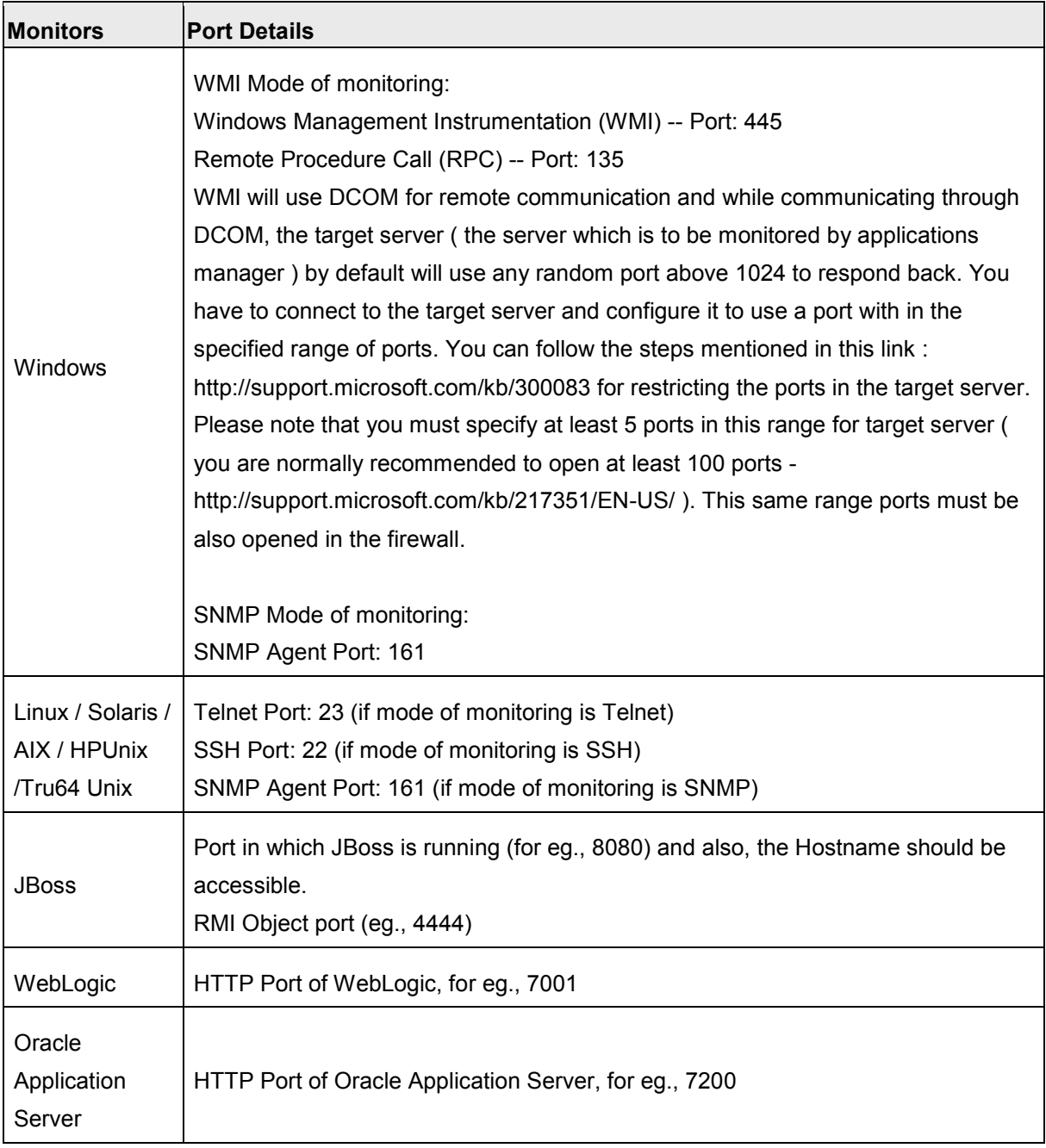

#### **Ports to be opened when Monitors are behind the firewall:**

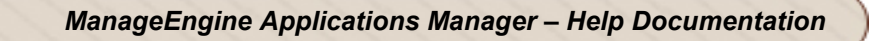

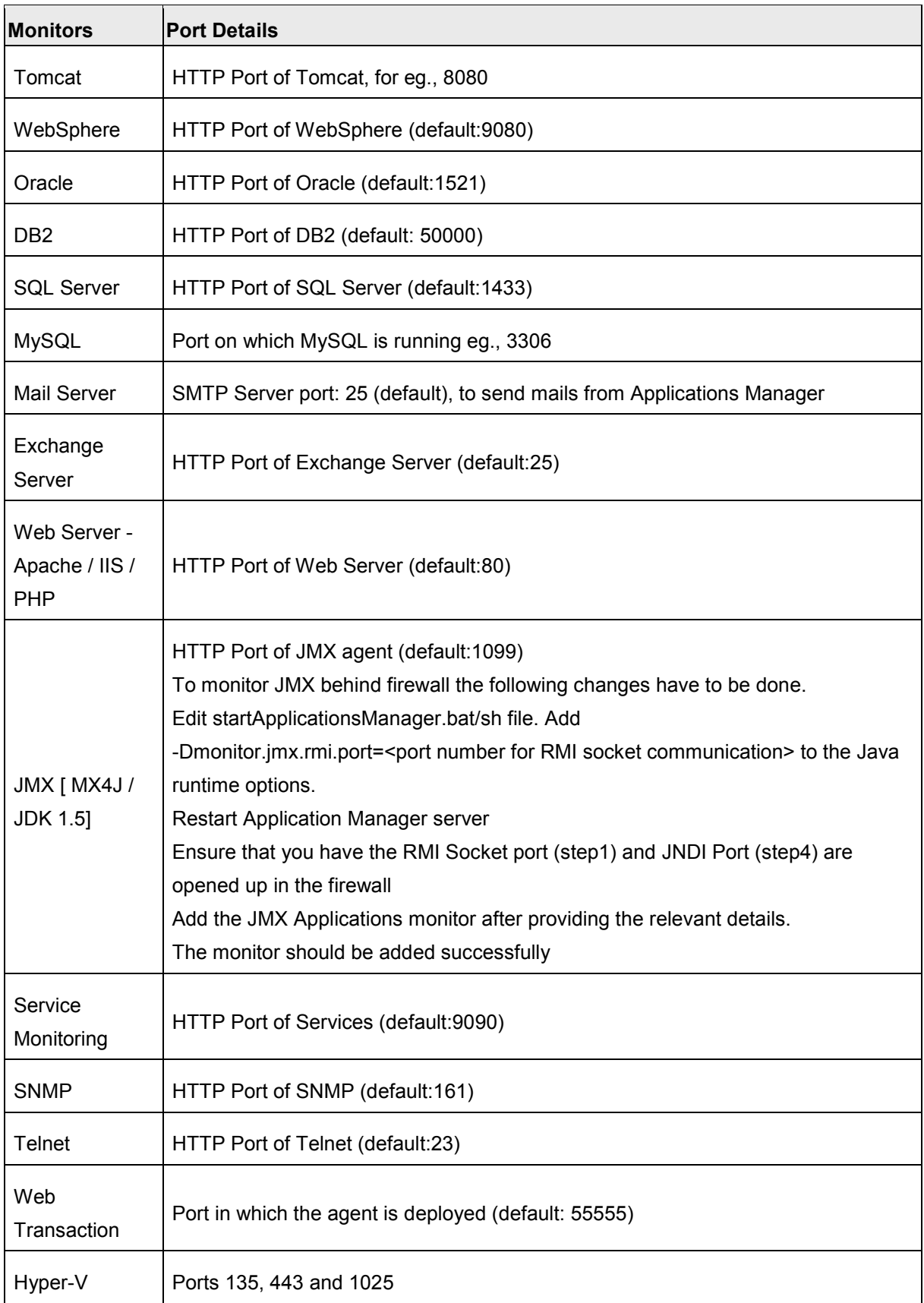

37

When there is a two way communication, and the monitors need to access Applications Manager, then the following ports need to be opened.

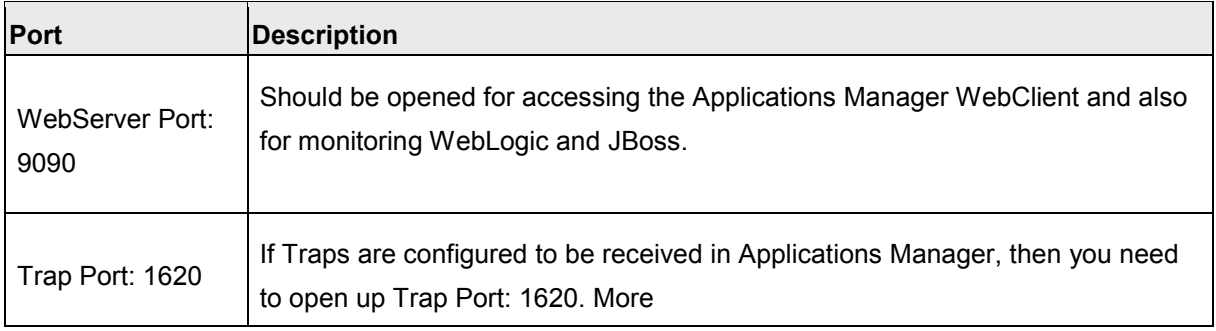

Apart from this, Applications Manager makes sure that data is secure; internal mysql database allows only localhost to access the database through authenticated users. User Names and Passwords are stored in the MySQL database that is bundled along with the product. The passwords are encrypted to maintain security.

#### **Privileges required for different monitor types:**

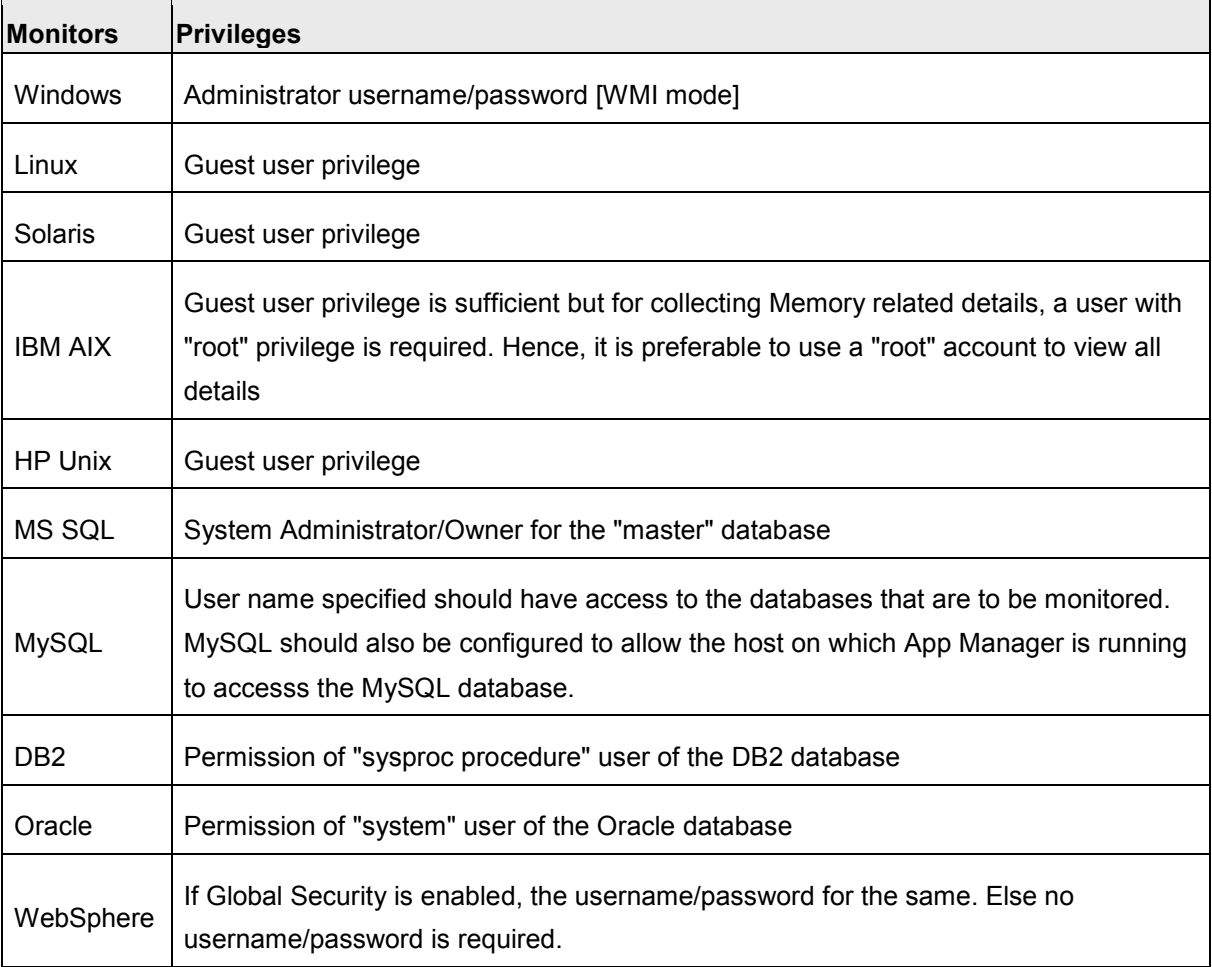

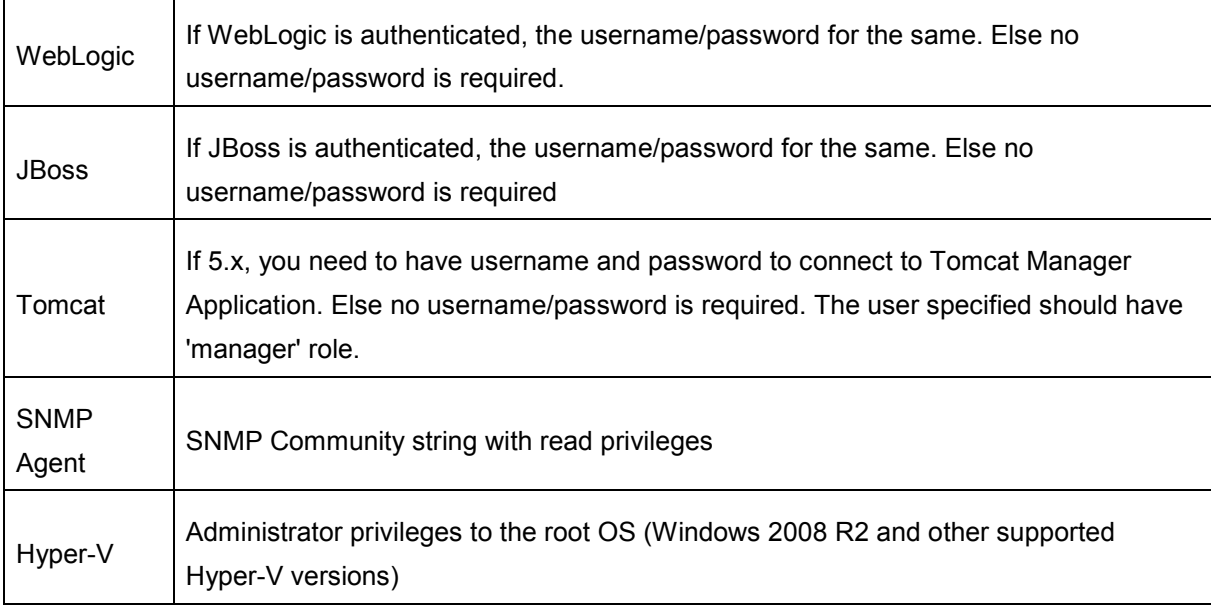

#### **Enterprise Edition**

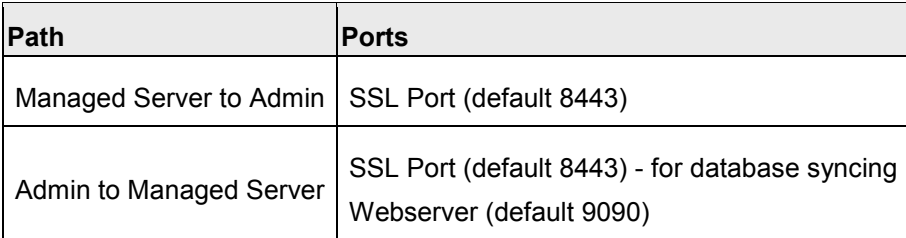

**Note:** Production Environment gives you the configuration details that you need to take care of, when moving Applications Manager into Production.

## **User Management Security Policy**

Applications Manager supports user management security policy for password validation.

#### **Validation:**

- Password should not be same/part of your Login name
- Password length should not be less than 8 characters
- Password length should not be greater than 255 characters
- Password should contain atleast 1 numeric character
- Password should contain atleast 1 special character
- Password should contain both uppercase and lowercase characters
- Password should not be the same as your last 4 passwords
- Password validation should be done in both server and client side.

#### **Client side validation:**

- Check for password length should not be less than 8 characters
- Check for password length should not be greater than 255 characters
- Check for password should contain atleast 1 numeric character
- Check for password should contain atleast 1 special character
- Check for password should contain both uppercase and lowercase characters
- Check for password should not be same/part of your Login name

#### **Server side validation:**

Above, the validation was given for client side. It is also done in server side. When Client validation has failed due to some malicious action (like truncating password) then server side validation should happen before changes happen to password.

- Check for password should not be the same as your last 4 passwords
- Check for password should contain atleast 1 numeric character
- Check for password should contain atleast 1 special character
- Check for password should contain both uppercase and lowercase character
- Check for password should not be same/part of your Login name
- Password should not have more than three consecutive characters from the previous password

#### **Account Lock-out Feature:**

- User can try a maximum of 5 times with unsuccessful login, afterwards account automatically gets locked out.
- After 30 minutes of time, it gets locked out automatically.
- It will show the error message once it gets locked.

#### **Single session per user:**

- Application will allow the user to have only one session per user id at any point of time.
- Same user can not be connected to server from different machines/webclient at the same time.
- It will show the error message that "User Already logged in"

# **Forums / Blogs**

Here are links to some interesting Forums and Blog posts:

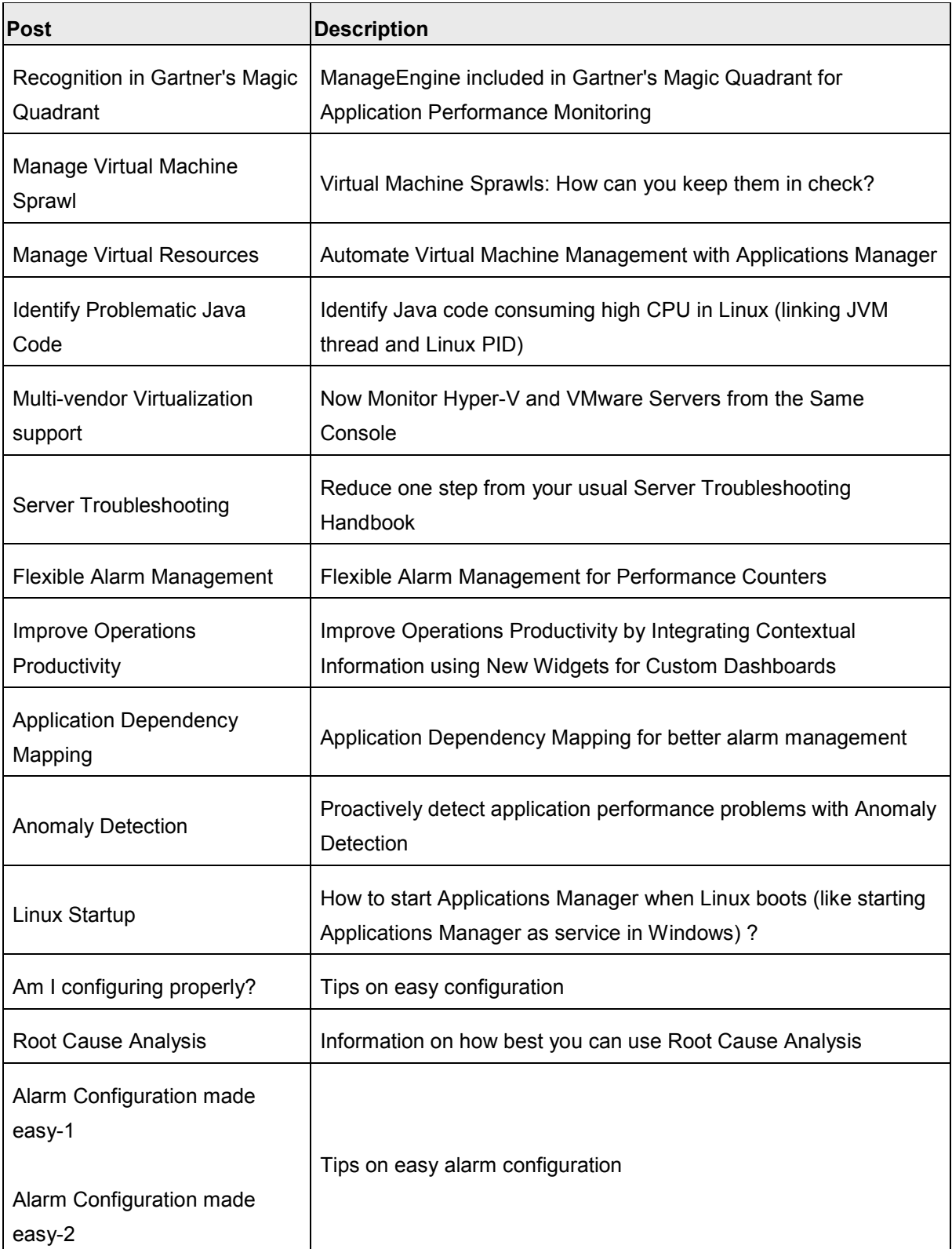

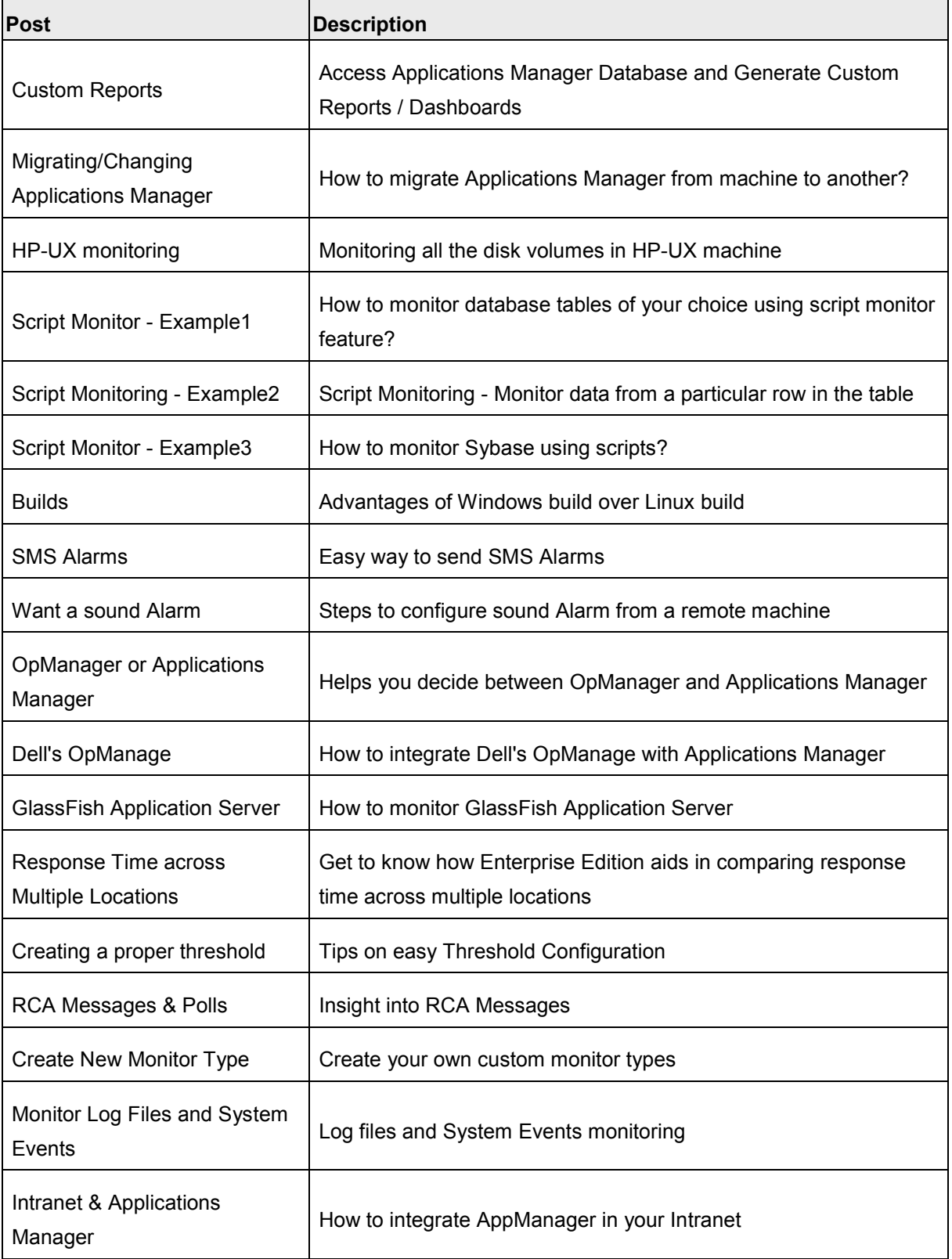

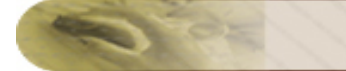

## **Add-Ons**

Applications Manager offers 12 add-on features which are optional to use. These add-ons need to be purchased along with the base product.

### **Pricing Structure of Add-ons:**

All the add-ons except Network Monitoring Connector and SAN Monitoring Connector are typically priced as a flat fee. You can monitor any number of resources as long as you are within the overall 'monitors' count.

For example, if you buy a 25 monitors license with SAP add-on, you can add any number of SAP monitors as long as the monitor count does not exceed 25.

## **Network Monitoring Connector and SAN Monitoring Connector Add-on Pricing:**

The Network Monitoring Connector add-on connects ManageEngine Applications Manager to ManageEngine OpManager.

The SAN Monitoring Connector add-on connects ManageEngine Applications Manager to ManageEngine OpStor.

The price of these add-ons are not based on the monitor count. You need to buy these add-ons for integrating the respective product into Applications Manager.

For example, if you want to connect to ManageEngine OpManager, you need to install Applications Manager and OpManager with their respective licenses. The Network Monitoring Connector add-on just integrates OpManager into Applications Manager upon which the status of devices monitored in OpManager will be available in Applications Manager. Furthermore, the device details which are fetched from OpManager to Applications Manager are not counted as monitors in Applications Manager.

For more information about add-on pricing structure, please refer our online store.

**Note**: All the add-ons are included as part of the product. You can use them for free during your evaluation period. Once the evaluation period is over, you can use only those add-ons that you have purchased.

If you want to evaluate add-ons after your trial period has expired, you can request for a trial license by filling up this form in our website.

# **Troubleshooting**

<http://apm.manageengine.com/index.html>

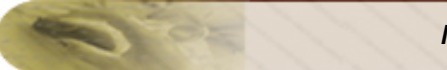

## **How to Demos**

[http://manageengine.com/products/applications\\_manager/howtodemos/index.html?help](http://manageengine.com/products/applications_manager/howtodemos/index.html?help)

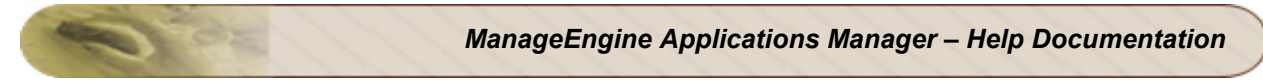

# **Best Practices**

http://www.manageengine.com/products/applications\_manager/AM-BestPractices.pdf?help